# kaspersky

## Kaspersky Security Center 15.1 Linux

© 2024 AO Kaspersky Lab

목차

```
Kaspersky Security Center Linux 도움말
새로운 기능
Kaspersky Security Center Linux 정보
 하드웨어 및 소프트웨어 요구 사항
   중앙 관리 서버 요구 사항
   웹 콘솔 요구 사항
   네트워크 에이전트 요구 사항
 호환되는 Kaspersky 애플리케이션 및 솔루션
 배포 패키지
 중앙 관리 서버 및 Kaspersky Security Center 웹 콘솔의 호환성 관련 정보
 Windows 기반 및 Linux 기반 Kaspersky Security Center 비교
 Kaspersky Security Center Cloud Console 정보
아키텍처 및 기본 개념
 아키텍처
 Kaspersky Security Center Linux 중앙 관리 서버 및 Kaspersky Security Center 웹 콘솔의 배포 다이어그램
 Kaspersky Security Center Linux의 사용 포트
 Kaspersky Security Center 웹 콘솔에서 사용되는 포트
 기본 개념
   중앙 관리 서버
   중앙 관리 서버 계층 구조
   가상 중앙 관리 서버
   웹 서버
   네트워크 에이전트
   관리 그룹
   관리 중인 기기
   미할당 기기
   관리자 워크스테이션
   관리 웹 플러그인
   정책
   정책 프로필
   작업
   작업 범위
   로컬 애플리케이션 설정과 정책의 관계
   배포 지점
   연결 게이트웨이
데이터 트래픽 및 포트 사용 스키마
 LAN 내에 중앙 관리 서버 및 관리 중인 기기
 LAN 내에 기본 중앙 관리 서버 및 두 개의 보조 중앙 관리 서버
 LAN 내에 중앙 관리 서버 설치, 인터넷망에 관리 중인 기기 운영, 방화벽 사용 중
 LAN 내에 중앙 관리 서버 설치, 인터넷 망에 관리 중인 장치 운영, 연결 게이트웨이 사용 중
 DMZ 내에 중앙 관리 서버 설치, 인터넷 망에 관리 중인 장치 운영
 Kaspersky Security Center Linux 구성 요소와 보안 제품의 상호 작용: 자세한 정보
   상호 작용 스키마에서 사용되는 표기법
   중앙 관리 서버 및 DBMS
   중앙 관리 서버 및 클라이언트 기기: 보안 제품 관리
   배포 지점을 통해 클라이언트 기기에 있는 소프트웨어 업그레이드
```
중앙 관리 서버 계층 구조: 기본 중앙 관리 서버 및 [보조](#page-66-0) 중앙 관리 서버 DMZ에 있는 보조 중앙 관리 [서버와](#page-66-1) 중앙 관리 서버 계층 네트워크 세그먼트 및 클라이언트 기기에 연결 [게이트웨이가](#page-67-0) 있는 중앙 관리 서버 중앙 관리 서버와 DMZ의 두 기기: 연결 [게이트웨이와](#page-67-1) 클라이언트 기기 중앙 관리 서버 및 [Kaspersky](#page-68-0) Security Center 웹 콘솔 [시작하기](#page-68-1) [설치](#page-71-0) [Kaspersky](#page-71-1) Security Center Linux 사용을 위한 MariaDB x64 서버 구성 Kaspersky Security Center Linux 사용을 위한 [PostgreSQL](#page-72-0) 또는 Postgres Pro 서버 구성 [Kaspersky](#page-73-0) Security Center Linux 설치 숨김 모드에서 [Kaspersky](#page-76-0) Security Center Linux 설치 폐쇄형 [소프트웨어](#page-78-0) 환경 모드에서 Astra Linux에 Kaspersky Security Center Linux 설치 [Kaspersky](#page-81-0) Security Center 웹 콘솔 설치 [Kaspersky](#page-83-0) Security Center 웹 콘솔 설치 파라미터 폐쇄형 [소프트웨어](#page-86-0) 환경 모드에서 Astra Linux에 Kaspersky Security Center 웹 콘솔 설치 [Kaspersky](#page-87-0) Security Center Linux 장애 조치 클러스터 노드에 설치된 중앙 관리 서버에 연결된 Kaspersky Security Center 웹 콘솔 설치 [Kaspersky](#page-88-0) Security Center Linux 장애 조치 클러스터 배포 시나리오: [Kaspersky](#page-88-1) Security Center Linux 장애 조치 클러스터 배포 [Kaspersky](#page-89-0) Security Center Linux 장애 조치 클러스터 정보 Kaspersky Security Center Linux 장애 조치 [클러스터용](#page-91-0) 파일 서버 준비 Kaspersky Security Center Linux 장애 조치 [클러스터용](#page-92-0) 노드 준비 Kaspersky Security Center Linux 장애 조치 클러스터 노드에 [Kaspersky](#page-94-0) Security Center Linux 설치 [수동으로](#page-97-0) 클러스터 노드 시작 및 중지 DBMS [작업용](#page-98-0) 계정 MySQL 및 [MariaDB](#page-100-0) 작업을 위한 DBMS 계정 구성 [PostgreSQL](#page-101-0) 및 Postgres Pro 작업을 위한 DBMS 계정 구성 [Kaspersky](#page-102-0) Security Center Linux 작업용 인증서 [Kaspersky](#page-103-0) Security Center 인증서 정보 [Kaspersky](#page-105-0) Security Center Linux에서 사용되는 사용자 지정 인증서 요구 사항 [Kaspersky](#page-105-1) Security Center 웹 콘솔용 인증서 재발급 [Kaspersky](#page-106-0) Security Center 웹 콘솔 인증서 교체 PFX [인증서를](#page-106-1) PEM 형식으로 변환 [시나리오](#page-107-0): 사용자 지정 중앙 관리 서버 인증서 지정 [klsetsrvcert](#page-108-0) 유틸리티를 사용하여 중앙 관리 서버 인증서 교체 klmover 유틸리티를 사용하여 네트워크 [에이전트를](#page-110-0) 중앙 관리 서버에 연결 웹 서버 [인증서](#page-111-0) 재발급 공유 폴더 [정의](#page-112-0) [Kaspersky](#page-112-1) Security Center 웹 콘솔 로그인 및 로그아웃 Kaspersky Security Center 웹 콘솔 [인터페이스](#page-113-0) Kaspersky Security Center 웹 콘솔 [인터페이스의](#page-114-0) 언어 변경 메인 [메뉴의](#page-114-1) 섹션 고정 및 고정 해제 빠른 시작 [마법사](#page-115-0) 1단계. [인터넷](#page-116-0) 연결 설정 지정 2단계. 필수 [업데이트](#page-116-1) 다운로드 중 3단계. [확보할](#page-117-0) 자산 선택 4단계. [솔루션](#page-117-1) 암호화 선택 5단계. 관리 중인 [애플리케이션용](#page-118-0) 플러그인 설치 구성

6단계. 배포 패키지 [다운로드](#page-119-0) 및 설치 패키지 생성 7단계. [Kaspersky](#page-119-1) Security Network 구성 8단계. [애플리케이션](#page-120-0) 활성화 방법 선택 9단계. 타사 [업데이트](#page-120-1) 관리 설정 지정 10단계. 기본 [네트워크](#page-121-0) 보호 구성 만들기 11단계. [이메일](#page-121-1) 알림 구성 12단계. 빠른 시작 [마법사](#page-122-0) 닫기 보호 배포 [마법사](#page-122-1) 보호 배포 [마법사](#page-122-2) 시작 1단계. 설치 [패키지](#page-123-0) 선택 2단계. 키 파일 또는 [활성화](#page-123-1) 코드 배포 방법 선택 3단계. [네트워크](#page-123-2) 에이전트 버전 선택 4단계. [기기](#page-124-0) 선택 5[단계](#page-124-1). 원격 설치 작업 설정 지정 6[단계](#page-125-0). 관리 다시 시작 7단계. 설치하기 전에 비-호환 [애플리케이션](#page-126-0) 제거 8단계. 관리 중인 [기기로](#page-127-0) 기기 이동 9단계. 기기에 [접근할](#page-127-1) 수 있는 계정 선택 10[단계](#page-127-2). 설치 시작 Kaspersky Security Center Linux [업그레이드](#page-128-0) 설치 파일을 사용하여 Kaspersky Security Center Linux [업그레이드](#page-129-0) 백업을 통해 Kaspersky Security Center Linux [업그레이드](#page-130-0) Kaspersky Security Center Linux 장애 조치 클러스터 노드에 Kaspersky Security Center Linux [업그레이드](#page-131-0) Kaspersky Security Center 웹 콘솔 [업그레이드](#page-132-0) 폐쇄형 소프트웨어 환경 모드에서 Astra Linux에 Kaspersky Security Center 웹 콘솔 [업그레이드](#page-134-0) Kaspersky Security Center Linux로 [마이그레이션](#page-135-0) [Kaspersky](#page-137-0) Security Center Windows에서 그룹 개체 내보내기 [Kaspersky](#page-139-0) Security Center Linux로 내보내기 파일 가져오기 관리 중인 기기를 Kaspersky Security Center Linux에서 [관리하도록](#page-140-0) 전환 중앙 관리 [서버](#page-140-1) 구성 [Kaspersky](#page-141-0) Security Center 웹 콘솔과 중앙 관리 서버 연결 구성 [Kaspersky](#page-141-1) Security Center Linux 로그인을 위한 IP 주소 허용 목록 구성 중앙 관리 [서버의](#page-142-0) 인터넷 액세스 설정 구성 [중앙](#page-143-0) 관리 서버 계층 구조 중앙 관리 서버 계층 [만들기](#page-144-0) 및 보조 중앙 관리 서버 추가 보조 중앙 관리 [서버의](#page-146-0) 목록 보기 [가상](#page-147-0) 중앙 관리 서버 관리 가상 중앙 관리 서버 [만들기](#page-148-0) 가상 중앙 관리 서버 활성화 및 [비활성화](#page-149-0) 가상 중앙 관리 [서버의](#page-149-1) 관리자 정보 [클라이언트](#page-151-0) 기기의 중앙 관리 서버 변경 가상 중앙 [관리](#page-152-0) 서버 삭제 중앙 관리 [서버로의](#page-152-1) 연결 로그 보기 이벤트 저장소에 [저장되는](#page-153-0) 최대 이벤트 수 설정 다른 [기기로](#page-153-1) 중앙 관리 서버 이동 DBMS [자격증명](#page-154-0) 변경 중앙 관리 서버 [데이터의](#page-154-1) 백업 복사 및 복원 중앙 관리 서버 [데이터](#page-155-0) 백업 작업 생성

klbackup [유틸리티를](#page-156-0) 사용하여 데이터 백업 및 복구 [중앙](#page-157-0) 관리 서버 점검 중앙 관리 [서버의](#page-158-0) 계층 구조 삭제 공용 DNS [서버](#page-158-1) 접근 [인터페이스](#page-159-0) 구성 TLS를 [사용하여](#page-159-1) 통신 암호화 [네트워크에](#page-161-0) 연결된 기기 발견 시나리오: [네트워크에](#page-162-0) 연결된 기기 발견 Windows [네트워크](#page-162-1) 검색 IP [범위](#page-165-0) 검색 IP 범위 추가 및 [수정](#page-167-0) [제로](#page-168-0) 구성 검색 도메인 [컨트롤러](#page-169-0) 검색 Samba 도메인 [컨트롤러](#page-171-0) 구성 [클라이언트](#page-172-0) 기기에서 VDI 동적 모드 사용 네트워크 에이전트 설치 패키지의 [속성에서](#page-172-1) VDI 동적 모드 사용 VDI를 구성하는 기기를 관리 [그룹으로](#page-173-0) 이동 배포 모범 [사례](#page-173-1) 강화 [가이드](#page-174-0) 중앙 관리 [서버](#page-175-0) 배포 [연결](#page-176-0) 안전 [계정](#page-176-1) 및 인증 중앙 관리 [서버의](#page-179-0) 보호 관리 [클라이언트](#page-179-1) 장치의 보호 관리 관리 중인 [애플리케이션에](#page-181-0) 대한 보호 구성 중앙 관리 [서버](#page-182-0) 점검 타사 [시스템으로](#page-182-1) 이벤트 전송 타사 정보 [시스템에](#page-183-0) 대한 보안 권장 사항 [시나리오](#page-184-0): MySQL 서버 인증 시나리오: [PostgreSQL](#page-185-0) 서버 인증 [배포](#page-187-0) 준비 [Kaspersky](#page-187-1) Security Center Linux 배포 계획 [일반적인](#page-187-2) 보호 시스템 배포 구성 조직 [네트워크로의](#page-188-0) Kaspersky Security Center Linux 배포 계획 정보 기업 [보호용](#page-189-0) 구조 선택 [Kaspersky](#page-190-0) Security Center Linux의 표준 구성 표준 구성: 단일 [사무소](#page-190-1) 표준 구성: 자체 [관리자가](#page-190-2) 운영하는 소수의 대규모 사무소 표준 구성: 다수의 [소규모](#page-190-3) 원격 사무소 [DBMS](#page-191-0) 선택 중앙 관리 [서버에](#page-191-1) 대한 인터넷 접속 제공 인터넷 접속: 로컬 [네트워크의](#page-192-0) 중앙 관리 서버 [인터넷](#page-192-1) 접속: DMZ의 중앙 관리 서버 인터넷 접근: 연결 [게이트웨이로](#page-193-0) DMZ에 있는 네트워크 에이전트 사용 [배포](#page-193-1) 지점 정보 배포 [지점의](#page-194-0) 개수 및 구성 계산 [가상](#page-195-0) 중앙 관리 서버 외부 [서비스와의](#page-195-1) 상호 작용을 위한 네트워크 설정

[네트워크](#page-198-0) 에이전트 및 보안 제품 배포 [초기](#page-198-1) 배포 설치 [관리자](#page-199-0) 구성 설치 [패키지](#page-200-0) [Kaspersky](#page-200-1) Security Center Linux의 원격 설치 작업에 대한 정보 기기 [이미지](#page-201-0) 캡처 및 복사를 통한 배포 [네트워크](#page-201-1) 에이전트 디스크 복제 모드 [Kaspersky](#page-203-0) Security Center Linux의 원격 설치 작업을 통한 강제 배포 [Kaspersky](#page-204-0) Security Center Linux에서 만든 독립 실행형 패키지 실행 네트워크 에이전트가 설치된 기기에 [애플리케이션](#page-204-1) 원격 설치 원격 설치 [작업에서](#page-205-0) 기기 다시 시작 관리 보안 제품의 설치 패키지에서 [데이터베이스를](#page-205-1) 업데이트하는 작업의 적합성 배포 [모니터링](#page-206-0) 설치 [관리자](#page-206-1) 구성 [일반](#page-206-2) 정보 숨김 [모드로](#page-206-3) 설치 (응답 파일 사용) [setup.exe](#page-207-0)를 통한 부분 설치 구성 중앙 관리 서버 설치 [파라미터](#page-207-1) [네트워크](#page-209-0) 에이전트 설치 파라미터 가상 [인프라](#page-210-0) 가상 [컴퓨터](#page-211-0) 부하를 줄이기 위한 팁 동적 가상 [컴퓨터](#page-211-1) 지원 가상 [컴퓨터](#page-212-0) 복사 지원 네트워크 [에이전트가](#page-212-1) 설치된 기기의 파일 시스템 롤백 지원 [애플리케이션](#page-213-0) 로컬 설치 [네트워크](#page-213-1) 에이전트 로컬 설치 숨김 모드로 [네트워크](#page-214-0) 에이전트 설치 [애플리케이션](#page-215-0) 관리 플러그인의 로컬 설치 숨김 모드에서 [애플리케이션](#page-215-1) 설치 독립 실행형 패키지를 사용하여 [애플리케이션](#page-216-0) 설치 [네트워크](#page-216-1) 에이전트 설치 패키지 설정 [Kaspersky](#page-221-0) Security Center Linux 웹 서버 [Kaspersky](#page-221-1) Endpoint Security가 설치된 기기 검사를 위한 그룹 작업 수동 설정 [클라이언트](#page-222-0) 기기 관리 [관리](#page-223-0) 중인 기기 설정 [관리](#page-229-0) 그룹 생성 [기기](#page-230-0) 이동 규칙 기기 이동 [규칙](#page-230-1) 생성 기기 이동 [규칙](#page-232-0) 복사 기기 이동 [규칙](#page-233-0) 조건 관리 그룹에 [수동으로](#page-238-0) 기기 추가 관리 그룹에 수동으로 기기 또는 [클러스터](#page-239-0) 이동 [클러스터](#page-240-0) 및 서버 배열 정보 [클러스터](#page-240-1) 또는 서버 배열 속성 배포 지점 및 연결 [게이트웨이](#page-241-0) 조정 배포 지점의 표준 구성: 단일 [사무소](#page-242-0) 배포 [지점의](#page-242-1) 표준 구성: 다수의 소규모 원격 사무소 배포 [지점의](#page-243-0) 개수 및 구성 계산

배포 지점 [자동](#page-244-0) 할당 배포 지점 [수동](#page-244-1) 할당 관리 [그룹의](#page-251-0) 배포 지점 목록 수정 푸시 서버 [활성화](#page-251-1) [기기](#page-252-0) 상태 정보 [기기](#page-255-0) 상태 전환 구성 [기기](#page-256-0) 조회 기기 [조회에서](#page-257-0) 기기 목록 보기 기기 조회 [만들기](#page-257-1) 기기 조회 [구성](#page-258-0) 기기 [조회에서](#page-272-0) 기기 목록 내보내기 조회된 관리 [그룹에서](#page-272-1) 기기 제거 [기기](#page-272-2) 태그 기기 태그 [정보](#page-273-0) 기기 태그 [만들기](#page-273-1) 기기 태그 이름 [바꾸기](#page-273-2) 기기 태그 [삭제](#page-274-0) [태그가](#page-274-1) 할당된 기기 보기 [기기에](#page-274-2) 할당된 태그 보기 [수동으로](#page-275-0) 기기에 태그 지정 [기기에서](#page-275-1) 할당된 태그 제거 [자동으로](#page-276-0) 기기에 태그를 지정하는 규칙 보기 [자동으로](#page-276-1) 기기에 태그를 지정하는 규칙 편집 [자동으로](#page-277-0) 기기에 태그를 지정하는 규칙 생성 기기 자동 태그 [지정을](#page-278-0) 위한 규칙 실행 [자동으로](#page-278-1) 기기에 태그를 지정하는 규칙 삭제 [데이터](#page-279-0) 암호화 및 보호 [암호화된](#page-279-1) 드라이브 목록 보기 [암호화](#page-280-0) 이벤트 목록 보기 [암호화](#page-280-1) 리포트 만들기 및 보기 오프라인 모드에서 암호화된 [드라이브에](#page-281-0) 접근 권한 부여 [클라이언트](#page-282-0) 기기의 중앙 관리 서버 변경 [기기가](#page-283-0) 비활성 상태로 표시될 때 작업 보기 및 구성 기기 [사용자에게](#page-284-0) 메시지 보내기 [클라이언트](#page-284-1) 기기 원격 켜기, 끄기 및 다시 시작 Kaspersky [애플리케이션](#page-284-2) 배포 시나리오: Kaspersky [애플리케이션](#page-285-0) 배포 Kaspersky [애플리케이션용](#page-286-0) 관리 플러그인 추가 Kaspersky [애플리케이션용](#page-287-0) 설치 패키지 다운로드 및 생성 [파일에서](#page-288-0) 설치 패키지 생성 독립 [실행형](#page-290-0) 설치 패키지 만들기 사용자 지정 설치 패키지 [데이터의](#page-291-0) 크기 제한 변경 숨김 모드에서 Linux용 네트워크 [에이전트](#page-291-1) 설치(응답 파일 사용) 네트워크 에이전트 설치를 위해 폐쇄형 [소프트웨어](#page-297-0) 환경 모드에서 Astra Linux를 실행하는 기기 준비 독립 [실행형](#page-298-0) 설치 패키지 목록 보기 보조 중앙 관리 서버에 설치 [패키지](#page-299-0) 배포 Linux 기기 준비 및 Linux 기기에 네트워크 [에이전트](#page-300-0) 원격 설치

원격 설치 작업을 사용하여 [애플리케이션](#page-302-0) 설치

[애플리케이션](#page-302-1) 원격 설치 보조 중앙 관리 서버에 [애플리케이션](#page-307-0) 설치 Unix [기기에서](#page-307-1) 원격 설치용 설정 지정 [타사](#page-308-0) 보안 제품 교체 [애플리케이션](#page-308-1) 또는 소프트웨어 업데이트 원격 제거 네트워크 에이전트 설치를 위해 SUSE Linux [Enterprise](#page-314-0) Server 15를 실행하는 기기 준비 Windows 기기에서 원격 설치 준비. Riprep [유틸리티](#page-314-1) Windows [기기에서](#page-315-0) 대화식 모드로 원격 설치 준비 Windows [기기에서](#page-315-1) 숨김 모드로 원격 설치 준비 [스크립트](#page-317-0) 원격 실행 작업 생성 [매니페스트](#page-317-1) 파일을 기반으로 설치 패키지 생성 [스크립트](#page-318-0) 원격 실행 작업을 위한 압축 파일 준비 스크립트 원격 실행 작업을 사용하여 기기에 [애플리케이션](#page-322-0) 원격 설치 스크립트 원격 실행 작업에 대한 알림 및 [모니터링](#page-323-0) 구성 [라이센스](#page-323-1) [Kaspersky](#page-324-0) Security Center Linux의 라이센스 정보 최종 사용자 [라이센스](#page-324-1) 계약서 정보 [라이센스](#page-324-2) 정보 [라이센스](#page-325-0) 인증서 정보 [라이센스](#page-325-1) 키 정보 [개인정보취급방침](#page-326-0) 보기 [Kaspersky](#page-326-1) Security Center 라이센스 옵션 [라이센스](#page-328-0) 키 파일 정보 [데이터](#page-329-0) 제공 정보 [서브스크립션](#page-333-0) 정보 [Kaspersky](#page-334-0) Security Center Linux 활성화 관리 중인 Kaspersky [애플리케이션](#page-334-1) 라이센스 부여 관리 [애플리케이션](#page-334-2) 라이센싱 중앙 관리 서버 [저장소에](#page-336-0) 라이센스 키 추가 [클라이언트](#page-336-1) 기기에 라이센스 키 배포 [라이센스](#page-338-0) 키 자동 배포 사용 중인 [라이센스](#page-339-0) 키 정보 보기 [라이센스](#page-340-0) 제한 초과 이벤트 [저장소에서](#page-340-1) 라이센스 키 삭제 최종 사용자 [라이센스](#page-341-0) 계약서 동의 취소 Kaspersky [애플리케이션](#page-341-1) 라이선스 갱신 Kaspersky [Marketplace](#page-342-0)를 사용하여 Kaspersky 비즈니스 솔루션 선택 Kaspersky [애플리케이션](#page-343-0) 구성 [시나리오](#page-344-0): 네트워크 보호 구성 기기 중심 및 [사용자](#page-345-0) 중심 보안 관리 방식 정보 정책 설정 및 [전파](#page-345-1): 기기 중심 방식 정책 설정 및 전파: [사용자](#page-347-0) 중심 접근 방식 정책 및 정책 [프로필](#page-348-0) 활성 정책 및 정책 [프로필](#page-349-0) 정보 잠금 및 [잠긴](#page-349-1) 설정 정보 정책 상속 및 정책 [프로필](#page-350-0) [정책](#page-351-0) 계층 구조 정책 계층 [구조의](#page-351-1) 정책 프로필

관리 중인 기기에서 설정을 [구현하는](#page-354-0) 방법 [정책](#page-354-1) 관리 [정책](#page-354-2) 목록 보기 정책 [만들기](#page-355-0) [일반](#page-355-1) 정책 설정 [정책](#page-357-0) 수정 정책 상속 옵션 활성화 및 [비활성화](#page-358-0) [정책](#page-358-1) 복사 [정책](#page-359-0) 이동 정책 [내보내기](#page-359-1) 정책 [가져오기](#page-360-0) 강제 [동기화](#page-360-1) [정책](#page-361-0) 배포 상태 차트 보기 [바이러스](#page-362-0) 급증 이벤트 시 자동으로 정책 활성화 [정책](#page-363-0) 삭제 정책 [프로필](#page-363-1) 관리 정책 [프로필](#page-363-2) 보기 정책 [프로필](#page-363-3) 우선 순위 변경 정책 [프로필](#page-364-0) 만들기 정책 [프로필](#page-364-1) 복사 정책 [프로필](#page-365-0) 활성화 규칙 만들기 정책 [프로필](#page-368-0) 삭제 [네트워크](#page-368-1) 에이전트 정책 설정 [Windows,](#page-380-0) Linux, macOS용 네트워크 에이전트 사용: 비교 운영 체제별 [네트워크](#page-382-0) 에이전트 설정 비교 네트워크 [에이전트의](#page-384-0) 저자원 소비 모드 활성화 및 비활성화 [Kaspersky](#page-385-0) Endpoint Security 정책 수동 설정 [Kaspersky](#page-385-1) Security Network 구성 [방화벽으로](#page-385-2) 보호되는 네트워크 목록 확인 [네트워크](#page-386-0) 기기 검색 비활성화 중앙 관리 서버 메모리에서 [소프트웨어](#page-386-1) 세부 정보 제외 [워크스테이션에서](#page-387-0) Kaspersky Endpoint Security for Windows 인터페이스에 대한 접근 구성 중앙 관리 서버 [데이터베이스에](#page-388-0) 중요한 정책 이벤트 저장 [Kaspersky](#page-389-0) Endpoint Security용 그룹 업데이트 작업 수동 설정 Kaspersky Security [Network\(KSN\)](#page-390-0) KSN [정보](#page-390-1) KSN에 대한 [액세스](#page-391-0) 설정 KSN [사용](#page-393-0) 및 중지 [수락한](#page-393-1) KSN 성명서 보기 [업데이트된](#page-394-0) KSN 성명서 수락 배포 지점이 KSN 프록시 서버로 [작동하는지](#page-394-1) 확인 [작업](#page-395-0) 관리 [작업](#page-395-1) 정보 작업 범위 [정보](#page-396-0) 작업 [만들기](#page-396-1) [수동으로](#page-397-0) 작업 시작 작업 목록 [보기](#page-397-1)

일반 작업 [설정](#page-398-0)

작업 [내보내기](#page-405-0) 작업 [가져오기](#page-405-1) 작업 암호 변경 [마법사](#page-406-0) 시작 1단계. [자격증명](#page-407-0) 지정 2단계. [수행할](#page-407-1) 작업 선택 3[단계](#page-408-0). 결과 확인 중앙 관리 [서버에](#page-408-1) 저장된 작업 실행 결과 보기 [애플리케이션](#page-408-2) 태그 [애플리케이션](#page-408-3) 태그 정보 [애플리케이션](#page-408-4) 태그 생성 [애플리케이션](#page-409-0) 태그 이름 변경 [애플리케이션에](#page-409-1) 태그 할당 [애플리케이션에서](#page-410-0) 할당된 태그 제거 [애플리케이션](#page-410-1) 태그 삭제 매체 제어에 의해 차단된 외부 기기에 대한 [오프라인](#page-410-2) 접근 권한 부여 Klscflag [유틸리티를](#page-411-0) 사용하여 포트 13291 열기 Kaspersky Security Center 웹 콘솔에 Kaspersky Industrial [CyberSecurity](#page-412-0) for Networks 애플리케이션 등록 사용자 및 [사용자](#page-414-0) 역할 관리 [사용자](#page-415-0) 계정 정보 [사용자](#page-415-1) 역할 정보 [애플리케이션](#page-416-0) 기능에 대한 접근 권한 구성. 역할 기반 접근 제어 [애플리케이션](#page-416-1) 기능에 대한 접근 권한 사전 [정의된](#page-422-0) 사용자 역할 특정 [개체에](#page-424-0) 대한 액세스 권한 할당 [사용자](#page-425-0) 및 그룹에 접근 권한 할당 내부 [사용자의](#page-427-0) 계정 추가 [보안](#page-428-0) 그룹 생성 내부 [사용자의](#page-428-1) 계정 편집 [보안](#page-429-0) 그룹 편집 [사용자](#page-430-0) 또는 보안 그룹에 역할 할당 내부 보안 [그룹에](#page-430-1) 사용자 계정 추가 기기 [소유자로](#page-431-0) 특정 사용자 지정 네트워크 에이전트 설치 중 사용자를 기기 [소유자로](#page-431-1) 할당 네트워크 에이전트 설치 후 사용자를 기기 [소유자로](#page-432-0) 할당 사용자를 기기 [소유자에서](#page-433-0) 제거 무단 [수정으로부터](#page-433-1) 계정 보호 활성화 2단계 [인증](#page-434-0) [시나리오](#page-434-1): 모든 사용자에 대해 2단계 인증 구성 [계정에](#page-435-0) 대한 2단계 인증 정보 본인 [계정에](#page-437-0) 대한 2단계 인증 활성화 모든 [사용자에](#page-437-1) 대한 2단계 인증 활성화 사용자 계정에 대한 2단계 인증 [비활성화](#page-438-0) 모든 [사용자에](#page-438-1) 대한 2단계 인증 비활성화 2단계 [인증에서](#page-439-0) 계정 제외 본인 [계정에](#page-439-1) 대한 2단계 인증 구성 신규 사용자가 스스로 2단계 인증을 [설정하지](#page-440-0) 못하도록 금지 새 [비밀](#page-440-1) 키 생성 보안 코드 [발행자](#page-441-0) 이름 편집

[허용되는](#page-441-1) 암호 입력 시도 횟수 변경 [사용자](#page-441-2) 또는 보안 그룹 삭제 [사용자](#page-442-0) 역할 생성 [사용자](#page-442-1) 역할 편집 [사용자](#page-443-0) 역할의 범위 편집 [사용자](#page-444-0) 역할 삭제 정책 [프로필과](#page-444-1) 역할 연결 [계정](#page-445-0) 암호 변경 로컬 [관리자](#page-446-0) 권한 취소 Kaspersky 데이터베이스 및 [애플리케이션](#page-448-0) 업데이트 시나리오: Kaspersky 데이터베이스 및 [애플리케이션의](#page-449-0) 정기적 업데이트 Kaspersky 데이터베이스, 소프트웨어 모듈 및 [애플리케이션](#page-451-0) 업데이트 정보 중앙 관리 서버 저장소에 업데이트 [다운로드](#page-455-0) 작업 생성 [다운로드한](#page-460-0) 업데이트 검증 배포 지점의 저장소로 업데이트 [다운로드](#page-462-0) 작업 만들기 중앙 관리 서버 저장소에 업데이트 [다운로드](#page-467-0) 작업에 대한 업데이트 경로 추가 [소프트웨어](#page-468-0) 업데이트 승인 및 거부 [Kaspersky](#page-469-0) Endpoint Security for Windows 업데이트 자동 설치 Kaspersky [데이터베이스](#page-470-0) 및 소프트웨어 모듈 업데이트 시 diff 파일 사용에 대한 정보 diff 파일 [다운로드](#page-471-0) 기능 사용: 시나리오 배포 지점을 통해 업데이트 [다운로드](#page-471-1) 오프라인 기기에서 Kaspersky [데이터베이스](#page-472-0) 및 소프트웨어 모듈 업데이트 웹 [플러그인](#page-473-0) 백업 및 복원 [모니터링](#page-473-1), 보고 및 감사 [시나리오](#page-474-0): 모니터링 및 보고 [모니터링](#page-475-0) 및 리포팅 유형 정보 스마트 학습 모드인 규칙 [트리거링](#page-476-0) 적응형 이상 행위 제어 규칙을 [사용하여](#page-476-1) 수행된 탐지 목록 보기 적응형 이상 행위 제어 [규칙에서](#page-479-0) 예외 추가 [대시보드](#page-479-1) 및 위젯 [대시보드](#page-480-0) 사용 [대시보드에](#page-480-1) 위젯 추가 [대시보드에서](#page-481-0) 위젯 숨기기 [대시보드에서](#page-481-1) 위젯 이동 위젯 크기 [또는](#page-481-2) 모양 변경 위젯 설정 [변경](#page-482-0) [대시보드](#page-483-0) 전용 모드 정보 [대시보드](#page-483-1) 전용 모드 구성 [리포트](#page-484-0) [리포트](#page-484-1) 사용 [리포트](#page-485-0) 템플릿 만들기 [리포트](#page-485-1) 템플릿 속성 보기 및 편집 [리포트를](#page-488-0) 파일로 내보내기 [리포트](#page-488-1) 만들기 및 보기 [리포트](#page-489-0) 전달 작업 만들기 [리포트](#page-492-0) 템플릿 삭제 [이벤트](#page-493-0) 및 이벤트 선택 [Kaspersky](#page-493-1) Security Center Linux의 이벤트 정보

```
Kaspersky Security Center Linux 구성 요소 이벤트
  이벤트 유형 데이터 구조 설명
  중앙 관리 서버 이벤트
    중앙 관리 서버 심각 이벤트
    중앙 관리 서버 기능 실패 이벤트
    중앙 관리 서버 경고 이벤트
    중앙 관리 서버 정보 이벤트
  네트워크 에이전트 이벤트
    네트워크 에이전트 경고 이벤트
    네트워크 에이전트 정보 이벤트
 이벤트 조회 사용
 이벤트 조회 만들기
 이벤트 조회 편집
 이벤트 조회 목록 보기
 이벤트 조회 내보내기
 이벤트 조회 가져오기
 이벤트 세부 정보 보기
 이벤트를 파일로 내보내기
 이벤트에서 개체 내역 보기
 이벤트 삭제
 이벤트 조회 삭제
 이벤트의 저장 기간 설정
 자주 등록된 이벤트 차단 중
  자주 등록된 이벤트 차단 정보
  자주 등록된 이벤트 차단 관리
  자주 등록된 이벤트 차단 제거
 중앙 관리 서버에서의 이벤트 처리 및 저장소
알림 및 기기 상태
 알림 사용
 화면 알림 보기
 기기 상태 정보
 기기 상태 전환 구성
 알림 전달 구성
 테스트 알림
 실행 파일을 실행하면 표시되는 이벤트 알림
Kaspersky 공지
 Kaspersky 관련 공지
 Kaspersky 공지 설정 지정
 Kaspersky 공지 비활성화
Cloud Discovery
 위젯으로 Cloud Discovery 활성화
 대시보드에 Cloud Discovery 위젯 추가</u>
 클라우드 서비스 사용에 대한 정보 보기
 클라우드 서비스의 위험도
 원치 않는 클라우드 서비스에 대한 접근 차단
SIEM 시스템으로 이벤트 내보내기
 시나리오: SIEM 시스템으로 이벤트 내보내기 구성
 시작하기 전에
```
이벤트 [내보내기](#page-537-1) 정보 SIEM [시스템에서](#page-538-0) 이벤트 내보내기 구성 정보 Syslog 형식으로 SIEM [시스템으로](#page-539-0) 내보내기 위한 이벤트 표시 Syslog 형식으로 SIEM [시스템으로](#page-539-1) 내보내기 위한 이벤트 표시 정보 Syslog 형식으로 내보내기 위한 Kaspersky [애플리케이션의](#page-540-0) 이벤트 표시 Syslog [형식으로](#page-541-0) 내보낼 일반 이벤트 표시 Syslog 형식을 사용한 이벤트 [내보내기](#page-541-1) 정보 SIEM [시스템으로](#page-542-0) 이벤트를 내보내기 위한 Kaspersky Security Center Linux 구성 [데이터베이스에서](#page-544-0) 직접 이벤트 내보내기 klsql2 [유틸리티를](#page-544-1) 사용하여 SQL 쿼리 생성 klsql2 [유틸리티의](#page-545-0) SQL 쿼리 예제 Kaspersky Security Center Linux [데이터베이스](#page-545-1) 이름 확인 [내보내기](#page-546-0) 결과 보기 개체 [리비전](#page-546-1) 관리 정책 [리비전](#page-547-0) 보기 및 저장 개체를 이전 [리비전으로](#page-548-0) 롤백 [개체](#page-548-1) 삭제 격리 및 백업 [저장소에서](#page-549-0) 파일 다운로드 및 삭제 격리 및 백업 [저장소에서](#page-549-1) 파일 다운로드 격리, 백업 또는 활성 위협 [저장소에서](#page-550-0) 개체 제거 정보 [클라이언트](#page-550-1) 기기 원격 진단 원격 진단 창 [열기](#page-551-0) [애플리케이션에](#page-551-1) 대한 추적 로그 활성화 및 비활성화 [애플리케이션](#page-554-0) 추적 로그 파일 다운로드 [추적](#page-554-1) 로그 파일 삭제 [애플리케이션](#page-555-0) 설정 다운로드 [클라이언트](#page-555-1) 기기에서 시스템 정보 다운로드 이벤트 로그 [다운로드](#page-555-2) [애플리케이션](#page-556-0) 시작, 중지, 다시 시작 Kaspersky Security Center Linux 네트워크 [에이전트의](#page-556-1) 원격 진단 실행 및 결과 다운로드 클라이언트 기기에서 [애플리케이션](#page-557-0) 실행 [애플리케이션에](#page-557-1) 대한 덤프 파일 생성 Linux 기반 [클라이언트](#page-558-0) 기기에서 원격 진단 실행 클라이언트 기기에서 타사 [애플리케이션](#page-558-1) 관리 타사 [애플리케이션](#page-559-0) 정보 시나리오: [애플리케이션](#page-563-0) 관리 [애플리케이션](#page-565-0) 제어 정보 클라이언트 기기에 설치된 [애플리케이션](#page-565-1) 목록 가져오기 및 보기 [클라이언트](#page-566-0) 기기에 저장된 실행 파일 목록 확보 및 보기 수동으로 추가된 컨텐츠가 있는 [애플리케이션](#page-567-0) 카테고리 만들기 선택한 장치의 실행 파일을 포함하는 [애플리케이션](#page-570-0) 카테고리 만들기 선택한 폴더의 실행 파일을 포함하는 [애플리케이션](#page-572-0) 카테고리 만들기 [애플리케이션](#page-573-0) 카테고리 목록 보기 Kaspersky Endpoint Security for Windows 정책에서 [애플리케이션](#page-574-0) 제어 구성 [애플리케이션](#page-575-0) 카테고리에 이벤트 관련 실행 파일 추가 타사 [소프트웨어](#page-577-0) 업데이트 설치 타사 [소프트웨어](#page-577-1) 업데이트 정보 시나리오: 타사 [소프트웨어](#page-578-0) 업데이트

타사 [소프트웨어](#page-580-0) 업데이트 설치 옵션 취약점 및 필요한 [업데이트](#page-585-0) 검색 작업 설정 취약점 및 필요한 [업데이트](#page-587-0) 검색 작업 만들기 사용 가능한 타사 소프트웨어 [업데이트에](#page-590-0) 대한 정보 보기 사용 가능한 [소프트웨어](#page-592-0) 업데이트 목록을 파일로 내보내기 타사 [소프트웨어](#page-593-0) 업데이트 승인 및 거부 필수 [업데이트](#page-594-0) 설치 및 취약점 수정 작업 만들기 [업데이트](#page-598-0) 설치에 대한 규칙 추가 작업 생성 후 지정된 필요한 [업데이트](#page-602-0) 설치 및 취약점 수정 작업 설정 타사 [애플리케이션](#page-602-1) 자동 업데이트 타사 [소프트웨어](#page-603-0) 취약점 수정 [소프트웨어](#page-603-1) 취약점 찾기 및 수정 정보 시나리오: 타사 [소프트웨어](#page-604-0) 취약점 찾기 및 수정 타사 [소프트웨어](#page-606-0) 취약점 수정 [취약점](#page-610-0) 수정 작업 생성 타사 [소프트웨어의](#page-613-0) 취약점에 사용자 수정 선택 관리 중인 모든 기기에서 감지된 [소프트웨어](#page-614-0) 취약점에 대한 정보 보기 선택된 관리 중인 기기에서 감지된 [소프트웨어](#page-614-1) 취약점에 대한 정보 보기 관리 중인 [기기의](#page-615-0) 취약점 통계 보기 [소프트웨어](#page-615-1) 취약점 목록을 텍스트 파일로 내보내기 [소프트웨어](#page-616-0) 취약점 무시 Kaspersky [데이터베이스의](#page-617-0) 타사 애플리케이션 설치 패키지 만들기 Kaspersky [데이터베이스에서](#page-618-0) 타사 애플리케이션의 설치 패키지 설정 보기 및 수정 Kaspersky [데이터베이스의](#page-619-0) 타사 애플리케이션 설치 패키지 설정 격리된 [네트워크의](#page-623-0) 취약점 수정 시나리오: 격리된 [네트워크에서](#page-623-1) 타사 소프트웨어 취약점 수정 격리된 [네트워크에서](#page-624-0) 타사 소프트웨어 취약점 수정 정보 격리된 [네트워크의](#page-625-0) 취약점을 수정하기 위해 인터넷 액세스를 사용하여 중앙 관리 서버 구성 격리된 네트워크의 취약점을 [수정하도록](#page-626-0) 격리된 중앙 관리 서버 구성 격리된 [네트워크에서](#page-627-0) 패치 관리 및 업데이트 설치 격리된 [네트워크에서](#page-629-0) 패치 전송 및 업데이트 설치 비활성화 API 참조 [가이드](#page-630-0) 사이징 [가이드](#page-633-0) 이 [설명서](#page-634-0) 정보 중앙 관리 [서버에](#page-634-1) 대한 계산 중앙 관리 서버에 대한 [하드웨어](#page-634-2) 리소스 계산 DBMS 및 중앙 관리 서버의 [하드웨어](#page-635-0) 요구 사항 [데이터베이스](#page-636-0) 공간 계산 [디스크](#page-637-0) 공간 계산 중앙 관리 [서버의](#page-637-1) 수 및 구성 계산 동적 가상 컴퓨터를 [Kaspersky](#page-637-2) Security Center에 연결하기 위한 권장 사항 배포 지점 및 연결 [게이트웨이에](#page-638-0) 대한 계산 배포 [지점의](#page-638-1) 요구 사항 배포 [지점의](#page-639-0) 개수 및 구성 계산 연결 [게이트웨이](#page-640-0) 수 계산 작업 및 [정책에](#page-640-1) 대한 이벤트 정보 로깅 어떤 [작업의](#page-641-0) 특정한 고려 사항 및 최적 설정 기기 발견 [빈도](#page-641-1)

```
중앙 관리 서버 데이터 백업 작업 및 데이터베이스 점검 작업
   Kaspersky Endpoint Security 업데이트를 위한 그룹 작업
   소프트웨어 인벤토리 작업
 중앙 관리 서버 및 보호 제품이 설치된 기기 간의 네트워크 부하 분산에 대한 세부 정보
   다양한 시나리오에서의 트래픽 사용량
   24시간 기준 평균 트래픽 사용
기술 지원 연락처
 기술 지원을 받는 방법
 Kaspersky CompanyAccount를 통해 기술 지원 받기
 중앙 관리 서버의 덤프 파일 받기
애플리케이션에 대한 정보 출처
알려진 문제
용어집
 Cloud Discovery
 DMZ(완충 지역)
 HTTPS
 JavaScript
 Kaspersky Private Security Network (KPSN)
 Kaspersky Security Center Linux 관리자
 Kaspersky Security Center Linux 웹 서버
 Kaspersky Security Center SHV(System Health Validator)
 Kaspersky Security Center 운영자
 Kaspersky 업데이트 서버
 SSL
 가상 중앙 관리 서버
 공유 인증서
 관리 그룹
 관리 중인 기기
 관리 콘솔
 관리자 권한
 관리자 워크스테이션
 구성 프로필
 그룹 작업
 기기 소유자
 내부 사용자 계정
 네트워크 보호 상태
 네트워크 안티 바이러스 보호
 네트워크 에이전트
 라이센스 기간
 로컬 설치
 로컬 작업
 배포 지점
 백업 폴더
 보호 상태
 복원
 브로드캐스트 도메인
 비-호환 애플리케이션
 사용 가능한 업데이트
```
<span id="page-15-0"></span>서비스 [공급업체](#page-649-0) 관리자 설치 [패키지](#page-649-0) [수동](#page-649-0) 설치 [악성](#page-649-0) 코드 급증 안티 바이러스 [데이터베이스](#page-649-0) 안티 바이러스 보호 서비스 [공급업체](#page-649-0) [애플리케이션](#page-649-0) 직접 관리 앱 [마켓](#page-649-0) [업데이트](#page-649-0) [역할](#page-649-0) 그룹 연결 [게이트웨이](#page-649-0) [원격](#page-649-0) 설치 유료 [애플리케이션](#page-649-0) 그룹 [이벤트](#page-649-0) 심각도 [이벤트](#page-649-0) 저장소 인증 [에이전트](#page-649-0) [작업](#page-649-0) [작업](#page-649-0) 설정 [정책](#page-649-0) [중앙](#page-649-0) 관리 서버 중앙 관리 서버 [데이터](#page-649-0) 백업 중앙 관리 서버 [데이터](#page-649-0) 복원 중앙 관리 서버 [인증서](#page-649-0) 중앙 관리 서버 클라이언트([클라이언트](#page-649-0) 기기) 중앙 집중식 [애플리케이션](#page-649-0) 관리 추가 [서브스크립션](#page-649-0) 키 [취약점](#page-649-0) [클라이언트](#page-649-0) 관리자 키 [파일](#page-649-0) [특정](#page-649-0) 기기 작업 패치 [심각도](#page-649-0) [프로그램](#page-649-0) 설정 [프로비저닝](#page-649-0) 프로필 [프로필](#page-649-0) 홈 중앙 관리 [서버](#page-649-0) 활성 [라이센스](#page-649-0) 키 타사 코드 정보 상표 [고지](#page-661-0)

## Kaspersky Security Center Linux 도움말

새로운 기능

[새로운](#page-17-0) 기능

하드웨어 및 소프트웨어 요구 사항

- 중앙 관리 서버 [요구](#page-24-0) 사항
- 웹 [콘솔](#page-26-0) 요구 사항
- [네트워크](#page-28-0) 에이전트 요구 사항

 $①$  시작하기

- [설치](#page-71-0)
- 빠른 시작 [마법사](#page-115-0)
- 보호 배포 [마법사](#page-122-1)

 $\bigcirc$  라이센스 및 활성화

- [Kaspersky Security Center](#page-334-0) Linux 활성화
- 관리 [애플리케이션](#page-334-2) 라이센싱

배포 및 구성

- [네트워크에](#page-162-0) 연결된 기기 발견
- 배포 지점 및/또는 연결 [게이트웨이](#page-241-0) 조정
- 타사 보안 제품 [교체](#page-308-0)
- Kaspersky [애플리케이션](#page-285-0). 중앙 집중식 배포
- [네트워크](#page-344-0) 보호 구성

• Kaspersky 애플리케이션. [데이터베이스](#page-451-0) 및 소프트웨어 모듈 업데이트

## $\dddot{\mathbb{I}}$ : 모니터링

- [모니터링](#page-474-0) 및 보고
- Cloud [Discovery](#page-532-1)

3 취약점 및 패치 관리

타사 [소프트웨어](#page-604-0) 취약점 찾기 및 수정

 $\bigcirc$  추가 기능

- SIEM [시스템으로](#page-536-1) 이벤트 내보내기
- <span id="page-17-0"></span>[사이징](#page-634-0) 가이드(온라인 도움말만 해당)

## 새로운 기능

#### Kaspersky Security Center 15.1 Linux

Kaspersky Security Center 15.1 Linux에는 여러 새 기능과 개선 사항이 포함되어 있습니다.

- Windows 기반 관리 중인 기기에 대한 취약점 및 패치 관리. Windows 기반의 관리 중인 기기에 설치된 타사 소프 트웨어의 업데이트를 관리하고 필요한 업데이트를 설치하여 해당 [소프트웨어의](#page-577-1) [취약점을](#page-603-1) 수정할 수 있습니다.
- Kaspersky Security Center Linux는 이제 전체 도메인 컨트롤러를 한 번에 검색하는 대신 도메인 컨트롤러를 페 이지별로 검색합니다. 이렇게 하면 다수 항목을 포함하는 도메인 컨트롤러를 검색할 수 있습니다.
- [적응형](#page-476-0) 이상 행위 제어. 이는 Kaspersky Endpoint Security for Windows 기능으로, 일련의 규칙을 사용하여 클라 이언트 기기의 비정상적 동작을 추적하고 차단할 수 있습니다.
- Windows 장치 및 Network Agent for Linux에 설치되는 관리 중인 Kaspersky 애플리케이션을 위한 원활한 업데 이트. 설치할 [업데이트를](#page-468-0) 승인하고 설치하지 않아야 하는 업데이트를 거부하여, 업데이트 설치 프로세스를 관 리할 수 있습니다.
- 확장 정책 감사. 이제 정책 개정의 내용을 [확인하고](#page-547-0) 정책 개정을 파일에 저장할 수 있습니다. 현재 이러한 기능 은 중앙 관리 서버 정책 및 네트워크 에이전트 정책에서만 사용할 수 있습니다.
- Cloud [Discovery.](#page-532-1) Windows를 실행하는 관리 중인 기기에서 클라우드 서비스 사용을 모니터링하고, 원하지 않는 클라우드 서비스에 대한 접근을 차단할 수 있는 새로운 기능입니다.
- 이제 Kaspersky Security Center Linux를 Kaspersky Endpoint Detection and Response Optimum 솔루션의 구성 요소로 사용할 수 있습니다.
- 이제 Kaspersky Security Center Linux를 Kaspersky Managed Detection and Response 솔루션의 구성 요소로 사 용할 수 있습니다.
- 이제 Kaspersky Endpoint Security for Windows에서 Kaspersky Security for Windows Server로 업그레이드할 때 대상 기기를 다시 시작할 필요가 없습니다.
- Kaspersky Security for Virtualization Light Agent 지원.
- macOS 기기의 확장 하드웨어 인벤토리. macOS 기기의 네트워크 에이전트는 MAC 주소 및 기기 일련 번호를 중앙 관리 서버로 전송합니다.
- 이제 사용자 지정 스크립트로 관리 중인 기기에 소프트웨어 설치 시 원격 설치 관련 리포트를 수신할 수 있습니 다.
- 관리 중인 기기에서 여러 사용자 지정 스크립트를 실행할 때 각 스크립트의 우선순위를 설정하여 실행 순서를 정의할 수 있습니다. 스크립트는 우선순위가 가장 높은 스크립트부터 가장 낮은 순으로 실행됩니다.
- [Network](#page-384-0) Agent for Linux에 대한 특수 작업 모드를 활성화하여, Kaspersky Endpoint Security for Linux 및 Network Agent for Linux에서 사용하는 RAM의 양을 줄일 수 있습니다. 이 모드에서는 Network Agent for Linux 가 RAM을 덜 소모하지만 기능이 제한됩니다.
- *애플리케이션을 워격으로 제거* 작업으로 관리 중인 기기에서 호환되지 않는 [소프트웨어를](#page-308-1) 제거할 수 있습니다.
- 이제 네트워크 공격 리포트에 공격 장치의 MAC 주소와 포트가 포함됩니다.
- 내부 사용자의 최대 암호 길이가 256자로 증가했습니다.
- 다음과 같은 사용자 경험을 개선했습니다.
	- **고정됨** 섹션에서 빠르게 접근할 수 있도록 <u>[Kaspersky Security Center](#page-114-1) 웹 콘솔의 섹션을 고정</u>하여 메인 메뉴 를 개인화하였습니다.
	- 표 작업을 최적화했습니다. 이제 각 표의 기본 보기에 가장 자주 사용되는 열이 포함됩니다. 또한 이제 현재 페이지 또는 전체 표에서 모든 항목을 선택하거나 전체 표에서 항목을 정렬할 수 있습니다.
	- 리포트 전달 구성이 [개선되었습니다](#page-489-0). 이제 리포트를 보낼 이메일 주소와 리포트 전달 스케줄을 최대 20개까 지 지정할 수 있습니다.
- [광범위한](#page-24-0) 운영 체제 및 새 운영 체제 버전을 지원합니다.
- 새 사이징 가이드를 개발하여 온라인 도움말에 게시했습니다.
- 사용자 인터페이스 검토 결과, 중앙 관리 서버 속성 창에 **원격 진단** 섹션이 나타나던 문제를 해결했습니다.
- [스크립트](#page-317-0) 원격 실행 작업을 생성하여 클라이언트 기기에서 설치 패키지를 실행하고 애플리케이션을 원격으로 설치할 수 있습니다.
- Linux 기반 [클라이언트](#page-431-0) 기기에 네트워크 에이전트를 설치하는 동안이나 설치한 후에 사용자를 기기 소유자로 할당할 수 있습니다.
- 기기 소유자, 기기 소유자의 보안 그룹 멤버십 및 기기 소유자의 역할에 따라 기기 [선택을](#page-258-0) [구성하거나](#page-233-0) 기기용 이 동 규칙을 생성할 수 있습니다.
- [계정에서](#page-446-0) 로컬 관리자 권한을 철회할 수 있습니다. 이를 통해 사용자 계정 보호를 한 단계 더 추가할 수 있습니 다. 예를 들어 일회성 할당이 완료된 로컬 관리자 권한을 철회할 수 있습니다.
- 예를 들어 사용자가 로컬 계정 암호를 잊어버렸거나 스케줄된 암호 변경을 수행할 때 로컬 계정 [암호를](#page-445-0) 변경할 수 있습니다.
- **사용자 인증서 관리** 하위 섹션에서 <u>설치할 루트 [인증서를](#page-368-1) 지정</u>할 수 있습니다. 이러한 인증서는 웹사이트나 웹 서버 인증 확인 등의 작업에 사용할 수 있습니다.

#### Kaspersky Security Center 15 Linux

Kaspersky Security Center 15 Linux에는 여러 새 기능과 개선 사항이 포함되어 있습니다.

- 도메인 [컨트롤러](#page-169-0) 검색을 사용하면 Microsoft Active Directory 도메인 컨트롤러와 Samba 도메인 컨트롤러를 검 색할 수 있습니다. 중앙 관리 서버나 배포 지점을 사용하여 Microsoft Active Directory를 검색할 수 있습니다. Linux 기반 배포 지점을 통해서만 Samba 도메인 컨트롤러를 검색할 수 있습니다. 도메인 컨트롤러를 검색하면, 중앙 관리 서버 또는 배포 지점이 도메인에 포함된 기기의 도메인 구조, 사용자 계정, 보안 그룹, DNS 이름에 대 한 정보를 검색합니다.
- Kaspersky Security Center Linux는 이제 다음 [DBMS](#page-24-0) 작업을 지원합니다:
	- PostgreSQL 15.x
	- Postgres Pro 15.x
- [PostgreSQL](#page-191-0) 또는 Postgres Pro를 DBMS로 사용하면 Kaspersky Security Center Linux는 <u>최대 50,000개의 관리</u> 중인 기기를 지원합니다.
- Kaspersky Security Center Windows에서 Kaspersky Security Center Linux로 마이그레이션. 마법사를 실행하 여 작업, 정책, 관리 그룹 구조를 포함한 Kaspersky Security Center 개체를 마이그레이션할 수 있습니다. 그런

다음 가져온 관리 중인 기기를 Kaspersky Security Center Linux 관리 대상으로 이동할 수 있습니다.

- Kaspersky Security Center Linux는 이제 다음 Kaspersky [애플리케이션](#page-33-0)을 지원합니다.
	- Kaspersky Security for Virtualization Light Agent
	- Kaspersky Embedded Systems Security for Windows
	- Kaspersky Embedded Systems Security for Linux
	- Kaspersky Industrial CyberSecurity for Nodes
	- Kaspersky Industrial CyberSecurity for Networks
	- Kaspersky Endpoint Security for Mac
	- Kaspersky Endpoint Agent
	- Kaspersky Security for Virtualization Light Agent
- Windows 기반 및 Linux 기반 관리 중인 기기의 [원격](#page-550-1) 진단.
- 개선된 애플리케이션 제어 구성 요소. 이제 선택한 [폴더의](#page-572-0) 실행 파일 목록이나 Kaspersky [애플리케이션](#page-567-0) 카테고 리를 기반으로 애플리케이션 카테고리를 생성할 수 있습니다. 그런 다음 조직에 생성된 카테고리에서 애플리케 이션을 허용할지 또는 차단할지 지정할 수 있습니다.
- 이벤트 조회 내보내기 및 가져오기. [사용자](#page-512-0) 정의 이벤트 조회 및 해당 설정을 KLO 파일로 내보낸 다음 Kaspersky Security Center Windows 또는 Kaspersky Security Center Linux로 저장된 이벤트 [조회를](#page-512-1) 가져올 수 있습니다.
- <u>위협 처리 리포트</u>에서 이제 **경고 보기** 링크를 클릭하여 위협 개발 체인을 열 수 있습니다.
- Kaspersky Security Center Linux에서 이제 클러스터 기술을 지원합니다. 관리 그룹이 [클러스터](#page-240-0) 또는 서버 배열 을 포함하면 페이지에는 개별 기기 탭과 클러스터 및 서버 배열 탭이 표시됩니다. 관리 중인 기 **관리 중인 기기** 기가 클러스터 노드로 감지되면 클러스터가 **클러스터 및 서버 배열** 탭에 개별 개체로 추가됩니다. 클러스터 노 드는 다른 관리 중인 기기와 함께 **기기** 탭에 나열됩니다.
- 일부 플랫폼은 해당 업체에서 더는 지원하지 않아 이 플랫폼에 대한 [Kaspersky](#page-23-0) Security Center Linux의 지원이 종료됩니다.

#### Kaspersky Security Center 14.2 Linux

Kaspersky Security Center 14.2 Linux에는 여러 새 기능과 개선 사항이 포함되어 있습니다.

- 중앙 관리 서버 [계층](#page-143-0) 구조에서, Linux 기반 중앙 관리 서버가 이제 기본 서버 역할을 할 수 있으며 보조 서버 역할 을 하는 Linux 기반 또는 Windows 기반 서버를 관리할 수 있습니다.
- Kaspersky Security Center Linux는 이제 [KSN\(Kaspersky Security Network\)](#page-390-1) , KSN [프록시](#page-391-0) 서비스, KPSN(Kaspersky Private Security Network)을 지원합니다.
- [Kaspersky Security Center](#page-33-0) Linux는 이제 Kaspersky Endpoint Security for Windows를 관리형 애플리케이션으 로 지원합니다.

Windows 기반 배포 지점을 통해 운영 체제 도구를 사용해야만 클라이언트 기기에 Windows용 네트워크 에이전 트를 원격 설치할 수 있습니다.

- 이제 Windows 기반 관리 중인 기기의 [데이터를](#page-279-0) 암호화하여 랩톱이나 하드 드라이브의 도난이나 분실 시, 민감 한 기업 데이터가 의도치 않게 유출되는 위험을 줄일 수 있습니다. 이 기능은 Kaspersky Endpoint Security for Windows를 통해 구현됩니다.
- Kaspersky Security Center Linux를 사용하면 Kaspersky Security Center Linux의 사용자 인터페이스에서 바로 Kaspersky [애플리케이션](#page-287-0) 배포 패키지와 관리 웹 플러그인을 모두 다운로드하고 업데이트할 수 있습니다.
- 기본적으로 Linux 기반 및 Windows 기반 관리 중인 기기에 설치된 애플리케이션에 대한 정보는 중앙 관리 서버 로 전송됩니다.
- 이제 Kaspersky 서버에 대한 액세스가 자동 확인됩니다. 시스템 DNS를 사용하여 서버에 액세스할 수 없을 시, 애플리케이션이 공용 DNS를 사용합니다.
- 이제 기본 중앙 관리 서버, 보조 중앙 관리 서버, 네트워크 에이전트 간에 전송되는 민감한 데이터가 AES 암호화 알고리즘으로 보호됩니다.
- 가상 중앙 관리 [서버에](#page-149-1) 대한 사용자 권한은 기본 중앙 관리 서버와 별도로 언제든지 구성할 수 있습니다. 또한 기본 서버 사용자에게 가상 서버를 관리할 수 있는 권한을 할당할 수 있습니다.
- Kaspersky Security Center Linux는 이제 다음 [DBMS](#page-23-0) 작업을 지원합니다:
	- PostgreSQL 13.x
	- PostgreSOL 14.x
	- Postgres Pro 13.x(모든 버전)
	- Postgres Pro 14.x(모든 버전)
- Kaspersky Security Center 웹 콘솔을 사용하여 [정책](#page-359-1) 및 [작업을](#page-405-0) 파일로 내보낸 다음 정책 및 [작업](#page-405-1)을 Kaspersky Security Center Windows 또는 Kaspersky Security Center Linux로 [가져올](#page-360-0) 수 있습니다.
- 다음 작업에서 옵션이 제거되었습니다: **프록시 서버 사용 안 함**
	- 중앙 관리 서버 저장소에 업데이트 다운로드
	- 배포 지점의 저장소로 업데이트 다운로드

#### Kaspersky Security Center 14 Linux

Kaspersky Security Center Linux에는 여러 새 기능과 개선 사항이 포함되어 있습니다.

- 이제 *중앙 관리 서버 [저장소에](#page-455-0) 업데이트 다운로드* 작업 외에 *배포 지점의 [저장소로](#page-462-0) 업데이트 다운로드* 작업으 로도 Kaspersky 보안 애플리케이션용 안티 바이러스 데이터베이스를 다운로드할 수 있습니다.
- 관리 중인 기기의 안티 바이러스 데이터베이스 및 애플리케이션 모듈은 중앙 관리 서버 또는 배포 지점을 통해 전파 및 업데이트될 수 있습니다. 조직에 가장 적합한 업데이트 [구성표를](#page-451-0) 선택하여 중앙 관리 서버의 부하를 줄 이고 기업 네트워크의 데이터 트래픽을 최적화할 수 있습니다.
- Kaspersky Security Center Linux는 Kaspersky 업데이트 서버에서 Kaspersky 보안 애플리케이션이 요청한 업데 이트만 다운로드합니다. 이렇게 하면 다운로드할 데이터의 크기가 줄어듭니다.
- 이제 diff 파일 [기능을](#page-470-0) 사용하여 안티 바이러스 데이터베이스 및 소프트웨어 모듈을 다운로드할 수 있습니다. 달 라진 파일은 데이터베이스 또는 소프트웨어 모듈의 두 파일 버전 간 차이점을 설명합니다. 달라진 파일을 사용 하면 회사 네트워크 내의 트래픽을 절약할 수 있습니다. 달라진 파일은 데이터베이스 및 소프트웨어 모듈의 전 체 파일에 비해 공간을 적게 차지하기 때문입니다.
- [업데이트](#page-460-0) 검증 작업이 추가되었습니다. 이 작업을 사용하면 관리 중인 기기에 업데이트를 설치하기 전에 다운 로드한 업데이트의 작동 가능성과 오류를 자동 확인할 수 있습니다.
- <span id="page-22-0"></span>이제 [Kaspersky Security Center](#page-33-0) Linux에서 관리 중인 애플리케이션으로 <u>Kaspersky Industrial CyberSecurity for</u> Linux Nodes 1.3을 지원합니다.

#### Kaspersky Security Center Linux 정보

이 섹션은 Kaspersky Security Center Linux의 목적, 주요 기능 및 구성 요소, Kaspersky Security Center Linux 구매 방법에 대한 정보를 포함합니다.

Kaspersky Security Center Linux(Kaspersky Security Center라고도 함)는 Linux 기반 중앙 관리 서버를 사용하여 클라이언트 기기 보호를 배포 및 관리하도록 설계되었습니다.

Kaspersky Security Center Linux로 기업 네트워크의 기기에 Kaspersky 보안 애플리케이션을 설치하고, 검사 및 업 데이트 작업을 원격 실행하며, 관리 중인 애플리케이션의 보안 정책을 관리할 수 있습니다. 관리자는 기업 기기 상 태의 스냅샷, 상세 보고서 및 보호 정책의 세밀한 설정을 제공하는 상세한 대시 보드를 사용할 수 있습니다.

Windows® 기반 중앙 관리 서버가 있는 Kaspersky Security Center와 비교하여, Kaspersky Security Center Linux에 는 다른 기능 [세트가](#page-34-2) 있습니다.

Kaspersky Security Center Linux는 다양한 조직에서 기기 보호 업무를 맡은 회사 네트워크 관리자와 직원을 대상 으로 하는 애플리케이션입니다.

Kaspersky Security Center를 사용하면 다음을 수행할 수 있습니다:

- 조직의 네트워크 및 원격 지사나 클라이언트 조직의 네트워크를 관리하기 위해 중앙 관리 서버의 계층 구조 만 들기. *클라이언트 조직*은 서비스 공급업체가 안티 바이러스 보호를 보장하는 대상 조직입니다.
- 클라이언트 기기를 통합적으로 관리하기 위해 관리 그룹의 계층 구조 만들기.
- 
- Kaspersky 애플리케이션을 바탕으로 구축된 안티 바이러스 보호 시스템 관리.
- Kaspersky 및 다른 소프트웨어 공급업체에서 애플리케이션 설치를 원격으로 수행.
- Kaspersky 애플리케이션의 라이센스 키를 클라이언트 기기에 중앙 집중식으로 배포하고 사용을 모니터링하며 라이센스를 갱신.
- 애플리케이션과 기기의 작동에 관한 통계 및 리포트 수신.
- Kaspersky 애플리케이션 작동 중 발생한 심각 이벤트에 대한 알림 수신.
- Windows 기반 기기 및 이동식 드라이브의 하드 드라이브에 저장된 정보의 암호화를 관리합니다.
- Windows 기반 기기에서 암호화된 데이터에 대한 사용자 접근을 관리합니다.
- 조직의 네트워크에 연결된 하드웨어의 인벤토리 수행.
- 보안 제품에 의해 격리 저장소나 백업 저장소로 옮겨진 파일과 보안 제품별 처리가 연기된 파일을 중앙에서 관 리.

Kaspersky Security Center Linux는 Kaspersky([https://www.kaspersky.com](https://www.kaspersky.co.kr/) 등)나 파트너 회사를 통해 구매할 수 있습니다.

Kaspersky를 통해 Kaspersky Security Center Linux를 구매했다면 당사 웹사이트에서 애플리케이션을 복사할 수 있습니다. 결제가 처리되고 나면 애플리케이션 활성화에 필요한 정보가 이메일로 전송됩니다.

#### <span id="page-23-0"></span>하드웨어 및 소프트웨어 요구 사항

- 중앙 관리 서버 [요구](#page-24-0) 사항
- 웹 [콘솔](#page-26-0) 요구 사항
- <span id="page-24-0"></span>• [네트워크](#page-28-0) 에이전트 요구 사항

#### 중앙 관리 서버 요구 사항

최소 하드웨어 요구 사항:

- 처리 속도가 1,4 GHz 이상인 CPU.
- $\bullet$  RAM: 4 GB.
- 사용 가능한 디스크 공간: 10GB(/var/opt/kaspersky/klnagent\_srv).

지원되는 운영 체제는 다음과 같습니다:

- Debian GNU/Linux 11.x (Bullseye) 64비트
- Debian GNU/Linux 12 (Bookworm) 64비트
- Ubuntu Server 20.04 LTS (Focal Fossa) 64비트
- Ubuntu Server 22.04 LTS(Jammy Jellyfish) 64비트
- CentOS Stream 9 64비트
- Red Hat Enterprise Linux Server 7.x 64비트
- Red Hat Enterprise Linux Server 8.x 64비트
- Red Hat Enterprise Linux Server 9.x 64비트
- SUSE Linux Enterprise Server 12(모든 서비스 팩) 64비트
- SUSE Linux Enterprise Server 15 (모든 서비스 팩) 64비트
- Astra Linux Special Edition RUSB.10015-01(운영 업데이트 1.6) 64비트
- Astra Linux Special Edition RUSB.10015-01(운영 업데이트 1.7) 64비트
- Astra Linux Special Edition RUSB.10015-01(운영 업데이트 1.8) 64비트
- Astra Linux Special Edition RUSB.10015-16(Release 1)(운영 업데이트 1.6) 64비트
- Astra Linux Special Edition RUSB.10015-17(운영 업데이트 1.7.3) 64비트
- Astra Linux Special Edition RUSB.10015-37(운영 업데이트 7.7) 64비트
- Astra Linux Common Edition (운영 업데이트 2.12) 64비트
- ALT SP Server 10 64비트
- ALT Server 10 64비트
- ALT 8 SP Server (LKNV.11100-01) 64비트
- ALT 8 SP Server (LKNV.11100-02) 64비트
- ALT 8 SP Server (LKNV.11100-03) 64비트
- Oracle Linux 7 64비트
- Oracle Linux 8 64비트
- Oracle Linux 9 64비트
- RED OS 7.3 Server 64비트
- RED OS 7.3 Certified Edition 64비트
- RED OS 8 Certified Edition 64비트
- ROSA COBALT 7.9 64비트

EXT4 파일 시스템을 기본 설정으로 사용하는 것을 권장합니다.

지원되는 가상 플랫폼은 다음과 같습니다.

- VMware vSphere 6.7
- VMware vSphere 7.0
- VMware vSphere 8.0
- VMware Workstation 16 Pro
- VMware Workstation 17 Pro
- Microsoft Hyper-V Server 2012 64비트
- Microsoft Hyper-V Server 2012 R2 64비트
- Microsoft Hyper-V Server 2016 64비트
- Microsoft Hyper-V Server 2019 64비트
- Microsoft Hyper-V Server 2022 64비트
- Citrix XenServer 7.1 LTSR
- Citrix XenServer 8.x
- Parallels Desktop 17
- Oracle VM VirtualBox 6.x
- Oracle VM VirtualBox 7.x
- 커널 기반 가상 머신(중앙 관리 서버에서 지원되는 모든 Linux 운영 체제)

다음 데이터베이스 서버가 지원됩니다(다른 기기에 설치할 수 있음).

- MySQL 5.7 Community 32비트/64비트
- MySQL 8.0 32비트/64비트
- MariaDB 10.1(빌드 10.1.30 이상) 32비트/64비트
- MariaDB 10.3(빌드 10.3.22 이상) 32비트/64비트
- MariaDB 10.4(빌드 10.4.20 이상) 32비트/64비트
- MariaDB 10.5(빌드 10.5.17 이상) 32비트/64비트
- MariaDB 10.6(빌드 10.6.9 이상) 32비트/64비트
- MariaDB 10.11(빌드 10.11.3 이상) 32비트/64비트
- MariaDB Galera Cluster 10.3 32비트/64비트 InnoDB 스토리지 엔진
- PostgreSQL 13.x 64비트
- PostgreSQL 14.x 64비트
- PostgreSQL 15.x 64비트
- Postgres Pro 13.х 64비트(모든 버전)
- Postgres Pro 14.х 64비트(모든 버전)
- Postgres Pro 15.х 64비트(모든 버전)
- Platform V Pangolin 5.4.0 64비트
- <span id="page-26-0"></span>• Jatoba  $464$ 비트

### 웹 콘솔 요구 사항

Kaspersky Security Center 웹 콘솔 서버

최소 하드웨어 요구 사항:

- CPU: 4코어, 2.5GHz 동작 주파수.
- RAM: 8 GB.
- 사용 가능한 디스크 공간: 40GB(/var/opt/kaspersky).

다음 운영 체제 중 하나(64비트 버전만 해당):

- Debian GNU/Linux 11.x (Bullseye)
- Debian GNU/Linux 12 (Bookworm)
- Ubuntu Server 20.04 LTS(Focal Fossa)
- Ubuntu Server 22.04 LTS(Jammy Jellyfish)
- CentOS Stream 9
- Red Hat Enterprise Linux Server 7.x
- Red Hat Enterprise Linux Server 8.x
- Red Hat Enterprise Linux Server 9.x
- SUSE Linux Enterprise Server 12 (모든 서비스 팩)
- SUSE Linux Enterprise Server 15 (모든 서비스 팩)
- Astra Linux Special Edition RUSB.10015-01(운영 업데이트 1.6)
- Astra Linux Special Edition RUSB.10015-16(Release 1)(운영 업데이트 1.6)
- Astra Linux Special Edition RUSB.10015-01(운영 업데이트 1.7)
- Astra Linux Special Edition RUSB.10015-17(운영 업데이트 1.7.3)
- Astra Linux Special Edition RUSB.10015-01(운영 업데이트 1.8)
- Astra Linux Special Edition RUSB.10015-37(운영 업데이트 7.7)
- Astra Linux Common Edition (운영 업데이트 2.12)
- ALT SP Server 10
- ALT Server 10
- ALT 8 SP Server (LKNV.11100-01)
- ALT 8 SP Server (LKNV.11100-02)
- ALT 8 SP Server (LKNV.11100-03)
- Oracle Linux 7
- Oracle Linux 8
- Oracle Linux 9
- RED OS 7.3 Server
- RED OS 7.3 Certified Edition
- RED OS 8 Certified Edition
- ROSA COBALT 7.9
- 커널 기반 가상 머신(Kaspersky Security Center 웹 콘솔 서버에서 지원하는 모든 Linux 운영 체제)

클라이언트 기기

클라이언트 기기에서 브라우저만 있으면 Kaspersky Security Center 웹 콘솔을 사용할 수 있습니다.

기기의 하드웨어 및 소프트웨어 요구 사항은 Kaspersky Security Center 웹 콘솔에 사용되는 브라우저의 요구 사항 과 동일합니다.

브라우저:

- Google Chrome 125.0.6422.76 이상(공식 빌드)
- Microsoft Edge 111.0.1661.41 이상
- macOS의 Safari 17.1
- "Yandex" Browser 24.4.3.1012 이상
- <span id="page-28-0"></span>• Mozilla Firefox Extended Support Release 115.9.1 이상

#### 네트워크 에이전트 요구 사항

최소 하드웨어 요구 사항:

- 처리 속도가 1 GHz 이상인 CPU. 64비트 운영 체제의 경우 최소 CPU 처리 속도는 1.4GHz입니다.
- RAM: 512MB.
- 사용 가능한 디스크 공간:1GB.

Linux 기반 기기에 대한 소프트웨어 요구 사항: Perl 언어 인터프리터 버전 5.10 이상이 설치되어 있어야 합니다.

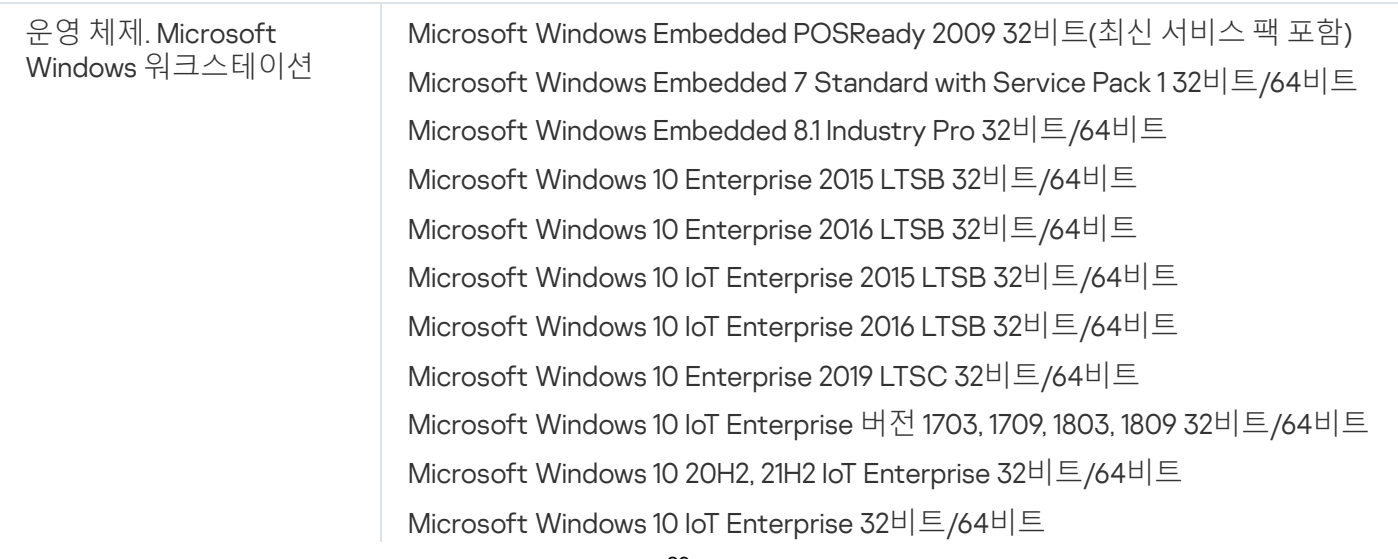

#### **네트워크 에이전트**. **지원하는 플랫폼**

Microsoft Windows 10 IoT Enterprise 버전 1909 32비트/64비트

Microsoft Windows 10 IoT Enterprise LTSC 2021 32비트/64비트

Microsoft Windows 10 IoT Enterprise 버전 1607 32비트/64비트

Microsoft Windows 10 TH1(2015년 7월) Home/Pro/Pro for Workstations/Enterprise/Education 64비트

Microsoft Windows 10 TH2(2015년 11월) Home/Pro/Pro for Workstations/Enterprise/Education 64비트

Microsoft Windows 10 RS1(2016년 8월) Home/Pro/Pro for Workstations/Enterprise/Education 64비트

Microsoft Windows 10 RS2(2017년 4월) Home/Pro/Pro for Workstations/Enterprise/Education 64비트

Microsoft Windows 10 RS3(Fall Creators Update, v1709) Home/Pro/Pro for Workstations/Enterprise/Education 32비트/64비트

Microsoft Windows 10 RS4(2018년 4월 업데이트, 17134) Home/Pro/Pro for Workstations/Enterprise/Education 32비트/64비트

Microsoft Windows 10 RS5(2018년 10월) Home/Pro/Pro for Workstations/Enterprise/Education 32비트/64비트

Microsoft Windows 10 RS6(2019년 5월) Home/Pro/Pro for Workstations/Enterprise/Education 64비트

Microsoft Windows 10 19H1, 19H2 Home/Pro/Pro for Workstations/Enterprise/Education 32비트/64비트

Microsoft Windows 10 20H1(2020년 5월 업데이트) Home/Pro/Pro for Workstations/Enterprise/Education 32비트/64비트

Microsoft Windows 10 20H2(2020년 10월 업데이트) Home/Pro/Pro for Workstations/Enterprise/Education 32비트/64비트

Microsoft Windows 10 21H1(2021년 5월 업데이트) Home/Pro/Pro for Workstations/Enterprise/Education 32비트/64비트

Microsoft Windows 10 21H2(2021년 10월 업데이트) Home/Pro/Pro for Workstations/Enterprise/Education 32비트/64비트

Microsoft Windows 10 22H2(2023년 10월 업데이트) Home/Pro/Pro for Workstations/Enterprise/Education 32비트/64비트

Microsoft Windows 11 Home/Pro/Pro for Workstations/Enterprise/Education 64비트

Microsoft Windows 11 22H2 Home/Pro/Pro for Workstations/Enterprise/Education 64비트

Microsoft Windows 11 23H2 Home/Pro/Pro for Workstations/Enterprise/Education 64비트

Microsoft Windows 11 24H2 Home/Pro/Pro for Workstations/Enterprise/Education 64비트

Microsoft Windows 8.1 Pro/Enterprise 32비트/64비트

Microsoft Windows 8 Pro/Enterprise 32비트/64비트

Microsoft Windows 7 Professional/Enterprise/Ultimate/Home Basic/Premium 서비스 팩 1 이상 32비트/64비트

Microsoft Windows XP Professional 서비스 팩 2 32비트/64비트(네트워크 에이 전트 버전 10.5.1781에서만 지원)

Microsoft Windows XP Professional 서비스 팩 3 이상 32비트(네트워크 에이전 트 버전 14.0.0.20023에서 지원)

임베디드 시스템용 Microsoft Windows XP Professional 서비스 팩 3 32비트(네 트워크 에이전트 버전 14.0.0.20023에서 지원)

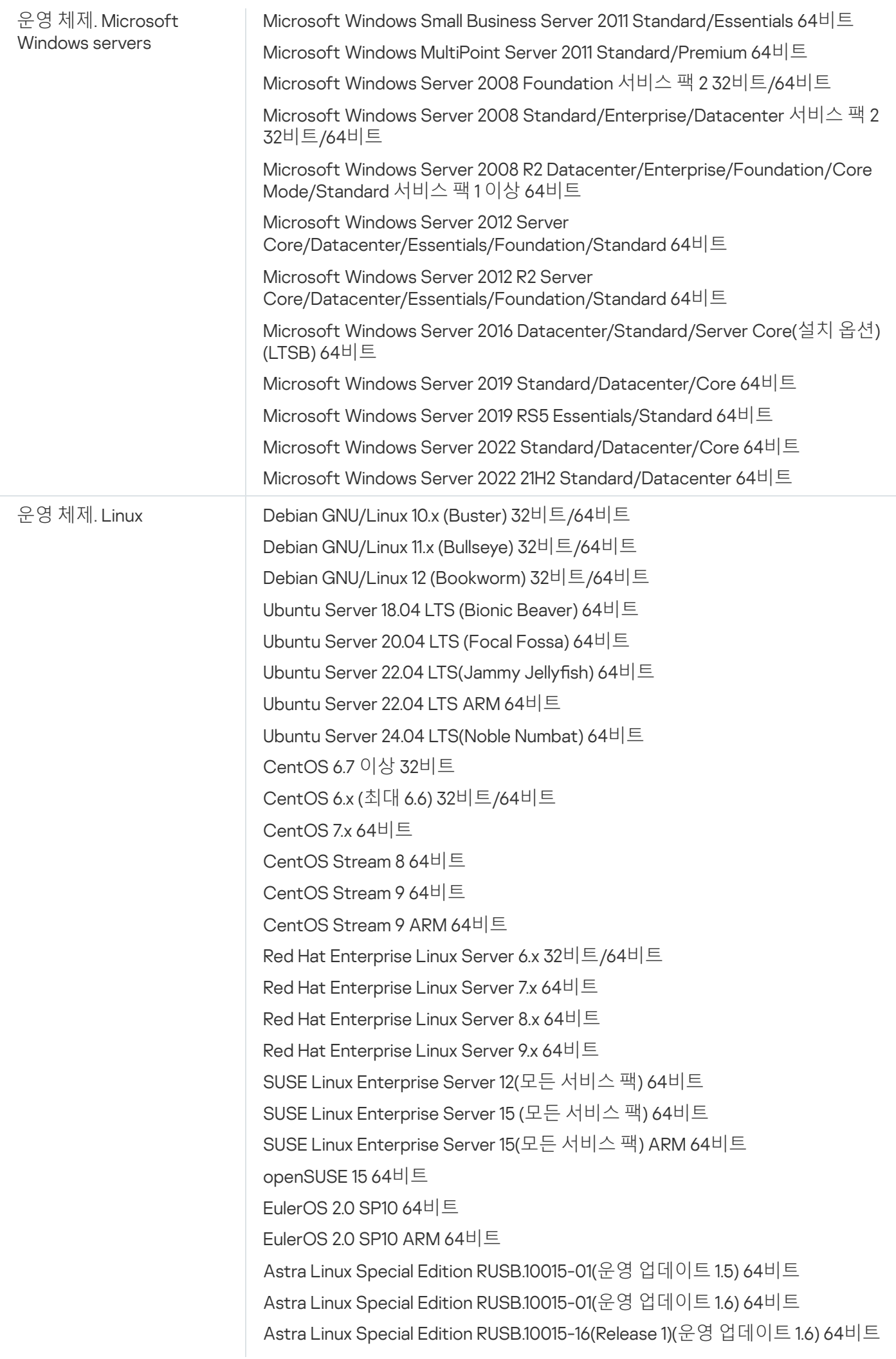

Astra Linux Special Edition RUSB.10015-17(운영 업데이트 1.7.3) 64비트 Astra Linux Special Edition RUSB.10015-01(운영 업데이트 1.7) 64비트 Astra Linux Special Edition RUSB.10015-01(운영 업데이트 1.8) 64비트 Astra Linux Special Edition RUSB.10015-37(운영 업데이트 7.7) 64비트 Astra Linux Special Edition RUSB.10152-02(운영 업데이트 4.7) ARM 64비트 Astra Linux Common Edition (운영 업데이트 2.12) 64비트 ALT Workstation 10.1 64비트 ALT Server 10.1 64비트 ALT Education 10.1 64비트 ALT SP Server 10 32비트/64비트 ALT SP Server 10 ARM 64비트 ALT SP Workstation 10 32비트/64비트 ALT SP Workstation 10 ARM 64비트 ALT Server 10 64비트 ALT Server 10 ARM 64비트 ALT Workstation 10 32비트/64비트 ALT 8 SP Workstation(8.4) ARM 64비트 ALT 8 SP Server(8.4) ARM 64비트 ALT 8 SP Server(LKNV.11100-01) 32비트/64비트 ALT 8 SP Server(LKNV.11100-02) 32비트/64비트 ALT 8 SP Server(LKNV.11100-03) 32비트/64비트 ALT 8 SP Workstation (LKNV.11100-01) 32비트/64비트 ALT 8 SP Workstation (LKNV.11100-02) 32비트/64비트 ALT 8 SP Workstation (LKNV.11100-03) 32비트/64비트 Mageia 4 32비트 Oracle Linux 7 64비트 Oracle Linux 8 64비트 Oracle Linux 9 64비트 Linux Mint 20.x 64비트 Linux Mint 21.1 이상 64비트 AlterOS 7.5 이상 64비트 GosLinux IC6/7.17 64비트 GosLinux IC6/7.2 64비트 SberOS 3.2.0 64비트 Platform V SberLinux OS Server(SLO) 8.8 RED OS 7.3 ARM 64비트 RED OS 7.3 Server 64비트 RED OS 7.3 Certified Edition 64비트 RED OS 8 Certified Edition 64비트 ROSA Enterprise Linux Server 7.9 64비트 ROSA Enterprise Linux Desktop 7.9 64비트 ROSA COBALT 7.9 64비트 ROSA CHROME 12 64비트

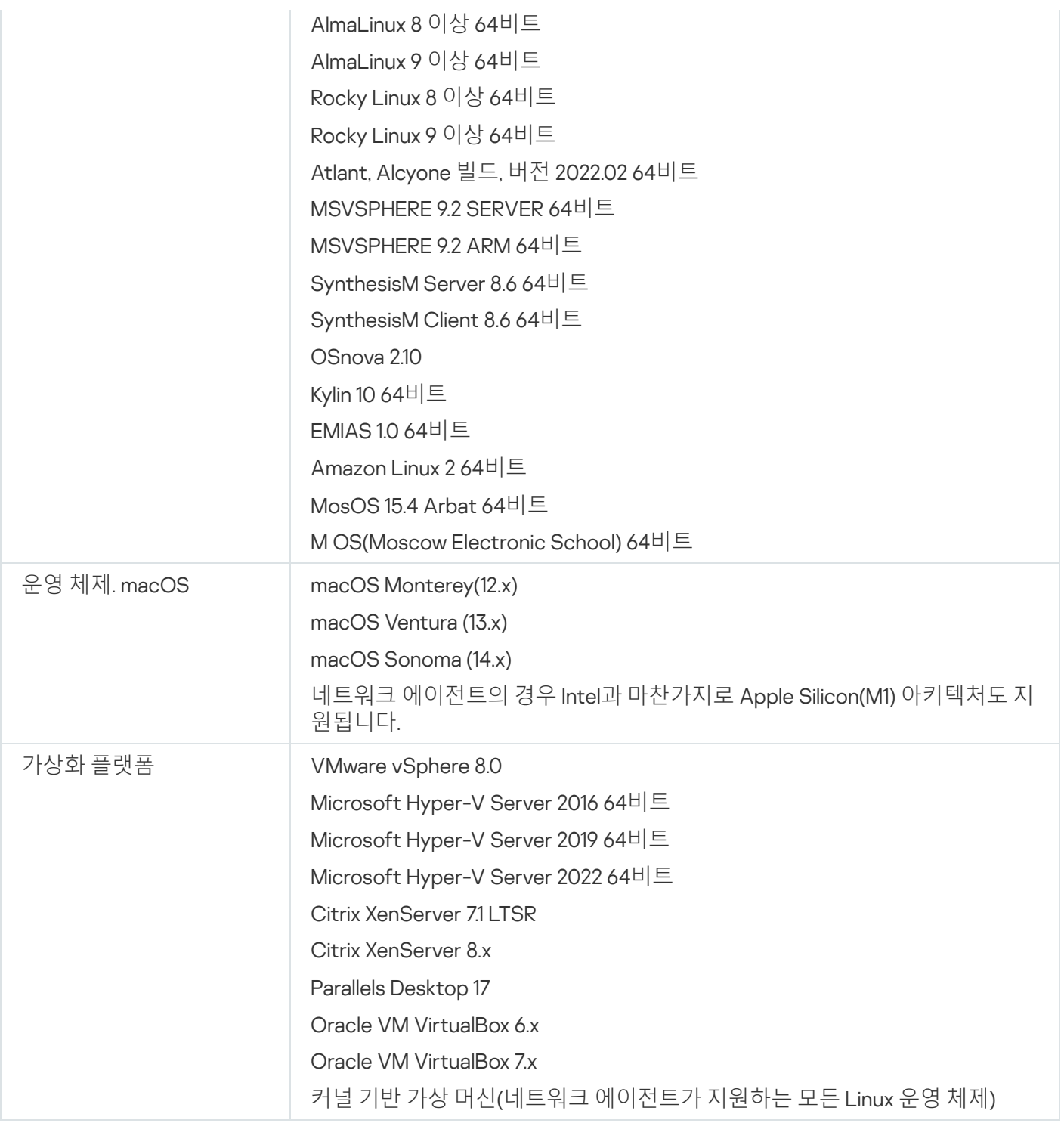

Windows 10 버전 RS4 또는 RS5를 실행하는 기기에서 Kaspersky Security Center가 대/소문자 구분이 활성화 된 폴더에서 일부 취약점을 탐지하지 못할 수 있습니다.

Windows 7, Windows Server 2008, Windows Server 2008 R2 또는 Windows MultiPoint Server 2011을 실행하는 기기에 네트워크 에이전트를 설치하기 전에 OS Windows용 보안 업데이트 [KB3063858\(Windows](https://www.microsoft.com/ko-kr/download/details.aspx?id=47409) 7용 보안 업 데이트[\(KB3063858\)\)](https://www.microsoft.com/ko-kr/download/details.aspx?id=47411) , x64 기반 시스템용 Windows 7용 보안 업데이트[\(KB3063858\)](https://www.microsoft.com/ko-kr/download/details.aspx?id=47442) , Windows Server 2008 용 보안 업데이트[\(KB3063858\)](https://www.microsoft.com/ko-kr/download/details.aspx?id=47414) a, Windows Server 2008 x64 버전용 보안 업데이트(KB3063858) a, Windows Server 2008 R2 x64 버전용 보안 업데이트(KB3063858) 가 [설치되었는지](https://www.microsoft.com/ko-kr/download/details.aspx?id=47479) 확인하십시오.

Microsoft Windows XP에서는 네트워크 [에이전트가](#page-198-0) 일부 동작을 올바르게 수행하지 않을 수 있습니다.

Microsoft Windows XP에서만 Network Agent for Windows XP를 설치하거나 업데이트할 수 있습니다. 지원하 는 운영 체제 목록에 지원하는 Microsoft Windows XP 버전과 해당 버전의 네트워크 [에이전트가](https://www.kaspersky.com/small-to-medium-business-security/downloads/endpoint) 있습니다. 이 페이지에서 필요한 Microsoft Windows XP용 네트워크 에이전트 버전을 다운로드할 수 있습니다.

Kaspersky Security Center Linux와 같은 버전의 Linux용 네트워크 에이전트를 설치하는 것이 좋습니다.

Kaspersky Security Center Linux는 같거나 최신 버전의 네트워크 에이전트를 완전히 지원합니다.

Network Agent for macOS는 이 운영 체제용 Kaspersky 보안 애플리케이션과 함께 제공됩니다.

### <span id="page-33-0"></span>호환되는 Kaspersky 애플리케이션 및 솔루션

Kaspersky Security Center Linux는 다음 Kaspersky 애플리케이션의 중앙 집중식의 배포와 관리를 지원합니다.

- Kaspersky Endpoint Security for Windows 12.0 이상(파일 서버 지원)
- Kaspersky Endpoint Security for Linux 11.2 이상(파일 서버 지워)
- Kaspersky Endpoint Security for Linux Elbrus Edition 10 이상
- Kaspersky Endpoint Security for Linux ARM Edition 11.2 이상
- Kaspersky Endpoint Security for Mac 11.3 이상
- Kaspersky Industrial CyberSecurity for Linux Nodes 1.3 이상
- Kaspersky Industrial CyberSecurity for Nodes 3.2 이상
- Kaspersky Industrial CyberSecurity for Networks 3.2 이상
- Kaspersky Endpoint Agent 3.15 이상
- Kaspersky Embedded Systems Security for Windows 3.2 이상
- Kaspersky Embedded Systems Security for Linux 3.3 이상
- Kaspersky Security for Virtualization Light Agent 5.2 이상

Kaspersky Security Center Linux는 다음 솔루션에 포함됩니다:

- Kaspersky Endpoint Detection and Response Optimum
- Kaspersky Managed Detection and Response

제품 지원 수명 주기 [웹페이지](https://support.kaspersky.com/corporate/lifecycle) ¤에서 애플리케이션의 버전을 확인하십시오.

#### 알려진 문제

Kaspersky Security Center Linux는 Kaspersky Endpoint Security for Windows 관리를 지원하며, 일부 제한 사항 (Kaspersky Sandbox 구성 요소는 지원하지 않습니다)이 적용됩니다.

<span id="page-34-0"></span>Kaspersky Industrial CyberSecurity for Networks에서는 싱글 사인온(SSO)을 지원하지 않습니다.

### 배포 패키지

Kaspersky의 온라인 쇼핑몰(예, [https://www.kaspersky.co.kr](https://www.kaspersky.co.kr/) <br>이 또는 파트너 회사에서 애플리케이션을 구매할 수 있 습니다.

온라인 쇼핑몰에서 Kaspersky Security Center Linux를 구매하면 쇼핑몰 웹사이트에서 애플리케이션을 복사하게 됩니다. 애플리케이션 활성화에 필요한 정보가 지불 시 이메일로 전송됩니다.

## <span id="page-34-1"></span>중앙 관리 서버 및 Kaspersky Security Center 웹 콘솔의 호환성 관련 정보

Kaspersky Security Center Linux 중앙 관리 서버와 Kaspersky Security Center 웹 콘솔의 최신 버전을 사용하는 것 이 좋습니다. 그렇지 않으면 Kaspersky Security Center Linux의 기능이 제한될 수 있습니다.

Kaspersky Security Center Linux 중앙 관리 서버와 Kaspersky Security Center 웹 콘솔을 독립적으로 설치하고 업 그레이드할 수 있습니다. 이 경우에는 설치된 Kaspersky Security Center 웹 콘솔의 버전이 연결할 중앙 관리 서버 버전과 호환되는지 확인해야 합니다.

- Kaspersky Security Center Linux 15.1에 포함된 웹 콘솔은 15 및 14.2 버전의 Kaspersky Security Center Linux 중 앙 관리 서버를 지원합니다.
- Kaspersky Security Center Linux 15.1에 포함된 중앙 관리 서버는 15 및 14.2 버전의 Kaspersky Security Center 웹 콘솔을 지원합니다.

### <span id="page-34-2"></span>Windows 기반 및 Linux 기반 Kaspersky Security Center 비교

Kaspersky는 Windows와 Linux 두 가지 플랫폼을 위한 온프레미스 솔루션으로 Kaspersky Security Center를 제공 합니다. Windows 기반 솔루션에서는 Windows 기기에 중앙 관리 서버를 설치하고, Linux 기반 솔루션에는 Linux 기 기에 설치할 수 있도록 설계된 버전의 중앙 관리 서버가 있습니다. 이 온라인 도움말에는 Kaspersky Security Center Linux에 대한 정보가 포함되어 있습니다. Windows 기반 솔루션에 대한 자세한 내용은 [Kaspersky Security](https://support.kaspersky.com/KSC/14/ko-KR/5022.htm) Center Windows 온라인 도움말 을 참조하십시오.

아래 표에서 Windows 기반 솔루션 및 Linux 기반 솔루션 Kaspersky Security Center의 주요 기능을 비교할 수 있습 니다.

Windows 기반 솔루션 및 Linux 기반 솔루션으로 작동하는 Kaspersky Security Center의 기능 비교

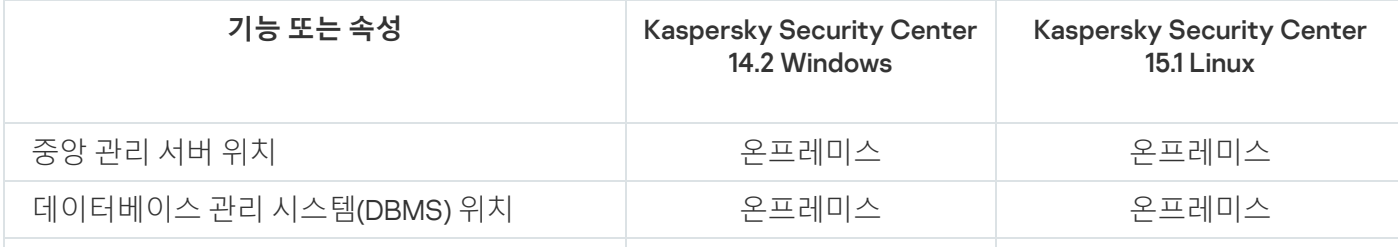

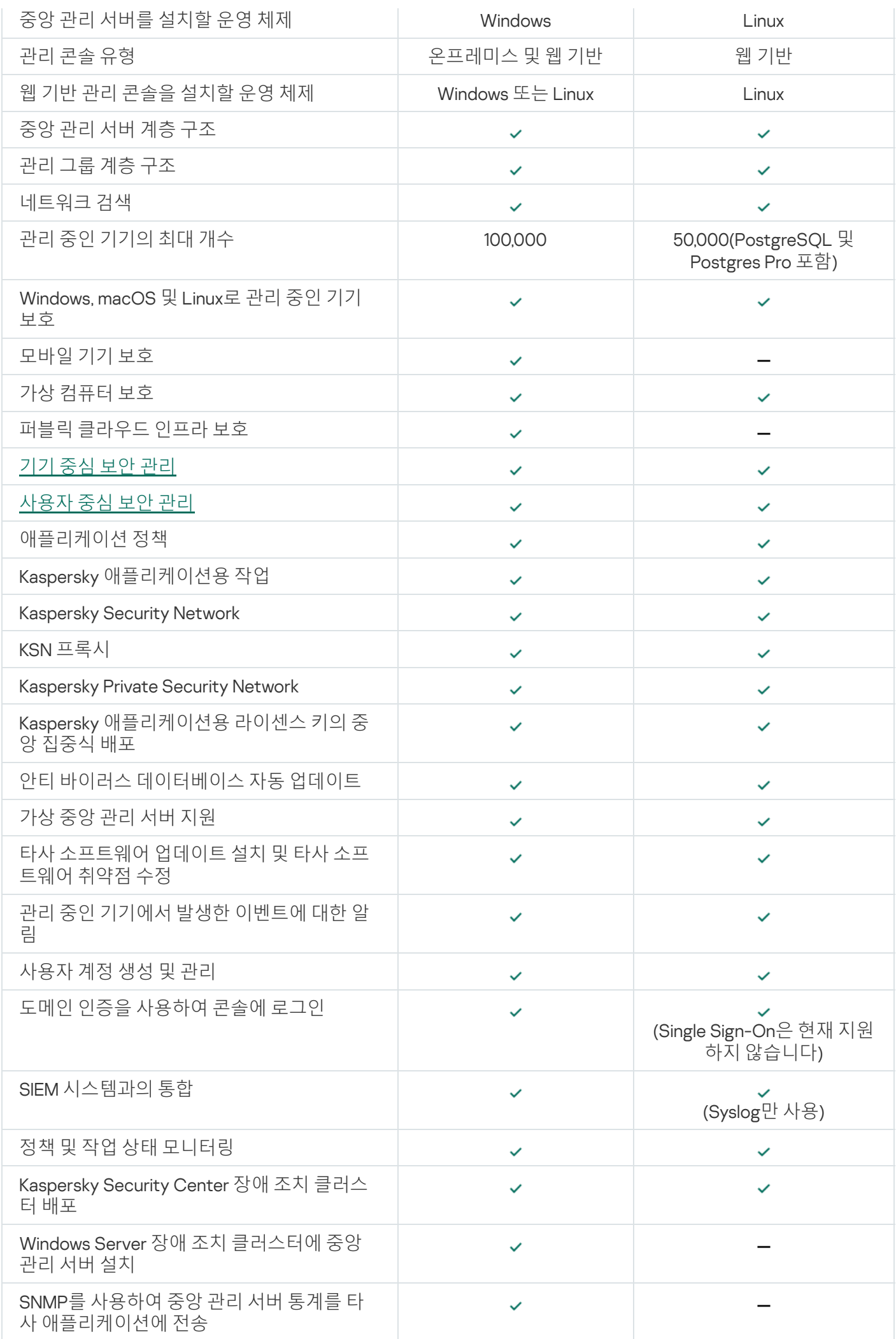
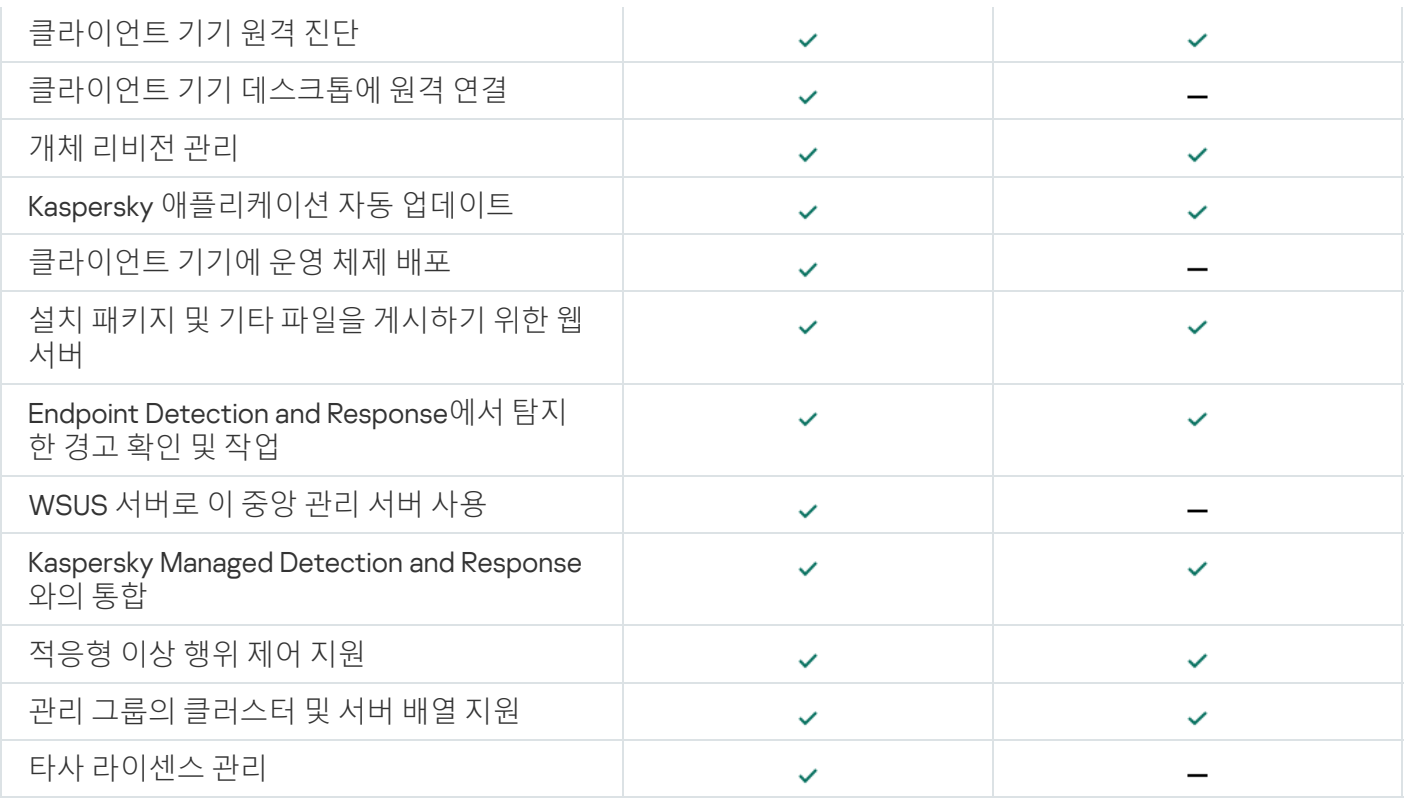

## Kaspersky Security Center Cloud Console 정보

Kaspersky Security Center를 온프레미스 애플리케이션으로 사용하면 로컬 기기에 중앙 관리 서버를 포함한 Kaspersky Security Center를 설치해서 Microsoft Management Console 기반 관리 콘솔 또는 Kaspersky Security Center 웹 콘솔을 통해 네트워크 보안 시스템을 관리할 수 있습니다.

그러나 Kaspersky Security Center를 대신 클라우드 서비스로 사용할 수도 있습니다. 이 경우 Kaspersky 클라우드 환경에 Kaspersky Security Center를 설치하고 Kaspersky가 중앙 관리 서버에 대한 접근 권한을 부여합니다. Kaspersky Security Center Cloud Console이라는 클라우드 기반 관리 콘솔을 통해 네트워크 보안 시스템을 관리합 니다. 이 콘솔에는 Kaspersky Security Center 웹 콘솔의 인터페이스와 유사한 인터페이스가 있습니다.

Kaspersky Security Center Cloud Console의 인터페이스 및 설명서는 다음 언어로 제공됩니다:

- 영어
- 프랑스어
- 독일어
- 이탈리아어
- 일본어
- 포르투갈어(브라질)
- 러시아어
- 중국어 간체
- 스페인어
- 스페인어 (라틴 아메리카)

중국어 번체

<u>[Kaspersky Security Center](https://click.kaspersky.com/?hl=en&link=online_help&pid=KSC&version=1.0.0&helpid=195506) Cloud Console</u> 정보 및 <u>해당 [기능](https://click.kaspersky.com/?hl=en&link=online_help&pid=KSC&version=1.0.0&helpid=187522)</u> 에 대한 자세한 내용은 <u>Kaspersky Security</u> <u>Center Cloud Console 설명서 ¤ 및 [Kaspersky Endpoint](https://support.kaspersky.com/KESB/14.2/en-US/198653.htm) Security for Business 설명서 ¤를 참조하십시오.</u>

<span id="page-38-0"></span>이 섹션에서는 Kaspersky Security Center Linux와 관련된 애플리케이션 아키텍처 및 기본적인 개념을 설명합니다.

# 아키텍처

이 섹션에서는 Kaspersky Security Center 구성 요소 및 구성 요소들 사이의 상호 작용에 대해 설명합니다.

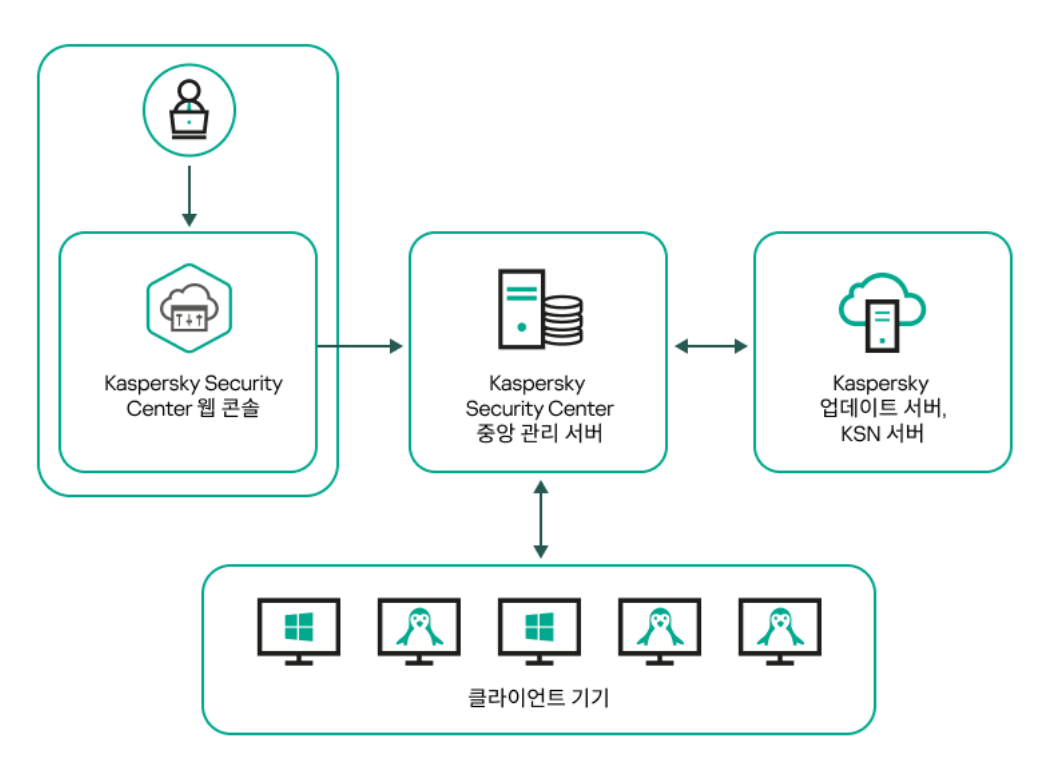

Kaspersky Security Center Linux 아키텍처

Kaspersky Security Center Linux는 다음 기본 구성 요소로 구성됩니다:

- **Kaspersky Security Center 웹 콘솔**. Kaspersky Security Center가 관리하는 클라이언트 조직 네트워크의 보호 시스템을 생성하고 모니터링하기 위한 웹 인터페이스를 제공합니다.
- Kaspersky Security Center **중앙 관리 서버**(이하 *서버*). 조직 네트워크에 설치된 애플리케이션과 해당 애플리 케이션 관리에 대한 정보를 중앙 집중식으로 저장합니다.
- **Kaspersky 업데이트 서버**. Kaspersky 애플리케이션이 데이터베이스와 애플리케이션 모듈의 업데이트를 다운 로드하는 Kaspersky HTTP(S) 서버입니다.
- **KSN 서버**. 포함된 Kaspersky 데이터베이스에 파일, 웹 리소스, 소프트웨어 평판 관련 정보가 지속적으로 업데이 트되는 서버입니다. [Kaspersky Security Network](#page-390-0)의 데이터를 사용하면 위협이 발생할 때 Kaspersky 애플리케이 션의 처리 속도가 더욱 빨라지며 일부 보호 구성 요소의 성능이 개선되며, 정상적인 개체를 바이러스로 잘못 탐 지할 가능성이 줄어듭니다.
- **클라이언트 기기.** Kaspersky Security Center Linux에서 보호하는 고객의 기기입니다. 보호해야 하는 각 기기에 는 Kaspersky 보안 제품 중 하나가 설치되어 있어야 합니다.

# Kaspersky Security Center Linux 중앙 관리 서버 및 Kaspersky Security Center 웹 콘솔의 배포 다이어그램

아래 그림은 Kaspersky Security Center Linux 중앙 관리 서버 및 Kaspersky Security Center 웹 콘솔의 배포 다이어 그램을 보여줍니다.

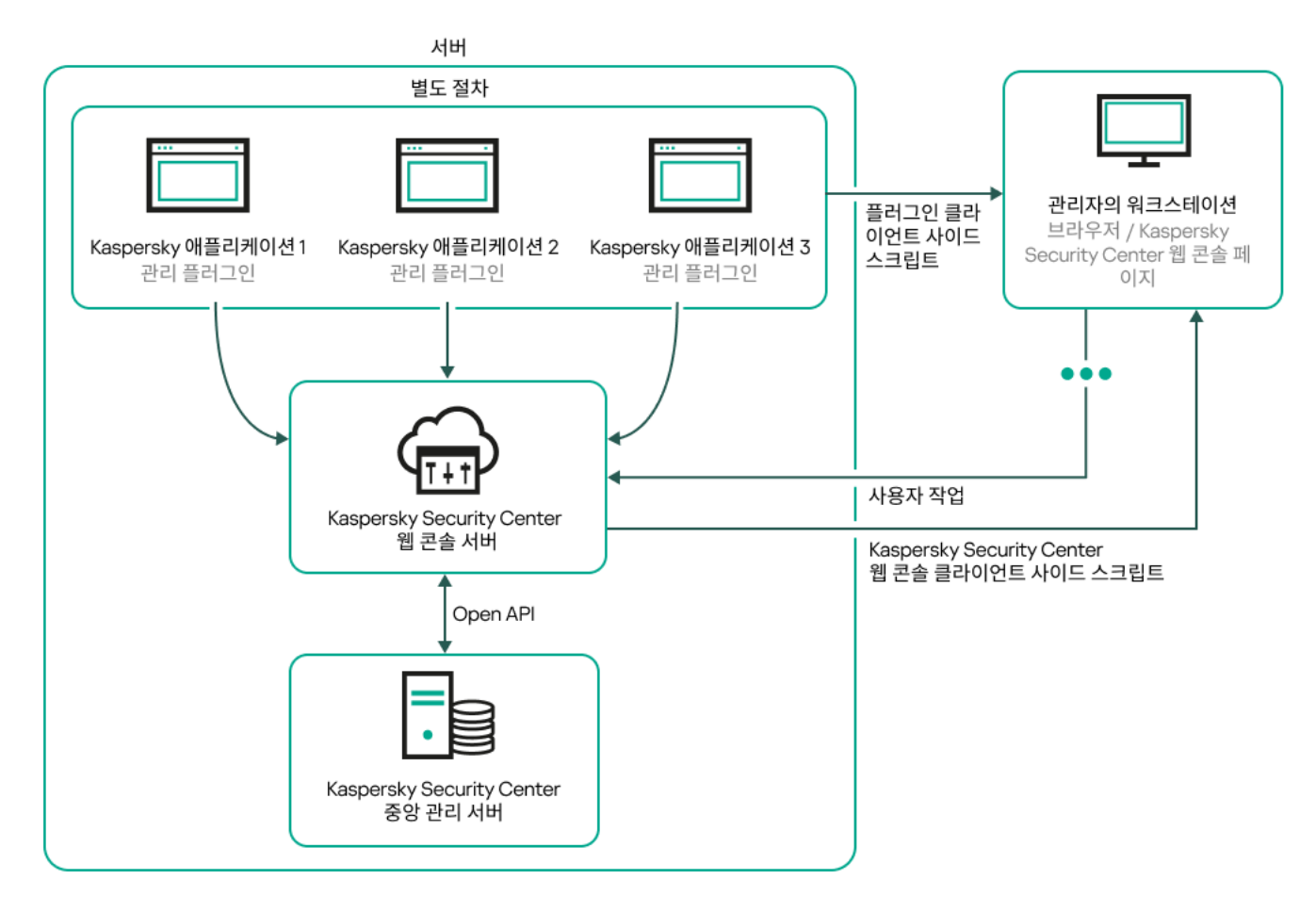

Kaspersky Security Center Linux 중앙 관리 서버 및 Kaspersky Security Center 웹 콘솔의 배포 다이어그램

보호되는 기기에 설치된 Kaspersky 애플리케이션용 관리 플러그인(각 애플리케이션당 플러그인 하나)은 Kaspersky Security Center 웹 콘솔 서버와 함께 배포됩니다.

관리자는 워크스테이션에서 브라우저를 사용하여 Kaspersky Security Center 웹 콘솔에 접근합니다.

Kaspersky Security Center 웹 콘솔에서 특정 작업을 수행할 때 Kaspersky Security Center 웹 콘솔 서버는 OpenAPI를 통해 Kaspersky Security Center Linux 중앙 관리 서버와 통신합니다. Kaspersky Security Center 웹 콘 솔 서버는 Kaspersky Security Center Linux 중앙 관리 서버에 필요한 정보를 요청하고 작업 결과를 Kaspersky Security Center 웹 콘솔에 표시합니다.

## <span id="page-39-0"></span>Kaspersky Security Center Linux의 사용 포트

아래 표에는 중앙 관리 서버 및 클라이언트 기기에서 열려야 하는 기본 포트가 나와 있습니다. 원하는 경우 이러한 각 기본 포트 번호를 변경할 수 있습니다.

Kaspersky Security Center Linux 중앙 관리 서버의 사용 포트

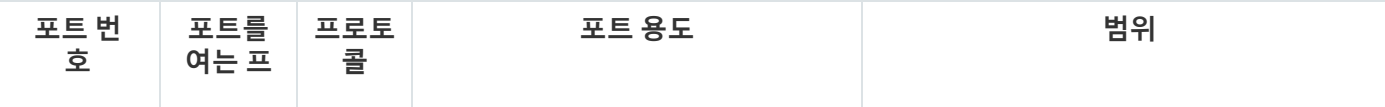

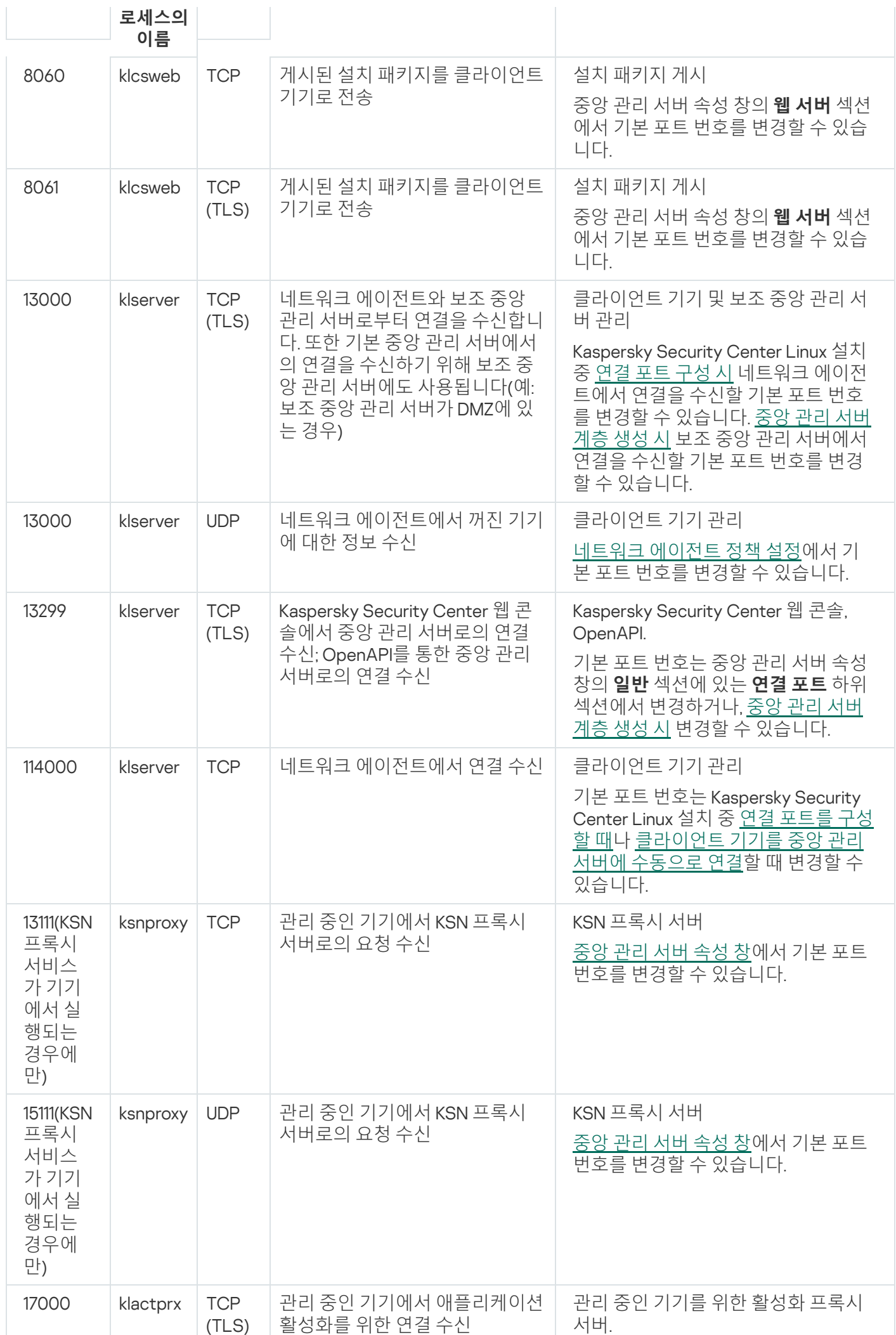

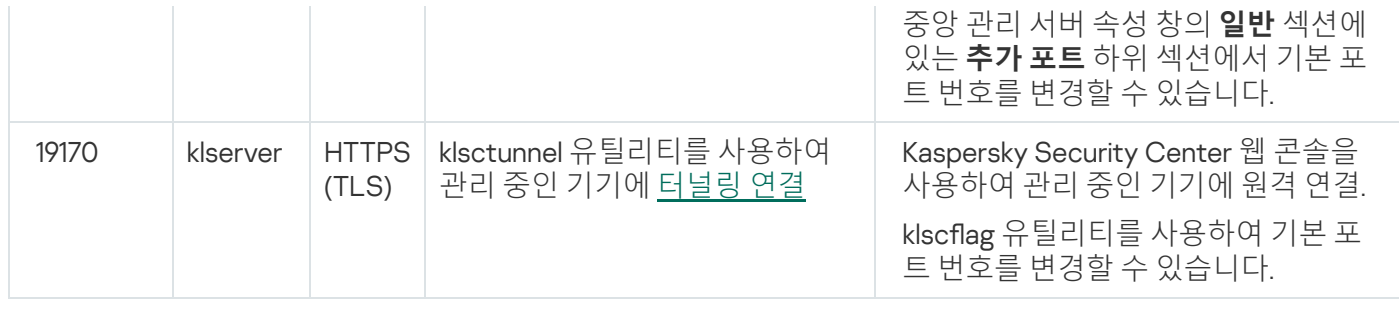

중앙 관리 서버와 데이터베이스를 서로 다른 기기에 설치한다면 데이터베이스가 설치된 기기에서 관련 포트 를 사용할 수 있도록 열어야 합니다(MariaDB는 3306 포트 등). 관련 정보는 DBMS 설명서를 참조하십시오.

아래 표에는 Kaspersky Security Center 웹 콘솔 서버에서 열어야 하는 포트가 표시되어 있습니다. 중앙 관리 서버 가 설치되어 있는 동일한 기기이거나 다른 기기일 수 있습니다.

Kaspersky Security Center 웹 콘솔의 사용 포트

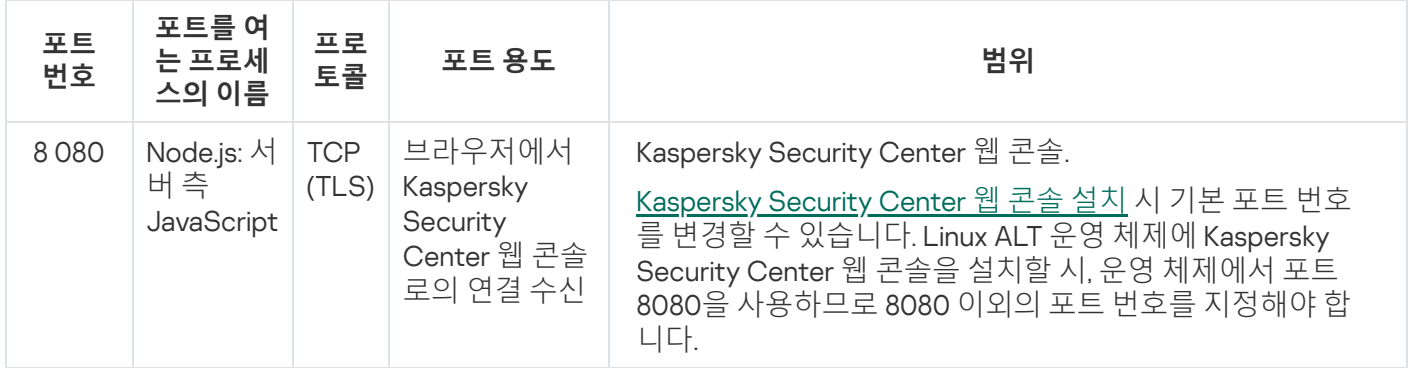

아래 표에는 네트워크 에이전트가 설치된 관리 중인 기기에서 열어야 하는 포트가 표시되어 있습니다.

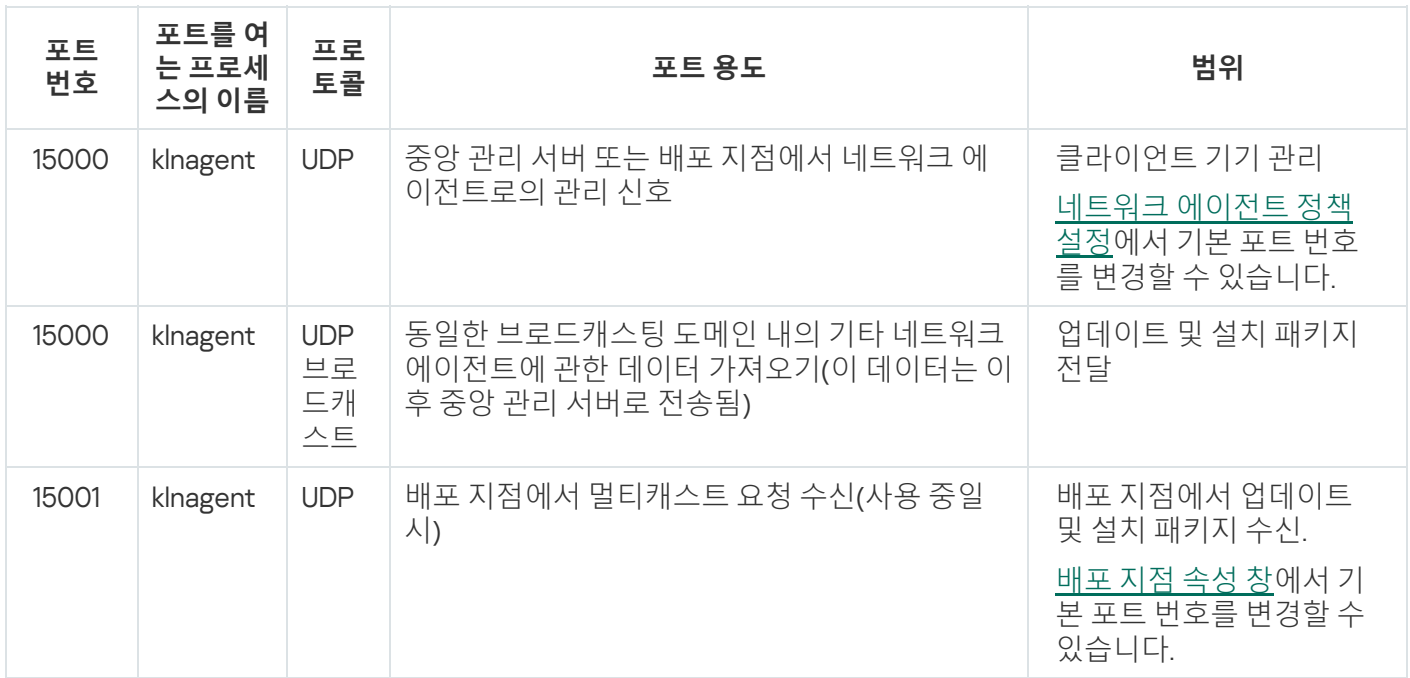

klnagent 프로세스는 엔드포인트 운영 체제의 동적 포트 범위에서 사용 가능한 포트를 요청할 수도 있습니다. 이러 한 포트는 운영 체제에서 klnagent 프로세스에 자동 할당되므로, klnagent 프로세스가 다른 소프트웨어에서 사용하 는 일부 포트를 사용할 수 있습니다. klnagent 프로세스가 해당 소프트웨어 작업에 영향을 미친다면, 이 소프트웨어 의 포트 설정을 변경하거나 운영 체제의 기본 동적 포트 범위를 변경하여 영향을 받는 소프트웨어에서 사용하는 포트를 제외하십시오.

네트워크 에이전트의 사용 포트

또한, Kaspersky Security Center Linux와 타사 소프트웨어의 호환성에 대한 권장 사항은 참조용으로만 설명되며 새 버전의 타사 소프트웨어에는 적용되지 않을 수 있습니다. 설명된 포트 구성 권장 사항은 기술 지원 및 모범 사례 의 경험을 기반으로 합니다.

다음 표에는 배포 지점 역할을 하는 네트워크 에이전트가 설치된 관리 중인 기기에서 열어야 하는 포트가 표시되 어 있습니다. 네트워크 에이전트에서 사용하는 포트 외에 목록의 포트도 배포 지점 기기에서 열려 있어야 합니다 (위 표 참조).

배포 지점으로 작동하는 네트워크 에이전트의 사용 포트

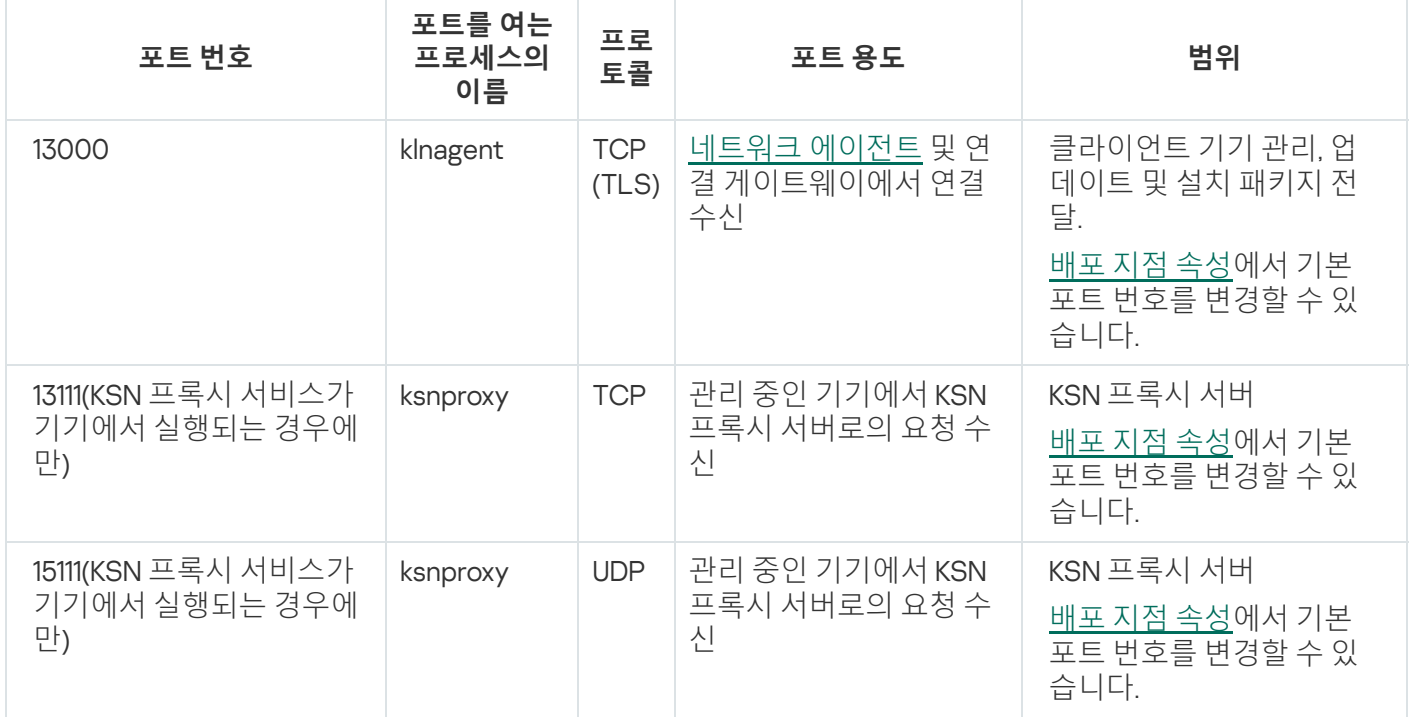

# Kaspersky Security Center 웹 콘솔에서 사용되는 포트

아래 표에는 Kaspersky Security Center 웹 콘솔 서버(Kaspersky Security Center 웹 콘솔이라고도 함)가 설치된 기 기에서 열어야 하는 포트가 나열되어 있습니다.

Kaspersky Security Center 웹 콘솔에서 사용되는 포트

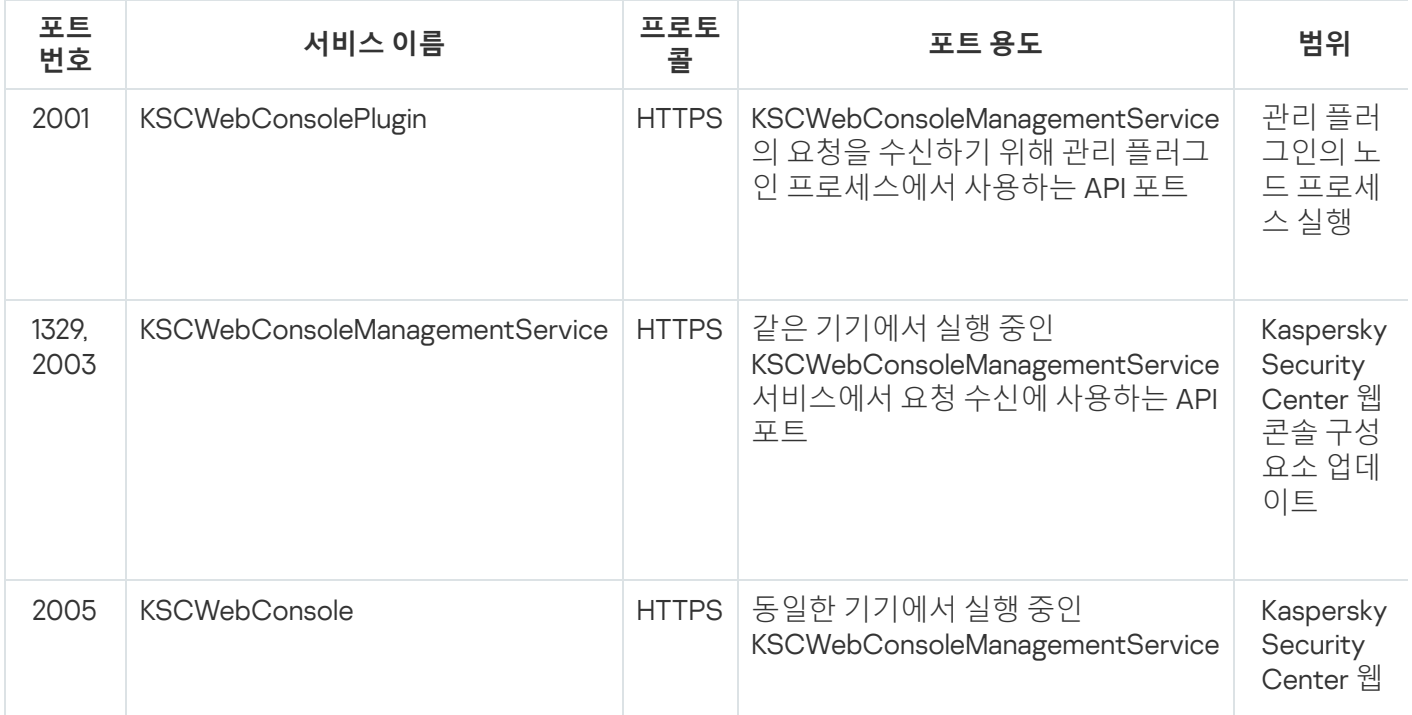

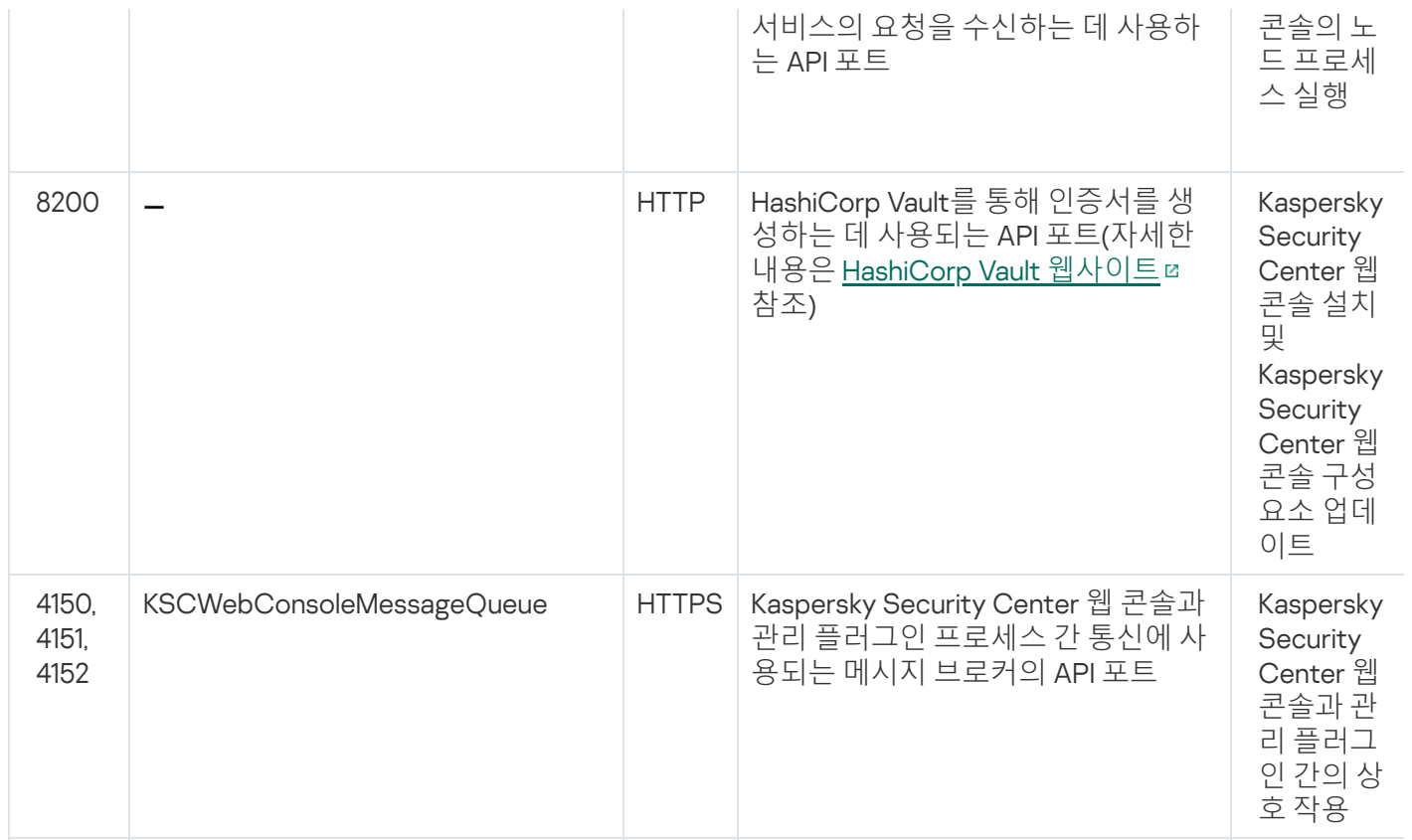

# 기본 개념

이 섹션에서는 Kaspersky Security Center Linux와 관련된 기본적인 개념을 설명합니다.

# 중앙 관리 서버

Kaspersky Security Center 구성 요소를 사용하면 클라이언트 기기에 설치된 Kaspersky 애플리케이션을 원격으로 관리할 수 있습니다.

중앙 관리 서버 구성 요소가 설치된 기기를 *중앙 관리 서버*(이하 *서버*)라고 합니다. 중앙 관리 서버는 무단으로 접 근할 수 없도록 보호(물리적 보호 포함)해야 합니다.

중앙 관리 서버는 다음과 같은 특성을 갖는 서비스로 기기에 설치됩니다:

- kladminserver srv 이름 사용
- 운영 체제가 시작될 때 자동으로 시작하도록 설정
- 중앙 관리 서버를 설치할 때 선택한 ksc 계정 또는 사용자 계정 사용

설치 설정의 전체 목록은 [Kaspersky Security Center](#page-73-0) Linux 설치를 참조하십시오.

중앙 관리 서버는 다음과 같은 기능을 수행합니다:

- 관리 그룹 구조 저장
- 클라이언트 기기의 구성과 관련된 정보 저장
- 애플리케이션 배포 패키지의 저장소 구성
- 클라이언트 기기에 애플리케이션을 원격 설치 및 제거
- Kaspersky 애플리케이션이 애플리케이션 데이터베이스 및 소프트웨어 모듈 업데이트
- 클라이언트 기기에서 정책 및 작업 관리
- 클라이언트 기기에서 발생한 이벤트 관련 정보 저장
- Kaspersky 애플리케이션의 작동에 관한 리포트 생성
- 클라이언트 기기에 라이센스 키 배포 및 라이센스 키 관련 정보 저장
- 작업 진행에 대한 알림 전달(예: 클라이언트 기기의 바이러스 탐지)

애플리케이션 인터페이스에서 중앙 관리 서버 이름 지정

Kaspersky Security Center 웹 콘솔의 인터페이스에서 중앙 관리 서버 이름은 다음과 같을 수 있습니다.

- 중앙 관리 서버 장치의 이름(예: "*device\_name*" 또는 "중앙 관리 서버: *device\_name*").
- 중앙 관리 서버 기기의 IP 주소(예: "*IP 주소*" 또는 "중앙 관리 서버: *IP 주소*").
- 보조 중앙 관리 서버 및 가상 중앙 관리 서버에는 가상 또는 보조 중앙 관리 서버를 기본 중앙 관리 서버에 연결 할 때 지정하는 사용자 지정 이름이 있습니다.
- Linux 기기에 설치된 Kaspersky Security Center 웹 콘솔 사용 시, 애플리케이션이 사용자가 신뢰한다고 지정한 중앙 관리 서버의 이름을 [응답](#page-83-0) 파일에 표시합니다.

<span id="page-44-0"></span>Kaspersky Security Center 웹 콘솔을 사용하여 중앙 관리 서버에 연결할 수 있습니다.

## 중앙 관리 서버 계층 구조

중앙 관리 서버는 계층 구조로 구성할 수 있습니다. 각 중앙 관리 서버에는 계층 구조의 서로 다른 중첩 레벨에 여러 개의 보조 중앙 관리 서버(*보조 서버*라고 함)가 있을 수 있습니다. 보조 서버의 중첩 레벨에는 제한이 없습니다. 기 본 중앙 관리 서버의 관리 그룹에는 모든 보조 중앙 관리 서버의 클라이언트 기기가 포함됩니다. 따라서 여러 중앙 관리 서버가 네트워크의 분리 및 독립된 각 부분을 관리할 수 있고 해당 서버는 다시 기본 서버에 의해 관리됩니다.

계층 구조에서 Linux 기반 중앙 관리 서버는 기본 서버와 보조 서버로 모두 작동할 수 있습니다. 기본 Linux 기반 서 버는 Linux 기반 및 Windows 기반 보조 서버를 모두 관리할 수 있습니다. 기본 Windows 기반 서버는 보조 Linux 기 반 서버를 관리할 수 있습니다.

가상 [중앙](#page-45-0) 관리 서버는 보조 중앙 관리 서버의 특수한 형태입니다.

중앙 관리 서버 계층 구조는 다음을 수행하는 데 사용할 수 있습니다:

- 중앙 관리 서버의 로드를 줄입니다(전체 네트워크에 설치된 단일 중앙 관리 서버와 비교).
- 인트라넷 트래픽을 줄이고 원격 지사와의 협업을 간소화합니다. 기본 중앙 관리 서버와 다른 지역에 있을 수도 있는 모든 네트워크 컴퓨터 간에 연결을 확립할 필요는 없습니다. 각 네트워크 세그먼트에 보조 중앙 관리 서버 를 설치하고 보조 서버의 관리 그룹 사이에서 기기를 분산시킨 후, 고속 통신 채널을 통해 보조 서버와 기본 서 버 간에 연결을 설정하는 것으로 충분합니다.
- 안티 바이러스 보안 관리자 사이에 책임을 분배합니다. 회사 네트워크의 바이러스 백신 보안 상태에 대한 중앙 집중식 관리와 감시 기능은 모두 그대로 유지됩니다.
- 서비스 공급업체를 통해 Kaspersky Security Center를 사용합니다. 서비스 공급업체는 Kaspersky Security Center와 Kaspersky Security Center 웹 콘솔만 설치하면 됩니다. 여러 조직에 있는 다수의 클라이언트 기기를 관리하기 위해, 서비스 공급업체는 중앙 관리 서버 계층 구조에 보조 중앙 관리 서버(가상 서버 포함)를 추가할 수 있습니다.

관리 그룹 계층 구조에 있는 각 기기는 하나의 중앙 관리 서버에만 연결할 수 있습니다. 사용자 기기와 중앙 관 리 서버의 연결을 하나씩 감시해야 합니다. 네트워크 속성을 기준으로 여러 서버의 관리 그룹에서 기기 검색 기능을 사용하십시오.

## <span id="page-45-0"></span>가상 중앙 관리 서버

가상 중앙 관리 서버(*가상 서버*라고도 함)는 클라이언트 조직 네트워크의 안티 바이러스 보호 관리를 위한 Kaspersky Security Center의 구성 요소입니다.

가상 중앙 관리 서버는 보조 중앙 관리 서버의 특수한 형태이며 실제 중앙 관리 서버와 비교하여 다음과 같은 제약 이 따릅니다.

- 가상 중앙 관리 서버는 기본 중앙 관리 서버에서만 만들 수 있습니다.
- 가상 중앙 관리 서버는 작동 시 기본 중앙 관리 서버 데이터베이스를 사용합니다. 데이터 백업 및 복원 작업과 업데이트 검사 및 다운로드 작업은 가상 중앙 관리 서버에서 지원되지 않습니다.
- 가상 서버에서는 보조 중앙 관리 서버(가상 서버 포함) 만들기가 지원되지 않습니다.

그 외에도, 가상 중앙 관리 서버에는 다음과 같은 제한이 있습니다:

- 가상 중앙 관리 서버 속성 창의 섹션 수가 제한됩니다.
- 가상 중앙 관리 서버에서 관리하는 기기에 Kaspersky 애플리케이션을 원격으로 설치하려면, 가상 중앙 관리 서 버와의 통신을 보장할 수 있도록 기기 중 하나에 네트워크 에이전트를 설치해야 합니다. 가상 중앙 관리 서버에 처음 연결할 때 배포 지점이 해당 기기에 자동으로 할당되어 클라이언트 기기와 가상 중앙 관리 서버 간 연결 게 이트웨이 역할을 합니다.
- 가상 서버는 배포 지점을 사용하여 네트워크를 검색만 할 수 있습니다.
- 오작동하는 가상 서버를 다시 시작하려면, Kaspersky Security Center Linux에서 기본 중앙 관리 서버 및 모든 가상 중앙 관리 서버를 다시 시작해야 합니다.
- 가상 서버에서 생성된 사용자에게는 중앙 관리 서버의 역할을 할당할 수 없습니다.

가상 중앙 관리 서버의 관리자는 해당 가상 서버에 대한 모든 권한을 보유합니다.

<span id="page-45-1"></span>웹 서버

Kaspersky Security Center *웹 서버*(이후 *웹 서버*라고도 함)는 중앙 관리 서버와 함께 설치되는 Kaspersky Security Center의 한 구성 요소입니다. 웹 서버는 독립 실행형 설치 패키지 및 공유 폴더의 파일을 네트워크를 통해 전송하 도록 설계되었습니다.

독립 실행형 설치 패키지를 만들면 자동으로 웹 서버에 게시됩니다. 만들어진 독립 실행형 설치 패키지의 목록에 독립 실행형 패키지를 다운로드할 수 있는 링크가 표시됩니다. 필요할 경우 독립 실행형 패키지의 게시를 취소하거 나 다시 웹 서버에 게시하도록 선택할 수 있습니다.

공유 폴더는 중앙 관리 서버로 기기를 관리하는 모든 사용자가 이용할 수 있는 정보 저장소로 사용됩니다. 공유 폴 더에 직접 접근할 수 있는 권한이 없는 사용자에게 웹 서버를 통해 공유 폴더의 정보를 제공할 수 있습니다.

웹 서버를 통해 사용자에게 공유 폴더의 정보를 제공하기 위해서는 관리자가 "public"이라는 이름의 하위 폴더를 만 들고 관련 정보를 복사해야 합니다.

정보 전송 링크의 구문은 다음과 같습니다:

https://<웹 서버 이름>:<HTTPS 포트>/public/<개체>

여기서:

- <웹 서버 이름>은 Kaspersky Security Center 웹 서버의 이름입니다.
- <**HTTPS 포트>는 관리자가 정의한 웹 서버의 HTTPS 포트입니다**. 중앙 관리 서버의 속성 창, **웹 서버** 섹션에서 HTTPS 포트를 설정할 수 있습니다. 기본 포트 번호는 8061입니다.
- <개체>는 사용자가 접근할 수 있는 하위 폴더 또는 파일입니다.

관리자는 이메일 등의 편리한 방법을 사용하여 새 링크를 전송할 수 있습니다.

사용자는 링크를 사용하여 요청된 정보를 로컬 기기로 다운로드할 수 있습니다.

## 네트워크 에이전트

중앙 관리 서버와 기기 간의 상호 작용은 Kaspersky Security Center Linux의 네트워크 에이전트 구성 요소에 의해 수행됩니다. 네트워크 에이전트는 Kaspersky Security Center Linux가 Kaspersky 애플리케이션을 관리하는 데 사 용되는 모든 기기에 설치해야 합니다.

네트워크 에이전트는 다음과 같은 특성을 갖는 서비스로 기기에 설치됩니다:

- "Kaspersky Security Center 네트워크 에이전트" 이름
- 운영 체제가 시작될 때 자동으로 시작하도록 설정
- LocalSystem 계정 사용

네트워크 에이전트가 설치된 기기는 *관리 중인 기기* 또는 *기기*라고 합니다. 다음 경로 중 하나에서 네트워크 에이 전트를 설치할 수 있습니다:

- 중앙 관리 서버 스토리지의 설치 패키지 (중앙 관리 서버가 설치되어 있어야 함)
- Kaspersky 웹 서버에 있는 설치 패키지

중앙 관리 서버를 설치하면 중앙 관리 서버와 함께 네트워크 에이전트의 서버 버전이 자동 설치됩니다. 중앙 관리 서버 기기를 다른 관리 중인 기기처럼 관리하려면 중앙 관리 서버 기기에 Linux용 네트워크 [에이전트를](https://support.kaspersky.com/help/KES4Linux/11.4.0/en-US/237152.htm) 설치 하십 시오. 이때 설치한 Linux용 네트워크 에이전트는 중앙 관리 서버와 함께 설치한 네트워크 에이전트의 서버 버전과 독립적으로 작동합니다.

네트워크 에이전트가 시작하는 프로세스의 이름은 다음과 같습니다:

- klnagent64.service(64비트 운영 체제)
- klnagent.service(32비트 운영 체제)

네트워크 에이전트는 관리 중인 기기를 중앙 관리 서버와 동기화합니다. 동기화 간격(존재-알림 신호라고도 함)은 관리 중인 기기 10,000개당 15분으로 설정하는 것이 좋습니다.

### <span id="page-47-0"></span>관리 그룹

*관리 그룹*(이후 *그룹이라고도 힘*)은 Kaspersky Security Center Linux 내의 기기를 하나의 단위로 관리하기 위해 특 정 기준에 따라 통합된 관리 중인 기기의 논리적인 집합입니다.

관리 그룹 내의 모든 관리 중인 기기는 다음과 같이 작동하도록 구성됩니다:

- 동일한 애플리케이션 설정 사용(그룹 정책에서 지정).
- 지정된 설정의 그룹 작업을 만들어 모든 애플리케이션에 대한 공통 작동 모드를 사용합니다. 그룹 작업의 예로 는 공통 설치 패키지 만들기 및 설치, 애플리케이션 데이터베이스 및 모듈 업데이트, 기기 수동 검사 작업, 실시 간 보호 켜기 등이 있습니다.

관리 중인 기기는 하나의 관리 그룹에만 소속될 수 있습니다.

중앙 관리 서버와 그룹에 대해 원하는 중첩 수준의 계층 구조를 만들 수 있습니다. 하나의 계층 구조 레벨에는 보조 및 가상 중앙 관리 서버, 그룹 및 관리 중인 기기가 포함될 수 있습니다. 기기를 실제로 옮기지 않고도 그룹 간에 이 동할 수 있습니다. 예를 들어 기업 내 작업자 직무가 경리에서 개발자로 변경되는 경우 해당 작업자의 컴퓨터를 경 리 관리 그룹에서 개발자 관리 그룹으로 이동할 수 있습니다. 그리고 나면 해당 컴퓨터에는 개발자에게 필요한 애 플리케이션 설정이 자동으로 수신됩니다.

## 관리 중인 기기

관리 중인 기기는 네트워크 에이전트가 설치된 Linux를 실행하는 컴퓨터입니다. 이러한 기기에 설치된 애플리케이 션용 작업과 정책을 만들어 해당 기기를 관리할 수 있습니다. 관리 중인 기기에서 리포트를 수집할 수도 있습니다.

관리 중인 기기는 배포 지점과 연결 게이트웨이 기능을 하도록 지정할 수 있습니다.

각 기기는 중앙 관리 서버 하나를 통해서만 관리할 수 있습니다. 중앙 관리 서버 하나는 최대 2만 대의 기기를 관리 할 수 있습니다.

미할당 기기

미할당 기기는 어떤 관리 그룹에도 포함되지 않은 네트워크의 기기입니다. 미할당 기기에 특정 작업을 수행할 수 있습니다. 예, 관리 그룹으로 이동 또는 애플리케이션 설치.

네트워크에서 새로 발견되는 기기는 미할당 기기 관리 그룹에 추가됩니다. 발견된 기기가 다른 관리 그룹으로 자동 이동되도록 규칙을 구성할 수 있습니다.

## 관리자 워크스테이션

Kaspersky Security Center 웹 콘솔 서버가 설치된 기기를 *관리자 워크스테이션*이라고 합니다. 관리자는 클라이언 트 기기에 설치된 Kaspersky 애플리케이션을 중앙 집중식으로 원격 관리하는 목적으로 이 기기를 사용할 수 있습 니다.

관리자 워크스테이션의 수에는 제한이 없습니다. 어느 관리자 워크스테이션에서나 네트워크에 있는 여러 중앙 관 리 서버의 관리 그룹을 한꺼번에 관리할 수 있습니다. 관리자 워크스테이션을 계층 구조 레벨에 관계없이 모든 중 앙 관리 서버(실제 서버 또는 가상 서버)에 연결할 수 있습니다.

또한 관리자 워크스테이션을 관리 그룹에 클라이언트 기기로 포함시킬 수 있습니다.

중앙 관리 서버의 관리 그룹 내에서 동일한 기기가 중앙 관리 서버 클라이언트, 중앙 관리 서버 또는 관리자 워크스 테이션 기능을 수행할 수 있습니다.

## 관리 웹 플러그인

특수 구성 요소인 *관리 웹 플러그인*은 Kaspersky Security Center 웹 콘솔을 통해 Kaspersky 소프트웨어를 원격으 로 관리하는 데 사용됩니다. 여기서는 관리 웹 플러그인을 *관리 플러그인*이라고도 합니다. 관리 플러그인은 Kaspersky Security Center 웹 콘솔과 특정 Kaspersky 애플리케이션 간의 인터페이스입니다. 관리 플러그인을 사 용하여 애플리케이션용 작업과 정책을 구성할 수 있습니다.

[Kaspersky](https://support.kaspersky.com/9333) 기술 지원 웹페이지 ¤ 에서 관리 웹 플러그인을 다운로드할 수 있습니다.

관리 플러그인에서는 다음을 제공합니다:

- 애플리케이션 [작업](#page-395-0) 및 설정을 생성하고 편집할 수 있는 인터페이스
- Kaspersky 애플리케이션과 기기의 원격/중앙 집중식 구성을 위해 정책 및 정책 [프로필을](#page-348-0) 생성하고 편집할 수 있는 인터페이스
- 애플리케이션에서 생성하는 이벤트 전송
- 애플리케이션의 작동 데이터와 이벤트 및 클라이언트 기기에서 전달되는 통계를 표시하기 위한 Kaspersky Security Center 웹 콘솔 기능

### 정책

정책은 중앙 [관리](#page-47-0) 그룹 및 그 하위 그룹에 적용되는 Kaspersky 애플리케이션 설정의 집합입니다. 관리 그룹의 기기 에 여러 Kaspersky [애플리케이션](#page-33-0)을 설치할 수 있습니다. Kaspersky Security Center는 관리 그룹의 각 Kaspersky 애 플리케이션에 대해 단일 정책을 제공합니다. 정책의 상태는 다음 중 하나입니다:

정책의 상태

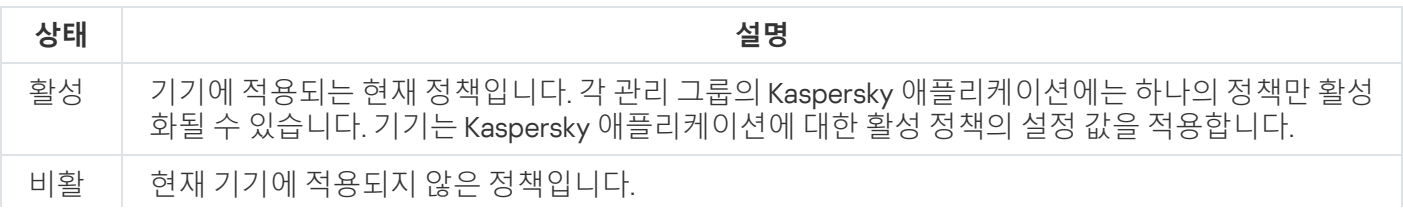

정책은 다음 규칙에 따라 작동합니다.

- 하나의 애플리케이션에 대해 서로 다른 값을 갖는 다중 정책을 구성할 수 있습니다.
- 현재 애플리케이션에 하나의 정책만 활성화될 수 있습니다.
- 정책에는 하위 정책이 포함될 수 있습니다.

일반적으로 바이러스 공격과 같은 비상 상황에 대비하여 정책을 사용할 수 있습니다. 예를 들어, 플래시 드라이브 를 통한 공격이 있는 경우 플래시 드라이브에 대한 액세스를 차단하는 정책을 활성화할 수 있습니다. 이 경우 현재 활성 정책은 자동으로 비활성화됩니다.

예를 들어 서로 다른 상황에서 여러 설정만 변경한다고 가정하는 경우와 같이 여러 정책을 유지하는 것을 방지하 기 위해 정책 프로필을 사용할 수 있습니다.

정책 프로필은 정책의 설정 값을 대체하는 정책 설정 값으로 구성된 명명된 하위 집합입니다. 정책 프로필은 관리 중인 기기에 대한 유효 설정 구성에 영향을 줍니다. 유효 설정은 현재 기기에 적용된 정책 설정, 정책 프로필 설정 및 로컬 애플리케이션 설정의 집합입니다.

정책 프로필은 다음 규칙에 따라 작동합니다.

- 정책 프로필은 특정 활성화 조건 발생 시 적용됩니다.
- 정책 프로필에는 정책 설정이 아닌 설정 값이 포함됩니다.
- 정책 프로필을 활성화하면 관리 중인 기기의 유효 정책 설정이 변경됩니다.
- 프로필에는 최대 100개의 정책 프로필이 포함될 수 있습니다.

### 정책 프로필

여러 관리 그룹용으로 단일 정책의 여러 인스턴스를 만들어야 하는 경우도 있고, 해당 정책의 설정을 중앙에서 수 정하려는 경우도 있습니다. 이러한 인스턴스에서는 설정이 한두 가지만 다를 수도 있습니다. 기업의 모든 경리 직 원이 같은 정책에 따라 업무를 처리하는데 상급 경리 직원만 플래시 드라이브를 사용할 수 있는 경우를 예로 들어 보겠습니다. 이 경우 관리 그룹 계층 구조를 통해서만 기기에 정책을 적용하는 방식은 불편할 수 있습니다.

Kaspersky Security Center Linux에서는 단일 정책의 여러 인스턴스를 만들 필요 없이 *정책 프로필*을 만들면 됩니 다. 정책 프로필은 단일 관리 그룹 내의 기기가 다른 정책 설정으로 실행될 수 있도록 하기 위해 필요합니다.

정책 프로필은 정책 설정의 명명된 하위 집합입니다. 이 하위 집합은 정책과 함께 대상 기기에 배포되며 *프로필 활* 성화 조건이라는 특수 조건에서 정책을 보완합니다. 관리 중인 기기에서 활성 상태인 "기본" 정책과 다른 설정만 프 로필에 포함됩니다. 프로필을 활성화하면 기기에서 초기에 활성화되었던 "기본" 정책의 설정이 수정됩니다. 이 수 정 설정은 프로필에 지정된 값을 사용합니다.

Kaspersky Security Center Linux에서는 작업을 만들고 실행하여 기기에 설치된 Kaspersky 보안 제품을 관리할 수 있습니다. 작업은 애플리케이션을 설치, 실행 및 중단하고, 파일을 검사하며, 데이터베이스와 소프트웨어 모듈을 업데이트하고, 애플리케이션에 대해 기타 작업을 수행하는 데 필요합니다.

특정 애플리케이션용 관리 플러그인이 설치되어 있어야 해당 애플리케이션용 작업을 생성할 수 있습니다.

중앙 관리 서버와 기기에서 작업을 수행할 수 있습니다.

다음 작업이 중앙 관리 서버에서 수행됩니다:

- 리포트 자동 배포
- 중앙 관리 서버 저장소 업데이트 다운로드
- 중앙 관리 서버 데이터 백업
- 데이터베이스 유지 보수
- 참조 기기의 운영 체제(OS) 이미지에 따라 설치 패키지 만들기

기기에서 수행되는 작업 유형은 다음과 같습니다:

• *로컬 작업* – 특정 장치에서 수행되는 작업

로컬 작업은 관리자가 Kaspersky Security Center 웹 콘솔을 사용하여 수정할 수도 있고, 원격 기기 사용자가 보 안 제품 인터페이스 등을 통해 수정할 수도 있습니다. 관리자와 관리 중인 기기 사용자가 로컬 작업을 동시에 수 정한 경우에는 우선 순위가 더 높은 관리자가 수행한 변경 사항이 적용됩니다.

- 그룹 작업- 특정 그룹의 모든 기기에서 수행되는 작업 작업 속성에 별도로 지정된 경우가 아니면 그룹 작업은 선택한 그룹의 모든 하위 그룹에도 영향을 줍니다. 그룹 작업은 이 그룹이나 해당 하위 그룹에 배포한 보조 및 가상 중앙 관리 서버에 연결된 기기에도 선택적으로 적용 됩니다.
- *글로벌 작업-* 그룹에 포함되어 있는지 여부에 관계없이 선택한 기기에서 수행되는 작업

각 애플리케이션에 대해 그룹 작업, 글로벌 작업 또는 로컬 작업을 원하는 수만큼 만들 수 있습니다.

작업 설정을 변경하고 작업 진행 상황을 확인하며, 해당 설정의 복사, 내보내기, 가져오기 및 삭제를 수행할 수 있습 니다.

작업을 만든 애플리케이션이 실행 중인 경우에만 기기에서 작업이 시작됩니다.

작업의 결과는 중앙 집중식으로 중앙 관리 서버의 Syslog 이벤트 로그 및 [Kaspersky Security Center](#page-509-0) Linux 이벤트 로그에 저장되며, 각 기기에도 로컬로 저장됩니다.

작업 설정에 기밀 데이터를 포함하지 마십시오. 예를 들어, 도메인 관리자 암호를 지정하지 마십시오.

작업 범위

[작업의](#page-395-1) 범위는 작업이 수행되는 기기 세트입니다. 범위의 유형은 다음과 같습니다:

- *로컬 작업*의 경우 범위는 기기 자체입니다.
- *중앙 관리 서버 작업*의 경우 범위는 중앙 관리 서버입니다.
- *그룹 작업*의 경우 범위는 그룹에 포함된 기기 목록입니다.

글로벌 작업을 만들 때는 다음 방법을 사용하여 범위를 지정할 수 있습니다.

- 특정 기기를 수동으로 지정합니다. IP 주소(또는 IP 범위)나 DNS 이름을 기기의 주소로 사용할 수 있습니다.
- 추가할 기기의 주소가 포함된 .txt 파일에서 기기의 목록을 가져옵니다(줄당 하나의 주소를 표시해야 함). 파일에서 기기의 목록을 가져오거나 수동으로 작성할 경우 기기가 이름으로 식별되면, 중앙 관리 서버 데이터 에 이미 정보가 입력된 기기만 목록에 포함됩니다. 또한 해당 기기가 연결될 때나 기기 발견 중에 정보가 입력된 상태여야 합니다.
- 기기 조회 지정.

시간이 지남에 따라 조회에 포함된 기기 집합이 변경되면 작업 범위도 변경됩니다. 기기에 설치되어 있는 소프 트웨어를 비롯한 기기 특성과, 기기에 할당된 태그를 기준으로 기기를 조회할 수 있습니다. 기기 조회 방식은 가 장 유연하게 작업 범위를 지정하는 방법입니다.

기기 조회 작업은 항상 중앙 관리 서버에서 스케줄에 따라 실행됩니다. 중앙 관리 서버에 연결되어 있지 않은 기 기에서는 이러한 작업을 실행할 수 없습니다. 다른 방법을 사용하여 범위를 지정한 작업은 기기에서 직접 실행 되므로 중앙 관리 서버에 대한 기기 연결을 사용하지 않습니다.

기기 조회를 통한 작업은 기기의 로컬 시간에 실행되는 대신 중앙 관리 서버의 로컬 시간에 실행됩니다. 다른 방 법을 사용하여 범위를 지정한 작업은 기기의 로컬 시간에 실행됩니다.

### 로컬 애플리케이션 설정과 정책의 관계

정책을 사용하여 그룹의 모든 기기에 대해 동일한 애플리케이션 설정 값을 지정할 수 있습니다.

정책으로 지정된 설정 값은 로컬 애플리케이션 설정을 사용하여 그룹의 개별 기기에 대해 재정의할 수 있습니다. 사용자는 정책에서 수정을 허용한 설정 값, 즉 잠금 해제된 설정 값만 설정할 수 있습니다.

애플리케이션이 클라이언트 기기에서 사용하는 설정 값은 정책 내 해당 설정의 잠금 위치(e)에 의해 결정됩니다:

- 설정 수정이 잠긴 경우, 정책에 정의된 동일한 값이 모든 클라이언트 기기에서 사용됩니다.
- 설정 수정이 "잠금 해제"된 경우, 애플리케이션은 정책에서 지정된 값 대신 로컬 설정 값을 각 클라이언트 기기 에서 사용합니다. 이 경우 로컬 애플리케이션 설정에서 설정을 변경할 수 있습니다.

이처럼 클라이언트 기기에서 작업이 실행될 때 애플리케이션은 다음 두 가지 방식으로 정의된 설정을 적용합니다:

- 정책에서 설정을 변경하지 못하도록 잠기지 않은 경우, 작업 설정 및 로컬 애플리케이션 설정 사용.
- 설정의 변경이 잠긴 경우 그룹 정책 사용.

로컬 애플리케이션 설정은 우선 정책 설정에 따라 정책이 적용된 후에 변경됩니다.

### 배포 지점

배포 지점(이전에는 업데이트 에이전트였음)은 네트워크 에이전트가 설치된 기기이며 업데이트 배포, 애플리케이 션 원격 설치 및 연결된 기기에 대한 정보 수집에 활용됩니다. 배포 지점은 다음 기능을 수행할 수 있습니다:

- 중앙 관리 서버에서 받은 업데이트 및 설치 패키지를 UDP를 사용한 멀티캐스팅 등의 방식으로 그룹 내 클라이 언트 기기에 배포합니다. 업데이트는 중앙 관리 서버 또는 Kaspersky 업데이트 서버에서 받을 수 있습니다. 후자 의 경우에는 배포 지점에 대해 업데이트 작업이 생성되어야 합니다. 배포 지점은 업데이트 배포 속도를 높이고 중앙 관리 서버의 리소스를 절약합니다.
- UDP를 통한 멀티캐스팅을 사용하여 정책 및 그룹 작업을 배포합니다.
- 중앙 관리 서버에 대한 관리 그룹 내 기기의 연결 게이트웨이로 작동합니다.

그룹 내 관리 중인 기기와 중앙 관리 서버 간의 직접 연결을 설정할 수 없으면, 이 그룹의 중앙 관리 서버에 대한 연결 게이트웨이로 배포 지점을 사용할 수 있습니다. 이 경우 관리 중인 기기는 연결 게이트웨이에 연결되며 연 결 게이트웨이는 중앙 관리 서버에 연결됩니다.

연결 게이트웨이로 작동하는 배포 지점의 존재 여부에 따라 관리 중인 기기와 중앙 관리 서버 간의 직접 연결 옵 션이 차단되지는 않습니다. 연결 게이트웨이는 사용할 수 없지만 중앙 관리 서버와의 직접 연결이 기술적으로 가능한 경우에는 관리 중인 기기가 중앙 관리 서버에 직접 연결됩니다.

- 네트워크를 검색해서 새로운 기기를 탐지하고 기존 기기에 대한 정보를 업데이트합니다. 배포 지점은 중앙 관 리 서버의 기기 발견 방법을 똑같이 적용할 수 있습니다.
- 네트워크 에이전트 없이 클라이언트 기기에 설치하는 방식을 포함하여, Kaspersky 및 기타 소프트웨어 공급업 체의 애플리케이션을 원격 설치합니다.

이 기능을 사용하면 네트워크 에이전트 설치 패키지를 중앙 관리 서버가 직접 접근할 수 없는 네트워크에 있는 클라이언트 기기로 원격 전송할 수 있습니다.

• Kaspersky Security Network(KSN)에 참여하는 프록시 서버 역할 수행. 배포 지점 [측에서](#page-244-0) KSN 프록시 서버를 활성화하여 기기가 KSN 프록시 서버 역할을 하도록 할 수 있습니다. 이때, KSN 프록시 서비스가 기기에서 [실행됩니다](#page-394-0).

파일은 HTTP(SSL 연결을 사용하는 경우 HTTPS)를 통해 중앙 관리 서버에서 배포 지점로 전송됩니다. HTTP 또는 HTTPS를 사용할 경우 트래픽 커팅이 가능하므로 SOAP에 비해 성능이 향상됩니다.

네트워크 에이전트가 설치된 기기에는 수동(관리자에 의해) 또는 자동(중앙 관리 서버에 의해)으로 배포 지점을 할 당할 수 있습니다. 지정한 관리 그룹의 전체 배포 지점 목록은 배포 지점 목록에 대한 리포트에서 확인할 수 있습니 다.

배포 지점의 범위는 에이전트가 관리자에 의해 할당된 관리 그룹 및 모든 포함 레벨의 하위 그룹입니다. 관리 그룹 계층 구조에 여러 배포 지점이 할당된 경우 관리 중인 기기의 네트워크 에이전트는 계층 구조의 가장 가까운 배포 지점에 연결합니다.

만일 배포 지점이 중앙 관리 서버에 의해 자동으로 할당된다면 관리 그룹이 아닌 브로드캐스트 도메인에 의해 할 당됩니다. 이는 모든 브로드캐스트 도메인이 알려질 때 발생됩니다. 네트워크 에이전트는 동일 서브넷에 있는 다른 네트워크 에이전트와 메시지를 교환하고 자기 자신과 다른 네트워크 에이전트에 대한 정보를 중앙 관리 서버에 전 송합니다. 중앙 관리 서버는 브로드캐스트 도메인으로 네트워크 에이전트 그룹화하기 위해 이러한 정보를 이용합 니다. 관리 그룹에서 70% 이상의 네트워크 에이전트가 검색된 이후에 브로드캐스트 도메인이 중앙 관리 서버에 표 시됩니다. 중앙 관리 서버는 두 시간마다 브로드캐스트 도메인을 검색합니다. 배포 지점이 브로드캐스트 도메인에 의해 할당된 후 관리 그룹에 의해 재할당될 수 없습니다.

관리자가 수동으로 배포 지점을 할당하는 경우 관리 그룹이나 네트워크 위치에 할당할 수 있습니다.

활성 연결 프로필이 있는 네트워크 에이전트는 브로드캐스트 도메인 탐지에 참여하지 않습니다.

Kaspersky Security Center Linux는 각 네트워크 에이전트에 다른 주소와 다른 고유 IP 멀티캐스트 주소를 할당 합니다. 그러면 IP 중복으로 인해 발생할 수 있는 네트워크 과부하 문제를 방지할 수 있습니다. 이전 버전의 애 플리케이션에서 할당된 IP 멀티캐스트 주소는 변경되지 않습니다.

두 개 이상의 배포 지점이 하나의 네트워크 영역 또는 하나의 관리 그룹에 할당되면, 그 중 하나는 활성 배포 지점이 되고 나머지는 대기 배포 지점로 남게 됩니다. 활성 배포 지점은 중앙 관리 서버에서 직접 업데이트 및 설치 패키지 를 다운로드하고 대기 배포 지점은 활성 배포 지점에서만 업데이트를 가져옵니다. 이런 경우, 일단 중앙 관리 서버 로부터 파일이 다운로드되고 배포 지점 간에 파일이 배포됩니다. 만일 활성 배포 지점이 어떤 이유로 인해 동작을 하지 않는다면, 대기 배포 지점 중 하나가 활성됩니다. 중앙 관리 서버는 자동으로 배포 지점을 대기 상태로 할당합 니다.

이 경우 배포 지점 상태(*활성) 대기*)가 klnagchk 리포트에 확인란과 함께 표시됩니다.

배포 지점은 최소 4GB의 디스크 여유 공간이 필요합니다. 배포 지점의 디스크 여유 공간이 2GB 미만일 시, Kaspersky Security Center Linux는 심각도 레벨이 경고인 보안 문제를 생성합니다. 이 보안 문제는 기기 속성의 **보 안 문제** 섹션에 게시됩니다.

배포 지점로 할당된 기기에서 원격 설치 작업을 실행하려면 디스크 여유 공간이 추가로 필요합니다. 디스크 여유 공간의 양은 설치할 모든 설치 패키지의 총 크기보다 커야 합니다.

배포 지점로 할당된 기기에서 업데이트(패치) 작업과 취약점 수정 작업을 실행하려면 디스크 여유 공간이 추가로 필요합니다. 디스크 여유 공간의 양은 설치할 모든 패치의 총 크기 2배 이상이어야 합니다.

<span id="page-53-0"></span>배포 지점 기능을 하는 기기는 무단으로 접근할 수 없도록 보호(물리적 보호 포함)해야 합니다.

## 연결 게이트웨이

연결 게이트웨이는 특수 모드에서 작동하는 네트워크 에이전트입니다. 연결 게이트웨이는 다른 네트워크 에이전 트의 연결을 수락하고 서버와의 자체 연결을 통해 이를 중앙 관리 서버로 터널링합니다. 일반 네트워크 에이전트와 달리 연결 게이트웨이는 중앙 관리 서버에 대한 연결을 설정하지 않고 중앙 관리 서버의 연결을 기다립니다.

연결 게이트웨이는 최대 1만 대의 기기와 연결할 수 있습니다.

연결 게이트웨이는 다음 두 가지 옵션으로 사용할 수 있습니다.

DMZ(완충 지역)에 연결 게이트웨이를 설치하는 것이 좋습니다. 이동 사용자 기기에 설치된 다른 네트워크 에이 전트의 경우 연결 게이트웨이를 통해 중앙 관리 서버에 대한 연결을 특별히 구성해야 합니다.

연결 게이트웨이는 네트워크 에이전트에서 중앙 관리 서버로 전송되는 데이터를 수정하거나 처리하지 않습니 다. 또한 이 데이터를 버퍼에 쓰지 않으므로 네트워크 에이전트의 데이터를 수락하고 나중에 중앙 관리 서버로 전달할 수 없습니다. 네트워크 에이전트가 연결 게이트웨이를 통해 중앙 관리 서버에 연결을 시도하지만 연결 게이트웨이가 중앙 관리 서버에 연결할 수 없는 경우 네트워크 에이전트는 이를 중앙 관리 서버에 접근할 수 없 는 것으로 인식합니다. 모든 데이터는 연결 게이트웨이가 아닌 네트워크 에이전트에 저장됩니다.

연결 게이트웨이는 다른 연결 게이트웨이를 통해 중앙 관리 서버에 연결할 수 없습니다. 즉, 네트워크 에이전트 는 동시에 연결 게이트웨이가 될 수 없고 연결 게이트웨이를 사용하여 중앙 관리 서버에 연결할 수 없습니다. 모든 연결 게이트웨이는 중앙 관리 서버 속성의 배포 지점 목록에 포함됩니다.

네트워크 내에서 연결 게이트웨이를 사용할 수도 있습니다. 예를 들어, 자동으로 할당된 배포 지점도 자체 범위 에서 연결 게이트웨이가 됩니다. 그러나 내부 네트워크 내에서 연결 게이트웨이는 많은 이점을 제공하지 않습 니다. 중앙 관리 서버에서 수신하는 네트워크의 연결 수를 줄이지만 들어오는 데이터의 양을 줄이지는 않습니 다. 연결 게이트웨이가 없어도 모든 기기를 중앙 관리 서버에 연결할 수 있습니다.

# 데이터 트래픽 및 포트 사용 스키마

이 섹션에서는 다양한 구성으로 Kaspersky Security Center Linux 구성 요소, 관리 중인 보안 애플리케이션 및 외부 서버 간의 데이터 트래픽에 대한 스키마를 제공합니다. 이 스키마는 로컬 기기에서 사용할 수 있어야 하는 포트 번 호와 함께 제공됩니다.

# LAN 내에 중앙 관리 서버 및 관리 중인 기기

아래 그림은 Kaspersky Security Center가 LAN(로컬 영역 네트워크)에만 배포된 경우 데이터의 트래픽을 보여 줍 니다.

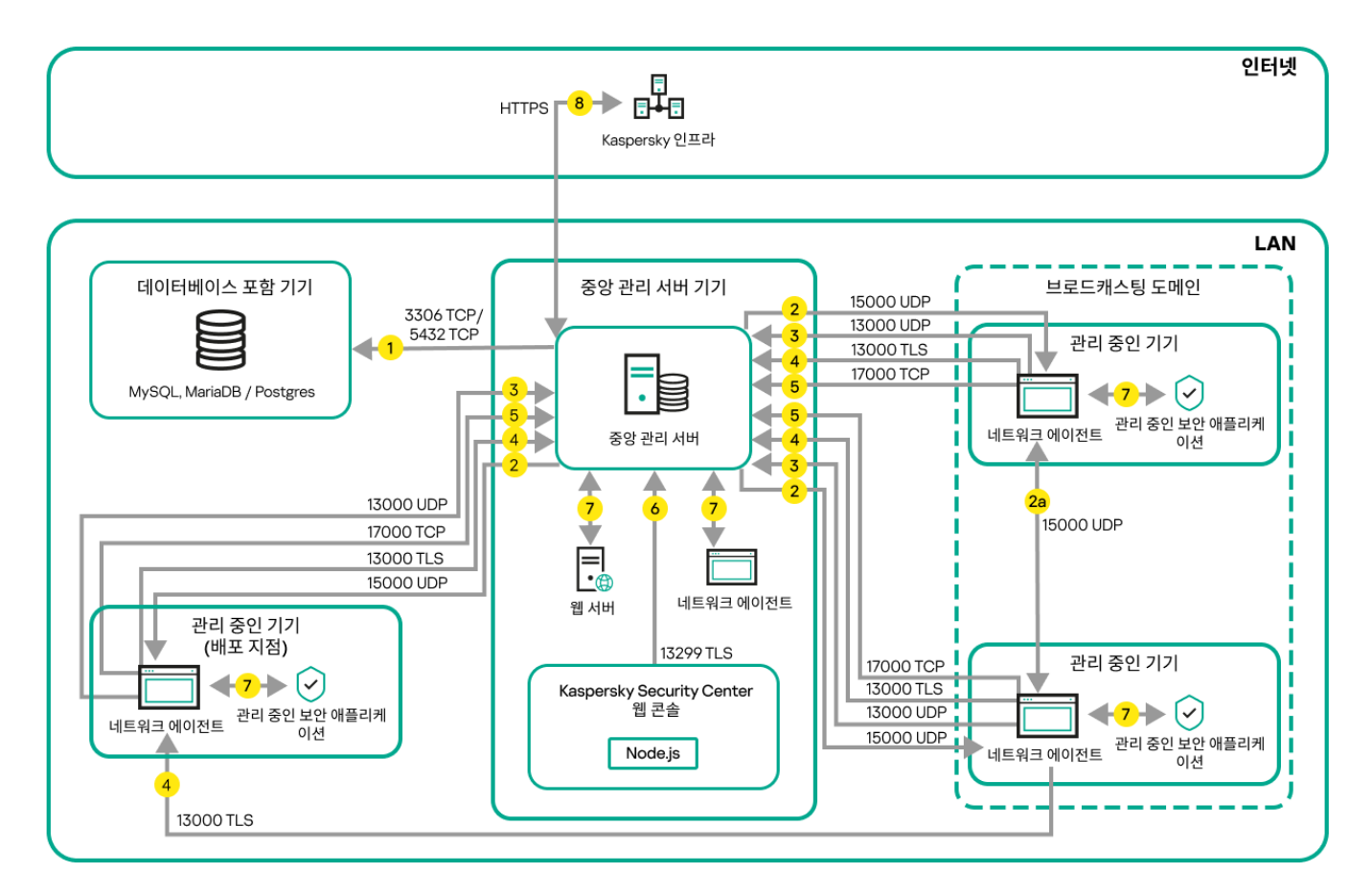

LAN(로컬 영역 네트워크)에 중앙 관리 서버 설치 및 관리 중인 기기 운영

그림에서는 관리 중인 기기가 서로 다른 방법으로 중앙 관리 서버에 연결되는 것을 보여 줍니다: 직접 또는 배포 지 점 경유. 배포 지점은 업데이트 배포 시 중앙 관리 서버에서의 부하를 줄이고 네트워크 트래픽을 최적화합니다. 그 러나 관리 중인 기기의 수가 충분히 많은 [경우에만](#page-194-0) 배포 지점이 필요합니다. 만일 관리 중인 기기의 수가 작으면 모 든 관리 중인 기기는 중앙 관리 서버에서 직접 업데이트를 받을 수 있습니다.

화살표는 트래픽 시작을 나타냅니다. 각 화살표는 연결을 시작하는 기기에서 호출을 "응답"하는 기기를 가리킵니 다. 데이터 전송에 사용되는 포트 번호와 프로토콜 이름이 제공됩니다. 각 화살표에는 숫자 레이블이 있으며 해당 데이터 트래픽에 대한 자세한 내용은 다음과 같습니다:

- 1. 중앙 관리 서버는 데이터를 [데이터베이스에](#page-64-0) 보냅니다. 중앙 관리 서버와 데이터베이스를 서로 다른 기기에 설 치한다면 데이터베이스가 설치된 기기에서 관련 포트를 사용할 수 있도록 열어야 합니다(예: MySQL Server 및 MariaDB Server는 3306 포트, PostgreSQL Server 또는 Postgres Pro Server는 5432 포트). 관련 정보는 DBMS 설명서를 참조하십시오.
- 2. 중앙 관리 서버로부터의 통신 요청은 UDP [15000](#page-64-1) 포트를 통해 모바일 이외의 모든 관리 중인 기기로 전송됩니 다.

네트워크 에이전트들이 하나의 브로드캐스팅 도메인 내에서 서로 요청을 전송합니다. 그러면 데이터가 중앙 관 리 서버로 전송되어 브로드캐스팅 도메인의 제한을 정의하고, 배포 지점을 자동 할당(이 옵션이 활성화되어 있 는 경우)하는 데 사용됩니다.

중앙 관리 서버가 관리 중인 기기에 직접 접근할 수 없다면, 중앙 관리 서버에서 이러한 기기로의 통신 요청이 직접 전송되지 않습니다.

2a. 모바일이 아닌 관리 중인 기기의 네트워크 에이전트는 같은 브로드캐스팅 도메인 내의 다른 네트워크 에이 전트에 대한 데이터를 교환합니다(그런 다음 데이터는 중앙 관리 서버로 전송됩니다).

- 3. 관리 중인 기기의 종료에 대한 정보는 UDP 13000 포트를 통해 네트워크 에이전트에서 중앙 관리 서버로 전송됩 니다.
- 4. 중앙 관리 서버는 SSL 13000 포트를 통해 네트워크 [에이전트](#page-64-1) 및 보조 [중앙](#page-66-0) 관리 서버로부터 연결을 수신합니 다.

이전 버전의 Kaspersky Security Center를 사용했다면, 네트워크에 설치된 중앙 관리 서버는 SSL이 아닌 14000 포트를 통해 네트워크 에이전트 연결을 수신할 수 있습니다. 또한, Kaspersky Security Center는 13000 SSL 포 트의 사용을 권장하지만 14000 포트를 통한 네트워크 에이전트 연결도 지원하고 있습니다.

- 5. 관리 중인 기기(모바일 기기 제외)는 TCP 17000 포트를 통해 활성화를 요청합니다. 기기가 자체적으로 인터넷 에 접근할 수 있을 시 이 작업이 필요하지 않습니다. 이때는 기기가 데이터를 인터넷의 Kaspersky 서버로 직접 전송합니다.
- 6. Kaspersky Security Center 웹 콘솔 서버는 TLS 13299 포트를 통해 같은 기기나 다른 기기에 설치할 수 있는 중 앙 관리 서버로 데이터를 보냅니다.
- 7. 단일 기기의 애플리케이션은 로컬 트래픽을 교환합니다(중앙 관리 서버 또는 관리 중인 기기). 외부 포트를 열 필요가 없습니다.
- 8. 중앙 관리 서버에서 KSN 데이터, 라이센스에 대한 정보 등 Kaspersky 서버로의 데이터와 애플리케이션 업데이 트 및 안티 바이러스 데이터베이스 업데이트와 같은 Kaspersky 서버에서 중앙 관리 서버로의 데이터는 HTTPS 프로토콜을 통해 Kaspersky 서버로 전송됩니다.

중앙 관리 서버가 인터넷에 접근하는 것을 원치 않는다면 이 데이터를 수동으로 관리해야 합니다.

### LAN 내에 기본 중앙 관리 서버 및 두 개의 보조 중앙 관리 서버

아래 그림은 중앙 관리 서버의 계층을 보여 줍니다. 기본 중앙 관리 서버는 LAN(로컬 영역 네트워크)에 있습니다. 보조 중앙 관리 서버가 DMZ에 있고 다른 보조 중앙 관리 서버가 인터넷 망에 있습니다.

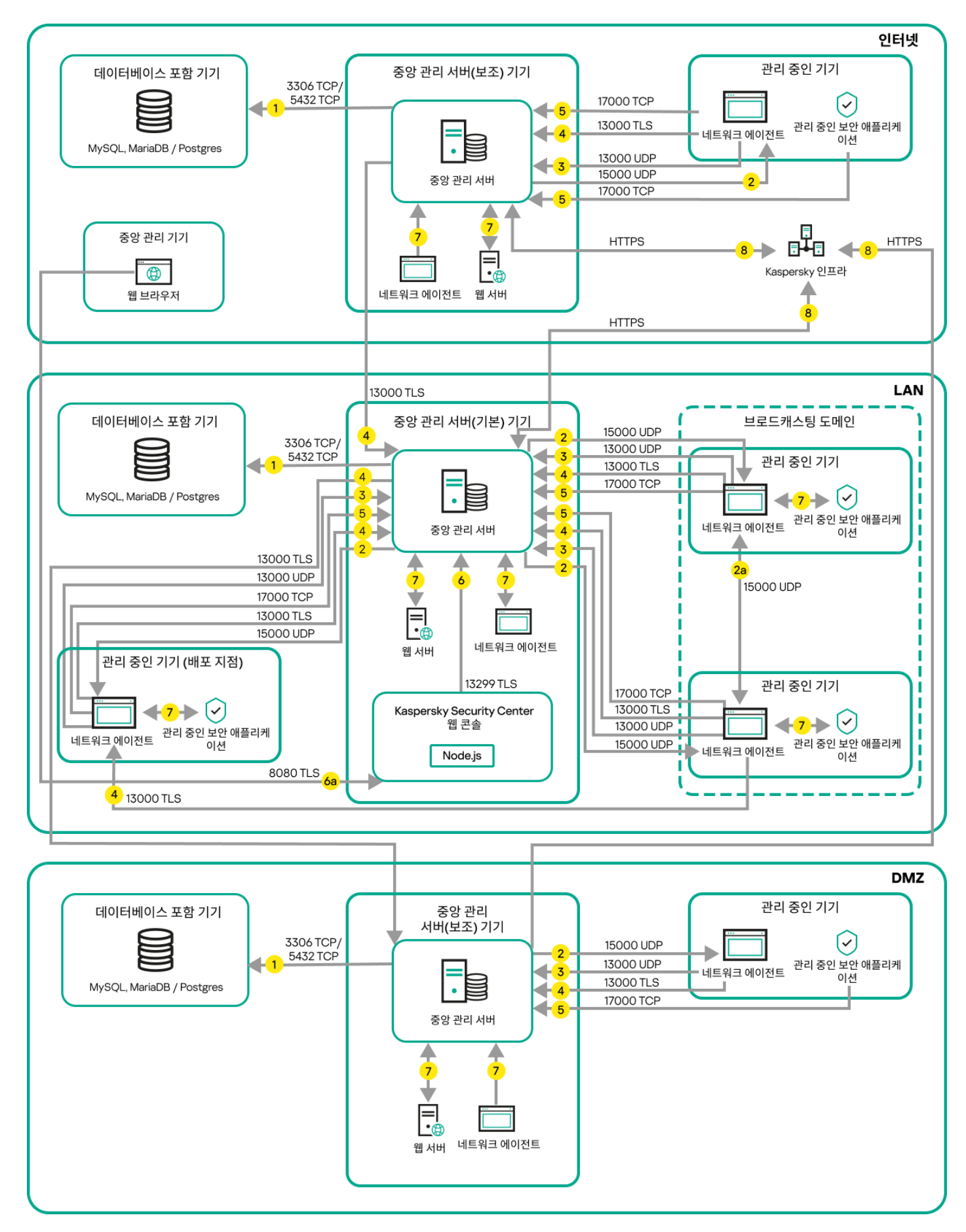

중앙 관리 서버 계층 구조: 기본 중앙 관리 서버 및 두 개의 보조 중앙 관리 서버

화살표는 트래픽 시작을 나타냅니다. 각 화살표는 연결을 시작하는 기기에서 호출을 "응답"하는 기기를 가리킵니 다. 데이터 전송에 사용되는 포트 번호와 프로토콜 이름이 제공됩니다. 각 화살표에는 숫자 레이블이 있으며 해당 데이터 트래픽에 대한 자세한 내용은 다음과 같습니다:

- 1. 중앙 관리 서버는 데이터를 [데이터베이스에](#page-64-0) 보냅니다. 중앙 관리 서버와 데이터베이스를 서로 다른 기기에 설 치한다면 데이터베이스가 설치된 기기에서 관련 포트를 사용할 수 있도록 열어야 합니다(예: MySQL Server 및 MariaDB Server는 3306 포트, PostgreSQL Server 또는 Postgres Pro Server는 5432 포트). 관련 정보는 DBMS 설명서를 참조하십시오.
- 2. 중앙 관리 서버로부터의 통신 요청은 UDP [15000](#page-64-1) 포트를 통해 모바일 이외의 모든 관리 중인 기기로 전송됩니 다.

네트워크 에이전트들이 하나의 브로드캐스팅 도메인 내에서 서로 요청을 전송합니다. 그러면 데이터가 중앙 관 리 서버로 전송되어 브로드캐스팅 도메인의 제한을 정의하고, 배포 지점을 자동 할당(이 옵션이 활성화되어 있 는 경우)하는 데 사용됩니다.

중앙 관리 서버가 관리 중인 장치에 직접 접근할 수 없다면, 중앙 관리 서버에서 이러한 장치로의 통신 요청이 직접 전송되지 않습니다.

- 3. 관리 중인 기기의 종료에 대한 정보는 UDP 13000 포트를 통해 네트워크 에이전트에서 중앙 관리 서버로 전송됩 니다.
- 4. 중앙 관리 서버는 SSL 13000 포트를 통해 네트워크 [에이전트](#page-64-1) 및 보조 [중앙](#page-66-0) 관리 서버로부터 연결을 수신합니 다.

이전 버전의 Kaspersky Security Center를 사용했다면, 네트워크에 설치된 중앙 관리 서버는 SSL이 아닌 14000 포트를 통해 네트워크 에이전트 연결을 수신할 수 있습니다. 또한, Kaspersky Security Center Linux는 13000 SSL 포트의 사용을 권장하지만 14000 포트를 통한 네트워크 에이전트 연결도 지원하고 있습니다.

- 5. 관리 중인 기기(모바일 기기 제외)는 TCP 17000 포트를 통해 활성화를 요청합니다. 기기가 자체적으로 인터넷 에 접근할 수 있을 시 이 작업이 필요하지 않습니다. 이때는 기기가 데이터를 인터넷의 Kaspersky 서버로 직접 전송합니다.
- 6. Kaspersky Security Center 웹 콘솔 서버는 TLS 13299 포트를 통해 같은 기기나 다른 기기에 설치할 수 있는 중 앙 관리 서버로 데이터를 보냅니다.

6a. 관리자의 별도 기기에 설치된 브라우저 데이터는 TLS 8080 [포트를](#page-68-0) 통해 Kaspersky Security Center 웹 콘솔 서버로 전송됩니다. Kaspersky Security Center 웹 콘솔 서버는 중앙 관리 서버나 다른 기기에 설치할 수 있습니 다.

- 7. 단일 기기의 애플리케이션은 로컬 트래픽을 교환합니다(중앙 관리 서버 또는 관리 중인 기기). 외부 포트를 열 필요가 없습니다.
- 8. 중앙 관리 서버에서 KSN 데이터, 라이센스에 대한 정보 등 Kaspersky 서버로의 데이터와 애플리케이션 업데이 트 및 안티 바이러스 데이터베이스 업데이트와 같은 Kaspersky 서버에서 중앙 관리 서버로의 데이터는 HTTPS 프로토콜을 통해 Kaspersky 서버로 전송됩니다.

중앙 관리 서버가 인터넷에 접근하는 것을 원치 않는다면 이 데이터를 수동으로 관리해야 합니다.

## LAN 내에 중앙 관리 서버 설치, 인터넷망에 관리 중인 기기 운영, 방화벽 사 용 중

아래 그림은 중앙 관리 서버가 LAN(로컬 영역 네트워크) 내부에 있고 관리 중인 기기가 인터넷에 있을 때의 데이터 의 트래픽을 보여줍니다. 이 그림에서는 선택한 회사 방화벽을 사용 중입니다. 자세한 내용은 해당 애플리케이션의 설명서를 참조하십시오.

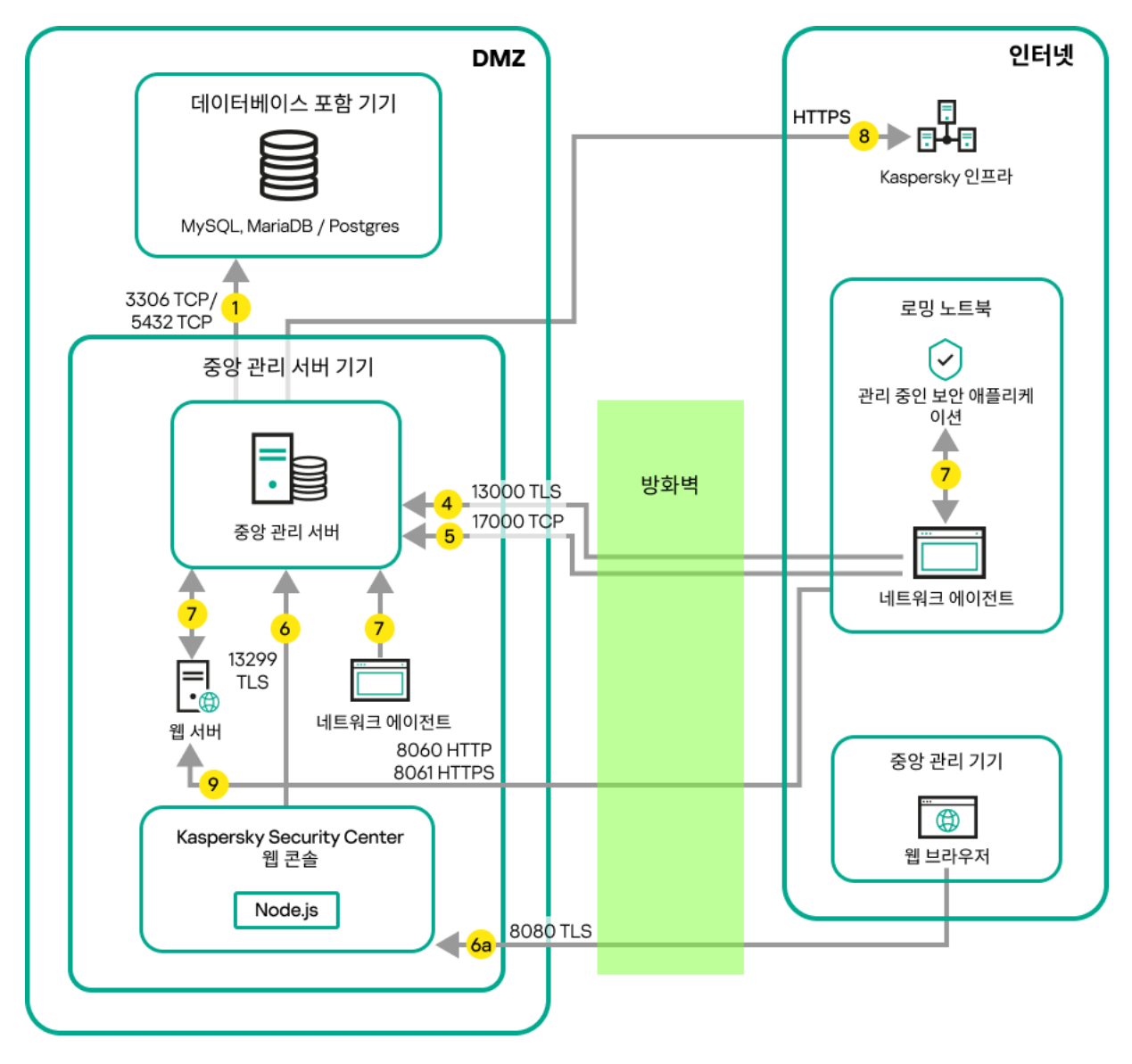

LAN 내에 중앙 관리 서버. 관리 중인 기기는 기업 방화벽을 통해 중앙 관리 서버에 연결

이 배포 계획은 모바일 기기가 중앙 관리 서버에 직접 연결되지 않도록 하고 DMZ 내의 연결 게이트웨이를 사용하 지 않으려는 경우에 권장됩니다.

화살표는 트래픽 시작을 나타냅니다. 각 화살표는 연결을 시작하는 기기에서 호출을 "응답"하는 기기를 가리킵니 다. 데이터 전송에 사용되는 포트 번호와 프로토콜 이름이 제공됩니다. 각 화살표에는 숫자 레이블이 있으며 해당 데이터 트래픽에 대한 자세한 내용은 다음과 같습니다:

- 1. 중앙 관리 서버는 데이터를 [데이터베이스에](#page-64-0) 보냅니다. 중앙 관리 서버와 데이터베이스를 서로 다른 기기에 설 치한다면 데이터베이스가 설치된 기기에서 관련 포트를 사용할 수 있도록 열어야 합니다(예: MySQL Server 및 MariaDB Server는 3306 포트, PostgreSQL Server 또는 Postgres Pro Server는 5432 포트). 관련 정보는 DBMS 설명서를 참조하십시오.
- 2. 중앙 관리 서버로부터의 통신 요청은 UDP [15000](#page-64-1) 포트를 통해 모바일 이외의 모든 관리 중인 기기로 전송됩니 다.

네트워크 에이전트들이 하나의 브로드캐스팅 도메인 내에서 서로 요청을 전송합니다. 그러면 데이터가 중앙 관 리 서버로 전송되어 브로드캐스팅 도메인의 제한을 정의하고, 배포 지점을 자동 할당(이 옵션이 활성화되어 있 는 경우)하는 데 사용됩니다.

중앙 관리 서버가 관리 중인 장치에 직접 접근할 수 없다면, 중앙 관리 서버에서 이러한 장치로의 통신 요청이 직접 전송되지 않습니다.

3. 관리 중인 기기의 종료에 대한 정보는 UDP 13000 포트를 통해 네트워크 에이전트에서 중앙 관리 서버로 전송됩 니다.

4. 중앙 관리 서버는 SSL 13000 포트를 통해 네트워크 [에이전트](#page-64-1) 및 보조 [중앙](#page-66-0) 관리 서버로부터 연결을 수신합니 다.

이전 버전의 Kaspersky Security Center를 사용했다면, 네트워크에 설치된 중앙 관리 서버는 SSL이 아닌 14000 포트를 통해 네트워크 에이전트 연결을 수신할 수 있습니다. 또한, Kaspersky Security Center Linux는 13000 SSL 포트의 사용을 권장하지만 14000 포트를 통한 네트워크 에이전트 연결도 지원하고 있습니다.

- 5. 관리 중인 기기(모바일 기기 제외)는 TCP 17000 포트를 통해 활성화를 요청합니다. 기기가 자체적으로 인터넷 에 접근할 수 있을 시 이 작업이 필요하지 않습니다. 이때는 기기가 데이터를 인터넷의 Kaspersky 서버로 직접 전송합니다.
- 6. Kaspersky Security Center 웹 콘솔 서버는 TLS 13299 포트를 통해 같은 기기나 다른 기기에 설치할 수 있는 중 앙 관리 서버로 데이터를 보냅니다.

6a. 관리자의 별도 기기에 설치된 브라우저 데이터는 TLS 8080 [포트를](#page-68-0) 통해 Kaspersky Security Center 웹 콘솔 서버로 전송됩니다. Kaspersky Security Center 웹 콘솔 서버는 중앙 관리 서버나 다른 기기에 설치할 수 있습니 다.

- 7. 단일 기기의 애플리케이션은 로컬 트래픽을 교환합니다(중앙 관리 서버 또는 관리 중인 기기). 외부 포트를 열 필요가 없습니다.
- 8. 중앙 관리 서버에서 KSN 데이터, 라이센스에 대한 정보 등 Kaspersky 서버로의 데이터와 애플리케이션 업데이 트 및 안티 바이러스 데이터베이스 업데이트와 같은 Kaspersky 서버에서 중앙 관리 서버로의 데이터는 HTTPS 프로토콜을 통해 Kaspersky 서버로 전송됩니다.

중앙 관리 서버가 인터넷에 접근하는 것을 원치 않는다면 이 데이터를 수동으로 관리해야 합니다.

9. 모바일 기기를 포함한 관리 중인 기기의 패키지 요청은 중앙 관리 서버와 동일한 기기에 있는 웹 [서버](#page-45-1)로 전송됩 니다.

## LAN 내에 중앙 관리 서버 설치, 인터넷 망에 관리 중인 장치 운영, 연결 게이 트웨이 사용 중

아래 그림은 중앙 관리 서버가 LAN(로컬 영역 네트워크) 내부에 있고 관리 중인 기기가 인터넷에 있을 때의 데이터 의 트래픽을 보여줍니다. 연결 게이트웨이가 사용 중입니다.

이 배포 계획은 관리 중인 기기가 중앙 관리 서버를 직접 연결하지 않고 Microsoft Forefront Threat Management Gateway(TMG) 또는 기업 방화벽을 사용하지 않을 때 권장됩니다.

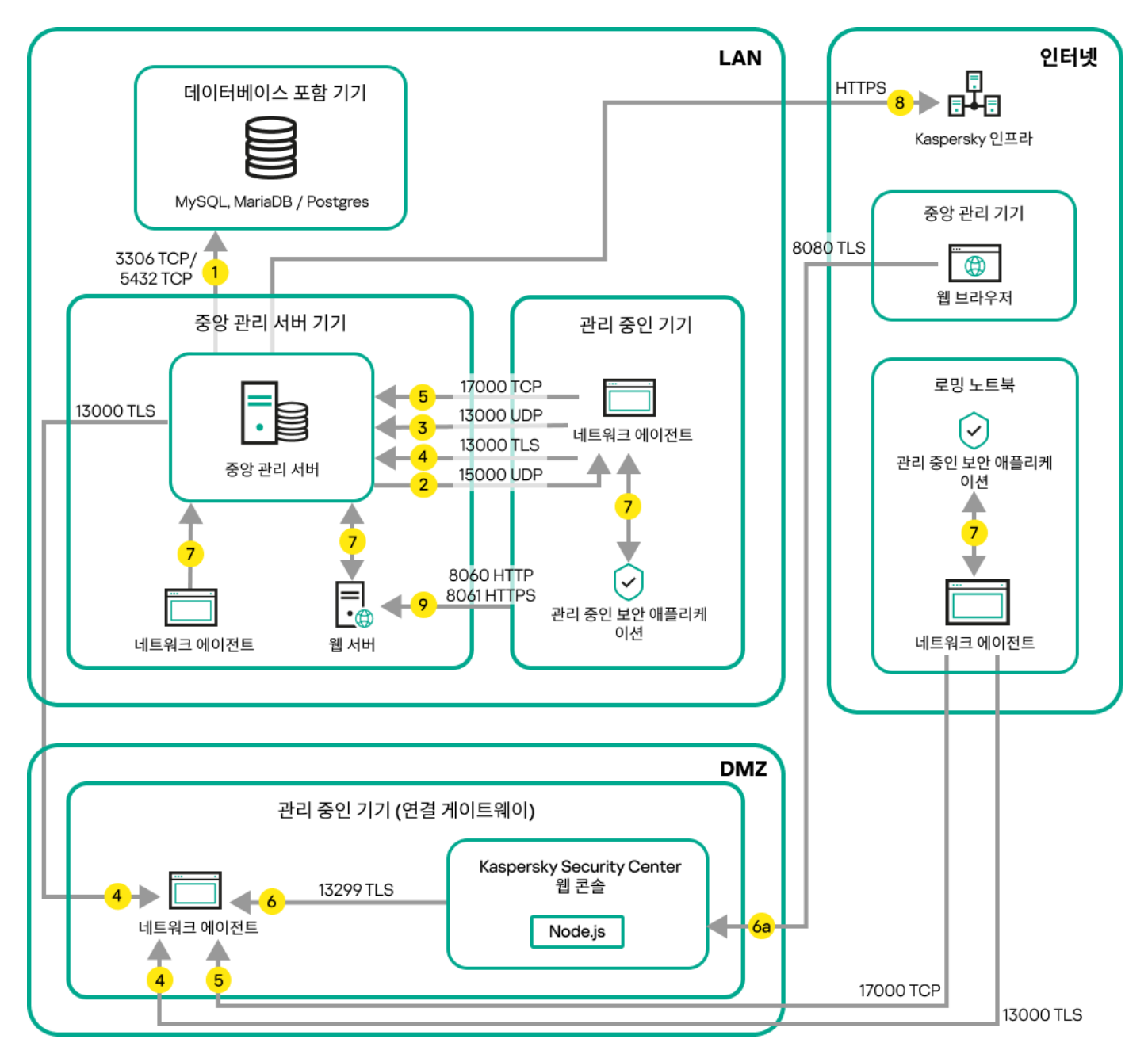

연결 게이트웨이를 통해 중앙 관리 서버에 연결된 관리 중인 모바일 기기

이 그림에서 관리 중인 기기는 DMZ에 있는 연결 게이트웨이를 통해 중앙 관리 서버에 연결됩니다. 사용 중인 TMG 또는 회사 방화벽이 없습니다.

화살표는 트래픽 시작을 나타냅니다. 각 화살표는 연결을 시작하는 기기에서 호출을 "응답"하는 기기를 가리킵니 다. 데이터 전송에 사용되는 포트 번호와 프로토콜 이름이 제공됩니다. 각 화살표에는 숫자 레이블이 있으며 해당 데이터 트래픽에 대한 자세한 내용은 다음과 같습니다:

- 1. 중앙 관리 서버는 데이터를 [데이터베이스에](#page-64-0) 보냅니다. 중앙 관리 서버와 데이터베이스를 서로 다른 기기에 설 치한다면 데이터베이스가 설치된 기기에서 관련 포트를 사용할 수 있도록 열어야 합니다(예: MySQL Server 및 MariaDB Server는 3306 포트, PostgreSQL Server 또는 Postgres Pro Server는 5432 포트). 관련 정보는 DBMS 설명서를 참조하십시오.
- 2. 중앙 관리 서버로부터의 통신 요청은 UDP [15000](#page-64-1) 포트를 통해 모바일 이외의 모든 관리 중인 기기로 전송됩니 다.

네트워크 에이전트들이 하나의 브로드캐스팅 도메인 내에서 서로 요청을 전송합니다. 그러면 데이터가 중앙 관 리 서버로 전송되어 브로드캐스팅 도메인의 제한을 정의하고, 배포 지점을 자동 할당(이 옵션이 활성화되어 있 는 경우)하는 데 사용됩니다.

중앙 관리 서버가 관리 중인 장치에 직접 접근할 수 없다면, 중앙 관리 서버에서 이러한 장치로의 통신 요청이 직접 전송되지 않습니다.

- 3. 관리 중인 기기의 종료에 대한 정보는 UDP 13000 포트를 통해 네트워크 에이전트에서 중앙 관리 서버로 전송됩 니다.
- 4. 중앙 관리 서버는 SSL 13000 포트를 통해 네트워크 [에이전트](#page-64-1) 및 보조 [중앙](#page-66-0) 관리 서버로부터 연결을 수신합니 다.

이전 버전의 Kaspersky Security Center를 사용했다면, 네트워크에 설치된 중앙 관리 서버는 SSL이 아닌 14000 포트를 통해 네트워크 에이전트 연결을 수신할 수 있습니다. 또한, Kaspersky Security Center Linux는 13000 SSL 포트의 사용을 권장하지만 14000 포트를 통한 네트워크 에이전트 연결도 지원하고 있습니다.

- 5. 관리 중인 기기(모바일 기기 제외)는 TCP 17000 포트를 통해 활성화를 요청합니다. 기기가 자체적으로 인터넷 에 접근할 수 있을 시 이 작업이 필요하지 않습니다. 이때는 기기가 데이터를 인터넷의 Kaspersky 서버로 직접 전송합니다.
- 6. Kaspersky Security Center 웹 콘솔 서버는 TLS 13299 포트를 통해 같은 기기나 다른 기기에 설치할 수 있는 중 앙 관리 서버로 데이터를 보냅니다.

6a. 관리자의 별도 기기에 설치된 브라우저 데이터는 TLS 8080 [포트를](#page-68-0) 통해 Kaspersky Security Center 웹 콘솔 서버로 전송됩니다. Kaspersky Security Center 웹 콘솔 서버는 중앙 관리 서버나 다른 기기에 설치할 수 있습니 다.

- 7. 단일 기기의 애플리케이션은 로컬 트래픽을 교환합니다(중앙 관리 서버 또는 관리 중인 기기). 외부 포트를 열 필요가 없습니다.
- 8. 중앙 관리 서버에서 KSN 데이터, 라이센스에 대한 정보 등 Kaspersky 서버로의 데이터와 애플리케이션 업데이 트 및 안티 바이러스 데이터베이스 업데이트와 같은 Kaspersky 서버에서 중앙 관리 서버로의 데이터는 HTTPS 프로토콜을 통해 Kaspersky 서버로 전송됩니다. 중앙 관리 서버가 인터넷에 접근하는 것을 원치 않는다면 이 데이터를 수동으로 관리해야 합니다.
- 9. 모바일 기기를 포함한 관리 중인 기기의 패키지 요청은 중앙 관리 서버와 동일한 기기에 있는 웹 [서버](#page-45-1)로 전송됩 니다.

## DMZ 내에 중앙 관리 서버 설치, 인터넷 망에 관리 중인 장치 운영

아래 그림은 중앙 관리 서버가 DMZ 내부에 있고 관리 중인 기기가 인터넷망에 있을 때의 데이터 트래픽을 보여줍 니다.

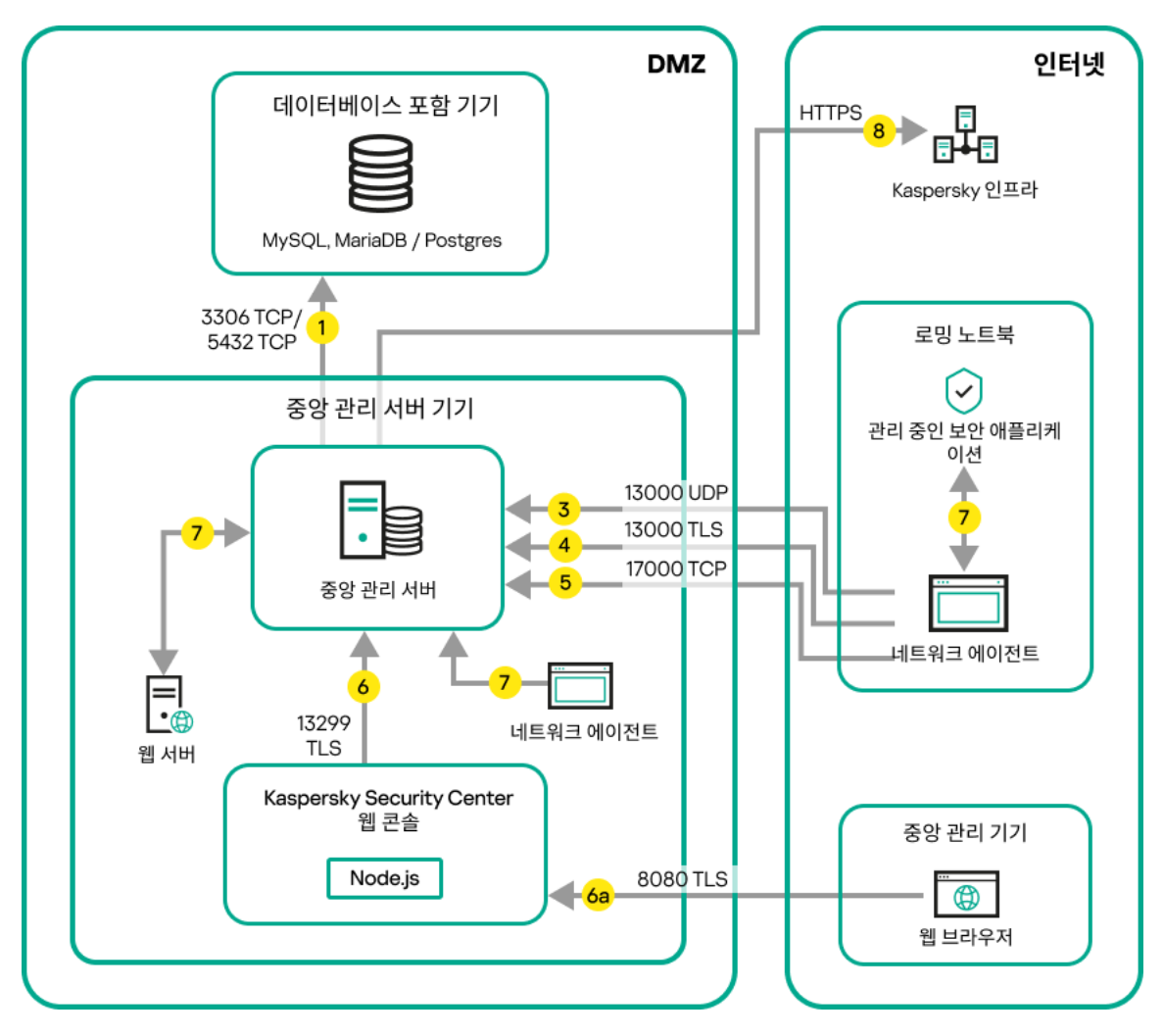

DMZ 내에 중앙 관리 서버 설치, 인터넷의 관리 중인 모바일 기기

이 그림에서는 사용 중인 연결 게이트웨이가 없습니다. 모바일 기기가 중앙 관리 서버에 직접 연결됩니다.

화살표는 트래픽 시작을 나타냅니다. 각 화살표는 연결을 시작하는 기기에서 호출을 "응답"하는 기기를 가리킵니 다. 데이터 전송에 사용되는 포트 번호와 프로토콜 이름이 제공됩니다. 각 화살표에는 숫자 레이블이 있으며 해당 데이터 트래픽에 대한 자세한 내용은 다음과 같습니다:

- 1. 중앙 관리 서버는 데이터를 [데이터베이스에](#page-64-0) 보냅니다. 중앙 관리 서버와 데이터베이스를 서로 다른 기기에 설 치한다면 데이터베이스가 설치된 기기에서 관련 포트를 사용할 수 있도록 열어야 합니다(예: MySQL Server 및 MariaDB Server는 3306 포트, PostgreSQL Server 또는 Postgres Pro Server는 5432 포트). 관련 정보는 DBMS 설명서를 참조하십시오.
- 2. 중앙 관리 서버로부터의 통신 요청은 UDP [15000](#page-64-1) 포트를 통해 모바일 이외의 모든 관리 중인 기기로 전송됩니 다.

네트워크 에이전트들이 하나의 브로드캐스팅 도메인 내에서 서로 요청을 전송합니다. 그러면 데이터가 중앙 관 리 서버로 전송되어 브로드캐스팅 도메인의 제한을 정의하고, 배포 지점을 자동 할당(이 옵션이 활성화되어 있 는 경우)하는 데 사용됩니다.

중앙 관리 서버가 관리 중인 장치에 직접 접근할 수 없다면, 중앙 관리 서버에서 이러한 장치로의 통신 요청이 직접 전송되지 않습니다.

- 3. 관리 중인 기기의 종료에 대한 정보는 UDP 13000 포트를 통해 네트워크 에이전트에서 중앙 관리 서버로 전송됩 니다.
- 4. 중앙 관리 서버는 SSL 13000 포트를 통해 네트워크 [에이전트](#page-64-1) 및 보조 [중앙](#page-66-0) 관리 서버로부터 연결을 수신합니 다.

이전 버전의 Kaspersky Security Center를 사용했다면, 네트워크에 설치된 중앙 관리 서버는 SSL이 아닌 14000 포트를 통해 네트워크 에이전트 연결을 수신할 수 있습니다. 또한, Kaspersky Security Center Linux는 13000 SSL 포트의 사용을 권장하지만 14000 포트를 통한 네트워크 에이전트 연결도 지원하고 있습니다.

4a. DMZ의 연결 [게이트웨이](#page-53-0)도 SSL 포트 [13000](#page-67-0)을 통해 중앙 관리 서버에서 연결을 수신합니다. DMZ의 연결 게 이트웨이는 중앙 관리 서버 포트에 도달할 수 없기 때문에 중앙 관리 서버는 연결 게이트웨이와의 영구적인 신 호 연결을 생성하고 유지합니다. 신호 연결은 데이터 전송에 사용되지 않고, 네트워크 상호 작용으로 초대를 전 송할 때에만 사용됩니다. 연결 게이트웨이가 서버에 연결해야 하는 경우에는 이 신호 연결을 통해 서버에 통지 하고, 그러면 서버가 데이터 전송에 필요한 연결을 생성합니다.

이동 사용자 기기 역시 SSL 포트 [13000](#page-67-0)을 통해 연결 게이트웨이에 연결합니다.

- 5. 관리 중인 기기(모바일 기기 제외)는 TCP 17000 포트를 통해 활성화를 요청합니다. 기기가 자체적으로 인터넷 에 접근할 수 있을 시 이 작업이 필요하지 않습니다. 이때는 기기가 데이터를 인터넷의 Kaspersky 서버로 직접 전송합니다.
- 6. Kaspersky Security Center 웹 콘솔 서버는 TLS 13299 포트를 통해 같은 기기나 다른 기기에 설치할 수 있는 중 앙 관리 서버로 데이터를 보냅니다.

6a. 관리자의 별도 기기에 설치된 브라우저 데이터는 TLS 8080 [포트를](#page-68-0) 통해 Kaspersky Security Center 웹 콘솔 서버로 전송됩니다. Kaspersky Security Center 웹 콘솔 서버는 중앙 관리 서버나 다른 기기에 설치할 수 있습니 다.

- 7. 단일 기기의 애플리케이션은 로컬 트래픽을 교환합니다(중앙 관리 서버 또는 관리 중인 기기). 외부 포트를 열 필요가 없습니다.
- 8. 중앙 관리 서버에서 KSN 데이터, 라이센스에 대한 정보 등 Kaspersky 서버로의 데이터와 애플리케이션 업데이 트 및 안티 바이러스 데이터베이스 업데이트와 같은 Kaspersky 서버에서 중앙 관리 서버로의 데이터는 HTTPS 프로토콜을 통해 Kaspersky 서버로 전송됩니다. 중앙 관리 서버가 인터넷에 접근하는 것을 원치 않는다면 이 데이터를 수동으로 관리해야 합니다.

9. 관리 중인 기기의 패키지 요청은 중앙 관리 서버와 동일한 기기에 있는 웹 [서버](#page-45-1)로 전송됩니다.

## Kaspersky Security Center Linux 구성 요소와 보안 제품의 상호 작용: 자세한 정보

이 섹션에서는 Kaspersky Security Center Linux 구성 요소와 관리 중인 보안 제품의 상호 작용을 위한 스키마를 제 공합니다. 스키마는 이용 가능해야 하는 포트 번호와 해당 포트를 여는 프로세스 이름을 제공합니다.

## 상호 작용 스키마에서 사용되는 표기법

다음 표는 스키마에서 사용되는 규칙을 제공합니다.

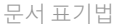

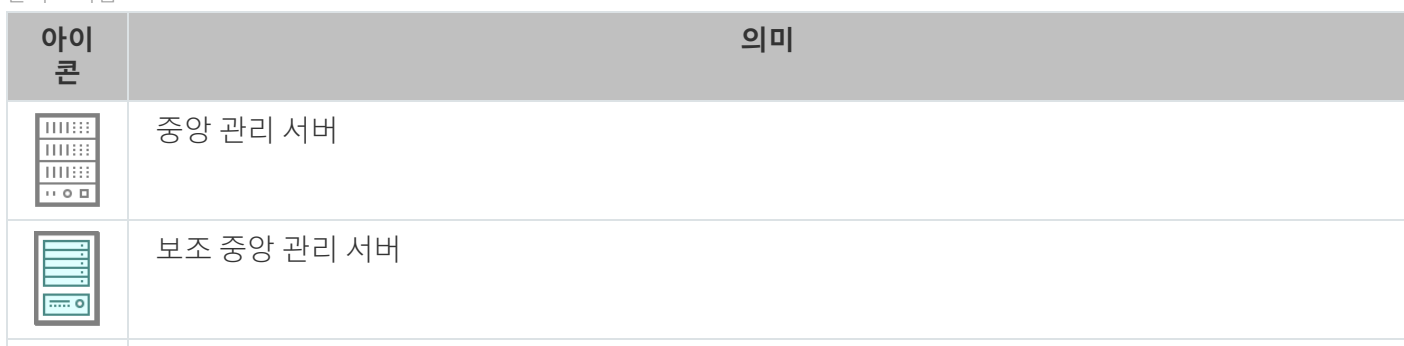

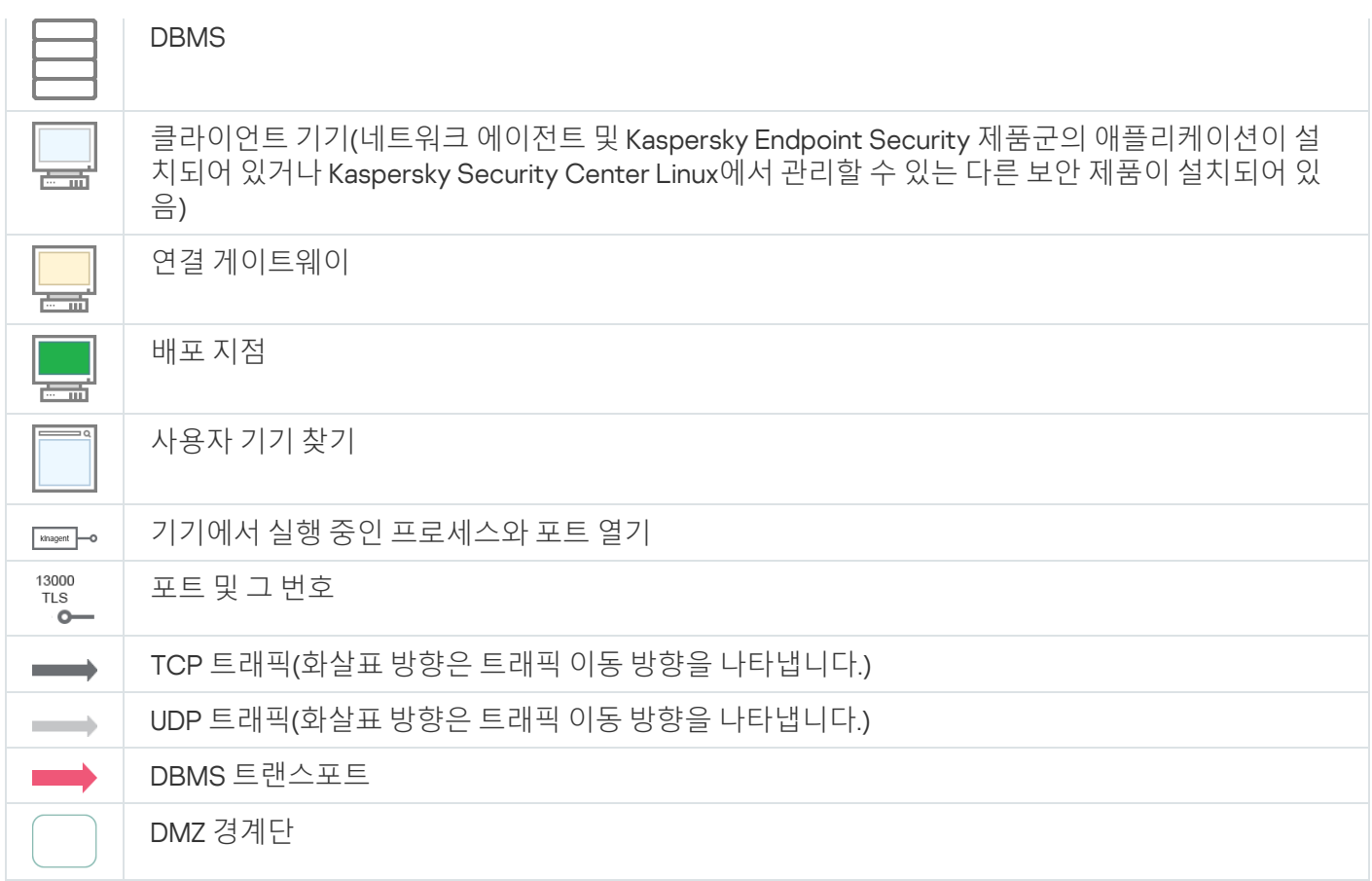

# <span id="page-64-0"></span>중앙 관리 서버 및 DBMS

중앙 관리 서버의 데이터가 [데이터베이스에](#page-191-0) 입력됩니다.

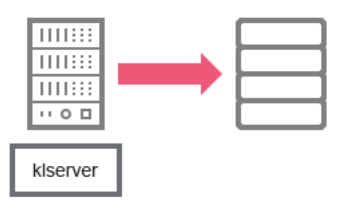

중앙 관리 서버 및 DBMS

중앙 관리 서버와 데이터베이스를 서로 다른 기기에 설치한다면 데이터베이스가 설치된 기기에서 관련 포트 를 사용할 수 있도록 열어야 합니다(MariaDB는 3306 포트 등). 관련 정보는 DBMS 설명서를 참조하십시오.

# <span id="page-64-1"></span>중앙 관리 서버 및 클라이언트 기기: 보안 제품 관리

중앙 관리 서버는 TLS 포트 13000을 통해 네트워크 에이전트 연결을 수신합니다(아래 그림 참조).

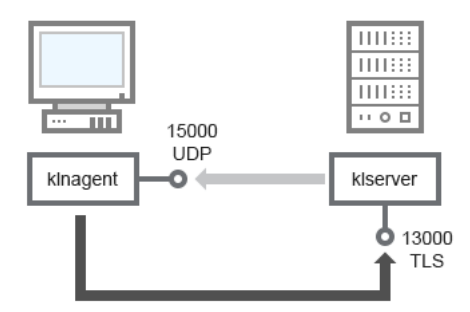

중앙 관리 서버 및 클라이언트 기기: 보안 제품 관리, 13000 포트를 통해 연결(권장)

이전 버전의 Kaspersky Security Center Linux를 사용했다면, 네트워크에 설치된 중앙 관리 서버는 SSL이 아닌 14000 포트를 통해 네트워크 에이전트 연결을 수신할 수 있습니다(아래 그림 참조). 또한, Kaspersky Security Center Linux는 13000 SSL 포트의 사용을 권장하지만 14000 포트를 통한 네트워크 에이전트 연결도 지원하고 있 습니다.

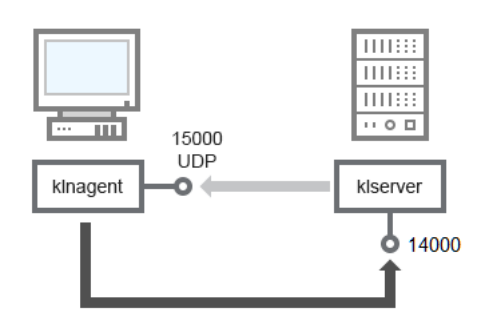

중앙 관리 서버 및 클라이언트 기기: 보안 제품 관리, 14000 포트를 통해 연결(낮은 보안)

### 스키마에 대한 설명은 아래 표를 참조하십시오.

중앙 관리 서버 및 클라이언트 기기: 보안 제품 관리(트래픽)

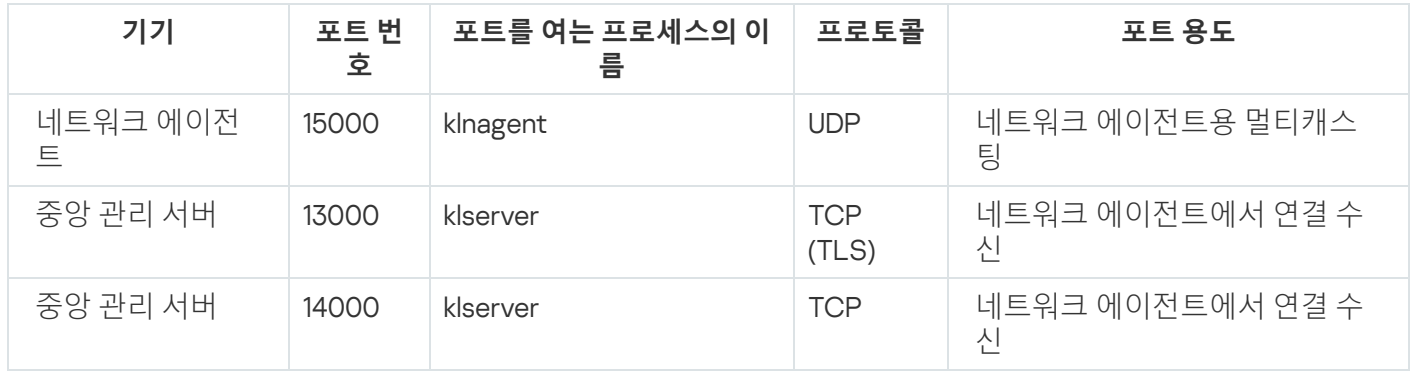

## 배포 지점을 통해 클라이언트 기기에 있는 소프트웨어 업그레이드

클라이언트 기기는 포트 13000을 통해 배포 지점에 연결되며 포트 13295를 통해서도 배포 지점을 [푸시](#page-251-0) 서버로 사 용하는 경우, 배포 지점은 포트 15000을 통해 네트워크 에이전트에 멀티캐스트합니다(아래 그림 참조). 업데이트 및 설치 패키지는 15001 포트를 통해 배포 지점에서 수신됩니다.

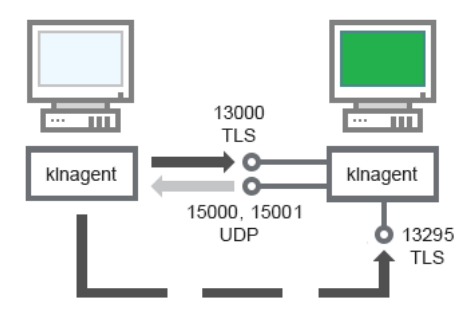

배포 지점을 통해 클라이언트 기기에 있는 소프트웨어 업그레이드

### 스키마 설명은 아래 표를 참조하십시오.

배포 지점을 통한 소프트웨어 업그레이드(트래픽)

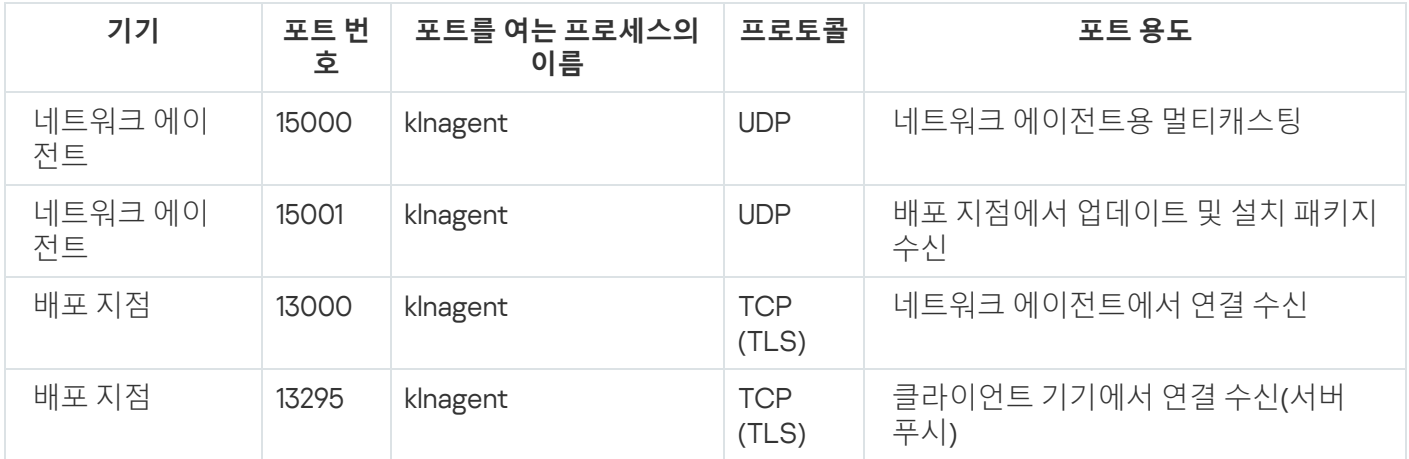

# <span id="page-66-0"></span>중앙 관리 서버 계층 구조: 기본 중앙 관리 서버 및 보조 중앙 관리 서버

스키마(아래 그림 참조)는 13000 포트를 사용하여 계층으로 결합된 중앙 관리 서버 간의 연동을 가능하게 하는 방 법을 보여 줍니다.

이후에 중앙 관리 서버가 계층으로 결합되면 기본 중앙 관리 서버에 연결된 Kaspersky Security Center 웹 콘솔을 사용하여 두 서버를 모두 관리할 수 있습니다. 따라서 기본 중앙 관리 서버의 13299 포트에 대한 접근 가능성이 유 일한 전제 조건입니다.

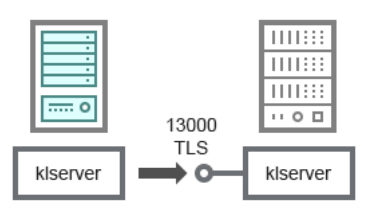

중앙 관리 서버 계층 구조: 기본 중앙 관리 서버 및 보조 중앙 관리 서버

### 스키마 설명은 아래 표를 참조하십시오.

중앙 관리 서버의 계층 구조(트래픽)

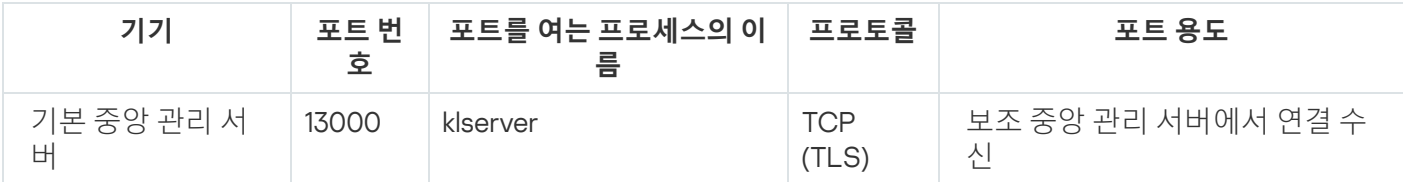

# DMZ에 있는 보조 중앙 관리 서버와 중앙 관리 서버 계층

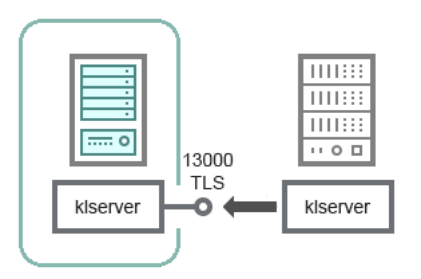

DMZ에 있는 보조 중앙 관리 서버와 중앙 관리 서버 계층

스키마는 DMZ에 있는 보조 중앙 관리 서버가 기본 중앙 관리 서버로부터 연결을 데이터를 수신하는 중앙 관리 서 버의 계층 구조를 보여줍니다(스키마 설명은 아래 표 참조). 두 개의 중앙 관리 서버를 하나의 계층으로 결합하는 경우 두 중앙 관리 서버 모두에서 13299 포트가 열려 있어야 합니다. 13299 포트를 통해 Kaspersky Security Center 웹 콘솔이 해당 중앙 관리 서버와 연결합니다.

이후에 중앙 관리 서버가 계층으로 결합되면 기본 중앙 관리 서버에 연결된 Kaspersky Security Center 웹 콘솔을 사용하여 두 서버를 모두 관리할 수 있습니다. 따라서 기본 중앙 관리 서버의 13299 포트에 대한 접근 가능성이 유 일한 전제 조건입니다.

DMZ에 있는 보조 중앙 관리 서버와 중앙 관리 서버 계층화(트래픽)

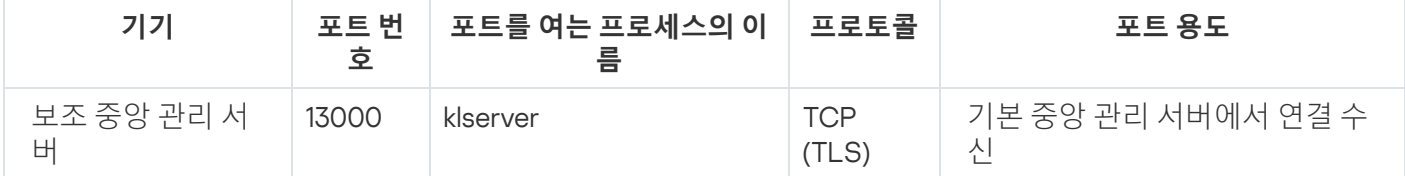

## 네트워크 세그먼트 및 클라이언트 기기에 연결 게이트웨이가 있는 중앙 관 리 서버

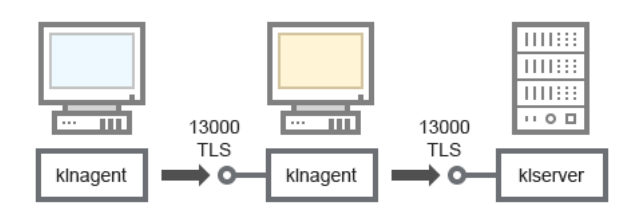

네트워크 세그먼트 및 클라이언트 기기에 연결 게이트웨이가 있는 중앙 관리 서버

### 스키마 설명은 아래 표를 참조하십시오.

네트워크 세그먼트 및 클라이언트 기기에 연결 게이트웨이가 있는 중앙 관리 서버(트래픽)

<span id="page-67-0"></span>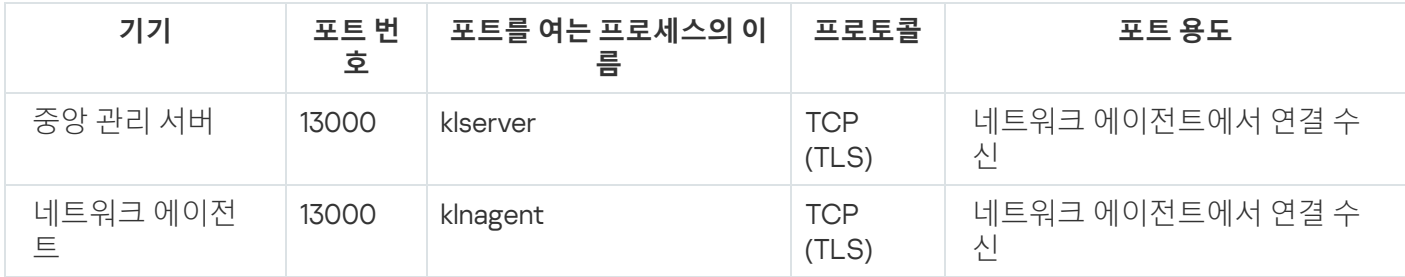

# 중앙 관리 서버와 DMZ의 두 기기: 연결 게이트웨이와 클라이언트 기기

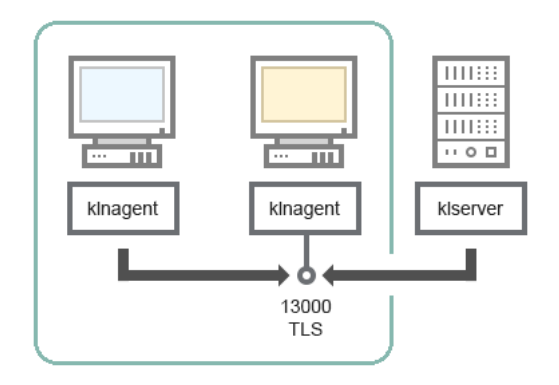

DMZ에 연결 게이트웨이와 클라이언트 기기가 있는 중앙 관리 서버

### 스키마 설명은 아래 표를 참조하십시오.

네트워크 세그먼트 및 클라이언트 기기에 연결 게이트웨이가 있는 중앙 관리 서버(트래픽)

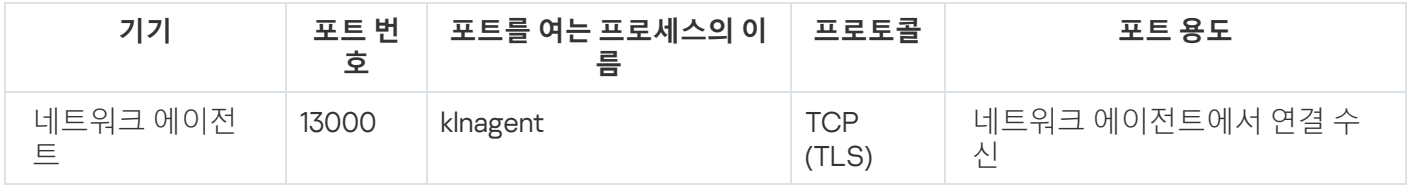

# <span id="page-68-0"></span>중앙 관리 서버 및 Kaspersky Security Center 웹 콘솔

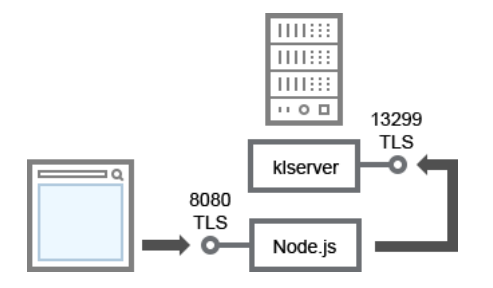

중앙 관리 서버 및 Kaspersky Security Center 웹 콘솔

### 스키마 설명은 아래 표를 참조하십시오.

중앙 관리 서버 및 Kaspersky Security Center 웹 콘솔(트래픽)

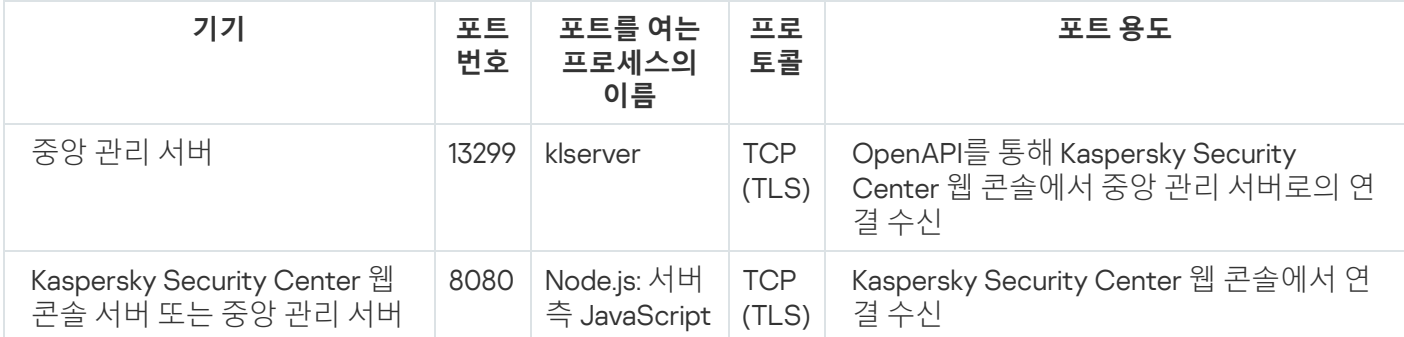

<span id="page-68-1"></span>Kaspersky Security Center 웹 콘솔은 중앙 관리 서버나 다른 기기에 설치할 수 있습니다.

## 시작하기

이 시나리오를 따라 Kaspersky Security Center Linux 중앙 관리 서버 및 Kaspersky Security Center 웹 콘솔을 설치 하고, 빠른 시작 마법사를 사용하여 중앙 관리 서버 초기 설정을 수행하며, 보호 배포 마법사를 사용하여 관리 중인 기기에 Kaspersky 애플리케이션을 설치할 수 있습니다.

필수 구성 요소

Kaspersky Endpoint Security for Business용 라이센스 키(활성화 코드) 또는 Kaspersky 보안 애플리케이션용 라이 센스 키(활성화코드)가 있어야 합니다.

먼저 Kaspersky Security Center Linux를 사용해보려면 [Kaspersky](https://www.kaspersky.com/small-to-medium-business-security) 웹 사이트 에서 30일 무료 평가판을 받을 수 있 습니다.

단계

기본 설치 시나리오는 다음 단계로 진행됩니다.

### <sup>1</sup> **조직 보호를 위한 조직도 선택**

[Kaspersky Security Center Linux](#page-38-0) 구성 요소에 대해 더 알아보기. (네트워크가 분산되어 있다면,) 통신 채널 처리 성능과 [네트워크](#page-187-0) 구성에 따라 사용할 중앙 관리 서버의 수와 여러 사무실에 중앙 관리 서버를 배포할 방법을 정 의합니다.

조직에서 중앙 관리 서버 계층 [구조를](#page-44-0) 사용할지 여부를 정의합니다. 이렇게 하려면 모든 클라이언트 기기를 간편 하게 단일 중앙 관리 서버로 관리할 수 있는지, 아니면 중앙 관리 서버의 계층 구조를 작성해야 하는지를 평가해 야 합니다. 보호해야 하는 조직의 조직 구조와 동일한 중앙 관리 서버 계층 구조를 작성해야 할 수도 있습니다.

### <sup>2</sup> **사용자 지정 인증서 사용 준비**

조직의 공개 키 인프라(PKI)에 따라 특정 인증 기관(CA)에서 발급한 사용자 지정 인증서를 사용해야 하는 경우 해 당 [인증서](#page-103-0)를 준비하고 모든 요구 [사항](#page-105-0)을 충족하는지 확인합니다.

<sup>3</sup> DBMS(**데이터베이스 관리 시스템**) **설치**

Kaspersky Security Center Linux에서 사용할 DBMS를 설치하거나 기존 DBMS를 사용합니다.

[지원하는](#page-23-0) DBMS 중 하나를 선택할 수 있습니다. 선택한 DBMS를 설치하는 방법에 대한 정보는 해당 설명서를 참 조하십시오.

Linux 기반 운영 체제 배포가 지원 DBMS를 포함하지 않는다면, 타사 패키지 저장소에서 DBMS를 설치할 수 있습 니다. 타사 저장소에서의 배포판 설치가 금지되었다면, 별도의 기기에 DBMS를 설치할 수 있습니다.

PostgreSQL 또는 Postgres Pro DBMS 설치 시, 슈퍼유저의 암호를 지정했는지 확인하십시오. 암호를 지정 하지 않으면 중앙 관리 서버가 데이터베이스에 연결하지 못할 수 있습니다.

[MariaDB,](#page-71-0) [PostgreSQL,](#page-72-0) [Postgres Pro](#page-72-0) 설치 시, 권장 설정을 사용하여 DBMS가 제대로 작동하는지 확인하십시오.

설치 후 [DBMS](#page-98-0) 유형을 변경하려면 Kaspersky Security Center Linux를 다시 설치해야 합니다. 데이터 일부를 직접 다른 데이터베이스로 전송할 수 있습니다.

### <sup>4</sup> **포트 구성**

선택한 보안 구조에 따라 구성 요소 간의 상호 작용을 위해 필요한 모든 [포트](#page-39-0)가 열려 있는지 확인하십시오.

[인터넷을](#page-191-1) 통해 중앙 관리 서버에 접근하는 기능을 제공해야 한다면 네트워크 구성에 따라 포트를 구성하고 연결 설정을 지정합니다.

#### <sup>5</sup> Kaspersky Security Center Linux **설치**

중앙 관리 서버로 사용하려는 Linux 기기를 선택하고, 해당 기기가 [소프트웨어](#page-23-0) 및 하드웨어 요구 사항을 충족하 는지 확인한 다음 기기에 [Kaspersky Security Center Linux](#page-73-0)를 설치합니다. 네트워크 에이전트의 서버 버전에는 자동으로 중앙 관리 서버가 설치됩니다.

#### <sup>6</sup> Kaspersky Security Center **웹 콘솔 및 관리 웹 플러그인 설치**

관리자 워크스테이션으로 사용하려는 Linux 기기를 선택하고, 해당 기기가 [소프트웨어](#page-23-0) 및 하드웨어 요구 사항을 충족하는지 확인한 다음 기기에 Kaspersky Security Center 웹 콘솔을 설치합니다. Kaspersky Security Center 웹 콘솔을 중앙 관리 서버가 설치된 동일한 기기나 다른 기기에 설치할 수 있습니다.

[Kaspersky Endpoint Security for](https://www.kaspersky.com/small-to-medium-business-security/downloads/endpoint) Linux 관리 웹 플러그인 다운로드 후 Kaspersky Security Center 웹 콘솔을 설 치한 기기에 설치합니다.

<sup>7</sup> **중앙 관리 서버 기기에** Kaspersky Endpoint Security for Linux **및 네트워크 에이전트 설치**

기본적으로 애플리케이션은 중앙 관리 서버 기기를 관리 중인 기기로 간주하지 않습니다. 바이러스 및 기타 위협 으로부터 중앙 관리 서버를 보호하고 해당 기기를 다른 관리 중인 기기와 같이 관리하려면 중앙 관리 서버 기기 에 [Kaspersky Endpoint Security for](https://support.kaspersky.com/KES4Linux/11.3.0/en-US/233694.htm) Linux 설치 **a 및 Linux용 네트워크 [에이전트](https://support.kaspersky.com/help/KES4Linux/11.4.0/en-US/237152.htm) 설치 a를 권장합니다. 이때** 설치 한 Linux용 네트워크 에이전트는 중앙 관리 서버와 함께 설치한 네트워크 에이전트의 서버 버전과 독립적으로 작 동합니다.

### <sup>8</sup> **초기 설정 수행**

중앙 관리 서버 설치가 완료되면 중앙 관리 서버에 처음 연결될 때 빠른 시작 [마법사](#page-115-0)가 자동으로 시작됩니다. 기 존 요구 사항에 따라 중앙 관리 서버의 초기 구성을 수행합니다. 초기 구성 단계 중에 마법사는 기본 설정을 사용 하여 보호 기능을 배포하는 데 필요한 [정책과](#page-349-0) [작업을](#page-395-1) 만듭니다. 그러나 기본 설정으로는 조직의 요구를 가장 효 율적으로 충족하지 못할 수도 있습니다. 필요한 경우 정책과 작업의 [설정을](#page-344-0) 편집할 수 있습니다.

### <sup>9</sup> **네트워크에 연결된 기기 발견**

기기를 수동으로 검색합니다. Kaspersky Security Center Linux는 네트워크에서 탐지한 모든 기기의 주소와 이름 을 수신합니다. 그러면 탐지한 기기에 Kaspersky Security Center Linux를 사용하여 Kaspersky 애플리케이션 및 다른 공급업체의 소프트웨어를 설치할 수 있습니다. Kaspersky Security Center Linux는 정기적으로 기기 발견을 시작합니다. 이는 네트워크에 새 인스턴스가 있을 시 자동 탐지한다는 뜻입니다.

#### <sup>10</sup> **관리 그룹으로 기기 정렬**

경우에 따라서는 네트워크 기기에 보호 기능을 가장 편리한 방식으로 [배포하려면](#page-238-0) 조직 구조를 고려하여 전체 기 기 풀을 관리 그룹으로 분할해야 할 수도 있습니다. 그룹 간에 기기를 [배포하는](#page-230-0) 이동 규칙을 만들거나 기기를 수 동으로 배포할 수 있습니다. 그리고 나면 관리 그룹에 대해 그룹 작업을 할당하고, 정책 범위를 정의하고, 배포 지 점을 할당할 수 있습니다.

모든 관리 중인 기기가 적절한 관리 그룹에 올바르게 할당되었으며 네트워크에 미할당 기기가 더 이상 없는지 확 인합니다.

### <sup>11</sup> **배포 지점 할당**

[배포](#page-193-0) 지점은 관리 그룹에 자동으로 할당되지만 필요한 경우 수동으로 할당할 수 있습니다. 처리 속도가 낮은 채 널을 통해 통신을 하는 기기 또는 기기 그룹에 대한 접근 권한을 중앙 관리 서버에 제공하기 위한 분산 구조가 포 함된 네트워크와 대규모 네트워크에서는 중앙 관리 서버의 부하를 줄이기 위해 배포 지점을 사용하는 것이 좋습 니다.

#### <sup>12</sup> **네트워크에 연결된 기기에 네트워크 에이전트 및 보안 제품 설치**

기업 네트워크에 보호 기능을 배포하는 것은 기기를 발견하는 동안 중앙 관리 서버가 탐지한 기기에 네트워크 에 이전트 및 보안 [애플리케이션을](#page-285-0) 설치한다는 것을 의미합니다.

애플리케이션을 원격 설치하려면 보호 배포 마법사를 실행합니다.

보안 제품은 바이러스 및 위협을 가하는 기타 프로그램으로부터 기기를 보호합니다. 네트워크 에이전트는 기 기와 중앙 관리 서버가 서로 통신하도록 합니다. 네트워크 에이전트 설정은 기본적으로 자동 구성됩니다.

네트워크에 연결된 기기에 보안 제품 및 네트워크 에이전트 설치를 시작하기 전에 해당 기기가 접근 가능한 상 태인지(켜져 있는지) 확인하십시오.

#### <sup>13</sup> **클라이언트 기기에 라이센스 키 배포**

클라이언트 기기에서 관리 중인 보안 제품을 활성화하기 위해 해당 기기에 [라이센스](#page-334-0) 키를 배포합니다.

#### <sup>14</sup> Kaspersky **애플리케이션 정책 구성**

기기마다 서로 다른 애플리케이션 설정을 적용하려는 경우 기기 중심 보안 관리 및/또는 사용자 중심 보안 관리 를 사용할 수 있습니다. 기기 중심 보안 관리는 [정책과](#page-349-0) [작업을](#page-395-1) 사용하여 구현할 수 있습니다. 특정 조건을 충족하 는 기기에만 작업을 적용할 수 있습니다. 기기 필터링용 조건을 설정하려면 [기기](#page-256-0) 조회 및 [태그](#page-273-0)를 사용합니다.

#### <sup>15</sup> **네트워크 보호 상태 모니터링**

[대시보드](#page-480-0)의 위젯을 사용하여 네트워크를 모니터링하고, Kaspersky 애플리케이션에서 [리포트](#page-484-0)를 생성하고, 관리 중인 기기의 애플리케이션에서 수신된 [이벤트](#page-509-0) 조회를 구성 및 확인하고, 알림 목록을 확인할 수 있습니다.

### 설치

<span id="page-71-0"></span>이 섹션에서는 Kaspersky Security Center Linux 및 Kaspersky Security Center 웹 콘솔 설치에 대해 설명합니다.

### Kaspersky Security Center Linux 사용을 위한 MariaDB x64 서버 구성

my.cnf 파일에 대한 권장 설정

DBMS 구성에 대한 자세한 내용은 [계정](#page-100-0) 구성 절차도 참조해 [주십시오](#page-68-1). DBMS 설치에 대한 자세한 내용은 DBMS 설 치 절차를 참조해 주십시오.

my.cnf 파일을 구성하려면 다음과 같이 하십시오:

1. 텍스트 편집기에서 my.cnf [파일을](https://mariadb.com/kb/en/configuring-mariadb-with-option-files/) 엽니다.

2. my.cnf 파일의 [mysqld] 섹션에 다음 줄을 입력합니다. sort buffer size=10M join\_buffer\_size=100M join\_buffer\_space\_limit=300M join\_cache\_level=8 tmp\_table\_size=512M max\_heap\_table\_size=512M key\_buffer\_size=200M innodb\_buffer\_pool\_size=< value > innodb thread concurrency=20 innodb flush log at trx commit=0 innodb\_lock\_wait\_timeout=300 max\_allowed\_packet=32M max\_connections=151 max\_prepared\_stmt\_count=12800 table open cache=60000 table open cache instances=4
#### table\_definition\_cache=60000

innodb\_buffer\_pool\_size 값은 예상 KAV 데이터베이스 크기의 80% 이상이어야 합니다. 지정된 메모리는 서버 시작 시 할당됩니다. 데이터베이스 크기가 지정된 버퍼 크기보다 작다면, 필요한 메모리만 할당됩니다. MariaDB 10.4.3 이하를 사용한다면, 할당된 메모리의 실제 크기는 지정된 버퍼 크기보다 약 10% 큽니다.

파라미터 값으로 innodb flush\_log\_at\_trx\_commit=0을 사용하기를 권장합니다. "1" 또는 "2" 값은 MariaDB 의 작동 속도에 부정적인 영향을 미치기 때문입니다.

MariaDB 10.6은 [mysqld] 섹션에 다음 줄을 추가로 입력합니다.

#### optimizer prune level=0 optimizer\_search\_depth=8

기본적으로 옵티마이저 애드온 join\_cache\_incremental, join\_cache\_hashed, join\_cache\_bka가 활성화 됩니다. 이러한 애드온이 활성화되지 않은 경우 이를 활성화해야 합니다.

옵티마이저 애드온이 활성화되어 있는지 확인하려면 다음과 같이 하십시오:

1. MariaDB 클라이언트 콘솔에서 다음과 같은 명령을 실행합니다.

#### SELECT @@optimizer switch;

2. 출력에 다음 행이 포함되었는지 확인합니다.

- join\_cache\_incremental=on join\_cache\_hashed=on join\_cache\_bka=on
- 이 행이 있고 값이 on이라면, 옵티마이저 애드온이 활성화됩니다.
- 이러한 행이 없거나 off 값을 갖는 경우 다음과 같이 해야 합니다.

a. 텍스트 편집기에서 my.cnf 파일을 엽니다.

b. my.cnf 파일에 다음과 같은 행을 추가합니다. optimizer\_switch='join\_cache\_incremental=on' optimizer\_switch='join\_cache\_hashed=on' optimizer\_switch='join\_cache\_bka=on'

애드온으로 join cache incremental, join cache hash 및 join cache bka가 활성화됩니다.

# Kaspersky Security Center Linux 사용을 위한 PostgreSQL 또는 Postgres Pro 서버 구성

Kaspersky Security Center Linux는 PostgreSQL 및 Postgres Pro DBMS를 지원합니다. 해당 DBMS 중 하나를 사용 시, Kaspersky Security Center Linux와의 DBMS 작업을 최적화하도록 DBMS 서버 매개변수를 구성하는 것을 고려 하십시오.

구성 파일의 기본 경로는 /etc/postgresql/< 버전 >/main/postgresql.conf입니다.

PostgreSQL 및 Postgres Pro에 대한 권장 매개변수:

- shared buffers = DBMS가 설치된 기기 RAM 값의 25% RAM이 1GB 미만이면 기본값을 그대로 둡니다.
- max\_stack\_depth = 최대 스택 크기(KB 단위로 이 값을 얻으려면 'ulimit -s' 명령 실행)에서 1MB의 안전 여 유를 뺀 값
- temp buffers = 24MB
- work mem =  $16MB$
- max connections = 151
- max\_parallel\_workers\_per\_gather = 0
- maintenance work mem = 128 MB

postgresql.conf 파일을 업데이트하여 변경 사항을 적용한 후 서버를 다시 시작하거나 다시 로드하십시오. 자세한 내용은 [PostgreSQL](https://www.postgresql.org/docs/current/config-setting.html) 설명서를 참조하십시오.

PostgreSQL 및 Postgres Pro용 계정을 만들고 구성하는 방법에 대한 자세한 내용은 PostgreSQL 및 Postgres Pro 작업을 위한 계정 구성 항목을 [참조하십시오](#page-101-0).

<span id="page-73-0"></span>PostgreSQL 및 Postgres Pro 서버 매개변수 및 매개변수 지정 방법에 대한 자세한 내용은 해당 DBMS 설명서를 참 조하십시오.

## Kaspersky Security Center Linux 설치

이 절차에서는 Kaspersky Security Center Linux를 설치하는 방법을 설명합니다.

설치 전:

- DBMS를 [설치합니다](#page-68-0).
- Kaspersky Security Center Linux를 설치할 기기에서 [지원되는](#page-23-0) Linux 배포판 중 하나를 실행하는지 확인합니다.

기기에 설치된 Linux 배포판에 따라 file—ksc64\_[version\_number]\_amd64.deb 또는 ksc64-[version\_number].x86\_64.rpm 설치 파일을 사용합니다. Kaspersky 웹사이트에서 설치 파일을 다운로드하여 받습 니다.

Kaspersky Security Center Linux를 설치하려면 루트 권한이 있는 계정으로 해당 지침에 제공된 명령을 실행합 니다.

Kaspersky Security Center Linux를 설치하려면 다음 단계를 따릅니다.

- 1. 기기가 Astra Linux 1.8 이상을 실행한다면 이 단계에 설명된 작업을 수행합니다. 기기가 다른 OS에서 실행된다 면 다음 단계로 진행합니다.
	- a. /etc/systemd/system/kladminserver\_srv.service.d 디렉토리를 생성하고 다음 내용으로 override.conf 파일 을 생성합니다.

```
[Service]
User=
User=ksc
CapabilitiesParsec=PARSEC_CAP_PRIV_SOCK
ExecStart=
ExecStart=/opt/kaspersky/ksc64/sbin/klserver -d from_wd
```
b. /etc/systemd/system/klwebsrv\_srv.service.d 디렉토리를 생성하고 다음 내용으로 override.conf 파일을 생 성합니다.

```
[Service]
User=
```
User=ksc CapabilitiesParsec=PARSEC\_CAP\_PRIV\_SOCK ExecStart= ExecStart=/opt/kaspersky/ksc64/sbin/klcsweb -d from\_wd

- 2. 'kladmins' 그룹과 권한 없는 계정 'ksc'를 만듭니다. 계정은 'kladmins' 그룹에 속해야 합니다. 그러려면 다음 명령 을 순차적으로 실행하십시오.
	- # adduser ksc
	- # groupadd kladmins
	- # gpasswd -a ksc kladmins
	- # usermod -g kladmins ksc

3. Kaspersky Security Center Linux 설치를 실행합니다. Linux 배포판에 따라 다음 명령 중 하나를 실행합니다.

- # apt install /<경로>/ksc64 [ 버전 번호 ] amd64.deb
- # yum install /<경로>/ksc64-[ 버전\_번호 ].x86\_64.rpm -y
- 4. Kaspersky Security Center Linux 구성을 실행합니다.
	- # /opt/kaspersky/ksc64/lib/bin/setup/postinstall.pl
- 5. 최종 사용자 [라이센스](#page-324-0) 계약서(EULA)와 개인정보취급방침을 읽어 보십시오. 텍스트가 명령줄 창에 표시됩니다. 다음 텍스트 세그먼트를 보려면 스페이스 바를 누르십시오. 그런 다음 메시지가 표시되면 다음 값을 입력합니 다.
	- a. EULA의 약관을 읽고 이에 동의하는 경우 y를 입력합니다. EULA의 약관에 동의하지 않는 경우 n을 입력하 십시오. Kaspersky Security Center Linux를 사용하려면 EULA 약관에 동의해야 합니다.
	- b. 개인정보취급방침의 약관을 이해하고 이에 동의하는 경우 y를 입력합니다. 그러면 귀하의 데이터가 개인정 보취급방침에 설명된 대로 처리 및 전송되는 데(제 3국 포함) 동의하는 것입니다. 개인정보취급방침의 약관 에 동의하지 않는 경우 n을 입력하십시오. Kaspersky Security Center Linux를 사용하려면 개인정보취급방 침 약관에 동의해야 합니다.

6. 메시지가 표시되면 다음 설정을 입력합니다.

- a. 중앙 관리 서버 DNS 이름 또는 고정 IP 주소를 입력합니다. 로컬 DB 설치 시에는 127.0.0.1입니다.
- b. 중앙 관리 서버 SSL 포트 번호를 입력합니다. 기본적으로 포트 13000이 사용됩니다.
- c. 다음과 같이 관리하려는 기기 수를 대략적으로 평가하십시오.
	- 1~100개의 네트워크 기기가 있는 경우 1을 입력합니다.
	- 101 ~ 1000개의 네트워크 기기가 있는 경우 2을 입력합니다.
	- 네트워크 기기가 1,000개 이상이라면 3을 입력합니다.
- d. 서비스의 보안 그룹 이름을 입력하십시오. 기본적으로 kladmins 그룹이 사용됩니다.
- e. 계정 이름을 입력하여 중앙 관리 서버 서비스를 시작합니다. 계정은 입력된 보안 그룹에 속해야 합니다. 기본 적으로 ksc 계정이 사용됩니다.
- f. 다른 서비스를 시작하려면 해당 계정 이름을 입력하십시오. 계정은 입력된 보안 그룹에 속해야 합니다. 기본 적으로 ksc 계정이 사용됩니다.
- g. Kaspersky Security Center Linux와 함께 작동하도록 설치한 DBMS를 선택합니다.
- MySQL이나 MariaDB를 설치했다면 1을 입력합니다.
- PostgreSQL이나 Postgres Pro를 설치했다면 2를 입력합니다.
- h. 데이터베이스가 설치된 기기의 DNS 이름이나 IP 주소를 입력합니다. 로컬 DB 설치 시에는 127.0.0.1입니 다.
- i. 데이터베이스 포트 번호를 입력하십시오. 이 포트는 중앙 관리 서버와 통신하는 데 사용됩니다. 기본적으로 다음 포트가 사용됩니다.
	- MySQL 또는 MariaDB용 포트 3306
	- PostgreSQL 또는 Postgres Pro용 포트 5432

j. 데이터베이스 이름을 입력합니다.

- k. 데이터베이스 액세스에 사용하는 데이터베이스 루트 계정의 로그인을 입력하십시오.
- l. 데이터베이스 액세스에 사용하는 데이터베이스 루트 계정의 암호를 입력하십시오. 서비스가 추가되고 자동으로 시작될 때까지 기다립니다.
	- klnagent srv
	- kladminserver\_srv
	- klactprx srv
	- klwebsrv srv
- m. 중앙 관리 서버의 관리자 역할을 담당할 계정을 만듭니다. 사용자 이름과 암호를 입력합니다. 다음 명령을 사 용하여 새 사용자를 생성할 수 있습니다: /opt/kaspersky/ksc64/sbin/kladduser -n ksc -p <password>

암호는 다음 규칙을 따라야 합니다:

- 사용자 암호는 8자 미만이거나 256자를 초과할 수 없습니다.
- 암호는 아래에 나와 있는 그룹 중 3개 이상의 문자를 포함해야 합니다:
	- 대문자(A-Z)
	- 소문자(a-z)
	- 숫자(0-9)
	- 특수 문자(@ #\$%^&\*-\_!+=[]{}|:',.?/\`~"();)

사용자가 추가되고 Kaspersky Security Center Linux가 설치됩니다.

### 서비스 검증

다음 명령을 사용하여 서비스가 실행 중인지 확인합니다.

• # systemctl status klnagent\_srv.service

- # systemctl status kladminserver srv.service
- # systemctl status klactprx srv.service
- # systemctl status klwebsrv srv.service

# 숨김 모드에서 Kaspersky Security Center Linux 설치

응답 파일을 사용하여 숨김 모드로, 즉 사용자 개입 없이 설치를 실행하여 Linux 기기에 Kaspersky Security Center Linux를 설치할 수 있습니다. 응답 파일에는 사용자 지정 설치 파라미터 집합(변수 및 해당 값)이 포함되어 있습니 다.

설치 전:

- DBMS([데이터베이스](#page-68-0) 관리 시스템) 설치.
- Kaspersky Security Center Linux를 설치할 기기에서 [지원되는](#page-23-0) Linux 배포판 중 하나를 실행하는지 확인합니다.

Kaspersky Security Center Linux를 숨김 모드로 설치하려면:

- 1. 최종 사용자 [라이센스](#page-324-0) 계약서를 읽어 보십시오. 최종 사용자 라이센스 계약서의 조건을 이해하고, 이에 동의하 는 경우에만 아래 단계를 따르십시오.
- 2. 기기가 Astra Linux 1.8 이상을 실행한다면 이 단계에 설명된 작업을 수행합니다. 기기가 다른 OS에서 실행된다 면 다음 단계로 진행합니다.
	- a. /etc/systemd/system/kladminserver\_srv.service.d 디렉토리를 생성하고 다음 내용으로 override.conf 파일 을 생성합니다.

```
[Service]
User=
User=ksc
CapabilitiesParsec=PARSEC_CAP_PRIV_SOCK
ExecStart=
ExecStart=/opt/kaspersky/ksc64/sbin/klserver -d from_wd
```
b. /etc/systemd/system/klwebsrv\_srv.service.d 디렉토리를 생성하고 다음 내용으로 override.conf 파일을 생 성합니다.

[Service] User= User=ksc CapabilitiesParsec=PARSEC\_CAP\_PRIV\_SOCK ExecStart= ExecStart=/opt/kaspersky/ksc64/sbin/klcsweb -d from\_wd

- 3. 'kladmins' 그룹의 구성원이어야 하는 권한 없는 계정 'ksc'와 'kladmins' 그룹을 만듭니다. 이렇게 하려면 루트 권 한이 있는 계정에서 다음 명령을 순서대로 실행합니다.
	- # adduser ksc
	- # groupadd kladmins
	- # gpasswd -a ksc kladmins
	- # usermod -g kladmins ksc
- 4. 응답 파일(TXT 형식)을 만들고 VARIABLE\_NAME=variable\_value 형식의 변수 목록을 응답 파일에 별도의 줄 로 추가합니다. 응답 파일에는 아래 표에 나열된 변수가 포함되어야 합니다.

5. 예를 들어 다음 명령을 사용하여, 경로를 포함하여 응답 파일의 전체 이름을 포함하는 루트 환경에서 KLAUTOANSWERS 환경 변수의 값을 설정합니다.

export KLAUTOANSWERS=/tmp/ksc\_install/answers.txt

- 6. Linux 배포판에 따라 다음 명령 중 하나를 실행하여 숨김 모드에서 Kaspersky Security Center Linux 설치를 실 행합니다.
	- # apt install /<경로>/ksc64\_[ 버전\_번호 ]\_amd64.deb
	- # yum install /<경로>/ksc64-[ 버전 번호 ].x86 64.rpm -y
- 7. Kaspersky Security Center 웹 콘솔로 작업할 사용자를 생성합니다. 이렇게 하려면 루트 권한이 있는 계정에서 다음 명령을 실행합니다.

/opt/kaspersky/ksc64/sbin/kladduser -n ksc -p < 암호 >, 여기서 암호는 8자 이상이어야 합니다.

숨김 모드에서 Kaspersky Security Center Linux 설치 시 파라미터로 사용되는 응답 파일의 변수

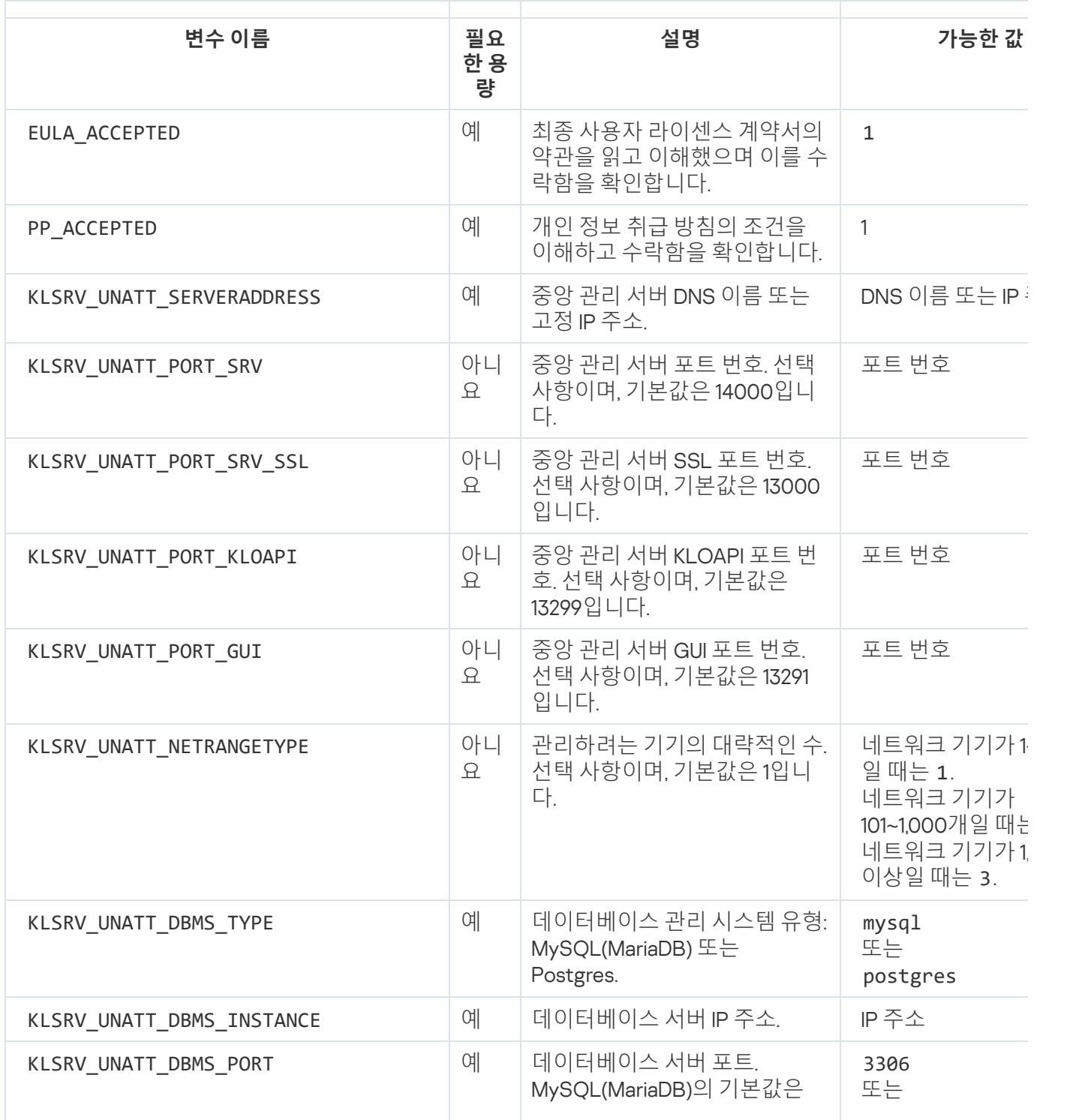

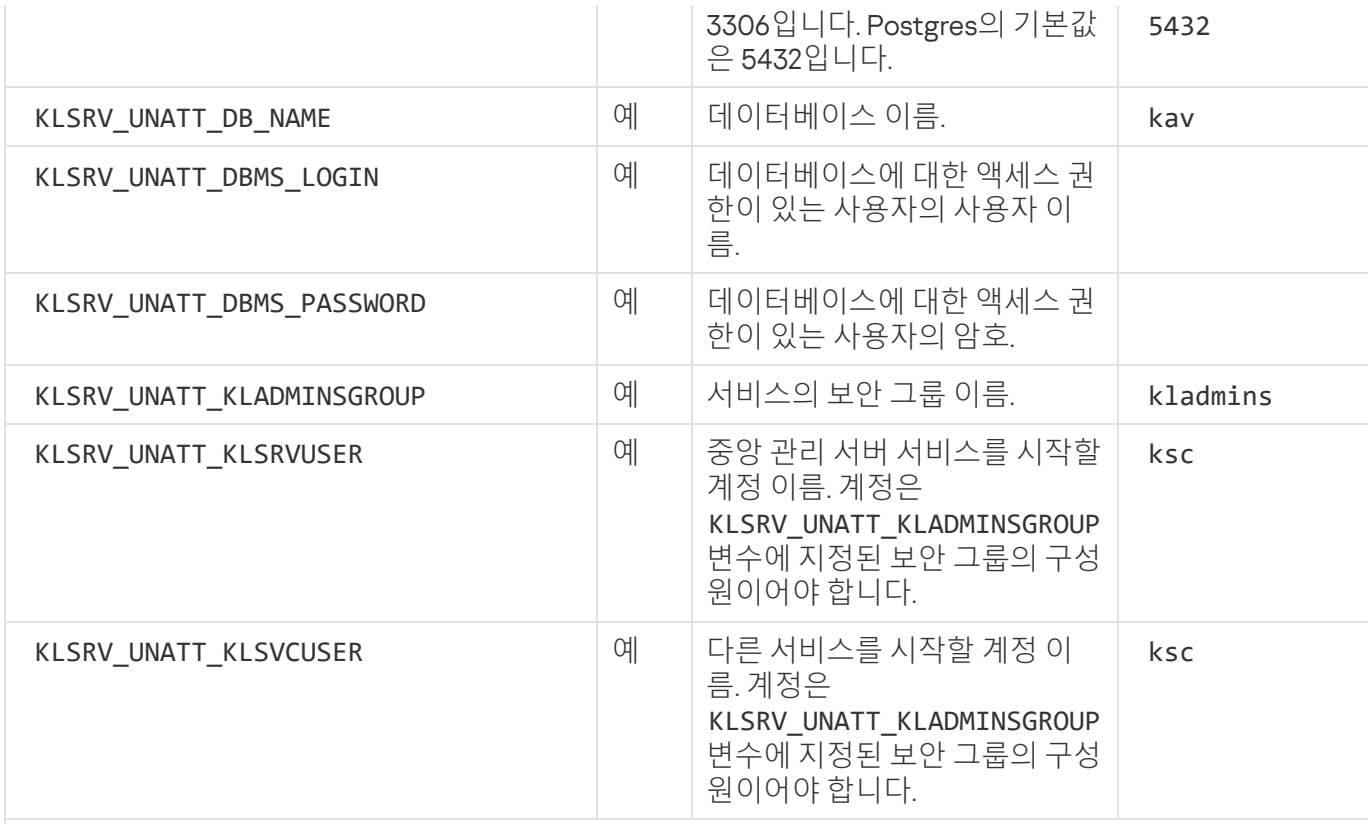

중앙 관리 서버가 <u>[Kaspersky Security Center](#page-88-0) Linux 장애 조치 클러스터</u>로 배포된다면 응답 파일이 다음과 같은 변수를 포함해야 합니다.

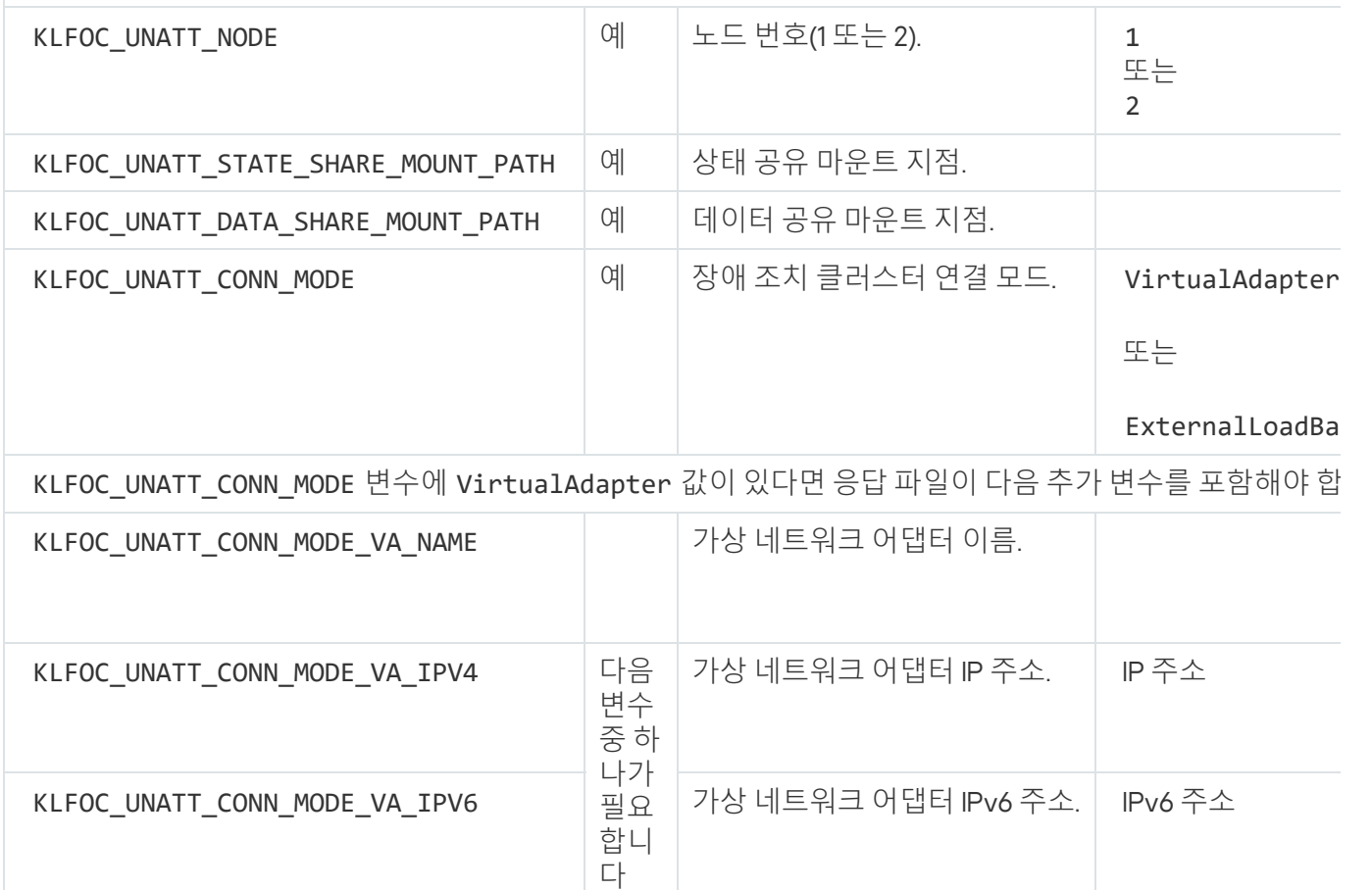

폐쇄형 소프트웨어 환경 모드에서 Astra Linux에 Kaspersky Security Center Linux 설치

이 섹션에서는 Astra Linux Special Edition 운영 체제에 Kaspersky Security Center Linux를 설치하는 방법을 설명합 니다.

설치 전:

- DBMS를 [설치합니다](#page-68-0).
- Kaspersky Security Center Linux를 설치할 기기에서 [지원되는](#page-23-0) Linux 배포판 중 하나를 실행하는지 확인합니다.
- [kaspersky\\_astra\\_pub\\_key.gpg](https://media.kaspersky.com/utilities/CorporateUtilities/kaspersky_astra_pub_key.gpg) 애플리케이션 키 다운로드.

ksc64\_[버전\_번호]\_amd64.deb 설치 파일을 사용합니다. Kaspersky 웹사이트에서 설치 파일을 다운로드하여 받 습니다.

루트 권한이 있는 계정으로 이 지침에 제공된 명령을 실행합니다.

Astra Linux Special Edition(운영 업데이트 1.7.2) 및 Astra Linux Special Edition(운영 업데이트 1.6) 운영 체제에 Kaspersky Security Center Linux를 설치하려면:

1. /etc/digsig/digsig\_initramfs.conf 파일을 열고 다음 설정을 지정합니다. DIGSIG\_ELF\_MODE=1

2. 명령줄에서 다음 명령을 실행하여 호환성 패키지를 설치합니다.

apt install astra-digsig-oldkeys

3. 애플리케이션 키용 디렉터리를 만듭니다.

mkdir -p /etc/digsig/keys/legacy/kaspersky/

4. 애플리케이션 키를 이전 단계에서 만든 디렉터리에 넣습니다.

cp kaspersky astra pub key.gpg /etc/digsig/keys/legacy/kaspersky/

5. RAM 디스크를 업데이트합니다.

update-initramfs -u -k all 시스템을 재부팅합니다.

- 6. 기기가 Astra Linux 1.8 이상을 실행한다면 이 단계에 설명된 작업을 수행합니다. 기기가 다른 OS에서 실행된다 면 다음 단계로 진행합니다.
	- a. /etc/systemd/system/kladminserver\_srv.service.d 디렉토리를 생성하고 다음 내용으로 override.conf 파일 을 생성합니다. [Service]

```
User=
User=ksc
CapabilitiesParsec=PARSEC_CAP_PRIV_SOCK
ExecStart=
ExecStart=/opt/kaspersky/ksc64/sbin/klserver -d from_wd
```
b. /etc/systemd/system/klwebsrv\_srv.service.d 디렉토리를 생성하고 다음 내용으로 override.conf 파일을 생 성합니다.

```
[Service]
User=
User=ksc
CapabilitiesParsec=PARSEC_CAP_PRIV_SOCK
```
ExecStart= ExecStart=/opt/kaspersky/ksc64/sbin/klcsweb -d from\_wd

- 7. 'kladmins' 그룹과 권한 없는 계정 'ksc'를 만듭니다. 계정은 'kladmins' 그룹에 속해야 합니다. 그러려면 다음 명령 을 순차적으로 실행하십시오.
	- # adduser ksc
	- # groupadd kladmins
	- # gpasswd -a ksc kladmins
	- # usermod -g kladmins ksc
- 8. Kaspersky Security Center Linux 설치를 실행합니다. # apt install /<경로>/ksc64\_[ 버전\_번호 ]\_amd64.deb
- 9. Kaspersky Security Center Linux 구성을 실행합니다.
	- # /opt/kaspersky/ksc64/lib/bin/setup/postinstall.pl
- 10. 최종 사용자 [라이센스](#page-324-0) 계약서(EULA)와 개인정보취급방침을 읽어 보십시오. 텍스트가 명령줄 창에 표시됩니다. 다음 텍스트 세그먼트를 보려면 스페이스 바를 누르십시오. 메시지가 표시되면 다음 값을 입력합니다.
	- a. EULA의 약관을 읽고 이에 동의하는 경우 y를 입력합니다. EULA의 약관에 동의하지 않는 경우 n을 입력하 십시오. Kaspersky Security Center Linux를 사용하려면 EULA 약관에 동의해야 합니다.
	- b. 개인정보취급방침의 약관을 이해하고 이에 동의하는 경우 y를 입력합니다. 그러면 귀하의 데이터가 개인정 보취급방침에 설명된 대로 처리 및 전송되는 데(제 3국 포함) 동의하는 것입니다. 개인정보취급방침의 약관 에 동의하지 않는 경우 n을 입력하십시오. Kaspersky Security Center Linux를 사용하려면 개인정보취급방 침 약관에 동의해야 합니다.
- 11. 메시지가 표시되면 다음 설정을 입력합니다.
	- a. 중앙 관리 서버 DNS 이름 또는 고정 IP 주소를 입력합니다.
	- b. 중앙 관리 서버 포트 번호를 입력합니다. 기본적으로 포트 14000이 사용됩니다.
	- c. 중앙 관리 서버 SSL 포트 번호를 입력합니다. 기본적으로 포트 13000이 사용됩니다.
	- d. 다음과 같이 관리하려는 기기 수를 대략적으로 평가하십시오.
		- 1~100개의 네트워크 기기가 있는 경우 1을 입력합니다.
		- 101 ~ 1000개의 네트워크 기기가 있는 경우 2을 입력합니다.
		- 네트워크 기기가 1,000개 이상이라면 3을 입력합니다.

e. 서비스의 보안 그룹 이름을 입력하십시오. 기본적으로 'kladmins' 그룹이 사용됩니다.

- f. 계정 이름을 입력하여 중앙 관리 서버 서비스를 시작합니다. 계정은 입력된 보안 그룹에 속해야 합니다. 기본 적으로 'ksc' 계정이 사용됩니다.
- g. 다른 서비스를 시작하려면 해당 계정 이름을 입력하십시오. 계정은 입력된 보안 그룹에 속해야 합니다. 기본 적으로 'ksc' 계정이 사용됩니다.

h. 데이터베이스가 설치된 기기의 IP 주소를 입력하십시오.

i. 데이터베이스 포트 번호를 입력하십시오. 이 포트는 중앙 관리 서버와 통신하는 데 사용됩니다. 기본적으로 포트 3306이 사용됩니다.

j. 데이터베이스 이름을 입력합니다.

- k. 데이터베이스 액세스에 사용하는 데이터베이스 루트 계정의 로그인을 입력하십시오.
- l. 데이터베이스 액세스에 사용하는 데이터베이스 루트 계정의 암호를 입력하십시오. 서비스가 추가되고 자동으로 시작될 때까지 기다립니다.
	- klnagent srv
	- kladminserver\_srv
	- klactprx srv
	- klwebsrv\_srv
- m. 중앙 관리 서버의 관리자 역할을 담당할 계정을 만듭니다. 사용자 이름과 암호를 입력합니다. 암호는 다음 규칙을 따라야 합니다:
	- 사용자 암호는 최소 8자, 최대 256자여야 합니다.
	- 암호는 아래에 나와 있는 그룹 중 3개 이상의 문자를 포함해야 합니다:
		- 대문자(A-Z)
		- 소문자(a-z)
		- 숫자(0-9)
		- 특수 문자(@ #\$%^& \* ! + = [ ] { } | : ', . ? / \ ` ~ " ( ) ;)

Kaspersky Security Center Linux가 설치되고 사용자가 추가됩니다.

### 서비스 검증

다음 명령을 사용하여 서비스가 실행 중인지 확인합니다.

- # systemctl status klnagent srv.service
- # systemctl status kladminserver srv.service
- # systemctl status klactprx srv.service
- <span id="page-81-0"></span>• # systemctl status klwebsrv srv.service

## Kaspersky Security Center 웹 콘솔 설치

이 섹션에서는 Linux 운영 체제를 실행하는 기기에 Kaspersky Security Center 웹 콘솔 서버(Kaspersky Security Center 웹 콘솔이라고도 함)를 설치하는 방법에 대해 설명합니다. 설치 전에 [Kaspersky Security Center](#page-73-0) Linux 중앙 관리 서버 및 [DBMS](#page-68-0)를 설치해야 합니다.

폐쇄형 [소프트웨어](#page-86-0) 환경 모드에서 Astra Linux에 Kaspersky Security Center 웹 콘솔을 설치한다면 Astra Linux 관련 지침을 따르십시오.

기기에 설치된 Linux 배포판에 해당하는 다음 설치 파일 중 하나를 사용하십시오.

- 데비안 ksc-web-console-[build\_number].x86\_64.deb
- RPM 기반 운영 체제 ksc-web-console-[build\_number].x86\_64.rpm
- ALT 8 SP ksc-web-console-[build\_number]-alt8p.x86\_64.rpm

Kaspersky 웹사이트에서 설치 파일을 다운로드하여 받습니다.

Kaspersky Security Center 웹 콘솔을 설치하려면 다음 단계를 따릅니다.

- 1. Kaspersky Security Center 웹 콘솔을 설치할 기기에서 지원되는 Linux 배포판 중 하나를 실행하는지 확인합니 다.
- 2. 최종 사용자 라이센스 계약서(EULA)를 읽어 보십시오. Kaspersky Security Center Linux 배포 키트에 EULA 텍 스트가 있는 TXT 파일이 없다면 [Kaspersky](https://www.kaspersky.com/small-to-medium-business-security/downloads/endpoint) 웹사이트 에서 다운로드할 수 있습니다. 라이센스 계약서의 약관에 동의하지 않을 경우 애플리케이션을 설치하지 마십시오.
- 3. Kaspersky Security Center 웹 콘솔을 중앙 관리 서버에 연결하기 위한 파라미터가 포함된 [응답](#page-83-0) 파일을 만듭니 다. 이 파일 이름을 ksc-web-console-setup.json으로 지정하고 /etc/ksc-web-console-setup.json 디렉터리에 배치합니다

최소 파라미터 세트와 기본 주소 및 포트를 포함하는 응답 파일의 예:

```
{
  "address": "127.0.0.1",
  "port": 8080,
  "trusted":
"127.0.0.1|13299|/var/opt/kaspersky/klnagent_srv/1093/cert/klserver.cer|KSC
Server",
  "acceptEula": true
}
```
Linux ALT 운영 체제에 Kaspersky Security Center 웹 콘솔을 설치 시, 운영 체제에서 포트 8080을 사용하 므로 8080 이외의 포트 번호를 지정해야 합니다.

Kaspersky Security Center 웹 콘솔은 동일한 .rpm 설치 파일로는 업데이트할 수 없습니다. 응답 파일의 설 정을 변경하고 애플리케이션을 다시 설치하는 데 이 파일을 사용하려면 먼저 애플리케이션을 제거한 다음 새 응답 파일로 다시 설치해야 합니다.

- 4. 사용 중인 Linux 배포판에 따라 루트 권한이 있는 계정에서 명령줄을 사용하여 확장명이 .deb 또는 .rpm인 설치 파일을 실행합니다.
	- .deb 파일로 Kaspersky Security Center 웹 콘솔을 설치하거나 업그레이드하려면 다음 명령을 실행하십시 오.
		- \$ sudo dpkg -i ksc-web-console-[build\_number ].x86\_64.deb
	- .rpm 파일로 Kaspersky Security Center 웹 콘솔을 설치하려면 다음 명령 중 하나를 실행하십시오. \$ sudo rpm -ivh --nodeps ksc-web-console-[build\_number].x86\_64.rpm

또는

\$ sudo alien -i ksc-web-console-[ build\_number ].x86\_64.rpm

- Kaspersky Security Center 웹 콘솔의 이전 버전에서 업그레이드하려면 다음 명령 중 하나를 실행하십시오.
	- RPM 기반 운영 체제를 실행하는 기기의 경우: \$ sudo rpm -Uvh --nodeps --force ksc-web-console-[build\_number].x86\_64.rpm
	- Debian 기반 운영 체제를 실행하는 기기의 경우: \$ sudo dpkg -i ksc-web-console-[build\_number].x86\_64.deb

그러면 설치 파일의 압축이 풀립니다. 설치가 완료될 때까지 기다립니다. Kaspersky Security Center 웹 콘솔은 /var/opt/kaspersky/ksc-web-console 디렉터리에 설치됩니다.

5. 다음 명령을 실행하여 모든 Kaspersky Security Center 웹 콘솔 서비스를 다시 시작하십시오: \$ sudo systemctl restart KSC\*

설치가 완료되면 브라우저를 사용하여 [Kaspersky Security Center](#page-112-0) 웹 콘솔을 열고 로그인할 수 있습니다.

# <span id="page-83-0"></span>Kaspersky Security Center 웹 콘솔 설치 파라미터

Linux를 실행하는 기기에 [Kaspersky](#page-81-0) Security Center 웹 콘솔 서버를 설치하려면 Kaspersky Security Center 웹 콘 솔을 중앙 관리 서버에 연결하기 위한 파라미터가 포함된 .json 파일인 응답 파일을 생성해야 합니다.

다음은 최소 파라미터 세트와 기본 주소 및 포트를 포함하는 응답 파일의 예입니다.

```
{
  "address": "127.0.0.1",
  "port": 8080,
  "defaultLangId": 1049,
  "enableLog": false,
  "trusted": "127.0.0.1|13299|/var/opt/kaspersky/klnagent_srv/1093/cert/klserver.cer| KSC
Server",
  "acceptEula": true,
  "certPath": "/var/opt/kaspersky/klnagent_srv/1093/cert/klserver.cer",
  "webConsoleAccount": "Group1 : User1",
  "managementServiceAccount": "Group1 : User2",
  "serviceWebConsoleAccount": "Group1 : User3",
  "pluginAccount": "Group1 : User4",
  "messageQueueAccount": "Group1 : User5"
}
```
Linux ALT 운영 체제에 Kaspersky Security Center 웹 콘솔을 설치 시, 운영 체제에서 포트 8080을 사용하므로 8080 이외의 포트 번호를 지정해야 합니다.

#### 아래 표는 응답 파일에 지정할 수 있는 파라미터를 설명합니다.

Linux 실행 기기에 Kaspersky Security Center 웹 콘솔을 설치하기 위한 파라미터

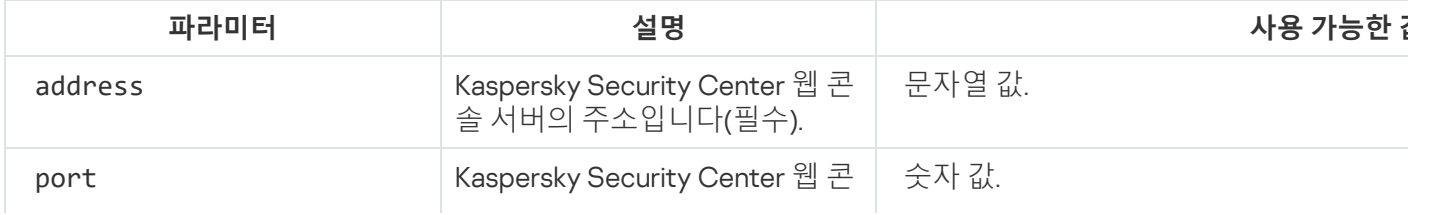

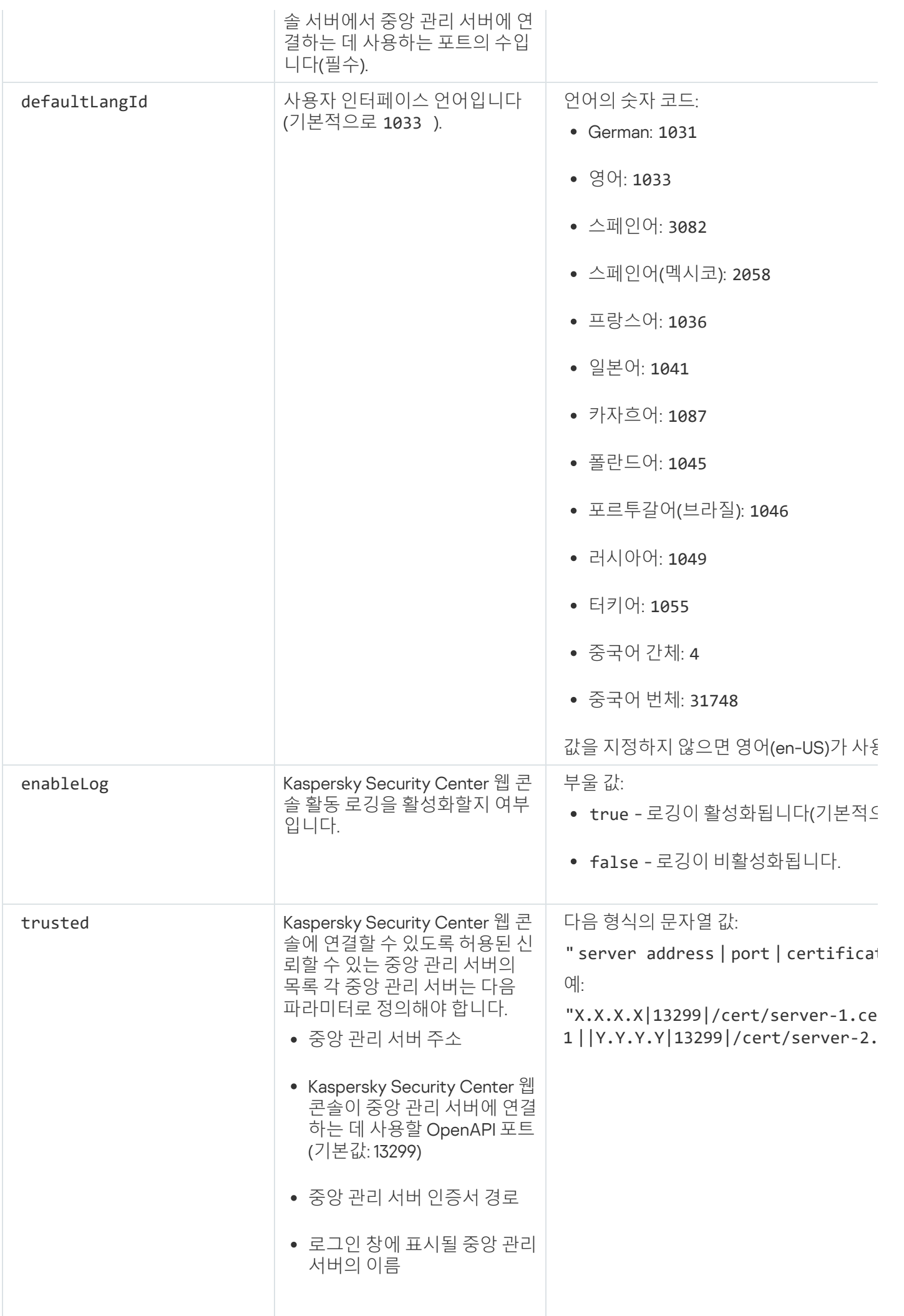

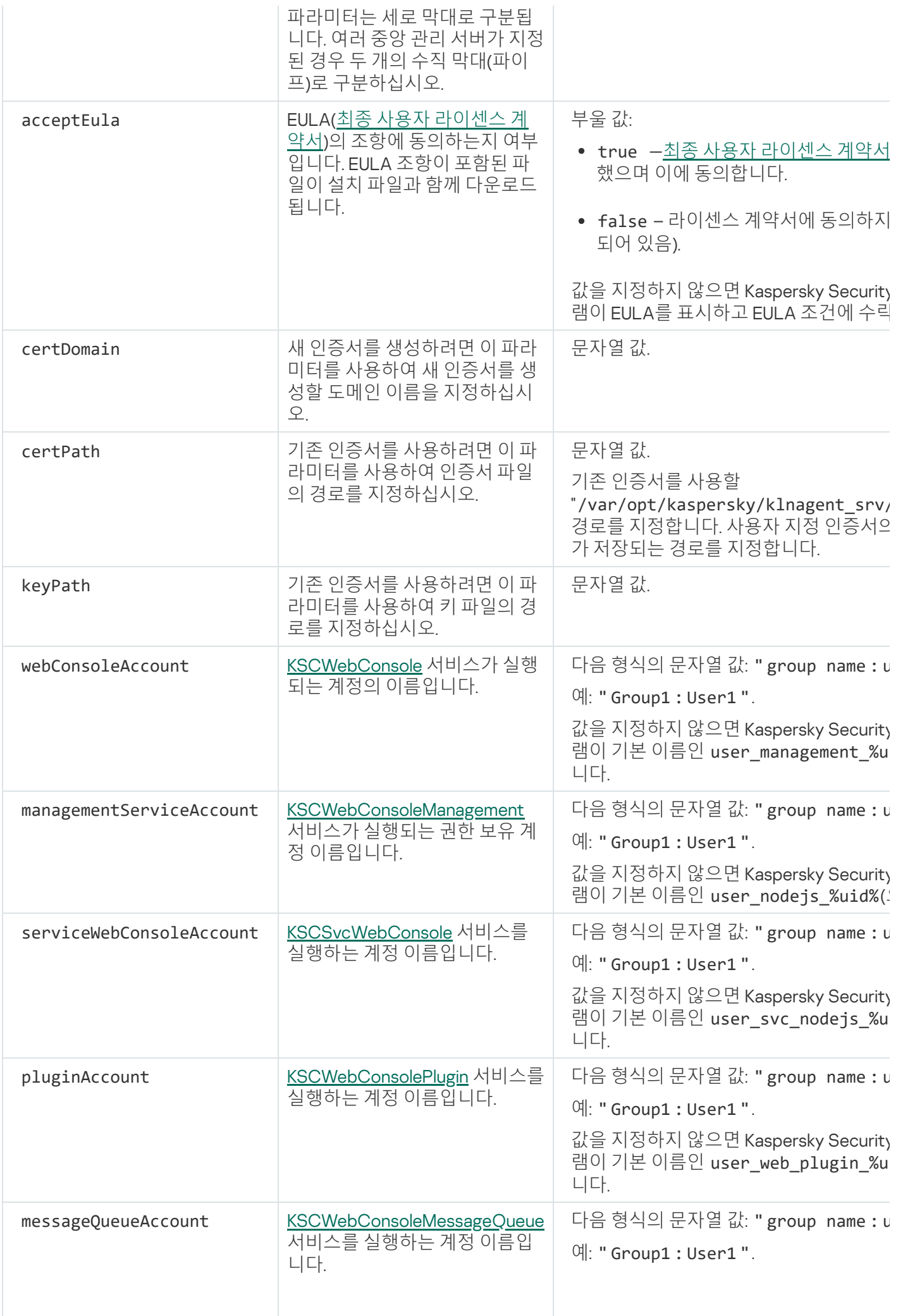

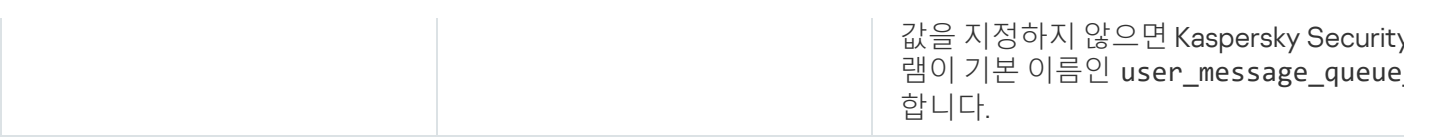

webConsoleAccount, managementServiceAccount, serviceWebConsoleAccount, pluginAccount, messageQueueAccount 매개변수를 지정할 시, 사용자 정의 사용자 계정이 같은 보안 그룹에 속하는지 확인 하십시오. 이 파라미터를 지정하지 않으면 Kaspersky Security Center 웹 콘솔 설치 프로그램이 기본 보안 그 룹을 생성한 후 이 그룹에 기본 이름의 사용자 계정을 생성합니다.

<span id="page-86-0"></span>폐쇄형 소프트웨어 환경 모드에서 Astra Linux에 Kaspersky Security Center 웹 콘솔 설치

이 섹션에서는 Astra Linux Special Edition 운영 체제에 Kaspersky Security Center 웹 콘솔 서버(Kaspersky Security Center 웹 콘솔이라고도 함)를 설치하는 방법에 대해 설명합니다. 설치 전에 [Kaspersky Security Center](#page-73-0) Linux 중앙 관리 서버 및 [DBMS](#page-68-0)를 설치해야 합니다.

Kaspersky Security Center 웹 콘솔을 설치하려면 다음 단계를 따릅니다.

- 1. Kaspersky Security Center 웹 콘솔을 설치할 기기에서 지원되는 Linux 배포판 중 하나를 실행하는지 확인합니 다.
- 2. 최종 사용자 라이센스 계약서(EULA)를 읽어 보십시오. Kaspersky Security Center Linux 배포 키트에 EULA 텍 스트가 있는 TXT 파일이 없다면 [Kaspersky](https://www.kaspersky.com/small-to-medium-business-security/downloads/endpoint) 웹사이트 에서 다운로드할 수 있습니다. 라이센스 계약서의 약관에 동의하지 않을 경우 애플리케이션을 설치하지 마십시오.
- 3. Kaspersky Security Center 웹 콘솔을 중앙 관리 서버에 연결하기 위한 파라미터가 포함된 [응답](#page-83-0) 파일을 만듭니 다. 이 파일 이름을 ksc-web-console-setup.json으로 지정하고 /etc/ksc-web-console-setup.json 디렉터리에 배치합니다

최소 파라미터 세트와 기본 주소 및 포트를 포함하는 응답 파일의 예:

```
{
  "address": "127.0.0.1",
  "port": 8080,
  "trusted":
"127.0.0.1|13299|/var/opt/kaspersky/klnagent_srv/1093/cert/klserver.cer|KSC
Server",
  "acceptEula": true
}
```
- 4. /etc/digsig/digsig\_initramfs.conf 파일을 열고 다음 설정을 지정합니다. DIGSIG\_ELF\_MODE=1
- 5. 명령줄에서 다음 명령을 실행하여 호환성 패키지를 설치합니다.

apt install astra-digsig-oldkeys

- 6. 애플리케이션 키용 디렉터리를 만듭니다. mkdir -p /etc/digsig/keys/legacy/kaspersky/
- 7. /opt/kaspersky/ksc64/share/kaspersky astra\_pub\_key.gpg 애플리케이션 키를 이전 단계에서 만든 디렉터리에 넣습니다.

cp kaspersky astra pub key.gpg /etc/digsig/keys/legacy/kaspersky/

Kaspersky Security Center Linux 배포 키트에 kaspersky\_astra\_pub\_key.gpg 애플리케이션 키가 포함되어 있지 않다면 [https://media.kaspersky.com/utilities/CorporateUtilities/kaspersky\\_astra\\_pub\\_key.gpg](https://media.kaspersky.com/utilities/CorporateUtilities/kaspersky_astra_pub_key.gpg) 링크 를 클릭하여 다운로드할 수 있습니다.

8. RAM 디스크를 업데이트합니다.

update-initramfs -u -k all 시스템을 재부팅합니다.

- 9. 루트 권한이 있는 계정에서 명령 줄을 사용하여 설정 파일을 실행합니다. Kaspersky 웹사이트에서 설치 파일을 다운로드합니다.
	- Kaspersky Security Center 웹 콘솔을 설치하거나 업그레이드하려면 다음 명령을 실행합니다. \$ sudo dpkg -i ksc-web-console-[build\_number ].x86\_64.deb
	- Kaspersky Security Center 웹 콘솔의 이전 버전에서 업그레이드하려면 다음 명령을 실행하십시오. \$ sudo dpkg -i ksc-web-console-[build\_number].x86\_64.deb

그러면 설치 파일의 압축이 풀립니다. 설치가 완료될 때까지 기다립니다. Kaspersky Security Center 웹 콘솔은 /var/opt/kaspersky/ksc-web-console 디렉터리에 설치됩니다.

10. 다음 명령을 실행하여 모든 Kaspersky Security Center 웹 콘솔 서비스를 다시 시작하십시오: \$ sudo systemctl restart KSC\*

<span id="page-87-0"></span>설치가 완료되면 브라우저를 사용하여 [Kaspersky Security Center](#page-112-0) 웹 콘솔을 열고 로그인할 수 있습니다.

Kaspersky Security Center Linux 장애 조치 클러스터 노드에 설치된 중앙 관 리 서버에 연결된 Kaspersky Security Center 웹 콘솔 설치

이 섹션에서는 Kaspersky Security Center Linux 장애 조치 클러스터 노드에 설치된 중앙 관리 서버에 연결되는 Kaspersky Security Center 웹 콘솔 서버(이하 Kaspersky Security Center 웹 콘솔이라고도 함)를 설치하는 방법을 설명합니다. Kaspersky Security Center 웹 콘솔을 설치하기 전에 [Kaspersky Security Center](#page-94-0) Linux 장애 조치 클러 스터 노드에 Kaspersky Security Center Linux 중앙 관리 서버와 [DBMS](#page-68-0)를 설치합니다.

Kaspersky Security Center Linux 장애 조치 클러스터 노드에 설치된 중앙 관리 서버에 연결되는 Kaspersky Security Center 웹 콘솔을 설치하려면:

1. [Kaspersky Security Center](#page-81-0) 웹 콘솔 설치의 1단계와 2단계를 수행합니다.

2. 3단계의 [응답](#page-83-0) 파일에서 Kaspersky Security Center Linux 장애 조치 클러스터가 Kaspersky Security Center 웹 콘솔에 연결할 수 있도록 trusted 설치 매개변수를 지정합니다. 이 매개변수의 문자열 값은 다음 형식을 가집 니다.

"trusted": "server address|port|certificate path|server name"

trusted 설치 매개변수의 구성 요소를 지정합니다.

- **중앙 관리 서버 주소**. <u>[클러스터](#page-92-0) 노드를 준비</u>할 때 보조 네트워크 어댑터를 만들었다면, 어댑터의 IP 주소를 Kaspersky Security Center Linux 장애 조치 클러스터 주소로 사용합니다. 생성하지 않았다면 사용 중인 타사 로드 밸런서의 IP 주소를 지정합니다.
- . Kaspersky Security Center 웹 콘솔이 중앙 관리 서버에 연결하는 데 사용하는 **중앙 관리 서버 포트**OpenAPI 포트입니다(기본값은 13299).
- . 중앙 관리 서버 인증서는 [Kaspersky Security Center](#page-91-0) Linux 장애 조치 클러스터의 공 **중앙 관리 서버 인증서** 유 데이터 저장소에 있습니다. 인증서 파일의 기본 경로: <공유 데이터 폴더>\1093\cert\klserver.cer. 공유 데 이터 저장소에서 Kaspersky Security Center 웹 콘솔을 설치하는 기기로 인증서 파일을 복사합니다. 중앙 관 리 서버 인증서의 로컬 경로를 지정합니다.
- . Kaspersky Security Center 웹 콘솔의 로그인 창에 표시될 Kaspersky Security Center **중앙 관리 서버 이름** Linux 장애 조치 클러스터 이름입니다.

3. Kaspersky Security Center 웹 콘솔 기본 설치를 실행합니다.

설치가 완료되면 바탕화면에 바로가기가 나타나고, Kaspersky Security Center 웹 콘솔에 [로그인](#page-112-0)할 수 있습니다.

<span id="page-88-0"></span>**발견 및 배포** → **미할당 기기**로 이동하여 클러스터 노드 및 [파일](#page-91-0) 서버에 대한 정보를 볼 수 있습니다.

# Kaspersky Security Center Linux 장애 조치 클러스터 배포

이 섹션에는 Kaspersky Security Center Linux 장애 조치 클러스터에 대한 일반 정보와 네트워크에서 Kaspersky Security Center Linux 장애 조치 클러스터를 준비하고 배포하는 작업에 대한 지침이 모두 포함되어 있습니다.

## <span id="page-88-1"></span>시나리오: Kaspersky Security Center Linux 장애 조치 클러스터 배포

Kaspersky Security Center Linux 장애 조치 클러스터는 Kaspersky Security Center Linux의 가용성을 높이고 장애 발생 시 중앙 관리 서버의 다운타임을 최소화합니다. 장애 조치 클러스터는 두 대의 컴퓨터에 설치된 두 개의 동일 한 Kaspersky Security Center Linux 인스턴스를 기반으로 작동합니다. 인스턴스 중 하나는 액티브 노드로 작동하 고 다른 하나는 패시브 노드로 작동합니다. 액티브 노드는 클라이언트 기기의 보호를 관리하는 반면, 패시브 노드 는 액티브 노드가 실패할 경우 액티브 노드의 모든 기능을 수행할 준비가 되어 있습니다. 장애가 발생하면 패시브 노드는 액티브 노드가 되고 액티브 노드는 패시브 노드가 됩니다.

### 필수 구성 요소

장애 조치 클러스터의 [요구](#page-89-0) 사항을 충족하는 하드웨어가 있습니다.

Kaspersky 애플리케이션 배포는 다음 단계로 진행됩니다.

#### <sup>1</sup> Kaspersky Security Center Linux **서비스용 계정 생성**

활성 노드, 수동 노드, 파일 서버에서 다음 단계를 수행합니다.

- 1. 이름이 'kladmins'인 도메인 그룹을 생성하고 세 그룹에 모두 같은 GID를 할당합니다.
- 2. 이름이 'ksc'인 사용자 계정을 생성하고 세 사용자 계정에 모두 같은 UID를 할당합니다. 생성된 계정의 기본 그 룹을 'kladmins'로 설정합니다.
- 3. 이름이 'rightless'인 사용자 계정을 만들고 세 사용자 계정에 모두 같은 UID를 할당합니다. 생성된 계정의 기본 그룹을 'kladmins'로 설정합니다.

#### <sup>2</sup> **파일 서버 준비**

Kaspersky Security Center Linux 장애 조치 클러스터의 구성 요소로 작동하도록 파일 서버를 준비합니다. 파일 서버가 하드웨어 및 소프트웨어 요구 사항을 충족하는지 확인하고 Kaspersky Security Center Linux 데이터를 위 한 두 개의 공유 폴더를 만들고 공유 폴더에 액세스할 수 있는 권한을 구성하십시오.

방법 지침: [Kaspersky Security Center Linux](#page-91-0) 장애 조치 클러스터용 파일 서버 준비

#### <sup>3</sup> **액티브 및 패시브 노드 준비**

같은 하드웨어 및 소프트웨어를 사용하며 액티브 및 패시브 노드로 작동할 두 대의 컴퓨터를 준비합니다. 방법 지침: [Kaspersky Security Center Linux](#page-92-0) 장애 조치 클러스터용 노드 준비

#### <sup>4</sup> **데이터베이스 관리 시스템**(DBMS) **설치**

두 가지 옵션이 있습니다.

- MariaBD Galera Cluster 사용 시, DBMS 전용 컴퓨터가 필요하지 않습니다. 각 노드에 MariaDB Galera Cluster 를 설치합니다.
- 다른 지원 [DBMS](#page-23-0)를 사용하려면 선택한 DBMS를 전용 컴퓨터에 [설치](#page-68-0)합니다.

#### <sup>5</sup> Kaspersky Security Center Linux **설치**

두 노드에 장애 조치 클러스터 모드로 Kaspersky Security Center Linux를 설치합니다. 먼저 액티브 노드에 Kaspersky Security Center Linux를 설치한 다음 패시브 노드에 설치해야 합니다.

또한 클러스터 노드가 아닌 별도의 기기에 [Kaspersky Security Center](#page-87-0) 웹 콘솔을 설치할 수 있습니다.

#### <sup>6</sup> **장애 조치 클러스터 테스트**

장애 조치 클러스터를 올바르게 구성했으며 제대로 작동하는지 확인합니다. 예를 들어, 액티브 노드에서 Kaspersky Security Center Linux 서비스(kladminserver, klnagent, ksnproxy, klactprx 또는 klwebsrv) 중 하나를 중 지해 보면 됩니다. 서비스가 중지되면 보호 관리가 패시브 노드로 자동 전환되어야 합니다.

#### 결과

<span id="page-89-0"></span>[Kaspersky Security Center](#page-89-0) Linux 장애 조치 클러스터가 배포됩니다. 액티브 노드와 패시브 노드를 전환하는 이벤 트를 숙지해두는 것이 좋습니다.

### Kaspersky Security Center Linux 장애 조치 클러스터 정보

Kaspersky Security Center Linux 장애 조치 클러스터는 Kaspersky Security Center Linux의 가용성을 높이고 장애 발생 시 중앙 관리 서버의 다운타임을 최소화합니다. 장애 조치 클러스터는 두 대의 컴퓨터에 설치된 두 개의 동일 한 Kaspersky Security Center Linux 인스턴스를 기반으로 작동합니다. 인스턴스 중 하나는 액티브 노드로 작동하 고 다른 하나는 패시브 노드로 작동합니다. 액티브 노드는 클라이언트 기기의 보호를 관리하는 반면, 패시브 노드 는 액티브 노드가 실패할 경우 액티브 노드의 모든 기능을 수행할 준비가 되어 있습니다. 장애가 발생하면 패시브 노드는 액티브 노드가 되고 액티브 노드는 패시브 노드가 됩니다.

모든 Kaspersky Security Center Linux 서비스가 Kaspersky Security Center Linux 장애 조치 클러스터에서 자 동 관리됩니다. 서비스를 수동으로 다시 시작하지 마십시오.

### 하드웨어 및 소프트웨어 요구 사항

Kaspersky Security Center Linux 장애 조치 클러스터를 배포하려면 다음 하드웨어가 있어야 합니다.

- 하드웨어와 소프트웨어가 동일한 두 대의 컴퓨터. 이러한 컴퓨터는 액티브 노드와 패시브 노드 역할을 합니다.
- EXT4 파일 시스템이 있고 Linux를 실행하는 파일 서버. 파일 서버 역할을 할 전용 컴퓨터도 제공해야 합니다.

파일 서버와 액티브 및 패시브 노드 사이에 네트워크 고대역폭을 제공했는지 확인하십시오.

데이터베이스 관리 시스템(DBMS)이 있는 컴퓨터. MariaBD Galera Cluster를 DBMS로 사용 시, 이를 위한 전용 컴퓨터가 필요하지 않습니다.

배포 체계

다음 체계 중 하나를 선택하여 Kaspersky Security Center Linux 장애 조치 클러스터를 배포할 수 있습니다.

보조 네트워크 어댑터를 사용하는 체계.

타사 로드 밸런서를 사용하는 체계.

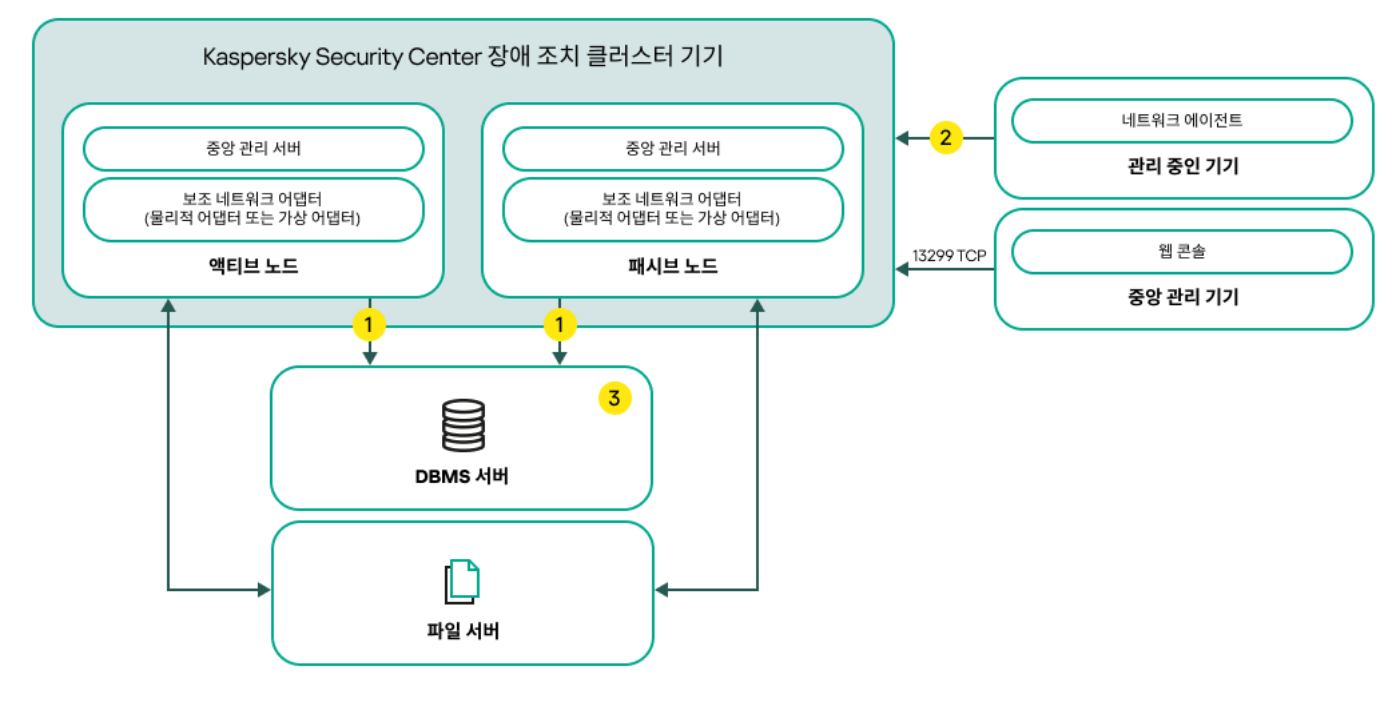

보조 네트워크 어댑터를 사용하는 체계

체계 범례:

중앙 관리 서버는 데이터를 데이터베이스에 보냅니다. 데이터베이스가 설치된 기기에서 관련 포트를 사용할 수 있도록 열어야 합니다(예: MySQL Server는 포트 3306, Microsoft SQL Server는 포트 1433). 관련 정보는 DBMS 설 명서를 참조하십시오.

관리 중인 기기에서 TCP 13000, UDP 13000, TCP 17000 포트를 엽니다.

데이터베이스 관리 시스템(DBMS)이 있는 컴퓨터. MariaBD Galera Cluster를 DBMS로 사용 시, 이를 위한 전용 컴퓨터가 필요하지 않습니다. 각 노드에 MariaDB Galera Cluster를 설치합니다.

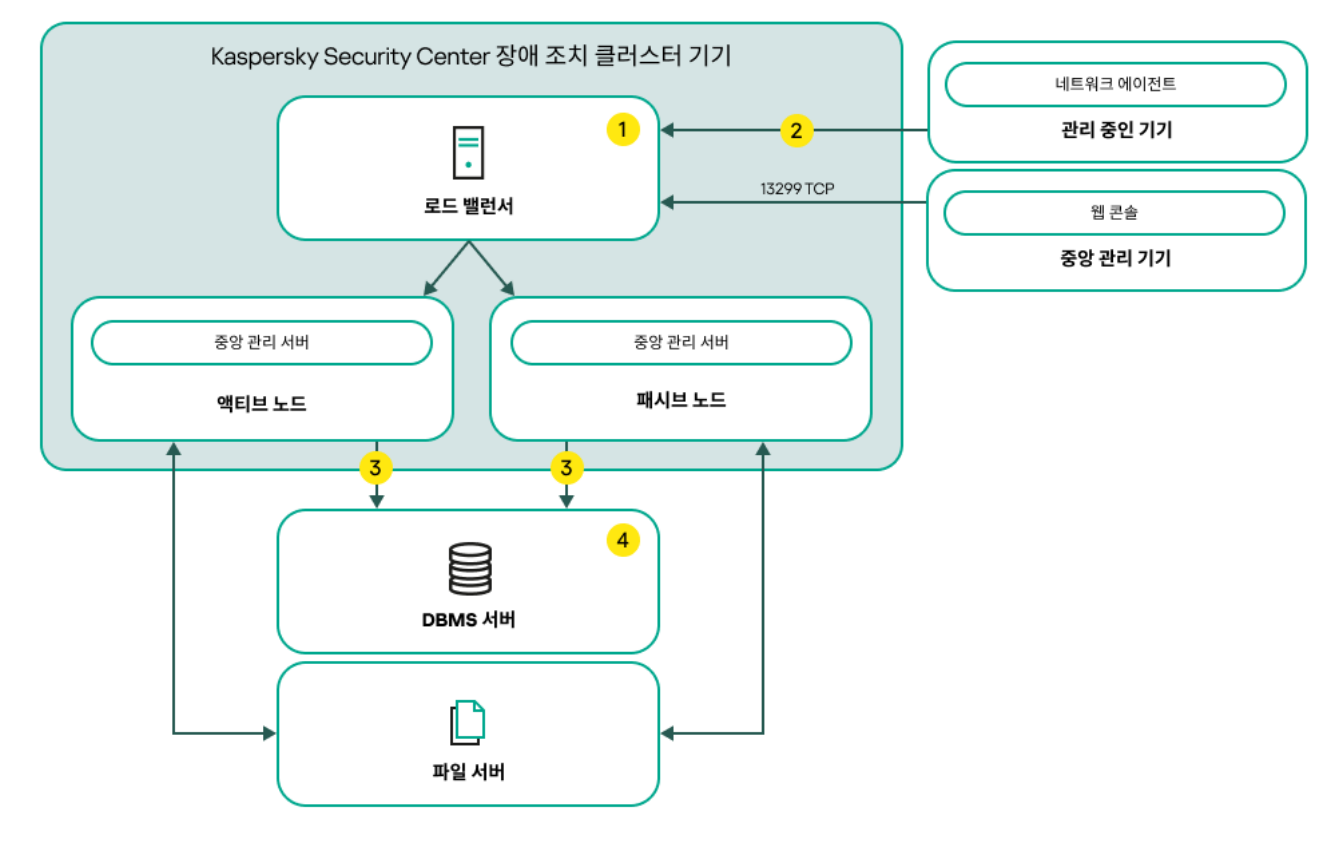

타사 로드 밸런서를 사용하는 체계

체계 범례:

로드 밸런서 기기에서 모든 중앙 관리 서버 포트(TCP 13000, UDP 13000, TCP 13291, TCP 13299, TCP 17000)를 엽니다.

관리 중인 기기에서 TCP 13000, UDP 13000, TCP 17000 포트를 엽니다.

중앙 관리 서버는 데이터를 데이터베이스에 보냅니다. 데이터베이스가 설치된 기기에서 관련 포트를 사용할 수 있도록 열어야 합니다(예: MySQL Server는 포트 3306, Microsoft SQL Server는 포트 1433). 관련 정보는 DBMS 설 명서를 참조하십시오.

데이터베이스 관리 시스템(DBMS)이 있는 컴퓨터. MariaBD Galera Cluster를 DBMS로 사용 시, 이를 위한 전용 컴퓨터가 필요하지 않습니다. 각 노드에 MariaDB Galera Cluster를 설치합니다.

### 전환 조건

액티브 노드에 다음 이벤트 중 하나가 발생하면, 장애 조치 클러스터가 클라이언트 기기의 보호 관리를 액티브 노 드에서 패시브 노드로 전환합니다.

- 소프트웨어 또는 하드웨어 오류로 인해 액티브 노드가 손상되었습니다.
- 액티브 노드가 유지 [관리](#page-97-0) 작업을 위해 일시적으로 중지되었습니다.
- Kaspersky Security Center Linux 서비스(또는 프로세스) 중 하나 이상이 실패했거나 사용자가 의도적으로 종료 했습니다. Kaspersky Security Center Linux 서비스는 kladminserver, klnagent, klactprx 및 klwebsrv입니다.
- <span id="page-91-0"></span>액티브 노드와 파일 서버의 스토리지 간 네트워크 연결이 중단되거나 종료되었습니다.

## Kaspersky Security Center Linux 장애 조치 클러스터용 파일 서버 준비

파일 서버는 [Kaspersky Security Center](#page-89-0) Linux 장애 조치 클러스터의 필수 구성 요소입니다.

파일 서버를 준비하려면:

1. 파일 서버가 하드웨어 및 [소프트웨어](#page-89-0) 요구 사항을 충족하는지 확인하십시오.

2. NFS 서버 설치 및 구성:

- NFS 서버 설정에서 두 노드에 대해 파일 서버에 대한 액세스를 활성화해야 합니다.
- NFS 프로토콜은 버전은 4.0 또는 4.1이어야 합니다.
- Linux 커널의 최소 요구 사항:
	- NFS 4.0 사용 시 3.19.0-25
	- NFS 4.1 사용 시 4.4.0-176
- 3. 파일 서버에서 두 개의 폴더를 만들고 NFS를 사용하여 공유합니다. 그 중 하나는 장애 조치 클러스터 상태에 대 한 정보를 유지하는 데 사용됩니다. 다른 하나는 Kaspersky Security Center Linux의 데이터 및 설정을 저장하는 데 사용됩니다. [Kaspersky Security Center](#page-73-0) Linux 설치를 구성하는 동안 공유 폴더 경로를 지정합니다.

다음 명령을 실행합니다.

```
sudo yum install nfs-utils
sudo mkdir -p /mnt/KlFocStateShare
sudo mkdir -p /mnt/KlFocDataShare klfoc
sudo chown ksc:kladmins /mnt/KlFocStateShare
sudo chown ksc:kladmins /mnt/KlFocDataShare klfoc
sudo chmod -R 777 /mnt/KlFocStateShare /mnt/KlFocDataShare_klfoc
sudo sh -c "echo /mnt/KlFocStateShare *\(rw,sync,no_subtree_check,no_root_squash\) >>
/etc/exports"
sudo sh -c "echo /mnt/KlFocDataShare klfoc *\
(rw,exec,sync,no_subtree_check,no_root_squash\) >> /etc/exports"
sudo cat /etc/exports
sudo exportfs -a
sudo systemctl start rpcbind
sudo service nfs start
```
다음 명령을 실행하여 자동 시작을 활성화합니다.

sudo systemctl enable rpcbind

4. 파일 서버를 다시 시작합니다.

파일 서버가 준비되었습니다. Kaspersky Security Center Linux 장애 조치 클러스터를 배포하려면 이 [시나리오](#page-88-1)의 추가 지침을 따르십시오.

<span id="page-92-0"></span>Kaspersky Security Center Linux 장애 조치 클러스터용 노드 준비

[Kaspersky Security Center](#page-89-0) Linux 장애 조치 클러스터의 액티브 노드와 패시브 노드 역할을 할 두 대의 컴퓨터를 준 비합니다.

Kaspersky Security Center Linux 장애 조치 클러스터용 노드를 준비하려면:

- 1. 하드웨어 및 [소프트웨어](#page-89-0) 요구 사항을 충족하는 두 대의 컴퓨터가 있는지 확인합니다. 두 대의 컴퓨터는 장애 조 치 클러스터의 액티브 노드와 패시브 노드 역할을 합니다.
- 2. 노드가 NFS 클라이언트로 작동하도록 하려면 각 노드에 nfs-utils 패키지를 설치합니다.

다음 명령을 실행합니다:

sudo yum install nfs-utils

- 3. 다음 명령을 실행하여 탑재 지점을 만듭니다. sudo mkdir -p /mnt/KlFocStateShare sudo mkdir -p /mnt/KlFocDataShare\_klfoc
- 4. 공유 폴더를 성공적으로 탑재할 수 있는지 확인합니다. [선택 단계]

다음 명령을 실행합니다.

sudo mount -t nfs -o vers=4,nolock,local\_lock=none,auto,user,rw {server}:{path to the KlFocStateShare folder} /mnt/KlFocStateShare sudo mount -t nfs -o vers=4,nolock,local lock=none,noauto,user,rw,exec {server}: {path to the KlFocDataShare\_klfoc folder} /mnt/KlFocDataShare\_klfoc

여기서 {server}:{path to the KlFocStateShare folder} 및 {server}:{path to the KlFocDataShare\_klfoc folder}는 파일 서버의 공유 폴더에 대한 네트워크 경로입니다.

공유 폴더를 성공적으로 탑재한 후 다음 명령을 실행하여 탑재를 해제합니다.

sudo umount /mnt/KlFocStateShare sudo umount /mnt/KlFocDataShare klfoc

5. 탑재 지점과 공유 폴더가 일치하도록 합니다.

sudo vi /etc/fstab

{server}:{path to the KlFocStateShare folder} /mnt/KlFocStateShare nfs vers=4,nolock,local\_lock=none,auto,user,rw 0 0 {server}:{path to the KlFocDataShare\_klfoc folder} /mnt/KlFocDataShare\_klfoc nfs vers=4,nolock,local\_lock=none,noauto,user,rw,exec 0 0

여기서 {server}:{path to the KlFocStateShare folder} 및 {server}:{path to the KlFocDataShare\_klfoc folder}는 파일 서버의 공유 폴더에 대한 네트워크 경로입니다.

6. 두 노드를 모두 다시 시작합니다.

7. 다음 명령을 실행하여 공유 폴더를 탑재합니다. mount /mnt/KlFocStateShare mount /mnt/KlFocDataShare\_klfoc

8. 공유 폴더에 액세스할 수 있는 권한이 ksc:kladmins에 속해야 합니다.

다음 명령을 실행합니다:

sudo ls -la /mnt/

9. 각 노드에서 보조 네트워크 어댑터를 구성합니다.

보조 네트워크 어댑터는 물리적 어댑터이거나 가상 어댑터일 수 있습니다. 물리적 네트워크 어댑터를 사용하려 면, 표준 운영 체제 도구를 사용하여 어댑터를 연결하고 구성하십시오. 가상 네트워크 어댑터를 사용하려면 제 삼자 소프트웨어를 사용하여 어댑터를 만드십시오.

다음 중 하나를 수행합니다:

가상 네트워크 어댑터를 사용합니다.

a. 다음 명령으로 물리 어댑터 관리에 NetworkManager를 사용하는 지 확인합니다.

물리 어댑터가 관리 중이 아니라는 결과가 출력되면, 물리 어댑터를 관리하도록 NetworkManager를 구성 합니다. 정확한 구성 단계는 배포판에 따라 다릅니다.

b. 다음 명령을 사용하여 인터페이스를 식별합니다. ip a

c. 새 구성 프로필을 만듭니다.

nmcli connection add type macvlan dev <물리 인터페이스> mode bridge ifname <가 상 인터페이스> ipv4.addresses <주소 마스크> ipv4.method manual autoconnect no

- 물리 네트워크 어댑터 또는 하이퍼바이저를 사용합니다. 이 시나리오에서는 소프트웨어 NetworkManager 를 비활성화합니다.
	- a. 대상 인터페이스에 대한 NetworkManager 연결을 삭제합니다. nmcli con del <연결 이름>
		- 다음 명령으로 대상 인터페이스에 연결이 있는지 확인합니다.

nmcli con show

b. NetworkManager.conf 파일을 편집합니다. keyfile 섹션을 찾아 대상 인터페이스를 unmanaged-devices 매개변수에 지정합니다.

[키파일] unmanaged-devices=interface-name:<인터페이스 이름>

- c. NetworkManager를 다시 시작합니다. systemctl reload NetworkManager
	- 다음 명령으로 대상 인터페이스의 관리 여부를 확인합니다.

nmcli dev status

- 타사 로드 밸런서를 사용합니다. 예를 들어 nginx 서버를 사용할 수 있습니다. 이 경우 다음을 수행하십시오.
	- a. nginx가 설치된 전용 Linux 기반 컴퓨터를 제공합니다.
	- b. 로드 밸런싱을 구성합니다. 액티브 노드를 메인 서버로, 패시브 노드를 백업 서버로 설정합니다.
	- c. nginx 서버에서 모든 중앙 관리 서버 포트(TCP 13000, UDP 13000, TCP 13291, TCP 13299, TCP 17000)를 엽 니다.

노드가 준비되었습니다. Kaspersky Security Center Linux 장애 조치 클러스터를 배포하려면 [시나리오](#page-88-1)의 추가 지 침을 따릅니다.

<span id="page-94-0"></span>Kaspersky Security Center Linux 장애 조치 클러스터 노드에 Kaspersky Security Center Linux 설치

이 절차에서는 [Kaspersky Security Center](#page-89-0) Linux 장애 조치 클러스터의 노드에 Kaspersky Security Center Linux를 설치하는 방법을 설명합니다. Kaspersky Security Center Linux는 Kaspersky Security Center Linux 장애 조치 클러 스터의 두 노드에 별도로 설치됩니다. 먼저 액티브 노드에 애플리케이션을 설치한 다음 패시브 노드에 설치합니다. 설치할 때 액티브 노드와 패시브 노드를 선택합니다.

기기에 설치된 Linux 배포판에 따라 file—ksc64 [version\_number]\_amd64.deb 또는 ksc64-[version\_number].x86\_64.rpm 설치 파일을 사용합니다. Kaspersky 웹사이트에서 설치 파일을 다운로드하여 받습 니다.

KLAdmins 도메인 그룹의 사용자만 모든 노드에 Kaspersky Security Center Linux를 설치할 수 있습니다.

### 기본(액티브) 노드에 설치

기본 노드에 Kaspersky Security Center Linux를 설치하려면:

1. Kaspersky Security Center Linux를 설치할 기기에서 [지원되는](#page-23-0) Linux 배포판 중 하나를 실행하는지 확인합니다.

2. 명령줄에서 루트 권한이 있는 계정으로 이 지침에 제공된 명령을 실행합니다.

- 3. Kaspersky Security Center Linux 설치를 실행합니다. Linux 배포판에 따라 다음 명령 중 하나를 실행합니다.
	- sudo apt install /<경로>/ksc64 [ 버전 번호 ] amd64.deb
	- sudo yum install /<경로>/ksc64-[버전 번호 ].x86 64.rpm -y
- 4. Kaspersky Security Center Linux 구성을 실행합니다. sudo /opt/kaspersky/ksc64/lib/bin/setup/postinstall.pl
- 5. 최종 사용자 [라이센스](#page-324-0) 계약서(EULA)와 개인정보취급방침을 읽어 보십시오. 텍스트가 명령줄 창에 표시됩니다. 다음 텍스트 세그먼트를 보려면 스페이스 바를 누르십시오. 그런 다음 메시지가 표시되면 다음 값을 입력합니 다.
	- a. EULA의 약관을 읽고 이에 동의하는 경우 y를 입력합니다. EULA의 약관에 동의하지 않는 경우 n을 입력하 십시오. Kaspersky Security Center Linux를 사용하려면 EULA 약관에 동의해야 합니다.
	- b. 개인정보취급방침의 약관을 이해하고 이에 동의하는 경우 y를 입력합니다. 그러면 귀하의 데이터가 개인정 보취급방침에 설명된 대로 처리 및 전송되는 데(제 3국 포함) 동의하는 것입니다. 개인정보취급방침의 약관 에 동의하지 않는 경우 n을 입력하십시오. Kaspersky Security Center Linux를 사용하려면 개인정보취급방 침 약관에 동의해야 합니다.
- 6. 중앙 관리 서버 설치 모드로 **기본 클러스터 노드**를 선택합니다.

7. 메시지가 표시되면 다음 설정을 입력합니다.

- a. 상태 공유의 탑재 지점에 대한 로컬 경로를 입력합니다.
- b. 데이터 공유의 탑재 지점에 대한 로컬 경로를 입력합니다.
- c. 장애 조치 클러스터 연결 모드를 보조 네트워크 어댑터 또는 외부 부하 분산 기기로 선택합니다.
- d. 보조 네트워크 어댑터를 사용한다면, 해당 이름을 입력합니다.
- e. 중앙 관리 서버 DNS 이름 또는 고정 IP 주소를 입력하라는 메시지가 표시되면, 보조 네트워크 어댑터의 IP 주 소 또는 외부 로드 밸런서의 IP 주소를 입력합니다.
- f. 중앙 관리 서버 SSL 포트 번호를 입력합니다. 기본적으로 포트 13000이 사용됩니다.

g. 다음과 같이 관리하려는 기기 수를 대략적으로 평가하십시오.

- 1~100개의 네트워크 기기가 있는 경우 1을 입력합니다.
- 101 ~ 1000개의 네트워크 기기가 있는 경우 2을 입력합니다.
- 네트워크 기기가 1,000개 이상이라면 3을 입력합니다.

h. 서비스의 보안 그룹 이름을 입력하십시오. 기본적으로 'kladmins' 그룹이 사용됩니다.

- i. 계정 이름을 입력하여 중앙 관리 서버 서비스를 시작합니다. 계정은 입력된 보안 그룹에 속해야 합니다. 기본 적으로 'ksc' 계정이 사용됩니다.
- j. 다른 서비스를 시작하려면 해당 계정 이름을 입력하십시오. 계정은 입력된 보안 그룹에 속해야 합니다. 기본 적으로 'ksc' 계정이 사용됩니다.

k. Kaspersky Security Center Linux와 함께 작동하도록 설치한 DBMS를 선택합니다.

- MySQL이나 MariaDB를 설치했다면 1을 입력합니다.
- PostgreSQL이나 Postgres Pro를 설치했다면 2를 입력합니다.

l. 데이터베이스가 설치된 기기의 DNS 이름이나 IP 주소를 입력합니다.

- m. 데이터베이스 포트 번호를 입력하십시오. 이 포트는 중앙 관리 서버와 통신하는 데 사용됩니다. 기본적으로 다음 포트가 사용됩니다.
	- MySQL 또는 MariaDB용 포트 3306
	- PostgreSQL 또는 Postgres Pro용 포트 5432

n. 데이터베이스 이름을 입력합니다.

- o. 데이터베이스 액세스에 사용하는 데이터베이스 루트 계정의 로그인을 입력하십시오.
- p. 데이터베이스 액세스에 사용하는 데이터베이스 루트 계정의 암호를 입력하십시오. 서비스가 추가되고 자동으로 시작될 때까지 기다립니다.
	- klnagent\_srv
	- kladminserver\_srv
	- klactprx\_srv
	- klwebsrv\_srv
- q. 중앙 관리 서버의 관리자 역할을 담당할 계정을 만듭니다. 사용자 이름과 암호를 입력합니다. 사용자 암호는 8자 미만이거나 256자를 초과할 수 없습니다.

사용자가 추가되고 Kaspersky Security Center Linux가 기본 노드에 설치됩니다.

보조(패시브) 노드에 설치

보조 노드에 Kaspersky Security Center Linux를 설치하려면:

1. Kaspersky Security Center Linux를 설치할 기기에서 [지원되는](#page-23-0) Linux 배포판 중 하나를 실행하는지 확인합니다.

2. 명령줄에서 루트 권한이 있는 계정으로 이 지침에 제공된 명령을 실행합니다.

3. Kaspersky Security Center Linux 설치를 실행합니다. Linux 배포판에 따라 다음 명령 중 하나를 실행합니다.

- sudo apt install /<경로>/ksc64 [버전 번호 ] amd64.deb
- sudo yum install /<경로>/ksc64-[버전 번호 ].x86 64.rpm -y

4. Kaspersky Security Center Linux 구성을 실행합니다.

sudo /opt/kaspersky/ksc64/lib/bin/setup/postinstall.pl

- 5. 최종 사용자 [라이센스](#page-324-0) 계약서(EULA)와 개인정보취급방침을 읽어 보십시오. 텍스트가 명령줄 창에 표시됩니다. 다음 텍스트 세그먼트를 보려면 스페이스 바를 누르십시오. 그런 다음 메시지가 표시되면 다음 값을 입력합니 다.
	- a. EULA의 약관을 읽고 이에 동의하는 경우 y를 입력합니다. EULA의 약관에 동의하지 않는 경우 n을 입력하 십시오. Kaspersky Security Center Linux를 사용하려면 EULA 약관에 동의해야 합니다.
	- b. 개인정보취급방침의 약관을 이해하고 이에 동의하는 경우 y를 입력합니다. 그러면 귀하의 데이터가 개인정 보취급방침에 설명된 대로 처리 및 전송되는 데(제 3국 포함) 동의하는 것입니다. 개인정보취급방침의 약관 에 동의하지 않는 경우 n을 입력하십시오. Kaspersky Security Center Linux를 사용하려면 개인정보취급방 침 약관에 동의해야 합니다.

6. 중앙 관리 서버 설치 모드로 **보조 클러스터 노드**를 선택합니다.

7. 메시지가 표시되면 상태 공유의 탑재 지점에 대한 로컬 경로를 입력합니다.

Kaspersky Security Center Linux가 보조 노드에 설치됩니다.

#### 서비스 검증

다음 명령을 사용하여 서비스가 실행 중인지 확인합니다.

- systemctl status klnagent srv.service
- systemctl status kladminserver srv.service
- systemctl status klactprx\_srv.service
- systemctl status klwebsrv\_srv.service

<span id="page-97-0"></span>이제 Kaspersky Security Center Linux 장애 조치 클러스터를 테스트하여 올바르게 구성했는지, 클러스터가 제대로 작동하는지 확인할 수 있습니다.

# 수동으로 클러스터 노드 시작 및 중지

유지 관리를 위해 전체 Kaspersky Security Center Linux 장애 조치 클러스터를 중지하거나 클러스터 노드 중 하나 를 일시적으로 분리해야 할 수 있습니다. 이 경우 이 섹션의 지침을 따르십시오. 다른 수단을 사용하여 장애 조치 클 러스터와 관련된 서비스 또는 프로세스를 시작하거나 중지하지 마십시오. 이로 인해 데이터가 손실될 수 있습니다.

유지 관리를 위해 전체 장애 조치 클러스터 시작 및 중지

전체 장애 조치 클러스터를 시작하거나 중지하려면:

- 1. 액티브 노드에서 /opt/kaspersky/ksc64/sbin으로 이동합니다.
- 2. 명령줄을 열고 다음 명령 중 하나를 실행합니다.
	- 클러스터를 중지하려면 다음을 실행: klfoc -stopcluster --stp klfoc
	- 클러스터를 시작하려면 다음을 실행: klfoc -startcluster --stp klfoc

실행하는 명령에 따라 장애 조치 클러스터가 시작되거나 중지됩니다.

노드 중 하나 유지 관리

노드 중 하나를 유지 관리하려면:

1. 액티브 노드에서 klfoc -stopcluster --stp klfoc 명령을 사용하여 장애 조치 클러스터를 중지합니다.

2. 유지하려는 노드에서 /opt/kaspersky/ksc64/sbin으로 이동합니다.

3. 명령줄을 열고 detach node.sh 명령을 실행하여 클러스터에서 해당 노드를 분리합니다.

4. 액티브 노드에서 klfoc -startcluster --stp klfoc 명령을 사용하여 장애 조치 클러스터를 시작합니다.

5. 유지 관리 작업을 수행합니다.

6. 액티브 노드에서 klfoc -stopcluster --stp klfoc 명령을 사용하여 장애 조치 클러스터를 중지합니다.

7. 유지한 노드에서 /opt/kaspersky/ksc64/sbin으로 이동합니다.

8. 명령줄을 열고 attach\_node.sh 명령을 실행하여 클러스터에 노드를 연결합니다.

9. 액티브 노드에서 klfoc -startcluster --stp klfoc 명령을 사용하여 장애 조치 클러스터를 시작합니다.

노드가 유지 관리를 마치고 장애 조치 클러스터에 연결됩니다.

## DBMS 작업용 계정

중앙 관리 서버를 설치하고 작업하려면 내부 DBMS 계정이 필요합니다. 이 계정을 사용하면 DBMS에 접근할 수 있 으며, 특정 권한이 필요합니다. 필요한 권한 집합은 다음 기준에 따라 달라집니다.

- DBMS 유형:
	- MySQL 또는 MariaDB
	- PostgreSQL 또는 Postgres Pro
- 중앙 관리 서버 데이터베이스 생성 방법:
	- **자동**. 중앙 관리 서버를 설치하는 동안 중앙 관리 서버 설치 프로그램(설치 프로그램)을 사용하여 중앙 관리 서버 데이터베이스(이하 서버 데이터베이스)를 자동 생성할 수 있습니다.

. 타사 애플리케이션 또는 스크립트를 사용하여 빈 데이터베이스를 생성할 수 있습니다. 그런 다음 중앙 **수동** 관리 서버 설치 중에 이 데이터베이스를 서버 데이터베이스로 지정할 수 있습니다.

계정에 권한을 부여할 때는 최소 권한 원칙을 따르십시오. 즉, 필요한 작업을 수행할 수 있을 정도의 권한만 부여해 야 합니다.

아래 표에는 중앙 관리 서버를 설치하고 시작하기 전에 계정에 부여해야 하는 DBMS 권한에 대한 정보가 있습니다.

#### MySQL 및 MariaDB

MySQL 또는 MariaDB를 DBMS로 선택했다면, DBMS 내부 계정을 생성하여 DBMS에 접근한 다음 이 계정에 필요 한 권한을 부여합니다. 데이터베이스 생성 방법은 권한 집합에 영향을 주지 않습니다. 필요한 권한은 다음과 같습 니다.

- 스키마 권한:
	- 중앙 관리 서버 데이터베이스: ALL(GRANT OPTION 제외).
	- 시스템 구성표(mysql 및 sys): SELECT, SHOW VIEW.
	- sys.table\_exists 저장 프로시저: EXECUTE(MariaDB 10.5 이하를 DBMS로 사용한다면 EXECUTE 권한을 부여 할 필요가 없습니다).
- 모든 구성표에 대한 전역 권한: PROCESS, SUPER.

계정 권한을 구성하는 방법에 대한 자세한 내용은 MySQL 및 [MariaDB](#page-100-0) 작업을 위한 DBMS 계정 구성을 참조하십시 오.

중앙 관리 서버 데이터 복구 권한 구성

내부 DBMS 계정에 부여한 권한은 백업에서 중앙 관리 서버 데이터를 복원하기에 충분합니다.

#### PostgreSQL 또는 Postgres Pro

PostgreSQL 또는 Postgres Pro를 DBMS로 선택하면 postgres 사용자(기본 Postgres 역할)를 사용하거나 새로운 Postgres 역할(이하 역할)을 생성하여 DBMS에 접근할 수 있습니다. 서버 데이터베이스의 생성 방법에 따라 아래 표에 설명된 대로 역할에 필요한 권한을 부여합니다. DBMS 계정 권한을 구성하는 방법에 대한 자세한 내용은 [PostgreSQL](#page-101-0) 또는 Postgres Pro 작업을 위한 계정 구성을 참조하십시오.

Postgres 역할의 권한

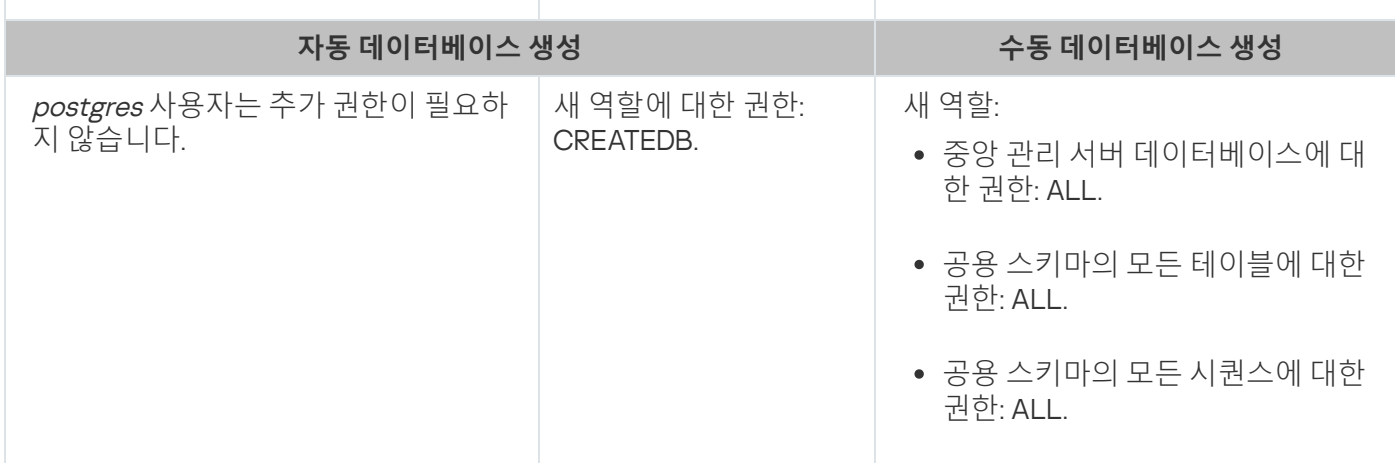

### 중앙 관리 서버 데이터 복구 권한 구성

<span id="page-100-0"></span>백업에서 중앙 관리 서버 데이터를 복원하려면 DBMS에 접근하는 데 사용되는 Postgres 역할에 중앙 관리 서버 데 이터베이스에 대한 소유자 권한이 있어야 합니다.

## MySQL 및 MariaDB 작업을 위한 DBMS 계정 구성

### 필수 구성 요소

DBMS 계정에 권한을 할당하기 전에 다음 작업을 수행하십시오:

1. 로컬 관리자 계정으로 시스템에 로그인했는지 확인하십시오.

2. MySQL 또는 MariaDB 작업을 위한 환경을 설치합니다.

중앙 관리 서버 설치에 대한 DBMS 계정 구성

중앙 관리 서버 설치를 위한 DBMS 계정을 구성하려면:

1. DBMS 설치 시 생성한 루트 계정으로 MySQL 또는 MariaDB 작업을 위한 환경을 실행합니다.

2. 암호로 내부 DBMS 계정을 생성합니다. 중앙 관리 서버 설치 프로그램(이하 설치 프로그램) 및 중앙 관리 서버 서비스는 이 내부 DBMS 계정을 사용하여 DBMS에 액세스합니다.

비밀번호로 DBMS 계정을 생성하려면 다음 명령을 실행합니다.

/\* Create a user named KSCAdmin and specify the password for KSCAdmin \*/

CREATE USER 'KSCAdmin' IDENTIFIED BY '< password >';

MySQL 8.0 이하를 DBMS로 사용 시, 해당 버전에서는 "Caching SHA2 암호" 인증을 지원하지 않습니다. 기본 인 증을 "Caching SHA2 암호"에서 "MySQL 기본 암호"로 변경합니다.

- "MySQL 기본 암호" 인증을 사용하는 DBMS 계정을 생성하려면 다음 명령을 실행합니다. CREATE USER 'KSCAdmin'@'%' IDENTIFIED WITH mysql\_native\_password BY '< password >';
- 기존 DBMS 계정에 대한 인증을 변경하려면 다음 명령을 실행합니다. ALTER USER 'KSCAdmin'@'%' IDENTIFIED WITH mysql native password BY '< password >';

3. 생성한 DBMS 계정에 다음 권한을 부여합니다.

- 스키마 권한:
	- 중앙 관리 서버 데이터베이스: ALL(GRANT OPTION 제외)
	- 시스템 구성표(mysql 및 sys): SELECT, SHOW VIEW
	- sys.table exists 저장 프로시저: EXECUTE
- 모든 구성표에 대한 전역 권한: PROCESS, SUPER

생성된 DBMS 계정에 필요한 권한을 부여하려면 다음 스크립트를 실행합니다. /\* KSCAdmin에 권한 부여 \*/

GRANT USAGE ON \*.\* TO 'KSCAdmin'; GRANT ALL ON kav.\* TO 'KSCAdmin'; GRANT SELECT, SHOW VIEW ON mysql.\* TO 'KSCAdmin'; GRANT SELECT, SHOW VIEW ON sys.\* TO 'KSCAdmin'; GRANT EXECUTE ON PROCEDURE sys.table\_exists TO 'KSCAdmin'; GRANT PROCESS ON \*.\* TO 'KSCAdmin'; GRANT SUPER ON \*.\* TO 'KSCAdmin'; MariaDB 10.5 이하를 DBMS로 사용 시, EXECUTE 권한을 부여할 필요가 없습니다. 이때는 스크립트에서 GRANT EXECUTE ON PROCEDURE sys.table\_exists TO 'KSCAdmin' 명령을 제외합니다.

4. DBMS 계정에 부여된 권한 목록을 보려면 다음 명령을 실행합니다:

SHOW grants for 'KSCAdmin';

5. 중앙 관리 서버 데이터베이스를 수동으로 만들려면 다음 스크립트를 실행합니다(이 스크립트에서 중앙 관리 서버 데이터베이스 이름은 kav입니다):

CREATE DATABASE kav

DEFAULT CHARACTER SET utf8

DEFAULT COLLATE utf8 general ci;

DBMS 계정을 생성하는 스크립트에서 지정한 것과 같은 데이터베이스 이름을 사용합니다.

6. 중앙 관리 서버 [설치](#page-73-0).

<span id="page-101-0"></span>설치가 완료되면 중앙 관리 서버 데이터베이스가 생성되고 중앙 관리 서버를 사용할 수 있습니다.

### PostgreSQL 및 Postgres Pro 작업을 위한 DBMS 계정 구성

필수 구성 요소

DBMS 계정에 권한을 할당하기 전에 다음 작업을 수행하십시오:

1. 로컬 관리자 계정으로 시스템에 로그인했는지 확인하십시오.

2. PostgreSQL 및 Postgres Pro 작업을 위한 환경을 설치합니다.

중앙 관리 서버를 설치하도록 DBMS 계정 구성(중앙 관리 서버 데이터베이스 자동 생성)

중앙 관리 서버 설치를 위한 DBMS 계정을 구성하려면:

1. PostgreSQL 및 Postgres Pro 작업을 위한 환경을 실행합니다.

2. DBMS에 액세스하려면 Postgres 역할을 선택합니다. 다음 역할 중 하나를 사용할 수 있습니다:

• *postgres* 사용자(기본 Postgres 역할). postgres 사용자를 사용 시, 추가 권한을 부여할 필요가 없습니다. 기본적으로 *postgres* 사용자에게는 암호가 없습니다. 하지만 Kaspersky Security Center Linux를 설치하려 면 암호가 필요합니다. postgres 사용자의 암호를 설정하려면 다음 스크립트를 실행합니다.

ALTER USER user\_name WITH PASSWORD '< 암호 >';

새로운 Postgres 역할.

새 Postgres 역할을 사용하려면 이 역할을 생성하고 CREATEDB 권한을 부여합니다. 이렇게 하려면 다음 스 크립트를 실행합니다(이 스크립트에서 역할은 KCSAdmin입니다):

CREATE USER "KSCAdmin" WITH PASSWORD '< 암호 >' CREATEDB; 생성된 역할은 중앙 관리 서버 데이터베이스(이하 서버 데이터베이스)의 소유자로 사용됩니다.

#### 3. 중앙 관리 서버 [설치](#page-73-0).

설치가 완료되면 서버 데이터베이스가 자동 생성되고 중앙 관리 서버를 사용할 수 있습니다.

중앙 관리 서버를 설치하도록 DBMS 계정 구성(중앙 관리 서버 데이터베이스 수동 생성)

중앙 관리 서버 설치를 위한 DBMS 계정을 구성하려면:

1. Postgres 작업을 위한 환경을 실행합니다.

2. 새 Postgres 역할과 중앙 관리 서버 데이터베이스를 생성합니다. 그런 다음 중앙 관리 서버 데이터베이스의 역 할에 모든 권한을 부여합니다. 이렇게 하려면 *postgres* 데이터베이스의 *postgres* 사용자로 로그인하고 다음 스 크립트를 실행합니다(이 스크립트에서 역할은 *KCSAdmin*이고 중앙 관리 서버 데이터베이스 이름은 *KAV*입니 다).

CREATE USER "KSCAdmin" WITH PASSWORD '<암호>'; CREATE DATABASE "KAV" ENCODING 'UTF8' OWNER "KSCAdmin"; GRANT ALL PRIVILEGES ON DATABASE "KAV" TO "KSCAdmin";

"새 인코딩(UTF8)이 템플릿 데이터베이스의 인코딩과 호환되지 않습니다." 오류가 발생하면 다음 명령을 사용하여 데이터베이스를 생성합니다. CREATE DATABASE "KAV" ENCODING 'UTF8' OWNER "KSCAdmin"; 대신에 CREATE DATABASE "KAV" ENCODING 'UTF8' OWNER "KSCAdmin" TEMPLATE template0;

3. 생성한 Postgres 역할에 다음 권한을 부여합니다:

- 공용 스키마의 모든 테이블에 대한 권한: ALL
- 공용 스키마의 모든 시퀀스에 대한 권한: ALL

이렇게 하려면 서버 데이터베이스의 postgres 사용자로 로그인하고 다음 스크립트를 실행합니다(이 스크립트 에서 역할은 KCSAdmin입니다):

GRANT ALL PRIVILEGES ON ALL TABLES IN SCHEMA "public" TO "KSCAdmin";

GRANT ALL PRIVILEGES ON ALL SEQUENCES IN SCHEMA "public" TO "KSCAdmin";

#### 4. 중앙 관리 서버 [설치](#page-73-0).

설치가 완료되면 중앙 관리 서버는 생성된 데이터베이스를 사용하여 중앙 관리 서버 데이터를 저장합니다. 중앙 관 리 서버를 사용할 준비가 되었습니다.

## Kaspersky Security Center Linux 작업용 인증서

이 섹션에서는 Kaspersky Security Center Linux 인증서에 관한 정보가 나와 있으며, Kaspersky Security Center 웹 콘솔에 대한 인증서를 발급 및 교체하는 방법과 서버가 Kaspersky Security Center 웹 콘솔과 상호 작용할 시 중앙 관리 서버의 인증서를 갱신하는 방법에 대해 설명합니다.

## <span id="page-103-0"></span>Kaspersky Security Center 인증서 정보

Kaspersky Security Center는 다음 유형의 인증서를 사용하여 애플리케이션 구성 요소 간 보안 상호 작용을 구현합 니다.

- 중앙 관리 서버 인증서
- 웹 서버 인증서
- Kaspersky Security Center 웹 콘솔 인증서

기본적으로 Kaspersky Security Center는 자체 서명된 인증서(즉, Kaspersky Security Center 자체적으로 발행한 인증서)를 사용하지만 조직의 네트워크 요구 사항을 보다 확실히 충족하고 보안 표준을 준수하기 위해 사용자 지 정 인증서로 교체할 수도 있습니다. 중앙 관리 서버가 사용자 지정 인증서가 모든 해당 요구 사항을 준수하는지 검 증하고 나면 이 인증서는 자체 서명된 인증서와 같은 기능 범위를 가정합니다. 유일한 차이점은 사용자 지정 인증 서는 만료 시 자동으로 재발행되지 않는다는 점입니다. 인증서 유형에 따라 klsetsrvcert 유틸리티 또는 Kaspersky Security Center 웹 콘솔의 중앙 관리 서버 속성 섹션을 통해 인증서를 사용자 지정 인증서로 교체할 수 있습니다. Klsetsrvcert 유틸리티를 사용하는 경우 다음 값 중 하나를 사용하여 인증서 유형을 지정해야 합니다.

- C—포트 13000 및 13291용 공통 인증서.
- CR—포트 13000 및 13291용 공통 예약 인증서.

중앙 관리 서버 인증서의 최대 유효 기간은 397일 이하여야 합니다.

중앙 관리 서버 인증서

다음을 위해 중앙 관리 서버 인증서가 필요합니다.

- Kaspersky Security Center 웹 콘솔 연결 시 중앙 관리 서버 인증
- 관리 중인 기기에서 중앙 관리 서버와 네트워크 에이전트 간의 안전한 상호 작용
- 기본 중앙 관리 서버가 보조 중앙 관리 서버에 연결될 시 인증

중앙 관리 서버 인증서는 중앙 관리 서버 구성 요소 설치 시 자동 생성되며 /var/opt/kaspersky/klnagent\_srv/1093/cert/ 폴더에 저장됩니다. 응답 [파일](#page-83-0) 생성 시 중앙 관리 서버 인증서를 지정 하여 Kaspersky Security Center 웹 콘솔을 설치할 수 있습니다. 이 인증서를 공통("C")이라고 합니다.

중앙 관리 서버 인증서는 397일간 유효합니다. Kaspersky Security Center는 공통 인증서가 만료되기 90일 전에 공 통 예약("CR") 인증서를 자동 생성합니다. 이후에는 이 공통 예약 인증서를 사용하여 중앙 관리 서버 인증서를 원활 하게 교체합니다. 일반 인증서가 만료 되려고 할 때 예약 인증서는 관리 중인 기기에 설치된 네트워크 에이전트 인 스턴스와의 연결을 유지하는 데 사용됩니다. 이를 위해 이전 공통 인증서가 만료되기 24시간 전에 공통 예약 인증 서가 자동으로 새 공통 인증서가 됩니다.

중앙 관리 서버 인증서의 최대 유효 기간은 397일 이하여야 합니다.

필요한 경우 중앙 관리 서버용 사용자 지정 인증서를 할당할 수 있습니다. 기업의 기존 PKI를 더 효율적으로 통합하 려는 경우나 인증서 필드의 사용자 지정 구성을 사용하려는 경우를 예로 들 수 있습니다. 인증서를 교체하면 이전 에 SSL을 통해 중앙 관리 서버에 연결했던 모든 네트워크 에이전트의 연결이 끊기며 "중앙 관리 서버 인증 오류"가 반환됩니다. 이러한 오류를 방지하려면 [인증서](#page-107-0) 교체 후 연결을 복원해야 합니다.

중앙 관리 서버 인증서를 분실한 경우, 이를 복구하기 위해 중앙 관리 서버 구성 요소를 다시 설치하고 [데이터를](#page-154-0) 복 원해야 합니다.

중앙 관리 서버를 데이터 손실 없이 한 기기에서 다른 기기로 옮기기 위해 다른 중앙 관리 서버 설정과 별도로 중앙 관리 서버 인증서를 백업해 둘 수도 있습니다.

모바일 인증서

모바일 인증서("M")는 모바일 기기에서 중앙 관리 서버를 인증하는 데 필요합니다. 중앙 관리 서버 속성에서 모바일 인증서를 지정합니다.

또한, 'MR'(모바일 예약) 인증서도 있습니다. 이 인증서는 모바일 인증서의 원활한 교체에 사용됩니다. Kaspersky Security Center는 공통 인증서가 만료되기 60일 전에 이 인증서를 자동 생성합니다. 모바일 인증서가 만료되려고 할 때 모바일 예약 인증서는 관리 중인 모바일 기기에 설치된 네트워크 에이전트 인스턴스와의 연결을 유지하는 데 사용됩니다. 이를 위해 이전 모바일 인증서가 만료되기 24시간 전에 모바일 예약 인증서가 자동으로 새 모바일 인증서가 됩니다.

연결 시나리오에서 모바일 기기에서 클라이언트 인증서를 사용해야 한다면(양방향 SSL 인증이 필요한 연결), 자동 생성된 사용자 인증서("MCA")용 인증서 기관을 통해 인증서를 생성할 수 있습니다. 또한, 중앙 관리 서버 속성에서 다른 인증 기관에서 발행한 사용자 지정 클라이언트 인증서를 지정할 수 있고, 조직의 도메인 공개 키 인프라(PKI) 통합을 사용하여 도메인 인증 기관을 통해 클라이언트 인증서를 발행할 수 있습니다.

웹 서버 인증서

이 특별한 유형의 인증서는 Kaspersky Security Center 중앙 관리 서버의 구성 요소인 웹 서버에 의해 사용됩니다. 관리 중인 기기에 다운로드할 네트워크 에이전트 설치 패키지를 게시하는 데 이 인증서가 필요합니다. 이를 위해 웹 서버는 다양한 인증서를 사용할 수 있습니다.

웹 서버는 우선 순위에 따라 다음과 같은 인증서 중 하나를 사용합니다.

1. Kaspersky Security Center 웹 콘솔을 통해 수동으로 지정한 사용자 지정 웹 서버 인증서

2. 공통 중앙 관리 서버 인증서("C")

#### Kaspersky Security Center 웹 콘솔 인증서

Kaspersky Security Center 웹 콘솔(이하 웹 콘솔) 서버에는 자체 인증서가 있습니다. 웹 사이트를 열면 브라우저에 서 연결을 신뢰할 수 있는지 확인합니다. 웹 콘솔 인증서를 사용하면 웹 콘솔을 인증할 수 있으며 브라우저와 웹 콘 솔 간의 트래픽을 암호화하는 데 사용됩니다.

웹 콘솔을 열면 브라우저에서 웹 콘솔에 대한 연결이 비공개가 아니며 웹 콘솔 인증서가 유효하지 않다고 알릴 수 있습니다. 이 경고는 웹 콘솔 인증서가 자체 서명되고 Kaspersky Security Center에서 자동으로 생성되기 때문에 표시됩니다. 이 경고를 없애려면 다음 작업 중 하나를 수행할 수 있습니다.

- 웹 콘솔 인증서를 사용자 지정 인증서로 [교체합니](#page-106-0)[다](#page-105-0)(권장 옵션). 사용자의 인프라에서 신뢰할 수 있고 사용자 지 정 인증서의 요구 사항을 충족하는 인증서를 만듭니다.
- 웹 콘솔 인증서를 신뢰할 수 있는 브라우저 인증서 목록에 추가합니다. 사용자 지정 인증서를 만들 수 없는 경우 에만 이 옵션을 사용하는 것이 좋습니다.

<span id="page-105-0"></span>Kaspersky Security Center Linux에서 사용되는 사용자 지정 인증서 요구 사 항

아래 표는 [Kaspersky Security Center](#page-103-0) Linux의 여러 구성 요소에 대해 지정된 사용자 지정 인증서의 요구 사항을 보 여줍니다.

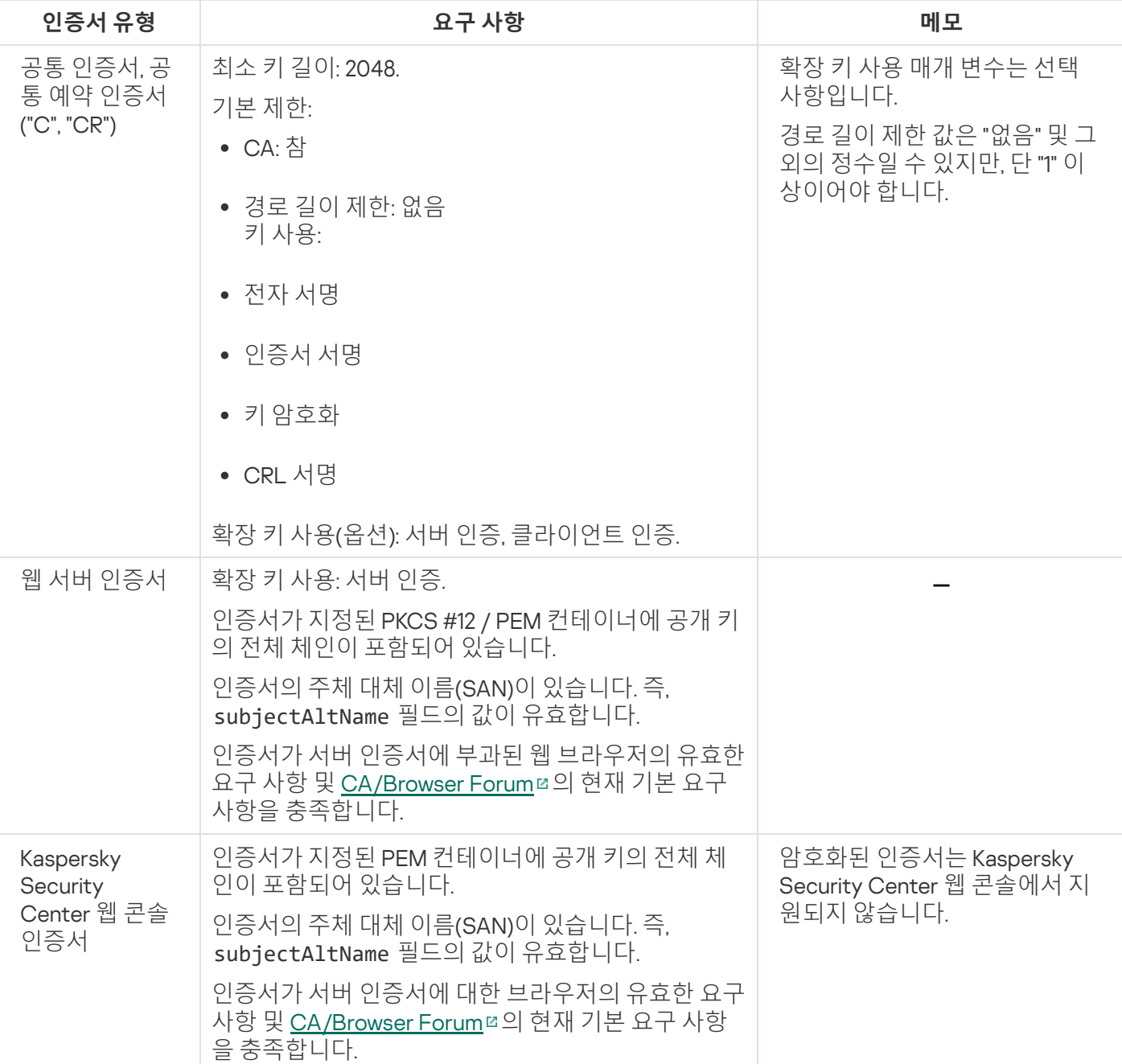

Kaspersky Security Center Linux 인증서의 요구 사항

# Kaspersky Security Center 웹 콘솔용 인증서 재발급

대부분의 브라우저는 인증서의 유효 기간을 제한합니다. 이 제한에 부합하기 위해 Kaspersky Security Center 웹 콘솔 인증서의 유효 기간은 397일로 제한됩니다. 새로 자체 서명된 인증서를 수동으로 발행하여 인증 기관(CA)에 서 받은 기존 [인증서를](#page-106-0) 대체 할 수 있습니다. 또는 만료된 Kaspersky Security Center 웹 콘솔 인증서를 재발급할 수 도 있습니다.

Kaspersky Security Center 웹 콘솔을 열면 브라우저에서 Kaspersky Security Center 웹 콘솔에 대한 연결이 비공 개가 아니며 Kaspersky Security Center 웹 콘솔 인증서가 유효하지 않다고 알릴 수 있습니다. 이 경고는 웹 콘솔 인 증서가 자체 서명되고 Kaspersky Security Center Linux에서 자동으로 생성되기 때문에 표시됩니다. 이 경고를 없 애거나 방지하려면 다음 작업 중 하나를 수행할 수 있습니다.

- 재발급 시 사용자 지정 인증서를 [지정하십시오](#page-105-0)(권장 옵션). 사용자의 인프라에서 신뢰할 수 있고 사용자 지정 인 증서의 요구 사항을 충족하는 인증서를 만듭니다.
- 웹 콘솔 인증서 재발급 후 Kaspersky Security Center 인증서를 신뢰할 수 있는 브라우저 인증서 목록에 추가합 니다. 사용자 지정 인증서를 만들 수 없는 경우에만 이 옵션을 사용하는 것이 좋습니다.

만료된 Kaspersky Security Center 웹 콘솔 인증서를 재발급하려면 다음 단계를 따릅니다.

다음 중 하나를 수행하여 Kaspersky Security Center 웹 콘솔을 다시 설치합니다.

- Kaspersky Security Center 웹 콘솔의 같은 설치 파일을 사용하려면 Kaspersky Security Center 웹 콘솔을 제거 한 후 같은 [Kaspersky Security Center](#page-81-0) 웹 콘솔 버전을 설치합니다.
- 업그레이드된 버전의 설치 파일을 사용하려면 업그레이드 명령을 [실행합니다](#page-81-0).

Kaspersky Security Center 웹 콘솔 인증서가 397일의 유효 기간으로 재발급됩니다.

## <span id="page-106-0"></span>Kaspersky Security Center 웹 콘솔 인증서 교체

기본적으로 Kaspersky Security Center 웹 콘솔 서버(Kaspersky Security Center 웹 콘솔이라고도 함)를 설치하면 애플리케이션에 대한 브라우저 인증서가 자동으로 생성됩니다. 자동으로 생성된 인증서를 사용자 지정 인증서로 교체할 수 있습니다.

Kaspersky Security Center 웹 콘솔의 인증서를 사용자 지정 인증서로 교체하려면 다음 단계를 따릅니다.

- 1. Kaspersky Security Center 웹 콘솔을 설치하는 데 필요한 응답 파일을 [만듭니다](#page-83-0).
- 2. 이 파일에서 certPath 파라미터 및 keyPath 파라미터를 사용하여 사용자 지정 인증서 파일 및 키 파일에 대 한 경로를 지정합니다.
- 3. 새 응답 파일을 지정하여 Kaspersky Security Center 웹 콘솔을 다시 설치합니다. 다음 중 하나를 수행합니다:
	- Kaspersky Security Center 웹 콘솔의 같은 설치 파일을 사용하려면 Kaspersky Security Center 웹 콘솔을 제 거한 후 같은 [Kaspersky Security Center](#page-81-0) 웹 콘솔 버전을 설치합니다.
	- 업그레이드된 버전의 설치 파일을 사용하려면 업그레이드 명령을 [실행합니다](#page-81-0).

Kaspersky Security Center 웹 콘솔이 지정된 인증서로 작동합니다.

## PFX 인증서를 PEM 형식으로 변환

Kaspersky Security Center 웹 콘솔에서 PFX 인증서를 사용하려면 먼저 아무 OpenSSL 기반 교차 플랫폼 유틸리티 나 사용하여 해당 인증서를 PEM 형식으로 변환해야 합니다.

Linux 운영 체제에서 PFX 인증서를 PEM 형식으로 변환하려면:

1. OpenSSL 기반 교차 플랫폼 유틸리티에서 다음 명령을 실행합니다.

openssl pkcs12 -in <filename.pfx> -clcerts -nokeys | sed -ne '/-BEGIN CERTIFICATE-/,/- END CERTIFICATE-/p' > server.crt

openssl pkcs12 -in <filename.pfx> -nocerts -nodes | sed -ne '/-BEGIN PRIVATE KEY-/,/- END PRIVATE KEY-/p' > key.pem

2. 인증서 파일과 개인 키가 .pfx 파일이 저장된 디렉터리와 동일한 디렉터리에 생성되었는지 확인합니다.

3. Kaspersky Security Center 웹 콘솔은 암호로 보호된 인증서를 지원하지 않습니다. 따라서 OpenSSL 기반 교차 플랫폼 유틸리티에서 다음 명령을 실행하여 .pem 파일에서 암호를 제거하십시오.

openssl rsa -in key.pem -out key-without-passphrase.pem

입력 및 출력 .pem 파일에 같은 이름을 사용하지 마십시오.

결과적으로 새 .pem 파일은 암호화되지 않습니다. 사용 시 암호를 입력할 필요가 없습니다.

<span id="page-107-0"></span>.crt 및 .pem 파일을 사용할 준비가 되었으므로 [Kaspersky Security Center](#page-106-0) 웹 콘솔 설치 프로그램에서 지정할 수 있 습니다.

### 시나리오: 사용자 지정 중앙 관리 서버 인증서 지정

예를 들어, 기업의 기존 공개 키 인프라(PKI)와의 더 나은 통합을 위해 또는 인증서 필드의 사용자 정의 구성을 위해 사용자 정의 중앙 관리 서버 인증서를 할당할 수 있습니다. 따라서 중앙 관리 서버를 설치한 직후, 그리고 빠른 시작 마법사가 완료되기 전에 인증서를 교체하면 유용합니다.

중앙 관리 서버 인증서의 최대 유효 기간은 397일 이하여야 합니다.

#### 필수 구성 요소

새 인증서는 PKCS#12 형식(예: 조직의 PKI 사용)으로 만들어야 하며 신뢰할 수 있는 CA(인증 기관)에서 발급한 것 이어야 합니다. 또한 새 인증서에는 전체 신뢰 체인과 개인 키가 포함되어야 하며, 이는 확장자가 pfx 또는 p12인 파 일에 저장되어야 합니다. 새 인증서는 아래의 요구 사항을 충족해야 합니다.

인증서 유형: 공통 인증서, 공통 예약 인증서("C", "CR")

요구 사항:

- 최소 키 길이: 2048
- 기본 제한:
- CA: 참
- 경로 길이 제한: 없음 경로 길이 제한 값은 "없음"이 아닌 정수일 수 있지만, "1" 이상이어야 합니다.
- 키 사용:
	- 전자 서명
	- 인증서 서명
	- 키 암호화
	- CRL 서명
- 확장 키 사용(EKU): 서버 인증, 클라이언트 인증. EKU는 선택 사항이지만 인증서에 EKU가 포함되어 있는 경우 서 버 및 클라이언트 인증 데이터를 EKU에 지정해야 합니다.

공용 CA에서 발급한 인증서에는 인증서 서명 권한이 없습니다. 이러한 인증서를 사용하려면 네트워크의 배포 지점 또는 연결 게이트웨이에 네트워크 에이전트 버전 13 이상을 설치했는지 확인하십시오. 그렇지 않으면 서 명 권한 없이 인증서를 사용할 수 없습니다.

## 단계

중앙 관리 서버 인증서 지정은 다음 단계로 진행됩니다.

### <sup>1</sup> **중앙 관리 서버 인증서 교체**

이를 위해서는 명령줄 [klsetsrvcert](#page-108-0) 유틸리티를 사용합니다.

### <sup>2</sup> **새 인증서 지정 및 중앙 관리 서버에 대한 네트워크 에이전트 연결 복원**

인증서를 교체하면 이전에 SSL을 통해 중앙 관리 서버에 연결했던 모든 네트워크 에이전트의 연결이 끊기며 "중 앙 관리 서버 인증 오류"가 반환됩니다. 새 인증서를 지정하고 연결을 복원하려면 klmover [유틸리티](#page-110-0)를 사용합니 다.

## 결과

시나리오 마지막으로 중앙 관리 서버 인증서가 교체되고 관리 중인 기기의 네트워크 에이전트를 통해 서버가 인증 됩니다.

# <span id="page-108-0"></span>klsetsrvcert 유틸리티를 사용하여 중앙 관리 서버 인증서 교체

중앙 관리 서버 인증서를 교체하려면 다음과 같이 하십시오:

명령줄에서 다음 명령을 실행합니다.

klsetsrvcert [-t <type> {-i <inputfile> [-p <password>] [-o <chkopt>] | -g <dnsname>}] [-f <time>][-r <calistfile>][-l <logfile>]

klsetsrvcert 유틸리티를 다운로드할 필요가 없습니다. Kaspersky Security Center Linux 배포 키트에 포함되어 있습니다. 이전 Kaspersky Security Center Linux 버전과 호환되지 않습니다.

klsetsrvcert 유틸리티 파라미터에 대한 설명은 아래 표에 나와 있습니다.

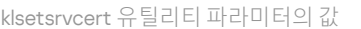

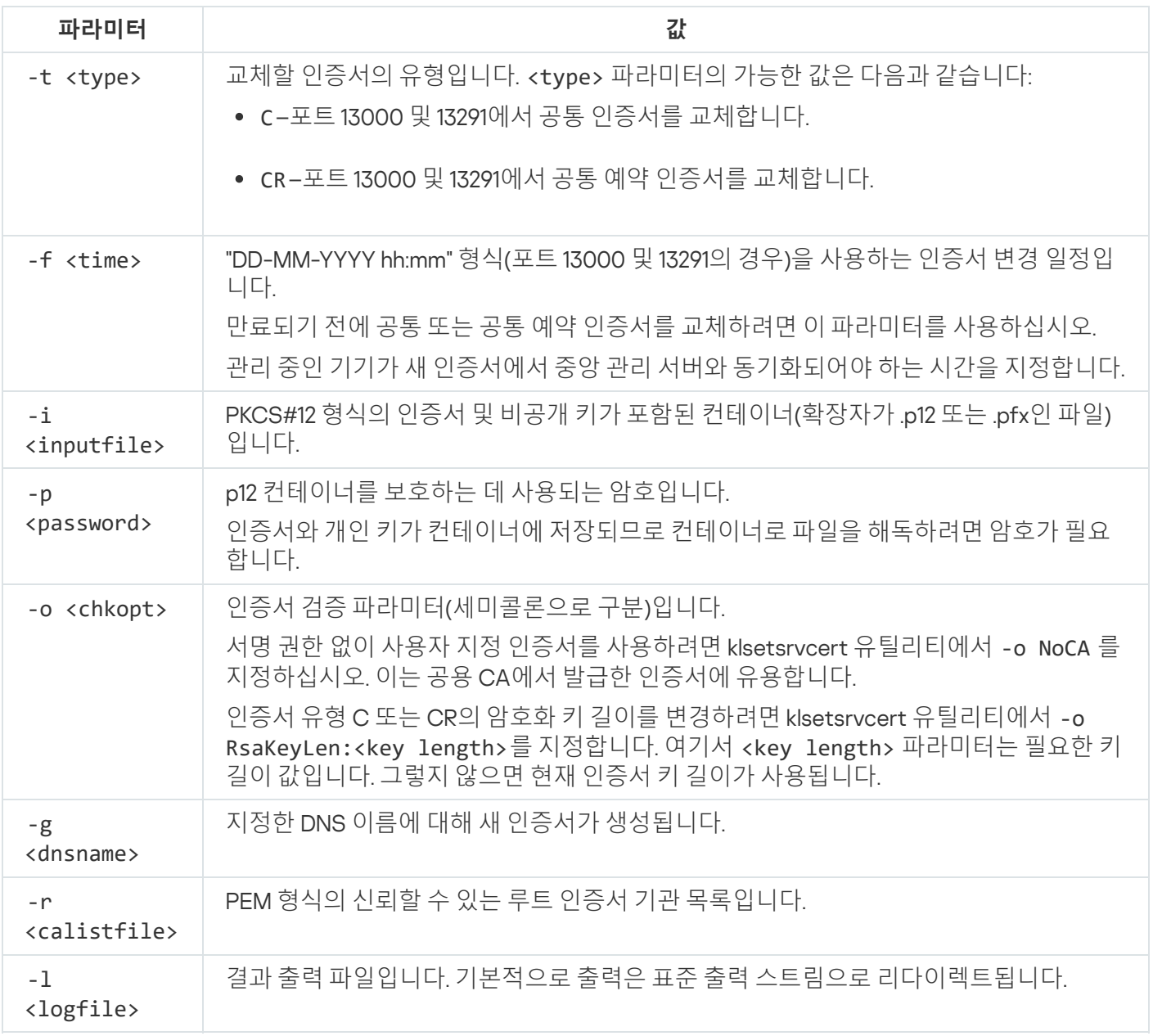

예를 들어 사용자 지정 중앙 관리 서버 [인증서를](#page-103-0) 지정하려면 다음 명령을 사용합니다.

klsetsrvcert -t C -i <inputfile> -p <password> -o NoCA

인증서가 교체되면 SSL을 통해 중앙 관리 서버에 연결된 모든 네트워크 에이전트의 연결이 끊어집니다. 연결을 복 원하려면 klmover [유틸리티](#page-110-0) 명령줄을 사용하십시오.

네트워크 에이전트 연결이 끊어지지 않도록 하려면 다음 명령을 사용합니다:

1. 새 인증서를 설치하려면,

klsetsrvcert -t CR -i <inputfile> -p <password> -o NoCA

2. 새 인증서를 적용할 날짜를 지정하려면,

klsetsrvcert -f "DD-MM-YYYY hh:mm"

여기서 "DD-MM-YYYY hh:mm"은 현재 날짜보다 3~4주 뒤의 날짜입니다. 현재 인증서를 새 인증서로 변경하기 위해 시간 이동을 하여 새 인증서를 모든 네트워크 에이전트에 배포할 수 있습니다.

## <span id="page-110-0"></span>klmover 유틸리티를 사용하여 네트워크 에이전트를 중앙 관리 서버에 연결

명령줄 [klsetsrvcert](#page-108-0) 유틸리티를 사용하여 중앙 관리 서버 인증서를 교체하고 나면 연결이 끊어졌으므로 네트워크 에이전트와 중앙 관리 서버 간에 SSL 연결을 설정해야 합니다.

새 중앙 관리 서버 인증서를 지정하고 연결 복원하기:

명령줄에서 다음 명령을 실행합니다.

klmover [-address <서버 주소>] [-pn <포트 번호>] [-ps <SSL 포트 번호>] [-nossl] [-cert <인 증서 파일 경로>]

이 유틸리티는 네트워크 에이전트가 클라이언트 기기에 설치될 때 네트워크 에이전트 설치 폴더에 자동으로 복사 됩니다.

침입자가 중앙 관리 서버의 제어권 밖으로 기기를 이동하는 것을 방지하려면 klmover 유틸리티 실행 시 암호 보호 를 활성화하는 것이 좋습니다. 암호 보호를 활성화하려면 <u>네트워크 [에이전트](#page-368-0) 정책 설정</u>에서 **제거 암호 사용** 옵션을 선택하세요.

klmover 유틸리티에는 로컬 관리자 권한이 필요합니다. 로컬 관리자 권한 없이 작동하는 기기는 klmover 유틸리티 실행을 위한 암호 보호를 생략할 수 있습니다.

**제거 암호 사용**을 활성화하면 Kaspersky Security Center 웹 콘솔용 제거 도구(cleaner.exe)에 대한 암호 보호도 활 성화됩니다.

klmover 유틸리티 파라미터에 대한 설명은 아래 표에 나와 있습니다.

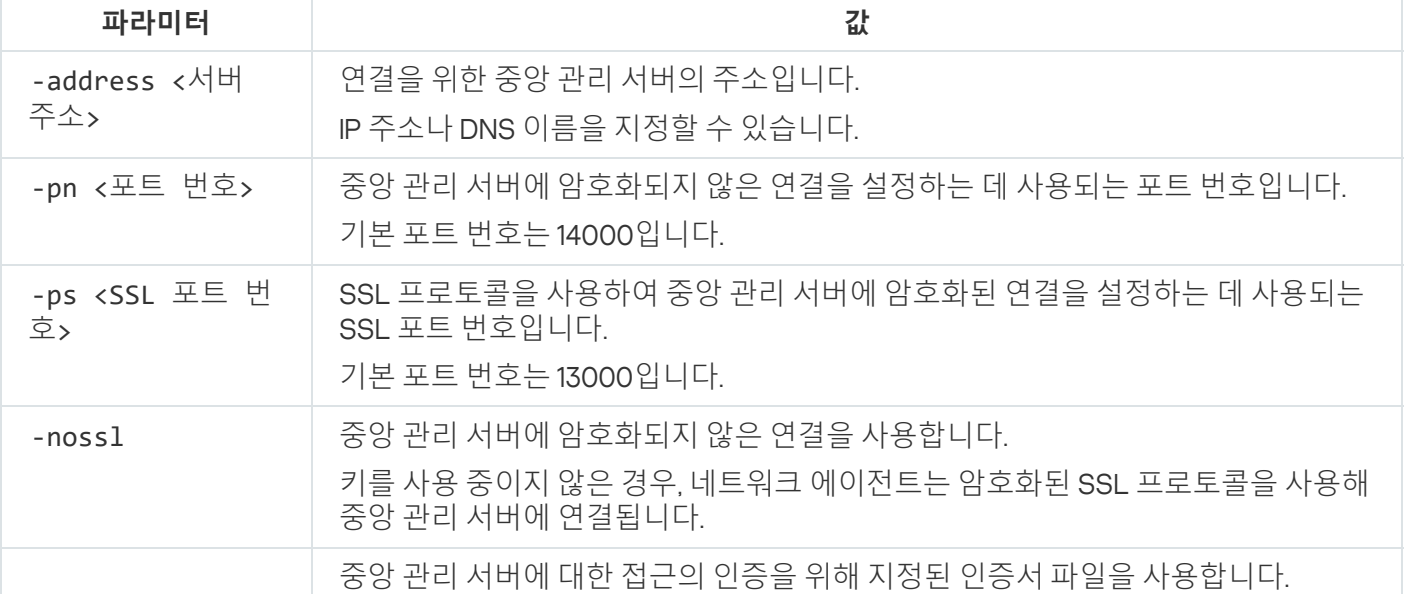

klsetsrvcert 유틸리티 파라미터의 값

# 웹 서버 인증서 재발급

Kaspersky Security Center Linux에서 사용되는 웹 [서버](#page-221-0) 인증서는 나중에 관리 중인 기기에 다운로드하는 네트워크 에이전트 설치 패키지를 게시하고 iOS MDM 프로필, iOS 앱 및 Kaspersky Endpoint Security for Mobile 설치 패키지 를 게시하는 데 필요합니다. 현재 애플리케이션 구성에 따라 다양한 인증서가 웹 서버 인증서로 작동할 수 있습니 다(자세한 내용은 [Kaspersky Security Center](#page-103-0) Linux 인증서 정보 참조).

중앙 관리 서버 속성 창의 섹션에서 사용자 지정 인증서를 웹 서버 인증서로 지정하지 않은 경우 모바 **웹 서버** 일 인증서는 웹 서버 인증서로 작동합니다. 이 경우 웹 서버 인증서 재발급은 모바일 프로토콜 자체를 재발급 하여 이루어집니다.

모바일 프로토콜을 통해 관리되는 모바일 기기가 있는 경우 웹 서버 인증서를 재발급하려면:

1. 사용자 지정 인증서를 생성하고 Kaspersky Security Center Linux에서 사용할 수 있도록 준비합니다. 사용자 지 정 인증서가 [Kaspersky Security Center](#page-105-0) Linux의 요구 사항 및 Apple의 [신뢰하는](https://support.apple.com/en-us/HT210176) 인증서 요구 사항 □ 을 충족하는 지 확인합니다. 필요한 경우 인증서를 수정하십시오.

[kliossrvcertgen.exe](https://support.kaspersky.com/10890#block1) 유틸리티 ¤를 사용하여 인증서를 생성할 수 있습니다.

2. 메인 메뉴에서 필요한 중앙 관리 서버 이름 옆의 설정 아이콘(图)을 누릅니다. 중앙 관리 서버 속성 창이 열립니다.

3. **일반** 탭에서 **웹 서버** 섹션을 선택합니다.

4. HTTP **사용** 하위 섹션에서 **다른 인증서 지정** 옵션을 선택하고 **인증서 변경** 버튼을 클릭합니다.

5. 창이 열리면 **인증서 유형** 필드에서 인증서 유형을 선택합니다.

- **PKCS #12 컨테이너**을(를) 선택했다면 **인증서** 필드 옆의 **찾기** 버튼을 클릭하고 하드 드라이브의 인증서 파 일을 지정합니다. 인증서 파일이 암호로 보호된 경우 필드에 암호를 입력합니다. **암호**(**있을 경우**)
- X.509 **인증서**을(를) 선택한 경우 **개인 키** 버튼(**찾기** 필드 옆에 있는)을 클릭하고 하드 드라이브의 개인 키를 지정합니다. 개인 키가 암호로 보호되어 있는 경우**암호(있을 경우)** 필드에 암호를 입력합니다.
- 6. **저장** 버튼을 클릭한 다음 **확인**을 클릭합니다.

창이 닫힙니다.

7. 필요하다면 **웹 서버 HTTPS 포트** 필드에서 웹 서버에 대한 HTTPS 포트 번호를 변경하고 **저장** 버튼을 클릭합니 다.

웹 서버 인증서가 재발급됩니다.

모바일 프로토콜을 통해 관리되는 모바일 기기가 없는 경우 웹 서버 인증서를 재발급하려면:

1. 메인 메뉴에서 필요한 중앙 관리 서버 이름 옆의 설정 아이콘(3)을 누릅니다. 중앙 관리 서버 속성 창이 열립니다.

2. **일반** 탭에서 **인증서** 섹션을 선택합니다.

3. Kaspersky Security Center에서 발급한 인증서를 계속 사용하려면 다음을 수행하십시오.

 $\mathbf{a}$  중앙 관리 서버를 통해 발급된 인증서 옵션을 선택하고 찾기 버튼을 클릭합니다.

b. 창이 열리면 설정의 **연결 주소** 및 **활성화 기간** 그룹에서 관련 옵션을 선택한 후 **확인**을 클릭합니다.

또는 자체 사용자 지정 인증서를 사용하려는 경우 다음을 수행하십시오.

a. 사용자 지정 인증서가 <u>[Kaspersky Security Center](#page-105-0) Linux의 요구 사항</u> 및 <u>Apple의 [신뢰하는](https://support.apple.com/en-us/HT210176) 인증서 요구 사항</u>¤을 충족하는지 확인합니다. 필요한 경우 인증서를 수정하십시오.

b. **다른 인증서** 옵션을 선택하고 인증서 **인증서 관리** 버튼을 클릭한 다음 창이 열리면 **찾기** 버튼을 클릭합니다.

c. 창이 열리면 **인증서 유형** 필드에서 인증서 유형을 선택합니다.

- **PKCS #12 컨테이너**을(를) 선택했다면 **인증서** 필드 옆의 **찾기** 버튼을 클릭하고 하드 드라이브의 인증서 파 일을 지정합니다. 인증서 파일이 암호로 보호된 경우 필드에 암호를 입력합니다. **암호**(**있을 경우**)
- X.509 **인증서**을(를) 선택한 경우 **개인 키** 버튼(**찾기** 필드 옆에 있는)을 클릭하고 하드 드라이브의 개인 키를 지정합니다. 개인 키가 암호로 보호되어 있는 경우**암호(있을 경우)** 필드에 암호를 입력합니다.

d. **저장** 버튼을 클릭한 다음 **확인**을 클릭합니다.

웹 서버 인증서로 사용할 모바일 인증서가 재발급됩니다.

# 공유 폴더 정의

중앙 관리 서버 설치 후 중앙 관리 서버 속성에서 공유 폴더의 위치를 지정할 수 있습니다. 기본적으로 공유 폴더는 중앙 관리 서버가 있는 기기에 생성됩니다. 하지만 부하가 많거나 격리된 네트워크에서 접근해야 하는 등의 몇 가 지 경우에는 전용 파일 리소스에 공유 폴더를 배치하면 유용합니다.

공유 폴더는 네트워크 에이전트 배포에서도 경우에 따라 사용됩니다.

공유 폴더에 대한 대/소문자 구분을 비활성화해야 합니다.

## <span id="page-112-0"></span>Kaspersky Security Center 웹 콘솔 로그인 및 로그아웃

중앙 관리 서버와 웹 콘솔 [서버를](#page-71-0) 설치한 후 Kaspersky Security Center 웹 콘솔에 로그인할 수 있습니다. 그러려면 설치 중에 지정한 포트 번호와 중앙 관리 서버의 웹 주소를 알고 있어야 합니다(기본 포트 번호는 8080). 그리고 브 라우저에서 JavaScript가 활성화되어 있어야 합니다.

Kaspersky Security Center 웹 콘솔에 로그인하려면:

- 1. 브라우저에서 <중앙 관리 서버 웹 주소>:<포트 번호>로 이동합니다. 로그인 페이지가 표시됩니다.
- 2. 신뢰할 수 있는 서버를 여러 개 추가한 경우 중앙 관리 서버 목록에서 연결할 중앙 관리 서버를 선택합니다. 중앙 관리 서버를 하나만 추가했다면 중앙 관리 서버 목록이 잠깁니다.

3. 다음 중 하나를 수행합니다:

- 도메인 사용자 계정으로 중앙 관리 서버에 로그인하려면 도메인 사용자의 사용자 이름과 암호를 입력합니 다. 다음 형식 중 하나로 도메인 사용자의 사용자 이름을 입력할 수 있습니다.
	- 사용자 이름@dns.domain
	- NTDOMAIN\사용자 이름

도메인 사용자 계정으로 로그인하기 전에 도메인 [컨트롤러를](#page-169-0) 검색하여 도메인 사용자 목록을 얻으십시 오.

- 관리자의 사용자 이름과 암호를 지정하여 중앙 관리 서버에 로그인하려면 내부 사용자의 사용자 이름과 암 호를 입력합니다.
- 하나 이상의 가상 중앙 관리 서버가 생성된 서버에서 가상 서버에 로그인하려면:

**a. 가상 서버 옵션 표시**를 클릭합니다.

b. 가상 서버 [생성](#page-148-0) 시 지정한 가상 중앙 관리 서버 이름을 입력합니다.

c. 가상 중앙 관리 서버에 대한 권한이 있는 관리자의 사용자 이름과 암호를 입력합니다.

4. **로그인** 버튼을 클릭합니다.

로그인하고 나면 마지막으로 사용한 언어와 테마가 적용된 대시보드가 표시됩니다. Kaspersky Security Center 웹 콘솔을 탐색하고 웹 콘솔을 통해 Kaspersky Security Center Linux를 사용할 수 있습니다.

#### 로그아웃

Kaspersky Security Center 웹 콘솔에서 로그아웃하려면:

메인 메뉴에서 계정 설정으로 이동하여 **로그아웃**을 선택합니다.

Kaspersky Security Center 웹 콘솔이 닫히고 로그인 페이지가 표시됩니다.

## Kaspersky Security Center 웹 콘솔 인터페이스

Kaspersky Security Center Linux는 Kaspersky Security Center 웹 콘솔 인터페이스로 관리합니다.

Kaspersky Security Center 웹 콘솔 창에는 다음 항목이 포함됩니다.

- 창 왼쪽의 메인 메뉴
- 창 오른쪽의 작업 영역

### 메인 메뉴

메인 메뉴는 다음 섹션으로 구성됩니다.

- . 현재 연결된 중앙 관리 서버의 이름을 [표시합니다](#page-140-0). 설정 아이콘( )을 클릭하여 중앙 관리 서버 **중앙 관리 서버** 속성을 엽니다.
- **모니터링 및 보고**. 인프라, 보호 상태, 통계의 개요를 확인할 수 있습니다.
- **에셋(기기)**. 에셋에 대한 도구와 <u>[작업](#page-395-0)</u> 및 Kaspersky 애플리케이션 <u>정책</u>이 포함되어 있습니다.
- **[사용자](#page-414-0) 및 역할**. <u>사용자 및 역할을 관리</u>하고, 사용자에게 역할을 할당하여 사용자 권한을 구성하고, 정책 프로필 을 역할에 연결할 수 있습니다.
- . 애플리케이션 라이센스, <u>[암호화된](#page-279-0) 드라이브 및 암호화 이벤트</u> 확인 및 관리, 타사 애플리케이션 관리를 포 함한 다양한 작업이 포함됩니다. 또한, <u>[애플리케이션](#page-549-0) 저장소</u>에 대한 접근 권한을 제공합니다. **작업**
- **발견 및 배포**. <u>[네트워크를](#page-161-0) 검색</u>하여 클라이언트 기기를 검색하고, 수동 또는 자동으로 관리 그룹에 기기를 배포 할 수 있습니다. 이 섹션에는 빠른 시작 마법사 및 보호 배포 마법사도 포함되어 있습니다.
- **마켓플레이스**. Kaspersky 비즈니스 솔루션 전체 범위에 대한 정보가 포함되어 있으며, Kaspersky 웹사이트에서 필요한 솔루션을 선택한 후 해당 솔루션을 구매할 수 있습니다.
- **설정**. <u>웹 플러그인</u>의 현재 [상태를](#page-473-0) 백업하여 나중에 <u>저장된 상태를 복원</u>할 수 있습니다. <u>[인터페이스](#page-114-0) 언어</u> 또는 테 마와 같이 인터페이스 모양과 관련된 개인 설정이 포함되어 있습니다.
- . Kaspersky Security Center Linux 도움말 링크를 포함합니다. 또한 Kaspersky Security Center Linux **계정 메뉴** 에서 로그아웃하고 Kaspersky Security Center 웹 콘솔 버전과 설치된 관리 웹 플러그인 목록을 확인할 수 있습 니다.

## 작업 공간

<span id="page-114-0"></span>Kaspersky Security Center 웹 콘솔 인터페이스 창의 섹션에서 확인을 위해 선택한 정보가 작업 영역에 표시됩니 다. 또한 정보 표시 방법 구성에 사용할 수 있는 제어 요소를 포함합니다.

# Kaspersky Security Center 웹 콘솔 인터페이스의 언어 변경

Kaspersky Security Center 웹 콘솔 인터페이스의 언어를 선택할 수 있습니다.

인터페이스 언어를 변경하려면:

1. 메인 메뉴에서 **설정 → 언어** 섹션으로 이동합니다.

2. 지원되는 현지화 언어 중 하나를 선택합니다.

# 메인 메뉴의 섹션 고정 및 고정 해제

Kaspersky Security Center 웹 콘솔의 섹션을 고정하여 즐겨찾기에 추가하고 메인 메뉴의 섹션에서 빠르게 **고정됨** 이용할 수 있습니다.

고정된 항목이 없으면 메인 메뉴에 **고정됨** 섹션이 표시되지 않습니다.

페이지만 표시하는 섹션을 고정할 수 있습니다. 예를 들어 **에셋(기기) → 관리 중인 기기**로 이동하면 기기의 표가 있는 페이지가 열립니다. 즉, **관리 중인 기기** 섹션을 고정할 수 있습니다. 메인 메뉴에서 섹션을 선택한 후에도 창 또는 항목이 표시되지 않는다면 해당 섹션을 고정할 수 없습니다.

섹션을 고정하려면:

1. 메인 메뉴에서 고정할 섹션 위로 마우스 커서를 이동합니다. 고정(#) 아이콘이 표시됩니다.

2. 고정 아이콘(피)을 클릭합니다.

섹션이 고정되고 **고정됨** 섹션에 표시됩니다.

고정할 수 있는 항목은 최대 다섯 개입니다.

즐겨찾기에서 항목을 고정 해제하여 제거할 수도 있습니다.

섹션을 고정 해제하려면:

1. 메인 메뉴에서 **고정됨** 섹션으로 이동합니다.

2. 고정을 해제할 섹션에 마우스 커서를 이동하고 고정 해제(\*) 아이콘을 클릭합니다.

해당 섹션이 즐겨찾기에서 제거됩니다.

# 빠른 시작 마법사

Kaspersky Security Center Linux를 사용하면 보안 위협으로부터 네트워크를 보호하기 위한 중앙 집중화 관리 시스 템 구축에 필요한 최소 설정을 조정할 수 있습니다. 이 구성은 빠른 시작 마법사를 사용하여 수행합니다. 마법사가 실행 중일 때 애플리케이션을 다음과 같이 변경할 수 있습니다:

- 관리 그룹 내의 기기에 자동으로 배포될 수 있는 키 파일을 추가하거나 활성화코드를 입력합니다.
- 중앙 관리 서버 및 관리 중인 애플리케이션의 작동 중에 발생하는 이벤트 알림을 이메일로 전송하도록 설정합 니다.
- 워크스테이션 및 서버용 보호 정책을 만들고 관리 중인 기기의 계층 구조 최상위 레벨에 대한 악성 코드 검사 작 업, 업데이트 다운로드 작업 및 데이터 백업 작업을 만듭니다.

빠른 시작 마법사는 **관리 중인 기기** 폴더에 정책이 없는 애플리케이션에 대해서만 정책을 만듭니다. 관리 중인 기기 계층 구조의 가장 높은 레벨에 같은 이름의 작업이 이미 생성되어 있다면, 빠른 시작 마법사가 작 업을 생성하지 않습니다.

애플리케이션은 중앙 관리 서버 설치 후 첫 연결 시 빠른 시작 마법사의 실행 여부를 자동으로 물어봅니다. 언제든 지 수동으로 빠른 시작 마법사를 시작할 수도 있습니다.

빠른 시작 마법사를 수동으로 시작하려면:

1. 메인 메뉴에서 중앙 관리 서버 이름 옆의 설정 아이콘(离)을 누릅니다. 중앙 관리 서버 속성 창이 열립니다.

2. **일반** 탭에서 **일반** 섹션을 선택합니다.

#### 3. **빠른 시작 마법사 시작**을 누릅니다.

마법사가 중앙 관리 서버의 초기 구성을 수행하라는 메시지를 표시합니다. 마법사의 지침을 따릅니다. 버튼 **다음** 을 사용하여 마법사를 진행합니다.

# <span id="page-116-0"></span>1단계. 인터넷 연결 설정 지정

중앙 관리 서버의 인터넷 접속 설정을 지정합니다. Kaspersky Security Network를 사용하고, Kaspersky Security Center Linux 및 관리 중인 Kaspersky 애플리케이션용 안티 바이러스 데이터베이스의 업데이트를 다운로드하려면 인터넷 접속을 구성해야 합니다.

인터넷에 연결할 때 프록시 서버를 사용하려면 **프록시 서버 사용** 옵션을 활성화합니다. 이 옵션을 활성화하면 설정 을 입력하는 필드를 사용할 수 있습니다. 프록시 서버 연결에 대해 다음 설정을 지정합니다.

#### • [주소](javascript:toggleBlock()**②**

Kaspersky Security Center Linux에서 인터넷 연결에 사용한 프록시 서버의 주소입니다.

### **[포트](javascript:toggleBlock() 번호**

Kaspersky Security Center Linux 프록시 연결을 설정하는 데 사용되는 포트 번호입니다.

#### **로컬 [주소에서](javascript:toggleBlock() 프록시 서버 사용 안 함**

로컬 네트워크에서 기기로 연결하는 데 프록시 서버가 사용되지 않습니다.

#### **[프록시](javascript:toggleBlock() 서버 인증**

이 확인란을 선택하면 입력 필드에서 프록시 서버 인증에 사용할 자격증명을 지정할 수 있습니다. **프록시 서버 사용** 확인란을 선택하면 이 입력 필드를 사용할 수 있습니다.

#### **[사용자](javascript:toggleBlock() 이름**

프록시 서버에 대한 연결을 구성할 사용자 계정입니다(이 필드는 **프록시 서버 인증** 확인란을 선택한 경우 사용할 수 있음).

### **[암호](javascript:toggleBlock()**

프록시 서버 연결을 구성한 계정의 사용자가 설정한 암호입니다(이 필드는 **프록시 서버 인증** 확인란을 선 택한 경우 사용할 수 있음).

입력한 암호를 보려면 **보기** 버튼을 필요한 시간 동안 누르고 있어야 합니다.

빠른 시작 마법사와는 별도로 나중에 인터넷 [액세스를](#page-142-0) 구성할 수도 있습니다.

# 2단계. 필수 업데이트 다운로드 중

필수 업데이트 Kaspersky 서버에서 자동으로 다운로드됩니다.

# 3단계. 확보할 자산 선택

네트워크에서 사용 중인 보호 범위와 운영 체제를 선택합니다. 이러한 옵션을 선택할 때 네트워크 내 클라이언트 기기에 설치하기 위해 다운로드할 수 있는 Kaspersky 서버의 애플리케이션 관리 플러그인 및 배포 패키지에 대한 필터를 지정합니다. 옵션을 선택합니다.

### • [영역](javascript:toggleBlock() **?**

다음 보호 범위를 선택할 수 있습니다:

- **워크스테이션**
- **파일 서버 및 스토리지**
- **가상화**
- **임베디드 시스템**
- **산업용 네트워크**
- **산업용 엔드포인트**

### **[운영](javascript:toggleBlock() 체제**

다음 플랫폼을 선택할 수 있습니다:

- Microsoft Windows
- macOS
- Android
- Linux
- 기타

지원되는 운영 체제에 대한 정보는 Kaspersky Security Center 웹 콘솔의 하드웨어 및 소프트웨어 요구 사 항을 참조하십시오.

빠른 시작 마법사와는 별도로 나중에 사용 가능한 패키지 목록에서 Kaspersky 애플리케이션 패키지를 선택할 수 있습니다. 필수 패키지 검색을 단순화하기 위해 다양한 기준으로 사용 가능한 패키지 목록을 필터링할 수 있습니 다.

## 4단계. 솔루션 암호화 선택

**솔루션 암호화** 창은 **워크스테이션**을 보호 범위로 선택했을 때만 표시됩니다.

Kaspersky Endpoint Security for Windows에는 Windows 기반의 클라이언트 기기에 저장된 정보를 위한 암호화 도 구가 포함되어 있습니다. 이 암호화 도구에는 256비트 또는 56비트 키 길이로 구현된 AES(Advanced Encryption Standard)가 있습니다.

키 길이가 256비트인 배포 패키지를 다운로드해서 사용할 때는 해당하는 법률 및 규정을 준수해야 합니다. 조직의 요구에 적합한 Kaspersky Endpoint Security for Windows의 배포 패키지를 다운로드하려면, 조직의 클라이언트 기 기가 있는 국가의 법률을 참조하십시오.

**솔루션 암호화** 창에서 다음 암호화 유형 중 하나를 선택합니다:

- 가벼운 암호화. 이 암호화 유형은 56비트 키 길이를 사용합니다.
- 강한 암호화. 이 암호화 유형은 256비트 키 길이를 사용합니다.

나중에 빠른 시작 마법사와 별도로, 필요한 암호화 유형이 포함된 Kaspersky Endpoint Security for Windows 배포 패키지를 선택할 수 있습니다.

# 5단계. 관리 중인 애플리케이션용 플러그인 설치 구성

설치할 관리 중인 애플리케이션에 대한 플러그인을 선택합니다. Kaspersky 서버에 있는 플러그인 목록이 표시됩니 다. 마법사의 이전 단계에서 선택한 옵션에 따라 목록이 필터링됩니다. 전체 목록에는 기본적으로 모든 언어의 플 러그인이 포함됩니다. 특정 언어의 플러그인만 표시하려면 필터를 사용합니다. 플러그인 목록에는 다음 열이 포함 됩니다:

### • [확보할](javascript:toggleBlock() 영역 <sub>图</sub>

보안을 위해 선택한 영역이 이 열에 표시됩니다.

### **[유형](javascript:toggleBlock()**

플러그인 유형이 이 열에 표시됩니다.

### • <u>[이름](javascript:toggleBlock()</u><br><sub>이</sub>

이전 단계에서 선택한 보호 영역 및 플랫폼에 따라 플러그인이 선택됩니다.

### **[버전](javascript:toggleBlock()**

이 목록에는 Kaspersky 서버에 있는 모든 버전의 플러그인이 포함됩니다. 최신 버전의 플러그인이 기본으 로 선택되어 있습니다.

### **[최신](javascript:toggleBlock() 버전**

이 열은 플러그인 버전이 최신인지 나타냅니다. true 값이 표시되면 해당 플러그인이 최신 버전입니다. false 값이 표시되면 해당 플러그인에 최신 버전이 있는 것입니다.

**[운영](javascript:toggleBlock() 체제**

이 열에는 플러그인 운영 체제가 표시됩니다.

#### • [언어](javascript:toggleBlock() **②**

기본적으로 플러그인의 현지화 언어는 설치 시 선택한 Kaspersky Security Center Linux 언어에 따라 정의 됩니다. **표시**: **관리 콘솔 현지화 언어 또는** 드롭다운 목록에서 다른 언어를 지정할 수 있습니다.

플러그인을 선택한 다음 **다음**을(를) 눌러 설치를 시작합니다.

빠른 시작 마법사와 별도로 Kaspersky 애플리케이션용 관리 플러그인을 수동으로 설치할 수 있습니다.

빠른 시작 마법사는 선택한 플러그인을 자동 설치합니다. 일부 플러그인은 설치 과정에서 EULA의 조항에 동의해 야 합니다. 표시된 EULA의 본문을 읽고 **Kaspersky Security Network <b>사용에 동의합니다** 확인란을 선택하고 **설치** 버튼을 누릅니다. EULA의 조항에 동의하지 않으면 플러그인이 설치되지 않습니다.

선택한 플러그인을 모두 설치하면, 빠른 시작 마법사가 다음 단계로 자동 이동합니다.

## 6단계. 배포 패키지 다운로드 및 설치 패키지 생성

다운로드할 배포 패키지를 선택합니다.

관리 중인 애플리케이션을 배포하려면 Kaspersky Security Center Linux의 특정 최소 버전을 설치해야 할 수 있습니다.

Kaspersky Endpoint Security for Windows를 위한 암호화 유형을 선택한 후 두 암호화 유형의 배포 패키지 목록이 표시됩니다. 선택한 암호화 유형의 배포 패키지가 목록에서 선택됩니다. 모든 암호화 유형의 배포 패키지를 선택할 수 있습니다. 배포 패키지 언어는 Kaspersky Security Center Linux 언어에 해당합니다. Kaspersky Security Center Linux용 애플리케이션 배포 패키지 언어가 없으면 영어 배포 패키지가 선택됩니다.

일부 배포 패키지는 EULA에 동의해야 다운로드를 완료할 수 있습니다. **수락** 버튼을 클릭하면 EULA의 본문이 표시 됩니다. 마법사의 다음 단계로 진행하려면 EULA의 약관 및 Kaspersky 개인 정보 취급 방침의 약관을 수락해야 합 니다. 약관에 동의하지 않으면 패키지 다운로드가 취소됩니다.

EULA의 약관 및 Kaspersky 개인정보취급방침 약관에 동의하면 배포 패키지 다운로드가 계속됩니다. 나중에 설치 패키지를 사용하여 클라이언트 기기에 Kaspersky 애플리케이션을 배포할 수 있습니다.

# 7단계. Kaspersky Security Network 구성

Kaspersky Security Center Linux 작동 관련 정보를 Kaspersky Security Network 기술 자료로 전달하기 위한 설정을 지정합니다. 다음 옵션 중 하나를 선택합니다:

#### [Kaspersky Security Network](javascript:toggleBlock() **사용에 동의합니다**

클라이언트 기기에 설치된 Kaspersky Security Center Linux 및 관리 중인 애플리케이션은 작업 세부 정보 를 [Kaspersky Security Network](#page-390-0)로 자동 전송합니다. Kaspersky Security Network에 참여하면 바이러스 및 기타 위협 관련 정보가 포함된 데이터베이스를 보다 빠르게 업데이트할 수 있으므로 새로운 보안 위협에 더욱 신속하게 대응할 수 있습니다.

[Kaspersky Security Network](javascript:toggleBlock() **사용에 동의하지 않습니다**

Kaspersky Security Center Linux 및 관리 중인 애플리케이션은 Kaspersky Security Network로 정보를 제공 하지 않습니다.

이 옵션을 선택하면 Kaspersky Security Network 사용이 비활성화됩니다.

나중에 빠른 시작 마법사와 별도로 [KSN\(Kaspersky Security Network\)](#page-391-0)에 대한 액세스를 설정할 수 있습니다.

# 8단계. 애플리케이션 활성화 방법 선택

다음 Kaspersky Security Center Linux 활성화 옵션 중 하나를 선택합니다:

### **[활성화코드](javascript:toggleBlock() 입력**

*활성화코드*는 20자의 숫자와 문자로 이루진 고유한 값입니다. 활성화 코드를 입력하여 Kaspersky Security Center Linux 활성화 키를 추가할 수 있습니다. Kaspersky Security Center 구매 후 지정한 이메일 주소를 통해 활성화코드를 받습니다.

활성화 코드로 애플리케이션을 활성화하려면 Kaspersky 활성화 서버 연결을 위한 인터넷 액세스가 필요합 니다.

이 활성화 옵션을 선택한 경우 **라이센스 키를 관리 중인 기기에 자동으로 배포** 옵션을 활성화할 수 있습니 다.

이 옵션을 활성화하면 라이센스 키가 관리 중인 기기에 자동으로 배포됩니다.

이 옵션을 비활성화하면 나중에 메인 메뉴의 **동작 → 라이센스 → Kaspersky 라이센스** 섹션에서 관리 중인 기기로 라이센스 키를 배포할 수 있습니다.

#### **[라이센스](javascript:toggleBlock() 키 파일 지정**

키 파일은 Kaspersky에서 사용자에게 제공한 .key 확장자를 가진 파일입니다. 라이센스 키 파일은 애플리케 이션을 활성화하는 키를 추가하기 위한 것입니다.

Kaspersky Security Center 구매 후 지정한 이메일 주소를 통해 키 파일을 받습니다.

라이센스 키 파일을 사용하여 애플리케이션을 활성화할 때 Kaspersky 활성화 서버에 연결하지 않아도 됩 니다.

이 활성화 옵션을 선택한 경우 **라이센스 키를 관리 중인 기기에 자동으로 배포** 옵션을 활성화할 수 있습니 다.

이 옵션을 활성화하면 라이센스 키가 관리 중인 기기에 자동으로 배포됩니다.

이 옵션을 비활성화하면 나중에 메인 메뉴의 **동작 → 라이센스 → Kaspersky 라이센스** 섹션에서 관리 중인 장치로 라이센스 키를 배포할 수 있습니다.

애플리케이션 활성화 연기

애플리케이션 활성화를 연기하도록 선택한 경우 **동작 → 라이센스**를 선택하여 나중에 언제든지 라이센스 키를 추 가할 수 있습니다.

유료 AMI 또는 사용량 기반 월별 청구 SKU에서 배포된 Kaspersky Security Center를 사용할 때는 키 파일을 지정하 거나 코드를 입력할 수 없습니다.

# 9단계. 타사 업데이트 관리 설정 지정

취약점 및 패치 관리 [라이센스](#page-326-0)가 없고 *취약점 및 필요한 업데이트 검색* 작업이 이미 존재한다면, 빠른 시작 마 법사의 **업데이트 관리 설정** 단계가 표시되지 않습니다.

타사 소프트웨어 업데이트의 경우 다음 옵션 중 하나를 선택합니다.

#### **필요한 [업데이트](javascript:toggleBlock() 검색**

*취약점 및 필요한 업데이트 검색* 작업이 없다면 자동 생성됩니다. 이 옵션은 기본적으로 선택되어 있습니다.

#### **타사 제품 [업데이트](javascript:toggleBlock() 검색 및 설치**

작업이 없는 경우 *취약점 및 필요한 업데이트 검색* 및 *취약점 관련 업데이트를 설치하고 취약점 수정* 작업 이 자동으로 생성됩니다.

이 옵션은 취약점 및 패치 관리 [라이센스가](#page-326-0) 있어야만 사용 가능합니다.

Windows Update 업데이트의 경우 **도메인 [정책에서](javascript:toggleBlock() 정의된 업데이트 경로 사용** .

클라이언트 기기는 도메인 정책 설정에 따라 Windows 업데이트 업데이트를 다운로드합니다. 네트워크 에이 전트 정책은 없는 경우 자동으로 생성됩니다.

*취약점 및 필요한 [업데이트](#page-587-0) 검색* 및 *취약점 관련 [업데이트를](#page-594-0) 설치하고 취약점 수정* 작업을 빠른 시작 마법사와 별 도로 생성할 수 있습니다.

# 10단계. 기본 네트워크 보호 구성 만들기

만들어진 정책 및 작업 목록을 확인할 수 있습니다.

정책 및 작업 만들기가 완료될 때까지 기다린 후에 마법사의 다음 단계로 진행합니다.

# 11단계. 이메일 알림 구성

클라이언트 기기에서 Kaspersky 애플리케이션 작동 시 등록된 이벤트에 대한 알림 전달을 구성할 수 있습니다. 이 러한 설정은 애플리케이션 정책에 대한 기본 설정으로 사용됩니다.

Kaspersky 애플리케이션에서 발생하는 이벤트에 대한 알림 전달을 구성하려면 다음 설정을 사용합니다:

### **받는 사람**(**[이메일](javascript:toggleBlock() 주소**)

애플리케이션에서 알림을 보낼 사용자의 이메일 주소입니다. 주소를 하나 이상 입력할 수 있습니다. 주소 를 한 개 이상 입력하고자 할 경우 각 주소를 세미콜론으로 구분하십시오.

#### [SMTP](javascript:toggleBlock() **서버 주소**

조직의 메일 서버 주소 또는 주소들입니다.

주소를 한 개 이상 입력하고자 할 경우 각 주소를 세미콜론으로 구분하십시오. 다음 값을 사용할 수 있습니 다:

- IPv4 또는 IPv6 주소
- SMTP 서버의 DNS 이름

#### [SMTP](javascript:toggleBlock() **서버 포트**

SMTP 서버의 통신 포트 번호입니다. 여러 SMTP 서버를 사용한다면 지정된 통신 포트를 통해 이들에 대한 연결이 설정됩니다. 기본 포트 번호는 25입니다.

#### [ESMTP](javascript:toggleBlock() **인증 사용**

ESMTP 인증을 지원하도록 설정합니다. **사용자 이름** 및 **암호** 필드의 확인란을 선택하면 ESMTP 인증 설정 을 지정할 수 있습니다. 기본적으로 이 확인란은 선택되어 있지 않습니다.

**테스트 메시지 전송** 버튼을 눌러 새 이메일 알림 설정을 테스트할 수 있습니다.

## 12단계. 빠른 시작 마법사 닫기

마법사를 닫으려면 **마침** 버튼을 누릅니다.

<span id="page-122-0"></span>빠른 시작 마법사를 완료한 후 보호 배포 [마법사](#page-122-0)를 실행하여 네트워크의 기기에 안티 바이러스 애플리케이션이나 네트워크 에이전트를 자동 설치할 수 있습니다.

## 보호 배포 마법사

Kaspersky 애플리케이션을 설치하려면, 보호 배포 마법사를 사용할 수 있습니다. 보호 배포 마법사에서는 특수하 게 생성한 설치 패키지를 통해 또는 배포 패키지에서 직접 애플리케이션을 원격 설치할 수 있습니다.

보호 배포 마법사는 다음 작업을 수행합니다:

- 애플리케이션 설치를 위한 설치 패키지를 다운로드합니다(아직 만들지 않은 경우). 설치 패키지는 다음 위치에 있습니다. **발견 및 배포 → 배포 및 할당 → 설치 패키지** 이 설치 패키지를 사용하여 나중에 애플리케이션을 설 치할 수 있습니다.
- 특정 기기 또는 관리 그룹에 대한 원격 설치 작업을 만들고 시작합니다. 새로 생성된 원격 설치 작업은 **작업** 섹 션에 저장됩니다. 나중에 이 작업을 직접 시작할 수 있습니다. 작업 유형은 다음과 같습니다. **원격으로 애플리케** . **이션 설치**

SUSE Linux Enterprise Server 15 운영 체제가 설치된 기기에 네트워크 에이전트를 설치하려면 insservcompat 패키지를 먼저 설치 해서 네트워크 [에이전트를](#page-314-0) 구성합니다.

## 보호 배포 마법사 시작

언제든지 보호 배포 마법사를 수동으로 시작할 수 있습니다.

#### 보호 배포 마법사를 수동으로 시작하려면,

메인 메뉴에서 **발견 및 배포** → **배포 및 할당** → **보호 배포 마법사**를 누릅니다.

보호 배포 마법사가 시작됩니다. **다음** 버튼을 사용하여 마법사를 진행합니다.

## 1단계. 설치 패키지 선택

설치하려는 애플리케이션의 설치 패키지를 선택합니다.

필요한 애플리케이션의 설치 패키지가 목록에 없으면 **추가** 버튼을 누른 다음 목록에서 애플리케이션을 선택합니 다.

## 2단계. 키 파일 또는 활성화 코드 배포 방법 선택

키 파일 또는 활성화코드 배포 방법을 선택합니다.

#### **설치 패키지에 [라이센스](javascript:toggleBlock() 키 추가 안 함**

키가 호환되는 모든 기기에 자동으로 배포됩니다:

- 키 속성에서 자동 배포가 활성화되어 있을 경우.
- **키 추가** 작업이 생성된 경우.

### **설치 패키지에 [라이센스](javascript:toggleBlock() 키 추가**

키가 설치 패키지와 함께 기기에 배포됩니다.

설치 패키지 저장소에 대한 읽기 권한은 공유되므로 이 방법을 사용하여 키를 배포하는 것은 권장하지 않습니다.

설치 패키지에 키 파일이나 활성화 코드가 이미 포함되어 있으면 이 창이 표시되기는 하지만 창에는 라이센스 키 정보만 표시됩니다.

# 3단계. 네트워크 에이전트 버전 선택

네트워크 에이전트가 아닌 애플리케이션의 설치 패키지를 선택한 경우 애플리케이션을 Kaspersky Security Center 중앙 관리 서버와 연결하는 네트워크 에이전트도 설치해야 합니다.

최신 버전의 네트워크 에이전트를 선택합니다.

# 4단계. 기기 선택

애플리케이션을 설치할 기기의 목록을 지정합니다.

#### **관리 중인 [기기에](javascript:toggleBlock() 설치**

이 옵션을 선택하면 기기 그룹에 대해 원격 설치 작업이 만들어집니다.

### **[설치할](javascript:toggleBlock() 기기 선택**

기기 조회에 포함되는 기기에 작업이 할당됩니다. 기존 조회 중 하나를 지정할 수 있습니다. 예를 들어 특정 운영 체제 버전이 설치된 기기에서 작업을 실행하려는 경우 이 옵션을 사용할 수 있습니다.

# 5단계. 원격 설치 작업 설정 지정

**원격 설치 작업 설정** 페이지에서 애플리케이션의 원격 설치에 대한 설정을 지정합니다.

**강제 설치 패키지 다운로드** 설정 그룹에서 애플리케이션 설치에 필요한 파일이 클라이언트 기기에 배포되는 방식 을 지정합니다:

### **[네트워크](javascript:toggleBlock() 에이전트 이용**

이 옵션을 활성화하면 이들 클라이언트 기기에 설치된 네트워크 에이전트에 의해 클라이언트 기기로 설치 패키지가 전송됩니다.

이 옵션을 비활성화하면 클라이언트 기기의 운영 체제 도구를 사용해 설치 패키지를 전송합니다.

네트워크 에이전트가 설치된 기기에 작업이 할당된 경우 옵션을 활성화하는 것이 좋습니다.

기본적으로 이 옵션은 켜져 있습니다.

### **배포 [지점에서](javascript:toggleBlock() 대상 운영 체제의 관리 공유 폴더로 다운로드**

이 옵션을 활성화하면 배포 지점을 통해 운영 체제 도구를 사용하여 클라이언트 기기로 설치 패키지가 전 송됩니다. 네트워크에 하나 이상의 배포 지점이 있어야 이 옵션을 선택할 수 있습니다.

**네트워크 에이전트 이용** 옵션이 활성화된 경우 네트워크 에이전트 도구를 사용할 수 없는 경우에만 운영 체제 도구를 사용하여 파일을 전송합니다.

이 옵션은 기본적으로 가상 중앙 관리 서버에서 만들어진 원격 설치 작업에 대해 활성화됩니다.

네트워크 에이전트가 설치되지 않은 기기에 Windows용 애플리케이션(Windows용 네트워크 에이전트 포 함)을 설치하려면 Windows 기반 배포 지점을 사용해야만 합니다. 따라서 Windows 애플리케이션 설치 시:

- 이 옵션을 선택합니다.
- 대상 클라이언트 기기에 배포 지점이 할당되었는지 확인합니다.
- 배포 지점이 Windows 기반인지 확인합니다.

### **중앙 관리 [서버에서](javascript:toggleBlock() 대상 운영 체제의 관리 공유 폴더로 다운로드**

이 옵션을 사용하면 중앙 관리 서버를 통해 클라이언트 장치의 운영 체제 도구를 사용하여 파일을 클라이 언트 장치로 전송합니다. 이 옵션은 클라이언트 기기에 네트워크 에이전트가 설치되어 있지 않아도 활성화 할 수 있지만, 이 경우 클라이언트 기기는 중앙 관리 서버와 같은 네트워크에 있어야 합니다. 기본적으로 이 옵션은 켜져 있습니다.

추가 설정 정의:

### **이미 설치한 [애플리케이션은](javascript:toggleBlock() 설치하지 않음**

이 옵션을 활성화하면 선택한 애플리케이션이 이 클라이언트 기기에 이미 설치된 경우 다시 설치되지 않습 니다.

이 옵션을 비활성화해도 애플리케이션이 설치됩니다.

기본적으로 이 옵션은 켜져 있습니다.

### [Active Directory](javascript:toggleBlock() **그룹 정책에 패키지 설치 지정**

이 옵션을 활성화하면 Active Directory 그룹 정책을 통해 설치 패키지가 설치됩니다.

이 옵션은 네트워크 에이전트 설치 패키지가 선택되어 있는 경우에 사용할 수 있습니다.

기본적으로 이 옵션은 비활성화되어 있습니다.

# 6단계. 관리 다시 시작

애플리케이션을 설치할 때 운영 체제를 다시 설치해야 하는 경우 수행할 작업을 지정합니다.

### **[기기](javascript:toggleBlock() 다시 시작 안 함**

작업 후에 클라이언트 기기가 자동으로 다시 시작되지 않습니다. 이 작업을 완료하려면 수동으로 다시 시 작하거나 기기 관리 작업을 통해야 합니다. 필요한 다시 시작에 대한 정보는 작업 결과와 기기 상태에 저장 됩니다. 이 옵션은 무중단 작동이 필요한 서버 및 기타 기기에서 수행하는 작업에 적합합니다.

#### **[기기](javascript:toggleBlock() 다시 시작**

이 옵션을 선택하면 작업을 완료하기 위해 클라이언트 기기를 다시 시작해야 하는 경우 기기가 항상 자동 으로 다시 시작됩니다. 이 옵션은 동작 시 정기적으로 일시 중지(종료 또는 다시 시작)되는 기기의 작업에 유용합니다.

### **[사용자](javascript:toggleBlock() 확인 후 처리**

클라이언트 기기의 화면에 수동으로 기기를 다시 시작할 것인지 묻는 다시 시작 알림이 사용자에게 표시됩 니다. 이 옵션의 경우 몇 가지 고급 설정을 정의할 수 있습니다: 이러한 설정은 사용자용 메시지의 문구, 메 시지 표시 빈도, 그리고 사용자 확인 없이 기기를 강제로 다시 시작할 때까지의 시간 간격입니다. 이 옵션은 사용자가 기기를 다시 시작하기에 가장 편리할 시간을 선택할 수 있어야 하는 워크스테이션에 가장 적합합 니다.

기본적으로 이 옵션은 선택되어 있습니다.

#### **[반복해서](javascript:toggleBlock() 물어보기**(**분**)

이 옵션을 활성화하면 애플리케이션에서 운영 체제를 다시 시작한다는 메시지가 지정된 빈도로 사용자 에게 표시됩니다.

이 옵션은 기본적으로 활성화되어 있습니다. 기본 간격은 5분입니다. 사용 가능한 값은 1~1440분입니다. 이 옵션을 비활성화하면 메시지가 한 번만 표시됩니다.

#### **다음 시간 [이후에](javascript:toggleBlock() 재시작**(**분**)

사용자에게 메시지를 표시한 후 지정된 시간 간격이 만료되면 애플리케이션이 운영 체제를 강제로 다 시 시작합니다.

이 옵션은 기본적으로 활성화되어 있습니다. 기본 지연 시간은 30분입니다. 사용 가능한 값은 1~1440분 입니다.

### **잠긴 세션에서 [애플리케이션](javascript:toggleBlock() 강제 종료**

애플리케이션을 실행하면 클라이언트 기기가 다시 시작되지 않을 수 있습니다. 예를 들어 워드 프로세싱 애플리케이션에서 문서를 편집한 후에 저장하지 않으면 애플리케이션에서 기기 다시 시작을 허용하지 않 습니다.

이 옵션을 활성화하면 잠긴 기기를 다시 시작하기 전에 해당 기기의 애플리케이션을 강제로 닫습니다. 그 러면 사용자가 저장하지 않은 변경 내용은 손실될 수 있습니다.

이 옵션을 비활성화하면 잠긴 기기가 다시 시작되지 않습니다. 이 기기의 작업 상태에는 기기를 다시 시작 해야 함이 표시됩니다. 사용자는 잠긴 기기에서 실행 중인 모든 애플리케이션을 수동으로 닫고 이러한 기 기를 다시 시작해야 합니다.

기본적으로 이 옵션은 비활성화되어 있습니다.

## 7단계. 설치하기 전에 비-호환 애플리케이션 제거

배포하는 애플리케이션이 다른 일부 애플리케이션과 호환되지 않는 것으로 확인된 경우에만 이 단계가 표시됩니 다.

배포하는 애플리케이션과 호환되지 않는 애플리케이션을 Kaspersky Security Center Linux에서 자동 제거하도록 하려면 이 옵션을 선택합니다.

호환되지 않는 애플리케이션 목록도 표시됩니다.

이 옵션을 선택하지 않으면 호환되지 않는 애플리케이션이 없는 기기에만 애플리케이션이 설치됩니다.

# 8단계. 관리 중인 기기로 기기 이동

네트워크 에이전트 설치가 끝난 기기가 이동될 관리 그룹을 지정합니다.

### **기기를 [이동하지](javascript:toggleBlock() 않음**

기기가 현재 포함되어 있는 그룹에 유지됩니다. 그룹에 배치되지 않은 기기는 미할당 상태로 유지됩니다.

### **미할당 기기를 [그룹으로](javascript:toggleBlock() 이동**

기기가 선택한 관리 그룹으로 이동됩니다.

**기기를 이동하지 않음** 옵션은 기본적으로 선택되어 있습니다. 보안상의 이유로 기기를 수동으로 이동해야 할 수 있 습니다.

## 9단계. 기기에 접근할 수 있는 계정 선택

필요한 경우 원격 설치 작업을 시작하는 데 사용할 계정을 추가합니다.

### **계정 필요 없음**(**네트워크 [에이전트가](javascript:toggleBlock() 설치되어 있음**)

이 옵션을 선택하면 애플리케이션 설치 프로그램을 실행할 계정을 지정하지 않아도 됩니다. 중앙 관리 서 버가 실행 중인 계정에서 작업이 실행됩니다. 네트워크 에이전트가 클라이언트 기기에 설치되어 있지 않다면, 이 옵션은 이용할 수 없습니다.

## **계정 필요**(**네트워크 [에이전트는](javascript:toggleBlock() 사용되지 않음**)

원격 설치 작업을 할당한 장치에 네트워크 에이전트가 설치되어 있지 않다면 이 옵션을 선택하십시오. 이 때, 사용자 계정 지정하여 애플리케이션을 설치할 수 있습니다.

애플리케이션 설치 프로그램을 실행할 사용자 계정을 지정하려면 **추가** 버튼을 클릭하고 **로컬 계정**을 선택 한 다음 사용자 계정 자격 증명을 지정합니다.

예를 들어 이 작업이 할당된 모든 장치에 필요한 모든 권한이 어떤 계정에도 없다면, 사용자 계정을 여러 개 지정할 수 있습니다. 이때, 작업 실행 시 추가한 모든 계정을 위에서부터 순서대로 사용합니다.

10단계. 설치 시작

이 페이지가 마법사의 마지막 단계입니다. 이 단계에서는 **원격 설치 작업**이 정상적으로 생성되어 구성되었습니다.

**마법사 종료 후 작업 실행** 옵션은 기본으로 선택되어 있습니다. 이 옵션을 선택하면 마법사를 완료한 직후에 **원격 설치 작업**이 시작됩니다. 이 옵션을 선택하지 않으면 **원격 설치 작업**이 시작되지 않습니다. 나중에 이 작업을 직접 시작할 수 있습니다.

**확인**을 눌러 보호 배포 마법사의 마지막 단계를 완료합니다.

# Kaspersky Security Center Linux 업그레이드

이전 버전의 중앙 관리 서버(버전 13 이상)가 설치된 기기에 중앙 관리 서버 15.1 버전을 설치할 수 있습니다. 15.1 버전 으로 업그레이드할 때, 중앙 관리 서버의 모든 이전 버전 데이터 및 설정은 저장됩니다.

Kaspersky Security Center Linux를 업그레이드하기 전에 중앙 관리 서버 15.1 [버전에서](#page-24-0) 지원하는 운영 체제 및 DBMS 버전을 사용 중인지 확인합니다. [필요하다면](#page-153-0) 중앙 관리 서버를 이후 버전의 운영 체제 및 DBMS가 설치 된 다른 기기로 이동할 수 있습니다.

다음 방법의 하나를 통해 중앙 관리 서버 버전을 업그레이드할 수 있습니다.

- [Kaspersky Security Center](#page-129-0) Linux 설치 파일 사용
- 중앙 관리 서버 [데이터](#page-130-0) 백업을 생성하고, 새 중앙 관리 서버 버전을 설치한 후 백업에서 중앙 관리 서버 데이터 복원

업그레이이드 중에는 중앙 관리 서버와 다른 애플리케이션이 DBMS를 동시에 사용하도록 해서는 안 됩니다.

네트워크에 여러 중앙 관리 서버가 있다면 모든 서버를 수동으로 업그레이드해야 합니다. Kaspersky Security Center Linux는 중앙 집중식 업그레이드를 지원하지 않습니다.

또한 [Kaspersky Security Center](#page-132-0) 웹 콘솔을 새 버전으로 업그레이드해야 합니다.

중앙 관리 서버를 버전 15.1로 업그레이드하면 네트워크 에이전트 버전 15 이하의 설치 패키지를 새로 생성할 수 없 습니다. 그러나 이전에 만든 설치 패키지는 사용할 수 있습니다.

Kaspersky Security Center Linux를 이전 버전에서 업그레이드하면, 지원하는 Kaspersky 애플리케이션에 설치한 모든 플러그인이 유지됩니다. 중앙 관리 서버 플러그인 및 네트워크 에이전트 플러그인은 자동으로 업그레이드됩 니다. 업그레이드를 시작하기 전에 중앙 관리 서버 [데이터의](#page-154-0) 백업 복사본을 생성하는 것이 좋습니다.

# <span id="page-129-0"></span>설치 파일을 사용하여 Kaspersky Security Center Linux 업그레이드

중앙 관리 서버를 이전 버전(버전 13부터)에서 버전 15.1로 업그레이드하려면 Kaspersky Security Center Linux 설치 파일을 사용하여 이전 버전 위에 새 버전을 설치할 수 있습니다.

설치 파일을 사용하여 이전 버전의 중앙 관리 서버를 버전 15.1로 업그레이드하려면:

- 1. Kaspersky 웹사이트에서 버전 15.1용 전체 패키지가 포함된 Kaspersky Security Center Linux 설치 파일을 다운 로드합니다.
	- RPM 기반 운영 체제 실행 기기 ksc64-<버전 번호>.x86\_64.rpm
	- Debian 기반 운영 체제 실행 기기 ksc64 <버전 번호> amd64.deb
- 2. 중앙 관리 서버에서 사용하는 패키지 관리자를 사용하여 설치 패키지를 업그레이드합니다. 예를 들어, 루트 권 한이 있는 계정으로 명령줄 터미널에서 다음 명령을 사용할 수 있습니다.
	- RPM 기반 운영 체제를 실행하는 기기: \$ sudo rpm -Uvh --nodeps --force ksc64-<버전 번호>.x86\_64.rpm

Debian 기반 운영 체제를 실행하는 기기: \$ sudo dpkg -i ksc64 <버전 번호> amd64.deb

명령이 성공적으로 실행되면 /opt/kaspersky/ksc64/lib/bin/setup/postinstall.pl 스크립트가 생성됩니다. 이에 관한 메시지가 터미널에 표시됩니다.

- 3. 업그레이드된 관리 서버는 /opt/kaspersky/ksc64/lib/bin/setup/postinstall.pl 스크립트를 실행하여 구성할 수 있습니다.
- 4. 명령줄 터미널에 표시되는 라이센스 계약서 및 개인정보취급방침을 읽어 주십시오. 라이센스 계약서 및 개인정 보취급방침의 모든 약관에 동의할 시:

a. 'Y'를 입력하여 EULA의 이용 약관을 완전히 읽고 이했으며, 수락함을 확인합니다.

b. 'Y'를 다시 입력하여 데이터 처리를 설명하는 개인정보취급방침을 완전히 읽고 이해했으며 수락했음을 확인 합니다.

'Y'를 두 번 입력한 후에 기기에 애플리케이션을 계속 설치할 수 있습니다.

5. '1'을 입력하여 표준 중앙 관리 서버 설치 모드를 선택합니다.

마지막 두 단계는 아래 그림과 같습니다.

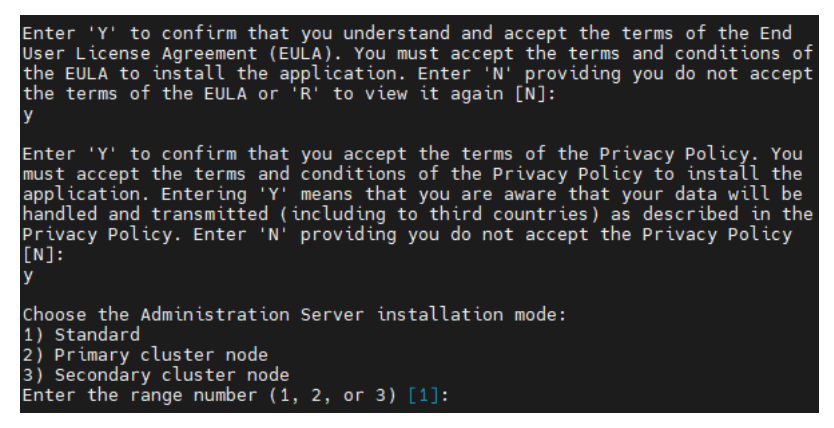

EULA 및 개인정보취급방침의 약관 수락 및 명령줄 터미널에서 표준 중앙 관리 서버 설치 모드 선택

그러면 스크립트가 중앙 관리 서버 업그레이드를 구성하고 완료합니다. 업그레이드 중에는 업그레이드 전에 조 정된 중앙 관리 서버 설정을 변경할 수 없습니다.

6. 기기에 이전 버전의 네트워크 에이전트가 설치되어 있으면 최신 버전의 네트워크 에이전트에 대한 원격 설치 작업을 만들어 실행합니다.

Linux용 네트워크 에이전트를 Kaspersky Security Center Linux와 같은 버전으로 업그레이드하는 것이 좋 습니다.

원격 설치 작업을 완료하면 네트워크 에이전트 버전이 업그레이드됩니다.

# <span id="page-130-0"></span>백업을 통해 Kaspersky Security Center Linux 업그레이드

중앙 관리 서버를 이전 버전(버전 13부터)에서 버전 15.1로 업그레이드하려면 중앙 관리 서버 데이터의 백업을 생성 하고 새 버전의 Kaspersky Security Center Linux를 설치한 후 이 데이터를 복원할 수 있습니다. 설치 중 문제가 발 생하면 업그레이드 전에 생성한 중앙 관리 서버 데이터 백업을 사용하여 중앙 관리 서버의 이전 버전을 복원할 수 있습니다.

백업을 통해 이전 버전의 중앙 관리 서버를 15.1 버전으로 업그레이드하려면:

1. 업그레이드하기 전에 이전 버전의 애플리케이션으로 중앙 관리 서버 데이터를 [백업하십시오](#page-154-0).

2. Kaspersky Security Center Linux의 이전 버전을 제거합니다.

3. 이전 중앙 관리 서버에 [Kaspersky Security Center](#page-68-0) Linux 버전 15.1를 설치합니다.

4. 업그레이드 전에 생성한 백업에서 중앙 관리 서버 데이터를 [복원합니다](#page-154-0).

5. 기기에 이전 버전의 네트워크 에이전트가 설치되어 있다면 최신 버전의 네트워크 에이전트에 대한 원격 설치 작업을 만들어 실행합니다.

Linux용 네트워크 에이전트를 Kaspersky Security Center Linux와 같은 버전으로 업그레이드하는 것이 좋 습니다.

원격 설치 작업을 완료하면 네트워크 에이전트 버전이 업그레이드됩니다.

Kaspersky Security Center Linux 장애 조치 클러스터 노드에 Kaspersky Security Center Linux 업그레이드

이전 버전의 중앙 관리 서버가 설치된 모든 Kaspersky Security Center Linux 장애 조치 클러스터 노드에 중앙 관리 서버 버전 15.1를 설치할 수 있습니다(버전 14부터). 15.1 버전으로 업그레이드할 때, 중앙 관리 서버의 모든 이전 버전 데이터 및 설정은 저장됩니다.

이전에 로컬로 기기에 Kaspersky Security Center Linux를 설치했다면, [설치](#page-129-0) 파일을 사용하거나 [백업을](#page-130-0) 통해 해당 기기에서 Kaspersky Security Center Linux를 업그레이드할 수도 있습니다.

Kaspersky Security Center Linux 장애 조치 클러스터 노드에 Kaspersky Security Center Linux를 업그레이드하려 면:

- 1. Kaspersky 웹사이트에서 버전 15.1용 전체 패키지가 포함된 Kaspersky Security Center Linux 설치 파일을 다운 로드합니다.
	- RPM 기반 운영 체제 ksc64-<버전 번호>-<빌드 번호>.x86\_64.rpm
	- Debian 기반 운영 체제 ksc64 <버전 번호>-<빌드 번호> amd64.deb

### 2. [클러스터를](#page-97-0) 중지합니다 .

- 3. 클러스터의 공유 폴더를 마운트 해제하고 [Kaspersky Security Center](#page-91-0) Linux 장애 조치 클러스터용 파일 서버 준 비 섹션에 지정된 옵션을 사용하여 마운트합니다.
- 4. [Kaspersky Security Center](#page-92-0) Linux 장애 조치 클러스터를 위한 노드 준비 섹션에 설명된 대로 클러스터 노드의 마 운트 지점과 공유 폴더를 다시 일치시킵니다.
- 5. 클러스터의 활성 노드에서 중앙 관리 서버에서 사용하는 패키지 관리자를 사용하여 설치 패키지를 업그레이드 합니다. 예를 들어, 루트 권한이 있는 계정으로 명령줄 터미널에서 다음 명령을 사용할 수 있습니다.
- RPM 기반 운영 체제를 실행하는 기기: \$ sudo rpm -Uvh --nodeps --force ksc64-< 버전 번호 >-< 빌드 번호 >.x86\_64.rpm
- Debian 기반 운영 체제를 실행하는 기기: \$ sudo dpkg -i ksc64\_< 버전 번호 >-< 빌드 번호 >\_amd64.deb

명령이 성공적으로 실행되면 /opt/kaspersky/ksc64/lib/bin/setup/postinstall.pl 스크립트가 생성됩니다. 이에 관한 메시지가 터미널에 표시됩니다.

- 6. 업그레이드된 관리 서버는 /opt/kaspersky/ksc64/lib/bin/setup/postinstall.pl 스크립트를 실행하여 구성할 수 있습니다.
- 7. 명령줄 터미널에 표시되는 라이센스 계약서 및 개인정보취급방침을 읽어 주십시오. 라이센스 계약서 및 개인정 보취급방침의 모든 약관에 동의할 시:
	- a. 'Y'를 입력하여 EULA의 이용 약관을 완전히 읽고 이했으며, 수락함을 확인합니다.
	- b. 'Y'를 다시 입력하여 데이터 처리를 설명하는 개인정보취급방침을 완전히 읽고 이해했으며 수락했음을 확인 합니다.

'Y'를 두 번 입력한 후에 장치에 애플리케이션을 계속 설치할 수 있습니다.

8. '2'를 입력하여 업그레이드할 노드를 선택합니다.

마지막 두 단계는 아래 그림과 같습니다.

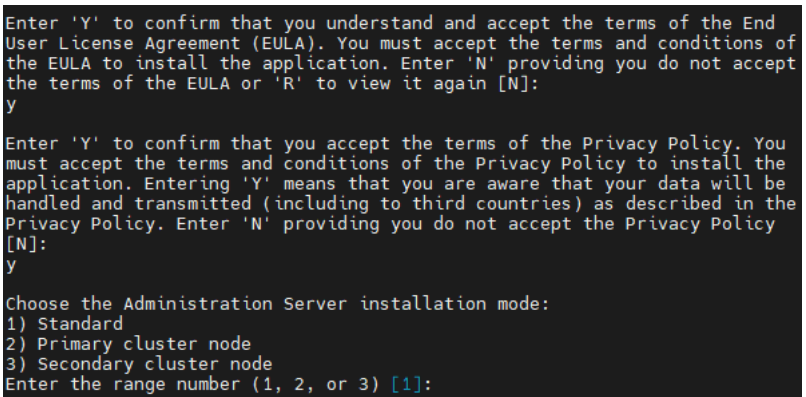

EULA 및 개인 정보 취급 방침 약관 수락 및 명령줄 터미널에서 설치 모드 선택

그러면 스크립트가 중앙 관리 서버 업그레이드를 구성하고 완료합니다. 업그레이드 중에는 업그레이드 전에 조 정된 중앙 관리 서버 설정을 변경할 수 없습니다.

9. 패시브 노드에서 3~5단계를 수행합니다.

6단계에서 '3'을 입력하여 노드를 선택합니다.

10. [클러스터를](#page-97-0) 시작합니다 .

모든 노드에서 클러스터를 시작할 수 있습니다. 패시브 노드에서 클러스터를 시작하면 액티브 노드가 됩니 다.

<span id="page-132-0"></span>결과적으로 Kaspersky Security Center Linux 장애 조치 클러스터 노드에 최신 버전의 중앙 관리 서버가 설치됩 니다.

# Kaspersky Security Center 웹 콘솔 업그레이드

이 문서에서는 Linux 운영 체제를 실행하는 기기에서 Kaspersky Security Center 웹 콘솔 서버(Kaspersky Security Center 웹 콘솔이라고도 함)를 업그레이드하는 방법에 대해 설명합니다.

폐쇄형 소프트웨어 환경 모드에서 Astra Linux의 Kaspersky Security Center 웹 콘솔을 업그레이드한다면 [Astra](#page-134-0) Linux 관련 지침을 따르십시오.

기기에 설치된 Linux 배포판에 해당하는 다음 설치 파일 중 하나를 사용하십시오.

- 데비안 ksc-web-console-[build\_number].x86\_64.deb
- RPM 기반 운영 체제 ksc-web-console-[build\_number].x86\_64.rpm
- ALT 8 SP ksc-web-console-[build\_number]-alt8p.x86\_64.rpm

Kaspersky 웹사이트에서 설치 파일을 다운로드하여 받습니다.

Kaspersky Security Center 웹 콘솔을 업그레이드하려면 다음 단계를 따릅니다.

- 1. Kaspersky Security Center 웹 콘솔을 업그레이드할 기기에서 지원하는 Linux 배포판을 실행하는지 확인합니 다.
- 2. 최종 사용자 라이센스 계약서(EULA)를 읽고 수락하십시오. Kaspersky Security Center Linux 배포 키트에 EULA 텍스트가 있는 TXT 파일이 없다면 [Kaspersky](https://www.kaspersky.com/small-to-medium-business-security/downloads/endpoint) 웹사이트 에서 다운로드할 수 있습니다. 라이센스 계약서를 수락 하지 않는다면 설치 파일을 사용하여 Kaspersky Security Center 웹 콘솔을 업그레이드하지 마십시오.
- 3. Kaspersky Security Center 웹 콘솔을 설치하기 전에 준비한 응답 [파일을](#page-83-0) 사용합니다. 응답 파일 이름은 kscweb-console-setup.json이며, 파일 위치는 /etc/ksc-web-console-setup.json입니다.

응답 파일이 없다면 Kaspersky Security Center 웹 콘솔을 중앙 관리 서버에 연결하기 위한 파라미터를 포함하 는 새 응답 파일을 [만듭니다](#page-83-0). 파일 이름을 ksc-web-console-setup.json으로 지정하고 /etc 디렉터리에 저장합니 다.

최소 파라미터 세트와 기본 주소 및 포트를 포함하는 응답 파일의 예:

```
{
 "address": "127.0.0.1",
 "port": 8080,
 "trusted":
 "127.0.0.1|13299|/var/opt/kaspersky/klnagent_srv/1093/cert/klserver.cer|KSC
 Server",
 "acceptEula": true
}
```
Kaspersky Security Center Linux 장애 조치 클러스터 노드에 설치된 중앙 관리 서버에 연결된 Kaspersky Security Center 웹 콘솔을 업그레이드하려면 응답 [파일에](#page-83-0)서 Kaspersky Security Center Linux 장애 조치 클러 스터가 Kaspersky Security Center 웹 콘솔에 연결하도록 허용하는 신뢰하는 설치 파라미터를 지정합니다. 이 매개변수의 문자열 값은 다음 형식을 가집니다.

"trusted": "server address|port|certificate path|server name" trusted 설치 매개변수의 구성 요소를 지정합니다.

**중앙 관리 서버 주소**. <u>[클러스터](#page-92-0) 노드를 준비</u>할 때 보조 네트워크 어댑터를 만들었다면, 어댑터의 IP 주소를 Kaspersky Security Center Linux 장애 조치 클러스터 주소로 사용합니다. 생성하지 않았다면 사용 중인 타사 로드 밸런서의 IP 주소를 지정합니다.

- . Kaspersky Security Center 웹 콘솔이 중앙 관리 서버에 연결하는 데 사용하는 **중앙 관리 서버 포트** OpenAPI 포트입니다(기본값은 13299).
- . 중앙 관리 서버 인증서는 [Kaspersky Security Center](#page-91-0) Linux 장애 조치 클러스터의 공 **중앙 관리 서버 인증서** 유 데이터 저장소에 있습니다. 인증서 파일의 기본 경로: <공유 데이터 폴더>\1093\cert\klserver.cer. 공유 데 이터 저장소에서 Kaspersky Security Center 웹 콘솔을 설치하는 기기로 인증서 파일을 복사합니다. 중앙 관 리 서버 인증서의 로컬 경로를 지정합니다.
- . Kaspersky Security Center 웹 콘솔의 로그인 창에 표시될 Kaspersky Security Center **중앙 관리 서버 이름** Linux 장애 조치 클러스터 이름입니다.

Kaspersky Security Center 웹 콘솔은 같은 .rpm 설치 파일로는 업그레이드할 수 없습니다. 응답 파일의 설 정을 변경하고 애플리케이션을 다시 설치하는 데 이 파일을 사용하려면 먼저 애플리케이션을 제거한 다음 새 응답 파일로 다시 설치해야 합니다.

4. 사용 중인 Linux 배포판에 따라 루트 권한이 있는 계정에서 명령줄을 사용하여 확장명이 .deb 또는 .rpm인 설치 파일을 실행합니다.

Kaspersky Security Center 웹 콘솔의 이전 버전에서 업그레이드하려면 다음 명령 중 하나를 실행하십시오.

- RPM 기반 운영 체제를 실행하는 기기: \$ sudo rpm -Uvh --nodeps --force ksc-web-console-[build\_number].x86\_64.rpm
- Debian 기반 운영 체제를 실행하는 기기: \$ sudo dpkg -i ksc-web-console-[build\_number].x86\_64.deb

그러면 설치 파일의 압축이 풀립니다. 설치가 완료될 때까지 기다립니다.

5. 다음 명령을 실행하여 모든 Kaspersky Security Center 웹 콘솔 서비스를 다시 시작하십시오: \$ sudo systemctl restart KSC\*

업그레이드가 완료되면 브라우저를 사용하여 [Kaspersky Security Center](#page-112-0) 웹 콘솔을 열고 로그인할 수 있습니다.

# <span id="page-134-0"></span>폐쇄형 소프트웨어 환경 모드에서 Astra Linux에 Kaspersky Security Center 웹 콘솔 업그레이드

이 문서에서는 Astra Linux Special Edition 운영 체제에서 Kaspersky Security Center 웹 콘솔 서버(Kaspersky Security Center 웹 콘솔이라고도 함)를 업그레이드하는 방법에 대해 설명합니다.

Kaspersky Security Center 웹 콘솔을 업그레이드하려면 다음 단계를 따릅니다.

- 1. Kaspersky Security Center 웹 콘솔을 업그레이드할 기기에서 지원하는 Linux 배포판을 실행하는지 확인합니 다.
- 2. 최종 사용자 라이센스 계약서(EULA)를 읽고 수락하십시오. Kaspersky Security Center Linux 배포 키트에 EULA 텍스트가 있는 TXT 파일이 없다면 [Kaspersky](https://www.kaspersky.com/small-to-medium-business-security/downloads/endpoint) 웹사이트 에서 다운로드할 수 있습니다. 라이센스 계약서를 수락 하지 않는다면 설치 파일을 사용하여 Kaspersky Security Center 웹 콘솔을 업그레이드하지 마십시오.
- 3. Kaspersky Security Center 웹 콘솔을 설치하기 전에 준비한 응답 [파일을](#page-83-0) 사용합니다. 응답 파일 이름은 kscweb-console-setup.json이며, 파일 위치는 /etc/ksc-web-console-setup.json입니다.

응답 파일이 없다면 Kaspersky Security Center 웹 콘솔을 중앙 관리 서버에 연결하기 위한 파라미터를 포함하 는 새 응답 파일을 [만듭니다](#page-83-0). 파일 이름을 ksc-web-console-setup.json으로 지정하고 /etc 디렉터리에 저장합니 다.

최소 파라미터 세트와 기본 주소 및 포트를 포함하는 응답 파일의 예:

```
{
  "address": "127.0.0.1",
  "port": 8080,
  "trusted":
"127.0.0.1|13299|/var/opt/kaspersky/klnagent_srv/1093/cert/klserver.cer|KSC
Server",
  "acceptEula": true
}
```
4. /etc/digsig/digsig\_initramfs.conf 파일에서 DIGSIG\_ELF\_MODE 파라미터가 다음과 같은지 확인합니 다.

DIGSIG\_ELF\_MODE=1

5. astra-digsig-oldkeys 호환성 패키지를 설치했는지 확인합니다.

이 패키지를 설치하지 않았다면 다음 명령을 실행합니다.

apt install astra-digsig-oldkeys

6. 애플리케이션 키의 디렉터리가 없으면 생성합니다.

mkdir -p /etc/digsig/keys/legacy/kaspersky/

7. /opt/kaspersky/ksc64/share/kaspersky\_astra\_pub\_key.gpg 애플리케이션 키를 이전 단계에서 만든 디렉터리 에 넣습니다.

cp kaspersky\_astra\_pub\_key.gpg /etc/digsig/keys/legacy/kaspersky/

Kaspersky Security Center Linux 배포 키트에 kaspersky\_astra\_pub\_key.gpg 애플리케이션 키가 포함되어 있지 않다면 [https://media.kaspersky.com/utilities/CorporateUtilities/kaspersky\\_astra\\_pub\\_key.gpg](https://media.kaspersky.com/utilities/CorporateUtilities/kaspersky_astra_pub_key.gpg) 링크 를 클릭하여 다운로드할 수 있습니다.

### 8. RAM 디스크를 업데이트합니다.

update-initramfs -u -k all

시스템을 재부팅합니다.

9. 루트 권한이 있는 계정에서 명령 줄을 사용하여 설정 파일을 실행합니다. Kaspersky 웹사이트에서 설치 파일을 다운로드합니다.

Kaspersky Security Center 웹 콘솔의 이전 버전에서 업그레이드하려면 다음 명령을 실행하십시오.

\$ sudo dpkg -i ksc-web-console-[build\_number].x86\_64.deb

그러면 설치 파일의 압축이 풀립니다. 설치가 완료될 때까지 기다립니다.

10. 다음 명령을 실행하여 모든 Kaspersky Security Center 웹 콘솔 서비스를 다시 시작하십시오:

\$ sudo systemctl restart KSC\*

업그레이드가 완료되면 브라우저를 사용하여 [Kaspersky Security Center](#page-112-0) 웹 콘솔을 열고 로그인할 수 있습니다.

# Kaspersky Security Center Linux로 마이그레이션

이 시나리오를 따라 Kaspersky Security Center Windows에서 Kaspersky Security Center Linux로 관리 그룹 구조, 포함된 관리 중인 기기 및 기타 그룹 개체(정책, 작업, 전역 작업, 태그 및 기기 조회)를 전송할 수 있습니다.

제한사항:

- 마이그레이션은 Kaspersky Security Center 14.2 Windows에서 Kaspersky Security Center Linux 버전 15 이상으 로만 가능합니다.
- Kaspersky Security Center 웹 콘솔을 통해서만 이 시나리오를 수행할 수 있습니다.

시작하기 전에 Kaspersky Security Center Linux의 기능 및 제한 사항에 대해 자세히 알아보십시오.

- [Kaspersky Security Center](#page-34-0) Windows와 Kaspersky Security Center Linux의 기능적 차이점
- [Kaspersky Security Center](#page-33-0) Linux에서 지원하는 Kaspersky 애플리케이션 목록

## 단계

마이그레이션 시나리오는 다음 단계로 진행됩니다.

### <sup>1</sup> **마이그레이션 방법 선택**

마이그레이션 마법사를 통해 Kaspersky Security Center Linux로 마이그레이션합니다. 마이그레이션 마법사 단 계는 Kaspersky Security Center Windows 및 Kaspersky Security Center Linux의 중앙 관리 서버가 계층 구조로 배열되어 있는지에 따라 달라집니다.

• 중앙 관리 서버의 계층 구조를 사용한 마이그레이션

Kaspersky Security Center Windows의 중앙 관리 서버가 Kaspersky Security Center Linux의 중앙 관리 서버 에 대한 보조 역할을 할 시, 이 옵션을 선택합니다. Kaspersky Security Center 웹 콘솔의 단일 인스턴스 내에 서 마이그레이션 프로세스를 관리하고 서버를 전환합니다. 이 옵션을 선호한다면 중앙 관리 서버를 계층 구 조로 배열하여 마이그레이션 절차를 단순화할 수 있습니다. 이렇게 하려면 마이그레이션을 시작하기 전에 계 층 구조를 만드십시오.

내보내기 파일(ZIP 아카이브)을 사용한 마이그레이션

Kaspersky Security Center Windows 및 Kaspersky Security Center Linux의 중앙 관리 서버가 계층 구조로 정 렬되지 않았다면 이 옵션을 선택합니다. Kaspersky Security Center 웹 콘솔의 두 인스턴스(Kaspersky Security Center Windows용 인스턴스와 Kaspersky Security Center Linux용 인스턴스)로 마이그레이션 프로 세스를 관리합니다. 이때, [Kaspersky Security Center Windows](#page-137-0)에서 내보내는 동안 생성하고 다운로드한 내보 내기 파일을 사용하고 이 파일을 [Kaspersky Security](#page-139-0) Center Linux로 가져옵니다.

### <sup>2</sup> Kaspersky Security Center Windows**에서 데이터 내보내기**

Kaspersky Security Center Windows를 열고 [마이그레이션](#page-137-0) 마법사를 실행합니다.

<sup>3</sup> Kaspersky Security Center Linux**로 데이터 가져오기**

마이그레이션 마법사를 계속 진행하여 내보낸 데이터를 [Kaspersky Security](#page-139-0) Center Linux로 가져옵니다. 서버가 계층 구조로 정렬되었다면, 같은 마법사 내에서 내보내기 완료 후 가져오기가 자동 시작됩니다. 서버가 계층 구 조로 정렬되지 않았다면, Kaspersky Security Center Linux로 전환한 후 마이그레이션 마법사를 계속 진행합니 다.

### <sup>4</sup> Kaspersky Security Center Windows**에서** Kaspersky Security Center Linux**로 개체 및 설정을 수동 전송하기 위한 추가 작업 수행**(**선택적 단계**)

마이그레이션 마법사로 전송할 수 없는 개체와 설정도 전송할 방법이 있습니다. 예를 들어, 다음 절차를 추가로 수행할 수 있습니다.

- [중앙](#page-334-0) 관리 서버 및 관리 중인 애플리케이션에서 사용하는 라이센스 키 전송
- 중앙 관리 서버의 전역 작업 구성
- 네트워크 [에이전트](#page-368-0) 정책 설정 구성
- [애플리케이션의](#page-287-0) 설치 패키지 생성
- [가상](#page-148-0) 서버 생성
- [배포](#page-244-0) 지점 할당 및 구성
- [기기](#page-230-0) 이동 규칙 구성
- [기기](#page-277-0) 자동 태그 지정 규칙 구성
- [애플리케이션](#page-563-0) 카테고리 생성

<sup>5</sup> **가져온 관리 중인 기기를** Kaspersky Security Center Linux**에서 관리하도록 이동**

마이그레이션을 완료하려면 가져온 관리 중인 기기를 Kaspersky Security Center Linux에서 관리하도록 이동합 니다. Kaspersky Security Center Linux 현재 버전에서는 다음 방법의 하나로 이를 수행할 수 있습니다.

klmover [유틸리티](#page-110-0) 사용

klmover 유틸리티를 사용하여 새 중앙 관리 서버에 대한 연결 설정을 지정합니다.

관리 중인 기기에 네트워크 에이전트 설치 또는 재설치

새 네트워크 에이전트 설치 패키지를 생성하고 설치 패키지 속성에서 새 중앙 관리 서버에 대한 연결 설정을 지정합니다. 원격 설치 [작업으](#page-302-0)로 가져온 관리 중인 기기에 설치 패키지로 네트워크 에이전트를 설치합니다. 자세한 내용은 관리 중인 기기를 [Kaspersky Security](#page-140-1) Center Linux에서 관리하도록 전환을 참조하십시오.

독립 [실행형](#page-290-0) 설치 패키지를 생성하고 사용하여 네트워크 에이전트를 로컬로 설치할 수도 있습니다.

<sup>6</sup> **네트워크 에이전트를 최신 버전으로 업데이트합니다**

Kaspersky Security Center와 같은 버전으로 Linux용 네트워크 에이전트를 [업그레이드할](#page-451-0) 것을 권장합니다.

<sup>7</sup> **관리 중인 기기가 새 중앙 관리 서버에 표시되는지 확인합니다**

**Kaspersky Security Center Linux** 중앙 관리 서버에서 관리 중인 기기 목록(**에셋(기기) → 관리 중인 기기**)을 열고  $\bf{H}$  여부, 네트워크 에이전트가 설치됨. 마지막 중앙 관리 서버 연결 열의 값을 확인합니다.

## 기타 데이터 마이그레이션 방법

마이그레이션 마법사 외에도 현재 개체를 전송하는 다른 방법은 있지만, 이 방법으로는 정책과 작업만 전송할 수 있습니다.

- Kaspersky Security Center Windows에서 작업 [내보내기](#page-405-0) 후, [Kaspersky Security Center](#page-405-1) Linux로 작업을 가져옵 니다.
- [Kaspersky Security Center](#page-360-0) Windows에서 특정 [정책을](#page-359-0) 내보낸 다음 Kaspersky Security Center Linux로 정책을 가져옵니다. 선택한 정책과 함께 관련 정책 프로필을 내보내고 가져옵니다.

<span id="page-137-0"></span>Kaspersky Security Center Windows에서 그룹 개체 내보내기

관리 중인 기기 및 기타 그룹 개체를 포함하는 관리 그룹 구조를 Kaspersky Security Center Windows에서 Kaspersky Security Center Linux로 마이그레이션하려면 먼저 내보낼 데이터를 선택하고 내보내기 파일을 생성해 야 합니다. 내보내기 파일에는 마이그레이션하려는 모든 그룹 개체에 대한 정보가 포함되어 있습니다. 이 내보내기 파일은 그 다음 Kaspersky Security Center Linux로 가져오기에 사용됩니다.

다음 개체를 내보낼 수 있습니다:

- 관리 중인 애플리케이션의 작업 및 정책
- [전역](#page-395-1) 작업
- 사용자 지정 기기 선택
- 관리 그룹 구조 및 포함된 기기
- 마이그레이션하는 기기에 할당된 [태그](#page-272-0)

가져오기를 시작하기 전에 Kaspersky Security Center Linux로의 마이그레이션에 대한 일반 정보를 읽어 보십시오. Kaspersky Security Center Windows 및 Kaspersky Security Center Linux의 중앙 관리 서버 계층을 사용하거나 사 용하지 않는 마이그레이션 방법을 선택합니다.

마이그레이션 마법사를 통해 관리 중인 기기 및 관련 그룹 개체를 내보내려면:

- 1. Kaspersky Security Center Windows 및 Kaspersky Security Center Linux 중앙 관리 서버의 계층 구조 배열 여부 에 따라 다음 중 하나를 수행합니다.
	- 서버가 계층 구조로 정렬되었다면, Kaspersky Security Center 웹 콘솔을 열고 Kaspersky Security Center Windows의 서버로 전환합니다.
	- 서버가 계층 구조로 정렬되지 않았다면 Kaspersky Security Center Windows에 연결된 Kaspersky Security Center 웹 콘솔을 엽니다.

2. 메인 메뉴에서 **동작 → 마이그레이션**으로 이동합니다.

- 3. 을 선택하여 마 Kaspersky Security Center Linux **또는** Open Single Management Platform**으로 마이그레이션** 법사를 시작하고 단계를 따릅니다.
- 4. 내보낼 관리 그룹이나 하위 그룹을 선택합니다. 선택한 관리 그룹 또는 하위 그룹에 포함될 기기가 10,000개 이 하인지 확인합니다.
- 5. 작업 및 정책을 내보낼 관리 중인 애플리케이션을 선택합니다. Kaspersky Security Center Linux에서 지원하는 애플리케이션만 선택하십시오. 지원되지 않는 애플리케이션의 개체는 계속 내보내지만 작동하지 않습니다.
- 6. 왼쪽에 있는 링크를 사용하여 글로벌 작업, 기기, 내보낼 리포트를 선택합니다. **그룹 개체** 링크를 사용하면 내보 내기에서 사용자 지정 역할, 내부 사용자 및 보안 그룹, 사용자 지정 애플리케이션 카테고리를 제외할 수 있습니 다.

내보내기 파일(ZIP 아카이브)이 생성됩니다. 중앙 관리 서버 계층 지원을 사용하여 마이그레이션을 수행하는지에 따라 내보내기 파일이 다음과 같이 저장됩니다.

- 서버가 계층 구조로 배열되었다면 내보내기 파일은 Kaspersky Security Center 웹 콘솔 서버의 임시 폴더에 저 장됩니다.
- 서버가 계층 구조로 정렬되지 않았다면, 내보내기 파일이 기기에 다운로드됩니다.

중앙 관리 서버 계층 구조를 지원하는 마이그레이션에서는, 내보내기가 성공한 후 [가져오기가](#page-140-1) 자동 시작됩니다. 중 앙 관리 서버 계층 구조를 지원하지 않는 [마이그레이션에서는](#page-140-1) 저장된 내보내기 파일을 Kaspersky Security Center Linux로 직접 가져올 수 있습니다.

# <span id="page-139-0"></span>Kaspersky Security Center Linux로 내보내기 파일 가져오기

[Kaspersky Security Center](#page-137-0) Windows에서 내보낸 관리 중인 기기, 개체 및 해당 설정에 대한 정보를 전송하려면 작 업 영역에 배포된 Kaspersky Security Center Linux나 Kaspersky XDR Expert로 가져와야 합니다.

마이그레이션 마법사를 통해 관리 중인 기기 및 관련 그룹 개체를 가져오려면:

- 1. Kaspersky Security Center Windows 및 Kaspersky Security Center Linux 중앙 관리 서버의 계층 구조 배열 여부 에 따라 다음 중 하나를 수행합니다.
	- 서버가 계층 구조로 정렬되어 있으면 내보내기가 완료된 후 마이그레이션 마법사의 다음 단계로 진행하십 시오. 이 마법사 내에서 [성공적으로](#page-137-0) 내보내기가 완료되면 가져오기가 자동으로 시작됩니다(이 지침의 2단계 참조).
	- 서버가 계층 구조로 정렬되지 않았다면:
		- a. Kaspersky Security Center Linux나 Kaspersky XDR Expert에 연결된 Kaspersky Security Center 웹 콘솔 을 엽니다.
		- b. 메인 메뉴에서 **동작 → 마이그레이션**으로 이동합니다.
		- c. [Kaspersky Security Center](#page-137-0) Windows에서 내보내기 시 생성하고 다운로드한 내보내기 파일(ZIP 아카이 브)을 선택합니다. 내보내기 파일 업로드가 시작됩니다.
- 2. 내보내기 파일이 성공적으로 업로드되면 가져오기를 계속할 수 있습니다. 다른 내보내기 파일을 지정하려면 **변 경** 링크를 클릭한 다음 필요한 파일을 선택합니다.

3. Kaspersky Security Center Linux 관리 그룹의 전체 계층 구조가 표시됩니다.

내보낸 관리 그룹의 개체(관리 중인 기기, 정책, 작업 및 기타 그룹 개체)를 복원해야 하는 대상 관리 그룹 옆의 확인란을 선택합니다.

- 4. 그룹 개체 가져오기가 시작됩니다. 가져오는 동안에는 마이그레이션 마법사를 최소화하거나 다른 작업을 동시 에 수행할 수 없습니다. 개체 목록의 모든 항목 옆에 있는 새로고침 아이콘( 이 녹색 확인 표시( v)로 바뀌고 가 져오기가 완료될 때까지 기다립니다.
- 5. 가져오기가 완료되면 기기 세부 정보 등의 내보낸 관리 그룹 구조가 선택한 대상 관리 그룹 아래에 나타납니다. 복원하는 개체의 이름이 기존 개체의 이름과 동일한 경우 복원된 개체에 증분 접미사가 추가됩니다.

마이그레이션된 작업에서 작업 실행에 사용된 계정의 세부 정보가 [지정되었다면](#page-398-0), 작업을 열고 가져오기를 완료한 후 암호를 다시 입력해야 합니다.

가져오기가 오류와 함께 완료되면 다음 중 하나를 수행할 수 있습니다.

- 중앙 관리 서버 계층 구조를 지원하는 마이그레이션에서는 내보내기 파일 가져오기를 다시 시작할 수 있습니 다.
- 중앙 관리 서버 계층 지원 없이 마이그레이션하려면 마이그레이션 마법사를 시작하여 다른 내보내기 파일을 선 택한 다음 다시 가져올 수 있습니다.

내보내기 범위에 포함된 그룹 개체를 Kaspersky Security Center Linux로 성공적으로 가져왔는지 확인할 수 있습니 다. 이렇게 하려면 **에셋**(**기기**) 섹션으로 이동하여 가져온 개체가 해당 하위 섹션에 나타나는지 확인합니다.

가져온 관리 중인 기기는 **관리 중인 기기** 하위 섹션에 표시되지만 네트워크에서 보이지 않으며 네트워크 에이전트 가 설치되어 실행되지 않습니다(표시 여부, 네트워크 에이전트가 설치됨 및 네트워크 에이전트가 실행 중 열의 *없* 음 값).

<span id="page-140-1"></span>마이그레이션을 완료하려면 관리 중인 기기를 [Kaspersky](#page-140-1) Security Center Linux의 관리 대상으로 전환해야 합니다.

# 관리 중인 기기를 Kaspersky Security Center Linux에서 관리하도록 전환

관리 중인 기기, 개체 및 해당 설정에 대한 정보를 Kaspersky Security Center Linux로 성공적으로 가져온 후에는 관 리 중인 기기를 Kaspersky Security Center Linux에서 관리하도록 전환하여 마이그레이션을 완료해야 합니다.

현재 버전의 Kaspersky Security Center Linux에서는 klmover [유틸리티](#page-110-0)를 사용하거나 원격 설치 [작업을](#page-302-0) 통해 관리 중인 기기에 네트워크 에이전트를 설치하여 Kaspersky Security Center Linux로 관리 중인 기기를 이동할 수 있습 니다.

네트워크 에이전트를 설치하여 관리되는 기기를 Kaspersky Security Center Linux 에서 관리하도록 전환하려면:

1. Kaspersky Security Center Windows의 중앙 관리 서버로 전환합니다.

2. **발견 및 배포 → 배포 및 할당 → 설치 패키지**로 이동하여 네트워크 에이전트의 기존 설치 패키지 <u>[속성](#page-216-0)</u>을 엽니 다.

네트워크 에이전트의 설치 패키지가 패키지 목록에 없으면 새로 [다운로드](#page-287-0)합니다.

- 3. **설정** 탭에서 **연결** 섹션을 선택합니다. Kaspersky Security Center Linux 중앙 관리 서버의 연결 설정을 지정합니 다.
- 4. 가져온 관리 중인 기기에 대한 원격 설치 [작업을](#page-302-0) 만든 다음 재구성된 네트워크 에이전트 설치 패키지를 지정합 니다.

Kaspersky Security Center Windows의 중앙 관리 서버 또는 배포 [지점](#page-244-0) 역할을 하는 Windows 기반 기기를 통해 네트워크 에이전트를 설치할 수 있습니다. 중앙 관리 서버를 사용한다면 **중앙 관리 서버에서 대상 운영 체제의** 옵션을 활성화합니다. 배포 지점을 사용한다면 **관리 공유 폴더로 다운로드 배포 지점에서 대상 운영 체제의 관 리 공유 폴더로 다운로드** 옵션을 활성화합니다.

5. 원격 설치 작업을 실행합니다.

<span id="page-140-0"></span>원격 설치 작업이 성공적으로 완료되면 Kaspersky Security Center Linux의 중앙 관리 서버로 이동하여 관리 중인 기기가 네트워크에 표시되고 네트워크 에이전트가 설치되어 실행 중인지 확인합니다(**표시 여부**, **네트워크 에이전**  $\mathbb{E}$ 가 설치됨, 및 네트워크 에이전트가 실행 중의 *예* 값).

# 중앙 관리 서버 구성

이 섹션에서는 Kaspersky Security Center 중앙 관리 서버의 구성 프로세스 및 속성에 대해 설명합니다.

# Kaspersky Security Center 웹 콘솔과 중앙 관리 서버 연결 구성

중앙 관리 서버의 연결 포트를 설정하려면 다음 단계를 따릅니다.

- 1. 메인 메뉴에서 필요한 중앙 관리 서버 이름 옆의 설정 아이콘(3)을 누릅니다. 중앙 관리 서버 속성 창이 열립니다.
- 2. **일반** 탭에서 **연결 포트** 섹션을 선택합니다.

애플리케이션에 선택한 서버의 주요 연결 설정이 표시됩니다.

# Kaspersky Security Center Linux 로그인을 위한 IP 주소 허용 목록 구성

기본적으로 사용자는 Kaspersky Security Center 웹 콘솔을 열 수 있는 모든 기기에서 Kaspersky Security Center Linux에 로그인할 수 있습니다. 그러나 사용자가 허용된 IP 주소를 가진 기기에서만 연결할 수 있도록 중앙 관리 서 버를 구성할 수 있습니다. 이 경우 침입자가 Kaspersky Security Center Linux 계정을 도용하더라도 침입자의 기기 IP 주소가 허용 목록에 없으므로 Kaspersky Security Center Linux에 로그인할 수 없습니다.

사용자가 [Kaspersky Security Center](#page-630-0) Linux에 로그인하거나 Kaspersky Security Center Linux OpenAPI를 통해 중 앙 관리 서버와 상호 작용하는 [애플리케이션](javascript:void(0)) p을 실행할 때 IP 주소를 확인합니다. 이때 사용자의 장치가 중앙 관리 서버와 연결을 시도합니다. 기기의 IP 주소가 허용 목록에 없으면 접근 거부 오류가 발생하고 [KLAUD\\_EV\\_SERVERCONNECT](#page-506-0) 이벤트가 중앙 관리 서버와의 연결이 설정되지 않았음을 알립니다.

IP 주소 허용 목록 요구 사항

IP 주소는 다음 애플리케이션이 중앙 관리 서버에 연결을 시도할 때만 확인됩니다.

Kaspersky Security Center 웹 콘솔 서버

Kaspersky Security Center 웹 콘솔을 통해 Kaspersky Security Center Linux에 로그인하면 표준 운영 체제를 사 용하여 Kaspersky Security Center 웹 콘솔 서버가 설치된 기기에 방화벽을 구성할 수 있습니다. 이때, 누군가가 다른 기기에서 Kaspersky Security Center Linux에 로그인을 시도하고 Kaspersky Security Center 웹 콘솔 서버 는 다른 [기기에](#page-38-0) 설치되어 있다면 방화벽으로 침입자의 간섭을 방지할 수 있습니다.

- Klakaut 자동화 개체를 통해 중앙 관리 서버와 상호 작용하는 애플리케이션
- Kaspersky Anti Targeted Attack Platform 또는 Kaspersky Security for Virtualization과 같은 OpenAPI를 통해 중 앙 관리 서버와 상호 작용하는 애플리케이션

따라서 위에 나열된 애플리케이션이 설치된 기기의 주소를 지정합니다.

IPv4 및 IPv6 주소를 설정할 수 있습니다. IP 주소 범위를 지정할 수 없습니다.

IP 주소의 허용 목록을 설정하는 방법

이전에 허용 목록을 설정하지 않은 경우 아래 지침을 따르십시오.

Kaspersky Security Center Linux에 로그인하기 위한 IP 주소 허용 목록을 구성하려면 다음을 수행합니다.

1. 중앙 관리 서버 기기에서 관리자 권한이 있는 계정으로 Windows 명령 프롬프트를 실행합니다.

2. 현재 디렉터리를 Kaspersky Security Center Linux 설치 폴더(대개 /opt/kaspersky/ksc64/sbin)로 변경합니다.

3. 루트 계정에서 다음 명령을 입력합니다.

klscflag -fset -pv klserver -n KLSRV FLAG ALLOWED IP ADDRESSES FOR GUI -v "<IP addresses>" -t s

위에 나열된 요구 사항을 충족하는 IP 주소를 지정합니다. 여러 IP 주소는 세미콜론으로 구분해야 합니다. 하나의 기기만 중앙 관리 서버에 연결하도록 허용하는 방법의 예:

klscflag -fset -pv klserver -n KLSRV FLAG ALLOWED IP ADDRESSES FOR GUI -v "192.0.2.0" t s

여러 기기를 중앙 관리 서버에 연결하도록 허용하는 방법의 예:

klscflag -fset -pv klserver -n KLSRV FLAG ALLOWED IP ADDRESSES FOR GUI -v "192.0.2.0; 198.51.100.0; 203.0.113.0" -t s

4. 중앙 관리 서버 서비스를 다시 시작합니다.

중앙 관리 서버의 Syslog 이벤트 로그에서 IP 주소의 허용 목록이 구성되었는지 확인할 수 있습니다.

### IP 주소의 허용 목록을 변경하는 방법

처음 설정할 때와 마찬가지로 허용 목록을 변경할 수 있습니다. 이를 위해 동일한 다음 명령을 실행하고 새 허용 목 록을 지정합니다.

klscflag -fset -pv klserver -n KLSRV FLAG ALLOWED IP ADDRESSES FOR GUI -v "<IP addresses>" -t s

허용 목록에서 일부 IP 주소를 삭제하려면 다시 작성하십시오. 예를 들어 허용 목록에는 192.0.2.0; 198.51.100.0; 203.0.113.0 등의 IP 주소가 포함됩니다. 198.51.100.0 IP 주소를 삭제하려고 합니다. 이를 위해 명령 프롬프트에서 다음 명령을 입력합니다.

klscflag -fset -pv klserver -n KLSRV FLAG ALLOWED IP ADDRESSES FOR GUI -v "192.0.2.0; 203.0.113.0" -t s

Administration Server 서비스를 반드시 다시 시작해야 합니다.

구성된 IP 주소 허용 목록 재설정하는 방법

이미 구성된 IP 주소 허용 목록을 재설정하려면 다음을 수행합니다.

1. 루트 계정의 명령 프롬프트에 다음 명령을 입력합니다. klscflag -fset -pv klserver -n KLSRV\_FLAG\_ALLOWED\_IP\_ADDRESSES\_FOR\_GUI -v "" -t s

2. 중앙 관리 서버 서비스를 다시 시작합니다.

<span id="page-142-0"></span>그 후에는 더 이상 IP 주소를 확인하지 않습니다.

# 중앙 관리 서버의 인터넷 액세스 설정 구성

Kaspersky Security Network를 사용하고, Kaspersky Security Center Linux 및 관리 중인 Kaspersky 애플리케이션 용 안티 바이러스 데이터베이스의 업데이트를 다운로드하려면 인터넷 접속을 구성해야 합니다.

중앙 관리 서버의 인터넷 접속 설정을 지정하려면:

- 1. 메인 메뉴에서 중앙 관리 서버 이름 엮의 설정 아이콘(5)을 누릅니다. 중앙 관리 서버 속성 창이 열립니다.
- 2. **일반** 탭에서 **인터넷 연결 구성** 섹션을 선택합니다.
- 3. 인터넷에 연결할 때 프록시 서버를 사용하려면 **프록시 서버 사용** 옵션을 활성화합니다. 이 옵션을 활성화하면 설정을 입력하는 필드를 사용할 수 있습니다. 프록시 서버 연결에 대해 다음 설정을 지정합니다.

### • <u>[주소](javascript:toggleBlock()</u>®

Kaspersky Security Center Linux에서 인터넷 연결에 사용한 프록시 서버의 주소입니다.

#### **[포트](javascript:toggleBlock() 번호**

Kaspersky Security Center Linux 프록시 연결을 설정하는 데 사용되는 포트 번호입니다.

#### **로컬 [주소에서](javascript:toggleBlock() 프록시 서버 사용 안 함**

로컬 네트워크에서 기기로 연결하는 데 프록시 서버가 사용되지 않습니다.

#### **[프록시](javascript:toggleBlock() 서버 인증**

이 확인란을 선택하면 입력 필드에서 프록시 서버 인증에 사용할 자격증명을 지정할 수 있습니다. **프록시 서버 사용** 확인란을 선택하면 이 입력 필드를 사용할 수 있습니다.

#### **[사용자](javascript:toggleBlock() 이름**

프록시 서버에 대한 연결을 구성할 사용자 계정입니다(이 필드는 확인란을 선택한 경 **프록시 서버 인증** 우 사용할 수 있음).

### **[암호](javascript:toggleBlock()**

프록시 서버 연결을 구성한 계정의 사용자가 설정한 암호입니다(이 필드는 **프록시 서버 인증** 확인란을 선택한 경우 사용할 수 있음).

입력한 암호를 보려면 **보기** 버튼을 필요한 시간 동안 누르고 있어야 합니다.

빠른 시작 [마법사를](#page-116-0) 사용하여 인터넷 액세스를 구성할 수도 있습니다.
# 중앙 관리 서버 계층 구조

예를 들어 MSP와 같은 일부 클라이언트 회사는 여러 중앙 관리 서버를 실행할 수 있습니다. 개별 중앙 관리 서버를 여러 개 관리하려면 불편할 수도 있으므로 계층 구조를 적용할 수 있습니다. 계층 구조에서 Linux 기반 중앙 관리 서 버는 기본 서버와 보조 서버로 모두 작동할 수 있습니다. 기본 Linux 기반 서버는 Linux 기반 및 Windows 기반 보조 서버를 모두 관리할 수 있습니다. 기본 Windows 기반 서버는 보조 Linux 기반 서버를 관리할 수 있습니다.

두 중앙 관리 서버에 대한 "기본/보조" 구성에서는 다음 옵션을 제공합니다.

- 보조 중앙 관리 서버는 기본 중앙 관리 서버에서 정책, 작업, 사용자 역할, 설치 패키지를 상속하므로 설정이 중 복되지 않습니다.
- 기본 중앙 관리 서버의 기기 조회 시 보조 중앙 관리 서버의 기기가 포함될 수 있습니다.
- 기본 중앙 관리 서버의 리포트에는 상세 정보를 비롯한 보조 중앙 관리 서버의 데이터가 포함될 수 있습니다.
- 기본 중앙 관리 서버는 보조 중앙 관리 서버의 업데이트 소스로 사용할 수 있습니다.

<span id="page-144-0"></span>기본 중앙 관리 서버는 위에 나열된 옵션 범위 내에서 가상이 아닌 보조 중앙 관리 서버에서만 데이터를 수신합니 다. 이 제한은 기본 중앙 관리 서버와 데이터베이스를 공유하는 가상 중앙 관리 서버에는 적용되지 않습니다.

## 중앙 관리 서버 계층 만들기 및 보조 중앙 관리 서버 추가

계층 구조에서 Linux 기반 중앙 관리 서버는 기본 서버와 보조 서버로 모두 작동할 수 있습니다. 기본 Linux 기반 서 버는 Linux 기반 및 Windows 기반 보조 서버를 모두 관리할 수 있습니다. 기본 Windows 기반 서버는 보조 Linux 기 반 서버를 관리할 수 있습니다.

보조 중앙 관리 서버 추가(향후 기본 중앙 관리 서버에서 수행)

중앙 관리 서버를 보조 중앙 관리 서버로 추가하여 '기본/보조' 계층을 구축할 수 있습니다.

Kaspersky Security Center 웹 콘솔을 통해 연결하여 사용할 수 있는 보조 중앙 관리 서버를 추가하려면 다음 단계 를 따릅니다.

- 1. 향후 기본 중앙 관리 서버의 13000 포트가 보조 중앙 관리 서버에서 보내는 연결 데이터를 수신할 수 있는지 확 인하십시오.
- 2. 향후 기본 중앙 관리 서버에서 설정 아이콘(3)을 누릅니다.
- 3. 속성 페이지가 열리면 **중앙 관리 서버** 탭을 누릅니다.
- 4. 중앙 관리 서버를 추가하려는 관리 그룹 이름 옆의 확인란을 선택합니다.
- 5. 메뉴 줄에서 **보조 중앙 관리 서버 연결**을 누릅니다.

보조 중앙 관리 서버 주가 마법사를 시작합니다. **다음** 버튼을 사용하여 마법사를 진행합니다.

6. 다음 필드에 내용을 입력합니다:

**[보조](javascript:toggleBlock() 중앙 관리 서버 표시 이름**

계층 구조에서 보조 중앙 관리 서버가 표시되는 이름을 지정합니다. 원하는 경우 IP 주소를 이름으로 입 력하거나 '그룹 1의 보조 서버'와 같은 이름을 사용할 수 있습니다.

#### **[보조](javascript:toggleBlock() 중앙 관리 서버 주소**(**선택 사항**)

보조 중앙 관리 서버의 IP 주소 또는 도메인 이름을 지정합니다.

**이 매개변수는 DMZ에서 기본 중앙 관리 서버를 보조 중앙 관리 서버에 연결** 옵션을 활성화했을 때 필요 합니다.

#### **중앙 관리 서버** [SSL](javascript:toggleBlock() **포트**

기본 중앙 관리 서버의 SSL 포트 번호를 지정합니다. 기본 포트 번호는 13000입니다.

#### **[중앙](javascript:toggleBlock() 관리 서버** API **포트**

OpenAPI를 통해 연결을 수신하는 데 사용할 기본 중앙 관리 서버의 포트 번호를 지정합니다. 기본 포트 번호는 13299입니다.

### DMZ**에 있는 보조 중앙 관리 [서버에](javascript:toggleBlock() 기본 중앙 관리 서버 연결**

보조 중앙 관리 서버가 DMZ(완충 지역)에 있는 경우 이 옵션을 선택합니다.

이 옵션을 선택하면 기본 중앙 관리 서버가 보조 중앙 관리 서버에 대한 연결을 시작합니다. 그렇지 않으 면 보조 중앙 관리 서버가 주 중앙 관리 서버에 대한 연결을 시작합니다.

#### **[프록시](javascript:toggleBlock() 서버 사용**

프록시 서버를 사용하여 보조 중앙 관리 서버에 연결하는 경우 이 옵션을 선택합니다. 이러한 경우 다음과 같은 프록시 서버의 설정도 지정해야 합니다.

- **프록시 서버 주소**
- 

**사용자 이름**

**암호**

#### 7. 연결 설정을 지정합니다:

- 향후 기본 중앙 관리 서버의 주소를 입력합니다.
- 향후 보조 중앙 관리 서버에서 프록시 서버를 사용한다면, 프록시 서버 주소와 사용자 자격 증명을 입력하여 프록시 서버에 연결합니다.

8. 향후 보조 중앙 관리 서버에 대한 액세스 권한이 있는 사용자의 자격 증명을 입력합니다.

지정한 계정에 대해 2단계 인증이 비활성화되어 있는지 확인합니다. 이 계정에 대해 2단계 인증이 활성화 되었다면, 향후 보조 서버에서만 계층을 생성할 수 있습니다(아래 지침 참조). 이것은 [알려진](#page-647-0) 문제입니다.

연결 설정이 올바르면 향후 보조 서버와의 연결이 설정되고 "기본/보조" 계층 구조가 구축됩니다. 연결 실패 시, 연결 설정을 확인하거나 향후 보조 서버의 인증서를 수동으로 지정하십시오.

Kaspersky Security Center Linux에서 자동 생성한 자체 서명 인증서로 향후의 보조 서버가 인증되므로 연결이 실패할 수도 있습니다. 결과적으로 브라우저에서 자체 서명된 인증서 다운로드를 차단할 수 있습니다. 이때, 다 음 중 하나를 수행할 수 있습니다:

- 향후 보조 서버에 대해, 사용자의 인프라에서 신뢰하고 사용자 지정 [인증서의](#page-105-0) 요구 사항을 충족하는 인증서를 만듭니다.
- 향후 보조 서버의 자체 서명된 인증서를 신뢰할 수 있는 브라우저 인증서 목록에 추가합니다. 사용자 지정 인증 서를 만들 수 없는 경우에만 이 옵션을 사용하는 것이 좋습니다. 신뢰하는 인증서 목록에 인증서를 추가하는 방 법에 대한 자세한 내용은 브라우저 설명서를 참조하십시오.

마법사가 종료되면 '기본/보조' 계층이 구축됩니다. 기본 및 보조 중앙 관리 서버 간의 연결은 포트 13000을 통해 설정됩니다. 기본 중앙 관리 서버의 작업과 정책이 수신되어 적용됩니다. 보조 중앙 관리 서버가 기본 중앙 관리 서버에서 추가된 관리 그룹에 표시됩니다.

보조 중앙 관리 서버 추가(향후 보조 중앙 관리 서버에서 수행)

향후 보조 중앙 관리 서버에 연결할 수 없을 시(일시적으로 연결이 끊어졌거나 사용할 수 없거나 보조 중앙 관리 서 버의 인증서 파일이 자체 서명되었을 시 등) 보조 중앙 관리 서버를 추가할 수 있습니다.

Kaspersky Security Center 웹 콘솔을 통해 연결하여 사용할 수 없는 중앙 관리 서버를 보조 중앙 관리 서버로 추가 하려면 다음 단계를 따릅니다.

1. 향후 기본 중앙 관리 서버 인증서 파일을 향후 보조 중앙 관리 서버를 둘 사무실의 시스템 관리자에게 보냅니다 (플래시 드라이브와 같은 외부 장치에 파일을 쓰거나 이메일 등으로 보낼 수 있습니다). 인증서 파일은 향후 기본 중앙 관리 서버의 /var/opt/kaspersky/klnagent\_srv/1093/cert/에 있습니다.

2. 향후 보조 중앙 관리 서버를 담당하는 시스템 관리자에게 다음 작업을 수행하도록 합니다.

a. 설정 아이콘(s)을 누릅니다.

- b. 속성 페이지가 열리면 **일반** 탭의 **중앙 관리 서버 계층 구조** 섹션으로 이동합니다.
- $\mathbf{c}$ . **이 중앙 관리 서버는 계층 구조에서 보조임** 확인란을 선택합니다.
- d. **기본 중앙 관리 서버 주소** 필드에 향후 기본 중앙 관리 서버의 네트워크 이름을 입력합니다.
- e. **찾기**를 눌러 이전에 저장한 향후 기본 중앙 관리 서버의 인증서 파일을 선택합니다.
- **f**. 필요한 경우 DMZ에 **있는 보조 중앙 관리 서버에 기본 중앙 관리 서버 연결** 확인란을 선택합니다.
- $_{\mathbf{g}}$  프록시 서버를 통해 향후 보조 중앙 관리 서버에 연결한다면, **프록시 서버 사용** 옵션을 선택하고 연결 설정 을 지정합니다.

h. **저장**을 누릅니다.

'기본/보조' 계층이 구축됩니다. 기본 중앙 관리 서버는 포트 13000을 통해 보조 중앙 관리 서버에서 보내는 연결 을 시작합니다. 기본 중앙 관리 서버의 작업과 정책이 수신되어 적용됩니다. 보조 중앙 관리 서버가 기본 중앙 관 리 서버에서 추가된 관리 그룹에 표시됩니다.

## 보조 중앙 관리 서버의 목록 보기

보조 중앙 관리 서버(가상 중앙 관리 서버 포함) 목록을 확인하려면 다음 단계를 따릅니다.

메인 메뉴에서, 설정 아이콘(图) 옆에 있는 중앙 관리 서버의 이름을 누릅니다.

보조 중앙 관리 서버(가상 중앙 관리 서버 포함)의 드롭다운 목록이 표시됩니다.

이름을 눌러 이러한 중앙 관리 서버로 이동할 수 있습니다.

관리 그룹도 표시되지만 회색으로 표시되어 이 메뉴에서 관리할 수 없습니다.

Kaspersky Security Center 웹 콘솔에서 기본 중앙 관리 서버에 연결되어 있고 보조 중앙 관리 서버에서 관리하는 가상 중앙 관리 서버에 연결할 수 없을 시, 다음 방법의 하나를 사용할 수 있습니다:

그러면 [Kaspersky Security Center](javascript:toggleBlock() 웹 콘솔에서 가상 중앙 관리 서버에 연결할 수 있습니다. **다**. **기존** Kaspersky Security Center **웹 콘솔 설치를 수정하여 보조 서버를 신뢰하는 중앙 관리 서버 목록에 추가합니**

1. Kaspersky Security Center 웹 콘솔이 설치된 기기에서 관리자 권한이 있는 계정으로 기기에 설치된 Linux 배포판에 해당하는 Kaspersky Security Center 웹 콘솔 설치 파일을 실행합니다. 설치 마법사가 시작됩니다. 버튼을 사용하여 마법사를 진행합니다. **다음**

2. **업그레이드** 옵션을 선택합니다.

3. **수정 유형** 단계에서 **연결 설정 편집** 옵션을 선택합니다.

4. **신뢰할 수 있는 중앙 관리 서버** 단계에서 필요한 보조 관리 서버를 추가합니다.

5. 마지막 단계에서 **수정**을 눌러 새 설정을 적용합니다.

6. 애플리케이션 재구성이 성공적으로 완료되면 버튼을 누릅니다. **마침**

Kaspersky Security Center 웹 콘솔을 사용하여 가상 서버가 생성된 보조 중앙 관리 [서버에](#page-144-0) 직접 연결합니다. 그 런 다음 Kaspersky Security Center 웹 콘솔에서 가상 중앙 관리 서버로 전환할 수 있습니다.

# 가상 중앙 관리 서버 관리

이 섹션에서는 가상 중앙 관리 서버를 관리하는 다음 방법에 대해 설명합니다.

- 가상 중앙 관리 서버 [만들기](#page-148-0)
- 가상 중앙 관리 서버 활성화 및 [비활성화](#page-149-0)
- 가상 중앙 관리 [서버에](#page-149-1) 관리자 할당
- [클라이언트](#page-151-0) 기기의 중앙 관리 서버 변경

# <span id="page-148-0"></span>가상 중앙 관리 서버 만들기

가상 중앙 관리 [서버를](#page-195-0) 생성하여 관리 그룹에 추가할 수 있습니다.

가상 중앙 관리 서버를 생성하여 추가하려면 다음 단계를 따릅니다.

1. 메인 메뉴에서 필요한 중앙 관리 서버 이름 옆의 설정 아이콘( )을 누릅니다.

2. 페이지가 열리면 **중앙 관리 서버** 탭으로 이동합니다.

3. 가상 중앙 관리 서버를 추가할 관리 그룹을 선택합니다. 가상 중앙 관리 서버는 선택한 그룹(하위 그룹 포함)의 기기를 관리합니다.

4. 메뉴 줄에서 **새 가상 중앙 관리 서버**를 누릅니다.

5. 페이지가 열리면 새 가상 중앙 관리 서버의 속성을 정의합니다.

- . **가상 중앙 관리 서버 이름**
- **중앙 관리 서버 연결 주소**

중앙 관리 서버의 이름이나 IP 주소를 지정할 수 있습니다.

6. 사용자 목록에서 가상 중앙 관리 서버 관리자를 선택합니다. 원하는 경우 기존 계정 중 하나를 편집한 다음 관리 자 역할을 할당하거나 새 사용자 계정을 생성할 수 있습니다.

7. **저장**을 누릅니다.

새 가상 중앙 관리 서버가 생성되어 관리 그룹에 추가되며 **중앙 관리 서버** 탭에 표시됩니다.

Kaspersky Security Center 웹 콘솔에서 기본 중앙 관리 서버에 연결되어 있고 보조 중앙 관리 서버에서 관리하는 가상 중앙 관리 서버에 연결할 수 없을 시, 다음 방법의 하나를 사용할 수 있습니다:

그러면 [Kaspersky Security Center](javascript:toggleBlock() 웹 콘솔에서 가상 중앙 관리 서버에 연결할 수 있습니다. **다**. **기존** Kaspersky Security Center **웹 콘솔 설치를 수정하여 보조 서버를 신뢰하는 중앙 관리 서버 목록에 추가합니**

1. Kaspersky Security Center 웹 콘솔이 설치된 기기에서 관리자 권한이 있는 계정으로 기기에 설치된 Linux 배포판에 해당하는 Kaspersky Security Center 웹 콘솔 설치 파일을 실행합니다. 설치 마법사가 시작됩니다. 버튼을 사용하여 마법사를 진행합니다. **다음**

2. **업그레이드** 옵션을 선택합니다.

3. **수정 유형** 단계에서 **연결 설정 편집** 옵션을 선택합니다.

4. **신뢰할 수 있는 중앙 관리 서버** 단계에서 필요한 보조 관리 서버를 추가합니다.

5. 마지막 단계에서 **수정**을 눌러 새 설정을 적용합니다.

6. 애플리케이션 재구성이 성공적으로 완료되면 버튼을 누릅니다. **마침**

Kaspersky Security Center 웹 콘솔을 사용하여 가상 서버가 생성된 보조 중앙 관리 [서버에](#page-144-0) 직접 연결합니다. 그 런 다음 Kaspersky Security Center 웹 콘솔에서 가상 중앙 관리 서버로 전환할 수 있습니다.

# <span id="page-149-0"></span>가상 중앙 관리 서버 활성화 및 비활성화

새 가상 중앙 관리 서버를 만들면 기본적으로 활성화됩니다. 언제든지 다시 비활성화하거나 활성화할 수 있습니다. 가상 중앙 관리 서버의 비활성화 또는 활성화는 실제 중앙 관리 서버를 켜거나 끄는 것과 같습니다.

가상 중앙 관리 서버를 활성화 또는 비활성화하려면 다음 단계를 따릅니다.

1. 메인 메뉴에서 필요한 중앙 관리 서버 이름 옆의 설정 아이콘(8)을 누릅니다.

2. 페이지가 열리면 **중앙 관리 서버** 탭으로 이동합니다.

3. 활성화하거나 비활성화할 가상 중앙 관리 서버를 선택합니다.

4. 메뉴 줄에서 **가상 중앙 관리 서버 활성화/비활성화** 버튼을 누릅니다.

가상 중앙 관리 서버 상태는 이전 상태에 따라 활성화 또는 비활성화로 변경됩니다. 업데이트된 상태가 중앙 관 리 서버 이름 옆에 표시됩니다.

## <span id="page-149-1"></span>가상 중앙 관리 서버의 관리자 정보

조직에서 가상 중앙 관리 서버를 사용 시, 각 가상 중앙 관리 서버에 전담 관리자를 할당할 수 있습니다. 예를 들어 조직의 별도 사무실이나 부서를 관리하기 위해 가상 중앙 관리 서버를 만들거나, MSP 공급자이고 가상 중앙 관리 서버를 통해 테넌트를 관리한다면 이 기능이 유용할 수 있습니다.

가상 중앙 관리 서버를 만들면 사용자 목록과 기본 중앙 관리 서버의 모든 사용자 권한을 상속합니다. 사용자에게 기본 서버에 대한 액세스 권한이 있다면 이 사용자는 가상 서버에 대한 액세스 권한도 가집니다. 생성 후 서버에 대 한 액세스 권한을 독립적으로 구성합니다. 가상 중앙 관리 서버에만 관리자를 지정하려면 관리자에게 기본 중앙 관 리 서버에 대한 액세스 권한이 없는지 확인하십시오.

가상 중앙 관리 서버에 대한 관리자 액세스 권한을 부여하여 가상 중앙 관리 서버의 관리자를 할당합니다. 다음 방 법 중 하나로 필요한 접근 권한을 부여할 수 있습니다:

- 관리자의 액세스 권한을 수동으로 구성
- 관리자에 대해 하나 이상의 사용자 역할 할당

[Kaspersky Security Center](#page-112-0) 웹 콘솔에 로그인하려면, 가상 중앙 관리 서버의 관리자가 가상 중앙 관리 서버 이름, 사 용자 이름, 암호를 지정합니다. Kaspersky Security Center 웹 콘솔은 관리자를 인증하고 관리자에게 액세스 권한 이 있는 가상 중앙 관리 서버를 엽니다. 관리자는 중앙 관리 서버를 전환할 수 없습니다.

필수 구성 요소

시작하기 전에 다음 전제 조건을 충족하는지 확인하십시오:

가상 중앙 관리 서버가 [생성됩니다](#page-148-0).

- 기본 중앙 관리 서버에서 가상 중앙 관리 서버에 할당할 관리자 계정을 생성했습니다.
- **일반 기능** → **사용자 권한** 기능 영역에 **개체** [ACL](#page-416-0) **수정** 권한이 있습니다.

### 수동으로 액세스 권한 구성

가상 중앙 관리 서버의 관리자를 지정하려면:

1. 기본 메뉴에서 필요한 가상 중앙 관리 서버로 전환합니다:

a. 현재 중앙 관리 서버 이름 오른쪽의 펼침 단추 아이콘(m)을 클릭합니다.

b. 필요한 중앙 관리 서버를 선택합니다.

- 2. 메인 메뉴에서 중앙 관리 서버 이름 옆의 설정 아이콘(3)을 누릅니다. 중앙 관리 서버 속성 창이 열립니다.
- 3. **접근 권한** 탭에서 **주가** 버튼을 누릅니다. 기본 중앙 관리 서버와 현재 가상 중앙 관리 서버의 사용자 통합 목록이 열립니다.
- 4. 사용자 목록에서 가상 중앙 관리 서버에 할당할 관리자 계정을 선택한 다음 **확인** 버튼을 클릭합니다. 애플리케이션은 선택한 사용자를 **접근 권한** 탭의 사용자 목록에 추가합니다.
- 5. 주가된 계정 옆의 확인란을 선택한 다음 **접근 권한** 버튼을 클릭합니다.
- 6. 가상 중앙 관리 서버에서 관리자에게 부여할 권한을 구성합니다. 인증에 성공하려면 최소한 관리자에게 다음 권한이 있어야 합니다:
	- **일반 기능 → 기본 기능** 기능 영역의 **읽기** 권한
	- **일반 기능 → 가상 중앙 관리 서버** 기능 영역의 **읽기** 권한

애플리케이션은 수정된 사용자 권한을 관리자 계정에 저장합니다.

사용자 역할을 할당하여 액세스 권한 구성

또는, 사용자 역할을 통해 가상 중앙 관리 서버 관리자에게 액세스 권한을 부여할 수 있습니다. 예를 들어 같은 가상 중앙 관리 서버에 여러 관리자를 할당할 때 유용할 수 있습니다. 이때, 여러 관리자에 대해 같은 사용자 권한을 구성 하는 대신 관리자의 계정에 하나 이상의 같은 사용자 역할을 할당할 수 있습니다.

사용자 역할을 할당하여 가상 중앙 관리 서버의 관리자를 할당하려면:

- 1. 기본 중앙 관리 서버에서 새 [사용자](#page-442-0) 역할을 만든 다음 가상 중앙 관리 서버에서 관리자에게 필요한 모든 필수 액 세스 권한을 지정합니다. 예를 들어 여러 기능 영역에 대한 액세스를 분리하려면 여러 역할을 만들 수 있습니다.
- 2. 기본 메뉴에서 필요한 가상 중앙 관리 서버로 전환합니다:
	- a. 현재 중앙 관리 서버 이름 오른쪽의 펼침 단추 아이콘( )을 클릭합니다.

b. 필요한 중앙 관리 서버를 선택합니다.

3. 새 역할 또는 여러 역할을 관리자 계정에 [할당합니다](#page-430-0).

애플리케이션은 관리자 계정에 역할을 할당합니다.

개체 수준에서 액세스 권한 구성

기능 영역 [수준에서](#page-416-1) 액세스 권한을 할당하는 것 외에도 가상 중앙 관리 서버의 특정 개체에 대한 [액세스를](#page-424-0) 구성할 수 있습니다(예: 특정 관리 그룹 또는 작업에 대한 액세스 구성). 이렇게 하려면 가상 중앙 관리 서버로 전환한 다음 개체 속성에서 액세스 권한을 구성합니다.

# <span id="page-151-0"></span>클라이언트 기기의 중앙 관리 서버 변경

**중앙 관리 서버 변경** 작업을 사용하여 클라이언트 기기를 관리하는 중앙 관리 서버를 다른 서버로 변경할 수 있습 니다. 작업이 완료되면 선택한 클라이언트 기기가 지정한 중앙 관리 서버의 관리 하에 놓이게 됩니다. 다음 중앙 관 리 서버 간에 기기 관리를 전환할 수 있습니다.

- 기본 중앙 관리 서버 및 해당 가상 중앙 관리 서버 중 하나
- 같은 기본 중앙 관리 서버의 두 가상 중앙 관리 서버

클라이언트 기기를 관리하는 중앙 관리 서버를 다른 서버로 변경하려면 다음과 같이 하십시오:

1. 메인 메뉴에서 **에셋(기기) → 작업**으로 이동합니다.

2. **추가**를 누릅니다.

새 작업 마법사가 시작됩니다. **다음** 버튼을 사용하여 마법사를 진행합니다.

3. Kaspersky Security Center 애플리케이션에서는 작업 유형을 선택합니다. **중앙 관리 서버 변경**

4. 만들고 있는 작업의 이름을 지정합니다. 작업 이름은 100자를 넘지 않으며 특수 문자("\*<>?\:|)를 사용할 수 없습니다.

- 5. 이 작업이 할당되는 기기를 선택합니다.
- 6. 선택한 기기를 관리하는 데 사용할 중앙 관리 서버를 선택합니다.

7. 다음 계정 설정을 지정합니다.

#### **[기본](javascript:toggleBlock() 계정**

해당 작업을 수행하는 애플리케이션과 동일한 계정을 사용하여 작업이 실행됩니다. 기본적으로 이 옵션은 선택되어 있습니다.

#### **[계정](javascript:toggleBlock() 지정**

**계정** 및 **암호** 필드를 작성하여 작업 실행에 사용되는 계정의 세부 정보를 지정합니다. 계정에는 이 작업 에 대한 충분한 권한이 있어야 합니다.

• [계정](javascript:toggleBlock() **?** 

작업 실행에 사용되는 계정입니다.

### **[암호](javascript:toggleBlock()**

작업을 실행할 계정의 암호입니다.

- 8. **작업 생성 마침** 페이지에서 **생성이 완료되면 작업 세부 정보 열기** 옵션을 활성화하면 기본 작업 설정을 수정할 수 있습니다. 이 옵션을 활성화하지 않으면 기본 설정으로 작업이 생성됩니다. 나중에 언제든지 기본 설정을 수 정할 수 있습니다.
- 9. **마침** 버튼을 누릅니다. 그러면 작업이 생성되고 작업 목록에 표시됩니다.
- 10. 작업 속성 창을 열려면 생성된 작업의 이름을 누릅니다.
- 11. 작업 속성 창에서 필요에 따라 일반 작업 [설정을](#page-398-0) 지정합니다.
- 12. **저장** 버튼을 누릅니다.

작업이 생성 및 구성됩니다.

13. 만들어진 작업을 실행합니다.

작업이 완료되면 작업이 만들어진 클라이언트 기기가 작업 설정에 지정된 중앙 관리 서버의 관리를 받게 됩니다.

## <span id="page-152-0"></span>가상 중앙 관리 서버 삭제

가상 중앙 관리 서버를 삭제하면 정책 및 작업을 포함하여 중앙 관리 서버에서 생성된 모든 개체가 삭제됩니다. 가 상 중앙 관리 서버가 관리하는 그룹의 관리 대상 기기가 관리 그룹에서 삭제됩니다. Kaspersky Security Center Linux에서 관리 중인 기기를 반환하려면 네트워크 폴링을 실행한 다음 발견된 기기를 미할당 기기 그룹에서 관리 그룹으로 이동합니다.

가상 중앙 관리 서버를 삭제하려면 다음을 수행합니다.

1. 메인 메뉴에서 중앙 관리 서버 이름 옆의 설정 아이콘()을 누릅니다.

2. 페이지가 열리면 **중앙 관리 서버** 탭으로 이동합니다.

3. 삭제할 가상 중앙 관리 서버를 선택합니다.

4. 메뉴 줄에서 **삭제** 버튼을 누릅니다.

가상 중앙 관리 서버가 삭제됩니다.

## 중앙 관리 서버로의 연결 로그 보기

중앙 관리 서버가 작동하는 동안 중앙 관리 서버로의 연결 및 연결 시도 내역을 로그 파일에 저장할 수 있습니다. 이 파일의 정보를 통해 네트워크 인프라 내의 연결뿐 아니라 서버에 무단으로 접근하려는 시도도 추적할 수 있습니다. 중앙 관리 서버와의 연결 이벤트를 기록하려면 다음 단계를 따릅니다.

1. 메인 메뉴에서 필요한 중앙 관리 서버 이름 옆의 설정 아이콘(图)을 누릅니다. 중앙 관리 서버 속성 창이 열립니다.

2. **일반** 탭에서 **연결 포트** 섹션을 선택합니다.

**3. 중앙 관리 서버 연결 이벤트 기록** 옵션을 활성화합니다.

중앙 관리 서버와의 인바운드 연결, 인증 결과 및 SSL 오류와 관련된 모든 이후 이벤트가 /var/opt/kaspersky/klnagent\_srv/logs/sc.syslog 파일에 저장됩니다.

## 이벤트 저장소에 저장되는 최대 이벤트 수 설정

중앙 관리 서버 속성 장의 **이벤트 저장소** 섹션에서 이벤트 레코드 개수 및 레코드 저장 기간을 제한해 중앙 관리 서 버 데이터베이스의 이벤트 저장 설정을 편집할 수 있습니다. 최대 이벤트 수를 지정하면 애플리케이션은 지정된 이 벤트 수에 필요한 스토리지 공간의 대략적인 양을 계산합니다. 이 대략적인 계산 결과 값을 사용하여 디스크의 사 용 가능한 공간이 데이터베이스 초과 상황을 방지하기에 충분한지 여부를 평가할 수 있습니다. 중앙 관리 서버 데 이터베이스의 기본 용량은 400,000개 이벤트입니다. 데이터베이스의 최대 권장 용량은 4,500만개 이벤트입니다.

애플리케이션은 10분마다 데이터베이스를 확인합니다. 이벤트 수가 지정된 최댓값이나 10,000에 도달하면 애플리 케이션은 지정된 최대 이벤트 수만 남도록 가장 오래된 이벤트를 삭제합니다.

중앙 관리 서버가 오래된 이벤트를 삭제할 때에는 새 이벤트를 데이터베이스에 저장할 수 없습니다. 이 기간에는 거부된 이벤트 관련 정보가 운영 체제 로그에 기록됩니다. 새 이벤트는 대기열에 보관되었다가 삭제 작업이 완료되 고 나면 데이터베이스에 저장됩니다.

중앙 관리 서버의 이벤트 저장소에 저장할 수 있는 이벤트 수를 제한하려면 다음과 같이 하십시오:

1. 메인 메뉴에서 필요한 중앙 관리 서버 이름 옆의 설정 아이콘(3)을 누릅니다. 중앙 관리 서버 속성 창이 열립니다.

2. **일반** 탭에서 **이벤트 저장소** 섹션을 선택합니다. 데이터베이스에 저장되는 최대 이벤트 수를 지정합니다.

3. **저장** 버튼을 누릅니다.

# 다른 기기로 중앙 관리 서버 이동

새 장치에서 중앙 관리 서버 사용 시, 다음 방법 중 하나로 이동할 수 있습니다.

- 중앙 관리 서버와 데이터베이스 서버를 새 기기로 이동합니다.
- 데이터베이스 서버를 이전 기기에 유지하고 중앙 관리 서버만 새 기기로 이동합니다.

중앙 관리 서버와 데이터베이스 서버를 새 기기로 이동하려면:

1. 이전 장치에서 중앙 관리 서버 데이터의 백업을 만듭니다.

이렇게 하려면 Kaspersky Security Center 웹 콘솔을 통해 [데이터](#page-155-0) 백업 작업을 실행하거나 klbackup [유틸리티](#page-156-0)를 실행합니다.

- 2. 중앙 관리 서버를 설치할 새 장치를 선택하십시오. 선택한 기기의 하드웨어 및 소프트웨어가 중앙 관리 서버, [Kaspersky Security Center](#page-39-0) 웹 콘솔, 네트워크 에이전트의 [요구](#page-23-0) 사항을 충족하는지 확인합니다. 또한 중앙 관리 서버에서 사용되는 포트를 사용할 수 있는지 확인하십시오.
- 3. 새 기기에 중앙 관리 서버가 사용할 [DBMS](#page-68-0)를 설치합니다. DBMS 선택 시, 중앙 관리 서버에서 다루는 기기의 수를 고려하십시오.
- 4. 새 기기에 중앙 관리 서버를 설치합니다. 데이터베이스 서버를 새 기기로 이동하려면 로컬 주소를 데이터베이스가 설치된 기기의 IP 주소로 지정합니다 [\(Kaspersky Security Center](#page-73-0) Linux설치 지침의 "h" 항목). 데이터베이스 서버를 이전 기기에 유지하려면 [Kaspersky Security Center](#page-73-0) Linux 설치 지침의 "h" 항목에 이전 기기의 IP 주소를 입력하십시오.
- 5. 설치가 완료되면 klbackup 유틸리티를 사용하여 새 장치에서 중앙 관리 서버 데이터를 복구합니다.
- 6. Kaspersky Security Center 웹 콘솔을 열고 중앙 관리 [서버에](#page-112-0) 연결합니다.
- 7. 모든 클라이언트 장치가 중앙 관리 서버에 연결되어 있는지 확인합니다.
- 8. 이전 장치에서 중앙 관리 서버와 데이터베이스 서버를 제거합니다.

# DBMS 자격증명 변경

예를 들어 보안을 위해 자격증명 순환을 수행하기 위해 DBMS 자격증명을 변경해야 하는 경우가 있습니다.

klsrvconfig 유틸리티를 사용하여 Linux 환경에서 DBMS 자격증명을 변경하려면 다음과 같이 하십시오:

1. Linux 명령줄을 시작합니다.

- 2. 열린 명령줄 창에서 klsrvconfig 유틸리티를 지정합니다. sudo /opt/kaspersky/ksc64/sbin/klsrvconfig -set\_dbms\_cred
- 3. 새 계정 이름을 지정합니다. DBMS에 있는 계정의 자격증명을 지정해야 합니다.

4. 새 암호를 입력합니다.

5. 확인을 위해 새 암호를 지정합니다.

DBMS 자격증명이 변경됩니다.

# 중앙 관리 서버 데이터의 백업 복사 및 복원

데이터 백업을 사용하면 한 기기에서 다른 기기로 데이터 손실 없이 중앙 관리 서버를 이동할 수 있습니다. 백업을 통해 중앙 관리 서버 데이터베이스를 다른 기기로 이동하거나 최신 버전의 Kaspersky Security Center Linux로 업 그레이드할 때 데이터를 복원할 수 있습니다(중앙 관리 서버 데이터를 Kaspersky Security Center Windows에서 관 리하도록 이동하는 것은 지원하지 않습니다).

설치된 관리 플러그인은 백업되지 않습니다. 백업 복사본에서 중앙 관리 서버 데이터를 복원한 후, 관리 중인 애플리케이션용 플러그인을 다운로드하여 다시 설치해야 합니다.

중앙 관리 서버 데이터를 백업하기 전에 가상 중앙 관리 서버가 관리 그룹에 추가되어 있는지 확인합니다. 가 상 중앙 관리 서버가 추가되었다면 백업 전에 이 가상 중앙 관리 서버에 관리자가 [할당되어](#page-149-1) 있는지 확인합니 다. 백업 후에는 가상 중앙 관리 서버에 관리자 액세스 권한을 부여할 수 없습니다. 관리자 계정 자격 증명을 상 실하면 가상 관리자 서버에 새 관리자를 할당할 수 없습니다.

다음 방법 중 하나를 사용하여 중앙 관리 서버 데이터의 백업 복사본을 만들 수 있습니다:

- Kaspersky Security Center 웹 콘솔을 통해 [데이터](#page-155-0) 백업 작업을 생성하고 실행합니다.
- 중앙 관리 서버가 설치된 기기에서 klbackup [유틸리티를](#page-156-0) 실행합니다. 이 유틸리티는 Kaspersky Security Center 배포 키트에 포함되어 있습니다. 중앙 관리 서버를 설치하면 이 유틸리티가 애플리케이션 설치 시 지정한 대상 폴더의 루트에 저장됩니다(대개 /opt/kaspersky/ksc64/sbin/klbackup).

다음 데이터가 중앙 관리 서버의 백업 복사본에 저장됩니다.

- 중앙 관리 서버의 데이터베이스(중앙 관리 서버에 저장된 정책, 작업, 애플리케이션 설정, 이벤트).
- 관리 그룹 및 클라이언트 기기 구조에 관한 구성 세부사항.
- 원격 설치를 위한 애플리케이션의 배포 패키지 저장소.
- 중앙 관리 서버 인증서.

klbackup 유틸리티를 사용해야만 중앙 관리 서버 데이터를 복구할 수 있습니다.

# <span id="page-155-0"></span>중앙 관리 서버 데이터 백업 작업 생성

백업 작업은 중앙 관리 서버 작업이며 빠른 시작 [마법사를](#page-115-0) 통해 생성됩니다. 빠른 시작 마법사에서 만든 백업 작업 이 삭제되었다면 수동으로 만들 수 있습니다.

중앙 관리 서버 데이터 백업 작업은 하나의 복사본으로만 만들 수 있습니다. 중앙 관리 서버에 대한 중앙 관리 서버 데이터 백업 작업을 이미 만들었다면, 작업 유형 선택 창에 이 작업이 표시되지 않습니다.

중앙 관리 서버 데이터 백업 작업을 만들려면 다음과 같이 하십시오:

1. 메인 애플리케이션 창에서 **에셋(기기) → 작업**으로 이동합니다.

2. **추가**를 누릅니다.

새 작업 마법사가 시작됩니다. **다음** 버튼을 사용하여 마법사를 진행합니다.

3. 목록에서 를 선택하고 목록에서 **애플리케이션** Kaspersky Security Center 15 **작업 유형 중앙 관리 서버 데이터 백업**을 선택합니다.

4. 해당 단계에서 다음 정보를 지정합니다.

- 백업 복사본 저장용 폴더
- 백업용 암호(선택사항)
- 저장할 최대 백업 복사본 수
- **5. 작업 생성 마침** 단계에서 **생성이 완료되면 작업 세부 정보 열기** 옵션을 활성화하면 기본 작업 설정을 수정할 수 있습니다. 이 옵션을 활성화하지 않으면 기본 설정으로 작업이 생성됩니다. 나중에 언제든지 기본 설정을 수정 할 수 있습니다.
- 6. **마침** 버튼을 누릅니다.

<span id="page-156-0"></span>그러면 작업이 생성되고 작업 목록에 표시됩니다.

# klbackup 유틸리티를 사용하여 데이터 백업 및 복구

Kaspersky Security Center 배포 키트의 일부인 klbackup 유틸리티를 사용하여 백업과 향후 복구를 위해 중앙 관리 서버 데이터를 복사할 수 있습니다.

숨김 모드에서 중앙 관리 서버 데이터를 복구하거나 백업 복사본을 만들려면,

중앙 관리 서버가 설치된 기기의 명령줄에서 필요한 키 세트를 사용하여 klbackup을 실행합니다.

유틸리티 명령줄 구문:

klbackup -path BACKUP\_PATH [-logfile LOGFILE] [-use\_ts]|[-restore] [-password PASSWORD] [-cert only] [-online]

klbackup 유틸리티 명령줄에서 암호를 지정하지 않으면 유틸리티가 대화식으로 암호 입력을 요청합니다.

키에 대한 설명:

- -path BACKUP\_PATH BACKUP\_PATH 폴더에 정보를 저장하고 BACKUP\_PATH 폴더의 데이터를 복구에 사용 합니다(필수 파라미터).
- -logfile LOGFILE 중앙 관리 서버 데이터의 백업 및 복구에 대한 리포트를 저장합니다.

데이터베이스 서버 계정과 klbackup 유틸리티에 BACKUP\_PATH 폴더의 데이터를 변경할 수 있는 권한이 주어 져야 합니다.

• -use\_ts – 데이터 저장 시 BACKUP\_PATH 폴더의 하위 폴더로 정보를 복사하며, 해당 폴더에는 klbackup YYYY-MM-DD # HH-MM-SS 형식으로 현재 시스템 날짜와 작업 시간이 포함된 이름이 지정됩니다. 키가 지정되 지 않으면 정보가 BACKUP\_PATH 폴더의 루트에 저장됩니다.

이미 백업 복사본이 저장된 폴더에 정보를 저장하려고 하면 오류 메시지가 나타납니다. 정보가 업데이트되지 않습니다.

-use\_ts 키를 사용하면 중앙 관리 서버의 데이터 압축 파일을 유지 관리할 수 있습니다. 예를 들어 -path 키가 C:\KLBackups 폴더를 나타내면, klbackup 2022/6/19 # 11-30-18 폴더에는 2022년 6월 19일 오전 11시 30 분 18초 당시의 중앙 관리 서버 상태 정보가 저장됩니다.

- -restore 중앙 관리 서버 데이터를 복구합니다. 데이터 복구는 BACKUP\_PATH 폴더에 포함된 정보를 기반으 로 수행됩니다. 키가 없으면 데이터가 BACKUP\_PATH 폴더에 백업됩니다.
- -password PASSWORD 중앙 관리 서버 인증서를 저장하거나 복구합니다.인증서를 암호화하거나 암호를 해 독하려면 PASSWORD 파라미터로 지정된 암호를 사용합니다.

### 잊어버린 암호는 복원할 수 없습니다. 암호 요구 사항이 없습니다. 암호 길이는 무제한이며 길이가 0(암호 없음)일 수도 있습니다.

데이터를 복원할 때는 백업 중에 입력한 것과 같은 암호를 지정해야 합니다. 백업 후에 공유 폴더 경로가 변경된 경우, 복원되는 데이터를 사용하는 작업의 동작(복원 작업, 원격 설치 작업 등)이 잘 수행되는지 확인합니다. 필 요한 경우 이러한 작업의 설정을 편집합니다. 데이터가 백업 파일에서 복원되는 동안 누구도 중앙 관리 서버의 공유 폴더에 접근해서는 안 됩니다. klbackup 유틸리티를 시작하는 계정에는 공유 폴더에 대한 모든 접근 권한 이 있어야 합니다. 새로 설치된 중앙 관리 서버에서 유틸리티를 실행할 것을 권장합니다.

- -cert\_only 중앙 관리 서버의 인증서와 개인 키만 저장하거나 복구합니다.
- -online 볼륨 스냅샷을 생성하여 중앙 관리 서버의 오프라인 시간을 최소화하며 중앙 관리 서버 데이터를 백 업합니다. 유틸리티를 사용하여 데이터를 복구하는 경우 이 옵션은 무시됩니다.

## 중앙 관리 서버 점검

중앙 관리 서버 유지 관리를 통해 중앙 관리 서버 폴더의 공간을 확보하고 불필요한 개체를 삭제하여 데이터베이 스의 크기를 줄일 수 있습니다. 이는 애플리케이션의 성능 및 작동 안정성 개선에 도움이 됩니다. 적어도 매주마다 중앙 관리 서버를 유지보수하시기 바랍니다.

중앙 관리 서버 유지보수는 전용 작업을 통해 수행됩니다. 이 애플리케이션은 중앙 관리 서버 유지보수 시 다음 동 작을 수행합니다.

- 저장소 폴더에서 불필요한 폴더와 파일을 삭제합니다.
- 표에서 불필요한 레코드(또는 "허상 포인터")를 삭제합니다.
- 캐시를 지웁니다.
- 데이터베이스 유지 관리(SQL Server 또는 PostgreSQL을 DBMS로 사용할 시):
	- 데이터베이스 오류를 확인합니다(SQL Server에서만 사용 가능).
	- 데이터베이스 인덱스 재편성.
	- 데이터베이스 통계 업데이트.
	- 데이터베이스 줄임(필요시).

중앙 관리 서버 점검 작업은 MariaDB 버전 10.3 이상을 지원합니다. MariaDB 버전 10.2 이하를 사용 시, 관리자 가 이 DBMS를 자체적으로 점검해야 합니다.

중앙 관리 서버 점검 작업은 Kaspersky Security Center Linux를 설치하면 자동으로 생성됩니다. 중앙 관리 서버 점 검 작업이 삭제된 경우 수동으로 만들 수 있습니다.

중앙 관리 서버 점검 작업을 만들려면 다음과 같이 하십시오.

1. 메인 메뉴에서 **에셋(기기) → 작업**으로 이동합니다.

2. **추가** 버튼을 누릅니다.

새 작업 마법사가 시작됩니다.

3. 마법사의 **새 작업 설정** 창에서 **중앙 관리 서버 점검**을 작업 유형으로 선택하고 **다음**을 누릅니다.

4. 마법사의 나머지 지침을 따릅니다.

그러면 작업 목록에 새로 생성된 작업이 나타납니다. 하나의 중앙 관리 서버에서는 하나의 중앙 관리 서버 점검 작 업만이 수행됩니다. 중앙 관리 서버를 위한 중앙 관리 서버 점검 작업이 이미 생성이 되었다면, 새로운 중앙 관리 서 버 점검 작업을 만들 수 없습니다.

## 중앙 관리 서버의 계층 구조 삭제

중앙 관리 서버의 계층을 더 이상 원하지 않는 경우 이 계층에서 연결을 끊을 수 있습니다.

중앙 관리 서버의 계층을 삭제하려면 다음 단계를 따릅니다.

1. 메인 메뉴에서 기본 중앙 관리 서버 이름 옆의 설정 아이콘( )을 누릅니다.

2. 페이지가 열리면 **중앙 관리 서버** 탭으로 이동합니다.

3. 보조 중앙 관리 서버를 삭제할 관리 그룹에서 보조 중앙 관리 서버를 선택합니다.

4. 메뉴 줄에서 **삭제**를 누릅니다.

5. 창이 열리면 **확인**을 눌러 보조 중앙 관리 서버를 삭제를 확인합니다.

이전 기본 중앙 관리 서버와 이전 보조 중앙 관리 서버는 이제 서로 독립적입니다. 계층이 더 이상 존재하지 않습 니다.

## 공용 DNS 서버 접근

시스템 DNS를 사용하여 Kaspersky 서버에 접근할 수 없다면 Kaspersky Security Center Linux는 다음 순서로 다음 공용 DNS 서버를 사용할 수 있습니다.

1. Google Public DNS (8.8.8.8)

- 2. Cloudflare DNS (1.1.1.1)
- 3. Alibaba Cloud DNS (223.6.6.6)

4. Quad9 DNS (9.9.9.9)

5. CleanBrowsing (185.228.168.168)

애플리케이션이 DNS 서버에 대한 TCP/UDP 연결을 설정하므로, 이러한 DNS 서버에 대한 요청에는 도메인 주소와 중앙 관리 서버의 공용 IP 주소가 포함될 수 있습니다. Kaspersky Security Center Linux가 공용 DNS 서버를 사용 시, 데이터 처리는 해당 서비스의 개인 정보 보호 정책에 따릅니다.

klscflag 유틸리티를 사용해 공용 DNS 사용을 구성하려면:

1. 명령줄을 실행한 후 klscflag 유틸리티를 사용하여 현재 디렉터리를 해당 디렉터리로 변경합니다. klscflag 유틸 리티는 중앙 관리 서버가 설치된 디렉터리에 있습니다. 기본 설치 경로는 /opt/kaspersky/ksc64/sbin입니다.

2. 공용 DNS 사용을 비활성화하려면 루트 계정으로 다음 명령을 실행합니다.

klscflag -fset -pv ".core/.independent" -s Transport -n ForceUseSystemDNS -t d -v 1

3. 공용 DNS 사용을 활성화하려면 루트 계정으로 다음 명령을 실행합니다.

klscflag -fset -pv ".core/.independent" -s Transport -n ForceUseSystemDNS -t d -v 0

## 인터페이스 구성

사용 중인 기능에 따라 섹션과 인터페이스 구성 요소를 표시하고 숨기도록 Kaspersky Security Center 웹 콘솔 인 터페이스를 구성할 수 있습니다.

현재 사용 중인 기능 세트에 따라 Kaspersky Security Center 웹 콘솔 인터페이스를 구성하려면 다음 단계를 따릅  $L/\mathbb{Z}$ 

1. 메인 메뉴에서 계정 설정으로 이동하여 **인터페이스 옵션**을 선택합니다.

2. **인터페이스 옵션** 창이 열리면 **데이터 암호화 및 보호 표시** 옵션을 활성화 또는 비활성화합니다.

#### 3. **저장**을 누릅니다.

<span id="page-159-0"></span>그런 다음 기본 메뉴에 **동작** → **데이터 암호화 및 보호** 섹션이 나타납니다.

# TLS를 사용하여 통신 암호화

조직의 기업 네트워크에서 취약점을 수정하려면 TLS 프로토콜을 사용하여 트래픽 암호화를 활성화할 수 있습니 다. 중앙 관리 서버에서 TLS 암호화 프로토콜과 지원되는 암호 그룹을 활성화할 수 있습니다. Kaspersky Security Center Linux는 TLS 프로토콜 버전 1.0, 1.1, 1.2, 1.3을 지원합니다. 필요한 암호화 프로토콜과 암호 그룹을 선택할 수 있습니다.

Kaspersky Security Center Linux는 자체 서명 인증서를 사용합니다. 자체 인증서를 사용할 수도 있습니다. Kaspersky 전문가의 권장 사항에 따라 신뢰할 수 있는 인증 기관에서 발급한 인증서를 사용할 것을 권장합니다.

중앙 관리 서버에서 허용되는 암호화 프로토콜 및 암호 그룹을 구성하려면:

- 1. 명령줄을 실행한 후 klscflag 유틸리티를 사용하여 현재 디렉터리를 해당 디렉터리로 변경합니다. klscflag 유틸 리티는 중앙 관리 서버가 설치된 디렉터리에 있습니다. 기본 설치 경로는 /opt/kaspersky/ksc64/sbin입니다.
- 2. SrvUseStrictSslSettings 플래그를 사용하여 중앙 관리 서버에서 허용되는 암호화 프로토콜 및 암호 그룹을 구 성합니다. 루트 계정의 명령줄에서 다음 명령을 실행합니다.

klscflag -fset -pv ".core/.independent" -s Transport -n SrvUseStrictSslSettings v <value> -t d

SrvUseStrictSslSettings 플래그의 <value> 파라미터를 지정합니다.

4–TLS 1.2 및 TLS 1.3 프로토콜만 활성화됩니다. 또한 TLS\_RSA\_WITH\_AES\_256\_GCM\_SHA384가 포함된 암호 그룹이 활성화됩니다(이 암호 그룹은 Kaspersky Security Center 11과의 하위 호환성을 위해 필요합니 다). 이는 기본값입니다.

TLS 1.2 프로토콜에서 지원하는 암호 그룹:

- ECDHE-RSA-AES256-GCM-SHA384
- ECDHE-RSA-AES256-SHA384
- ECDHE-RSA-CHACHA20-POLY1305
- AES256-GCM-SHA384(TLS RSA\_WITH\_AES\_256\_GCM\_SHA384를 사용한 암호 그룹)
- ECDHE-RSA-AES128-GCM-SHA256
- ECDHE-RSA-AES128-SHA256

TLS 1.3 프로토콜에서 지원하는 암호 그룹:

- TLS\_AES\_256\_GCM\_SHA384
- TLS\_CHACHA20\_POLY1305\_SHA256
- TLS\_AES\_128\_GCM\_SHA256
- TLS\_AES\_128\_CCM\_SHA256
- 5-TLS 1.2 및 TLS 1.3 프로토콜만 활성화됩니다. TLS 1.2 및 TLS 1.3 프로토콜에서는 아래 나열된 특정 암호 그 룹을 지원합니다.

TLS 1.2 프로토콜에서 지원하는 암호 그룹:

- ECDHE-RSA-AES256-GCM-SHA384
- ECDHE-RSA-AES256-SHA384
- ECDHE-RSA-CHACHA20-POLY1305
- ECDHE-RSA-AES128-GCM-SHA256
- ECDHE-RSA-AES128-SHA256

TLS 1.3 프로토콜에서 지원하는 암호 그룹:

- TLS\_AES\_256\_GCM\_SHA384
- TLS CHACHA20 POLY1305 SHA256
- TLS\_AES\_128\_GCM\_SHA256
- TLS AES 128 CCM SHA256

SrvUseStrictSslSettings 플래그의 파라미터 값으로 0, 1, 2, 3은 사용하지 않을 것을 권장합니다. 이러한 파 라미터 값은 안전하지 않은 TLS 프로토콜 버전(TLS 1.0 및 TLS 1.1) 및 안전하지 않은 암호 그룹에 해당하며, 이전 Kaspersky Security Center 버전과의 호환성을 위해서만 사용됩니다.

3. 다음 Kaspersky Security Center Linux 서비스를 다시 시작합니다.

- 중앙 관리 서버
- 웹 서버
- 활성화 프록시

결과적으로 TLS 프로토콜을 사용한 트래픽 암호화가 활성화됩니다.

KLTR\_TLS12\_ENABLED 및 KLTR\_TLS13\_ENABLED 플래그를 사용하여 각각 TLS 1.2 및 TLS 1.3 프로토콜 지원을 활 성화할 수 있습니다. 이러한 플래그는 기본적으로 활성화되어 있습니다.

TLS 1.2 및 TLS 1.3 프로토콜 지원을 활성화하거나 비활성화하려면:

1. klscflag 유틸리티를 실행합니다.

명령줄을 실행한 후 klscflag 유틸리티를 사용하여 현재 디렉터리를 해당 디렉터리로 변경합니다. klscflag 유틸 리티는 중앙 관리 서버가 설치된 디렉터리에 있습니다. 기본 설치 경로는 /opt/kaspersky/ksc64/sbin입니다.

2. 루트 계정의 명령줄에서 다음 명령 중 하나를 실행합니다.

TLS 1.2 프로토콜 지원을 활성화하거나 비활성화하려면 다음 명령을 사용합니다.

klscflag -fset -pv ".core/.independent" -s Transport -n KLTR TLS12 ENABLED -v <value> -t d

TLS 1.3 프로토콜 지원을 활성화하거나 비활성화하려면 다음 명령을 사용합니다.

klscflag -fset -pv ".core/.independent" -s Transport -n KLTR\_TLS13\_ENABLED -v <value> -t d

플래그의 <value> 파라미터를 지정합니다.

- 1–TLS 프로토콜 지원을 활성화합니다.
- 0–TLS 프로토콜 지원을 비활성화합니다.

# 네트워크에 연결된 기기 발견

이 섹션에서는 네트워크에 연결된 기기의 검색 및 발견에 관해 설명합니다.

Kaspersky Security Center Linux에서는 지정된 기준에 따라 기기를 찾을 수 있습니다. 검색 결과는 텍스트 파일에 저장할 수 있습니다.

검색 및 발견 기능을 사용하면 다음과 같은 기기를 찾을 수 있습니다.

- Kaspersky Security Center 중앙 관리 서버 및 해당 보조 중앙 관리 서버의 관리 그룹에 있는 관리 중인 기기.
- Kaspersky Security Center 중앙 관리 서버 및 그 보조 중앙 관리 서버에서 관리 중인 미할당 기기.

## 시나리오: 네트워크에 연결된 기기 발견

보안 제품을 설치하기 전에 기기 발견을 수행해야 합니다. 네트워크에 연결된 모든 기기가 발견되면 해당 기기에 대한 정보를 가져오고 정책을 통해 기기를 관리할 수 있습니다. 새 기기가 있는지와 이전에 발견된 기기가 네트워 크에 아직 있는지를 확인하려면 정기 네트워크 검색을 수행해야 합니다.

네트워크에 연결된 기기를 발견하는 것은 다음 단계로 진행됩니다:

#### <sup>1</sup> **초기 기기 발견**

빠른 시작 마법사가 완료되면 수동으로 기기 발견을 수행합니다.

#### <sup>2</sup> **이후 검색 구성**

IP 범위 [검색이](#page-165-0) 활성화되어 있으며 검색 스케줄이 조직의 요구 사항에 맞는지 확인합니다. 검색 스케줄을 구성할 때는 권장 네트워크 검색 빈도를 사용합니다.

네트워크가 IPv6 기기를 포함하면 [제로](#page-168-0) 구성 검색을 활성화할 수도 있습니다.

네트워크로 연결된 기기가 도메인에 포함된다면 도메인 [컨트롤러](#page-169-0) 검색을 사용할 것을 권장합니다.

#### <sup>3</sup> **발견된 기기를 관리 그룹에 추가하는 규칙 설정**(**선택 사항**)

네트워크에 표시되는 새 기기는 정기 검색 중에 발견되어 **미할당 기기** 그룹에 자동으로 포함됩니다. 원하는 경우 **관리 중인 기기** 그룹으로 자동으로 <u>이러한 [기기를](#page-230-0) 이동</u>하는 규칙을 설정할 수 있습니다. 보존 규칙을 설정할 수 도 있습니다.

이 규칙 설정 단계를 건너뛰면 새로 발견된 모든 기기는 **미할당 기기** 그룹으로 이동되어 해당 그룹에 유지됩니 다. 원하는 경우 이러한 기기를 수동으로 **관리 중인 기기** 그룹으로 이동할 수 있습니다. 기기를 수동으로 **관리 중 인 기기** 그룹으로 이동하는 경우, 각 기기 관련 정보를 분석하여 해당 기기를 관리 그룹으로 이동할지 여부와 기 기를 이동하려는 그룹을 결정할 수 있습니다.

결과

시나리오를 완료하면 다음과 같은 결과를 얻을 수 있습니다:

- Kaspersky Security Center Linux 중앙 관리 서버가 네트워크에 있는 기기를 발견하여 해당 기기와 관련된 정보 를 제공합니다.
- 이후 검색이 설정되어 지정된 스케줄에 따라 수행됩니다.

새로 검색한 기기는 구성한 규칙에 따라 정렬됩니다(규칙을 구성하지 않았다면, 기기가 **미할당 기기** 그룹에 남습 니다).

## Windows 네트워크 검색

Windows 네트워크 검색 정보

빠른 검색 시 중앙 관리 서버는 모든 네트워크 도메인 및 작업 그룹에서 기기들의 NetBIOS 이름 목록 정보만 가져 옵니다. 전체 검색 시에는 각 클라이언트 기기로부터 다음 정보가 요청됩니다:

- 운영 체제 유형
- IP 주소
- DNS 이름
- NetBIOS 이름

빠른 검색과 전체 검색 시에는 다음 조건을 충족해야 합니다:

- 네트워크에서 포트 UDP 137/138, TCP 139, UDP 445, TCP 445를 사용할 수 있어야 합니다.
- SMB 프로토콜이 활성화되었습니다.
- Microsoft Computer Browser 서비스를 사용해야 하며, 중앙 관리 서버에서 기본 브라우저 컴퓨터가 활성화되 어야 합니다.
- Microsoft Computer Browser 서비스를 사용해야 하며, 클라이언트 기기에서 기본 브라우저 컴퓨터가 활성화되 어야 합니다.
	- 네트워크에 연결된 기기 수가 32대를 초과하지 않는 경우 기기 한 대 이상에서.
	- 네트워크에 연결된 32대 기기 각각에 대해 기기 한 대 이상에서.

빠른 검색을 한 번 이상 실행해야 전체 검색을 실행할 수 있습니다.

Windows 네트워크 검색에 대한 설정 보기 및 수정

Windows 네트워크 검색에 대한 설정을 수정하려면 다음과 같이 하십시오:

1. 콘솔 트리에서 **기기 발견** 폴더, **도메인** 하위 폴더를 차례로 선택합니다. **지금 검색** 버튼을 눌러 **미할당 기기** 폴더에서 **기기 발견** 폴더로 이동할 수 있습니다. **도메인** 하위 폴더의 작업 \_ 영역에 기기 목록이 표시됩니다.

2. **지금 검색**을 누릅니다.

도메인 속성 창이 열립니다. 원하는 경우 Windows 네트워크 검색의 설정을 수정합니다:

#### [Windows](javascript:toggleBlock() **네트워크 검색 활성화**

이 옵션은 기본적으로 선택되어 있습니다. Active Directory 검색만 수행하면 충분하다고 생각되는 경우 와 같이 Windows 네트워크 검색을 수행하지 않으려는 경우에는 이 옵션을 선택 취소할 수 있습니다.

### **빠른 검색 [스케줄](javascript:toggleBlock() 설정**

#### 기본 기간은 15분입니다.

빠른 검색 시 중앙 관리 서버는 모든 네트워크 도메인 및 작업 그룹에서 기기들의 NetBIOS 이름 목록 정 보만 가져옵니다.

이전 데이터는 다음 검색에서 수신된 데이터로 완전히 교체됩니다.

다음과 같은 검색 스케줄 옵션을 사용할 수 있습니다:

### • N[일마다](javascript:toggleBlock()**®**

검색이 지정한 날짜와 시간부터 지정된 일 단위 간격에 따라 주기적으로 실행됩니다. 기본적으로 검색은 현재 시스템 날짜와 시간부터 매일 실행됩니다.

### N**[분마다](javascript:toggleBlock()**

검색이 지정한 시간부터 지정된 분 단위 간격에 따라 주기적으로 실행됩니다. 기본적으로 검색은 현재 시스템 시간부터 5분마다 실행됩니다.

### **[요일별](javascript:toggleBlock()**

검색이 지정한 요일의 지정된 시간에 주기적으로 실행됩니다. 기본적으로 검색은 매주 금요일 오후 6:00:00에 실행됩니다.

#### **매달 [선택한](javascript:toggleBlock() 주간의 지정한 날짜**

검색이 매월 지정한 날짜의 지정된 시간에 주기적으로 실행됩니다. 기본적으로 날짜는 선택되어 있지 않으며, 기본 시작 시각은 오후 6:00:00입니다.

### **[누락된](javascript:toggleBlock() 작업 실행**

중앙 관리 서버는 검색이 예정된 시간 동안 꺼지거나 사용할 수 없는 상태가 되면 켜진 직후 검색을 시작하거나 검색이 예정된 다음 시간까지 기다릴 수 있습니다.

이 옵션을 활성화하면 중앙 관리 서버는 켜진 직후에 검색을 시작합니다.

이 옵션을 비활성화하면 중앙 관리 서버는 검색이 예정된 다음 시간까지 기다립니다.

이 옵션은 기본적으로 활성화되어 있습니다.

#### **상세 검색 [스케줄](javascript:toggleBlock() 설정**

기본 기간은 1시간입니다. 이전 데이터는 다음 검색에서 수신된 데이터로 완전히 교체됩니다. 다음과 같은 검색 스케줄 옵션을 사용할 수 있습니다:

#### N**[일마다](javascript:toggleBlock()**

검색이 지정한 날짜와 시간부터 지정된 일 단위 간격에 따라 주기적으로 실행됩니다. 기본적으로 검색은 현재 시스템 날짜와 시간부터 매일 실행됩니다.

### N**[분마다](javascript:toggleBlock()**

검색이 지정한 시간부터 지정된 분 단위 간격에 따라 주기적으로 실행됩니다. 기본적으로 검색은 현재 시스템 시간부터 5분마다 실행됩니다.

#### **[요일별](javascript:toggleBlock()**

검색이 지정한 요일의 지정된 시간에 주기적으로 실행됩니다. 기본적으로 검색은 매주 금요일 오후 6:00:00에 실행됩니다.

### **매달 [선택한](javascript:toggleBlock() 주간의 지정한 날짜**

검색이 매월 지정한 날짜의 지정된 시간에 주기적으로 실행됩니다. 기본적으로 날짜는 선택되어 있지 않으며, 기본 시작 시각은 오후 6:00:00입니다.

## **[누락된](javascript:toggleBlock() 작업 실행**

중앙 관리 서버는 검색이 예정된 시간 동안 꺼지거나 사용할 수 없는 상태가 되면 켜진 직후 검색을 시작하거나 검색이 예정된 다음 시간까지 기다릴 수 있습니다.

- 이 옵션을 활성화하면 중앙 관리 서버는 켜진 직후에 검색을 시작합니다.
- 이 옵션을 비활성화하면 중앙 관리 서버는 검색이 예정된 다음 시간까지 기다립니다.

이 옵션은 기본적으로 활성화되어 있습니다.

검색을 즉시 수행하려면 **지금 검색**를 누릅니다. 두 유형의 검색이 모두 시작됩니다.

가상 중앙 관리 서버에서는 배포 지점 속성 창의 **기기 발견** 섹션에서 Windows 네트워크의 검색 설정을 보고 편집할 수 있습니다.

# <span id="page-165-0"></span>IP 범위 검색

Kaspersky Security Center Linux에서는 표준 DNS 요청을 사용하여 모든 IPv4 주소에 대해 지정된 범위에서 DNS 이름으로의 역방향 이름 해석 수행을 시도합니다. 이 작업이 정상적으로 수행되면 서버는 수신된 이름으로 ICMP ECHO REQUEST(ping 명령과 같음)를 전송합니다. 기기가 응답하면 해당 기기에 대한 정보가 Kaspersky Security Center Linux 데이터베이스에 추가됩니다. 역방향 이름 해석은 네트워크 프린터나 라우터와 같이 IP 주소는 있을 수 있지만 컴퓨터는 아닌 네트워크 기기를 제외하는 데 필요합니다.

이 검색 방법에서는 올바르게 구성된 로컬 DNS 서비스를 사용합니다. 그리고 역방향 룩업 영역도 있어야 합니다. 이 영역이 구성되어 있지 않으면 IP 서브넷 검색에서 결과가 반환되지 않습니다.

Kaspersky Security Center Linux는 처음에는 설치된 기기의 네트워크 설정에서 검색을 위한 IP 범위를 가져옵니다. 기기 주소가 192.168.0.1이고 서브넷 마스크가 255.255.255.0이면 Kaspersky Security Center Linux는 검색 주소 목록 에 192.168.0.0/24 네트워크를 자동으로 포함합니다. Kaspersky Security Center Linux는 192.168.0.1~192.168.0.254 범 위의 모든 주소를 검색합니다.

IP 범위 검색만 활성화되었다면, Kaspersky Security Center Linux는 IPv4 주소만 있는 기기를 검색합니다. 네트워 크가 IPv6 기기를 포함하면, 기기의 제로 [구성](#page-168-0) 검색을 켭니다.

IP 범위 검색에 대한 설정 보기 및 수정

IP 범위 검색 속성을 보고 수정하려면 다음 단계를 따릅니다.

1. 메인 메뉴에서 **발견 및 배포 → 발견 → IP 범위**으로 이동합니다.

2. **속성** 버튼을 누릅니다.

IP 검색 속성 창이 열립니다.

3. **검색 허용** 토글 버튼을 사용하여 IP 검색을 활성화하거나 비활성화합니다.

4. 검색 스케줄을 구성합니다. 기본적으로 IP 검색은 420분(7시간)마다 실행됩니다.

검색 간격을 지정할 때는 이 설정이 IP 주소 유효 기간 [파라미터](#page-167-0)의 값을 초과하지 않는지 확인하십시오. IP 주소 유효 기간 동안 검색을 통해 확인되지 않은 IP 주소는 검색 결과에서 자동으로 제거됩니다. 기본적으로 검색 결 과의 유효 시간은 24시간입니다. DHCP(Dynamic Host Configuration Protocol)를 사용하여 할당되는 동적 IP 주 소가 24시간마다 변경되기 때문입니다.

검색 스케줄 옵션:

#### • N[일마다](javascript:toggleBlock()**m**

검색이 지정한 날짜와 시간부터 지정된 일 단위 간격에 따라 주기적으로 실행됩니다. 기본적으로 검색은 현재 시스템 날짜와 시간부터 매일 실행됩니다.

#### N**[분마다](javascript:toggleBlock()**

검색이 지정한 시간부터 지정된 분 단위 간격에 따라 주기적으로 실행됩니다.

#### **[요일별](javascript:toggleBlock()**

검색이 지정한 요일의 지정된 시간에 주기적으로 실행됩니다.

#### **매달 [선택한](javascript:toggleBlock() 주간의 지정한 날짜**

검색이 매월 지정한 날짜의 지정된 시간에 주기적으로 실행됩니다.

#### **[누락된](javascript:toggleBlock() 작업 실행**

중앙 관리 서버는 검색이 예정된 시간 동안 꺼지거나 사용할 수 없는 상태가 되면 켜진 직후 검색을 시 작하거나 검색이 예정된 다음 시간까지 기다릴 수 있습니다. 이 옵션을 활성화하면 중앙 관리 서버는 켜진 직후에 검색을 시작합니다. 이 옵션을 비활성화하면 중앙 관리 서버는 검색이 예정된 다음 시간까지 기다립니다. 기본적으로 이 옵션은 비활성화되어 있습니다.

5. **저장** 버튼을 누릅니다.

속성이 저장되고 모든 IP 범위에 적용됩니다.

수동으로 검색 실행

검색을 즉시 실행하려면

<span id="page-167-0"></span>**폴링 시작**을 누릅니다.

## IP 범위 추가 및 수정

Kaspersky Security Center Linux는 처음에는 설치된 기기의 네트워크 설정에서 검색을 위한 IP 범위를 가져옵니다. 기기 주소가 192.168.0.1이고 서브넷 마스크가 255.255.255.0이면 Kaspersky Security Center Linux는 검색 주소 목록 에 192.168.0.0/24 네트워크를 자동으로 포함합니다. Kaspersky Security Center Linux는 192.168.0.1~192.168.0.254 범 위의 모든 주소를 검색합니다. 자동으로 정의된 IP 범위를 수정하거나 사용자 지정 IP 범위를 추가할 수 있습니다.

IPv4 주소에 대해서만 범위를 생성할 수 있습니다. 제로 구성 [검색을](#page-168-0) 활성화하면 Kaspersky Security Center Linux가 전체 네트워크를 폴링합니다.

새 IP 범위를 추가하려면 다음 단계를 따릅니다.

1. 메인 메뉴에서 **발견 및 배포 → 발견 → IP 범위**로 이동합니다.

2. 새 IP 범위를 주가하려면 **추가** 버튼을 누릅니다.

3. 열리는 창에서 다음 설정을 구성하십시오:

IP **[범위](javascript:toggleBlock() 이름**

IP 범위의 이름입니다. '192.168.0.0/24'와 같은 IP 범위 자체를 이름으로 지정할 수 있습니다.

### IP **간격 또는 서브넷 주소 및 [마스크](javascript:toggleBlock()**

시작 및 끝 IP 주소나 서브넷 주소와 서브넷 마스크를 지정하여 IP 범위를 설정합니다. **찾기** 버튼을 눌러 기존 IP 범위 중 하나를 선택할 수도 있습니다.

IP **주소 수명**(**[시간](javascript:toggleBlock()**)

이 파라미터를 지정할 때는 검색 [스케줄](#page-165-0)에 설정된 검색 간격을 초과하는지 확인합니다. IP 주소 유효 기 간 동안 검색을 통해 확인되지 않은 IP 주소는 검색 결과에서 자동으로 제거됩니다. 기본적으로 검색 결 과의 유효 시간은 24시간입니다. DHCP(Dynamic Host Configuration Protocol)를 사용하여 할당되는 동 적 IP 주소가 24시간마다 변경되기 때문입니다.

- 4. 추가한 서브넷 또는 간격을 검색하려는 경우 IP **범위 검색 사용**를 선택합니다. 그렇지 않으면 추가한 서브넷 또 는 간격이 검색되지 않습니다.
- 5. **저장** 버튼을 누릅니다.

새 IP 범위가 IP 범위 목록에 추가됩니다.

**폴링 시작** 버튼을 사용하여 각 IP 범위의 검색을 개별적으로 실행할 수 있습니다. 기본적으로 검색 결과의 유효 시 간(IP 주소 유효 기간 설정과 같음)은 24시간입니다.

기존 IP 범위에 서브넷을 추가하려면 다음 단계를 따릅니다.

1. 메인 메뉴에서 **발견 및 배포 → 발견 → IP 범위**로 이동합니다.

2. 서브넷을 추가할 IP 범위의 이름을 누릅니다.

3. 창이 열리면 **추가**를 누릅니다.

- 4. 주소와 마스크를 사용하거나 IP 범위의 첫 번째 및 마지막 IP 주소를 사용하여 서브넷을 지정합니다. 또는 **찾기** 버튼을 눌러 기존 서브넷을 추가합니다.
- 5. **저장** 버튼을 누릅니다.

새 서브넷이 IP 범위에 추가됩니다.

6. **저장** 버튼을 누릅니다.

IP 범위의 새 설정이 저장됩니다.

서브넷은 필요한 수만큼 추가할 수 있습니다. 이름이 지정된 IP 범위는 겹칠 수 없지만 IP 범위 내에서 이름이 지 정되지 않은 서브넷에는 이러한 제한이 없습니다. 모든 IP 범위에 대해 검색을 독립적으로 활성화 및 비활성화할 수 있습니다.

## <span id="page-168-0"></span>제로 구성 검색

이 검색 유형은 Linux 기반 배포 지점에 대해서만 지원됩니다.

Kaspersky Security Center Linux는 IPv6 주소를 사용하는 기기가 있는 네트워크를 검색할 수 있습니다. 이때, IP 범 위는 지정되지 않으며, Kaspersky Security Center Linux에서 제로 구성 [네트워킹](http://www.zeroconf.org/)(이하 제*로 구성*)을 사용하여 전체 네트워크를 검색합니다. 제로 구성 사용을 시작하려면 네트워크(중앙 관리 서버 또는 배포 지점)를 검색하는 Linux 장치에 avahi-browse 유틸리티를 설치해야 합니다.

제로 구성 검색을 활성화하려면 다음을 수행하십시오.

1. 메인 메뉴에서 **발견 및 배포 → 발견 → IP 범위**로 이동합니다.

2. **속성** 버튼을 누릅니다.

3. 창이 열리면 **Zeroconf을 사용하여 IPv6 네트워크 검색**토글 버튼을 켭니다.

<span id="page-169-0"></span>그러면 Kaspersky Security Center Linux에서 네트워크를 검색하기 시작합니다. 이 경우 지정된 IP 범위가 무시됩니 다.

# 도메인 컨트롤러 검색

Kaspersky Security Center Linux는 Microsoft Active Directory 도메인 컨트롤러 및 Samba 도메인 컨트롤러의 검 색을 지원합니다. Samba 도메인 컨트롤러에서는 Samba 4가 Active Directory 도메인 [컨트롤러로](#page-171-0) 사용됩니다.

도메인 컨트롤러를 검색하면, 중앙 관리 서버 또는 배포 지점이 도메인에 포함된 기기의 도메인 구조, 사용자 계정, 보안 그룹, DNS 이름에 대한 정보를 검색합니다.

네트워크로 연결된 모든 기기가 도메인 소속이라면 도메인 컨트롤러 검색을 사용할 것을 권장합니다. 네트워크로 연결된 기기 중 일부가 도메인에 포함되어 있지 않으면 도메인 컨트롤러 검색으로 이러한 기기를 검색할 수 없습 니다.

서버는 Microsoft Active Directory를 검색할 때 ICMP 에코 요청(ping 명령과 같음)을 전송합니다.

## 필수 구성 요소

도메인 컨트롤러를 검색하기 전에 다음 프로토콜을 활성화해야 합니다.

- SASL(Simple Authentication and Security Layer)
- LDAP(Lightweight Directory Access Protocol)

도메인 컨트롤러 기기에서 다음 포트를 사용할 수 있는지 확인합니다.

- $\cdot$  SASL $\cong$  389
- TLS는 636

중앙 관리 서버를 사용한 도메인 컨트롤러 검색

중앙 관리 서버를 사용하여 도메인 컨트롤러를 검색하려면:

1. 메인 메뉴에서 **발견 및 배포 → 발견 → 도메인 컨트롤러**로 이동합니다.

#### 2. **검색 설정**을 클릭합니다.

**도메인 컨트롤러 검색 설정** 창이 열립니다.

- 3. **도메인 컨트롤러 검색 활성화** 옵션을 선택합니다.
- 4. **지정한 도메인 검색**에서 **추가**를 클릭한 후 도메인 컨트롤러의 주소와 사용자 자격 증명을 지정합니다.
- 5. 필요하다면 **도메인 컨트롤러 검색 설정** 창에서 검색 스케줄을 지정합니다. 기본 기간은 1시간입니다. 이전 데이 터는 다음 검색에서 수신된 데이터로 완전히 교체됩니다. 다음과 같은 검색 스케줄 옵션을 사용할 수 있습니다:
	- N**[일마다](javascript:toggleBlock()**

검색이 지정한 날짜와 시간부터 지정된 일 단위 간격에 따라 주기적으로 실행됩니다. 기본적으로 검색은 현재 시스템 날짜와 시간부터 매일 실행됩니다.

#### N**[분마다](javascript:toggleBlock()**

검색이 지정한 시간부터 지정된 분 단위 간격에 따라 주기적으로 실행됩니다.

#### **[요일별](javascript:toggleBlock()**

검색이 지정한 요일의 지정된 시간에 주기적으로 실행됩니다.

#### **매달 [선택한](javascript:toggleBlock() 주간의 지정한 날짜**

검색이 매월 지정한 날짜의 지정된 시간에 주기적으로 실행됩니다.

### **[누락된](javascript:toggleBlock() 작업 실행**

중앙 관리 서버는 검색이 예정된 시간 동안 꺼지거나 사용할 수 없는 상태가 되면 켜진 직후 검색을 시 작하거나 검색이 예정된 다음 시간까지 기다릴 수 있습니다. 이 옵션을 활성화하면 중앙 관리 서버는 켜진 직후에 검색을 시작합니다. 이 옵션을 비활성화하면 중앙 관리 서버는 검색이 예정된 다음 시간까지 기다립니다.

기본적으로 이 옵션은 비활성화되어 있습니다.

도메인의 보안 그룹에서 사용자 계정을 변경하면 이러한 변경 사항은 도메인 컨트롤러를 검색하고 1시간 후에 Kaspersky Security Center Linux에 표시됩니다.

6. 변경 사항을 적용하려면 **저장**을 클릭합니다.

7. 검색을 즉시 수행하려면 **폴링 시작** 버튼을 누릅니다.

배포 지점을 사용한 도메인 컨트롤러 검색

배포 지점을 사용하여 도메인 컨트롤러를 검색할 수도 있습니다. Windows 또는 Linux 기반 관리 중인 기기는 배포 지점 역할을 할 수 있습니다.

Linux 배포 지점은 Microsoft Active Directory 도메인 컨트롤러 및 Samba 도메인 컨트롤러의 검색을 지원합니 다.

Windows 배포 지점은 Microsoft Active Directory 도메인 컨트롤러의 검색만 지원합니다. Mac 배포 지점을 사용한 검색은 지원되지 않습니다.

배포 지점을 사용하여 도메인 컨트롤러 검색을 구성하려면:

1. 배포 지점 [속성을](#page-244-0) 엽니다.

2. **도메인 컨트롤러 검색** 섹션을 선택합니다.

#### 3. **도메인 컨트롤러 검색 활성화** 옵션을 선택합니다.

4. 검색하려는 도메인 컨트롤러를 선택합니다. Linux 배포 지점을 사용한다면 **지정한 도메인 검색** 섹션에서 **추가**를 클릭하고 도메인 컨트롤러의 주소와 사용 자 자격 증명을 지정합니다. Windows 배포 지점을 사용한다면 다음 옵션 중 하나를 선택할 수 있습니다.

- **현재 도메인 검색**
- **전체 도메인 포레스트 검색**
- **지정한 도메인 검색**

5. 필요하다면 **검색 스케줄 설정** 버튼을 클릭하여 검색 스케줄 옵션을 지정합니다. 검색은 지정된 스케줄에 따라서만 시작됩니다. 검색을 수동으로 시작할 수는 없습니다.

검색이 완료되면 도메인 구조가 **도메인 컨트롤러** 섹션에 표시됩니다.

<u>기기 이동 규직</u>을 설정하고 활성화한 경우 새로 발견된 기기가 **관리 중인 기기** 그룹에 자동으로 포함됩니다. 이동 규칙을 활성화하지 않은 경우에는 새로 발견된 기기가 **미할당 기기** 그룹에 자동으로 포함됩니다.

검색된 사용자 계정은 [Kaspersky Security Center](#page-112-0) 웹 콘솔에서 도메인 인증에 사용될 수 있습니다.

도메인 컨트롤러에 대한 인증 및 연결

도메인 컨트롤러에 처음 연결할 때 중앙 관리 서버는 연결 프로토콜을 식별합니다. 이 프로토콜은 도메인 컨트롤러 에 대한 모든 향후 연결에 사용됩니다.

도메인 컨트롤러에 대한 초기 연결은 다음과 같이 진행됩니다.

1. 중앙 관리 서버는 TLS를 통해 도메인 컨트롤러에 연결을 시도합니다.

인증서 확인은 기본적으로 불필요합니다. 인증서를 확인하려면 KLNAG\_LDAP\_TLS\_REQCERT 플래그를 1로 설정합니다.

인증 기관(CA)에 대한 OS 종속 경로는 기본적으로 인증서 체인 액세스에 사용됩니다. 사용자 정의 경로를 지정 하려면 KLNAG\_LDAP\_SSL\_CACERT 플래그를 사용합니다.

2. TLS 연결이 실패하면 중앙 관리 서버는 SASL(DIGEST-MD5)을 통해 도메인 컨트롤러에 연결을 시도합니다.

3. SASL(DIGEST-MD5) 연결이 실패하면 중앙 관리 서버는 암호화되지 않은 TCP 연결을 통한 단순 인증을 사용하 여 도메인 컨트롤러에 연결합니다.

klscflag 유틸리티를 사용하여 플래그를 구성할 수 있습니다.

명령줄을 실행한 후 klscflag 유틸리티를 사용하여 현재 디렉터리를 해당 디렉터리로 변경합니다. klscflag 유틸리 티는 중앙 관리 서버가 설치된 디렉터리에 있습니다. 기본 설치 경로는 /opt/kaspersky/ksc64/sbin입니다. 예를 들어 다음 명령은 인증서 확인을 강제 실행합니다.

<span id="page-171-0"></span>klscflag -fset -pv klserver -n KLNAG\_LDAP\_TLS\_REQCERT -t d -v 1

Samba 도메인 컨트롤러 구성

Kaspersky Security Center Linux는 Samba 4에서만 실행되는 Linux 도메인 컨트롤러를 지원합니다.

Samba 도메인 컨트롤러는 Microsoft Active Directory 도메인 컨트롤러와 같은 스키마 확장을 지원합니다. Samba 4 스키마 확장을 사용하면 Samba 도메인 컨트롤러와 Microsoft Active Directory 도메인 컨트롤러의 완전한 호환 성을 활성화할 수 있습니다. 이는 선택 사항입니다.

Microsoft Active Directory 도메인 컨트롤러와 Samba 도메인 컨트롤러의 완전한 호환성을 활성화할 것을 권 장합니다. 이렇게 하면 Kaspersky Security Center Linux와 Samba 도메인 컨트롤러 간의 올바른 상호 작용이 보장됩니다.

Microsoft Active Directory 도메인 컨트롤러와 Samba 도메인 컨트롤러의 완전한 호환성을 활성화하려면 다음을 수행합니다.

1. RFC2307 스키마 확장을 사용하려면 다음 명령을 실행합니다.

samba-tool domain provision --use-rfc2307 --interactive

2. Samba 도메인 컨트롤러에서 스키마 업데이트를 활성화합니다. 이렇게 하려면 /etc/samba/smb.conf 파일에 다음 행을 추가합니다.

dsdb:schema update allowed = true

스키마 업데이트가 오류와 함께 완료되면 스키마 마스터 역할을 하는 도메인 컨트롤러의 전체 복원을 수행 해야 합니다.

Samba 도메인 컨트롤러를 올바르게 검색하려면 /etc/samba/smb.conf 파일에서 netbios name과 workgroup 파라미터를 지정해야 합니다.

## 클라이언트 기기에서 VDI 동적 모드 사용

가상 인프라는 임시 가상 컴퓨터를 사용해 기업 네트워크에 배포될 수 있습니다. Kaspersky Security Center Linux 는 임시 가상 컴퓨터를 탐지하고 중앙 관리 서버에 해당 정보를 추가합니다. 사용자가 임시 가상 컴퓨터 사용을 마 친 후에 해당 컴퓨터는 가상 인프라에서 제거됩니다. 그러나 제거된 가상 컴퓨터에 대한 기록은 중앙 관리 서버 데 이터베이스에 저장될 수 있습니다. 또한 존재하지 않는 가상 머신이 Kaspersky Security Center 웹 콘솔에 표시될 수 있습니다.

존재하지 않는 가상 컴퓨터에 대한 정보가 저장되는 것을 막기 위해 Kaspersky Security Center Linux는 VDI(가상 데스크톱 인프라)용 동적 모드를 지원합니다. 관리자는 임시 가상 컴퓨터에 설치할 네트워크 에이전트 설치 패키 지의 속성에서 VDI용 [동적](#page-172-0) 모드 지원을 사용할 수 있습니다.

임시 가상 컴퓨터 사용이 중지되면 네트워크 에이전트는 중앙 관리 서버에게 컴퓨터 사용이 중지되었다고 알립니 다. 가상 컴퓨터가 성공적으로 중지되면 중앙 관리 서버에 연결된 기기 목록에서 제거됩니다. 가상 컴퓨터가 오류 로 중지되고 네트워크 에이전트가 중지된 가상 컴퓨터에 대한 알림을 중앙 관리 서버에 보내지 않으면 백업 시나 리오가 사용됩니다. 이 시나리오에서는 가상 컴퓨터가 중앙 관리 서버와 세 번 동기화 시도를 실패하면 중앙 관리 서버에 연결된 기기 목록에서 제거됩니다.

## <span id="page-172-0"></span>네트워크 에이전트 설치 패키지의 속성에서 VDI 동적 모드 사용

VDI 동적 모드를 사용하려면 다음과 같이 하십시오:

1. 메인 메뉴에서 **발견 및 배포 → 배포 및 할당 → 설치 패키지**로 이동합니다.

2. 네트워크 에이전트 설치 패키지의 마우스 오른쪽 메뉴에서 **속성**을 선택합니다. **속성** 장이 열립니다.

3. **속성** 창에서 **고급** 섹션을 선택합니다.

4. **고급** 섹션에서 VDI에 대해 동적 모드 사용 옵션을 선택합니다.

네트워크 에이전트가 설치될 기기는 VDI에 포함됩니다.

# VDI를 구성하는 기기를 관리 그룹으로 이동

VDI를 구성하는 기기를 관리 그룹으로 이동하려면 다음과 같이 하십시오:

**1 에셋(기기) → 이동 규칙**으로 이동합니다.

2. **추가**를 누릅니다.

3. **규칙 조건** 탭에서 **가상 컴퓨터** 탭을 선택합니다.

4. **이것은 가상 컴퓨터입니다** 규직을 예로 설정하고 **가상 데스크톱 인프라 소속를 예**로 설정합니다.

5. **저장**를 누릅니다.

# 배포 모범 사례

Kaspersky Security Center Linux는 배포 방식 애플리케이션입니다. Kaspersky Security Center Linux는 다음과 같 은 애플리케이션을 포함합니다.

- 중앙 관리 서버 조직의 기기를 관리하고 DBMS에 데이터를 저장하는 데 사용되는 핵심 구성 요소입니다.
- Kaspersky Security Center 웹 콘솔—관리자를 위한 기본 도구. Kaspersky Security Center 웹 콘솔을 중앙 관리 서버가 설치된 동일한 기기나 다른 기기에 설치할 수 있습니다.
- 네트워크 에이전트 기기에 설치된 보안 제품을 관리하고 해당 기기에 대한 정보를 받아 이를 중앙 관리 서버 로 전송하도록 설계되었습니다. 네트워크 에이전트는 조직의 기기에 설치됩니다.

다음과 같은 방식으로 조직 네트워크에서 Kaspersky Security Center Linux 배포를 수행합니다.

- 중앙 관리 서버 설치
- 관리자의 기기에 Kaspersky Security Center 웹 콘솔 설치
- 기업 기기에 네트워크 에이전트 및 보안 제품 설치

# 강화 가이드

Kaspersky Security Center Linux는 조직 네트워크의 기본 관리 및 유지 관리 작업을 한 곳에서 실행할 수 있도록 설 계되었습니다. 이 애플리케이션은 조직의 세부 네트워크 보안 수준 정보에 대한 관리자 액세스를 제공합니다. Kaspersky Security Center Linux로 Kaspersky 애플리케이션을 사용하여 구축한 모든 보호 구성 요소를 구성할 수 있습니다.

Kaspersky Security Center Linux 중앙 관리 서버는 클라이언트 기기의 보호 관리에 대한 전체 액세스 권한이 있으 며, 조직의 보안 시스템에서 가장 중요한 구성 요소입니다. 따라서 중앙 관리 서버에 대한 수준 높은 보호 방식이 필 요합니다.

강화 가이드는 보안 문제 발생 위험을 줄이기 위한 Kaspersky Security Center Linux 및 해당 구성 요소 구성의 권장 사항 및 기능을 설명합니다.

강화 가이드는 다음 정보를 포함합니다:

- 중앙 관리 서버 아키텍처 선택
- 중앙 관리 서버에 대한 보안 연결 구성
- 중앙 관리 서버에 액세스하도록 계정 구성
- 중앙 관리 서버의 보호 관리
- 클라이언트 기기의 보호 관리
- 관리 중인 애플리케이션에 대한 보호 구성
- 중앙 관리 서버 점검
- 타사 애플리케이션으로 정보 전송

타사 정보 시스템에 대한 보안 권장 사항

## 중앙 관리 서버 배포

중앙 관리 서버 아키텍처

일반적으로 보호 기기의 위치, 인접 네트워크에서의 액세스, 데이터베이스 업데이트 전달 방식 등에 따라 중앙 집 중식 관리 아키텍처의 선택이 달라집니다.

아키텍처 개발의 초기 단계에서 [Kaspersky Security Center](#page-38-0) Linux 구성 요소와 구성 요소 간의 상호 [작용](#page-63-0), 데이터 트 래픽 및 포트 사용에 대한 스키마를 숙지할 것을 권장합니다.

이 정보를 기반으로 다음을 지정하는 [아키텍처를](#page-187-0) 구성할 수 있습니다:

- 중앙 관리 서버 위치 및 네트워크 연결
- 관리자의 작업 공간 구성, 그리고 중앙 관리 서버에 연결하는 방법
- 네트워크 에이전트 및 보호 소프트웨어의 배포 방법
- 배포 지점 사용
- 가상 중앙 관리 서버 사용
- 중앙 관리 서버의 계층 구조 사용
- 안티 바이러스 데이터베이스 업데이트 구성
- 기타 정보 흐름

중앙 관리 서버 설치를 위한 기기 선택

조직 인프라의 전용 서버에 중앙 관리 서버를 설치할 것을 권장합니다. 서버에 다른 타사 소프트웨어가 설치되어 있지 않다면, 타사 소프트웨어 요구 사항에 무관하게 Kaspersky Security Center Linux 요구 사항에 따라 보안 설정 을 구성할 수 있습니다.

물리적 서버 또는 가상 서버에 중앙 관리 서버를 배포할 수 있습니다. 선택한 기기가 하드웨어 및 소프트웨어 요구 사항을 충족하는지 [확인하십시오](#page-23-0).

도메인 컨트롤러, 터미널 서버 또는 사용자 기기에 중앙 관리 서버 배포 제한

도메인 컨트롤러, 터미널 서버, 사용자 기기에 중앙 관리 서버를 설치하는 것은 권장하지 않습니다.

네트워크 키 노드를 기능적으로 분리하는 것을 권장합니다. 이 접근 방식을 사용하면 노드 오동작이나 손상 시에도 다른 시스템의 작동성을 유지할 수 있습니다. 또한, 각 노드에 대해 서로 다른 보안 정책을 생성할 수 있습니다.

중앙 관리 서버 설치 및 실행을 위한 계정

중앙 [관리](#page-73-0) 서버 배포 중 권한이 없는 계정 두 개를 만들어야 합니다. 중앙 관리 서버에 포함된 서비스는 이러한 권한 이 없는 계정에서 작동합니다. 계정에 권한을 부여할 때는 최소 권한 원칙을 따르십시오. 'kladmins' 그룹에는 필요 한 계정만 포함하십시오.

내부 DBMS 계정도 만들어야 합니다. 중앙 관리 서버는 이 내부 DBMS 계정을 사용하여 선택한 DBMS에 액세스합 니다.

필요한 계정 [집합과](#page-98-0) 해당 권한은 선택한 DBMS 유형 및 중앙 관리 서버 데이터베이스 생성 방법에 따라 다릅니다.

## 연결 안전

TLS 사용

중앙 관리 서버에 대해 안전하지 않은 연결을 금지할 것을 권장합니다. 예를 들어 중앙 관리 서버 설정에서 HTTP를 사용하는 연결을 금지할 수 있습니다.

중앙 관리 [서버의](#page-39-0) 여러 HTTP 포트는 기본적으로 닫혀 있습니다. 나머지 포트는 [중앙](#page-45-0) 관리 서버 웹 서버(8060)에 사 용됩니다. 이 포트는 중앙 관리 서버 기기의 방화벽 설정에 따라 제한될 수 있습니다.

### 엄격한 TLS 설정

버전 1.2 이상의 TLS 프로토콜을 사용하고, 안전하지 않은 암호화 알고리즘은 제한하거나 금지할 것을 권장합니다.

중앙 관리 서버에서 사용하는 암호화 [프로토콜](#page-159-0)(TLS)을 구성할 수 있습니다. 중앙 관리 서버 버전 출시 시점에 안전 한 데이터 전송 보장을 위해 기본적으로 암호화 프로토콜 설정이 구성되어 있습니다.

중앙 관리 서버 데이터베이스에 대한 액세스 제한

중앙 관리 서버 데이터베이스에 대한 액세스를 제한할 것을 권장합니다. 예를 들어 중앙 관리 서버 기기에서만 액 세스 권한을 부여합니다. 이렇게 하면 알려진 취약점을 통해 중앙 관리 서버 데이터베이스가 손상될 가능성이 줄어 듭니다.

사용된 데이터베이스의 작동 지침에 따라 파라미터를 구성하고 방화벽에 닫힌 포트를 제공할 수 있습니다.

중앙 관리 서버에 연결할 IP 주소의 허용 목록 구성

기본적으로 사용자는 Kaspersky Security Center Kaspersky Security Center 웹 콘솔이 설치된 모든 기기에서 Kaspersky Security Center Linux에 로그인할 수 있습니다. 사용자가 IP 주소가 허용된 기기에서만 연결할 수 있도 록 중앙 관리 [서버를](#page-141-0) 구성할 수 있습니다.

외부 DBMS와 보안 상호 작용

중앙 관리 서버(외부 DBMS) 설치 시 별도의 기기에 DBMS를 설치하면, 이 DBMS와의 안전한 상호 작용 및 인증을 위해 파라미터를 구성하는 것이 좋습니다. SSL 인증 구성에 대한 자세한 내용은 PostgreSQL 서버 인증 및 시나리 오: MySQL 서버 인증을 [참조하십시오](#page-184-0).

# 계정 및 인증

## 중앙 관리 서버에서 2단계 인증 사용

**Kaspersky Security Center Linux**는 RFC 6238 표준(TOTP: Time-Based One-Time Password 알고리즘)을 기반으 로 Kaspersky Security Center 웹 콘솔 사용자를 위한 <mark>2[단계](#page-434-0) 인증</mark>을 제공합니다.

사용자 계정에 2단계 인증이 활성화되면, Kaspersky Security Center 웹 콘솔에 로그인할 때마다 사용자 이름, 암호, 추가 일회용 보안 코드를 입력합니다. 일회용 보안 코드를 받으려면 컴퓨터 또는 모바일 기기에 인증 애플리케이션 을 설치해야 합니다.

RFC 6238 표준을 지원하는 소프트웨어 및 하드웨어 인증자(토큰)가 있습니다. 예를 들어 소프트웨어 인증자에는 Google Authenticator, Microsoft Authenticator, FreeOTP 등이 있습니다.

중앙 관리 서버에 대한 연결이 설정된 기기에 인증 애플리케이션을 설치하는 것은 권장하지 않습니다. 모바일 기기 에 인증 애플리케이션을 설치할 수 있습니다.

## 운영 체제에 2단계 인증 사용

중앙 관리 서버 기기 인증에 토큰, 스마트카드 또는 기타 방법(가능할 시)을 통한 다단계 인증(MFA)을 사용할 것을 권장합니다.

### 관리자 비밀번호 저장 금지

Kaspersky Security Center 웹 콘솔을 사용한다면, 사용자 기기에 설치된 브라우저에 관리자 암호를 저장하는 것은 권장하지 않습니다.

### 내부 사용자 계정 인증

기본적으로 중앙 관리 서버의 내부 [사용자](#page-428-0) 계정 암호는 다음 규칙을 따라야 합니다.

- 암호는 8자에서 256자 사이여야 합니다.
- 암호는 아래에 나와 있는 그룹 중 3개 이상의 문자를 포함해야 합니다:
	- 대문자(A-Z)
	- 소문자(a-z)
	- 숫자(0-9)
	- 특수 문자(@ #\$%^& \* !+ = [ ] { } | : ', . ? / \ ` ~ " ( ) ;)
- 암호는 공백, 유니코드 문자 또는 "." 및 "@"의 조합("."이 "@" 앞에 오는 경우)을 포함할 수 없습니다.

기본적으로 암호를 입력할 수 있는 최대 시도 횟수는 10회입니다. 암호 입력 시도 허용 [횟수를](#page-441-0) 변경할 수 있습니다.

Kaspersky Security Center Linux에서는 암호 입력 시도 횟수가 제한되어 있습니다. 이 제한에 도달하면 사용자 계 정은 1시간 동안 잠깁니다.

### 중앙 관리 서버 전용 관리 그룹

중앙 관리 서버 전용 관리 그룹 [생성을](#page-229-0) 권장합니다. 이 그룹에 특별한 [액세스](#page-424-0) 권한을 부여하고 특별한 보안 정책을 만듭니다.

중앙 관리 서버의 보안 수준을 의도적으로 낮추지 않으려면 전용 관리 그룹을 관리할 수 있는 계정 목록을 제한할 것을 권장합니다.

기본 관리자 역할 할당 제한

kladduser 유틸리티로 생성된 사용자에게는 중앙 관리 서버의 액세스 제어 목록(ACL)에서 기본 관리자 역할이 할 당됩니다. 다수의 사용자에게 기본 관리자 역할을 할당하지 않을 것을 권장합니다.

애플리케이션 기능에 대한 접근 권한 구성

각 사용자 또는 사용자 그룹에 대해 Kaspersky Security Center Linux 기능에 대한 접근 권한을 [유연하게](#page-416-0) 구성할 것 을 권장합니다.

역할 기반 액세스 제어를 사용하면 사전 정의된 권한 집합이 있는 표준 사용자 역할을 생성하고 임무 범위에 따라 해당 역할을 사용자에게 할당할 수 있습니다.

역할 기반 액세스 제어 모델의 주요 이점:

- 관리 용이성
- 역할 계층
- 최소 권한 접근 방식
- 직무 분리

위치에 따라 특정 직원에게 기본 제공 역할을 할당하거나 완전히 새로운 역할을 만들 수 있습니다.

역할을 구성하는 동안, 중앙 관리 서버 기기의 보호 상태 변경 및 타사 소프트웨어의 원격 설치와 관련된 권한에 주 의하십시오.

- 관리 그룹 관리.
- 중앙 관리 서버 작업.
- 원격 설치.
- 이벤트 저장 및 [알림](#page-525-0) 전송을 위한 파라미터 변경. 이 권한을 사용하면 이벤트가 발생할 때 중앙 관리 서버 기기에서 스크립트 또는 실행 가능한 모듈을 실행하는 알림을 설정할 수 있습니다.

애플리케이션 원격 설치를 위한 별도 계정

기본적인 접근 권한 차등화 외에도, 모든 계정(메인 관리자나 다른 특수 계정은 제외)에 대해 애플리케이션 원격 설 치를 제한할 것을 권장합니다.

애플리케이션의 원격 설치를 위해 별도의 계정을 사용할 것을 권장합니다. 별도의 계정에 [역할](#page-430-0)이나 [권한을](#page-425-0) 할당할 수 있습니다.

### 모든 사용자에 대한 정기 감사

중앙 관리 서버 기기의 모든 사용자를 정기적으로 감사할 것을 권장합니다. 이를 통해 기기 손상과 관련된 특정 유 형의 보안 위협에 대응할 수 있습니다.

## 중앙 관리 서버의 보호 관리

중앙 관리 서버 보호 소프트웨어 선택

중앙 관리 서버 배포 유형 및 일반 보호 전략에 따라 중앙 관리 서버 기기를 보호할 애플리케이션을 선택합니다.

전용 기기에 중앙 관리 서버를 배포한다면, Kaspersky Endpoint Security 애플리케이션을 선택하여 중앙 관리 서버 기기를 보호하는 것이 좋습니다. 이를 통해 행동 분석 모듈 등 사용 가능한 모든 기술을 적용하여 중앙 관리 서버 기 기를 보호할 수 있습니다.

인프라에 존재하고 이전에 다른 작업에 사용된 기기에 중앙 관리 서버를 설치했다면, 다음 보호 소프트웨어를 고려 할 것을 권장합니다.

- Kaspersky Industrial CyberSecurity for Nodes. 산업 네트워크에 포함된 기기에 이 애플리케이션을 설치하는 것 이 좋습니다. Kaspersky Industrial CyberSecurity for Nodes는 다양한 산업용 소프트웨어 제조업체와의 호환성 인증서를 보유한 애플리케이션입니다.
- 권장 보안 제품. 기기에 다른 소프트웨어와 함께 중앙 관리 서버를 설치했다면, 보안 제품의 호환성에 대한 해당 소프트웨어 공급업체의 권장 사항을 고려할 것을 권장합니다(보안 솔루션 선택에 대한 권장 사항이 이미 있을 수 있으며, 신뢰 영역을 구성해야 할 수도 있습니다).

보호 애플리케이션에 대한 별도의 보안 정책 생성

중앙 관리 서버 기기를 보호하는 애플리케이션에 대해 별도의 보안 정책을 만드는 것을 권장합니다. 이 정책은 클 라이언트 기기에 대한 보안 정책과 달라야 합니다. 이렇게 하면 다른 기기의 보호 수준에 영향을 주지 않고 중앙 관 리 서버에 가장 적합한 보안 설정을 지정할 수 있습니다.

기기를 그룹으로 나눈 후, 특별한 보안 정책을 만들 수 있는 별도의 그룹에 중앙 관리 서버 기기를 배치할 것을 권장 합니다.

### 보호 모듈

중앙 관리 서버가 있는 기기에 설치한 타사 소프트웨어 공급업체의 특별한 권장 사항이 없다면, 사용 가능한 모든 보호 모듈을 활성화하고 구성할 것을 권장합니다(어느 정도 해당 보호 모듈의 작동을 확인한 후).

중앙 관리 서버 기기의 방화벽 구성

중앙 관리 서버 기기에서 관리자가 Kaspersky Security Center 웹 콘솔 통해 중앙 관리 서버에 연결할 수 있는 기기 수를 제한하도록 방화벽을 구성할 것을 권장합니다.

기본적으로 중앙 관리 서버는 포트 13299를 [사용하여](#page-39-0) Kaspersky Security Center 웹 콘솔로부터 연결을 수신합니 다. 이러한 포트를 사용하여 중앙 관리 서버를 관리할 수 있는 기기 수를 제한할 것을 권장합니다.
### 클라이언트 장치의 보호 관리

설치 패키지에 라이센스 키 추가 제한

설치 패키지는 중앙 관리 서버 공유 폴더의 Packages 하위 폴더에 저장됩니다. 설치 패키지에 라이센스 키를 추가 하면 이 폴더에 대한 읽기 권한이 있는 모든 사용자가 (직접 또는 중앙 관리 서버에 내장된 웹 [서버](#page-45-0)를 통해) 라이센 스 키에 액세스할 수 있습니다.

라이센스 키 손상 방지를 위해 설치 패키지에 라이센스 키를 추가하지 않을 것을 권장합니다.

관리 중인 기기에 대한 [라이센스](#page-334-0) 키 자동 배포, 관리 중인 애플리케이션 대한 라이센스 키 추가 작업을 통한 배포, 기기에 활성화 코드 또는 키 파일 수동 추가를 사용할 것을 권장합니다.

관리 그룹 간 기기 이동에 대한 자동 규칙

관리 그룹 간 기기 [이동에](#page-230-0) 대한 자동 규칙 사용을 제한할 것을 권장합니다.

기기 이동에 자동 규칙을 사용하면, 이동된 기기에 재배치 전에 있던 것보다 더 많은 권한을 제공하는 정책이 전파 될 수 있습니다.

또한, 클라이언트 기기를 다른 관리 그룹으로 이동하면 정책 설정이 전파될 수 있습니다. 이 정책 설정은 게스트 및 신뢰할 수 없는 기기에 배포하는 데 부적합할 수 있습니다.

이 권장 사항은 관리 그룹에 대한 일회성 초기 기기 할당에는 적용되지 않습니다.

배포 지점 및 연결 게이트웨이 보안 요구 사항

네트워크 에이전트가 설치된 기기는 배포 지점 역할을 할 수 있으며 다음 기능을 수행할 수 있습니다:

- 중앙 관리 서버에서 받은 업데이트 및 설치 패키지를 그룹 내의 클라이언트 기기에 배포합니다.
- 클라이언트 기기에서 타사 소프트웨어 및 Kaspersky 애플리케이션의 원격 설치를 수행합니다.
- 네트워크를 검색해서 새로운 기기를 탐지하고 기존 기기에 대한 정보를 업데이트합니다. 배포 지점은 중앙 관 리 서버와 같은 기기 검색 방법을 사용할 수 있습니다.

다음에 사용되는 조직의 네트워크에 배포 지점 배치:

- 중앙 관리 서버의 부하 감소
- 트래픽 최적화
- 네트워크의 연결하기 어려운 부분에 있는 기기에 대한 중앙 관리 서버 액세스 제공

사용 가능한 기능을 고려하여 모든 유형의 무단 액세스(물리적 액세스 포함)로부터 배포 지점 역할을 하는 기기를 보호할 것을 권장합니다.

배포 지점 자동 할당 제한

관리를 간소화하고 네트워크 운용성을 유지하려면 배포 지점의 자동 할당을 사용할 것을 권장합니다. 그러나 산업 네트워크 및 소규모 네트워크는 배포 지점을 자동으로 할당하지 않을 것을 권장합니다. 원격 설치 작업을 추진하는 데 사용되는 계정의 개인 정보 등이 운영 체제를 통해 배포 지점으로 전송될 수 있기 때문입니다.

산업 네트워크 및 소규모 네트워크에서는 배포 [지점으로](#page-244-0) 작동할 기기를 수동 할당할 수 있습니다.

배포 지점 활동에 대한 [보고서도](#page-416-0) 볼 수 있습니다.

## 관리 중인 애플리케이션에 대한 보호 구성

### 관리 중인 애플리케이션 정책

Kaspersky Security Center Linux(네트워크 에이전트, Kaspersky Endpoint Security for Windows, Kaspersky Endpoint Security for Linux, Kaspersky Endpoint Agent 등)에서 사용 중인 [애플리케이션](#page-48-0) 및 구성 요소 유형별로 정 책을 생성할 것을 권장합니다. 이 정책은 모든 관리 중인 기기(루트 관리 그룹) 또는 구성된 이동 규칙에 따라 새 관 리 중인 기기가 자동 이동되는 별도의 그룹에 적용해야 합니다.

보호 비활성화 및 애플리케이션 제거를 위한 암호 지정

**권장합니다.** 암호 보호가 지원되는 플랫폼에서는 Kaspersky Endpoint Security, <u>[네트워크](#page-368-0) 에이전트</u> 및 기타 Kaspersky 애플리케이션 등에 대한 암호를 설정할 수 있습니다. 암호 보호를 활성화한 후 "자물쇠"를 닫아 해당 설 정을 잠글 것을 권장합니다. **침입자가** Kaspersky **보안 애플리케이션을 비활성화하거나 제거하는 것을 방지하려면 암호 보호를 활성화할 것을**

클라이언트 기기를 중앙 관리 서버에 수동으로 연결하기 위한 암호 지정(klmover 유틸리티)

klmover 유틸리티를 사용하면 클라이언트 기기를 중앙 관리 서버에 수동으로 연결할 수 있습니다. 클라이언트 기 기에 네트워크 에이전트를 설치할 때 이 유틸리티가 네트워크 에이전트 설치 폴더에 자동으로 복사됩니다.

침입자가 중앙 관리 서버의 제어권 밖으로 장치를 이동하는 것을 방지하려면 klmover 유틸리티 실행 시 암호 보호 를 활성화하는 것이 좋습니다. 암호 보호를 활성화하려면 <u>네트워크 [에이전트](#page-368-0) 정책 설정</u>에서 **제거 암호 사용** 옵션을 선택하세요.

klmover 유틸리티에는 로컬 관리자 권한이 필요합니다. 로컬 관리자 권한 없이 작동하는 기기는 klmover 유틸리티 실행을 위한 암호 보호를 생략할 수 있습니다.

**제거 암호 사용**을 활성화하면 Kaspersky Security Center 웹 콘솔용 제거 도구(cleaner.exe)에 대한 암호 보호도 활 성화됩니다.

#### Kaspersky Security Network 사용

관리 중인 애플리케이션의 모든 정책과 중앙 관리 서버 속성에서 [KSN\(Kaspersky Security Network\)](#page-390-0) 사용을 활성화 하고 KSN 진술문을 수락할 것을 권장합니다. 중앙 관리 서버를 업데이트하거나 업그레이드할 때, 업데이트된 KSN 진술문을 수락할 수 있습니다. 법률 또는 기타 규정에 따라 클라우드 서비스 사용이 금지된다면, KSN을 비활성화할 수 있습니다.

관리 중인 기기의 정기 검사

모든 기기 그룹에 대해 주기적으로 전체 기기 검사를 실행하는 [작업을](#page-221-0) 생성할 것을 권장합니다.

[기기](#page-161-0) 발견 설정을 적절하게 구성할 것을 권장합니다. 도메인 컨트롤러와의 통합을 설정하고 새 기기 검색을 위한 IP 주소 범위를 지정하십시오.

보안을 위해 모든 새 기기를 포함하는 기본 관리 그룹과 이 그룹에 영향을 주는 기본 정책을 사용할 수 있습니다.

## 중앙 관리 서버 점검

### 중앙 관리 서버 데이터 사본 백업

[데이터](#page-154-0) 백업을 사용하면 데이터 손실 없이 중앙 관리 서버 데이터를 복원할 수 있습니다.

기본적으로 중앙 관리 서버 설치 후 데이터 백업 작업이 자동 생성되고 주기적으로 실행되어 적절한 디렉터리에 백업이 저장됩니다. 데이터 백업 작업의 설정은 다음과 같이 변경할 수 있습니다.

- 백업 빈도 증가
- 사본을 저장하기 위한 특수 디렉토리 지정
- 백업 복사본의 암호 변경

백업 복사본을 기본 디렉터리와 다른 특수 디렉터리에 저장할 시, 이 디렉터리에 대한 액세스 제어 목록(ACL)을 제 한할 것을 권장합니다. 중앙 관리 서버 계정 및 중앙 관리 서버 데이터베이스의 계정에는 이 디렉토리에 대한 쓰기 액세스 권한이 있어야 합니다.

#### 중앙 관리 서버 점검

중앙 관리 서버 [점검은](#page-157-0) 해당 데이터베이스 크기를 줄이고 애플리케이션의 성능과 운영 신뢰성을 개선할 수 있도록 합니다. 중앙 관리 서버는 적어도 매주 한 번은 점검할 것을 권장합니다.

중앙 관리 서버 유지보수는 전용 작업을 통해 수행됩니다. 이 애플리케이션은 중앙 관리 서버 유지보수 시 다음 동 작을 수행합니다.

- 오류가 있는지 데이터베이스 체크
- 데이터베이스 인덱스 재편성
- 데이터베이스 통계 업데이트
- 데이터베이스 줄임(필요 시)

운영 체제 업데이트 및 타사 소프트웨어 업데이트 설치

중앙 관리 서버 기기에 운영 체제 및 타사 소프트웨어용 소프트웨어 업데이트를 정기적으로 설치할 것을 권장합니 다.

클라이언트 기기는 중앙 관리 서버에 계속 연결할 필요가 없으므로, 업데이트를 설치한 후 중앙 관리 서버 기기를 재부팅해도 안전합니다. 중앙 관리 서버 다운타임 동안 클라이언트 기기에 등록된 모든 이벤트는 연결이 복원된 후 에 클라이언트 기기로 전송됩니다.

## 타사 시스템으로 이벤트 전송

#### 모니터링 및 보고

보안 문제에 대한 적시 대응을 위해 [모니터링](#page-473-0) 및 보고 기능을 구성할 것을 권장합니다.

#### SIEM 시스템으로 이벤트 내보내기

심각한 피해가 발생하기 전에 사고를 빠르게 감지하려면 SIEM [시스템에서](#page-536-0) 이벤트 내보내기를 사용할 것을 권장합 니다.

감사 이벤트의 이메일 알림

Kaspersky Security Center Linux에서는 관리 중인 기기에 설치된 중앙 관리 서버 및 Kaspersky 애플리케이션의 작 동 중 발생한 이벤트 정보를 볼 수 있습니다. 긴급 상황에 적시에 대응하려면 게시하는 감사 [이벤트](#page-506-0), 중요 [이벤트](#page-495-0), 실패 [이벤트](#page-496-0) 및 [경고에](#page-499-0) 대한 [알림을](#page-525-0) 보내도록 중앙 관리 서버를 구성할 것을 권장합니다.

이러한 이벤트는 시스템 내 이벤트인 만큼 이벤트 수가 적을 것으로 예상되므로, 메일링에 상당히 적합합니다.

## 타사 정보 시스템에 대한 보안 권장 사항

CIS 벤치마크의 보안 권장 사항

중앙 [관리](#page-24-0) 서버 및 네트워크 [에이전트가](#page-28-0) 지원하는 운영 체제, 가상화 플랫폼, 데이터베이스 서버 버전을 사용한다 면, 인터넷 보안 센터(CIS)가 있을 시 최고의 정보 보안 방법을 적용하여 이러한 정보 시스템을 세부적으로 조정할 것을 권장합니다.

[인터넷](https://www.cisecurity.org/) 보안 센터(CIS) 는 정보 기술 분야의 보안을 개선하는 비영리 조직입니다. 특히 CIS는 CIS 제어, CIS 벤치 마크 등의 안전 표준을 개발, 배포합니다. 이러한 표준은 정보 시스템의 보안을 보장하기 위한 권장 사항 및 사례입 니다.

CIS 포털에는 중앙 관리 서버 및 네트워크 에이전트에서 지원하는 다음 정보 시스템 버전의 권장 [사항](https://downloads.cisecurity.org/) 이 포함되 어 있습니다.

- 다음 제품군의 운영 체제:
	- 데스크톱용 Windows
	- 서버용 Windows
	- Debian
	- Ubuntu
	- CentOS
	- Oracle Linux
- Red Hat Enterprise Linux
- SUSE Linux Enterprise Server
- macOS
- VMware 가상화 플랫폼
- 데이터베이스 서버:
	- MySQL
	- MariaDB
	- PostgreSQL

Astra Linux 운영 체제에 대한 보안 권장 사항

Astra Linux 운영 체제를 사용한다면, 해당 Astra Linux의 [버전에](https://wiki.astralinux.ru/display/doc/Red+Books+Astra+Linux) 대해 Red Book ¤의 보안 권장 사항을 따라야 합니 다.

RED OS 운영 체제에 대한 보안 권장 사항

RED OS 운영 체제를 사용한다면 공식 RED OS [설명서](https://redos.red-soft.ru/base/manual/safe-redos%20/) ¤ 에 설명된 보안 권장 사항을 사용해야 합니다.

# 시나리오: MySQL 서버 인증

MySQL 서버를 인증하려면 TLS 인증서를 사용할 것을 권장합니다. 신뢰할 수 있는 인증 기관(CA)의 인증서 또는 자체 서명 인증서를 사용할 수 있습니다. 자체 서명 인증서의 보호는 제한적이므로 신뢰할 수 있는 CA의 인증서를 사용하십시오.

중앙 관리 서버는 MySQL에 대해 단방향 및 양방향 SSL 인증을 모두 지원합니다.

### 단방향 SSL 인증 활성화

MySQL에 대한 단방향 SSL 인증을 구성하려면 다음 단계를 따릅니다.

#### <sup>1</sup> **인증서 [요구사항](https://learn.microsoft.com/en-us/sql/linux/sql-server-linux-encrypted-connections?view=sql-server-ver16&tabs=client#requirements-for-certificates) 에 따라** SQL Server**에 대한 자체 서명** SSL **또는** TLS **인증서를 생성합니다**

SQL Server용 인증서가 이미 있는 경우 이 단계를 건너뜁니다.

SSL 인증서는 2016 (13.x) 이전의 SQL Server 버전에만 적용됩니다. SQL Server 2016 (13.x) 이후 버전에는 TLS 인 증서를 사용합니다.

#### <sup>2</sup> **서버 플래그 파일을 생성합니다**

ServerFlags 디렉터리로 이동하여 KLSRV\_MYSQL\_OPT\_SSL\_CA 서버 플래그에 해당하는 파일을 만듭니다.

cd /etc/opt/kaspersky/klnagent\_srv/1093/1.0.0.0/ServerFlags/

touch KLSRV\_MYSQL\_OPT\_SSL\_CA

#### <sup>3</sup> **서버 플래그 파일을 수정합니다**

KLSRV\_MYSQL\_OPT\_SSL\_CA 파일에서 인증서(ca-cert.pem 파일) 경로를 지정합니다.

#### <sup>4</sup> **데이터베이스를 구성합니다**

my.cnf 파일에 인증서를 지정합니다. 텍스트 편집기에서 my.cnf 파일을 열고 [mysqld] 섹션에 다음 줄을 추가합 니다.

[mysqld] ssl-ca="C:\mysqlCerts\ca-cert.pem" ssl-cert="C:\mysqlCerts\server-cert.pem" ssl-key="C:\mysqlCerts\server-key.pem"

### 양방향 SSL 인증 활성화

MySQL에 대한 양방향 SSL 인증을 구성하려면 다음 단계를 따릅니다.

#### <sup>1</sup> **서버 플래그 파일을 생성합니다**

ServerFlags 디렉터리로 이동하여 서버 플래그에 해당하는 파일을 만듭니다. cd /etc/opt/kaspersky/klnagent\_srv/1093/1.0.0.0/ServerFlags/ touch KLSRV\_MYSQL\_OPT\_SSL\_CA touch KLSRV\_MYSQL\_OPT\_SSL\_CERT touch KLSRV\_MYSQL\_OPT\_SSL\_KEY

#### <sup>2</sup> **서버 플래그 파일을 수정합니다**

생성된 파일을 다음과 같이 편집합니다.

KLSRV\_MYSOL\_OPT\_SSL\_CA: ca-cert.pem 파일의 경로를 지정합니다.

KLSRV MYSQL OPT SSL CERT: server-cert.pem 파일의 경로를 지정합니다.

KLSRV\_MYSQL\_OPT\_SSL\_KEY: server-key.pem 파일의 경로를 지정합니다.

server-key.pem에 암호가 필요하다면 ServerFlags 폴더에 KLSRV\_MARIADB\_OPT\_TLS\_PASPHRASE 파일을 만 들고 여기에 암호를 지정합니다.

### <sup>3</sup> **데이터베이스를 구성합니다**

my.cnf 파일에 인증서를 지정합니다. 텍스트 편집기에서 my.cnf 파일을 열고 [mysqld] 섹션에 다음 줄을 추가합 니다.

[mysqld]

ssl-ca="C:\mysqlCerts\ca-cert.pem"

ssl-cert="C:\mysqlCerts\server-cert.pem"

ssl-key="C:\mysqlCerts\server-key.pem"

# 시나리오: PostgreSQL 서버 인증

PostgreSQL 서버를 인증하려면 TLS 인증서를 사용할 것을 권장합니다. 신뢰할 수 있는 인증 기관(CA)의 인증서 또는 자체 서명 인증서를 사용할 수 있습니다. 자체 서명 인증서의 보호는 제한적이므로 신뢰할 수 있는 CA의 인증 서를 사용하십시오.

중앙 관리 서버는 PostgreSQL에 대해 단방향 및 양방향 SSL 인증을 모두 지원합니다.

PostgreSQL에 대한 SSL 인증을 구성하려면 다음 단계를 따릅니다.

#### <sup>1</sup> PostgreSQL **서버에 대한 인증서를 생성합니다**.

다음 명령을 실행합니다.

openssl req -new -x509 -days 365 -nodes -text -out psql.crt -keyout psql.key -subj "/CN=psql"

chmod og-rwx psql.key

#### <sup>2</sup> **중앙 관리 서버에 대한 인증서를 생성합니다**.

다음 명령을 실행합니다. CN 값은 중앙 관리 서버를 대신하여 PostgreSQL에 연결하는 사용자의 이름과 일치해 야 합니다. 사용자 이름은 기본적으로 postgres로 설정됩니다.

openssl req -new -x509 -days 365 -nodes -text -out postgres.crt -keyout postgres.key subj "/CN=postgres"

chmod og-rwx postgres.key

#### <sup>3</sup> **클라이언트 인증서 인증을 구성합니다**.

pg\_hba.conf를 다음과 같이 수정합니다:

hostssl all all 0.0.0.0/0 md5

pg\_hba.conf에 host로 시작하는 레코드가 포함되어 있지 않은지 확인합니다.

#### <sup>4</sup> PostgreSQL **인증서를 지정합니다**.

#### **[단방향](javascript:toggleBlock()** SSL **인증**

```
postgresql.conf를 다음과 같이 수정합니다(.crt 및 .key 파일에 대한 올바른 경로 지정).
listen addresses ='*'ssl = onssl_cert_file = 'psql.crt'
ssl_key_file = 'psql.key'
```
#### **[양방향](javascript:toggleBlock()** SSL **인증**

```
postgresql.conf를 다음과 같이 수정합니다(.crt 및 .key 파일에 대한 올바른 경로 지정).
listen addresses ='*'ssl = onssl ca file = '<postgres.crt>'
ssl cert file = '\gammasql.crt>'
ssl_key_file = '<psql.key>'
```
#### <sup>5</sup> PostgreSQL **데몬을 다시 시작합니다**.

```
다음 명령을 실행합니다:
```
systemctl restart postgresql-14.service

<sup>6</sup> **중앙 관리 서버에 대한 서버 플래그를 지정합니다**.

#### **[단방향](javascript:toggleBlock()** SSL **인증**

ServerFlags 디렉터리로 이동하여 KLSRV\_POSTGRES\_OPT\_SSL\_CA 서버 플래그에 해당하는 파일을 만듭니다.

cd /etc/opt/kaspersky/klnagent\_srv/1093/1.0.0.0/ServerFlags/

mkfile KLSRV\_POSTGRES\_OPT\_SSL\_CA

생성된 파일에서 psql.crt 파일의 경로를 지정합니다.

#### **[양방향](javascript:toggleBlock()** SSL **인증**

ServerFlags 디렉터리로 이동하여 서버 플래그에 해당하는 파일을 만듭니다. cd /etc/opt/kaspersky/klnagent\_srv/1093/1.0.0.0/ServerFlags/ mkfile KLSRV\_POSTGRES\_OPT\_SSL\_CA mkfile KLSRV\_POSTGRES\_OPT\_SSL\_CERT mkfile KLSRV\_POSTGRES\_OPT\_SSL\_KEY 생성된 파일을 다음과 같이 편집합니다. • KLSRV POSTGRES OPT SSL CA: psql.crt 파일의 경로를 지정합니다.

- KLSRV POSTGRES OPT SSL CERT: postgres.crt 파일의 경로를 지정합니다.
- KLSRV\_POSTGRES\_OPT\_SSL\_KEY: postgres.key 파일의 경로를 지정합니다.

postgres.key에 암호가 필요하다면 ServerFlags 폴더에 KLSRV\_POSTGRES\_OPT\_TLS\_PASPHRASE 파 일을 만들고 여기에 암호를 지정합니다.

<sup>7</sup> **중앙 관리 서버 서비스를 다시 시작합니다**.

## 배포 준비

이 섹션에서는 Kaspersky Security Center Linux를 배포하기 전에 수행해야 하는 단계를 설명합니다.

### Kaspersky Security Center Linux 배포 계획

이 섹션에서는 다음과 같은 기준에 따라 조직 네트워크에 Kaspersky Security Center Linux 구성 요소를 배포하기 위한 가장 편리한 옵션 정보를 제공합니다.

- 총 기기 개수
- 조직/지역별로 분리된 단위(지역 사무소, 지사)
- 협채널을 통해 연결되는 개별 네트워크
- 중앙 관리 서버에 대한 인터넷 접속 필요

## 일반적인 보호 시스템 배포 구성

이 섹션에서는 Kaspersky Security Center를 사용하여 회사 네트워크에 보호 시스템을 배포하는 표준 구성을 설명 합니다.

시스템은 모든 유형의 비인가 접근으로부터 보호되어야 합니다. 기기에 애플리케이션을 설치하기 전에 운영 체제 용으로 제공되는 모든 보안 업데이트를 설치하고 중앙 관리 서버와 배포 지점을 물리적으로 보호하는 것이 좋습니 다.

다음 배포 구성을 사용하면 Kaspersky Security Center를 사용하여 회사 네트워크에 보호 시스템을 배포할 수 있습 니다:

• Kaspersky Security Center 웹 콘솔을 통한 보호 시스템 배포.

Kaspersky 애플리케이션은 Kaspersky Security Center를 사용하여 클라이언트 기기에 자동으로 설치되며, 설 치가 완료되면 중앙 관리 서버에 자동으로 연결됩니다.

Kaspersky Security Center로 생성한 독립 실행형 설치 패키지를 사용하여 수동으로 보호 시스템 배포. 클라이언트 기기와 관리자의 워크스테이션에 Kaspersky 애플리케이션을 수동으로 설치합니다; 네트워크 에이 전트를 설치하는 동안 클라이언트 기기를 중앙 관리 서버에 연결하는 설정이 정의됩니다. 이 배포 방법은 원격 설치가 불가능한 경우에 권장됩니다.

Kaspersky Security Center는 Microsoft Active Directory® 그룹 정책을 사용한 배포를 지원하지 않습니다.

## 조직 네트워크로의 Kaspersky Security Center Linux 배포 계획 정보

하나의 중앙 관리 서버는 최대 20,000개의 기기를 지원할 수 있습니다(MariaDB를 DBMS로 사용). 조직 네트워크의 총 기기 개수가 20,000만 대보다 많으면 해당 네트워크에 여러 중앙 관리 서버를 배포한 다음 중앙에서 편리하게 관리할 수 있도록 계층 구조로 결합해야 합니다.

자체 관리자가 있는 대규모 지역 사무소(지사)를 운영하는 조직의 경우 해당 사무소에 중앙 관리 서버를 배포하면 유용합니다. 이렇게 하지 않는 경우에는 해당 사무소를 낮은 스루풋 채널로 연결되는 분리된 네트워크로 간주해야 합니다. "표준 구성: 자체 [관리자가](#page-190-0) 운영하는 소수의 대규모 사무소" 섹션을 참조하십시오.

협채널로 연결되는 분리된 네트워크를 사용할 때는 네트워크 에이전트 하나 또는 여러 개가 배포 지점로 작동하도 록 할당하면 트래픽을 절약할 수 있습니다(배포 지점 수 [계산표](#page-194-0) 참조). 이 경우 분리된 네트워크의 모든 기기가 해 당 로컬 업데이트 센터에서 업데이트를 가져옵니다. 실제 배포 지점은 중앙 관리 서버(기본 시나리오)와 인터넷의 Kaspersky 서버에서 업데이트를 다운로드할 수 있습니다("표준 구성: 여러 [소규모](#page-190-1) 원격 사무소" 섹션을 참조하십시 오).

Kaspersky Security Center Linux 표준 구성의 상세한 설명은 ["Kaspersky Security Center](#page-190-2) Linux의 표준 구성" 섹션 에 나와 있습니다. 배포를 계획할 때는 조직의 구조에 따라 가장 적합한 표준 구성을 선택합니다.

배포 계획 단계에서는 중앙 관리 서버에 특수 인증서 X.509를 할당할지를 고려해야 합니다. 다음과 같은 경우 중앙 관리 서버에 X.509 인증서를 할당하면 유용할 수 있습니다. 아래 목록에 해당하는 경우 중 일부가 제시되어 있습니 다:

- SSL 종료 프록시를 통해, 또는 역방향 프록시를 사용하기 위해 SSL(Secure Socket Layer) 트래픽 검사
- 인증서 필드의 필수 값 지정

인증서에 필요한 암호화 강도 제공

### 기업 보호용 구조 선택

기업의 보호 구조는 다음 요인에 따라 선택해야 합니다:

- 조직의 네트워크 토폴로지.
- 조직 구조.
- 네트워크 보호를 담당하는 직원 수 및 이들의 책임 할당.
- 보호 관리 구성 요소에 할당할 수 있는 하드웨어 리소스.
- 보호 구성 요소의 유지보수를 위해 할당할 수 있는 통신 채널의 처리 성능.
- 조직 네트워크에 대한 중요한 관리 작업을 실행하는 데 따른 시간 제한. 중요한 관리 작업에는 안티 바이러스 데 이터베이스 배포 및 클라이언트 기기에 대한 정책 수정 등이 포함됩니다.

보호 구조를 선택할 때에는 먼저 중앙 집중식 보호 시스템 작동에 사용할 수 있는 네트워크 및 하드웨어 리소스를 평가하는 것이 좋습니다.

네트워크와 하드웨어 인프라를 분석하려면 다음 프로세스를 따르는 것이 좋습니다:

1. 보호 시스템이 배포되는 네트워크의 다음 설정을 정의합니다:

- 네트워크 세그먼트 수.
- 개별 네트워크 세그먼트 간 통신 채널의 속도.
- 각 네트워크 세그먼트에 있는 관리 중인 기기의 수.
- 보호 시스템의 작동을 유지하기 위해 할당할 수 있는 각 통신 채널의 처리 성능.

2. 모든 관리 중인 기기에 대한 주요 관리 작업을 실행하는 데 허용되는 최대 시간을 결정합니다.

- 3. 1단계와 2단계의 정보와 더불어 관리 시스템의 로드 테스트 데이터를 분석합니다. 분석 결과를 토대로 다음 질 문에 답합니다:
	- 단일 중앙 관리 서버로 모든 클라이언트를 처리할 수 있습니까 아니면 계층 구조의 중앙 관리 서버가 필요합 니까?
	- 2단계에서 지정한 시간 제한 내에 모든 클라이언트를 처리하려면 중앙 관리 서버에 어떤 하드웨어 구성이 필요합니까?
	- 통신 채널의 부하를 줄이기 위해 배포 지점을 사용해야 합니까?

위의 3가지 질문에 답하고 나면 허용되는 조직의 보호 시스템 구조를 결정할 수 있습니다.

조직 네트워크에서 다음과 같은 표준 보호 구조 중 하나를 사용할 수 있습니다:

단일 중앙 관리 서버. 모든 클라이언트 기기가 단일 중앙 관리 서버에 연결됩니다. 중앙 관리 서버를 배포 지점 로 사용합니다.

- 단일 중앙 관리 서버와 여러 배포 지점. 모든 클라이언트 기기가 단일 중앙 관리 서버에 연결됩니다. 네트워크로 연결된 클라이언트 기기 중 일부가 배포 지점 역할을 합니다.
- 중앙 관리 서버의 계층 구조. 각 네트워크 세그먼트에 별도의 중앙 관리 서버가 하나씩 할당되어 중앙 관리 서버 계층 구조를 형성합니다. 기본 중앙 관리 서버가 배포 지점로 사용됩니다.
- 계층 구조의 중앙 관리 서버와 여러 배포 지점, 각 네트워크 세그먼트에 별도의 중앙 관리 서버가 하나씩 할당되 어 중앙 관리 서버 계층 구조를 형성합니다. 네트워크로 연결된 클라이언트 기기 중 일부가 배포 지점 역할을 합 니다.

## <span id="page-190-2"></span>Kaspersky Security Center Linux의 표준 구성

이 섹션에서는 조직 네트워크에서 Kaspersky Security Center Linux 구성 요소 배포에 사용되는 다음과 같은 표준 구성에 대해 설명합니다.

- 단일 사무소
- 각기 지역적으로 떨어진 곳에 위치하고 있으며 자체 관리자가 운영하는 소수의 대규모 사무소
- <span id="page-190-3"></span>● 각기 지역적으로 떨어진 곳에 위치한 여러 소규모 사무소

### 표준 구성: 단일 사무소

조직 네트워크에서 중앙 관리 서버를 하나 또는 여러 개 배포할 수 있습니다. 중앙 관리 서버 수는 사용 가능한 하드 웨어 또는 관리 중인 기기의 총 수를 기준으로 선택할 수 있습니다.

하나의 중앙 관리 서버는 최대 20,000개의 기기를 지원할 수 있습니다(MariaDB를 DBMS로 사용). 조만간 관리 중 인 기기의 수가 늘어날 가능성도 고려합니다. 단일 중앙 관리 서버에 약간 더 적은 수의 기기를 연결하는 게 유용할 수 있습니다.

중앙 관리 서버에 대한 인터넷 접속이 필요한지에 따라 내부 네트워크나 DMZ에 중앙 관리 서버를 배포할 수 있습 니다.

여러 서버를 사용하는 경우에는 서버를 계층 구조로 결합하는 것이 좋습니다. 중앙 관리 서버 계층 구조를 사용하 면 정책 및 작업 중복을 방지할 수 있으며 전체 관리 중인 기기 집합을 단일 중앙 관리 서버에서 관리되는 것처럼 처 리하여 기기 검색, 기기 조회 작성, 리포트 작성 등을 수행할 수 있습니다.

### <span id="page-190-0"></span>표준 구성: 자체 관리자가 운영하는 소수의 대규모 사무소

조직에 지리적으로 분리된 대형 사무소가 몇 개 있는 경우 각 사무소에 중앙 관리 서버를 배포하는 옵션을 고려해 야 합니다. 사용 가능한 클라이언트 기기 및 하드웨어 수에 따라 사무소당 하나 이상의 중앙 관리 서버를 배포할 수 있습니다. 이 경우 각 사무소를 "표준 구성: 단일 [사무소](#page-190-3)"로 볼 수 있습니다. 관리를 쉽게 하기 위해 모든 중앙 관리 서버를 계층 구조(다중 레벨 가능)로 결합하는 것이 좋습니다.

<span id="page-190-1"></span>일부 직원이 기기(노트북)를 가지고 다른 사무실로 이동한다면 네트워크 에이전트 정책에서 네트워크 에이전트 연 결 프로필을 생성합니다. 네트워크 에이전트 연결 프로필은 Windows 및 macOS 기기에서만 지원됩니다.

이 표준 구성은 본사 사무소 하나와 인터넷을 통해 본사 사무소와 통신할 수 있는 여러 소규모 원격 사무소를 제공 합니다. 각 원격 사무소는 NAT(Network Address Translation)가 적용된 상태로 배치되어 서로 격리되기 때문에 두 원격 사무소 간에 연결을 설정할 수 없습니다.

중앙 관리 서버는 본사 사무소에 배포해야 하며, 기타 모든 사무소에는 배포 지점을 하나 이상 할당해야 합니다. 사 무실이 인터넷을 통해 연결 시, *배포 지점에 대해 배포 지점의 저장소로 업데이트 다운로드* 작업을 생성하면 유용 할 수 있습니다. 그러면 배포 지점은 중앙 관리 서버가 아닌 Kaspersky 서버, 로컬, 네트워크 폴더에서 업데이트를 직접 다운로드합니다.

원격 사무소의 일부 기기가 중앙 관리 서버에 직접 접근할 수 없을 시(중앙 관리 서버 접근 기능이 인터넷을 통해 제 공되는데 일부 기기가 인터넷에 접속할 수 없을 때 등)에는 배포 지점을 연결 게이트웨이 모드로 전환해야 합니다. 이 경우 원격 사무소에 있는 기기의 네트워크 에이전트는 추가 동기화를 위해 중앙 관리 서버에 연결되지만 직접 연결되지는 않으며 게이트웨이를 통해 연결됩니다.

중앙 관리 서버는 원격 사무소 네트워크를 검색하지 못할 가능성이 높으므로, 배포 지점이 이 기능을 수행하도록 하는 것이 좋습니다.

중앙 관리 서버는 NAT가 적용된 상태로 원격 사무소에 있는 관리 중인 기기의 15000 UDP 포트로 알림을 전송할 수 없습니다. 이 문제를 해결하려는 경우 배포 지점 역할을 하는 기기의 속성에서 중앙 관리 서버에 대한 지속적인 연 결 모드(**중앙 관리 서버와 계속 연결 유지** 확인란)를 활성화할 수 있습니다. 전체 배포 지점 개수가 300개 미만일 경우 이 모드를 사용할 수 있습니다. 푸시 서버를 사용하여 관리 중인 기기와 중앙 관리 서버 간의 연결을 유지할 수 있습니다. 자세한 내용은 푸시 서버 [활성화](#page-251-0) 항목을 참조하십시오.

### DBMS 선택

아래 표에는 유효한 DBMS 옵션과 해당 옵션 사용 시의 권장 사항 및 제한 사항이 나와 있습니다.

DBMS에 대한 권장 사항 및 제한 사항

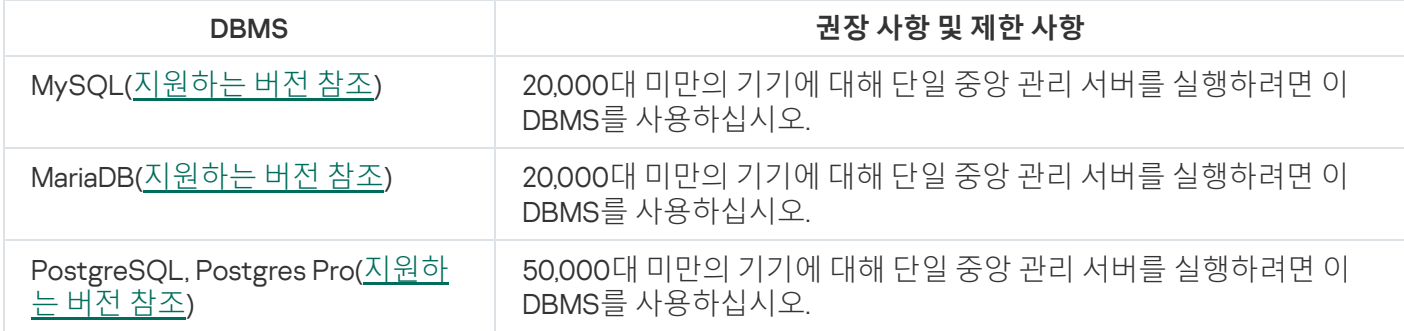

선택한 DBMS를 설치하는 방법에 대한 정보는 해당 설명서를 참조하십시오.

소프트웨어 인벤토리 작업을 비활성화하고 시작된 [애플리케이션의](https://support.kaspersky.com/KESWin/12.3/ko-KR/130536.htm) 중앙 관리 서버 알림¤을 비활성화할 것을 권 장합니다(Kaspersky Endpoint Security 정책 설정에서).

PostgreSQL 또는 Postgres Pro DBMS 설치 시, 슈퍼유저의 암호를 지정했는지 확인하십시오. 암호를 지정하 지 않으면 중앙 관리 서버가 데이터베이스에 연결하지 못할 수 있습니다.

[MariaDB,](#page-71-0) [PostgreSQL,](#page-72-0) [Postgres](#page-72-0) Pro 설치 시, 권장 설정을 사용하여 DBMS가 제대로 작동하는지 확인하십시오.

## 중앙 관리 서버에 대한 인터넷 접속 제공

다음 경우, 중앙 관리 서버에 대한 인터넷 접속이 필요합니다:

- Kaspersky 데이터베이스, 소프트웨어 모듈 및 애플리케이션 정기 업데이트
- 타사 소프트웨어 업데이트

기본적으로 중앙 관리 서버에서 Microsoft 소프트웨어 업데이트를 관리 중인 기기에 설치하는 경우 인터넷 연 결이 필요하지 않습니다. 예를 들어 관리 중인 기기는 Microsoft Update 서버 또는 회사의 네트워크에 배포된 Microsoft WSUS(Windows Server Update Services)가 있는 Windows Server에서 직접 Microsoft 소프트웨어 업 데이트를 다운로드할 수 있습니다. 다음 경우, 중앙 관리 서버를 인터넷에 연결해야 합니다:

- WSUS 서버로 중앙 관리 서버 사용 시
- Microsoft 소프트웨어 이외의 타사 소프트웨어 업데이트 설치
- 타사 소프트웨어 취약점 수정

중앙 관리 서버가 다음 작업을 수행하려면 인터넷 연결이 필요합니다.

- Microsoft 소프트웨어의 취약성에 대한 권장 수정 목록을 작성합니다. 이 목록은 Kaspersky 전문가가 생성 하고 정기적으로 업데이트합니다.
- Microsoft 소프트웨어가 아닌 타사 소프트웨어의 취약성을 수정합니다.
- 이동 사용자의 기기(노트북)를 관리하는 경우
- 워격 사무소의 기기를 관리하는 경우
- 원격 사무실에 있는 기본 또는 보조 중앙 관리 서버와 통신하는 경우
- 모바일 기기 관리

이 섹션에서는 인터넷을 통해 중앙 관리 서버에 접근하는 일반적인 방식에 대해 설명합니다. 각 사례는 중앙 관리 서버에 대해 인터넷 접속을 제공하는 방법을 중점적으로 설명하고 있으며, 중앙 관리 서버 전용 인증서가 필요할 수 있습니다.

### 인터넷 접속: 로컬 네트워크의 중앙 관리 서버

중앙 관리 서버가 조직의 내부 네트워크에 있는 경우 포트 포워딩을 통해 외부에서 중앙 관리 서버의 TCP 13000 포트에 접근할 수 있습니다. 모바일 기기 관리가 필요하다면 액세스 가능한 TCP 13292 포트를 만들 수 있습니다.

### 인터넷 접속: DMZ의 중앙 관리 서버

조직 네트워크의 DMZ에 있는 중앙 관리 서버는 조직의 내부 네트워크에 접근할 수 없습니다. 따라서 다음과 같은 제한이 적용됩니다:

- 중앙 관리 서버가 새로운 기기를 탐지할 수 없습니다.
- 중앙 관리 서버가 조직 내부 네트워크에서 기기 강제 설치를 통해 네트워크 에이전트 초기 배포를 수행할 수 없 습니다.
- 이 제한은 네트워크 에이전트 초기 설치에만 적용됩니다. 설치되어 있는 네트워크 에이전트 또는 보안 제품의 추가 업그레이드는 중앙 관리 서버를 통해 수행할 수 있습니다.

Kaspersky Security Center Linux는 Microsoft Windows의 그룹 정책을 사용한 배포를 지원하지 않습니다.

조직의 네트워크에 있는 배포 지점을 사용할 수 있습니다. 네트워크 에이전트를 사용하지 않고 기기에서 초기 배포 를 수행하려면 먼저 기기 중 하나에 네트워크 에이전트를 설치한 다음 배포 지점 상태를 할당합니다. 그러면 다른 기기의 네트워크 에이전트 초기 설치가 이 배포 지점을 통해 중앙 관리 서버에서 수행됩니다.

조직 내부 네트워크에 있는 관리 중인 기기에 포트 15000 UDP로 알림이 올바르게 전송되도록 하려면 배포 지점이 전체 네트워크를 업데이트하도록 설정해야 합니다. 할당 된 배포 지점의 속성에서 **중앙 관리 서버와 계속 연결 유** 확인란을 선택합니다. 그러면 중앙 관리 서버와 배포 지점의 연결이 계속 설정된 상태로 유지되며, 배포 지점이 **지** 조직 내부 [네트워크](#page-193-0)(IPv4 또는 IPv6 네트워크일 수 있음)에 있는 기기의 포트 15000 UDP로 알림을 전송할 수 있습 니다.

### 인터넷 접근: 연결 게이트웨이로 DMZ에 있는 네트워크 에이전트 사용

중앙 관리 서버가 조직 내부 네트워크에 있고, 해당 네트워크의 DMZ에는 역방향 연결을 사용하여 연결 [게이트웨이](#page-53-0) 로 실행 중인 네트워크 에이전트가 포함된 기기가 있는 경우가 있습니다(중앙 관리 서버가 네트워크 에이전트에 대한 연결을 설정함). 이때, 인터넷 접속이 가능하도록 하려면 다음 조건을 충족해야 합니다:

- DMZ에 있는 기기에 네트워크 [에이전트를](#page-213-0) 설치해야 합니다. 네트워크 에이전트를 설치할 때 설치 마법사의 **연 결 게이트웨이** 장에서 **연결 게이트웨이로 DMZ에 있는 네트워크 에이전트 사용**을 선택합니다.
- 연결 게이트웨이가 설치된 기기를 배포 지점으로 추가해야 합니다. 연결 게이트웨이를 추가할 때에는 **배포 지 점 추가** 장에서 **선택 → 주소로 DMZ에 있는 연결 게이트웨이 추가** 옵션을 선택합니다.
- 인터넷 연결을 사용하여 외부 데스크톱 컴퓨터를 중앙 관리 서버에 연결하려면 네트워크 에이전트용 설치 패키 지를 수정해야 합니다. 생성된 설치 패키지의 속성에서 **고급 → 연결 게이트웨이를 통해 중앙 관리 서버에 연결** 옵션을 선택한 다음, 새로 생성된 연결 게이트웨이를 지정합니다.

DMZ에 있는 연결 게이트웨이의 경우 중앙 관리 서버는 중앙 관리 서버 인증서로 서명된 인증서를 만듭니다. 관리 자는 중앙 관리 서버에 사용자 지정 인증서를 할당하려는 경우 DMZ에서 연결 게이트웨이를 만들기 전에 할당해야 합니다.

<span id="page-193-0"></span>일부 직원이 로컬 네트워크나 인터넷을 통해 중앙 관리 서버에 연결할 수 있는 노트북을 사용 시, 네트워크 에이전 트 정책에서 네트워크 에이전트용 전환 규칙을 만들면 유용할 수 있습니다.

### 배포 지점 정보

네트워크 에이전트가 설치된 기기를 배포 지점으로 사용할 수 있습니다. 이 모드에서 네트워크 에이전트는 중앙 관 리 서버 또는 Kaspersky 서버에서 검색할 수 있는 업데이트를 배포할 수 있습니다. 후자는 배포 지점에 대한 업데이 트 [다운로드를](#page-471-0) 구성합니다.

조직 네트워크에서 배포 지점을 배포하는 목적은 다음과 같습니다:

- 중앙 관리 서버의 부하 감소.
- 트래픽 최적화.
- 조직 네트워크의 연결하기 어려운 위치에 있는 기기에 대한 중앙 관리 서버 접근 기능을 제공합니다. 중앙 관리 서버와 관련하여 NAT가 적용된 네트워크에서 배포 지점을 사용할 수 있으면 중앙 관리 서버가 다음 작업을 수 행할 수 있습니다:
	- IPv4 또는 IPv6 네트워크의 UDP를 통해 기기로 알림 전송
	- IPv4 또는 IPv6 네트워크 검색
- 초기 배포 수행
- [푸시](#page-251-0) 서버로 작동

배포 지점은 관리 그룹용으로 할당됩니다. 이 경우 배포 지점의 범위에는 관리 그룹 및 모든 하위 그룹 내의 모든 기 기가 포함됩니다. 그러나 배포 지점 역할을 하는 기기가 할당된 관리 그룹에 포함되어 있지 않을 수도 있습니다.

배포 지점을 연결 게이트웨이로 만들 수 있습니다. 이 경우에는 배포 지점 범위의 기기가 직접 중앙 관리 서버에 연 결되는 것이 아니라 게이트웨이를 통해 연결됩니다. 중앙 관리 서버와 관리 중인 기기 사이에 직접 연결을 할 수 없 는 경우 이 모드를 사용하는 것이 좋습니다.

## <span id="page-194-0"></span>배포 지점의 개수 및 구성 계산

네트워크에 포함된 클라이언트 기기가 많을수록 배포 지점도 더 많이 필요합니다. 배포 지점 자동 할당 기능을 중 지하는 않는 것을 권장합니다. 배포 지점 자동 할당 기능이 활성되면 클라이언트 기기의 수가 매우 많으면 중앙 관 리 서버는 배포 지점을 할당하고 그 구성을 정의합니다.

### 독점 할당된 배포 지점 사용

특정 기기를 배포 지점(예, 독점적으로 할당된 서버)로 사용하려는 경우 배포 지점의 자동 할당을 사용하지 않도록 선택할 수 있습니다. 이 경우 배포 지점을 할당할 기기에 사용 [가능한](#page-638-0) 디스크 공간이 충분하고 정기적으로 종료되 지 않으며 절전 모드가 해제되어 있는지 확인하십시오.

네트워크에 연결된 기기 수에 따라 단일 네트워크 세그먼트를 포함하는 네트워크에 할당된 배포 지점의 수

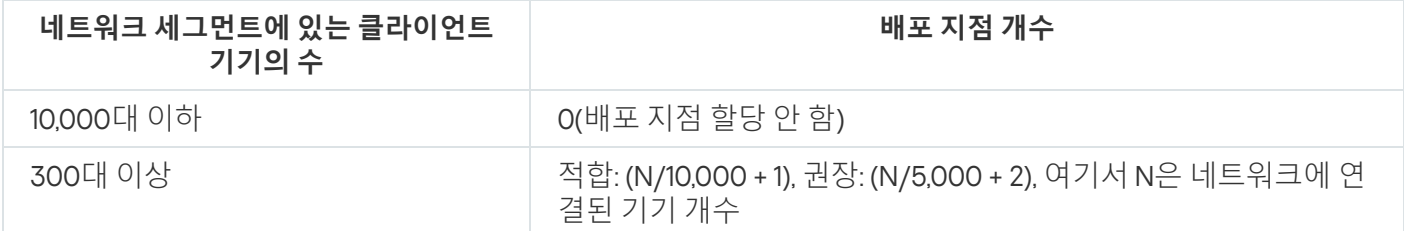

네트워크에 연결된 기기 수에 따라 다중 네트워크 세그먼트를 포함하는 네트워크에 할당된 배포 지점의 수

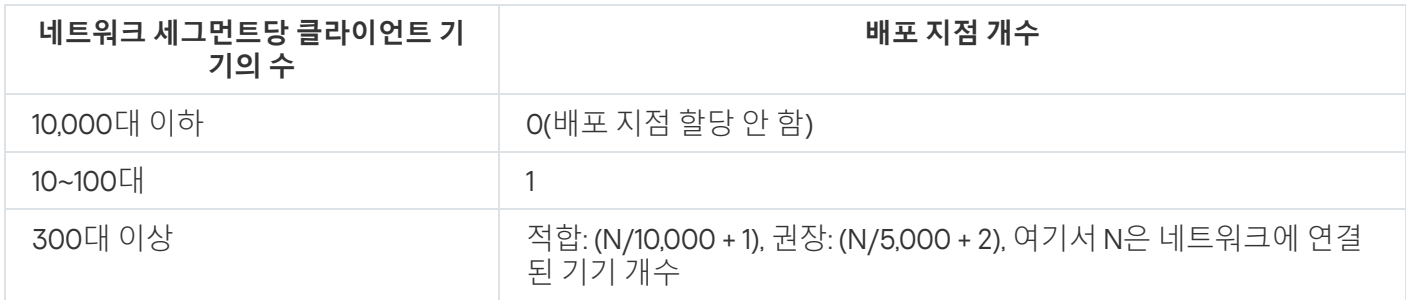

### 표준 클라이언트 기기(워크스테이션)를 배포 지점으로 사용

표준 클라이언트 기기(워크스테이션)를 배포 지점으로 사용하려는 경우에는 통신 채널과 중앙 관리 서버에 과도한 부하가 걸리지 않도록 아래 표에 나와 있는 것처럼 배포 지점을 할당하는 것이 좋습니다:

네트워크에 연결된 기기 수에 따라 단일 네트워크 세그먼트를 포함하는 네트워크에 배포 지점 기능을 수행하는 워크스테이션의 수

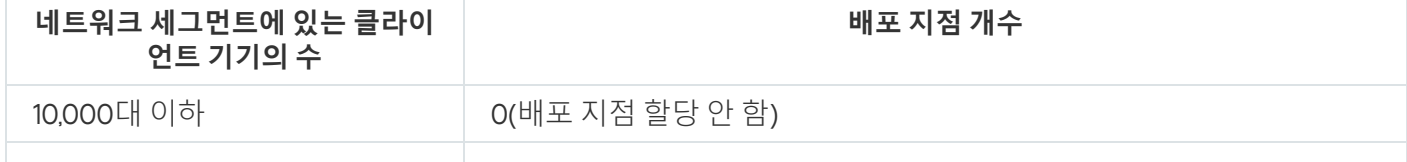

네트워크에 연결된 기기 수에 따라 다중 네트워크 세그먼트를 포함하는 네트워크에 배포 지점 기능을 수행하는 워크스테이션의 수

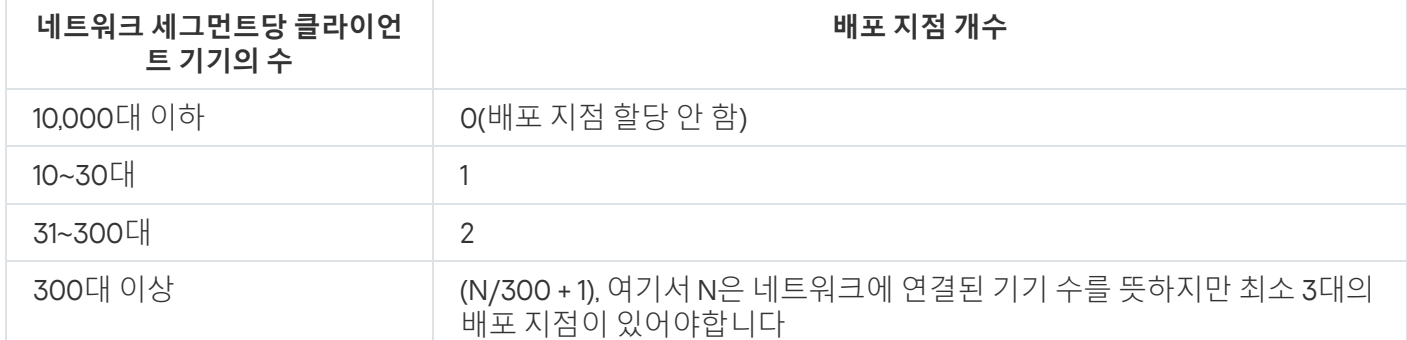

배포 지점이 종료되거나 다른 원인으로는 사용할 수 없는 경우 이 배포 지점에 연결된 관리 중인 기기는 업데이트 를 위해 중앙 관리 서버에 접근할 수 있습니다.

# 가상 중앙 관리 서버

실제 중앙 관리 서버를 기준으로 하여 보조 중앙 관리 서버와 비슷한 가상 중앙 관리 서버를 여러 개 만들 수 있습니 다. 가상 중앙 관리 서버 모델은 ACL(접근 제어 목록)을 기반으로 하는 임의 접근 모델에 비해 기능성이 뛰어나며 보다 광범위한 격리 수준을 제공합니다. 각 가상 중앙 관리 서버는 정책 및 작업을 포함하는 할당된 기기에 대한 관 리 그룹의 전용 구조 외에 자체 미할당 기기 그룹, 자체 리포트 세트, 선택한 기기와 이벤트, 설치 패키지, 이동 규칙 등도 제공합니다. 서비스 공급업체(xSP)는 가상 중앙 관리 서버의 기능 범위를 사용하여 고객을 최대한 격리할 수 있으며, 복잡한 워크플로를 수행하는 관리자가 여러 명인 대규모 조직에서도 해당 범위를 사용할 수 있습니다.

가상 중앙 관리 서버는 보조 중앙 관리 서버와 매우 비슷하지만 다음과 같은 점이 다릅니다:

- 가상 중앙 관리 서버에는 대부분의 글로벌 설정과 자체 TCP 포트가 없습니다.
- 가상 중앙 관리 서버에는 보조 중앙 관리 서버가 없습니다.
- 가상 중앙 관리 서버에는 다른 가상 중앙 관리 서버가 없습니다.
- 실제 중앙 관리 서버는 모든 가상 중앙 관리 서버의 기기, 그룹, 이벤트 및 관리 중인 기기에 있는 개체(격리의 항 목, 자산 관리(소프트웨어) 등)를 확인합니다.
- 가상 중앙 관리 서버는 배포 지점이 연결된 네트워크만 검사할 수 있습니다.

## 외부 서비스와의 상호 작용을 위한 네트워크 설정

Kaspersky Security Center Linux 외부 서비스와 상호 작용하기 위해 다음 네트워크 설정을 사용합니다.

네트워크 설정

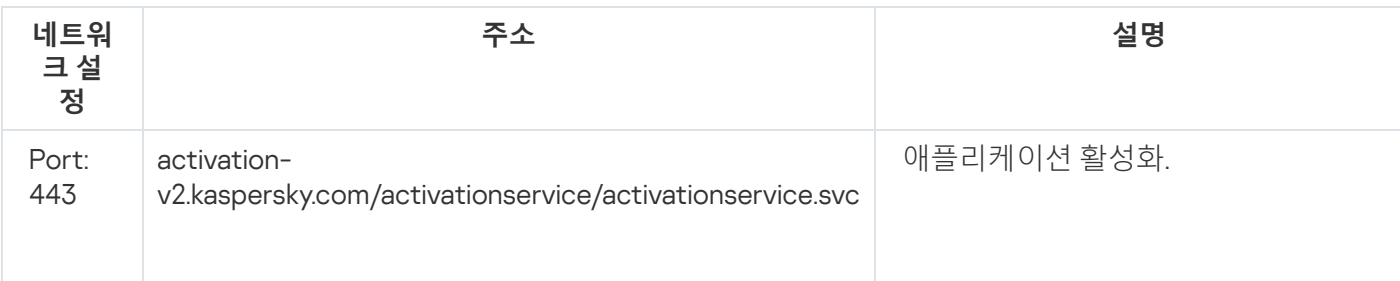

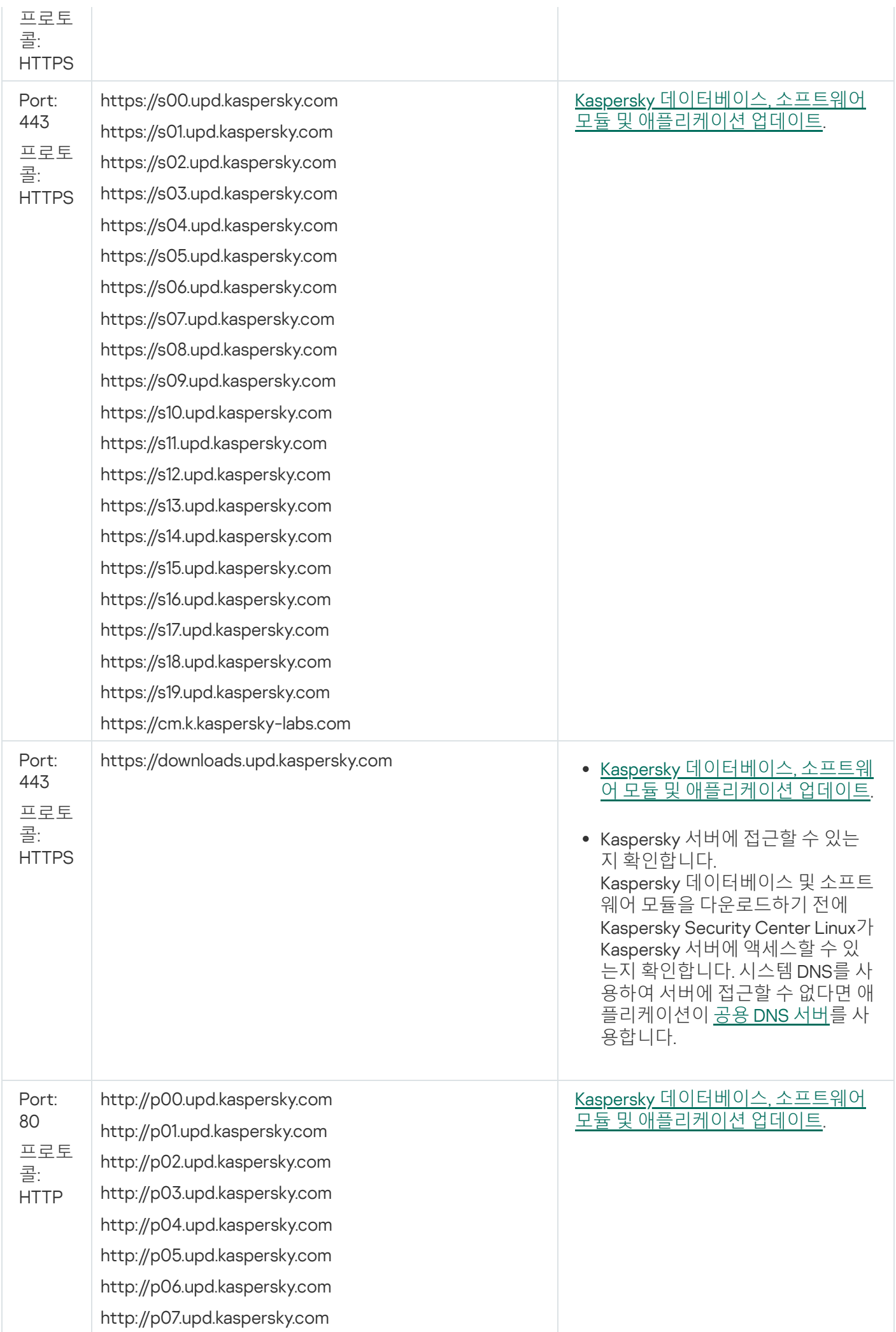

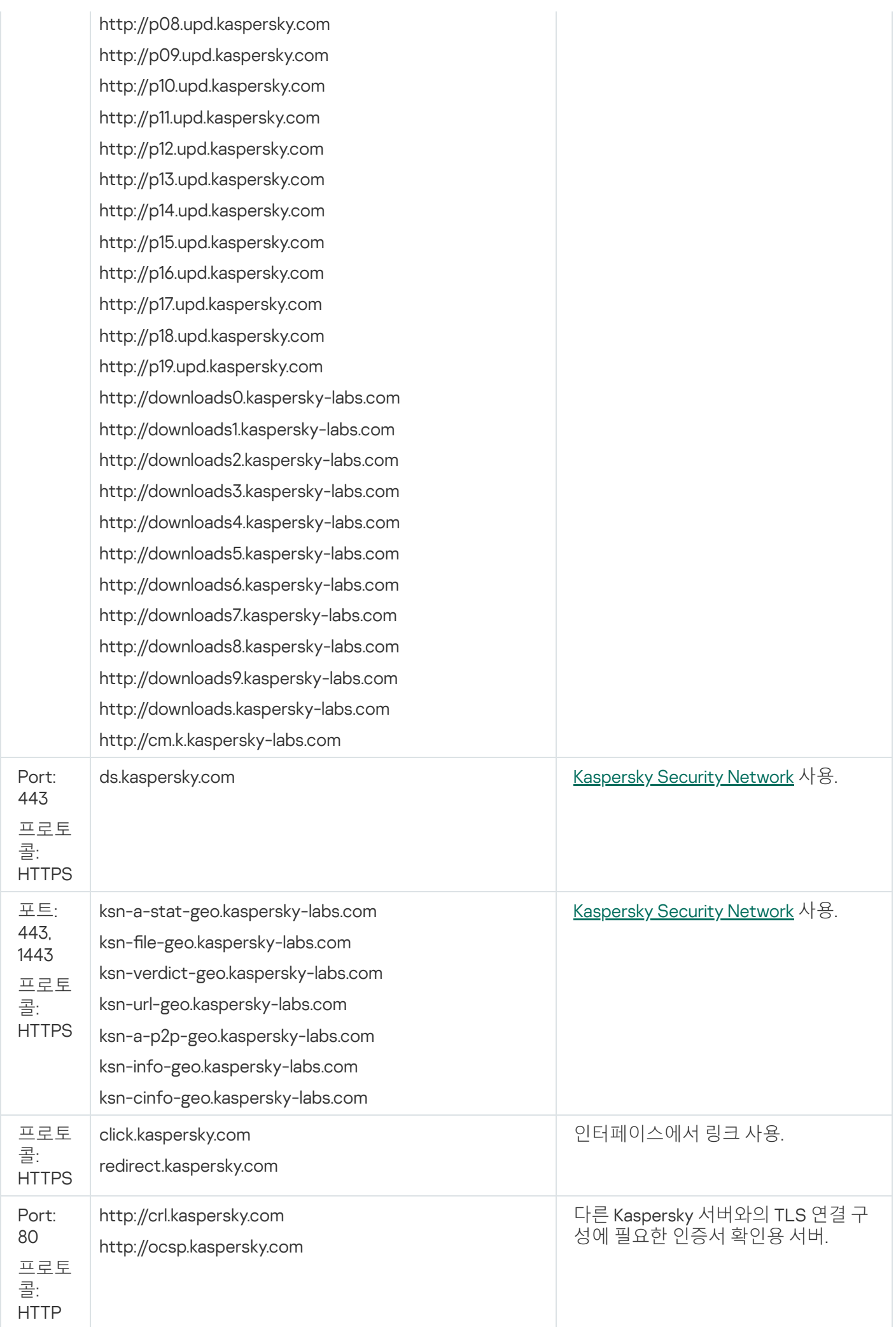

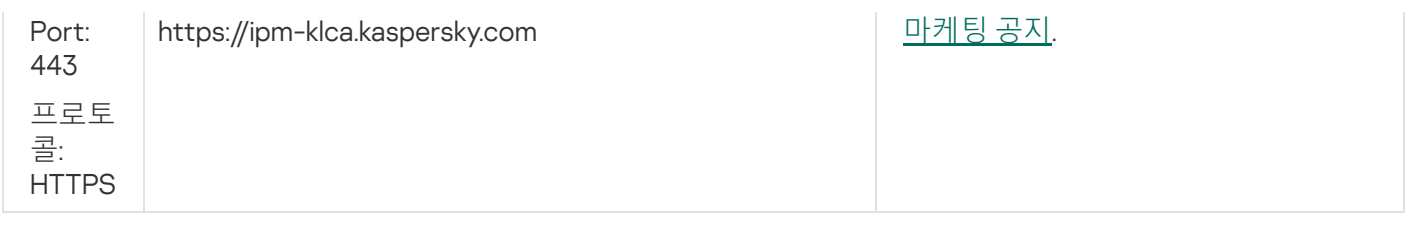

Kaspersky Security Center Linux와 외부 서비스의 적절한 상호 작용을 위해 다음 권장 사항을 고려하십시오. - 조직의 네트워크 장비 및 프록시 서버의 포트 443 및 1443에서 암호화되지 않은 네트워크 트래픽을 허용해 야 합니다. - 중앙 관리 서버가 Kaspersky 업데이트 서버 및 Kaspersky Security Network 서버와 상호 작용할 때 인증서 대 체( [MITM](javascript:void(0)) 공격 m)로 네트워크 트래픽 하이재킹을 방지해야 합니다.

klscflag 유틸리티를 사용하여 HTTP 또는 HTTPS 프로토콜을 통해 업데이트를 다운로드하려면:

1. 명령줄을 실행한 후 klscflag 유틸리티를 사용하여 현재 디렉터리를 해당 디렉터리로 변경합니다. klscflag 유틸 리티는 중앙 관리 서버가 설치된 디렉터리에 있습니다. 기본 설치 경로는 /opt/kaspersky/ksc64/sbin입니다.

2. HTTP 프로토콜을 통해 [업데이트를](#page-451-0) 다운로드하려면 루트 계정에서 다음 명령 중 하나를 실행하십시오.

- 중앙 관리 서버가 설치된 기기에서: klscflag -fset -pv klserver -s Updater -n DisableKLHttps -t d -v 1
- 배포 지점에서:

klscflag -fset -pv klnagent -s Updater -n DisableKLHttps -t d -v 1

HTTPS 프로토콜을 통해 [업데이트를](#page-451-0) 다운로드하려면 루트 계정에서 다음 명령 중 하나를 실행하십시오.

- 중앙 관리 서버가 설치된 기기에서 klscflag -fset -pv klserver -s Updater -n DisableKLHttps -t d -v 0
- 배포 지점에서:

klscflag -fset -pv klnagent -s Updater -n DisableKLHttps -t d -v 0

## 네트워크 에이전트 및 보안 제품 배포

조직의 기기를 관리하려면 각 기기에 네트워크 에이전트를 설치해야 합니다. 조직 기기에 분포된 Kaspersky Security Center Linux를 배포할 때는 대개 해당 기기에 네트워크 에이전트를 먼저 설치합니다.

Microsoft Windows XP에서는 네트워크 에이전트가 Kaspersky 서버(배포 지점역할)에서 직접 업데이트를 다 운로드하고 KSN 프록시 서버(배포 지점 역할)로 작동하는 작업을 올바르게 수행하지 못할 수 있습니다.

초기 배포

네트워크 에이전트가 기기에 이미 설치된 경우에는 이 네트워크 에이전트를 통해 해당 기기에서 애플리케이션 원 격 설치를 수행합니다. 설치할 애플리케이션의 배포 패키지는 네트워크 에이전트와 중앙 관리 서버 간의 통신 채널 을 통해 관리자가 정의한 설치 설정과 함께 전송됩니다. 릴레이 배포 노드, 즉 배포 지점, 멀티캐스트 전달 등을 사 용하여 배포 패키지를 전송할 수 있습니다. 이미 네트워크 에이전트를 설치한 관리 중인 기기에 애플리케이션을 설 치하는 방법에 대한 자세한 내용은 이 섹션 아래를 참조하십시오.

다음 방법 중 하나를 사용하여 Windows를 실행 중인 기기에서 네트워크 에이전트 초기 설치를 수행할 수 있습니 다:

- 애플리케이션 원격 설치용 타사 도구를 사용합니다.
- 운영 체제와 네트워크 에이전트가 설치된 관리자 하드 드라이브의 이미지를 복제합니다. Kaspersky Security Center Linux에서 제공하는 디스크 이미지 처리용 도구를 사용하거나 타사 도구를 사용합니다.
- Windows 그룹 정책을 사용합니다. 그룹 정책용 표준 Windows 관리 도구를 사용하거나, Kaspersky Security Center Linux의 원격 설치 작업에 포함된 해당하는 전용 옵션을 통해 자동 모드로 수행합니다.
- Kaspersky Security Center Linux의 원격 설치 작업에 포함된 특수 옵션을 사용하여 강제 모드로 수행합니다.
- 기기 사용자에게 Kaspersky Security Center Linux에서 생성된 독립 실행형 패키지의 링크를 전송합니다. 독립 실행형 패키지는 선택한 애플리케이션의 배포 패키지를 포함하는 설정이 정의된 실행 모듈입니다.
- 기기에서 애플리케이션 설치 관리자를 실행하여 수동으로 수행합니다.

Microsoft Windows 이외의 플랫폼에서는 사용 가능한 타사 도구를 통해 관리 중인 기기에서 네트워크 에이전트 초 기 설치를 수행해야 합니다. Windows 이외의 플랫폼에서는 네트워크 에이전트를 새 버전으로 업그레이드하거나 다른 Kaspersky 애플리케이션을 설치할 수 있으며, 기기에 이미 설치된 네트워크 에이전트를 사용하여 원격 설치 작업을 수행할 수 있습니다. 이 경우 설치 과정은 Microsoft Windows가 설치된 기기에서의 과정과 동일합니다.

관리 네트워크에서 애플리케이션 배포를 위한 방법과 전략을 선택할 때는 다음과 같은 여러 가지 요인을 고려해야 합니다. 아래 목록에는 고려해야 하는 요인 중 일부가 나와 있습니다:

- 조직의 [네트워크](#page-190-2) 구성.
- 총 기기 개수.
- 조직 네트워크에서 Active Directory 도메인의 구성원이 아닌 기기의 유무 및 해당 기기에 대한 관리자 권한이 있는 통일 계정의 유무.
- 중앙 관리 서버와 기기 간의 채널 용량.
- 중앙 관리 서버와 원격 서브넷 간의 통신 유형 및 해당 서브넷의 네트워크 채널 용량.
- 배포 시작 시 원격 기기에 적용되는 보안 설정(예: UAC 및 단순 파일 공유 모드 사용).

## 설치 관리자 구성

네트워크에서 Kaspersky 애플리케이션 배포를 시작하기 전에 애플리케이션 설치 중에 정의되는 설치 설정을 지정 해야 합니다. 네트워크 에이전트를 설치할 때는 최소한 중앙 관리 서버 연결을 위한 주소를 지정해야 하며, 몇 가지 고급 설정도 필요할 수 있습니다. 선택한 설치 방법에 따라 각기 다른 방식으로 설정을 정의할 수 있습니다. 가장 단 순한 방법(선택한 기기에서 수동 대화식 설치 수행)을 사용하는 경우에는 설치 관리자의 사용자 인터페이스에서 모든 관련 설정을 정의할 수 있습니다.

하지만 기기 그룹에서 숨김 모드로 애플리케이션을 설치할 때는 이러한 설정 정의 방법이 적절하지 않습니다. 일반 적으로는 관리자가 중앙 집중식 모드에서 설정의 값을 지정해야 하며, 나중에 선택한 네트워크 연결 기기에서 숨김 모드로 설치를 수행할 때 이러한 값을 사용할 수 있습니다.

## 설치 패키지

애플리케이션 설치 설정을 정의하는 첫 번째 방법이자 기본 방법은 Kaspersky Security Center Linux 도구와 대다 수 타사 도구를 사용하는 모든 설치 방법에 적합한 범용 방법입니다. 이 방법을 사용할 때는 Kaspersky Security Center Linux에서 애플리케이션 설치 패키지를 만듭니다.

다음과 같은 방법을 사용하여 설치 패키지를 생성합니다:

- 포함된 *설명자*(설치를 위한 규칙과 결과 분석 및 기타 정보를 포함하는 확장자가 .kud인 파일)를 기준으로 하여 지정한 배포 패키지에서 자동으로 생성
- 표준 또는 지원하는 애플리케이션에 대해서는 설치 프로그램의 실행 파일 또는 기본 형식(.msi, .deb, .rpm)의 설 치 프로그램 사용

생성된 설치 패키지는 하위 폴더와 파일이 있는 폴더의 계층 구조로 구성됩니다. 설치 패키지에는 원본 배포 패키 지 외에 편집 가능한 설정(설치를 완료하려면 운영 체제를 다시 시작해야 하는지 여부 등을 처리하기 위한 규칙과 설치 관리자의 설정 포함)과 부수적인 보조 모듈도 포함됩니다.

설치 패키지를 만들 때 Kaspersky Security Center 웹 콘솔의 사용자 인터페이스에서 지원되는 개별 애플리케이션 과 관련된 설치 설정의 값을 정의할 수 있습니다. Kaspersky Security Center Linux 도구를 통해 애플리케이션 원격 설치를 수행할 때는 설치 패키지가 기기로 전송되므로, 애플리케이션의 설치 관리자를 실행하면 관리자가 정의한 모든 설정이 해당 애플리케이션에 제공됩니다. Kaspersky 애플리케이션 설치를 위해 타사 도구를 사용하는 경우에 는 기기에서 전체 설치 패키지를 사용할 수 있는지, 즉 배포 패키지와 해당 설정을 사용할 수 있는지만 확인하면 됩 니다. Kaspersky Security Center Linux에서는 [공유](#page-112-0) 폴더 내의 전용 하위 폴더에 설치 패키지를 만들어서 저장합니 다.

설치 패키지 파라미터에서 권한 있는 사용자 계정의 세부정보를 입력하지 마십시오.

Microsoft Windows의 그룹 정책을 사용하는 배포는 지원하지 않습니다.

Kaspersky Security Center Linux를 설치한 직후에는 설치 패키지 몇 개가 자동으로 생성됩니다. 이러한 패키지는 Microsoft Windows용 보안 제품 패키지와 네트워크 에이전트 패키지를 포함하며 즉시 설치 가능합니다.

설치 패키지의 속성에서 애플리케이션의 라이센스 키를 설정할 수는 있지만, 이러한 라이센스 배포 방법은 사 용하지 않는 것이 좋습니다. 속성에서 키를 설정하면 설치 패키지 읽기 권한을 쉽게 확보할 수 있기 때문입니 다. 자동으로 배포되는 라이센스 키를 사용하거나 라이센스 키 설치 작업을 사용해야 합니다.

# <span id="page-200-0"></span>Kaspersky Security Center Linux의 원격 설치 작업에 대한 정보

Kaspersky Security Center Linux에서는 애플리케이션 원격 설치를 위한 여러 가지 메커니즘을 제공합니다. 이러한 메커니즘은 원격 설치 작업(강제 설치, 하드 드라이브 이미지 복사를 통한 설치)으로 구현됩니다. 지정한 관리 그룹 과 특정 기기 또는 기기 조회에 모두 사용 가능한 원격 설치 작업을 만들 수 있습니다. 이러한 작업은 Kaspersky Security Center 웹 콘솔의 폴더에 표시됩니다. 작업을 만들 때는 해당 작업 내에서 설치할 설치 패키지(네트 **작업**워크 에이전트 및/또는 기타 애플리케이션의 설치 패키지)를 선택할 수 있으며, 원격 설치 방법을 정의하는 특정 설 정도 지정할 수 있습니다. 또한, 원격 설치 작업 생성과 결과 모니터링 기반의 원격 설치 마법사를 사용할 수도 있습 니다.

관리 그룹에 대한 작업은 지정한 그룹에 포함되어 있는 기기와 해당 관리 그룹 내 모든 하위 그룹의 모든 기기 에 영향을 줍니다. 작업에서 해당하는 설정을 작동하는 경우 그룹 또는 그룹의 하위 그룹에 포함된 보조 중앙 관리 서버의 기기에 대해 작업이 수행됩니다.

특정 기기에 대한 작업을 수행하면 작업이 시작될 때의 조회 컨텐츠에 따라 각 실행 시 클라이언트 기기 목록이 새 로 고쳐집니다. 보조 중앙 관리 서버에 연결된 기기가 조회에 포함되는 경우에는 해당 기기에서도 작업이 실행됩니 다. 이러한 설정 및 설치 방법에 대한 자세한 내용은 이 섹션의 뒷부분을 참조하십시오.

보조 중앙 관리 서버에 연결된 기기에서 원격 설치 작업이 정상적으로 작동하도록 하려면 전달 작업을 사용하 여 작업에서 사용되는 설치 패키지를 해당하는 보조 중앙 관리 서버로 미리 전달해야 합니다.

## <span id="page-201-1"></span>기기 이미지 캡처 및 복사를 통한 배포

운영 체제 및 기타 소프트웨어도 설치(또는 재설치)해야 하는 기기에 네트워크 에이전트를 설치해야 한다면, 해당 기기의 이미지 캡처 및 복사 메커니즘을 사용할 수 있습니다.

하드 드라이브를 캡처 및 복사하여 배포를 수행하려면:

1. 운영 체제와 관련 소프트웨어(네트워크 에이전트 및 보안 제품 포함)가 설치되어 있는 참조 기기를 만듭니다.

2. 기기에서 참조 이미지를 캡처한 다음 Kaspersky Security Center Linux의 전용 작업을 통해 새 기기에 해당 이미 지를 배포합니다.

디스크 이미지를 캡처하고 설치하려면 조직에서 사용할 수 있는 제삼자 도구를 사용하십시오.

타사 도구를 사용하여 디스크 이미지 캡처

네트워크 에이전트가 설치된 기기의 이미지 캡처를 위해 타사 도구를 적용할 때는 다음 방법 중 하나를 사용합니 다:

- 참조 기기에서 네트워크 에이전트 서비스를 중지하고 -dupfix 키를 사용하여 klmover 유틸리티를 실행합니다. klmover 유틸리티는 네트워크 에이전트 설치 패키지에 포함되어 있습니다. 이미지 캡처 작업이 완료될 때까지 는 네트워크 에이전트 서비스가 더 이상 실행되지 않도록 합니다.
- 이미지 배포 후 운영 체제가 처음 시작되면 대상 기기에서 네트워크 에이전트 서비스를 처음으로 실행하기 전 에 -dupx 키를 사용하여 klmover를 실행해야 합니다(필수 요구 사항). klmover 유틸리티는 네트워크 에이전트 설치 패키지에 포함되어 있습니다.
- 네트워크 에이전트 디스크 복제 모드를 [사용합니다](#page-201-0).

하드 드라이브 이미지가 잘못 복사된 경우 이 문제를 해결할 수 있습니다.

<span id="page-201-0"></span>네트워크 에이전트가 설치되지 않은 기기의 이미지를 캡처할 수도 있습니다. 이렇게 하려면 대상 기기에서 이미지 배포를 수행한 다음 네트워크 에이전트를 배포합니다. 이 방법을 사용한다면, 기기에서 독립 실행형 설치 패키지가 있는 네트워크 폴더에 대한 액세스를 제공하십시오.

### 네트워크 에이전트 디스크 복제 모드

참조 기기의 하드 드라이브를 복제하는 것은 새로운 기기에 소프트웨어를 설치하는 일반적인 방법입니다. 만일 네 트워크 에이전트가 참조 기기의 하드 드라이브에서 표준 모드로 실행되고 있으면 다음과 같은 문제가 발생합니다:

네트워크 에이전트가 포함된 참조 기기의 디스크 이미지가 새로운 컴퓨터에 배포되면, Kaspersky Security Center 웹 콘솔에 하나의 기기로 나타납니다. 이 문제는 중앙 관리 서버가 Kaspersky Security Center 웹 콘솔에서 아이콘 으로 기기를 나타낼 때 필요한 고유한 내부 데이터가 복제되어 동일한 값이 새 기기에 저장되기 때문입니다.

복제 후 특별한 *네트워크 에이전트 디스크 복제 모드*를 사용하면 Kaspersky Security Center 웹 콘솔에서 새 기기 를 잘못 표시하는 문제를 막을 수 있습니다. 디스크를 복제해서 새로운 기기에 소프트웨어(네트워크 에이전트 포 함)를 배포할 때 이 모드를 사용하시기 바랍니다.

디스크 복제 모드에서는 네트워크 에이전트가 계속 실행되지만, 중앙 관리 서버로는 연결하지 않습니다. 복제 모드 를 종료할 때 Kaspersky Security Center 웹 콘솔에서 중앙 관리 서버가 하나의 레코드로 여러 기기를 나타내게 하 는 내부 데이터를 네트워크 에이전트가 삭제합니다. 참조 기기 이미지 복제가 완료된 후 새로운 기기는 Kaspersky Security Center 웹 콘솔에서 각각의 레코드로 올바르게 표시됩니다.

### 네트워크 에이전트 디스크 복제 모드 사용 시나리오

1. 관리자가 참조 기기에 네트워크 에이전트를 설치합니다.

2. 관리자가 klnagchk 유틸리티를 사용해 중앙 관리 서버로의 네트워크 에이전트 연결을 확인합니다.

- 3. 관리자가 네트워크 에이전트 디스크 복제 모드를 활성합니다.
- 4. 관리자가 기기에 소프트웨어 및 패치를 설치하고, 기기를 필요한 만큼 재시작합니다.
- 5. 관리자가 참조 기기의 하드 드라이브를 여러 기기에 복제합니다.
- 6. 각 복제된 컴퓨터는 다음 조건을 충족해야 합니다:
	- a. 기기 이름은 변경되지 않아야 합니다.
	- b. 기기가 재시작되어야 합니다.
	- c. 디스크 복제 모드는 비활성되어야 합니다.

### klmover 유틸리티를 이용한 디스크 복제 모드 활성 및 비활성

네트워크 에이전트 디스크 복제 모드를 활성화 또는 비활성화하려면:

- 1. 복제해야 할 네트워크 에이전트가 설치된 기기에 klmover 유틸리티를 실행합니다. klmover 유틸리티는 네트워크 에이전트 설치 폴더에 위치해 있습니다.
- 2. 디스크 복제 모드를 활성하려면 Windows 명령 프롬프트에서 다음 명령어를 입력합니다: klmover cloningmode 1. 네트워크 에이전트는 디스크 복제 모드로 전환합니다.
- 3. 디스크 복제 모드의 현재 상태를 요청하려면, 명령 프롬프트에 다음 명령어를 입력합니다: klmover cloningmode.

유틸리티 창이 디스크 복제 모드가 활성 유무를 표시합니다.

4. 디스크 복제 모드를 비활성하려면 유틸리티 명령줄에 다음 명령어를 입력합니다: klmover -cloningmode 0.

# Kaspersky Security Center Linux의 원격 설치 작업을 통한 강제 배포

대상 기기가 다음번에 도메인에 로그인할 때까지 기다리지 않고 네트워크 에이전트 또는 기타 애플리케이션의 배 포를 즉시 시작해야 하거나, Active Directory 도메인의 구성원이 아닌 대상 기기를 사용할 수 있다면 Kaspersky Security Center Linux의 원격 설치 작업을 통해 선택한 설치 패키지를 강제로 설치할 수 있습니다.

이 경우 목록을 사용하거나, 대상 기기가 속하는 Kaspersky Security Center Linux 관리 그룹을 선택하거나, 특정 기 준에 따라 기기 조회를 만들어 대상 기기를 명시적으로 지정할 수 있습니다. 설치 시작 시간은 작업 스케줄에 따라 정의됩니다. 작업 속성에서 **누락된 작업 실행** 설정을 작동하면 대상 기기가 켜진 직후나 대상 관리 그룹으로 이동 될 때 작업을 실행할 수 있습니다.

이러한 유형의 설치에서는 각 기기의 관리 리소스(admin\$)에 파일을 복사하고 해당 기기에서 지원 서비스 원격 등 록을 수행합니다. 지정된 배포 지점만 관리 리소스에서 Windows 기기에 대한 강제 배포를 수행할 수 있습니다. 이 경우 다음 조건이 충족되어야 합니다:

- 중앙 관리 서버 쪽이나 배포 지점 쪽에서 기기를 연결할 수 있어야 합니다.
- 네트워크에서 대상 기기에 대한 이름 해석이 정상적으로 작동해야 합니다.
- 대상 기기에서 관리 공유(admin\$)가 작동하는 상태로 유지되어야 합니다.
- 대상 기기에서 서버 시스템 서비스가 실행되고 있어야 합니다(기본적으로 실행되고 있음).
- Windows 도구를 통한 원격 접근을 허용하려면 대상 기기에서 다음 포트를 열어야 합니다: TCP 139, TCP 445, UDP 137, UDP 138.
- 대상 기기에서 단순 파일 공유 모드를 중지해야 합니다.
- 대상 기기에서 접근 공유 및 보안 모델을 *클래식 로컬 사용자를 그대로 인증*으로 설정해야 하며 *게스트 전용* -*로컬 사용자를 게스트로 인증*으로 설정해서는 안 됩니다.
- 대상 기기가 도메인의 구성원이거나 대상 기기에서 관리자 권한이 있는 통일 계정을 미리 만들어야 합니다.

riprep 유틸리티를 사용하면 위의 요구 사항에 따라 작업 그룹의 기기를 조정할 수 있습니다. 이 유틸리티에 대한 설 명은 Kaspersky 기술 지원 서비스 [웹사이트에](https://support.kaspersky.com/7434) 나와 있습니다.

아직 Kaspersky Security Center Linux 관리 그룹에 할당되지 않은 새 기기에 설치를 수행하는 중에 원격 설치 작업 속성을 열고 네트워크 에이전트를 설치한 후 기기를 이동할 관리 그룹을 지정할 수 있습니다.

그룹 작업을 만들 때는 각 그룹 작업이 선택한 그룹 내에 중첩된 모든 그룹의 모든 기기에 적용된다는 점을 기 억하십시오. 그러므로 하위 그룹에 중복된 설치 작업을 포함하면 안 됩니다.

자동 설치를 수행하면 애플리케이션 강제 설치를 위한 작업을 간편하게 만들 수 있습니다. 이렇게 하려면 관리 그 룹 속성을 열고 설치 패키지 목록을 연 다음 이 그룹의 기기에 설치해야 하는 패키지를 선택합니다. 그러면 이 그룹 과 모든 해당 하위 그룹의 모든 기기에 선택한 설치 패키지가 자동으로 설치됩니다. 패키지가 설치되는 시간 간격 은 네트워크 처리 성능과 총 네트워크 연결 기기 개수에 따라 달라집니다.

중앙 관리 서버가 기기에 직접 접근할 수 없는 경우에도 강제 설치를 적용할 수 있습니다: 기기가 격리된 네트워크 에 있거나, 기기는 로컬 네트워크에 있고 중앙 관리 서버 항목은 DMZ에 있는 경우를 예로 들 수 있습니다. 강제 설 치를 수행하려면 격리된 각 네트워크에 배포 지점을 제공해야 합니다.

저용량 채널을 통해 중앙 관리 서버와 통신하는 서브넷의 기기에서 설치를 수행할 때 동일 서브넷의 기기 간에 더 광범위한 채널을 사용할 수 있는 경우에도 배포 지점을 로컬 설치 센터로 사용하는 방식이 유용할 수 있습니다. 그 러나 이 설치 방법을 사용하면 배포 지점 역할을 하는 기기의 부하가 크게 증가합니다. 따라서 고성능 스토리지가 포함된 성능이 뛰어난 기기를 배포 지점로 선택하는 것이 좋습니다. 또한 /var/opt/kaspersky/klnagent\_srv/ 폴더 가 있는 파티션의 디스크 여유 공간은 설치할 [애플리케이션](#page-638-0) 배포 패키지 총 크기보다 훨씬 커야 합니다.

## Kaspersky Security Center Linux에서 만든 독립 실행형 패키지 실행

앞에서 설명한 네트워크 에이전트 및 기타 애플리케이션의 초기 배포 방법을 항상 구현할 수 있는 것은 아닙니다. 해당하는 모든 조건을 충족할 수는 없기 때문입니다. 이러면 설치 패키지와 관리자가 준비한 관련 설치 설정을 함 께 사용하여 Kaspersky Security Center Linux를 통해 *독립 실행형 설치 패키지*라는 일반 실행 파일을 만들 수 있습 니다. 독립 실행형 설치 패키지는 적절한 경우(대상 기기 사용자를 위해 해당 웹 서버에 대한 외부 접근이 구성됨) Kaspersky Security Center Linux에 포함된 내부 웹 서버에 게시할 수도 있고, Kaspersky Security Center 웹 콘솔에 포함된 독점 배포된 웹 서버에 게시할 수도 있습니다. 다른 웹 서버에 독립 실행형 패키지를 복사할 수도 있습니다.

Kaspersky Security Center Linux를 통해 현재 웹 서버로 사용되는 독립 실행형 패키지 파일에 대한 링크가 포함된 이메일 메시지를 선택한 사용자에게 전송하여 대화식 모드나 숨김 설치용 "-s" 키를 사용해 파일을 실행하라는 메 시지를 표시할 수 있습니다. 독립 실행형 설치 패키지를 이메일 메시지에 첨부한 다음 이 웹 서버에 접근할 수 없는 기기 사용자에게 전송할 수 있습니다. 관리자는 이동식 드라이브에 독립 실행형 패키지를 복사하여 관련 기기로 전 송한 다음 나중에 실행할 수도 있습니다.

네트워크 에이전트 패키지나 보안 제품과 같은 기타 애플리케이션의 패키지 중 하나 또는 두 패키지에서 모두 독 립 실행형 패키지를 만들 수 있습니다. 네트워크 에이전트와 기타 애플리케이션에서 모두 독립 실행형 패키지를 만 든 경우에는 네트워크 에이전트를 사용하여 설치가 시작됩니다.

네트워크 에이전트를 사용하여 독립 실행형 패키지를 만들 때는 새 기기(관리 그룹에 미할당 기기)에서 네트워크 에이전트 설치가 완료되면 해당 기기를 자동으로 이동할 관리 그룹을 지정할 수 있습니다.

독립 실행형 패키지는 대화식 모드(기본값)로 실행하여 패키지에 포함된 애플리케이션의 설치 결과를 표시할 수도 있고, "-s" 키를 사용하여 실행하는 경우 숨김 모드로 실행할 수도 있습니다. 스크립트(예: 운영 체제 이미지를 배포 한 후에 실행되도록 구성된 스크립트)에서 설치하려는 경우 숨김 모드를 사용할 수 있습니다. 숨김 모드에서 수행 된 설치 결과는 프로세스의 반환 코드를 통해 확인할 수 있습니다.

## 네트워크 에이전트가 설치된 기기에 애플리케이션 원격 설치

기본 중앙 관리 서버나 해당 보조 서버에 연결된 작동 가능한 네트워크 에이전트가 기기에 설치되어 있으면 해당 기기에서 네트워크 에이전트를 업그레이드할 수 있을 뿐 아니라 네트워크 에이전트를 통해 지원되는 애플리케이 션을 설치, 업그레이드 또는 제거할 수도 있습니다.

원격 설치 [작업의](#page-200-0) 속성에서 **네트워크 에이전트 이용** 옵션을 활성화할 수 있습니다.

이 옵션을 선택하면 관리자가 정의한 설치 설정이 포함된 설치 패키지가 네트워크 에이전트와 중앙 관리 서버 간 의 통신 채널을 통해 대상 기기로 전송됩니다.

중앙 관리 서버의 부하를 최적화하고 중앙 관리 서버와 기기 간의 트래픽을 최소화하려는 경우 모든 원격 네트워 크 또는 모든 [브로드캐스팅](#page-241-0) 도메인에 배포 지점을 할당하면 유용합니다("[배포](#page-193-0) 지점 정보" 및 "관리 그룹 구조 작성 및 배포 지점 할당" 섹션 참조). 이 경우 설치 패키지와 설치 관리자 설정은 배포 지점을 통해 중앙 관리 서버에서 대 상 기기로 배포됩니다.

또한 설치 패키지 브로드캐스팅(멀티캐스트) 전송에 배포 지점을 사용할 수도 있습니다. 이렇게 하면 애플리케이 션을 배포할 때 네트워크 트래픽을 크게 줄일 수 있습니다.

네트워크 에이전트와 중앙 관리 서버 간의 통신 채널을 통해 대상 기기로 설치 패키지를 전송할 때는, 전송용으로 준비한 모든 설치 패키지가 /var/opt/kaspersky/klnagent\_srv/1093/.working/ 폴더에도 캐시됩니다. 다양한 유형의 대형 설치 패키지 여러 개를 사용하며 많은 수의 배포 지점을 작업에 포함하는 경우에는 이 폴더의 크기가 매우 커 질 수 있습니다.

FTServer 폴더에서 파일을 수동으로 삭제할 수는 없습니다. 원본 설치 패키지를 삭제하면 해당하는 데이터가 FTServer 폴더에서 자동으로 삭제됩니다.

배포 지점에서 수신한 데이터는 /var/opt/kaspersky/klnagent\_srv/1103/ 폴더에 저장됩니다.

\$FTClTmp 폴더에서 파일을 수동으로 삭제할 수는 없습니다. 이 폴더에서 데이터를 사용하는 작업이 완료되 면 이 폴더의 컨텐츠가 자동으로 삭제됩니다.

설치 패키지는 중앙 관리 서버와 네트워크 에이전트 간의 통신 채널을 통해 네트워크 전송에 최적화된 형식으로 중간 저장소에서 배포되므로, 각 설치 패키지의 원래 폴더에 저장된 설치 패키지를 변경할 수는 없습니다. 해당 변 경 사항은 중앙 관리 서버를 통해 자동으로 등록되지 않습니다. 설치 패키지의 파일은 수동으로 수정하지 않는 것 이 좋지만, 수동으로 수정해야 한다면 Kaspersky Security Center 웹 콘솔에서 설치 패키지의 설정을 편집해야 합 니다. Kaspersky Security Center 웹 콘솔에서 설치 패키지의 설정을 편집하면 중앙 관리 서버가 대상 기기로 전송 하기 위해 준비했던 캐시의 패키지 이미지를 업데이트합니다.

서버가 원격 설치 중에 대상 장치에 ICMP 에코 요청(ping 명령과 같음)을 전송합니다.

## 원격 설치 작업에서 기기 다시 시작 관리

특히 Windows에서는 애플리케이션 원격 설치를 완료하려면 기기를 다시 시작해야 하는 경우가 많습니다.

Kaspersky Security Center Linux의 원격 설치 작업 사용 시, 새 작업 마법사 또는 생성된 작업의 속성 창( **운영 체제 다시 시작** 섹션)에서 Windows 기기를 다시 시작해야 할 때 수행할 작업을 선택할 수 있습니다.

- **기기 다시 시작 안 함**. 이 옵션을 선택하면 자동 다시 시작이 수행되지 않습니다. 설치를 완료하려면 수동으로 다시 시작하거나 기기 관리 작업을 통해야 합니다. 필요한 다시 시작에 대한 정보는 작업 결과와 기기 상태에 저 장됩니다. 이 옵션은 무중단 작동이 필요한 서버 및 기타 기기에서 수행하는 설치 작업에 적합합니다.
- **기기 다시 시작**. 이 옵션을 선택하면 설치를 완료하기 위해 기기를 다시 시작해야 하는 경우 기기가 항상 자동으 로 다시 시작됩니다. 이 옵션은 동작 시 정기적으로 일시 중지(종료 또는 다시 시작)되는 기기의 설치 작업에 유 용합니다.
- **사용자 확인 후 실행**. 이 경우 클라이언트 기기의 화면에 수동으로 기기를 다시 시작할 것인지 묻는 다시 시작 알림이 사용자에게 표시됩니다. 이 옵션의 경우 몇 가지 고급 설정을 정의할 수 있습니다: 이러한 설정은 사용자 용 메시지의 문구, 메시지 표시 빈도, 그리고 사용자 확인 없이 기기를 강제로 다시 시작할 때까지의 시간 간격 입니다. **사용자 확인 후 처리**는 사용자가 기기를 다시 시작할 가장 편리한 시간을 선택할 수 있어야 하는 워크스 테이션에 가장 적합한 옵션입니다.

보안 제품의 설치 패키지에서 데이터베이스를 업데이트하는 작업의 적합성

보호 배포를 시작하기 전에 보안 제품 배포 패키지와 함께 제공된 안티 바이러스 데이터베이스(자동 패치 모듈 포 함) 업데이트 가능성을 고려해야 합니다. 배포를 시작하기 전에 선택한 설치 패키지의 마우스 오른쪽 메뉴에서 해 당하는 명령을 사용하는 등의 방법으로 애플리케이션의 설치 패키지에서 데이터베이스를 업데이트하면 유용합니 다. 이렇게 하면 대상 기기에서 보호 배포를 완료하는 데 필요한 다시 시작 횟수를 줄일 수 있습니다.

## 배포 모니터링

Kaspersky Security Center Linux 배포를 모니터링하고 관리되는 기기에 보안 애플리케이션 및 네트워크 에이전트 가 설치되어 있는지 확인하려면 모니터링 및 보고 기능을 [사용하십시오](#page-474-0).

- [대시보드의](#page-480-0) 배포 위젯을 사용하여 배포를 실시간으로 모니터링합니다.
- 자세한 정보를 얻으려면 [리포트를](#page-484-0) 사용하십시오.

## 설치 관리자 구성

이 섹션에서는 Kaspersky Security Center Linux 설치 관리자의 파일과 설치 설정에 대한 정보, 그리고 중앙 관리 서 버 및 네트워크 에이전트를 숨김 모드로 설치하기 위한 권장 방법을 제공합니다.

## 일반 정보

Windows 기기용 Kaspersky Security Center Linux 구성 요소의 설치 프로그램은 Windows Installer 기술을 기반으 로 합니다. 설치 관리자의 핵심 요소는 MSI 패키지입니다. 이 패키징 형식에서는 Windows Installer에서 제공하는 모든 이점: 확장성, 패칭 시스템 사용 가능성, 변환 시스템, 타사 솔루션을 통한 중앙 집중식 설치, 운영 체제에 대한 자동 등록 등을 사용할 수 있습니다.

# 숨김 모드로 설치 (응답 파일 사용)

네트워크 에이전트의 설치 관리자에는 응답 파일(ss\_install.xml) 사용 기능이 포함되어 있습니다. 이 파일에는 사용 자의 작업 없이 숨김 모드로 설치를 수행하기 위한 파라미터가 통합되어 있습니다. ss\_install.xml 파일은 MSI 패키 지와 같은 폴더에 있습니다; 숨김 모드로 설치하는 동안 이 파일이 자동으로 사용됩니다. 명령줄 키 "/s"로 숨김 설 치 모드를 활성화할 수 있습니다.

실행 방법의 대략적인 예는 다음과 같습니다:

setup.exe /s

숨김 모드에서 설치 프로그램을 시작하기 전에 EULA(최종 사용자 라이센스 계약서)를 읽어 보십시오. Kaspersky Security Center Linux 배포 키트에 EULA 텍스트가 있는 TXT 파일이 없다면 [Kaspersky](https://www.kaspersky.com/small-to-medium-business-security/downloads/endpoint) 웹사이트 에서 다운로드할 수 있습니다.

ss\_install.xml 파일은 Kaspersky Security Center Linux 설치 관리자 파라미터의 내부 형식 인스턴스입니다. 배포 패 키지에는 기본 파라미터가 들어 있는 ss\_install.xml 파일이 포함됩니다.

ss\_install.xml 파일을 수동으로 수정하지 마십시오. Kaspersky Security Center 웹 콘솔에서 설치 패키지의 파 라미터를 편집할 때 Kaspersky Security Center Linux의 도구를 통해 이 파일을 수정할 수 있습니다.

# setup.exe를 통한 부분 설치 구성

setup.exe를 통해 애플리케이션 설치를 실행할 때는 MSI의 모든 속성 값을 MSI 패키지에 추가할 수 있습니다.

이 명령은 다음과 같이 표시됩니다:

예:

/v"PROPERTY\_NAME1=PROPERTY\_VALUE1 PROPERTYNAME2=PROPERTYVALUE2"

# 중앙 관리 서버 설치 파라미터

아래 표는 Kaspersky Security Center Linux를 자동 모드로 설치할 때 구성할 수 있는 속성을 설명합니다.

숨김 모드의 중앙 관리 서버 설치 파라미터

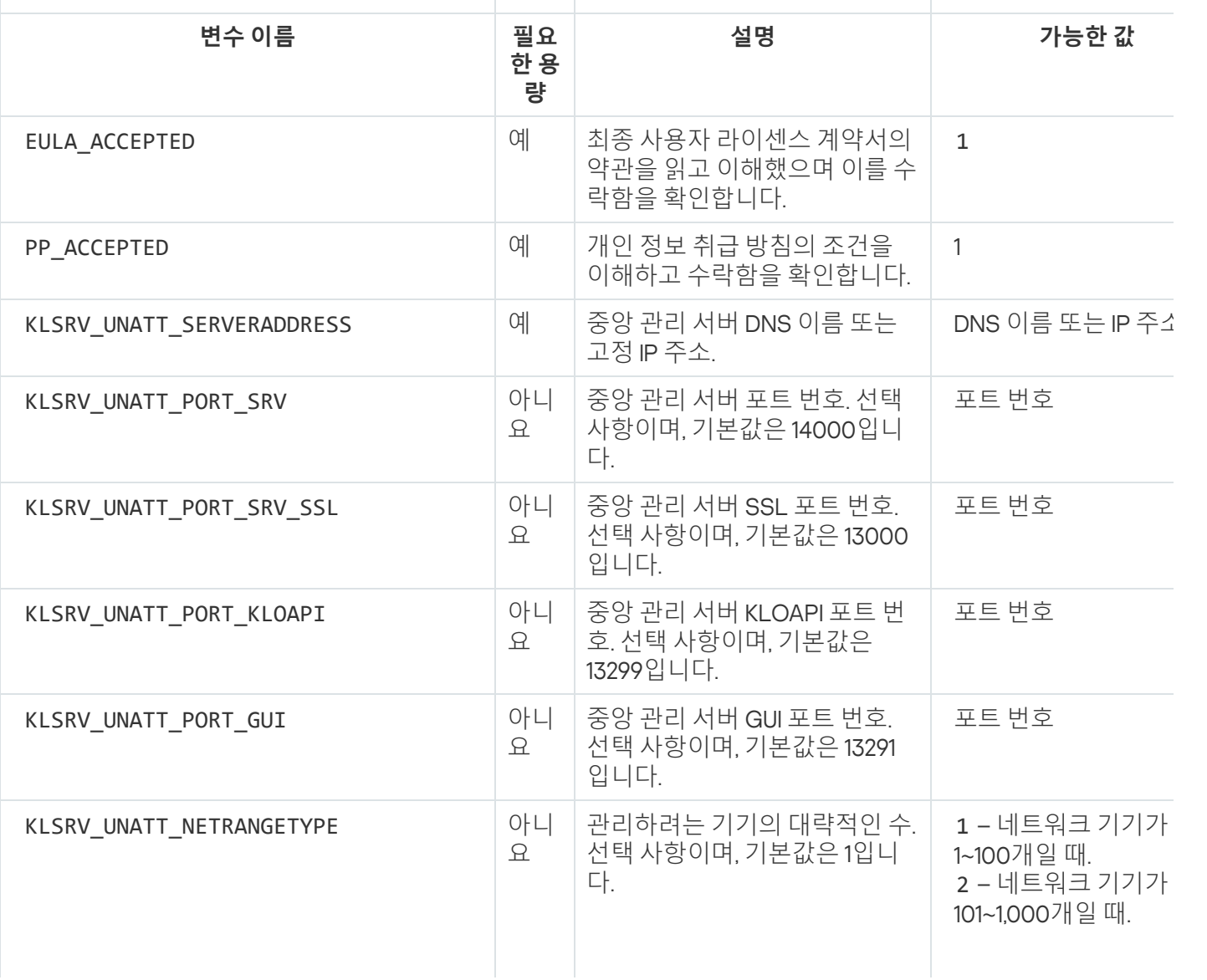

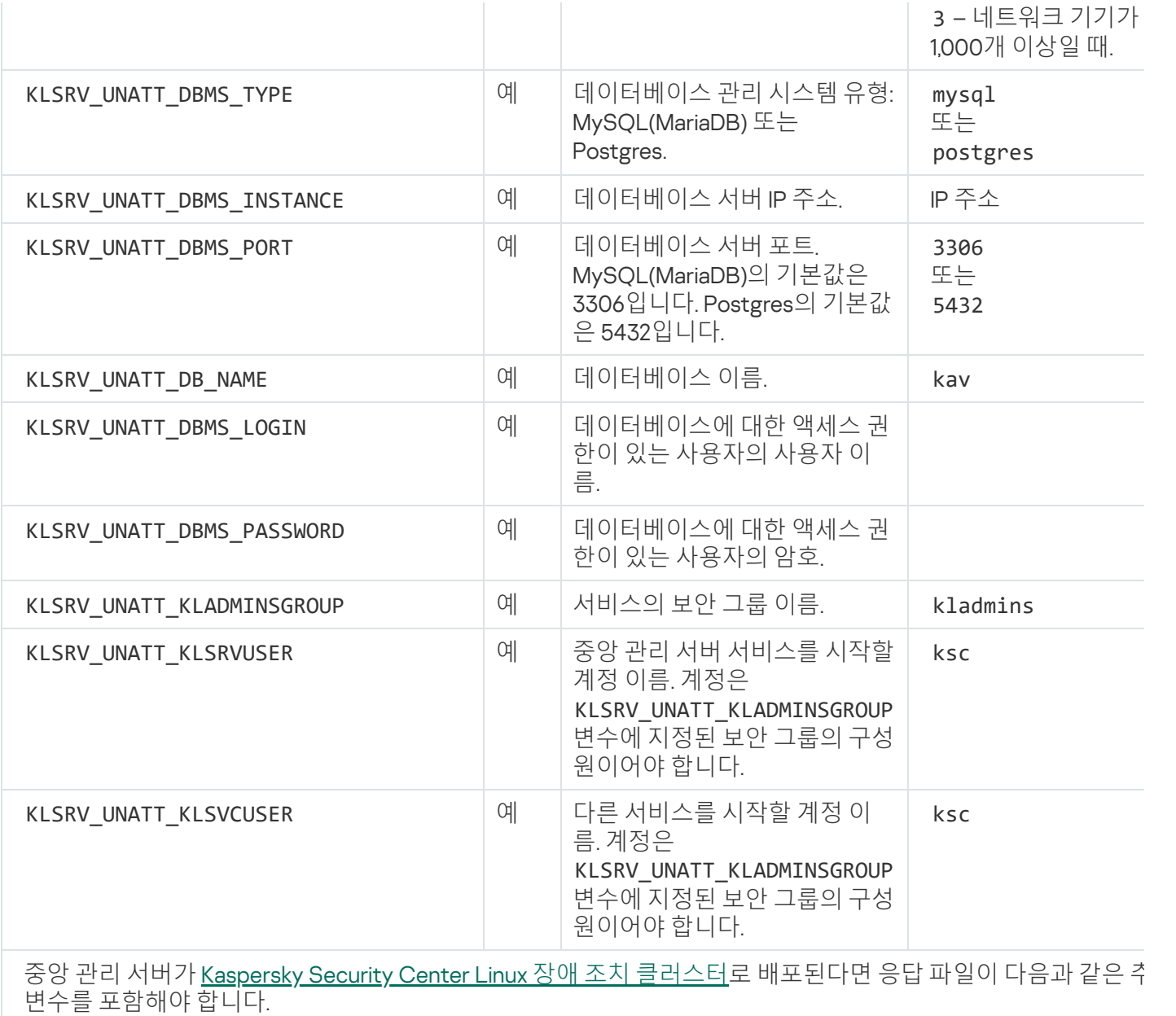

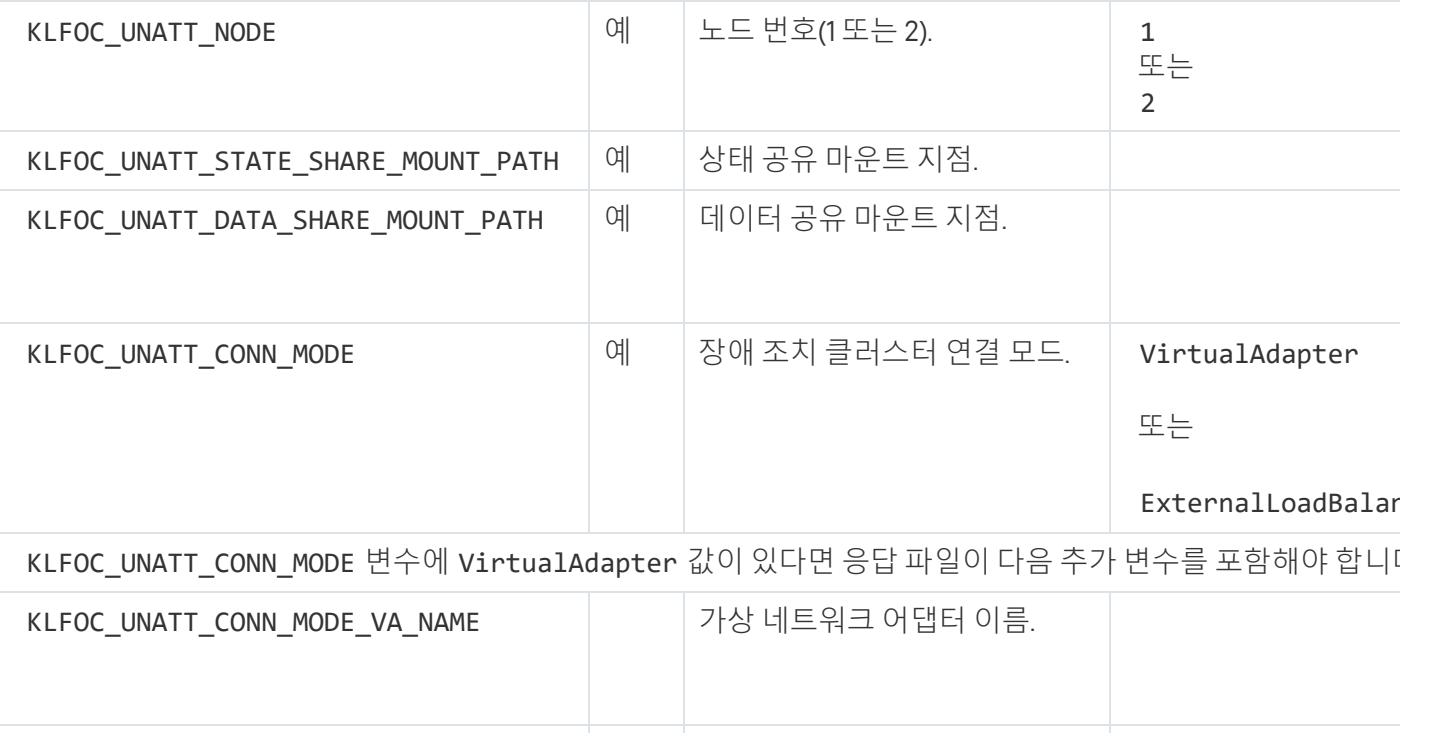

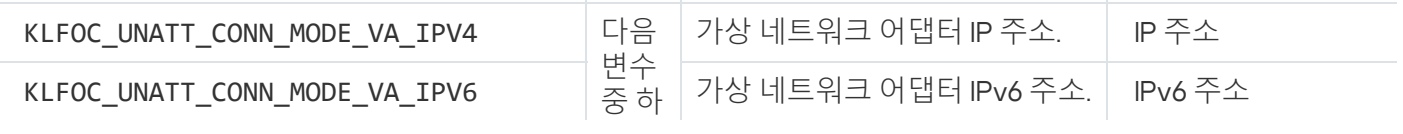

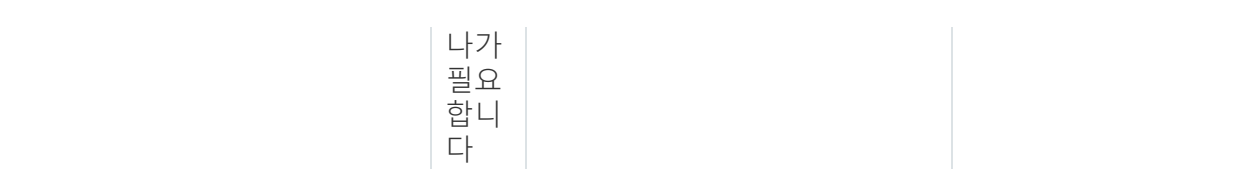

# <span id="page-209-0"></span>네트워크 에이전트 설치 파라미터

아래 표에는 네트워크 에이전트를 설치할 때 구성할 수 있는 MSI 속성에 대한 설명이 나와 있습니다. EULA 및 SERVERADDRESS를 제외한 모든 파라미터는 선택 사항입니다.

숨김 모드의 네트워크 에이전트 설치 파라미터

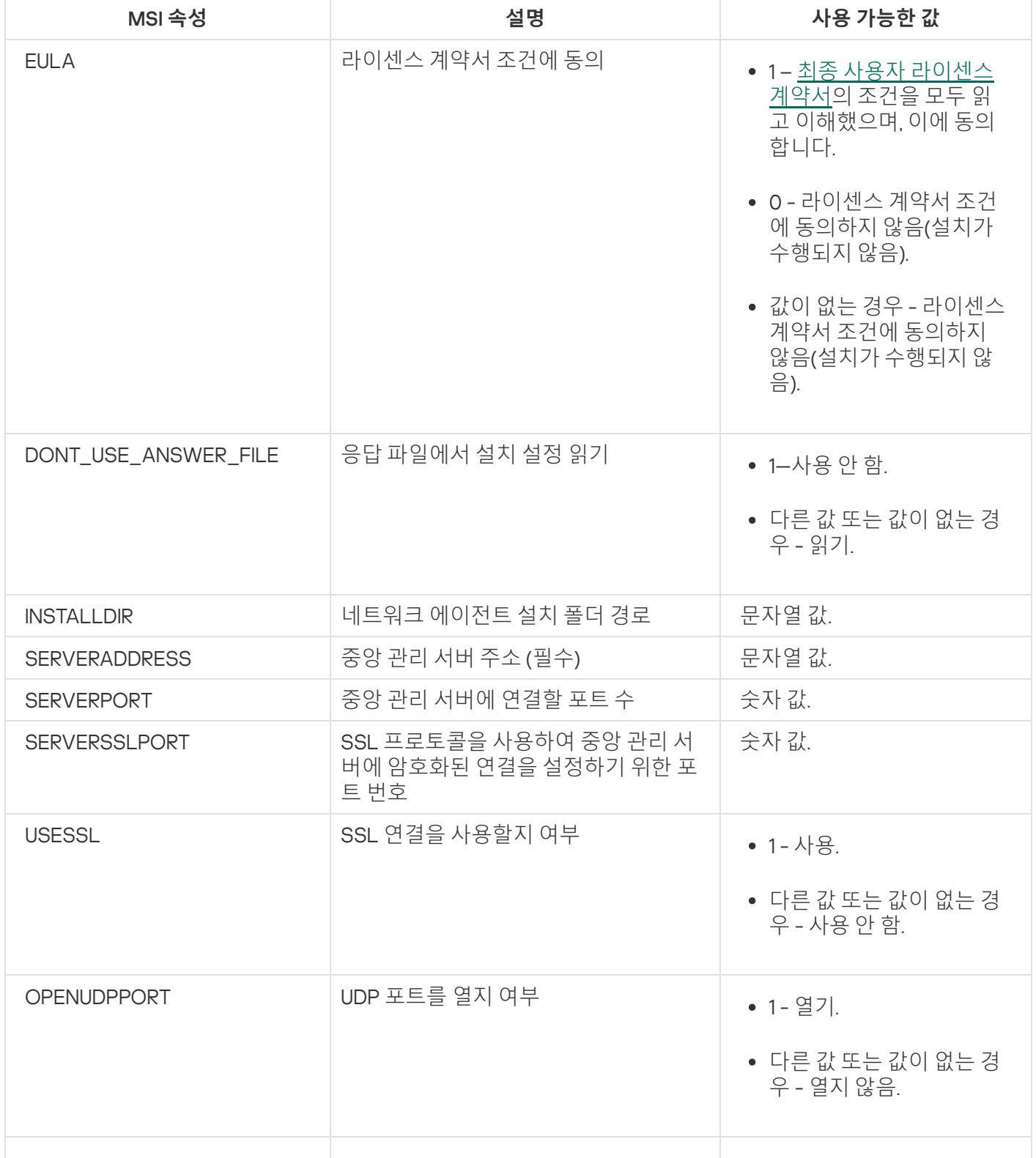

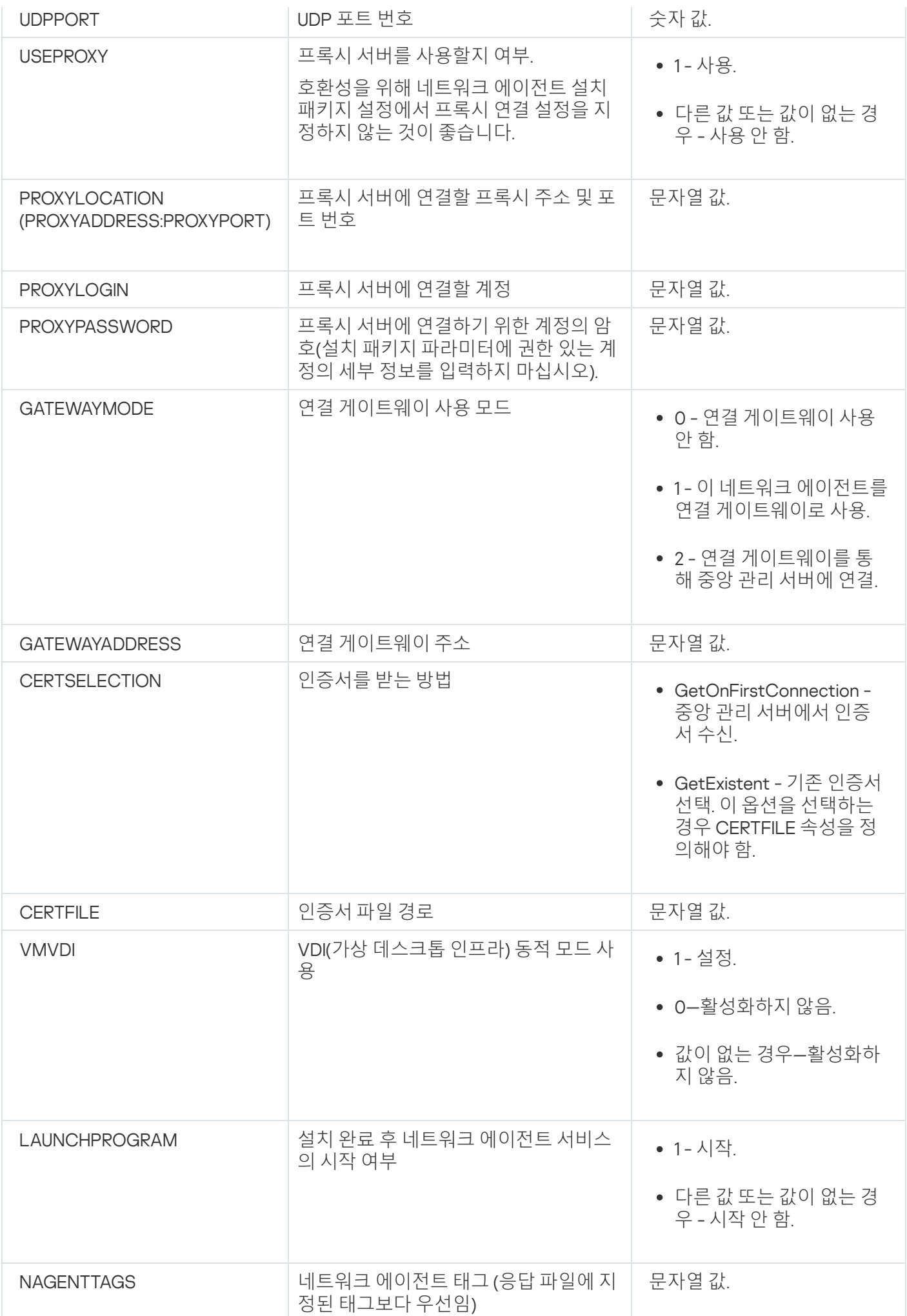

# 가상 인프라

Kaspersky Security Center는 Linux 가상 컴퓨터 사용을 지원합니다. 각 가상 머신에 네트워크 에이전트 및 보안 제 품을 설치할 수 있으며 하이퍼바이저 수준에서 가상 머신을 보호할 수도 있습니다. 첫 번째 경우 표준 보안 애플리 케이션이나 [Kaspersky Security for](https://support.kaspersky.com/ksv5la) Virtualization Light Agent를 사용하여 가상 머신을 보호할 수 있습니다. 두 번째 경우에는 [Kaspersky Security for](https://support.kaspersky.com/ksv6nola) Virtualization Agentless 를 사용할 수 있습니다.

Kaspersky Security Center Linux는 가상 컴퓨터를 이전 [상태로](#page-212-0) 롤백할 수 있습니다.

# 가상 컴퓨터 부하를 줄이기 위한 팁

가상 컴퓨터에 네트워크 에이전트를 설치할 때는 가상 컴퓨터에서 거의 사용하지 않을 것으로 보이는 일부 Kaspersky Security Center Linux 기능을 중지하는 것이 좋습니다.

가상 컴퓨터 또는 가상 컴퓨터 생성용 템플릿에 네트워크 에이전트를 설치할 때는 다음 작업이 권장됩니다.

- 원격 설치를 실행하는 경우 네트워크 에이전트 설치 패키지의 속성 창에 있는 **고급** 섹션에서 VDI **설정 최적화** 옵션을 선택합니다.
- 마법사를 통해 대화형 설치를 실행할 시, 마법사 창에서 옵 **가상 인프라를 위해 네트워크 에이전트 설정 최적화** 션을 선택합니다.

이러한 옵션을 선택하면 네트워크 에이전트의 설정이 변경되어 정책을 적용하기 전까지는 다음 기능이 기본적으 로 비활성화된 상태로 유지됩니다.

- 설치된 소프트웨어에 대한 정보 가져오기
- 하드웨어에 대한 정보 가져오기
- 탐지된 취약점에 대한 정보 가져오기
- 요구되는 업데이트에 대한 정보 가져오기

이러한 기능은 통합 소프트웨어 및 가상 하드웨어를 사용하므로 대개 가상 컴퓨터에서 필요하지 않습니다.

기능 중지는 취소가 가능합니다. 중지한 기능이 필요한 경우 네트워크 에이전트의 정책이나 네트워크 에이전트 로 컬 설정을 통해 기능을 작동시킬 수 있습니다. 네트워크 에이전트의 로컬 설정은 Kaspersky Security Center 웹 콘 솔에서 관련 기기의 마우스 오른쪽 메뉴를 통해 제공됩니다.

# 동적 가상 컴퓨터 지원

Kaspersky Security Center Linux는 동적 가상 컴퓨터를 지원합니다. 조직 네트워크에 가상 인프라가 배포되었다면 특정한 경우에 동적(임시) 가상 컴퓨터를 사용할 수 있습니다. 동적 VM은 관리자가 준비한 템플릿에 따라 고유한 이름으로 작성됩니다. 사용자가 필요한 시간 동안 VM에서 작업을 한 후 VM을 끄면 가상 인프라에서 해당 가상 컴 퓨터가 제거됩니다. 조직 네트워크에 Kaspersky Security Center Linux를 배포했다면 네트워크 에이전트가 설치된 가상 컴퓨터가 중앙 관리 서버 데이터베이스에 추가됩니다. 가상 컴퓨터를 끈 후에는 중앙 관리 서버의 데이터베이 스에서도 해당 항목을 제거해야 합니다.

가상 컴퓨터에서 항목 자동 제거 기능이 작동하도록 하려면 동적 가상 컴퓨터용 템플릿에 네트워크 에이전트를 설 치할 때 VDI**에 대해 동적 모드 사용** 옵션을 선택합니다:

- 원격 설치 시: <u>네트워크 [에이전트](#page-216-0) 설치 패키지의 속성 창(**고급** 섹션)</u>
- 대화형 설치 시 네트워크 에이전트 설치 마법사

실제 기기에 네트워크 에이전트를 설치할 때는 VDI**에 대해 동적 모드 사용** 옵션을 선택하지 마십시오.

동적 가상 컴퓨터를 제거한 후 일정 시간 동안 중앙 관리 서버에 해당 가상 컴퓨터의 이벤트를 저장하려는 경우 중 앙 관리 서버 속성 창의 **이벤트 저장소** 섹션에서 **기기가 삭제된 후 이벤트 저장** 옵션을 선택하고 이벤트의 최대 저 장 기간을 일 단위로 지정합니다.

## 가상 컴퓨터 복사 지원

네트워크 에이전트가 설치된 가상 컴퓨터를 복사하거나 네트워크 에이전트가 설치된 템플릿에서 가상 컴퓨터를 만드는 작업은 하드 드라이브 이미지를 캡처 및 복사하여 네트워크 에이전트를 배포하는 작업과 동일합니다. 대부 분의 경우 가상 컴퓨터를 복사할 때 디스크 이미지 복사를 통해 네트워크 [에이전트를](#page-201-1) 배포하는 경우와 동일한 단 계를 수행해야 합니다.

그러나 아래의 두 가지 경우에서는 복사를 자동으로 탐지하는 네트워크 에이전트에 대해 설명합니다. 위에서 설명 한 이유로 인해 "기기의 하드 드라이브 캡처 및 복사를 통한 배포"에서 설명하는 복잡한 작업은 수행하지 않아도 됩 니다:

- 네트워크 에이전트를 설치할 때 VDI**에 대해 동적 모드 사용** 옵션을 선택함: 운영 체제를 다시 시작할 때마다 이 가상 컴퓨터가 복사되었는지 여부에 관계없이 새 기기로 인식됩니다.
- 다음 하이퍼바이저 중 하나를 사용 중임: VMware™, HyperV® 또는 Xen®: 네트워크 에이전트가 가상 하드웨어의 변경된 ID를 기준으로 가상 컴퓨터 복사를 탐지합니다.

가상 하드웨어의 변경 사항 분석 정보 신뢰도가 아주 높은 것은 아닙니다. 이 방법을 광범위하게 적용하기 전 에 소규모 가상 컴퓨터 풀에서 현재 조직에서 사용되는 하이퍼바이저 버전에 대해 이 방법을 테스트해야 합니 다.

## <span id="page-212-0"></span>네트워크 에이전트가 설치된 기기의 파일 시스템 롤백 지원

Kaspersky Security Center Linux는 배포 방식 애플리케이션입니다. 네트워크 에이전트가 설치된 기기에서 파일 시 스템을 이전 상태로 롤백하면 데이터 동기화가 해제되며 Kaspersky Security Center Linux가 잘못된 방식으로 작동 하게 됩니다.

다음과 같은 경우 파일 시스템 또는 파일 시스템의 일부분을 롤백할 수 있습니다:

- 하드 드라이브의 이미지를 복사할 때.
- 가상 인프라를 통해 가상 컴퓨터 상태를 복원할 때.
- 백업 복사본 또는 복구 지점에서 데이터를 복원할 때.

네트워크 에이전트가 설치된 기기의 타사 소프트웨어가 %ALLUSERSPROFILE%\Application Data\KasperskyLab\adminkit\ 폴더에 영향을 주는 시나리오는 Kaspersky Security Center Linux의 심각한 시나리 오뿐입니다. 그러므로 가능하면 항상 복구 절차에서 이 폴더를 제외해야 합니다.

일부 조직의 업무 규칙에서는 기기의 파일 시스템을 롤백하는 기능을 제공하므로 Kaspersky Security Center Linux 의 10 Maintenance Release 1부터는 네트워크 에이전트가 설치된 기기의 파일 시스템 롤백 지원이 추가되었습니다. 이때 중앙 관리 서버와 네트워크 에이전트가 버전 10 Maintenance Release 1 이상이어야 합니다. 이러한 기기는 탐 지되는 경우 중앙 관리 서버에 자동으로 다시 연결되며 전체 데이터 정리 및 전체 동기화가 수행됩니다.

Kaspersky Security Center Linux에서는 기본적으로 파일 시스템 롤백 탐지 지원이 활성화되어 있습니다.

네트워크 에이전트가 설치된 기기의 %ALLUSERSPROFILE%\Application Data\KasperskyLab\adminkit\ 폴더는 가 급적 롤백하지 않아야 합니다. 데이터의 전체 다시 동기화를 수행하려면 리소스가 많이 필요하기 때문입니다.

중앙 관리 서버가 설치된 기기에서는 시스템 상태를 절대 롤백해서는 안 됩니다. 중앙 관리 서버에서 사용하는 데이터베이스도 롤백하면 안 됩니다.

표준 klbackup 유틸리티를 통해서만 백업 복사본에서 중앙 관리 서버 상태를 복원할 수 있습니다.

## 애플리케이션 로컬 설치

이 섹션에서는 로컬 기기에만 설치 가능한 애플리케이션의 설치 절차를 설명합니다.

선택한 클라이언트 기기에 애플리케이션을 로컬 설치하려면 해당 기기에 대한 관리자 권한이 있어야 합니다.

선택한 클라이언트 기기에 애플리케이션을 로컬로 설치하려면 다음과 같이 하십시오:

1. 클라이언트 기기에 네트워크 에이전트를 설치하고 클라이언트 기기와 중앙 관리 서버 간의 연결을 설정합니다.

2. 이러한 애플리케이션의 설명서에 설명된 대로 기기에 필요한 애플리케이션을 설치합니다.

3. 관리자의 워크스테이션에 설치된 각 애플리케이션에 대한 관리 플러그인을 설치합니다.

Kaspersky Security Center Linux는 독립 실행형 설치 패키지를 사용한 애플리케이션 로컬 설치 옵션도 지원합니 다. Kaspersky Security Center Linux는 모든 Kaspersky 애플리케이션 설치를 지원하지 않습니다.

## <span id="page-213-0"></span>네트워크 에이전트 로컬 설치

기기에 네트워크 에이전트를 로컬로 설치하려면 다음과 같이 하십시오:

- 1. 장치에서 인터넷에서 다운로드한 배포 패키지의 setup.exe 파일을 실행합니다. 설치할 Kaspersky 애플리케이션을 묻는 창이 열립니다.
- 2. 애플리케이션 선택 창에서 Kaspersky Security Center 15 **네트워크 에이전트만 설치** 링크를 클릭하여 네트워 크 에이전트 설치 마법사를 시작합니다. 마법사의 지침을 따릅니다. 설치 마법사가 실행되는 동안 네트워크 에이전트의 고급 설정을 정의할 수 있습니다(아래 참조).
- 3. 기기를 특정 관리 그룹의 연결 게이트웨이로 사용하려면, 설치 마법사의 창에서 **연결 게이트웨이 연결 게이트 웨이로 DMZ에 있는 네트워크 에이전트 사용**를 선택합니다.

4. 가상 시스템 설치 시 네트워크 에이전트를 구성하려면 다음과 같이 하십시오:

a. 가상 컴퓨터 이미지에서 동적 가상 컴퓨터를 만들려면 네트워크 에이전트에 VDI(가상 데스크톱 인프라) 동 적 모드를 설정합니다. 이렇게 하려면 설치 마법사의 **고급 설정** 장에서 VDI**에 대해 동적 모드 사용** 옵션을 선 택합니다.

가상 컴퓨터 이미지에서 동적 가상 컴퓨터를 만들지 않으려면 이 단계를 건너뜁니다.

b. VDI에 맞도록 네트워크 에이전트 작동을 최적화합니다. 이렇게 하려면 설치 마법사의 **고급 설정** 창에서 VM **설정 최적화** 옵션을 선택합니다.

이 확인란을 선택하면 기기 시작 시 실행 파일의 취약점 검사가 비활성화됩니다. 또한 중앙 관리 서버로 다 음 개체에 대한 정보 전송이 중지됩니다:

- 자산 관리(하드웨어)
- 기기에 설치된 애플리케이션
- 로컬 클라이언트 기기에 설치해야 하는 Microsoft Windows 업데이트
- 로컬 클라이언트 기기에서 탐지된 소프트웨어 취약점

또한 네트워크 에이전트 속성 또는 네트워크 에이전트 정책 설정에서 이 정보 전송을 활성화할 수 있습니다.

설치 마법사가 완료되면 네트워크 에이전트가 해당 장치에 설치됩니다.

네트워크 에이전트 서비스의 속성을 보고 표준 Microsoft Windows 도구: 컴퓨터 관리\서비스를 사용하여 네트워 크 에이전트 활동을 시작, 중지 및 감시할 수도 있습니다.

## 숨김 모드로 네트워크 에이전트 설치

네트워크 에이전트는 사용자가 설치 파라미터를 직접 입력할 필요 없는 숨김 모드로 설치할 수 있습니다. 숨김 모 드 설치 시에는 네트워크 에이전트용 Windows Installer 패키지(MSI)를 사용합니다. MSI 파일은 Kaspersky Security Center Linux 배포 패키지의 Packages\NetAgent\exec 폴더에 있습니다.

로컬 기기에 숨김 모드로 네트워크 에이전트를 설치하려면:

- 1. 최종 사용자 [라이센스](#page-324-0) 계약서를 읽어 보십시오. 최종 사용자 라이센스 계약서의 조건을 이해하고, 이에 동의하 는 경우에만 아래 명령을 사용하십시오.
- 2. 다음 명령 실행

msiexec /i "Kaspersky Network Agent.msi" /qn <setup\_parameters>

여기서 setup\_parameters는 공백으로 구분된 파라미터 및 해당 값 목록입니다(PROP1=PROP1VAL PROP2=PROP2VAL).

파라미터 목록에 EULA=1을 포함해야 합니다. 그렇지 않으면 네트워크 에이전트가 설치되지 않습니다.

Kaspersky Security Center 11 이상 및 원격 기기의 네트워크 에이전트에 대한 표준 연결 설정을 사용하는 경우 다음 명령을 실행하십시오:

msiexec /i "Kaspersky Network Agent.msi" /qn /l\*vx c:\windows\temp\nag\_inst.log SERVERADDRESS=kscserver.mycompany.com EULA=1

/l\*vx는 로그 작성을 위한 키입니다. 로그는 네트워크 에이전트 설치 중에 생성되며 C:\windows\temp\nag\_inst.log에 저장됩니다.

nag\_inst.log 외에도 애플리케이션은 설치 로그를 포함하는 \$klssinstlib.log 파일을 생성합니다. 이 파일은 %windir%\temp 또는 %temp% 폴더에 저장됩니다. 문제 해결을 위해 사용자 또는 Kaspersky 기술 지원 전문가에게 두 개의 로그 파일(nag\_instlib.log 및 \$klssinstlib.log)이 모두 필요할 수 있습니다.

중앙 관리 서버에 연결할 포트를 추가로 지정해야 하는 경우 다음 명령을 실행하십시오:

msiexec /i "Kaspersky Network Agent.msi" /qn /l\*vx c:\windows\temp\nag\_inst.log SERVERADDRESS=kscserver.mycompany.com EULA=1 SERVERPORT=14000

SERVERPORT 파라미터는 중앙 관리 서버 연결용 포트의 번호에 해당합니다.

숨김 모드로 네트워크 [에이전트를](#page-209-0) 설치할 때 사용할 수 있는 파라미터의 이름과 이용 가능한 값은 네트워크 에이 전트 설치 파라미터 섹션에 나와 있습니다.

## 애플리케이션 관리 플러그인의 로컬 설치

애플리케이션 관리 플러그인을 설치하려면 다음과 같이 하십시오:

관리 콘솔이 설치된 기기에서 애플리케이션 배포 패키지에 들어 있는 klcfginst.exe 실행 파일을 실행합니다.

Klcfginst.exe 파일은 Kaspersky Security Center Linux를 통해 관리하는 모든 애플리케이션에 포함되어 있습니 다. 설치는 마법사를 통해 이루어지므로 직접 설정을 구성할 필요가 없습니다.

## 숨김 모드에서 애플리케이션 설치

숨김 모드에서 애플리케이션을 설치하려면:

1. Kaspersky Security Center의 메인 창을 엽니다.

2. 콘솔 트리의 **원격 설치** 폴더에 있는 **설치 패키지** 하위 폴더에서 관련 애플리케이션의 설치 패키지를 선택하거 나 이 애플리케이션에 대한 새 설치 패키지를 만듭니다.

설치 패키지는 중앙 관리 서버의 공유 폴더 내 패키지 서비스 폴더에 저장됩니다. 별도 하위 폴더는 각 설치 패키지를 의미합니다.

3. 다음 방법 중 하나로 필수 설치 패키지가 저장된 폴더를 엽니다:

- 중앙 관리 서버에서 관련 설치 패키지에 해당하는 폴더를 클라이언트 기기로 복사합니다. 그러면 클라이언 트 기기에서 복사된 폴더가 열립니다.
- 클라이언트 기기에서 필수 설치 패키지에 해당하는 중앙 관리 서버의 공유 폴더를 엽니다.

Microsoft Windows Vista가 설치된 기기에 공유 폴더가 있는 경우 **사용자 계정 컨트롤**: **관리 승인 모드에서** 모든 관리자 실행 설정에 사용 안 함 값을 설정해야 합니다(시작 → 제어판 → 관리 → 로컬 보안 정책 → 보 **안 설정**).

4. 선택한 애플리케이션에 따라 다음 작업을 수행합니다:
- Kaspersky Anti-Virus for Windows Workstations, Kaspersky Anti-Virus for Windows Servers 및 Kaspersky Security Center의 경우, exec 하위 폴더를 열고 /s 키를 사용하여 실행 파일을 실행합니다(확장자가 .exe인 파일).
- 기타 Kaspersky 애플리케이션의 경우에는 열린 폴더에서 /s 키를 사용하여 실행 파일을 실행합니다(확장자 가 .exe인 파일).

EULA=1 및 PRIVACYPOLICY=1 키로 실행 파일을 실행하면 최종 사용자 [라이센스](#page-324-0) 계약서 및 개인정보취급 방침의 조건을 모두 읽고 이해했으며, 이에 동의한다는 의미입니다. 또한, 데이터가 [개인정보취급방침의](#page-326-0) 설명대로 취급 및 전송(제삼국으로의 전송도 포함)될 수 있다는 점도 인지한 것으로 간주됩니다. 라이센스 계약서 및 개인 정보 취급 방침 문구는 Kaspersky Security Center Linux 배포 키트에 포함되어 있습니다. 애 플리케이션을 설치하거나 이전 버전의 애플리케이션을 업데이트하려면 반드시 라이센스 계약서 및 개인 정보취급방침 조건을 수락해야 합니다.

## 독립 실행형 패키지를 사용하여 애플리케이션 설치

Kaspersky Security Center에서는 애플리케이션의 독립 실행형 설치 패키지를 만들 수 있습니다. 독립 실행형 설치 패키지는 웹 서버에 저장하거나 이메일로 보내거나 다른 방법으로 클라이언트 기기에 전송할 수 있는 실행 파일입 니다. 이렇게 수신된 파일을 클라이언트 기기에서 로컬로 실행하여 Kaspersky Security Center의 관여 없이 애플리 케이션을 설치할 수 있습니다.

독립 실행형 설치 패키지를 사용하여 애플리케이션을 설치하려면 다음과 같이 하십시오:

1. 필요한 중앙 관리 서버에 연결합니다.

2. 콘솔 트리의 **원격 설치** 폴더에서 **설치 패키지** 하위 폴더를 선택합니다.

3. 작업 영역에서 필요한 애플리케이션의 설치 패키지를 선택합니다.

4. 다음 방법 중 하나로 독립 실행형 설치 패키지를 만드는 프로세스를 시작합니다:

- 설치 패키지의 마우스 오른쪽 메뉴에서 **독립 실행형 설치 패키지 생성**를 선택합니다.
- 설치 패키지의 작업 영역에 있는 **독립 실행형 설치 패키지 생성** 링크를 누릅니다.

독립 실행형 설치 패키지 만들기 마법사가 시작됩니다. 마법사의 지침을 따릅니다. 마법사의 마지막 단계에서 독립 실행형 설치 패키지를 클라이언트 기기로 전송하는 방법을 하나 선택합니다.

5. 독립 실행형 설치 패키지를 클라이언트 기기로 전송합니다.

6. 클라이언트 기기에서 독립 실행형 설치 패키지를 실행합니다.

애플리케이션이 독립 실행형 패키지에 지정된 설정으로 클라이언트 기기에 설치됩니다.

독립 실행형 설치 패키지를 만들면 자동으로 웹 서버에 게시됩니다. 만들어진 독립 실행형 설치 패키지의 목록에 독립 실행형 패키지를 다운로드할 수 있는 링크가 표시됩니다. 필요할 경우 선택한 독립 실행형 패키지의 게시를 취소하거나 다시 웹 서버에 게시할 수 있습니다. 독립 실행형 설치 패키지를 다운로드하는 데는 기본적으로 8060 포트가 사용됩니다.

## 네트워크 에이전트 설치 패키지 설정

네트워크 에이전트 설치 패키지를 구성하려면 다음과 같이 하십시오:

1. 콘솔 트리의 **원격 설치** 폴더에서 **설치 패키지** 하위 폴더를 선택합니다. 기본적으로 **원격 설치** 폴더는 **고급** 폴더의 하위 폴더입니다.

2. 네트워크 에이전트 설치 패키지의 마우스 오른쪽 메뉴에서 **속성**을 선택합니다.

네트워크 에이전트 설치 패키지 속성 창이 열립니다.

## 일반

**일반** 섹션에는 설치 패키지에 대한 일반 정보가 표시됩니다:

- 설치 패키지 이름
- 설치 패키지가 만들어진 애플리케이션의 이름 및 버전
- 설치 패키지 크기
- 설치 패키지를 만든 날짜
- 설치 패키지 폴더 경로

## 설정

이 섹션에는 설치 직후 네트워크 에이전트가 올바르게 작동하도록 하는 데 필요한 설정이 나와 있습니다. 이 섹션 의 설정은 Windows를 실행 중인 기기에서만 사용 가능합니다.

**대상 폴더** 설정 그룹에서 네트워크 에이전트를 설치할 클라이언트 기기 폴더를 선택할 수 있습니다.

#### **기본 [폴더에](javascript:toggleBlock() 설치**

이 옵션을 선택하면 네트워크 에이전트가 <드라이브>:\Program Files\Kaspersky Lab\NetworkAgent 폴더 에 설치됩니다. 이 폴더가 없는 경우 자동으로 만들어집니다. 기본적으로 이 옵션은 선택되어 있습니다.

#### **[지정한](javascript:toggleBlock() 폴더에 설치**

이 옵션을 선택하면 네트워크 에이전트가 입력 필드에 지정된 필드에 설치됩니다.

다음 설정 그룹에서 네트워크 에이전트 원격 제거 작업을 위한 암호를 지정할 수 있습니다:

#### **[제거](javascript:toggleBlock() 암호 사용**

이 확인란을 선택하면 **수정** 버튼을 눌러 제거 암호를 입력할 수 있습니다(Windows 운영 체제를 실행하는 기기의 네트워크 에이전트에만 사용 가능함).

기본적으로 이 옵션은 비활성화되어 있습니다.

**[상태](javascript:toggleBlock()**

## 암호 상태입니다: **암호가 설정되었습니다** 또는 **암호가 설정되지 않았습니다**.

기본적으로 이 암호는 설정되어 있지 않습니다.

#### **무단 제거**, **중지 또는 설정 변경을 하지 [못하도록](javascript:toggleBlock() 네트워크 에이전트 서비스 보호**

이 옵션이 활성화되면, 관리 중인 장치에 네트워크 에이전트를 설치한 후에 구성 요소를 제거하거나 재구 성하려면 필요한 권한이 있어야 합니다. 네트워크 에이전트 서비스는 중지할 수 없습니다. 이 옵션은 도메 인 컨트롤러에 영향을 주지 않습니다.

로컬 관리자 권한으로 작동하는 워크스테이션에서 네트워크 에이전트를 보호하려면 이 옵션을 활성화합 니다.

기본적으로 이 옵션은 비활성화되어 있습니다.

## **승인 상태가 정의 안 된 구성 요소용 [업데이트와](javascript:toggleBlock() 패치가 있을 경우 이를 자동으로 설치**

이 옵션을 사용하면 중앙 관리 서버, 네트워크 에이전트, Kaspersky Security Center 웹 콘솔, Exchange 모 바일 기기 서버, iOS MDM 서버에 대해 다운로드한 모든 업데이트 및 패치가 자동으로 설치됩니다. 이 확인란의 선택을 취소하면 다운로드한 모든 업데이트와 패치는 상태를 승인됨으로 변경해야 설치됩니 다. 정의 안 됨상태의 업데이트와 패치는 설치되지 않습니다.

이 옵션은 기본적으로 활성화되어 있습니다.

## 연결

이 섹션에서는 네트워크 에이전트와 중앙 관리 서버 간 연결을 구성할 수 있습니다. 연결을 설정하기 위해 SSL 또 는 UDP 프로토콜을 사용할 수 있습니다. 연결을 구성하려면 다음 설정을 지정하십시오.

## **[중앙](javascript:toggleBlock() 관리 서버**

중앙 관리 서버가 설치된 기기의 주소.

## **[포트](javascript:toggleBlock()**

연결에 사용되는 포트 번호.

#### SSL **[포트](javascript:toggleBlock()**

SSL 프로토콜을 통한 연결에 사용되는 포트 번호입니다.

#### **서버 [인증서](javascript:toggleBlock() 사용**

이 확인란을 선택하면 중앙 관리 서버에 대한 네트워크 에이전트 접근 권한 인증 시 버튼을 눌러 지정 **찾기** 할 수 있는 인증서 파일이 사용됩니다.

이 확인란의 선택을 취소하면 **서버 주소** 필드에 지정된 주소에 네트워크 에이전트를 처음 연결할 때 중앙 관리 서버에서 인증서 파일이 수신됩니다.

중앙 관리 서버에 연결할 때 네트워크 에이전트가 중앙 관리 서버 인증서를 자동으로 수신하는 방식은 안 전하지 않은 것으로 간주되므로 이 확인란의 선택을 취소하지 않는 것이 좋습니다.

기본적으로 이 확인란은 선택되어 있습니다.

#### SSL **[사용](javascript:toggleBlock()**

이 확인란을 선택하면 SSL을 사용하여 보안 포트를 통해 중앙 관리 서버에 연결됩니다.

기본적으로 이 옵션은 비활성화되어 있습니다. 연결이 안전하게 유지되도록 이 옵션을 비활성화하지 않는 것이 좋습니다.

### UDP **[포트](javascript:toggleBlock() 사용**

이 확인란을 선택하면 네트워크 에이전트가 UDP 포트를 통해 중앙 관리 서버에 연결됩니다. 이를 통해 클 라이언트 기기를 관리하고 이에 대한 정보를 수신할 수 있습니다.

UDP 포트는 네트워크 에이전트가 설치된 관리 중인 기기에서 열어야 합니다. 따라서 이 옵션을 비활성화 하지 않는 것이 좋습니다.

이 옵션은 기본적으로 활성화되어 있습니다.

#### UDP **[포트](javascript:toggleBlock() 번호**

이 필드에서 UDP 프로토콜을 통해 네트워크 에이전트에 중앙 관리 서버를 연결하기 위한 포트를 지정할 수 있습니다.

기본 UDP 포트는 15000입니다.

#### [Microsoft Windows](javascript:toggleBlock() **방화벽에 네트워크 에이전트 포트 열기**

이 옵션을 사용하면 네트워크 에이전트에서 사용하는 UDP 포트가 Microsoft Windows 방화벽 제외 목록에 추가됩니다. 기본적으로 이 옵션은 켜져 있습니다.

#### **[프록시](javascript:toggleBlock() 서버 사용**

이 옵션을 비활성화하면, 직접 연결을 통해 중앙 관리 서버에 기기를 연결합니다.

이 옵션을 사용하면 프록시 서버 파라미터를 지정합니다:

## **프록시 서버 주소**

#### **프록시 서버 포트**

프록시 서버에 인증이 필요하면 **프록시 서버 인증** 옵션을 활성화하고 프록시 서버에 대한 연결이 설정되는 \_ 계정의 **사용자 이름**과 **암호**를 지정합니다. 프록시 서버 인증에만 필요한 최소 권한이 있는 계정의 자격 증 명을 지정하는 것이 좋습니다.

호환성을 위해 네트워크 에이전트 설치 패키지 설정에서 프록시 연결 설정을 지정하지 않는 것이 좋습니다.

섹션에서는 연결 게이트웨이가 사용되는 방법을 구성할 수 있습니다. 이를 위해 다음 작업을 수행할 수 있습 **고급** 니다.

- 네트워크 에이전트를 DMZ(Demilitarized Zone)에서 연결 게이트웨이로 사용하여 중앙 관리 서버에 연결하고, 이를 이용해 통신하고, 데이터 전송 중 네트워크 [에이전트의](#page-53-0) 데이터를 안전하게 유지할 수 있습니다.
- 중앙 관리 서버에 대한 연결 수를 줄이려면 연결 게이트웨이를 사용하여 중앙 관리 서버에 연결하십시오. 이 경 우 **연결 게이트웨이 주소** 필드에 연결 게이트웨이 역할을 할 기기의 주소를 입력하십시오.
- 네트워크에 가상 머신이 포함된 경우 VDI(가상 데스크톱 인프라)에 대한 연결을 구성합니다. 이를 위해 다음을 수행하십시오.

## VDI**에 [대해](javascript:toggleBlock() 동적 모드 사용**

이 확인란을 선택하면 가상 컴퓨터에 설치된 네트워크 에이전트에 대해 VDI(가상 데스크톱 인프라) 동 적 모드가 활성됩니다.

기본적으로 이 옵션은 비활성화되어 있습니다.

## VDI **설정 [최적화](javascript:toggleBlock()**

이 확인란을 선택하면, 다음 기능이 네트워크 에이전트 설정에서 중지됩니다.

- 설치된 소프트웨어에 대한 정보 가져오기
- 하드웨어에 대한 정보 가져오기
- 탐지된 취약점에 대한 정보 가져오기
- 요구되는 업데이트에 대한 정보 가져오기

기본적으로 이 옵션은 비활성화되어 있습니다.

## 추가 구성 요소

이 섹션에서는 네트워크 에이전트와의 동시 설치를 위한 추가 구성 요소를 선택할 수 있습니다.

태그

섹션에는 네트워크 에이전트 설치 후 클라이언트 기기에 추가할 수 있는 키워드(태그) 목록이 표시됩니다. 목 **태그** 록에서 태그를 추가 및 제거할 수 있으며 태그의 이름도 바꿀 수 있습니다.

태그 옆의 확인란을 선택하면 해당 태그가 네트워크 에이전트 설치 중에 관리 중인 기기에 자동으로 추가됩니다. 태그 옆의 확인란이 비어 있으면 해당 태그가 네트워크 에이전트 설치 중에 관리 중인 기기에 자동으로 추가되지 않습니다. 이 태그는 기기에 수동으로 추가할 수 있습니다.

목록에서 제거한 태그는 추가된 모든 기기에서 자동으로 제거됩니다.

## 리비전 내역

이 섹션에서 설치 [패키지의](#page-546-0) 리비전 내역을 확인할 수 있습니다. 리비전을 비교/확인/파일에 저장하고 리비전 설명 을 추가 및 편집할 수 있습니다.

아래 표에는 특정 운영 체제에 사용 가능한 네트워크 에이전트 설치 패키지 설정이 나와 있습니다.

네트워크 에이전트 설치 패키지 설정

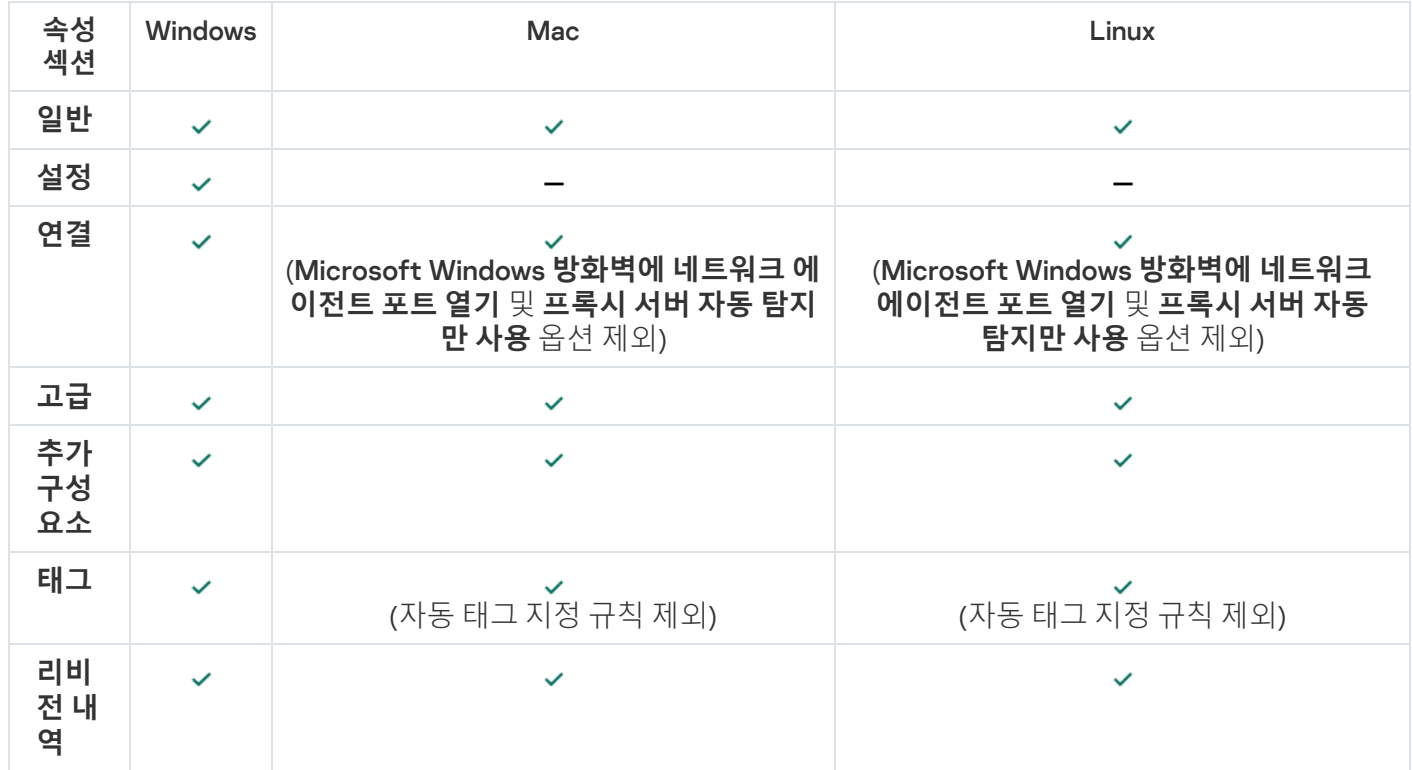

## Kaspersky Security Center Linux 웹 서버

Kaspersky Security Center Linux 웹 서버(이후 웹 서버라고도 함)는 Kaspersky Security Center Linux의 한 구성 요 소입니다. 웹 서버는 독립 실행형 설치 패키지 및 공유 폴더의 파일을 게시하도록 설계되었습니다.

설치 패키지는 웹 서버에 자동으로 게시되며 처음으로 다운로드하고 나면 제거됩니다. 관리자는 이메일 등의 편리 한 방법을 사용하여 새 링크를 전송할 수 있습니다.

사용자는 이 링크를 눌러 요청된 정보를 모바일 기기로 다운로드할 수 있습니다.

웹 서버 설정

웹 서버를 미세 조정해야 하는 경우 그 속성을 통해 HTTP용 포트(8060)와 HTTPS용 포트(8061)를 변경할 수 있습니 다. 포트 변경 외에 HTTPS용 서버 인증서를 교체할 수 있으며 HTTP용 웹 서버의 FQDN도 변경할 수 있습니다.

## Kaspersky Endpoint Security가 설치된 기기 검사를 위한 그룹 작업 수동 설 정

빠른 시작 [마법사에](#page-115-0)서 기기 검사를 위한 그룹 작업을 생성합니다. 그룹 스캔 작업의 자동 지정된 일정이 조직에 적 합하지 않다면, 조직에서 채택한 회사 규칙에 따라 이 작업에 대한 가장 편리한 일정을 수동으로 설정해야 합니다. 예를 들어, 작업에는 **금요일 오후 7시에 실행** 스케줄이 할당되고, 작업은 자동으로 임의 실행되며, **누락된 작업 실** 확인란 선택은 취소되어 있습니다. 즉, 예를 들어 조직의 기기가 금요일 오후 6시 30분에 종료되면 기기 검사 작 업은 실행되지 않습니다. 이때 그룹 검사 작업을 수동으로 설정해야 합니다. **행**

# 클라이언트 기기 관리

<span id="page-223-0"></span>이 섹션에서는 관리 그룹에서 기기를 관리하는 방법에 대해 설명합니다.

# 관리 중인 기기 설정

관리 중인 기기 설정을 보려면:

- 1. 메인 메뉴에서 **에셋(기기) → 관리 중인 기기**로 이동합니다. 관리 중인 기기 목록이 표시됩니다.
- 2. 관리 중인 기기 목록에서 필수 기기의 이름이 포함된 링크를 누릅니다.

선택한 기기의 속성 창이 표시됩니다.

설정의 주요 그룹을 나타내는 속성 창의 상단 부분에 다음 탭이 표시됩니다.

## **[일반](javascript:toggleBlock()**

이 탭은 다음 섹션으로 구성됩니다:

섹션에는 클라이언트 기기에 대한 일반 정보가 표시됩니다. 정보는 클라이언트 기기와 중앙 관리 **일반** 서버의 마지막 동기화 중에 수신된 데이터를 기준으로 제공됩니다:

#### • [이름](javascript:toggleBlock()**②**

이 필드에서는 관리 그룹에 있는 클라이언트 기기의 이름을 보고 수정할 수 있습니다.

## **[설명](javascript:toggleBlock()**

이 필드에서는 클라이언트 기기에 대한 추가 설명을 입력할 수 있습니다.

#### **기기 [상태](javascript:toggleBlock()**

네트워크의 기기 활동과 기기의 안티 바이러스 보호 상태에 대해 관리자가 정의한 기준에 따라 할당된 클라이언트 기기의 상태입니다.

#### ● 기기 [소유자](javascript:toggleBlock()*®*

기기 제조사 이름. **기기 소유자 관리** 링크를 클릭하여 사용자를 기기 소유자로 <u>[할당하거나](#page-431-0) 제거</u> 할 수 있습니다.

## **전체 [그룹](javascript:toggleBlock() 이름**

클라이언트 기기가 포함된 관리 그룹입니다.

## **마지막 안티 바이러스 [데이터베이스](javascript:toggleBlock() 업데이트**

기기에서 안티 바이러스 데이터베이스 또는 애플리케이션이 마지막으로 업데이트된 날짜입니 다.

## **중앙 관리 [서버에](javascript:toggleBlock() 연결**

클라이언트 기기의 네트워크 에이전트가 중앙 관리 서버에 마지막으로 연결한 날짜와 시간입 니다.

**[마지막](javascript:toggleBlock() 존재 확인**

기기가 네트워크에 마지막으로 표시된 날짜와 시간입니다.

#### **네트워크 [에이전트](javascript:toggleBlock() 버전**

설치된 네트워크 에이전트 버전.

**만든 [날짜](javascript:toggleBlock()**

Kaspersky Security Center Linux 내에서 기기 생성 날짜.

## **중앙 관리 [서버와](javascript:toggleBlock() 계속 연결 유지**

이 옵션을 활성화하면 관리 중인 기기와 중앙 관리 서버의 연결이 유지됩니다. 이 연결을 제공하 는 푸시 서버를 사용하지 않는다면 이 옵션을 사용하면 됩니다.

이 옵션이 비활성화되어 있고 푸시 서버를 사용하지 않는 경우 관리 중인 기기가 데이터를 동기 화하거나 정보를 전송하기 위해서만 중앙 관리 서버에 연결합니다.

**중앙 관리 서버와 계속 연결 유지** 확인란을 선택한 상태에서 사용 가능한 기기의 최대 총 개수는 300입니다.

이 옵션은 관리 중인 기기에서는 기본적으로 비활성화되어 있습니다. 이 옵션은 중앙 관리 서버 가 설치된 기기에서 기본적으로 활성화되며 비활성화를 시도하더라도 활성화된 상태로 유지됩 니다.

**네트워크** 섹션에 클라이언트 기기의 네트워크 속성에 대한 다음 정보가 표시됩니다.

## IP **[주소](javascript:toggleBlock()**

기기 IP 주소.

## [Windows](javascript:toggleBlock() **도메인**

기기가 포함된 작업 그룹입니다.

• <u>DNS [이름](javascript:toggleBlock()</u><br><sup>0</sup>

클라이언트 기기의 DNS 도메인 이름입니다.

• [NetBIOS](javascript:toggleBlock() 이름**<br>이** 

클라이언트 기기의 이름입니다.

- IPv6 **주소**
- **시스템** 섹션은 클라이언트 기기에 설치된 운영 체제에 대한 정보를 제공합니다:
	- **운영 체제**
	- CPU **아키텍처**
	- **기기 이름**
	- **가상 [컴퓨터](javascript:toggleBlock() 유형**

가상 머신 제조업체.

VDI**의 [일부인](javascript:toggleBlock() 동적 가상 머신**

이 행은 클라이언트 기기가 VDI의 일부인 동적 가상 머신인지 표시합니다.

### 섹션에서는 클라이언트 기기의 현재 안티 바이러스 보호 상태에 대한 다음 정보가 제공됩니다. **보호**

#### ◆ 표시 [여부](javascript:toggleBlock()**☺**

클라이언트 기기의 가시성 상태.

#### **기기 [상태](javascript:toggleBlock()**

네트워크의 기기 활동과 기기의 안티 바이러스 보호 상태에 대해 관리자가 정의한 기준에 따라 할당된 클라이언트 기기의 상태입니다.

## **상태 [설명](javascript:toggleBlock()**

클라이언트 기기 보호 및 중앙 관리 서버 연결 상태.

#### **보호 [상태](javascript:toggleBlock()**

이 필드에서는 클라이언트 기기의 현재 실시간 보호 상태를 보여 줍니다. 기기에서 상태가 변경되면 클라이언트 기기를 중앙 관리 서버와 동기화해야 기기 속성 창에 새 상태가 표시됩니다.

## **[마지막](javascript:toggleBlock() 전체 검사**

클라이언트 기기에서 마지막으로 악성 코드 검사를 수행한 날짜와 시간.

### **[바이러스](javascript:toggleBlock() 탐지**

안티 바이러스 애플리케이션 설치 이후(첫 번째 검사) 또는 위협 카운터를 마지막으로 초기화한 이후 클라이언트 기기에서 탐지된 전체 위협 수입니다.

## **[치료하지](javascript:toggleBlock() 못한 개체**

클라이언트 기기에서 처리 안 된 파일의 개수입니다.

모바일 기기의 처리 안 된 파일 수는 이 필드에서 무시됩니다.

#### **디스크 [암호화](javascript:toggleBlock() 상태**

기기 로컬 드라이브의 현재 파일 암호화 상태입니다. 상태에 대한 설명은 [Kaspersky Endpoint](https://support.kaspersky.com/KESWin/12.3/ko-KR/65058.htm) Security for Windows 도움말 다을 참조하십시오.

Kaspersky Endpoint Security for Windows가 설치된 관리 중인 기기에서만 파일을 암호화할 수 있습니다.

**애플리케이션에서 정의된 기기 상태** 섹션은 기기에 설치된 관리 중인 애플리케이션에서 정의한 기기 상태에 대한 정보를 제공합니다. 이 기기 상태는 Kaspersky Security Center Linux의 정의와 다를 수 있

### 습니다.

## • [애플리케이션](javascript:toggleBlock() **m**

이 탭에는 클라이언트 기기에 설치된 모든 Kaspersky 애플리케이션이 나열됩니다. 애플리케이션 이름을 눌러 애플리케이션에 대한 일반적인 정보, 기기에서 발생한 이벤트의 목록, 애플리케이션 설정을 확인할 수 있습니다.

#### **활성 정책 및 정책 [프로필](javascript:toggleBlock()**

이 탭에는 관리 중인 기기에서 현재 활성 상태인 정책 및 정책 프로필이 나열됩니다.

## **[작업](javascript:toggleBlock()**

섹션에서는 기존 작업 목록 보기, 새 작업 만들기, 작업 제거, 작업 시작 및 중지, 작업 설정 수정, 실행 **작업** 결과 보기 등의 클라이언트 기기 작업을 관리할 수 있습니다. 클라이언트를 중앙 관리 서버와 마지막으로 동기화할 때 받은 데이터를 기반으로 작업 목록이 제공됩니다. 중앙 관리 서버는 클라이언트 기기에서 작 업 상태 세부 정보를 요청합니다. 연결할 수 없는 경우에는 상태가 표시되지 않습니다.

## • [이벤트](javascript:toggleBlock()**②**

**이벤트** 섹션에는 선택된 클라이언트 기기의 중앙 관리 서버에 기록된 이벤트가 표시됩니다.

#### **[보안](javascript:toggleBlock() 문제**

**보안 문제** 탭에서는 클라이언트 기기에 대한 보안 문제를 보고, 편집, 생성할 수 있습니다. 보안 문제는 클라 이언트 기기에 설치된 관리 중인 Kaspersky 애플리케이션을 통해 관리자가 자동 또는 수동으로 생성할 수 있습니다. 예를 들어 어떤 사용자가 정기적으로 사용자의 이동식 드라이브에서 기기로 악성 프로그램을 옮 기면 관리자는 보안 문제를 만들 수 있습니다. 관리자는 보안 문제 텍스트에 해당 케이스의 요약 설명과 권 장하는 작업(사용자에 대해 취할 징계 조치 등)을 제공할 수 있으며 사용자 한 명 이상에 대한 링크를 추가 할 수 있습니다.

필요한 작업을 모두 수행한 보안 문제는 *처리됨*으로 분류됩니다. 기기 상태를 *심각* 또는 *경고*로 변경하기 위한 조건으로 처리 안 된 보안 문제 유무를 선택할 수 있습니다.

이 섹션에는 기기에 대해 생성된 보안 문제의 목록이 포함되어 있습니다. 보안 문제는 심각도 레벨 및 유형 을 기준으로 분류됩니다. 보안 문제 유형은 보안 문제를 생성하는 Kaspersky 애플리케이션이 정의합니다. **처리됨** 열에서 확인란을 선택하여 목록에서 처리된 보안 문제를 강조할 수 있습니다.

#### **[태그](javascript:toggleBlock()**

섹션에서는 클라이언트 기기 검색을 위한 키워드 목록을 관리합니다: 기존 태그 목록 보기, 목록에서 **태그** 태그 할당하기, 자동 태그 규칙 구성하기, 새 태그 추가하기, 오래된 태그 이름 변경하기, 태그 제거.

**[고급](javascript:toggleBlock()**

이 탭은 다음 섹션으로 구성됩니다:

**자산 관리(소프트웨어)**. 이 섹션에서는 클라이언트 기기에 설치된 <u>[애플리케이션의](#page-565-0) 레지스트리</u>와 해 당 업데이트를 볼 수 있으며, 자산 관리(소프트웨어)의 표시 방식도 설정할 수 있습니다.

클라이언트 기기에 설치된 네트워크 에이전트가 중앙 관리 서버에 필요한 정보를 전송하는 경우 설 치된 애플리케이션에 대한 정보가 제공됩니다. 네트워크 에이전트 또는 해당 정책의 속성 창에 있는 **저장소** 섹션에서 중앙 관리 서버로의 정보 전송을 구성할 수 있습니다.

애플리케이션 이름을 누르면 애플리케이션 세부 정보와 애플리케이션에 대해 설치된 업데이트 패키 지 목록이 포함된 창이 열립니다.

- **실행 파일**. 이 섹션에는 클라이언트 기기에서 발견된 실행 파일이 표시됩니다.
- **배포 지점**. 이 섹션에서는 기기가 상호 작용하는 배포 지점의 목록을 제공합니다.

## **파일로 [내보내기](javascript:toggleBlock()**

기기가 상호 작용하는 배포 지점의 목록을 파일에 저장하려면 **파일로 내보내기** 버튼을 누릅 니다. 애플리케이션은 기본적으로 기기 목록을 CSV 파일로 내보냅니다.

## ■ [속성](javascript:toggleBlock()**®**

기기가 상호 작용하는 배포 지점을 보고 구성하려면 **속성** 버튼을 누릅니다.

- **자산 관리(하드웨어)**. 이 섹션에서는 클라이언트 기기에 설치된 하드웨어에 대한 정보를 확인할 수 있습니다.
- **사용 가능한 업데이트**. 이 섹션에는 이 기기에 있지만 아직 설치되지 않은 소프트웨어 업데이트의 목 록이 표시됩니다.
- **소프트웨어 취약점**. 이 섹션에는 클라이언트 기기에 설치된 타사 애플리케이션의 취약점에 대한 정 보가 들어 있습니다. 파일에 취약점을 저장하려면 저장할 취약점 옆에 있는 확인란을 선택하고 CSV**로 내보내기** 버튼 또 는 **TXT로 내보내기** 버튼을 누릅니다. 이 섹션에는 다음 설정이 포함되어 있습니다:

## **수정할 수 있는 [취약점만](javascript:toggleBlock() 표시**

이 옵션을 사용하면 패치를 사용하여 수정할 수 있는 취약점이 섹션에 표시됩니다. 이 옵션이 비활성화되어 있으면 패치가 릴리즈되지 않은 취약점과 패치를 사용하여 수정할 수 있는 취약점이 모두 섹션에 표시됩니다. 기본적으로 이 옵션은 켜져 있습니다.

## ■ [취약점](javascript:toggleBlock() 속성*a*

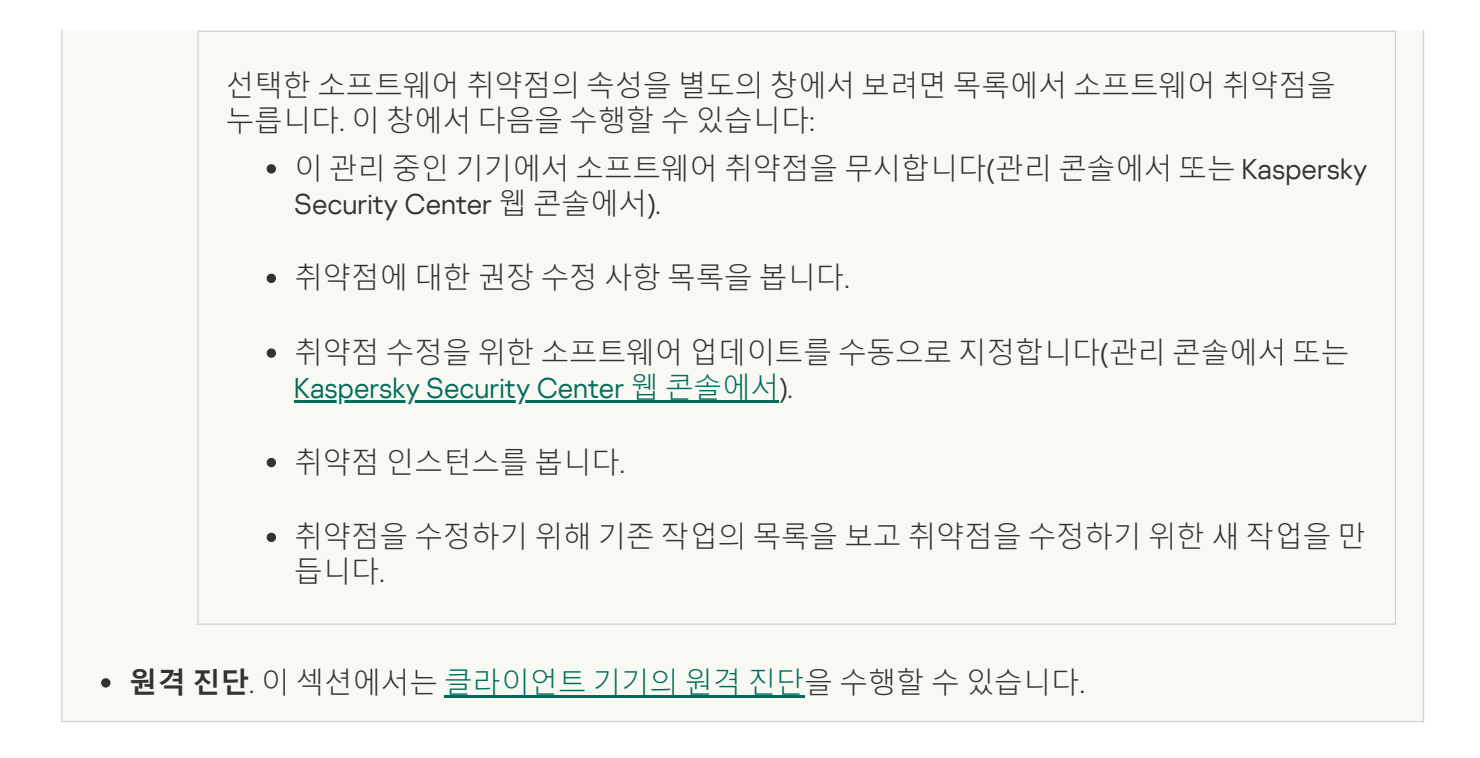

## 관리 그룹 생성

Kaspersky Security Center 설치 직후 관리 그룹의 계층 구조에는 라는 관리 그룹 하나만 포함됩니 **관리 중인 기기** 다. 관리 그룹의 계층 구조를 만들 때 **관리 중인 기기** 그룹에 기기와 가상 컴퓨터를 추가하고 중첩 그룹도 추가할 수 있습니다(아래 그림 참조).

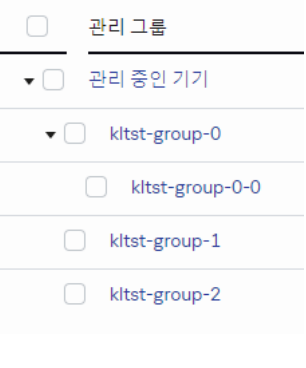

관리 그룹 계층 구조 보기

관리 그룹을 만들려면 다음과 같이 하십시오:

1. 메인 메뉴에서 **에셋(기기) → 그룹 계층 구조**로 이동합니다.

2. 관리 그룹 구조에서 새 관리 그룹을 포함할 관리 그룹을 선택합니다.

3. **추가** 버튼을 클릭합니다.

4. **새 관리 그룹의 이름** 창이 열리면 그룹 이름을 입력하고 **추가** 버튼을 클릭합니다.

지정한 이름의 새 관리 그룹 폴더가 관리 그룹의 계층 구조에 나타납니다.

관리 그룹의 구조를 만들려면 아래와 같이 진행합니다:

1. 메인 메뉴에서 **에셋(기기) → 그룹 계층 구조**로 이동합니다.

2. **가져오기** 버튼을 누릅니다.

새 관리 그룹 구조 마법사가 시작됩니다. 마법사의 지침을 따릅니다.

## 기기 이동 규칙

기기 이동 규칙.을 통해 관리 그룹에 기기를 자동으로 할당하도록 설정하는 것이 좋습니다. 기기 이동 규칙은 크게 이름, 실행 [조건](#page-233-0)(기기 특성이 포함된 논리식), 대상 관리 그룹으로 구성됩니다. 기기 특성이 규칙 실행 조건을 충족 하면 규칙이 기기를 대상 관리 그룹으로 이동합니다.

모든 기기 이동 규칙에는 우선 순위가 있습니다. 중앙 관리 서버는 기기 특성이 각 규칙의 실행 조건을 충족하는지 를 우선 순위의 오름차순으로 확인합니다. 기기 특성이 규칙의 실행 조건을 충족하는 경우 기기가 대상 그룹으로 이동되며 해당 기기에 대한 규칙 처리가 완료됩니다. 기기 특성이 여러 규칙의 조건을 충족하는 경우에는 우선 순 위가 가장 높은 규칙(규칙 목록에서 순위가 가장 높은 규칙)의 대상 그룹으로 기기가 이동됩니다.

기기 이동 규칙은 묵시적으로 만들 수 있습니다. 예를 들어 원격 설치 작업 또는 설치 패키지의 속성에서 네트워크 에이전트를 기기에 설치한 후 기기를 이동해야 하는 관리 그룹을 지정할 수 있습니다. Kaspersky Security Center Linux 관리자가 **에셋**(**기기**) → **이동 규칙** 섹션에서 기기 이동 규칙을 명시적으로 생성할 수도 있습니다.

기본적으로 기기 이동 규칙은 기기를 관리 그룹으로 한 번 초기 할당할 때 사용됩니다. 이 규칙은 미할당 기기 그룹 의 기기를 한 번만 이동합니다. 이 규칙으로 기기를 한 번 이동했다면, 해당 기기를 미할당 기기 그룹에 수동으로 되 돌려 놓더라도 기기가 이 규칙에 따라 다시 이동하지 않습니다. 이동 규칙은 이러한 방식으로 적용하는 것이 좋습 니다.

일부 관리 그룹에 이미 할당된 기기를 이동할 수 있습니다. 이렇게 하려면 규칙의 속성에서 **관리 그룹에 속하지 않 는 기기만 이동** 확인란의 선택을 취소합니다.

일부 관리 그룹에 이미 할당된 기기에 이동 규칙을 적용하면 중앙 관리 서버의 부하가 크게 증가합니다.

자동 생성된 이동 규칙의 속성에서는 **관리 그룹에 속하지 않는 기기만 이동** 확인란이 잠겨 있습니다. 이러한 규칙은 *원격으로 애플리케이션 설치* 작업을 추가하거나 독립 실행형 설치 패키지를 생성할 때 생성됩니다.

단일 기기에 반복적으로 적용되는 이동 규칙을 만들 수 있습니다.

하지만 기기에 특수 정책을 적용하거나, 특수 그룹 작업을 실행하거나, 특정 배포 지점을 통해 기기를 업데이 트하는 등의 작업을 위해 단일 기기를 그룹 간에 반복적으로 이동하지 않는 것이 좋습니다.

이러한 방식의 이동은 지원되지 않습니다. 이와 같이 기기를 이동하는 경우 중앙 관리 서버의 부하와 네트워크 트 래픽이 지나치게 증가하기 때문입니다. 이 시나리오는 특히 접근 권한, 이벤트 및 리포트 영역에서 Kaspersky [Security Center](#page-241-0) Linux의 작동 원칙과도 상충합니다. 정책 프로필 사용, 기기 [조회](#page-49-0) 작업, 표준 시나리오에 따라 네트 워크 에이전트 할당 등 다른 방법을 사용해야 합니다.

## <span id="page-230-0"></span>기기 이동 규칙 생성

관리 그룹에 기기를 자동 할당하는 기기 이동 [규칙을](#page-230-0) 설정할 수 있습니다.

이동 규칙을 생성하려면 다음 단계를 따릅니다.

1. 메인 메뉴에서 **에셋(기기) → 이동 규칙** 탭으로 이동합니다.

#### 2. **추가**를 누릅니다.

3. 창이 열리면 **일반** 탭에서 다음 정보를 지정합니다.

#### **[규칙](javascript:toggleBlock() 이름**

새 규칙의 이름을 입력합니다.

규칙을 복사하는 경우 새 규칙에는 소스 규칙과 같은 이름이 지정되지만 () 형식의 색인이 이름에 추가 됩니다. 예: (1).

### **[관리](javascript:toggleBlock() 그룹**

기기를 자동으로 이동할 관리 그룹을 선택합니다.

#### **[활성](javascript:toggleBlock() 규칙**

이 옵션을 활성화하면 규칙이 저장한 후에 활성화되어 작동하기 시작합니다. 이 옵션을 비활성화하면 규칙이 생성은 되지만 활성화되지는 않습니다. 이 옵션을 활성화할 때까지는 규칙이 작동하지 않습니다.

#### **관리 [그룹에](javascript:toggleBlock() 속하지 않는 기기만 이동**

이 옵션을 활성화하면 미할당 기기만 선택한 그룹으로 이동됩니다. 이 옵션을 비활성화하면 다른 관리 그룹에 이미 속해 있는 기기와 미할당 기기가 모두 선택한 그룹으로 이동됩니다.

### **[규칙](javascript:toggleBlock() 적용**

다음 옵션 중 하나를 선택할 수 있습니다:

- 기준과 일치하는 각 기기에 대해 규칙이 한 번 적용됩니다. **기기별로 한 번 실행**
- **기기별로 한 번 실행한 후 네트워크 에이전트를 재설치할 때마다 실행**

기준과 일치하는 각 기기에 대해 네트워크 에이전트를 해당 기기에 다시 설치할 때만 규칙이 한 번 적용됩니다.

**지속적으로 규칙 적용**

중앙 관리 서버가 자동으로 설정되는 스케줄에 따라 규칙이 적용됩니다(대개 몇 시간마다).

4. **규칙 조건** 탭에서 기기를 관리 그룹으로 이동하는 기준을 하나 이상 <u>[지정](#page-233-0)</u>합니다.

#### 5. **저장**을 클릭합니다.

이동 규칙이 생성됩니다. 생성된 규칙은 이동 규칙 목록에 표시됩니다.

목록에서의 위치가 높을수록 규칙의 우선순위가 높아집니다. 이동 규칙의 우선순위를 높이거나 낮추려면 마우 스를 사용하여 목록에서 각 규칙을 위 또는 아래로 이동합니다.

**지속적으로 규칙 적용** 옵션을 선택하면 우선 순위 설정에 상관없이 이동 규칙이 적용됩니다. 이러한 규칙은 중앙 관리 서버에서 자동으로 설정하는 스케줄에 따라 적용됩니다.

기기 특성이 여러 규칙의 조건을 충족하는 경우에는 우선 순위가 가장 높은 규칙(규칙 목록에서 순위가 가장 높 은 규칙)의 대상 그룹으로 기기가 이동됩니다.

# <span id="page-232-0"></span>기기 이동 규칙 복사

예를 들어, 서로 다른 대상 관리 그룹에 동일한 여러 규칙을 적용하려는 경우 이동 규칙을 복사할 수 있습니다.

기존 이동 규칙을 복사하려면 다음 단계를 따릅니다.

1. 다음 중 하나를 수행합니다:

- 메인 메뉴에서 **에셋(기기) → 이동 규칙** 탭으로 이동합니다.
- **메인 메뉴에서 발견 및 배포 → 배포 및 할당 → 이동 규칙**으로 이동합니다.

이동 규칙 목록이 표시됩니다.

2. 복사할 규칙 옆의 확인란을 선택합니다.

3. **복사**를 클릭합니다.

4. 창이 열리면 **일반** 탭에서 다음 정보를 변경하거나, 설정을 변경하지 않고 규칙을 복사만 하려는 경우 변경을 수 행하지 않습니다.

## **[규칙](javascript:toggleBlock() 이름**

새 규칙의 이름을 입력합니다. 규칙을 복사하는 경우 새 규칙에는 소스 규칙과 같은 이름이 지정되지만 () 형식의 색인이 이름에 추가 됩니다. 예: (1).

#### **[관리](javascript:toggleBlock() 그룹**

기기를 자동으로 이동할 관리 그룹을 선택합니다.

#### **[활성](javascript:toggleBlock() 규칙**

이 옵션을 활성화하면 규칙이 저장한 후에 활성화되어 작동하기 시작합니다. 이 옵션을 비활성화하면 규칙이 생성은 되지만 활성화되지는 않습니다. 이 옵션을 활성화할 때까지는 규칙이 작동하지 않습니다.

### **관리 [그룹에](javascript:toggleBlock() 속하지 않는 기기만 이동**

이 옵션을 활성화하면 미할당 기기만 선택한 그룹으로 이동됩니다.

이 옵션을 비활성화하면 다른 관리 그룹에 이미 속해 있는 기기와 미할당 기기가 모두 선택한 그룹으로 이동됩니다.

## **[규칙](javascript:toggleBlock() 적용**

다음 옵션 중 하나를 선택할 수 있습니다:

- 기준과 일치하는 각 기기에 대해 규칙이 한 번 적용됩니다. **기기별로 한 번 실행**
- 기준과 일치하는 각 기기에 대해 네트워크 에이전트를 해당 기기에 다시 설치할 때만 규칙이 한 번 적용됩니다. **기기별로 한 번 실행한 후 네트워크 에이전트를 재설치할 때마다 실행**

## 중앙 관리 서버가 자동으로 설정되는 스케줄에 따라 규칙이 적용됩니다(대개 몇 시간마다). **지속적으로 규칙 적용**

5. **규칙 조건** 탭에서 자동 이동할 기기에 관한 기준을 하나 이상 <u>[지정](#page-233-0)</u>합니다.

#### 6. **저장**를 누릅니다.

<span id="page-233-0"></span>새 이동 규칙이 생성됩니다. 생성된 규칙은 이동 규칙 목록에 표시됩니다.

## 기기 이동 규칙 조건

클라이언트 기기를 관리 그룹으로 이동하는 규칙을 <u>생성</u>하거나 <u>[복사](#page-232-0)</u>할 때 **규칙 조건** 탭에서 <u>[기기](#page-230-0) 이동</u> 조건을 설 정합니다. 이동할 기기 결정 시 다음 기준을 사용할 수 있습니다.

- 클라이언트 기기에 할당된 태그.
- 네트워크 매개변수. 예를 들어, 지정된 범위에 IP 주소가 해당하는 기기를 이동할 수 있습니다.
- 네트워크 에이전트 또는 중앙 관리 서버와 같은 클라이언트 기기에 설치된 관리 애플리케이션.
- 클라이언트 기기인 가상 컴퓨터.

아래에서 기기 이동 규칙에서 이 정보를 지정하는 방법에 관한 설명을 확인할 수 있습니다.

규칙에 여러 조건을 지정하면 AND 논리 연산자가 동작하여 모든 조건이 동시 적용됩니다. 옵션을 선택하지 않거 나 일부 필드를 비워두면 해당 조건이 적용되지 않습니다.

## 태그 탭

이 탭에서는 이전에 클라이언트 기기 설명에 추가한 기기 [태그를](#page-273-0) 기준으로 기기 이동 규칙을 구성할 수 있습니다. 이렇게 하려면 필요한 태그를 선택합니다. 또한 다음 옵션을 활성화할 수 있습니다.

#### **[지정한](javascript:toggleBlock() 태그가 없는 기기에 적용**

이 옵션을 활성화하면 지정된 태그가 있는 모든 기기가 기기 이동 규칙에서 제외됩니다. 이 옵션을 비활성 화하면 선택한 모든 태그가 있는 기기에 기기 이동 규칙이 적용됩니다. 기본적으로 이 옵션은 비활성화되어 있습니다.

## **하나 이상의 지정 태그가 [일치하면](javascript:toggleBlock() 적용**

이 옵션을 활성화하면 선택된 태그 중 하나 이상이 있는 클라이언트 기기에 기기 이동 규칙이 적용됩니다. 이 옵션을 비활성화하면 선택한 모든 태그가 있는 장치에 장치 이동 규칙이 적용됩니다. 기본적으로 이 옵션은 비활성화되어 있습니다.

네트워크 탭

이 탭에서 기기 이동 규칙이 고려하는 기기의 네트워크 데이터를 지정할 수 있습니다.

## **[기기의](javascript:toggleBlock()** DNS **이름**

이동하려는 클라이언트 기기의 DNS 도메인 이름입니다. 네트워크가 DNS 서버를 포함한다면 이 필드를 입 력합니다.

Kaspersky Security Center Linux에 사용하는 데이터베이스에 대해 대소문자 구분 데이터 정렬이 설정 되었다면, 장치 DNS 이름을 지정할 때 대소문자를 구분합니다. 그렇지 않으면 기기 이동 규칙이 작동 하지 않습니다.

## DNS **[도메인](javascript:toggleBlock()**

기기 이동 규칙은 지정된 기본 DNS 접미사에 포함된 모든 기기에 적용됩니다. 네트워크가 DNS 서버를 포 함한다면 이 필드를 입력합니다.

## IP **[범위](javascript:toggleBlock()**

이 옵션을 사용하면 관련 기기가 포함되어야 하는 IP 범위의 첫 IP 주소와 마지막 IP 주소를 입력할 수 있습 니다.

기본적으로 이 옵션은 비활성화되어 있습니다.

## **중앙 관리 [서버에](javascript:toggleBlock() 연결할** IP **주소**

이 옵션을 활성화하면 클라이언트 기기가 중앙 관리 서버에 연결되는 IP 주소를 설정할 수 있습니다. 이렇 게 하려면 필요한 IP 주소를 모두 포함하도록 IP 범위를 지정합니다. 기본적으로 이 옵션은 비활성화되어 있습니다.

#### **연결 [프로필이](javascript:toggleBlock() 변경됨**

다음 값 중 하나를 선택합니다:

- **예**. 연결 프로필이 변경된 클라이언트 기기에만 기기 이동 규칙이 적용됩니다.
- **아니요**. 기기 이동 규칙은 연결 프로필이 변경되지 않은 클라이언트 기기에만 적용됩니다.
- **어떤 값도 선택되지 않았습니다**. 조건이 적용되지 않습니다.

#### **다른 중앙 관리 [서버에서](javascript:toggleBlock() 관리**

다음 값 중 하나를 선택합니다:

- **예**. 다른 중앙 관리 서버에서 관리하는 클라이언트 기기에만 기기 이동 규칙이 적용됩니다. 이 서버는 기기 이동 규칙을 구성하는 서버와 다릅니다.
- **아니요**. 현재 중앙 관리 서버에서 관리하는 클라이언트 기기에만 기기 이동 규칙이 적용됩니다.
- **어떤 값도 선택되지 않았습니다**. 조건이 적용되지 않습니다.

기기 소유자 탭

이 탭에서 기기 소유자, 보안 그룹 멤버십 및 역할에 따라 기기 이동 규칙을 구성할 수 있습니다:

## **기기 [소유자](javascript:toggleBlock()**

내부 보안 그룹에서 기기 소유자의 사용자 이름을 선택합니다. 이 [섹션](#page-414-0)에서 사용자 및 사용자 역할에 대해 자세히 알아보십시오.

한 명의 사용자만 기기 소유자로 등록할 수 있습니다.

#### [Active Directory](javascript:toggleBlock() **보안 그룹의 기기 소유자 구성원**

기기 소유자가 속한 외부 Active Directory 보안 그룹을 선택합니다.

사용자는 Active Directory 보안 그룹의 일부 또는 이 Active Directory 보안 그룹에 포함된 그룹의 일부 일 수 있습니다.

#### **기기 [소유자](javascript:toggleBlock() 역할**

기기 소유자에게 할당된 역할을 선택합니다. 이 [문서에](#page-415-0)서 사용자 역할에 대해 자세히 알아보십시오.

#### **내부 보안 그룹에 소속된 기기 [소유자의](javascript:toggleBlock() 멤버십**

기기 소유자가 속한 내부 보안 그룹을 선택합니다.

애플리케이션 탭

이 탭에서는 클라이언트 기기에 설치된 관리 중인 애플리케이션 및 운영 체제를 기반으로 기기 이동 규칙을 구성 할 수 있습니다.

#### **네트워크 [에이전트가](javascript:toggleBlock() 설치됨**

다음 값 중 하나를 선택합니다:

- **예**. 네트워크 에이전트가 설치된 클라이언트 기기에만 기기 이동 규칙이 적용됩니다.
- **아니요**. 네트워크 에이전트가 설치되지 않은 클라이언트 기기에만 기기 이동 규칙이 적용됩니다.
- **어떤 값도 선택되지 않았습니다**. 조건이 적용되지 않습니다.

#### • [애플리케이션](javascript:toggleBlock() **m**

클라이언트 기기에 기기 이동 규칙을 적용하기 위해 기기에 어떤 관리 중인 애플리케이션을 설치할지 지정 합니다. 예를 들어, Kaspersky Security Center 15 **네트워크 에이전트** 또는 Kaspersky Security Center 15 **중앙 관리 서버**를 선택할 수 있습니다.

관리 중인 애플리케이션을 선택하지 않으면 조건이 적용되지 않습니다.

#### **[운영](javascript:toggleBlock() 체제 버전**

운영 체제 버전에 따라 클라이언트 기기를 선택할 수 있습니다. 이를 위해 클라이언트 기기에 설치해야 하 는 운영 체제를 지정합니다. 이에 따라, 선택한 운영 체제를 사용하는 클라이언트 기기에 기기 이동 규칙이 적용됩니다.

이 옵션을 활성화하지 않으면 조건이 적용되지 않습니다. 이 옵션은 기본으로 비활성화되어 있습니다.

#### **[운영](javascript:toggleBlock() 체제 비트 크기**

운영 체제 비트 크기에 따라 클라이언트 기기를 선택할 수 있습니다. 필드에서 다음 값 **운영 체제 비트 크기** 중 하나를 선택할 수 있습니다.

- **알 수 없음**
- x86
- AMD64

클라이언트 기기의 운영 체제 비트 크기를 확인하려면:

1. 메인 메뉴에서 **에셋(기기) → 관리 중인 기기**로 이동합니다.

2. 오른쪽의 **열 설정** 버튼( ☎ )을 클릭합니다.

3. **운영 체제 비트 크기** 옵션을 선택한 후 **저장** 버튼을 클릭합니다. 그 후에는 관리 중인 모든 기기에 대해 운영 체제 비트 크기가 표시됩니다.

#### **운영 체제 [서비스](javascript:toggleBlock() 팩 버전**

이 필드에서는 사용자 운영 체제의 패키지 버전을 X.Y 형식으로 지정할 수 있습니다. 지정한 버전에 따라 이 동 규칙이 기기에 적용되는 방법이 결정됩니다. 기본적으로 버전 값은 지정되지 않습니다.

 $\cdot$  IA64

## **[사용자](javascript:toggleBlock() 인증서**

다음 값 중 하나를 선택합니다:

- **설치됨**. 모바일 인증서가 있는 모바일 기기에만 기기 이동 규칙이 적용됩니다.
- **설치 안 됨** 모바일 인증서가 없는 모바일 기기에만 기기 이동 규칙이 적용됩니다.
- **어떤 값도 선택되지 않았습니다**. 조건이 적용되지 않습니다.

#### **[운영](javascript:toggleBlock() 체제 빌드**

이 설정은 Windows 운영 체제에만 적용됩니다.

선택한 운영 체제의 빌드 번호가 이 번호와 같아야 하는지 아니면 이전/이후 번호여야 하는지를 지정할 수 있습니다. 지정한 빌드 번호를 제외한 모든 빌드 번호에 대해 기기 이동 규칙을 구성할 수도 있습니다.

## **운영 체제 [릴리스](javascript:toggleBlock() 번호**

이 설정은 Windows 운영 체제에만 적용됩니다.

선택한 운영 체제의 릴리즈 번호가 이 번호와 같거나 이전/이후의 번호여야 하는지 지정할 수 있습니다. 지 정된 번호를 제외한 모든 릴리즈 번호에 대해 기기 이동 규칙을 구성할 수도 있습니다.

가상 컴퓨터 탭

이 탭에서는 클라이언트 기기가 가상 컴퓨터인지 VDI(가상 데스크톱 인프라)에 속하는지에 따라 기기 이동 규칙을 구성할 수 있습니다.

## **이것은 가상 [컴퓨터입니다](javascript:toggleBlock()**

드롭다운 목록에서 다음 옵션을 선택할 수 있습니다.

- **N/A**. 조건이 적용되지 않습니다.
- **아니요**. 가상 컴퓨터가 아닌 기기를 이동합니다.
- **예**. 가상 컴퓨터인 기기를 이동합니다.
- **가상 컴퓨터 유형**
- **가상 [데스크톱](javascript:toggleBlock() 인프라 소속**

드롭다운 목록에서 다음 옵션을 선택할 수 있습니다.

- **N/A**. 조건이 적용되지 않습니다.
- **아니요**. VDI에 속하지 않는 기기를 이동합니다.
- **예**. VDI에 속하는 기기를 이동합니다.

## 도메인 컨트롤러 탭

이 탭에서 도메인 조직 구성단위에 포함된 기기를 이동해야 한다는 것을 지정할 수 있습니다. 지정된 도메인 조직 구성단위의 모든 하위 조직 구성단위에서 기기를 이동할 수도 있습니다.

#### **기기가 다음 조직 구성 단위에 포함되어 [있습니다](javascript:toggleBlock()**

이 옵션을 사용하면 기기 이동 규칙이 옵션 아래 목록에 지정된 도메인 컨트롤러 조직 구성단위의 기기에 적용됩니다.

기본적으로 이 옵션은 비활성화되어 있습니다.

#### **하위 조직 구성 [단위까지](javascript:toggleBlock() 포함**

이 옵션을 선택하면 지정한 도메인 컨트롤러 조직 구성단위의 모든 하위 조직 구성 단위에 있는 기기가 선 택에 포함됩니다.

기본적으로 이 옵션은 비활성화되어 있습니다.

#### **자식 구성 단위에서 해당하는 하위 그룹으로 기기 이동**

- **새로 탐지된 기기의 컨테이너에 해당하는 하위 그룹 생성**
- **도메인에 존재하지 않는 하위 그룹 삭제**
- **기기가 다음 도메인 보안 그룹에 포함되어 [있습니다](javascript:toggleBlock()**

이 옵션을 사용하면 기기 이동 규칙이 옵션 아래 목록에 지정된 도메인 보안 그룹의 기기에 적용됩니다. 기본적으로 이 옵션은 비활성화되어 있습니다.

## 관리 그룹에 수동으로 기기 추가

기기 이동 규칙을 만들어서 자동으로 또는 한 관리 그룹에서 다른 관리 그룹으로 기기를 이동해서 수동으로, 아니 면 선택한 관리 그룹에 기기를 추가해서 기기를 관리 그룹으로 이동할 수 있습니다. 이 섹션에서는 관리 그룹에 기 기를 수동으로 추가하는 방법에 대해 설명합니다.

선택한 관리 그룹에 한 대 이상의 기기를 포함시키려면 다음 단계를 따릅니다.

1. 메인 메뉴에서 **에셋(기기) → 관리 중인 기기**로 이동합니다.

2. 목록 위에서 **현재 경로:** <current path> 링크를 누릅니다.

3. 창이 열리면 기기에 추가하려는 관리 그룹을 선택합니다.

4. **기기 추가** 버튼을 클릭합니다.

기기 이동 마법사가 시작됩니다.

5. 관리 그룹에 추가할 기기 목록을 만듭니다.

기기에 연결할 때 또는 기기 발견 이후에 중앙 관리 서버 데이터베이스에 이미 정보가 추가된 기기만 목록 에 추가할 수 있습니다.

다음 중 목록에 기기를 추가할 방법을 선택합니다.

- **기기 추가** 버튼을 누르고 다음 방법 중 하나로 기기를 지정합니다.
	- 중앙 관리 서버에서 감지한 기기 목록에서 기기를 선택합니다.
	- 기기 IP 주소 또는 IP 범위를 지정합니다.
	- 기기 DNS 이름을 지정합니다.

기기 이름 필드에는 공백, 백스페이스 문자, 그리고 , \ / \* ' " ; : & ` ~ !@ # \$ ^ ( ) = + [ ] { } | < > % 등의 금 지 문자가 들어갈 수 없습니다.

**파일에서 기기 가져오기** 버튼을 눌러 .txt 파일에서 기기 목록을 가져옵니다. 각 기기 주소 또는 이름은 별도 의 줄에 지정해야 합니다.

파일에는 공백, 백스페이스 문자, 그리고 , \ / \* ' " ; : & ` ~ !@ # \$ ^ ( ) = + [ ] { } | < > % 등의 금지 문자가 들 어갈 수 없습니다.

6. 관리 그룹에 추가할 기기 목록을 봅니다. 기기를 추가하거나 제거하여 목록을 편집할 수 있습니다.

7. 목록이 올바른지 확인한 후 버튼을 클릭합니다. **다음**

마법사가 기기 목록을 처리하고 결과를 표시합니다. 성공적으로 처리된 기기는 관리 그룹에 추가되고 기기 목록 의 중앙 관리 서버에서 생성한 이름 아래에 표시됩니다.

## <span id="page-239-0"></span>관리 그룹에 수동으로 기기 또는 클러스터 이동

한 관리 그룹에서 다른 관리 그룹으로 또는 미할당 기기 그룹에서 관리 그룹으로 기기를 이동할 수 있습니다.

한 관리 그룹에서 다른 관리 그룹으로 [클러스터](#page-240-0) 또는 서버 배열을 이동할 수도 있습니다. 클러스터와 해당 노드가 항상 같은 관리 그룹에 속하므로, 클러스터 또는 서버 배열을 다른 그룹으로 이동하면 노드도 전부 함께 이동됩니 다. **기기** 탭에서 단일 클러스터 노드를 선택하면 **소속 그룹 변경** 버튼을 사용할 수 없게 됩니다.

선택한 관리 그룹으로 두 대 이상의 기기 또는 클러스터를 이동하려면 다음 단계를 따릅니다.

1. 기기를 이동할 관리 그룹을 엽니다. 이렇게 하려면 다음 중 하나를 수행하십시오.

- 관리 그룹을 열려면 기본 메뉴에서 **에셋(기기) → 관리 중인 기기** 로 이동하고 **현재 경로** 필드에서 경로 링크 를 클릭한 다음 열리는 왼쪽 창에서 관리 그룹을 선택합니다.
- **미할당 기기** 그룹을 열려면 메인 메뉴에서 **발견 및 배포 → 미할당 기기**로 이동합니다.
- 2. 관리 그룹이 클러스터 또는 서버 어레이를 포함하면 **관리 중인 기기** 섹션이 **기기** 탭과 **클러스터 및 서버 배열** 탭 으로 나뉩니다. 이동하려는 개체의 탭을 엽니다.

3. 다른 그룹으로 이동하려는 기기 또는 클러스터 옆에 있는 확인란을 선택합니다.

4. **소속 그룹 변경** 버튼을 클릭합니다.

5. 관리 그룹의 계층 구조에서 선택한 기기 또는 클러스터를 이동할 관리 그룹 옆의 확인란을 선택합니다.

6. **이동** 버튼을 누릅니다.

<span id="page-240-0"></span>선택한 기기 또는 클러스터가 선택한 관리 그룹으로 이동됩니다.

## 클러스터 및 서버 배열 정보

Kaspersky Security Center Linux는 클러스터 기술을 지원합니다. 네트워크 에이전트에서 클라이언트 기기에 설치 된 애플리케이션이 서버 배열의 일부를 구성하는 한다는 정보를 중앙 관리 서버에 보내면 해당 기기가 클러스터 노드가 됩니다.

관리 그룹이 클러스터 또는 서버 배열을 포함하면 **관리 중인 기기** 페이지에는 개별 기기 탭과 클러스터 및 서버 배 열 탭이 표시됩니다. 관리 기기가 클러스터 노드로 감지되면 클러스터가 **클러스터 및 서버 배열** 탭에 개별 개체로 추가됩니다.

클러스터 또는 서버 배열 노드는 다른 관리 중인 기기와 함께 **기기** 탭에 [나열됩니다](#page-223-0). 노드의 <u>속성을 개별 기기로 보</u> 고 다른 작업을 수행할 수 있지만 클러스터 노드를 삭제하거나 클러스터와 별도로 다른 관리 그룹으로 이동할 수 는 없습니다. 클러스터는 전체 단위로만 삭제하거나 이동할 수 있습니다.

클러스터 또는 서버 배열로 다음 작업을 수행할 수 있습니다.

- [속성](#page-240-1) 보기
- [클러스터](#page-239-0) 또는 서버 배열을 다른 관리 그룹으로 이동

클러스터와 해당 노드가 항상 같은 관리 그룹에 속하므로, 클러스터 또는 서버 배열을 다른 그룹으로 이동하면 노드도 전부 함께 이동됩니다.

• 삭제

클러스터 또는 서버 배열이 조직 네트워크에 더는 존재하지 않을 때만 클러스터 또는 서버 배열을 삭제하는 것 이 좋습니다. 클러스터가 여전히 네트워크에 표시되고 네트워크 에이전트와 Kaspersky 보안 애플리케이션이 여전히 클러스터 노드에 설치되어 있다면 Kaspersky Security Center Linux는 삭제된 클러스터와 해당 노드를 자동으로 관리 중인 기기 목록에 다시 반환합니다.

## <span id="page-240-1"></span>클러스터 또는 서버 배열 속성

클러스터 또는 서버 배열의 설정을 보려면:

1. 메인 메뉴에서 **에셋(기기) → 관리 중인 기기 → 클러스터 및 서버 배열**로 이동합니다.

클러스터 및 서버 배열 목록이 표시됩니다.

2. 필요한 클러스터 또는 서버 배열의 이름을 클릭합니다.

선택한 클러스터 또는 서버 배열의 속성 창이 표시됩니다.

## **일반**

섹션에는 클러스터 또는 서버 배열에 대한 일반 정보가 표시됩니다. 정보는 클러스터 노드와 중앙 관리 서버 **일반** 의 마지막 동기화 중에 수신된 데이터를 기준으로 제공됩니다.

- **이름**
- **설명**
- [Windows](javascript:toggleBlock() **도메인**

클러스터 또는 서버 배열을 포함하는 Windows 도메인 또는 작업 그룹.

• [NetBIOS](javascript:toggleBlock() 이름**②** 

클러스터 또는 서버 배열의 Windows 네트워크 이름입니다.

• [DNS](javascript:toggleBlock() 이름**<br>이** 

클러스터 또는 서버 배열의 DNS 도메인 이름입니다.

## **작업**

탭에서는 기존 작업 목록 보기, 새 작업 만들기, 작업 제거, 작업 시작 및 중지, 작업 설정 수정, 실행 결과 보기 **작업** 등 클러스터 또는 서버 배열에 할당된 작업을 관리할 수 있습니다. 나열된 작업은 클러스터 노드에 설치된 Kaspersky 보안 애플리케이션과 관련이 있습니다. Kaspersky Security Center Linux는 클러스터 노드에서 작업 목 록 및 작업 상태 세부 정보를 수신합니다. 연결할 수 없다면 상태가 표시되지 않습니다.

#### **노드**

이 탭은 클러스터 또는 서버 배열에 포함된 노드 목록을 표시합니다. 노드 이름을 클릭하여 기기 [속성](#page-223-0) 창을 볼 수 있 습니다.

## Kaspersky **애플리케이션**

속성 창에는 클러스터 노드에 설치된 Kaspersky 보안 애플리케이션과 관련된 정보 및 설정이 있는 추가 탭이 포함 될 수도 있습니다.

<span id="page-241-0"></span>배포 지점 및 연결 게이트웨이 조정

Kaspersky Security Center Linux의 관리 그룹 구조는 다음 기능을 수행합니다.

- 정책의 범위 설정 *정책 프로필*을 사용하여 기기에서 관련 설정 모음을 적용할 수도 있습니다.
- 그룹 작업의 범위 설정

관리 그룹의 계층 구조를 기준으로 하지 않는 그룹 작업은 특정 방식으로 범위를 정의합니다: 즉, 이러한 작업의 경우에는 기기 조회용 작업과 특정 기기용 작업을 사용합니다.

- 기기, 가상 중앙 관리 서버 및 보조 중앙 관리 서버에 대한 접근 권한 설정
- 배포 지점 할당

관리 그룹의 구조를 작성할 때는 배포 지점을 가장 적절하게 할당할 수 있도록 조직 네트워크의 토폴로지를 고려 해야 합니다. 배포 지점을 최적의 방식으로 배포하면 조직 네트워크의 트래픽을 절약할 수 있습니다.

조직 스키마와 네트워크 토폴로지에 따라 관리 그룹 구조에 다음 표준 구성을 적용할 수 있습니다:

- 단일 사무소
- 다수의 소규모 원격 사무소

배포 지점 기능을 하는 기기는 무단으로 접근할 수 없도록 보호(물리적 보호 포함)해야 합니다.

## 배포 지점의 표준 구성: 단일 사무소

표준 "단일 사무소" 구성에서는 모든 기기가 조직 네트워크에 있으므로 기기 간에 서로 "인식"할 수 있습니다. 조직 네트워크는 협채널을 통해 연결된 몇 개의 개별 요소(네트워크 또는 네트워크 세그먼트)로 구성될 수 있습니다.

관리 그룹 구조를 구성하는 데 사용할 수 있는 방법은 다음과 같습니다:

- 네트워크 토폴로지를 고려하여 관리 그룹 구조 구성. 관리 그룹의 구조가 정밀하게 네트워크 토폴로지를 반영 하지 않을 수 있습니다. 네트워크의 각 부분과 특정 관리 그룹을 연결하는 걸로도 충분합니다. 배포 지점의 자동 할당을 사용할 수도 있고 수동으로 할당할 수도 있습니다.
- 네트워크 토폴로지를 고려하지 않고 관리 그룹 구조 구성. 이 경우 배포 지점의 자동 할당을 비활성하고 네트워 크의 각 부분(예: **관리 중인 기기** 그룹)에서 하나 이상의 기기가 루트 관리 그룹의 배포 지점 역할을 하도록 직접 지정해야 합니다. 모든 배포 지점은 동일한 수준에 있으며 조직 네트워크의 모든 기기에 동일한 영역을 적용합 니다. 이때, 각 네트워크 에이전트는 경로가 가장 짧은 배포 지점과 연결됩니다. 배포 지점 연결 경로는 tracert 유틸리티로 추적할 수 있습니다.

## 배포 지점의 표준 구성: 다수의 소규모 원격 사무소

이 표준 구성은 인터넷을 통해 본사 사무소와 통신할 수 있는 여러 소규모 원격 사무소를 제공합니다. 각 원격 사무 소에는 NAT가 적용됩니다. 즉, 원격 사무소는 서로 격리되므로 사무소 간의 연결은 불가능합니다.

이 구성을 관리 그룹 구조에 반영해야 합니다: 각 원격 사무소에 대해 별도의 관리 그룹(아래 그림의 **사무소 1** 및 **사 무소 2** 그룹)을 만들어야 합니다.

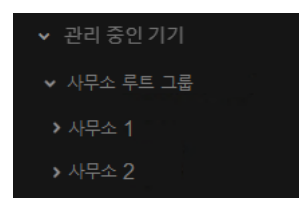

관리 그룹 구조에 포함된 원격 사무소

사무소에 해당하는 각 관리 그룹에는 배포 지점을 하나 이상 할당해야 합니다. 배포 지점은 원격 사무소의 기기여 야 하며, <u>디스크에 여유 공간이 [충분해야](#page-638-0) 합니다</u>. 예를 들어 **사무소 1** 그룹에 배포된 기기는 **사무소 1** 관리 그룹에 할 당된 배포 지점에 접근합니다.

일부 사용자가 노트북을 소지하고 사무소 간을 실제로 이동하는 경우에는 기존 배포 지점 외에 각 원격 사무소에 서 둘 이상의 기기를 선택하여 상위 레벨 관리 그룹(위 그림에서는 **사무소 루트 그룹**)의 배포 지점 역할을 하도록 할당해야 합니다.

예: **사무소 1** 관리 그룹에 배포된 노트북이 **사무소 2** 관리 그룹에 해당하는 사무소로 실제로 이동되었습니다. 노트 북이 이동된 후 네트워크 에이전트가 **사무소 1** 그룹에 할당된 배포 지점 접근을 시도하지만 해당 배포 지점은 사용 할 수 없는 상태입니다. 그러면 네트워크 에이전트는 **사무소 루트 그룹**에 할당된 배포 지점에 대한 접근 시도를 시 작합니다. 원격 사무소는 서로 격리되어 있으므로 **사무소 루트 그룹** 관리 그룹에 할당된 배포 지점 접근 시도는 네 트워크 에이전트가 **사무소 2** 그룹의 배포 지점 접근을 시도할 때만 성공합니다. 즉, 노트북은 초기 사무소에 해당하 는 관리 그룹에 그대로 유지되지만 해당 시점에 물리적으로 위치해 있는 사무소의 배포 지점을 사용합니다.

## 배포 지점의 개수 및 구성 계산

네트워크에 포함된 클라이언트 기기가 많을수록 배포 지점도 더 많이 필요합니다. 배포 지점 자동 할당 기능을 중 지하는 않는 것을 권장합니다. 배포 지점 자동 할당 기능이 활성되면 클라이언트 기기의 수가 매우 많으면 중앙 관 리 서버는 배포 지점을 할당하고 그 구성을 정의합니다.

## 독점 할당된 배포 지점 사용

특정 기기를 배포 지점(예, 독점적으로 할당된 서버)로 사용하려는 경우 배포 지점의 자동 할당을 사용하지 않도록 선택할 수 있습니다. 이 경우 배포 지점을 할당할 기기에 사용 [가능한](#page-638-0) 디스크 공간이 충분하고 정기적으로 종료되 지 않으며 절전 모드가 해제되어 있는지 확인하십시오.

네트워크에 연결된 기기 수에 따라 단일 네트워크 세그먼트를 포함하는 네트워크에 할당된 배포 지점의 수

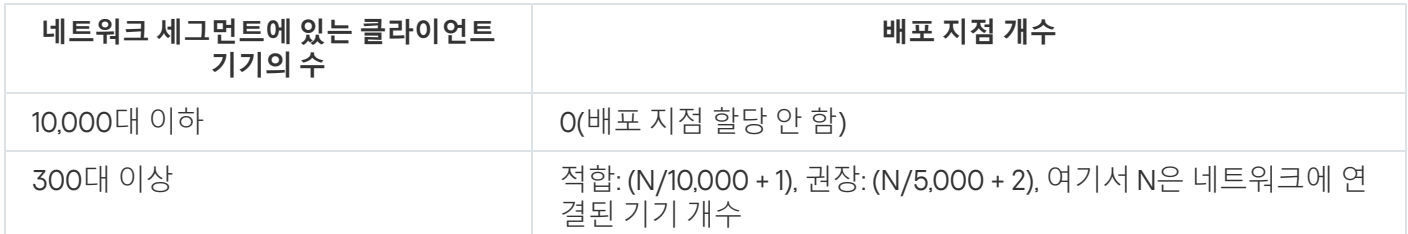

네트워크에 연결된 기기 수에 따라 다중 네트워크 세그먼트를 포함하는 네트워크에 할당된 배포 지점의 수

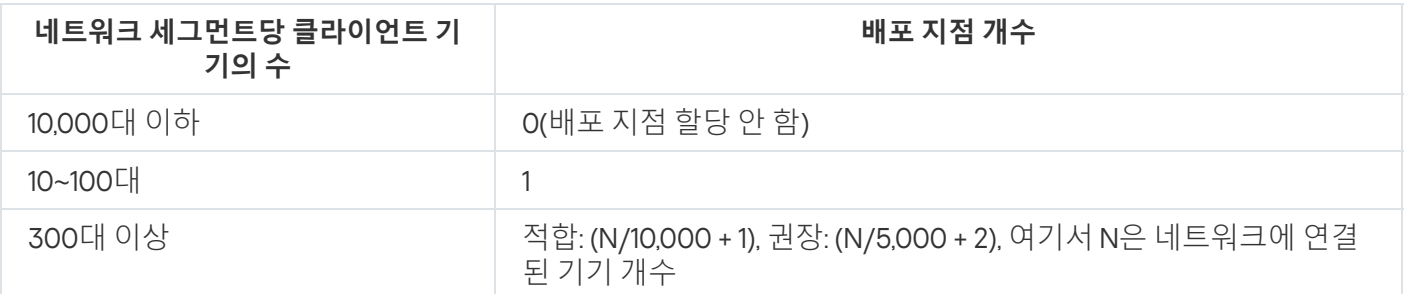

## 표준 클라이언트 기기(워크스테이션)를 배포 지점으로 사용

## 표준 클라이언트 기기(워크스테이션)를 배포 지점으로 사용하려는 경우에는 통신 채널과 중앙 관리 서버에 과도한 부하가 걸리지 않도록 아래 표에 나와 있는 것처럼 배포 지점을 할당하는 것이 좋습니다:

네트워크에 연결된 기기 수에 따라 단일 네트워크 세그먼트를 포함하는 네트워크에 배포 지점 기능을 수행하는 워크스테이션의 수

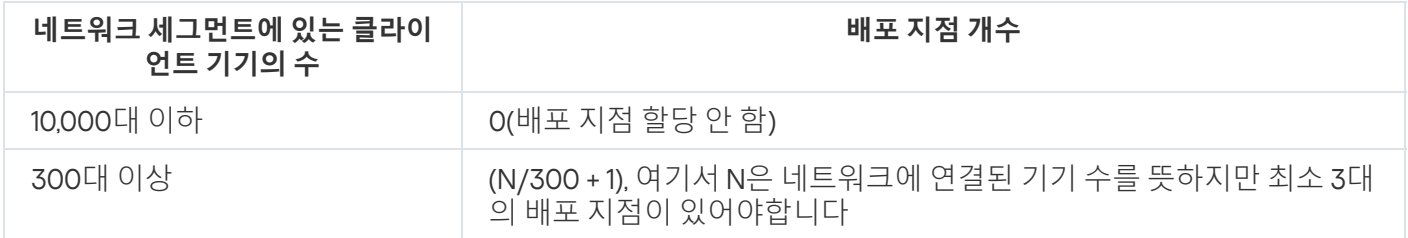

네트워크에 연결된 기기 수에 따라 다중 네트워크 세그먼트를 포함하는 네트워크에 배포 지점 기능을 수행하는 워크스테이션의 수

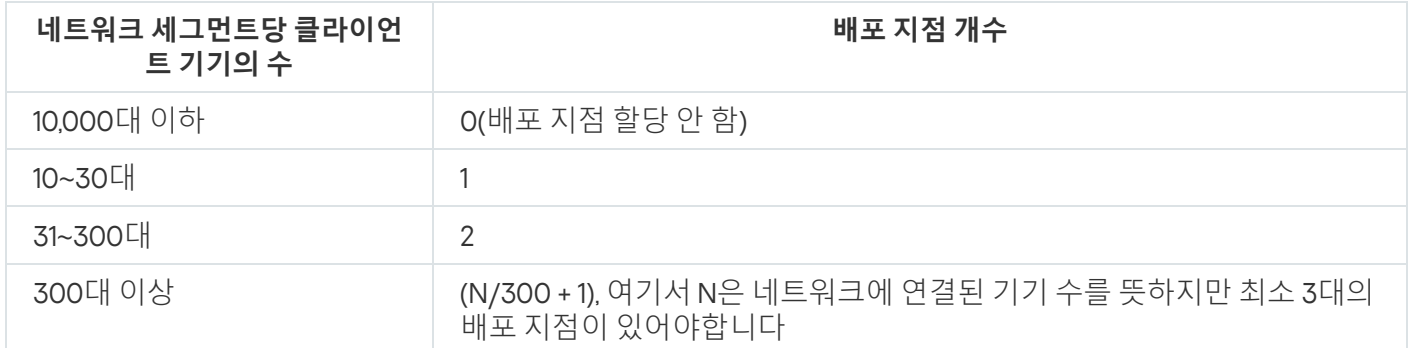

배포 지점이 종료되거나 다른 원인으로는 사용할 수 없는 경우 이 배포 지점에 연결된 관리 중인 기기는 업데이트 를 위해 중앙 관리 서버에 접근할 수 있습니다.

# 배포 지점 자동 할당

배포 지점을 자동으로 할당하는 것이 좋습니다. 이때, Kaspersky Security Center Linux는 배포 지점을 할당해야 하 는 장치를 자체 선택합니다.

배포 지점을 자동으로 할당하려면 다음 절차를 따르십시오.

1. 메인 메뉴에서 필요한 중앙 관리 서버 이름 옆의 설정 아이콘(图)을 누릅니다. 중앙 관리 서버 속성 창이 열립니다.

2. **일반** 탭에서 **배포 지점** 섹션을 선택합니다.

3. **배포 지점 자동 할당** 옵션을 선택합니다.

배포 지점 역할을 수행하는 기기를 자동으로 할당하면, 배포 지점을 수동으로 구성할 수 없으며 배포 지점 목록도 편집할 수 없습니다.

4. **저장** 버튼을 누릅니다.

중앙 관리 서버는 자동으로 배포 지점을 할당하고 구성합니다.

# 배포 지점 수동 할당

Kaspersky Security Center Linux를 사용하면 배포 지점 역할을 수행할 기기를 수동으로 할당할 수 있습니다.

배포 지점을 자동으로 할당하는 것이 좋습니다. 이때, Kaspersky Security Center Linux는 배포 지점을 할당해야 하 는 기기를 자체 선택합니다. 그러나 어떠한 이유로 배포 지점을 자동으로 할당하지 않도록 해야 하는 경우(예, 배포 지점 전용 서버를 사용하고자 할 경우)에는 배포 지점 개수와 [구성을](#page-194-0) 계산한 후에 배포 지점을 수동으로 할당할 수 있습니다.

배포 지점 기능을 하는 기기는 무단으로 접근할 수 없도록 보호(물리적 보호 포함)해야 합니다.

수동으로 배포 지점 역할을 수행하는 기기를 할당하려면 다음과 같이 하십시오:

- 1. 메인 메뉴에서 필요한 중앙 관리 서버 이름 옆의 설정 아이콘( )을 누릅니다. 중앙 관리 서버 속성 창이 열립니다.
- 2. **일반** 탭에서 **배포 지점** 섹션을 선택합니다.
- 3. **배포 지점 수동 할당** 옵션을 선택합니다.
- 4. **할당** 버튼을 누릅니다.
- 5. 배포 지점을 만들 기기를 선택합니다. 기기를 선택할 때 배포 지점의 운영 특성과 배포 지점 역할을 수행하는 기기에 대한 요구 사항을 유의하십시오.
- 6. 선택한 배포 지점의 범위에 포함할 관리 그룹을 선택합니다.
- 7. **확인** 버튼을 누릅니다.
	- 추가한 배포 지점은 **배포 지점** 섹션의 배포 지점 목록에 표시됩니다.
- 8. 목록에서 새로 추가된 배포 지점을 클릭하여 속성 창을 엽니다.

9. 속성 창에서 배포 지점 구성:

**일반** 섹션에는 클라이언트 기기와 배포 지점 간의 상호 작용 설정이 포함되어 있습니다.

#### SSL **[포트](javascript:toggleBlock()**

SSL을 사용하는 클라이언트 기기와 배포 지점 간의 암호화된 연결용 SSL 포트의 번호입니다. 기본적으로 포트 13000이 사용됩니다.

#### **[멀티캐스트](javascript:toggleBlock() 사용**

이 옵션을 사용하면 IP 멀티캐스트를 사용하여 설치 패키지가 그룹의 클라이언트 기기에 자동으로 배포됩니다.

IP 멀티캐스팅을 사용하면 설치 패키지에서 클라이언트 기기 그룹으로 애플리케이션을 설치하는 데 걸리는 시간은 줄어들지만 단일 클라이언트 기기로 애플리케이션을 설치하는 경우에는 설치 시간 이 증가합니다.

## IP **[멀티캐스트](javascript:toggleBlock() 주소**

멀티캐스팅에 사용할 IP 주소입니다. 224.0.0.0 – 239.255.255.255 범위의 IP 주소를 정의할 수 있습니 다

기본적으로 Kaspersky Security Center Linux는 주어진 범위 내에서 고유한 IP 멀티캐스트 주소를 자 동으로 할당합니다.

#### IP **[멀티캐스트](javascript:toggleBlock() 포트 번호**

IP 멀티캐스팅용 포트의 번호입니다.

기본 포트 번호는 15001입니다. 중앙 관리 서버가 설치된 기기가 배포 지점으로 지정된 경우 기본적 으로 포트 13001이 SSL 연결에 사용됩니다.

#### **원격 [기기의](javascript:toggleBlock() 배포 지점 주소**

원격 기기가 배포 지점에 연결하는 데 사용하는 IPv4 주소입니다.

#### **[업데이트](javascript:toggleBlock() 배포**

업데이트는 다음 소스에서 관리 중인 기기로 배포됩니다.

- 이 옵션이 활성화된 경우 이 배포 지점입니다.
- 이 옵션이 비활성화된 경우 다른 배포 지점, 중앙 관리 서버 또는 Kaspersky 업데이트 서버입니 다.

배포 지점을 사용하여 업데이트를 배포하면 다운로드 수가 줄어들기 때문에 트래픽을 절약할 수 있 습니다. 또한 중앙 관리 서버의 로드를 줄이고 배포 지점 간에 부하를 재배치할 수 있습니다. 네트워 크에 필요한 배포 지점의 수를 [계산](#page-194-0) 하여 트래픽과 부하를 최적화할 수 있습니다.

이 옵션을 비활성화하면 업데이트 다운로드 수와 중앙 관리 서버의 부하가 증가할 수 있습니다. 이 옵션은 기본적으로 활성화되어 있습니다.

### **설치 [패키지](javascript:toggleBlock() 배포**

설치 패키지는 다음 소스에서 관리 중인 기기로 배포됩니다.

- 이 옵션이 활성화된 경우 이 배포 지점입니다.
- 이 옵션이 비활성화된 경우 다른 배포 지점, 중앙 관리 서버 또는 Kaspersky 업데이트 서버입니 다.

배포 지점을 사용하여 설치 패키지를 배포하면 다운로드 수가 줄어들기 때문에 트래픽을 절약할 수 있습니다. 또한 중앙 관리 서버의 로드를 줄이고 배포 지점 간에 부하를 재배치할 수 있습니다. 네트 워크에 필요한 배포 지점의 수를 [계산](#page-194-0) 하여 트래픽과 부하를 최적화할 수 있습니다.

이 옵션을 비활성화하면 설치 패키지 다운로드 수와 중앙 관리 서버의 부하가 증가할 수 있습니다. 기본적으로 이 옵션은 켜져 있습니다.

#### **[푸시](javascript:toggleBlock() 서버 실행**

Kaspersky Security Center Linux에서 배포 지점은 모바일 프로토콜을 통해 관리되는 기기 및 네트워 크 에이전트를 통해 관리되는 기기에 대한 푸시 서버로 작동될 수 있습니다. 예를 들어, KasperskyOS 기기를 중앙 관리 서버에 강제 [동기화](#page-360-0)하려면 푸시 서버를 활성화해야 합니다. 푸시 서버에는 푸시 서 버가 활성화된 배포 지점과 동일한 수준의 관리 중인 기기가 있습니다. 동일한 관리 그룹에 여러 배 포 지점이 할당된 경우 각 배포 지점에서 푸시 서버를 활성화할 수 있습니다. 이 경우 중앙 관리 서버 는 배포 지점 간의 로드 균형을 조정합니다.

### **[푸시](javascript:toggleBlock() 서버 포트**

푸시 서버용 포트 번호. 비어 있는 포트의 번호를 지정할 수 있습니다.

- 섹션에서 배포 지점에서 업데이트를 배포할 관리 그룹을 지정합니다. **범위**
- **업데이트 경로** 섹션에서 배포 지점에 대한 업데이트 경로를 선택할 수 있습니다.

#### **[업데이트](javascript:toggleBlock() 경로**

배포 지점에 대한 업데이트 경로를 지정해 주십시오:

- 배포 지점이 중앙 관리 서버에서 업데이트를 받게 하려면, **중앙 관리 서버에서 가져오기**를 선 택합니다.
- 배포 지점이 작업을 사용하여 업데이트를 수신하려면 **업데이트 다운로드 작업 사용**을 선택한 다음 배포 지점 저장소에 업데이트 다운로드 작업을 지정합니다.
	- 이러한 작업이 기기에 이미 있는 경우 목록에서 작업을 선택합니다.
	- 기기에 해당 작업이 없다면 **작업 생성**링크를 눌러 작업을 만듭니다. 새 작업 마법사가 시작 됩니다. 마법사의 지침을 따릅니다.

## • diff 파일 [다운로드](javascript:toggleBlock()**m**

이 옵션을 사용하면 달라진 파일 [다운로드](#page-470-0) 기능이 활성화됩니다.

이 옵션은 기본적으로 활성화되어 있습니다.

## **인터넷 연결 설정** 하위 섹션에서 인터넷 연결 설정을 지정할 수 있습니다:

#### **[프록시](javascript:toggleBlock() 서버 사용**

이 확인란을 선택하면 입력 필드에서 프록시 서버 연결을 구성할 수 있습니다. 기본적으로 이 확인란은 선택되어 있지 않습니다.

#### **[프록시](javascript:toggleBlock() 서버 주소**

프록시 서버 주소입니다.

**[포트](javascript:toggleBlock() 번호**

연결에 사용되는 포트 번호.

#### **로컬 [주소에서](javascript:toggleBlock() 프록시 서버 사용 안 함**

이 옵션을 사용하면 로컬 네트워크에서 기기로 연결하는 데 프록시 서버가 사용되지 않습니다. 기본적으로 이 옵션은 비활성화되어 있습니다.

#### **[프록시](javascript:toggleBlock() 서버 인증**

이 확인란을 선택하면 입력 필드에서 프록시 서버 인증에 사용할 자격증명을 지정할 수 있습니다. 기본적으로 이 확인란은 선택되어 있지 않습니다.

#### **[사용자](javascript:toggleBlock() 이름**

프록시 서버에 대한 연결을 구성할 사용자 계정입니다.

#### **[암호](javascript:toggleBlock()**

작업을 실행할 계정의 암호입니다.

**KSN 프록시** 섹션에서는 애플리케이션이 배포 지점을 사용하여 관리 중인 기기에서 KSN 요청을 전달하도록 구성할 수 있습니다:

#### **배포 지점 [측에서](javascript:toggleBlock()** KSN **프록시 기능 활성화**

배포 지점으로 사용되는 기기에서 KSN 프록시 서비스가 실행됩니다. 네트워크에서 트래픽을 재분 배하고 최적화하려면 이 기능을 사용합니다.

배포 지점은 Kaspersky Security Network 성명서에 나열된 KSN 통계를 Kaspersky에 보냅니다.

기본적으로 이 옵션은 비활성화되어 있습니다. 중앙 관리 서버 속성 창에서 KSN **프록시 서버로 중앙 관리 서버 사용**과 Kaspersky Security Network **사용에 동의합니다** 옵션을 활성화해야만 이 옵션이 활성화됩니다.

액티브-패시브 클러스터의 노드에 배포 지점을 할당하고 이 노드에 KSN 프록시 서버를 활성화할 수 있습니다.

## **중앙 관리 [서버에](javascript:toggleBlock()** KSN **요청 전달**

배포 지점이 관리 중인 기기에서 중앙 관리 서버로 KSN 요청을 전달합니다. 기본적으로 이 옵션은 켜져 있습니다.

#### **[인터넷을](javascript:toggleBlock() 통해** KSN **클라우드**/KPSN**에 직접 접근**

배포 지점이 관리 중인 기기에서 KSN 클라우드 또는 KPSN으로 KSN 요청을 전달합니다. 배포 지점 자체에서 생성된 KSN 요청은 KSN 클라우드 또는 KPSN으로 직접 전송됩니다.

#### KPSN**에 [연결할](javascript:toggleBlock() 때 프록시 서버 설정 무시**

배포 지점 속성 또는 네트워크 에이전트 정책에 프록시 서버 설정이 구성되어 있지만 네트워크 아키 텍처에서 KPSN을 직접 사용해야 한다면 이 옵션을 활성화합니다. 이렇게 하지 않으면 관리 중인 애 플리케이션의 요청을 KPSN으로 전송할 수 없습니다.

이 옵션을 사용하려면 **인터넷을 통해 KSN 클라우드/KPSN에 직접 접근** 옵션을 활성화해야 합니다.

#### **[포트](javascript:toggleBlock()**

관리 중인 장치가 KSN 프록시 서버에 연결하는 데 사용할 TCP 포트의 번호입니다. 기본 포트 번호는 13111입니다.

#### UDP **[포트](javascript:toggleBlock() 사용**

UDP 포트를 통해 관리 중인 기기를 KSN 프록시 서버에 연결하려면, **UDP 포트 사용** 옵션을 선택하고 UDP 포트 번호를 지정합니다. 기본적으로 이 옵션은 켜져 있습니다.

#### UDP **[포트](javascript:toggleBlock()**

관리 중인 기기가 KSN 프록시 서버에 연결하는 데 사용할 UDP 포트의 번호입니다. KSN 프록시 서버 에 연결하는 기본 UDP 포트는 15111입니다.

#### [HTTPS](javascript:toggleBlock() **사용**

HTTPS 포트를 통해 관리 중인 장치를 KSN 프록시 서버에 연결하려면, **HTTPS 사용** 옵션을 선택하고 **HTTPS 포트 번호**를 지정합니다. KSN 프록시 서버에 연결하는 기본 HTTPS 포트는 17111입니다.

#### **포트를 통해** [HTTPS](javascript:toggleBlock() **사용**

관리 중인 기기가 KSN 프록시 서버에 연결하는 데 사용할 HTTPS 포트의 번호입니다. KSN 프록시 서 버에 연결하는 기본 HTTPS 포트는 17111입니다.

**연결 게이트웨이** 섹션에서 네트워크 에이전트 인스턴스와 중앙 관리 서버 간의 연결을 위한 게이트웨이 역 할을 하도록 배포 지점을 구성할 수 있습니다.

#### **연결 [게이트웨이](javascript:toggleBlock()**

네트워크 구성으로 중앙 관리 서버와 네트워크 에이전트 간의 직접 연결을 설정할 수 없다면, 배포 지점을 사용하여 중앙 관리 서버와 네트워크 에이전트 간의 연결 [게이트웨이](#page-53-0) 역할을 하도록 할 수 있 습니다.

네트워크 에이전트와 중앙 관리 서버 간의 연결 게이트웨이 역할을 할 배포 지점이 필요하다면 이 옵 션을 활성화합니다. 기본적으로 이 옵션은 비활성화되어 있습니다.

### **중앙 관리 서버에서 게이트웨이로 연결 설정**(DMZ**에 [게이트웨이가](javascript:toggleBlock() 있을 시**)

중앙 관리 서버가 비무장 지대(DMZ) 외부에 있을 시 로컬 영역 네트워크에서 원격 기기에 설치된 네 트워크 에이전트는 중앙 관리 서버에 연결할 수 없습니다. 역방향 연결이 있는 연결 게이트웨이로 배 포 지점을 사용할 수 있습니다(관리 서버는 배포 지점에 대한 연결을 설정).

중앙 관리 서버를 DMZ의 연결 게이트웨이에 연결해야 한다면 이 옵션을 활성화합니다.

## [Kaspersky Security Center](javascript:toggleBlock() **웹 콘솔용 로컬 포트 열기**

DMZ 또는 인터넷에 있는 웹 콘솔용 포트를 열기 위해 DMZ의 연결 게이트웨이가 필요하다면 이 옵션 을 활성화합니다. 웹 콘솔에서 배포 지점으로의 연결에 사용할 포트 번호를 지정합니다. 기본 포트 번호는 13299입니다.

이 옵션은 옵션을 활성 **중앙 관리 서버에서 게이트웨이로 연결 설정**(DMZ**에 게이트웨이가 있을 시**) 화한 경우에 사용할 수 있습니다.

### **[모바일](javascript:toggleBlock() 기기용 포트 열기**(**중앙 관리 서버의** SSL **인증용**)

모바일 기기용 포트를 열기 위해 연결 게이트웨이가 필요하다면, 이 옵션을 활성화하고 모바일 기기 가 배포 지점에 연결하는 데 사용할 포트 번호를 지정합니다. 기본 포트 번호는 13292입니다. 연결을 설정할 때 중앙 관리 서버만 인증됩니다.

## **모바일 기기용 포트 열기**(**[상호간의](javascript:toggleBlock()** SSL **인증**)

중앙 관리 서버와 모바일 기기의 양방향 인증에 사용할 포트를 열기 위해 연결 게이트웨이가 필요하 다면 이 옵션을 활성화합니다. 다음 파라미터를 지정합니다:

- 모바일 기기가 배포 지점에 연결하는 데 사용할 포트 번호. 기본 포트 번호는 13293입니다.
- 모바일 기기에서 사용할 연결 게이트웨이의 DNS 도메인 이름. 도메인 이름은 쉼표로 구분합니 다. 지정된 도메인 이름은 배포 지점 인증서에 포함됩니다. 모바일 기기에서 사용하는 도메인 이름이 배포 지점 인증서의 일반 이름과 일치하지 않으면 모바일 기기가 배포 지점에 연결되지 않습니다.

기본 DNS 도메인 이름은 연결 게이트웨이의 FQDN 이름입니다.

배포 지점별로 도메인 컨트롤러 검색을 구성합니다.

## **도메인 [컨트롤러](javascript:toggleBlock() 검색**

도메인 컨트롤러에 대해 기기 발견을 활성화할 수 있습니다.

**도메인 컨트롤러 검색 활성화** 옵션을 선택하면 검색할 도메인 컨트롤러를 선택하고 이에 대한 검색 스케줄도 지정할 수 있습니다.

Linux 배포 지점을 사용하면 **지정한 도메인 검색** 섹션에서 **추가**를 클릭한 다음 도메인 컨트롤러의 주소와 사용자 자격 증명을 지정합니다.

Windows 배포 지점을 사용한다면 다음 옵션 중 하나를 선택할 수 있습니다.

- **현재 도메인 검색**
- **전체 도메인 포레스트 검색**
- **지정한 도메인 검색**
- 배포 지점별로 IP 범위의 검색을 구성합니다.

#### ◆ IP 범위 [검색](javascript:toggleBlock() **®**

IPv4 범위 및 IPv6 네트워크에 대해 기기 발견을 활성화할 수 있습니다.

**범위 검색 사용** 옵션을 사용하는 경우 검사 범위를 주가하고 해당 범위에 대해 스케줄을 설정할 수 있습니다. 검사한 범위 목록에 IP 범위를 추가할 수 있습니다.

이 Zeroconf**을 사용하여 IPv6 네트워크 검색** 옵션을 활성화하면 배포 지점에서 <u>제로 구성 [네트워킹](http://www.zeroconf.org/)</u> (이하 제*로 구성*)을 사용하여 IPv6 네트워크를 자동으로 검색합니다. 이 경우 배포 지점에서 전체 네 트워크를 검색하기 때문에 지정된 IP 범위가 무시됩니다. 배포 지점에서 Linux를 실행 시, **Zeroconf 을 사용하여 IPv6 네트워크 검색** 옵션을 사용할 수 있습니다. Zeroconf IPv6 검색을 사용하려면, 배포 지점에 avahi-browse 유틸리티를 설치해야 합니다.

섹션에서 배포된 데이터를 저장하기 위해 배포 지점이 사용할 폴더를 지정합니다. **고급**

#### **[기본](javascript:toggleBlock() 폴더 사용**

이 옵션을 선택하면 애플리케이션이 배포 지점의 네트워크 에이전트 설치 폴더를 사용합니다.

#### **[지정한](javascript:toggleBlock() 폴더 사용**

이 옵션을 선택하면 아래의 필드에서 폴더의 경로를 지정할 수 있습니다. 이 폴더는 배포 지점의 로 컬 폴더일 수도 있고, 회사 네트워크에 있는 기기의 폴더일 수도 있습니다. 배포 지점에서 네트워크 에이전트를 실행하는 데 사용되는 사용자 계정에는 지정한 폴더에 대한 읽 기/쓰기 권한이 있어야 합니다.

10. **확인** 버튼을 누릅니다.

선택한 기기는 배포 지점로 역할을 수행하게 됩니다.

## 관리 그룹의 배포 지점 목록 수정

특정 관리 그룹에 할당된 배포 지점 목록을 보고 배포 지점을 추가하거나 제거하여 목록을 수정할 수 있습니다.

관리 그룹에 할당된 배포 지점 목록을 보고 수정하려면 다음 단계를 따릅니다.

- 1. 메인 메뉴에서 **에셋(기기) → 관리 중인 기기** 로 이동합니다.
- 2. 관리 중인 기기 목록 위의 **현재 경로** 필드에서 경로 링크를 클릭합니다.
- 3. 열리는 왼쪽 창에서 할당된 배포 지점을 보려는 관리 그룹을 선택합니다. 이렇게 하면 메뉴 항목이 활성화됩니다. **배포 지점**
- 4. 메인 메뉴에서 **에셋(기기) → 배포 지점** 탭으로 이동합니다.
- 5. 관리 그룹에 대한 새 배포 지점을 주가하려면 **할당** 버튼을 클릭합니다.
- 6. 할당된 배포 지점을 제거하려면 목록에서 기기를 선택하고 **할당 해제** 버튼을 클릭합니다.

수정 사항에 따라 새 배포 지점이 목록에 추가되거나 기존 배포 지점이 목록에서 제거됩니다.

## 푸시 서버 활성화
Kaspersky Security Center Linux에서 배포 지점은 모바일 프로토콜을 통해 관리되는 기기 및 네트워크 에이전트를 통해 관리되는 기기에 대한 푸시 서버로 작동될 수 있습니다. 예를 들어, KasperskyOS 기기를 중앙 관리 서버에 강 제 [동기화하려면](#page-360-0) 푸시 서버를 활성화해야 합니다. 푸시 서버에는 푸시 서버가 활성화된 배포 지점과 동일한 수준의 관리 중인 기기가 있습니다. 동일한 관리 그룹에 여러 배포 지점이 할당된 경우 각 배포 지점에서 푸시 서버를 활성 화할 수 있습니다. 이 경우 중앙 관리 서버는 배포 지점 간의 로드 균형을 조정합니다.

배포 지점을 푸시 서버로 사용하여 관리 중인 기기와 중앙 관리 서버 간의 지속적인 연결을 유지할 수 있습니다. 로 컬 작업 실행 및 중지, 관리 중인 애플리케이션에 대한 통계 수신 또는 터널 생성과 같은 일부 작업에는 지속적인 연 결이 필요합니다. 배포 지점을 푸시 서버로 사용할 시, 관리 중인 기기에서 옵션을 **중앙 관리 서버와 계속 연결 유지** 사용하거나 네트워크 에이전트의 UDP 포트로 패킷을 보낼 필요가 없습니다.

푸시 서버는 최대 50,000개의 동시 연결 로드를 지원합니다.

배포 지점에서 푸시 서버를 활성화하려면 다음과 같이 하십시오.

- 1. 메인 메뉴에서 필요한 중앙 관리 서버 이름 옆의 설정 아이콘(3)을 누릅니다. 중앙 관리 서버 속성 창이 열립니다.
- 2. **일반** 탭에서 **배포 지점** 섹션을 선택합니다.
- 3. 푸시 서버를 활성화할 배포 지점의 이름을 클릭합니다. 그러면 배포 지점 속성 창이 열립니다.
- 4. **일반** 섹션에서 **푸시 서버 실행** 옵션을 활성화합니다.
- 5. **푸시 서버 포트** 필드에서 포트 번호를 입력합니다. 비어 있는 포트의 번호를 지정할 수 있습니다.
- 6. **원격 호스트용 주소** 필드에서 배포 지점 기기의 IP 주소 또는 이름을 지정합니다.

#### 7. **확인** 버튼을 누릅니다.

선택한 배포 지점에서 푸시 서버가 활성화됩니다.

# 기기 상태 정보

Kaspersky Security Center Linux는 관리 중인 기기마다 상태를 할당합니다. 특정 상태는 사용자가 정의한 조건이 충족되는지 여부에 따라 달라집니다. 기기에 상태를 할당할 때 Kaspersky Security Center Linux가 네트워크에 있 는 기기의 가시성 플래그를 고려할 때도 있습니다(아래 표 참조). Kaspersky Security Center Linux에서 2시간 내에 네트워크의 기기를 찾지 못하면 기기의 가시성 플래그가 확인되지 않음으로 설정됩니다.

상태는 다음과 같습니다.

- 심각또는 심각/존재 확인
- 경고 또는 경고/존재 확인
- 정상 또는 정상/존재 확인

아래 표에는 기기에 심각 또는 경고 상태를 할당하기 위해 충족해야 하는 기본 조건과 가능한 모든 값이 나와 있습 니다.

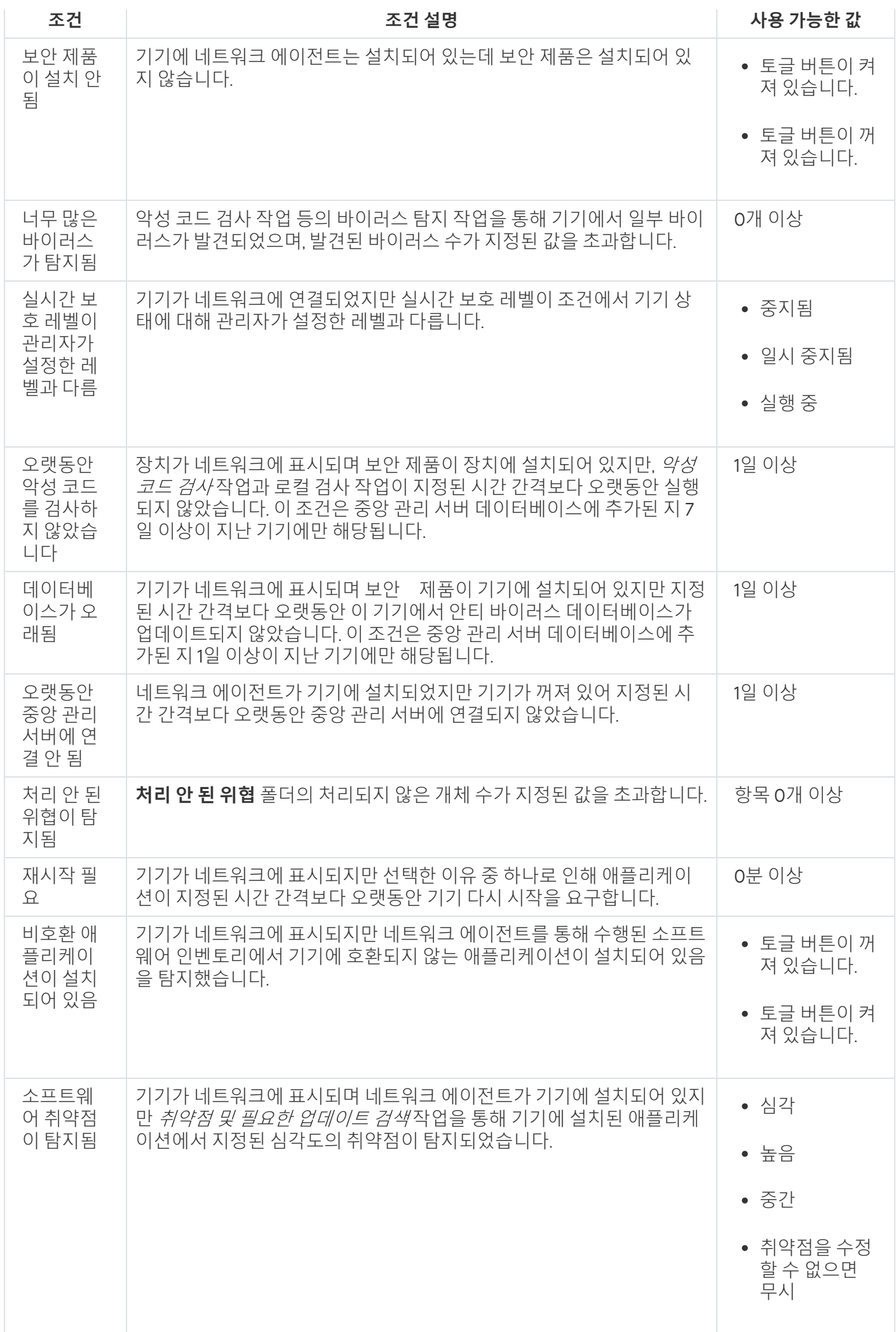

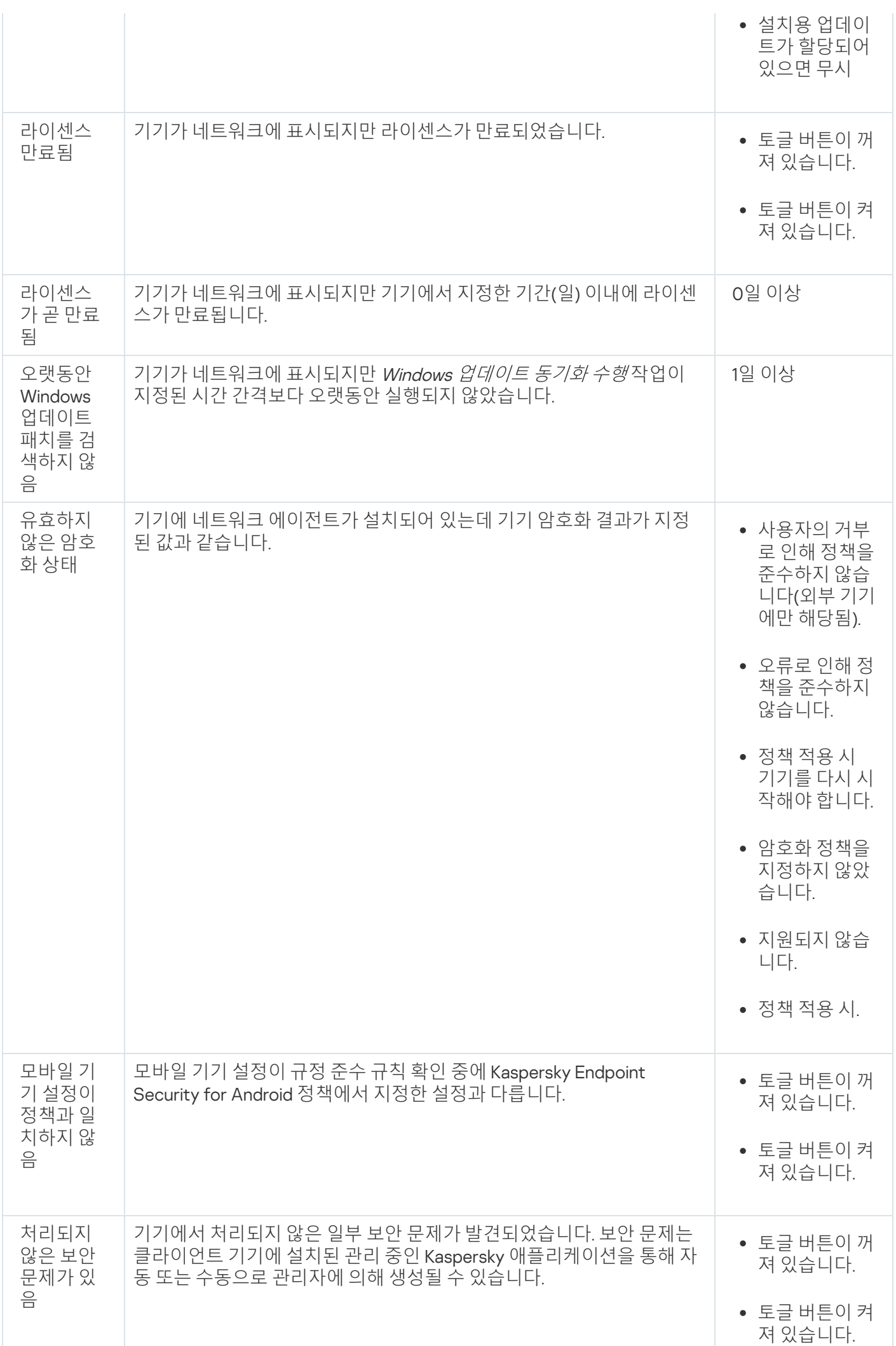

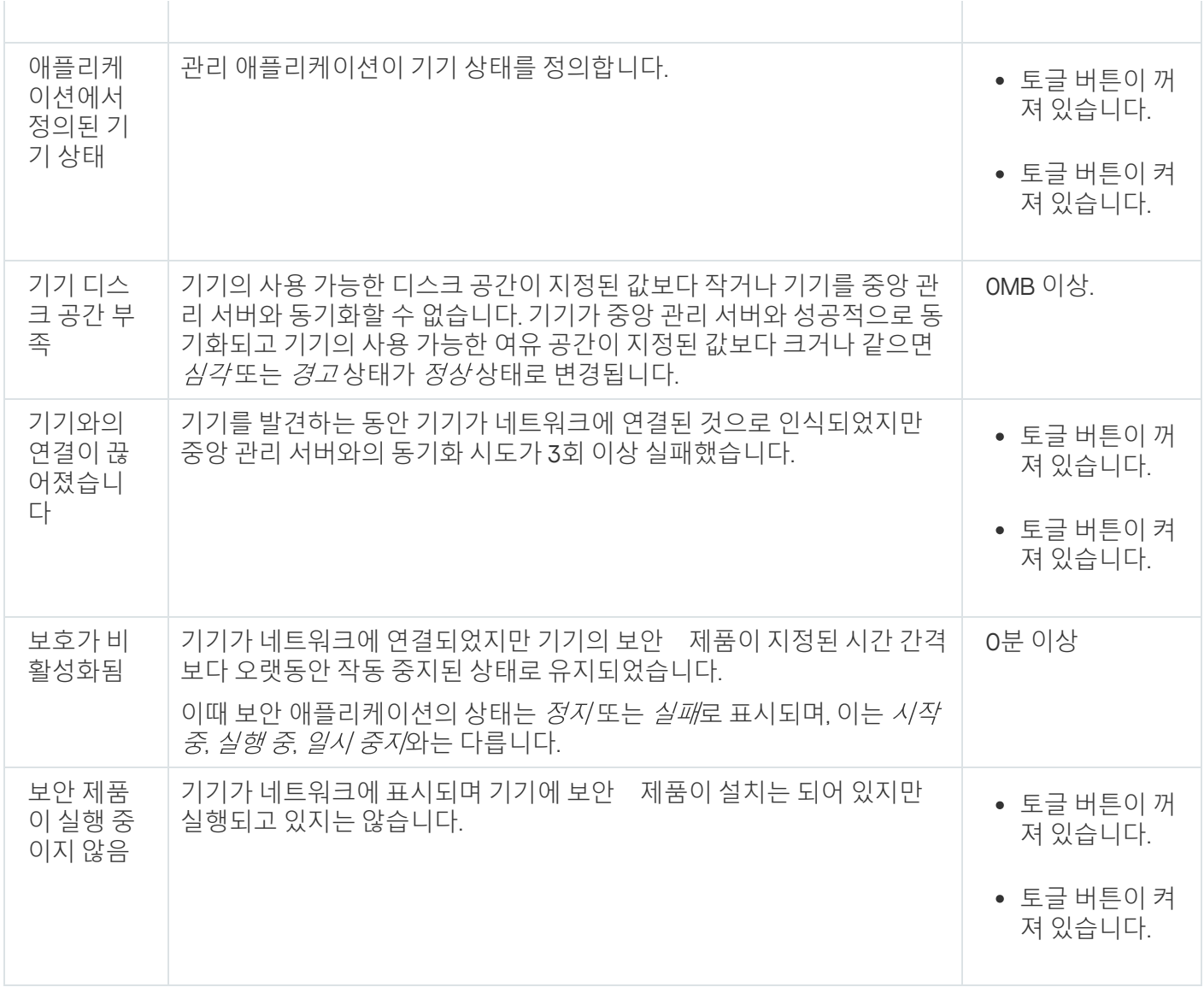

Kaspersky Security Center Linux에서는 지정한 조건 충족 시 관리 그룹의 기기 상태를 자동 전환하도록 설정할 수 있습니다. 지정한 조건이 충족되면 클라이언트 기기에는 *심각* 또는 *경고* 상태 중 하나가 할당됩니다. 지정한 조건 이 충족되지 않으면 클라이언트 기기에 확인 상태가 할당됩니다.

서로 다른 상태는 한 조건의 서로 다른 값을 나타낼 수 있습니다. 예를 들어 기본적으로 **데이터베이스가 오래됨** 조 건 값이 3일 이상이면 클라이언트 기기에 *경고* 상태가 할당되고 값이 7일 이상이면 *심각* 상태가 할당됩니다.

Kaspersky Security Center Linux를 이전 버전에서 업그레이드하면, 심각 또는 경고 상태 할당을 위한 **데이터베이 스가 오래됨** 조건 값이 변경되지 않습니다.

Kaspersky Security Center Linux에서 기기에 상태를 할당할 때, 몇 가지 조건(위의 표에서 조건 설명 열 참조) 에서 가시성 플래그를 고려합니다. 예를 들어, 데이터베이스가 오래됨 조건이 충족되어서 관리 중인 기기에 심 각 상태가 할당되었고 나중에 기기의 가시성 플래그가 설정되었다면 기기에는 확인 상태가 할당됩니다.

기기 상태 전환 구성

조건을 변경하여 심각또는 경고상태를 기기에 할당할 수 있습니다.

기기 상태가 심각으로 변경되도록 설정하려면 다음과 같이 하십시오:

1. 다음 방법 중 하나로 속성 창을 엽니다:

- **정책** 폴더에서 중앙 관리 서버 정책의 마우스 오른쪽 메뉴를 열고 **속성**를 선택합니다.
- 관리 그룹의 마우스 오른쪽 메뉴에서 **속성**을 선택합니다.

2 **속성** 창이 열리면 **섹션** 창에서 **기기 상태**를 선택합니다.

3. 오른쪽 창에 있는 **지정되었다면 심각으로 설정** 섹션에서 목록의 조건 옆에 있는 확인란을 선택합니다.

부모 정책에서 잠금 상태가 아닌 설정만 변경할 수 있습니다.

4. 선택한 조건에 필요한 값을 설정합니다. 모든 조건이 아닌 일부 조건에 대하여 값을 설정할 수 있습니다.

5. **확인**를 누릅니다.

지정한 조건이 충족되면 관리 중인 기기에 심각 상태가 할당됩니다.

기기 상태가 경고로 변경되도록 설정하려면 다음과 같이 하십시오:

1. 다음 방법 중 하나로 속성 창을 엽니다:

- **정책** 폴더에서 중앙 관리 서버 정책의 마우스 오른쪽 메뉴를 열고 **속성**를 선택합니다.
- 관리 그룹의 마우스 오른쪽 메뉴에서 **속성**을 선택합니다.

2 **속성** 창이 열리면 **섹션** 창에서 **기기 상태**를 선택합니다.

3. 오른쪽 패널에 있는 **지정되었다면 경고로 설정** 섹션에서 목록의 조건 옆에 있는 확인란을 선택합니다.

부모 정책에서 잠금 상태가 아닌 설정만 변경할 수 있습니다.

4. 선택한 조건에 필요한 값을 설정합니다. 모든 조건이 아닌 일부 조건에 대하여 값을 설정할 수 있습니다.

5. **확인**를 누릅니다.

지정한 조건이 충족되면 관리 중인 기기에 경고 상태가 할당됩니다.

## <span id="page-256-0"></span>기기 조회

기기 조회는 특정 조건에 따라 기기를 필터링하는 도구입니다. 기기 조회를 사용하면 여러 기기를 관리할 수 있습 니다. 예를 들어 해당 기기와 관련된 리포트만 확인하거나 모든 기기를 다른 그룹으로 이동할 수 있습니다.

 $K$ aspersky Security Center Linux에서는 (**심각 상태의 기기, 보호가 비활성화됨, 처리 안 된 위협이 탐지됨** 등 다양 한 *사전 정의 조회*를 제공합니다. 미리 정의된 조회는 삭제할 수 없습니다. 추가 *사용자 정의 조회*를 만들고 구성할 수도 있습니다.

사용자 정의 조회에서는 검색 범위를 설정하고 모든 기기, 관리 중인 기기 또는 미할당 기기를 선택할 수 있습니다. 검색 파라미터는 조건에서 지정됩니다. 기기 조회에서는 검색 파라미터가 서로 다른 여러 조건을 생성할 수 있습니 다. 예를 들어 두 조건을 생성하여 각각 다른 IP 범위를 지정할 수 있습니다. 여러 조건을 지정하면 조회에는 조건 중 하나라도 충족하는 기기가 표시됩니다. 반면 한 조건 내의 검색 파라미터는 겹쳐서 적용됩니다. 한 조건에서 IP 범 위와 설치된 애플리케이션 이름을 모두 지정하는 경우 애플리케이션이 설치되어 있고 IP 주소가 지정된 범위에 속 하는 기기만 표시됩니다.

# <span id="page-257-0"></span>기기 조회에서 기기 목록 보기

Kaspersky Security Center Linux를 사용하면 기기 조회에서 기기 목록을 볼 수 있습니다.

기기 조회에서 기기 목록을 보려면:

- 1. 메인 메뉴에서 **에셋(기기) → 기기 선택** 또는 **발견 및 배포 → 기기 선택** 섹션으로 이동합니다.
- 2. 조회 목록에서 기기 조회 이름을 누릅니다. 이 페이지에는 기기 조회에 포함된 기기에 대한 정보가 있는 테이블이 표시됩니다.
- 3. 기기 테이블의 데이터를 다음과 같이 그룹화하고 필터링할 수 있습니다.
	- 설정 아이콘( ≈ )을 클릭하고, 테이블에 표시할 열을 선택합니다.
	- 필터 아이콘( ∇ )을 클릭하고, 호출된 메뉴에서 필터 기준을 지정하고 적용합니다. 필터링된 기기 테이블이 표시됩니다.

기기 선택에서 하나 또는 여러 기기를 선택하고 **새 작업** 버튼을 클릭하여 이러한 기기에 적용될 <u>작업</u>을 생성할 수 있습니다.

기기 선택에서 선택한 기기를 다른 관리 그룹으로 이동하려면 **소속 그룹 변경** 버튼을 클릭한 후 대상 관리 그룹을 선택합니다.

## 기기 조회 만들기

기기 조회를 만들려면 다음과 같이 하십시오:

1. 메인 메뉴에서 **에셋(기기) → 기기 선택**로 이동합니다. 기기 조회 목록이 포함된 페이지가 표시됩니다.

2. **추가** 버튼을 누릅니다.

**기기 선택 설정** 창이 열립니다.

3. 새 조회 이름을 입력합니다.

4. 기기 선택에 포함할 기기가 포함된 그룹을 지정합니다.

- $\bm{z}$ 든 기계 검색: 선택 기준을 충족하고 **관리 중인 기기** 또는 **미할당 기기** 그룹에 포함된 기기를 검색합니다.
- **관리 중인 기기 검색**: 선택 기준을 충족하고 **관리 중인 기기** 그룹에 포함된 기기를 검색합니다.
- **미할당 기기 검색**: 선택 기준을 충족하고 **미할당 기기** 그룹에 포함된 기기를 검색합니다.

**보조 중앙 관리 서버의 데이터 포함** 확인란을 활성화하여 선택 기준을 충족하고 보조 중앙 관리 서버에서 관리 하는 기기 검색을 활성화할 수 있습니다.

5. **추가** 버튼을 누릅니다.

6. 열리는 창에서 이 조회에 기기를 포함하기 위해 충족해야 할 <u>[조건을](#page-258-0) 지정</u>한 다음 **확인** 버튼을 누릅니다.

7. **저장** 버튼을 누릅니다.

<span id="page-258-0"></span>기기 조회가 생성되어 기기 조회 목록에 추가됩니다.

## 기기 조회 구성

기기 조회를 구성하려면 다음과 같이 하십시오:

- 1. 메인 메뉴에서 **에셋(기기) → 기기 선택**로 이동합니다. 기기 조회 목록이 포함된 페이지가 표시됩니다.
- 2. 관련 사용자 지정 기기 선택을 선택하고 **속성** 버튼을 클릭합니다. **기기 선택 설정** 창이 열립니다.
- 3. **일반** 탭에서 **새 조건** 링크를 클릭합니다.
- 4. 이 조회에 기기를 포함할 때 충족해야 하는 조건을 지정합니다.

5. **저장** 버튼을 누릅니다.

설정이 적용되고 저장됩니다.

아래에서는 조회에 기기를 할당하기 위한 조건에 대해 설명합니다. OR 논리자를 이용한 조건: 조회에는 나열된 조 건 중 하나 이상을 만족시키는 기기가 모두 포함됩니다.

## **일반**

섹션에서 조회 조건의 이름을 변경하고 조건이 반전되어야 하는지 여부를 지정할 수 있습니다. **일반**

#### **[선택](javascript:toggleBlock() 조건 반전**

이 옵션을 사용하면 특정 선택 조건이 반대로 적용됩니다. 즉, 조건을 충족하지 않는 모든 기기가 조회에 포함 됩니다.

기본적으로 이 옵션은 비활성화되어 있습니다.

## **네트워크 인프라**

**네트워크** 하위 섹션에서는 네트워크 데이터에 따라 조회에 기기를 포함하는 데 사용할 기준을 지정할 수 있습니다.

### • [기기](javascript:toggleBlock() 이름**<br>**

기기의 Windows 네트워크 이름(NetBIOS 이름) 또는 IPv4 또는 IPv6 주소.

#### **[도메인](javascript:toggleBlock()**

지정된 작업 그룹에 포함된 모든 기기를 표시합니다.

## **[관리](javascript:toggleBlock() 그룹**

지정된 관리 그룹에 포함된 기기를 표시합니다.

#### **[설명](javascript:toggleBlock()**

기기 속성 창의 텍스트: **일반** 섹션의 **설명** 필드.

**설명** 필드에서 텍스트를 설명하기 위해 다음 문자를 사용할 수 있습니다.

- 한 단어 내에서 찾으려면 다음과 같이 하십시오:
	- \*. 임의 개수의 문자열을 대체합니다.

#### **예**:

**Server** 또는 **Server's** 라는 단어를 설명하려면 **Server\***를 입력하면 됩니다.

표시는 단일 문자를 대체합니다. ?.

#### : **예**

SUSE Linux Enterprise Server 12 또는 SUSE Linux Enterprise Server 15와 같은 문구를 설명하려면 SUSE Linux Enterprise Server 1?을 입력합니다. 별표(\*) 또는 물음표(?)는 쿼리의 첫 문자로 사용할 수 없습니다.

- 여러 단어를 찾으려면 다음과 같이 하십시오:
	- 공백. 나열된 단어의 어느 하나라도 설명에 포함된 모든 기기가 표시됩니다.

#### **예**:

설명에 Secondary 또는 Virtual이라는 단어가 포함된 문구를 찾으려면 쿼리에 Secondary Virtual을 입력하면 됩니다.

. 단어 앞에 더하기 기호를 입력하면 모든 검색 결과에 해당 단어가 포함됩니다. +

: **예**

Secondary 및 Virtual이 모두 포함된 문구를 찾으려면 +Secondary+Virtual 쿼리를 입력합니다.

-. 단어 앞에 빼기 기호를 입력하면 검색 결과에 해당 단어가 포함되지 않습니다.

**예**:

**Secondary**를 포함하고 Virtual은 포함하지 않는 문구를 찾으려면 +Secondary-Virtual 쿼리를 입력 합니다.

**"<텍스트>"**. 따옴표에 둘러싸인 텍스트가 검색 결과의 텍스트에 포함됩니다.

: **예**

**Secondary Server**의 단어 조합을 포함하는 문구를 찾으려면 쿼리에 **"Secondary Server"**를 입력하 면 됩니다.

#### IP **[범위](javascript:toggleBlock()**

이 옵션을 사용하면 관련 기기가 포함되어야 하는 IP 범위의 첫 IP 주소와 마지막 IP 주소를 입력할 수 있습 니다.

기본적으로 이 옵션은 비활성화되어 있습니다.

### **다른 중앙 관리 [서버에서](javascript:toggleBlock() 관리**

다음 값 중 하나를 선택합니다:

- **예**. 다른 중앙 관리 서버에서 관리하는 클라이언트 기기에만 기기 이동 규칙이 적용됩니다. 이 서버는 기기 이동 규칙을 구성하는 서버와 다릅니다.
- **아니요**. 현재 중앙 관리 서버에서 관리하는 클라이언트 기기에만 기기 이동 규칙이 적용됩니다.
- **어떤 값도 선택되지 않았습니다**. 조건이 적용되지 않습니다.

**도메인 컨트롤러** 하위 섹션에서는 도메인 구성원을 기반으로 조회에 기기를 포함하기 위한 기준을 구성할 수 있습 니다.

#### **기기가 도메인 조직 구성 단위에 [있습니다](javascript:toggleBlock()**

이 옵션을 사용하면 입력 필드에 지정한 도메인 조직 구성단위의 기기가 조회에 포함됩니다. 기본적으로 이 옵션은 비활성화되어 있습니다.

### **이 기기는 도메인 보안 그룹의 [구성원입니다](javascript:toggleBlock()**

이 옵션을 사용하면 입력 필드에 지정한 도메인 보안 그룹의 기기가 조회에 포함됩니다. 기본적으로 이 옵션은 비활성화되어 있습니다.

**네트워크 활동** 하위 섹션에서는 네트워크 활동에 따라 조회에 기기를 포함하는 데 사용할 기준을 지정할 수 있습 니다.

#### **배포 [지점으로](javascript:toggleBlock() 역할 수행**

검색을 수행할 때 조회에 기기를 포함하는 기준을 드롭다운 목록에서 설정할 수 있습니다:

- **예**. 배포 지점 역할을 하는 기기가 조회에 포함됩니다.
- **아니요**. 배포 지점 역할을 하는 기기가 조회에 포함되지 않습니다.
- **어떤 값도 선택되지 않았습니다**. 기준이 적용되지 않습니다.

**중앙 관리 [서버와](javascript:toggleBlock() 계속 연결 유지**

검색을 수행할 때 조회에 기기를 포함하는 기준을 드롭다운 목록에서 설정할 수 있습니다:

- **활성화됨**. 조회에 **중앙 관리 서버와 계속 연결 유지** 확인란을 선택한 기기가 포함됩니다.
- **비활성화됨**. 조회에 **중앙 관리 서버와 계속 연결 유지** 확인란의 선택을 취소한 기기가 포함됩니다.
- **어떤 값도 선택되지 않았습니다**. 기준이 적용되지 않습니다.

#### **연결 [프로필이](javascript:toggleBlock() 전환됨**

검색을 수행할 때 조회에 기기를 포함하는 기준을 드롭다운 목록에서 설정할 수 있습니다:

- **예**. 연결 프로필이 전환된 후 중앙 관리 서버에 연결된 기기가 조회에 포함됩니다.
- **아니요**. 연결 프로필이 전환된 후 중앙 관리 서버에 연결된 기기가 조회에 포함되지 않습니다.
- **어떤 값도 선택되지 않았습니다**. 기준이 적용되지 않습니다.

#### **[마지막](javascript:toggleBlock() 중앙 관리 서버 연결**

이 확인란을 이용해 중앙 관리 서버에 마지막으로 연결한 시간에 따라 기기를 검색하는 기준을 설정할 수 있습니다.

이 확인란을 선택하면 입력 필드에서 클라이언트 기기에 설치된 네트워크 에이전트와 중앙 관리 서버 간에 마지막으로 연결이 설정된 기간(날짜 및 시간)을 지정할 수 있습니다. 지정된 간격 내에 있는 기기가 조회에 포함됩니다.

이 확인란이 비어 있으면, 기준은 적용되지 않습니다.

기본적으로 이 확인란은 선택되어 있지 않습니다.

#### **[네트워크](javascript:toggleBlock() 검색 중 탐지된 새 기기**

지난 며칠 동안 네트워크 검색을 통해 탐지된 새 기기를 검색합니다.

이 옵션을 사용하면 **탐지 기간(일)** 필드에 지정된 기간 동안 기기 발견에서 탐지된 새 기기만 선택에 포함 됩니다.

이 옵션이 비활성화되어 있으면 선택에는 기기 발견에서 탐지된 모든 기기가 포함됩니다.

기본적으로 이 옵션은 비활성화되어 있습니다.

#### **[기기](javascript:toggleBlock() 존재 확인**

검색을 수행할 때 조회에 기기를 포함하는 기준을 드롭다운 목록에서 설정할 수 있습니다:

- **예**. 애플리케이션이 현재 네트워크에서 표시되는 기기를 조회에 포함시킵니다.
- **아니요**. 애플리케이션이 현재 네트워크에 표시되지 않는 기기를 조회에 포함합니다.
- **어떤 값도 선택되지 않았습니다**. 기준이 적용되지 않습니다.

## **기기 상태**

**관리 중인 기기 상태** 하위 섹션에서는 관리 중인 애플리케이션의 기기 상태 설명에 따라 조회에 기기를 포함하기 위한 기준을 구성할 수 있습니다.

#### **[기기](javascript:toggleBlock() 상태**

정상, 심각 또는 경고 기기 상태 중 하나를 선택할 수 있는 드롭다운 목록입니다.

#### **[실시간](javascript:toggleBlock() 보호 상태**

실시간 보호 상태를 선택할 수 있는 드롭다운 목록입니다. 지정된 실시간 보호 상태의 기기가 조회에 포함 됩니다.

#### **[기기](javascript:toggleBlock() 상태 설명**

이 필드에서는 조건 엮의 확인란을 선택할 수 있습니다. 이러한 조건이 충족되면 *-정상, 심각* 또는 *경고* 상 태 중 하나가 기기에 할당됩니다.

**관리 중인 애플리케이션의 구성 요소 상태** 하위 섹션에서는 관리 중인 애플리케이션의 구성 요소 상태에 따라 조 회에 기기를 포함하기 위한 기준을 구성할 수 있습니다.

#### **[데이터](javascript:toggleBlock() 유출 방지 상태**

데이터 유출 방지 상태(*알 수 없음, 중지됨, 시작 중, 일시 중지됨, 실행 중, 실패*)에 따라 기기를 검색합니다.

#### **[협업](javascript:toggleBlock() 서버 보호 상태**

서버 협업 보호 상태(*알 수 없음, 중지됨, 시작 중, 일시 중지됨, 실행 중, 실패*)에 따라 기기를 검색합니다.

#### **메일 서버의 안티 [바이러스](javascript:toggleBlock() 보호 상태**

<u>메일 서버 보호 상태(*알 수 없음, 중지됨, 시작 중, 일시 중지됨, 실행 중, 실패*)에 따라 기기를 검색합니다.</u>

#### [Endpoint Sensor](javascript:toggleBlock() **상태**

엔드포인트 센서 구성 요소 상태(*알 수 없음, 중지됨, 시작 중, 일시 중지됨, 실행 중, 실패*)를 기준으로 기기 를 검색합니다.

**관리 중인 애플리케이션에서 발생한 문제점** 하위 섹션에서는 관리 중인 애플리케이션이 탐지한 가능한 문제점 목 록에 따라 조회에 기기를 포함하는 데 사용할 기준을 지정할 수 있습니다. 조회한 문제 중 하나 이상이 존재하는 기 기는 조회에 포함됩니다. 여러 애플리케이션에 해당되는 문제 하나를 조회할 경우 모든 목록에서 이 문제를 자동으 로 조회하도록 할 수 있습니다.

관리 중인 애플리케이션의 상태 설명에 대한 확인란을 선택할 수 있습니다. 이러한 상태 정보를 수신하면 해당 기 기가 조회에 포함됩니다. 여러 애플리케이션에 해당되는 상태 하나를 조회할 경우 모든 목록에서 이 상태를 자동으 로 조회하도록 할 수 있습니다.

## **시스템 세부 정보**

**운영 체제** 섹션에서는 운영 체제 유형에 따라 조회에 기기를 포함하는 데 사용할 기준을 지정할 수 있습니다.

#### **[플랫폼](javascript:toggleBlock() 유형**

확인란을 선택하면 목록에서 운영 체제를 선택할 수 있습니다. 지정한 운영 체제가 설치된 기기가 검색 결 과에 포함됩니다.

#### **운영 체제 [서비스](javascript:toggleBlock() 팩 버전**

이 필드에서는 사용자 운영 체제의 패키지 버전을 X.Y 형식으로 지정할 수 있습니다. 지정한 버전에 따라 이 동 규칙이 기기에 적용되는 방법이 결정됩니다. 기본적으로 버전 값은 지정되지 않습니다.

#### **[운영](javascript:toggleBlock() 체제 비트 크기**

드롭다운 목록에서 운영 체제의 아키텍처를 선택할 수 있습니다. 선택한 아키텍처(**알 수 없음**, x86, AMD64 또는 IA64)에 따라 이동 규칙이 기기에 적용되는 방법이 결정됩니다. 기본적으로 목록에서 선택된 옵션은 없기 때문에 운영 체제 아키텍처는 정의되지 않게 됩니다.

### **[운영](javascript:toggleBlock() 체제 빌드**

이 설정은 Windows 운영 체제에만 적용됩니다.

운영 체제의 빌드 번호입니다. 선택한 운영 체제의 빌드 번호가 이 번호와 같아야 하는지 아니면 이전/이후 번호여야 하는지를 지정할 수 있습니다. 지정한 빌드 번호를 제외한 모든 빌드 번호를 검색하도록 구성할 수도 있습니다.

#### **운영 체제 [릴리스](javascript:toggleBlock() 번호**

이 설정은 Windows 운영 체제에만 적용됩니다.

운영 체제의 릴리즈 식별자(ID)입니다. 선택한 운영 체제의 릴리즈 ID가 이 ID와 같아야 하는지 아니면 이전/ 이후 ID여야 하는지를 지정할 수 있습니다. 지정한 릴리즈 ID 번호를 제외한 모든 번호를 검색하도록 구성 할 수도 있습니다.

**가상 컴퓨터** 섹션에서는 기기가 가상 컴퓨터인지 아니면 가상 데스크톱 인프라(VDI)의 일부분인지에 따라 조회에 기기를 포함하기 위한 기준을 설정할 수 있습니다.

### **이것은 가상 [컴퓨터입니다](javascript:toggleBlock()**

드롭다운 목록에서 다음 옵션을 선택할 수 있습니다.

- . **정의 안 됨**
- **아니요**. 가상 컴퓨터가 아닌 기기를 찾습니다.
- **예**. 가상 컴퓨터인 기기를 찾습니다.

## **가상 [컴퓨터](javascript:toggleBlock() 유형**

드롭다운 목록에서 가상 컴퓨터 제조업체를 선택할 수 있습니다.

**이것은 가상 컴퓨터입니다** 드롭다운 목록에서 **예** 또는 **중요하지 않음** 값을 선택하면 이 드롭다운 목록을 사용할 수 있습니다.

## **가상 [데스크톱](javascript:toggleBlock() 인프라 소속**

드롭다운 목록에서 다음 옵션을 선택할 수 있습니다.

- . **정의 안 됨**
- **아니요**. VDI(Virtual Desktop Infrastructure)의 일부가 아닌 기기를 찾습니다.
- **예**. VDI(가상 데스크톱 인프라)의 일부인 기기를 찾습니다.

**자산 관리(하드웨어)** 섹션에서는 설치된 하드웨어에 따라 조회에 기기를 포함하기 위한 기준을 구성할 수 있습니 다.

하드웨어 세부 정보를 가져오려는 Linux 기기에 lshw 유틸리티가 설치되어 있는지 확인합니다. 가상 머신에서 가져온 하드웨어 세부 정보는 사용된 하이퍼바이저에 따라 불완전할 수 있습니다.

## • [기기](javascript:toggleBlock()**回**

드롭다운 목록에서 다음과 같은 유닛 유형을 선택할 수 있습니다. 이 유닛이 모든 기기가 검색 결과에 포함 됩니다.

이 필드에서는 전체 텍스트 검색이 지원됩니다.

## **[공급사](javascript:toggleBlock()**

드롭다운 목록에서 유닛 제조업체의 이름을 선택할 수 있습니다. 이 유닛이 모든 기기가 검색 결과에 포함 됩니다.

이 필드에서는 전체 텍스트 검색이 지원됩니다.

## **[기기](javascript:toggleBlock() 이름**

지정된 이름을 가진 기기는 조회에 포함됩니다.

## **[설명](javascript:toggleBlock()**

기기 또는 하드웨어 유닛의 설명. 이 필드에서 지정된 설명에 해당하는 기기가 조회에 포함됩니다. 모든 유형에서의 기기 설명은 해당 기기의 속성 창에 입력될 수 있습니다. 이 필드에서는 전체 텍스트 검색 이 지원됩니다.

## **기기 [제조업체](javascript:toggleBlock()**

기기 제조사 이름. 이 필드에서 지정된 제조업체가 만든 기기가 조회에 포함됩니다. 기기의 속성 창에 제조사의 이름을 입력할 수 있습니다.

#### **[일련](javascript:toggleBlock() 번호**

이 필드에서 지정된 일련 번호를 가진 모든 하드웨어는 조회에 포함됩니다.

#### **[인벤토리](javascript:toggleBlock() 번호**

이 필드에서 지정된 인벤토리 번호를 가진 기기는 조회에 포함됩니다.

#### **[사용자](javascript:toggleBlock()**

이 필드에서 지정된 사용자의 모든 하드웨어는 조회에 포함됩니다.

### • [위치](javascript:toggleBlock()<br><sub>이</sub>

기기 또는 하드웨어의 위치(예, 본사 또는 지사). 이 필드에서 지정된 위치에 배포된 컴퓨터 또는 기타 기기 는 조회에 포함됩니다.

기기의 속성 창에서 모든 형식으로 기기의 위치를 설명할 수 있습니다.

#### CPU **클럭 속도**[\(MHz\)](javascript:toggleBlock() **최소**

CPU의 최소 클럭 속도입니다. 입력 필드(포함)에 지정된 클럭 속도 범위와 일치하는 CPU가 있는 기기가 조 회 항목에 포함됩니다.

#### CPU **클럭 속도**[\(MHz\)](javascript:toggleBlock() **최대**

CPU의 최대 클럭 속도입니다. 입력 필드(포함)에 지정된 클럭 속도 범위와 일치하는 CPU가 있는 기기가 조 회 항목에 포함됩니다.

### **가상** [CPU](javascript:toggleBlock() **코어 수**, **최소**

최소 가상 CPU 코어의 수입니다. 입력 필드에 지정된 가상 코어 수 범위(포함)와 일치하는 CPU가 있는 기 기가 조회 항목에 포함됩니다.

## **가상** [CPU](javascript:toggleBlock() **코어 수**, **최대**

최대 가상 CPU 코어의 수입니다. 입력 필드에 지정된 가상 코어 수 범위(포함)와 일치하는 CPU가 있는 기 기가 조회 항목에 포함됩니다.

#### **하드 [드라이브](javascript:toggleBlock() 용량**(GB), **최소**

기기에 있는 하드 드라이브의 최소 볼륨입니다. 이러한 입력 필드(포함)에 있는 범위와 일치하는 하드 드라 이브를 가진 기기가 조회에 포함됩니다.

#### **하드 [드라이브](javascript:toggleBlock() 용량**(GB), **최대**

기기에 있는 하드 드라이브의 최대 볼륨입니다. 이러한 입력 필드(포함)에 있는 범위와 일치하는 하드 드라 이브를 가진 기기가 조회에 포함됩니다.

#### RAM **크기**[\(MB\),](javascript:toggleBlock() **최소**

기기 RAM의 최소 크기입니다. 입력 필드에 지정된 크기 범위(포함)와 일치하는 RAM이 있는 기기가 선택 항목에 포함됩니다.

#### RAM **크기**[\(MB\)](javascript:toggleBlock()

기기 RAM의 최대 크기입니다. 입력 필드에 지정된 크기 범위(포함)와 일치하는 RAM이 있는 기기가 선택 항목에 포함됩니다.

### **타사 소프트웨어 세부 정보**

**자산 관리(소프트웨어)** 섹션에서는 설치된 애플리케이션에 따라 기기 검색 기준을 설정할 수 있습니다.

### **[애플리케이션](javascript:toggleBlock() 이름**

애플리케이션을 선택할 수 있는 드롭다운 목록입니다. 지정된 애플리케이션이 설치된 기기가 조회에 포함 됩니다.

### **[애플리케이션](javascript:toggleBlock() 버전**

선택한 애플리케이션의 버전을 지정할 수 있는 입력 필드입니다.

#### **[공급사](javascript:toggleBlock()**

기기에 설치된 애플리케이션의 제조업체를 선택할 수 있는 드롭다운 목록입니다.

#### **[애플리케이션](javascript:toggleBlock() 상태**

애플리케이션의 상태(*설치됨, 설치 안 됨*)를 선택할 수 있는 드롭다운 목록입니다. 지정된 애플리케이션이 설치되어 있거나 설치되어 있지 않은 기기는 선택한 상태에 따라 조회에 포함됩니다.

## **[업데이트로](javascript:toggleBlock() 찾기**

이 옵션을 사용하면 관련 기기에 설치된 애플리케이션의 업데이트 세부 정보를 사용하여 검색이 수행됩니 다. 확인란을 선택하면 **애플리케이션 이름, 애플리케이션 버전** 및 **애플리케이션 상태** 필드가 각각 **업데이 트 이름, 업데이트 버전** 및 **상태**로 변경됩니다.

기본적으로 이 옵션은 비활성화되어 있습니다.

### **호환되지 않는 보안 [애플리케이션](javascript:toggleBlock() 이름**

타사의 보안 제품을 선택할 수 있는 드롭다운 목록입니다. 검색 시 지정된 애플리케이션이 설치된 기기가 조회에 포함됩니다.

## **[애플리케이션](javascript:toggleBlock() 태그**

드롭다운 목록에서 애플리케이션 태그를 선택할 수 있습니다. 설명에 선택한 태그가 있는 애플리케이션이 설치된 모든 기기는 기기 조회에 포함됩니다.

#### **[지정한](javascript:toggleBlock() 태그가 없는 기기에 적용**

이 옵션을 사용하면 선택에는 설명에 선택한 태그가 하나도 없는 기기가 포함됩니다.

이 옵션을 비활성화하면 기준이 적용되지 않습니다.

기본적으로 이 옵션은 비활성화되어 있습니다.

**취약점 및 업데이트** 하위 섹션에서는 Windows 업데이트 경로에 따라 조회에 기기를 포함하는 데 사용할 기준을 지 정할 수 있습니다.

### WUA**가 중앙 관리 [서버로](javascript:toggleBlock() 전환됨**

드롭다운 목록에서 다음 검색 옵션 중 하나를 선택할 수 있습니다:

- **예**. 이 옵션을 선택하면 Windows 업데이트를 통해 중앙 관리 서버에서 업데이트를 받는 기기가 검색 결 과에 포함됩니다.
- **아니요**. 이 옵션을 선택하면 Windows 업데이트를 통해 다른 경로에서 업데이트를 받는 기기가 결과에 포함됩니다.

## Kaspersky **애플리케이션 세부 정보**

**Kaspersky 애플리케이션** 하위 섹션에서는 선택한 관리 중인 애플리케이션에 따라 조회에 기기를 포함하기 위한 기준을 구성할 수 있습니다.

**[애플리케이션](javascript:toggleBlock() 이름**

Kaspersky 애플리케이션 이름별로 검색 수행 시 조회에 포함될 기기의 기준을 드롭다운 목록에서 지정할 수 있습니다.

이 목록에는 관리자의 워크스테이션에서 관리 플러그인이 설치된 애플리케이션 이름만 표시됩니다.

애플리케이션을 선택하지 않았다면, 이 기준은 적용되지 않습니다.

### **[애플리케이션](javascript:toggleBlock() 버전**

Kaspersky 애플리케이션 버전 이름별로 검색 수행 시 조회에 포함될 기기의 기준을 입력 필드에서 지정할 수 있습니다.

버전 번호가 지정되지 않으면 기준이 적용되지 않습니다.

### **긴급 [업데이트](javascript:toggleBlock() 이름**

입력 필드에서 애플리케이션 이름 또는 업데이트 패키지 번호로 검색 수행 시 조회에 포함될 기기의 기준 을 지정할 수 있습니다.

필드를 비워두면 기준이 적용되지 않습니다.

### **[애플리케이션](javascript:toggleBlock() 상태**

애플리케이션의 상태(*설치됨, 설치 안 됨*)를 선택할 수 있는 드롭다운 목록입니다. 지정된 애플리케이션이 설치되어 있거나 설치되어 있지 않은 기기는 선택한 상태에 따라 조회에 포함됩니다.

### **모듈의 마지막 업데이트 기간을 [선택합니다](javascript:toggleBlock()**

이 설정을 사용해 기기에 설치된 애플리케이션 모듈의 마지막 업데이트 시간으로 기기를 검색하기 위한 기 준을 설정할 수 있습니다. 이 확인란을 선택하면 입력 필드에서 기기에 설치된 애플리케이션 모듈의 마지막 업데이트가 수행된 시간 간격(날짜와 시간)을 지정할 수 있습니다. 이 확인란이 비어 있으면, 기준은 적용되지 않습니다. 기본적으로 이 확인란은 선택되어 있지 않습니다.

#### **중앙 관리 서버로 기기를 관리 [중입니다](javascript:toggleBlock()**

드롭다운 목록에서는 Kaspersky Security Center Linux로 관리 중인 기기를 조회에 포함할 수 있습니다.

- **예**. 애플리케이션이 Kaspersky Security Center Linux로 관리 중인 기기를 조회에 포함합니다.
- **아니요**. 애플리케이션이 Kaspersky Security Center Linux로 관리하지 않는 기기를 조회에 포함합니 다.
- **어떤 값도 선택되지 않았습니다**. 기준이 적용되지 않습니다.

#### **보안 제품이 [설치되어](javascript:toggleBlock() 있음**

드롭다운 목록에서는 보안 제품이 설치된 모든 기기를 조회에 포함할 수 있습니다:

- **예**. 애플리케이션이 보안 제품이 설치된 모든 기기를 조회에 포함합니다.
- **아니요**. 애플리케이션이 보안 제품이 설치되지 않은 모든 기기를 조회에 포함합니다.
- **어떤 값도 선택되지 않았습니다**. 기준이 적용되지 않습니다.

**안티 바이러스 보호** 하위 섹션에서는 보호 상태에 따라 조회에 기기를 포함하기 위한 기준을 설정할 수 있습니다.

#### **[데이터베이스](javascript:toggleBlock() 배포 날짜**

이 옵션을 선택하면 안티 바이러스 데이터베이스 배포 날짜를 기준으로 클라이언트 기기를 검색할 수 있습 니다. 입력 필드에 수행하려는 검색을 기반으로 기간을 설정할 수 있습니다. 기본적으로 이 옵션은 비활성화되어 있습니다.

#### **[데이터베이스](javascript:toggleBlock() 레코드 수**

이 옵션을 사용하면 데이터베이스 레코드 수를 기준으로 클라이언트 기기를 검색할 수 있습니다. 입력 필 드에 안티 바이러스 데이터베이스 레코드의 상한 및 하한 임계값을 설정할 수 있습니다. 기본적으로 이 옵션은 비활성화되어 있습니다.

**[마지막](javascript:toggleBlock() 검사**

이 확인 옵션을 사용하면 마지막 악성 코드 검사 시간을 기준으로 클라이언트 기기를 검색할 수 있습니다. 입력 필드에서 마지막 악성 코드 검사가 수행된 시간을 지정할 수 있습니다. 기본적으로 이 옵션은 비활성화되어 있습니다.

### **[위협이](javascript:toggleBlock() 탐지됨**

이 옵션을 사용하면 탐지된 바이러스 수를 기준으로 클라이언트 기기를 검색할 수 있습니다. 입력 필드에 탐지된 바이러스 수에 대한 상한 및 하한 임계값을 설정할 수 있습니다. 기본적으로 이 옵션은 비활성화되어 있습니다.

**암호화** 하위 섹션에서는 선택한 암호화 알고리즘에 따라 조회에 기기를 포함하기 위한 기준을 구성할 수 있습니다.

### **암호화 [알고리즘](javascript:toggleBlock()**

AES(Advanced Encryption Standard) 대칭 블록 암호화 알고리즘입니다. 드롭다운 목록에서 암호화 키 크기 (56비트, 128비트, 192비트 또는 256비트)를 선택할 수 있습니다.

사용 가능한 값: AES56, AES128, AES192 및 AES256.

**애플리케이션 구성 요소** 하위 섹션에는 Kaspersky Security Center 웹 콘솔에 해당 관리 플러그인이 설치된 애 플리케이션의 구성 요소 목록이 포함되어 있습니다.

**애플리케이션 구성 요소** 하위 섹션에서는 선택한 애플리케이션을 지칭하는 구성 요소의 상태와 버전 번호에 따라 조회에 기기를 포함하기 위한 기준을 지정할 수 있습니다.

### **[상태](javascript:toggleBlock()**

애플리케이션이 중앙 관리 서버로 전송하는 구성 요소 상태에 따라 기기를 검색합니다. N/A, *중지됨, 일시* 중지됨, 시작 중, 실행 중, 실패, 설치되지 않음, 라이센스에서 지원하지 않음 등의 상태 중 하나를 선택할 수 있습니다. 관리 중인 기기에 설치되어 있는 애플리케이션의 선택한 구성 요소 상태가 지정한 값이면 해당 기기가 기기 조회에 포함됩니다.

애플리케이션에서 전송하는 상태:

- *중지됨* 구성 요소가 비활성화되었으며 현재 작동하고 있지 않습니다.
- *일시 중지됨-* 구성 요소가 일시 중지되었습니다. 예를 들어 사용자가 관리 중인 애플리케이션에서 보호 를 일시 중지했습니다.
- 시작 중 구성 요소가 현재 초기화되고 있습니다.
- 실행 중 구성 요소가 활성화되어 정상 작동하고 있습니다.
- 오작동 구성 요소 작동 중에 오류가 발생했습니다.
- 설치 안 됨 사용자가 애플리케이션의 사용자 지정 설치를 구성할 때 설치할 구성 요소를 선택하지 않 았습니다.
- *라이센스에서 지워하지 않음-* 선택한 구성 요소에 라이센스가 적용되지 않습니다.

다른 상태와 달리 애플리케이션은 N/A 상태를 전송하지 않습니다. 이 옵션은 선택한 구성 요소 상태 관련 정보가 애플리케이션에 없음을 표시합니다. 예를 들어 선택한 구성 요소가 기기에 설치된 어떤 애플리케이 션에도 속하지 않거나 기기가 꺼져 있으면 이 상태가 표시될 수 있습니다.

### **[버전](javascript:toggleBlock()**

목록에서 선택하는 구성 요소의 버전 번호에 따라 기기를 검색합니다. 3.4.1.0 등의 버전 번호를 입력한 다음 선택한 구성 요소의 버전이 해당 번호와 같아야 하는지 아니면 그 이전/이후 번호여야 하는지를 지정 할 수 있습니다. 지정한 버전을 제외한 모든 버전을 검색하도록 구성할 수도 있습니다.

## **태그**

섹션에서는 이전에 관리 중인 기기 설명에 추가한 키워드(태그)를 기준으로 하여 조회에 기기를 포함하기 위 **태그** 한 기준을 구성할 수 있습니다.

### **하나 이상의 지정 태그가 [일치하면](javascript:toggleBlock() 적용**

이 옵션을 사용하면 검색 결과에는 선택한 태그 중 적어도 하나와 일치하는 설명이 있는 기기가 표시됩니다. 이 옵션이 비활성화되어 있으면 검색 결과에는 모든 선택한 태그와 일치하는 설명이 있는 기기만 표시됩니다. 기본적으로 이 옵션은 비활성화되어 있습니다.

기준에 태그를 추가하려면 **추가** 버튼을 클릭하고 **태그** 입력 필드를 클릭하여 태그를 선택합니다. 기기 선택에서 선 택한 태그가 있는 기기를 포함할지 또는 제외할지 지정합니다.

### **[포함되어야](javascript:toggleBlock() 함**

이 옵션을 선택하는 경우 설명에 선택한 태그가 포함되어 있는 기기가 검색 결과에 표시됩니다. 기기를 찾 으려는 경우 문자 수에 관계 없이 임의의 문자열을 나타내는 별표를 사용할 수 있습니다. 기본적으로 이 옵션은 선택되어 있습니다.

#### **[제외되어야](javascript:toggleBlock() 함**

이 옵션을 선택하는 경우 설명에 선택한 태그가 포함되어 있지 않은 기기가 검색 결과에 표시됩니다. 기기 를 찾으려는 경우 문자 수에 관계 없이 임의의 문자열을 나타내는 별표를 사용할 수 있습니다.

## **사용자**

**사용자** 섹션에서는 운영 체제에 로그인한 사용자 계정에 따라 조회에 기기를 포함하기 위한 기준을 설정할 수 있 습니다.

#### **시스템에 [마지막으로](javascript:toggleBlock() 로그인한 사용자**

이 옵션을 활성화하면 기준을 구성하기 위한 사용자 계정을 선택할 수 있습니다. 선택한 사용자가 시스템 에 마지막으로 로그인한 기기가 검색 결과에 포함됩니다.

#### **[시스템에](javascript:toggleBlock() 적어도 한 번 이상 로그인한 사용자**

이 옵션을 사용하면 **찾기** 버튼을 눌러 사용자 계정을 지정할 수 있습니다. 지정한 사용자가 한 번 이상 시스 템에 로그인한 기기가 검색 결과에 포함됩니다.

## **기기 소유자**

**기기 소유자** 섹션에서 기기의 등록된 소유자, 역할 및 보안 그룹 멤버십에 따라 선택에 기기를 포함하는 기준을 설 정할 수 있습니다.

## **기기 [소유자](javascript:toggleBlock()**

내부 보안 그룹에서 기기 소유자의 사용자 이름을 선택합니다. 이 [섹션](#page-414-0)에서 사용자 및 사용자 역할에 대해 자세히 알아보십시오.

한 명의 사용자만 기기 소유자로 등록할 수 있습니다.

### [Active Directory](javascript:toggleBlock() **보안 그룹의 기기 소유자 구성원**

기기 소유자가 속한 외부 Active Directory 보안 그룹을 선택합니다.

사용자는 Active Directory 보안 그룹의 일부 또는 이 Active Directory 보안 그룹에 포함된 그룹의 일부 일 수 있습니다.

**기기 [소유자](javascript:toggleBlock() 역할**

기기 소유자에게 할당된 역할을 선택합니다. 이 [문서에](#page-415-0)서 사용자 역할에 대해 자세히 알아보십시오.

#### **내부 보안 그룹에 소속된 기기 [소유자의](javascript:toggleBlock() 멤버십**

기기 소유자가 속한 내부 보안 그룹을 선택합니다.

# 기기 조회에서 기기 목록 내보내기

Kaspersky Security Center Linux의 기기 조회에서 기기에 대한 정보를 저장하거나 CSV 또는 TXT 파일로 내보낼 수 있습니다.

기기 조회에서 기기 목록을 보려면:

1. 기기 조회에서 기기가 있는 [테이블을](#page-257-0) 엽니다.

2. 다음 방법 중 하나를 사용하여 내보낼 기기를 선택하십시오.

- 특정 기기를 선택하려면 해당 기기 옆에 있는 확인란을 선택합니다.
- 현재 테이블 페이지에서 모든 기기를 선택하려면 기기 테이블 머리글의 확인란을 선택한 다음 **현재 페이지 에서 모두 선택** 확인란을 선택합니다.
- 테이블에서 모든 기기를 선택하려면 기기 테이블 머리글에서 확인란을 선택한 다음 **모두 선택** 확인란을 선 택합니다.
- 3. CSV로 내보내기 또는 TXT로 내보내기 버튼을 클릭합니다. 표에 포함된 조회 기기에 대한 모든 정보를 내보냅 니다.

기기 테이블에 필터 기준을 적용했다면, 표시된 열에서 필터링된 데이터만 내보내 집니다.

# 조회된 관리 그룹에서 기기 제거

기기 조회를 설정할 때, 제거되어야 하는 기기를 관리 그룹으로 전환할 필요없이 이 조회에 있는 관리 그룹에서 기 기를 제거할 수 있습니다.

관리 그룹에서 기기를 제거하려면 다음과 같이 하십시오:

- 1. 메인 메뉴에서 **에셋(기기) → 기기 선택** 또는 **발견 및 배포 → 기기 선택**로 갑니다.
- 2. 조회 목록에서 기기 조회 이름을 누릅니다.

이 페이지에는 기기 조회에 포함된 기기에 대한 정보가 있는 테이블이 표시됩니다.

#### 3. 제거할 기기를 선택하고 **삭제**를 클릭합니다.

그러면 선택한 기기가 해당 관리 그룹에서 제거됩니다.

## 기기 태그

이 섹션에서는 기기 태그에 대해 설명하며 이러한 태그를 생성/수정하고 기기에 태그를 수동이나 자동으로 지정 하는 지침을 제공합니다.

## 기기 태그 정보

Kaspersky Security Center Linux에서는 기기를 *태그*할 수 있습니다. 태그는 기기 그룹화, 설명 또는 검색에 사용할 수 있는 기기의 레이블입니다. 기기에 할당된 태그는 [조회](#page-256-0) 만들기, 기기 검색 및 [관리](#page-47-0) 그룹에 기기 배포 작업에 사용 할 수 있습니다.

태그를 수동 또는 자동으로 할당할 수 있습니다. 개별 기기에 대해 태그를 지정해야 하는 경우 수동 태그를 사용할 수 있습니다. 자동 태그는 지정된 태그 규칙에 따라 Kaspersky Security Center Linux에서 수행합니다.

지정된 규칙을 충족하는 경우 기기에 자동으로 태그가 할당됩니다. 각 태그별로 해당하는 개별 규칙이 있습니다. 규칙은 기기의 네트워크 속성, 운영 체제, 기기에 설치된 애플리케이션 및 기타 기기 속성에 적용됩니다. 예를 들어 CentOS를 실행하는 모든 기기에 [CentOS] 태그를 할당하는 규칙을 설정할 수 있습니다. 그런 다음 기기 조회를 만들 때 이 태그를 사용할 수 있습니다. 그러면 모든 CentOS 기기를 손쉽게 분류하여 작업을 할당할 수 있습니다.

다음과 같은 경우 기기에서 태그가 자동으로 제거됩니다.

- 태그를 할당하는 규칙의 조건을 기기가 더 이상 충족하지 않는 경우.
- 태그를 할당하는 규칙이 비활성화되거나 삭제된 경우.

각 중앙 관리 서버의 태그 목록과 규칙 목록은 기본 중앙 관리 서버 또는 종속 가상 중앙 관리 서버를 비롯한 기타 모든 중앙 관리 서버와는 독립적입니다. 규칙은 규칙이 생성된 중앙 관리 서버의 기기에만 적용됩니다.

## 기기 태그 만들기

기기 태그를 만들려면 다음 단계를 따릅니다.

1. 메인 메뉴에서 **에셋(기기) → 태그 → 기기 태그**로 이동합니다.

2. **추가**를 누릅니다.

새 태그 창이 열립니다.

3. **태그** 필드에 태그 이름을 입력합니다.

4. **저장**을 눌러 변경 사항을 저장합니다.

기기 태그 목록에 새 태그가 표시됩니다.

## 기기 태그 이름 바꾸기

기기 태그 이름을 바꾸려면 다음 단계를 따릅니다.

1. 메인 메뉴에서 **에셋(기기) → 태그 → 기기 태그**로 이동합니다.

2. 이름을 바꿀 태그의 이름을 누릅니다. 태그 속성 창이 열립니다.

3. **태그** 필드에서 태그 이름을 변경합니다.

4. **저장** 눌러 변경 사항을 저장합니다.

업데이트된 태그가 기기 태그 목록에 표시됩니다.

## <span id="page-274-1"></span>기기 태그 삭제

기기 태그를 삭제하려면 다음 단계를 따릅니다.

1. 메인 메뉴에서 **에셋(기기) → 태그 → 기기 태그**로 이동합니다.

2. 목록에서 삭제할 기기 태그를 선택합니다.

3. **삭제** 버튼을 누릅니다.

4. 창이 열리면 **예**를 누릅니다.

기기 태그가 삭제됩니다. 삭제된 태그는 할당되었던 모든 기기에서 자동으로 제거됩니다.

삭제한 태그는 자동 태그 추가 규칙에서 자동으로 제거되지 않습니다. 삭제된 태그는 기기가 태그를 할당하 는 규칙의 조건을 먼저 충족해야 새 기기에 할당됩니다.

삭제된 태그가 애플리케이션 또는 네트워크 에이전트가 기기에 할당한 태그라면, 기기에서 자동 제거되지 않습니다. 기기에서 태그를 제거하려면 klscflag 유틸리티를 사용하십시오.

## 태그가 할당된 기기 보기

태그가 할당된 기기를 보려면 다음 단계를 따릅니다.

1. 메인 메뉴에서 **에셋(기기) → 태그 → 기기 태그**로 이동합니다.

2. 할당된 기기를 확인하려는 태그 옆의 **기기 보기** 링크를 누릅니다.

나타나는 기기 목록에는 태그가 할당된 기기만 표시됩니다.

<span id="page-274-0"></span>기기 태그 목록으로 돌아가려면 브라우저의 **뒤로** 버튼을 누릅니다.

# 기기에 할당된 태그 보기

기기에 할당된 태그를 보려면 다음 단계를 따릅니다.

1. 메인 메뉴에서 **에셋(기기) → 관리 중인 기기** 로 이동합니다.

2. 태그를 보려는 기기의 이름을 누릅니다.

3. 기기 속성 창이 열리면 **태그** 탭을 선택합니다.

선택한 기기에 할당되어 있는 태그의 목록이 표시됩니다.

기기에 다른 [태그를](#page-275-0) 할당하거나 이미 [할당된](#page-275-1) 태그를 제거할 수 있습니다. 중앙 관리 서버에 있는 모든 기기 태그를 확인할 수도 있습니다.

## <span id="page-275-0"></span>수동으로 기기에 태그 지정

기기에 수동으로 태그를 할당하려면 다음 단계를 따릅니다.

1. 다른 태그를 할당할 기기에 할당된 태그를 [확인합니다](#page-274-0).

2. **추가**를 누릅니다.

3. 창이 열리면 다음 중 하나를 수행합니다.

- 새 태그를 생성하여 할당하려면 **새 태그 생성**을 선택한 다음 새 태그의 이름을 지정합니다.
- 기존 태그를 선택하려면 **기존 태그 할당**을 선택하고 드롭다운 목록에서 필요한 태그를 선택합니다.

4. **확인**을 눌러 변경을 적용합니다.

5. **저장**을 눌러 변경 사항을 저장합니다.

선택한 태그가 기기에 할당됩니다.

## <span id="page-275-1"></span>기기에서 할당된 태그 제거

기기에서 태그를 제거하려면 다음 단계를 따릅니다.

1. 메인 메뉴에서 **에셋(기기) → 관리 중인 기기** 로 이동합니다.

2. 태그를 보려는 기기의 이름을 누릅니다.

3. 기기 속성 장이 열리면 **태그** 탭을 선택합니다.

4. 제거할 태그 옆에 있는 확인란을 선택합니다.

5. 목록 상단에서 **태그 할당 해제** 버튼을 클릭합니다.

6. 장이 열리면 **예**를 누릅니다.

태그가 기기에서 제거됩니다.

미할당 기기 태그는 삭제되지 않습니다. 원하는 경우 태그를 [수동으로](#page-274-1) 삭제할 수 있습니다.

애플리케이션 또는 네트워크 에이전트가 기기에 할당한 태그는 수동으로 제거할 수 없습니다. 이러한 태그를 제거하려면 klscflag 유틸리티를 사용하십시오.

# <span id="page-276-0"></span>자동으로 기기에 태그를 지정하는 규칙 보기

자동으로 기기에 태그를 지정하는 규칙을 보려면

다음을 수행합니다:

- 메인 메뉴에서 **에셋(기기) → 태그 → 자동 태그 입력 규칙**로 이동합니다.
- 메인 메뉴에서 **에셋(기기) → 태그 → 기기 태그**로 이동한 다음 **자동 태그 입력 규칙 설정** 링크를 클릭합니다.
- <u>[기기에](#page-274-0) 할당된 태그를 확인</u>한 다음 **설정** 버튼을 누릅니다.

자동으로 기기에 태그를 지정하는 규칙 목록이 나타납니다.

# <span id="page-276-1"></span>자동으로 기기에 태그를 지정하는 규칙 편집

자동으로 기기에 태그를 지정하는 규칙을 편집하려면 다음 단계를 따릅니다.

- 1. [자동으로](#page-276-0) 기기에 태그를 지정하는 규칙을 확인합니다.
- 2. 편집할 규칙의 이름을 누릅니다. 규칙 설정 창이 열립니다.

3. 해당 규칙의 일반 속성을 편집합니다.

- a. **규칙 이름** 필드에서 규칙 이름을 변경합니다. 이름은 256자 이내여야 합니다.
- b. 다음을 수행합니다:
	- 토글 버튼을 **규칙 활성화됨**으로 전환하여 규칙을 활성화합니다.
	- 토글 버튼을 **규직 비활성화됨**으로 전환하여 규직을 비활성화합니다.

4. 다음을 수행합니다:

- 새 조건을 주가하려면 **추가** 버튼을 누르고 열리는 창에서 <u>새 조건 [설정을](#page-277-0) 지정</u>합니다.
- 기존 조건을 편집하려면 편집할 조건의 이름을 누르고 조건 [설정을](#page-277-0) 편집합니다.
- 조건을 삭제하려면 삭제할 조건 이름 옆의 확인란을 선택하고 **삭제**를 누릅니다.

5. 규직 설정 장에서 **확인**을 누릅니다.

6. **저장**을 눌러 변경 사항을 저장합니다.

편집한 규칙이 목록에 표시됩니다.

## <span id="page-277-0"></span>자동으로 기기에 태그를 지정하는 규칙 생성

자동으로 기기에 태그를 지정하는 규칙을 생성하려면 다음 단계를 따릅니다.

1. [자동으로](#page-276-0) 기기에 태그를 지정하는 규칙을 확인합니다.

2. **추가**를 누릅니다.

새 규칙 설정 창이 열립니다.

3. 해당 규칙의 일반 속성을 구성합니다.

a. **규칙 이름** 필드에 새 규칙 이름을 입력합니다.

이름은 256자 이내여야 합니다.

b. 다음 중 하나를 수행합니다:

- 토글 버튼을 **규칙 활성화됨**으로 전환하여 규칙을 활성화합니다.
- 토글 버튼을 **규칙 비활성화됨**으로 전환하여 규칙을 비활성화합니다.
- c. **태그** 필드에 새 기기 태그 이름을 입력하거나 목록에서 기존 기기 태그 중 하나를 선택합니다. 이름은 256자 이내여야 합니다.

4. 조건 섹션에서 **추가** 버튼을 눌러 새 조건을 추가합니다. 새 조건 설정 창이 열립니다.

5. 조건 이름을 입력합니다.

이름은 256자 이내여야 합니다. 이름은 규칙 내에서 고유해야 합니다.

6. 다음 조건에 따라 규칙 활성화를 설정합니다. 조건은 여러 개 선택할 수 있습니다.

**네트워크** - 기기의 DNS 이름, IP 서브넷에 기기가 포함되는지 여부와 같은 기기의 네트워크 속성입니다.

Kaspersky Security Center Linux에 사용하는 데이터베이스에 대해 대소문자 구분 데이터 정렬이 설정 되었다면, 기기 DNS 이름을 지정할 때 대소문자를 구분합니다. 그렇지 않으면 자동 태그 추가 규칙이 작 동하지 않습니다.

- **애플리케이션** 기기의 네트워크 에이전트 유무와 운영 체제 유형, 버전, 아키텍처입니다.
- **가상 컴퓨터** 기기가 특정 유형의 가상 컴퓨터에 속합니다.
- **자산 관리(소프트웨어)** 기기에 다양한 공급업체의 애플리케이션이 설치되어 있는지 여부입니다.
- 7. **확인**을 눌러 변경을 저장합니다.

필요한 경우 규칙 하나에 여러 조건을 설정할 수 있습니다. 이 경우 기기가 조건 하나 이상을 충족하면 태그가 기기에 할당됩니다.

8. **저장**을 눌러 변경 사항을 저장합니다.

선택한 중앙 관리 서버를 통해 관리되는 기기에서 새로 만든 규칙이 적용됩니다. 기기 설정이 규칙 조건을 충족 하면 기기에 태그가 할당됩니다.

나중에 규칙은 다음과 같은 경우 적용됩니다.

- 서버 워크로드에 따라 자동/주기적으로
- [규칙을](#page-276-1) 편집한 후
- 규칙을 [수동으로](#page-278-0) 실행할 때
- 중앙 관리 서버가 규칙 조건을 충족하는 기기 설정 또는 이런 기기를 포함하는 그룹 설정의 변경 사항을 탐지한 후

<span id="page-278-0"></span>여러 개의 태그 규칙을 만들 수도 있습니다. 여러 개의 태그 규칙을 만들었는데 각 규칙의 조건이 동시에 충족되는 경우 한 기기에 여러 태그가 할당될 수 있습니다. 기기 속성에서 [할당된](#page-274-0) 모든 태그의 목록을 볼 수 있습니다.

# 기기 자동 태그 지정을 위한 규칙 실행

규칙을 실행하면 해당 규칙의 속성에 지정된 태그가 동일 규칙의 속성에 지정된 조건을 충족하는 기기에 할당됩니 다. 활성 규칙만 실행할 수 있습니다.

자동으로 기기에 태그를 지정하는 규칙을 실행하려면 다음 단계를 따릅니다.

1. [자동으로](#page-276-0) 기기에 태그를 지정하는 규칙을 확인합니다.

2. 실행할 활성 규칙 옆의 확인란을 선택합니다.

3. **규칙 실행** 버튼을 누릅니다.

선택한 규칙이 실행됩니다.

## 자동으로 기기에 태그를 지정하는 규칙 삭제

자동으로 기기에 태그를 지정하는 규칙을 삭제하려면 다음 단계를 따릅니다.

1. [자동으로](#page-276-0) 기기에 태그를 지정하는 규칙을 확인합니다.

2. 삭제할 규칙 옆의 확인란을 선택합니다.

3. **삭제**를 누릅니다.

4. 장이 열리면 **삭제**를 누릅니다.

선택한 규칙이 삭제됩니다. 이 규칙의 속성에 지정된 태그가 할당되었던 모든 기기에서 할당 취소됩니다.

미할당 기기 태그는 삭제되지 않습니다. 원하는 경우 태그를 [수동으로](#page-274-1) 삭제할 수 있습니다.

# 데이터 암호화 및 보호

데이터 암호화는 노트북이나 하드 드라이브를 도난당하거나 분실했을 때 민감한 기업 데이터가 의도치 않게 유출 되는 위험을 줄여줍니다. 또한 데이터 암호화를 통해 승인되지 않은 사용자 및 애플리케이션의 접근을 방지할 수 있습니다.

네트워크에 Kaspersky Endpoint Security for Windows가 설치된 Windows 기반의 관리 중인 기기가 있다면 데이터 암호화 기능을 사용할 수 있습니다. 이때는, 다음 유형의 암호화를 관리할 수 있습니다.

- 서버용 Windows 운영 체제를 실행하는 기기의 BitLocker 드라이브 암호화
- 워크스테이션용 Windows 운영 체제를 실행하는 기기에서 Kaspersky 디스크 암호화

[Kaspersky Endpoint](#page-279-0) Security for Windows의 이 구성 요소를 사용하여 암호화 활성화 또는 [비활성화](https://support.kaspersky.com/KESWin/12.3/ko-KR/128080.htm) ¤, 암호화된 드라이브 목록 열람, 암호화 [리포트](#page-280-0) 생성 및 열람 등의 작업을 할 수 있습니다.

암호화를 구성하려면 Kaspersky Security Center Linux에서 Kaspersky Endpoint Security for Windows 정책을 정의 합니다. Kaspersky Endpoint Security for Windows는 활성 정책에 따라 암호화 및 복호화를 수행합니다. 규칙 구성 방법 및 암호화 기능에 대한 자세한 설명은 [Kaspersky Endpoint](https://support.kaspersky.com/KESWin/12.3/ko-KR/128080.htm) Security for Windows 도움말 을 참조하십시오.

중앙 관리 서버 계층에 대한 암호화 관리는 현재 웹 콘솔에서 사용할 수 없습니다. 기본 중앙 관리 서버를 사용 하여 암호화된 기기를 관리합니다.

사용자 [인터페이스](#page-159-0) 설정을 사용하여 암호화 관리 기능과 관련된 인터페이스 구성 요소 중 일부를 표시하거나 숨길 수 있습니다.

## <span id="page-279-0"></span>암호화된 드라이브 목록 보기

Kaspersky Security Center Linux에서 암호화된 드라이브 및 드라이브 수준에서 암호화된 기기에 대한 세부 정보를 볼 수 있습니다. 기기의 정보가 복호화된 후 드라이브는 목록에서 자동으로 제거됩니다.

암호화된 드라이브 목록을 보려면 다음 단계를 따릅니다.

메인 메뉴에서 **동작** → **데이터 암호화 및 보호** → **암호화된 드라이브**로 이동합니다.

섹션이 메뉴에 없으면 숨겨져 있다는 뜻입니다. <u>사용자 [인터페이스](#page-159-0) 설정</u>에서 **데이터 암호화 및 보호 표시** 옵션을 활성화하여 섹션을 표시합니다.

암호화된 드라이브 목록을 CSV 또는 TXT 파일로 내보낼 수 있습니다. 이렇게 하려면 **CSV로 내보내기** 또는 **TXT로 내보내기** 버튼을 클릭합니다.

# 암호화 이벤트 목록 보기

기기에서 데이터 암호화 또는 복호화 작업을 실행할 때 Kaspersky Endpoint Security for Windows는 Kaspersky Security Center Linux에 다음과 같은 유형의 이벤트 정보를 전송합니다.

- 디스크 여유 공간이 부족하여 파일을 암호화 또는 복호화하거나 암호화된 압축 파일을 만들 수 없습니다.
- 라이센스 문제로 파일을 암호화 또는 복호화하거나 암호화된 압축 파일을 만들 수 없습ㅂ니다.
- 접근 권한이 없어 파일을 암호화 또는 복호화하거나 암호화된 압축 파일을 만들 수 없습니다.
- 애플리케이션이 암호화된 파일에 접근 금지됨.
- 알 수 없는 오류.

기기의 데이터를 암호화할 때 발생한 이벤트 목록을 보려면,

메인 메뉴에서 **동작** → **데이터 암호화 및 보호** → **암호화 이벤트**로 이동합니다.

섹션이 메뉴에 없으면 숨겨져 있다는 뜻입니다. <u>사용자 [인터페이스](#page-159-0) 설정</u>에서 **데이터 암호화 및 보호 표시** 옵션을 활성화하여 섹션을 표시합니다.

암호화된 드라이브 목록을 CSV 또는 TXT 파일로 내보낼 수 있습니다. 이렇게 하려면 **CSV로 내보내기** 또는 **TXT로 내보내기** 버튼을 클릭합니다.

또는 모든 관리 중인 기기에 대한 암호화 이벤트 목록을 검토할 수 있습니다.

관리 중인 기기의 암호화 이벤트를 보려면:

1. 메인 메뉴에서 **에셋(기기) → 관리 중인 기기**로 이동합니다.

2. 관리 중인 기기의 이름을 클릭합니다.

3. **일반** 탭에서 **보호** 섹션으로 갑니다.

<span id="page-280-0"></span>4. **데이터 암호화 오류 보기** 링크를 클릭합니다.

## 암호화 리포트 만들기 및 보기

만들 수 있는 리포트는 다음과 같습니다.

관리 중인 기기의 암호화 상태 리포트. 이 리포트는 다양한 관리 중인 기기의 데이터 암호화에 대한 세부 정보를 제공합니다. 예를 들어 리포트에는 구성된 암호화 규칙이 있는 정책을 적용하는 기기 수가 표시됩니다. 또한 예 를 들어 재부팅해야 하는 기기 수를 확인할 수 있습니다. 이 보고서에는 모든 기기의 암호화 기술 및 알고리즘에 대한 정보도 포함되어 있습니다.

- 대용량 스토리지 기기의 암호화 상태 리포트. 이 보고서에는 관리 중인 기기의 암호화 상태에 대한 보고서와 유 사한 정보가 포함되어 있지만 대용량 저장 기기 및 이동식 드라이브에 대한 데이터만 제공합니다.
- 암호화된 드라이브로의 접근에 대한 권한 리포트. 이 보고서는 암호화된 드라이브에 액세스할 수 있는 사용자 계정을 보여줍니다.
- 파일 암호화 오류 리포트. 이 리포트에는 기기 데이터 암호화 또는 복호화 작업 실행 시 발생한 오류 정보가 담 겨 있습니다.
- 암호화된 파일로의 접근 차단 리포트. 이 리포트에는 암호화된 파일로의 애플리케이션 접근 차단 관련 정보가 포함됩니다. 이 리포트는 권한이 없는 사용자나 애플리케이션이 암호화된 파일이나 드라이브에 액세스를 시도 할 때 유용합니다.

모니터링 및 보고 → 리포트 섹션에서 <u>[리포트를](#page-488-0) 생성</u>할 수 있습니다. 또는, 동작 → 데이터 암호화 및 보호 섹션에서 다음 암호화 리포트를 생성할 수 있습니다.

- 대용량 스토리지 기기의 암호화 상태 리포트
- 암호화된 드라이브로의 접근에 대한 권한 리포트
- 파일 암호화 오류 리포트

데이터 암호화 및 보호 섹션에서 암호화 리포트를 생성하려면:

1. <u>[인터페이스](#page-159-0) 옵션</u>에서 **데이터 암호화 및 보호 표시** 옵션을 활성화했는지 확인합니다.

2. 메인 메뉴에서 **동작 → 데이터 암호화 및 보호**로 이동합니다.

3. 다음 섹션 중 하나를 엽니다:

- **암호화된 드라이브** 는 대용량 저장 기기의 암호화 상태에 대한 리포트 또는 암호화된 드라이브로의 접근에 대한 권한 리포트를 생성합니다.
- **암호화 이벤트**가 파일 암호화 오류에 관한 리포트를 생성합니다.

4. 생성할 리포트의 이름을 클릭합니다.

리포트 생성이 시작됩니다.

## 오프라인 모드에서 암호화된 드라이브에 접근 권한 부여

예를 들어, Kaspersky Endpoint Security for Windows가 관리 중인 기기에 설치되지 않은 경우 사용자는 암호화된 기기에 대한 접근 권한을 요청할 수 있습니다. 요청을 수신한 후 접근 허용 키 파일을 만들어 사용자에게 보낼 수 있 습니다. [Kaspersky Endpoint](https://support.kaspersky.com/KESWin/12.3/ko-KR/128089.htm) Security for Windows 도움말에서 모든 사용 사례와 세부 지침을 확인할 수 있습니다.

오프라인 모드에서 암호화된 드라이브에 접근 권한을 부여하려면 다음 단계를 따릅니다.

- 1. 사용자로부터 액세스 요청 파일(FDERTC 확장자가 있는 파일)을 가져옵니다. [Kaspersky Endpoint](https://support.kaspersky.com/KESWin/12.3/ko-KR/130941.htm) Security for Windows 도움말 의 지침을 따라 Kaspersky Endpoint Security for Windows에서 파일을 생성합니다.
- 2. 메인 메뉴에서 **동작 → 데이터 암호화 및 보호 → 암호화된 드라이브**로 이동합니다. 암호화된 드라이브 목록이 나타납니다.

3. 사용자가 접근 권한을 요청한 드라이브를 선택합니다.

4. **오프라인 모드인 기기에 접근 권한 부여** 버튼을 클릭합니다.

5. 창이 열리면 Kaspersky Endpoint Security for Windows 플러그인을 선택합니다.

6. [Kaspersky Endpoint](https://support.kaspersky.com/KESWin/12.3/ko-KR/130941.htm) Security for Windows 도움말 에 제공된 지침을 따르십시오(섹션 끝에 있는 Kaspersky Security Center 웹 콘솔에 대한 지침 참조).

그후, 사용자는 수신된 파일을 사용하여 암호화된 드라이브에 접근하고 드라이브에 저장된 데이터를 읽을 수 있습 니다.

## 클라이언트 기기의 중앙 관리 서버 변경

특정 클라이언트 기기에 대해 중앙 관리 서버를 다른 서버로 변경할 수 있습니다. 이를 위해 *중앙 관리 서버 변경* 작 업을 사용합니다.

클라이언트 기기를 관리하는 중앙 관리 서버를 다른 서버로 변경하려면 다음과 같이 하십시오:

1. 기기를 관리하는 중앙 관리 서버에 연결합니다.

2. 중앙 관리 서버 변경 작업을 [생성합](#page-396-0)니다.

새 작업 마법사가 시작됩니다. 마법사의 지침을 따릅니다. 새 작업 마법사의 **새 작업** 창에서 Kaspersky **Security Center 15** 애플리케이션을 선택하고 **중앙 관리 서버 변경** 작업 유형을 선택합니다. 그 다음 중앙 관리 서버를 변경하려는 장치를 지정합니다.

#### **관리 [그룹에](javascript:toggleBlock() 작업 할당**

관리 그룹에 포함되는 기기에 작업이 할당됩니다. 기존 그룹 중 하나를 지정하거나 새 그룹을 생성할 수 있습니다.

예를 들어 특정 관리 그룹에 포함된 기기 관련 메시지를 사용자에게 보내는 작업을 실행하려는 경우 이 옵션을 사용할 수 있습니다.

#### **기기 주소를 직접 [지정하거나](javascript:toggleBlock() 주소 목록에서 가져오기**

작업을 할당할 기기의 DNS 이름, IP 주소, IP 서브넷을 지정할 수 있습니다.

특정 서브넷에 대해 작업을 제외하려는 경우 이 옵션을 사용할 수 있습니다. 경리 직원의 기기에 특정 애 플리케이션을 설치하거나 감염이 의심되는 서브넷의 기기를 검사하려는 경우를 예로 들 수 있습니다.

#### **기기 선택 [결과에](javascript:toggleBlock() 작업 할당**

기기 조회에 포함되는 기기에 작업이 할당됩니다. 기존 조회 중 하나를 지정할 수 있습니다. 예를 들어 특정 운영 체제 버전이 설치된 기기에서 작업을 실행하려는 경우 이 옵션을 사용할 수 있습니 다.

3. 만들어진 작업을 실행합니다.

작업이 완료되면 작업이 만들어진 클라이언트 기기가 작업 설정에 지정된 중앙 관리 서버의 관리를 받게 됩니다.

중앙 관리 서버가 암호화 및 데이터 보호를 지원하는 경우 *중앙 관리 서버 변경* 작업을 생성하면 경고가 표시 됩니다. 경고의 내용은 기기에 암호화된 데이터가 저장되면 기기가 새로운 서버의 관리를 받게 된 후 사용자가 이전에 작업했던 암호화된 데이터에만 접근할 수 있다는 것입니다. 그 밖의 경우에는 암호화된 데이터에 접근 할 수 없습니다. 암호화된 데이터에 대한 접근 권한이 없는 시나리오에 대한 자세한 설명은 Kaspersky Endpoint Security for Windows 도움말 을 [참조하십시오](https://support.kaspersky.com/help/KESWin/12.3/ko-KR/128089.htm).

# 기기가 비활성 상태로 표시될 때 작업 보기 및 구성

그룹 내의 클라이언트 기기가 비활성 상태인 경우 해당 상태에 대한 알림을 받을 수 있습니다. 이러한 기기를 자동 으로 삭제할 수도 있습니다.

그룹의 기기가 비활성 상태로 표시될 때 작업을 보거나 구성하려면 다음과 같이 하십시오:

- 1. 메인 메뉴에서 **에셋(기기) → 그룹 계층 구조**로 이동합니다.
- 2. 필요한 관리 그룹의 이름을 누릅니다. 관리 그룹 속성 창이 열립니다.

3. 속성 창에서 **설정** 탭으로 이동합니다.

4. **상속** 섹션에서 다음 옵션을 활성화하거나 비활성화합니다.

## **부모 [그룹에서](javascript:toggleBlock() 상속**

이 섹션의 설정이 클라이언트 기기가 포함된 부모 그룹에서 상속됩니다. 이 옵션을 활성화하면 **네트워 크에서의 기기 활동**의 설정이 변경되지 않도록 잠깁니다. 이 옵션은 관리 그룹에 부모 그룹이 있는 경우에만 사용할 수 있습니다. 기본적으로 이 옵션은 켜져 있습니다.

## **자식 [그룹에서](javascript:toggleBlock() 설정 상속 강제 실행**

이 설정 값은 자식 그룹에 배포되지만 자식 그룹의 속성에서는 이러한 설정이 잠깁니다. 기본적으로 이 옵션은 비활성화되어 있습니다.

5. **기기 활동** 섹션에서 다음 옵션을 활성화하거나 비활성화합니다.

### **기기가 다음 비활성 기간을 초과하면 [관리자에게](javascript:toggleBlock() 알림**(**일**)

이 옵션을 활성화하면 관리자에게 비활성 기기 관련 알림이 수신됩니다. **너무 오랫동안 기기가 네트워 크에 접속하지 않았습니다** 이벤트가 만들어질 때까지의 기간을 지정할 수 있습니다. 기본 기간은 7일입 니다.

기본적으로 이 옵션은 켜져 있습니다.

**기기가 다음 비활성 기간을 [초과하면](javascript:toggleBlock() 그룹에서 기기 제거**(**일**)

이 옵션을 활성화하면 기기가 그룹에서 자동으로 제거될 때까지의 시간 간격을 지정할 수 있습니다. 기 본 기간은 7일입니다.

기본적으로 이 옵션은 켜져 있습니다.

6. **저장**을 누릅니다.

변경 내용이 저장 및 적용됩니다.

## 기기 사용자에게 메시지 보내기

기기 사용자에게 메시지를 보내려면 다음과 같이 하십시오:

1. 메인 애플리케이션 장에서 **에셋(기기) → 작업**으로 이동합니다.

## 2. **추가**를 누릅니다.

새 작업 마법사가 시작됩니다.

3. **작업 유형** 드롭다운 목록에서 **메시지 배포**을 선택합니다.

4. 옵션을 선택하여 관리 그룹, 기기 조회 또는 작업이 적용되는 기기를 지정합니다.

5. 만들어진 작업을 실행합니다.

작업이 완료되면 만들어진 메시지가 선택한 기기의 사용자에게 전송됩니다. **메시지 배포** 작업은 Windows를 실 행 중인 기기에서만 사용 가능합니다.

# 클라이언트 기기 원격 켜기, 끄기 및 다시 시작

Kaspersky Security Center Linux에서는 클라이언트 기기를 원격에서 켜고 끄거나 다시 시작하여 관리할 수 있습니 다.

클라이언트 기기를 원격 관리하려면 다음과 같이 하십시오:

1. 메인 애플리케이션 장에서 **에셋(기기) → 작업**으로 이동합니다.

2. **추가**를 누릅니다.

새 작업 마법사가 시작됩니다.

3. **작업 유형** 드롭다운 목록에서 **기기 관리**를 선택합니다.

4. 옵션을 선택하여 관리 그룹, 기기 조회 또는 작업이 적용되는 기기를 지정합니다.

5. 명령(켜기, 끄기 또는 다시 시작)을 선택합니다. 끄기 및 다시 시작 명령에 대해 사용자 프롬프트 메시지와 **잠긴 세션에서 다음 시간 후 애플리케이션 강제 종료(분)** 옵션을 지정할 수도 있습니다.

6. 만들어진 작업을 실행합니다.

작업이 완료되면 선택된 기기에 대해 명령(켜기, 끄기 또는 다시 시작)이 실행됩니다.

# Kaspersky 애플리케이션 배포

이 섹션에서는 Kaspersky Security Center 웹 콘솔을 통해 조직의 클라이언트 기기에 Kaspersky 애플리케이션을 배포하는 방법에 대해 설명합니다.

# 시나리오: Kaspersky 애플리케이션 배포

이 시나리오는 Kaspersky Security Center 웹 콘솔을 통해 Kaspersky 애플리케이션을 배포하는 방법을 설명합니 다. 빠른 시작 [마법사](#page-115-0) 및 보호 배포 [마법사](#page-122-0)를 사용하거나 필요한 모든 단계를 수동으로 완료할 수도 있습니다.

Kaspersky Security Center 웹 콘솔을 사용하여 배포할 수 있는 애플리케이션은 다음과 같습니다:

- Kaspersky Endpoint Security for Linux
- Kaspersky Endpoint Security for Windows

## 단계

Kaspersky 애플리케이션 배포는 다음 단계로 진행됩니다.

#### <sup>1</sup> **애플리케이션용 관리 웹 플러그인 다운로드**

이 단계는 빠른 시작 마법사에서 처리됩니다. 마법사를 실행하지 않기로 선택했다면, 플러그인을 수동으로 다운 로드합니다.

## <sup>2</sup> **설치 패키지 다운로드 및 생성**

이 단계는 빠른 시작 마법사에서 처리됩니다.

빠른 시작 마법사에서는 관리 웹 플러그인과 함께 설치 패키지를 다운로드할 수 있습니다. 마법사를 실행할 때 이 옵션을 선택하지 않았거나 마법사 자체를 실행하지 않았다면, 패키지를 수동으로 [다운로드해](#page-287-0)야 합니다.

Kaspersky Security Center Linux에서 원격 직원의 기기 등 일부 기기에 Kaspersky 애플리케이션을 설치할 수 없 을 시, 애플리케이션에 대한 독립 실행형 설치 [패키지를](#page-290-0) 생성할 수 있습니다. 독립 실행형 패키지를 사용하여 Kaspersky 애플리케이션을 설치하는 경우 원격 설치 작업을 생성 및 실행할 필요가 없으며 Kaspersky Endpoint Security for Windows를 위한 작업을 생성 및 구성할 필요도 없습니다.

또는 Kaspersky 웹사이트에서 네트워크 에이전트 및 보안 [애플리케이션용](https://www.kaspersky.com/small-to-medium-business-security/downloads/endpoint) 배포 패키지를 다운로드 할 수 있습 니다. 애플리케이션을 원격 설치할 수 없는 상황이라면 다운로드한 배포 패키지를 사용하여 애플리케이션을 로 컬에 설치할 수 있습니다.

### <sup>3</sup> **원격 설치 작업 생성**, **구성 및 실행**

이 단계는 보호 배포 마법사에 포함됩니다. 보호 배포 마법사를 실행하지 않으려면, 이 작업을 [수동으로](#page-396-0) 생성한 다음 수동으로 구성해야 합니다.

서로 다른 관리 그룹이나 기기 조회용으로 여러 원격 설치 작업을 수동으로 생성할 수도 있습니다. 이러한 작업 에서 한 애플리케이션의 다른 버전을 배포할 수 있습니다.

네트워크의 모든 기기가 발견되었는지 확인한 후 원격 설치 작업(여러 작업 가능)을 실행합니다.

[SUSE Linux Enterprise Server](#page-314-0) 15 운영 체제가 설치된 기기에 네트워크 에이전트를 설치하려면 insservcompat 패키지를 먼저 설치 해서 네트워크 에이전트를 구성합니다.

Kaspersky Endpoint Security의 *업데이트* 작업을 구성해야 합니다.

이 단계는 빠른 시작 마법사의 일부분이며, 작업은 기본 설정을 사용하여 자동으로 생성 및 구성됩니다. 마법사 를 실행하지 않았다면, 이러한 작업을 [수동으로](#page-396-0) 생성한 다음 구성해야 합니다. 빠른 시작 마법사를 사용한다면 작업을 위한 [스케줄이](#page-398-0) 요구 사항을 충족하는지 확인합니다(기본적으로 작업의 시작 스케줄은 설정되 **수동으로** 지만 다른 옵션을 선택할 수도 있습니다).

### <sup>5</sup> **정책 만들기**

Kaspersky Endpoint Security에 대한 정책을 [수동으로](#page-355-0) 또는 빠른 시작 마법사를 통해 생성합니다. 정책의 기본 설 정을 사용할 수 있으며, 언제든지 필요에 따라 정책의 기본 [설정을](#page-355-0) 수정할 수도 있습니다.

### <sup>6</sup> **결과 확인**

배포가 성공적으로 완료되었는지 확인합니다. 각 애플리케이션에 대한 정책 및 작업이 있으며, 이러한 애플리케 이션은 관리 중인 기기에 설치됩니다.

## 결과

시나리오를 완료하면 다음과 같은 결과를 얻을 수 있습니다:

- 선택한 애플리케이션에 필요한 모든 정책 및 작업이 생성됩니다.
- 작업 스케줄은 필요에 따라 구성됩니다.
- 선택한 클라이언트 기기에 선택한 응용 프로그램이 배포되거나 배포 스케줄이 설정됩니다.

# Kaspersky 애플리케이션용 관리 플러그인 추가

Kaspersky Endpoint Security for Linux나 Kaspersky Endpoint Security for Windows와 같은 Kaspersky 애플리케이 션을 배포하려면 애플리케이션용 관리 웹 플러그인을 추가하고 설치해야 합니다.

Kaspersky 애플리케이션용 관리 웹 플러그인을 다운로드하려면:

- 1. 메인 메뉴에서 **설정 → 웹 플러그인**으로 이동합니다.
- 2. 창이 열리면 **추가**를 누릅니다. 사용 가능한 플러그인 목록이 표시됩니다.
- 3. 사용 가능한 플러그인 목록에서 다운로드할 플러그인(예: Kaspersky Endpoint Security for Linux) 이름을 눌러 해당 플러그인을 선택합니다. 플러그인 설명 페이지가 표시됩니다.
- 4. 플러그인 설명 페이지에서 **플러그인 설치**를 누릅니다.
- 5. 설치가 완료되면 **확인**를 누릅니다.

관리 웹 플러그인이 기본 구성으로 다운로드되어 관리 웹 플러그인 목록에 표시됩니다.

플러그인을 추가하고 파일에서 다운로드한 플러그인을 업데이트할 수 있습니다. [Kaspersky](https://www.kaspersky.com/small-to-medium-business-security/downloads/endpoint) 웹페이지 ¤에서 관리 웹 플러그인을 다운로드할 수 있습니다.

파일에서 플러그인을 다운로드하거나 업데이트하려면:

1. 메인 메뉴에서 **설정 → 웹 플러그인**으로 이동합니다.

2. 플러그인의 파일 및 파일 서명을 지정합니다.

- 파일에서 플러그인을 다운로드하려면 **파일에서 추가**를 클릭합니다.
- 파일에서 플러그인 업데이트를 다운로드하려면 **파일에서 업데이트**를 클릭합니다.

3. 파일 및 파일 서명을 지정합니다.

4. 지정된 파일을 다운로드합니다.

파일에서 관리 웹 플러그인이 다운로드되어 관리 웹 플러그인 목록에 표시됩니다.

## <span id="page-287-0"></span>Kaspersky 애플리케이션용 설치 패키지 다운로드 및 생성

중앙 관리 서버가 인터넷에 접근할 수 있는 경우 Kaspersky 웹 서버에서 Kaspersky 애플리케이션용 설치 패키지를 생성할 수 있습니다.

Kaspersky 애플리케이션용 설치 패키지를 다운로드하고 생성하려면

1. 다음 중 하나를 수행합니다:

- **메인 메뉴에서 발견 및 배포 → 배포 및 할당 → 설치 패키지**로 이동합니다.
- 메인 메뉴에서 **동작 → 저장소 → 설치 패키지**로 이동합니다.

[화면](#page-518-0) 알림 목록에서 새로운 Kaspersky 애플리케이션용 패키지에 대한 알림을 확인할 수도 있습니다. 새 패키지 에 대한 알림이 있는 경우 알림 옆에 있는 링크를 누르고 사용 가능한 설치 패키지 목록으로 이동할 수 있습니 다.

중앙 관리 서버에서 사용 가능한 설치 패키지의 목록이 표시됩니다.

2. **추가**를 누릅니다.

새 패키지 마법사가 시작됩니다. **다음** 버튼을 사용하여 마법사를 진행합니다.

**3. Kaspersky 애플리케이션에 대한 설치 패키지 생성**을 선택합니다.

Kaspersky 웹 서버에서 사용 가능한 설치 패키지 목록이 표시됩니다. 목록에는 현재 버전의 Kaspersky Security Center Linux와 호환되는 애플리케이션에 대한 설치 패키지만 포함됩니다.

4. Kaspersky Endpoint Security for Linux와 같은 설치 패키지의 이름을 누릅니다.

설치 패키지 관련 정보가 포함된 창이 열립니다.

해당 법률 및 규정을 준수한다면 강력한 암호화를 구현하는 암호화 도구가 포함된 설치 패키지를 다운로드 하여 사용할 수 있습니다. 조직의 요구에 적합한 Kaspersky Endpoint Security for Windows의 설치 패키지 를 다운로드하려면 조직의 클라이언트 기기가 있는 국가의 법률을 참조하십시오.

5. 정보를 확인하고 **다운로드하고 설치 패키지 생성** 버튼을 누릅니다.

배포 패키지를 설치 패키지로 변환할 수 없는 경우 대신 **다운로드하고 설치 패키지 생성 배포 패키지 다운로드**버튼이 표시됩니다.
설치 패키지가 중앙 관리 서버로 다운로드됩니다. 마법사의 창을 닫거나 지침의 다음 단계를 진행할 수 있습니 다. 마법사 창을 닫으면 다운로드 프로세스가 백그라운드 모드에서 계속됩니다.

설치 패키지 다운로드 프로세스를 추적하려면 다음 단계를 따릅니다.

 $\mathbf{a}$ . 메인 메뉴에서 **동작 → 저장소 → 설치 패키지 → 진행 중()**으로 이동합니다.

b. 표의 **다운로드 진행** 열 및 **다운로드 상태** 열에서 작업 진행 상황을 추적합니다.

프로세스가 완료되면 설치 패키지가 **다운로드됨** 탭의 목록에 추가됩니다. 다운로드 프로세스가 중지되고 다운 로드 상태가 EULA 수**락**으로 전환되면 설치 패키지 이름을 누르고 지침의 다음 단계를 진행합니다.

선택한 배포 패키지에 포함된 데이터 크기가 현재 제한을 초과하면 오류 메시지가 [표시됩니다](#page-291-0). 제한 값을 변경한 다음 설치 패키지 생성을 진행할 수 있습니다.

6. 일부 Kaspersky 애플리케이션의 경우 다운로드 프로세스 중에 **EULA 표시** 버튼이 표시됩니다. 이 버튼이 표시 되면 다음을 수행합니다.

a. **EULA 표시** 버튼을 눌러 EULA(최종 사용자 라이센스 계약서)를 확인합니다.

b. 화면에 표시된 EULA를 읽고 **수락**를 누릅니다.

EULA에 동의하면 다운로드가 계속 진행됩니다. **거부**를 누르면 다운로드가 중지됩니다.

7. 다운로드가 완료되면 **닫기** 버튼을 누릅니다.

선택한 설치 패키지가 중앙 관리 서버 공유 폴더의 패키지 하위 폴더로 다운로드됩니다. 다운로드 후에 설치 패 키지가 설치 패키지 목록에 표시됩니다.

## <span id="page-288-0"></span>파일에서 설치 패키지 생성

사용자 지정 설치 패키지를 사용하여 다음을 수행할 수 있습니다:

- [작업을](#page-395-0) 이용하는 방법 등으로 클라이언트 기기에 애플리케이션(예: 텍스트 편집기)을 설치합니다.
- 독립 실행형 설치 패키지를 [만듭니다](#page-290-0).

사용자 지정 설치 패키지는 일련의 파일이 있는 폴더입니다. 사용자 지정 설치 패키지 생성에 사용하는 소스는 아 카이브 파일입니다. 아카이브 파일에는 사용자 지정 설치 패키지에 포함해야 하는 파일이 있습니다.

사용자 지정 설치 패키지를 만들면서 명령줄 파라미터를 지정하여 숨김 모드로 애플리케이션을 설치하는 작업 등 을 수행할 수 있습니다.

사용자 지정 설치 패키지를 만들려면 다음과 같이 하십시오:

1. 다음 중 하나를 수행합니다:

- 메인 메뉴에서 **발견 및 배포 → 배포 및 할당 → 설치 패키지**로 이동합니다.
- 메인 메뉴에서 **동작 → 저장소 → 설치 패키지**로 이동합니다.

중앙 관리 서버에서 사용 가능한 설치 패키지의 목록이 표시됩니다.

### 2. **추가**를 누릅니다.

새 패키지 마법사가 시작됩니다. **다음** 버튼을 사용하여 마법사를 진행합니다.

### 3. **파일에서 설치 패키지 생성**을 선택합니다.

4. 패키지 이름을 지정하고 **찾기** 버튼을 누릅니다.

5. 열리는 창에서 사용 가능한 디스크에 있는 아카이브 파일을 선택합니다.

ZIP, CAB, TAR 또는 TAR.GZ 아카이브 파일을 업로드할 수 있습니다. SFX(자동 압축 풀림 아카이브) 파일에서는 설치 패키지를 만들 수 없습니다.

중앙 관리 서버로의 파일 업로드가 시작됩니다.

6. Kaspersky 애플리케이션의 파일을 지정할 시, 애플리케이션에 대한 최종 사용자 [라이센스](#page-324-0) 계약서(EULA)를 읽 고 수락하라는 메시지가 표시될 수 있습니다. 계속하려면 EULA를 수락해야 합니다. EULA의 조건을 완전히 읽 고 이해했으며 수락할 때만 **이 최종 사용자 라이센스 계약서의 이용 약관 수락** 옵션을 선택하십시오. 또한 [개인정보취급방침](#page-326-0)을 읽고 수락하라는 메시지가 표시될 수 있습니다. 계속하려면 개인정보취급방침을 수 락해야 합니다. 사용자의 데이터가 개인정보취급방침의 설명대로 취급 및 전송(제삼국으로의 전송 포함)될 수

있다는 점을 이해하고 이에 동의할 때만 **개인 정보 취급 방침에 동의함** 옵션을 선택하십시오.

7. 선택한 아카이브 파일에서 추출된 파일의 목록에서 파일을 선택하고 실행 파일의 명령줄 파라미터를 지정합니 다.

명령줄 파라미터를 지정하여 설치 패키지에서 애플리케이션을 숨김 모드로 설치할 수 있습니다. 명령줄 파라미 터 지정은 선택 사항입니다.

설치 패키지 생성 프로세스가 시작됩니다.

프로세스가 완료되면 마법사가 알려줍니다.

설치 패키지가 만들어지지 않으면 적절한 메시지가 표시됩니다.

8. **마침** 버튼을 눌러 마법사를 닫습니다.

생성한 설치 패키지가 중앙 [관리](#page-112-0) 서버 공유 폴더의 Packages 하위 폴더로 다운로드됩니다. 다운로드 후에 설치 패키지가 설치 패키지 목록에 나타납니다.

중앙 관리 서버에서 사용 가능한 설치 패키지의 목록에서 사용자 지정 설치 패키지 이름이 있는 링크를 누르면 다 음을 수행할 수 있습니다:

- 설치 패키지의 다음 속성을 봅니다:
	- **이름**. 사용자 지정 설치 패키지 이름.
	- **출처**. 애플리케이션 공급업체 이름.
	- **애플리케이션**. 사용자 지정 설치 패키지에 포함된 애플리케이션 이름.
	- **버전**. 애플리케이션 버전.
	- **언어**. 사용자 지정 설치 패키지에 포함된 애플리케이션의 언어.
	- **크기(MB)**. 설치 패키지의 크기.
	- **운영 체제**. 설치 패키지의 대상 운영 체제 유형.
	- **만든 날짜**. 설치 패키지 생성 날짜.
- **수정됨**. 설치 패키지 수정 날짜.
- **유형**. 설치 패키지의 유형.
- <span id="page-290-0"></span>• 명령줄 파라미터를 변경합니다.

# 독립 실행형 설치 패키지 만들기

조직의 사용자와 기기 사용자는 독립 실행형 설치 패키지를 사용하여 기기에 수동으로 애플리케이션을 설치할 수 있습니다.

독립 실행형 설치 패키지는 웹 서버 또는 공유 폴더에 저장하거나 이메일로 보내거나 다른 방법으로 클라이언트 기기에 전송할 수 있는 실행 파일(Installer.exe)입니다. 사용자는 클라이언트 기기에서 수신한 파일을 로컬로 실행 하여 Kaspersky Security Center Linux 없이 애플리케이션을 설치할 수 있습니다. Kaspersky 애플리케이션 및 타사 애플리케이션의 독립 실행형 설치 패키지를 생성할 수 있습니다. 타사 애플리케이션에 대한 독립 실행형 설치 패키 지를 생성하려면 사용자 지정 설치 [패키지를](#page-288-0) 생성해야 합니다.

타인은 독립 실행형 설치 패키지를 사용할 수 없습니다.

독립 실행형 설치 패키지를 만들려면 다음과 같이 하십시오:

1. 다음 중 하나를 수행합니다:

- **메인 메뉴에서 발견 및 배포 → 배포 및 할당 → 설치 패키지**로 이동합니다.
- 메인 메뉴에서 **동작 → 저장소 → 설치 패키지**로 이동합니다.

중앙 관리 서버에서 사용 가능한 설치 패키지의 목록이 표시됩니다.

2. 설치 패키지 목록에서 설치 패키지를 선택하고 목록 위에서 **배포** 버튼을 누릅니다.

3. **독립 실행형 패키지 사용** 옵션을 선택합니다.

독립 실행형 설치 패키지 만들기 마법사가 시작됩니다. 버튼을 사용하여 마법사를 진행합니다. **다음**

4. 설치된 애플리케이션과 네트워크 에이전트를 함께 설치하려면 **이 애플리케이션과 함께 네트워크 에이전트 설 지** 옵션이 활성화되어 있는지 확인합니다.

기본적으로 이 옵션은 켜져 있습니다. 기기에 네트워크 에이전트 설치 여부가 확실하지 않은 경우 이 옵션을 활 성화하는 것이 좋습니다. 기기에 네트워크 에이전트가 이미 설치되어 있다면, 네트워크 에이전트가 포함된 독 립 실행형 설치 패키지 설치 시 네트워크 에이전트가 최신 버전으로 업데이트됩니다.

이 옵션을 비활성화하면 네트워크 에이전트가 기기에 설치되지 않고 기기가 관리되지 않습니다.

선택한 애플리케이션에 대한 독립 실행형 설치 패키지가 중앙 관리 서버에 이미 존재한다면 마법사가 이를 알 려줍니다. 이 경우 다음 작업 중 하나를 선택해야 합니다:

- **독립 실행형 설치 패키지 생성**. 예를 들어, 새 애플리케이션 버전에 대한 독립 실행형 설치 패키지를 만들고 자 하면서 이전 애플리케이션 버전에 대해 만든 독립 실행형 설치 패키지는 유지하려는 경우 이 옵션을 선택 하십시오. 새로운 독립 실행형 설치 패키지는 다른 폴더에 있습니다.
- **기존 독립 실행형 설치 패키지 사용**. 기존 독립 실행형 설치 패키지를 사용하려면 이 옵션을 선택합니다. 패 키지 생성 프로세스가 시작되지 않습니다.
- **기존의 독립 실행형 설치 패키지 다시 생성**. 동일한 애플리케이션에 대한 독립 실행형 설치 패키지를 다시 만들려면 이 옵션을 선택합니다. 독립 실행형 설치 패키지는 동일한 폴더에 있습니다.
- 5. **관리 중인 기기 목록으로 이동** 단계에는 **기기를 이동하지 않음** 옵션이 기본적으로 선택되어 있습니다. 네트워 크 에이전트 설치 후 클라이언트 기기를 관리 그룹으로 이동하지 않으려면 옵션 선택을 변경하지 마십시오.

네트워크 에이전트 설치 후 클라이언트 기기를 이동하려면 **미할당 기기를 이 관리 그룹으로 이동** 옵션을 선택 하고 클라이언트 기기를 이동하려는 관리 그룹을 지정합니다. 기본적으로 기기는 **관리 중인 기기** 그룹으로 이 동합니다.

6. 독립 실행형 설치 패키지 생성 프로세스가 완료되면, 버튼을 클릭하십시오. **완료**

Stand-alone Installation Package Creation Wizard가 닫힙니다.

독립 실행형 설치 패키지가 만들어지고 중앙 관리 서버 공유 [폴더의](#page-112-0) PkgInst 하위 폴더에 배치됩니다. 설치 패키 지 목록 위에 있는 **독립 실행형 패키지 목록 보기** 버튼을 눌러 독립 실행형 패키지의 목록을 볼 수 있습니다.

# <span id="page-291-0"></span>사용자 지정 설치 패키지 데이터의 크기 제한 변경

사용자 지정 설치 패키지를 만드는 동안에는 압축을 푼 데이터의 총 크기가 제한됩니다. 기본 제한은 1 GB입니다.

현재 제한을 초과하는 데이터가 포함된 압축 파일을 업로드하려고 하면 오류 메시지가 표시됩니다. 대용량 배포 패 키지에서 설치 패키지를 만들 때는 이 제한 값을 늘려야 할 수 있습니다.

사용자 지정 설치 패키지 크기의 제한 값을 변경하려면 다음 단계를 따릅니다.

1. 중앙 관리 서버 기기에서 중앙 관리 서버 [설치에](#page-73-0) 사용된 계정으로 명령 프롬프트를 실행합니다.

2. 현재 디렉터리를 Kaspersky Security Center Linux 설치 폴더(대개 /opt/kaspersky/ksc64/sbin)로 변경합니다.

3. 관리 서버 설치 유형에 따라 루트 계정에서 다음 명령 중 하나를 입력합니다.

일반 로컬 설치:

klscflag -fset -pv klserver -n MaxArchivePkgSize -t d -v < 바이트 수 >

• Kaspersky Security Center Linux 장애 조치 클러스터에 설치: klscflag -fset -pv klserver -n MaxArchivePkgSize -t d -v < 바이트 수 > --stp klfoc

여기서 <바이트 수>는 16진수 또는 10진수 형식의 바이트 수입니다.

예를 들어, 필요한 제한이 2GB인 경우 진수 값 2147483648 또는 진수 값 0x80000000을 지정할 수 있습니다. 이 때, 중앙 관리 서버의 로컬 설치를 위해 다음 명령을 사용할 수 있습니다:

klscflag -fset -pv klserver -n MaxArchivePkgSize -t d -v 2147483648

사용자 지정 설치 패키지 데이터의 크기 제한이 변경되었습니다.

# 숨김 모드에서 Linux용 네트워크 에이전트 설치(응답 파일 사용)

변수와 개별 값으로 이루어진 일련의 맞춤 설치 파라미터가 포함된 텍스트 파일인 응답 파일을 사용하여 Linux 기 기에 네트워크 에이전트를 설치할 수 있습니다. 이 응답 파일을 사용하면 숨김 모드에서 설치를 실행할 수 있으므 로 사용자가 개입할 필요가 없습니다.

- 1. [해당하는](#page-300-0) Linux 기기에 원격으로 설치할 준비를 합니다. 적절한 패키지 관리 시스템에서 네트워크 에이전트의 .deb 또는 .rpm 패키지를 사용하여 원격 설치 패키지를 다운로드하고 생성합니다.
- 2. SUSE Linux Enterprise Server 15 운영 체제가 설치된 기기에 네트워크 에이전트를 설치하려면 [insserv-compat](#page-314-0) 패키지를 먼저 설치 해서 네트워크 에이전트를 구성합니다.
- 3. 최종 사용자 [라이센스](#page-324-0) 계약서를 읽어 보십시오. 최종 사용자 라이센스 계약서의 조건을 이해하고, 이에 동의하 는 경우에만 아래 단계를 따르십시오.
- 4. 다음과 같이 응답 파일의 전체 이름(경로 포함)을 입력하여 KLAUTOANSWERS 환경 변수의 값을 설정합니다. export KLAUTOANSWERS=/tmp/nagent\_install/answers.txt
- 5. 환경 변수에 지정한 디렉토리에서 응답 파일(TXT 형식)을 만듭니다. 응답 파일에 변수 목록을 VARIABLE\_NAME=variable\_value 형식으로 한 줄에 변수 하나씩 추가합니다. 응답 파일을 올바르게 사용하려면 다음과 같은 세 개의 필수 변수로 이루어진 최소 세트가 반드시 포함되어야 합니다.
	- KLNAGENT SERVER
	- KLNAGENT\_AUTOINSTALL
	- EULA\_ACCEPTED

더 구체적인 원격 설치 파라미터를 사용하려면 선택적 변수를 추가해도 됩니다. 다음 표에는 응답 파일에 포함 될 수 있는 모든 변수가 나열되어 있습니다.

**숨김 모드로** Linux**에 네트워크 에이전트를 설치하는 데 [파라미터로](javascript:toggleBlock() 사용되는 응답 파일의 변수**

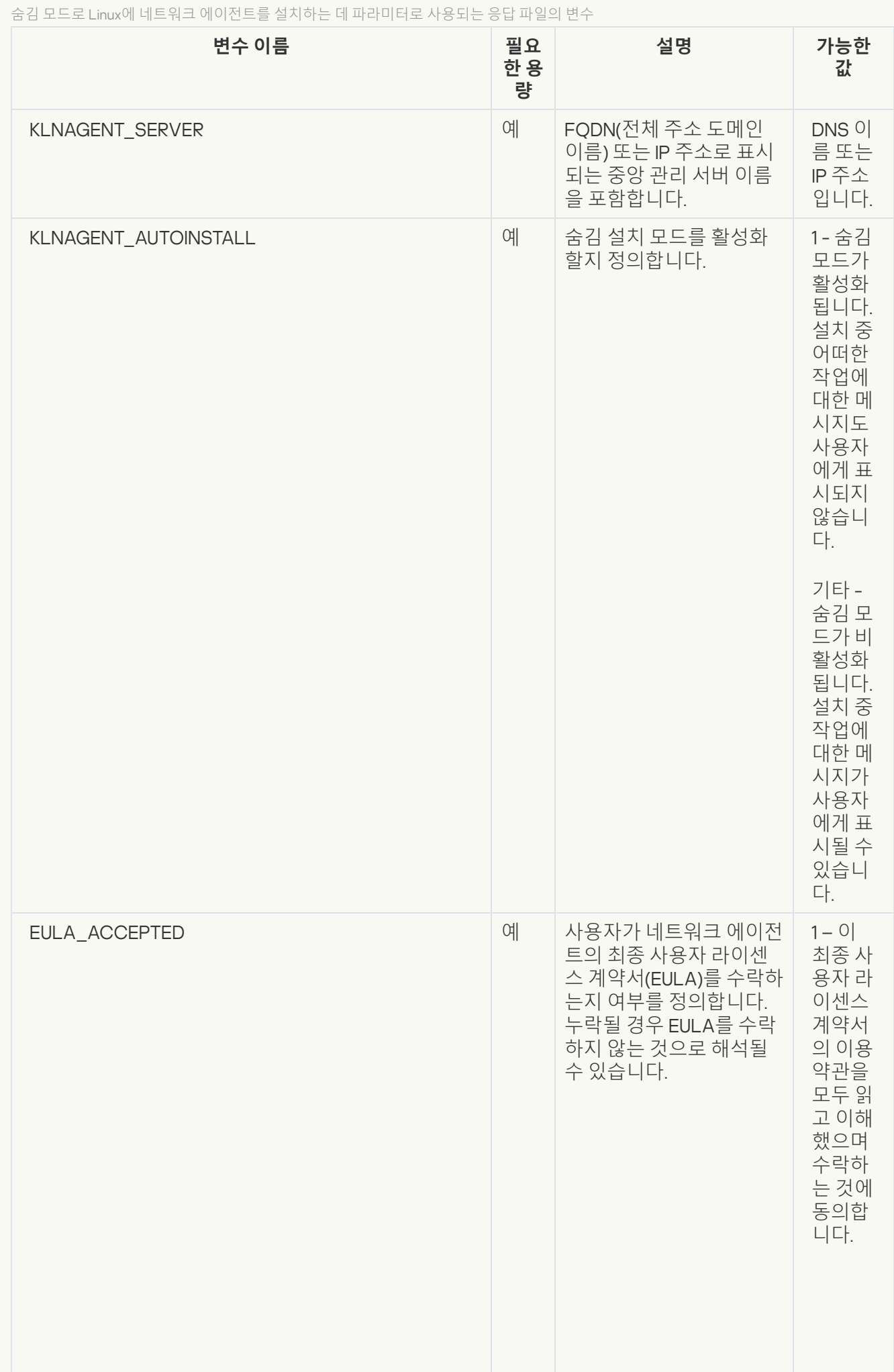

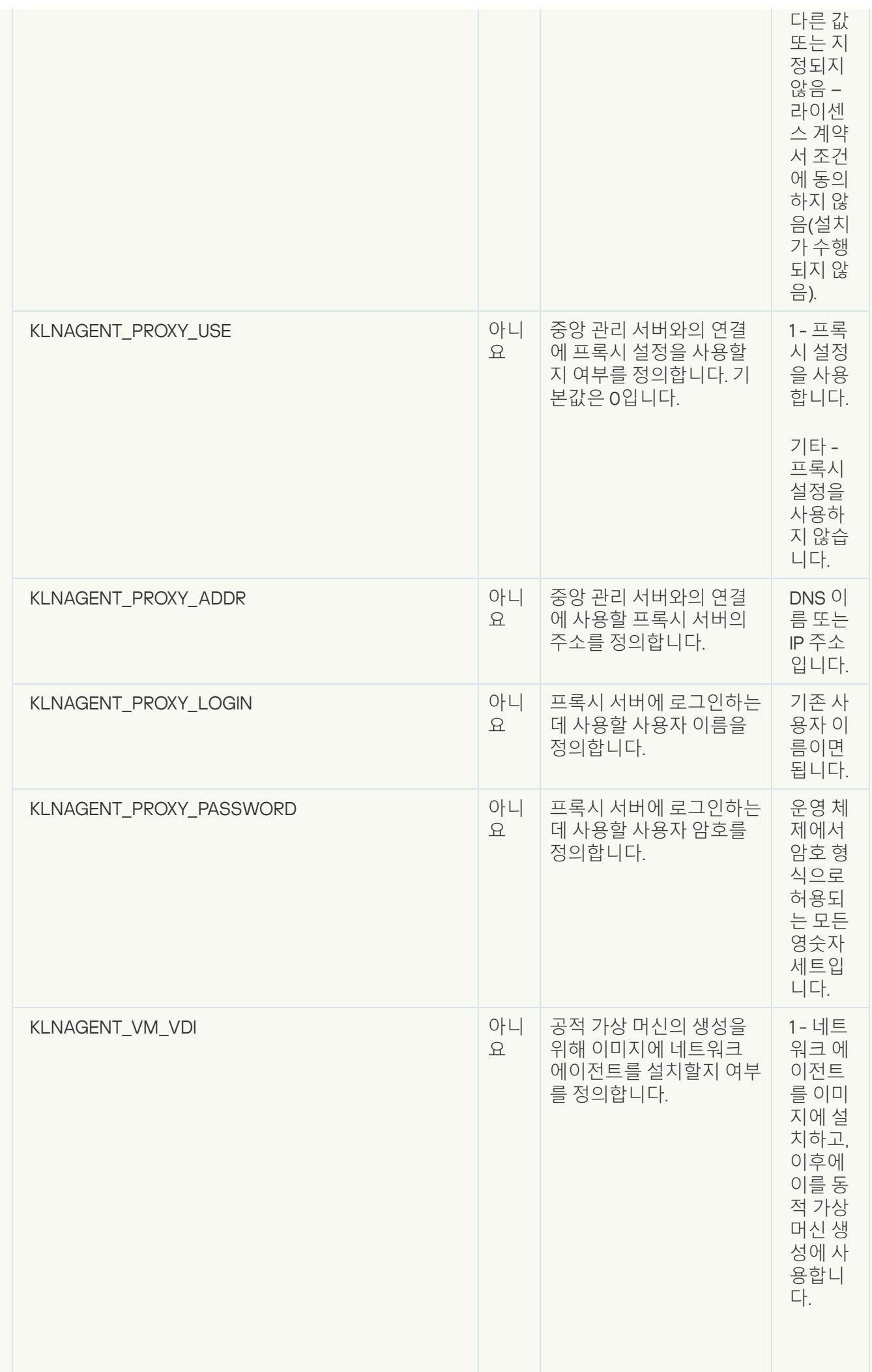

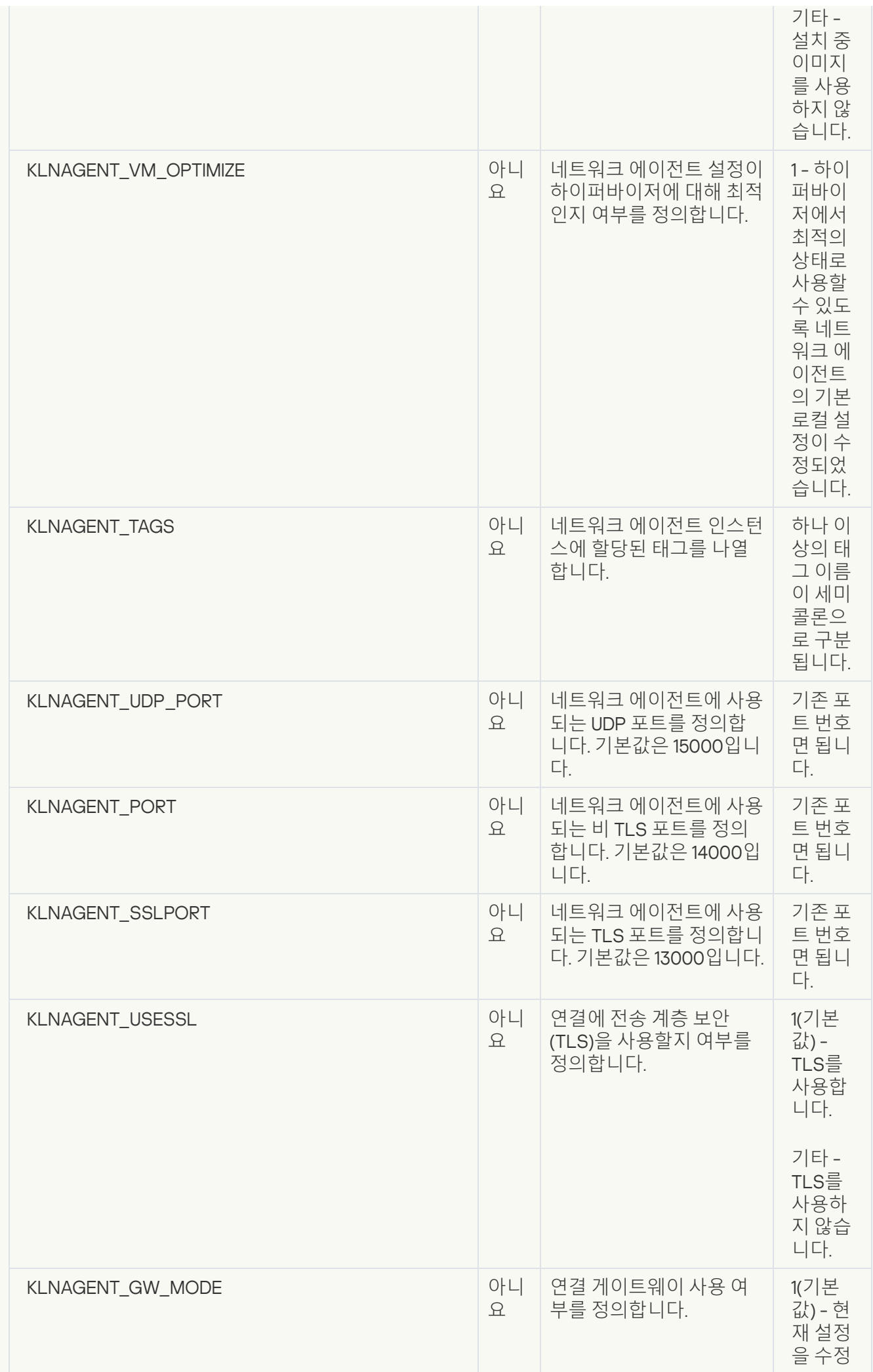

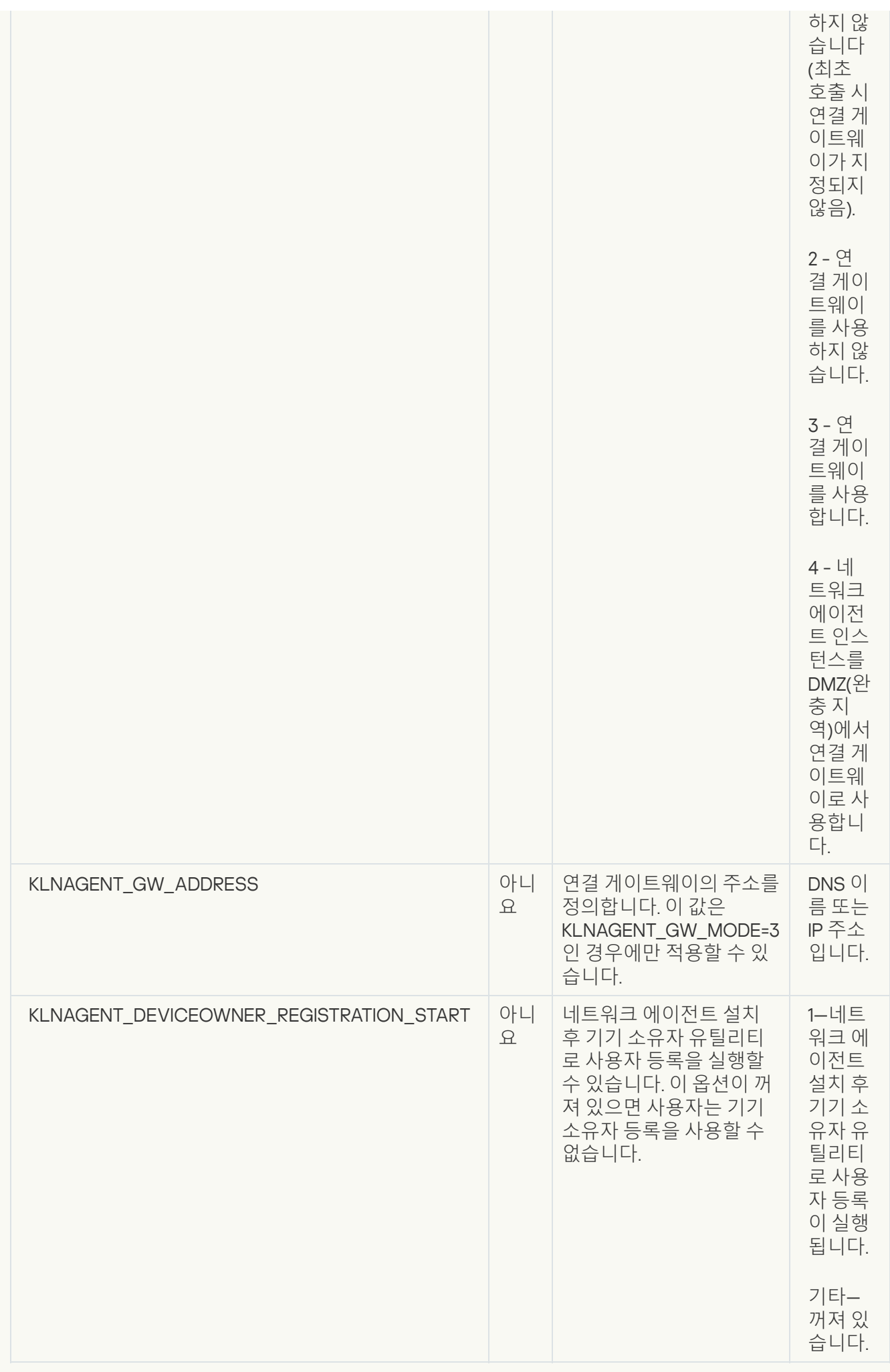

6. 네트워크 에이전트 설치:

- 32비트 운영 체제에서 RPM 패키지로 네트워크 에이전트를 설치하려면 다음 명령을 실행하십시오. # rpm -i klnagent-<빌드 번호>.i386.rpm
- 64비트 운영 체제에서 RPM 패키지로 네트워크 에이전트를 설치하려면 다음 명령을 실행하십시오. # rpm -i klnagent64-<빌드 번호>.x86\_64.rpm
- Arm 아키텍처용 64비트 운영 체제에서 RPM 패키지로 네트워크 에이전트를 설치하려면 다음 명령을 실행 하십시오: # rpm -i klnagent64-<빌드 번호>.aarch64.rpm
- 32비트 운영 체제에서 DEB 패키지로 네트워크 에이전트를 설치하려면 다음 명령을 실행하십시오. # apt-get install ./klnagent <빌드 번호> i386.deb
- 64비트 운영 체제에서 DEB 패키지로 네트워크 에이전트를 설치하려면 다음 명령을 실행하십시오. # apt-get install ./klnagent64\_<빌드 번호>\_amd64.deb
- Arm 아키텍처용 64비트 운영 체제에 DEB 패키지로 네트워크 에이전트를 설치하려면 다음 명령을 실행하십 시오: # apt-get install ./klnagent64 <빌드 번호> arm64.deb

Linux용 네트워크 에이전트 설치가 숨김 모드에서 시작됩니다. 설치 중 작업에 관한 메시지가 사용자에게 표시되 지 않습니다.

# <span id="page-297-0"></span>네트워크 에이전트 설치를 위해 폐쇄형 소프트웨어 환경 모드에서 Astra Linux를 실행하는 기기 준비

폐쇄형 소프트웨어 환경 모드에서 Astra Linux를 실행하는 기기에 네트워크 에이전트를 설치하기 전에, 아래 지침 에 있는 절차와 모든 Linux [기기에](#page-300-0) 대한 일반 준비 단계를 수행해야 합니다.

시작하기 전에:

- Linux용 네트워크 에이전트를 설치할 기기에서 [지원되는](#page-23-0) Linux 배포판 중 하나를 실행하는지 확인합니다.
- [Kaspersky](https://www.kaspersky.com/small-to-medium-business-security/downloads/endpoint) 웹사이트에서 필요한 네트워크 에이전트 설치 파일을 다운로드합니다.

루트 권한이 있는 계정으로 이 지침에 제공된 명령을 실행합니다.

네트워크 에이전트 설치를 위해 폐쇄형 소프트웨어 환경 모드에서 Astra Linux를 실행하는 기기를 준비하려면:

- 1. /etc/digsig/digsig\_initramfs.conf 파일을 열고 다음 설정을 지정합니다. DIGSIG\_ELF\_MODE=1
- 2. 명령줄에서 다음 명령을 실행하여 호환성 패키지를 설치합니다. apt install astra-digsig-oldkeys
- 3. 애플리케이션 키용 디렉터리를 만듭니다. mkdir -p /etc/digsig/keys/legacy/kaspersky/

4. /opt/kaspersky/ksc64/share/kaspersky\_astra\_pub\_key.gpg 애플리케이션 키를 이전 단계에서 만든 디렉터리 에 넣습니다.

cp kaspersky astra pub key.gpg /etc/digsig/keys/legacy/kaspersky/

Kaspersky Security Center Linux 배포 키트에 kaspersky\_astra\_pub\_key.gpg 애플리케이션 키가 포함되어 있지 않다면 [https://media.kaspersky.com/utilities/CorporateUtilities/kaspersky\\_astra\\_pub\\_key.gpg](https://media.kaspersky.com/utilities/CorporateUtilities/kaspersky_astra_pub_key.gpg) 링크 를 클릭하여 다운로드할 수 있습니다.

5. RAM 디스크를 업데이트합니다.

update-initramfs -u -k all

시스템을 재부팅합니다.

6. 모든 Linux 기기에 대한 [공통적인](#page-300-0) 준비 단계를 수행합니다.

기기가 준비되었습니다. 이제 [네트워크](#page-300-0) 에이전트 설치를 진행할 수 있습니다.

## 독립 실행형 설치 패키지 목록 보기

독립 실행형 설치 패키지 목록과 각 독립 실행형 설치 패키지의 속성을 확인할 수 있습니다.

모든 설치 패키지의 독립 실행형 설치 패키지 목록을 보려면 다음 단계를 따릅니다.

목록 위에서 **독립 실행형 패키지 목록 보기** 버튼을 누릅니다.

독립 실행형 설치 패키지 목록에 다음과 같은 속성이 표시됩니다:

- **패키지 이름**. 패키지에 포함된 애플리케이션 이름과 애플리케이션 버전으로 자동 구성되는 독립 실행형 설치 패키지 이름입니다.
- **애플리케이션 이름**. 독립 실행형 설치 패키지에 포함된 애플리케이션 이름입니다.
- . **애플리케이션 버전**
- **네트워크 에이전트 설치 패키지 이름**. 이 속성은 네트워크 에이전트가 독립 실행형 설치 패키지에 포함된 경우 에만 표시됩니다.
- **네트워크 에이전트 버전**. 이 속성은 네트워크 에이전트가 독립 실행형 설치 패키지에 포함된 경우에만 표시됩 니다.
- **크기**. 파일 크기(MB)입니다.
- **그룹**. 네트워크 에이전트 설치 후 클라이언트 기기가 이동되는 그룹의 이름입니다.
- **만든 날짜**. 독립 실행형 설치 패키지 생성 날짜 및 시간입니다.
- **수정됨**. 독립 실행형 설치 패키지 수정 날짜 및 시간입니다.
- **경로**. 독립 실행형 설치 패키지가 위치한 폴더의 전체 경로입니다.
- **웹 주소**. 독립 실행형 설치 패키지 위치의 웹 주소입니다.

**파일 해시**. 이 속성은 독립 실행형 설치 패키지가 제3자에 의해 변경되지 않았으며 생성 후 사용자에게 전송된 것과 동일한 파일이 사용자에게 있음을 인증하는 데 사용됩니다.

특정 설치 패키지의 독립 실행형 설치 패키지 목록을 보려면 다음 단계를 따릅니다.

목록에서 설치 패키지를 선택하고 목록 위에서 **독립 실행형 패키지 목록 보기** 버튼을 누릅니다.

독립 실행형 설치 패키지 목록에서 다음을 수행할 수 있습니다:

- **게시** 버튼을 눌러 웹 서버에서 독립 실행형 설치 패키지를 게시합니다. 게시된 독립 실행형 설치 패키지는 독립 실행형 설치 패키지 링크를 받은 사용자가 다운로드할 수 있습니다.
- **게시 취소** 버튼을 눌러 웹 서버에서 독립 실행형 설치 패키지의 게시를 취소합니다. 게시되지 않은 독립 실행형 설치 패키지는 관리자와 다른 관리자만 다운로드할 수 있습니다.
- **다운로드** 버튼을 눌러 독립 실행형 설치 패키지를 기기에 다운로드합니다.
- **이메일로 전송** 버튼을 눌러 독립 실행형 설치 패키지 링크가 포함된 이메일을 전송합니다.
- **제거** 버튼을 눌러 독립 실행형 설치 패키지를 제거합니다.

## 보조 중앙 관리 서버에 설치 패키지 배포

[Kaspersky Security Center](#page-290-0) Linux를 사용하면 Kaspersky 애플리케이션 및 타사 애플리케이션용 설치 패키지를 생 성하고 설치 패키지를 클라이언트 기기에 배포하고 패키지에서 애플리케이션을 설치할 수 있습니다. 기본 중앙 관 리 서버의 로드 최적화를 위해, 보조 중앙 관리 서버에 설치 패키지를 배포할 수 있습니다. 그런 다음 보조 서버가 패키지를 클라이언트 기기로 전송하면 클라이언트 기기에서 애플리케이션의 원격 설치를 수행할 수 있습니다.

보조 중앙 관리 서버에 설치 패키지를 배포하려면:

1. 보조 중앙 관리 서버가 기본 중앙 관리 서버에 연결되어 있어야 합니다.

2. 메인 애플리케이션 창에서 **에셋(기기) → 작업**로 이동합니다. 작업 목록이 표시됩니다.

#### 3. **추가** 버튼을 누릅니다.

새 작업 마법사가 시작됩니다. 마법사의 각 단계를 따릅니다.

4. **새 작업 설정** 페이지의 **애플리케이션** 드롭다운 목록에서 Kaspersky Security Center를 선택합니다. 그런 다음, **작업 유형** 드롭다운 목록에서 **설치 패키지 배포(동기화)**를 선택하고 작업 이름을 지정합니다.

5. **작업 범위** 페이지에서 다음 방법 중 하나로 작업이 할당된 기기를 선택합니다:

- 특정 관리 그룹의 모든 보조 중앙 관리 서버에 대한 작업을 생성하려면, 이 그룹을 선택하고 그룹 작업을 생 성합니다.
- 특정 보조 중앙 관리 서버에 대한 작업을 생성하려면, 해당 서버를 선택하고 해당 서버에 대한 작업을 만듭 니다.

6. **배포된 설치 패키지** 페이지에서, 보조 중앙 관리 서버에 복사할 설치 패키지를 선택합니다.

7. 이 계정으로 *설치 패키지 배포* 작업을 실행할 계정을 지정합니다. 사용자의 계정을 사용하며 **기본 계정** 옵션을 활성화된 상태로 둘 수 있습니다. 또는 필요한 액세스 권한이 있는 다른 계정으로 작업을 실행하도록 지정할 수

있습니다. 이를 위해 **계정 지정** 옵션을 선택한 다음 해당 계정의 자격 증명을 입력합니다.

- 8. **작업 생성 마침** 페이지에서, **생성이 완료되면 작업 세부 정보 열기** 옵션을 활성화하여 작업 속성 창을 열고 기본 [작업](#page-398-0) 설정을 수정할 수 있습니다. 혹은 나중에 언제든지 작업 설정을 구성할 수 있습니다.
- 9. **마침** 버튼을 누릅니다.

설치 패키지를 보조 중앙 관리 서버에 배포하기 위해 생성된 작업이 작업 목록에 표시됩니다.

10. 이 작업을 수동으로 실행하거나, 작업 설정에 지정한 스케줄에 따라 실행될 때까지 기다립니다.

<span id="page-300-0"></span>작업이 완료되면 선택한 설치 패키지가 지정한 보조 중앙 관리 서버로 복사됩니다.

## Linux 기기 준비 및 Linux 기기에 네트워크 에이전트 원격 설치

네트워크 에이전트 설치는 두 단계로 구성됩니다.

- Linux 기기 준비
- 네트워크 에이전트 원격 설치

Linux 기기 준비

네트워크 에이전트 원격 설치를 위한 Linux 기기를 준비하려면 다음과 같이 하십시오:

1. 대상 Linux 기기에 다음 소프트웨어가 설치되어 있는지 확인합니다:

- Sudo
- Perl 언어 인터프리터 버전 5.10 이상

a. PuTTY 등의 SSH 클라이언트를 통해 기기에 연결할 수 있는지 확인합니다.

기기에 연결할 수 없는 경우 /etc/ssh/sshd\_config 파일을 열고 다음 설정이 아래에 나와 있는 개별 값으 로 지정되어 있는지 확인합니다:

PasswordAuthentication no

ChallengeResponseAuthentication yes

기기 연결에 문제가 없다면 /etc/ssh/sshd\_config 파일을 수정하지 마십시오. 수정하면, 원격 설치 작업 실행 시 SSH 인증 실패가 발생할 수 있습니다.

필요한 경우 파일을 저장하고 sudo service ssh restart 명령을 사용하여 SSH 서비스를 다시 시작합 니다.

b. 기기를 연결하는 데 사용할 사용자 계정의 sudo 암호를 사용하지 않도록 설정합니다.

c. sudo에서 visudo 명령을 사용하여 sudoers 구성 파일을 엽니다.

<sup>2.</sup> 기기 구성을 테스트합니다:

파일이 열리면 %sudo(Cent OS 운영 체제 사용 시 %wheel)로 시작하는 열을 찾습니다. 이 열 아래에 다음을 입력합니다: <username > ALL = (ALL) NOPASSWD: ALL. 이때, username 은 사용자 계정이며, SSH를 통 해 해당 기기에 연결할 때 사용합니다. Astra Linux 운영 체제를 사용한다면 /etc/sudoers 파일에서 마지막 줄에 %astra-admin ALL=(ALL:ALL) NOPASSWD: ALL을 추가합니다

- d. sudoers를 저장하고 닫습니다.
- e. SSH를 통해 기기에 다시 연결하여 Sudo 서비스가 암호 입력 메시지를 표시하지 않는 것을 확인합니다. 이 작업은 sudo whoami 명령으로 수행할 수 있습니다.
- 3. /etc/systemd/logind.conf 파일을 열고 다음 중 하나를 수행합니다.
	- '아니요'를 KillUserProcesses 설정 값으로 지정합니다. KillUserProcesses=no.
	- KillExcludeUsers 설정에 대해 원격 설치를 수행할 계정의 사용자 이름(예: KillExcludeUsers=root)을 입 력합니다.

대상 기기가 Astra Linux를 실행 중이라면 /home/< username >/.bashrc 파일에 export PATH=/usr/local/sbin:/usr/local/bin:/usr/sbin:/usr/bin:/sbin:/bin 문자열을 추가합니다. 여기 서 < username >은 SSH를 사용하는 기기 연결에 사용할 사용자 계정입니다.

변경된 설정을 적용하려면 Linux 기기를 다시 시작하거나 다음 명령을 실행합니다.

- \$ sudo systemctl restart systemd-logind.service
- 4. SUSE Linux Enterprise Server 15 운영 체제가 설치된 기기에 네트워크 에이전트를 설치하려면 [insserv-compat](#page-314-0) 패키지를 먼저 설치 해서 네트워크 에이전트를 구성합니다.
- 5. 폐쇄형 소프트웨어 환경 모드에서 실행되는 Astra Linux 운영체제가 있는 기기에 네트워크 에이전트를 설치하 려면 추가 단계를 수행하여 Astra Linux 기기를 [준비합니다](#page-297-0).

네트워크 에이전트 원격 설치

Linux 기기에 네트워크 에이전트를 원격 설치하려면:

1. 설치 패키지를 다운로드하고 만듭니다:

- a. 기기에 패키지를 설치하기 전에 이 패키지에 대한 모든 종속성(프로그램 및 라이브러리)이 설치되어 있는지 확인하십시오. 해당 패키지가 설치될 Linux 배포판에 대한 특정한 유틸리티를 사용하여 스스로 각 패키지의 종속성을 직접 볼 수 있습니다. 유틸리티에 대한 자세한 내용은 사용자의 운영 체제 설명서를 참조하십시오.
- b. [애플리케이션](#page-287-0) 인터페이스를 사용하거나 [Kaspersky](https://www.kaspersky.com/small-to-medium-business-security/downloads/endpoint) 웹사이트에서 네트워크 에이전트 설치 패키지를 다운로 드합니다.

c. 원격 설치 패키지를 만들려면 다음 파일을 사용하십시오:

- klnagent.kpd
- akinstall.sh
- 네트워크 에이전트의 .deb 또는 .rpm 패키지

2. 다음 설정을 사용하여 원격 설치 [작업을](#page-302-0) 생성합니다.

- 새 작업 마법사의 **설정** 페이지에서 **중앙 관리 서버를 통해 운영 체제 리소스 사용** 확인란을 선택합니다. 다 른 확인란은 모두 선택을 취소합니다.
- **작업을 실행할 계정 선택** 페이지에서 SSH를 통한 기기 연결에 사용할 사용자 계정의 설정을 지정합니다.
- 3. 원격 설치 작업을 실행합니다. su 명령에 대한 옵션을 사용하여 환경을 보존합니다: -m, -p, --preserveenvironment.

20 버전 이전의 Fedora 버전을 실행하는 기기에 SSH로 네트워크 에이전트를 설치하는 경우 설치 시 오류가 발생 할 수 있습니다. 이 경우 네트워크 에이전트를 성공적으로 설치하려면 /etc/sudoers 파일에 있는 Defaults requiretty 옵션을 주석 처리(해당 코드를 없애기 위해 주석 문법으로 처리함)하십시오. SSH 연결 중에 문제를 일으 킬 수 있는 Defaults requiretty 옵션의 조건에 대한 자세한 설명은 Bugzilla [bugtracker](https://bugzilla.redhat.com/show_bug.cgi?id=1020147) 웹사이트 를 참조하십시오.

# 원격 설치 작업을 사용하여 애플리케이션 설치

Kaspersky Security Center Linux에서 원격 설치 작업을 사용해 장치에 애플리케이션을 원격 설치할 수 있습니다. 이런 작업은 전용 마법사를 통해 생성되어 기기에 할당됩니다. 기기에 쉽고 빠르게 작업을 할당하려면 다음 방법 중 하나로 마법사 창에서 기기를 지정합니다:

- **관리 그룹에 작업 할당**. 이 경우 이전에 만든 관리 그룹에 포함된 기기 작업이 할당됩니다.
- **기기 주소를 직접 지정하거나 주소 목록에서 가져오기**. 작업을 할당할 장치의 DNS 이름, IP 주소, IP 서브넷을 지 정할 수 있습니다.
- **기기 선택 결과에 작업 할당**. 이 경우 이전에 만든 조회에 포함되는 기기에 작업이 할당됩니다. 기본 조회 또는 직접 만든 사용자 지정 조회를 지정할 수 있습니다.

네트워크 에이전트가 설치되지 않은 기기에 원격 설치를 제대로 하려면 a) TCP 139 및 445, b) UDP 137 및 138 포트를 열어 두어야 합니다. [기본적으로](#page-314-1) 이러한 포트는 해당 도메인에 포함된 모든 기기에 열려 있습니다. 원 격 설치 준비 유틸리티와 함께 자동으로 열립니다.

# <span id="page-302-0"></span>애플리케이션 원격 설치

이 섹션에는 관리 그룹의 기기, 특정 IP 주소가 있는 기기, 선택한 기기에 애플리케이션을 원격 설치하는 방법에 대 한 정보를 포함합니다.

특정 기기에 애플리케이션을 설치하려면:

1. 메인 메뉴에서 **에셋(기기) → 작업**으로 이동합니다.

2. **추가**를 누릅니다.

새 작업 마법사가 시작됩니다.

#### 3. **작업 유형** 필드에서 **원격으로 애플리케이션 설치**를 선택합니다.

4. 다음 옵션 중 하나를 선택합니다:

#### **관리 [그룹에](javascript:toggleBlock() 작업 할당**

관리 그룹에 포함되는 기기에 작업이 할당됩니다. 기존 그룹 중 하나를 지정하거나 새 그룹을 생성할 수 있습니다.

예를 들어 특정 관리 그룹에 포함된 기기 관련 메시지를 사용자에게 보내는 작업을 실행하려는 경우 이 옵션을 사용할 수 있습니다.

### **기기 주소를 직접 [지정하거나](javascript:toggleBlock() 주소 목록에서 가져오기**

작업을 할당할 기기의 DNS 이름, IP 주소, IP 서브넷을 지정할 수 있습니다. 특정 서브넷에 대해 작업을 제외하려는 경우 이 옵션을 사용할 수 있습니다. 경리 직원의 기기에 특정 애 플리케이션을 설치하거나 감염이 의심되는 서브넷의 기기를 검사하려는 경우를 예로 들 수 있습니다.

**기기 선택 [결과에](javascript:toggleBlock() 작업 할당**

기기 조회에 포함되는 기기에 작업이 할당됩니다. 기존 조회 중 하나를 지정할 수 있습니다. 예를 들어 특정 운영 체제 버전이 설치된 기기에서 작업을 실행하려는 경우 이 옵션을 사용할 수 있습니 다.

지정된 기기에 대해 *애플리케이션 원격 설치* 작업이 생성됩니다. **관리 그룹에 작업 할당** 옵션 선택 시, 작업은 그룹 1입니다.

5. **작업 범위** 단계에서 관리 그룹, 특정 주소가 있는 기기 또는 기기 선택을 지정합니다. 사용 가능한 설정은 이전 단계에서 선택한 옵션에 따라 다릅니다.

6. **설치 패키지** 단계에서 다음 설정을 지정합니다.

- **설치 패키지 선택** 필드에서 설치하려는 애플리케이션의 설치 패키지를 선택합니다.
- **강제 설치 패키지 다운로드** 설정 그룹에서 애플리케이션 설치에 필요한 파일이 클라이언트 기기에 배포되 는 방식을 지정할 수 있습니다:
	- **네트워크 [에이전트](javascript:toggleBlock() 이용**

이 옵션을 활성화하면 이들 클라이언트 기기에 설치된 네트워크 에이전트에 의해 클라이언트 기기 로 설치 패키지가 전송됩니다. 이 옵션을 비활성화하면 클라이언트 기기의 운영 체제 도구를 사용해 설치 패키지를 전송합니다. 네트워크 에이전트가 설치된 기기에 작업이 할당된 경우 옵션을 활성화하는 것이 좋습니다. 기본적으로 이 옵션은 켜져 있습니다.

**배포 [지점에서](javascript:toggleBlock() 대상 운영 체제의 관리 공유 폴더로 다운로드**

이 옵션을 활성화하면 배포 지점을 통해 운영 체제 도구를 사용하여 클라이언트 기기로 설치 패키지 가 전송됩니다. 네트워크에 하나 이상의 배포 지점이 있어야 이 옵션을 선택할 수 있습니다.

**네트워크 에이전트 이용** 옵션이 활성화된 경우 네트워크 에이전트 도구를 사용할 수 없는 경우에만 운영 체제 도구를 사용하여 파일을 전송합니다.

이 옵션은 기본적으로 가상 중앙 관리 서버에서 만들어진 원격 설치 작업에 대해 활성화됩니다.

네트워크 에이전트가 설치되지 않은 기기에 Windows용 애플리케이션(Windows용 네트워크 에이전 트 포함)을 설치하려면 Windows 기반 배포 지점을 사용해야만 합니다. 따라서 Windows 애플리케이 션 설치 시:

- 이 옵션을 선택합니다.
- 대상 클라이언트 기기에 배포 지점이 할당되었는지 확인합니다.
- 배포 지점이 Windows 기반인지 확인합니다.

### **중앙 관리 [서버에서](javascript:toggleBlock() 대상 운영 체제의 관리 공유 폴더로 다운로드**

이 옵션을 사용하면 중앙 관리 서버를 통해 클라이언트 장치의 운영 체제 도구를 사용하여 파일을 클 라이언트 장치로 전송합니다. 이 옵션은 클라이언트 기기에 네트워크 에이전트가 설치되어 있지 않 아도 활성화할 수 있지만, 이 경우 클라이언트 기기는 중앙 관리 서버와 같은 네트워크에 있어야 합 니다.

이 옵션은 기본적으로 활성화되어 있습니다.

- **최대 동시 다운로드 수** 필드에서 중앙 관리 서버가 동시에 파일을 전송할 수 있는 클라이언트 기기의 최대 허용 수를 지정합니다.
- **설치 시도 최대 횟수** 필드에서 허용할 최대 설치 프로그램 실행 횟수를 지정합니다.

매개변수에 지정한 시도 횟수를 초과하면 Kaspersky Security Center Linux가 기기에서 설치 프로그램을 시 작하지 않습니다. *애플리케이션 원격 설치* 작업을 다시 시작하려면 **설치 시도 최대 횟수** 매개변수의 값을 늘 린 후 작업을 시작합니다. 또는 새 애플리케이션 원격 설치 작업을 생성할 수 있습니다.

Kaspersky 애플리케이션에서 다른 애플리케이션으로 마이그레이션할 때 현재 사용하는 애플리케이션이 암 호로 보호되어 있다면 **현재 Kaspersky 애플리케이션 제거에 필요한 암호** 필드에 암호를 입력합니다. 마이 그레이션하는 동안 현재 사용 중인 Kaspersky 애플리케이션이 제거됩니다.

**현재 Kaspersky 애플리케이션 제거에 필요한 암호** 필드는 **강제 설치 패키지 다운로드** 설정 그룹에서 **네트워크 에이전트 이용** 옵션을 선택했을 때만 사용할 수 있습니다.

아플리케이션 원격 설치작업을 사용하여 Kaspersky Endpoint Security for Windows를 설치할 때 Kaspersky Security for Windows Server에서 Kaspersky Endpoint Security for Windows로의 마이그레 이션 시나리오에서만 제거 암호를 사용할 수 있습니다. 다른 제품 설치 시 제거 암호를 사용하면 설치 오 류가 발생할 수 있습니다.

마이그레이션 시나리오를 성공적으로 완료하려면 다음 사전 요구 사항이 충족되는지 확인하십시오.

- Kaspersky Security Center 네트워크 에이전트 14.2 for Windows 이상을 사용하고 있습니다.
- Windows를 실행하는 장치에 애플리케이션을 설치합니다.
- 추가 설정 정의:

### **이미 설치한 [애플리케이션은](javascript:toggleBlock() 설치하지 않음**

이 옵션을 활성화하면 선택한 애플리케이션이 이 클라이언트 기기에 이미 설치된 경우 다시 설치되 지 않습니다.

- 이 옵션을 비활성화해도 애플리케이션이 설치됩니다.
- 이 옵션은 기본적으로 활성화되어 있습니다.

### **[다운로드하기](javascript:toggleBlock() 전에 운영 체제 유형 확인**

클라이언트 기기에 파일을 전송하기 전에 Kaspersky Security Center Linux는 설치 유틸리티 설정을 클라이언트 기기의 운영 체제에 적용할 수 있는지 확인합니다. 설정을 적용할 수 없다면, Kaspersky Security Center Linux는 파일을 전송하지 않고 애플리케이션도 설치하지 않습니다. 예를 들어, 다양 한 운영 체제를 실행하는 장치가 포함된 관리 그룹의 장치에 일부 애플리케이션을 설치하려면, 관리 그룹에 설치 작업을 할당하고 이 옵션을 활성화하여 필요한 운영 체제 이외의 운영 체제를 실행하는 장치를 건너뜁니다.

### [Active Directory](javascript:toggleBlock() **그룹 정책에 패키지 설치 지정**

이 옵션을 활성화하면 Active Directory 그룹 정책을 통해 설치 패키지가 설치됩니다.

이 옵션은 네트워크 에이전트 설치 패키지가 선택되어 있는 경우에 사용할 수 있습니다.

기본적으로 이 옵션은 비활성화되어 있습니다.

### **실행 중인 [애플리케이션의](javascript:toggleBlock() 종료 여부를 사용자에게 물어 보기**

애플리케이션을 실행하면 클라이언트 기기가 다시 시작되지 않을 수 있습니다. 예를 들어 워드 프로 세싱 애플리케이션에서 문서를 편집한 후에 저장하지 않으면 애플리케이션에서 기기 다시 시작을 허용하지 않습니다.

이 옵션을 활성화하면 잠긴 기기를 다시 시작하기 전에 해당 기기의 애플리케이션을 강제로 닫습니 다. 그러면 사용자가 저장하지 않은 변경 내용은 손실될 수 있습니다.

이 옵션을 비활성화하면 잠긴 기기가 다시 시작되지 않습니다. 이 기기의 작업 상태에는 기기를 다시 시작해야 함이 표시됩니다. 사용자는 잠긴 기기에서 실행 중인 모든 애플리케이션을 수동으로 닫고 이러한 기기를 다시 시작해야 합니다.

기본적으로 이 옵션은 비활성화되어 있습니다.

• 애플리케이션을 설치할 기기를 선택합니다.

## **모든 [기기에](javascript:toggleBlock() 설치**

다른 중앙 관리 서버에서 관리하는 기기에도 애플리케이션이 설치됩니다.

이 옵션은 기본적으로 선택되어 있습니다. 네트워크에 중앙 관리 서버가 하나라면 이 설정을 변경하 지 않아도 됩니다.

### **이 중앙 관리 서버를 통해 [관리되는](javascript:toggleBlock() 기기에만 설치**

이 중앙 관리 서버에서 관리하는 기기에만 애플리케이션이 설치됩니다. 네트워크에 중앙 관리 서버 가 여러 대 있고 해당 서버 간의 충돌을 방지하려는 경우 이 옵션을 선택합니다.

설치가 끝난 기기를 이동할 관리 그룹을 지정합니다.

### **기기를 [이동하지](javascript:toggleBlock() 않음**

기기가 현재 포함되어 있는 그룹에 유지됩니다. 그룹에 배치되지 않은 기기는 미할당 상태로 유지됩 니다.

### **미할당 기기를 선택한 [그룹으로](javascript:toggleBlock() 이동**(**단일 그룹만 선택할 수 있음**)

기기가 선택한 관리 그룹으로 이동됩니다.

기본적으로 **기기를 이동하지 않음** 옵션이 선택됩니다. 보안상의 이유로 기기를 수동으로 이동해야 할 수 있 습니다.

7. 마법사의 이 단계에서는 애플리케이션 설치 시 기기를 다시 시작해야 하는지 지정합니다.

#### **[기기](javascript:toggleBlock() 다시 시작 안 함**

이 옵션을 선택하면 보안 제품 설치 후에 기기가 다시 시작되지 않습니다.

### **[기기](javascript:toggleBlock() 다시 시작**

이 옵션을 선택하면 보안 제품 설치 후에 기기가 다시 시작됩니다.

8. 필요하다면 **기기에 접근할 수 있는 계정 선택** 단계에서 *애플리케이션 원격 설치* 작업을 시작하는 데 사용할 계 정을 추가합니다.

#### **계정 필요 없음**(**네트워크 [에이전트가](javascript:toggleBlock() 설치되어 있음**)

이 옵션을 선택하면 애플리케이션 설치 프로그램을 실행할 계정을 지정하지 않아도 됩니다. 중앙 관리 서버가 실행 중인 계정에서 작업이 실행됩니다. 네트워크 에이전트가 클라이언트 기기에 설치되어 있지 않다면, 이 옵션은 이용할 수 없습니다.

### **계정 필요**(**네트워크 [에이전트는](javascript:toggleBlock() 사용되지 않음**)

원격 설치 작업을 할당한 장치에 네트워크 에이전트가 설치되어 있지 않다면 이 옵션을 선택하십시오. 이때, 사용자 계정 지정하여 애플리케이션을 설치할 수 있습니다.

애플리케이션 설치 프로그램을 실행할 사용자 계정을 지정하려면 **추가** 버튼을 클릭하고 **로컬 계정**을 선택한 다음 사용자 계정 자격 증명을 지정합니다.

예를 들어 이 작업이 할당된 모든 장치에 필요한 모든 권한이 어떤 계정에도 없다면, 사용자 계정을 여러 개 지정할 수 있습니다. 이때, 작업 실행 시 추가한 모든 계정을 위에서부터 순서대로 사용합니다.

9. **작업 생성 마침** 단계에서 **마침** 버튼을 클릭하여 작업을 생성하고 마법사를 종료합니다.

**생성이 완료되면 작업 세부 정보 열기** 옵션을 활성화하면 작업 설정 창이 열립니다. 필요하다면 이 창에서 작업 매개변수를 확인하고 수정하거나 작업 시작 일정을 구성할 수 있습니다.

10. 작업 목록에서 생성한 작업을 선택한 다음 **시작**을 클릭합니다. 또는 작업 설정에서 지정한 일정에 따라 작업이 시작될 때까지 기다립니다. 원격 설치 작업이 완료되면 선택한 애플리케이션이 지정된 장치에 설치됩니다.

# 보조 중앙 관리 서버에 애플리케이션 설치

보조 중앙 관리 서버에 애플리케이션을 설치하려면:

1. 관련 보조 중앙 관리 서버를 제어하는 중앙 관리 서버에 연결합니다.

- 2. 설치되고 있는 애플리케이션에 대한 설치 패키지가 선택한 각 보조 중앙 관리 서버에 있는지 확인합니다. 보조 서버에서 설치 패키지를 찾을 수 없다면 [배포합니다](#page-396-0). 이를 위해 **설치 패키지 배포(동기화)** 작업 유형으로 <u>작업</u> 을 생성합니다.
- 3. 보조 중앙 관리 서버에 [애플리케이션](#page-302-0) 원격 설치를 위한 작업을 생성합니다. **보조 중앙 관리 서버에 원격으로 애 플리케이션 설치** 작업 유형을 선택합니다. 새 작업 마법사는 마법사에서 선택한 애플리케이션을 특정 보조 중앙 관리 서버에 원격 설치하기 위한 작업을 생성합니다.
- 4. 이 작업을 직접 실행하거나, 작업 설정에 지정한 스케줄에 따라 실행될 때까지 기다립니다.

원격 설치 작업이 완료되면 선택한 애플리케이션이 보조 중앙 관리 서버에 설치됩니다.

# Unix 기기에서 원격 설치용 설정 지정

원격 설치 작업을 사용하여 Unix 기기에 애플리케이션을 설치할 때 작업에 대한 Unix 관련 설정을 지정할 수 있습니 다. 이러한 설정은 작업을 생성한 다음 작업 속성에서 사용할 수 있습니다.

원격 설치 작업에 대한 Unix 관련 설정 지정하기:

- 1. 메인 메뉴에서 **에셋(기기) → 작업**으로 이동합니다.
- 2. Unix 관련 설정을 지정할 원격 설치 작업의 이름을 누릅니다. 작업 속성 창이 열립니다.
- **3. 애플리케이션 설정 → Unix 관련 설정**으로 이동합니다.

4. 다음 설정을 지정합니다:

**루트 계정의 암호 설정**(SSH**를 통한 [배포에만](javascript:toggleBlock() 해당**)

암호를 지정하지 않고 sudo 명령을 대상 기기에 사용할 수 없는 경우, 이 옵션을 선택한 다음, 루트 계정 의 암호를 지정합니다. Kaspersky Security Center Linux는 암호화된 형식으로 암호를 대상 기기에 전송 하고 암호를 복호화한 후, 지정한 암호로 루트 계정을 대신하여 설치 절차를 시작합니다.

Kaspersky Security Center Linux는 SSH 연결을 생성할 때 계정이나 지정된 암호를 사용하지 않습 니다.

**대상 기기에 대한 실행 권한이 있는 임시 폴더의 경로 지정**(SSH**를 통한 [배포에만](javascript:toggleBlock() 해당**)

대상 기기의 /tmp 디렉토리에 실행 권한이 없는 경우, 이 옵션을 선택한 다음, 실행 권한이 있는 디렉토 리 경로를 지정합니다. Kaspersky Security Center Linux는 지정된 디렉토리를 SSH를 통해 액세스하기 위한 임시 디렉토리로 사용합니다. 애플리케이션은 설치 패키지를 디렉토리에 배치하고 설치 절차를 실행합니다.

5. **저장** 버튼을 누릅니다.

지정된 작업 설정이 저장됩니다.

## 타사 보안 제품 교체

Kaspersky Security Center Linux를 통해 Kaspersky 보안 제품을 설치할 때는 설치하는 애플리케이션과 호환되지 않는 타사 소프트웨어를 제거해야 할 수 있습니다. Kaspersky Security Center Linux는 타사 애플리케이션을 제거 하는 여러 가지 방법을 제공합니다.

애플리케이션의 원격 설치를 구성할 때 비-호환 애플리케이션 제거

보호 배포 마법사에서 보안 제품의 원격 설치를 구성할 때 **비호환 애플리케이션 자동 제거** 옵션을 활성화할 수 있 습니다. 이 옵션을 사용하도록 설정하면 Kaspersky Security Center Linux는 관리 중인 기기에 보안 제품을 설치하 기 전에 호환되지 않는 [애플리케이션을](#page-126-0) 제거합니다.

전용 작업을 통해 비-호환 애플리케이션 제거

호환되지 않는 애플리케이션을 제거하려면 [애플리케이션을](#page-396-0) 원격으로 제거을 사용합니다. 이 작업은 보안 제품 설 치 작업 전에 기기에서 실행해야 합니다. 예를 들어, 설치 작업에서 **다른 작업 완료 시** 스케줄 유형을 선택할 수 있 습니다. 이때, 다른 작업은 애플리케이션을 원격으로 제거입니다.

이 제거 방법은 보안 제품 설치 관리자가 비-호환 애플리케이션을 올바르게 제거할 수 없는 경우에 적합합니다.

## 애플리케이션 또는 소프트웨어 업데이트 원격 제거

Linux를 실행하는 관리 중인 기기에서는 네트워크 에이전트를 사용해서만 애플리케이션 또는 소프트웨어 업데이 트를 원격 제거할 수 있습니다.

선택한 기기에서 애플리케이션 또는 소프트웨어 업데이트를 원격으로 제거하려면 다음 단계를 따르십시오.

1. 메인 메뉴에서 **에셋(기기) → 작업**으로 이동합니다.

2. **추가**를 누릅니다.

새 작업 마법사가 시작됩니다. **다음** 버튼을 사용하여 마법사를 진행합니다.

- 3. **애플리케이션** 드롭다운 목록에서 Kaspersky Security Center를 선택합니다.
- 4. **작업 유형** 목록에서 **애플리케이션을 원격으로 제거** 작업 유형을 선택합니다.

5. **작업 이름** 필드에 새 작업의 이름을 지정합니다.

작업 이름은 100자를 넘지 않으며 특수 문자("\*<>?\:|)를 사용할 수 없습니다.

6. 이 작업을 [할당할](#page-398-0) 기기를 선택합니다.

마법사의 다음 단계로 이동합니다.

7. 제거할 소프트웨어 종류를 선택한 다음 제거할 애플리케이션, 업데이트 또는 패치를 구체적으로 선택합니다.

**관리 중인 [애플리케이션](javascript:toggleBlock() 제거**

Kaspersky 애플리케이션 목록이 표시됩니다. 제거할 애플리케이션을 선택합니다.

**비호환 [애플리케이션](javascript:toggleBlock() 제거**

Kaspersky 보안 제품 또는 Kaspersky Security Center Linux와 호환되지 않는 애플리케이션 목록이 표시 됩니다. 제거할 애플리케이션 옆에 있는 확인란을 선택합니다.

**자산 관리**(**소프트웨어**)**에서 [애플리케이션](javascript:toggleBlock() 설치 제거**

기본적으로 네트워크 에이전트는 관리 중인 기기에 설치된 애플리케이션에 대한 중앙 관리 서버 정보 를 전송합니다. 설치된 애플리케이션 목록은 자산 관리(소프트웨어)에 저장됩니다. 자산 관리(소프트웨어)에서 애플리케이션을 선택하려면 다음 단계를 따르십시오.

a. **제거할 애플리케이션** 필드를 누른 다음 제거할 애플리케이션을 선택합니다.

b. 제거 옵션을 지정합니다.

## **제거 [모드](javascript:toggleBlock()**

애플리케이션 제거 방법을 선택합니다.

## **제거 명령을 자동으로 정의**

애플리케이션에 애플리케이션 공급업체에서 정의한 제거 명령이 있는 경우 Kaspersky Security Center Linux는 이 명령을 사용합니다. 이 옵션은 선택하는 것이 좋습니다.

## **제거 명령 지정**

애플리케이션 제거 명령을 지정하려면 이 옵션을 선택합니다.

먼저, **제거 명령을 자동으로 정의** 옵션을 사용하여 애플리케이션을 제거해 보는 것 이 좋습니다. 자동으로 정의된 명령을 통한 제거가 실패하면 사용자의 명령을 사용 합니다.

필드에 설치 명령을 입력하고 다음 옵션을 지정합니다.

**기본 명령이 자동 [감지되지](javascript:toggleBlock() 않는 경우에만 이 제거 명령 사용**

Kaspersky Security Center Linux는 선택한 애플리케이션에 애플리케이션 공급업체 가 정의한 제거 명령이 있는지를 확인합니다. 명령이 발견되면 Kaspersky Security **C**enter Linux는 **애플리케이션 제거 명령** 필드에 지정된 명령 대신 이 명령을 사용합 니다.

이 옵션은 활성화하는 것이 좋습니다.

## **[애플리케이션](javascript:toggleBlock() 제거 성공 후 재시작 필요**

애플리케이션을 성공적으로 제거한 후 관리 중인 기기의 운영 체제를 다시 시작해야 하는 경 우 운영 체제는 자동으로 다시 시작됩니다.

**지정한 [애플리케이션](javascript:toggleBlock() 업데이트**, **패치 또는 타사 애플리케이션 제거**

업데이트, 패치, 타사 애플리케이션 목록이 표시됩니다. 제거할 항목을 선택합니다.

표시된 목록은 애플리케이션 및 업데이트의 일반적인 목록이며 관리 중인 기기에 설치된 애플리케이션 및 업데이트와 일치하지 않습니다. 항목을 선택하기 전에 관리 중인 기기에 설치된 애플리케이션 또는 업데이트가 작업 범위에 정의되어 있는지 확인하는 것이 좋습니다. 속성 창을 통해 애플리케이션 또는 업데이트가 설치되는 기기 목록을 확인할 수 있습니다.

기기 목록을 확인하려면 다음 단계를 따르십시오.

a. 애플리케이션 또는 업데이트의 이름을 누릅니다. 속성 창이 열립니다.

**b. 기기** 섹션을 엽니다. 기기 [속성](#page-223-0) 창에서도 설치된 애플리케이션 및 업데이트의 목록을 확인할 수 있습니다.

8. 클라이언트 기기에서 제거 유틸리티를 다운로드하는 방법을 지정합니다.

### **[네트워크](javascript:toggleBlock() 에이전트 이용**

파일은 클라이언트 기기에 설치된 네트워크 에이전트에 의해 클라이언트 기기로 전달됩니다. 이 옵션이 비활성화되어 있으면 파일은 Linux 운영 체제 도구를 사용하여 전달됩니다. 네트워크 에이전트가 설치되어 있는 기기에 작업이 할당된 경우 이 옵션을 활성화하는 것이 좋습니다.

## **중앙 관리 [서버에서](javascript:toggleBlock() 대상 운영 체제의 관리 공유 폴더로 다운로드**

 $\mathbf{A} \otimes \mathbf{B} = \mathbf{A} \otimes \mathbf{B}$  서 A 아이 서비스 네트워크 에이전트 이용 옵션이나 **배포 지점에서 대상 운영 체제 의 관리 공유 폴더로 다운로드** 옵션을 사용하십시오.

파일은 중앙 관리 서버 운영 체제 도구를 사용하여 클라이언트 기기로 전송됩니다. 이 옵션은 클라이언 트 기기에 네트워크 에이전트가 설치되어 있지 않아도 활성화할 수 있지만, 이 경우 클라이언트 기기는 중앙 관리 서버와 같은 네트워크에 있어야 합니다.

### **배포 [지점에서](javascript:toggleBlock() 대상 운영 체제의 관리 공유 폴더로 다운로드**

파일은 운영 체제 도구를 사용하여 배포 지점을 통해 클라이언트 기기로 전송됩니다. 네트워크에 하나 이상의 배포 지점이 있어야 이 옵션을 활성화할 수 있습니다.

**네트워크 에이전트 이용** 옵션이 활성화된 경우 파일은 네트워크 에이전트 도구를 사용할 수 없는 경우 에만 운영 체제 도구로 전달됩니다.

## **최대 동시 [다운로드](javascript:toggleBlock() 수**

중앙 관리 서버에서 동시에 파일을 전송할 수 있도록 허용되는 클라이언트 기기의 최대 수입니다. 이 숫 자가 클수록 애플리케이션이 제거되는 속도는 빨라지지만 중앙 관리 서버의 부하도 커집니다.

## **[제거](javascript:toggleBlock() 시도 최대 횟수**

*애플리케이션을 원격으로 제거* 작업을 실행할 때 Kaspersky Security Center Linux가 파라미터로 지정 된 설치 프로그램 실행 횟수 이내에 관리 중인 기기에 애플리케이션을 제거하지 못하면, Kaspersky Security Center Linux가 이 관리 중인 기기에 제거 유틸리티 전송을 중지하고 해당 기기에서 설치 프로 그램을 더 이상 시작하지 않습니다.

**제거 시도 최대 횟수** 파라미터를 사용하면 관리 중인 기기의 리소스를 절약하고 트래픽(설치 제거, MSI 파일 실행 및 오류 메시지)을 줄일 수 있습니다.

작업 시작 시도를 반복하면 해당 기기에 제거를 방해하는 문제가 표시될 수 있습니다. 관리자는 지정된 제거 시도 횟수 내에 문제를 해결하고 작업을 다시 시작(수동으로 또는 스케줄에 따라)해야 합니다.

그런데도 제거가 완료되지 않으면 문제를 해결할 수 없는 것으로 간주되고 추가적인 작업 시작은 리소 스 및 트래픽의 불필요한 소비 측면에서 불필요한 것으로 간주됩니다.

작업이 생성되면 시도 횟수 카운터가 0으로 설정됩니다. 기기에서 오류를 반환하면 인스톨러 실행 시 카운터 판독 값이 증가합니다.

파라미터에서 지정된 시도 횟수가 초과되었지만 기기가 애플리케이션을 제거할 준비가 된 경우 **제거 시도 최대 횟수** 파라미터 값을 높이고 애플리케이션 제거 작업을 시작할 수 있습니다. 또는 새 *애플리케* 이션을 원격으로 제거 작업을 생성할 수 있습니다.

### **[다운로드하기](javascript:toggleBlock() 전에 운영 체제 유형 확인**

클라이언트 기기에 파일을 전송하기 전에 Kaspersky Security Center Linux는 설치 유틸리티 설정을 클 라이언트 기기의 운영 체제에 적용할 수 있는지 확인합니다. 설정을 적용할 수 없다면, Kaspersky Security Center Linux는 파일을 전송하지 않고 애플리케이션도 설치하지 않습니다. 예를 들어, 다양한 운영 체제를 실행하는 장치가 포함된 관리 그룹의 장치에 일부 애플리케이션을 설치하려면, 관리 그룹 에 설치 작업을 할당하고 이 옵션을 활성화하여 필요한 운영 체제 이외의 운영 체제를 실행하는 장치를 건너뜁니다.

마법사의 다음 단계로 이동합니다.

9. 운영 체제 다시 시작 설정을 지정합니다.

### **[기기](javascript:toggleBlock() 다시 시작 안 함**

작업 후에 클라이언트 기기가 자동으로 다시 시작되지 않습니다. 이 작업을 완료하려면 수동으로 다시 시작하거나 기기 관리 작업을 통해야 합니다. 필요한 다시 시작에 대한 정보는 작업 결과와 기기 상태에 저장됩니다. 이 옵션은 무중단 작동이 필요한 서버 및 기타 기기에서 수행하는 작업에 적합합니다.

### **[기기](javascript:toggleBlock() 다시 시작**

이 옵션을 선택하면 작업을 완료하기 위해 클라이언트 기기를 다시 시작해야 하는 경우 기기가 항상 자 동으로 다시 시작됩니다. 이 옵션은 동작 시 정기적으로 일시 중지(종료 또는 다시 시작)되는 기기의 작 업에 유용합니다.

### **[사용자](javascript:toggleBlock() 확인 후 처리**

클라이언트 기기의 화면에 수동으로 기기를 다시 시작할 것인지 묻는 다시 시작 알림이 사용자에게 표 시됩니다. 이 옵션의 경우 몇 가지 고급 설정을 정의할 수 있습니다: 이러한 설정은 사용자용 메시지의 문구, 메시지 표시 빈도, 그리고 사용자 확인 없이 기기를 강제로 다시 시작할 때까지의 시간 간격입니 다. 이 옵션은 사용자가 기기를 다시 시작하기에 가장 편리할 시간을 선택할 수 있어야 하는 워크스테이 션에 가장 적합합니다.

기본적으로 이 옵션은 선택되어 있습니다.

- **반복해서 물어보기**(**분**)
- **다음 시간 이후에 재시작**(**분**)

### ◆ 잠긴 세션에서 [애플리케이션](javascript:toggleBlock() 강제 종료 **@**

애플리케이션을 실행하면 클라이언트 기기가 다시 시작되지 않을 수 있습니다. 예를 들어 워드 프로세 싱 애플리케이션에서 문서를 편집한 후에 저장하지 않으면 애플리케이션에서 기기 다시 시작을 허용하 지 않습니다.

이 옵션을 활성화하면 잠긴 기기를 다시 시작하기 전에 해당 기기의 애플리케이션을 강제로 닫습니다. 그러면 사용자가 저장하지 않은 변경 내용은 손실될 수 있습니다.

이 옵션을 비활성화하면 잠긴 기기가 다시 시작되지 않습니다. 이 기기의 작업 상태에는 기기를 다시 시 작해야 함이 표시됩니다. 사용자는 잠긴 기기에서 실행 중인 모든 애플리케이션을 수동으로 닫고 이러 한 기기를 다시 시작해야 합니다.

기본적으로 이 옵션은 비활성화되어 있습니다.

마법사의 다음 단계로 이동합니다.

10. 필요한 경우 원격 제거 작업을 시작하는 데 사용할 계정을 추가합니다.

### **계정 필요 없음**(**네트워크 [에이전트가](javascript:toggleBlock() 설치되어 있음**)

이 옵션을 선택하면 애플리케이션 설치 프로그램을 실행할 계정을 지정하지 않아도 됩니다. 중앙 관리 서버가 실행 중인 계정에서 작업이 실행됩니다.

네트워크 에이전트가 클라이언트 기기에 설치되어 있지 않다면, 이 옵션은 이용할 수 없습니다.

### **계정 필요**(**네트워크 [에이전트는](javascript:toggleBlock() 사용되지 않음**)

*애플리케이션 원격 제거* 작업을 할당한 기기에 네트워크 에이전트가 설치되어 있지 않다면 이 옵션을 선택합니다.

애플리케이션 설치 프로그램을 실행할 사용자 계정을 지정합니다. **추가** 버튼을 클릭하고 **계정**을 선택 한 다음 사용자 계정 자격 증명을 지정합니다.

예를 들어 이 작업이 할당된 모든 장치에 필요한 모든 권한이 어떤 계정에도 없다면, 사용자 계정을 여러 개 지정할 수 있습니다. 이때, 작업 실행 시 추가한 모든 계정을 위에서부터 순서대로 사용합니다.

- 11. 마법사의 **작업 생성 마침** 단계에서 **생성이 완료되면 작업 세부 정보 열기** 옵션을 활성화하면 기본 작업 설정을 수정할 수 있습니다.
	- 이 옵션을 활성화하지 않으면 작업이 기본 설정으로 생성됩니다. 나중에 기본 설정을 수정할 수 있습니다.

#### 12. **마침** 버튼을 누릅니다.

마법사가 작업을 생성합니다. **생성이 완료되면 작업 세부 정보 열기** 옵션을 활성화하면 작업 속성 창이 자동으 로 열립니다. 이 창에서는 일반 작업 설정을 지정할 수 있으며, 필요하다면 작업 생성 중에 지정된 설정을 변경 할 수 있습니다.

작업 목록에서 생성된 작업 이름을 클릭하여 작업 속성 창을 열 수도 있습니다.

작업이 생성 및 구성되고 **에셋(기기) → 작업**의 작업 목록에 표시됩니다.

13. 작업을 실행하려면 작업 목록에서 작업을 선택하고 버튼을 누릅니다. **시작**

작업 속성 창의 **스케줄** 탭에서 작업 시작 일정을 설정할 수도 있습니다. 스케줄된 시작 설정에 대한 자세한 설명은 일반 [작업](#page-398-0) 설정을 참조하십시오.

작업이 완료되면 선택한 기기에서 선택한 애플리케이션이 제거됩니다.

# <span id="page-314-0"></span>네트워크 에이전트 설치를 위해 SUSE Linux Enterprise Server 15를 실행하 는 기기 준비

SUSE Linux Enterprise Server <sup>15</sup> 운영 체제가 설치된 기기에 네트워크 에이전트를 설치하려면:

네트워크 에이전트를 설치하기 전에 다음 명령을 실행합니다.

### \$ sudo zypper install insserv-compat

이렇게 하면 insserv-compat 패키지를 설치하고 네트워크 에이전트를 적절하게 구성할 수 있습니다.

rpm -q insserv-compat 명령을 실행하여 패키지가 이미 설치되어 있는지 확인합니다.

네트워크에 SUSE Linux Enterprise Server 15를 실행하는 기기가 많이 포함되어 있는 경우 회사 인프라를 구성 및 관리하기 위한 특수 소프트웨어를 사용할 수 있습니다. 이 소프트웨어를 사용하면 필요한 모든 기기에 insservcompat 패키지를 한 번에 자동으로 설치할 수 있습니다. 예를 들어 Puppet, Ansible, Chef를 사용하거나 직접 스크 립트를 만드는 등 편한 방법을 사용하면 됩니다.

장치에 SUSE Linux Enterprise용 GPG 서명 키가 없으면 다음 경고가 나타날 수 있습니다: Package header is not signed! 경고를 무시하려면 i 옵션을 선택합니다.

<span id="page-314-1"></span>SUSE Linux Enterprise Server 15 기기를 준비한 후 네트워크 [에이전트를](#page-285-0) 배포 및 설치합니다 .

# Windows 기기에서 원격 설치 준비. Riprep 유틸리티

클라이언트 기기에 애플리케이션을 원격으로 설치하는 작업이 다음과 같은 이유로 오류를 반환할 수 있습니다:

- 작업이 이미 이 기기에 성공적으로 수행되었습니다. 이 경우 이 작업을 다시 수행할 필요가 없습니다.
- 작업이 시작되었을 때 기기가 종료된 상태였습니다. 이 경우 기기를 켜면 작업이 다시 시작됩니다.
- 클라이언트 기기에 설치된 네트워크 에이전트와 중앙 관리 서버가 서로 연결되지 않았습니다. 문제의 원인을 파악하려면 클라이언트 기기의 원격 진단용으로 설계된 유틸리티(klactgui)를 사용하십시오.
- 기기에 네트워크 에이전트가 설치되어 있지 않으면, 원격 설치 시 다음 문제가 발생할 수 있습니다:
	- 클라이언트 기기가 **단순 파일 공유 해제**를 사용하도록 설정되었습니다.
	- 서버 서비스가 클라이언트 기기에서 실행되고 있지 않습니다.
	- 필요한 포트가 클라이언트 기기에서 닫혀 있습니다.
	- 이 작업을 수행하는 데 사용된 계정에 충분한 권한이 없습니다.

네트워크 에이전트가 설치되지 않은 클라이언트 기기에 애플리케이션을 설치하는 도중 발생한 문제를 해결하 려는 경우 원격 설치를 위해 기기를 준비해 주는 유틸리티(riprep)를 사용할 수 있습니다.

원격 설치를 위해 riprep 유틸리티를 사용하여 Windows 기기를 준비합니다. 유틸리티를 다운로드하려면 다음 링 크를 클릭하십시오: <https://media.kaspersky.com/utilities/CorporateUtilities/KSC/riprep.exe>ല

원격 설치를 위해 기기를 준비하는 데 사용되는 유틸리티는 Microsoft Windows XP Home Edition에서 실행되 지 않습니다.

# Windows 기기에서 대화식 모드로 원격 설치 준비

Windows 기기에서 대화식 모드로 원격 설치를 준비하려면:

1. 클라이언트 기기에서 riprep.exe 파일을 실행합니다.

2. 원격 설치 준비 유틸리티의 메인 창이 열리면 다음 옵션을 선택합니다:

- **단순 파일 공유 해제**
- **중앙 관리 서버 서비스 시작**
- **포트 열기**
- **계정 추가**
- (Microsoft Windows Vista, Microsoft Windows 7 또는 Microsoft Windows **사용자 계정 컨트롤**(UAC) **해제** Server 2008을 실행하는 기기에서만 제공됨)

3. **시작** 버튼을 누릅니다.

그러면 원격 설치를 위한 기기 준비 단계가 유틸리티의 메인 창 맨 아래에 표시됩니다.

**계정 추가** 옵션을 선택했으면 계정이 만들어질 때 계정 이름과 암호를 입력하라는 메시지가 표시됩니다. 이를 수행 하면 로컬 관리자 그룹에 속하는 로컬 계정이 생성됩니다.

UAC (사용자 계정 컨트롤) 해제 옵션을 선택하는 경우, 유틸리티를 시작하기 전에 UAC를 사용하지 않도록 설정했 더라도 컴퓨터는 UAC를 사용하지 않도록 설정하려고 합니다. UAC를 사용하지 않도록 설정하면 기기를 다시 시작 하라는 메시지가 표시됩니다.

## Windows 기기에서 숨김 모드로 원격 설치 준비

Windows 기기에서 숨김 모드로 원격 설치를 준비하려면:

관련 라이센스 키 집합으로 구성된 명령줄을 통해 클라이언트 기기에 riprep.exe 파일을 실행합니다.

유틸리티 명령줄 구문:

riprep.exe [-silent] [-cfg CONFIG FILE] [-tl traceLevel]

키에 대한 설명:

- -silent 유틸리티를 숨김 모드로 실행합니다.
- -cfg CONFIG FILE 유틸리티 구성을 정의합니다. 여기서 CONFIG FILE –은 구성 파일(확장자가 .ini인 파일) 의 경로를 의미합니다.
- -tl traceLevel 추적 로그 레벨을 정의합니다. 여기서 traceLevel은 0과 5 사이의 숫자입니다. 키가 지정 되지 않으면 0이 사용됩니다.

숨김 모드에서 유틸리티를 시작하면 다음 작업을 수행할 수 있습니다:

- 파일 단순 공유를 사용하지 않도록 설정
- 클라이언트 기기에서 서버 서비스 시작
- 포트 열기
- 로컬 계정 만들기
- UAC(사용자 계정 컨트롤)를 사용하지 않도록 설정

-cfg 키에 지정된 구성 파일에서 원격 설치를 위한 기기 준비 파라미터를 정의할 수 있습니다. 이러한 파라미터를 정의하려면 다음 정보를 구성 파일에 추가합니다:

- Common 섹션에서 수행할 작업을 지정합니다:
	- DisableSFS 단순 파일 공유를 사용하지 않도록 합니다(0 작업 사용 안 함, 1 작업 사용).
	- StartServer 서버 서비스를 시작합니다(0 작업 사용 안 함,1 작업 사용).
	- OpenFirewallPorts 필요한 포트를 엽니다(0 작업 사용 안 함, 1 작업 사용).
	- DisableUAC 사용자 계정 컨트롤(UAC)을 사용하지 않도록 설정합니다(0 작업 사용 안 함.1– 작업 사용).
	- RebootType UAC가 사용하지 않도록 설정되었을 때 기기 다시 시작 여부와 관련된 동작을 정의합니다. 다음 값을 사용할 수 있습니다:
		- 0 기기를 다시 시작하지 않습니다.
		- 1 유틸리티를 시작하기 전에 UAC를 사용하도록 설정된 경우 기기를 다시 시작합니다.
		- 2 유틸리티를 시작하기 전에 UAC를 사용하도록 설정된 경우 기기를 강제로 다시 시작합니다.
		- 4 항상 기기를 다시 시작합니다.
		- 5 항상 기기를 강제로 다시 시작합니다.
- UserAccount 섹션에서 계정 이름(user)과 암호(Pwd)를 지정합니다.

구성 파일의 샘플 컨텍스트:

[Common] DisableSFS=0 StartServer=1 OpenFirewallPorts=1 [UserAccount] user=Admin

#### Pwd=Pass123

유틸리티가 완료되면 다음 파일이 유틸리티 시작 폴더에 생성됩니다:

- riprep.txt 유틸리티 작업의 단계가 해당 작업의 이유와 함께 나열되는 작업 리포트.
- riprep.log 추적 로그 파일(추적 로그 레벨이 0보다 크게 설정된 경우에 생성됨).

## 스크립트 원격 실행 작업 생성

*스크립트 원격 실행* 작업을 생성하여 클라이언트 기기에서 설치 패키지를 실행하고 애플리케이션을 원격으로 설 치할 수 있습니다.

설치 패키지에는 클라이언트 기기에서 실행하기 위한 스크립트 세트와 manifest.json 파일이 포함된 ZIP 압축 파일 이 포함되어 있습니다. 이 [문서에](#page-317-0)서 이러한 유형의 설치 패키지를 생성하는 방법에 대해 자세히 알아보십시오.

이 작업은 Linux용 네트워크 에이전트가 설치된 기기에서만 시작해야 합니다.

스크립트 원격 실행 작업을 시작하려면:

1. **새 작업 마법사**로 이동하여 **스크립트 원격 실행** 작업 유형을 선택합니다.

2. 작업 이름을 입력하고 작업을 할당할 기기를 선택합니다. 버튼을 누릅니다. **다음**

- 3. 원격 실행을 위해 manifest.json 파일이 포함된 ZIP 압축 파일 기반의 설치 패키지를 선택합니다. 작업이 이미 완료된 기기에서 다시 실행하지 않으려면 옵션 **이미 이 작업을 완료한 기기에서는 시작하지 않음** 을 켭니다.
- 4. 작업을 실행할 계정을 선택합니다. 기본 계정을 선택하면 네트워크 에이전트(루트 계정)가 작업을 수행합니다.

스크립트 원격 실행 작업이 시작되면 이 작업에 할당된 계정을 변경할 수 없습니다. 작업이 할당된 계정을 변경하려면 작업 설정에서 작업을 중지하고 올바른 계정 세부 정보로 작업을 다시 생성하십시오.

- 5. 기본 작업 설정을 수정하려면 **생성이 완료되면 작업 세부 정보 열기** 페이지에서 **작업 생성 마침** 옵션을 활성화 합니다. 이 옵션을 활성화하지 않으면 기본 설정으로 작업이 생성됩니다. 나중에 언제든지 기본 설정을 수정할 수 있습니다.
- 6. **마침** 버튼을 누릅니다.

*스크립트 워격 실행* 작업이 생성되고 작업 목록에 표시됩니다.

스크립트 원격 실행 작업에서 데이터를 수신하면 네트워크 에이전트는 관리자와 작업 설정에서 지정된 사용 자를 제외한 모든 사용자에 대해 수신된 데이터의 접근을 제한합니다.

# <span id="page-317-0"></span>매니페스트 파일을 기반으로 설치 패키지 생성

매니페스트 파일을 기반으로 설치 패키지를 생성하려면:

1. 다음 중 하나를 수행합니다:

- 메인 메뉴에서 **발견 및 배포 → 배포 및 할당 → 설치 패키지**로 이동합니다.
- 메인 메뉴에서 **동작 → 저장소 → 설치 패키지**로 이동합니다.

중앙 관리 서버에서 사용 가능한 설치 패키지의 목록이 표시됩니다.

2. **추가**를 누릅니다.

새 패키지 마법사가 시작됩니다. **다음** 버튼을 사용하여 마법사를 진행합니다.

- 3. manifest.jason **파일이 있는 ZIP 압축파일 기반의 스크립트 원격 실행 작업 설치 패키지를 생성합니다을** 선택합 니다
- 4. 패키지 이름을 지정하고 **찾기** 버튼을 누릅니다. 창이 열리면 설치 패키지를 생성할 파일을 선택합니다.
- 5. 사용 가능한 디스크에 있는 아카이브 파일을 선택합니다. 이 [문서](#page-318-0)에서 해당 작업을 위해 압축 파일을 준비하는 방법을 알아보십시오. 파일이 Kaspersky Security Center Linux 중앙 관리 서버에 업로드됩니다. 설치 패키지 생성 프로세스가 시작됩니다. 프로세스가 완료되면 마법사가 알려줍니다. 설치 패키지가 만들어지지 않으면 적절한 메시지가 표시됩니다.
- 6. **마침** 버튼을 눌러 마법사를 닫습니다.

생성한 설치 패키지가 중앙 [관리](#page-112-0) 서버 공유 폴더의 Packages 하위 폴더로 업로드됩니다. 업로드 후에 설치 패키 지가 설치 패키지 목록에 나타납니다.

중앙 관리 서버에서 사용 가능한 설치 패키지 목록에서 사용자 지정 설치 패키지 이름이 있는 링크를 누르면 다음 을 수행할 수 있습니다.

- 설치 패키지의 다음 속성을 봅니다:
	- **이름.** 사용자 지정 설치 패키지 이름.
	- **출처.** 애플리케이션 공급업체 이름.
	- **버전**. 애플리케이션 버전.
	- **만든 날짜.** 설치 패키지 생성 날짜.
	- **수정됨.** 설치 패키지 수정 날짜.
	- **경로.** 중앙 관리 서버에서 사용자 지정 설치 패키지의 경로.
- <span id="page-318-0"></span>패키지 이름과 명령줄 파라미터를 변경합니다. 이 기능은 Kaspersky 애플리케이션을 기반으로 만들지 않은 패 키지에만 사용할 수 있습니다.

# 스크립트 원격 실행 작업을 위한 압축 파일 준비

manifest.json 파일을 기반으로 *스크립트 원격 실행* 작업의 압축 파일은 다음 요구 사항을 충족해야 합니다.

- 압축 파일 형식: ZIP.
- 총 용량: 1GB 이하.
- 압축 파일에 있는 파일 및 폴더의 수에는 제한이 없습니다.
- 압축 파일의 매니페스트 파일은 아래의 스키마와 일치해야 하며 이름은 manifest.json이어야 합니다. 스키마는 기기에서 작업을 실행하는 동안에만 유효합니다.

**[매니페스트](javascript:toggleBlock() 파일의** JSON **스키마 및 배열 설명**

```
JSON 스키마
```

```
{
 "$schema": "http://json-schema.org/draft-07/schema#",
  "title": "Schema for execute scripts task",
   "type": "object",
    "properties": {
        "version": {
           "type": "integer",
           "enum": [1]
       },
        "actions":{
           "type": "array",
            "items": {
                "type": "object",
                "properties": {
                    "type": {
                        "type": "string",
                        "enum": ["execute"]
                   },
                    "path": {
                       "type": "string"
                   },
                    "args": {
                       "type": "string"
                   },
                    "results":{
                        "type": "array",
                        "items": {
                            "type": "object",
                            "properties": {
                                "code": {
                                   "type": "integer",
                                    "minimum": -255,
                                    "maximum": 255
                               },
                                "next":{
                                    "type": "string",
                                   "enum": ["break", "continue"]
                               }
                           },
                            "required": [
                               "code",
                               "next"
                           ]
                       }
                   },
                    "default_next":{
                        "type": "string",
                        "enum": ["break", "continue"]
                   }
               },
                "required": [
                    "type",
                    "path",
```

```
"default_next"
               ]
           }
       }
    },
    "required": [
        "version",
        "actions"
    ]
}
```
**[매니페스트](javascript:toggleBlock() 파일의 예제**

```
{
  "version": 1,
  "actions": [
   {
     "type": "execute",
     "path": "scripts/run1.cmd",
     "args": "testArg",
     "results": [
       {
         "code": 0,
         "next": "continue"
       }
     ],
     "default_next": "break"
   },
    {
     "type": "execute",
     "path": "scripts/run2.cmd",
     "results": [
       {
         "code": 0,
         "next": "continue"
       }
     ],
     "default_next": "break"
   },
    {
     "type": "execute",
     "path": "scripts/run3.cmd",
      "results": [
       {
         "code": 0,
         "next": "continue"
       }
     ],
      "default next": "break"
    }
 ]
}
```
압축 파일은 다음과 같이 구성되어야 합니다. manifest.json

< 파일1 >

- < 파일2 >
- < 폴더1 >/< 파일3 >

< 폴더2 > /< 폴더3 >/< 파일4 >

- ...
- < 파일X >

manifest.json은 작업에 대한 매니페스트 파일입니다.

<file1>, ..... <fileX>는 실행할 스크립트가 있는 파일 집합입니다.

# 스크립트 원격 실행 작업을 사용하여 기기에 애플리케이션 원격 설치

*스크립트 워격 실행* 작업을 사용하면 사용자 지정 설치 패키지를 생성하여 클라이언트 기기에 애플리케이션을 원 격 설치할 수 있습니다.

이 [문서에](#page-318-0)서 해당 작업을 위해 압축 파일을 준비하는 방법을 알아보십시오.

클라이언트 기기에 애플리케이션을 원격 설치하기 위한 설치 패키지를 생성하려면 해당 작업을 업로드할 압축 파 일에 다음 파일이 포함되어 있어야 합니다.

- <package\_name>.deb
- $\bullet$  [install.sh](javascript:toggleBlock() ?

sudo dpkg -I <package name>.deb

• [manifest.json](javascript:toggleBlock()<sup>?</sup>

```
애플리케이션 원격 설치를 위한 JSON 스키마
{
 "version": 1,
 "actions": [
   {
     "type": "execute",
     "path": "install.sh",
     "args": "<필요하면 인수를 입력합니다>",
     "results": [
       {
         " code ": 0,
         "next": "continue"
       }
     ],
     "default next": "break"
   }
 ]
}
1.
```
*스크립트 워격 실행* 작업이 시작되면 네트워크 에이전트는 애플리케이션과 설치 패키지를 클라이언트 기기에 업 로드합니다. 클라이언트 기기가 설치 패키지를 수신하면 이 기기의 네트워크 에이전트가 manifest.json 파일을 분 석하고 결과에 따라 스크립트 및 작업의 실행 순서를 정의한 후 실행을 시작합니다.

스크립트 원격 실행 작업이 완료되면 애플리케이션이 클라이언트 기기에 설치됩니다.

# 스크립트 원격 실행 작업에 대한 알림 및 모니터링 구성

스크립트 원격 실행 작업에 대한 모니터링, 이벤트 저장 동작 및 알림을 구성할 수 있습니다.

스크립트 원격 실행 상태를 보려면 다음과 같이 하십시오.

1. 메인 메뉴에서 **기기 → 작업**으로 이동합니다. 작업 목록이 표시됩니다.

2. 작업을 선택하고 **기기 내역**을 클릭합니다. 작업 진행률이 표시됩니다.

이벤트 저장 동작을 구성하려면:

1. 작업 목록에서 작업을 클릭하고 **설정** 탭으로 이동합니다.

2. **알림** 섹션에서 **설정** 버튼을 누릅니다.

3. 작업 완료 후 애플리케이션이 작동하는 방식에 대해 다음 옵션 중 하나를 선택합니다.

. **모든 이벤트 저장**

- . **작업 진행 상태와 관련된 이벤트 저장**
- . **작업 실행 결과만 저장 이**벤트는 **기기 내역** 및 **이벤트 저장소**에 저장됩니다. 기본적으로 작업 실행 결과만 저장됩니다.

**모든 이벤트 저장**을 선택하면 작업 실행 결과만 저장됩니다.

4. 중앙 관리 서버 데이터베이스에 이벤트를 유지하거나 중앙 관리 서버 또는 기기의 이벤트 로그에 이벤트를 유 지하려면 해당 옵션을 켭니다.

이 문서에서 알림 구성에 대해 자세히 알아보십시오.
# 라이센스

이 섹션에는 다음 정보를 제공합니다:

- Kaspersky Security Center Linux 라이센스와 관련된 일반 개념
- 관리 중인 Kaspersky 애플리케이션의 라이센스 관리 지침

# Kaspersky Security Center Linux의 라이센스 정보

이 섹션에는 Kaspersky Security Center Linux 라이센싱에 관한 일반 개념이 나와 있습니다.

# 최종 사용자 라이센스 계약서 정보

최종 사용자 라이센스 계약서(라이센스 계약서 또는 EULA)는 애플리케이션 사용 약관을 규정하고 있는 사용자와 AO Kaspersky Lab 간의 계약서입니다.

애플리케이션 사용을 시작하기 전에 최종 사용자 라이센스 계약서를 자세히 확인하십시오.

Kaspersky Security Center Linux 및 구성 요소(네트워크 에이전트 등)마다 각자의 EULA가 있습니다.

다음 방법으로 Kaspersky Security Center Linux의 최종 사용자 라이센스 계약서를 볼 수 있습니다.

- Kaspersky Security Center 설치 중.
- Kaspersky Security Center 배포 키트에 포함된 license.txt 문서 확인.
- Kaspersky Security Center 설치 폴더의 license.txt 문서 확인.
- [Kaspersky](https://www.kaspersky.com/small-to-medium-business-security/downloads/endpoint) 웹사이트 ¤ 에서 license.txt 파일 다운로드.

다음 방법으로 Linux용 네트워크 에이전트의 최종 사용자 라이센스 계약서를 볼 수 있습니다.

- Kaspersky 웹 서버에서 네트워크 에이전트 배포 패키지 다운로드 중.
- Linux용 네트워크 에이전트 설치 중.
- Linux용 네트워크 에이전트 배포 패키지에 포함된 license.txt 문서 확인.
- Linux용 네트워크 에이전트 설치 폴더의 license.txt 문서 확인.
- [Kaspersky](https://www.kaspersky.com/small-to-medium-business-security/downloads/endpoint) 웹사이트 ¤에서 license.txt 파일 다운로드.

애플리케이션을 설치할 때 최종 사용자 라이센스 계약서에 동의하면 최종 사용자 라이센스 계약서에 동의하는 것 입니다. 라이센스 계약서의 조건을 수락하지 않을 경우 애플리케이션 설치를 취소하거나 애플리케이션 사용을 포 기해야 합니다.

## 라이센스 정보

라이센스는 라이센스 계약의 조건(최종 사용자 라이센스 계약서)에 따라 정해진 기간에 Kaspersky Security Center Linux를 사용할 수 있도록 부여된 권한을 말합니다.

서비스 범위 및 유효 기간은 애플리케이션을 사용하는 라이센스 형태에 따라 달라집니다.

다음과 같은 라이센스 유형이 제공됩니다:

• 체험판

애플리케이션 체험을 위한 무료 라이센스입니다. 체험판 라이센스는 보통 사용 기간이 짧습니다. 체험판 라이센스가 만료되면 모든 Kaspersky Security Center Linux 기능이 중지됩니다. 애플리케이션을 계속 사용하려면 상업용 라이센스를 구매해야 합니다. 평가판 라이센스로 애플리케이션을 사용할 수 있는 기간은 한 번뿐입니다.

• 상업용

유료 라이센스입니다.

상업용 라이센스가 만료되면 애플리케이션의 주요 기능이 비활성화됩니다. Kaspersky Security Center를 계속 사용하려면 상업용 라이센스를 갱신해야 합니다. 상업용 라이센스가 만료된 후에는 해당 애플리케이션을 계속 사용할 수 없으며 기기에서 해당 애플리케이션을 제거해야 합니다.

모든 위협에 대한 끊임없는 보호를 위해, 라이센스가 만료되기 전에 갱신할 것을 권장합니다.

# 라이센스 인증서 정보

라이센스 인증서는 키 파일 또는 활성화 코드와 함께 받은 문서입니다.

라이센스 인증서에는 제공된 라이센스에 대한 아래와 같은 정보가 담겨 있습니다:

- 라이센스 키 또는 주문 번호
- 라이센스가 부여된 사용자에 대한 정보
- 제공된 라이센스로 인증할 수 있는 애플리케이션에 대한 정보
- 라이센스 구매 수량 (예, 애플리케이션에 제공된 라이센스로 사용할 수 있는 기기 수)
- 라이센스 유효 기간 시작 날짜
- 라이센스 만료 날짜 또는 라이센스 기간
- 라이센스 유형

## 라이센스 키 정보

라이센스 키는 최종 사용자 라이센스 계약서의 약관에 따라 애플리케이션을 활성화한 다음 사용하기 위해 적용할 수 있는 비트 시퀀스입니다. Kaspersky 전문가가 라이센스 키를 생성합니다.

다음 방법 중 하나를 사용해 애플리케이션에 라이센스 키를 추가할 수 있습니다: 키 파일적용 또는 *활성화코드* 입 력. 애플리케이션에 추가한 라이센스 키는 고유한 영숫자 문자열로 애플리케이션 인터페이스에 표시됩니다.

라이센스 계약서의 약관을 위반한 경우에는 Kaspersky에서 라이센스 키를 차단할 수 있습니다. 라이센스 키가 차 단된 경우 애플리케이션을 사용하려면 다른 라이센스 키를 추가해야 합니다.

라이센스 키는 활성 라이센스 키 또는 추가(또는 예약) 라이센스 키일 수 있습니다.

활성 라이센스 키는 현재 애플리케이션에서 사용 중인 라이센스 키입니다. 체험판 라이센스나 상업용 라이센스용 으로 활성 라이센스 키를 추가할 수 있습니다. 애플리케이션은 하나 이상의 활성 라이센스 키를 보유할 수 없습니 다.

추가(또는 예약) 라이센스 키는 사용자에게 애플리케이션을 사용하기 위한 라이센스 키를 부여하지만 현재 사용하 지는 않습니다. 현재 활성 라이센스 키와 연결된 라이센스가 만료되면 추가 라이센스 키가 자동으로 활성화됩니다. 활성 라이센스 키를 이미 추가한 경우에만 추가 라이센스 키를 추가할 수 있습니다.

체험판용 라이센스 키는 활성 라이센스 키로만 추가할 수 있습니다. 체험판용 라이센스 키는 추가 라이센스 키로 추가할 수 없습니다.

# 개인정보취급방침 보기

개인정보취급방침은 <https://www.kaspersky.com/products-and-services-privacy-policy> <sup>ra</sup> 에서 온라인으로 확인할 수 있습니다.

개인정보취급방침은 오프라인에서도 볼 수 있습니다.

- [Kaspersky Security Center](#page-73-0) Linux 설치 전에 개인 정보 취급 방침을 읽을 수 있습니다.
- 개인정보취급방침 텍스트는 Kaspersky Security Center Linux 설치 폴더의 license.txt 파일에 포함되어 있습니 다.
- privacy\_policy.txt 파일은 관리 중인 장치의 네트워크 에이전트 설치 폴더에서 사용할 수 있습니다.
- 네트워크 에이전트 배포 패키지에서 privacy\_policy.txt 파일의 압축을 풀 수 있습니다.

# Kaspersky Security Center 라이센스 옵션

Kaspersky Security Center 다음 모드에서 작동합니다.

### **관리 콘솔의 기본 기능**

애플리케이션이 활성화되지 않았거나 상업용 라이센스가 만료되면 Kaspersky Security Center가 이 모드에서 작동합니다. 기업 네트워크를 보호하기 위한 Kaspersky 애플리케이션에 관리 콘솔의 기본 기능을 지원하는 Kaspersky Security Center가 포함되어 제공됩니다. [Kaspersky](https://www.kaspersky.co.kr/) 웹사이트에서 다운로드할 수도 있습니다.

### **상업용 라이센스**

관리 콘솔의 기본 기능에 포함되지 않은 추가 기능은 상업용 라이센스를 구매해야 사용할 수 있습니다. 중앙 관리 서버 속성 창에서 라이센스 키를 추가할 때에는 Kaspersky Security Center Linux를 사용할 수 있게 해주는 라이센스 키를 추가합니다. 이 정보는 Kaspersky 웹 사이트에서 찾을 수 있습니다. 각 솔루션 웹 페이지 에는 이 솔루션에 포함된 애플리케이션 목록이 있습니다. 중앙 관리 서버는 지원되지 않는 라이센스 키 (Kaspersky Endpoint Security Cloud용 라이센스 키 등)를 허용할 수 있지만 이러한 라이센스 키는 관리 콘솔의 기본 기능 외에 새로운 기능을 제공하지 않습니다.

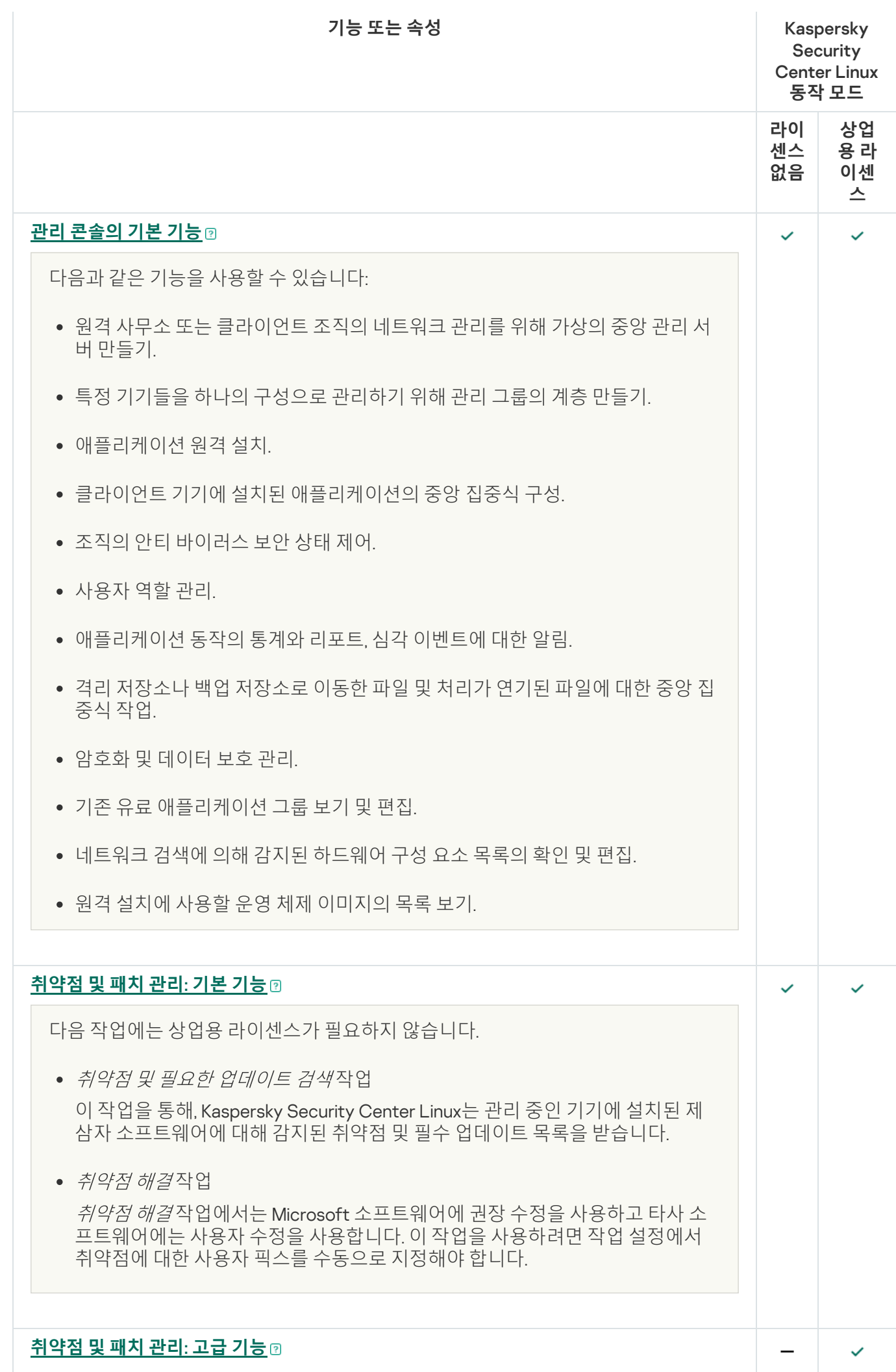

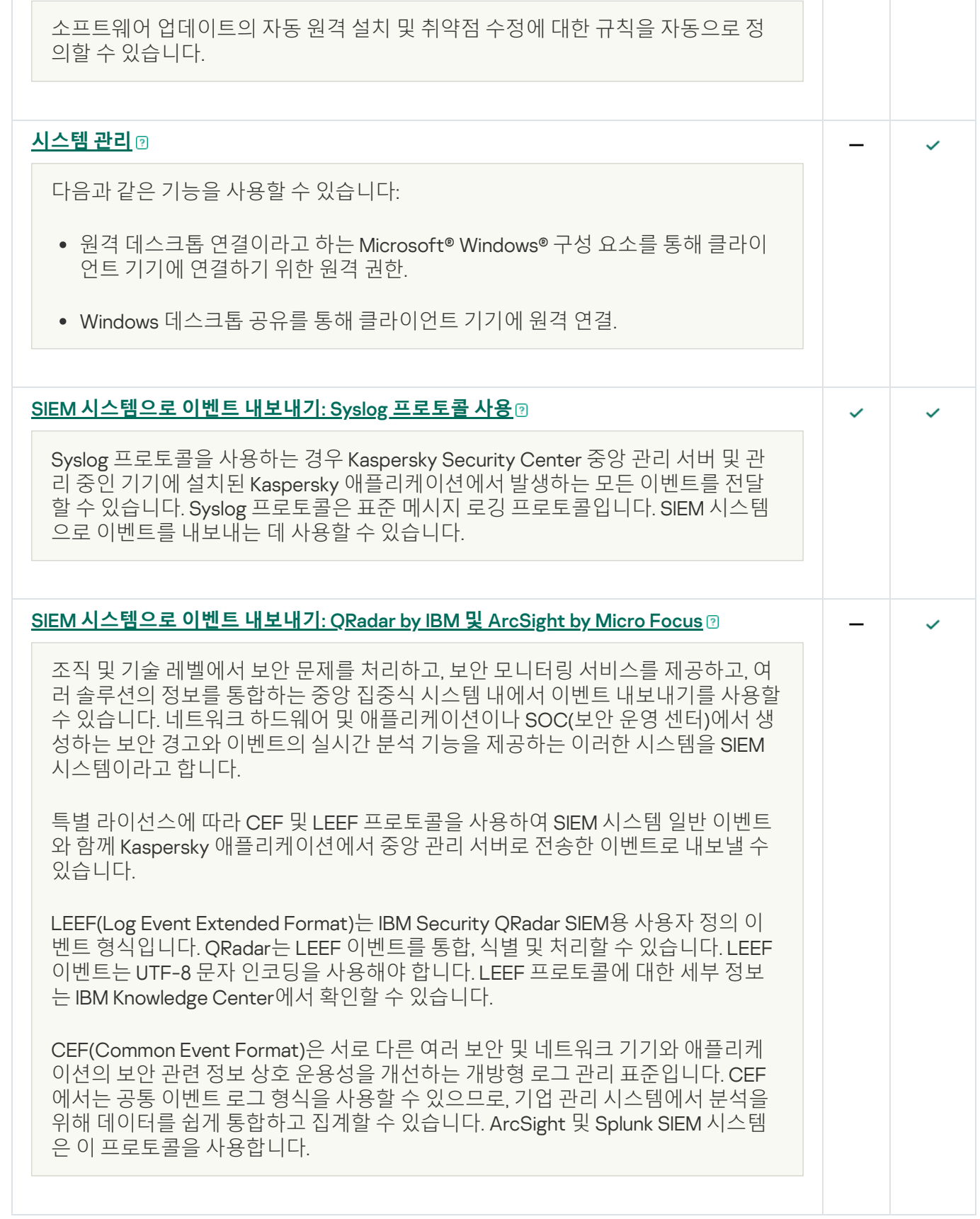

# 라이센스 키 파일 정보

키 파일은 Kaspersky에서 사용자에게 제공한 .key 확장자를 가진 파일입니다. 키 파일은 라이센스 키를 추가하여 애플리케이션을 활성화하는 데 사용됩니다.

Kaspersky Security Center를 구매하거나 Kaspersky Security Center 체험판을 요청하면 사용자가 제공한 이메일 주소로 키 파일이 수신됩니다.

키 파일로 애플리케이션을 활성화하려면, Kaspersky 활성화 서버에 연결할 필요가 없습니다.

만일 키 파일을 원치 않게 삭제했더라도 이를 복원할 수 있습니다. 예를 들어, Kaspersky CompanyAccount에 가입 할 때 구입한 키 파일이 필요할 수 있습니다.

사용자의 키 파일을 복원하려면, 다음 순서 조치를 취해야 합니다:

- 라이센스 구매처로 문의.
- 이용 가능한 활성화 코드를 사용해 [Kaspersky](https://keyfile.kaspersky.com/en/) 웹사이트 ¤ 에서 키 파일을 받습니다.

# 데이터 제공 정보

## 로컬에서 처리되는 데이터

Kaspersky Security Center Linux는 조직 네트워크의 기본 관리 및 유지 관리 작업을 한 곳에서 실행할 수 있도록 설 계되었습니다. Kaspersky Security Center Linux에서 관리자는 조직 네트워크 보안 수준에 대한 자세한 정보에 접 근할 수 있습니다. Kaspersky Security Center Linux를 사용하면 Kaspersky 애플리케이션에 기초한 모든 보호 구성 요소를 구성할 수 있습니다. Kaspersky Security Center Linux는 다음 주요 기능을 수행합니다.

- 조직 네트워크에서 기기 및 해당 사용자 탐지
- 기기 관리를 위해 관리 그룹의 계층 구조 생성
- 기기에 Kaspersky 애플리케이션 설치
- 설치된 애플리케이션의 설정 및 작업 관리
- Kaspersky 및 타사 애플리케이션의 업데이트 관리, 취약점 발견 및 해결
- 기기에서 Kaspersky 애플리케이션 활성화
- 사용자 계정 관리
- 기기에서 Kaspersky 애플리케이션의 작업 관련 정보 확인
- 리포트 보기

Kaspersky Security Center Linux는 주요 기능 수행을 위해 다음 정보를 수신, 저장, 처리할 수 있습니다.

- Active Directory 또는 Samba 도메인 컨트롤러 검색이나 IP 주기 검색을 통해 수신된 조직 네트워크의 기기에 대한 정보입니다. 중앙 관리 서버는 데이터를 독립적으로 수집하거나 네트워크 에이전트로부터 데이터를 수신 합니다.
- 조직 구성단위, 도메인, 사용자 및 그룹에 대한 Active Directory 및 Samba의 정보입니다. 중앙 관리 서버는 스스 로 데이터를 가져오거나 배포 지점으로 작동하도록 할당된 네트워크 에이전트로부터 데이터를 받습니다.
- 관리 중인 기기의 세부 정보. 네트워크 에이전트는 아래 나열된 데이터를 기기에서 중앙 관리 서버로 전송합니 다. 사용자는 Kaspersky Security Center 웹 콘솔 인터페이스에 기기의 표시 이름 및 설명을 입력합니다.
- 기기 식별에 필요한 관리 중인 기기 및 구성 요소의 기술 사양: 기기 표시 이름 및 설명, Windows 도메인 이름 및 유형(Windows 도메인에 소속된 기기에 해당), Windows 환경에서의 기기 이름(Windows 도메인에 소속된 기기에 해당), DNS 도메인 및 DNS 이름, IPv4 주소, IPv6 주소, 네트워크 위치, MAC 주소, 일련 번호, 운영 체제 유형, 기기가 하이퍼바이저 유형의 가상 컴퓨터인지 여부, 기기가 VDI에 속한 동적 가상 컴퓨터인지 여부.
- 관리 중인 기기의 감사 및 특정 패치와 업데이트가 적용 가능한지 여부의 결정에 필요한 관리 중인 기기 및 구성 요소의 기타 사양: 운영 체제 아키텍처, 운영 체제 공급사, 운영 체제 빌드 번호, 운영 체제 릴리즈 ID, 운 영 체제 위치 폴더, 기기가 가상 컴퓨터일 시 가상 컴퓨터 유형, 기기를 관리하는 가상 중앙 관리 서버 이름.
- 관리 중인 기기에 대한 작업 세부 정보: 마지막 업데이트 날짜 및 시간, 기기가 네트워크에서 마지막으로 확 인된 시간, 다시 시작 대기 상태, 기기를 켠 시간.
- 기기 사용자 계정 및 작업 세션의 세부 정보.
- 관리되는 기기에서 원격 진단을 실행하여 받은 데이터: 추적 파일, 시스템 정보, 기기에 설치된 Kaspersky 애플 리케이션 세부 정보, 덤프 파일, 이벤트 로그, Kaspersky 기술 지원에서 받은 진단 스크립트 실행 결과.
- 기기가 배포 지점인 경우 배포 지점 작업 통계. 네트워크 에이전트는 기기에서 중앙 관리 서버로 데이터를 전송 합니다.
- 사용자가 Kaspersky Security Center 웹 콘솔에서 입력한 배포 지점 설정.
- 기기에 설치된 Kaspersky 애플리케이션의 세부 정보. 관리 중인 애플리케이션은 네트워크 에이전트를 통해 기 기에서 중앙 관리 서버로 데이터를 전송합니다.
	- 관리 중인 기기에 설치된 Kaspersky 애플리케이션 설정: Kaspersky 애플리케이션 이름 및 버전, 상태, 실시간 보호 상태, 마지막 기기 검사 날짜와 시간, 탐지된 위협 수, 치료하지 못한 개체 수, 애플리케이션 구성 요소의 가용성 및 상태, Kaspersky 애플리케이션 설정 및 작업의 세부 정보, 현재 및 예약 라이센스 키 정보, 애플리 케이션 설치 날짜 및 ID.
	- 애플리케이션 작동 통계: 관리 중인 기기의 Kaspersky 애플리케이션 구성 요소 상태 변경 및 애플리케이션 구성 요소가 시작한 작업의 성능 관련 이벤트.
	- Kaspersky 애플리케이션에 의해 정의된 기기 상태.
	- Kaspersky 애플리케이션에 의해 할당된 태그.
- Kaspersky Security Center Linux 구성 요소와 관리 중인 Kaspersky 애플리케이션의 이벤트에 포함된 데이터. 네트워크 에이전트는 기기에서 중앙 관리 서버로 데이터를 전송합니다.
- 이벤트 내보내기를 위한 Kaspersky Security Center Linux와 SIEM 시스템의 통합에 필요한 데이터. 사용자가 관 리 콘솔 또는 Kaspersky Security Center 웹 콘솔 인터페이스에서 데이터를 입력합니다.
- 정책 및 정책 프로필에 표시되어 있는 Kaspersky Security Center 구성 요소 및 관리 중인 Kaspersky 애플리케이 션의 설정. 사용자가 Kaspersky Security Center 웹 콘솔 인터페이스에서 데이터를 입력합니다.
- Kaspersky Security Center Linux 구성 요소 및 관리 중인 Kaspersky 애플리케이션의 작업 설정. 사용자가 Kaspersky Security Center 웹 콘솔 인터페이스에서 데이터를 입력합니다.
- 시스템 관리 기능이 처리하는 데이터. 네트워크 에이전트는 기기에서 중앙 관리 서버로 다음 정보를 전송합니 다.
	- 관리 중인 기기(자산 관리(하드웨어))에서 탐지된 하드웨어의 정보.
	- 관리 중인 기기(자산 관리(소프트웨어))에 설치된 애플리케이션 및 패치의 세부 정보. 애플리케이션은 애플 리케이션 제어 기능으로 기기에서 감지한 실행 파일의 정보와 비교할 수 있습니다.
- 관리 중인 기기에서 탐지된 타사 소프트웨어의 취약점 세부 정보.
- 관리 중인 기기에 설치된 타사 애플리케이션에 사용할 수 있는 업데이트 세부 정보.
- 관리 중인 기기의 타사 소프트웨어 취약성을 수정하기 위해 격리된 중앙 관리 서버에서 업데이트를 다운로드하 는 데 필요한 데이터입니다. 사용자는 중앙 관리 서버 klscflag 유틸리티를 사용하여 데이터를 입력하고 전송합 니다.
- 애플리케이션의 사용자 카테고리. 사용자가 Kaspersky Security Center 웹 콘솔 인터페이스에서 데이터를 입력 합니다.
- 관리 중인 기기에서 애플리케이션 제어 기능으로 탐지된 실행 파일 목록. 관리 중인 애플리케이션은 네트워크 에이전트를 통해 기기에서 중앙 관리 서버로 데이터를 전송합니다. 전체 데이터 목록은 해당 애플리케이션의 도움말 파일에 나와 있습니다.
- 암호화된 Windows 기반 기기 및 암호화 상태 정보. 관리 중인 애플리케이션은 네트워크 에이전트를 통해 기기 에서 중앙 관리 서버로 데이터를 전송합니다.
- Windows 기반 기기에서 Kaspersky 애플리케이션의 데이터 암호화 기능을 사용하여 발생한 데이터 암호화 오 류의 세부 정보. 관리 중인 애플리케이션은 네트워크 에이전트를 통해 기기에서 중앙 관리 서버로 데이터를 전 송합니다. 전체 데이터 목록은 해당 애플리케이션의 도움말 파일에 나와 있습니다.
- 백업 저장소에 보관된 파일의 세부 정보. 관리 중인 애플리케이션은 네트워크 에이전트를 통해 기기에서 중앙 관리 서버로 데이터를 전송합니다. 전체 데이터 목록은 해당 애플리케이션의 도움말 파일에 나와 있습니다.
- 격리 저장소에 보관된 파일의 세부 정보. 관리 중인 애플리케이션은 네트워크 에이전트를 통해 기기에서 중앙 관리 서버로 데이터를 전송합니다. 전체 데이터 목록은 해당 애플리케이션의 도움말 파일에 나와 있습니다.
- 자세한 분석을 위해 Kaspersky 전문가가 요청한 파일의 세부 정보. 관리 중인 애플리케이션은 네트워크 에이전 트를 통해 기기에서 중앙 관리 서버로 데이터를 전송합니다. 전체 데이터 목록은 해당 애플리케이션의 도움말 파일에 나와 있습니다.
- 적응형 이상 행위 제어 규칙의 상태 및 트리거링 세부 정보. 관리 중인 애플리케이션은 네트워크 에이전트를 통 해 기기에서 중앙 관리 서버로 데이터를 전송합니다. 전체 데이터 목록은 해당 애플리케이션의 도움말 파일에 나와 있습니다.
- 관리 중인 기기에 설치되어 있거나 이에 연결되어 매체 제어 기능에 의해 탐지된 외부 기기(메모리 기기, 정보 전송 도구, 정보 하드카피 도구, 연결 버스)의 세부 정보. 관리 중인 애플리케이션은 네트워크 에이전트를 통해 기기에서 중앙 관리 서버로 데이터를 전송합니다. 전체 데이터 목록은 해당 애플리케이션의 도움말 파일에 나 와 있습니다.
- 암호화된 기기 및 암호화 상태의 정보. 관리 중인 애플리케이션은 네트워크 에이전트를 통해 기기에서 중앙 관 리 서버로 데이터를 전송합니다.
- 기기의 데이터 암호화 오류에 관한 정보입니다. 암호화는 Kaspersky 애플리케이션의 암호화 데이터 기능이 수 행합니다. 관리 중인 애플리케이션은 네트워크 에이전트를 통해 기기에서 중앙 관리 서버로 데이터를 전송합니 다. 전체 데이터 목록은 해당 애플리케이션의 온라인 도움말 파일에 나와 있습니다.
- 관리 중인 PLC(Programmable Logic Controller)의 목록. 관리 중인 애플리케이션은 네트워크 에이전트를 통해 기기에서 중앙 관리 서버로 데이터를 전송합니다. 전체 데이터 목록은 해당 애플리케이션의 도움말 파일에 나 와 있습니다.
- 위협 개발 체인 생성에 필요한 데이터. 관리 중인 애플리케이션은 네트워크 에이전트를 통해 기기에서 중앙 관 리 서버로 데이터를 전송합니다. 전체 데이터 목록은 해당 애플리케이션의 도움말 파일에 나와 있습니다.
- 조직의 직원이 클라우드 서비스에 접근하려는 시도에 대한 정보입니다. 관리 중인 애플리케이션은 네트워크 에 이전트를 통해 기기에서 중앙 관리 서버로 데이터를 전송합니다. 전체 데이터 목록은 해당 애플리케이션의 도 움말 파일에 나와 있습니다.
- Kaspersky Security Center를 Kaspersky Managed Detection and Response 서비스와 통합하는 데 필요한 데이 터(Kaspersky Security Center 웹 콘솔 전용 플러그인 설치 필요): 통합 시작 토큰, 통합 토큰, 사용자 세션 토큰. 사용자가 Kaspersky Security Center 웹 콘솔 인터페이스에 통합 시작 토큰을 입력합니다. Kaspersky MDR 서비 스에서 전용 플러그인을 통해 통합 토큰과 사용자 세션 토큰을 전송합니다.
- 입력한 활성화 코드 또는 키 파일의 세부 정보. 사용자가 관리 콘솔 또는 Kaspersky Security Center 웹 콘솔 인 터페이스에서 데이터를 입력합니다.
- 사용자 계정: 이름, 설명, 전체 이름, 이메일 주소, 기본 전화번호, 비밀번호, 중앙 관리 서버에서 생성한 비밀 키, 2 단계 인증을 위한 일회성 비밀번호. 사용자가 Kaspersky Security Center 웹 콘솔 인터페이스에서 데이터를 입 력합니다.
- 관리 개체의 리비전 내역. 사용자가 Kaspersky Security Center 웹 콘솔 인터페이스에서 데이터를 입력합니다.
- 사용자가 리비전을 만든 장치의 IP 주소입니다. IP 주소는 중앙 관리 서버에서 자동으로 정의합니다.
- 삭제된 관리 개체의 레지스트리. 사용자가 Kaspersky Security Center 웹 콘솔 인터페이스에서 데이터를 입력 합니다.
- 파일에서 생성된 설치 패키지 및 설치 설정. 사용자가 Kaspersky Security Center 웹 콘솔 인터페이스에서 데이 터를 입력합니다.
- Kaspersky Security Center 웹 콘솔에서 Kaspersky의 공지 사항을 표시하는 데 필요한 데이터. 사용자가 Kaspersky Security Center 웹 콘솔 인터페이스에서 데이터를 입력합니다.
- Kaspersky Security Center 웹 콘솔에서 관리되는 애플리케이션의 플러그인 기능에 필요하며 일상적인 작업 중 에 플러그인에 의해 중앙 관리 서버 데이터베이스에 저장되는 데이터. 데이터 제공에 대한 설명과 방법은 해당 애플리케이션의 도움말 파일에 제공됩니다.
- Kaspersky Security Center 웹 콘솔 사용자 설정: 현지화 언어 및 인터페이스 테마, 모니터링 패널 표시 설정, 알 림 상태 정보(이미 읽음/아직 읽지 않음), 스프레드시트 열의 상태(표시/숨기기), 학습 모드 진도. 사용자가 Kaspersky Security Center 웹 콘솔 인터페이스에서 데이터를 입력합니다.
- 관리 중인 기기와 Kaspersky Security Center Linux 구성 요소의 보안 연결을 위한 인증서. 사용자는 중앙 관리 서버 klsetsrvcert 유틸리티를 사용하여 데이터를 입력하고 전송합니다.
- 조직의 내부 웹 리소스에 대한 신뢰를 설정하기 위한 인증서입니다. 사용자가 Kaspersky Security Center 웹 콘 솔 인터페이스에서 데이터를 입력합니다.
- 사용자가 수락한 Kaspersky 법적 계약서 조건에 대한 정보.
- 사용자가 Kaspersky Security Center 웹 콘솔 또는 프로그램 인터페이스 Kaspersky Security Center OpenAPI에 입력하는 중앙 관리 서버 데이터입니다.
- 사용자가 Kaspersky Security Center 웹 콘솔 인터페이스에서 입력하는 모든 데이터.

상기 데이터는 다음 방법의 하나를 적용 시 Kaspersky Security Center Linux에 표시될 수 있습니다.

- 사용자가 Kaspersky Security Center 웹 콘솔 인터페이스에서 데이터를 입력합니다.
- 네트워크 에이전트는 자동으로 컴퓨터에서 데이터를 수신하고, 이를 중앙 관리 서버로 전송합니다.
- 네트워크 에이전트는 관리 중인 Kaspersky 애플리케이션이 가져온 데이터를 수신하고, 이를 중앙 관리 서버로 전송합니다. 관리 중인 Kaspersky 애플리케이션이 처리하는 데이터 목록은 해당 애플리케이션의 도움말 파일 에 나와 있습니다.

• 중앙 관리 서버는 네트워크로 연결된 기기에 대한 정보를 스스로 가져오거나 배포 지점으로 작동하도록 할당된 네트워크 에이전트로부터 데이터를 받습니다.

목록에 나열된 데이터는 중앙 관리 서버 데이터베이스에 저장됩니다. 사용자 이름과 암호는 암호화된 형식으로 저 장됩니다.

로컬로 처리되는 모든 데이터는 Kaspersky Security Center Linux 구성 요소의 덤프 파일, 추적 파일 또는 로그 파일 (설치 프로그램 및 유틸리티가 생성한 로그 파일 등)을 통해서만 Kaspersky로 전송될 수 있습니다.

Kaspersky Security Center Linux 구성 요소의 덤프 파일, 추적 파일, 로그 파일 등에는 중앙 관리 서버, 네트워크 에 이전트 및 Kaspersky Security Center 웹 콘솔의 임의 데이터가 포함되어 있습니다. 파일에는 개인 또는 기밀 데이 터가 포함될 수 있습니다. 덤프 파일, 추적 파일, 로그 파일은 암호화되지 않은 형식으로 기기에 저장됩니다. 덤프 파 일, 추적 파일, 로그 파일은 Kaspersky에 자동 전송되지 않지만, 관리자는 Kaspersky Security Center Linux 성능 관 련 문제 해결을 위해 기술 지원의 요청에 따라 해당 파일을 Kaspersky에 수동 전송할 수 있습니다.

Kaspersky는 이렇게 받은 정보를 법률 및 해당 Kaspersky 규칙에 따라 보호합니다. 데이터가 보안 채널을 통해 전 송됩니다.

사용자는 관리 콘솔 또는 Kaspersky Security Center 웹 콘솔의 링크로 이동하여 다음 데이터 자동 전송에 동의합 니다:

- Kaspersky Security Center Linux 코드
- Kaspersky Security Center Linux 버전
- Kaspersky Security Center Linux 현지화
- 라이센스 ID
- 라이센스 유형
- 파트너를 통해 라이센스를 구매했는지 여부

각 링크를 통해 제공되는 데이터 목록은 링크의 목적과 위치에 따라 다릅니다.

Kaspersky는 익명의 형식으로 수신한 데이터를 일반 통계 목적으로만 사용합니다. 요약 통계는 원래 수신한 정보 를 바탕으로 자동 생성되며, 어떠한 개인 데이터 또는 기밀 데이터도 포함하지 않습니다. 새 데이터가 축적되는 즉 시 이전 데이터는 지워집니다(연 1회). 요약 통계는 무기한 저장됩니다.

# 서브스크립션 정보

Kaspersky Security Center Linux 서브스크립션은 선택한 설정(서브스크립션 만료 날짜, 보호 기기 수)으로 애플리 케이션을 사용하기 위한 주문입니다. 서비스 공급 업체(인터넷 공급 업체 등)를 통해 Kaspersky Security Center Linux에 사용자의 서브스크립션을 등록할 수 있습니다. 수동 또는 자동 모드로 서브스크립션을 갱신할 수 있습니 다; 또한, 이를 취소할 수 있습니다.

서브스크립션은 기간을 제한하거나(예, 1년) 또는 무기한(만료 날짜 없음)으로 정할 수 있습니다. 제한한 서브스크 립션 만료 이후에도 Kaspersky Security Center를 계속 사용하려면 반드시 갱신해야 합니다. 만일 만기일 안에 서 비스 공급 업체에게 선불이 완료되면 무기한 서브스크립션이 자동으로 갱신됩니다.

기간을 제한한 서브스크립션이 만료되면, 갱신을 위해 애플리케이션의 정상적인 작동을 허용케 하는 유예 기간이 주어질 수 있습니다. 유예 기간의 부여 여부와 그 기간은 서비스 공급 업체에 의해 정의됩니다.

서브스크립션으로 Kaspersky Security Center Linux를 사용하려면 서비스 공급업체로부터 받은 활성화 코드를 적 용해야 합니다.

서브스크립션 만료 또는 취소 시에만 Kaspersky Security Center Linux에 다른 활성화 코드를 적용할 수 있습니다.

서비스 공급 업체에 따라 서브스크립션 관리를 위한 조치들이 달라질 수 있습니다. 서비스 공급 업체는 서브스크립 션 갱신을 위한 유예기간을 제공하지 않을 수 있으며, 기간 만료 후 애플리케이션의 기능은 작동하지 않습니다.

서브스크립션으로 구매한 활성화코드는 Kaspersky Security Center의 이전 버전을 활성화할 수 없습니다.

서브스크립션으로 애플리케이션 사용 시, Kaspersky Security Center Linux는 서브스크립션이 만료될 때까지 지정 한 시간 간격 동안 자동으로 활성화 서버에 접속을 시도합니다. 시스템 DNS를 사용하여 서버에 접근할 수 없을 시, 애플리케이션이 [공용](#page-158-0) DNS 서버를 사용합니다. 서브스크립션은 서비스 공급 업체의 홈페이지에서 갱신할 수 있습 니다.

## Kaspersky Security Center Linux 활성화

[Kaspersky Security Center](#page-120-0) Linux를 활성화하여 추가 기능을 사용할 수 있습니다. 이 작업은 중앙 관리 서버 빠른 시 작 마법사나 중앙 관리 서버 속성을 사용하여 수행할 수 있습니다.

Kaspersky Security Center Linux를 활성화하려면 다음 단계를 따릅니다.

- 1. 메인 메뉴에서 필요한 중앙 관리 서버 이름 옆의 설정 아이콘(图)을 누릅니다. 중앙 관리 서버 속성 창이 열립니다.
- 2. **일반** 탭에서 **라이센스 키** 섹션을 선택합니다.
- 3. **현재 라이센스** 아래에서 **선택** 버튼을 클릭합니다.
- 4. 창이 열리면 Kaspersky Security Center Linux를 활성화할 라이센스 키를 선택합니다. 목록에 가 없으면 **새 라이 센스 키 추가** 버튼을 클릭한 후 새 라이센스 키를 지정합니다.
- 5. 필요하다면 예비 [라이센스](javascript:void(0)) 키®를 주가할 수도 있습니다. 이렇게 하려면 **예약 라이센스 키** 아래에서 **선택** 버튼 을 클릭한 다음 기존 라이센스 키를 선택하거나 새 라이센스 키를 추가합니다. 활성 라이센스 키가 없으면 예비 라이센스 키를 추가할 수 없습니다.
- 6. **저장** 버튼을 누릅니다.

## 관리 중인 Kaspersky 애플리케이션 라이센스 부여

이 섹션에서는 관리 중인 Kaspersky 애플리케이션의 라이센스 키 처리와 관련된 Kaspersky Security Center의 기 능에 대해 설명합니다.

Kaspersky Security Center Linux로 클라이언트 기기에 Kaspersky 애플리케이션 라이센스 키를 중앙 집중식으로 배포하고 기기의 라이센스 키 사용을 모니터링하며 라이센스를 갱신할 수 있습니다.

Kaspersky Security Center를 사용하여 라이센스 키를 추가하는 경우, 라이센스 키 설정이 중앙 관리 서버에 저장 됩니다. 이 정보를 기반으로 애플리케이션은 라이센스 키 사용에 관한 리포트를 생성하고 라이센스가 만료되거나 라이센스 키 속성에 의해 적용된 라이센스 제한을 초과하는 경우 관리자에게 이를 알립니다. 중앙 관리 서버 설정 내에서 라이센스 키 사용에 대한 알림을 구성할 수 있습니다.

# 관리 애플리케이션 라이센싱

관리 중인 기기에 설치된 Kaspersky 애플리케이션은 각 애플리케이션에 키 파일 또는 활성화코드를 적용하여 라 이센스를 부여받아야 합니다. 키 파일 또는 활성화코드는 다음과 같은 방법으로 배포할 수 있습니다:

- 자동 배포
- 관리 중인 애플리케이션의 설치 패키지
- 관리 중인 애플리케이션에 대한 라이센스 키 추가 작업
- 관리 중인 애플리케이션의 수동 활성화

위에 방법 중 하나를 사용하여 새 활성 또는 예약 라이센스 키를 추가할 수 있습니다. Kaspersky 애플리케이션은 현 재 활성 키를 사용하고 활성 키가 만료된 후 적용할 예약 키를 저장합니다. 라이센스 키를 추가할 애플리케이션이 키의 활성 또는 예약 여부를 정의합니다. 키 정의는 새 라이센스 키를 추가하는 방법에 따라 달라지지 않습니다.

#### 자동 배포

다른 관리 중인 애플리케이션을 사용하고 있으며 특정 키 파일 또는 활성화코드를 그 기기에 배포해야 하는 경 우 해당 활성화코드 또는 키 파일을 배포하는 다른 방법을 선택합니다.

Kaspersky Security Center를 사용하면 기기에 사용 가능한 라이센스 키를 자동으로 배포할 수 있습니다. 예를 들 어 세 개의 라이센스 키가 중앙 관리 서버 저장소에 저장됩니다. 세 개의 라이센스 키 모두에 대해 **자동으로 라이센** 옵션을 활성화했습니다. Kaspersky 보안 제품(Kaspersky Endpoint Security for Linux 등)이 기업의 기기 **스 키 배포** 에 설치됩니다. 라이센스 키를 배포해야 하는 새 기기가 발견됩니다. 애플리케이션은 적용 가능한 라이센스 키를 결정합니다. 저장소에 추가된 라이센스 키 중 두 개(이름이 key\_1과 key\_2인 키)의 라이센스 키가 해당 기기에 배포 할 수 있습니다. 이러한 라이센스 키 중 하나가 기기에 배포됩니다. 이 경우, 라이센스 키 자동 배포는 관리자가 시 작한 작업이 아니기 때문에 적용 가능한 두 라이센스 키 중 어느 라이센스 키가 기기에 배포될지 예측할 수 없습니 다.

라이센스 키가 배포되면, 해당 기기는 그 라이센스 키가 적용된 기기로 카운터됩니다. 라이센스 키가 배포된 기기 수가 라이센스 제한을 초과하지 않는지 확인해야 합니다. 기기 수가 [라이센스](#page-340-0) 제한을 초과하면, 해당 라이센스로 적용할 수 없는 모든 기기에 대해 *심각* 상태가 할당됩니다.

배포하기 전에 키 파일 또는 활성화코드를 중앙 관리 서버 저장소에 추가해야 합니다.

방법 지침:

- 중앙 관리 서버 [저장소에](#page-336-0) 라이센스 키 추가
- [라이센스](#page-338-0) 키 자동 배포

다음 경우에는 자동 배포된 라이센스 키가 가상 중앙 관리 서버 저장소에 표시되지 않을 수 있습니다:

- 애플리케이션에 대한 라이센스 키가 유효하지 않습니다.
- 가상 중앙 관리 서버에 관리 중인 기기가 없습니다.
- 다른 가상 중앙 관리 서버에서 관리하는 기기에서 이미 해당 라이센스 키를 사용했으며 기기 수 제한에 도달했 습니다.

관리 중인 애플리케이션의 설치 패키지에 키 파일 또는 활성화코드 추가

보안상의 이유로 이 옵션은 사용하지 않는 것이 좋습니다. 설치 패키지에 추가된 키 파일 또는 활성화코드에 문제가 생길 수 있습니다.

설치 패키지를 사용하여 관리 중인을 설치하는 경우 이 설치 패키지 또는 애플리케이션의 정책에서 활성화코드 또 는 키 파일을 지정할 수 있습니다. 라이센스 키는 기기와 중앙 관리 서버를 다음에 동기화할 때 관리 중인 기기에 배 포됩니다.

방법 지침: 라이센스 키를 설치 [패키지에](#page-123-0) 추가

관리 중인 애플리케이션에 대해 라이센스 키 추가 작업을 실행하여 배포

만일 관리 중인 애플리케이션에 대해 라이센스 키 추가 작업을 한다면, 기기에 배포해야 하는 라이센스 키를 선택 하고 관리 그룹 또는 기기 조회와 같은 여러 편리한 방법으로 대상 기기를 선택할 수 있습니다.

배포하기 전에 키 파일 또는 활성화코드를 중앙 관리 서버 저장소에 추가해야 합니다.

방법 지침:

- 중앙 관리 서버 [저장소에](#page-336-0) 라이센스 키 추가
- [클라이언트](#page-336-1) 기기에 라이센스 키 배포

기기에 수동으로 활성화코드 또는 키 파일 추가

<span id="page-336-0"></span>애플리케이션 인터페이스에 제공된 도구를 사용하여 설치된 Kaspersky 애플리케이션을 로컬에서 활성화할 수 있 습니다. 자세한 내용은 설치하려는 애플리케이션의 설명서를 참조하십시오.

## 중앙 관리 서버 저장소에 라이센스 키 추가

중앙 관리 서버 저장소에 라이센스 키를 추가하려면 다음과 같이 하십시오:

1. 메인 메뉴에서 **동작 → 라이센스 → Kaspersky 라이센스** 로 이동합니다.

2. **추가** 버튼을 누릅니다.

3. 다음 중 추가할 항목을 선택하십시오.

**키 파일 추가**

**키 파일 선택** 버튼을 누르고 추가하려는 키 파일을 검색합니다.

**활성화 코드 입력**

텍스트 필드에서 활성화코드를 지정하고 **보내기** 버튼을 누릅니다.

4. **닫기** 버튼을 누릅니다.

<span id="page-336-1"></span>라이센스 키 하나 또는 여러 개가 중앙 관리 서버 저장소에 추가됩니다.

## 클라이언트 기기에 라이센스 키 배포

Kaspersky Security Center 웹 콘솔에서는 키 추가 작업을 사용하거나 자동으로 클라이언트 기기에 라이센스 키를 배포할 수 있습니다.

배포 전에 중앙 관리 서버 저장소에 [라이센스](#page-336-0) 키를 추가하십시오.

키 추가 작업으로 클라이언트 기기에 라이센스 키를 배포하려면:

1. 메인 애플리케이션 장에서 **에셋(기기) → 작업**으로 이동합니다.

2. **추가**를 누릅니다.

새 작업 마법사가 시작됩니다. **다음** 버튼을 사용하여 마법사를 진행합니다.

3. **애플리케이션** 드롭다운 목록에서 라이센스 키를 주가하려는 애플리케이션을 선택합니다.

4. **작업 유형** 목록에서 키 추가 작업을 선택합니다.

5. **작업 이름** 필드에 새 작업의 이름을 지정합니다.

6. 이 작업을 [할당할](#page-398-0) 기기를 선택합니다.

7. 마법사의 **라이센스 키 선택** 단계에서 **키 추가** 링크를 클릭하여 라이센스 키를 추가합니다.

8. 키 추가 창에서 다음 옵션 중 하나를 사용하여 라이센스 키를 추가합니다.

키 추가 작업을 생성하기 전에 중앙 관리 서버 저장소에 라이센스 키를 추가하지 않았을 때만 라이센스 키 를 추가해야 합니다.

**활성화 코드 입력** 옵션을 선택하여 활성화 코드를 입력한 후 다음을 수행합니다.

a. 활성화 코드를 지정한 후 **보내기** 버튼을 클릭합니다. 키 추가 창에 라이센스 키 정보가 나타납니다.

b. **저장** 버튼을 누릅니다.

라이센스 키를 관리 중인 기기에 자동 배포하려면 옵션 **관리 중인 기기에 자동으로 라이센스 키 배포** 을 활성화합니다.

키 추가 창이 닫힙니다.

**키 파일 추가** 옵션을 선택하여 키 파일을 추가하고 다음을 수행합니다.

**a. 키 파일 선택** 버튼을 클릭합니다.

b. 창이 열리면 키 파일을 선택한 다음 **열기** 버튼을 클릭합니다. 라이센스 키 추가 창에 라이센스 키 정보가 나타납니다.

c. **저장** 버튼을 누릅니다.

라이센스 키를 관리 중인 기기에 자동 배포하려면 옵션 **관리 중인 기기에 자동으로 라이센스 키 배포** 을 활성화합니다.

키 추가 창이 닫힙니다.

9. 키 테이블에서 라이센스 키를 선택합니다.

- 10. 이 키를 예비 키로 사용하려면 마법사의 **라이선스 정보** 단계에서 **예비 키로 사용** 옵션을 활성화합니다. 이 경우 활성 키가 만료된 후에 예약 키가 적용됩니다.
- 11. 마법사의 **작업 생성 마침** 단계에서 **생성이 완료되면 작업 세부 정보 열기** 옵션을 활성화하면 기본 작업 설정을 수정할 수 있습니다.

이 옵션을 활성화하지 않으면 작업이 기본 설정으로 생성됩니다. 나중에 기본 설정을 수정할 수 있습니다.

12. **마침** 버튼을 누릅니다.

마법사가 작업을 생성합니다. **생성이 완료되면 작업 세부 정보 열기** 옵션을 활성화하면 작업 속성 장이 자동으 로 열립니다. 이 창에서는 일반 작업 [설정을](#page-398-0) 지정할 수 있으며, 필요하다면 작업 생성 중에 지정된 설정을 변경 할 수 있습니다.

작업 목록에서 생성된 작업 이름을 클릭하여 작업 속성 창을 열 수도 있습니다.

작업이 생성 및 구성되고 작업 목록에 표시됩니다.

13. 작업을 실행하려면 작업 목록에서 작업을 선택하고 버튼을 누릅니다. **시작** 작업 속성 창의 **스케줄** 탭에서 작업 시작 일정을 설정할 수도 있습니다. 스케줄된 시작 설정에 대한 자세한 설명은 일반 [작업](#page-398-0) 설정을 참조하십시오.

작업이 완료되면 라이센스 키가 선택한 기기에 배포됩니다.

# <span id="page-338-0"></span>라이센스 키 자동 배포

라이센스 키가 중앙 관리 서버의 라이센스 키 저장소에 있을 시 Kaspersky Security Center Linux에서 관리 중인 기 기에 라이센스 키를 자동으로 배포할 수 있습니다.

관리 중인 기기에 라이센스 키를 자동으로 배포하려면 다음과 같이 하십시오:

1. 메인 메뉴에서 **동작 → 라이센스 → Kaspersky 라이센스** 로 이동합니다.

2. 자동으로 배포하려고 하는 라이센스 키의 이름을 누릅니다.

3. 열린 라이센스 키 속성 창에서 **관리 중인 기기에 자동으로 라이센스 키 배포** 확인란을 선택합니다.

4. **저장** 버튼을 누릅니다.

라이센스 키는 모든 호환 기기에 자동으로 배포됩니다.

라이센스 키 배포는 네트워크 에이전트를 통해 수행됩니다. 애플리케이션에 대한 라이센스 키 배포 작업은 만들어 지지 않습니다.

라이센스 키를 자동 배포할 때는 기기 수에 대해 라이센스 제한을 고려합니다. 라이센스 제한은 라이센스 키의 속 성에 설정되어 있습니다. 만일 라이센스 구매 수량에 도달하면, 기기로의 이 라이센스 키 배포는 자동으로 중단됩 니다.

다음 경우에는 자동 배포된 라이센스 키가 가상 중앙 관리 서버 저장소에 표시되지 않을 수 있습니다:

- 애플리케이션에 대한 라이센스 키가 유효하지 않습니다.
- 가상 중앙 관리 서버에 관리 중인 기기가 없습니다.
- 다른 가상 중앙 관리 서버에서 관리하는 기기에서 이미 해당 라이센스 키를 사용했으며 기기 수 제한에 도달했 습니다.

가상 중앙 관리 서버가 해당 저장소와 중앙 관리 서버의 저장소에서 라이센스 키를 자동으로 배포합니다. 다음을 수행할 것을 권장합니다:

- *라이센스 키 추가* 작업을 사용하여 기기에 배포할 라이센스 키를 선택합니다.
- **가**상 중앙 관리 서버 설정에서 **이 가상 중앙 관리 서버에서 소속된 기기로 라이센스 키 자동 배포 허용** 옵션을 비활성화하지 마십시오. 그렇지 않으면 가상 중앙 관리 서버가 중앙 관리 서버 저장소의 라이센스 키를 포함해 라이센스 키를 기기에 배포하지 않습니다.

라이센스 키 속성 창에서 **관리 중인 기기에 자동으로 라이센스 키 배포** 확인란을 선택하면 라이센스 키가 네트워 크에 즉시 배포됩니다. 이 옵션을 선택하지 않으면 나중에 수동으로 라이센스 키를 배포할 수 있습니다.

## 사용 중인 라이센스 키 정보 보기

중앙 관리 서버 저장소에 추가된 라이센스 키 목록을 보려면 다음 단계를 따릅니다.

메인 메뉴에서 **동작** → **라이센스** → Kaspersky **라이센스** 로 이동합니다.

표시된 목록에는 중앙 관리 서버 저장소에 추가된 키 파일 및 활성화코드가 포함되어 있습니다.

라이센스 키에 대한 자세한 정보를 보려면 다음 단계를 따릅니다.

1. 메인 메뉴에서 **동작 → 라이센스 → Kaspersky 라이센스** 로 이동합니다.

2. 필요한 라이센스 키의 이름을 누릅니다.

라이센스 키 속성 창이 열리면 다음을 확인할 수 있습니다.

- **일반** 탭 라이센스 키에 대한 기본 정보
- **기기** 탭 설치된 Kaspersky 애플리케이션의 활성화에 라이센스 키가 사용된 클라이언트 기기 목록

특정 클라이언트 기기에 배포된 라이센스 키를 보려면 다음 단계를 따릅니다.

1. 메인 메뉴에서 **에셋(기기) → 관리 중인 기기** 로 이동합니다.

2. 필요한 기기의 이름을 누릅니다.

3. 기기 속성 창이 열리면 **애플리케이션** 탭을 선택합니다.

4. 라이센스 키에 대한 정보를 보려는 애플리케이션의 이름을 누릅니다.

5. 애플리케이션 속성 창이 열리면 **일반** 탭을 누른 다음 **라이센스** 섹션을 엽니다.

활성 및 예약 라이센스 키에 대한 기본 정보가 표시됩니다.

가상 중앙 관리 서버 라이센스 키의 최신 설정을 정의하기 위해 해당 중앙 관리 서버는 하루에 한 번 이상 Kaspersky 활성화 서버에 요청을 보냅니다. 시스템 DNS를 사용하여 서버에 접근할 수 없다면 애플리케이션이 공용 DNS [서버를](#page-158-0) 사용합니다.

## <span id="page-340-0"></span>라이센스 제한 초과 이벤트

클라이언트 기기에 설치된 Kaspersky 애플리케이션에서 라이센스 제한 초과 시 Kaspersky Security Center Linux 에서 이벤트 정보를 볼 수 있습니다.

라이센스 제한이 초과된 경우 이러한 이벤트의 심각도는 다음 규칙에 따라 정의됩니다:

- 단일 라이센스하에 현재 사용 중인 유닛 수가 해당 라이센스로 적용 가능한 총 유닛 수의 90~100%에 도달하면 심각도가 **정보**인 이벤트가 게시됩니다.
- 단일 라이센스하에 현재 사용 중인 유닛 수가 해당 라이센스로 적용 가능한 총 유닛 수의 100~110%에 도달하면 심각도가 **경고**인 이벤트가 게시됩니다.
- 단일 라이센스하에 현재 사용 중인 유닛 수가 해당 라이센스로 적용 가능한 총 유닛 수의 110%를 초과하면 심각 도가 **심각 이벤트**인 이벤트가 게시됩니다.

## 저장소에서 라이센스 키 삭제

관리 중인 기기에 배포된 활성 라이센스 키를 삭제하면 애플리케이션이 관리 중인 기기에서 계속 작동합니다.

중앙 관리 서버 저장소에서 키 파일 또는 활성화코드를 삭제하려면 다음 단계를 따릅니다.

- 1. 삭제하려는 키 파일이나 활성화 코드를 중앙 관리 서버에서 사용하고 있지는 않은지 확인하십시오. 중앙 관리 서버에서 사용 중이라면, 키를 삭제할 수 없습니다. 확인하려면:
	- a. 메인 메뉴에서 중앙 관리 서버 엮의 설정 아이콘(en)을 누릅니다. 중앙 관리 서버 속성 창이 열립니다.
	- b. **일반** 탭에서 **라이센스 키** 섹션을 선택합니다.
	- c. 열린 섹션에서 필요한 키 파일 또는 활성화 코드가 표시되면 **활성 라이센스 키 제거** 버튼을 클릭한 다음 작 업을 확인합니다. 그러면, 중앙 관리 서버가 삭제된 라이센스 키를 사용하지 않지만 키는 중앙 관리 서버 저 장소에 남아 있습니다. 필요한 키 파일이나 활성화 코드가 표시되지 않는다면, 중앙 관리 서버에서 이를 사용 하지 않습니다.

2. 메인 메뉴에서 **동작 → 라이센스 → Kaspersky 라이센스**로 이동합니다.

3. 필요한 키 파일 또는 활성화 코드를 선택한 다음 **삭제** 버튼을 클릭합니다.

선택한 키 파일 또는 활성화코드가 저장소에서 삭제됩니다.

삭제된 라이센스 키를 다시 [추가](#page-336-0)하거나 새 라이센스 키를 추가할 수 있습니다.

# 최종 사용자 라이센스 계약서 동의 취소

일부 클라이언트 기기의 보호를 중지하기로 결정한 경우 관리 중인 모든 Kaspersky 애플리케이션에 대한 EULA(최 종 사용자 라이센스 계약서)를 취소할 수 있습니다. EULA를 취소하기 전에 선택한 애플리케이션을 제거해야 합니 다.

관리 중인 Kaspersky 애플리케이션의 EULA를 취소하려면 다음 절차를 따르십시오.

1. 중앙 관리 서버 속성 창을 열고 **일반**탭에서 **최종 사용자 라이센스 계약서** 섹션을 선택합니다. 설치 패키지 생성 시, seamless 업데이트 설치 시, 또는 Kaspersky Security for Mobile 배포 시 동의한 EULA 목록 이 표시됩니다.

## 2. 목록에서 동의를 취소할 EULA를 선택합니다. EULA에 관하여 다음 속성을 볼 수 있습니다.

- $\bullet$  EULA에 동의한 날짜.
- EULA에 동의한 사용자 이름.
- 3. EULA의 동의 날짜를 눌러 다음 데이터를 표시하는 속성 창을 엽니다.
	- EULA에 동의한 사용자 이름.
	- $\bullet$  EULA에 동의한 날짜.
	- EULA의 고유 식별자(UID).
	- EULA의 전문.
	- EULA에 연결된 개체(설치 패키지, seamless 업데이트, 모바일 앱) 목록과 해당 이름 및 유형.
- 4. EULA 속성 창 하단에서 **라이센스 계약서 취소** 버튼을 누릅니다.

EULA가 취소되지 않도록 하는 개체(설치 패키지 및 해당 작업)가 있는 경우 해당 알림이 표시됩니다. 이러 한 개체를 삭제할 때까지 취소를 진행할 수 없습니다.

열린 창에서 해당 EULA와 연관된 Kaspersky 애플리케이션을 먼저 제거해야 한다는 메시지가 표시됩니다.

5. 버튼을 눌러 취소를 확인하십시오.

EULA가 취소됩니다. **최종 사용자 라이센스 계약서** 섹션의 라이센스 계약서 목록에 더 이상 표시되지 않습니다. EULA 속성 창이 닫힙니다. 애플리케이션이 더 이상 설치되지 않습니다.

Kaspersky 애플리케이션 라이선스 갱신

만료되었거나 만료 예정인(30일 이내) Kaspersky 애플리케이션 라이센스를 갱신할 수 있습니다.

만료된 라이센스 또는 만료 예정인 라이센스를 갱신하려면 다음과 같이 하세요.

1. 다음 중 하나를 수행합니다.

- 메인 메뉴에서 **동작 → 라이센스 → Kaspersky 라이센스**으로 이동합니다.
- 메인 메뉴에서 **모니터링 및 보고 → 대시보드**로 이동한 다음 알림 옆에 있는 **만료되는 라이센스 보기** 링크를 클릭합니다.

라이센스를 보고 갱신할 수 있는 **Kaspersky 라이센스** 창이 열립니다.

2. 필요한 라이선스 옆의 **라이센스 갱신** 링크를 클릭합니다.

라이센스 갱신 링크를 클릭하면 Kaspersky Security Center Linux의 버전, 사용 중인 현지화, 소프트웨어 라 이센스 ID(즉, 갱신하려는 라이센스의 ID) 및 파트너 회사를 통해 라이센스를 구매했는지 여부에 대한 정보 를 Kaspersky에 전송하는 데 동의한 것으로 간주됩니다.

3. 라이센스 갱신 서비스 창이 열리면 지침에 따라 라이센스를 갱신합니다. 라이센스가 갱신됩니다.

라이센스가 만료되려고 하면 Kaspersky Security Center 웹 콘솔에서 다음 스케줄에 따라 알림이 표시됩니다:

- 만료 30일 전
- 만료 7일 전
- 만료 3일 전
- 만료 24시간 전
- 라이센스가 만료된 때

# Kaspersky Marketplace를 사용하여 Kaspersky 비즈니스 솔루션 선택

**마켓플레이스**는 메인 메뉴의 한 섹션으로 Kaspersky 비즈니스 솔루션의 전체 제품군을 보고 필요한 솔루션을 선 택하고 Kaspersky 웹사이트에서 구매를 진행할 수 있는 곳입니다. 필터를 사용하여 조직과 정보 보안 시스템의 요 구 사항에 맞는 솔루션만 볼 수 있습니다. 솔루션을 선택하면 Kaspersky Security Center Linux에서 해당 솔루션에 대해 자세히 알아볼 수 있도록 Kaspersky 웹사이트의 관련 웹페이지로 리디렉션합니다. 각 웹 페이지에서 구매를 진행하거나 구매 프로세스에 대한 안내를 확인할 수 있습니다.

**마켓플레이스** 섹션에서는 다음 기준을 사용하여 Kaspersky 솔루션을 필터링할 수 있습니다.

- 보호하려는 기기(엔드포인트, 서버 및 기타 유형의 자산) 수:
	- $50~250$
	- $250 1000$
	- 300대 이상
- 조직 정보 보안 팀의 성숙도:
	- **기초**

이 수준은 IT 팀만 있는 기업에 일반적입니다. 가능한 최대 위협 수가 자동으로 차단됩니다.

**최적**

이 수준은 IT 팀 내에 특정 IT 보안 기능이 있는 기업에 일반적입니다. 이 수준의 기업에게는 일반적인 위협과 기존 예방 메커니즘을 우회하는 위협에 대응할 수 있는 솔루션이 필요합니다.

**전문**

이 수준은 복잡하고 분산된 IT 환경을 가진 기업에 일반적입니다. IT 보안 팀이 성숙하거나 회사에 SOC(보안 운영 센터) 팀이 있습니다. 필요한 솔루션을 통해 기업은 복잡한 위협과 표적 공격에 대응할 수 있습니다.

- 보호하려는 자산 유형:
	- **엔드포인트**: 직원의 워크스테이션, 물리적 머신 및 가상 머신, 임베디드 시스템
	- **서버**: 물리적 서버 및 가상 서버
	- **클라우드**: 퍼블릭, 프라이빗 또는 하이브리드 클라우드 환경, 클라우드 서비스
	- **네트워크**: 근거리통신망, IT인프라
	- **서비스**: Kaspersky에서 제공하는 보안 관련 서비스

Kaspersky 비즈니스 솔루션을 찾고 구매하려면:

1. 메인 메뉴에서 **마켓플레이스**로 이동합니다.

기본적으로 이 섹션에는 구매 가능한 모든 Kaspersky 비즈니스 솔루션이 표시됩니다.

2. 조직에 적합한 솔루션만 보려면 필터에서 필요한 값을 선택하십시오.

3. 구매를 원하거나 자세히 알고 싶은 솔루션을 클릭하십시오.

해당 솔루션 웹페이지로 리디렉션됩니다. 화면의 지시에 따라 구매를 진행할 수 있습니다.

# Kaspersky 애플리케이션 구성

이 섹션에는 정책 및 작업의 수동 구성, 사용자 역할, 관리 그룹 구조 및 작업 계층 구축에 대한 정보가 포함되어 있 습니다.

# 시나리오: 네트워크 보호 구성

빠른 시작 마법사는 기본 설정을 통해 정책 및 작업을 만듭니다. 이러한 설정은 조직에 최적이 아닐 수 있고, 조직에 서 허용하지 않을 수도 있습니다. 따라서 네트워크에 필요하다면, 이러한 정책과 작업을 미세 조정하고 다른 정책 과 작업을 만드는 것이 좋습니다.

## 필수 구성 요소

시작하기 전에 다음을 수행했는지 확인하십시오:

- [Kaspersky Security Center](#page-73-0) Linux 중앙 관리 서버 설치
- [Kaspersky Security Center](#page-81-0) 웹 콘솔 설치
- Kaspersky Security Center Linux 주요 배포 시나리오 완료됨
- 빠른 시작 [마법사](#page-115-0) 완료 또는 **관리 중인 기기** 관리 그룹에서 다음 정책과 작업을 수동으로 생성:
	- Kaspersky Endpoint Security 정책
	- Kaspersky Endpoint Security 업데이트를 위한 그룹 작업
	- 네트워크 에이전트의 정책
	- 취약점 및 필요한 업데이트 검색작업

### 단계

네트워크 보호 구성은 다음 단계로 진행됩니다:

#### <sup>1</sup> Kaspersky **애플리케이션 정책과 정책 프로필 설정 및 전파**

관리 중인 기기에 설치되어 있는 Kaspersky [애플리케이션의](#page-345-0) 설정을 구성하고 전파하려는 경우 두 가지 보안 관 리 방식, 즉 기기 중심 방식이나 사용자 중심 방식 중 하나를 사용할 수 있습니다. 이 두 방식을 조합할 수도 있습 니다.

#### <sup>2</sup> Kaspersky **애플리케이션 원격 관리용 작업 구성**

빠른 시작 마법사에서 생성된 작업을 확인하고 필요하다면 조정합니다.

방법 지침: [K](#page-587-0)[aspersky Endpoint Security](#page-389-0) 업데이트를 위한 그룹 작업 설정, 취약점 및 필요한 업데이트 검색 작업 생성.

필요한 경우 클라이언트 기기에 설치된 Kaspersky 애플리케이션을 관리하기 위한 추가 작업을 생성합니다.

#### <sup>3</sup> **데이터베이스의 이벤트 부하 평가 및 제한**

관리 대상 애플리케이션 작업 중 발생하는 이벤트에 대한 정보는 클라이언트 기기에서 전송되어 중앙 관리 서버 데이터베이스에 등록됩니다. 중앙 관리 서버의 부하를 줄이려면 데이터베이스에 저장할 수 있는 최대 이벤트 수 를 평가 및 제한합니다.

방법 지침: 최대 [이벤트](#page-153-0) 수 설정.

## 결과

이 시나리오를 완료하면 중앙 관리 서버에서 수신하는 Kaspersky 애플리케이션, 작업 및 이벤트 구성을 통해 네트 워크가 보호됩니다.

- Kaspersky 애플리케이션은 정책 및 정책 프로필에 따라 구성됩니다.
- 애플리케이션은 일련의 작업을 통해 관리됩니다.
- 데이터베이스에 저장할 수 있는 최대 이벤트 수가 설정됩니다.

네트워크 보호 구성이 완료되면 Kaspersky 데이터베이스 및 [애플리케이션에](#page-449-0) 대한 정기 업데이트를 구성할 수 있 습니다.

## <span id="page-345-0"></span>기기 중심 및 사용자 중심 보안 관리 방식 정보

기기 기능 및 사용자 역할 측면에서 보안 설정을 관리할 수 있습니다. 기기 기능 측면의 관리 방식은 기기 중심 보안 관리이고 사용자 역할 측면의 관리 방식은 사용자 중심 보안 관리입니다. 기기마다 서로 다른 애플리케이션 설정을 적용하려는 경우 두 관리 유형 중 하나를 사용하거나 두 유형을 조합하여 사용할 수 있습니다.

기기 중심 보안 [관리를](#page-345-1) 통해 기기별 기능에 따라 다양한 보안 제품 설정을 관리 중인 기기에 적용할 수 있습니다. 예 를 들어, 다른 관리 그룹에 할당된 기기에 다른 설정을 적용할 수 있습니다.

[사용자](#page-347-0) 중심 보안 관리를 통해 사용자 역할에 따라 다른 보안 제품을 적용할 수 있습니다. 여러 개의 사용자 역할을 만들고, 각 사용자에게 적절한 사용자 역할을 할당하고, 서로 다른 역할의 사용자가 소유한 기기에 다양한 애플리 케이션 설정을 정의할 수 있습니다. 경리 직원과 HR(인사) 전문가의 기기에 서로 다른 애플리케이션 설정을 적용하 려는 경우를 예로 들 수 있습니다. 따라서 사용자 중심의 보안 관리를 구현할 때 각 부서(계정 부서 및 HR 부서)에는 Kaspersky 애플리케이션에 대한 고유한 설정 구성이 있습니다. 설정 구성은 사용자가 변경할 수 있는 애플리케이 션 설정과 관리자가 강제로 설정하고 잠금 설정을 정의합니다.

사용자 중심 보안 관리를 사용하면 개별 사용자에게 특정 애플리케이션 설정을 적용할 수 있습니다. 회사 내의 특 정 직원에게 고유한 역할이 지정되어 있거나, 특정인의 기기와 관련된 보안 문제를 모니터링하려는 경우 이러한 방 식을 사용할 수 있습니다. 회사 내 역할에 따라 해당 직원이 애플리케이션 설정을 변경하는 권한을 확장하거나 제 한할 수 있습니다. 예를 들어 지역 사무소에서 클라이언트 기기를 관리하는 시스템 관리자의 권한을 확장할 수 있 습니다.

기기 중심 및 사용자 중심 보안 관리 방식을 조합하여 사용할 수도 있습니다. 예를 들어 각 관리 그룹용으로 특정 애 플리케이션 정책을 구성한 다음 기업의 사용자 역할 하나 또는 여러 개에 대해 정책 [프로필을](#page-351-0) 만들 수 있습니다. 이 경우 정책 및 정책 프로필은 다음 순서로 적용됩니다:

1. 기기 중심 보안 관리용으로 만든 정책이 적용됩니다.

2. 이러한 정책은 정책 프로필 우선 순위에 따라 정책 프로필을 통해 수정됩니다.

<span id="page-345-1"></span>3. 사용자 역할과 연결된 정책 [프로필을](#page-444-0) 통해 정책이 수정됩니다.

# 정책 설정 및 전파: 기기 중심 방식

이 시나리오를 완료하면 정의한 애플리케이션 정책 및 정책 프로필에 따라 관리 중인 모든 기기에서 애플리케이션 이 구성됩니다.

필수 구성 요소

시작하기 전에 [Kaspersky Security Center](#page-81-0) Linux 중앙 관리 서버 및 Kaspersky Security Center 웹 콘솔을 설치했는 지 확인합니다. 또한 기기 중심 접근 방식의 대안이나 추가 옵션으[로사용자](#page-347-0) 중심 보안 관리를 고려할 수도 있습니 다. 두 가지 관리 접근 [방식에](#page-345-0) 대해 자세히 알아보십시오.

### 단계

Kaspersky 애플리케이션의 기기 중심 관리 시나리오는 다음 단계로 구성됩니다:

#### <sup>1</sup> **애플리케이션 정책 구성**

관리 중인 기기에 설치되어 있는 각 Kaspersky 애플리케이션용 [정책](#page-355-0)을 생성하여 애플리케이션의 설정 구성. 정 책 세트는 클라이언트 기기로 전파됩니다.

빠른 시작 마법사에서 네트워크 보호를 구성할 때 Kaspersky Security Center Linux는 다음 애플리케이션을 위한 기본 정책을 생성합니다:

Kaspersky Endpoint Security for Linux – Linux 기반 클라이언트 기기용

Kaspersky Endpoint Security for Windows - Windows 기반 클라이언트 기기용

이 마법사를 사용하여 구성 프로세스를 완료했다면, 이 애플리케이션용으로 새 정책을 생성할 필요가 없습니다.

여러 중앙 관리 서버 및/또는 관리 그룹이 포함된 계층 구조가 있는 경우 보조 중앙 관리 서버와 자식 관리 그룹 은 기본적으로 기본 중앙 관리 서버에서 정책을 상속합니다. 업스트림 정책에 구성된 설정을 수정할 수 없도록 자식 그룹과 보조 중앙 관리 서버의 상속을 강제 적용할 수 있습니다. 설정 중 일부만 강제로 상속되도록 하려는 경우 업스트림 정책에서 해당 설정을 잠글 수 있습니다. 잠금 해제된 나머지 설정은 다운스트림 정책에서 수정할 수 있습니다. 생성된 정책 계층 구조에서는 관리 그룹의 기기를 효율적으로 관리할 수 있습니다.

방법 지침: 정책 [만들기](#page-355-0)

#### <sup>2</sup> **정책 프로필 생성**(**선택 사항**)

단일 관리 그룹 내의 기기가 각기 다른 정책 설정으로 실행되도록 하려는 경우 해당 기기용 정책 [프로필](#page-351-0)을 생성 합니다. 정책 프로필은 정책 설정의 명명된 하위 집합입니다. 이 하위 집합은 정책과 함께 대상 기기에 배포되며 프로필 활성화 조건이라는 특수 조건에서 정책을 보완합니다. 관리 중인 기기에서 활성 상태인 "기본" 정책과 다 른 설정만 프로필에 포함됩니다.

프로필 활성화 조건을 사용하면 예를 들어, 특정 하드웨어 구성을 포함하거나, 특정 [태그](#page-273-0)로 표시된 기기 등에 다 른 정책 프로필을 적용할 수 있습니다. 태그를 사용하여 특정 기준을 충족하는 기기를 필터링합니다. 예를 들어 CentOS 태그를 생성하여 CentOS 운영 체제를 실행 중인 모든 기기를 이 태그로 표시한 다음 정책 프로필의 활 성화 조건으로 이 태그를 지정할 수 있습니다. 그러면 CentOS를 실행 중인 모든 기기에 설치된 Kaspersky 애플 리케이션이 자체 정책 프로필을 통해 관리됩니다.

방법 지침:

#### 정책 [프로필](#page-364-0) 만들기

정책 [프로필](#page-365-0) 활성화 규칙 만들기

#### <sup>3</sup> **관리 중인 기기로 정책 및 정책 프로필 전파**

기본적으로 중앙 관리 서버는 15분마다 관리 중인 기기와 자동으로 동기화됩니다. 동기화 중에 신규 또는 변경된 정책과 정책 프로필은 관리 중인 기기로 전파됩니다. 자동 동기화를 사용하지 않고 강제 동기화 명령을 사용해 동기화를 수동으로 실행할 수 있습니다. 동기화가 완료되면 정책과 정책 프로필이 설치된 Kaspersky 애플리케이 션으로 전달되어 적용됩니다.

정책 및 정책 프로필이 기기에 전달되었는지 여부를 확인할 수 있습니다. Kaspersky Security Center Linux는 기 기 속성에 전달 날짜와 시간을 지정합니다.

방법 지침: 강제 [동기화](#page-360-0)

### 결과

기기 중심 시나리오를 완료하면 Kaspersky 애플리케이션은 정책 계층 구조를 통해 지정 및 전파된 설정에 따라 구 성됩니다.

<span id="page-347-0"></span>구성된 애플리케이션 정책 및 정책 프로필은 관리 그룹에 추가하는 새 기기에 자동으로 적용됩니다.

## 정책 설정 및 전파: 사용자 중심 접근 방식

이 섹션에서는 관리 중인 기기에 설치된 Kaspersky 애플리케이션의 중앙 집중식 구성을 위한 사용자 중심 방식의 시나리오에 대해 설명합니다. 이 시나리오를 완료하면 정의한 애플리케이션 정책 및 정책 프로필에 따라 관리 중인 모든 기기에서 애플리케이션이 구성됩니다.

## 필수 구성 요소

시작하기 전에 [Kaspersky Security Center](#page-73-0) Linux 중앙 관리 서버 및 [Kaspersky Security Center](#page-81-0) 웹 콘솔을 정상적으 로 설치했으며 기본 배포 시나리오를 완료했는지 확인합니다. 또한 사용자 중심 접근 방식의 대안 또는 추가 옵션 으로 기기 중심 [보안](#page-345-1) 관리를 고려할 수도 있습니다. 두 가지 관리 접근 [방식에](#page-345-0) 대해 자세히 알아보십시오.

프로세스

Kaspersky 애플리케이션의 사용자 중심 관리 시나리오는 다음 단계로 구성됩니다.

#### <sup>1</sup> **애플리케이션 정책 구성**

관리 중인 기기에 설치되어 있는 각 Kaspersky 애플리케이션용 정책을 생성하여 애플리케이션의 설정 구성. 정 책 세트는 클라이언트 기기로 전파됩니다.

빠른 시작 마법사에서 네트워크 보호 구성 시, Kaspersky Security Center Linux는 Kaspersky Endpoint Security 용 기본 정책을 생성합니다. 이 마법사를 사용하여 구성 프로세스를 완료했다면, 이 애플리케이션용으로 새 정책 을 생성할 필요가 없습니다.

여러 중앙 관리 서버 및/또는 관리 그룹이 포함된 계층 구조가 있는 경우 보조 중앙 관리 서버와 자식 관리 그룹 은 기본적으로 기본 중앙 관리 서버에서 정책을 상속합니다. 업스트림 정책에 구성된 설정을 수정할 수 없도록 자식 그룹과 보조 중앙 관리 서버의 상속을 강제 적용할 수 있습니다. 설정 중 일부만 강제로 상속되도록 하려는 경우 업스트림 [정책에서](#page-349-0) 해당 설정을 잠글 수 있습니다. 잠금 해제된 나머지 설정은 다운스트림 정책에서 수정할 수 있습니다. 생성된 정책 계층 [구조에](#page-351-1)서는 관리 그룹의 기기를 효율적으로 관리할 수 있습니다.

방법 지침: 정책 [만들기](#page-355-0)

#### <sup>2</sup> **기기의 소유자 지정**

해당하는 사용자에게 관리 중인 기기를 할당합니다.

방법 지침: 기기 [소유자로](#page-431-0) 특정 사용자 지정

#### <sup>3</sup> **기업의 일반적인 사용자 역할 정의**

기업 직원들은 일반적으로 다양한 종류의 작업을 수행합니다. 모든 직원을 해당 역할에 따라 구분해야 합니다. 예를 들어 부서, 직종, 직무 등을 기준으로 직원을 구분할 수 있습니다. 그 후에는 각 그룹에 대해 사용자 역할을 생성해야 합니다. 각 사용자 역할에는 해당 역할별 애플리케이션 설정을 포함하는 자체 정책 프로필이 포함됩니 다.

#### <sup>4</sup> **사용자 역할 생성**

이전 단계에서 정의한 각 직원 그룹에 대해 사용자 역할을 생성하고 구성하거나 미리 정의된 사용자 역할을 사용 합니다. 사용자 역할에는 애플리케이션 기능 접근 권한 세트가 포함됩니다.

방법 지침: [사용자](#page-442-0) 역할 생성

#### <sup>5</sup> **각 사용자 역할의 범위 정의**

생성된 각 사용자 역할에 대해 사용자 및/또는 보안 그룹과 관리 그룹을 정의합니다. 사용자 역할과 연결된 설정 은 이 역할이 지정된 사용자 소유의 기기가 이 역할과 연결된 그룹(자식 그룹 포함)에 속하는 경우에만 해당 기기 에 적용됩니다.

방법 지침: 사용자 [역할의](#page-443-0) 범위 편집

#### <sup>6</sup> **정책 프로필 만들기**

기업의 각 사용자 역할용 정책 [프로필](#page-351-0)을 생성합니다. 정책 프로필은 각 사용자의 역할에 따라 사용자 기기에 설 치된 애플리케이션에 적용되는 설정을 정의합니다.

방법 지침: 정책 [프로필](#page-364-0) 만들기

#### <sup>7</sup> **정책 프로필과 사용자 역할 연결**

생성된 정책 프로필을 사용자 역할과 연결합니다. 그리고 나면 지정된 역할의 사용자에 대해 정책 프로필이 활성 화됩니다. 정책 프로필에 구성된 설정은 사용자 기기에 설치된 Kaspersky 애플리케이션에 적용됩니다.

방법 지침: 정책 [프로필과](#page-444-0) 역할 연결

#### <sup>8</sup> **관리 중인 기기로 정책 및 정책 프로필 전파**

기본적으로 Kaspersky Security Center Linux는 15분마다 중앙 관리 서버와 관리 중인 기기를 자동 동기화합니다. 동기화 중에 신규 또는 변경된 정책과 정책 프로필은 관리 중인 기기로 전파됩니다. 자동 동기화를 사용하지 않 고 강제 동기화 명령을 사용해 동기화를 수동으로 실행할 수 있습니다. 동기화가 완료되면 정책과 정책 프로필이 설치된 Kaspersky 애플리케이션으로 전달되어 적용됩니다.

정책 및 정책 프로필이 기기에 전달되었는지 여부를 확인할 수 있습니다. Kaspersky Security Center Linux는 기 기 속성에 전달 날짜와 시간을 지정합니다.

방법 지침: 강제 [동기화](#page-360-0)

### 결과

사용자 중심 시나리오를 완료하면 Kaspersky 애플리케이션은 정책 계층 구조 및 정책 프로필을 통해 지정 및 전파 된 설정에 따라 구성됩니다.

새 사용자의 경우 새 계정을 생성하고 생성된 사용자 역할 중 하나를 사용자에게 할당한 다음 사용자에게 기기를 할당해야 합니다. 구성된 애플리케이션 정책 및 정책 프로필은 이 사용자의 기기에 자동으로 적용됩니다.

## 정책 및 정책 프로필

Kaspersky Security Center 웹 콘솔에서는 Kaspersky 애플리케이션용 정책을 만들 수 있습니다. 이 섹션에서는 정 책 및 정책 프로필을 설명하고 정책을 만들고 수정하기 위한 지침을 제공합니다.

## 활성 정책 및 정책 프로필 정보

정책은 중앙 [관리](#page-47-0) 그룹 및 그 하위 그룹에 적용되는 Kaspersky 애플리케이션 설정의 집합입니다. 관리 그룹의 기기 에 여러 Kaspersky [애플리케이션](#page-33-0)을 설치할 수 있습니다. Kaspersky Security Center는 관리 그룹의 각 Kaspersky 애 플리케이션에 대해 단일 정책을 제공합니다. 정책의 상태는 다음 중 하나입니다:

정책의 상태

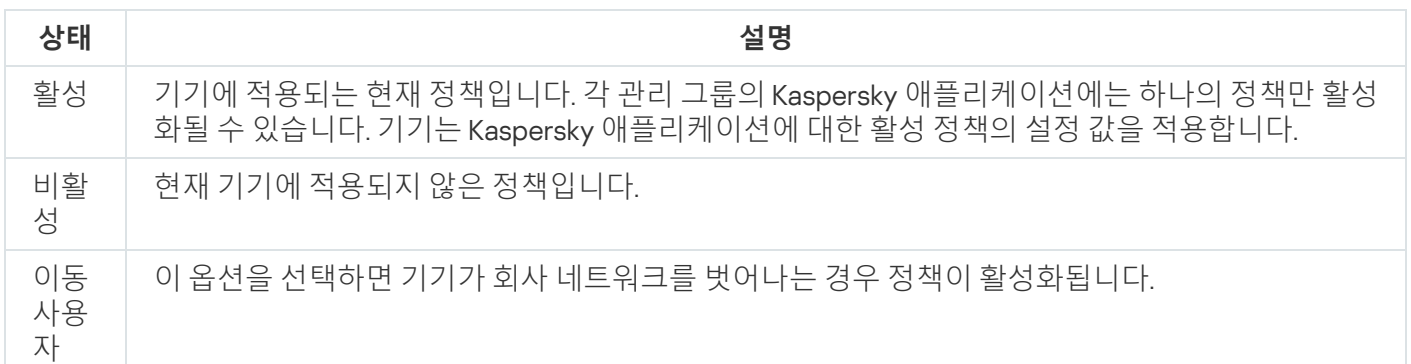

정책은 다음 규칙에 따라 작동합니다.

- 하나의 애플리케이션에 대해 서로 다른 값을 갖는 다중 정책을 구성할 수 있습니다.
- 현재 애플리케이션에 하나의 정책만 활성화될 수 있습니다.
- 정책에는 하위 정책이 포함될 수 있습니다.

일반적으로 바이러스 공격과 같은 비상 상황에 대비하여 정책을 사용할 수 있습니다. 예를 들어, 플래시 드라이브 를 통한 공격이 있는 경우 플래시 드라이브에 대한 액세스를 차단하는 정책을 활성화할 수 있습니다. 이 경우 현재 활성 정책은 자동으로 비활성화됩니다.

예를 들어 서로 다른 상황에서 여러 설정만 변경한다고 가정하는 경우와 같이 여러 정책을 유지하는 것을 방지하 기 위해 정책 프로필을 사용할 수 있습니다.

정책 프로필은 정책의 설정 값을 대체하는 정책 설정 값으로 구성된 명명된 하위 집합입니다. 정책 프로필은 관리 중인 기기에 대한 유효 설정 구성에 영향을 줍니다. 유효 설정은 현재 기기에 적용된 정책 설정, 정책 프로필 설정 및 로컬 애플리케이션 설정의 집합입니다.

정책 프로필은 다음 규칙에 따라 작동합니다.

- 정책 프로필은 특정 활성화 조건 발생 시 적용됩니다.
- 정책 프로필에는 정책 설정이 아닌 설정 값이 포함됩니다.
- 정책 프로필을 활성화하면 관리 중인 기기의 유효 정책 설정이 변경됩니다.
- <span id="page-349-0"></span>프로필에는 최대 100개의 정책 프로필이 포함될 수 있습니다.

# 잠금 및 잠긴 설정 정보

각 정책 설정에는 잠금 버튼 아이콘(A)이 있습니다. 아래 표는 잠금 버튼 상태를 보여줍니다.

잠금 버튼 상태

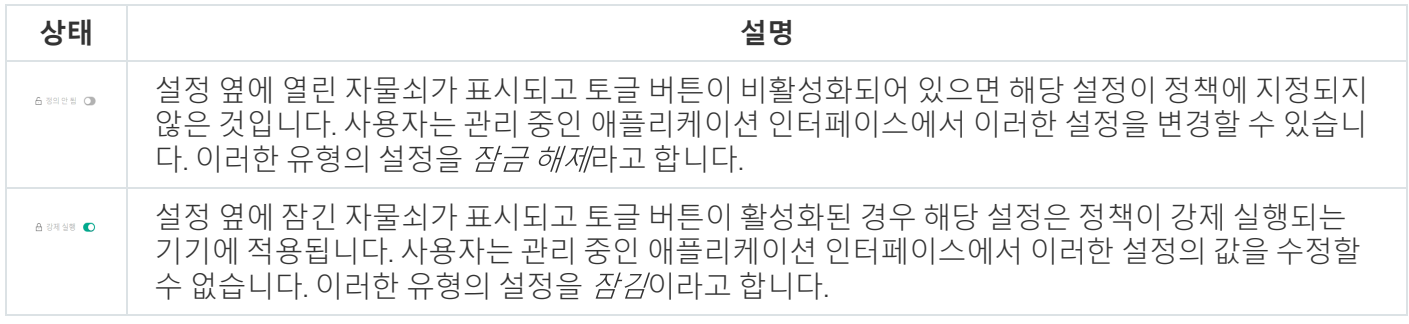

관리 중인 기기에 적용하려는 정책 설정에 대해서는 잠금을 설정하는 것이 좋습니다. 잠금 해제된 정책 설정은 관리 중인 기기의 Kaspersky 애플리케이션 설정에서 재할당할 수 있습니다.

잠금 버튼을 사용하여 다음 작업을 수행할 수 있습니다.

- 관리 하위 그룹 정책에 대한 잠금 설정
- 관리 중인 기기에서 Kaspersky 애플리케이션 잠금 설정

따라서 잠금 설정은 관리 중인 기기에서 유효 설정을 구현하는 데 사용됩니다.

유효 설정 구현 프로세스에는 다음 작업이 포함됩니다.

- 관리 중인 기기에서 Kaspersky 애플리케이션의 설정 값을 적용합니다.
- 관리 중인 기기에서 정책의 잠긴 설정 값을 적용합니다.

정책 및 관리 중인 Kaspersky 애플리케이션은 같은 설정을 포함합니다. 정책 설정을 구성하면 Kaspersky 애플리케 이션 설정을 통해 관리 중인 기기의 값을 변경할 수 있습니다. 관리 중인 기기에서는 잠긴 설정을 조정할 수 없습니 다(아래 그림 참조).

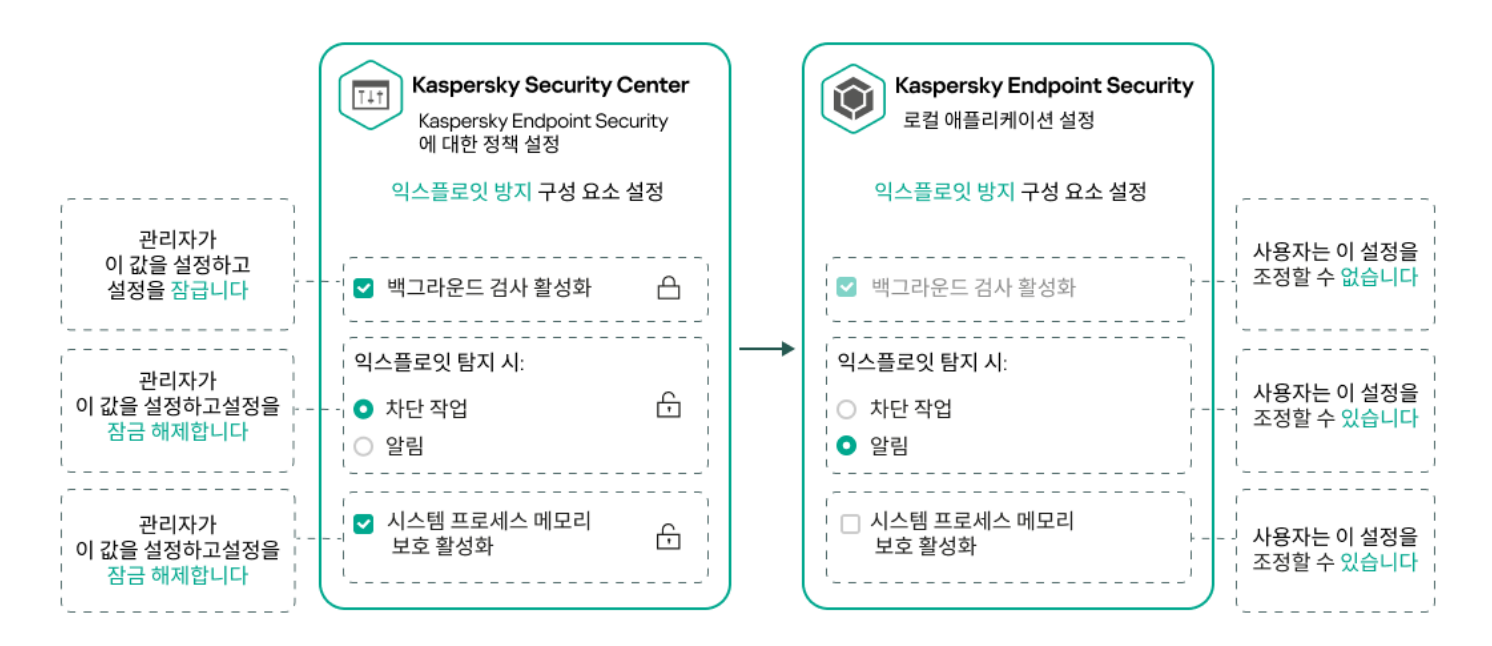

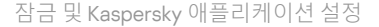

## 정책 상속 및 정책 프로필

<span id="page-351-1"></span>이 섹션은 정책 및 정책 프로필의 계층 및 상속에 대한 정보를 제공합니다.

## 정책 계층 구조

기기마다 다른 설정이 필요한 경우 기기를 관리 그룹으로 구성할 수 있습니다.

단일 관리 [그룹에](#page-47-0) 대한 정책을 지정할 수 있습니다. 정책 설정은 상속될 수 있습니다. 상속이란 상위(부모) 관리 그 룹의 하위 그룹(자식 그룹)의 정책 설정 값을 수신하는 것을 의미합니다.

아래에서는 부모 그룹의 정책이 부모 정책으로도 지칭됩니다. 하위 그룹(자식 그룹)의 정책은 자식 정책으로도 지 칭됩니다.

기본적으로 중앙 관리 서버에는 하나 이상의 관리 중인 기기 그룹이 있습니다. 사용자 지정 그룹을 생성하려는 경 우 관리 중인 기기 그룹 내에서 하위 그룹(자식 그룹)으로 생성됩니다.

동일한 애플리케이션의 정책은 관리 그룹의 계층 구조에 따라 서로 작용합니다. 상위(부모) 관리 그룹의 정책에서 잠긴 설정은 하위 그룹의 정책 설정 값을 다시 할당합니다(아래 그림 참조).

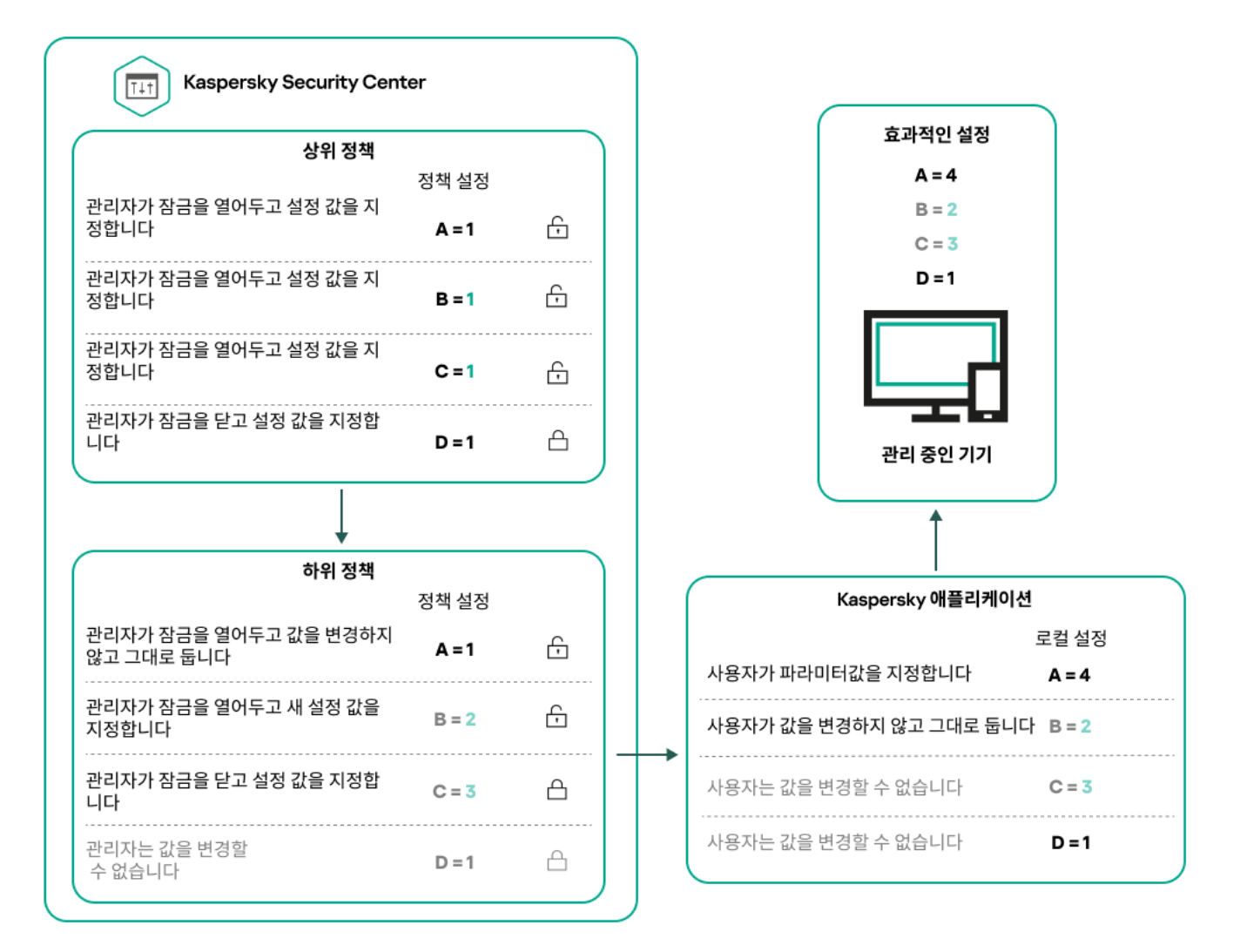

<span id="page-351-0"></span>정책 계층 구조

## 정책 계층 구조의 정책 프로필

정책 프로필에는 다음과 같은 우선 순위 할당 조건이 있습니다.

정책 프로필 목록에서 프로필의 위치는 우선 순위를 나타냅니다. 정책 프로필 우선 순위를 변경할 수 있습니다. 목록에서 가장 높은 위치는 가장 높은 우선 순위를 나타냅니다(아래 그림 참조).

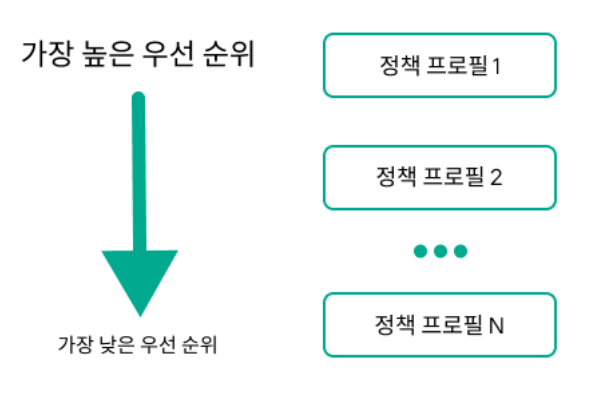

정책 프로필 목록

정책 프로필의 우선 순위 정의

정책 프로필의 활성화 조건은 서로 의존하지 않습니다. 여러 정책 프로필을 동시에 활성화할 수 있습니다. 여러 정책 프로필이 동일한 설정에 영향을 미치는 경우 기기는 우선 순위가 가장 높은 정책 프로필에서 설정 값을 가 져옵니다(아래 그림 참조).

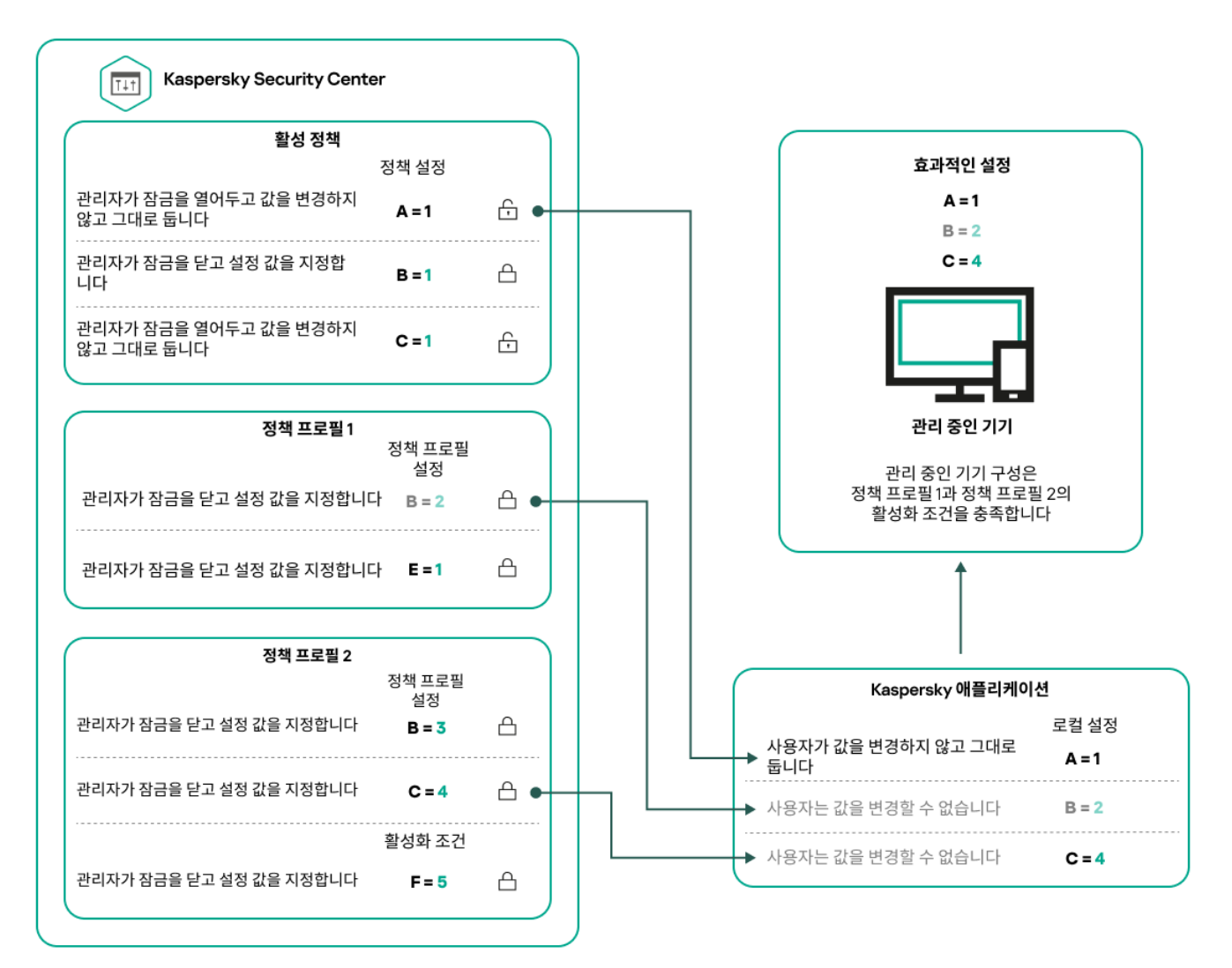

## 상속 계층 구조의 정책 프로필

다른 계층 구조 수준 정책의 정책 프로필은 다음 조건을 준수합니다.

- 하위 정책은 상위 정책의 정책 프로필을 상속합니다. 상위 정책에서 상속된 정책 프로필은 원래 정책 프로필의 수준보다 높은 우선 순위를 얻습니다.
- 상속된 정책 프로필의 우선 순위는 변경할 수 없습니다(아래 그림 참조).

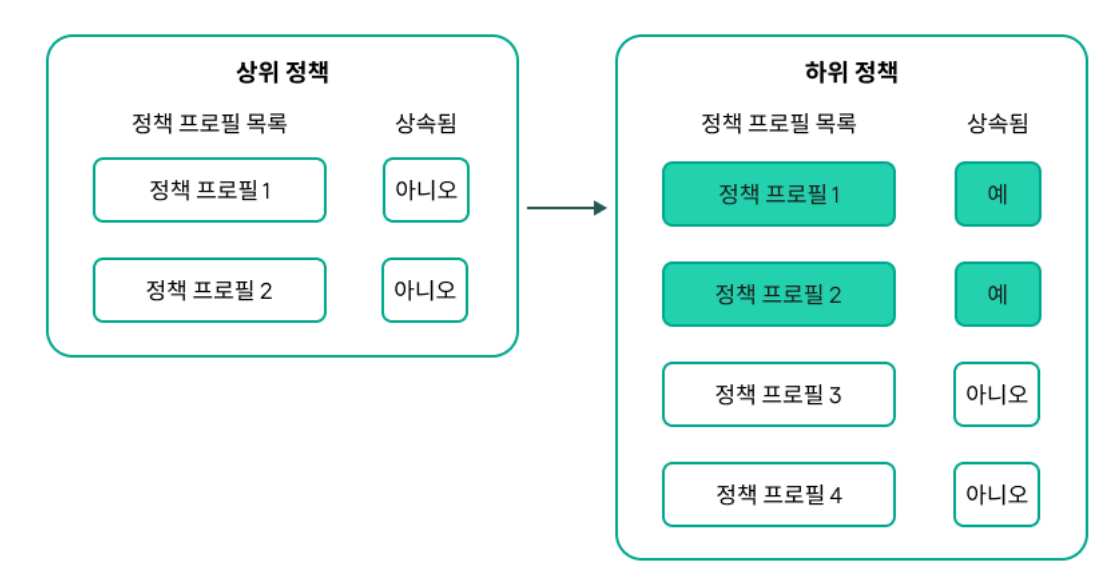

정책 ㅍ로필 상속

## 이름이 같은 정책 프로필

서로 다른 계층 구조 수준에 동일한 이름을 가진 정책이 두 개 있는 경우 이러한 정책은 다음 규칙에 따라 작동합니 다.

잠긴 설정 및 상위 정책 프로필의 프로필 활성화 조건은 하위 정책 프로필의 설정 및 프로필 활성화 조건을 변경 합니다(아래 그림 참조).

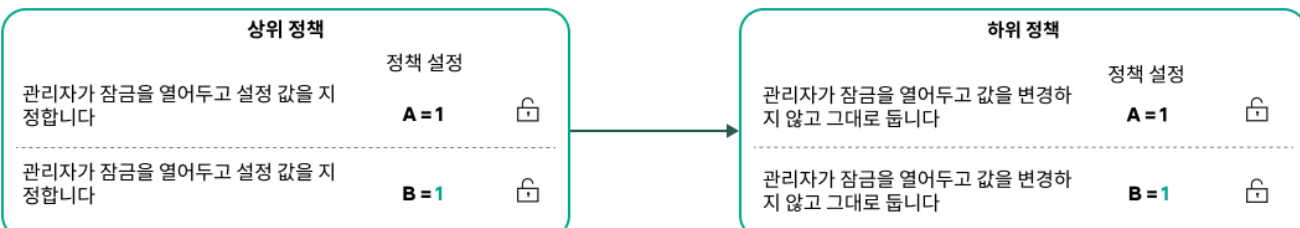

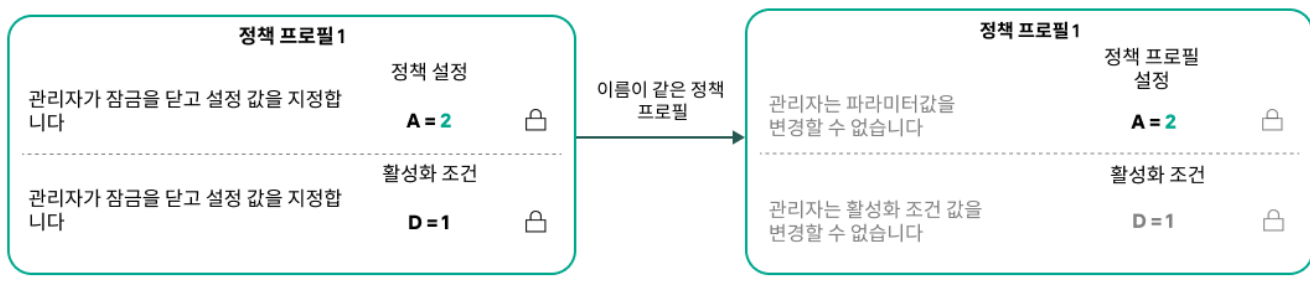

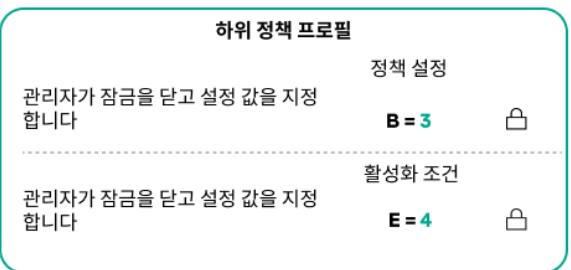

자식 프로필은 부모 정책 프로필의 설정 값을 상속합니다.

잠금 해제된 설정 및 상위 정책 프로필의 프로필 활성화 조건은 하위 정책 프로필의 설정 및 프로필 활성화 조건 을 변경하지 않습니다.

# 관리 중인 기기에서 설정을 구현하는 방법

관리 중인 기기에서 유효 설정을 구현하는 방법은 다음과 같습니다.

- 잠겨 있지 않은 모든 설정의 값은 정책에서 가져옵니다.
- 그런 다음 관리 애플리케이션 설정 값으로 덮어씁니다.
- 그런 다음 유효 정책의 잠긴 설정 값이 적용됩니다. 잠긴 설정 값은 잠금 해제된 유효 설정 값을 변경합니다.

# 정책 관리

이 섹션에서는 정책 관리에 대해 설명하고 정책 목록 보기, 정책 만들기, 정책 수정, 정책 복사, 정책 이동, 강제 동기 화, 정책 배포 상태 차트 보기 및 정책 삭제에 대한 정보를 제공합니다.

## 정책 목록 보기

중앙 관리 서버나 관리 그룹용으로 생성된 정책 목록을 확인할 수 있습니다.

정책 목록을 보려면 다음 단계를 따릅니다.

1. 메인 메뉴에서 **에셋(기기) → 그룹 계층 구조**로 이동합니다.

2. 관리 그룹 구조에서 정책 목록을 보려는 관리 그룹을 선택합니다.

정책 목록이 표 형식으로 표시됩니다. 정책이 없으면 표는 비어 있습니다. 표의 열을 표시 또는 숨기거나, 열 순서 를 변경하거나, 지정한 값이 포함된 줄만 표시하거나, 검색을 사용할 수 있습니다.

## <span id="page-355-0"></span>정책 만들기

정책을 만들 수도 있고 기존 정책을 수정 및 삭제할 수도 있습니다.

정책을 만들려면 다음 단계를 따릅니다.

1. 메인 메뉴에서 **에셋(기기) → 정책 및 프로필**로 이동합니다.

#### 2. **추가**를 누릅니다.

**애플리케이션 선택** 창이 열립니다.

- 3. 정책을 생성할 애플리케이션을 선택합니다.
- 4. **다음**을 누릅니다.

**일반** 탭이 선택된 상태로 새 정책 설정 창이 열립니다.

- 5. 원하는 경우 정책의 기본 이름, 기본 상태 및 기본 상속 설정을 변경합니다.
- 6. **애플리케이션 설정** 탭을 누릅니다.

또는 **저장**을 누르고 종료할 수도 있습니다. 정책이 정책 목록에 표시되며, 나중에 정책 설정을 편집할 수 있습니 다.

- 7. **애플리케이션 설정** 탭의 왼쪽 창에서 원하는 카테고리를 선택하고 오른쪽의 결과 창에서 정책의 설정을 편집합 니다. 각 카테고리(섹션)의 정책 설정을 편집할 수 있습니다. 설정 세트는 정책을 만드는 애플리케이션에 따라 다릅니다. 자세한 내용은 다음을 참조하십시오.
	- 중앙 [관리](#page-140-0) 서버 구성
	- [네트워크](#page-368-0) 에이전트 정책 설정
	- [Kaspersky Endpoint](https://support.kaspersky.com/KES4Linux/11.3.0/en-US/index.htm) Security for Linux 도움말
	- [Kaspersky Endpoint](https://support.kaspersky.com/KESWin/12.3/ko-KR/222859.htm) Security for Windows 도움말

다른 보안 제품 설정에 대한 자세한 내용은 해당 애플리케이션에 대한 문서를 참조하십시오. 설정을 편집할 때는 **취소**를 눌러 마지막 작업을 취소할 수 있습니다.

8. **저장**을 눌러 정책을 저장합니다.

<span id="page-355-1"></span>정책 목록에 정책이 표시됩니다.

## 일반 정책 설정

## 일반

**일반** 탭에서 정책 상태를 수정하고 정책 설정에 대한 상속을 지정할 수 있습니다.

**정책 상태** 차단에서 정책 모드 중 하나를 선택할 수 있습니다:

#### • [액티브](javascript:toggleBlock()**②**

이 옵션을 선택하면 정책이 활성화됩니다. 기본적으로 이 옵션은 선택되어 있습니다.

#### **이동 [사용자](javascript:toggleBlock()**

이 옵션을 선택하면 기기가 회사 네트워크를 벗어나는 경우 정책이 활성화됩니다.

### **[비활성](javascript:toggleBlock()**

이 옵션을 선택하면 정책이 비활성화되지만 **정책** 폴더에는 계속 저장되어 있습니다. 필요한 경우 정책 을 활성화할 수 있습니다.

**설정 상속** 설정 그룹에서는 정책 상속을 구성할 수 있습니다:

#### **부모 [정책의](javascript:toggleBlock() 설정 상속**

이 옵션을 활성화하면 상위 그룹 정책에서 정책 설정 값이 상속되므로 이 값이 잠깁니다. 이 옵션은 기본적으로 활성화되어 있습니다.

### **자식 [정책에](javascript:toggleBlock() 설정 강제 상속**

이 옵션을 활성화하면 정책 변경 사항이 적용된 후 다음 작업이 수행됩니다.

- 정책 설정의 값이 관리 하위 그룹의 정책, 즉 자식 정책에 배포됩니다.
- 각 자식 정책의 속성 창에 있는 **일반** 섹션의 **설정 상속** 블록에서 **부모 정책의 설정 상속** 옵션은 자 동으로 활성화됩니다.

이 옵션을 활성화하면 자식 정책 설정이 잠깁니다.

기본적으로 이 옵션은 비활성화되어 있습니다.

이벤트 구성

**이벤트 구성** 탭에서는 이벤트 기록과 이벤트 알림을 구성할 수 있습니다. 이벤트는 심각도 레벨에 따라 다음 탭에 배포됩니다:

**심각**

**심각** 섹션은 네트워크 에이전트 정책 속성에 표시되지 않습니다.

#### **기능 실패**

- **경고**
- **정보**

각 섹션에서 목록에는 이벤트 유형 및 중앙 관리 서버에 기본 이벤트가 저장되는 기간(일)이 표시됩니다. 이벤트 유 형을 누르면 다음 설정을 지정할 수 있습니다.

#### **이벤트 등록**

이벤트를 저장할 기간(일)을 지정하고 이벤트 저장 위치를 선택할 수 있습니다.

- Syslog**를 사용해** SIEM **시스템으로 내보내기**
- **기기의** OS **이벤트 로그에 저장**
- **중앙 관리 서버의** OS **이벤트 로그에 저장**

#### **이벤트 알림**

다음 방식 중 하나로 이벤트 관련 알림을 받을지 여부를 선택할 수 있습니다.

- **이메일로 알림**
- SMS**로 알림**
- **실행 파일 또는 스크립트를 실행하여 알림**
- SNMP**로 알림**

기본적으로 중앙 관리 서버 속성 탭에서 지정한 받는 사람 주소 등의 알림 설정이 사용됩니다. 원하는 경우 **이메 일, SMS 및 실행되는 실행 파일** 탭에서 이러한 설정을 변경할 수 있습니다.

리비전 내역

**리비전 내역** 탭에서는 정책 리비전 목록을 확인하고 필요한 경우 정책 변경 [사항을](#page-548-0) 롤백할 수 있습니다.

## 정책 수정

정책을 수정하려면 다음 단계를 따릅니다.

1. 메인 메뉴에서 **에셋(기기) → 정책 및 프로필**로 이동합니다.

2. 수정할 정책을 누릅니다.

정책 설정 창이 열립니다.

3. [일반](#page-355-1) 설정 및 정책을 생성하는 애플리케이션의 설정을 지정합니다. 자세한 내용은 다음을 참조하십시오.

중앙 [관리](#page-140-0) 서버 구성

- [네트워크](#page-368-0) 에이전트 정책 설정
- [Kaspersky Endpoint](https://support.kaspersky.com/KES4Linux/11.3.0/en-US/index.htm) Security for Linux 도움말 ¤
- [Kaspersky Endpoint](https://support.kaspersky.com/KESWin/12.3/ko-KR/222859.htm) Security for Windows 도움말 ¤

다른 보안 제품 설정에 대한 자세한 내용은 해당 애플리케이션에 대한 문서를 참조하십시오.

4. **저장**을 누릅니다.

정책 변경 사항이 정책 속성에 저장되고 **리비전 내역** 섹션에 표시됩니다.

## 정책 상속 옵션 활성화 및 비활성화

정책에서 상속 옵션을 활성화 또는 비활성화하려면 다음 단계를 따릅니다.

1. 필요한 정책을 엽니다.

#### 2. **일반** 탭을 엽니다.

3. 정책 상속을 활성화 또는 비활성화합니다.

- 자식 정책에 대해 **부모 정책의 설정 상속**을 활성화하고 관리자가 부모 정책에서 일부 설정을 잠금 상태로 설 정하면 자식 정책에서 해당 설정을 변경할 수 없습니다.
- 자식 정책에 대해 **부모 정책의 설정 상속**을 비활성화하면 부모 정책에서 일부 설정이 잠금 상태이더라도 자 식 그룹의 모든 설정을 변경할 수 있습니다.
- 부모 그룹에서 **자식 정책에 설정 강제 상속**을 활성화하면 각 자식 정책에 대한 **부모 정책의 설정 상속** 옵션 이 활성화됩니다. 이 경우에는 모든 자식 정책에 대해 이 옵션을 비활성화할 수 없습니다. 부모 정책에서 잠 겨 있는 모든 설정이 자식 그룹에서 강제로 상속되며 자식 그룹에서 이러한 설정을 변경할 수 없습니다.

4. **저장** 버튼을 눌러 변경 사항을 저장하거나 **취소** 버튼을 눌러 변경 사항을 거부합니다.

기본적으로 **부모 정책의 설정 상속** 옵션은 새 정책에 대해 활성화되어 있습니다.

정책에 프로필이 있으면 모든 자식 정책이 해당 프로필을 상속합니다.

## 정책 복사

관리 그룹 간에 정책을 복사할 수 있습니다.

다른 관리 그룹으로 정책을 복사하려면 다음 단계를 따릅니다.

1. 메인 메뉴에서 **에셋(기기) → 정책 및 프로필**로 이동합니다.

2. 복사하려는 정책(여러 정책 선택 가능) 옆에 있는 확인란을 선택합니다.

#### 3. **복사** 버튼을 누릅니다.

화면 오른쪽에 관리 그룹 트리가 나타납니다.

4. 트리에서 대상 그룹(해당 정책 또는 여러 정책을 복사하려는 그룹)을 선택합니다.

5. 화면 아래쪽의 **복사** 버튼을 누릅니다.

6. **확인**을 눌러 동작을 허용합니다.

정책이 모든 프로필과 함께 대상 그룹에 복사됩니다. 대상 그룹의 복사된 각 정책 상태는 **비활성**가 됩니다. 언제든 지 상태를 **액티브**으로 변경할 수 있습니다.

새로 이동한 정책과 이름이 동일한 정책이 이미 대상 그룹에 있는 경우 가져온 정책의 이름에 (<순차적 번호>) 색인 이 추가됩니다. 예: (1).

## 정책 이동

관리 그룹 간에 정책을 이동할 수 있습니다. 그룹은 삭제하되 해당 정책은 다른 그룹에 사용하려는 경우를 예로 들 수 있습니다. 이 경우 이전 그룹에서 새 그룹으로 정책을 이동한 후에 이전 그룹을 삭제하고 싶을 수 있습니다.

다른 관리 그룹으로 정책을 이동하려면 다음 단계를 따릅니다.

1. 메인 메뉴에서 **에셋(기기) → 정책 및 프로필**로 이동합니다.

2. 이동하려는 정책(여러 정책 선택 가능) 옆에 있는 확인란을 선택합니다.

3. **이동** 버튼을 누릅니다.

화면 오른쪽에 관리 그룹 트리가 나타납니다.

4. 트리에서 대상 그룹(해당 정책 또는 여러 정책을 이동하려는 그룹)을 선택합니다.

5. 화면 아래쪽의 **이동** 버튼을 누릅니다.

6. **확인**을 눌러 동작을 허용합니다.

소스 그룹에서 상속되지 않는 정책은 모든 프로필과 함께 대상 그룹으로 이동됩니다. 대상 그룹의 정책 상태는 **비활성**입니다. 언제든지 상태를 **액티브**으로 변경할 수 있습니다.

소스 그룹에서 상속되는 정책은 소스 그룹에 유지됩니다. 이 정책은 모든 프로필과 함께 대상 그룹에 복사됩니 다. 대상 그룹의 정책 상태는 **비활성**입니다. 언제든지 상태를 **액티브**으로 변경할 수 있습니다.

새로 이동한 정책과 이름이 동일한 정책이 이미 대상 그룹에 있는 경우 가져온 정책의 이름에 (<순차적 번호>) 색인 이 추가됩니다. 예: (1).

## 정책 내보내기

Kaspersky Security Center Linux를 사용하면 정책, 정책 설정, 정책 프로필을 KLP 파일에 저장할 수 있습니다. 이 KLP 파일을 사용하여 [Kaspersky](#page-360-1) Security Center Windows 및 Kaspersky Security Center Linux로 저장된 정책을 가져올 수 있습니다.

정책을 내보내려면 다음과 같이 하십시오:

1. 메인 메뉴에서 **에셋(기기) → 정책 및 프로필**로 이동합니다.
2. 내보내려는 정책 옆에 있는 확인란을 선택합니다.

동시에 여러 정책을 내보낼 수는 없습니다. 둘 이상의 정책을 선택하면 **내보내기** 버튼이 비활성화됩니다.

3. **내보내기** 버튼을 클릭합니다.

4. **다른 이름으로 저장** 장이 열리면 정책 파일의 이름과 경로를 지정합니다. **저장** 버튼을 클릭합니다.

**다른 이름으로 저장** 창은 Google Chrome, Microsoft Edge, Opera를 사용 시에만 표시됩니다. 다른 브라우저 사 용 시, 정책 파일이 **다운로드** 폴더에 자동으로 저장됩니다.

정책 가져오기

[Kaspersky Security Center](#page-359-0) Linux를 사용하면 KLP 파일에서 정책을 가져올 수 있습니다. KLP 파일에는 내보낸 정 책, 정책 설정 및 정책 프로필이 포함되어 있습니다.

정책을 가져오려면 다음과 같이 하십시오:

1. 메인 메뉴에서 **에셋(기기) → 정책 및 프로필**로 이동합니다.

2. **가져오기** 버튼을 클릭합니다.

3. 가져오려는 정책 파일을 선택하려면 **찾기** 버튼을 클릭합니다.

4. 열린 창에서 KLP 정책 파일의 경로를 지정한 후 **열기** 버튼을 클릭합니다. 정책 파일은 하나만 선택할 수 있습니 다. 정책 처리가 시작됩니다.

5. 정책을 성공적으로 처리한 후 정책을 적용할 관리 그룹을 선택합니다.

6. **완료** 버튼을 눌러 정책 가져오기를 완료합니다.

가져오기 결과가 포함된 알림이 표시됩니다. 정책을 성공적으로 가져오면 **자세히** 링크를 클릭하여 정책 속성을 볼 수 있습니다.

가져오기에 성공하면 정책이 정책 목록에 표시됩니다. 정책의 설정 및 프로필도 가져옵니다. 내보내기 중에 선택한 정책 상태에 관계없이 가져온 정책은 비활성 상태입니다. 정책 속성에서 정책 상태를 변경할 수 있습니다.

새로 가져온 정책의 이름이 기존 정책과 같다면, 가져온 정책의 이름은 **(<다음 시퀀스 번호>)** 인덱스로 확장됩 니다(예: (1), (2)).

# 강제 동기화

Kaspersky Security Center Linux가 관리 중인 기기의 상태, 설정, 작업, 정책을 자동으로 동기화하지만, 때로는 특정 기기에 대해 동기화가 이미 진행되었는지 관리자가 확인해야 합니다.

## 단일 기기 동기화

중앙 관리 서버와 관리 중인 기기 간의 강제 동기화를 수행하려면 다음 단계를 따릅니다.

1. 메인 메뉴에서 **에셋(기기) → 관리 중인 기기** 로 이동합니다.

2. 중앙 관리 서버와 동기화할 기기의 이름을 누릅니다. **일반** 섹션이 선택된 상태로 속성 창이 열립니다.

#### 3. **강제 동기화** 버튼을 클릭합니다.

애플리케이션이 선택한 기기를 중앙 관리 서버와 동기화합니다.

여러 기기 동기화

중앙 관리 서버와 여러 관리 중인 기기 간의 강제 동기화를 수행하려면 다음 단계를 따릅니다.

1. 관리 그룹의 기기 목록 또는 기기 조회를 엽니다.

- 기본 메뉴에서 **에셋(기기) → 관리 중인 기기**로 이동하여 관리 중인 기기 목록 위의 **현재 경로** 필드에서 경로 링크를 클릭한 다음, 동기화할 기기가 포함된 관리 그룹을 선택합니다.
- 기기 목록을 보려면 기기 [조회를](#page-256-0) 실행합니다.

2. 중앙 관리 서버와 동기화하려는 기기 옆의 확인란을 선택합니다.

- 3. 관리 중인 기기 목록 위의 줄임표 버튼( ... )을 클릭하고 **강제 동기화** 버튼을 클릭합니다. 애플리케이션이 선택한 기기를 중앙 관리 서버와 동기화합니다.
- 4. 기기 목록에서 선택한 기기에 대해 중앙 관리 서버에 마지막으로 연결한 시간이 현재 시간으로 변경되었는지 확인합니다. 시간이 변경되지 않은 경우 **새로 고침** 버튼을 눌러 페이지 컨텐츠를 업데이트합니다.

선택한 기기가 중앙 관리 서버와 동기화됩니다.

정책 전달 시간 보기

중앙 관리 서버에서 Kaspersky 애플리케이션의 정책을 변경한 후 관리자는 변경된 정책이 특정 관리 중인 기기로 전달되었는지를 확인할 수 있습니다. 정책은 일반 동기화 또는 강제 동기화 중에 전달될 수 있습니다.

애플리케이션 정책이 관리 중인 기기로 전달된 날짜와 시간을 확인하려면 다음 단계를 따릅니다.

1. 메인 메뉴에서 **에셋(기기) → 관리 중인 기기** 로 이동합니다.

2. 중앙 관리 서버와 동기화할 기기의 이름을 누릅니다. **일반** 섹션이 선택된 상태로 속성 창이 열립니다.

#### 3. **애플리케이션** 탭을 클릭합니다.

4. 정책 동기화 날짜를 확인할 애플리케이션을 선택합니다. 섹션이 선택되어 있고 정책 전달 날짜와 시간이 표시된 애플리케이션 정책 창이 열립니다. **일반**

# 정책 배포 상태 차트 보기

Kaspersky Security Center Linux의 정책 배포 상태 차트에서 각 기기의 정책 적용 상태를 볼 수 있습니다.

각 기기에서 정책 배포 상태를 보려면 다음 단계를 따릅니다.

1. 메인 메뉴에서 **에셋(기기) → 정책 및 프로필**로 이동합니다.

2. 기기의 배포 상태를 보려는 정책 이름 옆에 있는 확인란을 선택합니다.

#### 3. 표시되는 메뉴에서 **배포** 링크를 선택합니다.

#### **<정책 이름> 배포 결과** 창이 열립니다.

4. 열리는 **<정책 이름> 배포 결과** 창에 정책의 **상태 설명**이 표시됩니다.

정책 배포 결과와 함께 목록에 표시되는 결과의 수를 변경할 수 있습니다. 기본 기기 수는 100000개입니다.

정책 배포 결과와 함께 목록에 표시되는 기기 수를 변경하려면 다음 단계를 따릅니다.

1. 메인 메뉴에서 계정 설정으로 이동하여 **인터페이스 옵션**을 선택합니다.

2. **정책 배포 결과에 표시되는 기기 수 제한**에 기기 수를 입력합니다(최대 100000개). 기본적으로 이 숫자는 5000으로 설정되어 있습니다.

3. **저장**을 누릅니다.

설정이 저장 및 적용됩니다.

# 바이러스 급증 이벤트 시 자동으로 정책 활성화

바이러스 급증 이벤트 시 정책이 자동으로 활성화되도록 하려면 다음과 같이 하십시오:

1. 메인 메뉴에서 필요한 중앙 관리 서버 이름 옆의 설정 아이콘(图)을 누릅니다. **일반** 탭이 선택된 상태로 중앙 관리 서버 속성 창이 열립니다.

2. **바이러스 발생** 섹션을 선택합니다.

- 3. 오른쪽 창에서 **바이러스 발생 이벤트 발생 시 활성화할 정책 구성** 링크를 누릅니다. **정책 활성화** 장이 엽니다.
- 4. 워크스페이스 및 파일 서버용 안티 바이러스, 메일 서버용 안티 바이러스, 경계 방어용 안티 바이러스 등 바이러 스 급증을 감지하는 구성 요소와 관련된 섹션에서 원하는 항목 옆에 있는 옵션 버튼을 선택하고 **추가**를 누릅니 다.

**관리 중인 기기** 관리 그룹으로 창이 열립니다.

5. **관리 중인 기기** 옆에 있는 펼침 단주(չ)를 누릅니다.

관리 그룹의 계층 구조 및 해당 정책이 표시됩니다.

6. 관리 그룹의 계층 구조 및 해당 정책에서 바이러스 급증이 감지된 경우 활성화되는 정책의 이름을 누릅니다. 목록 또는 그룹에서 모든 정책을 선택하려면 필요한 이름 옆에 있는 확인란을 선택합니다.

7. **저장** 버튼을 누릅니다.

관리 그룹의 계층 구조 및 정책이 포함된 창이 닫힙니다.

선택한 정책은 바이러스 급증이 탐지될 때 활성화되는 정책 목록에 추가됩니다. 선택한 정책은 활성 또는 비활성 여부에 관계없이 바이러스 급증 시 활성화됩니다.

바이러스 급증 이벤트 시 특정 정책이 활성화된 경우, 수동 모드를 사용해야만 이전 정책으로 돌아갈 수 있습 니다.

# 정책 삭제

더 이상 필요하지 않은 정책은 삭제할 수 있습니다. 지정한 관리 그룹에서 상속되지 않는 정책만 삭제할 수 있습니 다. 상속되는 정책은 해당 정책의 생성 대상 상위 그룹에서만 삭제할 수 있습니다.

#### 정책을 삭제하려면:

1. 메인 메뉴에서 **에셋(기기) → 정책 및 프로필**로 이동합니다.

2. 삭제할 정책 옆의 확인란을 선택하고 **삭제**를 누릅니다. 상속된 정책을 선택하면 **삭제** 버튼이 흐리게 표시되어 사용할 수 없는 상태가 됩니다.

3. **확인**을 눌러 동작을 허용합니다.

정책이 모든 프로필과 함께 삭제됩니다.

# 정책 프로필 관리

이 섹션에서는 정책 프로필 관리에 대해 설명하고 정책 프로필 보기, 정책 프로필 우선순위 변경, 정책 프로필 생성, 정책 프로필 복사, 정책 프로필 활성화 규칙 생성, 정책 프로필 삭제에 대해 설명합니다.

# <span id="page-363-0"></span>정책 프로필 보기

정책의 프로필을 보려면 다음 단계를 따릅니다.

1. 메인 메뉴에서 **에셋(기기) → 정책 및 프로필**로 이동합니다.

2. 프로필을 보려는 정책의 이름을 누릅니다. **일반** 탭이 선택된 상태로 정책 속성 창이 열립니다.

#### 3. **정책 프로필** 탭을 엽니다.

정책 프로필 목록이 테이블 형태로 나타납니다. 정책에 프로필이 없으면 빈 표가 나타납니다.

# 정책 프로필 우선 순위 변경

정책 프로필 우선 순위를 변경하려면 다음 단계를 따릅니다.

- 1. 원하는 정책의 프로필 [목록으로](#page-363-0) 이동합니다. 정책 프로필 목록이 나타납니다.
- 2. **정책 프로필** 탭에서 우선 순위를 변경할 정책 프로필 옆의 확인란을 선택합니다.
- 3. **우선 순위 지정** 또는 **우선 순위 해제**를 눌러 목록에서 정책 프로필의 새 위치를 설정합니다. 목록에서 위쪽에 있는 정책 프로필일수록 우선 순위가 높습니다.

4. **저장** 버튼을 누릅니다.

선택한 정책 프로필의 우선 순위가 변경되어 적용됩니다.

# <span id="page-364-0"></span>정책 프로필 만들기

정책 프로필을 만들려면 다음과 같이 하십시오:

1. 원하는 정책의 프로필 목록으로 [이동합니다](#page-363-0).

정책 프로필 목록이 나타납니다. 정책에 프로필이 없으면 빈 표가 나타납니다.

2. **추가**를 누릅니다.

- 3. 원하는 경우 프로필의 기본 이름 및 기본 상속 설정을 변경합니다.
- 4. **애플리케이션 설정** 탭을 누릅니다.

또는 **저장**을 누르고 종료할 수도 있습니다. 생성한 프로필이 정책 프로필 목록에 나타나며, 나중에 프로필 설정 을 편집할 수 있습니다.

5. **애플리케이션 설정** 탭의 왼쪽 창에서 원하는 카테고리를 선택하고 오른쪽의 결과 창에서 프로필 설정을 편집합 니다. 각 카테고리(섹션)의 정책 프로필 설정을 편집할 수 있습니다. 설정을 편집할 때는 **취소**를 눌러 마지막 작업을 취소할 수 있습니다.

6. **저장**을 눌러 프로필을 저장합니다.

프로필이 정책 프로필 목록에 표시됩니다.

# 정책 프로필 복사

서로 다른 정책에 동일한 프로필을 적용하려는 등의 경우 현재 정책이나 다른 정책에 정책 프로필을 복사할 수 있 습니다. 몇 가지 설정만 다른 프로필을 두 개 이상 적용하려는 경우에도 복사를 사용할 수 있습니다.

정책 프로필을 복사하려면 다음 단계를 따릅니다.

1. 원하는 정책의 프로필 [목록으로](#page-363-0) 이동합니다.

정책 프로필 목록이 나타납니다. 정책에 프로필이 없으면 빈 표가 나타납니다.

2. **정책 프로필** 탭에서 복사할 정책 프로필을 선택합니다.

3. **복사**를 클릭합니다.

4. 창이 열리면 프로필을 복사하려는 정책을 선택합니다. 같은 정책이나 지정한 정책에 정책 프로필을 복사할 수 있습니다.

5. **복사**를 클릭합니다.

정책 프로필이 선택한 정책에 복사됩니다. 새로 복사된 프로필에는 가장 낮은 우선 순위가 지정됩니다. 같은 정 책에 프로필을 복사하면 새로 복사된 프로필의 이름은 () 색인이 추가되어 확장됩니다. 예: (1), (2).

나중에 프로필의 이름과 우선 순위를 비롯한 프로필 설정을 변경할 수 있습니다. 이 경우 원래 정책 프로필은 변경 되지 않습니다.

# 정책 프로필 활성화 규칙 만들기

정책 프로필 활성화 규칙을 만들려면 다음과 같이 하십시오:

1. 원하는 정책의 프로필 [목록으로](#page-363-0) 이동합니다.

정책 프로필 목록이 나타납니다.

- 2. **정책 프로필** 탭에서 활성화 규칙을 생성해야 하는 정책 프로필을 누릅니다. 정책 프로필 목록이 비어 있으면 정책 [프로필을](#page-364-0) 만들 수 있습니다.
- 3. **활성화 규칙** 탭에서 **추가** 버튼을 누릅니다. 정책 프로필 활성화 규칙이 있는 창이 열립니다.

4. 규칙의 이름을 지정합니다.

5. 만들려는 정책 프로필을 활성화하려면 충족해야 하는 조건 옆의 확인란을 선택합니다.

**정책 프로필 [활성화에](javascript:toggleBlock() 대한 일반 규칙**

기기 오프라인 모드의 상태, 중앙 관리 서버 연결을 위한 규칙 및 기기에 할당된 태그에 따라 기기에서 정책 프로필 활성화 규칙을 설정하려면 이 확인란을 선택합니다.

이 옵션에 대해 다음 단계에서 아래 정보를 지정합니다.

#### **[기기](javascript:toggleBlock() 상태**

네트워크의 기기 유무에 대한 조건을 정의합니다.

- **온라인** 기기가 네트워크에 있어 중앙 관리 서버를 사용할 수 있습니다.
- **오프라인** 기기가 외부 네트워크에 있어 중앙 관리 서버를 사용할 수 없습니다.
- **N/A** 기준이 적용되지 않습니다.

**중앙 관리 서버 연결을 위한 규칙이 이 [기기에서](javascript:toggleBlock() 활성화됨**

정책 프로필 활성화 조건(규칙 실행 여부)과 규칙 이름을 선택합니다.

이 규칙은 중앙 관리 서버 연결을 위한 기기의 네트워크 위치를 정의합니다. 해당 조건이 충족되거나 충족되지 않아야 정책 프로필이 활성됩니다.

중앙 관리 서버 연결을 위한 기기의 네트워크 위치 설명은 네트워크 에이전트 전환 규칙에서 만들거 나 구성할 수 있습니다.

### **특정 기기 소유자에 대한 규칙**

이 옵션에 대해 다음 단계에서 아래 정보를 지정합니다.

## • 기<u>기 [소유자](javascript:toggleBlock()</u> ?

이 옵션을 사용해 기기 소유자에 따라 기기에 대한 프로필 활성화 규칙을 구성하고 활성화할 수 있습 니다. 이 확인란 아래의 드롭다운 목록에서 프로필 활성화를 위한 기준을 선택할 수 있습니다.

- 기기는 지정한 소유자의 것입니다("=" 기호).
- 기기는 지정한 소유자의 것이 아닙니다("#" 기호).

이 옵션을 활성화하면 구성된 기준에 따라 기기에서 프로필이 활성됩니다. 옵션이 활성화되면 기 기 소유자를 지정할 수 있습니다. 이 옵션이 비활성화되면 프로필 활성화 기준이 적용되지 않습 니다. 기본적으로 이 옵션은 비활성화되어 있습니다.

### **기기 소유자는 내부 보안 그룹에 [포함되어](javascript:toggleBlock() 있습니다**

이 옵션을 사용해 Kaspersky Security Center Linux 내부 보안 그룹의 소유자에 따라 기기에 대한 프 로필 활성화 규칙을 구성하고 활성화할 수 있습니다. 이 확인란 아래의 드롭다운 목록에서 프로필 활 성화를 위한 기준을 선택할 수 있습니다.

- 기기 소유자는 지정된 보안 그룹의 구성원입니다("=" 기호).
- 기기 소유자는 지정된 보안 그룹의 구성원이 아닙니다("#" 기호).

이 옵션을 활성화하면 구성된 기준에 따라 기기에서 프로필이 활성됩니다. Kaspersky Security Center Linux의 보안 그룹을 지정할 수 있습니다. 이 옵션이 비활성화되면 프로필 활성화 기준이 적용되지 않습니다. 기본적으로 이 옵션은 비활성화되어 있습니다.

## **[하드웨어](javascript:toggleBlock() 사양에 대한 규칙**

메모리의 크기와 논리 프로세서 수에 따라 기기에서 정책 프로필 활성화 규칙을 설정하려면 이 확인란 을 선택합니다.

이 옵션에 대해 다음 단계에서 아래 정보를 지정합니다.

RAM **크기**[\(MB\)](javascript:toggleBlock()

이 옵션을 사용해 기기의 이용 가능한 RAM 크기에 따라 프로필 활성화 규칙을 구성하고 활성화할 수 있습니다. 이 확인란 아래의 드롭다운 목록에서 프로필 활성화를 위한 기준을 선택할 수 있습니 다.

- 기기 RAM 크기가 지정된 값보다 작습니다("<" 기호).
- 기기 RAM 크기가 지정된 값보다 큽니다(">" 기호).

이 옵션을 활성화하면 구성된 기준에 따라 기기에서 프로필이 활성됩니다. 기기의 RAM 볼륨을 지정 할 수 있습니다. 이 옵션이 비활성화되면 프로필 활성화 기준이 적용되지 않습니다. 기본적으로 이 옵션은 비활성화되어 있습니다.

#### **논리 [프로세서](javascript:toggleBlock() 개수**

이 옵션을 사용해 기기의 논리 프로세서의 개수에 따라 프로필 활성화 규칙을 구성하고 활성화할 수 있습니다. 이 확인란 아래의 드롭다운 목록에서 프로필 활성화를 위한 기준을 선택할 수 있습니다.

- 기기의 논리 프로세서의 개수는 지정한 값보다 작거나 같습니다("<" 기호).
- 기기의 논리 프로세서의 개수는 지정한 값보다 크거나 같습니다(">" 기호).

이 옵션을 활성화하면 구성된 기준에 따라 기기에서 프로필이 활성됩니다. 기기의 논리 프로세서 수 를 지정할 수 있습니다. 이 옵션이 비활성화되면 프로필 활성화 기준이 적용되지 않습니다. 기본적으 로 이 옵션은 비활성화되어 있습니다.

#### **역할 할당을 위한 규칙**

이 옵션에 대해 다음 단계에서 아래 정보를 지정합니다.

### **기기 [소유자의](javascript:toggleBlock() 특정 역할에 따라 정책 프로필 활성화**

소유자의 역할에 따라 기기에 대한 프로필 활성화 규칙을 구성하고 활성화하려면 이 옵션을 선택합 니다. 역할은 기존 역할 목록에서 수동으로 추가합니다.

이 옵션을 활성화하면 구성된 기준에 따라 기기에서 프로필이 활성됩니다.

#### **태그 [사용에](javascript:toggleBlock() 대한 규칙**

기기에 할당된 태그에 따라 기기에서 정책 프로필 활성화 규칙을 설정하려면 이 확인란을 선택합니다. 선택한 태그가 있는 기기나 없는 기기에 대해 정책 프로필을 활성화할 수 있습니다.

이 옵션에 대해 다음 단계에서 아래 정보를 지정합니다.

### **[태그](javascript:toggleBlock() 목록**

태그 목록에서 관련 태그 옆의 확인란을 선택하여 정책 프로필에 기기를 포함하는 규칙을 지정할 수 있습니다.

목록에서 필드에 태그를 입력하고 **추가** 버튼을 눌러 새 태그를 목록에 추가할 수 있습니다.

정책 프로필에는 설명에 선택한 태그가 모두 들어 있는 기기가 포함됩니다. 확인란이 비어 있으면 기 준이 적용되지 않습니다. 기본적으로 이 확인란은 선택되어 있지 않습니다.

#### **[지정한](javascript:toggleBlock() 태그가 없는 기기에 적용**

선택한 태그를 반대로 적용해야 하는 경우 이 옵션을 선택합니다. 이 옵션을 사용하면 정책 프로필에는 설명에 선택한 태그가 하나도 없는 기기가 포함됩니다. 이 옵션 을 비활성화하면 기준이 적용되지 않습니다. 기본적으로 이 옵션은 비활성화되어 있습니다.

마법사의 추가 페이지 수는 첫 번째 단계에서 선택하는 설정에 따라 달라집니다. 정책 프로필 활성화 규칙은 나 중에 수정할 수 있습니다.

6. 구성된 파라미터 목록을 확인합니다. 목록이 정확하면 **생성**을 누릅니다.

그러면 프로필이 저장됩니다. 활성화 규칙이 실행되면 해당 프로필이 기기에서 활성화됩니다.

프로필용으로 만든 정책 활성화 규칙은 **활성화 규칙** 탭의 정책 프로필 속성에 표시됩니다. 모든 정책 프로필 활성 화 규칙은 수정하거나 제거할 수 있습니다.

여러 활성화 규칙을 동시에 실행할 수 있습니다.

정책 프로필 삭제

정책 프로필을 삭제하려면 다음 단계를 따릅니다.

1. 원하는 정책의 프로필 [목록으로](#page-363-0) 이동합니다. 정책 프로필 목록이 나타납니다.

2. **정책 프로필** 탭에서 삭제할 정책 프로필 옆의 확인란을 선택하고 **삭제**를 누릅니다.

3. 창이 열리면 **삭제**를 누릅니다.

정책 프로필이 삭제됩니다. 정책이 하위 레벨 그룹에서 상속될 시, 프로필이 해당 그룹에 유지되지만 해당 그룹 의 정책 프로필이 됩니다. 이는 하위 레벨 그룹의 기기에 설치된 관리 중인 애플리케이션의 설정이 크게 변경되 지 않도록 하기 위한 것입니다.

# <span id="page-368-0"></span>네트워크 에이전트 정책 설정

네트워크 에이전트 정책을 구성하려면 다음을 수행하십시오:

1. 메인 메뉴에서 **에셋(기기) → 정책 및 프로필**로 이동합니다.

2. 네트워크 에이전트 정책의 이름을 클릭합니다.

네트워크 에이전트 정책의 속성 창이 열립니다. 속성 창에는 아래에서 설명하는 탭과 설정이 포함되어 있습니 다.

Linux 및 Windows 기반 기기에서는 [다양한](#page-382-0) 설정을 사용할 수 있습니다.

이 탭에서는 정책 이름, 정책 상태를 수정하고 정책 설정에 대한 상속을 지정할 수 있습니다.

- **이름** 필드에서 정책 이름을 수정할 수 있습니다.
- **정책 상태** 차단에서 다음 정책 모드 중 하나를 선택할 수 있습니다.

#### ◆ [액티브](javascript:toggleBlock()**ি**

이 옵션을 선택하면 정책이 활성화됩니다. 기본적으로 이 옵션은 선택되어 있습니다.

#### **[비활성](javascript:toggleBlock()**

이 옵션을 선택하면 정책이 비활성화되지만 **정책** 폴더에는 계속 저장되어 있습니다. 필요한 경우 정책 을 활성화할 수 있습니다.

**설정 상속** 설정 그룹에서는 정책 상속을 구성할 수 있습니다:

#### **부모 [정책의](javascript:toggleBlock() 설정 상속**

이 옵션을 활성화하면 상위 그룹 정책에서 정책 설정 값이 상속되므로 이 값이 잠깁니다. 이 옵션은 기본적으로 활성화되어 있습니다.

#### **자식 [정책에](javascript:toggleBlock() 설정 강제 상속**

이 옵션을 활성화하면 정책 변경 사항이 적용된 후 다음 작업이 수행됩니다.

- 정책 설정의 값이 관리 하위 그룹의 정책, 즉 자식 정책에 배포됩니다.
- 각 자식 정책의 속성 창에 있는 섹션의 블록에서 옵션은 자 **일반 설정 상속 부모 정책의 설정 상속** 동으로 활성화됩니다.

이 옵션을 활성화하면 자식 정책 설정이 잠깁니다.

기본적으로 이 옵션은 비활성화되어 있습니다.

### 이벤트 구성

이 탭에서는 이벤트 기록과 이벤트 알림을 구성할 수 있습니다. 이벤트는 다음 섹션의 중요도에 따라 배포됩니다.

#### **기능 실패**

#### **경고**

#### **정보**

각 섹션의 목록에는 이벤트 유형 및 중앙 관리 서버에 기본 이벤트가 저장되는 기간(일)이 표시됩니다. 이벤트 유형 을 눌러 이벤트 기록과 목록에서 선택된 이벤트에 대한 알림 설정을 지정할 수 있습니다. 기본적으로 전체 중앙 관 리 서버에 대해 지정된 일반 알림 설정이 모든 이벤트 유형에 사용됩니다. 그러나 필요한 이벤트 유형에 대해 특정 설정을 변경할 수 있습니다.

예를 들어, **경고** 섹션에서 **보안 문제가 발생했습니다** 이벤트 유형을 구성할 수 있습니다. 이러한 이벤트는 예를 들 어, 배포 [지점의](#page-51-0) 여유 디스크 공간 이 2GB 미만일 때 발생할 수 있습니다(애플리케이션을 설치하고 원격으로 업데 이트를 다운로드하려면 최소 4GB 필요). **보안 문제가 발생했습니다** 이벤트를 구성하려면 이를 누른 다음, 발생한 이벤트를 저장할 위치와 알림 방법을 지정하면 됩니다.

네트워크 에이전트가 보안 문제를 감지한다면 관리 중인 [기기의](#page-223-0) 설정을 사용하여 이 문제를 관리할 수 있습니 다.

애플리케이션 설정

설정

**설정** 섹션에서는 네트워크 에이전트 정책을 구성할 수 있습니다:

### **배포 지점을 [통해서만](javascript:toggleBlock() 파일 배포**

이 옵션을 선택하면 관리 중인 기기의 네트워크 에이전트가 배포 지점에서만 업데이트를 검색합니다. 이 옵션이 비어 있으면 관리 중인 기기의 네트워크 에이전트가 [배포](#page-451-0) 지점 또는 중앙 관리 서버에서 업데이 트를 수신합니다.

관리 중인 기기의 보안 애플리케이션은 각 보안 애플리케이션의 업데이트 작업에 설정된 경로에서 업 데이트를 검색합니다. **배포 지점을 통해서만 파일 배포** 옵션을 활성화 시, 업데이트 작업에서 Kaspersky Security Center Linux가 업데이트 경로로 설정되어 있는지 확인합니다.

기본적으로 이 옵션은 비활성화되어 있습니다.

## **[이벤트](javascript:toggleBlock() 큐 최대 크기**(MB)

이 필드에는 드라이브에서 이벤트 큐가 차지할 수 있는 최대 공간을 지정할 수 있습니다. 기본값은 2MB입니다.

### **기기의 정책 확장 데이터를 가져오도록 [애플리케이션](javascript:toggleBlock() 허용**

관리 중인 기기에 설치된 네트워크 에이전트는 적용된 보안 제품 정책에 대한 정보를 보안 제품(Kaspersky Endpoint Security for Linux 등)으로 전송합니다. 보안 제품 인터페이스에서 전송된 정보를 볼 수 있습니다. 네트워크 에이전트는 다음 정보를 전송합니다:

- 관리 중인 기기로 정책을 전달하는 시간
- 관리 중인 기기로 정책을 전달할 때 활성 또는 이동 사용자 정책의 이름
- 관리 중인 기기로 정책을 전달할 때 관리 중인 기기가 포함된 관리 그룹의 이름 및 전체 경로

활성 정책 프로필 목록

이 정보를 기기에 올바른 정책을 적용하는 데 사용하고 문제 해결 목적으로 사용할 수도 있습니다. 기본 적으로 이 옵션은 비활성화되어 있습니다.

### **무단 제거**, **중지 또는 설정 변경을 하지 [못하도록](javascript:toggleBlock() 네트워크 에이전트 서비스 보호**

이 옵션이 활성화되면, 관리 중인 기기에 네트워크 에이전트를 설치한 후에 구성 요소를 제거하거나 재구 성하려면 필요한 권한이 있어야 합니다. 네트워크 에이전트 서비스는 중지할 수 없습니다. 이 옵션은 도메 인 컨트롤러에 영향을 주지 않습니다.

로컬 관리자 권한으로 작동하는 워크스테이션에서 네트워크 에이전트를 보호하려면 이 옵션을 활성화합 니다.

기본적으로 이 옵션은 비활성화되어 있습니다.

### **[제거](javascript:toggleBlock() 암호 사용**

이 확인란을 선택하면 **수정** 버튼을 눌러 klmover 유틸리티 및 네트워크 에이전트 원격 제거를 위한 암호를 지정할 수 있습니다.

기본적으로 이 옵션은 비활성화되어 있습니다.

## 저장소

이 **저장소** 섹션에서 네트워크 에이전트로부터 중앙 관리 서버로 정보가 보내질 세부 개체 유형을 선택할 수 있습 니다. 네트워크 에이전트 정책에서 이 섹션의 일부 설정에 대한 수정이 금지된 경우에는 해당 설정을 수정할 수 없 습니다. 저장소 섹션의 설정은 Windows를 실행 중인 기기에서만 사용 가능합니다.

#### **자산 관리**(**[소프트웨어](javascript:toggleBlock()**) **정보**

이 옵션을 사용하면 클라이언트 기기에 설치된 애플리케이션 정보가 중앙 관리 서버로 전송됩니다. 이 옵션은 기본적으로 활성화되어 있습니다.

### **[패치](javascript:toggleBlock() 정보 포함**

클라이언트 기기에 설치된 애플리케이션의 패치에 대한 정보는 중앙 관리 서버로 전송됩니다. 이 옵션을 사용하면 중앙 관리 서버 및 DBMS의 부하가 증가하고 데이터베이스 크기가 증가할 수 있습니다. 이 옵션은 기본적으로 활성화되어 있습니다. Windows에서만 사용할 수 있습니다.

### [Windows](javascript:toggleBlock() **업데이트 패치 세부 정보**

이 옵션을 사용하면 클라이언트 기기에 설치해야 하는 Microsoft Windows 업데이트 정보가 중앙 관리 서 버로 전송됩니다.

이 옵션은 기본적으로 활성화되어 있습니다. Windows에서만 사용할 수 있습니다.

### **[소프트웨어](javascript:toggleBlock() 취약점 및 관련 업데이트 세부 정보**

이 옵션을 활성화하면 관리 중인 기기에서 감지된 타사 소프트웨어(Microsoft 소프트웨어 포함)의 취약점 에 관한 정보와 타사 취약점(Microsoft 소프트웨어 제외)을 수정할 수 있는 소프트웨어 업데이트 관련 정보 가 중앙 관리 서버로 전송됩니다.

이 옵션(**소프트웨어 취약점 및 관련 업데이트 세부 정보**)을 선택하면 네트워크 부하, 중앙 관리 서버 디스크 부하, 네트워크 에이전트 리소스 소비량이 증가합니다.

이 옵션은 기본적으로 활성화되어 있습니다. Windows에서만 사용할 수 있습니다.

Microsoft 소프트웨어의 소프트웨어 업데이트를 관리하려면 **Windows 업데이트 패치 세부 정보** 옵션을 사 용합니다.

#### **자산 관리**(**[하드웨어](javascript:toggleBlock()**) **정보**

기기에 설치된 네트워크 에이전트는 기기 하드웨어에 관한 정보를 중앙 관리 서버로 전송합니다. 기기 속 성에서 하드웨어 세부 정보를 볼 수 있습니다.

하드웨어 세부 정보를 가져오려는 Linux 기기에 lshw 유틸리티가 설치되어 있는지 확인합니다. 가상 머신 에서 가져온 하드웨어 세부 정보는 사용된 하이퍼바이저에 따라 불완전할 수 있습니다.

# 소프트웨어 업데이트 및 취약점

소프트웨어 업데이트 및 취약점 섹션에서 실행 파일의 취약점 검사를 활성화할 수 있습니다.

#### **실행 파일 실행 시 [취약점](javascript:toggleBlock() 검사**

이 옵션을 사용하면 실행 파일이 실행될 때 실행 파일의 취약점을 검사합니다. 이 옵션은 기본적으로 활성화되어 있습니다.

관리 다시 시작

**관리 다시 시작** 섹션에서는 애플리케이션의 올바른 사용, 설치 또는 제거를 위해 관리형 기기의 운영 체제를 다시 시작해야 하는 경우 수행할 작업을 지정할 수 있습니다. **관리 다시 시작** 섹션의 설정은 Windows를 실행 중인 기기 에서만 사용 가능합니다:

### **[운영](javascript:toggleBlock() 체제 다시 시작 안 함**

작업 후에 클라이언트 기기가 자동으로 다시 시작되지 않습니다. 이 작업을 완료하려면 수동으로 다시 시 작하거나 기기 관리 작업을 통해야 합니다. 필요한 다시 시작에 대한 정보는 작업 결과와 기기 상태에 저장 됩니다. 이 옵션은 무중단 작동이 필요한 서버 및 기타 기기에서 수행하는 작업에 적합합니다.

#### **필요한 경우 운영 체제를 [자동으로](javascript:toggleBlock() 다시 시작**

이 옵션을 선택하면 작업을 완료하기 위해 클라이언트 기기를 다시 시작해야 하는 경우 기기가 항상 자동 으로 다시 시작됩니다. 이 옵션은 동작 시 정기적으로 일시 중지(종료 또는 다시 시작)되는 기기의 작업에 유용합니다.

**[사용자](javascript:toggleBlock() 확인 후 처리**

클라이언트 기기의 화면에 수동으로 기기를 다시 시작할 것인지 묻는 다시 시작 알림이 사용자에게 표시됩 니다. 이 옵션의 경우 몇 가지 고급 설정을 정의할 수 있습니다: 이러한 설정은 사용자용 메시지의 문구, 메 시지 표시 빈도, 그리고 사용자 확인 없이 기기를 강제로 다시 시작할 때까지의 시간 간격입니다. 이 옵션은 사용자가 기기를 다시 시작하기에 가장 편리할 시간을 선택할 수 있어야 하는 워크스테이션에 가장 적합합 니다.

기본적으로 이 옵션은 선택되어 있습니다.

### **지정한 시간 [간격마다](javascript:toggleBlock() 물어보기**(**분**)

이 옵션을 활성화하면 애플리케이션에서 운영 체제를 다시 시작한다는 메시지가 지정된 빈도로 사용자 에게 표시됩니다.

이 옵션은 기본적으로 활성화되어 있습니다. 기본 간격은 5분입니다. 사용 가능한 값은 1~1440분입니다.

이 옵션을 비활성화하면 메시지가 한 번만 표시됩니다.

### **다음 시간 [이후에](javascript:toggleBlock() 강제로 다시 시작**(**분**)

사용자에게 메시지를 표시한 후 지정된 시간 간격이 만료되면 애플리케이션이 운영 체제를 강제로 다 시 시작합니다.

이 옵션은 기본적으로 활성화되어 있습니다. 기본 지연 시간은 30분입니다. 사용 가능한 값은 1~1440분 입니다.

### **잠긴 세션에서 [애플리케이션](javascript:toggleBlock() 강제 종료**

애플리케이션을 실행하면 클라이언트 기기가 다시 시작되지 않을 수 있습니다. 예를 들어 워드 프로세 싱 애플리케이션에서 문서를 편집한 후에 저장하지 않으면 애플리케이션에서 기기 다시 시작을 허용하 지 않습니다.

이 옵션을 활성화하면 잠긴 기기를 다시 시작하기 전에 해당 기기의 애플리케이션을 강제로 닫습니다. 그러면 사용자가 저장하지 않은 변경 내용은 손실될 수 있습니다.

이 옵션을 비활성화하면 잠긴 기기가 다시 시작되지 않습니다. 이 기기의 작업 상태에는 기기를 다시 시 작해야 함이 표시됩니다. 사용자는 잠긴 기기에서 실행 중인 모든 애플리케이션을 수동으로 닫고 이러 한 기기를 다시 시작해야 합니다.

기본적으로 이 옵션은 비활성화되어 있습니다.

## 패치 및 업데이트 관리

패치 및 업데이트 관리 섹션에서 업데이트 다운로드, 배포, 관리 중인 기기에서의 패치 설치를 구성할 수 있습니다.

## **승인 상태가 정의 안 된 구성 요소용 [업데이트와](javascript:toggleBlock() 패치가 있을 경우 이를 자동으로 설치**

이 옵션을 활성화하면 *정의 안 됨* 상태의 Kaspersky 패치가 업데이트 서버에서 다운로드된 직후 자동으로 관리 중인 기기에 설치됩니다.

이 옵션을 비활성화하면, 다운로드되어 *정의 안 됨* 상태가 태그된 Kaspersky 패치는 그 상태를 *승인됨*으로 변경한 후에만 설치할 수 있습니다.

이 옵션은 기본적으로 활성화되어 있습니다.

### **미리 중앙 관리 서버에서 업데이트 및 안티 바이러스 [데이터베이스](javascript:toggleBlock() 다운로드**(**권장**)

이 옵션을 활성화하면 업데이트 다운로드의 오프라인 모델이 사용됩니다. 중앙 관리 서버는 업데이트를 받 을 때마다 네트워크 에이전트가 설치되어 있는 기기에서 관리 중인 애플리케이션에 대해 필요한 업데이트 를 네트워크 에이전트에 통지합니다. 네트워크 에이전트가 업데이트 정보를 수신하면 중앙 관리 서버에서 미리 관련 파일을 다운로드합니다. 네트워크 에이전트와의 첫 연결에서, 중앙 관리 서버는 업데이트 다운 로드를 시작합니다. 네트워크 에이전트가 모든 업데이트를 클라이언트 기기에 다운로드하고 나면 해당 기 기의 애플리케이션이 업데이트를 사용할 수 있게 됩니다.

클라이언트 기기에 있는 관리 애플리케이션이 업데이트를 위해 네트워크 에이전트에 접근하면, 이 네트워 크 에이전트는 모든 필요한 업데이트가 있는지 확인합니다. 업데이트가 해당 관리 중인 애플리케이션에 대 한 것이고 중앙 관리 서버에서 25시간 이내에 받은 것이라면, 네트워크 에이전트는 중앙 관리 서버에 연결 하지 않고 로컬 캐시에서 해당 업데이트를 관리 중인 애플리케이션에 공급합니다. 네트워크 에이전트가 클 라이언트 기기의 애플리케이션에 업데이트를 제공하는데 업데이트를 위한 연결이 필요하지 않을 때는 중 앙 관리 서버와의 연결이 설정되지 않을 수 있습니다.

이 옵션을 비활성화하면 업데이트 다운로드의 오프라인 모델이 사용되지 않습니다. 업데이트는 업데이트 다운로드 작업 스케줄에 따라 배포됩니다.

이 옵션은 기본적으로 활성화되어 있습니다.

연결성

**연결성** 섹션에는 세 가지의 하위 섹션이 있습니다:

- **네트워크**
- **연결 프로필**
- **연결 스케줄**

**네트워크** 하위 섹션에서 중앙 관리 서버에 대한 연결을 구성하고 UDP 포트의 사용을 설정하며 UDP 포트 번호를 지정할 수 있습니다.

**중앙 관리 서버에 연결** 설정 그룹에서 중앙 관리 서버와의 연결을 구성하고 클라이언트 기기와 중앙 관리 서버 간의 동기화 시간 간격을 지정할 수 있습니다:

### **[동기화](javascript:toggleBlock() 주기**(**분**)

네트워크 에이전트는 관리 중인 기기를 중앙 관리 서버와 동기화합니다. 동기화 간격(하트비트)은 관리 중인 기기 10,000대당 15분으로 설정할 것을 권장합니다. 동기화 간격을 15분 미만으로 설정하면 15분마다 동기화가 수행됩니다. 동기화 간격을 15분 이상으로 설 정하면 지정된 동기화 간격으로 동기화를 수행합니다.

#### **[네트워크](javascript:toggleBlock() 트래픽 압축**

이 옵션을 사용하면 전송되는 정보의 양이 줄어들어 중앙 관리 서버의 로드가 감소하고, 결과적으로 네 트워크 에이전트의 데이터 전송 속도가 빨라집니다.

클라이언트 컴퓨터의 CPU 사용량이 증가할 수 있습니다.

기본적으로 이 확인란은 선택되어 있습니다.

[Microsoft Windows](javascript:toggleBlock() **방화벽에 네트워크 에이전트 포트 열기**

이 옵션을 사용하면 네트워크 에이전트의 작업에 필요한 UDP 포트가 Microsoft Windows 방화벽 예외 목록에 추가됩니다.

이 옵션은 기본적으로 활성화되어 있습니다.

#### SSL **[연결](javascript:toggleBlock() 사용**

이 확인란을 선택하면 SSL을 사용하여 보안 포트를 통해 중앙 관리 서버에 연결됩니다. 기본적으로 이 옵션은 켜져 있습니다.

#### **기본 연결 설정에서 배포 지점**(**이용 가능 시**)**의 연결 [게이트웨이](javascript:toggleBlock() 사용**

이 옵션을 사용하면 관리 그룹 속성에 지정된 설정에 따라 배포 지점의 연결 게이트웨이가 사용됩니다. 이 옵션은 기본적으로 활성화되어 있습니다.

### UDP **[포트](javascript:toggleBlock() 사용**

UDP 포트를 통해 관리 중인 장치를 KSN 프록시 서버에 연결하려면, **UDP 포트 사용** 옵션을 선택하고 **UDP 포트 번호**를 지정합니다. 이 옵션은 기본적으로 활성화되어 있습니다. KSN 프록시 서버에 연결하는 기본 UDP 포트는 15111입니다.

#### UDP **[포트](javascript:toggleBlock() 번호**

이 필드에는 UDP 포트 번호를 입력할 수 있습니다. 기본 포트 번호는 15000입니다. 십진법을 사용하여 기록합니다.

#### **배포 지점을 [사용하여](javascript:toggleBlock() 중앙 관리 서버에 강제로 연결**

배포 지점 설정 창에서 **이 배포 지점을 푸시 서버로 사용**옵션을 선택한 경우 이 옵션을 선택하십시오. 그렇 지 않으면 배포 지점이 푸시 서버로 작동하지 않습니다.

**연결 프로필** 하위 섹션에서, 네트워크 위치 설정을 지정하고 중앙 관리 서버를 사용할 수 없을 시 이동 사용자 모드 를 활성화할 수 있습니다. **연결 프로필** 섹션의 설정은 Windows를 실행 중인 기기에서만 사용 가능합니다.

#### **[네트워크](javascript:toggleBlock() 위치 설정**

네트워크 위치 설정은 클라이언트 기기가 연결된 네트워크의 특성을 정의하고 해당 네트워크 특성이 변경 될 때 하나의 중앙 관리 서버 연결 프로필에서 다른 중앙 관리 서버 연결 프로필로 전환하는 네트워크 에이 전트에 대한 규칙을 지정합니다.

#### **중앙 관리 서버 연결 [프로필](javascript:toggleBlock()**

연결 프로필은 Windows를 실행 중인 기기에서만 지원됩니다.

중앙 관리 서버로의 네트워크 에이전트 연결에 관한 프로필을 보고 추가할 수 있습니다. 이 섹션에서 다음 이벤트가 발생했을 때 다른 중앙 관리 서버로 네트워크 에이전트를 전환하는 규칙도 만들 수 있습니다:

- 클라이언트 기기가 다른 로컬 네트워크에 연결될 때
- 기기가 조직의 로컬 네트워크와의 연결이 끊길 때
- 연결 게이트웨이 주소가 변경되거나 DNS 서버 주소가 수정될 때

#### **중앙 관리 [서버에](javascript:toggleBlock() 연결할 수 없으면 이동 사용자 모드 사용**

이 옵션을 활성화하면 이 프로필을 통해 연결 시 클라이언트 기기에 설치된 애플리케이션은 이동 사용자 정책 및 이동 사용자 모드의 기기에 정책 프로필을 사용합니다. 애플리케이션에 대해 이동 사용자 정책이 정의되어 있지 않은 경우에는 활성 정책이 사용됩니다.

이 옵션을 비활성화하면 애플리케이션에서 활성 정책을 사용합니다.

기본적으로 이 옵션은 비활성화되어 있습니다.

이 **연결 스케줄** 하위 섹션에서는 네트워크 에이전트가 중앙 관리 서버로 데이터를 보내는 시간 간격을 지정할 수 있습니다:

#### **[필요](javascript:toggleBlock() 시 연결**

이 옵션을 선택하면 네트워크 에이전트가 중앙 관리 서버로 데이터를 보내야 할 때 연결이 설정됩니다. 기본적으로 이 옵션은 선택되어 있습니다.

#### **[지정한](javascript:toggleBlock() 시간 간격에 연결**

이 옵션을 선택하면 네트워크 에이전트가 지정된 시간에 중앙 관리 서버와 연결됩니다. 여러 개의 연결 기 간을 추가할 수 있습니다.

### 배포 지점별 네트워크 폴링

**배포 지점별 네트워크 폴링** 하위 섹션에서는 네트워크 자동 검색을 구성할 수 있습니다. 다음 옵션을 사용하여 검 색을 활성화하고 다음과 같이 빈도를 설정할 수 있습니다.

#### IP **[범위](javascript:toggleBlock()**

이 확인란을 선택하면 배포 지점이 **검색 스케줄 설정** 버튼를 눌러 구성한 스케줄에 따라 자동으로 IP 범위 를 검색합니다.

이 옵션이 비활성 상태라면 배포 지점이 IP 범위를 검색하지 않습니다.

10.2 버전 이전의 네트워크 에이전트에서 IP 범위 검색 빈도는 **검색 주기(분)** 필드에서 구성할 수 있습니다. 이 필드는 옵션을 선택한 경우에 사용할 수 있습니다.

기본적으로 이 옵션은 비활성화되어 있습니다.

#### • [Zeroconf](javascript:toggleBlock()<sup>®</sup>

이 옵션을 활성화하면 배포 지점에서 제로 구성 [네트워킹](http://www.zeroconf.org/)(이하 제*로 구성*)을 사용하여 IPv6 기기가 있는 네 트워크를 자동으로 검색합니다. 이 경우 배포 지점에서 전체 네트워크를 검색하기 때문에 활성화된 IP 범위 검색이 무시됩니다.

제로 구성을 시작하려면 다음 조건이 충족되어야 합니다.

- 배포 지점에서 Linux를 실행해야 합니다.
- 배포 지점에 avahi-browse 유틸리티를 설치해야 합니다.

이 옵션이 비활성화되어 있으면 배포 지점에서 IPv6 기기가 있는 네트워크를 검색하지 않습니다. 기본적으로 이 옵션은 비활성화되어 있습니다.

#### **도메인 [컨트롤러](javascript:toggleBlock()**

이 확인란을 선택하면 배포 지점이 **검색 스케줄 설정** 버튼을 눌러 구성한 스케줄에 따라 자동으로 도메인 컨트롤러를 검색합니다.

이 옵션이 비활성화되면 배포 지점이 도메인 컨트롤러를 검색하지 않습니다.

10.2 버전 이전의 네트워크 에이전트에 대한 도메인 컨트롤러 검색 빈도는 **검색 주기(분)** 필드에서 구성할 수 있습니다. 이 필드는 이 옵션을 선택한 경우에 사용할 수 있습니다.

기본적으로 이 옵션은 비활성화되어 있습니다.

### 배포 지점에 대한 네트워크 설정

**배포 지점에 대한 네트워크 설정** 섹션에서 다음과 같이 인터넷 접근 설정을 지정할 수 있습니다.

- **프록시 서버 사용**
- **주소**
- **포트 번호**
- **로컬 [주소에서](javascript:toggleBlock() 프록시 서버 사용 안 함**

이 옵션을 사용하면 로컬 네트워크에서 기기로 연결하는 데 프록시 서버가 사용되지 않습니다. 기본적으로 이 옵션은 비활성화되어 있습니다.

#### **[프록시](javascript:toggleBlock() 서버 인증**

이 확인란을 선택하면 입력 필드에서 프록시 서버 인증에 사용할 자격증명을 지정할 수 있습니다. 기본적으로 이 확인란은 선택되어 있지 않습니다.

KSN 프록시(배포 지점)

**KSN 프록시(배포 지점)** 섹션에서는 애플리케이션이 배포 지점을 사용하여 관리 중인 기기에서 Kaspersky Security Network(KSN) 요청을 전달하도록 구성할 수 있습니다:

#### **배포 지점 [측에서](javascript:toggleBlock()** KSN **프록시 기능 활성화**

배포 지점으로 사용되는 기기에서 KSN 프록시 서비스가 실행됩니다. 네트워크에서 트래픽을 재분배하고 최적화하려면 이 기능을 사용합니다.

배포 지점은 Kaspersky Security Network 성명서에 나열된 KSN 통계를 Kaspersky에 보냅니다.

기본적으로 이 옵션은 비활성화되어 있습니다. 중앙 관리 서버 속성 창에서 KSN **프록시 서버로 중앙 관리 서버 사용**과 Kaspersky Security Network **사용에 동의합니다** 옵션을 활성화해야만 이 옵션이 활성화됩니 다.

액티브-패시브 클러스터의 노드에 배포 지점을 할당하고 이 노드에 KSN 프록시 서버를 활성화할 수 있습 니다.

#### **중앙 관리 [서버에](javascript:toggleBlock()** KSN **요청 전달**

배포 지점이 관리 중인 기기에서 중앙 관리 서버로 KSN 요청을 전달합니다. 이 옵션은 기본적으로 활성화되어 있습니다.

#### **[인터넷을](javascript:toggleBlock() 통해** KSN **클라우드**/KPSN**에 직접 접근**

배포 지점이 관리 중인 기기에서 KSN 클라우드 또는 KPSN으로 KSN 요청을 전달합니다. 배포 지점 자체에 서 생성된 KSN 요청은 KSN 클라우드 또는 KPSN으로 직접 전송됩니다.

TCP **[포트](javascript:toggleBlock()**

관리 중인 기기가 KSN 프록시 서버에 연결하는 데 사용할 TCP 포트의 번호입니다. 기본 포트 번호는 13111 입니다.

#### UDP **[포트](javascript:toggleBlock()**

UDP 포트를 통해 관리 중인 기기를 KSN 프록시 서버에 연결하려면, UDP 포트 **사용** 옵션을 선택하고 UDP **포트 번호**를 지정합니다. 이 옵션은 기본적으로 활성화되어 있습니다. KSN 프록시 서버에 연결하는 기본 UDP 포트는 15111입니다.

#### **포트를 통해** [HTTPS](javascript:toggleBlock() **사용**

관리 중인 기기가 HTTPS 포트를 통해 KSN 프록시 서버에 연결해야 하는 경우 **HTTPS 사용** 옵션을 활성화 한 다음, **포트를 통해 HTTPS 사용** 필드에 포트 번호를 지정합니다. 기본적으로 이 옵션은 비활성화되어 있 습니다. KSN 프록시 서버에 연결하는 기본 HTTPS 포트는 17111입니다.

업데이트(배포 지점)

**업데이트(배포 지점)** 섹션에서 <u>diff 파일 [다운로드](#page-470-0) 기능</u>을 활성화하면 배포 지점이 Kaspersky 업데이트 서버에서 diff 파일 형식으로 업데이트됩니다.

로컬 계정 관리(Linux만)

**로컬 계정 관리**(Linux**만**) 섹션에는 다음 세 하위 섹션이 포함됩니다.

- **사용자 인증서 관리**
- **해당 로컬 관리 그룹 추가 또는 수정**
- **참조 파일을 업로드하여 사용자 기기의** sudoers **파일 변경을 방지합니다**

**사용자 인증서 관리** 하위 섹션에서 설치할 루트 인증서를 지정할 수 있습니다. 이러한 인증서는 웹사이트나 웹 서 버 인증 확인 등의 작업에 사용할 수 있습니다.

### **루트 [인증서](javascript:toggleBlock() 설치**

이 옵션을 사용하면 표에 추가된 인증서가 지정된 기기에 설치됩니다. 이 옵션을 사용하지 않으면 지정된 기기에 인증서를 설치하지 않습니다. 기본적으로 이 옵션은 비활성화되어 있습니다.

#### ◆ **[추가](javascript:toggleBlock()**..

이 버튼을 클릭하면 인증서 추가 창이 열립니다.

인증서는 10MB를 넘을 수 없습니다.

Kaspersky Security Center는 CER, CRT, CERT, PEM, KEY 확장자의 인증서를 지원합니다.

**해당 로컬 관리 그룹 추가 또는 수정** 하위 섹션에서 로컬 관리 그룹을 관리할 수 있습니다. 이러한 그룹은 예를 들어 <u>르컬 [관리자](#page-446-0) 권한을 취소</u>할 때 사용됩니다. **권한이 있는 기기 사용자에 대한 리포트(Linux만)**를 사용하여 권한 있 는 사용자 계정 목록을 확인할 수도 있습니다.

#### **[추가](javascript:toggleBlock()**

이 버튼을 클릭하면 로컬 관리자 그룹 추가 창이 열립니다.

#### **[편집](javascript:toggleBlock()**

이 버튼을 클릭하면 로컬 관리자 그룹 편집 창이 열립니다. 이 버튼은 로컬 관리자 그룹 옆의 확인란을 선택하면 사용할 수 있습니다.

### • [삭제](javascript:toggleBlock() **<sub>인</sub>**

이 버튼을 클릭하면 선택한 로컬 관리자 그룹을 표에서 삭제합니다.

이 버튼은 로컬 관리자 그룹 옆의 확인란을 선택하면 사용할 수 있습니다.

**참조 파일을 업로드하여 사용자 기기의 sudoers 파일 변경을 방지합니다** 하위 섹션에서 sudoer 파일 제어를 구성 할 수 있습니다. 권한 그룹 및 장치 사용자는 장치의 sudoer 파일로 정의합니다. sudoers 파일은 /etc/sudoers에 있습니다. 참조 sudoers 파일을 업로드하여 sudoers 파일이 변경되지 않도록 보호할 수 있습니다. 이렇게 하면 sudoer 파일의 원치 않는 변경을 방지할 수 있습니다.

잘못된 참조 sudoer 파일을 업로드하면 사용자 기기에 오류가 발생할 수 있습니다.

[sudoers](javascript:toggleBlock() **파일 제어**

이 옵션을 사용하면 sudoers 파일이 현재 참조 sudoers 파일로 대체됩니다.

이 옵션을 중지하면 sudoer 파일은 변경되지 않은 상태로 유지됩니다.

기본적으로 이 옵션은 비활성화되어 있습니다.

### **참조** [sudoers](javascript:toggleBlock() **파일**

이 필드에는 업로드된 참조 sudoers 파일의 이름이 표시됩니다.

### **[업로드](javascript:toggleBlock()**

이 버튼을 클릭하면 참조 sudoers 파일을 업로드할 수 있는 창이 열립니다.

## **현재 참조** [sudoers](javascript:toggleBlock() **파일**

이 버튼을 클릭하면 현재 sudoer 파일의 내용이 표시됩니다.

# **리비전 내역**

**리비전 내역** 탭에서 다음을 수행할 수 있습니다.

- 정책 리비전을 확인 및 [저장합니다](#page-547-0).
- 정책 [리비전으로](#page-548-0) 롤백합니다.
- 정책 리비전 설명을 추가하고 [편집합니다](#page-546-0).

# Windows, Linux, macOS용 네트워크 에이전트 사용: 비교

네트워크 에이전트 사용은 기기의 운영 체제에 따라 달라집니다. 네트워크 에이전트 정책 및 설치 [패키지](#page-216-0) 설정도 운영 체제에 따라 달라집니다. 아래 표는 Windows, Linux, macOS 운영 체제에서 사용할 수 있는 네트워크 에이전트 기능 및 사용 시나리오를 비교한 것입니다.

네트워크 에이전트 기능 비교

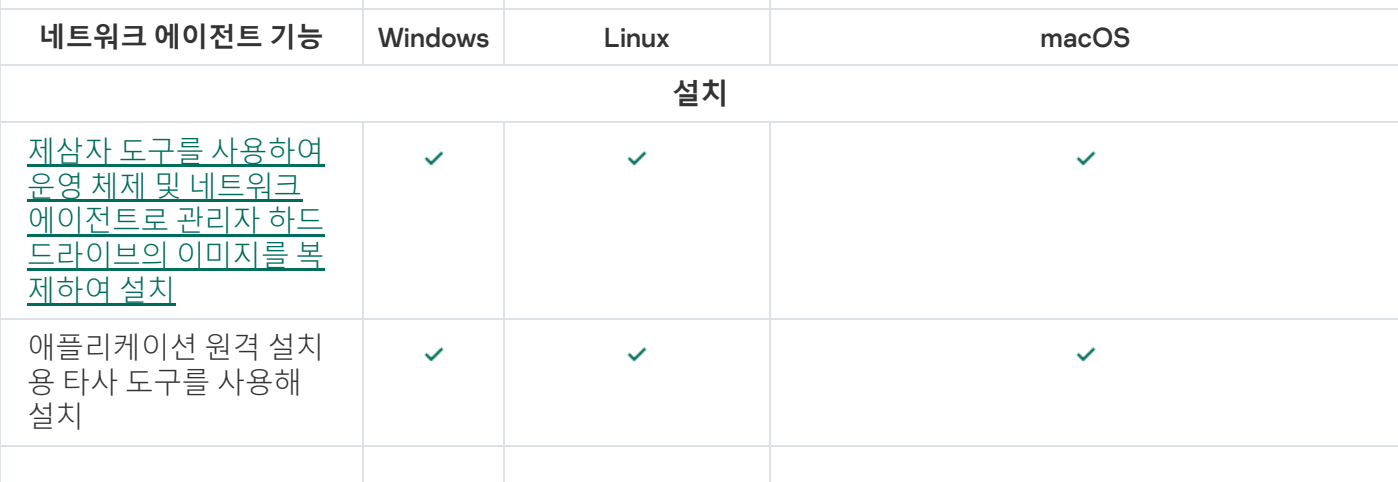

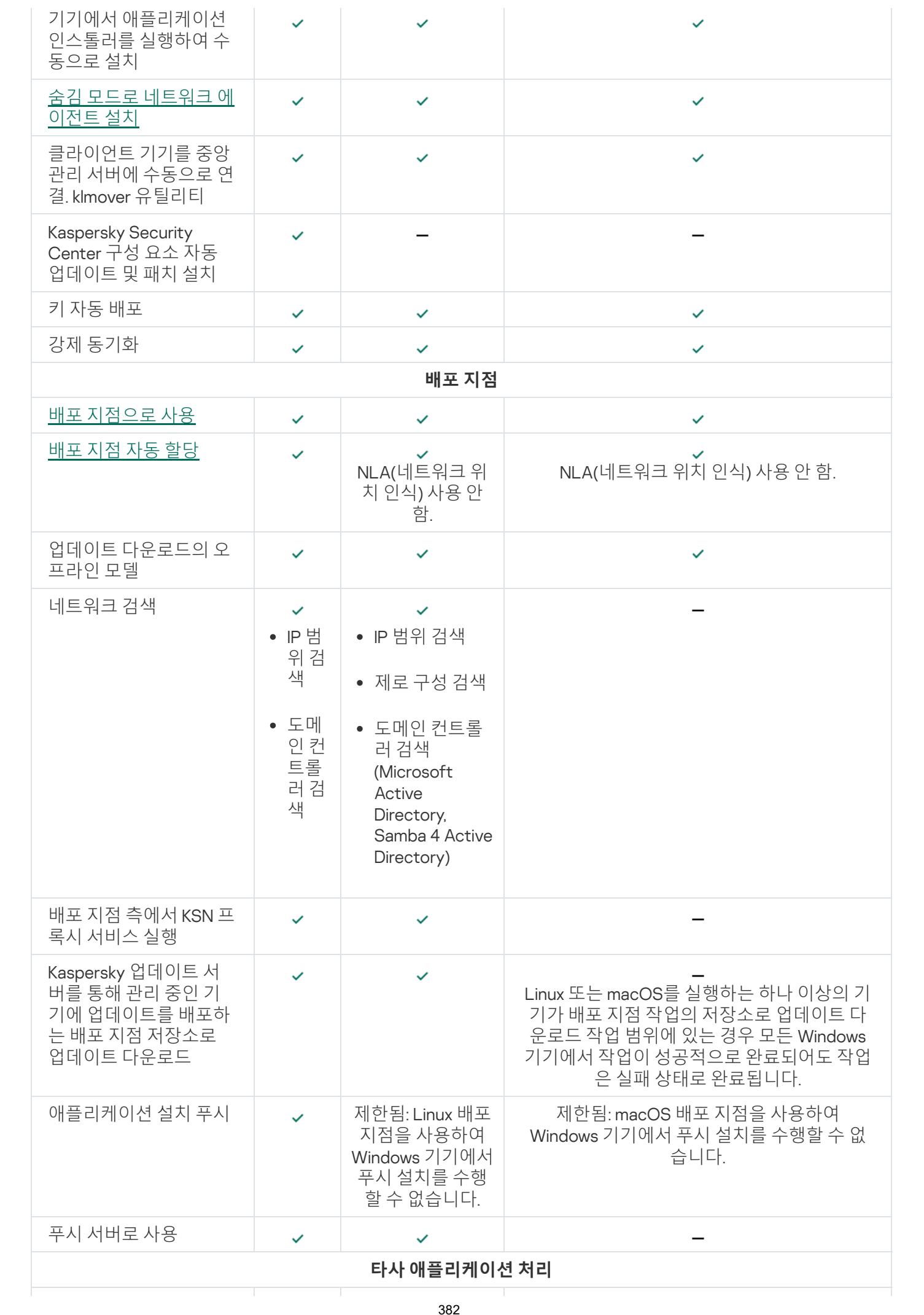

<span id="page-382-0"></span>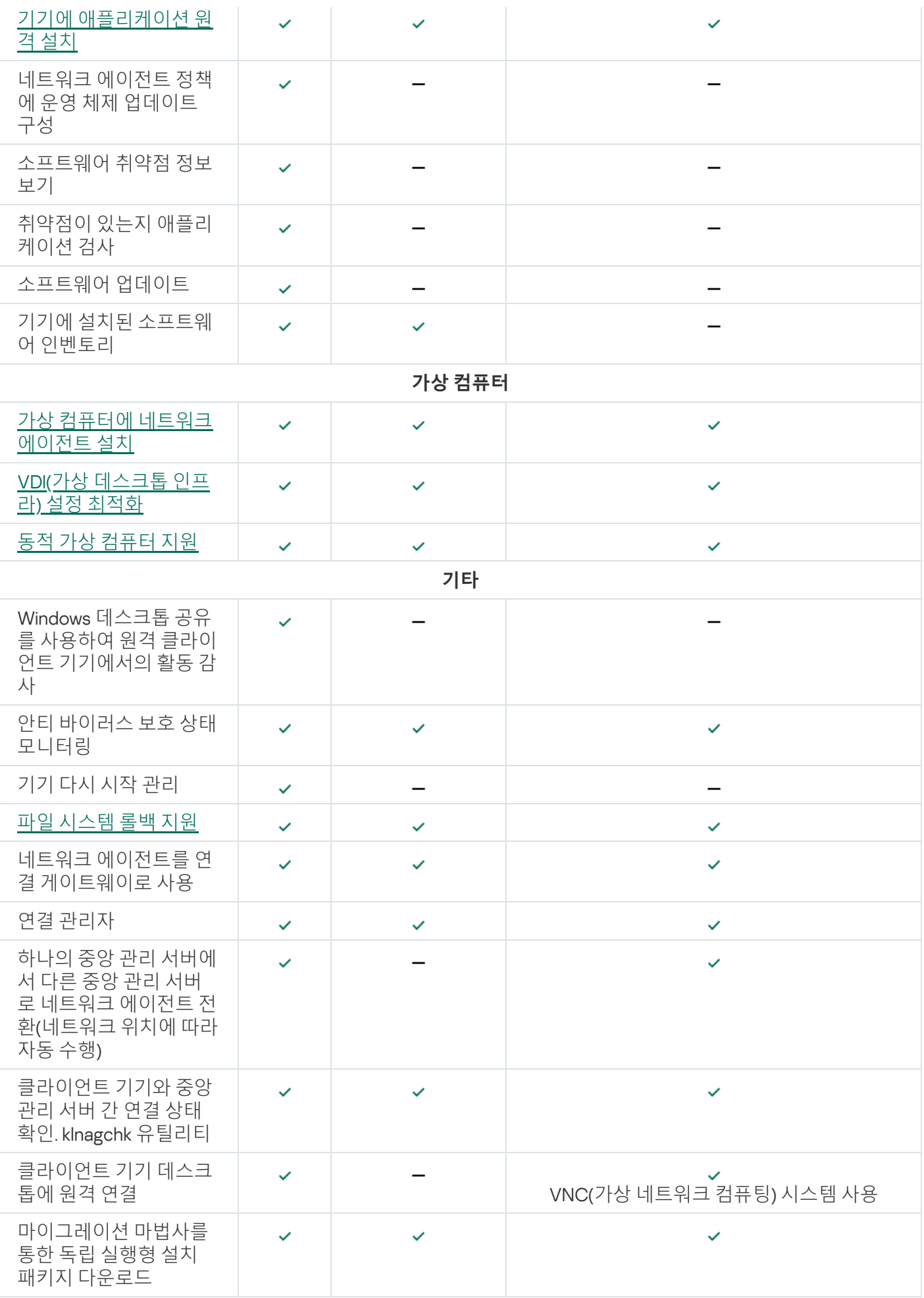

# 운영 체제별 네트워크 에이전트 설정 비교

아래 표에는 네트워크 에이전트가 설치된 관리 중인 기기의 운영 체제에 따라 사용할 수 있는 네트워크 에이전트 설정이 나와 있습니다.

네트워크 에이전트 설정: 운영 체제별 비교

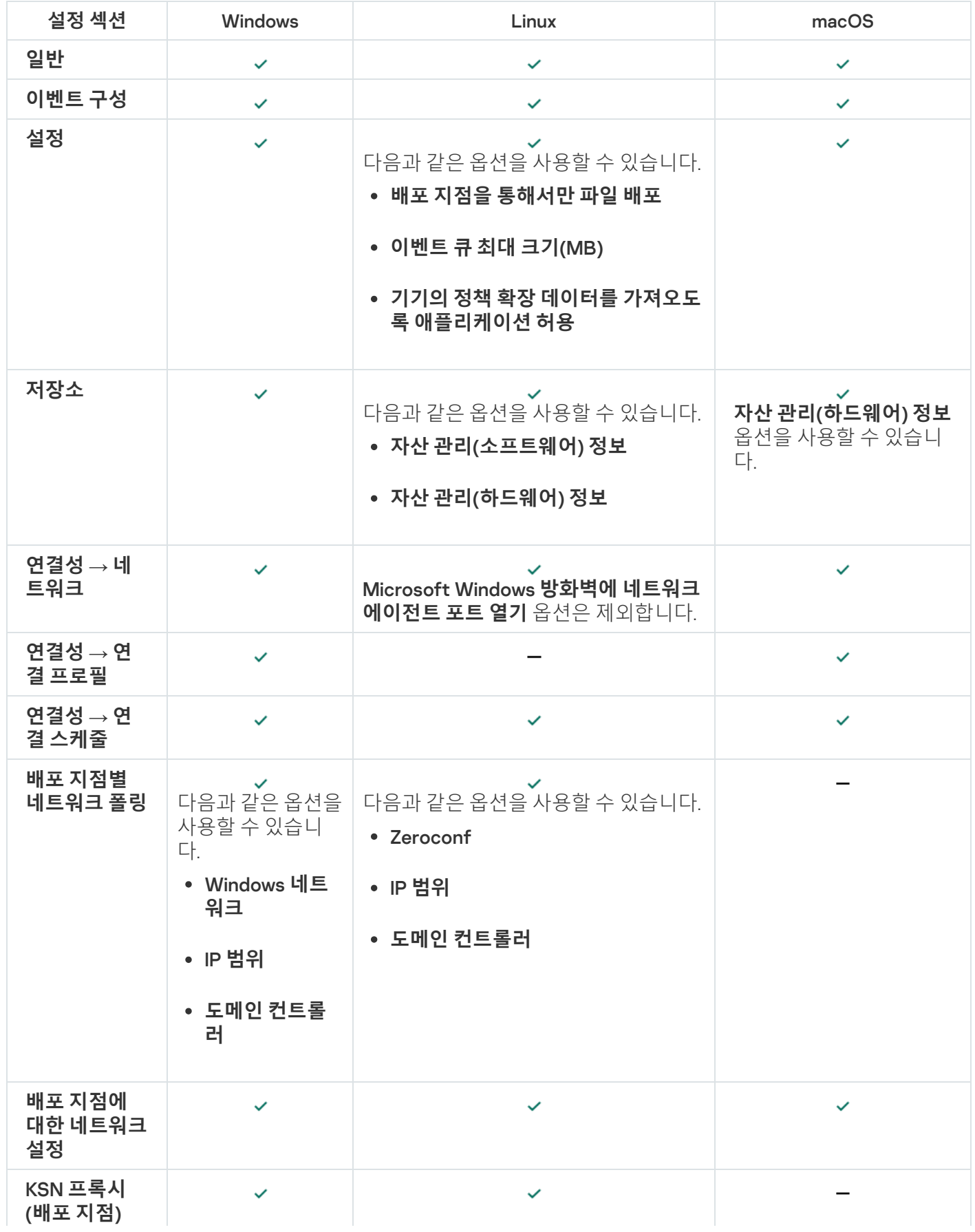

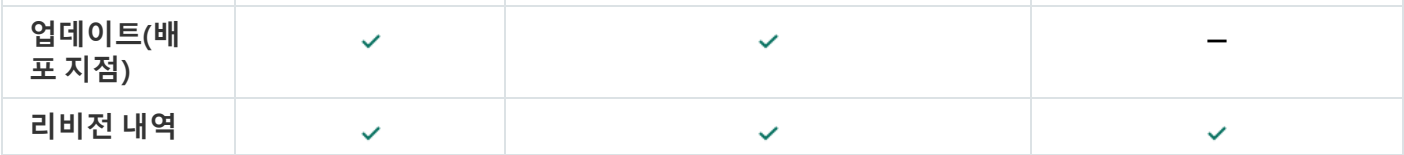

# 네트워크 에이전트의 저자원 소비 모드 활성화 및 비활성화

저자원 소비 모드를 사용하면 클라이언트 장치에 설치된 네트워크 에이전트의 RAM 사용량을 제한할 수 있습니다. 기본적으로 저자원 소비 모드는 비활성화되어 있습니다.

저자원 소비 모드에서 다음 기능은 수행할 수 없습니다.

- 네트워크 에이전트를 배포 지점 역할을 하도록 할당할 수 없습니다(수동 또는 자동).
- 네트워크 에이전트는 네트워크 에이전트의 상태에 대한 정보를 별도의 텍스트 파일에 기록하지 않습니다.
- 네트워크 에이전트는 업데이트 다운로드의 오프라인 모델을 지원하지 않습니다.
- 다음 구성 요소 및 프로세스는 비활성화됩니다.
	- 타사 업데이트 및 취약점에 대한 정보 입수.
	- 배포 지점 측에서 KSN 프록시 실행.
	- 배포 지점 저장소에 업데이트 업로드.
	- DNS 서버 차단을 우회합니다.

저자원 소비 모드를 비활성화한 후 구성 요소 및 프로세스가 다시 작동합니다.

저자원 소비 모드를 활성화하려면 다음을 따르십시오.

1. 클라이언트 기기의 명령줄에서 다음 명령을 실행합니다.

\$ sudo /opt/kaspersky/klnagent64/sbin/klscflag -fset -pv klnagent -n KLNAG\_FLAG\_TEST\_VM\_PERF -t d -v 1

2. 다음 명령을 사용하여 네트워크 에이전트를 다시 시작합니다.

- \$ sudo service klnagent64 restart
- 3. 다음 명령을 사용하여 저자원 소비 모드가 활성화되어 있는지 확인합니다.
	- \$ sudo service klnagent64 status

저자원 소비 모드 모드가 활성화됩니다.

저자원 소비 모드 모드를 비활성화하려면 다음을 따르십시오.

1. 클라이언트 기기의 명령줄에서 다음 명령을 실행합니다.

\$ sudo /opt/kaspersky/klnagent64/sbin/klscflag -fset -pv klnagent -n KLNAG\_FLAG\_TEST\_VM\_PERF -t d -v 0

2. 다음 명령을 사용하여 네트워크 에이전트를 다시 시작합니다.

#### \$ sudo service klnagent64 restart

3. 다음 명령을 사용하여 저자원 소비 모드가 비활성화되어 있는지 확인합니다.

#### \$ sudo service klnagent64 status

저자원 소비 모드 모드가 비활성화됩니다.

원격 [스크립트](#page-317-0) 원격 실행작업을 사용하여 원격으로 저자원 소비 모드를 활성화할 수도 있습니다.

# Kaspersky Endpoint Security 정책 수동 설정

이 섹션에서는 Kaspersky Endpoint Security 정책 구성 방법에 대한 권장 사항을 제공합니다. 정책 속성 창에서 설 정을 수행할 수 있습니다. 설정 편집 시, 관련 설정 그룹 오른쪽에 있는 잠금 아이콘을 클릭하여 지정된 값을 워크스 테이션에 적용합니다.

# Kaspersky Security Network 구성

KSN(Kaspersky Security Network)은 파일, 웹 리소스, 소프트웨어의 평판 정보가 포함된 클라우드 서비스 인프라입 니다. Kaspersky Security Network를 사용하면 Kaspersky Endpoint Security for Windows가 다양한 종류의 위협에 더 빠르게 대응하고, 보호 구성 요소의 성능을 개선하며, 오탐 가능성을 줄일 수 있습니다. Kaspersky Security Network에 대한 자세한 내용은 [Kaspersky Endpoint](https://support.kaspersky.com/KESWin/12.3/ko-KR/176440.htm) Security for Windows 도움말 @을 참조하십시오.

권장 KSN 설정을 지정하려면 다음 단계를 따릅니다.

- 1. 메인 메뉴에서 **에셋(기기) → 정책 및 프로필**로 이동합니다.
- 2. Kaspersky Endpoint Security for Windows의 정책을 클릭합니다. 선택한 정책의 속성 창이 열립니다.
- 3. 정책 속성에서 **애플리케이션 설정 → 지능형 위협 보호 → Kaspersky Security Network로 이동합니다.**
- 4. KSN 프록시 사용 옵션이 활성화되어 있는지 확인합니다. 네트워크에서 트래픽을 재분배하고 최적화하려면 이 기능을 사용합니다.

Managed [Detection](https://support.kaspersky.com/MDR/en-US/) and Response*¤* 를 [사용한다면](https://support.kaspersky.com/KESWin/12.3/ko-KR/126799.htm), 배포 지점에 <u>KSN 프**록시**</u> 옵션을 활성화하고 <u>확장 KSN</u> 모드를 활성화 해야 합니다.

5. KSN 프록시 서비스를 사용할 수 없다면, KSN 서버를 활성화합니다. KSN 서버는 Kaspersky에 있을 수도 있고 (KSN 사용 시) 타사에 있을 수도 있습니다(KPSN 사용 시).

6. **확인**를 누릅니다.

권장 KSN 설정이 지정됩니다.

# 방화벽으로 보호되는 네트워크 목록 확인

Kaspersky Endpoint Security for Windows Firewall이 모든 네트워크를 보호하는지 확인합니다. 기본적으로 방화벽 은 다음 연결 유형으로 네트워크를 보호합니다:

- **공용 네트워크** . 안티 바이러스 애플리케이션, 방화벽, 필터는 이러한 네트워크의 기기를 보호하지 않습니다.
- **로컬 네트워크** . 이 네트워크의 기기에 대해서는 파일 및 프린터에 대한 액세스가 제한됩니다.
- **신뢰하는 네트워크** . 이러한 네트워크의 기기는 공격과 파일 및 데이터에 대한 무단 액세스로부터 보호됩니다.

사용자 정의 네트워크를 구성했다면 방화벽이 네트워크를 보호하는지 확인합니다. 이를 위해, Kaspersky Endpoint Security for Windows 정책 속성에서 네트워크 목록을 확인하십시오. 목록에 모든 네트워크가 포함되지 않을 수도 있습니다.

방화벽에 대한 자세한 내용은 [Kaspersky Endpoint](https://support.kaspersky.com/KESWin/12.3/ko-KR/176738.htm) Security for Windows 도움말 □ 을 참조하십시오.

#### 네트워크 목록을 확인하려면 다음을 수행합니다:

- 1. 메인 메뉴에서 **에셋(기기) → 정책 및 프로필**로 이동합니다.
- 2. Kaspersky Endpoint Security for Windows의 정책을 클릭합니다. 선택한 정책의 속성 창이 열립니다.
- 3. 정책 속성에서 **애플리케이션 설정 → 필수 위협 보호 → 방화벽**으로 이동합니다.
- 4. **사용 가능한 네트워크** 아래에서 **네트워크 설정** 링크를 클릭합니다. **네트워크 연결** 창이 열립니다. 이 창에는 네트워크 목록이 표시됩니다.
- 5. 목록에 누락된 네트워크가 있으면 추가합니다.

# 네트워크 장치 검색 비활성화

Kaspersky Endpoint Security for Windows 네트워크 드라이브 검사 시, 상당한 부하가 발생할 수 있습니다. 파일 서 버에서 간접 검사를 수행하는 것이 더 편리합니다.

Kaspersky Endpoint Security for Windows 정책 속성에서 네트워크 드라이브 검사를 중지할 수 있습니다. 이 정책 속성에 관한 설명은 [Kaspersky Endpoint](https://support.kaspersky.com/KESWin/12.3/ko-KR/176733.htm) Security for Windows 설명서 를 참조하십시오.

네트워크 드라이브 검사를 중지하려면 다음을 수행합니다:

- 1. 메인 메뉴에서 **에셋(기기) → 정책 및 프로필**로 이동합니다.
- 2. Kaspersky Endpoint Security for Windows의 정책을 클릭합니다. 선택한 정책의 속성 창이 열립니다.
- **3**. 정책 속성에서 **애플리케이션 설정 → 필수 위협 보호 → 파일 위협 보호**로 이동합니다.
- 4. **보호 범위**에서 **모든 네트워크 드라이브** 옵션을 비활성화합니다.

#### 5. **확인**을 누릅니다.

네트워크 드라이브 검색이 비활성화됩니다.

# 중앙 관리 서버 메모리에서 소프트웨어 세부 정보 제외

중앙 관리 서버가 네트워크 기기에서 시작되는 소프트웨어 모듈에 대한 정보를 저장하지 않는 것을 권장합니다. 이 렇게 하면 중앙 관리 서버의 메모리 오버런을 방지할 수 있습니다.

Kaspersky Endpoint Security for Windows 정책 속성에서 이 정보 저장을 비활성화할 수 있습니다.

설치된 소프트웨어 모듈에 대한 정보 저장을 비활성화하려면 다음 단계를 따릅니다.

- 1. 메인 메뉴에서 **에셋(기기) → 정책 및 프로필**로 이동합니다.
- 2. Kaspersky Endpoint Security for Windows의 정책을 클릭합니다. 선택한 정책의 속성 창이 열립니다.
- 3. 정책 속성에서 **애플리케이션 설정 → 일반 설정 → 리포트 및 저장소**로 이동합니다.
- 4. **중앙 관리 서버로의 데이터 전송**에서 최상위 정책에서 **시작된 애플리케이션 정보** 확인란이 선택되어 있는 경우 선택 해제합니다.

이 확인란을 선택하면 네트워크에 연결된 기기에 설치되어 있는 모든 소프트웨어 모듈의 모든 버전에 대한 정 보가 중앙 관리 서버 데이터베이스에 저장됩니다. 이 정보는 Kaspersky Security Center Linux 데이터베이스에 서 수십 GB에 달하는 상당한 디스크 공간이 필요할 수 있습니다.

설치된 소프트웨어 모듈에 대한 정보는 더 이상 중앙 관리 서버 데이터베이스에 저장되지 않습니다.

# 워크스테이션에서 Kaspersky Endpoint Security for Windows 인터페이스에 대한 접근 구성

Kaspersky Security Center Linux를 통해 중앙 집중식 모드로 조직 네트워크의 안티 바이러스 보호를 관리해야 한 다면, 아래 설명된 대로 Kaspersky Endpoint Security for Windows 정책 속성에서 인터페이스 설정을 지정합니다. 결과적으로 워크스테이션에서 Kaspersky Endpoint Security for Windows에 대한 무단 접근과 Kaspersky Endpoint Security for Windows 설정 변경을 방지할 수 있습니다.

이 정책 속성에 관한 설명은 [Kaspersky Endpoint](https://support.kaspersky.com/KESWin/12.3/ko-KR/178492.htm) Security for Windows 설명서 를 참조하십시오.

권장 인터페이스 설정을 지정하려면 다음 단계를 따릅니다.

- 1. 메인 메뉴에서 **에셋(기기) → 정책 및 프로필**로 이동합니다.
- 2. Kaspersky Endpoint Security for Windows의 정책을 클릭합니다. 선택한 정책의 속성 창이 열립니다.
- 3. 정책 속성에서 **애플리케이션 설정 → 일반 설정 → 인터페이스**로 이동합니다.
- 4. **사용자와의 통신**에서 **인터페이스 없음** 옵션을 선택합니다. 이렇게 하면 워크스테이션에서 Kaspersky Endpoint Security for Windows 사용자 인터페이스 표시가 비활성화되어 사용자가 Kaspersky Endpoint Security for Windows 설정을 변경할 수 없습니다.
- 5. **암호 보호**에서 토글 스위치를 활성화합니다. 이렇게 하면 워크스테이션의 Kaspersky Endpoint Security for Windows 설정에서 무단 변경이나 의도치 않은 변경 위험이 감소합니다.

# 중앙 관리 서버 데이터베이스에 중요한 정책 이벤트 저장

중앙 관리 서버 데이터베이스 오버플로를 방지하려면 중요한 이벤트만 데이터베이스에 저장하는 것이 좋습니다.

중앙 관리 서버 데이터베이스에서 중요한 이벤트 등록을 구성하려면 다음 단계를 따릅니다.

- 1. 메인 메뉴에서 **에셋(기기) → 정책 및 프로필**로 이동합니다.
- 2. Kaspersky Endpoint Security for Windows의 정책을 클릭합니다. 선택한 정책의 속성 창이 열립니다.
- 3. 정책 속성에서 **이벤트 구성** 탭을 엽니다.
- 4. **심각** 섹션에서 **이벤트 추가**를 누르고 다음 이벤트 옆에 있는 확인란만 선택합니다.
	- 최종 사용자 라이센스 계약서 위반
	- 애플리케이션 자동 실행 중지됨
	- 활성화 오류
	- 활성 위협 탐지. 고급 치료를 시작해야 함
	- 치료 불가
	- 이전에 열었던 위험한 링크가 감지됨
	- 프로세스가 종료됨
	- 네트워크 활동이 차단되었습니다
	- 네트워크 공격 탐지
	- 애플리케이션 시작 금지됨
	- 접근 거부됨(로컬 기반)
	- *접근 거부 (KSN)*
	- 로컬 업데이트 오류
	- 두 작업을 동시에 시작할 수는 없음
	- Kaspersky Security Center와의 통신 오류
	- 일부 구성 요소가 업데이트되지 않음
	- 파일 암호화/복호화 규칙 적용 오류
	- 휴대용 모드 작동 중 오류 발생
- 휴대용 모드 중지 중 오류 발생
- 암호화 모듈을 로드할 수 없음
- 정책을 적용할 수 없음
- 애플래케이션 구성 요소 변경 오류
- 5. **확인**를 누릅니다.
- 6. **기능 실패** 섹션에서 이벤트 추가를 누르고 *잘못된 작업 설정. 설정이 적용되지 않았습니다*.
- 7. **확인**를 누릅니다.
- 8. **경고** 섹션에서 **이벤트 추가**를 누르고 다음 이벤트 옆에 있는 확인란만 선택합니다.
	- 자기-보호 중지됨
	- 보호 구성 요소 비활성화됨
	- 잘못된 예비 키
	- 침입자가 컴퓨터 또는 개인 데이터를 손상하는 데 사용할 수 있는 합법적인 소프트웨어가 탐지됨(로컬 베이 스)
	- 침입자가 컴퓨터 또는 개인 데이터를 손상하는 데 사용할 수 있는 합법적인 소프트웨어가 감지됨 (KSN)
	- 개체 삭제
	- 개체 치료
	- 사용자가 암호화 정책 거부
	- 관리자가 Kaspersky Anti Targeted Attack Platform 서버의 검역소에서 파일을 복원했습니다
	- 관리자가 Kaspersky Anti Targeted Attack Platform 서버에 파일을 격리했습니다
	- 관리자에게 보내는 애플리케이션 시작 차단 메시지
	- 관리자에게 보내는 기기 접근 차단 메시지
	- 관리자에게 보내는 웹 페이지 접근 차단 메시지
- 9. **확인**를 누릅니다.
- **10. 정보** 섹션에서 **이벤트 추가**를 누르고 다음 이벤트 옆에 있는 확인란만 선택합니다.
	- 개체의 백업 복사본이 생성됨
	- 테스트 모드에서 애플리케이션 시작이 금지됨

#### 11. **확인**를 누릅니다.

중앙 관리 서버 데이터베이스의 중요한 이벤트 등록이 구성됨

# Kaspersky Endpoint Security용 그룹 업데이트 작업 수동 설정

Kaspersky Endpoint Security에서 권장되는 최적의 스케줄 옵션은 **중앙 관리 서버 저장소 업데이트 다운로드를 완 료한 후** 및 **자동으로 작업 시작 임의 지연 사용** 확인란 선택하는 경우입니다.

# Kaspersky Security Network(KSN)

이 섹션에서는 KSN(Kaspersky Security Network)이라는 온라인 서비스 인프라를 사용하는 방법에 대한 설명이 제 공됩니다. 해당 섹션에서는 KSN 관련 상세 정보와 KSN 사용 방법, KSN 접근을 구성하는 방법 및 KSN 프록시 서버 사용 통계를 확인하는 방법에 대한 지침이 제공됩니다.

# KSN 정보

Kaspersky Security Network(KSN)은 파일, 웹 리소스 및 소프트웨어에 대한 정보가 포함된 Kaspersky의 온라인 기 술 자료에 접속하도록 하는 온라인 서비스 인프라입니다. Kaspersky Security Network의 데이터를 사용하면 보안 위협이 발생할 때 Kaspersky 애플리케이션의 처리 속도가 더욱 빨라지며 일부 보호 구성 요소의 성능이 향상되고, 정상적인 개체를 바이러스로 탐지하는 위험은 줄어듭니다. KSN에서는 Kaspersky의 평판 데이터베이스를 사용하 여 관리 중인 기기에 설치된 애플리케이션에 대한 정보를 검색할 수 있습니다.

KSN에 참여하면 Kaspersky Security Center Linux가 관리하는 클라이언트 기기에 설치된 Kaspersky 애플리케이션 의 작동에 대한 정보를 Kaspersky에 자동으로 보내는 데 동의하는 것으로 간주됩니다. 정보는 현재 구성된 KSN 접 근 설정에 따라 [전송됩니다](#page-391-0).

Kaspersky Security Center Linux는 다음 KSN 인프라 솔루션을 지원합니다:

- Global KSN은 Kaspersky Security Network와 정보를 교환할 수 있는 솔루션입니다. KSN에 참여하면 Kaspersky Security Center Linux가 관리하는 클라이언트 기기에 설치된 Kaspersky 애플리케이션의 작동에 대한 정보를 Kaspersky에 자동 전송하는 데 동의하는 것입니다. 정보는 현재 구성된 KSN [접근](#page-391-0) 설정에 따라 전송됩니다. Kaspersky 분석가는 추가로 수신된 정보를 분석하여 Kaspersky Security Network의 평판 및 통계 데이터베이스 에 포함합니다. Kaspersky Security Center Linux는 기본적으로 이 솔루션을 사용합니다.
- Kaspersky Private Security Network (KPSN)은 Kaspersky 애플리케이션이 설치된 기기 사용자가 컴퓨터에서 Kaspersky Security Network으로 데이터를 보내지 않고도 KSN의 평판 데이터베이스와 기타 통계 데이터에 접 근할 수 있도록 하는 솔루션입니다. KPSN은 다음과 같은 이유로 Kaspersky Security Network에 참여할 수 없는 기업 고객용으로 제공됩니다:
	- 사용자 기기가 인터넷에 연결되어 있지 않습니다.
	- 국외 또는 기업 LAN 외부로의 데이터 전송이 법률이나 기업 보안 정책으로 금지되어 있습니다.

중앙 관리 서버 속성 창의 **KSN 프록시 설정** 섹션에서 [Kaspersky Private](#page-391-0) Security Network 진술문의 <u>액세스 설</u> 정을 지정할 수 있습니다.

빠른 시작 [마법사를](#page-119-0) 실행할 때 애플리케이션에서 KSN 참가 여부를 묻습니다. [애플리케이션](#page-393-0)을 사용할 때 언제든지 KSN 사용을 시작하거나 중지할 수 있습니다.

KSN을 활성화할 때 읽고 수락하는 KSN 성명서에 따라 KSN을 사용합니다. KSN 성명서가 업데이트되면 중앙 관리 서버를 업데이트하거나 업그레이드할 때 표시됩니다. 업데이트된 KSN 성명서를 수락하거나 거부할 수 있습니다. 거부할 경우 이전에 수락한 이전 버전 KSN 성명서에 따라 KSN을 계속 사용합니다.

KSN이 활성화되면 Kaspersky Security Center Linux가 KSN 서버에 액세스할 수 있는지 확인합니다. 시스템 DNS를 사용하여 서버에 접근할 수 없다면 애플리케이션이 공용 DNS [서버를](#page-158-0) 사용합니다. 관리 중인 기기에 대한 보안 수 준을 유지하는 데 필요합니다.

중앙 관리 서버를 통해 관리되는 클라이언트 기기는 KSN 프록시 서버를 통해 KSN과 상호 작용합니다. KSN 프록시 는 다음 기능을 제공합니다:

- 클라이언트 기기에서 인터넷에 직접 접속할 수 없더라도 KSN으로 요청을 보내고 KSN으로 정보를 전송할 수 있 습니다.
- KSN 프록시 서버가 처리된 데이터를 캐시하므로 아웃바운드 채널의 부하 및 클라이언트 기기에서 요청한 정보 를 기다리는 시간이 줄어듭니다.

<span id="page-391-0"></span>중앙 [관리](#page-391-0) 서버 속성 창의 KSN **프록시 설정** 섹션에서 KSN 프록시 서버를 구성할 수 있습니다.

# KSN에 대한 액세스 설정

중앙 관리 서버와 배포 지점에서 KSN(Kaspersky Security Network) 접근을 설정할 수 있습니다.

중앙 관리 서버의 KSN 접근을 설정하려면:

- 1. 메인 메뉴에서 필요한 중앙 관리 서버 이름 옆의 설정 아이콘(图)을 누릅니다. 중앙 관리 서버 속성 창이 열립니다.
- 2. **일반** 탭에서 KSN **프록시 설정** 섹션을 선택합니다.
- 3. 토글 버튼을 **중앙 관리 서버에서 KSN 프록시 활성화 활성화됨** 위치로 전환합니다.

데이터는 클라이언트 기기에서 활성 상태인 Kaspersky Endpoint Security 정책에 따라 해당 기기에서 KSN으로 전송됩니다. 이 확인란 선택을 취소하면 Kaspersky Security Center Linux를 통해 중앙 관리 서버와 클라이언트 기기에서 KSN으로 데이터가 전송되지 않습니다. 그러나 클라이언트 기기는 해당 설정에 따라 KSN으로 직접 (Kaspersky Security Center Linux를 바이패스) 데이터를 보낼 수 있습니다. 클라이언트 기기에서 활성화된 Kaspersky Endpoint Security 정책은 해당 기기에서 KSN으로 어떤 데이터를 직접 전송하는지(Kaspersky Security Center Linux 우회) 결정합니다.

4. 토글 버튼을 **Kaspersky Security Network 사용 활성화됨** 위치로 전환합니다.

이 옵션을 활성화하면 클라이언트 기기에서 패치 설치 결과에 대한 데이터를 Kaspersky에 보냅니다. 이 옵션을 활성화하는 경우, KSN 성명서 약관을 읽고 수락해야 합니다.

[KPSN](javascript:void(0))@사용 시, 토글 버튼을 **Kaspersky Private Security Network <b>사용 활성화됨**위치로 전환하고 KSN **프록시 설정 파일 선택** 선택 버튼을 눌러 KPSN(확장자가 pkcs7, pem인 파일)의 설정을 다운로드합니다. 설정을 다운로 드하면 인터페이스에 공급자의 이름과 연락처 및 KPSN 설정을 사용하여 파일을 생성한 날짜가 표시됩니다.

토글 버튼을 **Kaspersky Private Security Network 사용 활성화됨** 위치로 전환하면 KPSN에 대한 세부 정보가 포함된 메시지가 나타납니다.

KPSN을 지원하는 Kaspersky 애플리케이션은 다음과 같습니다:

- Kaspersky Security Center Linux
- Kaspersky Endpoint Security for Linux
- Kaspersky Endpoint Security for Windows

Kaspersky Security Center Linux에서 KPSN을 활성화하면 이러한 애플리케이션은 KPSN 지원에 대한 정보를 받게 됩니다. 애플리케이션 설정 창에 있는 **지능형 위협 보호** 섹션의 Kaspersky Security Network 하위 섹션에 KSN 공급자가 KSN 또는 KPSN으로 표시됩니다.

Kaspersky Security Center Linux는 중앙 관리 서버 속성 창의 KSN **프록시 설정** 섹션에서 KPSN을 구성했다 \_ 면 통계 데이터를 Kaspersky Security Network에 전송하지 않습니다.

5. 중앙 관리 서버 속성에 프록시 서버 설정이 구성되어 있는데 네트워크 아키텍처에서는 KPSN을 직접 사용해야 한다면, KPSN**에 연결할 때 프록시 서버 설정 무시** 옵션을 활성화합니다. 이렇게 하지 않으면 관리 중인 애플리 케이션의 요청을 KPSN으로 전송할 수 없습니다.

6. KSN 프록시 서비스에 대한 중앙 관리 서버 연결 구성:

- **연결 설정**에서 **TCP 포트**에 대해 KSN 프록시 서버 연결에 사용할 TCP 포트 번호를 지정합니다. KSN 프록시 서버에 연결하는 기본 포트는 13111입니다.
- UDP 포트를 통해 중앙 관리 서버를 KSN 프록시 서버에 연결하려면 UDP 포트 **사용** 옵션을 활성화하고 UDP 에 대한 포트 번호를 지정합니다. 기본적으로 이 옵션은 비활성화되어 있으며 TCP 포트가 사용됩니다. **포트** 이 옵션이 활성화되어 있다면 UDP 포트 15111이 KSN 프록시 서버 연결에 기본으로 사용됩니다.
- 중앙 관리 서버를 HTTPS 포트를 통해 KSN 프록시 서버에 연결해야 한다면 **HTTPS 사용** 옵션을 활성화한 다 음, **포트를 통해 HTTPS 사용**에 포트 번호를 지정합니다. 기본적으로 이 옵션은 비활성화되어 있으며 TCP 포트가 사용됩니다. 이 옵션이 활성화되어 있다면 HTTPS 포트 17111이 KSN 프록시 서버 연결에 기본으로 사 용됩니다.
- 7. 토글 버튼을 위치로 전환합니다. **기본 중앙 관리 서버를 통해 보조 중앙 관리 서버와** KSN **연결 활성화됨**

이 옵션을 활성화하면 보조 중앙 관리 서버가 기본 중앙 관리 서버를 KSN 프록시 서버로 사용합니다. 이 옵션을 비활성화하면 보조 중앙 관리 서버에서 직접 KSN으로 연결합니다. 이 경우 관리 중인 기기는 보조 중앙 관리 서 버를 KSN 프록시 서버로 사용합니다.

보조 중앙 관리 서버 속성의 KSN 프**록시 설정** 섹션의 오른쪽 패널에서 토글 버튼이 **중앙 관리 서버에서 KSN 프록시 활성화 활성화됨** 위치로 전환되어 있으면 보조 중앙 관리 서버가 기본 중앙 관리 서버를 프록 시 서버로 사용합니다.

#### 8. **저장** 버튼을 누릅니다.

KSN 접근 설정이 저장됩니다.

중앙 관리 서버의 부하를 줄이려는 등의 경우, 배포 지점의 KSN 접근을 설정할 수도 있습니다. 그러면 KSN 프록시 서버 역할을 하는 배포 지점이 중앙 관리 서버를 사용하지 않고 관리 중인 기기에서 Kaspersky으로 KSN 요청을 직 접 보냅니다.

배포 지점이 KSN(Kaspersky Security Network)에 접근하도록 설정하려면 다음과 같이 하십시오:

1. 배포 지점이 [수동으로](#page-244-0) 할당되어 있는지 확인합니다.

- 2. 메인 메뉴에서 필요한 중앙 관리 서버 이름 옆의 설정 아이콘(3)을 누릅니다. 중앙 관리 서버 속성 창이 열립니다.
- 3. **일반** 탭에서 **배포 지점** 섹션을 선택합니다.

4. 배포 지점의 이름을 누르면 속성 창이 열립니다.

5. 배포 지점 속성 창의 KSN **프록시** 섹션에서 **배포 지점 측에서 KSN 프록시 기능 활성화** 옵션을 활성화한 다음, **인 터넷을 통해 KSN 클라우드/KPSN에 직접 접근** 옵션을 활성화합니다.

6. **확인**를 누릅니다.

배포 지점이 KSN 프록시 서버 역할을 합니다.

배포 지점은 NTLM 프로토콜을 사용한 관리 중인 기기 인증을 지원하지 않습니다.

# <span id="page-393-0"></span>KSN 사용 및 중지

KSN을 사용하려면 다음과 같이 하십시오:

- 1. 메인 메뉴에서 필요한 중앙 관리 서버 이름 옆의 설정 아이콘( )을 누릅니다. 중앙 관리 서버 속성 창이 열립니다.
- 2. **일반** 탭에서 KSN **프록시 설정** 섹션을 선택합니다.
- 3. 토글 버튼을 **중앙 관리 서버에서 KSN 프록시 활성화 활성화됨** 위치로 전환합니다. KSN 프록시 서버가 활성됩니다.
- 4. 토글 버튼을 **Kaspersky Security Network 사용 활성화됨** 위치로 전환합니다. KSN이 활성됩니다. 토글 버튼을 활성화하면 클라이언트 기기에서 패치 설치 결과에 대한 데이터를 Kaspersky에 보냅니다. 이 토글 버튼을 활성화하는 경우 KSN 성명서 약관을 읽고 수락해야 합니다.

5. **저장** 버튼을 누릅니다.

KSN을 중지하려면 다음과 같이 하십시오:

1. 메인 메뉴에서 필요한 중앙 관리 서버 이름 옆의 설정 아이콘(3)을 누릅니다. 중앙 관리 서버 속성 창이 열립니다.

2. **일반** 탭에서 KSN **프록시 설정** 섹션을 선택합니다.

3. 토글 버튼을 **중앙 관리 서버에서 KSN 프록시 활성화 비활성화됨** 위치로 전환하여 KSN 프록시 서비스를 비활성 화하거나 토글 버튼을 **Kaspersky Security Network <b>사용 비활성화됨** 위치로 전환합니다.

이 토글 버튼 중 하나를 비활성화하면 클라이언트 기기가 패치 설치 결과를 Kaspersky에 보내지 않습니다.

KPSN 사용 시, 토글 버튼을 Kaspersky Private Security Network **사용 비활성화됨** 위치로 전환합니다. KSN이 비활성됩니다.

<span id="page-393-1"></span>4. **저장** 버튼을 누릅니다.

# 수락한 KSN 성명서 보기

Kaspersky Security Network(KSN)를 활성화할 때 KSN 성명서를 읽고 수락해야 합니다. 수락한 KSN 성명서는 언제 든지 볼 수 있습니다.

수락한 KSN 성명서를 보려면:

1. 메인 메뉴에서 필요한 중앙 관리 서버 이름 옆의 설정 아이콘(图)을 누릅니다.

중앙 관리 서버 속성 창이 열립니다.

- 2. **일반** 탭에서 KSN **프록시 설정** 섹션을 선택합니다.
- 3. Kaspersky Security Network **진술문 보기** 링크를 누릅니다.

열리는 창에서 수락한 KSN 성명서의 텍스트를 볼 수 있습니다.

# 업데이트된 KSN 성명서 수락

KSN을 활성화할 때 읽고 수락하는 KSN [성명서](#page-393-1)에 따라 KSN을 사용합니다. KSN 성명서가 업데이트되면 중앙 관리 서버를 업데이트하거나 업그레이드할 때 표시됩니다. 업데이트된 KSN 성명서를 수락하거나 거부할 수 있습니다. 거부 시, 이전에 수락한 KSN 진술문 버전에 따라 KSN을 계속 사용합니다.

중앙 관리 서버를 업데이트하거나 업그레이드하면 업데이트된 KSN 성명서가 자동으로 표시됩니다. 업데이트된 KSN 진술문을 거부하더라도 나중에 보고 수락할 수 있습니다.

업데이트된 KSN 성명서를 보고 수락 또는 거부하기:

1. 메인 애플리케이션 창의 오른쪽 상단에 있는 **알림 보기** 링크를 누릅니다. **알림** 창이 열립니다.

2. **업데이트된 KSN 진술문 보기** 링크를 클릭합니다.

**Kaspersky Security Network <b>진술문 업데이트** 창이 열립니다.

3. KSN 진술문를 주의깊게 읽고 다음 버튼 중 하나를 눌러 결정을 내리십시오:

- **업데이트된** KSN **성명서를 수락합니다**.
- **이전 성명서 하에** KSN**을 사용합니다**.

선택에 따라 KSN은 현재 또는 업데이트된 KSN 성명서의 약관을 계속 따릅니다. 중앙 관리 서버 속성에서 언제든 지 수락한 KSN 성명서의 [텍스트를](#page-393-1) 볼 수 있습니다.

# 배포 지점이 KSN 프록시 서버로 작동하는지 확인

배포 지점으로 작동하도록 할당된 관리 중인 기기에서 KSN(Kaspersky Security Network) 프록시를 활성화할 수 있 습니다. 관리 중인 기기는 기기에서 ksnproxy 서비스가 실행 중일 때 KSN 프록시로 작동합니다. 기기에서 로컬로 이 서비스를 확인하거나 켜거나 끌 수 있습니다.

Windows 기반 또는 Linux 기반 기기를 배포 지점으로 할당할 수 있습니다. 배포 지점 확인 방법은 이 배포 지점의 운영 체제에 따라 다릅니다.

Linux 기반 배포 지점이 KSN 프록시 서버로 작동하는지 확인하려면:

1. 배포 지점 기기에서, 실행 중인 프로세스 목록을 표시합니다.

2. 실행 중인 프로세스 목록에서 /opt/kaspersky/ksc64/sbin/ksnproxy 프로세스가 실행 중인지 확인합니다.

/opt/kaspersky/ksc64/sbin/ksnproxy 프로세스가 실행 중이면 기기의 네트워크 에이전트가 Kaspersky Security Network에 참여하고 배포 지점 범위에 포함된 관리 중인 기기에 대한 KSN 프록시 서버로 작동합니다. Windows 기반 배포 지점이 KSN 프록시 서버로 작동하는지 확인하려면:

1. 배포 지점 기기의 Windows에서 **서비스(모든 프로그램 → 관리 도구 → 서비스**)를 엽니다.

2. 서비스 목록에서 ksnproxy 서비스가 실행되고 있는지 확인합니다.

ksnproxy 서비스가 실행 중이면 기기의 네트워크 에이전트가 Kaspersky Security Network에 참여하고 배포 지 점 범위에 포함된 관리 중인 기기에 대한 KSN 프록시 서버로 작동합니다.

원하는 경우 ksnproxy 서비스를 해제할 수 있습니다. 이 경우 배포 지점의 네트워크 에이전트는 Kaspersky Security Network에 참여하지 않게 됩니다. 이렇게 하려면 로컬 관리자 권한이 필요합니다.

# 작업 관리

이 섹션에서는 Kaspersky Security Center Linux에서 사용하는 작업을 설명합니다.

# 작업 정보

Kaspersky Security Center Linux에서는 작업을 만들고 실행하여 기기에 설치된 Kaspersky 보안 제품을 관리할 수 있습니다. 작업은 애플리케이션을 설치, 실행 및 중단하고, 파일을 검사하며, 데이터베이스와 소프트웨어 모듈을 업데이트하고, 애플리케이션에 대해 기타 작업을 수행하는 데 필요합니다.

Kaspersky Security Center 웹 콘솔 서버에 특정 애플리케이션용 관리 플러그인이 설치되어 있어야 Kaspersky Security Center 웹 콘솔을 사용하여 해당 애플리케이션용 작업을 생성할 수 있습니다.

중앙 관리 서버와 기기에서 작업을 수행할 수 있습니다.

중앙 관리 서버에서 수행되는 작업은 다음과 같습니다.

- 리포트 자동 배포
- 저장소 업데이트 다운로드
- 중앙 관리 서버 데이터 백업
- 데이터베이스 유지 보수

기기에서 수행되는 작업 유형은 다음과 같습니다:

• *로컬 작업* – 특정 기기에서 수행되는 작업

로컬 작업은 관리자가 Kaspersky Security Center 웹 콘솔을 사용하여 수정할 수도 있고, 원격 기기 사용자가 보 안 제품 인터페이스 등을 통해 수정할 수도 있습니다. 관리자와 관리 중인 기기 사용자가 로컬 작업을 동시에 수 정한 경우에는 우선 순위가 더 높은 관리자가 수행한 변경 사항이 적용됩니다.

- 그*룹 작업* 특정 그룹의 모든 기기에서 수행되는 작업 작업 속성에 별도로 지정된 경우가 아니면 그룹 작업은 선택한 그룹의 모든 하위 그룹에도 영향을 줍니다. 그룹 작업은 이 그룹이나 해당 하위 그룹에 배포한 보조 및 가상 중앙 관리 서버에 연결된 기기에도 선택적으로 적용 됩니다.
- *글로벌 작업-* 그룹에 포함되어 있는지 여부에 관계없이 선택한 기기에서 수행되는 작업.
각 애플리케이션에 대해 그룹 작업, 글로벌 작업 또는 로컬 작업을 원하는 수만큼 만들 수 있습니다.

작업 설정을 변경하고 작업 진행 상황을 확인하며, 해당 설정의 복사, 내보내기, 가져오기 및 삭제를 수행할 수 있습 니다.

작업을 만든 애플리케이션이 실행 중인 경우에만 기기에서 작업이 시작됩니다.

작업 실행 결과는 각 기기의 운영 체제 이벤트 로그, 중앙 관리 서버의 운영 체제 이벤트 로그, 중앙 관리 서버 데이 터베이스에 저장됩니다.

작업 설정에 기밀 데이터를 포함하지 마십시오. 예를 들어, 도메인 관리자 암호를 지정하지 마십시오.

## <span id="page-396-0"></span>작업 범위 정보

[작업의](#page-395-0) 범위는 작업이 수행되는 기기 세트입니다. 범위의 유형은 다음과 같습니다:

- 로컬 작업의 경우 범위는 기기 자체입니다.
- *중앙 관리 서버 작업*의 경우 범위는 중앙 관리 서버입니다.
- *그룹 작업*의 경우 범위는 그룹에 포함된 기기 목록입니다.

*글로벌 작업*을 만들 때는 다음 방법을 사용하여 범위를 지정할 수 있습니다.

- 특정 기기를 수동으로 지정합니다. IP 주소(또는 IP 범위)나 DNS 이름을 기기의 주소로 사용할 수 있습니다.
- 추가할 기기의 주소가 포함된 .txt 파일에서 기기의 목록을 가져옵니다(줄당 하나의 주소를 표시해야 함). 파일에서 기기의 목록을 가져오거나 수동으로 작성할 경우 기기가 이름으로 식별되면, 중앙 관리 서버 데이터 에 이미 정보가 입력된 기기만 목록에 포함됩니다. 또한 해당 기기가 연결될 때나 기기 발견 중에 정보가 입력된 상태여야 합니다.
- 기기 조회 지정.

시간이 지남에 따라 조회에 포함된 기기 집합이 변경되면 작업 범위도 변경됩니다. 기기에 설치되어 있는 소프 트웨어를 비롯한 기기 특성과, 기기에 할당된 태그를 기준으로 기기를 조회할 수 있습니다. 기기 조회 방식은 가 장 유연하게 작업 범위를 지정하는 방법입니다.

기기 조회 작업은 항상 중앙 관리 서버에서 스케줄에 따라 실행됩니다. 중앙 관리 서버에 연결되어 있지 않은 기 기에서는 이러한 작업을 실행할 수 없습니다. 다른 방법을 사용하여 범위를 지정한 작업은 기기에서 직접 실행 되므로 중앙 관리 서버에 대한 기기 연결을 사용하지 않습니다.

기기 조회를 통한 작업은 기기의 로컬 시간에 실행되는 대신 중앙 관리 서버의 로컬 시간에 실행됩니다. 다른 방법 을 사용하여 범위를 지정한 작업은 기기의 로컬 시간에 실행됩니다.

## 작업 만들기

작업을 만들려면 다음 단계를 따릅니다.

1. 메인 메뉴에서 **에셋(기기) → 작업**로 이동합니다.

#### 2. **추가**를 누릅니다.

새 작업 마법사가 시작됩니다. 해당 지침을 따릅니다.

3. 기본 작업 설정을 수정하려면 **생성이 완료되면 작업 세부 정보 열기** 페이지에서 **작업 생성 마침** 옵션을 활성화 합니다. 이 옵션을 활성화하지 않으면 기본 설정으로 작업이 생성됩니다. 나중에 언제든지 기본 설정을 수정할 수 있습니다.

#### 4. **마침** 버튼을 누릅니다.

그러면 작업이 생성되고 작업 목록에 표시됩니다.

선택한 기기에 할당된 새 작업을 생성하려면:

- 1. 메인 메뉴에서 **에셋(기기) → 관리 중인 기기**로 이동합니다. 관리 중인 기기 목록이 표시됩니다.
- 2. 관리 중인 기기 목록에서 작업을 실행할 기기 옆의 확인란을 선택합니다. 검색 및 필터링 기능을 사용하여 필요 한 기기를 찾을 수 있습니다.

3. **작업 실행** 버튼을 클릭하고 **새 작업 추가** 를 선택합니다.

새 작업 마법사가 시작됩니다.

마법사의 첫 번째 단계에서 작업 범위에 포함하도록 선택한 기기를 제거할 수 있습니다. 마법사의 지침을 따릅 니다.

4. **마침** 버튼을 누릅니다.

선택한 기기에 대한 작업이 생성됩니다.

## 수동으로 작업 시작

애플리케이션은 각 작업 속성에 지정된 스케줄 설정에 따라 작업을 시작합니다. 언제든 수동으로 작업 목록의 작업 을 시작할 수 있습니다. 또는 **관리 중인 기기** 목록에서 기기를 선택한 다음 해당 기기에 대한 기존 작업을 시작할 수 있습니다.

작업을 수동으로 시작하려면 다음 단계를 따릅니다.

1. 메인 애플리케이션 창에서 **에셋(기기) → 작업**로 이동합니다.

2. 작업 목록에서 시작할 작업 옆에 있는 확인란을 선택합니다.

#### 3. **시작** 버튼을 누릅니다.

작업이 시작됩니다. **상태** 열 또는 **결과** 버튼을 눌러 작업 상태를 확인할 수 있습니다.

### 작업 목록 보기

Kaspersky Security Center Linux에서 생성된 작업 목록을 볼 수 있습니다.

작업 목록을 보려면 다음을 수행합니다.

메인 애플리케이션 창에서 **에셋**(**기기**) → **작업**로 이동합니다.

작업 목록이 표시됩니다. 작업은 관련된 애플리케이션 이름별로 그룹화됩니다. 예를 들어 *원격으로 애플리케이 션 설치* 작업은 중앙 관리 서버와 관련이 있고 *업데이트* 작업은 Kaspersky Endpoint Security를 나타냅니다.

작업 속성을 보려면

작업 이름을 누릅니다.

<span id="page-398-0"></span>작업 속성 창이 <u>여러 이름이 [지정된](#page-398-0) 탭</u>으로 표시됩니다. 예를 들어, **작업 유형**이 **일반** 탭에 표시되고 **스케줄** 탭에 는 작업 스케줄이 표시됩니다.

## 일반 작업 설정

이 섹션은 대부분의 작업을 보고 구성할 수 있는 설정을 포함합니다. 사용 가능한 설정 목록은 구성 중인 작업에 따 라 다릅니다.

작업 생성 중에 지정하는 설정

작업을 생성할 때 다음과 같은 설정을 지정할 수 있습니다. 이러한 설정 중 일부는 생성된 작업의 속성에서 수정할 수도 있습니다.

운영 체제 다시 시작 설정:

### **[기기](javascript:toggleBlock() 다시 시작 안 함**

작업 후에 클라이언트 기기가 자동으로 다시 시작되지 않습니다. 이 작업을 완료하려면 수동으로 다시 시작하거나 기기 관리 작업을 통해야 합니다. 필요한 다시 시작에 대한 정보는 작업 결과와 기기 상태에 저장됩니다. 이 옵션은 무중단 작동이 필요한 서버 및 기타 기기에서 수행하는 작업에 적합합니다.

### **[기기](javascript:toggleBlock() 다시 시작**

이 옵션을 선택하면 작업을 완료하기 위해 클라이언트 기기를 다시 시작해야 하는 경우 기기가 항상 자 동으로 다시 시작됩니다. 이 옵션은 동작 시 정기적으로 일시 중지(종료 또는 다시 시작)되는 기기의 작 업에 유용합니다.

### **잠긴 세션에서 [애플리케이션](javascript:toggleBlock() 강제 종료**

애플리케이션을 실행하면 클라이언트 기기가 다시 시작되지 않을 수 있습니다. 예를 들어 워드 프로세 싱 애플리케이션에서 문서를 편집한 후에 저장하지 않으면 애플리케이션에서 기기 다시 시작을 허용하 지 않습니다.

이 옵션을 활성화하면 잠긴 기기를 다시 시작하기 전에 해당 기기의 애플리케이션을 강제로 닫습니다. 그러면 사용자가 저장하지 않은 변경 내용은 손실될 수 있습니다.

이 옵션을 비활성화하면 잠긴 기기가 다시 시작되지 않습니다. 이 기기의 작업 상태에는 기기를 다시 시 작해야 함이 표시됩니다. 사용자는 잠긴 기기에서 실행 중인 모든 애플리케이션을 수동으로 닫고 이러 한 기기를 다시 시작해야 합니다.

기본적으로 이 옵션은 비활성화되어 있습니다.

#### 작업 스케줄 설정:

**작업 시작 설정**:

#### • N**[시간마다](javascript:toggleBlock()** m

작업이 지정한 날짜와 시간부터 지정된 시간 단위 간격에 따라 주기적으로 실행됩니다. 작업은 기본적으로 현재 시스템 날짜 및 시간부터 6시간마다 실행됩니다.

### N**[일마다](javascript:toggleBlock()**

작업이 지정된 일 단위 간격에 따라 주기적으로 실행됩니다. 또한 첫 번째 작업 실행 날짜와 시간을 지정할 수 있습니다. 이러한 추가 옵션은 작업을 생성하는 대상이 되는 애플리케이션에서 지원하는 경우 사용할 수 있습니다.

기본적으로 작업은 현재 시스템 날짜와 시간부터 매일 실행됩니다.

#### N**[주마다](javascript:toggleBlock()**

작업이 지정된 주 단위 간격에 따라 지정한 요일과 시간에 주기적으로 실행됩니다.

기본적으로 작업은 현재 시스템 시간 기준 금요일마다 실행됩니다.

#### N**[분마다](javascript:toggleBlock()**

작업이 지정된 분 단위 간격에 따라 생성된 날짜의 지정된 시간부터 주기적으로 실행됩니다. 기본적으로 작업은 현재 시스템 시간부터 30분마다 실행됩니다.

### **매일**(**[서머타임](javascript:toggleBlock() 지원 안 함**)

작업이 지정된 일 단위 간격에 따라 주기적으로 실행됩니다. 이 스케줄에서는 DST(서머타임)를 준수 할 수 없습니다. 즉, DST가 시작되거나 끝날 때 시간이 1시간 빨라지거나 느려져도 실제 작업 시작 시 간은 변경되지 않습니다.

이 스케줄은 사용하지 않는 것이 좋습니다. Kaspersky Security Center Linux 이전 버전과의 호환성 에 필요합니다.

기본적으로 이 작업은 매일 현재 시스템 시간에 시작됩니다.

#### **[주별](javascript:toggleBlock()**

이 작업은 매주 지정한 요일의 지정된 시간에 실행됩니다.

#### **[요일별](javascript:toggleBlock()**

이 작업은 지정한 요일의 지정된 시간에 주기적으로 실행됩니다. 기본적으로 이 작업은 매주 금요일 오후 6:00:00에 실행됩니다.

#### **[월별](javascript:toggleBlock()**

이 작업은 지정한 날짜의 지정된 시간에 주기적으로 실행됩니다. 지정한 날짜가 없는 달에는 해당월의 말일에 작업이 실행됩니다. 기본적으로 이 작업은 매월 1일 현재 시스템 시간에 실행됩니다.

#### **[수동](javascript:toggleBlock() 시작**

작업은 자동으로 실행되지 않습니다. 수동으로만 작업을 시작할 수 있습니다.

기본적으로 이 옵션은 선택되어 있습니다.

#### **매달 [선택한](javascript:toggleBlock() 주간의 지정한 날짜**

이 작업은 매월 지정한 날짜의 지정된 시간에 주기적으로 실행됩니다. 기본적으로는 요일이 선택되지 않습니다. 기본 시작 시각은 18:00입니다.

#### **중앙 관리 서버 저장소 업데이트 [다운로드를](javascript:toggleBlock() 완료한 후**

저장소에 업데이트가 다운로드되고 나면 작업이 실행됩니다. 예를 들어 업데이트 작업에 이 스케줄 을 사용할 수 있습니다.

#### **[다른](javascript:toggleBlock() 작업 완료 시**

다른 작업이 완료되면 현재 작업이 시작됩니다. 이 옵션은 두 작업을 모두 같은 기기에 할당했을 때 만 작동합니다. 예를 들어 **기기 켜기** 옵션을 사용하여 *기기 관리* 작업을 실행하고 해당 작업이 완료 되면 트리거 작업으로 바이러스 검사 작업을 실행할 수 있습니다.

표에서 트리거 작업과 해당 작업을 완료해야 하는 상태(**완료** 또는 **실패**)를 선택해야 합니다.

필요하면, 다음과 같이 표에서 작업을 검색, 정렬 및 필터링할 수 있습니다.

- 이름으로 작업을 검색하려면 검색 필드에 작업 이름을 입력합니다.
- 정렬 아이콘을 눌러 작업을 이름순으로 정렬합니다. 기본적으로 작업은 알파벳 오름차순으로 정렬됩니다.
- 필터 아이콘을 클릭하고 열린 창에서 그룹으로 작업을 필터링한 다음 **적용** 버튼을 클릭합니다.
- **[누락된](javascript:toggleBlock() 작업 실행**

이 옵션은 작업을 시작하려 할 때 네트워크에 클라이언트 기기가 표시되지 않는 경우의 작업 동작을 결 정합니다.

이 옵션을 활성화하면 다음에 클라이언트 기기에서 Kaspersky 애플리케이션을 실행할 때 시스템이 작 업 시작을 시도합니다. 작업 스케줄이 **수동 시작, 한번만** 또는 **즉시**인 경우 기기가 네트워크에 표시되거 나 작업 범위에 포함되는 즉시 작업이 시작됩니다.

이 옵션을 중지하면 클라이언트 기기에서 스케줄된 작업만 실행됩니다. **수동 시작, 한번만, 즉시** 스케줄 에서는 작업이 네트워크에 표시되는 클라이언트 기기에서만 실행됩니다. 예를 들어 리소스를 많이 사 용하여 업무 시간이 아닐 때만 실행하려는 작업의 경우 이 옵션을 비활성화할 수 있습니다.

기본적으로 이 옵션은 비활성화되어 있습니다.

### **[자동으로](javascript:toggleBlock() 작업 시작 임의 지연 사용**

이 옵션을 활성화하면 클라이언트 기기에서 지정된 시간 간격 내에서 무작위로 작업이 시작됩니다. 이 러한 방식을 작업 시작 분산이라고도 합니다. 작업 시작을 분산시키면 스케줄된 작업을 실행할 때 많은 클라이언트 기기 요청이 동시에 중앙 관리 서버로 집중되는 것을 방지할 수 있습니다.

분산 시작 시간은 작업이 할당되는 클라이언트 기기의 수에 따라 작업을 만들 때 자동으로 계산됩니다. 그 이후에는 작업이 항상 계산된 시작 시간에 시작됩니다. 하지만 작업 설정을 편집하거나 작업을 수동 으로 시작하면 작업 시작 시각의 계산된 값이 변경됩니다.

이 옵션을 비활성화하면 작업이 스케줄에 따라서만 클라이언트 기기에서 시작됩니다.

#### **다음 [간격으로](javascript:toggleBlock() 작업 시작 자동 임의 지연**

이 옵션을 활성화하면 클라이언트 기기에서 지정된 시간 간격 사이에 무작위로 작업이 시작됩니다. 작 업 시작을 분산시키면 스케줄된 작업을 실행할 때 많은 클라이언트 기기 요청이 동시에 중앙 관리 서버 로 집중되는 것을 방지할 수 있습니다.

이 옵션을 비활성화하면 작업이 스케줄에 따라서만 클라이언트 기기에서 시작됩니다.

기본적으로 이 옵션은 비활성화되어 있습니다. 기본 새로 고침 간격은 1분입니다.

- 이 작업이 할당되는 기기:
	- **중앙 관리 [서버가](javascript:toggleBlock() 발견한 기기 중에서 선택**

특정 기기에 작업이 할당됩니다. 이 특정 기기에는 관리 그룹에 속하는 기기와 미할당 기기가 포함될 수 있습니다.

예를 들어 미할당 기기에 네트워크 에이전트를 설치하는 작업에서 이 옵션을 사용할 수 있습니다.

#### **기기 주소를 수동으로 [지정하거나](javascript:toggleBlock() 목록에서 가져오기**

작업을 할당할 장치의 DNS 이름, IP 주소, IP 서브넷을 지정할 수 있습니다.

특정 서브넷에 대해 작업을 제외하려는 경우 이 옵션을 사용할 수 있습니다. 경리 직원의 기기에 특정 애 플리케이션을 설치하거나 감염이 의심되는 서브넷의 기기를 검사하려는 경우를 예로 들 수 있습니다.

#### **기기 조회 [결과에](javascript:toggleBlock() 작업 할당**

기기 조회에 포함되는 기기에 작업이 할당됩니다. 기존 조회 중 하나를 지정할 수 있습니다. 예를 들어 특정 운영 체제 버전이 설치된 기기에서 작업을 실행하려는 경우 이 옵션을 사용할 수 있습니 다.

### **관리 [그룹에](javascript:toggleBlock() 작업 할당**

관리 그룹에 포함되는 기기에 작업이 할당됩니다. 기존 그룹 중 하나를 지정하거나 새 그룹을 생성할 수 있습니다.

예를 들어 특정 관리 그룹에 포함된 기기 관련 메시지를 사용자에게 보내는 작업을 실행하려는 경우 이 옵션을 사용할 수 있습니다.

### 계정 설정:

#### **[기본](javascript:toggleBlock() 계정**

해당 작업을 수행하는 애플리케이션과 동일한 계정을 사용하여 작업이 실행됩니다. 기본적으로 이 옵션은 선택되어 있습니다.

#### **[계정](javascript:toggleBlock() 지정**

**계정** 및 **암호** 필드를 작성하여 작업 실행에 사용되는 계정의 세부 정보를 지정합니다. 계정에는 이 작업 에 대한 충분한 권한이 있어야 합니다.

### **[계정](javascript:toggleBlock()**

작업 실행에 사용되는 계정입니다.

**[암호](javascript:toggleBlock()**

작업을 실행할 계정의 암호입니다.

작업 생성 후에 지정하는 설정

다음 설정은 작업을 생성한 후에만 지정할 수 있습니다.

- 그룹 작업 설정:
	- **하위 [그룹에](javascript:toggleBlock() 배포**

이 옵션은 그룹 작업 설정에서만 사용할 수 있습니다. 이 옵션이 활성화되면 작업 [범위](#page-396-0) 에 다음이 포함됩니다. • 작업을 생성하는 동안 선택한 관리 그룹입니다.

관리 그룹은 [그룹](#page-229-0) 계층 에서 모든 수준에 있는 선택된 관리 그룹에 종속됩니다. 이 옵션이 비활성화되면 작업 범위에는 작업을 생성하는 동안 선택한 관리 그룹만 포함됩니다. 이 옵션은 기본적으로 활성화되어 있습니다.

#### **보조 및 가상 중앙 관리 [서버에](javascript:toggleBlock() 배포**

이 옵션을 사용하면 기본 중앙 관리 서버에서 유효한 작업이 보조 중앙 관리 서버(가상 서버 포함)에도 적용됩니다. 동일한 유형의 작업이 보조 중앙 관리 서버에 이미 있는 경우 두 작업 모두 보조 중앙 관리 서버(기본 작업 및 기본 중앙 관리 서버에서 상속된 작업)에 적용됩니다. 이 옵션은 **하위 그룹에 배포** 옵션이 활성화된 경우에만 사용할 수 있습니다.

기본적으로 이 옵션은 비활성화되어 있습니다.

고급 스케줄 설정:

### **작업 시작 전에** [Wake-on-LAN](javascript:toggleBlock() **기능으로 기기 켜기**

작업이 시작되기 전 지정된 시간에 기기의 운영 체제가 시작됩니다. 기본 기간은 5분입니다.

작업을 시작하려 할 때 꺼져 있는 기기를 포함하여 작업 범위의 모든 클라이언트 기기에서 작업을 실행 하려는 경우 이 옵션을 활성화합니다.

작업이 완료된 후 기기를 자동으로 끄려면 옵션을 활성화합니다. 이 옵션은 같은 **작업 완료 후 기기 종료** 창에서 찾을 수 있습니다.

기본적으로 이 옵션은 비활성화되어 있습니다.

### **[작업](javascript:toggleBlock() 완료 후 기기 종료**

예를 들어 매주 금요일 업무 시간 후에 클라이언트 기기에 업데이트를 설치한 다음 주말 동안은 해당 기 기를 꺼 두는 업데이트 설치 작업의 경우 이 옵션을 활성화할 수 있습니다.

기본적으로 이 옵션은 비활성화되어 있습니다.

### **작업이 다음 [시간보다](javascript:toggleBlock() 오래 실행되면 중지**

작업 완료 여부에 관계없이 지정된 시간이 경과한 후 작업이 자동으로 중지됩니다. 실행 시간이 너무 오래 걸리는 작업을 중단(중지)하려는 경우 이 옵션을 활성화합니다. 기본적으로 이 옵션은 비활성화되어 있습니다. 기본 작업 실행 시간은 120분입니다.

공지 설정:

### **작업 기록 저장** 블록:

### **다음 기간 동안 중앙 관리 [서버에](javascript:toggleBlock() 저장**(**일**)

작업 범위의 모든 클라이언트 기기에서 수행하는 작업 실행과 관련된 애플리케이션 이벤트가 지정 된 기간(일) 동안 중앙 관리 서버에 저장됩니다. 이 기간이 지나면 중앙 관리 서버에서 해당 정보가 삭 제됩니다.

이 옵션은 기본적으로 활성화되어 있습니다.

### **[기기의](javascript:toggleBlock()** OS **이벤트 로그에 저장**

작업 실행과 관련된 애플리케이션 이벤트가 각 클라이언트 기기의 Syslog 이벤트 로그에 로컬로 저 장됩니다.

기본적으로 이 옵션은 비활성화되어 있습니다.

### **중앙 관리 [서버의](javascript:toggleBlock()** OS **이벤트 로그에 저장**

작업 범위의 모든 클라이언트 기기에서 수행하는 작업 실행과 관련된 애플리케이션 이벤트가 중앙 관리 서버 OS(운영 체제)의 Syslog 이벤트 로그에 중앙 집중식으로 저장됩니다.

기본적으로 이 옵션은 비활성화되어 있습니다.

### **모든 [이벤트](javascript:toggleBlock() 저장**

이 옵션을 선택하면 작업과 관련된 모든 이벤트가 이벤트 로그에 저장됩니다.

### **작업 진행 상태와 [관련된](javascript:toggleBlock() 이벤트 저장**

이 옵션을 선택하면 작업 실행과 관련된 이벤트만 이벤트 로그에 저장됩니다.

### **작업 실행 [결과만](javascript:toggleBlock() 저장**

이 옵션을 선택하면 작업 결과와 관련된 이벤트만 이벤트 로그에 저장됩니다.

### **작업 실행 결과를 [관리자에게](javascript:toggleBlock() 알림**

관리자가 작업 실행 결과에 대한 알림을 받는 방법(이메일, SMS, 실행 파일 실행)을 선택할 수 있습니다. 알림을 구성하려면 **설정** 링크를 누릅니다.

기본적으로는 모든 알림 방법이 비활성화됩니다.

### **[오류만](javascript:toggleBlock() 알림**

이 옵션을 활성화하면 작업 실행 완료 시 오류가 발생할 때만 관리자에게 알림이 전송됩니다.

이 옵션을 비활성화하면 작업 실행이 완료될 때마다 관리자에게 알림이 전송됩니다.

이 옵션은 기본적으로 활성화되어 있습니다.

- 보안 설정.
- 작업 범위 설정. 작업 범위가 결정되는 방법에 따라 다음과 같은 설정이 제공됩니다:
	- [기기](javascript:toggleBlock()<sub>図</sub>

관리 그룹에 따라 작업 범위가 결정되는 경우 이 그룹을 볼 수 있습니다. 이 그룹에서는 변경을 수행할 수 없습니다. 하지만 **작업 제외 그룹**를 설정할 수 있습니다.

기기 목록에 따라 작업 범위가 결정되는 경우에는 기기를 추가하고 제거하여 이 목록을 수정할 수 있습 니다.

### **[기기](javascript:toggleBlock() 조회**

작업이 적용되는 기기 조회를 변경할 수 있습니다.

#### **[작업](javascript:toggleBlock() 제외 그룹**

작업이 적용되지 않는 기기 그룹을 지정할 수 있습니다. 작업이 적용되는 관리 그룹의 하위 그룹만 제외 할 수 있습니다.

#### <span id="page-405-1"></span>. **리비전 내역**

## 작업 내보내기

Kaspersky Security Center Linux를 사용하면 작업 및 해당 설정을 KLT 파일에 저장할 수 있습니다. 이 KLT 파일을 사용하여 [저장된](#page-405-0) 작업을 Kaspersky Security Center Windows 및 Kaspersky Security Center Linux로 가져올 수 있 습니다.

작업을 내보내려면 다음과 같이 하십시오:

1. 메인 메뉴에서 **에셋(기기) → 작업**으로 이동합니다.

2. 내보내려는 작업 옆의 확인란을 선택합니다.

동시에 여러 작업을 내보낼 수는 없습니다. 둘 이상의 작업을 선택하면 **내보내기** 버튼이 비활성화됩니다. 중앙 관리 서버 작업 또한 내보낼 수 없습니다.

3. **내보내기** 버튼을 클릭합니다.

4. **다른 이름으로 저장** 장이 열리면 작업 파일의 이름과 경로를 지정합니다. **저장** 버튼을 클릭합니다.

**다른 이름으로 저장** 창은 Google Chrome, Microsoft Edge, Opera를 사용 시에만 표시됩니다. 다른 브라우저 사 용 시, 작업 파일이 **다운로드** 폴더에 자동으로 저장됩니다.

## <span id="page-405-0"></span>작업 가져오기

Kaspersky Security Center Linux를 사용하면 KLT 파일에서 작업을 가져올 수 있습니다. KLT 파일에는 [내보낸](#page-405-1) 작업 과 해당 설정이 포함되어 있습니다.

작업을 가져오려면 다음과 같이 하십시오:

1. 메인 메뉴에서 **에셋(기기) → 작업**으로 이동합니다.

2. **가져오기** 버튼을 클릭합니다.

3. **찾기** 버튼을 클릭하여 가져오려는 작업 파일을 선택합니다.

4. 열린 창에서 KLT 작업 파일의 경로를 지정한 후 **열기** 버튼을 클릭합니다. 작업 파일은 하나만 선택할 수 있습니 다.

작업 처리가 시작됩니다.

5. 작업이 성공적으로 처리된 후 작업을 할당할 기기를 선택합니다. 이렇게 하려면 다음 옵션 중 하나를 선택합니 다:

#### **관리 [그룹에](javascript:toggleBlock() 작업 할당**

관리 그룹에 포함되는 기기에 작업이 할당됩니다. 기존 그룹 중 하나를 지정하거나 새 그룹을 생성할 수 있습니다.

예를 들어 특정 관리 그룹에 포함된 기기 관련 메시지를 사용자에게 보내는 작업을 실행하려는 경우 이 옵션을 사용할 수 있습니다.

#### **기기 주소를 직접 [지정하거나](javascript:toggleBlock() 주소 목록에서 가져오기**

작업을 할당할 기기의 DNS 이름, IP 주소, IP 서브넷을 지정할 수 있습니다. 특정 서브넷에 대해 작업을 제외하려는 경우 이 옵션을 사용할 수 있습니다. 경리 직원의 기기에 특정 애 플리케이션을 설치하거나 감염이 의심되는 서브넷의 기기를 검사하려는 경우를 예로 들 수 있습니다.

#### **기기 선택 [결과에](javascript:toggleBlock() 작업 할당**

기기 조회에 포함되는 기기에 작업이 할당됩니다. 기존 조회 중 하나를 지정할 수 있습니다. 예를 들어 특정 운영 체제 버전이 설치된 기기에서 작업을 실행하려는 경우 이 옵션을 사용할 수 있습니 다.

6. 작업 범위를 지정합니다.

7. **완료** 버튼을 클릭해 작업 가져오기를 완료합니다.

가져오기 결과가 포함된 알림이 표시됩니다. 작업을 성공적으로 가져왔다면 **자세히** 링크를 클릭하여 작업 속성을 볼 수 있습니다.

가져오기에 성공하면 작업이 작업 목록에 표시됩니다. 작업 설정 및 일정도 가져옵니다. 일정에 따라 작업이 시작 됩니다.

새로 가져온 작업의 이름이 기존 작업과 같다면, 가져온 작업의 이름은 **(<다음 시퀀스 번호>)** 인덱스로 확장됩 니다(예: (1), (2)).

## 작업 암호 변경 마법사 시작

로컬이 아닌 작업의 경우 작업을 실행해야 하는 계정을 지정할 수 있습니다. 계정은 작업 생성 중 또는 기존 작업의 속성에서 지정할 수 있습니다. 지정된 계정이 조직의 보안 지침에 따라 사용되는 경우 이 지침에 따라 암호를 한 번 씩 변경해야 할 수도 있습니다. 계정 암호가 만료되어 새 암호를 설정하면 작업 속성에서 유효한 새 암호를 지정해 주기 전까지 작업이 시작되지 않습니다.

작업 암호 변경 마법사를 이용하면 해당 계정이 지정되어 있는 모든 작업에서 이전 암호를 새 암호로 자동 교체할 수 있습니다. 아니면 각 작업의 속성에서 수동으로 암호를 교체해도 됩니다.

작업 암호 변경 마법사를 시작하려면:

1. 메인 애플리케이션 창에서 **에셋(기기) → 작업**으로 이동합니다.

2. **작업 시작을 위한 계정 자격 증명 관리**를 클릭합니다.

마법사의 지침을 따릅니다.

# 1단계. 자격증명 지정

시스템에서 현재 유효한 새 자격증명을 지정합니다. 마법사의 다음 단계로 넘어갈 때 Kaspersky Security Center Linux가 지정된 계정 이름이 각 로컬이 아닌 작업의 속성에 있는 계정 이름과 일치하는지 확인합니다. 계정 이름이 일치하면 작업 속성의 암호가 새 암호로 자동 교체됩니다.

새 계정을 지정하려면 옵션을 선택합니다.

#### **[현재](javascript:toggleBlock() 계정 사용**

마법사에서는 Kaspersky Security Center 웹 콘솔에 현재 로그인한 계정의 이름을 사용합니다. 그런 다음 **작업에 사용할 현재 암호** 필드에서 계정 암호를 수동으로 지정합니다.

#### **[다른](javascript:toggleBlock() 계정 지정**

작업을 시작해야 하는 계정 이름을 지정합니다. 그런 다음 필드에서 계정 암호를 **작업에 사용할 현재 암호** 지정합니다.

**이전 암호(선택 사항, 현재 암호로 바꾸려는 경우)** 필드를 작성하면 Kaspersky Security Center Linux가 계정 이름 과 이전 암호가 모두 발견된 작업에 대해서만 암호를 교체합니다. 교체는 자동으로 수행됩니다. 기타 다른 경우에 는 마법사의 다음 단계에서 수행할 작업을 선택해야 합니다.

## 2단계. 수행할 작업 선택

마법사의 첫 단계에서 이전 암호를 지정하지 않았거나 지정한 이전 암호가 작업 속성의 암호와 일치하지 않는 경 우 검색된 작업에 대해 취할 행동을 선택해야 합니다.

작업에 대한 행동을 선택하려면 다음 단계를 따릅니다.

1. 행동을 선택할 작업 옆에 있는 확인란을 선택합니다.

2. 다음 중 하나를 선택합니다.

- 작업 속성에서 암호를 제거하려면 **자격 증명 삭제**를 누릅니다. 작업이 기본 계정으로 실행되도록 전환됩니다.
- 암호를 새 암호로 바꾸려면 **이전 암호가 잘못되었거나 제공되지 않은 경우에도 암호 강제 변경**을 누릅니다.

암호 변경을 취소하려면 **선택된 작업 없음**을 클릭합니다.

선택한 행동은 마법사의 다음 단계로 이동한 후에 적용됩니다.

## 3단계. 결과 확인

마법사의 마지막 단계에서 발견된 작업의 결과를 확인합니다. 마법사를 완료하려면 **마침** 버튼을 클릭합니다.

## 중앙 관리 서버에 저장된 작업 실행 결과 보기

Kaspersky Security Center Linux에서는 그룹 작업, 특정 기기 작업 및 중앙 관리 서버 작업의 결과를 볼 수 있습니 다. 로컬 작업에 대한 실행 결과는 볼 수 없습니다.

작업 결과를 보려면 다음과 같이 하십시오:

1. 작업 속성 창에서 **일반** 섹션을 선택합니다.

2. **결과** 링크를 눌러 **작업 결과** 창을 엽니다.

보조 중앙 관리 서버에 대한 작업 결과를 보려면:

1. 작업 속성 창에서 **일반** 섹션을 선택합니다.

2. **결과** 링크를 눌러 **작업 결과** 창을 엽니다.

3. **보조 서버의 통계**를 클릭합니다.

4. **작업 결과** 장을 표시할 보조 서버를 선택합니다.

### 애플리케이션 태그

이 섹션에서는 애플리케이션 태그에 대해 설명하며 이러한 태그를 생성 및 수정하고 타사 애플리케이션에 태그를 지정하는 지침을 제공합니다.

## 애플리케이션 태그 정보

Kaspersky Security Center Linux에서는 타사 애플리케이션(Kaspersky가 아닌 소프트웨어 공급 업체에서 만든 애 플리케이션)에 태그를 지정할 수 있습니다. 애플리케이션 그룹화 또는 검색에 사용할 수 있는 애플리케이션의 레 이블입니다. 애플리케이션에 할당된 태그는 기기 [조회에](#page-256-0)서 조건으로 사용할 수 있습니다.

예를 들어 [브라우저] 태그를 만든 다음 모든 브라우저(Microsoft Internet Explorer, Google Chrome, Mozilla Firefox 등)에 할당할 수 있습니다.

## 애플리케이션 태그 생성

애플리케이션 태그를 생성하려면 다음 단계를 따릅니다.

1. 메인 메뉴에서 **동작 → 타사 애플리케이션 → 애플리케이션 태그**로 이동합니다.

2. **추가**를 누릅니다.

새 태그 창이 열립니다.

- 3. 태그 이름을 입력합니다.
- 4. **확인**을 눌러 변경을 저장합니다.

애플리케이션 태그 목록에 새 태그가 표시됩니다.

## 애플리케이션 태그 이름 변경

애플리케이션 태그의 이름을 바꾸려면 다음 단계를 따릅니다.

1. 메인 메뉴에서 **동작 → 타사 애플리케이션 → 애플리케이션 태그**로 이동합니다.

- 2. 이름을 바꿀 태그 옆의 확인란을 선택하고 **편집**을 누릅니다. 태그 속성 창이 열립니다.
- 3. 태그 이름을 변경합니다.
- 4. **확인**을 눌러 변경을 저장합니다.

업데이트된 태그가 애플리케이션 태그 목록에 표시됩니다.

## 애플리케이션에 태그 할당

애플리케이션에 태그를 하나 또는 여러 개 할당하려면 다음 단계를 따릅니다.

1. 메인 메뉴에서 **동작 → 타사 애플리케이션 → 자산 관리(소프트웨어)**로 이동합니다.

2. 태그를 할당할 애플리케이션의 이름을 누릅니다.

3. **태그** 탭을 선택합니다.

중앙 관리 서버에 있는 모든 애플리케이션 태그가 탭에 표시됩니다. 선택한 애플리케이션에 할당된 태그의 경 우 **태그 할당 방식** 열의 확인란이 선택되어 있습니다.

4. 할당하려는 태그에 대해 **태그 할당 방식** 열의 확인란을 선택합니다.

5. **저장**을 눌러 변경 사항을 저장합니다.

태그가 애플리케이션에 할당됩니다.

## 애플리케이션에서 할당된 태그 제거

애플리케이션에서 태그를 하나 또는 여러 개 제거하려면 다음 단계를 따릅니다.

1. 메인 메뉴에서 **동작 → 타사 애플리케이션 → 자산 관리(소프트웨어)**로 이동합니다.

2. 태그를 제거할 애플리케이션의 이름을 누릅니다.

3. **태그** 탭을 선택합니다.

중앙 관리 서버에 있는 모든 애플리케이션 태그가 탭에 표시됩니다. 선택한 애플리케이션에 할당된 태그의 경 우 **태그 할당 방식** 열의 확인란이 선택되어 있습니다.

4. 제거하려는 태그에 대해 **태그 할당 방식** 열의 확인란을 선택 취소합니다.

5. **저장**을 눌러 변경 사항을 저장합니다.

태그가 애플리케이션에서 제거됩니다.

제거된 애플리케이션 태그가 삭제되지는 않습니다. 원하는 경우 태그를 [수동으로](#page-410-0) 삭제할 수 있습니다.

## <span id="page-410-0"></span>애플리케이션 태그 삭제

애플리케이션 태그를 삭제하려면 다음 단계를 따릅니다.

1. 메인 메뉴에서 **동작 → 타사 애플리케이션 → 애플리케이션 태그**로 이동합니다.

2. 목록에서 삭제할 애플리케이션 태그를 선택합니다.

3. **삭제** 버튼을 누릅니다.

4. 확인 창이 열리면 **확인**를 누릅니다.

애플리케이션 태그가 삭제됩니다. 삭제된 태그는 할당되었던 모든 애플리케이션에서 자동으로 제거됩니다.

### 매체 제어에 의해 차단된 외부 기기에 대한 오프라인 접근 권한 부여

Kaspersky Endpoint Security 정책의 기기 제어 구성 요소에서 클라이언트 기기에 설치했거나 연결한 외부 기기(하 드 드라이브, 카메라, Wi-Fi 모듈 등)에 대한 사용자 접근 권한을 관리할 수 있습니다. 이렇게 하면 이러한 외부 기기 가 연결되어 있을 때 클라이언트 기기를 감염으로부터 보호하거나 데이터 손실 또는 유출을 방지할 수 있습니다.

매체 제어에 의해 차단된 외부 기기에 대해 임시 접근 권한을 부여해야 하지만 기기를 신뢰할 수 있는 기기 목록에 는 추가할 수 없는 경우 외부 기기에 대한 임시 오프라인 접근 권한을 부여하면 됩니다. 오프라인 접근 권한이란, 클 라이언트 기기가 네트워크에 접근할 수 없다는 의미입니다.

Kaspersky Endpoint Security 정책 설정의 **애플리케이션 설정 → 보안 제어 → 기기 제어** 섹션에서 **임시 접근 요청 허용** 옵션을 활성화해야만 기기 제어가 차단한 외부 기기에 대해 오프라인 접근을 허용할 수 있습니다.

매체 제어에 의해 차단된 외부 기기에 대한 오프라인 접근 권한 부여는 다음 단계를 따라 이루어집니다.

- 1. Kaspersky Endpoint Security 대화 창에서, 차단된 외부 기기에 접근하고자 하는 기기 사용자는 접근 권한 요청 파일을 생성하여 Kaspersky Security Center Linux 관리자에게 전송합니다.
- 2. 이 요청을 받은 Kaspersky Security Center Linux 관리자는 접근 허용 키 파일을 만들어서 기기 사용자에게 전송 합니다.
- 3. Kaspersky Endpoint Security 대화 창에서 기기 사용자는 접근 허용 키 파일을 활성화하고 외부 기기에 대한 임 시 접근 권한을 획득합니다.

매체 제어에 의해 차단된 외부 기기에 대한 임시 접근 권한을 부여하려면 다음 단계를 따릅니다.

- 1. 메인 메뉴에서 **에셋(기기) → 관리 중인 기기**로 이동합니다. 관리 중인 기기 목록이 표시됩니다.
- 2. 목록에서 기기 제어로 차단된 외부 기기에 대한 접근 권한을 요청하는 사용자 기기를 선택합니다. 하나의 기기만 선택할 수 있습니다.
- 3. 관리 중인 기기 목록 위에 있는 생략 부호 버튼( ... )을 클릭한 다음 **오프라인 모드인 기기에 접근 권한 부여** 버튼 을 클릭합니다.
- 4. **애플리케이션 설정** 창이 열리면 **장치 제어** 섹션에서 **찾기** 버튼을 클릭합니다.
- 5. 사용자로부터 받은 접근 권한 요정 파일을 선택한 후 **열기** 버튼을 클릭합니다. 파일은 AKEY 형식이어야 합니다. 사용자가 접근 권한을 요청한 잠긴 기기의 세부 정보가 표시됩니다.
- 6. **접근 기간** 설정의 값을 지정합니다.

이 설정은 잠긴 기기에 대해 사용자 접근 권한을 부여하는 시간의 길이를 정의합니다. 기본값은 접근 권한 요청 파일 생성 시 사용자가 지정한 값입니다.

7. **활성화 기간** 설정 값을 지정합니다.

이 설정은 사용자가 제공된 접근 허용 키로 차단된 기기에 대한 접근 권한을 활성화할 수 있는 기간을 정의합니 다.

- 8. **저장** 버튼을 클릭합니다.
- 9. 창이 열리면, 차단된 기기에 대한 접근 허용 키가 포함된 파일을 저장할 대상 폴더를 선택합니다.
- 10. **저장** 버튼을 클릭합니다.

그러면 접근 허용 키 파일을 사용자에게 보내고 사용자가 Kaspersky Endpoint Security 대화 창에서 이 파일을 활 성화하면 사용자는 일정 기간 동안 차단된 기기에 임시로 접근할 수 있게 됩니다.

# Klscflag 유틸리티를 사용하여 포트 13291 열기

klakaut 유틸리티를 사용하려면 klscflag 유틸리티를 사용하여 13291 포트를 여십시오.

klscflag 유틸리티는 KLSRV\_SP\_SERVER\_SSL\_PORT\_GUI\_OPEN 매개변수의 값을 변경합니다.

포트 13291을 열려면:

1. 명령줄에서 다음 명령을 실행합니다. \$ /opt/kaspersky/ksc64/sbin/klscflag -ssvset -pv klserver -s 87 -n KLSRV SP\_SERVER\_SSL\_PORT\_GUI\_OPEN -sv true -svt BOOL\_T -ss "|ss\_type = \"SS\_SETTINGS\";"

2. 다음 명령을 실행하여 Kaspersky Security Center 중앙 관리 서버 서비스를 다시 시작하십시오. \$ sudo systemctl restart kladminserver srv

포트 13291이 열립니다.

포트 <sup>13291</sup>이 성공적으로 열렸는지 확인하려면:

명령줄에서 다음 명령을 실행합니다.

\$ /opt/kaspersky/ksc64/sbin/klscflag -ssvget -pv klserver -s 87 -n KLSRV\_SP\_SERVER\_SSL\_PORT\_GUI\_OPEN -svt BOOL\_T\_-ss "|ss\_type = \"SS\_SETTINGS\";" 이 명령은 다음 결과를 반환합니다.

+--- (PARAMS\_T) +---KLSRV\_SP\_SERVER\_SSL\_PORT\_GUI\_OPEN = (BOOL\_T)true true 값은 포트가 열렸다는 의미입니다. 그렇지 않으면 false 값이 표시됩니다.

# Kaspersky Security Center 웹 콘솔에 Kaspersky Industrial CyberSecurity for Networks 애플리케이션 등록

Kaspersky Security Center 웹 콘솔을 통해 Kaspersky Industrial CyberSecurity for Networks 애플리케이션을 사용 하기 시작하려면 먼저 Kaspersky Security Center 웹 콘솔에 등록해야 합니다.

Kaspersky Industrial CyberSecurity for Networks 애플리케이션을 등록하려면:

1. 다음이 완료되었는지 확인하십시오.

• [Kaspersky Industrial](#page-286-0) CyberSecurity for Networks 웹 플러그인을 다운로드하여 설치했습니다.

Kaspersky Industrial CyberSecurity for Networks 서버가 중앙 관리 서버와 동기화될 때까지 기다렸다가 할 수도 있습니다. 플러그인을 다운로드하고 설치하면 Kaspersky Security Center 웹 콘솔 기본 메뉴에 KICS **for Networks** 섹션이 표시됩니다.

Kaspersky Industrial CyberSecurity for Networks 웹 인터페이스에서는 Kaspersky Security Center와의 상호 작용이 구성되고 활성화됩니다. 자세한 내용은 [Kaspersky Industrial](https://support.kaspersky.com/KICSforNetworks/3.1/en-US/222827.htm) CyberSecurity for Networks 온라인 도 움말을 참조하십시오.

2. Kaspersky Industrial CyberSecurity for Networks 서버가 설치되어 있는 기기를 미할당 기기 그룹에서 관리 중 인 기기 그룹으로 이동합니다.

**a**. 메인 메뉴에서 **발견 및 배포 → 미할당 기기**로 이동합니다.

b. Kaspersky Industrial CyberSecurity for Networks Server가 설치된 기기 옆의 확인란을 선택합니다.

c. **그룹으로 이동** 버튼을 클릭합니다.

d. 관리 그룹 계층에서 **관리 중인 기기** 그룹 옆에 있는 확인란을 선택합니다.

e. **이동** 버튼을 누릅니다.

3. Kaspersky Industrial CyberSecurity for Networks Server가 설치된 기기의 속성창을 엽니다.

4. 기기 속성 페이지의 **일반** 섹션에서 **중앙 관리 서버와 계속 연결 유지** 옵션을 선택한 다음, **저장** 버튼을 누릅니 다.

5. 기기 속성 페이지에서 **애플리케이션** 섹션을 선택합니다.

- 6. **애플리케이션** 섹션에서 Kaspersky Security Center 네트워크 에이전트를 선택합니다.
- 7. 애플리케이션의 현재 상태가 중지됨인 경우실행 중으로 바뀔 때까지 기다립니다.

최대 15분 정도 걸릴 수 있습니다. Kaspersky Industrial CyberSecurity for Networks 웹 플러그인을 아직 설치하 지 않았다면, 지금 설치할 수 있습니다.

8. Kaspersky Industrial CyberSecurity for Networks의 통계를 보려면 대시보드에 위젯을 추가할 수 있습니다. 위 젯을 추가하려면 다음을 수행합니다.

**a**. 메인 메뉴에서 **모니터링 및 보고 → 대시보드**로 이동합니다.

**b**. 대시보드에서 **웹 위젯 주가 또는 복원** 버튼을 누릅니다.

c. 위젯 메뉴가 열리면 Other를 선택합니다.

d. 추가할 항목을 선택합니다.

- KICS for Networks 배포 맵
- KICS for Networks에 대한 정보
- KICS for Networks의 최신 이벤트
- KICS for Networks에서 문제가 있는 기기
- KICS for Networks의 심각 이벤트
- KICS for Networks 상태
- 9. Kaspersky Industrial CyberSecurity for Networks 웹 인터페이스로 이동하려면 다음을 수행합니다.

a. 메인 메뉴에서 KICS for Networks → **검색**으로 이동합니다.

**b. 이벤트 또는 기기 찾기** 버튼을 클릭합니다.

**c. 쿼리 매개변수** 창이 열리면 **서버** 필드를 클릭합니다.

- d. Kaspersky Security Center와 통합된 서버 드롭다운 목록에서 Kaspersky Industrial CyberSecurity for Networks Server를 선택한 후 **찾기** 버튼을 클릭합니다.
- e. Kaspersky Industrial CyberSecurity for Networks 서버 이름 옆에 있는 **서버로 이동** 링크를 클릭합니다. Kaspersky Industrial CyberSecurity for Networks 로그인 페이지가 표시됩니다.

Kaspersky Industrial CyberSecurity for Networks 웹 인터페이스에 로그인하려면 애플리케이션 사용자 계정 자격 증명을 제공해야 합니다.

# 사용자 및 사용자 역할 관리

이 섹션에서는 사용자 및 사용자 역할에 대해 설명하며 사용자와 사용자 역할을 생성/수정하고, 사용자에게 역할 과 그룹을 할당하고, 정책 프로필을 역할과 연결하는 지침을 제공합니다.

# 사용자 계정 정보

Kaspersky Security Center Linux를 통해 사용자 계정과 보안 그룹을 관리할 수 있습니다. 이 애플리케이션은 두 종 류의 계정을 지원합니다:

- 조직 직원 계정. 중앙 관리 서버는 조직 네트워크를 검색할 때 해당 로컬 사용자들의 계정 데이터를 검색합니다.
- Kaspersky Security Center Linux 내부 사용자 계정. 포털에서 내부 사용자의 계정을 생성할 수 있습니다. 이러한 계정은 Kaspersky Security Center Linux 내에서만 사용됩니다.

사용자 계정 및 보안 그룹 테이블을 보려면:

1. 메인 메뉴에서 ★용자 및 역할 → 사용자 및 그룹으로 이동합니다.

2. **사용자** 또는 **그룹** 탭을 선택합니다.

<span id="page-415-0"></span>사용자 또는 보안 그룹 표가 열립니다. 내부 사용자 또는 그룹만 포함된 표를 보거나 로컬 사용자 또는 그룹만 포함 된 표를 보려면 **하위 유형** 필터 기준을 각 **내부** 또는 **로컬**로 설정합니다.

## 사용자 역할 정보

역할이라고도 하는 사용자 역할은 권한 세트가 포함된 개체입니다. 사용자 기기에 설치된 Kaspersky 애플리케이션 의 설정과 역할을 연결할 수 [있습니다](#page-424-0). 관리 그룹이나 중앙 관리 서버 계층 구조의 모든 레벨 또는 특정 개체 레벨에 서 사용자 세트 또는 보안 그룹 세트에 역할을 할당할 수 있습니다.

가상 중앙 관리 서버가 포함된 중앙 관리 서버 계층을 통해 기기 관리 시, 물리적 중앙 관리 서버에서만 사용자 역할을 생성, 수정, 삭제할 수 있습니다. 그런 다음 가상 서버를 포함하여 보조 중앙 관리 서버에 사용자 역할을 전파할 수 있습니다.

사용자 역할을 정책 프로필과 연결할 수 있습니다. 역할이 할당된 사용자에게는 직무를 수행하는 데 필요한 보안 설정이 제공됩니다.

특정 관리 그룹의 기기 사용자와 사용자 역할을 연결할 수 있습니다.

사용자 역할 범위

사용자 역할 범위는 사용자와 관리 그룹의 조합입니다. 사용자 역할과 연결된 설정은 이 역할이 지정된 사용자 소 유의 기기가 이 역할과 연결된 그룹(자식 그룹 포함)에 속하는 경우에만 해당 기기에 적용됩니다.

역할 사용 시의 이점

역할을 사용하는 경우 각각의 관리 중인 기기 또는 사용자에 대해 개별적으로 보안 설정을 지정하지 않아도 된다 는 이점이 있습니다. 회사의 사용자와 기기 수는 매우 많을 수 있지만 다른 보안 설정을 사용해야 하는 직무의 수는 그보다 훨씬 적습니다.

### 정책 프로필을 사용하는 경우와의 차이점

정책 프로필은 각 Kaspersky 애플리케이션에 대해 별도로 생성된 정책의 속성입니다. 각 애플리케이션용으로 생성 되는 여러 정책 프로필에는 역할이 연결됩니다. 그러므로 역할을 사용하면 특정 사용자 유형 관련 설정을 한 곳에 서 통합하여 관리할 수 있습니다.

## 애플리케이션 기능에 대한 접근 권한 구성. 역할 기반 접근 제어

Kaspersky Security Center Linux는 Kaspersky Security Center Linux 및 관리 중인 Kaspersky 애플리케이션 기능에 대한 역할 기반 접근을 위한 기능을 제공합니다.

다음 방법의 하나로 Kaspersky Security Center Linux 사용자를 위한 [애플리케이션](#page-416-0) 기능에 대한 접근 권한을 구성 할 수 있습니다.

- 각 사용자 또는 사용자 그룹에 대해 개별적으로 권한 구성.
- 사전 정의된 권한 세트를 사용하여 표준 [사용자](#page-415-0) 역할을 생성한 다음 사용자의 작업 범위에 따라 해당 역할을 사 용자에게 할당합니다.

사용자 역할 적용은 애플리케이션 기능에 대한 사용자 접근 권한을 구성하는 일상적인 절차를 간소화하고 줄이기 위한 것입니다. 역할 내의 접근 권한은 표준 작업 및 사용자의 작업 범위에 따라 구성됩니다.

사용자 역할에는 개별 용도에 해당하는 이름을 할당할 수 있습니다. 애플리케이션에서 역할을 수에 제한 없이 생성 할 수 있습니다.

이미 구성된 권한 세트로 사전 [정의된](#page-422-0) 사용자 역할을 사용하거나 새로운 [역할을](#page-442-0) 만들고 필요한 권한을 직접 구성 할 수 있습니다.

# <span id="page-416-0"></span>애플리케이션 기능에 대한 접근 권한

아래 표는 관련 작업, 리포트, 설정을 관리하고 관련 사용자 작업을 수행할 수 있는 접근 권한이 부여된 Kaspersky Security Center Linux 기능을 보여줍니다.

표에 나열된 사용자 작업을 수행하려면 사용자는 작업 옆에 지정된 권한이 있어야 합니다.

**읽기, 쓰기** 및 **실행** 권한은 모든 작업, 리포트 또는 설정에 적용됩니다. 이러한 권한 외에도 사용자는 작업, 리포트 또는 기기 조회에 대한 설정을 관리하려면 **기기 조회에 대한 작업 수행** 권한이 있어야 합니다.

 $9$ 반 기능: ACL에 상관없이 개체 접근 기능 영역은 감사를 위한 것입니다. 이 기능 영역에 대한 읽기 권한이 부 여되면 사용자는 모든 개체에 대한 전체 **읽기** 권한을 얻고 네트워크 에이전트를 통해 중앙 관리 서버에 연결된 기기 중에서 로컬 관리자 권한(Linux에서는 루트)으로 생성된 작업을 실행할 수 있습니다. 이러한 권한은 공식 업무 수행이 필요한 사용자에게만 신중하게 부여하는 것이 좋습니다.

테이블에 누락 된 모든 작업, 리포트, 설정 및 설치 패키지는 **일반 기능: 기본 기능** 기능 영역에 속합니다.

### 애플리케이션 기능에 대한 접근 권한

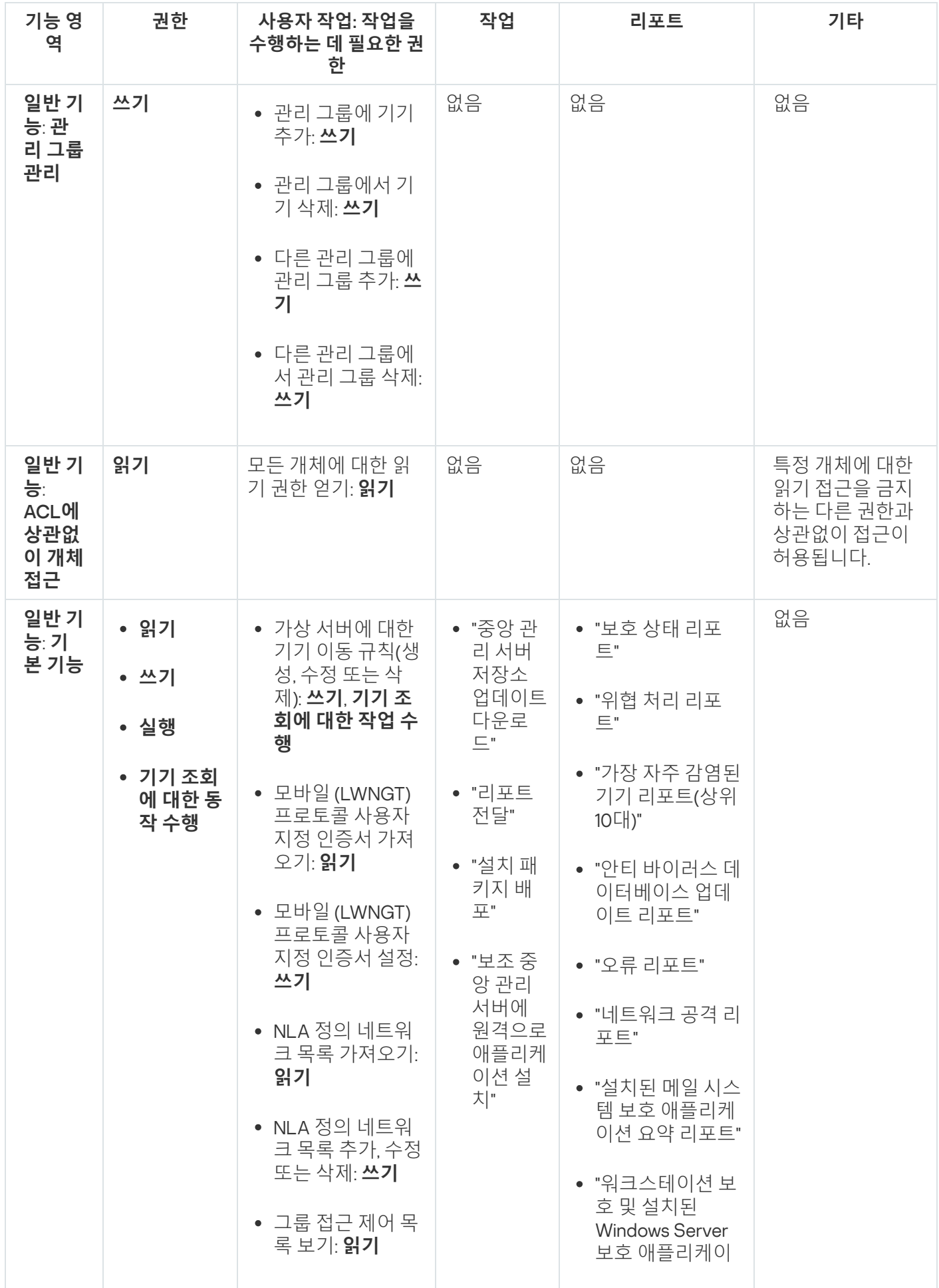

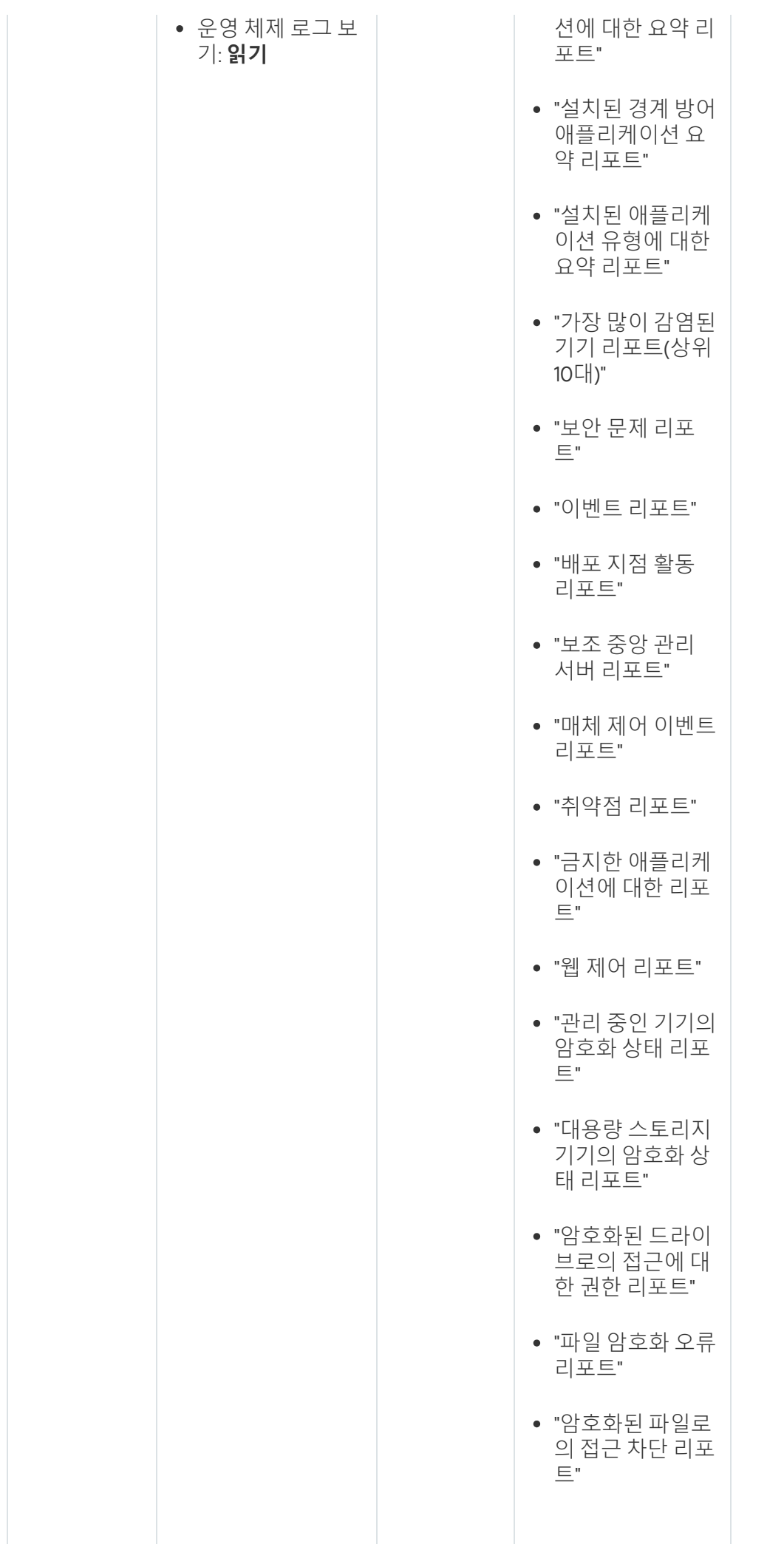

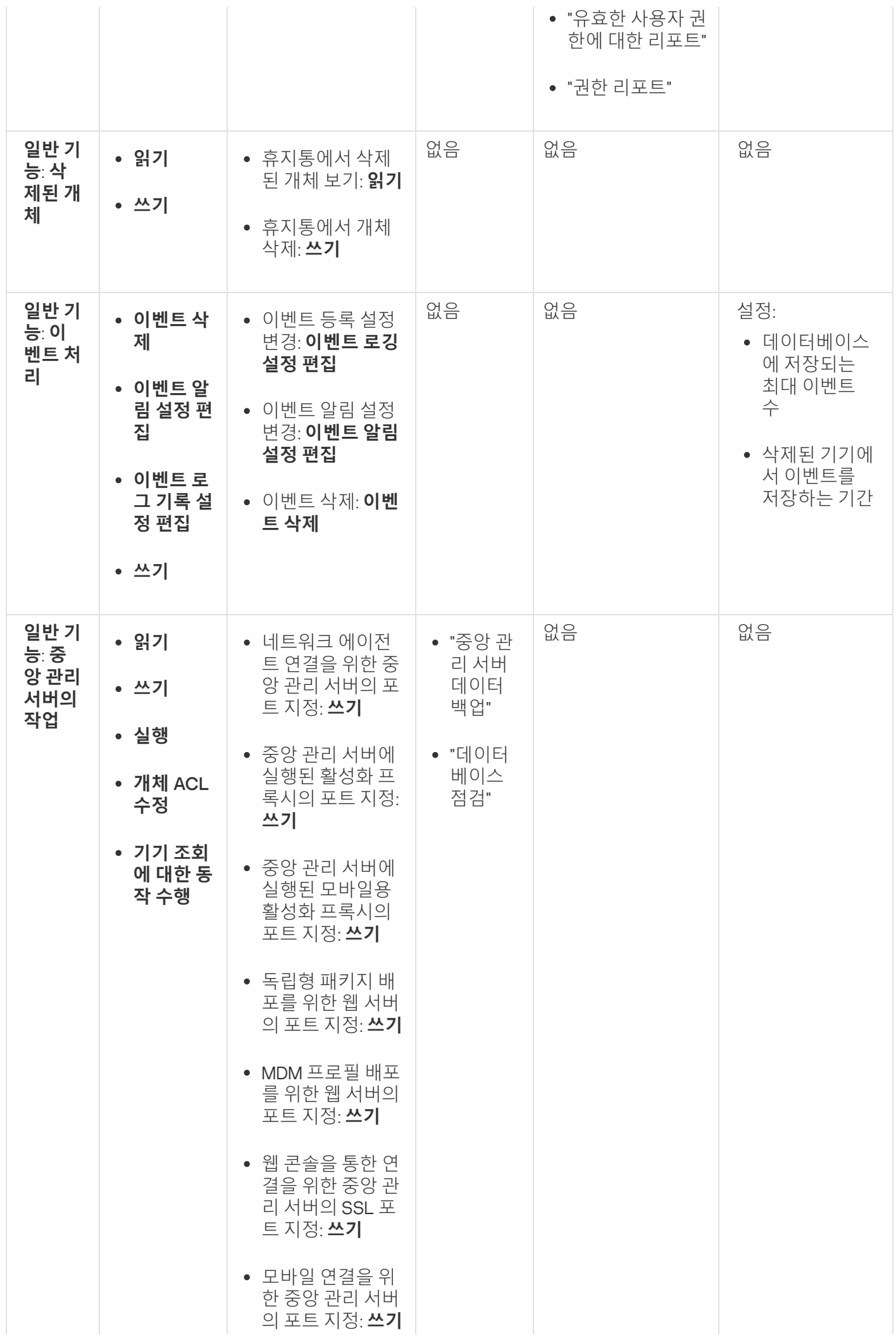

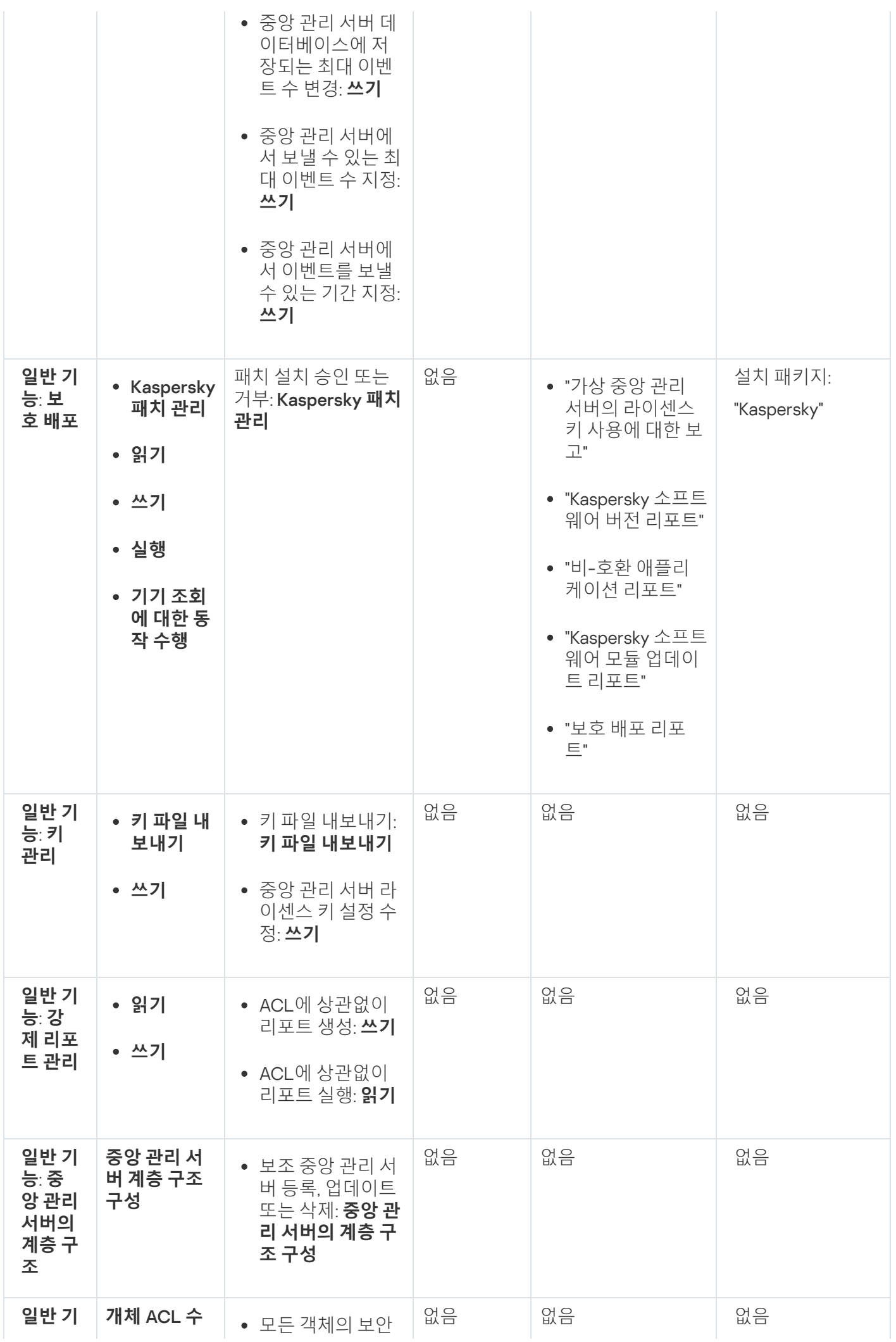

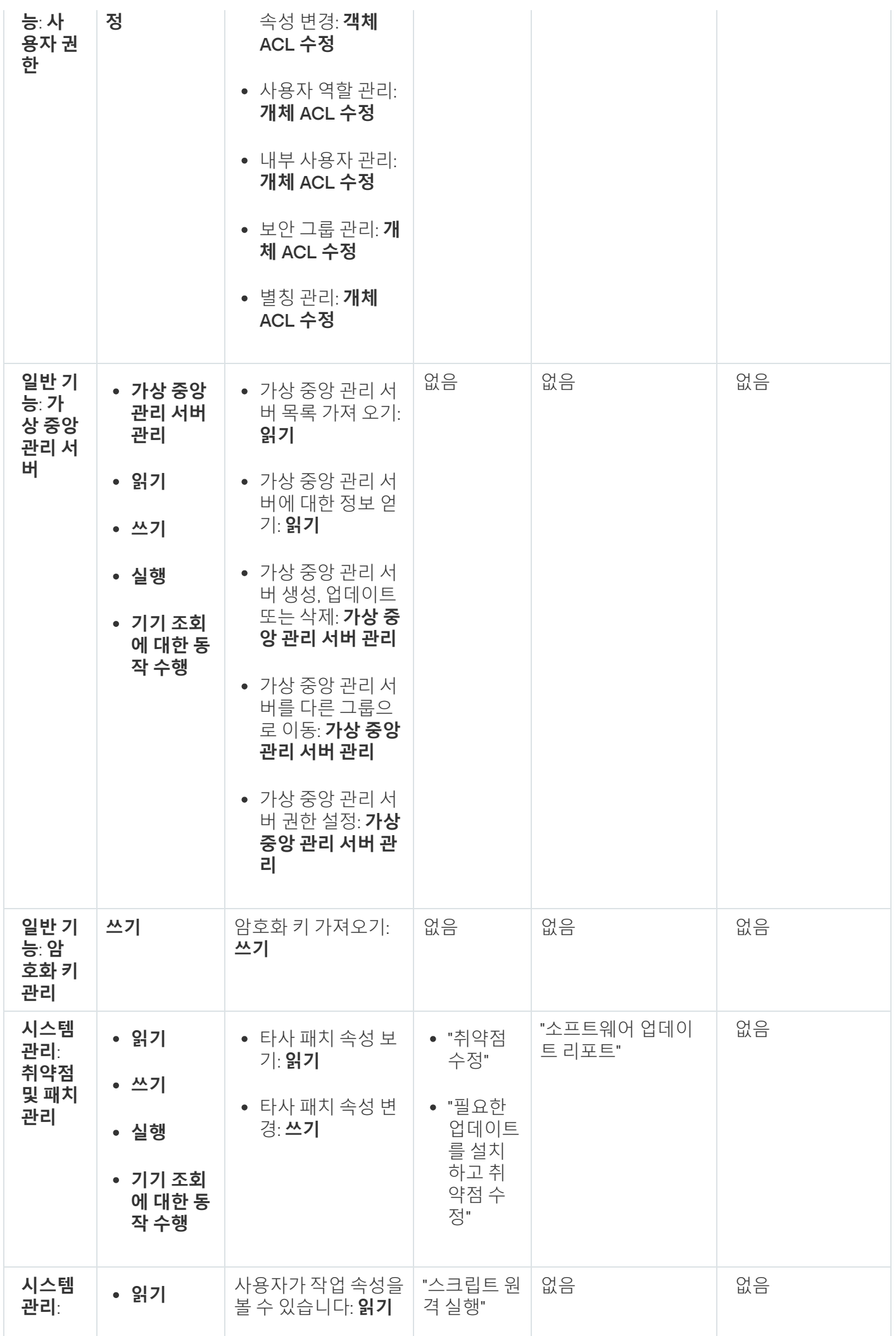

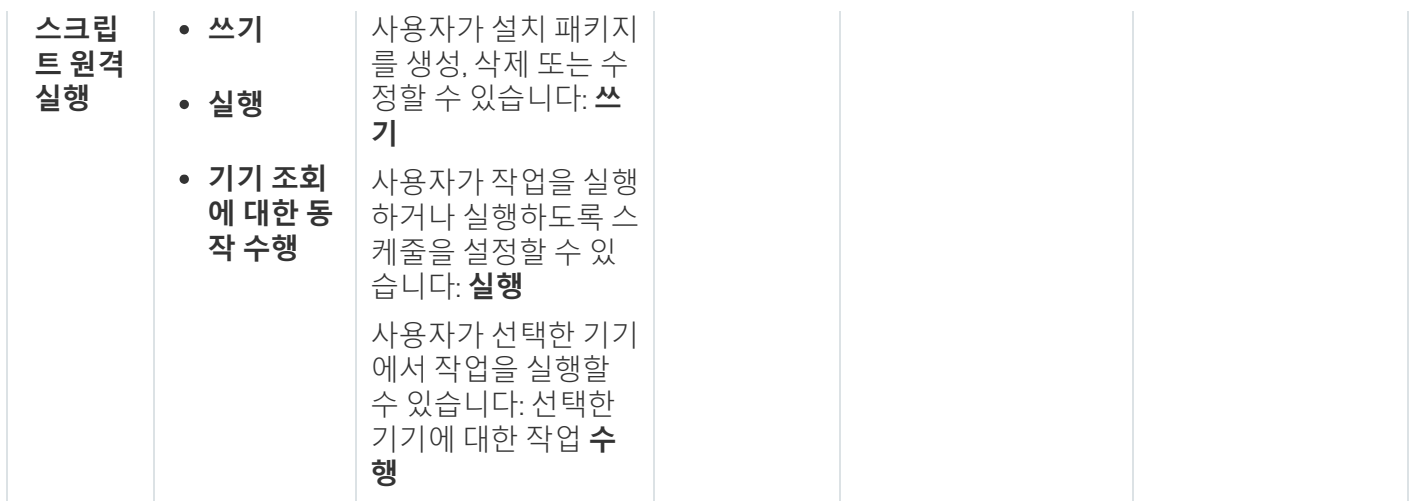

# <span id="page-422-0"></span>사전 정의된 사용자 역할

Kaspersky Security Center Linux 사용자에게 할당된 사용자 역할은 사용자에게 애플리케이션 기능에 대한 접근 권 한 세트를 제공합니다.

가상 서버에서 생성된 사용자에게는 중앙 관리 서버의 역할을 할당할 수 없습니다.

이미 구성된 권한 세트로 사전 정의된 사용자 역할을 사용하거나 새로운 역할을 만들고 필요한 권한을 직접 구성 할 수 있습니다. Kaspersky Security Center Linux에서 사용할 수 있는 사전 정의된 일부 사용자 역할은 **감사관**, **보 안 책임자, 감독관** 등 특정 직책과 연관될 수 있습니다. 이러한 역할의 접근 권한은 관련 직책의 표준 작업 및 직무 범위에 따라 미리 구성됩니다. 아래 표는 특정 직책과 역할이 어떻게 연관되는지 보여줍니다.

#### 특정 직책별 역할의 예

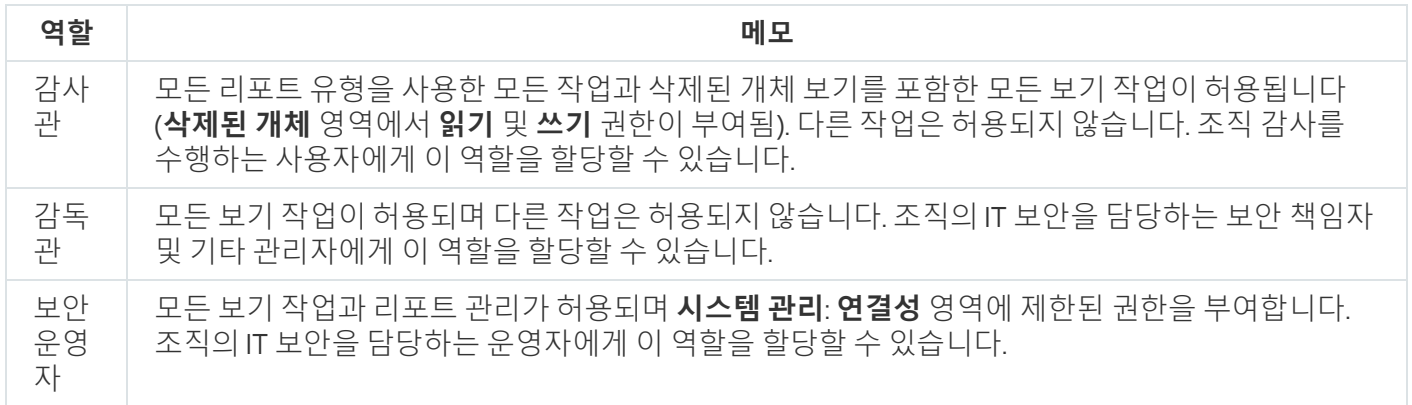

아래 표는 미리 정의된 각 사용자 역할에 할당된 접근 권한을 보여줍니다.

Kaspersky Security Center Linux에서는 기능 영역의 및 기능을 사용할 수 **모바일 기기 관리**: **일반 시스템 관리** 없습니다. 또는 / 역할이 있는 사용자는 **취약점 및 패치 관리 관리자**/**운영자 모바일 기기 관리 관리자 운영자 일 반 기능: 기본 기능** 영역의 권한에만 접근할 수 있습니다.

미리 정의된 사용자 역할의 접근 권한

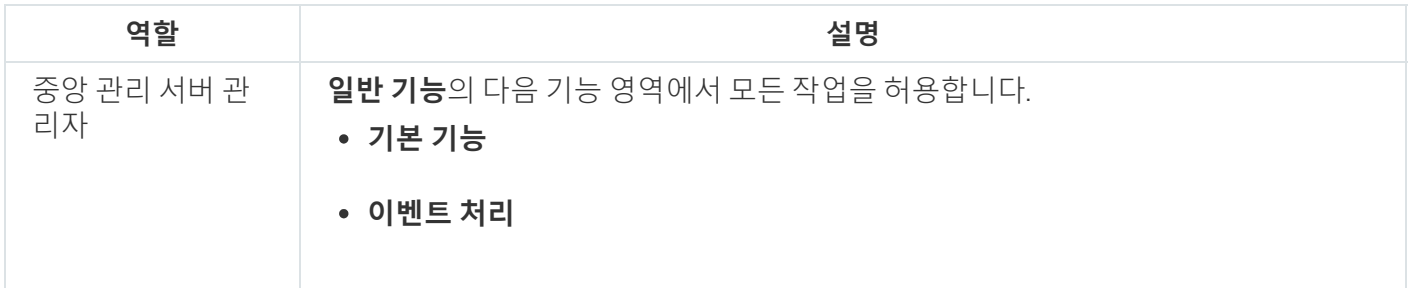

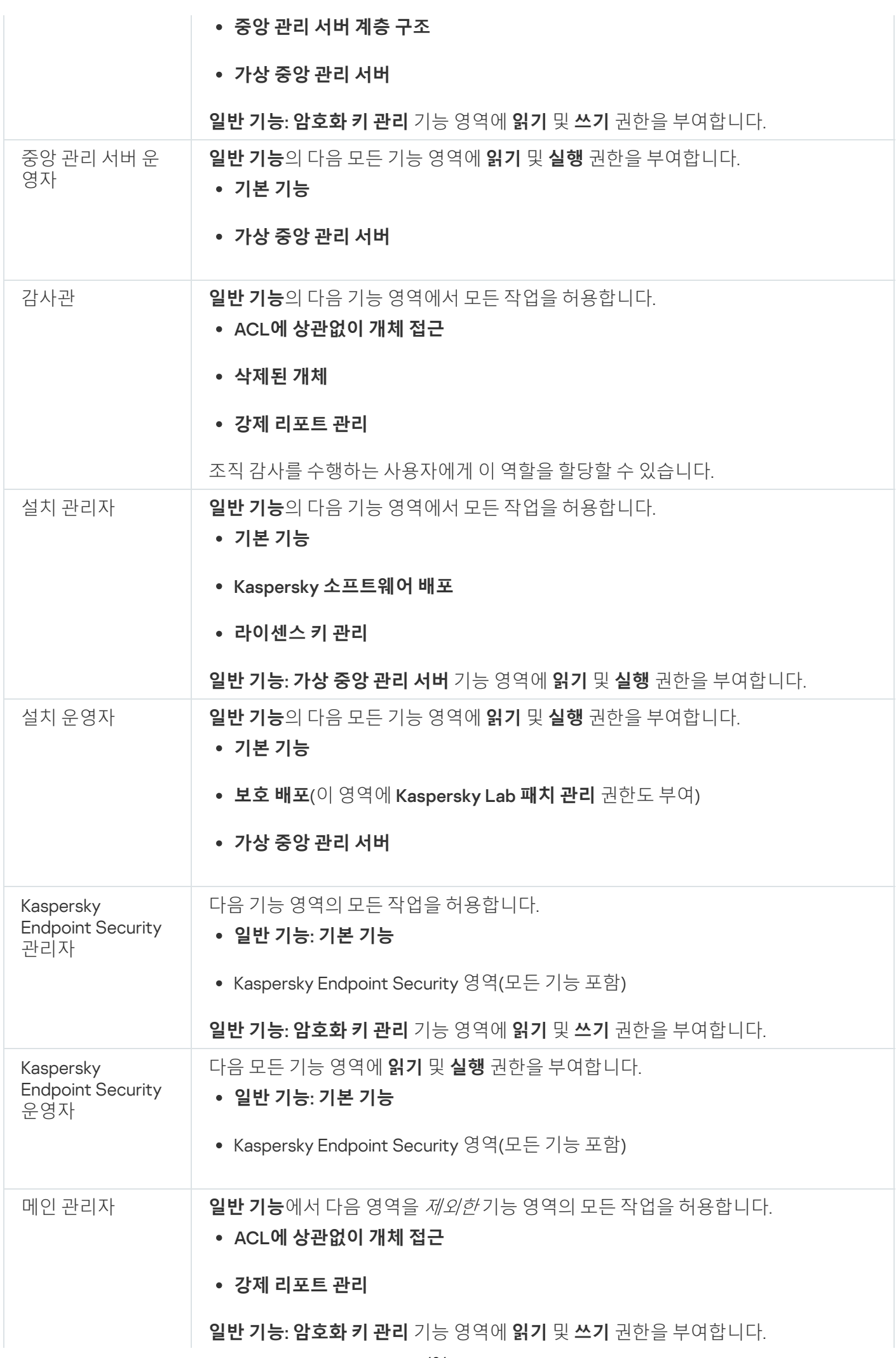

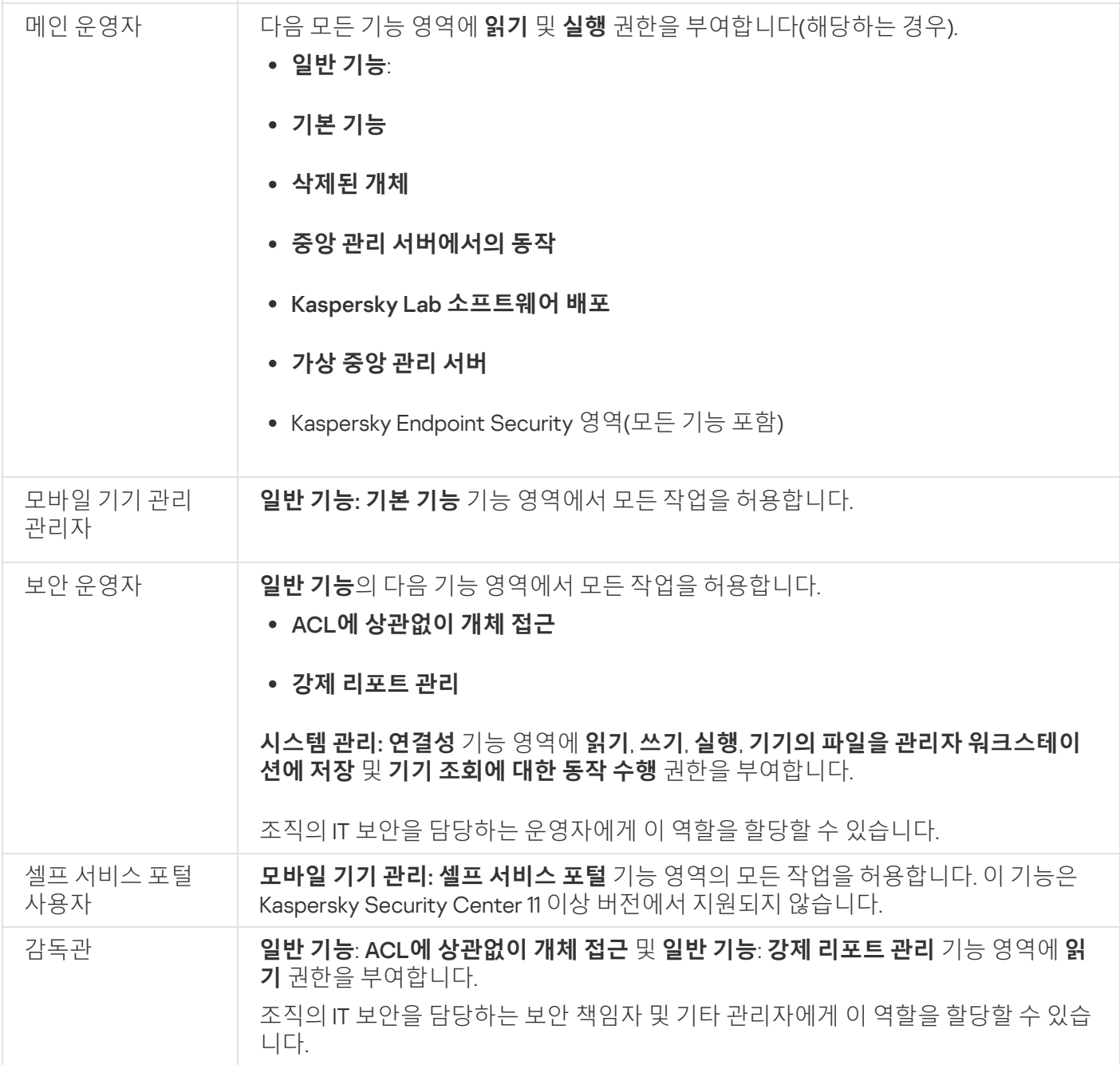

# <span id="page-424-0"></span>특정 개체에 대한 액세스 권한 할당

<u>서버 [레벨에서](#page-416-0) 액세스 권한</u>을 할당하는 것 외에도 특정 작업 등 특정 개체에 대한 접근을 구성할 수 있습니다. 애플 리케이션을 통해 다음 개체 유형에 대한 액세스 권한을 지정할 수 있습니다:

- 관리 그룹
- 작업
- 리포트
- 기기 조회
- 이벤트 조회

특정 개체에 대한 액세스 권한을 할당하려면:

1. 개체 유형에 따라 메인 메뉴에서 해당 섹션으로 이동합니다:

- → **에셋**(**기기**) **그룹 계층 구조**
- 에셋(기기) → 작업
- → **모니터링 및 보고 리포트**
- 에셋(기기) → 기기 선택
- → **모니터링 및 보고 이벤트 선택**
- 2. 액세스 권한을 구성하려는 개체의 속성을 엽니다.

관리 그룹 또는 작업의 속성 창을 열려면 개체 이름을 클릭합니다. 도구 모음의 버튼을 사용하여 다른 개체의 속 성을 열 수 있습니다.

3. 속성 창에서 **접근 권한** 섹션을 엽니다.

사용자 목록이 열립니다. 나열된 사용자 및 보안 그룹은 개체에 대한 액세스 권한을 가집니다. 기본적으로 관리 그룹 또는 서버 계층 사용 시, 목록 및 액세스 권한은 상위 관리 그룹 또는 기본 서버에서 상속됩니다.

4. 목록을 수정하려면 **사용자 지정 권한 사용** 옵션을 활성화합니다.

5. 액세스 권한 구성:

- **추가** 및 **삭제** 버튼을 사용하여 목록을 수정합니다.
- 사용자 또는 보안 그룹에 대한 액세스 권한을 지정합니다. 다음 중 하나를 수행합니다:
	- 접근 권한을 수동으로 지정하려면 사용자 또는 보안 그룹을 선택하고 버튼을 클릭한 후 접근 **접근 권한** 권한을 지정합니다.
	- [사용자](#page-415-0) 또는 보안 그룹에 <u>사용자 역할</u>을 할당하려면 사용자 또는 보안 그룹을 선택하고 **역할** 버튼을 클 릭한 다음 할당할 역할을 선택합니다.

6. **저장** 버튼을 클릭합니다.

개체에 대한 액세스 권한이 구성됩니다.

## 사용자 및 그룹에 접근 권한 할당

사용자와 그룹에 중앙 관리 서버 및 관리 플러그인을 설치한 Kaspersky 애플리케이션(예: Kaspersky Endpoint Security for Linux)의 다른 기능을 사용할 접근 권한을 제공할 수 있습니다.

사용자 또는 사용자 그룹에 접근 권한을 할당하려면 다음과 같이 하십시오.

1. 메인 메뉴에서 필요한 중앙 관리 서버 이름 옆의 설정 아이콘(图)을 누릅니다. 중앙 관리 서버 속성 창이 열립니다.

2. **접근 권한** 탭에서 권한을 할당할 사용자 또는 보안 그룹 이름 옆의 확인란을 선택하고 접근 **권한 버튼**을 클릭합 니다. 여러 사용자 또는 보안 그룹을 동시에 선택할 수는 없습니다. 둘 이상을 선택하면 **접근 권한** 버튼이 비활성화됩 니다.

3. 사용자 또는 그룹에 대한 권한 집합을 구성합니다.

a. 중앙 관리 서버 또는 기타 Kaspersky 애플리케이션 기능이 있는 노드를 확장합니다.

b. 원하는 기능 또는 접근 권한 옆에 있는 **허락** 또는 **거부** 확인란을 선택합니다. *예1*: **애플리케이션 통합** 노드 옆에 있는 **허용** 확인란을 선택하여 사용자 또는 그룹의 애플리케이션 통합 기 능(**읽기, 쓰기** 및 **실행**)에 사용 가능한 모든 접근 권한을 부여합니다.  $\hat{\mathcal{Y}}$  2: 암호화 키 관리 노드를 확장한 다음 쓰기 권한 옆에 있는 허용 확인란을 선택하여 사용자 또는 그룹의 암호화 키 관리 기능에 대한 **쓰기** 접근 권한을 부여합니다.

4. 접근 권한 집합을 구성한 후 **확인**을 클릭합니다.

사용자나 사용자 그룹에 대한 권한 세트가 구성됩니다.

중앙 관리 서버 또는 관리 그룹의 권한은 다음 영역으로 구분됩니다:

- 일반 기능:
	- 관리 그룹 관리(Kaspersky Security Center Linux 11 이상에만 해당)
	- ACL에 상관없이 개체 접근(Kaspersky Security Center Linux 11 이상에만 해당)
	- 기본 기능
	- 삭제된 개체(Kaspersky Security Center Linux 11 이상에만 해당)
	- 암호화 키 관리
	- 이벤트 처리
	- 중앙 관리 서버에서의 동작(중앙 관리 서버의 속성 창에만 있음)
	- Kaspersky 소프트웨어 배포
	- 라이센스 키 관리
	- 애플리케이션 통합
	- 강제 리포트 관리
	- 중앙 관리 서버 계층 구조
	- 사용자 권한
	- 가상 중앙 관리 서버
- 모바일 기기 관리:
	- 일반
	- 셀프 서비스 포털
- 시스템 관리:
	- 연결성
- 하드웨어 인벤토리
- 네트워크 접근 제어
- 운영 체제 배포
- 워격 설치
- 소프트웨어 인벤토리

접근 권한에서 **허락**이나 **거부**를 모두 선택하지 않으면 접근 권한은 *정의 안 됨*으로 간주되며 사용자에 대해 명시 적으로 거부되거나 허락될 때까지는 거부됩니다.

사용자 권한은 다음 권한의 합입니다:

- 사용자의 고유 권한
- 이 사용자에게 할당된 모든 역할의 권한
- 사용자가 속한 모든 보안 그룹의 권한
- 사용자가 속한 보안 그룹에 할당된 모든 역할의 권한

이러한 권한 세트 중 하나 이상에서 권한 상태가 **거부**인 경우에는 다른 세트에서 해당 권한이 허용 또는 미정의 상 태여도 사용자의 해당 권한 사용은 거부됩니다.

## 내부 사용자의 계정 추가

Kaspersky Security Center Linux에 새 내부 사용자 계정을 추가하려면:

1. 기본 메뉴에서 **사용자 및 역할 → 사용자 및 그룹**으로 이동한 다음 **사용자** 탭을 선택합니다.

2. **추가**를 누릅니다.

3. **사용자 추가** 창이 열리면 새 사용자 계정의 설정을 지정합니다.

. **이름**

- Kaspersky Security Center Linux에 사용자를 연결하기 위한 **암호**. 암호는 다음 규칙을 따라야 합니다:
	- 암호는 8자에서 256자 사이여야 합니다.
	- 암호는 아래에 나와 있는 그룹 중 3개 이상의 문자를 포함해야 합니다:
		- 대문자(A-Z)
		- 소문자(a-z)
		- 숫자(0-9)
		- 특수 문자(@ #\$%^& \* \_! + = [ ] { } | : ', . ? / \ ` ~ " ( ) ;)

● 암호는 공백, 유니코드 문자 또는 "." 및 "@"의 조합("."이 "@" 앞에 오는 경우)을 포함할 수 없습니다.

입력한 문자를 보려면 **보기** 버튼을 길게 누릅니다.

암호 입력 시도 횟수도 [제한됩니다](#page-441-0). 기본적으로 허용된 최대 암호 입력 시도 횟수는 10번입니다. "허용되 는 암호 입력 시도 횟수 변경"의 설명에 따라 암호를 입력할 수 있는 시도 횟수를 변경할 수 있습니다.

지정한 암호 입력 시도 횟수를 초과하면, 해당 사용자 계정은 1시간 동안 차단됩니다. 암호 변경으로만 해당 사용자 계정을 잠금 해제할 수 있습니다.

#### 4. **저장** 눌러 변경 사항을 저장합니다.

새 사용자 계정이 사용자 목록에 추가됩니다.

보안 그룹 생성

보안 그룹을 추가하려면:

1. 기본 메뉴에서 **사용자 및 역할 → 사용자 및 그룹**으로 이동한 다음 **그룹** 탭을 선택합니다.

2. **추가**를 누릅니다.

3. **보안 그룹 생성** 창이 열리면 새 보안 그룹에 대해 다음 설정을 지정합니다.

- **그룹 이름**
- **설명**

4. **저장**을 눌러 변경 사항을 저장합니다.

새 보안 그룹이 그룹 목록에 추가됩니다.

## 내부 사용자의 계정 편집

Kaspersky Security Center Linux에서 내부 사용자 계정을 편집하려면:

1. 기본 메뉴에서 **사용자 및 역할 → 사용자 및 그룹**으로 이동한 다음 **사용자** 탭을 선택합니다.

2. 편집할 사용자 계정의 이름을 누릅니다.

3. 사용자 설정 창이 열리면 **일반** 탭에서 사용자 계정의 설정을 변경합니다.

- **설명**
- **전체 이름**
- **이메일 주소**
- **메인 전화**
- Kaspersky Security Center Linux에 사용자를 연결하기 위한 . **새 암호 설정** 암호는 다음 규칙을 따라야 합니다:
	- 암호는 8자에서 256자 사이여야 합니다.
	- 암호는 아래에 나와 있는 그룹 중 3개 이상의 문자를 포함해야 합니다:
		- 대문자(A-Z)
		- 소문자(a-z)
		- 숫자(0-9)
		- 특수 문자(@ #\$%^& \* \_ ! + = [ ] { } | : ', . ? / \ ` ~ " ( ) ;)
	- 암호는 공백, 유니코드 문자 또는 "." 및 "@"의 조합("."이 "@" 앞에 오는 경우)을 포함할 수 없습니다.

입력한 암호를 보려면 **보기** 버튼을 길게 누릅니다.

암호 입력 시도 횟수도 제한됩니다. 기본적으로 허용된 최대 암호 입력 시도 횟수는 10번입니다. 허용된 시도 횟수는 [변경할](#page-441-0) 수 있지만, 횟수를 줄이는 것은 보안상의 이유로 권장하지 않습니다. 지정한 암호 입 력 시도 횟수를 초과하면, 해당 사용자 계정은 1시간 동안 차단됩니다. 암호 변경으로만 해당 사용자 계 정을 잠금 해제할 수 있습니다.

- 필요한 경우 토글 버튼을 **비활성화됨**으로 전환하여 사용자의 애플리케이션 연결을 차단합니다. 예를 들어 직원이 퇴사한 후에 계정을 비활성화할 수 있습니다.
- 4. **인증 보안** 탭에서 이 계정에 대한 보안 설정을 지정할 수 있습니다.
- 5. **그룹** 탭에서 보안 그룹에 사용자를 주가할 수 있습니다.
- 6. **기기** 탭에서는 사용자에게 <u>[기기를](#page-431-0) 할당</u>할 수 있습니다.
- 7. **역할** 탭에서는 사용자에게 <u>[역할을](#page-443-0) 할당</u>할 수 있습니다.
- 8. **저장**을 눌러 변경 사항을 저장합니다.

업데이트된 사용자 계정이 사용자 목록에 표시됩니다.

## <span id="page-429-0"></span>보안 그룹 편집

보안 그룹을 편집하려면:

1. 기본 메뉴에서 **사용자 및 역할 → 사용자 및 그룹**으로 이동한 다음 **그룹** 탭을 선택합니다.

2. 편집할 보안 그룹의 이름을 누릅니다.

3. 그룹 설정 창이 열리면 보안 그룹의 설정을 변경합니다.

- **일반** 탭에서 **이름** 및 **설명** 설정을 변경할 수 있습니다. 이러한 설정은 내부 보안 그룹에만 사용할 수 있습니 다.
- **사용자** 탭에서 <u>보안 그룹에 [사용자를](#page-430-0) 주가</u>할 수 있습니다. 이 설정은 내부 사용자 및 내부 보안 그룹에만 사 용할 수 있습니다.
- **역할** 탭에서는 보안 그룹에 <u>[역할을](#page-430-1) 할당</u>할 수 있습니다.

4. **저장** 눌러 변경 사항을 저장합니다.

변경 사항이 보안 그룹에 적용됩니다.

## <span id="page-430-1"></span>사용자 또는 보안 그룹에 역할 할당

사용자 또는 보안 그룹에 역할을 할당하려면:

1. 기본 메뉴에서 **사용자 및 역할 → 사용자 및 그룹**으로 이동한 다음 **사용자** 또는 **그룹** 탭을 선택합니다.

2. 역할을 할당할 사용자 또는 보안 그룹의 이름을 선택합니다. 이름은 여러 개를 선택할 수 있습니다.

- 3. 메뉴 줄에서 **역할 할당** 버튼을 누릅니다. 역할 할당 마법사가 시작됩니다.
- 4. 마법사의 지시를 따릅니다. 선택한 사용자 또는 보안 그룹에 할당할 역할을 선택한 다음 역할 범위를 선택합니 다. *사용자 역할 범위*는 사용자와 관리 그룹의 조합입니다. 사용자 역할과 연결된 설정은 이 역할이 지정된 사용자 소유의 기기가 이 역할과 연결된 그룹(자식 그룹 포함)에 속하는 경우에만 해당 기기에 적용됩니다.

중앙 관리 서버 처리를 위한 권한 집합이 포함된 역할이 해당 사용자 또는 보안 그룹에 할당됩니다. 사용자 또는 보 안 그룹 목록에서 **역할 할당됨** 열에 확인란이 나타납니다.

## <span id="page-430-0"></span>내부 보안 그룹에 사용자 계정 추가

내부 보안 그룹에는 내부 사용자 계정만 추가할 수 있습니다.

내부 보안 그룹에 사용자 계정을 추가하려면:

1. 기본 메뉴에서 **사용자 및 역할 → 사용자 및 그룹**으로 이동한 다음 **사용자** 탭을 선택합니다.

2. 보안 그룹에 추가할 보안 사용자 계정 옆의 확인란을 선택합니다.

3. **그룹 할당** 버튼을 누릅니다.

4. **그룹 할당** 창이 열리면 사용자 계정을 추가할 보안 그룹을 선택합니다.

5. **저장** 버튼을 클릭합니다.

사용자 계정이 해당 보안 그룹에 추가됩니다. [그룹](#page-429-0) 설정을 사용하여 보안 그룹에 내부 사용자를 추가할 수도 있습 니다.

# <span id="page-431-0"></span>기기 소유자로 특정 사용자 지정

사용자를 모바일 기기 소유자로 지정하는 방법은 [Kaspersky Security for](https://support.kaspersky.com/KESMob/10SP4MR3/en-US/214537.htm) Mobile 도움말 ¤ 을 참조하십시오.

기기 소유자로 특정 사용자를 지정하려면 다음 단계를 따릅니다.

1. 가상 중앙 관리 서버에 연결된 기기의 소유자를 할당하려면, 먼저 가상 중앙 관리 서버로 전환합니다:

a. 메인 메뉴에서 현재 중앙 관리 서버 이름 오른쪽의 펼침 단추 아이콘()을 클릭합니다.

b. 필요한 중앙 관리 서버를 선택합니다.

- 2. 기본 메뉴에서 **사용자 및 역할 → 사용자 및 그룹**으로 이동한 다음 **사용자** 탭을 선택합니다. 사용자 목록이 열립니다. 현재 가상 중앙 관리 서버에 연결되어 있다면, 목록에는 현재 가상 중앙 관리 서버 및 기본 중앙 관리 서버의 사용자가 포함됩니다.
- 3. 기기 소유자로 지정할 사용자 계정의 이름을 누릅니다.

4. 사용자 설정 창이 열리면 **기기** 탭을 누릅니다.

5. **추가**를 누릅니다.

- 6. 기기 목록에서 사용자에게 할당할 기기를 선택합니다.
- 7. **확인**를 누릅니다.

선택한 기기가 사용자에게 할당된 기기 목록에 추가됩니다.

**에셋(기기) → 관리 중인 기기**에서 할당할 기기 이름을 누른 다음 기기 소유자 관리 **가기 소유자 관리** 링크를 눌러 같은 작업을 수행할 수 있습니다.

## 네트워크 에이전트 설치 중 사용자를 기기 소유자로 할당

설치 패키지로 네트워크 에이전트를 설치할 때 사용자를 기기 소유자로 할당하려면 아래 표에 지정된 변수를 네트 워크 에이전트 설치 패키지 설정에 추가하십시오.

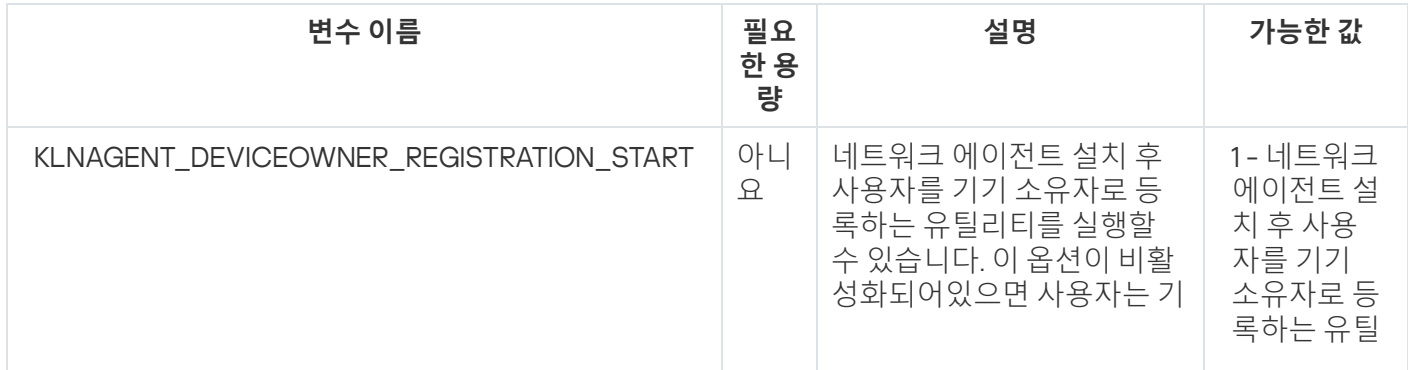
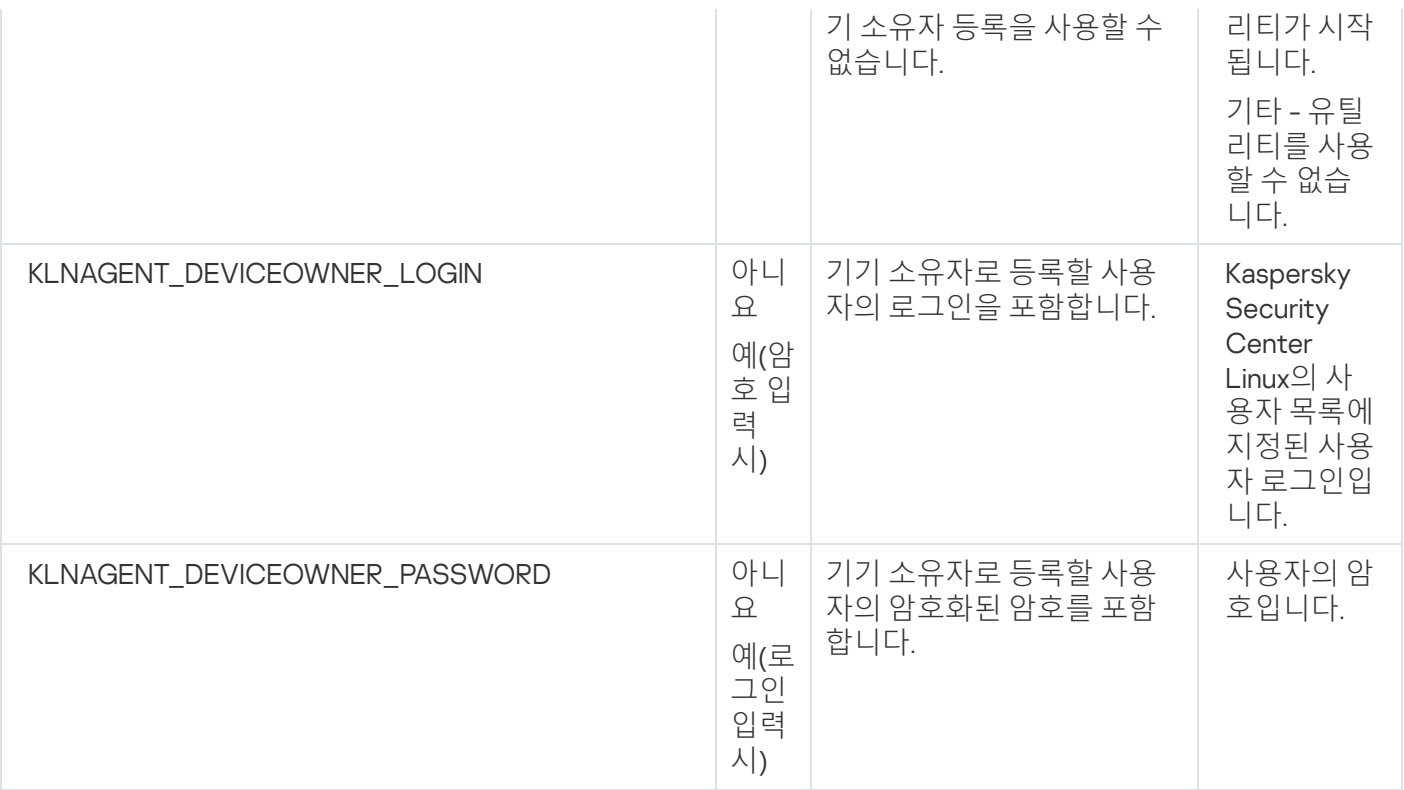

네트워크 에이전트는 Kaspersky Security Center Linux 설치 중에 지정된 로그인과 암호를 복호화하고 사용자를 기 기 소유자로 등록합니다.

응답 파일과 함께 숨김 모드로 네트워크 에이전트를 설치할 때 사용자를 기기 소유자로 할당할 수도 있습니다. 이 문서에서 응답 파일을 사용하여 숨김 모드 설치에 대해 자세히 [알아보십시오](#page-206-0).

응답 파일과 함께 숨김 모드로 네트워크 에이전트를 설치할 때 사용자를 기기 소유자로 할당하려면:

1. KLNAGENT\_DEVICEOWNER\_REGISTRATION\_START 파라미터를 응답 파일에 추가하고 1로 설정합니다. 네트워크 에이전트 설치 후 사용자를 기기 소유자로 등록하는 유틸리티가 시작됩니다.

2. 클라이언트 기기의 명령줄에 로그인과 암호를 입력합니다.

사용자가 기기 소유자로 할당됩니다.

사용자가 내부 보안 그룹에 포함된다면 로그인에 사용자 이름을 포함해야 합니다.

사용자가 Active Directory 보안 그룹에 포함된다면 로그인에 사용자 이름과 도메인 이름을 포함해야 합니다.

사용자에 대해 2단계 인증이 켜져 있으면 앱에서 시간 기반 일회성 암호(TOTP)를 입력해야 합니다. 이 [문서](#page-434-0)에서 2 단계 인증에 대해 자세히 알아보십시오.

# 네트워크 에이전트 설치 후 사용자를 기기 소유자로 할당

사용자를 기기 소유자로 등록할 수 있도록 허용하려면:

- 1. Kaspersky Security Center 웹 콘솔에서 **발견 및 배포 → 배포 및 할당 → 설치 패키지**로 이동합니다. 설치 패키지 목록이 열립니다.
- 2. 네트워크 에이전트 설치 패키지를 클릭합니다. 설치 패키지의 속성 창이 열립니다.
- 3. 설치 패키지 속성 창에서 **설정 → 고급**을 클릭합니다.

## 4. 섹션에서 을 **기기 소유자로 사용자 등록**(Linux**만**) **네트워크 에이전트 설치 후 사용자 등록 유틸리티 실행 허용** 켜고 **저장**을 클릭합니다.

사용자를 기기 소유자로 등록하는 유틸리티는 클라이언트 기기에서 명령줄로 실행할 수 있습니다.

클라이언트 기기에서 사용자를 기기 소유자로 등록하려면:

1. 클라이언트 기기의 명령줄에서 다음 명령을 실행합니다:

\$ /opt/kaspersky/klnagent64/bin/nagregister -set\_owner

2. 메시지가 표시되면 로그인과 암호를 입력합니다.

네트워크 에이전트의 응답 파일 또는 설치 패키지에 아이디와 암호가 포함된다면, 클라이언트 기기의 명령줄에 서 다음 명령을 실행합니다:

\$ /opt/kaspersky/klnagent64/bin/nagregister -set\_owner -unattended

사용자가 내부 보안 그룹에 포함된다면 로그인에 사용자 이름을 포함해야 합니다.

사용자가 Active Directory 보안 그룹에 포함된다면 로그인에 사용자 이름과 도메인 이름을 포함해야 합니다.

사용자에 대해 2단계 인증이 켜져 있으면 앱에서 시간 기반 일회성 암호(TOTP)를 입력해야 합니다. 이 [문서](#page-434-0)에서 2 단계 인증에 대해 자세히 알아보십시오.

사용자가 기기 소유자로 등록됩니다.

# 사용자를 기기 소유자에서 제거

클라이언트 기기에서 기기 소유자인 사용자를 제거하려면:

1. 클라이언트 기기의 명령줄에서 다음 명령을 실행합니다:

\$ /opt/kaspersky/klnagent64/bin/nagregister -remove\_owner

2. 사용자 이름과 암호를 입력합니다.

사용자가 내부 보안 그룹에 포함된다면 로그인에 사용자 이름을 포함해야 합니다.

사용자가 Active Directory 보안 그룹에 포함된다면 로그인에 사용자 이름과 도메인 이름을 포함해야 합니다.

사용자에 대해 2단계 인증이 켜져 있으면 앱에서 시간 기반 일회성 암호(TOTP)를 입력해야 합니다. 이 [문서](#page-434-0)에서 2 단계 인증에 대해 자세히 알아보십시오.

사용자가 기기 소유자에서 제거됩니다.

# 무단 수정으로부터 계정 보호 활성화

무단 수정으로부터 사용자 계정을 보호하는 추가 옵션을 활성화할 수 있습니다. 이 옵션이 활성화된 경우 사용자 계정 설정을 수정하려면 수정 권한이 있는 사용자의 인증이 필요합니다.

무단 수정으로부터 계정 보호를 활성화 또는 비활성화하려면 다음과 같이 하십시오:

1. 기본 메뉴에서 **사용자 및 역할 → 사용자 및 그룹**으로 이동한 다음 **사용자** 탭을 선택합니다.

2. 무단 수정으로부터 계정 보호를 지정할 내부 사용자 계정의 이름을 클릭합니다.

3. 사용자 설정 창이 열리면 **인증 보안** 탭을 선택합니다.

- 4. 계정 설정이 변경 또는 수정될 때마다 자격 증명을 요청하려면 탭에서 **인증 보안 사용자 계정 수정 권한 확인을** 옵션을 선택합니다. 다른 방법으로는 옵션 **위한 인증 요청 추가 인증 없이 사용자가 이 계정을 수정하도록 허용** 을 선택합니다.
- <span id="page-434-0"></span>5. **저장** 버튼을 누릅니다.

# 2단계 인증

이 섹션은 2단계 인증을 활성화하여 Kaspersky Security Center 웹 콘솔에 대한 무단 액세스 위험을 줄일 수 있는 방법을 설명합니다.

# 시나리오: 모든 사용자에 대해 2단계 인증 구성

이 시나리오에서는 모든 사용자에 대해 2단계 인증을 활성화하는 방법과 2단계 인증에서 사용자 계정을 제외하는 방법을 설명합니다. 다른 사용자에 대해 활성화하기 전에 본인 계정에 2단계 인증을 활성화하지 않은 경우 애플리 케이션에서 본인 계정에 2단계 인증을 활성화하는 창이 먼저 열립니다. 이 시나리오에서는 본인 계정에 대해 2단계 인증을 활성화하는 방법도 설명합니다.

본인 계정에 2단계 인증을 활성화했다면 모든 사용자에 대해 2단계 인증을 활성화하는 단계로 진행할 수 있습 니다.

## 필수 구성 요소

시작하기 전에:

- 다른 사용자 계정의 보안 설정을 수정하려면 사용자 계정에 **일반 기능: 사용자 권한** 기능 영역의 개체 ACL 수정 권한이 있어야 합니다.
- 중앙 관리 서버의 다른 사용자가 자신의 기기에 인증 애플리케이션을 설치했는지 확인합니다.

단계

모든 사용자에 대해 2단계 인증을 활성화하는 과정은 다음 단계로 진행됩니다.

## <sup>1</sup> **기기에 인증 애플리케이션 설치 다음과 같이 시간 기반 일회용 암호 알고리즘**(TOTP)**을 지원하는 모든 애플리케이션을 설치할 수 있습니다**.

- Google Authenticator
- Microsoft Authenticator
- Bitrix24 OTP
- Yandex Key
- Avanpost Authenticator
- Aladdin 2FA

Kaspersky Security Center Linux가 사용하려는 인증 애플리케이션을 지원하는지 확인하려면 모든 사용자 또는 특정 사용자에 대해 2단계 인증을 활성화합니다.

단계 중 하나에서 인증 애플리케이션이 생성한 보안 코드를 입력하라고 합니다. 성공하면 Kaspersky Security Center Linux가 선택한 인증기를 지원합니다.

### <sup>2</sup> **인증 애플리케이션 시간을 중앙 관리 서버가 설치된 기기의 시간과 동기화**

인증 애플리케이션이 있는 기기의 시간과 중앙 관리 서버가 있는 기기의 시간이 외부 시간 소스를 사용하여 UTC 로 동기화되었는지 확인합니다. 그렇지 않으면 인증 및 2단계 인증 활성화 시 오류가 발생할 수 있습니다.

#### <sup>3</sup> **계정에 대한** 2**단계 인증 활성화 및 계정의 비밀 키 받기**

본인 [계정에](#page-437-0) 2단계 인증을 활성화한 후 모든 사용자에 대해 2단계 인증을 활성화할 수 있습니다.

#### <sup>4</sup> **모든 사용자에 대한** 2**단계 인증 활성화**

2단계 인증이 [활성화된](#page-437-1) 사용자는 이를 사용하여 중앙 관리 서버에 로그인해야 합니다.

#### <sup>5</sup> **신규 사용자가 스스로** 2**단계 인증을 설정하지 못하도록 금지**

[Kaspersky Security Center](#page-440-0) 웹 콘솔 접근 보안을 더욱 개선하기 위해 신규 사용자가 스스로 2단계 인증을 설정하 지 못하도록 금지할 수 있습니다.

#### <sup>6</sup> **보안 코드 발행자 이름 편집**

이름이 유사한 중앙 관리 서버가 [여럿이라면](#page-441-0), 중앙 관리 서버를 보다 정확하게 구별할 수 있도록 보안 코드 발행 자 이름을 변경해야 할 수 있습니다.

#### <sup>7</sup> 2**단계 인증을 활성화할 필요가 없는 사용자 계정 제외**

필요 시, 2단계 인증에서 사용자를 [제외합니다](#page-439-0). 계정이 제외된 사용자는 중앙 관리 서버에 로그인하기 위해 2단 계 인증을 사용할 필요가 없습니다.

#### <sup>8</sup> **본인 계정에 대한** 2**단계 인증 활성화**

사용자가 2단계 인증에서 제외되지 않았고 해당 계정에 대해 2단계 인증을 아직 구성하지 않았다면, Kaspersky Security Center 웹 콘솔에 로그인할 때 열리는 창에서 이를 [구성해야](#page-439-1) 합니다. 그렇지 않으면 보유 권한에 따라 중앙 관리 서버에 접근할 수 없습니다.

## 결과

이 시나리오를 완료하면:

- 계정에 대한 2단계 인증이 활성화됩니다.
- 제외된 사용자 계정을 제외하고 모든 중앙 관리 서버 사용자 계정에 2단계 인증이 활성화됩니다.

# 계정에 대한 2단계 인증 정보

Kaspersky Security Center Linux는 Kaspersky Security Center 웹 콘솔 사용자에게 2단계 인증을 제공합니다. 사용 자 계정에 2단계 인증이 활성화되면, Kaspersky Security Center 웹 콘솔에 로그인할 때마다 사용자 이름, 암호, 추 가 일회용 보안 코드를 입력합니다. 일회용 보안 코드를 받으려면 컴퓨터 또는 모바일 기기에 인증 앱이 있어야 합 니다.

보안 코드에는 발행자 이름이라는 식별자가 있습니다. 보안 코드 발행자 이름은 인증 앱에서 중앙 관리 서버의 식 별자로 사용됩니다. 보안 코드 발행자 이름을 변경할 수 있습니다. 보안 코드 발행자 이름에는 중앙 관리 서버의 이 름과 동일한 기본값이 있습니다. 발행자 이름은 인증 앱에서 중앙 관리 서버의 식별자로 사용됩니다. 보안 코드 발 행자 이름을 변경하면 새 비밀 키를 발행하여 인증 앱에 전달해야 합니다. 보안 코드는 일회용이며 최대 90초 동안 유효합니다(정확한 시간은 다를 수 있음).

2단계 인증이 활성화된 모든 사용자는 본인의 비밀 키를 재발급할 수 있습니다. 사용자가 재발급된 비밀 키로 인증 하고 이를 로그인에 사용하면 중앙 관리 서버에서는 사용자 계정에 대한 새 비밀 키를 저장합니다. 사용자가 새 비 밀 키를 잘못 입력하면 중앙 관리 서버에서는 새 비밀 키를 저장하지 않고 현재 비밀 키를 추가 인증에 유효한 상태 로 둡니다.

시간 기반 일회용 암호 알고리즘(TOTP)을 지원하는 모든 인증 소프트웨어(예: Google Authenticator)를 인증 앱으로 사용할 수 있습니다. 보안 코드를 생성하려면 인증 앱에 설정된 시간과 중앙 관리 서버에 설정된 시간 을 동기화해야 합니다.

Kaspersky Security Center Linux가 사용하려는 인증 앱을 지원하는지 확인하려면 모든 사용자 또는 특정 사용자에 대해 2단계 인증을 활성화합니다.

단계 중 하나에서 인증 앱이 생성한 보안 코드를 입력하라고 합니다. 성공하면 Kaspersky Security Center Linux가 선택한 인증기를 지원합니다.

인증 앱은 다음과 같이 보안 코드를 생성합니다.

1. 중앙 관리 서버는 특수한 비밀 키와 QR 코드를 생성합니다.

2. 생성된 비밀 키 또는 QR 코드를 인증 앱에 전달합니다.

3. 인증 앱에서는 중앙 관리 서버의 인증 창에 전달할 일회용 보안 코드를 생성합니다.

인증 앱은 여러 기기에 설치하는 것이 좋습니다. 비밀 키 또는 QR 코드를 저장하고 안전한 곳에 보관하십시오. 이는 모바일 장치 분실 시 Kaspersky Security Center 웹 콘솔에 대한 액세스 복원에 도움이 됩니다.

Kaspersky Security Center Linux 사용을 보호하기 위해 본인 계정의 2단계 인증을 활성화하고 모든 사용자의 2단 계 인증도 활성화할 수 있습니다.

2단계 인증에서 계정을 [제외](#page-439-0)할 수 있습니다. 이는 인증을 위한 보안 코드를 받을 수 없는 서비스 계정에 필요할 수 있습니다.

2단계 인증은 다음과 같은 규칙에 따라 작동합니다.

- **일반 기능: 사용자 권한** 기능 영역의 개체 ACL 수정 권한이 있는 사용자 계정만 모든 사용자에 대해 2단계 인증 을 활성화할 수 있습니다.
- 본인 계정에 2단계 인증을 활성화한 사용자만 모든 사용자에게 2단계 인증 옵션을 활성화할 수 있습니다.
- 본인 계정에 2단계 인증을 활성화한 사용자만 모든 사용자에게 활성화된 2단계 인증 목록에서 다른 사용자 계 정을 제외할 수 있습니다.
- 사용자는 본인 계정에 2단계 인증을 활성화할 수 있습니다.
- **일반 기능: 사용자 권한** 기능 영역에서 개체 ACL 수정 권한을 가진 사용자 계정이 2단계 인증을 사용하여 Kaspersky Security Center 웹 콘솔에 로그인하면, 모든 사용자에 대한 2단계 인증이 비활성화되었을 때는 다른

사용자를 대상으로만, 모든 사용자에 대한 2단계 인증이 활성화되었을 때는 인증 목록에서 제외된 사용자를 대 상으로 2단계 인증을 비활성화할 수 있습니다.

- 2단계 인증을 사용하여 Kaspersky Security Center 웹 콘솔에 로그인한 사용자는 본인의 비밀 키를 재발급할 수 있습니다.
- 현재 사용 중인 중앙 관리 서버에 대해 모든 사용자의 2단계 인증 옵션을 활성화할 수 있습니다. 중앙 관리 서버 에서 이 옵션을 활성화하면 가상 [중앙](#page-195-0) 관리 서버의 사용자 계정에 대해서도 이 옵션을 활성화할 수 있으며 보조 중앙 관리 서버의 사용자 계정에는 2단계 인증을 활성화하지 않습니다.

# <span id="page-437-0"></span>본인 계정에 대한 2단계 인증 활성화

자신의 계정에 대해서만 2단계 인증을 활성화할 수 있습니다.

본인 계정에 대해 2단계 인증을 활성화하기 전에 인증 애플리케이션이 모바일 기기에 설치되어 있는지 확인 하십시오. 인증 애플리케이션에 설정된 시간이 중앙 관리 서버가 설치된 기기에 설정된 시간으로 동기화되었 는지 확인하십시오.

사용자 계정에 대한 <sup>2</sup>단계 인증 활성화하기:

1. 기본 메뉴에서 **사용자 및 역할 → 사용자 및 그룹**으로 이동한 다음 **사용자** 탭을 선택합니다.

2. 계정 이름을 누릅니다.

3. 사용자 설정 창이 열리면 **인증 보안** 탭을 선택합니다.

 $\bf a$  **사용자 이름, 암호 및 보안 코드 요청(2단계 인증)** 옵션을 선택합니다. **저장** 버튼을 누릅니다.

**b**. 2단계 인증 창이 열리면 **2단계 인증 설정 방법 보기**를 클릭합니다.

인증 애플리케이션에 비밀 키를 입력하거나 **QR 코드 보기**를 클릭하고 모바일 기기의 인증 애플리케이션으 로 QR 코드를 스캔하여 일회성 보안 코드를 받습니다.

c. 2단계 인증 창이 열리면 인증 애플리케이션에서 생성한 보안 코드를 지정한 다음 **확인 및 적용** 버튼을 클릭 합니다.

4. **저장** 버튼을 누릅니다.

<span id="page-437-1"></span>계정에 대한 2단계 인증이 활성화됩니다.

# 모든 사용자에 대한 2단계 인증 활성화

계정의 **일반 기능: 사용자 권한** 기능 영역에 개체 ACL 수정 권한이 있고 2단계 인증을 사용하여 인증했다면, 중앙 관리 서버의 모든 사용자에 대해 2단계 인증을 활성화할 수 있습니다.

모든 사용자에 대해 2단계 인증을 활성화하려면:

1. 메인 메뉴에서 필요한 중앙 관리 서버 이름 옆의 설정 아이콘(3)을 누릅니다.

중앙 관리 서버 속성 창이 열립니다.

2. 속성 장의 **인증 보안** 탭에서 **모든 사용자에 대한 2단계 인증** 옵션의 토글 버튼을 활성화된 위치로 전환합니다.

3. 본인 계정에 2단계 인증을 [활성화하](#page-437-0)지 않았다면, 애플리케이션에서 본인 계정에 2단계 인증을 활성화하는 창이 열립니다.

**a**. 2단계 인증 창에서 **2단계 인증 설정 방법 보기**를 클릭합니다.

- b. 인증 애플리케이션에 비밀 키를 직접 입력하거나 **QR 코드 보기**를 클릭하고 모바일 기기의 인증 애플리케이 션으로 QR 코드를 스캔하여 일회성 보안 코드를 받습니다.
- c. 2단계 인증 창이 열리면 인증 애플리케이션에서 생성한 보안 코드를 지정한 다음 **확인 및 적용** 버튼을 클릭 합니다.

모든 사용자에게 대해 2단계 인증이 활성화되었습니다. 이제 2단계 인증에서 [제외된](#page-439-0) 사용자를 제외하고, 모든 사용 자에 대한 2단계 인증 활성화 이후 추가된 사용자를 포함하여 중앙 관리 서버의 사용자들은 계정에 2단계 인증을 구성해야 합니다.

# 사용자 계정에 대한 2단계 인증 비활성화

본인 및 다른 사용자의 계정에 2단계 인증을 비활성화할 수 있습니다.

**일반 기능: 사용자 권한** 기능 영역에 개체 ACL 수정 권한이 있는 계정은 다른 사용자 계정에 대한 2단계 인증 을 비활성화할 수 있습니다.

사용자 계정에 대한 <sup>2</sup>단계 인증을 비활성화하려면 다음과 같이 하십시오:

- 1. 기본 메뉴에서 **사용자 및 역할 → 사용자 및 그룹**으로 이동한 다음 **사용자** 탭을 선택합니다.
- 2. 2단계 인증을 비활성화할 내부 사용자 계정의 이름을 클릭합니다. 본인의 계정일 수도 있고 다른 사용자의 계정 일 수도 있습니다.
- 3. 사용자 설정 창이 열리면 **인증 보안** 탭을 선택합니다.
- 4. 사용자 계정의 2단계 인증을 비활성화하려면 **사용자 이름과 암호만 요청** 옵션을 선택합니다.

5. **저장** 버튼을 누릅니다.

사용자 계정에 대한 2단계 인증이 비활성화되었습니다.

## 모든 사용자에 대한 2단계 인증 비활성화

계정에 대해 2단계 인증이 활성화되어 있고 계정의 **일반 기능: 사용자 권한** 기능 영역에서 개체 ACL 수정 권한이 있다면, 모든 사용자에 대해 2단계 인증을 비활성화할 수 있습니다. 자신의 계정에 대해 2단계 인증이 활성화되어 있지 않은 경우 모든 사용자에 대해 비활성화하기 전에 자신의 [계정에](#page-437-0) 대해 2단계 인증을 먼저 활성화해야 합니다.

모든 사용자에 대해 2단계 인증을 비활성화하려면:

1. 메인 메뉴에서 필요한 중앙 관리 서버 이름 옆의 설정 아이콘(3)을 누릅니다.

중앙 관리 서버 속성 창이 열립니다.

2. 속성 창의 **인증 보안** 탭에서 **모든 사용자에 대한 2단계 인증** 옵션의 토글 버튼을 비활성화된 위치로 전환합니 다.

3. 인증 창에 계정의 자격 증명을 입력합니다.

<span id="page-439-0"></span>모든 사용자에 대해 2단계 인증이 비활성화됩니다.

## 2단계 인증에서 계정 제외

사용자에게 **일반 기능: 사용자 권한** 기능 영역의 개체 ACL 수정 권한이 있다면 2단계 인증에서 사용자 계정을 제외 할 수 있습니다.

모든 사용자에 대한 2단계 인증 목록에서 사용자 계정이 제외된 경우 해당 사용자는 2단계 인증을 사용하지 않아 도 됩니다.

인증 시 보안 코드를 전달할 수 없는 서비스 계정의 경우 2단계 인증에서 계정을 제외해야 할 수 있습니다.

<sup>2</sup>단계 인증에서 일부 사용자 계정을 제외하려는 경우 다음과 같이 하십시오.

- 1. 메인 메뉴에서 필요한 중앙 관리 서버 이름 옆의 설정 아이콘(3)을 누릅니다. 중앙 관리 서버 속성 창이 열립니다.
- 2. 속성 창의 **인증 보안** 탭에 있는 2단계 인증 제외 표에서 **추가** 버튼을 누릅니다.

3. 창이 열리면 다음과 같이 합니다.

a. 제외할 사용자 계정을 선택합니다.

b. **확인** 버튼을 누릅니다.

<span id="page-439-1"></span>선택한 사용자 계정은 2단계 인증에서 제외됩니다.

# 본인 계정에 대한 2단계 인증 구성

2단계 인증이 활성화된 후 처음으로 Kaspersky Security Center Linux에 로그인하면 자신의 계정에 대한 2단계 인 증을 구성하는 창이 열립니다.

본인 계정에 대해 2단계 인증을 구성하기 전에 모바일 기기에 인증 애플리케이션을 설치했는지 확인하십시 오. 인증 애플리케이션이 있는 기기의 시간과 중앙 관리 서버가 있는 기기의 시간이 외부 시간 소스를 사용하 여 UTC로 동기화되었는지 확인합니다.

본인 계정에 대한 2단계 인증을 구성하려면:

1. 모바일 기기의 인증 애플리케이션을 사용하여 일회용 보안 코드를 생성합니다. 이렇게 하려면 다음 중 하나를 수행합니다.

- 인증 애플리케이션에 비밀 키를 수동으로 입력합니다.
- QR **코드 보기**를 클릭하고 인증 애플리케이션을 사용하여 QR 코드를 스캔합니다.

모바일 기기에 보안 코드가 표시됩니다.

2. 2단계 인증 구성 창이 열리면 인증 애플리케이션에서 생성한 보안 코드를 지정한 다음 **확인 및 적용** 버튼을 클 릭합니다.

<span id="page-440-0"></span>계정에 대한 2단계 인증을 구성했습니다. 귀하는 귀하의 권한에 따라 중앙 관리 서버에 접근할 수 있습니다.

# 신규 사용자가 스스로 2단계 인증을 설정하지 못하도록 금지

Kaspersky Security Center 웹 콘솔 접근 보안을 더욱 개선하기 위해 신규 사용자가 스스로 2단계 인증을 설정하지 못하도록 금지할 수 있습니다.

이 옵션이 활성화되면 새 도메인 관리자 등 2단계 인증이 비활성화된 사용자는 직접 2단계 인증을 구성할 수 없습 니다. 따라서 이러한 사용자는 이미 2단계 인증을 활성화한 다른 Kaspersky Security Center Linux 관리자의 승인 없이는 중앙 관리 서버에서 인증을 받을 수 없으며 Kaspersky Security Center 웹 콘솔에 로그인할 수 없습니다.

이 옵션은 모든 [사용자에](#page-437-1) 대해 2단계 인증이 활성화되면 사용할 수 있습니다.

신규 사용자가 스스로 <sup>2</sup>단계 인증을 설정하지 못하도록 하려면:

- 1. 메인 메뉴에서 필요한 중앙 관리 서버 이름 옆의 설정 아이콘(3)을 누릅니다. 중앙 관리 서버 속성 창이 열립니다.
- 2. 속성 창의 **인증 보안** 탭에서 **신규 사용자가 2단계 인증을 설정하지 못하도록 제한** 토글 버튼을 활성화 위치로 전환합니다.

이 옵션은 2단계 인증 [제외에](#page-439-0) 추가된 사용자 계정에는 영향을 주지 않습니다.

2단계 인증이 비활성화된 사용자에게 Kaspersky Security Center 웹 콘솔 접근 권한을 부여하려면 **신규 사용자가** 2 **단계 인증을 설정하지 못하도록 제한** 옵션을 일시적으로 끄고 사용자에게 2단계 인증을 활성화하도록 요청한 다 음 옵션을 다시 켜십시오.

## 새 비밀 키 생성

2단계 인증을 사용하여 인증된 경우에만 계정에 대한 2단계 인증용 새 비밀 키를 생성할 수 있습니다.

사용자 계정에 대한 새 비밀 키 생성하기:

1. 기본 메뉴에서 **사용자 및 역할 → 사용자 및 그룹**으로 이동한 다음 **사용자** 탭을 선택합니다.

2. 2단계 인증용 새 비밀 키를 생성하려는 사용자 계정의 이름을 누릅니다.

3. 사용자 설정 창이 열리면 **인증 보안** 탭을 선택합니다.

4. **인증 보안** 탭에서 **새 비밀 키 생성** 링크를 누릅니다.

5. 2단계 인증 창이 열리면 인증 애플리케이션에서 생성한 새 보안 키를 지정합니다.

6. **확인 및 적용** 버튼을 클릭합니다.

사용자의 새 비밀 키가 생성됩니다.

<span id="page-441-0"></span>모바일 기기 분실 시 다른 모바일 기기에 인증 애플리케이션을 설치하고 새 비밀 키를 생성하여 Kaspersky Security Center 웹 콘솔에 대한 접근 권한을 복원할 수 있습니다.

# 보안 코드 발행자 이름 편집

서로 다른 중앙 관리 서버에 대한 여러 식별자(발행자라고 함)가 있을 수 있습니다. 예를 들어 중앙 관리 서버에서 다른 중앙 관리 서버의 보안 코드 발행자와 유사한 이름을 사용하고 있는 경우 보안 코드 발행자의 이름을 변경할 수 있습니다. 기본적으로 보안 코드 발행자의 이름은 중앙 관리 서버의 이름과 동일합니다.

보안 코드 발행자 이름을 변경한 후에는 새 비밀 키를 재발급하여 인증 애플리케이션에 전달해야 합니다.

보안 코드 발행자의 새 이름을 지정하려면:

1. 메인 메뉴에서 필요한 중앙 관리 서버 이름 옆의 설정 아이콘(3)을 누릅니다. 중앙 관리 서버 속성 창이 열립니다.

2. 사용자 설정 창이 열리면 **인증 보안** 탭을 선택합니다.

3. **인증 보안** 탭에서 **편집** 링크를 누릅니다. **보안 코드 발행자 편집** 섹션이 열립니다.

4. 새 보안 코드 발행자 이름을 지정합니다.

5. **확인** 버튼을 누릅니다.

중앙 관리 서버에 대한 새 보안 코드 발행자 이름이 지정됩니다.

# 허용되는 암호 입력 시도 횟수 변경

Kaspersky Security Center Linux에서는 암호 입력 시도 횟수가 제한되어 있습니다. 이 제한에 도달하면 사용자 계 정은 1시간 동안 잠깁니다.

기본적으로 암호를 입력할 수 있는 최대 시도 횟수는 10회입니다. 이 섹션의 설명에 따라 허용되는 암호 입력 횟수 를 변경할 수 있습니다.

허용되는 암호 입력 시도 횟수를 변경하려면 다음과 같이 하십시오:

1. 중앙 관리 서버 기기에서 Linux 명령줄을 실행합니다.

2. klscflag 유틸리티에서 다음 명령을 실행합니다.

sudo /opt/kaspersky/ksc64/sbin/klscflag -fset -pv klserver -n SrvSplPpcLogonAttempts t d -v N

여기서 N은 암호 입력 시도 횟수입니다.

3. 변경 사항을 적용하려면 중앙 관리 서버 서비스를 다시 시작합니다.

허용되는 암호 입력 시도의 최대 횟수가 변경됩니다.

# 사용자 또는 보안 그룹 삭제

내부 사용자 또는 내부 보안 그룹만 삭제할 수 있습니다.

사용자 또는 보안 그룹을 삭제하려면 다음 단계를 따릅니다.

1. 기본 메뉴에서 **사용자 및 역할 → 사용자 및 그룹**으로 이동한 다음 **사용자** 또는 **그룹** 탭을 선택합니다.

2. 삭제할 사용자 또는 보안 그룹 옆의 확인란을 선택합니다.

3. **삭제**를 클릭합니다.

4. 확인 장이 열리면 **확인**를 누릅니다.

사용자 또는 보안 그룹이 삭제됩니다.

# 사용자 역할 생성

사용자 역할을 생성하려면 다음 단계를 따릅니다.

1. 메인 메뉴에서 ★용자 및 역할 → 역할로 이동합니다.

2. **추가**를 누릅니다.

3. **새 역할 이름** 창이 열리면 새 역할의 이름을 입력합니다.

4. **확인**을 눌러 변경을 적용합니다.

5. 역할 속성 창이 열리면 역할의 설정을 변경합니다.

- **일반** 탭에서 역할 이름을 편집합니다. 미리 정의된 역할의 이름은 편집할 수 없습니다.
- **설정** 탭에서 역할과 연결된 정책과 프로필 및 <u>역할 [범위를](#page-443-0) 편집</u>합니다.
- **접근 권한** 탭에서 Kaspersky 애플리케이션 접근 권한을 편집합니다.

6. **저장**을 눌러 변경 사항을 저장합니다.

새 역할이 사용자 역할 목록에 표시됩니다.

사용자 역할 편집

사용자 역할을 편집하려면 다음 단계를 따릅니다.

1. 메인 메뉴에서 **사용자 및 역할 → 역할**로 이동합니다.

2. 편집할 역할의 이름을 누릅니다.

3. 역할 속성 창이 열리면 역할의 설정을 변경합니다.

- **일반** 탭에서 역할 이름을 편집합니다. 미리 정의된 역할의 이름은 편집할 수 없습니다.
- **설정** 탭에서 역할과 연결된 정책과 프로필 및 <u>역할 [범위를](#page-443-0) 편집</u>합니다.
- **접근 권한** 탭에서 Kaspersky 애플리케이션 접근 권한을 편집합니다.

4. **저장**을 눌러 변경 사항을 저장합니다.

업데이트된 역할이 사용자 역할 목록에 표시됩니다.

# <span id="page-443-0"></span>사용자 역할의 범위 편집

사용자 역할 범위는 사용자와 관리 그룹의 조합입니다. 사용자 역할과 연결된 설정은 이 역할이 지정된 사용자 소 유의 기기가 이 역할과 연결된 그룹(자식 그룹 포함)에 속하는 경우에만 해당 기기에 적용됩니다.

사용자 역할 범위에 사용자, 보안 그룹 및 관리 그룹을 추가하려는 경우 다음 방법 중 하나를 사용할 수 있습니다. 방법 1:

1. 기본 메뉴에서 **사용자 및 역할 → 사용자 및 그룹**으로 이동한 다음 **사용자** 또는 **그룹** 탭을 선택합니다.

2. 사용자 역할 범위에 추가할 사용자 또는 보안 그룹 옆의 확인란을 선택합니다.

3. **역할 할당** 버튼을 클릭합니다.

역할 할당 마법사가 시작됩니다. **다음** 버튼을 사용하여 마법사를 진행합니다.

4. **역할 선택** 단계에서 할당할 사용자 역할을 선택합니다.

5. **범위 정의** 단계에서 사용자 역할 범위에 추가할 관리 그룹을 선택합니다.

6. **역할 할당** 버튼을 클릭하여 마법사를 닫습니다.

선택한 사용자 또는 보안 그룹과 선택한 관리 그룹이 사용자 역할의 범위에 추가됩니다.

방법 2:

1. 메인 메뉴에서 **사용자 및 역할 → 역할**로 이동합니다.

2. 범위를 정의할 역할의 이름을 누릅니다.

3. 역할 속성 창이 열리면 **설정** 탭을 선택합니다.

4. **역할 범위** 섹션에서 **추가**를 누릅니다.

역할 할당 마법사가 시작됩니다. **다음** 버튼을 사용하여 마법사를 진행합니다.

5. **범위 정의** 단계에서 사용자 역할 범위에 추가할 관리 그룹을 선택합니다.

6. **사용자 선택** 단계에서 사용자 역할 범위에 추가할 사용자 및 보안 그룹을 선택합니다.

7. **역할 할당** 버튼을 클릭하여 마법사를 닫습니다.

8. **닫기** 버튼(χ)을 눌러 역할 속성 창을 닫습니다.

선택한 사용자 또는 보안 그룹과 선택한 관리 그룹이 사용자 역할의 범위에 추가됩니다.

# 사용자 역할 삭제

사용자 역할을 삭제하려면 다음 단계를 따릅니다.

1. 메인 메뉴에서 ★용자 및 역할 → 역할로 이동합니다.

2. 삭제할 역할 이름 옆의 확인란을 선택합니다.

3. **삭제**를 클릭합니다.

4. 확인 장이 열리면 **확인**를 누릅니다.

사용자 역할이 삭제됩니다.

# 정책 프로필과 역할 연결

사용자 역할을 정책 프로필과 연결할 수 있습니다. 이 경우 해당 정책 프로필의 활성화 규칙은 역할을 기준으로 합 니다. 즉, 지정된 역할의 사용자에 대해 정책 프로필이 활성화됩니다.

예를 들어, 특정 정책은 관리 그룹의 모든 기기에 대해 GPS 내비게이션 소프트웨어 실행을 금지합니다. GPS 내비 게이션 소프트웨어는 사용자 관리 그룹에 있는 하나의 기기, 특히 배달원이 소유한 기기에 필요합니다. 이 경우 기 기 소유자에게 '배달원' [역할을](#page-415-0) 할당한 다음 소유자에게 '배달원' 역할이 할당된 기기에서만 GPS 내비게이션 소프 트웨어 실행을 허용하는 정책 프로필을 만들 수 있습니다. 기타 정책 설정은 모두 보존됩니다. '배달원' 역할의 사용 자만 GPS 내비게이션 소프트웨어를 실행할 수 있습니다. 나중에 다른 작업자에게 '배달원' 역할이 할당되면 새 작 업자도 조직 기기에서 내비게이션 소프트웨어를 실행할 수 있습니다. 같은 관리 그룹의 다른 기기에서는 GPS 내비 게이션 소프트웨어 실행이 계속 차단됩니다.

역할을 정책 프로필과 연결하려면 다음 단계를 따릅니다.

1. 메인 메뉴에서 **사용자 및 역할 → 역할**로 이동합니다.

2. 정책 프로필과 연결할 역할의 이름을 누릅니다.

**일반** 탭이 선택된 상태로 역할 속성 창이 열립니다.

3. **설정** 탭을 선택하고 아래쪽의 **정책 및 프로필** 섹션으로 스크롤합니다.

4. **편집**을 클릭합니다.

5. 다음과 같이 역할을 각 프로필에 연결합니다.

**기존 정책 프로필** - 필요한 정책 이름 옆의 펼침 단주 아이콘(չ)을 누른 다음 역할을 연결할 프로필 옆의 확인 란을 선택합니다.

#### 새 정책 프로필:

a. 프로필을 만들 정책 옆의 확인란을 선택합니다.

- **b. 새 정책 프로필**을 클릭합니다.
- c. 새 프로필의 이름을 지정하고 프로필 설정을 구성합니다.
- d. **저장** 버튼을 누릅니다.

e. 새 프로필 옆에 있는 확인란을 선택합니다.

6. **역할에 할당**을 누릅니다.

프로필이 역할에 연결되고 역할 속성에 표시됩니다. 소유자에게 해당 역할이 할당된 모든 기기에 프로필이 자동 으로 적용됩니다.

# 계정 암호 변경

예를 들어 사용자가 로컬 계정 암호를 잊어버렸거나 스케줄된 암호 변경을 수행하기 위해 로컬 계정 암호를 변경 할 수 있습니다.

사용자가 계정에 로그인하지 않았어도 암호 변경이 적용됩니다. 로컬 루트 계정의 암호를 변경할 수도 있습니다.

이 작업은 Linux 기기에서만 수행할 수 있습니다.

특정 기기에서 로컬 계정 암호를 변경하려면:

1. 메인 메뉴에서 **에셋(기기) → 작업**으로 이동합니다.

2. **추가**를 누릅니다.

새 작업 마법사가 시작됩니다.

3. **작업 유형** 필드에서 **계정 암호 변경(Linux만)**을 선택합니다.

4. 다음 옵션 중 하나를 선택합니다:

**관리 [그룹에](javascript:toggleBlock() 작업 할당**

관리 그룹에 포함되는 기기에 작업이 할당됩니다. 기존 그룹 중 하나를 지정하거나 새 그룹을 생성할 수 있습니다.

예를 들어 특정 관리 그룹에 포함된 기기 관련 메시지를 사용자에게 보내는 작업을 실행하려는 경우 이 옵션을 사용할 수 있습니다.

**기기 주소를 직접 [지정하거나](javascript:toggleBlock() 주소 목록에서 가져오기**

작업을 할당할 기기의 DNS 이름, IP 주소, IP 서브넷을 지정할 수 있습니다.

특정 서브넷에 대해 작업을 제외하려는 경우 이 옵션을 사용할 수 있습니다. 경리 직원의 기기에 특정 애 플리케이션을 설치하거나 감염이 의심되는 서브넷의 기기를 검사하려는 경우를 예로 들 수 있습니다.

## **기기 선택 [결과에](javascript:toggleBlock() 작업 할당**

기기 조회에 포함되는 기기에 작업이 할당됩니다. 기존 조회 중 하나를 지정할 수 있습니다. 예를 들어 특정 운영 체제 버전이 설치된 기기에서 작업을 실행하려는 경우 이 옵션을 사용할 수 있습니 다.

지정한 기기에 대해 *계정 암호 변경(Linux만 해당)* 작업이 생성됩니다. **관리 그룹에 작업 할당** 옵션 선택 시, 작업 은 그룹 1입니다.

- 5. **작업 범위** 단계에서 관리 그룹, 특정 주소가 있는 기기 또는 기기 선택을 지정합니다. 사용 가능한 설정은 이전 단계에서 선택한 옵션에 따라 다릅니다.
- 6. **계정 이름과 신규 암호 입력** 단계에서 다음 설정을 지정합니다.
	- **계정 이름** 필드에서 암호를 변경할 계정의 이름을 지정합니다.
	- **새 암호** 필드에 이전 필드에서 지정한 계정에 설정할 암호를 지정합니다. 입력한 문자를 보려면 **보기** 버튼을 길게 누릅니다.
	- 필요하다면 확인란을 선택합니다. **일회용 암호로 설정**(**첫 로그인 후 사용자가 암호를 변경해야 함**)
		- **일회용 암호로 설정**(**첫 로그인 후 [사용자가](javascript:toggleBlock() 암호를 변경해야 함**)

이 확인란을 선택하면 최초 로그인 시 새 암호를 설정하라는 메시지가 표시됩니다.

이 확인란을 선택 취소하면 최초 로그인 후 새 암호를 설정하라는 메시지가 표시되지 않습니다.

기본적으로 이 확인란은 선택되어 있지 않습니다.

7. **작업 생성 마침** 단계에서 **마침** 버튼을 클릭하여 작업을 생성하고 마법사를 종료합니다.

**생성이 완료되면 작업 세부 정보 열기** 옵션을 활성화하면 작업 설정 창이 열립니다. 필요하다면 이 창에서 작업 매개변수를 확인하고 수정하거나 작업 시작 일정을 구성할 수 있습니다.

8. 작업 목록에서 생성한 작업을 선택한 다음 **시작**을 클릭합니다.

또는 작업 설정에서 지정한 일정에 따라 작업이 시작될 때까지 기다립니다.

계정 암호 변경 작업이 완료되면 지정된 기기에서 지정된 로컬 계정의 암호가 변경됩니다.

계정 암호 변경 작업이 올바르게 작동하려면 사용자 장치에서 [SELinux](javascript:void(0)) @를 비활성화해야 합니다.

# 로컬 관리자 권한 취소

계정에서 로컬 관리자 권한을 철회할 수 있습니다. 이를 통해 사용자 계정 보호를 한 단계 더 추가할 수 있습니다. 예를 들어 일회성 할당이 완료된 로컬 관리자 권한을 철회할 수 있습니다.

이 작업이 실행되면 지정된 로컬 계정이 로컬 관리자 그룹에 속하는지 확인합니다. 이러한 그룹은 네트워크 에이전 트 정책 설정에서 [정의합니다](#page-368-0). 네트워크 에이전트 정책 설정에서 로컬 관리자 그룹 목록을 사용자 지정할 수 있습 니다. **권한이 있는 기기 사용자에 대한 리포트(Linux만)**를 사용하여 권한 있는 사용자 계정 목록을 확인할 수도 있 습니다.

이 작업은 Linux 기기에서만 수행할 수 있습니다.

특정 기기에 대한 로컬 관리자 권한을 철회하려면 다음을 따릅니다.

1. 메인 메뉴에서 **에셋(기기) → 작업**으로 이동합니다.

## 2. **추가**를 누릅니다.

새 작업 마법사가 시작됩니다.

**3. 작업 유형** 필드에서 **로컬 관리자 권한 취소(Linux만)**를 선택합니다.

4. 다음 옵션 중 하나를 선택합니다:

### **관리 [그룹에](javascript:toggleBlock() 작업 할당**

관리 그룹에 포함되는 기기에 작업이 할당됩니다. 기존 그룹 중 하나를 지정하거나 새 그룹을 생성할 수 있습니다.

예를 들어 특정 관리 그룹에 포함된 기기 관련 메시지를 사용자에게 보내는 작업을 실행하려는 경우 이 옵션을 사용할 수 있습니다.

## **기기 주소를 직접 [지정하거나](javascript:toggleBlock() 주소 목록에서 가져오기**

작업을 할당할 기기의 DNS 이름, IP 주소, IP 서브넷을 지정할 수 있습니다.

특정 서브넷에 대해 작업을 제외하려는 경우 이 옵션을 사용할 수 있습니다. 경리 직원의 기기에 특정 애 플리케이션을 설치하거나 감염이 의심되는 서브넷의 기기를 검사하려는 경우를 예로 들 수 있습니다.

## **기기 선택 [결과에](javascript:toggleBlock() 작업 할당**

기기 조회에 포함되는 기기에 작업이 할당됩니다. 기존 조회 중 하나를 지정할 수 있습니다. 예를 들어 특정 운영 체제 버전이 설치된 기기에서 작업을 실행하려는 경우 이 옵션을 사용할 수 있습니 다.

지정한 기기에 대해 *로컬 관리자 권한 취소(Linux만 해당)* 작업이 생성됩니다. **관리 그룹에 작업 할당** 옵션 선택 시, 작업은 그룹 1입니다.

5. **작업 범위** 단계에서 관리 그룹, 특정 주소가 있는 기기 또는 기기 선택을 지정합니다.

사용 가능한 설정은 이전 단계에서 선택한 옵션에 따라 다릅니다.

6. 마법사의 이 단계에서 다음 설정을 지정합니다.

- **운영 모드** 설정 그룹에서 운영 모드를 선택합니다.
	- **목록의 [계정에서](javascript:toggleBlock() 로컬 관리자 권한 취소**

이 옵션을 선택하면 지정한 로컬 계정에서 로컬 관리자 권한이 취소됩니다. 기본적으로 이 옵션은 선택되어 있습니다.

### **로컬 관리자 권한 [취소에서](javascript:toggleBlock() 목록의 계정을 제외**

이 옵션을 선택하면 지정된 로컬 계정을 제외한 모든 로컬 계정에서 로컬 관리자 권한이 취소됩니다. 기본적으로 이 옵션은 선택되어 있지 않습니다.

- 로컬 계정을 지정합니다.
	- **추가**를 누릅니다.
	- 창이 열리면 다음을 수행합니다.
		- **계정 이름** 필드에서 로컬 계정의 이름을 지정합니다.
		- **계정 처리** 설정 그룹(**목록의 계정에서 로컬 관리자 권한 취소** 옵션 선택 시에만 사용 가능)에서 작업 을 선택합니다.

### **[계정](javascript:toggleBlock() 유지**

이 옵션을 선택하면 로컬 관리자 권한 취소 후에도 로컬 계정이 삭제되지 않습니다. 기본적으로 이 옵션은 선택되어 있습니다.

## **[계정](javascript:toggleBlock() 삭제**

이 옵션을 선택하면 로컬 관리자 권한 여부에 관계없이 로컬 계정이 삭제됩니다. 기본적으로 이 옵션은 선택되어 있지 않습니다.

7. **작업 생성 마침** 단계에서 **마침** 버튼을 클릭하여 작업을 생성하고 마법사를 종료합니다.

**생성이 완료되면 작업 세부 정보 열기** 옵션을 활성화하면 작업 설정 창이 열립니다. 필요하다면 이 창에서 작업 매개변수를 확인하고 수정하거나 작업 시작 일정을 구성할 수 있습니다.

8. 작업 목록에서 생성한 작업을 선택한 다음 **시작**을 클릭합니다.

또는 작업 설정에서 지정한 일정에 따라 작업이 시작될 때까지 기다립니다.

로컬 관리자 권한 취소 작업이 완료되면 지정된 기기의 지정된 로컬 계정에서 로컬 관리자 권한이 취소됩니다.

# Kaspersky 데이터베이스 및 애플리케이션 업데이트

이 섹션에서는 다음을 정기적으로 업데이트하기 위해 수행해야 하는 단계에 대해 설명합니다.

- Kaspersky 데이터베이스 및 소프트웨어 모듈
- Kaspersky Security Center Linux 구성 요소 및 보안 제품을 포함하여 설치된 Kaspersky 애플리케이션

# 시나리오: Kaspersky 데이터베이스 및 애플리케이션의 정기적 업데이트

이 섹션에서는 Kaspersky 데이터베이스, 소프트웨어 모듈 및 애플리케이션을 정기적으로 업데이트하는 시나리오 를 제공합니다. 네트워크 보호 구성 [시나리오를](#page-344-0) 완료한 후 중앙 관리 서버와 관리 중인 기기가 바이러스, 네트워크 공격 및 피싱 공격을 비롯한 다양한 위협으로부터 보호되도록 보호 시스템의 안정성을 유지해야 합니다.

네트워크 보호는 다음을 정기적으로 업데이트하여 최신 상태로 유지됩니다.

- Kaspersky 데이터베이스 및 소프트웨어 모듈
- Kaspersky Security Center Linux 구성 요소 및 보안 제품을 포함하여 설치된 Kaspersky 애플리케이션

이 시나리오를 완료하면 다음을 확인할 수 있습니다.

- Kaspersky Security Center Linux 구성 요소 및 보안 애플리케이션 등 최신 Kaspersky 소프트웨어로 네트워크를 보호합니다.
- 네트워크 안전에 중요한 안티 바이러스 데이터베이스 및 기타 Kaspersky 데이터베이스는 항상 최신 상태로 유 지됩니다.

필수 구성 요소

관리 중인 기기는 중앙 관리 서버에 연결되어 있어야 합니다. 연결이 없다면 Kaspersky 데이터베이스 및 소프트웨 어 모듈을 수동으로 [업데이트하거나](#page-472-0) [Kaspersky](https://support.kaspersky.com/KES4Linux/11.3.0/en-US/197979.htm) 업데이트 서버에서 직접 업데이트 ¤할 수 있습니다.

중앙 관리 서버는 인터넷에 연결되어 있어야 합니다.

시작하기 전에 다음을 수행했는지 확인하십시오:

1. Kaspersky 보안 제품을 [Kaspersky Security Center](#page-285-0) 웹 콘솔을 통한 Kaspersky 애플리케이션 배포 시나리오에 따 라 관리 중인 기기에 배포했습니다.

2. 모든 필수 정책, 정책 프로필 및 작업을 네트워크 보호 구성 [시나리오에](#page-344-0) 따라 생성하고 구성했습니다.

3. 관리 중인 기기의 수 및 네트워크 토폴로지에 따라 적절한 양의 배포 [지점을](#page-194-0) 할당했습니다.

Kaspersky 데이터베이스 및 애플리케이션 업데이트는 단계적으로 진행됩니다.

## **① 업데이트** 체계 선택

보안 애플리케이션용 업데이트 설치에 사용할 수 있는 여러 [구성표가](#page-451-0) 있습니다. 네트워크의 요구 사항을 가장 잘 충족하는 체계를 하나 또는 여러 개 선택하십시오.

<sup>2</sup> **중앙 관리 서버 저장소 업데이트 다운로드 작업 생성**

이 작업은 Kaspersky Security Center 빠른 시작 마법사가 자동으로 생성합니다. 마법사를 실행하지 않았다면 지 금 작업을 만듭니다.

이 작업은 Kaspersky 업데이트 서버에서 중앙 관리 서버의 저장소로 업데이트를 다운로드하고 Kaspersky Security Center Linux용 Kaspersky 데이터베이스 및 소프트웨어 모듈을 업데이트하는 데 필요합니다. 업데이트 를 다운로드한 후 관리 중인 기기로 배포할 수 있습니다.

네트워크에 배포 지점이 할당되면 업데이트가 중앙 관리 서버 저장소에서 배포 지점의 저장소로 자동 다운로드 됩니다. 이러한 경우 배포 지점 범위에 포함된 관리 중인 기기가 중앙 관리 서버 저장소 대신 배포 지점의 저장소 에서 업데이트를 다운로드합니다.

방법 지침: 중앙 관리 서버 저장소 업데이트 [다운로드](#page-455-0) 작업 생성

#### <sup>3</sup> **배포 지점의 저장소로 업데이트 다운로드 작업 생성**(**선택 사항**)

기본적으로 업데이트는 중앙 관리 서버에서 배포 지점으로 다운로드됩니다. Kaspersky 업데이트 서버에서 직접 배포 지점으로 업데이트를 다운로드하도록 Kaspersky Security Center Linux를 구성할 수 있습니다. 배포 지점과 Kaspersky 업데이트 서버 간의 트래픽에 비해 중앙 관리 서버와 배포 지점 간의 트래픽에서 더 많은 비용이 발생 하거나 중앙 관리 서버에서 인터넷에 연결할 수 없는 경우 배포 지점의 저장소로 업데이트 다운로드 작업을 사용 하는 것이 좋습니다.

네트워크에 배포 지점이 할당되어 있고 *배포 지점의 저장소로 업데이트 다운로드* 작업이 생성되면 배포 지점은 중앙 관리 서버 저장소가 아닌 Kaspersky 업데이트 서버에서 업데이트를 다운로드합니다.

방법 지침: 배포 지점의 [저장소로](#page-462-0) 업데이트 다운로드 작업 생성

### <sup>4</sup> **배포 지점 구성**

네트워크에 배포 지점이 할당되어 있는 경우 모든 필수 배포 지점의 속성에서 옵션이 활성화되어 **업데이트 배포** 있는지 확인합니다. 배포 지점에 대해 이 옵션이 비활성화되어 있으면 배포 지점 범위에 포함된 기기가 중앙 관 리 서버의 저장소에서 업데이트를 다운로드합니다.

#### $\bf{6}$  diff 파일을 사용하여 업데이트 프로세스 최적화(선택 사항)

diff [파일](#page-470-0)을 사용하여 중앙 관리 서버와 관리 중인 기기 간의 트래픽을 최적화할 수 있습니다. 이 기능이 활성화되 면 중앙 관리 서버 또는 배포 지점에서 Kaspersky 데이터베이스 또는 소프트웨어 모듈의 전체 파일 대신 diff 파 일을 다운로드합니다. 달라진 파일은 데이터베이스 또는 소프트웨어 모듈의 두 파일 버전 간 차이점을 설명합니 다. 따라서 diff 파일은 전체 파일보다 적은 공간을 차지합니다. 이로 인해 중앙 관리 서버 또는 배포 지점과 관리 중인 기기 간의 트래픽이 감소합니다. 이 기능을 사용하려면 중앙 관리 서버 저장소에 업데이트 다운로드 작업 및/또는 *배포 지점의 저장소로 업데이트 다운로드* 작업의 속성에서 diff 파일 다운로드 옵션을 활성화합니다.

방법 지침: Kaspersky [데이터베이스](#page-470-0) 및 소프트웨어 모듈 업데이트에 diff 파일 사용

<sup>6</sup> **보안 제품에 대한 업데이트 자동 설치 구성**

관리 중인 애플리케이션에 대한 *업데이트* 작업을 생성하여 안티 바이러스 데이터베이스를 포함한 소프트웨어 모듈 및 Kaspersky 데이터베이스에 대한 업데이트를 적시에 제공할 수 있습니다. 업데이트를 적시에 제공하려면 작업 [스케줄](#page-398-0) 구성 시 옵션을 선택합니다. **새로운 저장소 업데이트 다운로드를 완료한 후**

네트워크에 IPv6 전용 기기가 있고 이 기기에 설치된 보안 제품을 정기적으로 업데이트하려면, 관리 중인 기기에 중앙 관리 서버 버전 13.2와 네트워크 에이전트 버전 13.2를 설치해야 합니다.

업데이트를 위해 최종 사용자 라이센스 계약서 약관을 검토하고 동의해야 하는 경우 먼저 약관에 동의해야 합니 다. 그런 다음 업데이트를 관리 중인 기기로 배포할 수 있습니다.

#### <sup>7</sup> **관리 중인** Kaspersky **애플리케이션의 업데이트 승인 및 거부**

기본적으로 다운로드한 소프트웨어 업데이트는 정의 안 됨 상태입니다. 상태를 승인됨 또는 거부됨으로 변경할 수 있습니다. 승인된 업데이트는 항상 설치됩니다. 관리 중인 Kaspersky 애플리케이션 업데이트를 위해 최종 사 용자 라이센스 계약서 약관의 검토 및 동의가 필요하다면, 약관에 먼저 동의해야 합니다. 그런 다음 업데이트를 관리 중인 기기로 배포할 수 있습니다. *거부됨* 상태로 설정한 업데이트는 기기에 설치되지 않습니다. 이전에 관 리 중인 애플리케이션에 대해 거부된 업데이트를 설치했다면 Kaspersky Security Center Linux는 모든 기기에서 업데이트 제거를 시도합니다.

업데이트 승인 및 거부는 네트워크 에이전트 및 Windows 기반 클라이언트 기기에 설치된 관리 중인 Kaspersky 애플리케이션에서만 사용할 수 있습니다. 중앙 관리 서버, Kaspersky Security Center 웹 콘솔 및 관리 웹 플러그 인의 원활한 업데이트를 지원하지 않습니다.

# 결과

시나리오가 완료되면 업데이트를 중앙 관리 서버의 저장소에 다운로드한 후 Kaspersky Security Center Linux가 Kaspersky 데이터베이스를 업데이트하도록 구성됩니다. 그런 다음 네트워크 상태 모니터링을 진행할 수 있습니다.

# <span id="page-451-0"></span>Kaspersky 데이터베이스, 소프트웨어 모듈 및 애플리케이션 업데이트 정보

중앙 관리 서버 및 관리 중인 기기의 보호가 최신 상태로 유지하려면 다음을 적시에 업데이트해야 합니다:

Kaspersky 데이터베이스 및 소프트웨어 모듈

Kaspersky 데이터베이스 및 소프트웨어 모듈을 다운로드하기 전에 Kaspersky Security Center Linux가 Kaspersky 서버에 액세스할 수 있는지 확인합니다. 시스템 DNS를 사용하여 서버에 접근할 수 없다면 애플리케 이션이 공용 DNS [서버를](#page-158-0) 사용합니다. 안티 바이러스 데이터베이스가 업데이트되고 관리 중인 기기에 대한 보안 수준을 유지하는 데 필요합니다.

Kaspersky Security Center Linux 구성 요소 및 보안 제품을 포함하여 설치된 Kaspersky 애플리케이션

[Kaspersky Security Center](#page-468-0) Linux를 사용하면 Windows 기반 클라이언트 기기에 설치된 네트워크 에이전트 및 Kaspersky 애플리케이션을 자동으로 업데이트할 수 있습니다. 중앙 관리 서버, Kaspersky Security Center 웹 콘솔 및 관리 웹 플러그인의 원활한 업데이트를 지원하지 않습니다. 이 구성 요소를 [업데이트하려면](https://www.kaspersky.com/small-to-medium-business-security) Kaspersky 웹사이 트 에서 최신 버전을 다운로드한 다음 수동 설치합니다.

네트워크의 구성에 따라 다음과 같은 체계를 사용하여 필요한 업데이트를 관리 중인 기기로 다운로드하고 배포할 수 있습니다:

- 단일 작업 사용: *중앙 관리 서버 저장소에 업데이트 다운로드*
- 2개의 작업 사용:
	- *중앙 관리 서버 저장소에 업데이트 다운로드* 작업
	- 배포 지점의 저장소로 업데이트 다운로드 작업
- 로컬 폴더, 공유 폴더 또는 FTP 서버를 통해 수동 업데이트
- Kaspersky 업데이트 서버에서 관리 중인 기기의 Kaspersky Endpoint Security로 직접 업데이트
- 중앙 관리 서버에 인터넷 연결이 없을 시, 로컬 또는 네트워크 폴더를 통해

## 중앙 관리 서버 저장소에 업데이트 다운로드 작업 사용

이 구성에서 Kaspersky Security Center Linux는 *중앙 관리 서버 저장소에 업데이트 다운로드* 작업을 통해 업데이 트를 다운로드합니다. 단일 네트워크 세그먼트에 300대 미만의 관리 중인 기기가 있거나 각 네트워크 세그먼트에 10대 미만의 관리 중인 기기가 있는 소규모 네트워크에서는 업데이트가 중앙 관리 서버 저장소에서 직접 관리 중인 기기로 배포됩니다(아래 그림 참조).

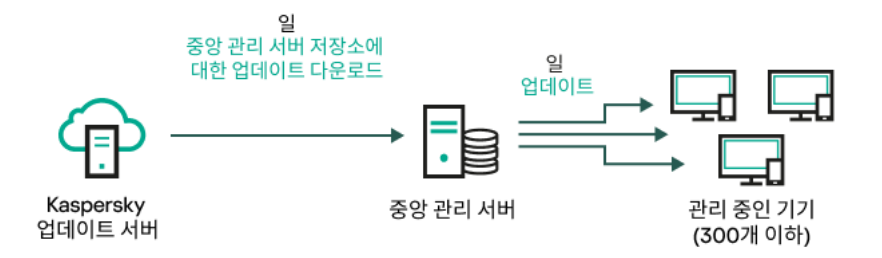

배포 지점이 없는 중앙 관리 서버 저장소에 업데이트 다운로드 작업을 사용하여 업데이트

Kaspersky 업데이트 서버와 로컬 또는 네트워크 폴더는 [업데이트](#page-467-0) 경로로 사용할 수 없습니다.

기본적으로 중앙 관리 서버는 Kaspersky 업데이트 서버와 통신하고 HTTPS 프로토콜을 사용하여 업데이트를 다운로드합니다. HTTPS 대신 HTTP 프로토콜을 사용하도록 중앙 관리 서버를 구성할 수 있습니다.

단일 네트워크 세그먼트에 관리 중인 기기가 300대 이상이거나, 각 네트워크 세그먼트에 관리 중인 기기가 9대 이 상인 다중 네트워크 구성에서는, [배포](#page-193-0) 지점을 사용하여 관리 중인 기기로 업데이트를 배포하는 것이 좋습니다(아 래 그림 참조). 배포 지점은 중앙 관리 서버의 부하를 줄이고 중앙 관리 서버와 관리 중인 기기 간의 트래픽을 최적 화합니다. 네트워크에 필요한 배포 지점의 수와 구성을 [계산할](#page-194-0) 수 있습니다.

이 체계에서는 업데이트가 중앙 관리 서버 저장소에서 배포 지점의 저장소로 자동으로 다운로드됩니다. 배포 지점 범위에 포함된 관리 중인 기기가 중앙 관리 서버 저장소 대신 배포 지점의 저장소에서 업데이트를 다운로드합니다.

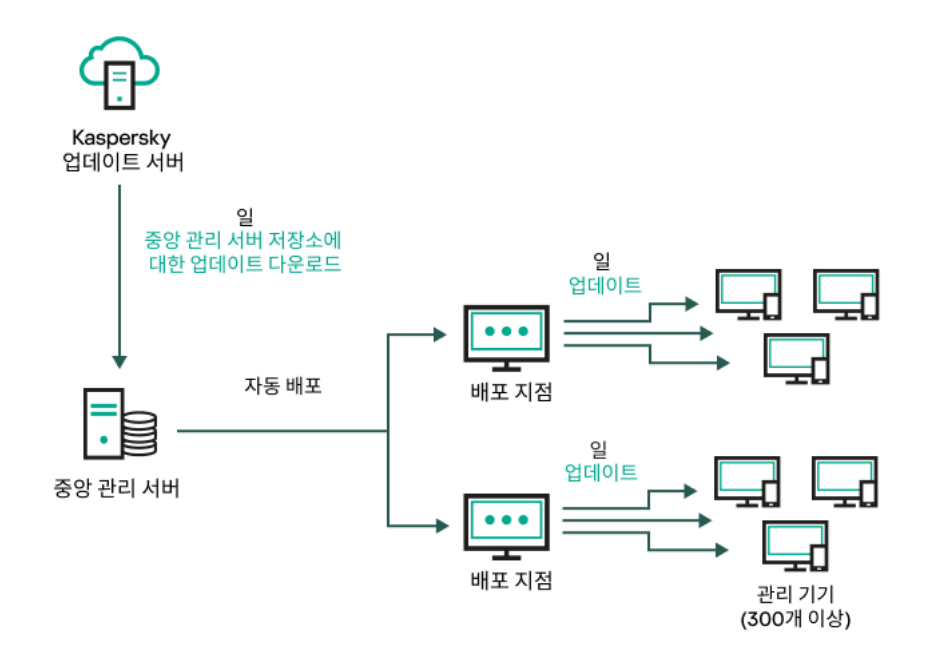

배포 지점이 있는 중앙 관리 서버 저장소에 업데이트 다운로드 작업을 사용하여 업데이트

*중앙 관리 서버 저장소에 업데이트 다운로드* 작업이 완료되면 Kaspersky Endpoint Security용 Kaspersky 데이터베 이스 및 소프트웨어 모듈 업데이트가 중앙 관리 서버 저장소로 다운로드됩니다. 이러한 업데이트는 Kaspersky Endpoint Security *업데이트* 작업을 통해 설치됩니다.

가상 중앙 관리 서버에서는 *중앙 관리 서버 저장소에 업데이트 다운로드* 작업을 사용할 수 없습니다. 가상 중 앙 관리 서버의 저장소에는 기본 중앙 관리 서버로 다운로드된 업데이트가 표시됩니다.

일련의 테스트 기기에서 작동 가능성과 오류를 확인하기 위한 업데이트를 구성할 수 있습니다. 검증에 성공하면 업 데이트가 다른 관리 중인 기기에 배포됩니다.

각 Kaspersky 애플리케이션은 중앙 관리 서버에서 필요한 업데이트를 요청합니다. 중앙 관리 서버는 이러한 요청 을 집계하여 애플리케이션에 필요한 업데이트만 다운로드합니다. 그러므로 같은 업데이트가 여러 번 다운로드되 지 않으며 불필요한 업데이트는 전혀 다운로드되지 않습니다. 중앙 관리 서버 저장소에 업데이트 다운로드 작업을 실행할 때 Kaspersky 데이터베이스 및 소프트웨어 모듈의 관련 버전을 제대로 다운로드하기 위해 Kaspersky 업데 이트 서버로 다음 정보를 중앙 관리 서버가 자동 전송합니다:

- 애플리케이션 ID 및 버전
- 애플리케이션 설치 ID
- 활성 키 ID
- *중앙 관리 서버 저장소 업데이트 다운로드* 작업 실행 ID

전송되는 정보에는 개인 정보 또는 기타 기밀 정보가 포함되지 않습니다. AO Kaspersky Lab은 법률로 규정된 요구 사항에 따라 정보를 보호합니다.

2개의 작업(중앙 관리 서버 저장소에 업데이트 다운로드 작업 및 배포 지점의 저장소로 업데이 트 다운로드 작업) 사용

중앙 관리 서버 저장소 대신 Kaspersky 업데이트 서버에서 배포 지점의 저장소로 업데이트를 직접 다운로드할 수 있으며 이후 관리 중인 기기로 배포할 수 있습니다(아래 그림 참조). 배포 지점과 Kaspersky 업데이트 서버 간의 트 래픽에 비해 중앙 관리 서버와 배포 지점 간의 트래픽에서 더 많은 비용이 발생하거나 중앙 관리 서버에서 인터넷 에 연결할 수 없는 경우 배포 지점의 저장소로 업데이트 다운로드 작업을 사용하는 것이 좋습니다.

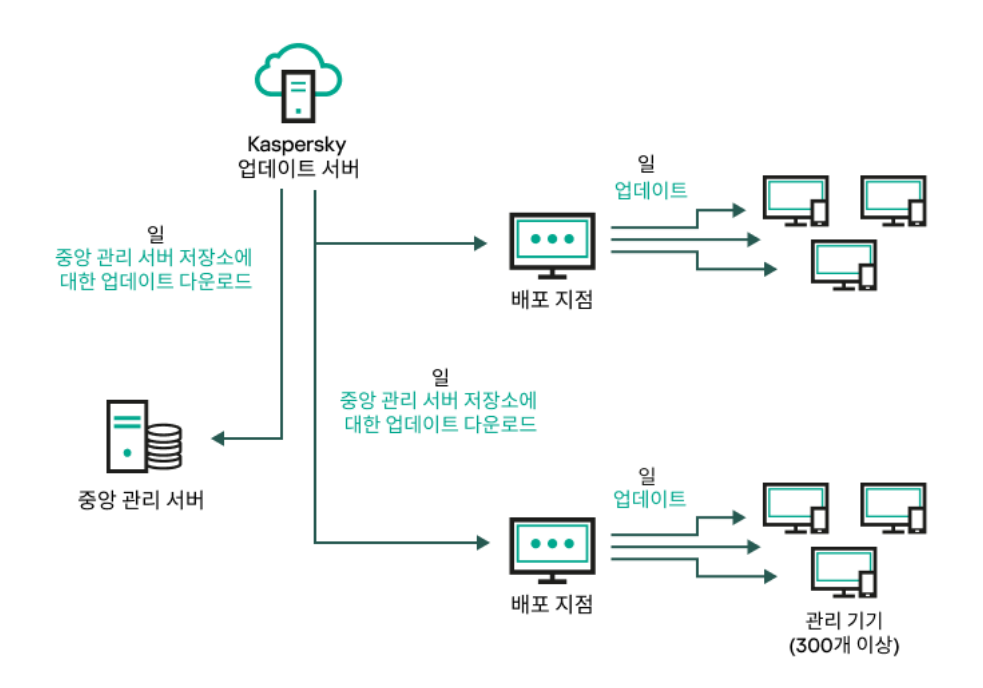

중앙 관리 서버 저장소에 업데이트 다운로드 작업 및 배포 지점의 저장소로 업데이트 다운로드 작업을 사용하여 업데이트

기본적으로 중앙 관리 서버 및 배포 지점은 Kaspersky 업데이트 서버와 통신하고 HTTPS 프로토콜을 사용하 여 업데이트를 다운로드합니다. HTTPS 대신 HTTP 프로토콜을 사용하도록 중앙 관리 서버 및 배포 지점을 구 성할 수 있습니다.

이 구성을 구현하려면 중앙 관리 서버 저장소에 업데이트 다운로드 작업과 함께 배포 지점의 저장소로 업데이트 다운로드 작업을 만듭니다. 그런 다음 배포 지점이 중앙 관리 서버 저장소가 아닌 Kaspersky 업데이트 서버에서 업 데이트를 다운로드합니다.

이 구성에는 *중앙 관리 서버 저장소에 업데이트 다운로드* 작업도 필요합니다. 해당 작업은 Kaspersky Security Center Linux용 Kaspersky 데이터베이스 및 소프트웨어 모듈 다운로드에 사용됩니다.

로컬 폴더, 공유 폴더 또는 FTP 서버를 통해 수동 업데이트

클라이언트 기기가 중앙 관리 서버에 연결되어 있지 않은 경우 로컬 폴더 또는 공유 리소스를 Kaspersky 데이터베 이스, 소프트웨어 모듈 및 [애플리케이션을](#page-472-0) 업데이트하는 경로로 사용할 수 있습니다. 이 체계에서는 필요한 업데이 트를 중앙 관리 서버 저장소에서 이동식 드라이브로 복사한 다음 Kaspersky Endpoint Security 설정에서 업데이트 경로로 지정된 로컬 폴더 또는 공유 리소스에 복사해야 합니다(아래 그림 참조).

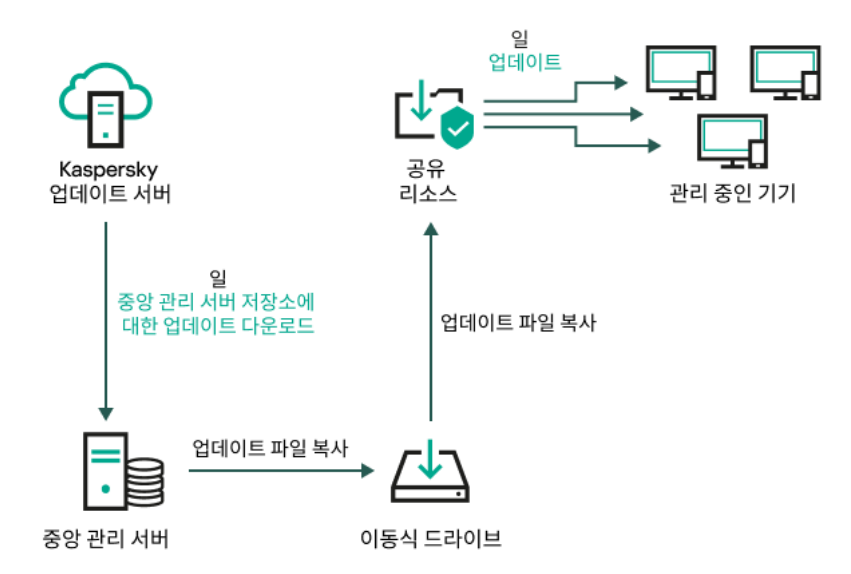

로컬 폴더, 공유 폴더 또는 FTP 서버를 통해 업데이트

Kaspersky Endpoint Security의 업데이트 소스에 대한 자세한 내용은 다음 도움말을 참조하십시오:

- [Kaspersky Endpoint](https://support.kaspersky.com/KES4Linux/11.3.0/en-US/197979.htm) Security for Linux 도움말
- [Kaspersky Endpoint](https://support.kaspersky.com/KESWin/12.3/ko-KR/176801.htm) Security for Windows 도움말 **Ø**

Kaspersky 업데이트 서버에서 관리 중인 장치의 Kaspersky Endpoint Security로 직접 업데이트

관리 중인 기기에서 Kaspersky Endpoint Security가 Kaspersky 업데이트 서버에서 직접 업데이트를 받도록 구성할 수 있습니다(아래 그림 참조).

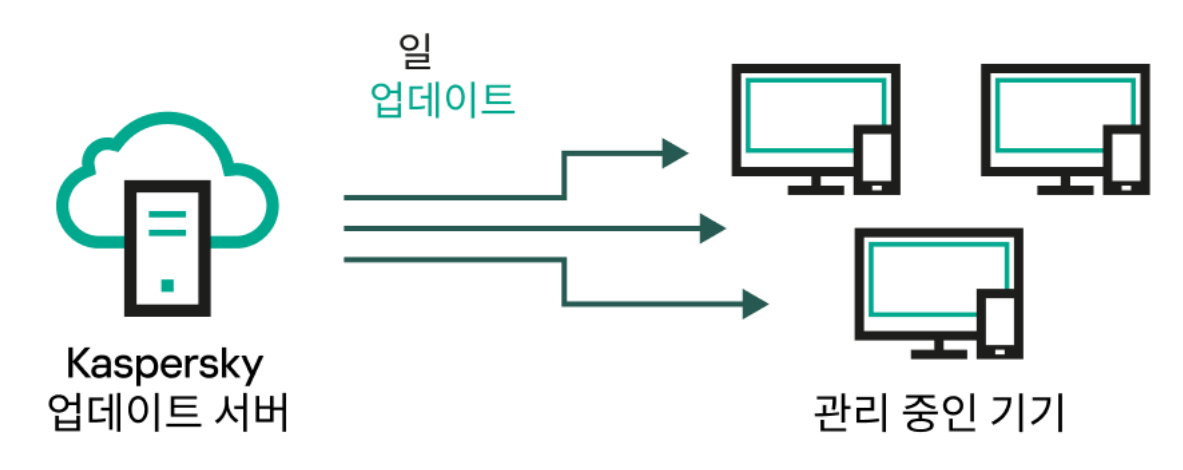

Kaspersky 업데이트 서버에서 직접 보안 제품 업데이트

이 체계에서 보안 제품은 Kaspersky Security Center Linux에서 제공하는 저장소를 사용하지 않습니다. Kaspersky 업데이트 서버에서 직접 업데이트를 받으려면 보안 제품에서 Kaspersky 업데이트 서버를 업데이트 경로로 지정합 니다. 이러한 설정에 대한 자세한 내용은 다음 도움말을 참조하십시오:

- [Kaspersky Endpoint](https://support.kaspersky.com/KES4Linux/11.3.0/en-US/197979.htm) Security for Linux 도움말
- [Kaspersky Endpoint](https://support.kaspersky.com/KESWin/12.3/ko-KR/34566.htm) Security for Windows 도움말

중앙 관리 서버에 인터넷 연결이 없을 시, 로컬 또는 네트워크 폴더를 통해

중앙 관리 서버가 인터넷에 연결되어 있지 않을 시, 중앙 관리 서버 저장소에 업데이트 다운로드 작업을 구성하여 로컬 또는 네트워크 폴더에서 업데이트를 다운로드할 수 있습니다. 이때, 필요한 업데이트 파일을 지정된 폴더에 주기적으로 복사해야 합니다. 예를 들어 다음 경로 중 하나에서 필요한 업데이트 파일을 복사할 수 있습니다.

인터넷에 연결된 중앙 관리 서버(아래 그림 참조)

중앙 관리 서버는 보안 애플리케이션에서 요청한 업데이트만 다운로드하므로 중앙 관리 서버에서 관리하는 보 안 애플리케이션 집합(인터넷에 연결된 것과 연결되지 않은 것)이 일치해야 합니다.

업데이트를 다운로드하는 데 사용하는 중앙 관리 서버의 버전이 13.2 이하일 시, *중앙 관리 서버 저장소에 업데* 0/트 다운로드 작업의 속성을 열고 **이전 구성표를 사용해 업데이트 다운로드** 옵션을 [활성화합니다](#page-455-0).

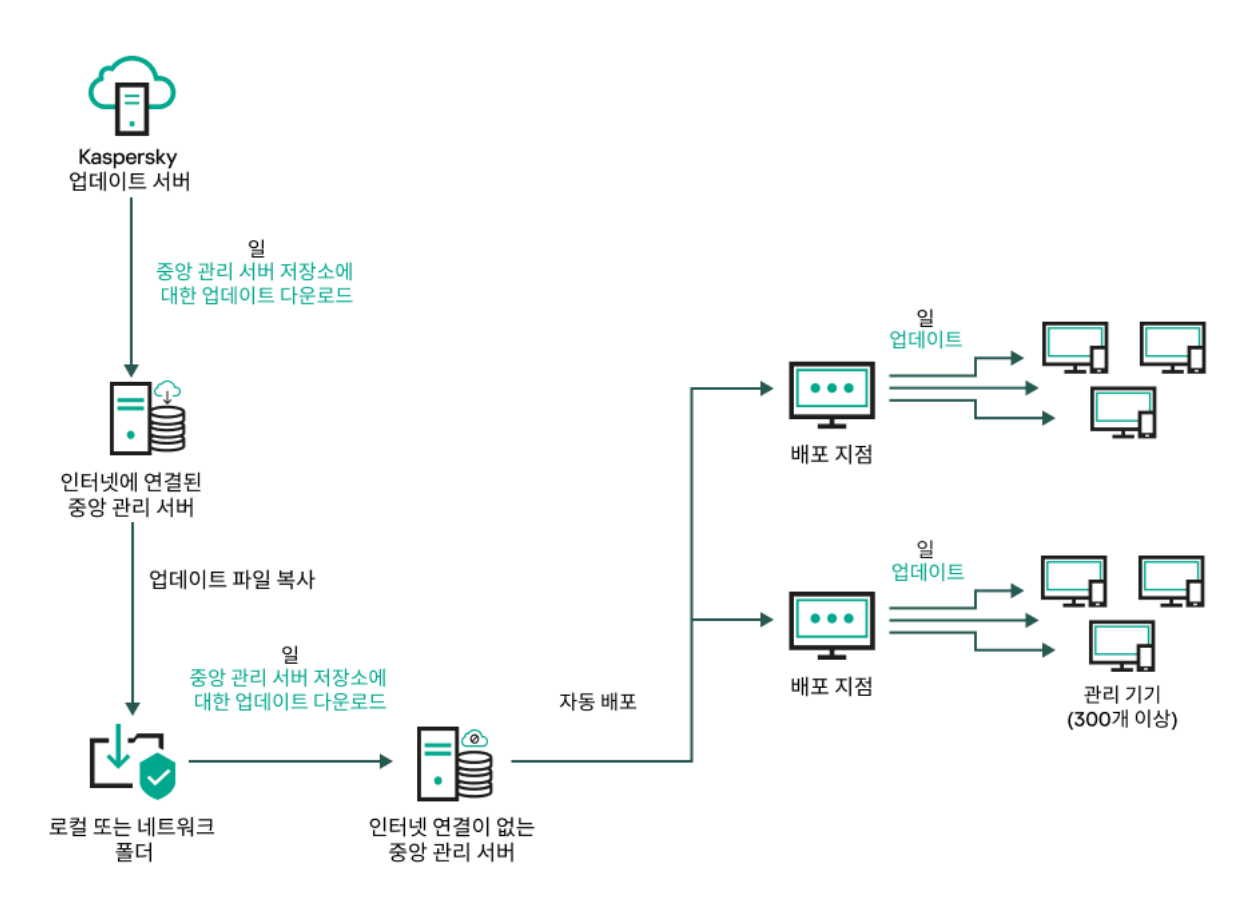

중앙 관리 서버에 인터넷 연결이 없을 시 로컬 또는 네트워크 폴더를 통해 업데이트

## • [Kaspersky](https://support.kaspersky.com/updater4) 업데이트 유틸리티**¤**

이 유틸리티는 이전 구성표를 사용하여 업데이트를 [다운로드하므로](#page-455-0), 중앙 관리 서버 저장소에 업데이트 다운로 *드* 작업의 속성을 열고 *이전 구성표를 사용해 업데이트 다운로드* 옵션을 활성화합니다.

<span id="page-455-0"></span>중앙 관리 서버 저장소에 업데이트 다운로드 작업 생성

중앙 관리 서버 저장소에 업데이트 다운로드 작업을 통해 Kaspersky 업데이트 서버에서 중앙 관리 서버 저장소로 Kaspersky 보안 애플리케이션용 데이터베이스 및 소프트웨어 모듈 업데이트를 다운로드할 수 있습니다.

Kaspersky Security Center 빠른 시작 마법사는 중앙 관리 서버의 중앙 관리 서버 저장소에 업데이트 다운로드 작 업을 자동 [생성합](#page-121-0)니다. 작업 목록에는 중앙 관리 서버 저장소에 업데이트 다운로드 작업이 하나만 있을 수 있습니 다. 이 작업이 중앙 관리 서버의 작업 목록에서 제거되었다면 다시 생성할 수 있습니다.

중앙 관리 서버 저장소에 업데이트 다운로드 작업이 완료되고 업데이트가 다운로드되면 관리 중인 기기로 배포할 수 있습니다.

관리 중인 기기에 업데이트를 배포하기 전에 [업데이트](#page-460-0) 검증 작업을 실행할 수 있습니다. 이렇게 하면 중앙 관 리 서버가 다운로드한 업데이트를 제대로 설치하고, 업데이트로 보안 수준이 저하되지 않도록 할 수 있습니다. 배포하기 전에 확인하려면 *중앙 관리 서버 저장소에 업데이트 다운로드* 작업 설정에서 **업데이트 검증 실행** 옵 션을 구성합니다.

중앙 관리 서버 저장소에 업데이트 다운로드 작업을 만들려면 다음 단계를 따릅니다.

1. 메인 애플리케이션 장에서 **에셋(기기) → 작업**으로 이동합니다.

2. **추가**를 누릅니다.

새 작업 마법사가 시작됩니다. 마법사의 각 단계를 따릅니다.

- 3. Kaspersky Security Center 애플리케이션에서는 작업 유형을 선택 **중앙 관리 서버 저장소에 업데이트 다운로드** 합니다.
- 4. 만들고 있는 작업의 이름을 지정합니다. 작업 이름은 100자를 넘지 않으며 특수 문자("\*<>?\:|)를 사용할 수 없습 니다.
- 5. **작업 생성 마침** 페이지에서 **생성이 완료되면 작업 세부 정보 열기** 옵션을 활성화하여 작업 속성 창을 열고 기본 작업 설정을 수정할 수 있습니다. 혹은 나중에 언제든지 작업 설정을 구성할 수 있습니다.
- 6. **마침** 버튼을 누릅니다.

작업이 생성되고 작업 목록에 표시됩니다.

7. 작업 속성 창을 열려면 생성된 작업의 이름을 누릅니다.

8. 작업 속성 창이 열리면 **애플리케이션 설정** 탭에서 다음 설정을 지정하십시오.

## **[업데이트](javascript:toggleBlock() 경로**

Kaspersky 업데이트 서버, 로컬 또는 네트워크 폴더, 기본 중앙 관리 서버를 [업데이트](#page-467-0) 경로로 사용할 수 있습니다.

중앙 관리 서버 저장소에 업데이트 다운로드 작업과 배포 지점 저장소에 업데이트 다운로드 작업 에서, 암호로 보호된 로컬 또는 네트워크 폴더를 업데이트 경로로 지정하면 사용자 인증이 작동하 지 않습니다. 이 문제를 해결하려면 먼저 암호로 보호된 폴더를 탑재한 다음 운영 체제 등을 통해 필 요한 자격 증명을 지정합니다. 그런 다음 업데이트 다운로드 작업 시 이 폴더를 업데이트 경로로 선 택할 수 있습니다. Kaspersky Security Center Linux에서는 자격 증명을 입력할 필요가 없습니다.

**• [업데이트](javascript:toggleBlock()** 저장 폴더 **®** 

저장된 업데이트를 보관하도록 [지정한](#page-112-0) 폴더의 경로입니다. 지정된 폴더 경로를 클립보드에 복사할 수 있습니다. 그룹 작업에 대해 지정된 폴더의 경로를 변경할 수 없습니다.

## **보조 중앙 관리 서버 강제 [업데이트](javascript:toggleBlock()**

이 옵션을 활성화하면 새 업데이트가 다운로드되는 즉시 중앙 관리 서버가 보조 중앙 관리 서버에서 업 데이트 작업을 시작합니다. 그렇지 않으면 보조 중앙 관리 서버의 업데이트 작업이 스케줄에 따라 시작 됩니다.

기본적으로 이 옵션은 비활성화되어 있습니다.

### **추가 폴더에 [다운로드한](javascript:toggleBlock() 업데이트 복사**

중앙 관리 서버에서 업데이트를 수신한 후 이를 지정된 폴더에 복사합니다. 네트워크에서 업데이트 배 포를 수동으로 관리하려는 경우 이 옵션을 사용합니다.

이 옵션을 사용할 수 있는 상황의 예로는, 조직 네트워크가 여러 독립 서브넷으로 구성되어 있으며 각 서 브넷의 기기가 다른 서브넷에는 액세스할 수 없는 경우를 들 수 있습니다. 하지만 모든 서브넷의 기기는 공통 네트워크 공유에 액세스할 수 있습니다. 이 경우 서브넷 중 하나의 중앙 관리 서버가 Kaspersky 업 데이트 서버에서 업데이트를 다운로드하도록 설정하고 이 옵션을 활성화한 다음 해당 네트워크 공유를 지정할 수 있습니다. 다른 중앙 관리 서버에 대한 저장소에 업데이트 다운로드 작업에서 업데이트 경로 와 같은 네트워크 공유를 지정합니다.

기본적으로 이 옵션은 비활성화되어 있습니다.

### • diff 파일 [다운로드](javascript:toggleBlock()**@**

이 옵션을 사용하면 달라진 파일 [다운로드](#page-470-0) 기능이 활성화됩니다.

기본적으로 이 옵션은 비활성화되어 있습니다.

### **이전 [구성표를](javascript:toggleBlock() 사용해 업데이트 다운로드**

버전 14부터 Kaspersky Security Center Linux 보안 센터는 새 체계를 사용하여 데이터베이스 및 소프트 웨어 모듈 업데이트를 다운로드합니다. 애플리케이션이 새 구성을 사용하여 업데이트를 다운로드하려 면 업데이트 소스에 새 구성과 호환되는 메타데이터가 있는 업데이트 파일이 포함되어 있어야 합니다. 업데이트 소스에 이전 구성과 호환되는 메타데이터가 있는 업데이트 파일이 포함된 경우 **이전 구성표 를 사용해 업데이트 다운로드** 옵션을 활성화합니다. 그렇지 않으면 업데이트 다운로드 작업이 실패합 니다.

예를 들어 로컬 또는 네트워크 폴더가 업데이트 소스로 지정되고 이 폴더의 업데이트 파일이 다음 애플 리케이션 중 하나에서 다운로드된 경우 이 옵션을 활성화해야 합니다.

• [Kaspersky](https://support.kaspersky.com/updater4) 업데이트 유틸리티 e

이 유틸리티는 이전 구성을 사용하여 업데이트를 다운로드합니다.

• Kaspersky Security Center 13 Linux

예를 들어, 중앙 관리 서버 1은 인터넷에 연결되어 있지 않습니다. 이 경우 인터넷에 연결된 중앙 관 리 서버 2를 사용하여 업데이트를 다운로드한 다음 로컬 또는 네트워크 폴더에 업데이트를 저장 하여 중앙 관리 서버 1의 업데이트 소스로 사용할 수 있습니다. 중앙 관리 서버 2의 버전이 13이라 면, 중앙 관리 서버 1의 작업에서 **이전 구성표를 사용해 업데이트 다운로드** 옵션을 활성화합니다.

기본적으로 이 옵션은 비활성화되어 있습니다.

**[업데이트](javascript:toggleBlock() 검증 실행**

중앙 관리 서버가 업데이트 경로에서 업데이트를 다운로드하고 임시 저장소에 해당 업데이트를 저장한 다음, **업데이트 확인 작업** 필드에 정의된 <u>작업을 [실행합니다](#page-460-0)</u>. 작업이 성공적으로 완료되면 임시 저장소 에서 중앙 관리 서버의 공유 폴더로 업데이트가 복사되고, 중앙 관리 서버를 업데이트 경로로 설정한 모 든 기기로 업데이트가 배포됩니다. 즉, 스케줄 유형이 **중앙 관리 서버 저장소 업데이트 다운로드를 완료 한 후**인 작업이 시작됩니다. 업데이트를 저장소로 다운로드하는 작업은 *업데이트 검증* 작업이 완료된 후에만 완료됩니다.

기본적으로 이 옵션은 비활성화되어 있습니다.

9. 작업 속성 창의 **스케줄** 탭에서 작업 시작 스케줄을 만듭니다. 필요한 경우 다음 설정을 지정합니다:

### **작업 시작**:

<u>[수동](javascript:toggleBlock() 시작</u>@(기본적으로 선택됨)

작업은 자동으로 실행되지 않습니다. 수동으로만 작업을 시작할 수 있습니다.

기본적으로 이 옵션은 선택되어 있습니다.

## N**[분마다](javascript:toggleBlock()**

작업이 지정된 분 단위 간격에 따라 생성된 날짜의 지정된 시간부터 주기적으로 실행됩니다. 기본적으로 작업은 현재 시스템 시간부터 30분마다 실행됩니다.

### N**[시간마다](javascript:toggleBlock()**

작업이 지정한 날짜와 시간부터 지정된 시간 단위 간격에 따라 주기적으로 실행됩니다. 작업은 기본적으로 현재 시스템 날짜 및 시간부터 6시간마다 실행됩니다.

## N**[일마다](javascript:toggleBlock()**

작업이 지정된 일 단위 간격에 따라 주기적으로 실행됩니다. 또한 첫 번째 작업 실행 날짜와 시간을 지정할 수 있습니다. 이러한 추가 옵션은 작업을 생성하는 대상이 되는 애플리케이션에서 지원하는 경우 사용할 수 있습니다.

기본적으로 작업은 현재 시스템 날짜와 시간부터 매일 실행됩니다.

### ◆ N[주마다](javascript:toggleBlock()**®**

작업이 지정된 주 단위 간격에 따라 지정한 요일과 시간에 주기적으로 실행됩니다.

기본적으로 작업은 현재 시스템 시간 기준 금요일마다 실행됩니다.

### **매일**(**[서머타임](javascript:toggleBlock() 지원 안 함**)

작업이 지정된 일 단위 간격에 따라 주기적으로 실행됩니다. 이 스케줄에서는 DST(서머타임)를 준수 할 수 없습니다. 즉, DST가 시작되거나 끝날 때 시간이 1시간 빨라지거나 느려져도 실제 작업 시작 시 간은 변경되지 않습니다. 이 스케줄은 사용하지 않는 것이 좋습니다. Kaspersky Security Center Linux 이전 버전과의 호환성 에 필요합니다. 기본적으로 이 작업은 매일 현재 시스템 시간에 시작됩니다.

## **[주별](javascript:toggleBlock()**

이 작업은 매주 지정한 요일의 지정된 시간에 실행됩니다.

## **[요일별](javascript:toggleBlock()**

이 작업은 지정한 요일의 지정된 시간에 주기적으로 실행됩니다. 기본적으로 이 작업은 매주 금요일 오후 6:00:00에 실행됩니다.

## **[월별](javascript:toggleBlock()**

이 작업은 지정한 날짜의 지정된 시간에 주기적으로 실행됩니다. 지정한 날짜가 없는 달에는 해당월의 말일에 작업이 실행됩니다. 기본적으로 이 작업은 매월 1일 현재 시스템 시간에 실행됩니다.

### **매달 [선택한](javascript:toggleBlock() 주간의 지정한 날짜**

이 작업은 매월 지정한 날짜의 지정된 시간에 주기적으로 실행됩니다. 기본적으로는 요일이 선택되지 않습니다. 기본 시작 시각은 18:00입니다.

### **[다른](javascript:toggleBlock() 작업 완료 시**

다른 작업이 완료되면 현재 작업이 시작됩니다. 이 옵션은 두 작업을 모두 같은 기기에 할당했을 때 만 작동합니다. 예를 들어 **기기 켜기** 옵션을 사용하여 *기기 관리* 작업을 실행하고 해당 작업이 완료 되면 트리거 작업으로 *바이러스 검사* 작업을 실행할 수 있습니다.

표에서 트리거 작업과 해당 작업을 완료해야 하는 상태(**완료** 또는 **실패**)를 선택해야 합니다.

필요하면, 다음과 같이 표에서 작업을 검색, 정렬 및 필터링할 수 있습니다.

- 이름으로 작업을 검색하려면 검색 필드에 작업 이름을 입력합니다.
- 정렬 아이콘을 눌러 작업을 이름순으로 정렬합니다. 기본적으로 작업은 알파벳 오름차순으로 정렬됩니다.
- 필터 아이콘을 클릭하고 열린 창에서 그룹으로 작업을 필터링한 다음 **적용** 버튼을 클릭합니다.

추가 작업 설정:

**[누락된](javascript:toggleBlock() 작업 실행**

이 옵션은 작업을 시작하려 할 때 네트워크에 클라이언트 기기가 표시되지 않는 경우의 작업 동작을 결정합니다.

이 옵션을 활성화하면 다음에 클라이언트 기기에서 Kaspersky 애플리케이션을 실행할 때 시스템이 작업 시작을 시도합니다. 작업 스케줄이 **수동 시작, 한번만** 또는 **즉시**인 경우 기기가 네트워크에 표 시되거나 작업 범위에 포함되는 즉시 작업이 시작됩니다.

이 옵션을 중지하면 클라이언트 기기에서 스케줄된 작업만 실행됩니다. **수동 시작**, **한번만, 즉시** 스 케줄에서는 작업이 네트워크에 표시되는 클라이언트 기기에서만 실행됩니다. 예를 들어 리소스를 많이 사용하여 업무 시간이 아닐 때만 실행하려는 작업의 경우 이 옵션을 비활성화할 수 있습니다. 기본적으로 이 옵션은 비활성화되어 있습니다.

## **[자동으로](javascript:toggleBlock() 작업 시작 임의 지연 사용**

이 옵션을 활성화하면 클라이언트 기기에서 지정된 시간 간격 내에서 무작위로 작업이 시작됩니다. 이러한 방식을 작업 시작 분산이라고도 합니다. 작업 시작을 분산시키면 스케줄된 작업을 실행할 때 많은 클라이언트 기기 요청이 동시에 중앙 관리 서버로 집중되는 것을 방지할 수 있습니다.

분산 시작 시간은 작업이 할당되는 클라이언트 기기의 수에 따라 작업을 만들 때 자동으로 계산됩니 다. 그 이후에는 작업이 항상 계산된 시작 시간에 시작됩니다. 하지만 작업 설정을 편집하거나 작업 을 수동으로 시작하면 작업 시작 시각의 계산된 값이 변경됩니다.

이 옵션을 비활성화하면 작업이 스케줄에 따라서만 클라이언트 기기에서 시작됩니다.

### **다음 [간격으로](javascript:toggleBlock() 작업 시작 자동 임의 지연**

이 옵션을 활성화하면 클라이언트 기기에서 지정된 시간 간격 사이에 무작위로 작업이 시작됩니다. 작업 시작을 분산시키면 스케줄된 작업을 실행할 때 많은 클라이언트 기기 요청이 동시에 중앙 관리 서버로 집중되는 것을 방지할 수 있습니다.

이 옵션을 비활성화하면 작업이 스케줄에 따라서만 클라이언트 기기에서 시작됩니다.

기본적으로 이 옵션은 비활성화되어 있습니다. 기본 새로 고침 간격은 1분입니다.

#### **작업이 다음 [시간보다](javascript:toggleBlock() 오래 실행되면 중지**

작업 완료 여부에 관계없이 지정된 시간이 경과한 후 작업이 자동으로 중지됩니다. 실행 시간이 너무 오래 걸리는 작업을 중단(중지)하려는 경우 이 옵션을 활성화합니다. 기본적으로 이 옵션은 비활성화되어 있습니다. 기본 작업 실행 시간은 120분입니다.

#### **10. 저장** 버튼을 누릅니다.

작업이 생성 및 구성됩니다.

중앙 관리 서버가 중앙 관리 서버 저장소에 업데이트 다운로드 작업을 수행하면, 데이터베이스 및 소프트웨어 모듈 이 해당하는 업데이트 경로에서 다운로드되어 중앙 관리 서버의 공유 폴더에 저장됩니다. 관리 그룹에 대해 이 작 업을 만들면 지정한 관리 그룹에 포함되어 있는 네트워크 에이전트에만 작업이 적용됩니다.

<span id="page-460-0"></span>업데이트가 중앙 관리 서버의 공유 폴더에서 클라이언트 기기와 보조 중앙 관리 서버로 배포됩니다.

# 다운로드한 업데이트 검증

관리 중인 기기에 업데이트를 설치하기 전에 먼저 *업데이트 검증* 작업을 통해 업데이트의 운용 가능성 및 오류를 확인할 수 있습니다. 업데이트 검증 작업은 중앙 관리 서버 저장소에 업데이트 다운로드 작업에 포함되어 자동으로 수행됩니다. 중앙 관리 서버는 경로에서 업데이트를 다운로드하고 임시 저장소에 이를 저장한 다음 *업데이트 검증* 작업을 실행합니다. 작업이 성공적으로 완료되면 업데이트가 임시 저장소에서 중앙 관리 서버의 공유 폴더로 복사 됩니다. 이 중앙 관리 서버가 업데이트 경로인 모든 클라이언트 기기에 배포됩니다.

업데이트 검증 작업 결과에 임시 저장소에 있는 업데이트가 잘못된 것으로 나타나거나 업데이트 검증 작업이 완료 되었으나 오류가 발생한 경우, 해당 업데이트는 공유 폴더로 복사되지 않습니다. 중앙 관리 서버에는 이전 업데이 트 집합이 유지됩니다. 그러면 **중앙 관리 서버 저장소 업데이트 다운로드를 완료한 후** 스케줄 유형이 포함된 작업 이 시작되지 않습니다. 이러한 작업은 다음에 *중앙 관리 서버 저장소에 업데이트 다운로드* 작업이 시작될 때 새 업 데이트 검사가 성공적으로 완료되는 경우 수행됩니다.

한 대 이상의 테스트 기기에서 다음 조건 중 하나라도 충족되면 업데이트 집합이 잘못된 것으로 간주됩니다:

- 업데이트 작업 오류가 발생했습니다.
- 업데이트가 적용된 후 보안 제품의 실시간 보호 상태가 변경되었습니다.
- 수동 검사 작업 실행 중 감염된 개체가 탐지되었습니다.
- Kaspersky 애플리케이션에서 런타임 오류가 발생했습니다.

<u>나열된 어떤 조건에도 해당하는 기기가 없을 경우 업데이트 세트는 올바른 것으로 간주되고 *업데이트 검증* 작업은</u> 성공적으로 완료된 것으로 간주됩니다.

업데이트 확인 작업 생성을 시작하기 전에 전제 조건을 수행하십시오.

1. 여러 테스트 기기가 있는 관리 그룹을 [만듭니다](#page-229-0). 업데이트를 확인하려면 이 그룹이 필요합니다.

네트워크 전체에서 보호 수준을 가장 신뢰할 수 있고 가장 일반적인 애플리케이션 구성을 가진 기기를 사용하 는 것이 좋습니다. 이 접근 방식은 검사 중 바이러스 탐지의 품질과 확률을 높이고 오탐지 위험을 최소화합니다. 테스트 기기에서 바이러스가 탐지되면 업데이트 검증 작업은 실패한 것으로 간주됩니다.

2. Kaspersky Security Center Linux에서 지원하는 애플리케이션(Kaspersky Endpoint Security for Linux 등)에 대 한 [업데이트](#page-396-0) 및 악성 코드 검사 작업을 생성합니다. 업데이트 및 악성 코드 검사 작업 생성 시, 테스트 기기로 관 리 그룹을 지정합니다.

업데이트 검증 작업은 테스트 기기에서 업데이트 및 악성 코드 검사 작업을 순차적으로 실행하여 모든 업데이 트가 유효한지 확인합니다. 또한, 업데이트 검증 작업 생성 시, 업데이트 및 악성 코드 검사 작업을 지정해야 합 니다.

3. 중앙 관리 서버 [저장소에](#page-455-0) 업데이트 다운로드 작업을 생성합니다.

다운로드한 업데이트를 클라이언트 기기로 배포하기 전에 Kaspersky Security Center Linux에서 검증하도록 하려 면:

1. 메인 애플리케이션 창에서 **에셋(기기) → 작업**로 이동합니다.

- 2. **중앙 관리 서버 저장소에 업데이트 다운로드** 작업을 누릅니다.
- 3. 열리는 작업 속성 장에서 **애플리케이션 설정** 탭으로 이동한 다음 **업데이트 검증 실행** 옵션을 활성화합니다.
- 4. *업데이트 검증* 작업이 있는 경우 **작업 선택** 버튼을 누릅니다. 열리는 창에서 테스트 기기가 있는 관리 그룹의 *업* 데이트 검증 작업을 선택합니다.

5. 이전에 *업데이트 검증* 작업을 생성하지 않은 경우 다음을 수행합니다.

**a. 새 작업** 버튼을 누릅니다.

- b. 새 작업 마법사가 열리면, 사전 설정 이름을 변경하려는 작업의 이름을 지정합니다.
- c. 이전에 생성한 테스트 기기가 있는 관리 그룹을 선택합니다.
- d. 먼저 Kaspersky Security Center Linux에서 지원하는 필수 애플리케이션의 업데이트 작업을 선택한 다음 악 성 코드 검사 작업을 선택합니다. 이후에 다음 옵션이 표시됩니다. 활성화된 상태로 두는 것이 좋습니다.
	- **[데이터베이스](javascript:toggleBlock() 업데이트 이후에 기기 다시 시작**

기기에서 안티바이러스 데이터베이스를 업데이트한 후 기기를 재부팅하는 것이 좋습니다. 이 옵션은 기본으로 활성화되어 있습니다.

**[데이터베이스](javascript:toggleBlock() 업데이트 및 기기 다시 시작 후 검증 클라이언트의 실시간 보호 상태 확인**

이 옵션이 활성화된 경우 업데이트 검증 작업은 중앙 관리 서버 저장소에 다운로드한 업데이트가 유 효한지, 안티바이러스 데이터베이스 업데이트 및 기기 재시작 후 보호 수준이 저하되었는지 확인합 니다.

기본적으로 이 옵션은 켜져 있습니다.

e. *업데이트 검증* 작업을 실행할 계정을 지정합니다. 계정을 사용하고 **기본 계정** 옵션을 활성화된 상태로 둘 수 있습니다. 또는 필요한 액세스 권한이 있는 다른 계정으로 작업을 실행하도록 지정할 수 있습니다. 이를 위해 **계정 지정** 옵션을 선택한 다음 해당 계정의 자격 증명을 입력합니다.

6. **저장**을 눌러 *중앙 관리 서버 저장소에 업데이트 다운로드* 작업의 속성 창을 닫습니다.

자동 업데이트 검증이 활성화됩니다. 이제 *중앙 관리 서버 저장소에 업데이트 다운로드* 작업을 실행할 수 있으며 업데이트 확인부터 시작됩니다.

# <span id="page-462-0"></span>배포 지점의 저장소로 업데이트 다운로드 작업 만들기

관리 그룹에 대해 *배포 지점의 저장소로 업데이트 다운로드* 작업을 만들 수 있습니다. 이 작업은 지정한 관리 그룹 에 포함된 배포 지점에 대해 실행됩니다.

예를 들어 배포 지점과 Kaspersky 업데이트 서버 간의 트래픽보다 중앙 관리 서버와 배포 지점 간의 트래픽의 비용 이 더 크거나 중앙 관리 서버에서 인터넷에 연결할 수 없을 때 이 작업을 사용할 수 있습니다.

이 작업은 Kaspersky 업데이트 서버에서 배포 지점의 저장소로 업데이트를 다운로드하는 데 필요합니다. 업데이트 목록에는 다음이 포함됩니다.

- Kaspersky 보안 제품용 데이터베이스 및 소프트웨어 모듈 업데이트
- Kaspersky Security Center 구성 요소 업데이트
- Kaspersky 보안 제품 업데이트

업데이트를 다운로드한 후 관리 중인 기기로 배포할 수 있습니다.

선택한 관리 그룹에 대해 **배포 지점의 저장소로 업데이트 다운로드** 작업을 만들려면 다음 단계를 따릅니다.

1. 메인 애플리케이션 창에서 **에셋(기기) → 작업**로 이동합니다.

### 2. **추가** 버튼을 클릭합니다.

새 작업 마법사가 시작됩니다. 마법사의 각 단계를 따릅니다.

- 3. Kaspersky Security Center 애플리케이션의 경우 필드에서 **작업 유형 배포 지점의 저장소로 업데이트 다운로드** 를 선택합니다.
- 4. 만들고 있는 작업의 이름을 지정합니다. 작업 이름은 100자를 넘지 않으며 특수 문자("\*<>?\:|)를 사용할 수 없습 니다.
- 5. 옵션 버튼을 선택하여 관리 그룹, 기기 조회 또는 작업이 적용되는 기기를 지정합니다.
- 6. **작업 생성 마침** 단계에서 기본 작업 설정을 수정하려면 **생성이 완료되면 작업 세부 정보 열기** 옵션을 활성화합 니다. 이 옵션을 활성화하지 않으면 기본 설정으로 작업이 생성됩니다. 나중에 언제든지 기본 설정을 수정할 수 있습니다.
- 7. **생성** 버튼을 누릅니다.

그러면 작업이 생성되고 작업 목록에 표시됩니다.

8. 작업 속성 창을 열려면 생성된 작업의 이름을 누릅니다.

9. 작업 속성 창의 **애플리케이션 설정** 탭에서 다음 설정을 지정합니다.

## **[업데이트](javascript:toggleBlock() 경로**

배포 지점의 업데이트 경로로 다음과 같은 리소스를 사용할 수 있습니다.

- Kaspersky 업데이트 서버 Kaspersky 애플리케이션이 데이터베이스와 애플리케이션 모듈의 업데이트를 다운로드하는 Kaspersky HTTP(S) 서버입니다. 이 옵션은 기본적으로 선택되어 있습니다.
- 기본 중앙 관리 서버 이 리소스는 보조 또는 가상 중앙 관리 서버용으로 생성한 작업에 적용됩니다.
- 로컬 또는 네트워크 폴더

최신 업데이트가 포함된 로컬 또는 네트워크 폴더입니다. 탑재된 SMB 공유만 네트워크 폴더로 사용 할 수 있습니다. 로컬 폴더를 선택할 경우 중앙 관리 서버가 설치된 기기의 폴더를 지정해야 합니다.

중앙 관리 서버 저장소에 업데이트 다운로드 작업과 배포 지점 저장소에 업데이트 다운로드 작 업에서, 암호로 보호된 로컬 또는 네트워크 폴더를 업데이트 경로로 지정하면 사용자 인증이 작 동하지 않습니다. 이 문제를 해결하려면 먼저 암호로 보호된 폴더를 탑재한 다음 운영 체제 등을 통해 필요한 자격 증명을 지정합니다. 그런 다음 업데이트 다운로드 작업 시 이 폴더를 업데이트 경로로 선택할 수 있습니다. Kaspersky Security Center Linux에서는 자격 증명을 입력할 필요가 없습니다.

### ● [업데이트](javascript:toggleBlock() 저장 폴더 **@**

저장된 업데이트를 저장하기 위한 지정된 폴더의 경로입니다. 지정된 폴더 경로를 클립보드에 복사할 수 있습니다. 그룹 작업에 대해 지정된 폴더의 경로를 변경할 수 없습니다.

• diff 파일 [다운로드](javascript:toggleBlock()**m** 

이 옵션을 사용하면 달라진 파일 [다운로드](#page-470-0) 기능이 활성화됩니다.

기본적으로 이 옵션은 비활성화되어 있습니다.

### **이전 [구성표를](javascript:toggleBlock() 사용해 업데이트 다운로드**

버전 14부터 Kaspersky Security Center Linux 보안 센터는 새 체계를 사용하여 데이터베이스 및 소프트 웨어 모듈 업데이트를 다운로드합니다. 애플리케이션이 새 구성을 사용하여 업데이트를 다운로드하려 면 업데이트 소스에 새 구성과 호환되는 메타데이터가 있는 업데이트 파일이 포함되어 있어야 합니다. 업데이트 소스에 이전 구성과 호환되는 메타데이터가 있는 업데이트 파일이 포함된 경우 **이전 구성표 를 사용해 업데이트 다운로드** 옵션을 활성화합니다. 그렇지 않으면 업데이트 다운로드 작업이 실패합 니다.

예를 들어 로컬 또는 네트워크 폴더가 업데이트 소스로 지정되고 이 폴더의 업데이트 파일이 다음 애플 리케이션 중 하나에서 다운로드된 경우 이 옵션을 활성화해야 합니다.

• [Kaspersky](https://support.kaspersky.com/updater4) 업데이트 유틸리티페

이 유틸리티는 이전 구성을 사용하여 업데이트를 다운로드합니다.

• Kaspersky Security Center 13 Linux

예를 들어 배포 지점은 로컬 또는 네트워크 폴더에서 업데이트를 가져오도록 구성됩니다. 이 경우 인터넷에 연결된 중앙 관리 서버를 사용하여 업데이트를 다운로드한 다음 배포 지점의 로컬 폴더 에 업데이트를 저장할 수 있습니다. 중앙 관리 서버의 버전이 13이라면, 배포 지점 저장소에 업데이 트 다운로드 작업에서 옵션을 활성화합니다. **이전 구성표를 사용해 업데이트 다운로드**

기본적으로 이 옵션은 비활성화되어 있습니다.

10. 작업 시작 스케줄을 만듭니다. 필요한 경우 다음 설정을 지정합니다:

## **작업 시작**:

<u>[수동](javascript:toggleBlock() 시작</u>@(기본적으로 선택됨)

작업은 자동으로 실행되지 않습니다. 수동으로만 작업을 시작할 수 있습니다.

기본적으로 이 옵션은 선택되어 있습니다.

## N**[분마다](javascript:toggleBlock()**

작업이 지정된 분 단위 간격에 따라 생성된 날짜의 지정된 시간부터 주기적으로 실행됩니다. 기본적으로 작업은 현재 시스템 시간부터 30분마다 실행됩니다.

## N**[시간마다](javascript:toggleBlock()**

작업이 지정한 날짜와 시간부터 지정된 시간 단위 간격에 따라 주기적으로 실행됩니다. 작업은 기본적으로 현재 시스템 날짜 및 시간부터 6시간마다 실행됩니다.

## N**[일마다](javascript:toggleBlock()**

작업이 지정된 일 단위 간격에 따라 주기적으로 실행됩니다. 또한 첫 번째 작업 실행 날짜와 시간을 지정할 수 있습니다. 이러한 추가 옵션은 작업을 생성하는 대상이 되는 애플리케이션에서 지원하는 경우 사용할 수 있습니다.

기본적으로 작업은 현재 시스템 날짜와 시간부터 매일 실행됩니다.

### N**[주마다](javascript:toggleBlock()**

작업이 지정된 주 단위 간격에 따라 지정한 요일과 시간에 주기적으로 실행됩니다.

기본적으로 작업은 현재 시스템 시간 기준 금요일마다 실행됩니다.

## **매일**(**[서머타임](javascript:toggleBlock() 지원 안 함**)

작업이 지정된 일 단위 간격에 따라 주기적으로 실행됩니다. 이 스케줄에서는 DST(서머타임)를 준수 할 수 없습니다. 즉, DST가 시작되거나 끝날 때 시간이 1시간 빨라지거나 느려져도 실제 작업 시작 시 간은 변경되지 않습니다.

이 스케줄은 사용하지 않는 것이 좋습니다. Kaspersky Security Center Linux 이전 버전과의 호환성 에 필요합니다.

기본적으로 이 작업은 매일 현재 시스템 시간에 시작됩니다.

### **[주별](javascript:toggleBlock()**

이 작업은 매주 지정한 요일의 지정된 시간에 실행됩니다.

### **[요일별](javascript:toggleBlock()**

이 작업은 지정한 요일의 지정된 시간에 주기적으로 실행됩니다. 기본적으로 이 작업은 매주 금요일 오후 6:00:00에 실행됩니다.

## **[월별](javascript:toggleBlock()**

이 작업은 지정한 날짜의 지정된 시간에 주기적으로 실행됩니다. 지정한 날짜가 없는 달에는 해당월의 말일에 작업이 실행됩니다. 기본적으로 이 작업은 매월 1일 현재 시스템 시간에 실행됩니다.

### **매달 [선택한](javascript:toggleBlock() 주간의 지정한 날짜**

이 작업은 매월 지정한 날짜의 지정된 시간에 주기적으로 실행됩니다. 기본적으로는 요일이 선택되지 않습니다. 기본 시작 시각은 18:00입니다.

**[바이러스](javascript:toggleBlock() 발생 시**

*바이러스 발생* 이벤트가 발생하고 나면 작업이 실행됩니다. 바이러스 급증을 모니터링할 애플리케 이션 유형을 선택합니다. 다음과 같은 애플리케이션 유형을 사용할 수 있습니다:

- 워크스테이션 및 파일 서버용 안티 바이러스
- 경계 방어용 안티 바이러스
- 메일 시스템용 안티 바이러스

기본적으로 모든 애플리케이션 유형이 선택되어 있습니다.

바이러스 급증을 보고하는 안티 바이러스 애플리케이션 유형에 따라 각기 다른 작업을 실행하려는 경우가 있습니다. 이러한 경우에는 필요 없는 애플리케이션 유형 모음을 제거합니다.

### **[다른](javascript:toggleBlock() 작업 완료 시**

다른 작업이 완료되면 현재 작업이 시작됩니다. 이 옵션은 두 작업을 모두 같은 기기에 할당했을 때 만 작동합니다. 예를 들어 **기기 켜기** 옵션을 사용하여 *기기 관리* 작업을 실행하고 해당 작업이 완료 되면 트리거 작업으로 바이러스 검사 작업을 실행할 수 있습니다.

표에서 트리거 작업과 해당 작업을 완료해야 하는 상태(**완료** 또는 **실패**)를 선택해야 합니다.

필요하면, 다음과 같이 표에서 작업을 검색, 정렬 및 필터링할 수 있습니다.

- 이름으로 작업을 검색하려면 검색 필드에 작업 이름을 입력합니다.
- 정렬 아이콘을 눌러 작업을 이름순으로 정렬합니다. 기본적으로 작업은 알파벳 오름차순으로 정렬됩니다.
- 필터 아이콘을 클릭하고 열린 창에서 그룹으로 작업을 필터링한 다음 **적용** 버튼을 클릭합니다.

### **[누락된](javascript:toggleBlock() 작업 실행**

이 옵션은 작업을 시작하려 할 때 네트워크에 클라이언트 기기가 표시되지 않는 경우의 작업 동작을 결 정합니다.

이 옵션을 활성화하면 다음에 클라이언트 기기에서 Kaspersky 애플리케이션을 실행할 때 시스템이 작 업 시작을 시도합니다. 작업 스케줄이 **수동 시작**, **한번만** 또는 **즉시**인 경우 기기가 네트워크에 표시되거 나 작업 범위에 포함되는 즉시 작업이 시작됩니다.

이 옵션을 중지하면 클라이언트 기기에서 스케줄된 작업만 실행됩니다. **수동 시작, 한번만, 즉시** 스케줄 에서는 작업이 네트워크에 표시되는 클라이언트 기기에서만 실행됩니다. 예를 들어 리소스를 많이 사 용하여 업무 시간이 아닐 때만 실행하려는 작업의 경우 이 옵션을 비활성화할 수 있습니다.

기본적으로 이 옵션은 비활성화되어 있습니다.

### **[자동으로](javascript:toggleBlock() 작업 시작 임의 지연 사용**

이 옵션을 활성화하면 클라이언트 기기에서 지정된 시간 간격 내에서 무작위로 작업이 시작됩니다. 이 러한 방식을 작업 시작 분산이라고도 합니다. 작업 시작을 분산시키면 스케줄된 작업을 실행할 때 많은 클라이언트 기기 요청이 동시에 중앙 관리 서버로 집중되는 것을 방지할 수 있습니다.

분산 시작 시간은 작업이 할당되는 클라이언트 기기의 수에 따라 작업을 만들 때 자동으로 계산됩니다. 그 이후에는 작업이 항상 계산된 시작 시간에 시작됩니다. 하지만 작업 설정을 편집하거나 작업을 수동 으로 시작하면 작업 시작 시각의 계산된 값이 변경됩니다.

이 옵션을 비활성화하면 작업이 스케줄에 따라서만 클라이언트 기기에서 시작됩니다.

### **다음 [간격으로](javascript:toggleBlock() 작업 시작 자동 임의 지연**

이 옵션을 활성화하면 클라이언트 기기에서 지정된 시간 간격 사이에 무작위로 작업이 시작됩니다. 작 업 시작을 분산시키면 스케줄된 작업을 실행할 때 많은 클라이언트 기기 요청이 동시에 중앙 관리 서버 로 집중되는 것을 방지할 수 있습니다.

이 옵션을 비활성화하면 작업이 스케줄에 따라서만 클라이언트 기기에서 시작됩니다.

기본적으로 이 옵션은 비활성화되어 있습니다. 기본 새로 고침 간격은 1분입니다.

11. **저장** 버튼을 누릅니다.

작업이 생성 및 구성됩니다.

작업 생성 중에 지정하는 설정뿐 아니라 생성된 작업의 기타 속성도 변경할 수 있습니다.

*배포 지점의 저장소로 업데이트 다운로드* 작업을 수행하면 데이터베이스 및 소프트웨어 모듈용 업데이트가 업데 이트 경로에서 다운로드되어 공유 폴더에 저장됩니다. 다운로드한 업데이트는 지정한 관리 그룹에 포함되어 있으 며 업데이트 다운로드 작업이 명시적으로 설정되지 않은 배포 지점에만 사용됩니다.

<span id="page-467-0"></span>중앙 관리 서버 저장소에 업데이트 다운로드 작업에 대한 업데이트 경로 추 가

중앙 관리 서버 저장소에 업데이트를 [다운로드하는](#page-451-0) 작업을 만들거나 사용할 때 다음 업데이트 경로를 선택할 수 있습니다.

- Kaspersky 업데이트 서버
- 기본 중앙 관리 서버

이 리소스는 보조 또는 가상 중앙 관리 서버용으로 생성한 작업에 적용됩니다.

● 로컬 또는 네트워크 폴더

중앙 관리 서버 저장소에 업데이트 다운로드 작업과 배포 지점 저장소에 업데이트 다운로드 작업에서, 암 호로 보호된 로컬 또는 네트워크 폴더를 업데이트 경로로 지정하면 사용자 인증이 작동하지 않습니다. 이 문제를 해결하려면 먼저 암호로 보호된 폴더를 탑재한 다음 운영 체제 등을 통해 필요한 자격 증명을 지정 합니다. 그런 다음 업데이트 다운로드 작업 시 이 폴더를 업데이트 경로로 선택할 수 있습니다. Kaspersky Security Center Linux에서는 자격 증명을 입력할 필요가 없습니다.

Kaspersky 업데이트 서버가 기본적으로 사용되지만 로컬 또는 네트워크 폴더에서 업데이트를 다운로드할 수도 있 습니다. 네트워크에서 인터넷에 액세스할 수 없다면 폴더를 사용할 수 있습니다. 이때, Kaspersky 업데이트 서버에 서 수동으로 업데이트를 다운로드하고 다운로드한 파일을 필요한 폴더에 넣을 수 있습니다.

로컬 또는 네트워크 폴더에 대한 경로는 하나만 지정할 수 있습니다. 로컬 폴더는 중앙 관리 서버가 설치된 기기의 폴더로 지정해야 합니다. 네트워크 폴더는 FTP/HTTP 서버나 SMB 공유를 사용할 수 있습니다. SMB 공유에 인증이 필요하다면 사전에 필요한 자격 증명을 사용하여 시스템에 마운트해야 합니다. SMB1 프로토콜은 안전하지 않으므 로 사용하지 않는 것이 좋습니다.

Kaspersky 업데이트 서버와 로컬 또는 네트워크 폴더를 모두 추가하면, 폴더에서 업데이트가 먼저 다운로드됩니 다. 다운로드 시 오류가 발생하면 Kaspersky 업데이트 서버가 사용됩니다.
업데이트가 포함된 공유 폴더가 암호로 보호 중이라면 **업데이트 경로로 사용되는 공유 폴더에 접근하기 위한 계정 지정(해당되면)** 옵션을 활성화하고 액세스에 필요한 계정 자격 증명을 입력합니다.

업데이트 경로를 추가하려면:

1. 메인 애플리케이션 창에서 **에셋(기기) → 작업**으로 이동합니다.

2 **중앙 관리 서버 저장소에 업데이트 다운로드**를 클릭합니다.

3. **애플리케이션 설정** 탭으로 이동합니다.

4. **업데이트 경로** 라인에서 **구성** 버튼을 클릭합니다.

5. 창이 열리면 **추가**를 누릅니다.

- 6. 업데이트 경로 목록에서 필요한 경로를 주가합니다. **로컬 또는 네트워크 폴더** 확인란을 선택했다면, 폴더 경로 를 지정합니다.
- 7. **확인**을 클릭한 다음 업데이트 경로 속성 창을 닫습니다.

8. 업데이트 경로 창에서 **확인**을 누릅니다.

9. 작업 장에서 **저장** 버튼을 클릭합니다.

이제 지정된 경로에서 중앙 관리 서버 저장소로 업데이트가 다운로드됩니다.

# 소프트웨어 업데이트 승인 및 거부

업데이트 설치 작업의 설정에서 설치할 업데이트에 대한 승인이 필요할 수 있습니다. 설치해야 하는 업데이트는 승 인하고 설치하면 안 되는 업데이트는 거부할 수 있습니다.

예를 들어 업데이트가 기기 작동을 방해하지 않는지 테스트 환경에서 업데이트 설치를 먼저 확인한 후에만 클라이 언트 기기에서 해당 업데이트 설치를 허용할 수 있습니다.

업데이트 승인 및 거부는 Windows 기반 클라이언트 기기에 설치한 네트워크 에이전트 및 관리 중인 애플리케 이션에서만 사용할 수 있습니다. 중앙 관리 서버, Kaspersky Security Center 웹 콘솔 및 관리 웹 플러그인의 원 활한 업데이트를 지원하지 않습니다. 이 구성 요소를 업데이트하려면 [Kaspersky](https://www.kaspersky.com/small-to-medium-business-security) 웹사이트 에서 최신 버전을 다운로드한 다음 수동 설치합니다.

업데이트 하나 또는 여러 개를 승인하거나 거부하려면 다음과 같이 하십시오:

1. 메인 메뉴에서 **동작 → Kaspersky 애플리케이션 → 원활한 업데이트**로 이동합니다.

사용 가능한 업데이트 목록이 나타납니다.

관리 중인 애플리케이션을 업데이트하려면 Kaspersky Security Center의 특정 최소 버전을 설치해야 할 수 있습니다. 이 버전이 현재 버전보다 최신 버전이면 이러한 업데이트가 표시되지만 승인할 수는 없습니다. 또한 Kaspersky Security Center를 업그레이드할 때까지 이러한 업데이트에서 설치 패키지를 생성 할 수 없습니다. Kaspersky Security Center 인스턴스를 필요한 최소 버전으로 업그레이드하라는 메시지가 표시 됩니다.

3. 승인하거나 거부할 업데이트를 선택합니다.

4. **승인**을 눌러 선택한 업데이트를 승인하거나 **거부**를 눌러 선택한 업데이트를 거부합니다. 기본값은 정의 안 됨입니다.

승인됨 상태를 할당하는 업데이트는 설치 대기열에 배치됩니다.

거부됨 상태를 할당하는 업데이트는 이전에 설치되었던 모든 기기에서 제거 가능한 경우 제거됩니다. 또한 앞으 로 다른 기기에도 설치되지 않습니다.

Kaspersky 애플리케이션용 일부 업데이트는 제거할 수 없습니다. 이러한 업데이트에 대해 *거부됨* 상태를 설정 하더라도 Kaspersky Security Center Linux가 해당 업데이트가 이전에 설치되었던 기기에서 업데이트를 제거 하지는 않습니다. 하지만 이러한 업데이트는 앞으로 다른 기기에 설치되지 않습니다.

타사 소프트웨어 업데이트에 대해 거부됨 상태를 설정하는 경우 이러한 업데이트를 설치하도록 계획했으나 아직 설치하지는 않은 기기에 업데이트가 설치되지 않습니다. 업데이트를 이미 설치한 기기에서는 업데이트 가 그대로 유지됩니다. 이러한 업데이트를 삭제해야 하는 경우 로컬에서 수동으로 삭제할 수 있습니다.

# Kaspersky Endpoint Security for Windows 업데이트 자동 설치

클라이언트 기기에 있는 Kaspersky Endpoint Security for Windows의 데이터베이스 및 소프트웨어 모듈에 대한 자 동 업데이트를 구성할 수 있습니다.

기기에서 Kaspersky Endpoint Security for Windows에 대해 다운로드와 자동 업데이트 설치를 구성하려면 다음 단 계를 따릅니다.

1. 메인 메뉴에서 **에셋(기기) → 작업**로 이동합니다.

2. **추가** 버튼을 클릭합니다.

새 작업 마법사가 시작됩니다. 마법사의 각 단계를 따릅니다.

- 3. Kaspersky Endpoint Security for Windows 애플리케이션의 경우 작업 하위 유형으로 **업데이트**를 선택합니다.
- 4. 만들고 있는 작업의 이름을 지정합니다. 작업 이름은 100자를 넘지 않으며 특수 문자("\*<>?\:|)를 사용할 수 없습 니다.
- 5. 작업 범위를 선택합니다.
- 6. 관리 그룹, 기기 조회 또는 작업이 적용되는 기기를 지정합니다.
- 7. **작업 생성 마침** 단계에서 기본 작업 설정을 수정하려면 **생성이 완료되면 작업 세부 정보 열기** 옵션을 활성화합 니다. 이 옵션을 활성화하지 않으면 기본 설정으로 작업이 생성됩니다. 나중에 언제든지 기본 설정을 수정할 수 있습니다.

### 8. **생성** 버튼을 누릅니다.

그러면 작업이 생성되고 작업 목록에 표시됩니다.

9. 작업 속성 창을 열려면 생성된 작업의 이름을 누릅니다.

10. 작업 속성 창의 **애플리케이션 설정** 탭에서 로컬 또는 모바일 모드에서 업데이트 작업 설정을 정의합니다.

- **로컬 모드**: 기기와 중앙 관리 서버 사이에 연결이 구성됩니다.
- **모바일 모드**: Kaspersky Security Center Linux와 장치 간에 설정된 연결이 없습니다(장치가 인터넷에 연결 되지 않았을 때 등).
- 11. Kaspersky Endpoint Security for Windows용 데이터베이스 및 애플리케이션 모듈을 업데이트하는 데 사용할 업 데이트 경로를 활성화합니다. 필요한 경우 **위로 이동** 및 **아래로 이동** 버튼을 사용하여 목록에서 경로 위치를 변 경합니다. 여러 업데이트 경로가 활성화된 경우 Kaspersky Endpoint Security for Windows는 목록 상단부터 차 례로 연결을 시도하고 사용 가능한 첫 번째 경로에서 업데이트 패키지를 검색하여 업데이트 작업을 수행합니 다.
- 12. **승인된 애플리케이션 모듈 업데이트 설치** 옵션을 활성화하여 애플리케이션 데이터베이스와 함께 소프트웨어 모듈 업데이트를 다운로드하고 설치합니다.

옵션이 선택되어 있다면, Kaspersky Endpoint Security for Windows는 소프트웨어 모듈 업데이트가 있을 경우 이를 사용자에게 알리고 업데이트 작업을 실행할 때 업데이트 패키지에 소프트웨어 모듈 업데이트를 포함합니 다. Kaspersky Endpoint Security for Windows는 승인됨 상태를 설정한 업데이트만 설치하며, 이러한 업데이트 는 애플리케이션 인터페이스 또는 Kaspersky Security Center Linux를 통해 로컬로 설치됩니다.

**중요 애플리케이션 모듈 업데이트 자동 설치** 옵션을 활성화할 수도 있습니다. 소프트웨어 모듈에 대한 업데이 트가 있는 경우, Kaspersky Endpoint Security for Windows는 자동으로 심각 상태의 업데이트만 설치합니다. 나 머지 업데이트는 관리자의 승인 이후에 설치됩니다.

소프트웨어 모듈 업데이트가 라이센스 계약서 및 개인정보취급방침의 조장에 대해 검토하고 수락을 요구한다 면, 애플리케이션은 최종 사용자 라이센스 계약서 및 개인정보취급방침이 관리자에 의해 수락된 후 업데이트를 설치합니다.

- 13. 지정된 폴더에 애플리케이션의 다운로드된 업데이트를 저장하려면 **폴더로 업데이트 복사** 확인란을 선택한 다 음 폴더 경로를 지정합니다.
- 14. 작업 스케줄을 지정합니다. 업데이트를 적시에 제공하려면 **새로운 저장소 업데이트 다운로드를 완료한 후** 옵션 을 선택하는 것이 좋습니다.
- 15. **저장**을 누릅니다.

**업데이트** 작업을 실행할 때 애플리케이션은 Kaspersky 업데이트 서버로 요청을 보냅니다.

일부 업데이트는 최신 버전의 관리 플러그인 설치를 요구하기도 합니다.

# <span id="page-470-0"></span>Kaspersky 데이터베이스 및 소프트웨어 모듈 업데이트 시 diff 파일 사용에 대한 정보

Kaspersky Security Center Linux는 Kaspersky 업데이트 서버에서 업데이트를 다운로드할 때 diff 파일을 사용하여 트래픽을 최적화합니다. 네트워크의 다른 기기에서 업데이트를 가져오는 기기(중앙 관리 서버, 배포 지점 및 클라 이언트 기기)의 달라진 파일 사용을 활성화할 수도 있습니다.

달라진 파일 다운로드 기능 정보

달라진 파일은 데이터베이스 또는 소프트웨어 모듈의 두 파일 버전 간 차이점을 설명합니다. 달라진 파일을 사용하 면 회사 네트워크 내의 트래픽을 절약할 수 있습니다. 달라진 파일은 데이터베이스 및 소프트웨어 모듈의 전체 파 일에 비해 공간을 적게 차지하기 때문입니다. 중앙 관리 서버 또는 배포 지점에서 달라진 파일 다운로드 기능을 활 성화하면 해당 중앙 관리 서버 또는 배포 지점에 달라진 파일이 저장됩니다. 따라서 이 중앙 관리 서버 또는 배포 지 점에서 업데이트를 가져오는 기기는 저장된 달라진 파일을 사용하여 데이터베이스 및 소프트웨어 모듈을 업데이 트할 수 있습니다.

달라진 파일 사용을 최적화하려면 기기가 업데이트를 가져오는 중앙 관리 서버 또는 배포 지점의 업데이트 스케줄 과 기기의 업데이트 스케줄을 동기화하는 것이 좋습니다. 하지만 기기가 업데이트를 가져오는 중앙 관리 서버 또는 배포 지점에 비해 기기의 업데이트 빈도가 낮아도 트래픽을 절약할 수 있습니다.

배포 지점은 달라진 파일 자동 배포를 위해 IP 멀티캐스팅을 사용하지 않습니다.

# diff 파일 다운로드 기능 사용: 시나리오

단계

<sup>1</sup> **중앙 관리 서버에서 기능 활성화**

중앙 관리 서버 저장소에 업데이트 [다운로드](#page-455-0) 작업 설정에서 이 기능을 활성화합니다.

### <sup>2</sup> **배포 지점에 대한 기능을 활성화하기**

*배포 지점의 [저장소로](#page-462-0) 업데이트 다운로드* 작업을 통해 업데이트를 받는 배포 지점에 대한 기능을 활성화합니다. 그런 다음 중앙 관리 서버에서 업데이트를 받는 배포 지점에 대한 [네트워크](#page-368-0) 에이전트 정책 설정의 기능을 활성화 합니다.

중앙 관리 서버에서 업데이트를 받는 배포 지점에 기능을 사용하도록 설정합니다.

[네트워크](#page-368-0) 에이전트 정책 설정에서 이 기능을 활성화합니다. 배포 지점을 수동으로 할당하고 정책 설정을 재정의 하려면, 중앙 관리 서버 속성의 <u>**[배포](#page-471-0) 지점** 섹션에서 이 기능을 활성화합니다.</u>

달라진 파일 다운로드 기능이 정상적으로 활성화되었는지 확인하려는 경우 시나리오를 수행하기 전과 수행한 후 에 내부 트래픽을 측정하면 됩니다.

# <span id="page-471-0"></span>배포 지점을 통해 업데이트 다운로드

Kaspersky Security Center Linux는 중앙 관리 서버, Kaspersky 서버, 로컬 또는 네트워크 폴더에서 배포 지점으로 업데이트를 받을 수 있도록 허용합니다.

배포 지점을 위해 업데이트 다운로드를 구성하려면 다음과 같이 하십시오:

1. 메인 메뉴에서 필요한 중앙 관리 서버 이름 옆의 설정 아이콘(3)을 누릅니다. 중앙 관리 서버 속성 창이 열립니다.

2. **일반** 탭에서 **배포 지점** 섹션을 선택합니다.

3. 업데이트를 그룹의 클라이언트 기기로 전달할 배포 지점의 이름을 클릭합니다.

4. 배포 지점 속성 창에서 **업데이트 경로** 섹션을 선택합니다.

5. 배포 지점을 위한 업데이트 경로를 선택하십시오:

## **[업데이트](javascript:toggleBlock() 경로**

배포 지점에 대한 업데이트 경로를 지정해 주십시오:

- 배포 지점이 중앙 관리 서버에서 업데이트를 받게 하려면, 를 선택합 **중앙 관리 서버에서 가져오기** 니다.
- 배포 지점이 작업을 사용하여 업데이트를 수신하려면 **업데이트 다운로드 작업 사용**을 선택한 다 음 *배포 지점 저장소에 업데이트 다운로드* 작업을 지정합니다.
	- 이러한 작업이 기기에 이미 있는 경우 목록에서 작업을 선택합니다.
	- 기기에 해당 작업이 없다면 **작업 생성**링크를 눌러 작업을 만듭니다. 새 작업 마법사가 시작됩 니다. 마법사의 지침을 따릅니다.

## • diff 파일 [다운로드](javascript:toggleBlock()**<sub>2</sub>**

이 옵션을 사용하면 달라진 파일 [다운로드](#page-470-0) 기능이 활성화됩니다.

이 옵션은 기본적으로 활성화되어 있습니다.

배포 지점이 지정한 경로에서 업데이트를 가져오게 됩니다.

# 오프라인 기기에서 Kaspersky 데이터베이스 및 소프트웨어 모듈 업데이트

관리 중인 기기에서 Kaspersky 데이터베이스 및 소프트웨어 모듈을 업데이트하는 것은 바이러스 및 기타 위협으 로부터 기기 보호를 유지하는 데 중요한 [작업입니다](#page-449-0). 관리자는 일반적으로 중앙 관리 서버 저장소를 사용하여 정기 업데이트를 구성합니다.

중앙 관리 서버(기본 또는 보조), 배포 지점 또는 인터넷에 연결되지 않은 기기(또는 기기 그룹)에서 데이터베이스 및 소프트웨어 모듈을 업데이트한다면, FTP 서버 또는 로컬 폴더와 같은 대체 업데이트 경로를 사용해야 합니다. 이 경우 플래시 드라이브 또는 외장 하드 드라이브와 같은 대용량 스토리지 기기를 사용하여 필요한 업데이트 파 일을 전달해야 합니다.

다음에서 필요한 업데이트를 복사할 수 있습니다.

중앙 관리 서버.

중앙 관리 서버 저장소에 오프라인 기기에 설치된 보안 제품에 필요한 업데이트가 포함되도록 하려면 관리 중 인 온라인 기기 중 하나 이상에 동일한 보안 제품이 설치되어 있어야 합니다. 이 애플리케이션은 중앙 관리 서 버 저장소에 업데이트 다운로드 작업을 통해 중앙 관리 서버 저장소에서 업데이트를 받도록 구성해야 합니다.

동일한 보안 제품이 설치되어 있고 중앙 관리 서버 저장소, 배포 지점 저장소 또는 Kaspersky 업데이트 서버에 서 직접 업데이트를 받도록 구성된 모든 기기.

다음은 중앙 관리 서버 저장소에서 복사하여 데이터베이스 및 소프트웨어 모듈의 업데이트를 구성하는 예입니다.

오프라인 기기에서 Kaspersky 데이터베이스 및 소프트웨어 모듈을 업데이트하려면 다음 단계를 따릅니다.

1. 이동식 드라이브를 중앙 관리 서버가 설치된 기기에 연결합니다.

2. 업데이트 파일을 이동식 드라이브에 복사합니다.

기본적으로 업데이트는 다음에 위치합니다. \\<server name> \ KLSHARE \ Updates

또는 선택한 폴더에 업데이트를 정기적으로 복사하도록 Kaspersky Security Center Linux를 구성할 수 있습니 다. 이렇게 하려면 중앙 관리 서버 저장소에 업데이트 다운로드 작업의 속성에서 **추가 폴더에 다운로드한 업데 이트 복사** 옵션을 사용합니다. 이 옵션의 대상 폴더로 플래시 드라이브 또는 외장 하드 드라이브에 있는 폴더를 지정하면, 이 대용량 스토리지 장치에 항상 최신 버전의 업데이트가 포함됩니다.

3. 오프라인 기기에서 로컬 폴더 또는 FTP 서버나 공유 폴더와 같은 공유 경로에서 업데이트를 받도록 Kaspersky Endpoint Security를 구성합니다.

방법 지침:

- [Kaspersky Endpoint](https://support.kaspersky.com/KES4Linux/11.3.0/en-US/197979.htm) Security for Linux 도움말 ¤
- [Kaspersky Endpoint](https://support.kaspersky.com/KESWin/12.3/ko-KR/176801.htm) Security for Windows 도움말
- 4. 이동식 드라이브에서 업데이트 파일을 업데이트 경로로 사용할 로컬 폴더 또는 공유 경로로 복사합니다.
- 5. 업데이트 설치가 필요한 오프라인 기기에서 오프라인 기기의 운영 체제에 따라 Kaspersky Endpoint Security for Linux 또는 Kaspersky Endpoint Security for Windows의 *업데이트* 작업을 시작합니다.

업데이트 작업이 완료되면 Kaspersky 데이터베이스 및 소프트웨어 모듈이 기기에서 최신 상태가 됩니다.

# 웹 플러그인 백업 및 복원

Kaspersky Security Center 웹 콘솔을 사용하면 웹 플러그인의 현재 상태를 백업하여 나중에 저장된 상태를 복원할 수 있습니다. 예를 들어 웹 플러그인을 최신 버전으로 업데이트하기 전에 백업해둘 수 있습니다. 업데이트 후 최신 버전이 요구 사항이나 기대치를 충족하지 못하는 경우 백업에서 웹 플러그인의 이전 버전을 복원할 수 있습니다.

웹 플러그인을 백업하려면:

1. 메인 메뉴에서 **설정 → 웹 플러그인**으로 이동합니다.

2. **웹 플러그인** 섹션에서 백업할 웹 플러그인을 선택하고 **백업 복사본 생성** 버튼을 클릭합니다.

선택한 웹 플러그인이 백업됩니다. 생성한 백업은 **백업** 섹션에서 볼 수 있습니다.

백업에서 웹 플러그인을 복원하려면:

1. 메인 메뉴에서 **설정 → 백업**으로 이동합니다.

2. **백업** 섹션에서 복원할 웹 플러그인을 선택하고, **백업에서 복원** 버튼을 클릭합니다.

선택한 백업에서 웹 플러그인이 복원됩니다.

# 모니터링, 보고 및 감사

이 섹션은 Kaspersky Security Center Linux의 모니터링 및 리포팅 기능에 대해 설명합니다. 이러한 기능을 통해 인 프라, 보호 상태 및 통계의 개요를 확인할 수 있습니다.

Kaspersky Security Center Linux 배포 후나 작동 중에, 자신의 필요에 맞게 모니터링 및 리포팅 기능을 구성할 수 있습니다.

# 시나리오: 모니터링 및 보고

이 섹션에서는 Kaspersky Security Center Linux에서 모니터링 및 리포팅 기능을 구성하는 시나리오를 제공합니다.

## 필수 구성 요소

조직의 네트워크에 Kaspersky Security Center Linux를 배포한 후 모니터링을 시작하고 기능에 대한 리포트를 생성 할 수 있습니다.

조직의 네트워크에서 모니터링 및 리포팅은 단계적으로 진행됩니다.

## 1 **기기 상태 전환 구성**

특정 조건에 따라 기기 상태에 대한 설정을 익힙니다. [이러한](#page-523-0) 설정을 변경하여 *심각* 또는 *경고* 심각도의 이벤트 수를 변경할 수 있습니다. 기기 상태 전환을 구성할 때 다음 사항을 확인하십시오.

새 설정은 조직의 정보 보안 정책과 상충하지 않습니다.

조직 네트워크의 중요한 보안 이벤트에 적시에 대응할 수 있습니다.

## 2 **클라이언트 기기에서 이벤트 알림 구성**

방법 지침:

**[클라이언트](#page-525-0) 기기에서 이벤트 알림**(**이메일**, SMS **또는 실행 파일 실행을 통해**) **구성**

3 **심각 및 경고 알림에 대한 권장 작업 수행** 방법 지침:

**조직 [네트워크에](#page-518-0) 대한 권장 작업 수행**

4 **조직 네트워크의 보안 상태 검토**

방법 지침:

- [보호](#page-480-0) 상태 위젯 검토
- 보호 상태 [리포트](#page-488-0) 생성 및 검토
- 오류 [리포트](#page-488-0) 생성 및 검토
- 5 **보호되지 않는 클라이언트 기기 위치 추적**

방법 지침:

- [새로운](#page-480-0) 기기 위젯 검토
- 보호 배포 [리포트](#page-488-0) 생성 및 검토

### 6 **클라이언트 기기의 보호 확인**

방법 지침:

보호 상태 및 위협 통계 [카테고리에서](#page-488-0) 검토 리포트 생성

심각 [이벤트](#page-511-0) 조회 및 검토

#### 7 **데이터베이스의 이벤트 부하 평가 및 제한**

관리 중인 애플리케이션 작업 중 발생하는 이벤트에 대한 정보는 클라이언트 기기에서 전송되어 중앙 관리 서버 데이터베이스에 등록됩니다. 중앙 관리 서버의 부하를 줄이려면 데이터베이스에 저장할 수 있는 최대 이벤트 수 를 평가 및 제한합니다.

방법 지침:

최대 [이벤트](#page-153-0) 수 제한

#### 8 **라이센스 정보 검토**

방법 지침:

- [라이센스](#page-480-0) 키 사용 현황 위젯을 대시 보드에 추가한 후 검토
- [라이센스](#page-488-0) 키 사용 리포트 생성 및 검토

결과

시나리오가 완료되면 조직의 네트워크 보호에 대한 정보를 받게 되므로 추가 보호 작업을 계획할 수 있습니다.

# 모니터링 및 리포팅 유형 정보

조직 네트워크의 보안 이벤트에 대한 정보는 중앙 관리 서버 데이터베이스에 저장됩니다. 이벤트를 기반으로 Kaspersky Security Center 웹 콘솔은 조직의 네트워크에서 다음 유형의 모니터링 및 리포팅을 제공합니다.

- 대시보드
- 리포트
- 이벤트 조회
- 알림

대시보드

대시보드를 사용하면 정보를 그래픽으로 표시하여 조직 네트워크의 보안 트렌드를 모니터링할 수 있습니다.

## 리포트

리포트 기능을 사용하면 조직의 네트워크 보안에 대한 자세한 숫자 정보를 얻고, 이 정보를 파일에 저장하며, 이메 일로 보내고, 인쇄할 수 있습니다.

## 이벤트 조회

이벤트 조회는 중앙 관리 서버 데이터베이스에서 선택한 이벤트를 미리 정의된 조회 항목을 사용해 화면에 그 결 과를 보여 줍니다. 이러한 이벤트 세트는 다음 카테고리에 따라 그룹화됩니다:

- 심각도 기준 , , 및 **심각 이벤트 기능 실패 경고 정보 이벤트**
- 시간 기준 **최근 이벤트**
- 유형 기준 및 **사용자 개선 요청 사항 감사 이벤트**

구성을 위해 Kaspersky Security Center 웹 콘솔 인터페이스에서 사용할 수 있는 설정에 따라 사용자 지정 이벤트 조회를 생성하고 볼 수 있습니다.

## 알림

<span id="page-476-1"></span>알림을 통해 이벤트에 대해 경고하고 적절하다고 생각하는 권장 작업을 하나 또는 여러 개 수행하여 이러한 이벤 트에 대한 응답 속도를 높일 수 있습니다.

# 스마트 학습 모드인 규칙 트리거링

이 섹션에서는 클라이언트 기기에서 Kaspersky Endpoint Security for Windows의 적응형 이상 행위 제어 규칙을 통해 수행되는 탐지에 대해 설명합니다.

이러한 규칙은 클라이언트 기기의 이상 동작을 탐지하며 차단할 수 있습니다. 스마트 학습 모드에서 작동하는 규칙 은 이상 동작을 탐지하며 모든 이상 동작 발생에 대한 리포트를 중앙 관리 서버로 전송합니다. 이 정보는 **저장소** 폴 더의 **스마트 학습 상태에서의 규칙 트리거링** 하위 폴더에 목록으로 저장됩니다. <u>탐지가 [정확함을](#page-476-0) 확인</u>할 수도 있 고, 이 유형의 동작이 앞으로는 이상 동작으로 간주되지 않도록 탐지를 [예외로](#page-479-0) 추가할 수도 있습니다.

탐지에 대한 정보는 다른 이벤트와 함께 중앙 관리 서버의 [이벤트](#page-509-0) 로그에 저장되며, 적응형 이상 행위 제어 [리포트](#page-484-0) 에도 저장됩니다.

적응형 이상 행위 제어, 규칙, 해당 모드 및 상태에 대한 자세한 내용은 [Kaspersky Endpoint](https://support.kaspersky.com/KESWin/12.3/ko-KR/176744.htm) Security for Windows 도움말 ¤을 참조하십시오.

# <span id="page-476-0"></span>적응형 이상 행위 제어 규칙을 사용하여 수행된 탐지 목록 보기

적응형 이상 행위 제어 규칙을 사용하여 수행된 탐지 목록을 보려면 다음과 같이 하십시오:

1. 콘솔 트리에서 필요한 중앙 관리 서버 노드를 선택합니다.

2. **스마트 학습 상태에서의 규칙 트리거링** 하위 폴더를 선택합니다. 이 폴더는 기본적으로 **고급 → 저장소**의 하위 폴더입니다.

목록에는 적응형 이상 행위 제어 규칙을 사용하여 수행된 탐지와 관련된 다음 정보가 표시됩니다:

### **[관리](javascript:toggleBlock() 그룹**

기기가 속한 관리 그룹 이름입니다.

## **[기기](javascript:toggleBlock() 이름**

규칙이 적용된 클라이언트 기기의 이름입니다.

## • <u>[이름](javascript:toggleBlock()</u><br><sub>이</sub>

적용된 규칙의 이름입니다.

## **[상태](javascript:toggleBlock()**

**예외 중** - 관리자가 이 항목을 처리하여 규칙에 예외로 적용했습니다. 이 상태는 중앙 관리 서버와 클라 이언트 기기의 다음 동기화 시까지 유지되며 동기화 후에는 목록에서 항목이 사라집니다.

**확인 중** - 관리자가 이 항목을 처리하여 확인했습니다. 이 상태는 중앙 관리 서버와 클라이언트 기기의 다음 동기화 시까지 유지되며 동기화 후에는 목록에서 항목이 사라집니다.

비어 있음 - 관리자가 이 항목을 처리하지 않았습니다.

### **규칙이 [트리거된](javascript:toggleBlock() 전체 횟수**

휴리스틱 규칙/프로세스/클라이언트 기기 하나에서 탐지된 항목의 수입니다. 이 수는 Kaspersky Endpoint Security에서 계산됩니다.

### **[사용자](javascript:toggleBlock() 이름**

탐지가 생성된 프로세스를 실행한 클라이언트 기기 사용자의 이름입니다.

### **소스 [프로세스](javascript:toggleBlock() 경로**

소스 프로세스, 즉 작업을 수행하는 프로세스의 경로입니다(자세한 내용은 Kaspersky Endpoint Security 도움말 참조).

### **소스 [프로세스](javascript:toggleBlock() 해시**

소스 프로세스 파일의 SHA256 해시입니다(자세한 내용은 Kaspersky Endpoint Security 도움말 참조).

## **[소스](javascript:toggleBlock() 개체 경로**

프로세스를 시작한 개체의 경로입니다(자세한 내용은 Kaspersky Endpoint Security 도움말 참조).

### **[소스](javascript:toggleBlock() 개체 해시**

소스 파일의 SHA256 해시입니다(자세한 내용은 Kaspersky Endpoint Security 도움말 참조).

### **대상 [프로세스](javascript:toggleBlock() 경로**

대상 프로세스의 경로입니다(자세한 내용은 Kaspersky Endpoint Security 도움말 참조).

## **대상 [프로세스](javascript:toggleBlock() 해시**

대상 파일의 SHA256 해시입니다(자세한 내용은 Kaspersky Endpoint Security 도움말 참조).

## **[대상](javascript:toggleBlock() 개체 경로**

대상 개체의 경로입니다(자세한 내용은 Kaspersky Endpoint Security 도움말 참조).

### **[대상](javascript:toggleBlock() 개체 해시**

대상 파일의 SHA256 해시입니다(자세한 내용은 Kaspersky Endpoint Security 도움말 참조).

### **[처리됨](javascript:toggleBlock()**

이상이 탐지된 날짜.

각 정보 요소의 속성을 보려면 다음과 같이 하십시오:

1. 콘솔 트리에서 필요한 중앙 관리 서버 노드를 선택합니다.

- 2. **스마트 학습 상태에서의 규칙 트리거링** 하위 폴더를 선택합니다. 이 폴더는 기본적으로 **고급 → 저장소**의 하위 폴더입니다.
- 3. **스마트 학습 상태에서의 규칙 트리거링** 작업 영역에서 원하는 개체를 선택합니다.

## 4. 다음 중 하나를 수행합니다:

- 화면 오른쪽에 표시되는 정보 상자에서 **속성** 링크를 누릅니다.
- 오른쪽 클릭 후 마우스 오른쪽 메뉴에서 **속성**을 선택합니다.

개체의 속성 창이 열리고 선택한 요소 관련 정보가 표시됩니다.

적응형 이상 행위 제어 규칙의 탐지 목록에서 요소를 [확인하거나](#page-476-1) 예외에 추가할 수 있습니다.

## 요소를 확인하려면,

탐지 목록에서 요소를 하나 또는 여러 개 선택하고 **확인** 버튼을 누릅니다.

요소의 상태가 **확인 중**으로 변경됩니다.

요소를 확인하면 규칙에서 사용되는 통계에 해당 요소가 반영됩니다(자세한 내용은 Kaspersky Endpoint Security 11 for Windows 도움말 참조).

### 요소를 예외로 추가하려면,

탐지 목록에서 요소 하나 또는 여러 개를 오른쪽 클릭하고 마우스 오른쪽 메뉴에서 **예외에 추가**를 선택합니다.

예외 추가 [마법사가](#page-479-0) 시작됩니다. 마법사의 지침을 따릅니다.

<span id="page-479-0"></span>거부하거나 확인하는 요소는 중앙 관리 서버와 클라이언트 기기의 다음 동기화 이후 탐지 목록에서 제외되며 더 이상 목록에 표시되지 않습니다.

# 적응형 이상 행위 제어 규칙에서 예외 추가

예외 추가 마법사로 Kaspersky Endpoint Security용 적응형 이상 행위 제어 규칙에 예외를 추가할 수 있습니다.

아래의 세 가지 절차 중 하나를 통해 마법사를 시작할 수 있습니다.

적응형 이상 행위 제어 노드를 통해 예외 추가 마법사를 시작하려면:

1. 콘솔 트리에서 필요한 중앙 관리 서버의 노드를 선택합니다.

2. **스마트 학습 상태에서의 규칙 트리거링**를 선택합니다. 이 폴더는 기본적으로 **고급 → 저장소**의 하위 폴더입니 다.

3. 작업 영역의 탐지 목록에서 요소 하나 또는 여러 개를 마우스 오른쪽 버튼으로 누르고 **예외에 추가**를 선택합 니다.

예외는 한 번에 1,000개까지 추가할 수 있습니다. 요소를 1,000개보다 많이 선택하여 예외에 추가하려고 하면 오 류 메시지가 표시됩니다.

예외 추가 마법사가 시작됩니다. **다음** 버튼을 사용하여 마법사를 진행합니다.

콘솔 트리의 다른 노드에서 예외 추가 마법사를 시작할 수 있습니다:

- 예를 들어 중앙 관리 서버 메인 창의 탭으로 이동한 다음 옵션이나 **이벤트 사용자 개선 요청 사항 최근 이벤트** 옵션을 선택할 수 있습니다.
- **적응형 이상 행위 제어 규칙 상태 리포트**의 **탐지 수** 열을 선택해도 됩니다.

예외 추가 마법사를 사용하여 적응형 이상 행위 제어 규칙에서 예외 규칙을 추가하려면:

1. 마법사의 첫 번째 단계에서 Kaspersky 애플리케이션 목록 중, 관리 플러그인으로 애플리케이션 정책에 예외 규 칙을 추가할 수 있는 애플리케이션을 선택합니다.

Kaspersky Endpoint Security for Windows 버전이 하나뿐이며 적응형 이상 행위 제어 규칙을 지원하는 다 른 애플리케이션은 없는 경우에는 이 단계를 건너뛰어도 됩니다.

2. 예외를 추가할 정책과 프로필을 선택합니다.

정책이 처리되는 동안 다음 단계에 진행률 막대가 표시됩니다. **취소**를 눌러 정책 처리를 중단할 수 있습니다. 상속된 정책은 업데이트할 수 없습니다. 정책 수정 권한이 없어도 정책이 업데이트되지 않습니다. 모든 정책이 처리되거나 처리를 중단하면 리포트가 나타납니다. 이 리포트에는 정상적으로 업데이트된 정책 (녹색 아이콘) 및 업데이트되지 않은 정책(빨간색 아이콘)이 표시됩니다.

3. **마침**을 눌러 마법사를 닫습니다.

적응형 이상 행위 제어 규칙에서 예외 규칙이 구성 및 적용됩니다.

대시보드 및 위젯

이 섹션에는 대시보드 및 대시보드가 제공하는 위젯에 대한 정보가 포함되어 있습니다. 이 섹션에는 위젯을 관리하 고 위젯 설정을 구성하는 방법에 대한 지침이 포함되어 있습니다.

## <span id="page-480-0"></span>대시보드 사용

대시보드를 사용하면 정보를 그래픽으로 표시하여 조직 네트워크의 보안 트렌드를 모니터링할 수 있습니다.

대시보드는 **대시보드**를 눌러 Kaspersky Security Center 웹 콘솔의 **모니터링 및 보고** 섹션에서 사용할 수 있습니 다.

대시보드에서는 사용자 지정할 수 있는 위젯을 제공합니다. 파이형 차트 또는 도넛형 차트, 표, 그래프, 막대형 차트 및 목록으로 표시되는 다양한 위젯 중에서 선택할 수 있습니다. 위젯에 표시되는 정보는 자동으로 업데이트되며 업 데이트 기간은 1~2분입니다. 업데이트 간의 간격은 위젯별로 다릅니다. 설정 메뉴를 사용하여 언제든지 위젯에서 데이터를 수동으로 새로 고칠 수 있습니다.

기본적으로 위젯에는 중앙 관리 서버의 데이터베이스에 저장된 모든 이벤트 관련 정보가 포함됩니다.

Kaspersky Security Center 웹 콘솔에는 다음 범주에 대한 기본 위젯 세트가 있습니다.

- **보호 상태**
- **배포**
- **업데이트**
- **위협 통계**
- **기타**

일부 위젯에는 링크가 포함된 텍스트 정보가 있습니다. 링크를 누르면 자세한 정보를 볼 수 있습니다.

대시보드를 구성할 때는 필요한 [위젯을](#page-480-1) 추가하거나 필요하지 않은 [위젯을](#page-481-0) 숨기고, 위젯의 [크기나](#page-481-1) 모양을 변경하고, [위젯을](#page-482-0) 옮기고, 위젯 [설정을](#page-481-2) 변경할 수 있습니다.

## <span id="page-480-1"></span>대시보드에 위젯 추가

대시보드에 위젯을 추가하려면 다음 단계를 따릅니다.

1. 메인 메뉴에서 **모니터링 및 보고 → 대시보드**로 이동합니다.

### 2. **웹 위젯 주가 또는 복원** 버튼을 누릅니다.

3. 사용 가능한 위젯 목록에서 대시보드에 추가할 위젯을 선택합니다.

위젯은 카테고리별로 그룹화되어 있습니다. 특정 카테고리에 포함된 위젯 목록을 보려면 카테고리 이름 옆에 있는 펼침 단추 아이콘( )을 누릅니다.

#### 4. **추가** 버튼을 누릅니다.

선택한 위젯이 대시보드 끝에 추가됩니다.

이제 추가한 위젯의 [표시와](#page-481-1) [파라미터를](#page-482-0) 편집할 수 있습니다.

## <span id="page-481-0"></span>대시보드에서 위젯 숨기기

대시보드에서 표시된 위젯을 숨기려면 다음 단계를 따릅니다.

1. 메인 메뉴에서 **모니터링 및 보고 → 대시보드**로 이동합니다.

2. 숨길 위젯 옆의 설정 아이콘(3)을 누릅니다.

3. **웹 위젯 숨기기**를 선택합니다.

4. **경고** 창이 열리면 **확인**를 누릅니다.

선택한 위젯이 숨겨집니다. 나중에 다시 이 위젯을 [대시보드에](#page-480-1) 추가할 수 있습니다.

# <span id="page-481-2"></span>대시보드에서 위젯 이동

대시보드에서 위젯을 이동하려면 다음 단계를 따릅니다.

1. 메인 메뉴에서 **모니터링 및 보고 → 대시보드**로 이동합니다.

2. 이동할 위젯 옆의 설정 아이콘(@)을 누릅니다.

3. **이동**을 선택합니다.

4. 위젯을 이동할 위치를 누릅니다. 다른 위젯만 선택할 수 있습니다.

선택한 위젯의 위치가 바뀝니다.

# <span id="page-481-1"></span>위젯 크기 또는 모양 변경

그래프가 표시되는 위젯의 경우 해당 표시를 막대형 차트나 꺾은 선형 차트로 변경할 수 있습니다. 크기를 소형, 중 형, 최대로 변경할 수 있는 위젯도 있습니다.

위젯 표시를 변경하려면 다음 단계를 따릅니다.

1. 메인 메뉴에서 **모니터링 및 보고 → 대시보드**로 이동합니다.

2. 편집할 위젯 옆의 설정 아이콘(3)을 누릅니다.

3. 다음 중 하나를 수행합니다:

위젯을 막대형 차트로 표시하려면 **차트 유형: 막대**를 선택합니다.

위젯을 꺾은 선형 차트로 표시하려면 **자트 유형: 선**을 선택합니다.

- 위젯이 차지하는 공간을 변경하려면 다음 값 중 하나를 선택합니다.
	- **컴팩트**
	- **컴팩트**(**막대 전용**)
	- **중간**(**도넛 차트**)
	- **중간**(**막대 차트**)
	- **최대**

선택한 위젯의 표시가 변경됩니다.

## <span id="page-482-0"></span>위젯 설정 변경

위젯의 설정을 변경하면 다음 단계를 따릅니다.

1. 메인 메뉴에서 **모니터링 및 보고 → 대시보드**로 이동합니다.

2. 변경할 위젯 옆의 설정 아이콘(@)을 누릅니다.

3. **설정 표시**를 선택합니다.

4. 위젯 설정 창이 열리면 위젯 설정을 필요한 대로 변경합니다.

5. **저장**을 눌러 변경 사항을 저장합니다.

선택한 위젯의 설정이 변경됩니다.

설정 세트는 특정 위젯별로 다릅니다. 다음은 몇 가지 일반 설정입니다.

- **웹 위젯 범위**(위젯에 정보가 표시되는 개체 세트) 관리 그룹이나 기기 선택을 예로 들 수 있습니다.
- **작업 선택** (위젯에 정보가 표시되는 작업).
- **시간 간격**(정보가 위젯에 표시되는 시간 간격) 지정된 두 날짜 사이의 범위입니다. 지정한 날짜에서 현재 날짜 까지이거나, 현재 날짜에서 지정된 기간(일)을 뺀 기간입니다.
- **지정되었다면 심각으로 설정 및 지정되었다면 경고로 설정** (표시등의 색상을 결정하는 규칙).

위젯 설정을 변경한 후 위젯의 데이터를 직접 새로고침할 수 있습니다.

위젯의 데이터를 새로고침하려면:

1. 메인 메뉴에서 **모니터링 및 보고 → 대시보드**로 이동합니다.

2. 이동할 위젯 엮의 설정 아이콘(3)을 누릅니다.

3. **새로 고침**을 선택합니다.

위젯의 데이터가 새로고침됩니다.

# <span id="page-483-1"></span>대시보드 전용 모드 정보

네트워크를 관리하지 않지만 Kaspersky Security Center Linux에서 네트워크 보호 통계를 보고자 하는 직원(예: 최 고 관리자)을 위한 [대시보드](#page-483-0) 전용 모드를 구성할 수 있습니다. 사용자가 이 모드를 활성화하면 미리 정의된 위젯 세 트가 있는 대시보드만 사용자에게 표시됩니다. 따라서 위젯에 지정된 통계(예: 관리되는 모든 기기의 보호 상태, 최 근에 탐지된 위협 수 또는 네트워크에서 가장 빈번한 위협 목록)를 모니터링할 수 있습니다.

사용자가 대시보드 전용 모드에서 작업하는 경우 다음 제한 사항이 적용됩니다.

- 메인 메뉴는 사용자에게 표시되지 않으므로 네트워크 보호 설정을 변경할 수 없습니다.
- 사용자는 위젯 추가 또는 숨기기와 같은 위젯으로 작업을 수행할 수 없습니다. 따라서 사용자에게 필요한 모든 위젯을 대시보드에 올려 놓고 개체를 계산하는 규칙을 설정하거나 시간 간격을 지정하는 등의 구성을 해야 합 니다.

대시보드 전용 모드는 자신에게 할당할 수 없습니다. 이 모드에서 작업하려면 시스템 관리자, MSP(관리 서비스 제 공자) 또는 **일반 기능**: **사용자 권한** 기능 영역에서 **[개체](#page-416-0)** ACL **수정** 권한이 있는 사용자에게 문의하십시오.

## <span id="page-483-0"></span>대시보드 전용 모드 구성

[대시보드](#page-483-1) 전용 모드 구성을 시작하기 전에 다음 전제 조건이 충족되는지 확인해야 합니다.

- ${\bf Q}$ 반 기능: 사용자 권한 기능 영역에 <u>개체 ACL [수정](#page-416-0)</u> 권한이 있습니다. 이 권한이 없으면 모드 구성을 위한 탭이 없습니다.
- 사용자가 **일반 기능: 기본 기능** 기능 영역에 <u>[읽기](#page-416-0)</u> 권한이 있습니다.

네트워크에 중앙 관리 서버 계층이 정렬되어 있다면, **사용자 및 역할 → 사용자 및 그룹** 섹션의 **사용자** 탭에서 사용자 계정을 사용할 수 있는 서버로 이동하여 대시보드 전용 모드를 구성할 수 있습니다. 기본 서버 또는 물 리적 보조 서버일 수 있습니다. 가상 서버에서는 모드를 조정할 수 없습니다.

대시보드 전용 모드 구성 방법:

1. 기본 메뉴에서 **사용자 및 역할 → 사용자 및 그룹**으로 이동한 다음 **사용자** 탭을 선택합니다.

2. 위젯으로 대시보드를 조정하려는 사용자 계정 이름을 누릅니다.

- 3. 사용자 설정 창이 열리면 **Dashboard** 탭을 선택합니다. 열리는 탭에는 사용자와 동일한 대시보드가 표시됩니다.
- 4. **대시보드 전용 모드로 콘솔 표시** 옵션이 활성화된 경우 토글 버튼을 전환하여 비활성화합니다.
	- 이 옵션이 활성화되면 대시보드도 변경할 수 없습니다. 옵션을 비활성화한 후 위젯을 관리할 수 있습니다.
- 5. 대시보드 모양을 구성합니다. **대시보드** 탭에 준비된 위젯 세트는 사용자 정의 가능한 계정이 있는 사용자가 사 용할 수 있습니다. 위젯의 설정이나 크기를 변경하거나 대시보드에서 위젯을 추가 또는 제거할 수 없습니다. 따 라서 사용자가 네트워크 보호 통계를 볼 수 있도록 조정합니다. 이를 위해 **대시보드** 탭에서 **모니터링 및 보고 → 대시보드** 섹션에서와 같은 위젯으로 동일한 작업을 수행할 수 있습니다.
	- 대시보드에 위젯을 [추가합니다](#page-480-1).
- 사용자에게 필요하지 않은 위젯을 [숨깁니다](#page-481-0).
- 위젯을 특정 순서로 [이동합니다](#page-481-2).
- 위젯의 크기나 모양을 [변경합니다](#page-481-1).
- 위젯 설정을 [변경합니다](#page-482-0).
- 6. 토글 버튼을 전환하여 **대시보드 전용 모드로 콘솔 표시** 옵션을 활성화합니다.

그 후에는 사용자가 대시보드만 사용할 수 있습니다. 통계를 모니터링할 수 있지만 네트워크 보호 설정 및 대시 보드 모양을 변경할 수는 없습니다. 사용자와 동일한 대시보드가 표시되므로 대시보드를 변경할 수도 없습니 다.

이 옵션을 비활성화하면 기본 메뉴가 사용자에게 표시되므로 사용자는 보안 설정 및 위젯 변경을 포함하여 Kaspersky Security Center Linux에서 다양한 작업을 수행할 수 있습니다.

- 7. 대시보드 전용 모드 구성을 마치면 **저장** 버튼을 클릭합니다. 그렇게 해야만 준비된 대시보드가 사용자에게 표 시됩니다.
- 8. 사용자가 지원되는 Kaspersky [애플리케이션의](#page-416-0) 통계를 보기 위해이 접근 권한이 필요한 경우 사용자에 대한 권 한을 구성합니다. 이후 Kaspersky 애플리케이션 데이터는 사용자를 위해 해당 애플리케이션의 위젯에 표시됩 니다.

사용자는 사용자 지정 계정으로 Kaspersky Security Center Linux에 로그인하고 대시보드 전용 모드에서 네트워크 보호 통계를 모니터링할 수 있습니다.

## 리포트

이 섹션에서는 보고서 사용, 사용자 정의 보고서 템플릿 관리, 보고서 템플릿을 사용한 새 보고서 생성, 보고서 전달 작업 생성 방법에 대해 설명합니다.

## <span id="page-484-0"></span>리포트 사용

리포트 기능을 사용하면 조직의 네트워크 보안에 대한 자세한 숫자 정보를 얻고, 이 정보를 파일에 저장하며, 이메 일로 보내고, 인쇄할 수 있습니다.

리포트는 **리포트**를 눌러 Kaspersky Security Center 웹 콘솔의 **모니터링 및 보고** 섹션에서 사용할 수 있습니다.

기본적으로 리포트에는 지난 30일 동안의 정보가 포함됩니다.

Kaspersky Security Center Linux에는 다음 범주에 대한 기본 리포트 세트가 있습니다.

- **보호 상태**
- **배포**
- **업데이트**
- **위협 통계**
- **기타**

사용자 지정 리포트 [템플릿을](#page-485-0) 생성하고, 리포트 [템플릿을](#page-485-1) 편집 및 [삭제할](#page-492-0) 수 있습니다.

기존 템플릿을 기반으로 하는 [리포트를](#page-488-0) 생성하고, 리포트를 파일로 [내보내고](#page-488-1), 리포트 [전달용](#page-489-0) 작업을 생성할 수 있 습니다.

# <span id="page-485-0"></span>리포트 템플릿 만들기

리포트 템플릿을 만들려면 다음과 같이 하십시오:

1. 메인 메뉴에서 **모니터링 및 보고 → 리포트**로 이동합니다.

2. **추가**를 누릅니다.

새 리포트 템플릿 마법사가 시작됩니다. **다음** 버튼을 사용하여 마법사를 진행합니다.

3. 리포트 이름을 입력하고 리포트 유형을 선택합니다.

4. 마법사의 **범위** 단계에서 이 리포트 템플릿을 기반으로 하는 리포트에 데이터를 표시할 클라이언트 기기 세트 (관리 그룹, 기기 조회, 선택한 기기, 네트워크에 연결된 모든 기기 등)를 선택합니다.

5. 마법사의 **보고 기간** 단계에서 리포트 기간을 지정합니다. 사용 가능한 값은 다음과 같습니다:

- 지정한 두 날짜 사이
- 지정한 날짜에서 리포트 생성 날짜까지
- 리포트 생성 날짜에서 리포트 생성 날짜까지의 지정된 기간(일)을 뺀 기간

이 페이지가 표시되지 않는 리포트도 있습니다.

6. **확인**을 눌러 마법사를 닫습니다.

7. 다음 중 하나를 수행합니다:

- **저장 및 실행** 버튼을 눌러 새 리포트 템플릿을 저장하고 해당 템플릿을 기반으로 하는 리포트를 실행합니다. 리포트 템플릿이 저장됩니다. 리포트가 생성됩니다.
- **저장** 버튼을 눌러 새 리포트 템플릿을 저장합니다. 리포트 템플릿이 저장됩니다.

<span id="page-485-1"></span>새 템플릿을 사용하여 리포트를 만들고 볼 수 있습니다.

# 리포트 템플릿 속성 보기 및 편집

리포트 템플릿 이름 또는 리포트에 표시되는 필드와 같은 리포트 템플릿의 기본 속성을 확인하고 편집할 수 있습 니다.

리포트 템플릿의 속성을 확인하고 편집하려면 다음과 같이 하십시오:

1. 메인 메뉴에서 **모니터링 및 보고 → 리포트**로 이동합니다.

2. 속성을 보고 편집하려는 리포트 템플릿 옆의 확인란을 선택합니다. 먼저 <u>[리포트를](#page-488-0) 생성</u>한 다음 **편집** 버튼을 눌러도 됩니다.

3. **리포트 템플릿 속성 열기** 버튼을 클릭합니다.

 ${\bf 2}$ 반 탭이 선택된 상태로 **<리포트 이름> 리포트 편집** 창이 열립니다.

4. 리포트 템플릿 속성을 편집합니다.

- **일반** 탭:
	- 리포트 템플릿 이름
	- **[표시되는](javascript:toggleBlock() 최대 항목 수**

이 옵션을 활성화하면 상세 리포트 데이터가 포함된 표에 표시되는 항목 수가 지정된 값을 초과하지 않습니다. 이 옵션은 [리포트를](#page-488-1) 파일로 내보낼 때 리포트에 포함할 수 있는 최대 이벤트 수에 영향을 주지 않습니다.

리포트 항목은 먼저 리포트 템플릿 속성의 **필드 → 상세 정보 필드**드 섹션에 지정된 규칙에 따라 정 렬되며, 결과 항목 중 첫 번째 항목만 유지됩니다. 상세 리포트 데이터가 포함된 표의 제목에는 표시 되는 항목 수, 그리고 다른 리포트 템플릿 설정과 일치하는 총 사용 가능 항목 수가 나타납니다.

이 옵션을 비활성화하면 상세 리포트 데이터가 포함된 표에 사용 가능한 모든 항목이 표시됩니다. 이 옵션은 사용하도록 설정하는 것이 좋습니다. 표시되는 리포트 항목의 수를 제한하면 DBMS(데이터 베이스 관리 시스템)의 부하가 감소하며 리포트를 생성하고 내보내는 데 걸리는 시간도 단축됩니다. 항목이 너무 많이 포함된 리포트도 있습니다. 이러한 리포트에서는 모든 항목을 읽고 분석하기가 어 려울 수도 있습니다. 또한 이러한 리포트를 생성하는 과정에서 기기의 메모리가 소진될 수도 있으며, 그러면 리포트를 확인할 수 없습니다.

이 옵션은 기본적으로 활성화되어 있습니다. 기본값은 1000입니다.

## **그룹**

버튼을 눌러 리포트 생성 대상 클라이언트 기기 세트를 변경합니다. 일부 리포트 유형의 경우 이 버 **설정** 튼을 사용하지 못할 수 있습니다. 실제 설정은 리포트 템플릿 생성 중에 지정한 설정에 따라 달라집니다.

**시간 간격**

버튼을 눌러 리포트 기간을 수정합니다. 일부 리포트 유형의 경우 이 버튼을 사용하지 못할 수 있습 **설정** 니다. 사용 가능한 값은 다음과 같습니다:

- 지정한 두 날짜 사이
- 지정한 날짜에서 리포트 생성 날짜까지
- 리포트 생성 날짜에서 리포트 생성 날짜까지의 지정된 기간(일)을 뺀 기간
- **보조 및 가상 중앙 관리 [서버의](javascript:toggleBlock() 데이터 포함**

이 옵션을 활성화하면 리포트 템플릿 생성 대상인 중앙 관리 서버에 속한 보조 및 가상 중앙 관리 서 버의 정보가 리포트에 포함됩니다. 현재 중앙 관리 서버의 데이터만 보려면 이 옵션을 비활성화합니다. 이 옵션은 기본적으로 활성화되어 있습니다.

## **[최대](javascript:toggleBlock() 중첩 레벨**

현재 중앙 관리 서버에서 지정한 값 이하의 중첩 레벨 아래에 있는 보조 및 가상 중앙 관리 서버의 데 이터가 리포트에 포함됩니다.

기본값은 1입니다. 트리의 하위 레벨에 있는 보조 중앙 관리 서버에서 정보를 가져와야 하는 경우 이 값을 변경할 수 있습니다.

## **[데이터](javascript:toggleBlock() 대기 시간 간격**(**분**)

리포트 템플릿 생성 대상인 중앙 관리 서버가 리포트를 생성하기 전에 지정된 시간(분) 동안 보조 중 앙 관리 서버의 데이터를 기다립니다. 이 기간이 끝날 때까지 보조 중앙 관리 서버에서 데이터가 수 신되지 않아도 리포트는 실행됩니다. 리포트에는 실제 데이터가 아니라 캐시에서 가져온 데이터( **보 조 중앙 관리 서버에서 데이터 캐시**옵션을 활성화한 경우) 또는 N/A(사용 불가)가 표시됩니다. 기본값은 5분입니다.

## **보조 중앙 관리 [서버에서](javascript:toggleBlock() 데이터 캐시**

보조 중앙 관리 서버가 리포트 템플릿 생성 대상인 중앙 관리 서버에 데이터를 주기적으로 전송합니 다. 전송된 데이터는 이 중앙 관리 서버에서 캐시에 저장됩니다. 현재 중앙 관리 서버가 리포트를 생성하는 중에 보조 중앙 관리 서버에서 데이터를 수신할 수 없으면 리포트에는 캐시에서 가져온 데이터가 표시됩니다. 데이터가 캐시로 전송된 날짜도 표시됩니다. 이 옵션을 활성화하면 최신 데이터를 가져올 수 없어도 보조 중앙 관리 서버에서 정보를 확인할 수 있습니다. 하지만 표시되는 데이터는 오래된 데이터일 수 있습니다. 기본적으로 이 옵션은 비활성화되어 있습니다.

## **캐시 [업데이트](javascript:toggleBlock() 간격**(**시**)

보조 중앙 관리 서버가 리포트 템플릿 생성 대상인 중앙 관리 서버에 데이터를 주기적으로 전송합니 다. 이 기간을 시간 단위로 지정할 수 있습니다. 0시간을 지정하면 리포트 생성 시에만 데이터가 전송 됩니다.

기본값은 0입니다.

### **보조 중앙 관리 [서버에서](javascript:toggleBlock() 자세한 정보 전송**

생성된 리포트에서 상세 리포트 데이터가 포함된 표에 리포트 템플릿 생성 대상인 중앙 관리 서버의 보조 중앙 관리 서버 데이터가 포함됩니다.

이 옵션을 활성화하면 리포트 생성 속도가 느려지며 중앙 관리 서버 간의 트래픽이 증가합니다. 그러 나 리포트 하나에서 모든 데이터를 확인할 수 있습니다.

이 옵션을 활성화하는 대신 상세 리포트 데이터를 분석하여 결함이 있는 보조 중앙 관리 서버를 탐지 한 다음 결함이 있는 중앙 관리 서버에 대해서만 같은 리포트를 생성할 수 있습니다.

기본적으로 이 옵션은 비활성화되어 있습니다.

#### 탭 **필드**

리포트에 표시할 필드를 선택한 다음 **위로 이동** 버튼과 **아래로 이동** 버튼을 사용하여 이러한 필드의 순서를 변경합니다. 버튼이나 버튼을 사용하여 각 필드를 기준으로 리포트의 정보를 정렬 및 필터링해야 **추가 편집** 하는지 여부를 지정합니다.

섹션 **세부 사항 필터 필드**에서 **필터 변환** 버튼을 눌러 확장 필터링 형식을 사용할 수도 있습니다. 이 형식을 통해 논리 OR 연산을 사용하여 다양한 필드에 지정된 필터링 조건을 결합할 수 있습니다. 버튼을 누르면 **필 터 변환** 패널이 오른쪽에 열립니다. **필터 변환** 버튼을 눌러 변환을 확인합니다. 이제 논리 OR 연산을 사용하 여 적용된 섹션 **상세 정보 필드**의 조건으로 변환된 필터를 정의할 수 있습니다.

리포트를 복잡한 필터링 조건을 지원하는 형식으로 변환하면 리포트는 이전 버전의 Kaspersky Security Center(11 이하)와 호환되지 않습니다. 또한, 변환된 리포트는 이렇게 호환되지 않는 버전을 실 행하는 보조 중앙 관리 서버의 데이터를 포함하지 않습니다.

5. **저장**을 눌러 변경 사항을 저장합니다.

## **6. <리포트 이름> 리포트 편집** 창을 닫습니다.

<span id="page-488-1"></span>업데이트된 리포트 템플릿이 리포트 템플릿 목록에 표시됩니다.

## 리포트를 파일로 내보내기

하나 이상의 리포트를 XML, HTML 또는 PDF로 저장할 수 있습니다. Kaspersky Security Center Linux는 최대 10개 의 리포트를 지정된 형식의 파일로 동시에 내보낼 수 있습니다.

리포트를 파일로 내보내려면 다음 단계를 따릅니다.

- 1. 메인 메뉴에서 **모니터링 및 보고 → 리포트**로 이동합니다.
- 2. 내보낼 리포트를 선택합니다.

**10**개 이상의 리포트를 선택하면 **리포트 내보내기** 버튼이 비활성화됩니다.

3. **리포트 내보내기** 버튼을 누릅니다.

4. 열리는 창에서 다음 내보내기 파라미터를 지정합니다.

### . **파일 이름**

내보낼 리포트를 하나 선택했다면 리포트 파일 이름을 지정합니다. 둘 이상의 리포트를 선택하면 리포트 파일 이름이 선택한 리포트 템플릿의 이름대로 지정됩니다.

## . **항목 최대 수**

리포트 파일에 포함할 최대 항목 수를 지정합니다. 기본값은 10,000입니다. 항목 수에 제한 없이 리포트를 내보낼 수 있습니다. 리포트에 항목 수가 많으면 보고서 생성 및 내보내기에 필요한 시간이 늘어납니다.

## . **파일 형식**

리포트 파일 형식(XML, HTML 또는 PDF)을 선택합니다. 여러 리포트를 내보내면 선택한 모든 리포트가 지정 된 형식으로 별도의 파일로 저장됩니다.

리포트를 PDF로 변환하려면 wkhtmltopdf 툴이 필요합니다. PDF 옵션을 선택하면 중앙 관리 서버는 wkhtmltopdf 툴이 기기에 설치되어 있는지 확인합니다. 툴이 설치되어 있지 않으면 중앙 관리 서버 기 기에 툴을 설치해야 한다는 메시지가 표시됩니다. 툴을 수동으로 설치하고 다음 단계로 진행합니다.

## 5. **리포트 내보내기** 버튼을 누릅니다.

<span id="page-488-0"></span>리포트는 지정된 형식의 파일로 저장됩니다.

## 리포트 만들기 및 보기

리포트를 만들고 보려면 다음과 같이 하십시오:

1. 메인 메뉴에서 **모니터링 및 보고 → 리포트**로 이동합니다.

2. 리포트를 만드는 데 사용할 리포트 템플릿의 이름을 누릅니다.

선택한 템플릿을 사용하는 리포트가 생성되고 표시됩니다.

보고서 데이터는 중앙 관리 서버의 현지화 설정에 따라 표시됩니다.

생성된 리포트에서 다이어그램의 일부 글꼴이 제대로 표시되지 않을 수 있습니다. 이 문제를 해결하려면 fontconfig 라이브러리를 설치합니다. 또한 운영 체제 로케일에 해당하는 글꼴이 운영 체제에 설치되어 있는 지 확인합니다.

리포트에는 다음 데이터가 표시됩니다:

### 탭: **요약**

- 리포트 이름과 유형, 리포트에 대한 간략한 설명과 보고 기간, 리포트가 생성된 대상 기기 그룹에 대한 정보.
- 가장 대표적인 리포트 데이터를 보여 주는 그래픽 차트.
- 계산된 리포트 지표로 구성된 통합 테이블.
- <span id="page-489-0"></span>**자세히** 탭에 표시되는 세부 리포트 데이터로 구성된 테이블.

## 리포트 전달 작업 만들기

선택한 리포트를 전달하는 작업을 생성할 수 있습니다.

리포트 전달 작업을 만들려면 다음 단계를 따릅니다.

1. 메인 메뉴에서 **모니터링 및 보고 → 리포트**로 이동합니다.

2. 리포트 전달 작업을 생성할 리포트 템플릿 옆의 확인란을 선택합니다.

### 3. **전송 작업 생성** 버튼을 누릅니다.

새 작업 마법사가 시작됩니다. **다음** 버튼을 사용하여 마법사를 진행합니다.

4. 마법사의 **새 작업 설정** 단계에서 작업 이름을 입력합니다.

기본 이름은 **리포트 전달입니다.** 이미 같은 이름의 작업이 있다면 작업 이름에 순서 번호(<N>)가 추가됩니다.

5. 마법사의 **리포트 구성** 단계에서 다음 설정을 지정합니다.

a. 작업을 통해 전달할 리포트 템플릿.

b. 리포트 형식: HTML, XLS 또는 PDF.

리포트를 PDF로 변환하려면 wkhtmltopdf 툴이 필요합니다. PDF 옵션을 선택하면 중앙 관리 서버는 wkhtmltopdf 툴이 기기에 설치되어 있는지 확인합니다. 툴이 설치되어 있지 않으면 중앙 관리 서버 기기에 툴을 설치해야 한다는 메시지가 표시됩니다. 툴을 수동으로 설치하고 다음 단계로 진행합니다.

- c. 리포트를 이메일로 전송할지 여부(이메일 알림 설정 포함). 이메일 주소는 최대 20개까지 지정할 수 있습니다. 이메일 주소를 구분하려면 **Enter**를 누릅니다. 또는 쉼표 로 구분된 이메일 주소 목록을 붙여 넣고 **Enter**를 누릅니다.
- d. 리포트를 폴더에 저장할지 여부, 이전에 해당 폴더에 저장한 리포트를 덮어쓸지 여부 및 특정 계정을 사용하 여 폴더에 접근할지 여부(공유 폴더의 경우).
- 6. 마법사의 **작업 스케줄 구성** 단계에서 작업 시작 스케줄을 선택합니다. 다음 작업 스케줄 옵션을 사용할 수 있습니다:

### **[수동](javascript:toggleBlock() 시작**

작업은 자동으로 실행되지 않습니다. 수동으로만 작업을 시작할 수 있습니다.

기본적으로 이 옵션은 선택되어 있습니다.

## N**[분마다](javascript:toggleBlock()**

작업이 지정된 분 단위 간격에 따라 생성된 날짜의 지정된 시간부터 주기적으로 실행됩니다. 기본적으로 작업은 현재 시스템 시간부터 30분마다 실행됩니다.

## • N[시간마다](javascript:toggleBlock()**<br>**

작업이 지정한 날짜와 시간부터 지정된 시간 단위 간격에 따라 주기적으로 실행됩니다. 작업은 기본적으로 현재 시스템 날짜 및 시간부터 6시간마다 실행됩니다.

## N**[일마다](javascript:toggleBlock()**

작업이 지정된 일 단위 간격에 따라 주기적으로 실행됩니다. 또한 첫 번째 작업 실행 날짜와 시간을 지정 할 수 있습니다. 이러한 추가 옵션은 작업을 생성하는 대상이 되는 애플리케이션에서 지원하는 경우 사 용할 수 있습니다.

기본적으로 작업은 현재 시스템 날짜와 시간부터 매일 실행됩니다.

## N**[주마다](javascript:toggleBlock()**

작업이 지정된 주 단위 간격에 따라 지정한 요일과 시간에 주기적으로 실행됩니다.

기본적으로 작업은 현재 시스템 시간 기준 금요일마다 실행됩니다.

## **[월별](javascript:toggleBlock()**

이 작업은 지정한 날짜의 지정된 시간에 주기적으로 실행됩니다. 지정한 날짜가 없는 달에는 해당월의 말일에 작업이 실행됩니다. 기본적으로 이 작업은 매월 1일 현재 시스템 시간에 실행됩니다.

## **[지정한](javascript:toggleBlock() 날짜에**

이 작업은 매월 지정한 날짜의 지정된 시간에 주기적으로 실행됩니다. 기본적으로는 요일이 선택되지 않습니다. 기본 시작 시각은 18:00입니다.

## **[바이러스](javascript:toggleBlock() 발생 시**

바이러스 발생 이벤트가 발생하고 나면 작업이 실행됩니다. 바이러스 급증을 모니터링할 애플리케이션 유형을 선택합니다. 다음과 같은 애플리케이션 유형을 사용할 수 있습니다:

- 워크스테이션 및 파일 서버용 안티 바이러스
- 경계 방어용 안티 바이러스
- 메일 시스템용 안티 바이러스

기본적으로 모든 애플리케이션 유형이 선택되어 있습니다.

바이러스 급증을 보고하는 안티 바이러스 애플리케이션 유형에 따라 각기 다른 작업을 실행하려는 경 우가 있습니다. 이러한 경우에는 필요 없는 애플리케이션 유형 모음을 제거합니다.

## **[다른](javascript:toggleBlock() 작업 완료 시**

다른 작업이 완료되면 현재 작업이 시작됩니다. 이 옵션은 두 작업을 모두 같은 기기에 할당했을 때만 작 동합니다. 예를 들어 **기기 켜기** 옵션을 사용하여 *기기 관리* 작업을 실행하고 해당 작업이 완료되면 트리 거 작업으로 바이러스 검사 작업을 실행할 수 있습니다.

표에서 트리거 작업과 해당 작업을 완료해야 하는 상태(**완료** 또는 **실패**)를 선택해야 합니다.

필요하면, 다음과 같이 표에서 작업을 검색, 정렬 및 필터링할 수 있습니다.

- 이름으로 작업을 검색하려면 검색 필드에 작업 이름을 입력합니다.
- 정렬 아이콘을 눌러 작업을 이름순으로 정렬합니다. 기본적으로 작업은 알파벳 오름차순으로 정렬됩니다.
- 필터 아이콘을 클릭하고 열린 창에서 그룹으로 작업을 필터링한 다음 **적용** 버튼을 클릭합니다.

7. 마법사의 이 단계에서 다른 작업 스케줄 설정을 구성합니다:

- **작업 일정** 섹션에서 이전에 선택한 스케줄을 확인하거나 재구성하고 시간 간격 및 월/주중 특정 날짜를 설 정하거나, 바이러스 급증 조건이나 다른 작업 완료를 작업 시작 트리거로 설정합니다. 해당 스케줄을 선택했 다면 이 섹션에서 시작 시각을 지정할 수도 있습니다.
- **추가 설정** 섹션에서 다음 설정을 지정합니다:
	- **[누락된](javascript:toggleBlock() 작업 실행**

이 옵션은 작업을 시작하려 할 때 네트워크에 클라이언트 기기가 표시되지 않는 경우의 작업 동작을 결정합니다.

이 옵션을 활성화하면 다음에 클라이언트 기기에서 Kaspersky 애플리케이션을 실행할 때 시스템이 작업 시작을 시도합니다. 작업 스케줄이 **수동 시작, 한번만** 또는 **즉시**인 경우 기기가 네트워크에 표 시되거나 작업 범위에 포함되는 즉시 작업이 시작됩니다.

이 옵션을 중지하면 클라이언트 기기에서 스케줄된 작업만 실행됩니다. **수동 시작**, **한번만, 즉시** 스 케줄에서는 작업이 네트워크에 표시되는 클라이언트 기기에서만 실행됩니다. 예를 들어 리소스를 많이 사용하여 업무 시간이 아닐 때만 실행하려는 작업의 경우 이 옵션을 비활성화할 수 있습니다. 기본적으로 이 옵션은 비활성화되어 있습니다.

## **[자동으로](javascript:toggleBlock() 작업 시작 임의 지연 사용**

이 옵션을 활성화하면 클라이언트 기기에서 지정된 시간 간격 내에서 무작위로 작업이 시작됩니다. 이러한 방식을 작업 시작 분산이라고도 합니다. 작업 시작을 분산시키면 스케줄된 작업을 실행할 때 많은 클라이언트 기기 요청이 동시에 중앙 관리 서버로 집중되는 것을 방지할 수 있습니다.

분산 시작 시간은 작업이 할당되는 클라이언트 기기의 수에 따라 작업을 만들 때 자동으로 계산됩니 다. 그 이후에는 작업이 항상 계산된 시작 시간에 시작됩니다. 하지만 작업 설정을 편집하거나 작업 을 수동으로 시작하면 작업 시작 시각의 계산된 값이 변경됩니다.

이 옵션을 비활성화하면 작업이 스케줄에 따라서만 클라이언트 기기에서 시작됩니다.

## **다음 [간격으로](javascript:toggleBlock() 작업 시작 자동 임의 지연**

이 옵션을 활성화하면 클라이언트 기기에서 지정된 시간 간격 사이에 무작위로 작업이 시작됩니다. 작업 시작을 분산시키면 스케줄된 작업을 실행할 때 많은 클라이언트 기기 요청이 동시에 중앙 관리 서버로 집중되는 것을 방지할 수 있습니다.

이 옵션을 비활성화하면 작업이 스케줄에 따라서만 클라이언트 기기에서 시작됩니다.

기본적으로 이 옵션은 비활성화되어 있습니다. 기본 새로 고침 간격은 1분입니다.

### **작업이 다음 [시간보다](javascript:toggleBlock() 오래 실행되면 중지**

작업 완료 여부에 관계없이 지정된 시간이 경과한 후 작업이 자동으로 중지됩니다. 실행 시간이 너무 오래 걸리는 작업을 중단(중지)하려는 경우 이 옵션을 활성화합니다. 기본적으로 이 옵션은 비활성화되어 있습니다. 기본 작업 실행 시간은 120분입니다.

8. 마법사의 **작업을 실행할 계정 선택** 단계에서 작업 실행에 사용할 사용자 계정의 자격 증명을 지정합니다.

9. 작업 생성 후에 다른 작업 설정을 수정하려면, 마법사의 단계에서 **작업 생성 마침 생성이 완료되면 작업 세부 정 보 열기** 옵션을 활성화합니다(이 옵션은 기본적으로 활성화됩니다).

10. **마침** 버튼을 클릭하여 작업을 생성하고 마법사를 닫습니다.

<span id="page-492-0"></span>리포트 전달 작업이 생성됩니다. **생성이 완료되면 작업 세부 정보 열기** 옵션을 활성화하면 작업 설정 창이 열립 니다.

## 리포트 템플릿 삭제

리포트 템플릿을 하나 또는 여러 개 삭제하려면 다음 단계를 따릅니다.

1. 메인 메뉴에서 **모니터링 및 보고 → 리포트**로 이동합니다.

2. 삭제할 리포트 템플릿 옆의 확인란을 선택합니다.

## 3. **삭제** 버튼을 누릅니다.

4. 창이 열리면 **확인** 버튼을 눌러 사용자의 선택을 확인합니다.

선택한 리포트 템플릿이 삭제됩니다. 이러한 리포트 템플릿이 리포트 전달 작업에 포함되었던 경우 해당 작업에 서도 제거됩니다.

# 이벤트 및 이벤트 선택

이 섹션에서는 이벤트 및 이벤트 선택, Kaspersky Security Center Linux 구성 요소에서 발생하는 이벤트 유형, 자주 발생하는 이벤트 차단 관리에 대한 정보를 제공합니다.

## Kaspersky Security Center Linux의 이벤트 정보

Kaspersky Security Center Linux에서는 관리 중인 기기에 설치된 중앙 관리 서버 및 Kaspersky 애플리케이션의 작 동 중 발생한 이벤트 정보를 볼 수 있습니다. 이벤트에 대한 정보는 중앙 관리 서버 데이터베이스에 저장됩니다.

## 유형별 이벤트

Kaspersky Security Center Linux에는 다음 유형의 이벤트가 있습니다.

- 일반 이벤트. 이러한 이벤트는 모든 관리 중인 Kaspersky 애플리케이션에서 발생합니다. 일반 이벤트의 예로 바 이러스 발생가 있습니다. 일반 이벤트에서는 구문과 의미를 엄격하게 정의합니다. 일반 이벤트는 리포트와 대 시보드 등에 사용합니다.
- 관리 중인 Kaspersky 애플리케이션별 이벤트. 각 관리 중인 Kaspersky 애플리케이션에는 자체 이벤트 집합이 있습니다.

## 출처별 이벤트

애플리케이션 정책의 **이벤트 구성** 탭에서 애플리케이션에서 생성할 수 있는 이벤트의 전체 목록을 볼 수 있습니다. 중앙 관리 서버는 중앙 관리 서버 속성에서 이벤트 목록을 추가로 볼 수 있습니다.

이벤트는 다음 애플리케이션에서 생성할 수 있습니다.

- Kaspersky Security Center Linux 구성 요소:
	- 중앙 [관리](#page-494-0) 서버
	- [네트워크](#page-508-0) 에이전트
- 관리 중인 Kaspersky 애플리케이션 관리 중인 Kaspersky 애플리케이션에서 생성된 이벤트에 대한 자세한 내용은 해당 애플리케이션의 설명서를 참조하십시오.

## 심각도별 이벤트

각 이벤트에는 고유한 심각도가 있습니다. 발생 조건에 따라 이벤트에는 여러 심각도가 할당될 수 있습니다. 네 가 지 심각도가 있습니다.

- *심각 이벤트*는 데이터 손실, 운영상의 오작동, 심각한 오류 등을 초래할 수 있는 심각한 문제 발생을 나타내는 이벤트입니다.
- *기능 실패*는 애플리케이션 작동 중이나 절차 수행 중에 심각한 문제, 오류 또는 오작동이 발생했음을 나타내는 이벤트입니다.
- *경고*는 반드시 심각한 것은 아니지만 향후 문제 발생 가능성을 나타내는 이벤트입니다. 이벤트 발생 후 데이터 나 기능 손실 없이 애플리케이션을 복원할 수 있는 경우 대부분의 이벤트는 경고로 지정됩니다.
- 정보 이벤트는 정상적인 작업 완료, 적절한 애플리케이션 작동 또는 절차 완료에 대해 알리기 위해 발생하는 이 벤트입니다.

각 이벤트에는 정의된 저장 기간이 있으며, 이 기간에 Kaspersky Security Center Linux에서 이벤트를 보거나 수정 할 수 있습니다. 정의된 저장 기간이 0이어서 기본적으로 중앙 관리 서버 데이터베이스에 저장되지 않는 이벤트도 있습니다. 1일 이상 중앙 관리 서버 데이터베이스에 저장되는 이벤트만 외부 시스템으로 내보낼 수 있습니다.

## Kaspersky Security Center Linux 구성 요소 이벤트

Kaspersky Security Center Linux 구성 요소마다 자체 이벤트 유형 집합이 있습니다. 이 섹션에는 Kaspersky Security Center 중앙 관리 서버 및 네트워크 에이전트에서 발생하는 이벤트 유형이 나열되어 있습니다. Kaspersky 애플리케이션에서 발생하는 이벤트의 유형은 이 섹션에 나열되지 않습니다.

애플리케이션에서 생성할 수 있는 각 이벤트에 대해 애플리케이션 정책의 **이벤트 구성** 탭에서 알림 설정 및 스토 리지 설정을 지정할 수 있습니다. 중앙 관리 서버는 중앙 관리 서버 속성에서 이벤트 목록을 추가로 보고 구성할 수 있습니다. 모든 이벤트에 대한 알림 설정을 한 번에 구성하려면 중앙 관리 서버 속성에서 일반 알림 [설정을](#page-525-0) 구성합 니다.

# 이벤트 유형 데이터 구조 설명

각 이벤트 유형에 대해 표시 이름, 식별자(ID), 알파벳 코드, 설명 및 기본 저장 기간이 제공됩니다.

- **이벤트 유형 표시 이름**. 구성한 이벤트가 발생하면 Kaspersky Security Center Linux에 이 텍스트가 표시됩니다.
- **이벤트 유형 ID**. 이벤트 분석용 타사 도구를 사용하여 이벤트를 처리할 때 이 숫자 코드를 사용합니다.
- **이벤트 유형**(알파벳 코드). Kaspersky Security Center Linux 데이터베이스에서 제공하는 공용 보기를 사용하여 이벤트를 찾아 처리할 때와 SIEM 시스템으로 이벤트를 내보낼 때 이 코드를 사용합니다.
- **설명**. 이 텍스트에는 이벤트가 발생한 상황과 그러한 경우에 수행할 수 있는 작업이 포함되어 있습니다.
- **기본 저장 기간**. 이벤트가 중앙 관리 서버 데이터베이스에 저장되며 중앙 관리 서버의 이벤트 목록에 표시되는 기간(일)입니다. 이 기간이 지나면 이벤트는 삭제됩니다. 이벤트 저장 기간 값이 0이면 해당 이벤트가 탐지되기 는 하지만 중앙 관리 서버의 이벤트 목록에는 표시되지 않습니다. 운영 체제 이벤트 로그에 그러한 이벤트를 저 장하도록 구성한 경우에는 해당 로그에서 이벤트를 확인할 수 있습니다.

<span id="page-494-0"></span>이벤트 저장 기간을 변경할 수 있습니다. [이벤트](#page-514-0) 저장 기간 설정

# 중앙 관리 서버 이벤트

이 섹션에는 중앙 관리 서버와 관련된 이벤트에 대한 정보가 있습니다.

## 중앙 관리 서버 심각 이벤트

표에는 심각도가 **심각**인 Kaspersky Security Center 중앙 관리 서버 이벤트가 나와 있습니다.

애플리케이션에서 생성할 수 있는 각 이벤트에 대해 애플리케이션 정책의 **이벤트 구성** 탭에서 알림 설정 및 스토 리지 설정을 지정할 수 있습니다. 중앙 관리 서버는 중앙 관리 서버 속성에서 이벤트 목록을 추가로 보고 구성할 수 있습니다. 모든 이벤트에 대한 알림 설정을 한 번에 구성하려면 중앙 관리 서버 속성에서 일반 알림 [설정을](#page-525-0) 구성합 니다.

중앙 관리 서버 심각 이벤트

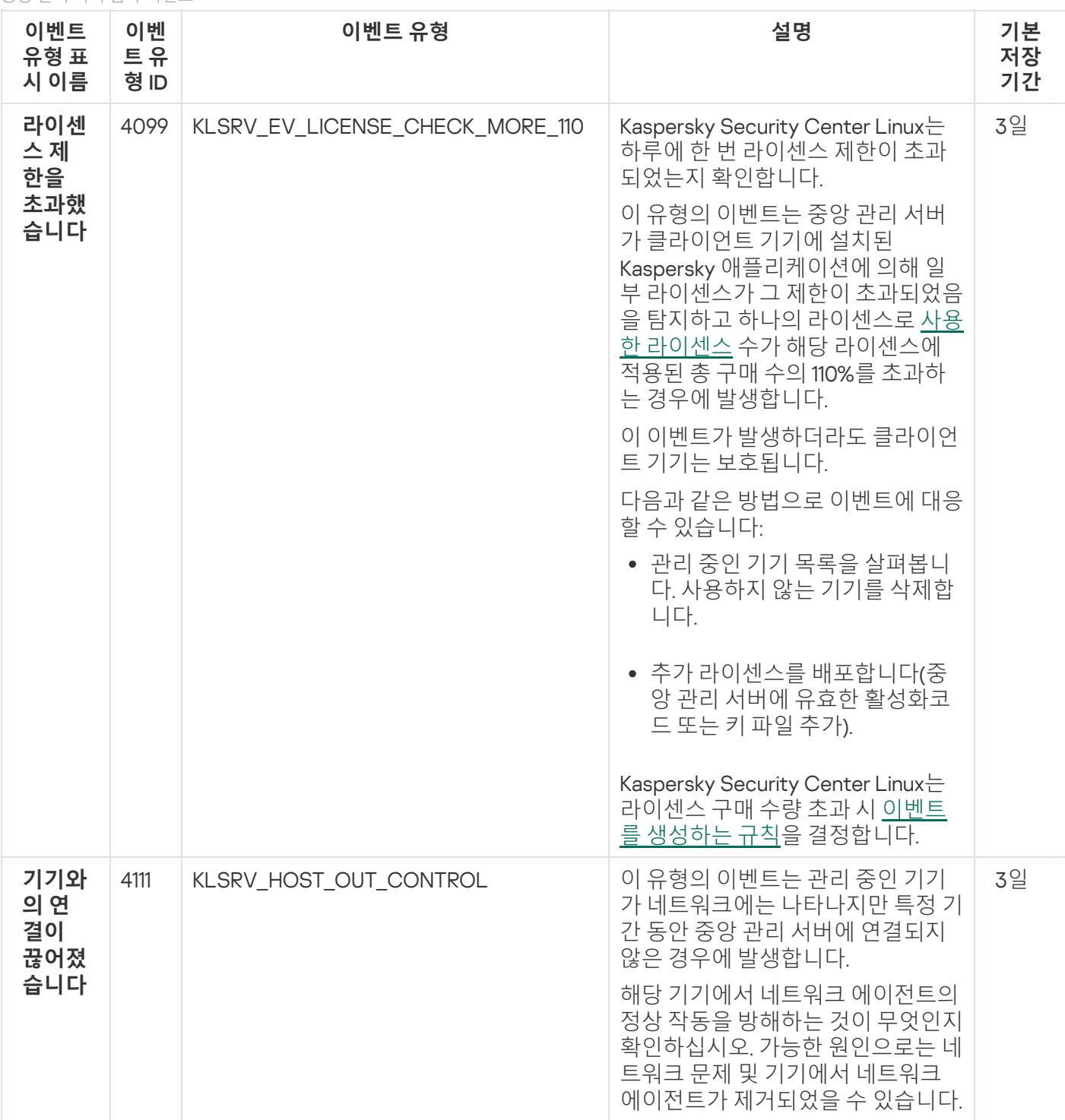

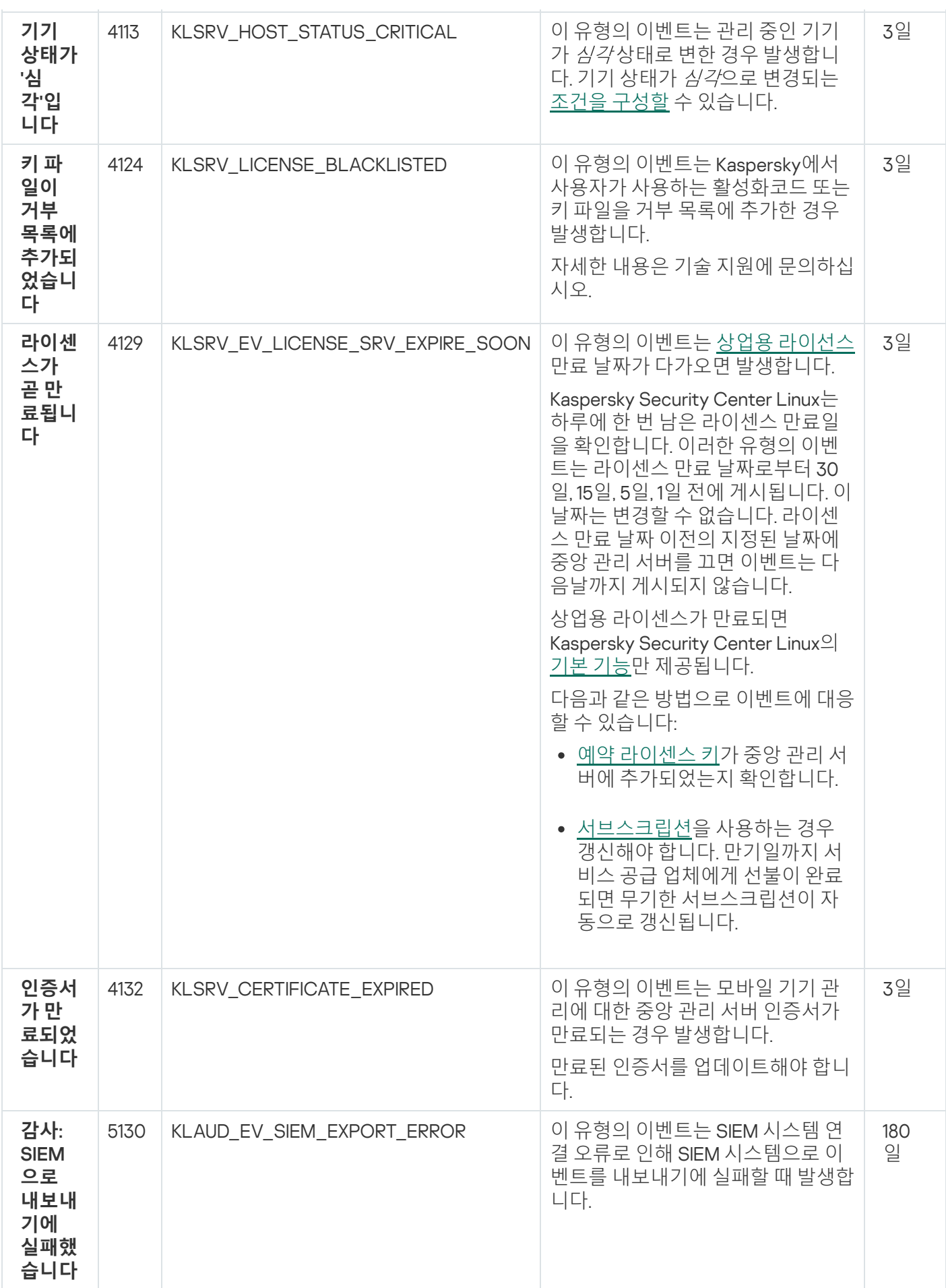

중앙 관리 서버 기능 실패 이벤트

아래 표에는 심각도가 **기능 실패**인 Kaspersky Security Center 중앙 관리 서버 이벤트가 나와 있습니다.

애플리케이션에서 생성할 수 있는 각 이벤트에 대해 애플리케이션 정책의 **이벤트 구성** 탭에서 알림 설정 및 스토 리지 설정을 지정할 수 있습니다. 중앙 관리 서버는 중앙 관리 서버 속성에서 이벤트 목록을 추가로 보고 구성할 수 있습니다. 모든 이벤트에 대한 알림 설정을 한 번에 구성하려면 중앙 관리 서버 속성에서 일반 알림 [설정을](#page-525-0) 구성합 니다.

중앙 관리 서버 기능 실패 이벤트

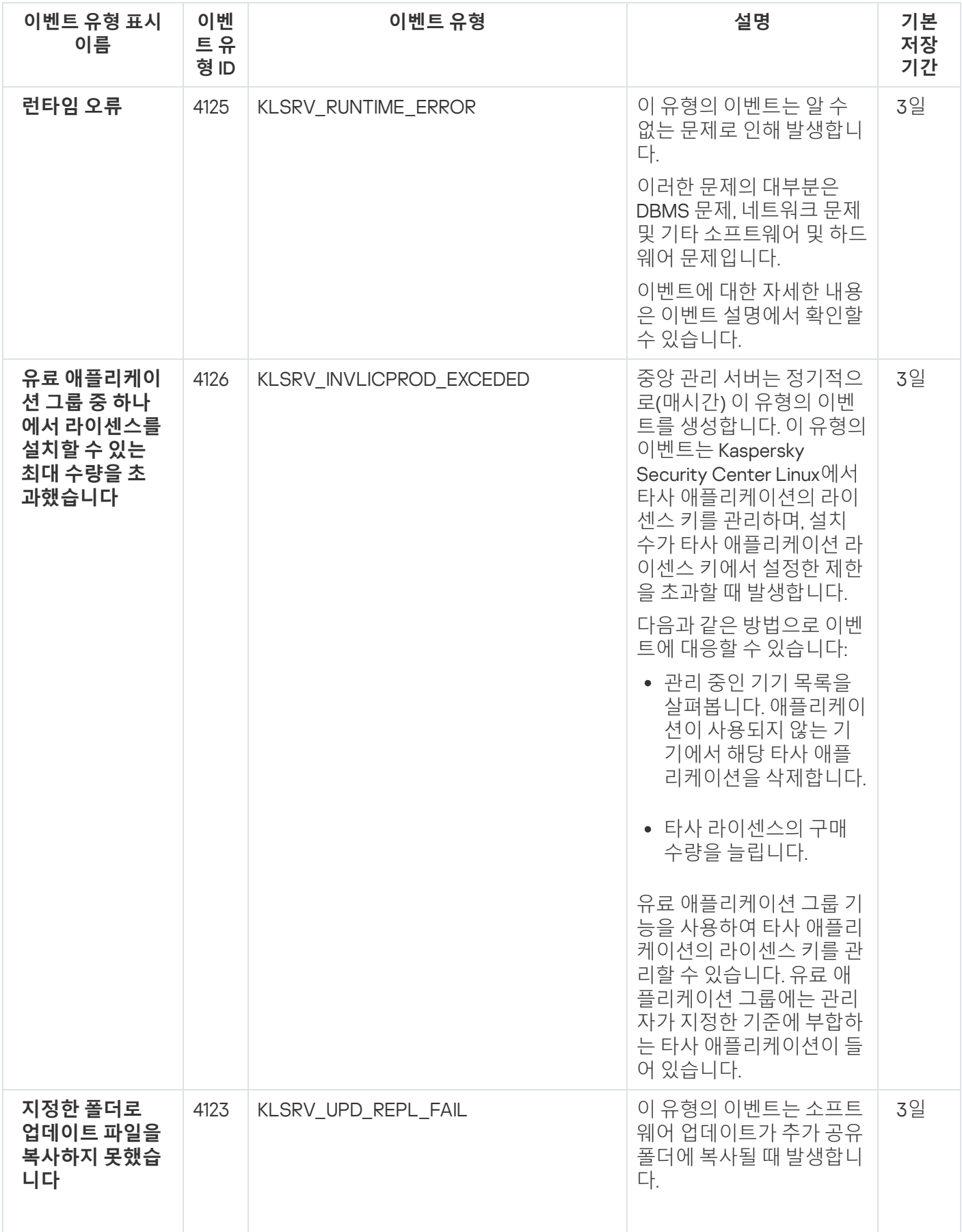

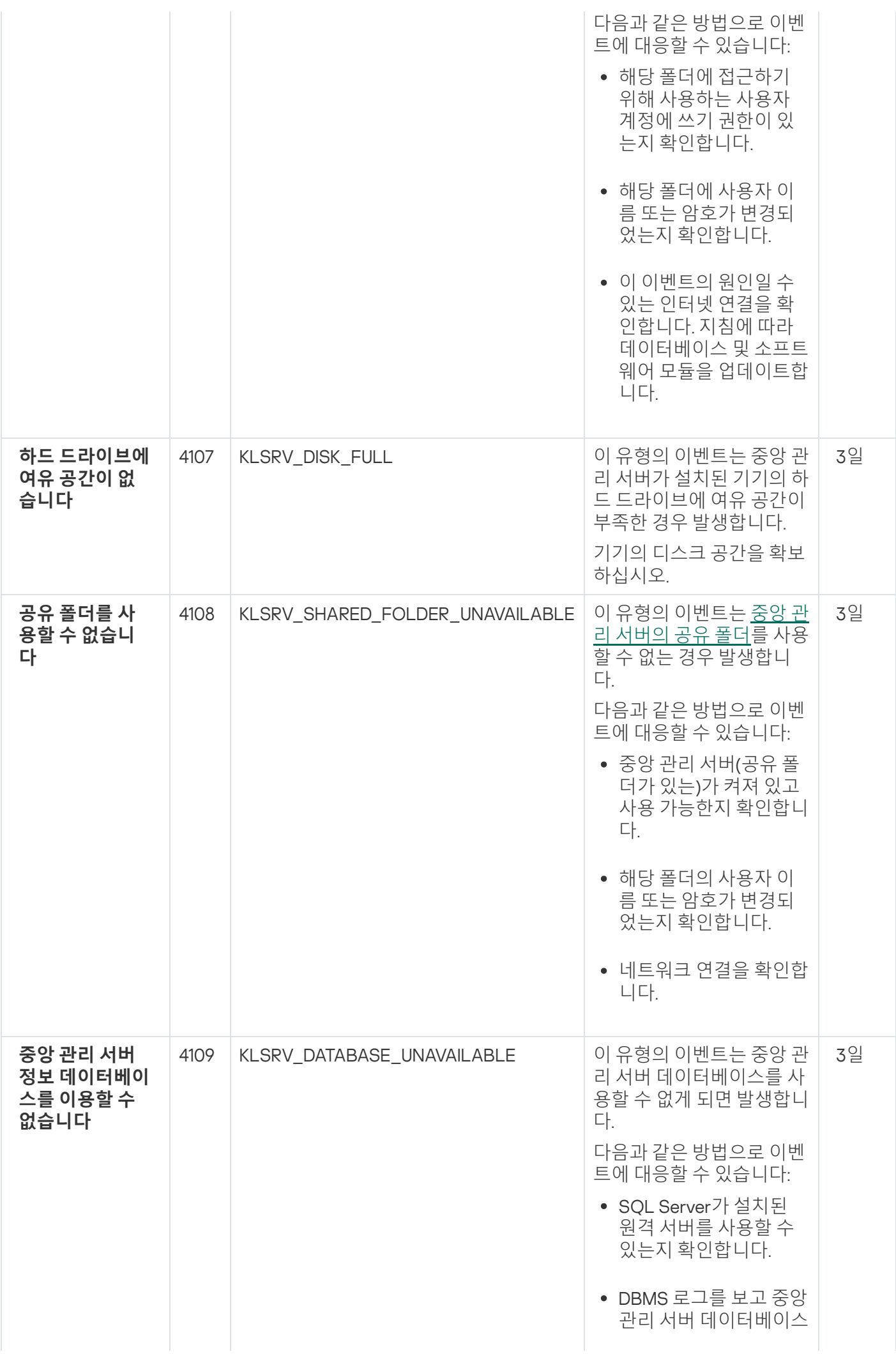

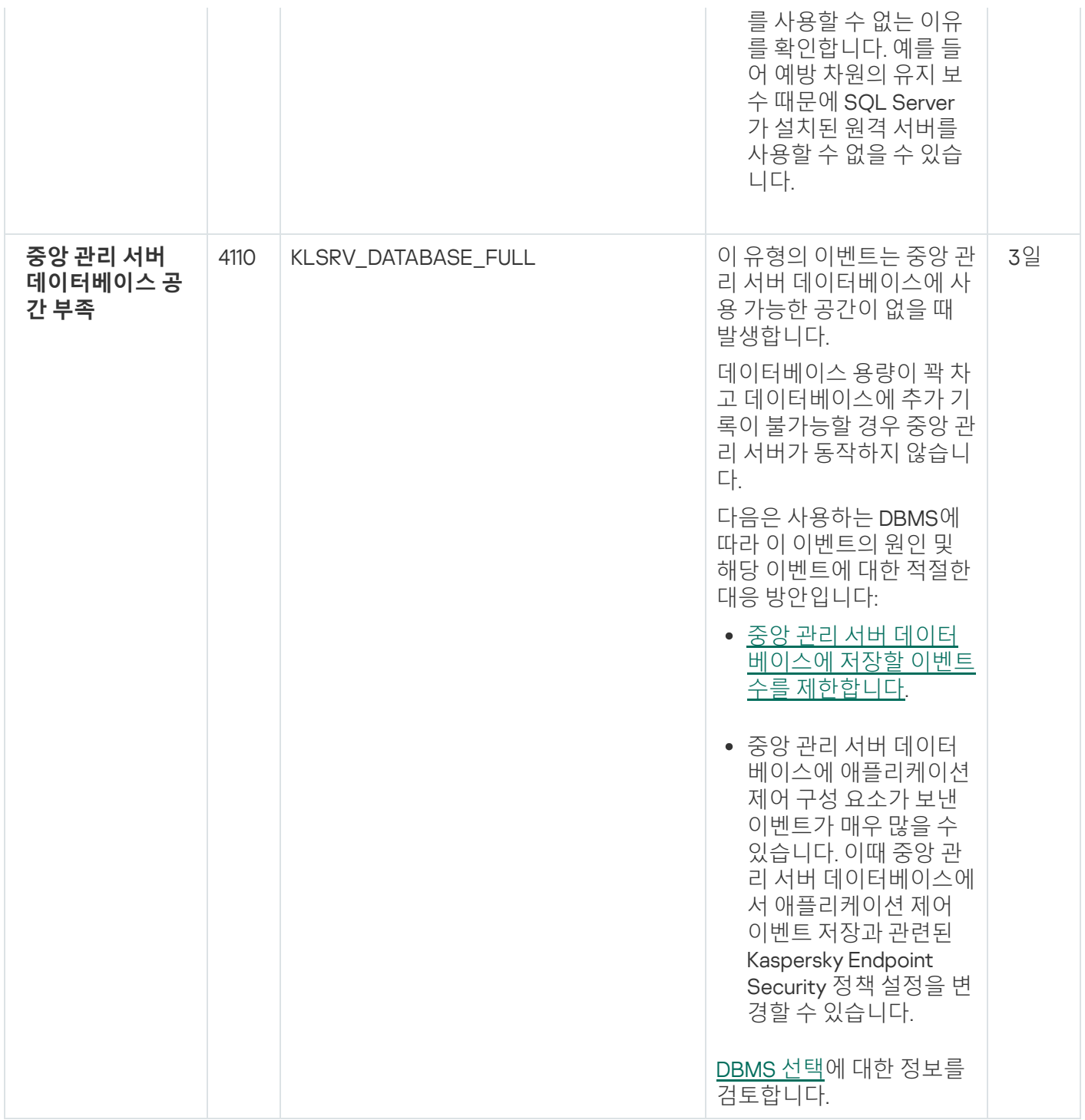

## 중앙 관리 서버 경고 이벤트

표에는 심각도가 **경고**인 Kaspersky Security Center 중앙 관리 서버의 이벤트가 나와 있습니다.

애플리케이션에서 생성할 수 있는 각 이벤트에 대해 애플리케이션 정책의 **이벤트 구성** 탭에서 알림 설정 및 스토 리지 설정을 지정할 수 있습니다. 중앙 관리 서버는 중앙 관리 서버 속성에서 이벤트 목록을 추가로 보고 구성할 수 있습니다. 모든 이벤트에 대한 알림 설정을 한 번에 구성하려면 중앙 관리 서버 속성에서 일반 알림 [설정을](#page-525-0) 구성합 니다.

중앙 관리 서버 경고 이벤트

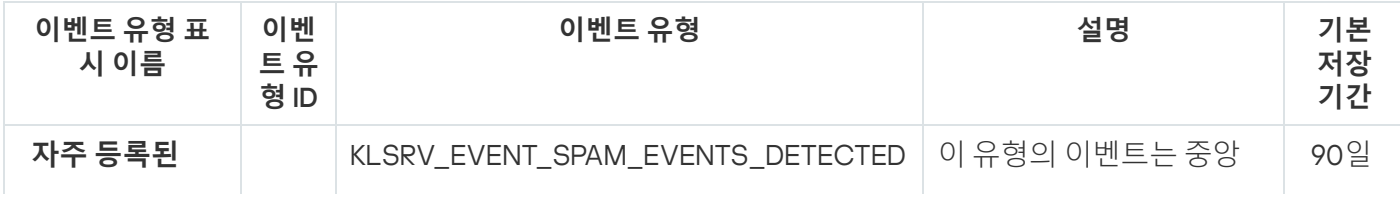

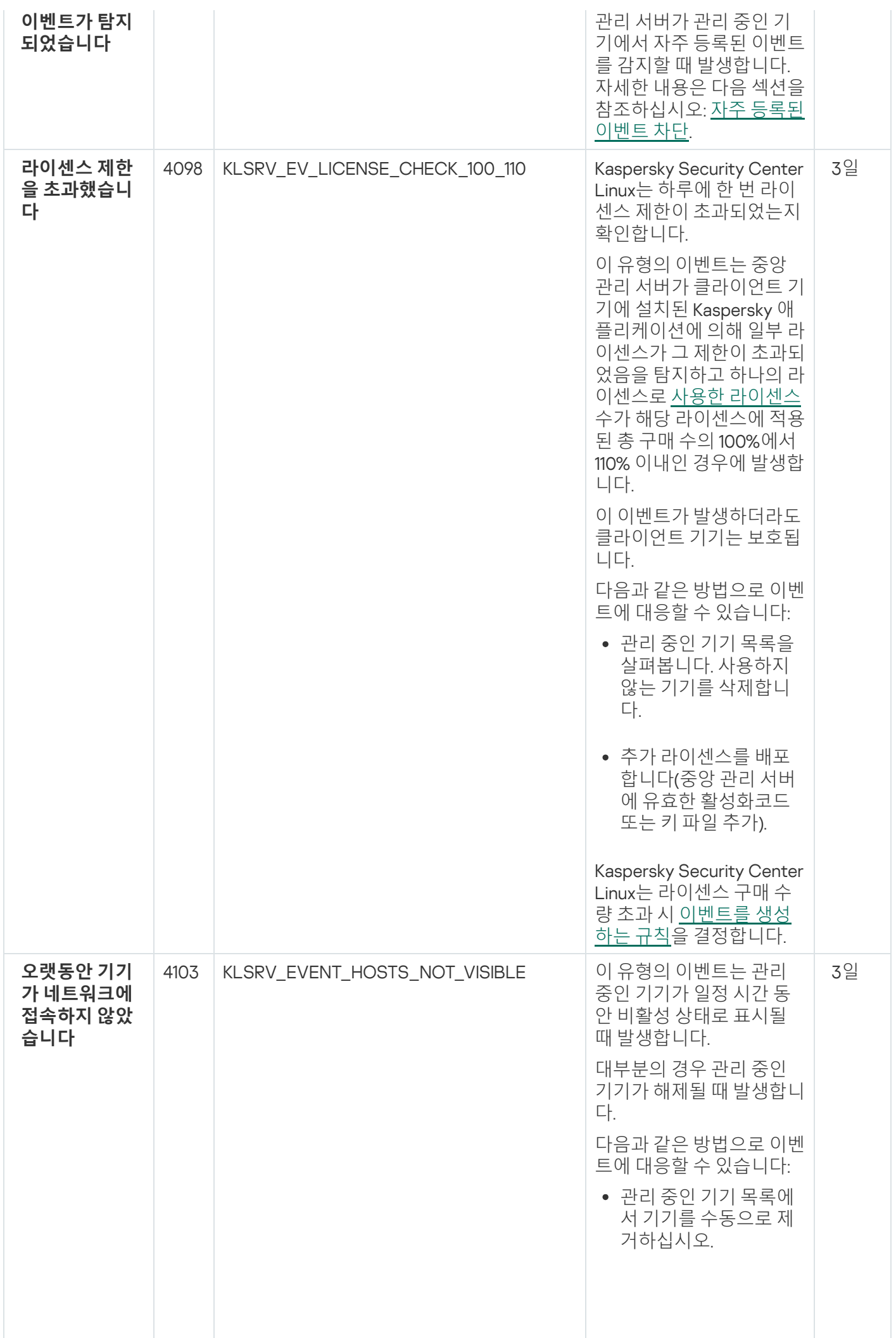

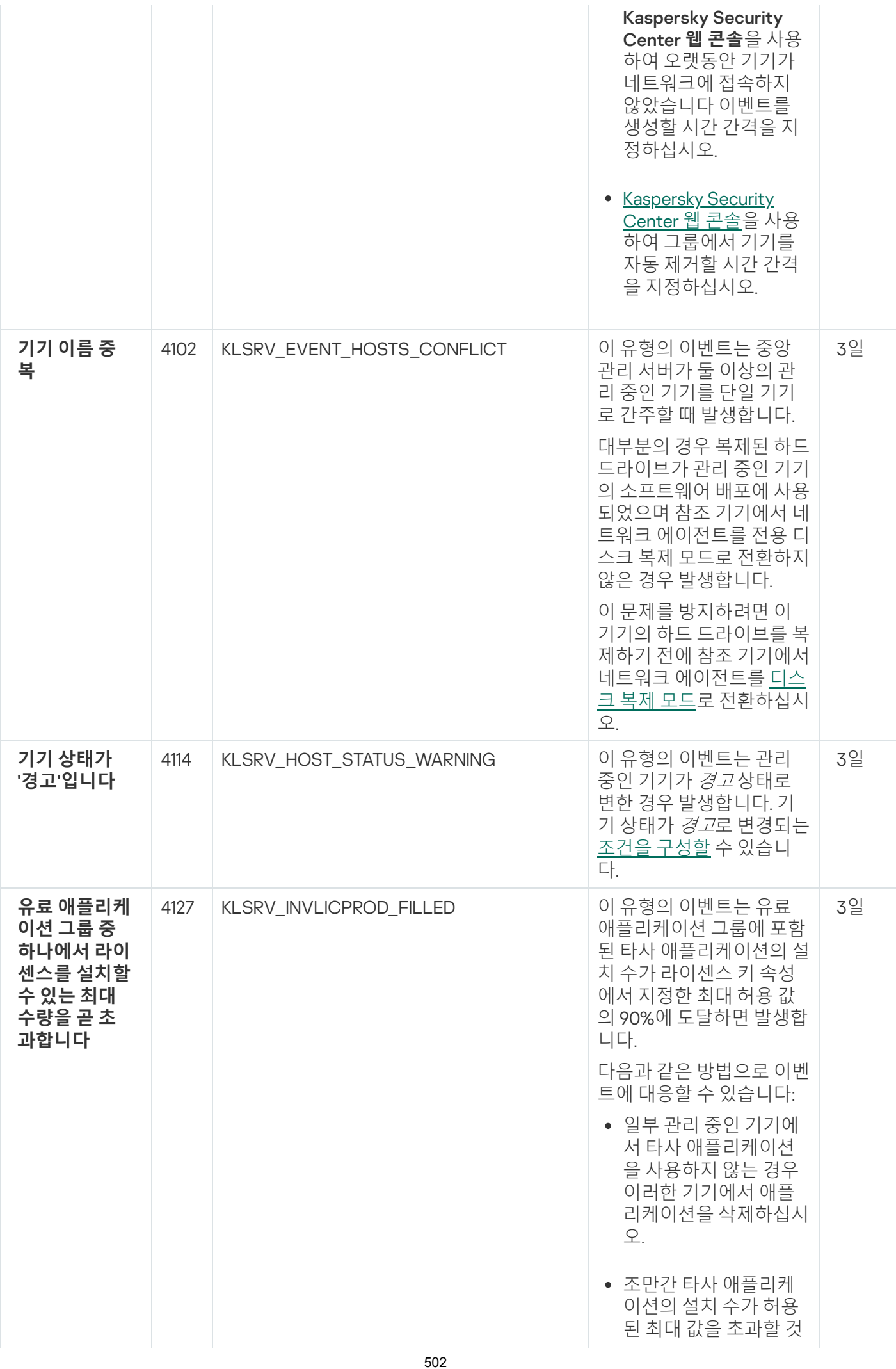

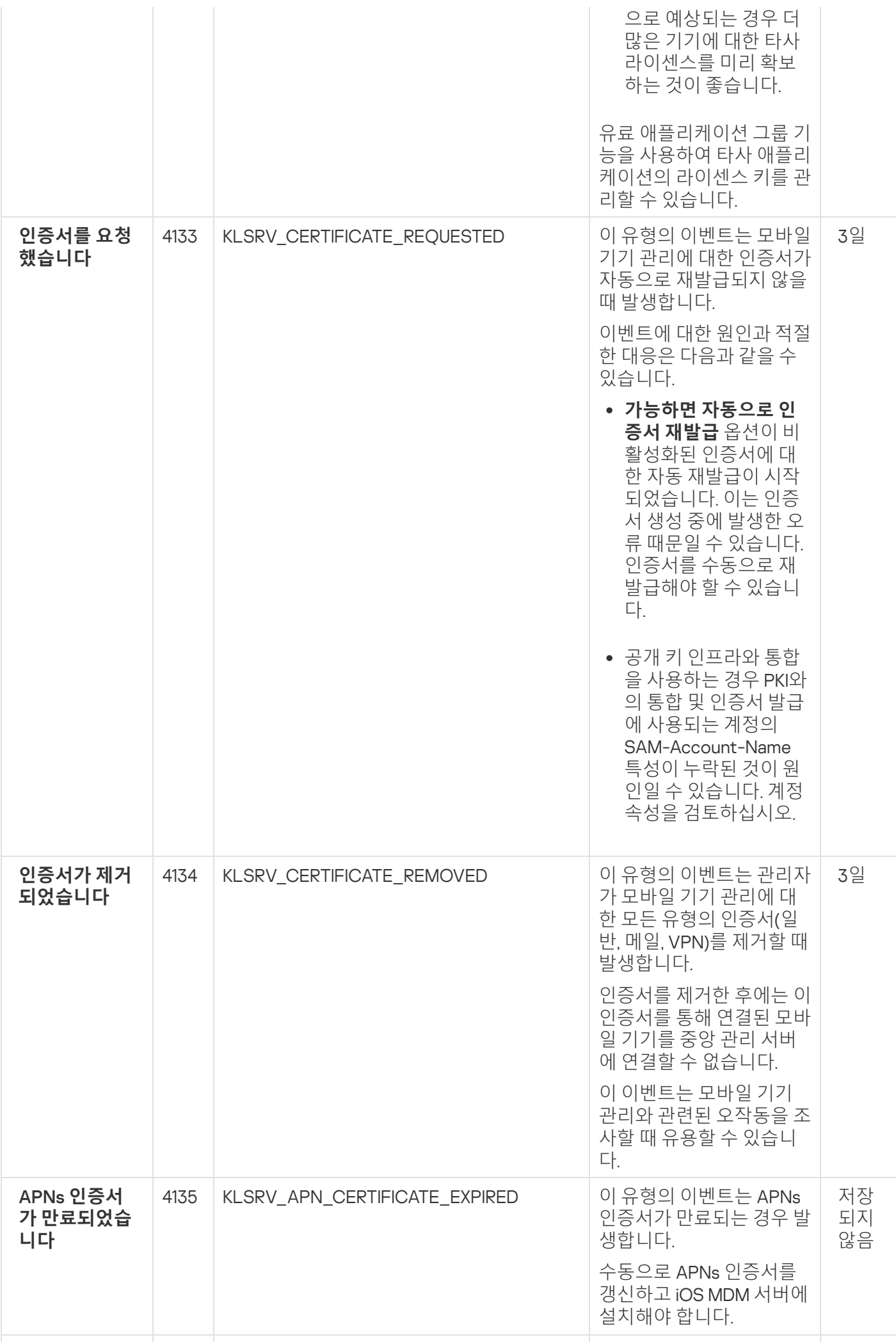

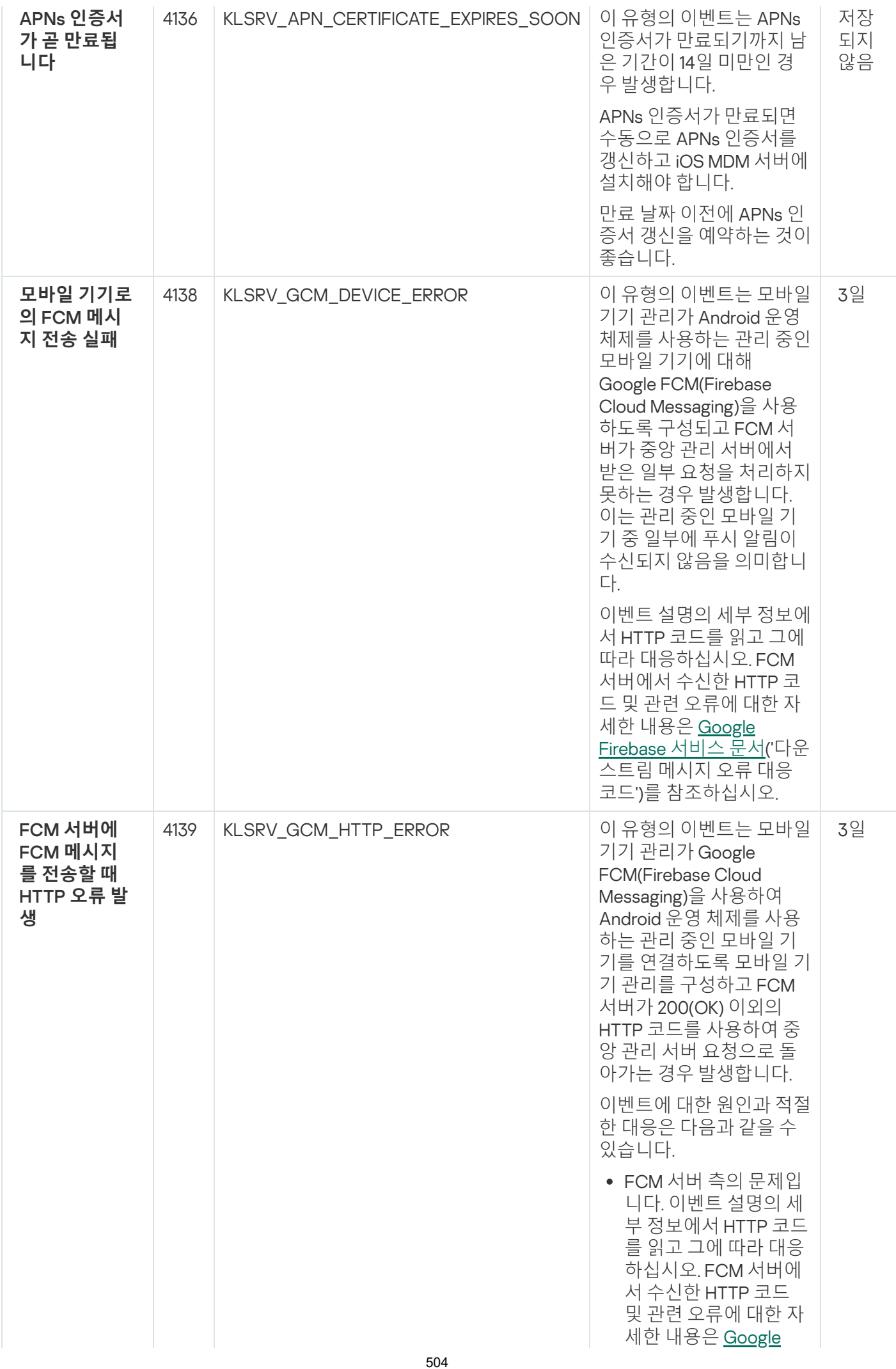
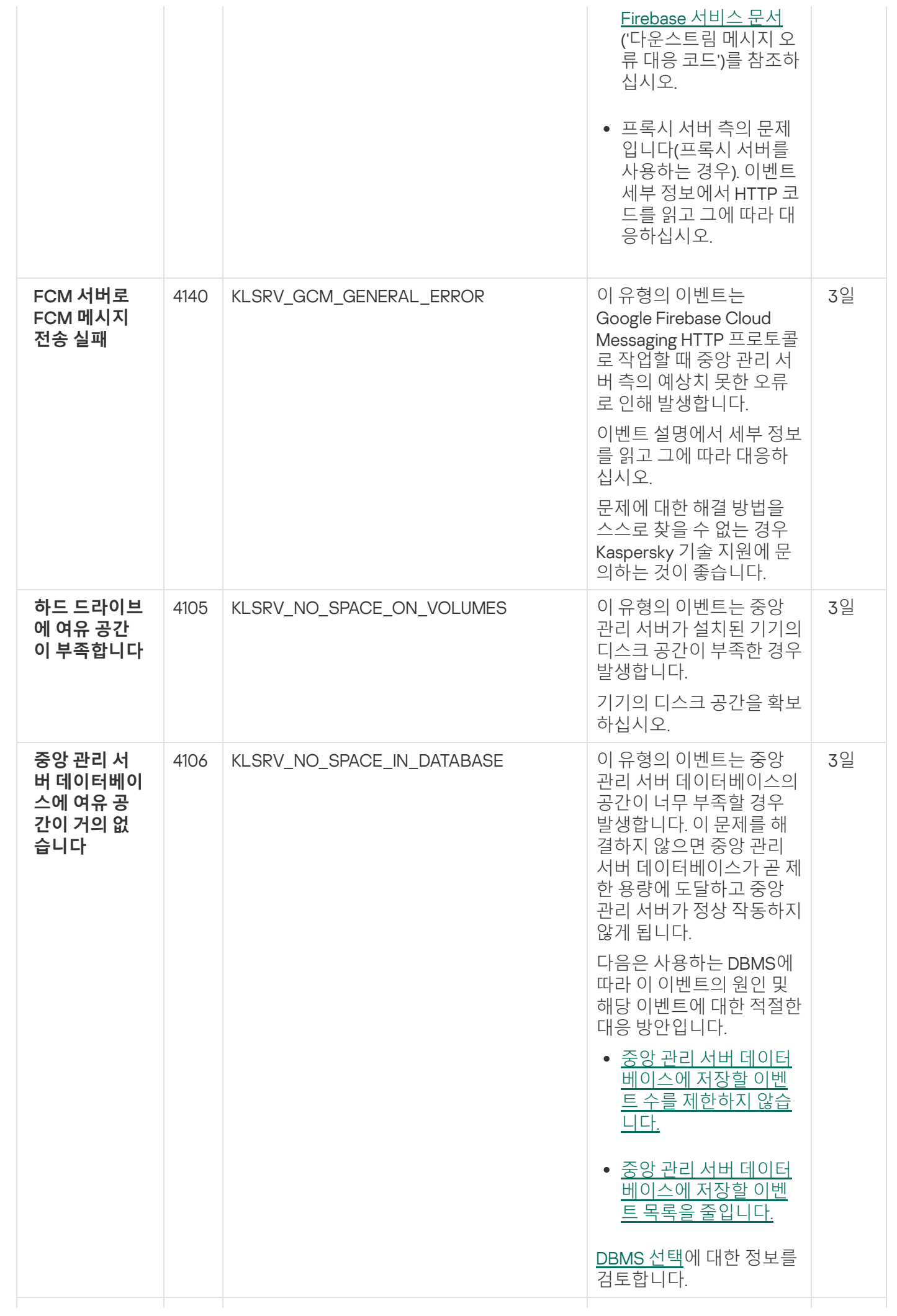

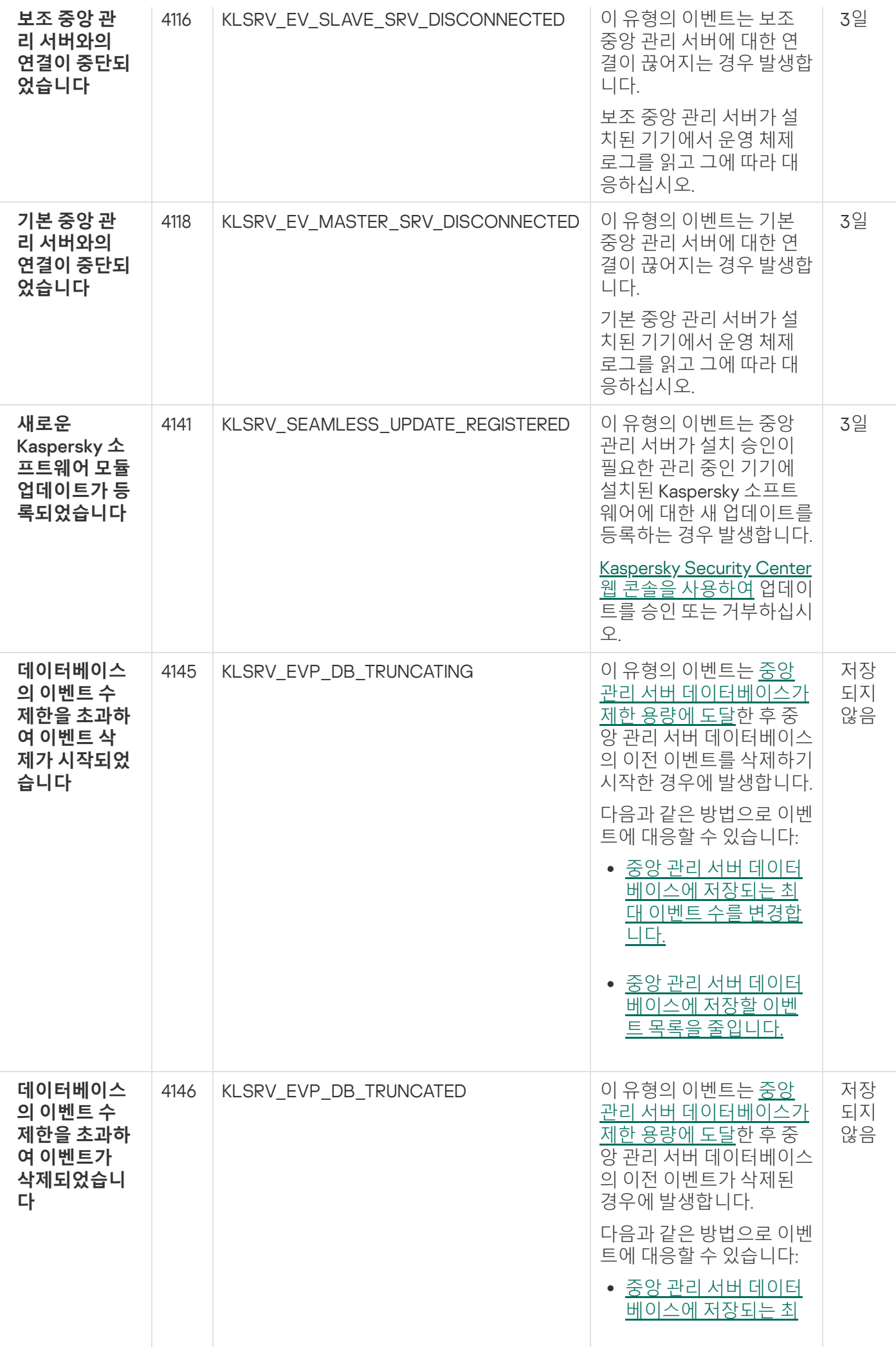

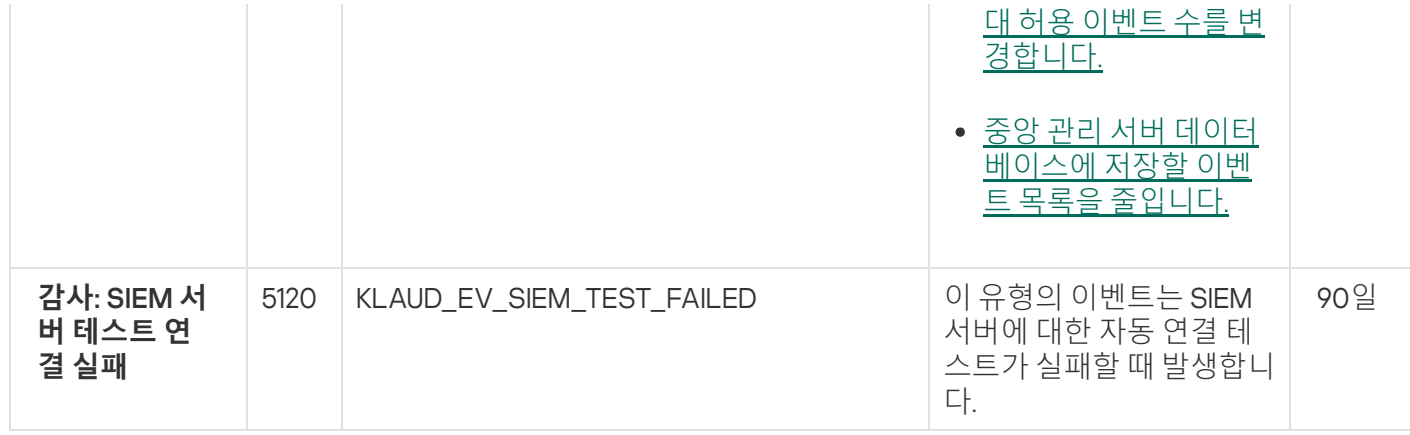

### <span id="page-506-0"></span>중앙 관리 서버 정보 이벤트

표에는 심각도가 **정보**인 Kaspersky Security Center 중앙 관리 서버의 이벤트가 나와 있습니다.

애플리케이션에서 생성할 수 있는 각 이벤트에 대해 애플리케이션 정책의 **이벤트 구성** 탭에서 알림 설정 및 스토 리지 설정을 지정할 수 있습니다. 중앙 관리 서버는 중앙 관리 서버 속성에서 이벤트 목록을 추가로 보고 구성할 수 있습니다. 모든 이벤트에 대한 알림 설정을 한 번에 구성하려면 중앙 관리 서버 속성에서 일반 알림 [설정을](#page-525-0) 구성합 니다.

중앙 관리 서버 정보 이벤트

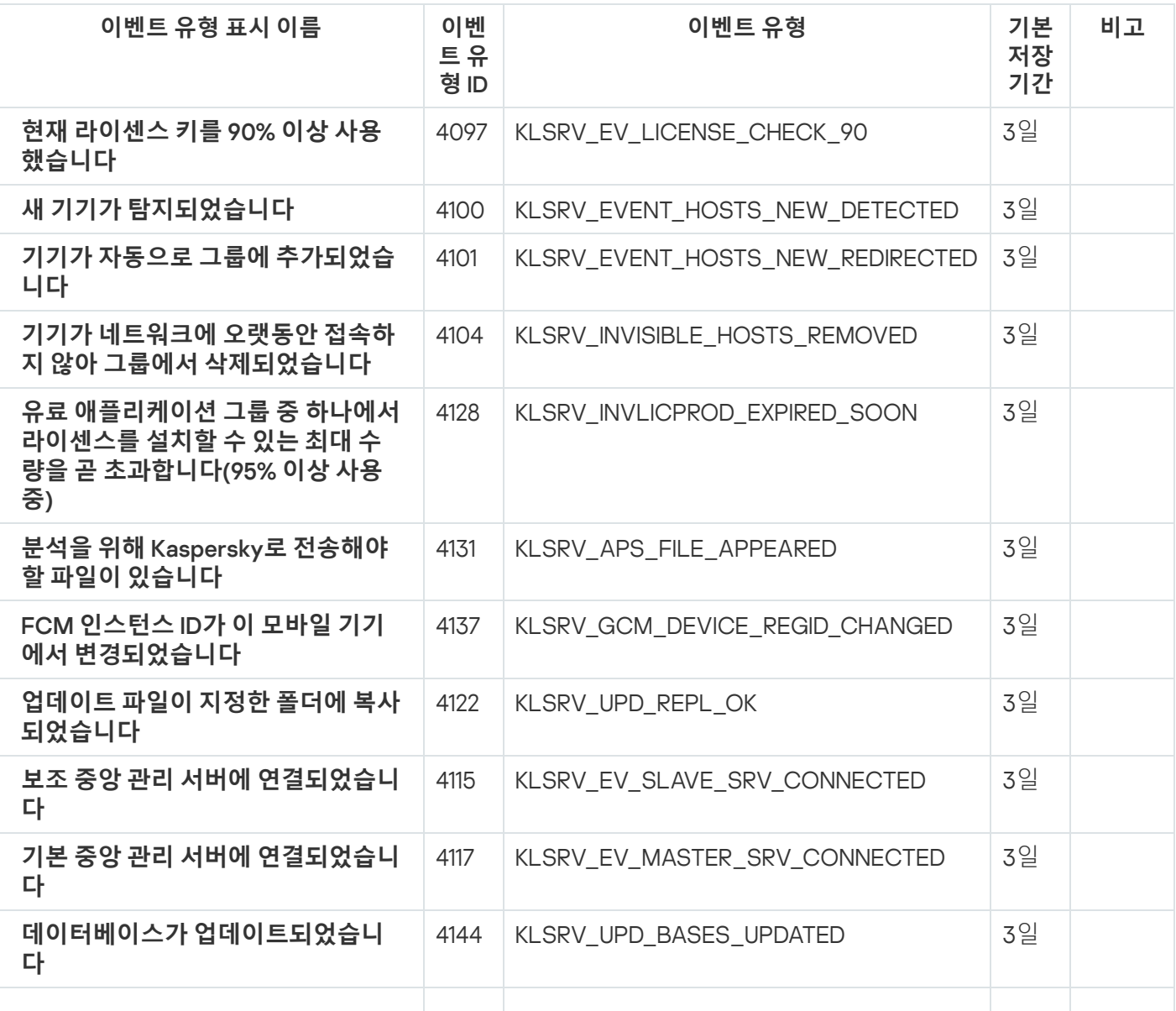

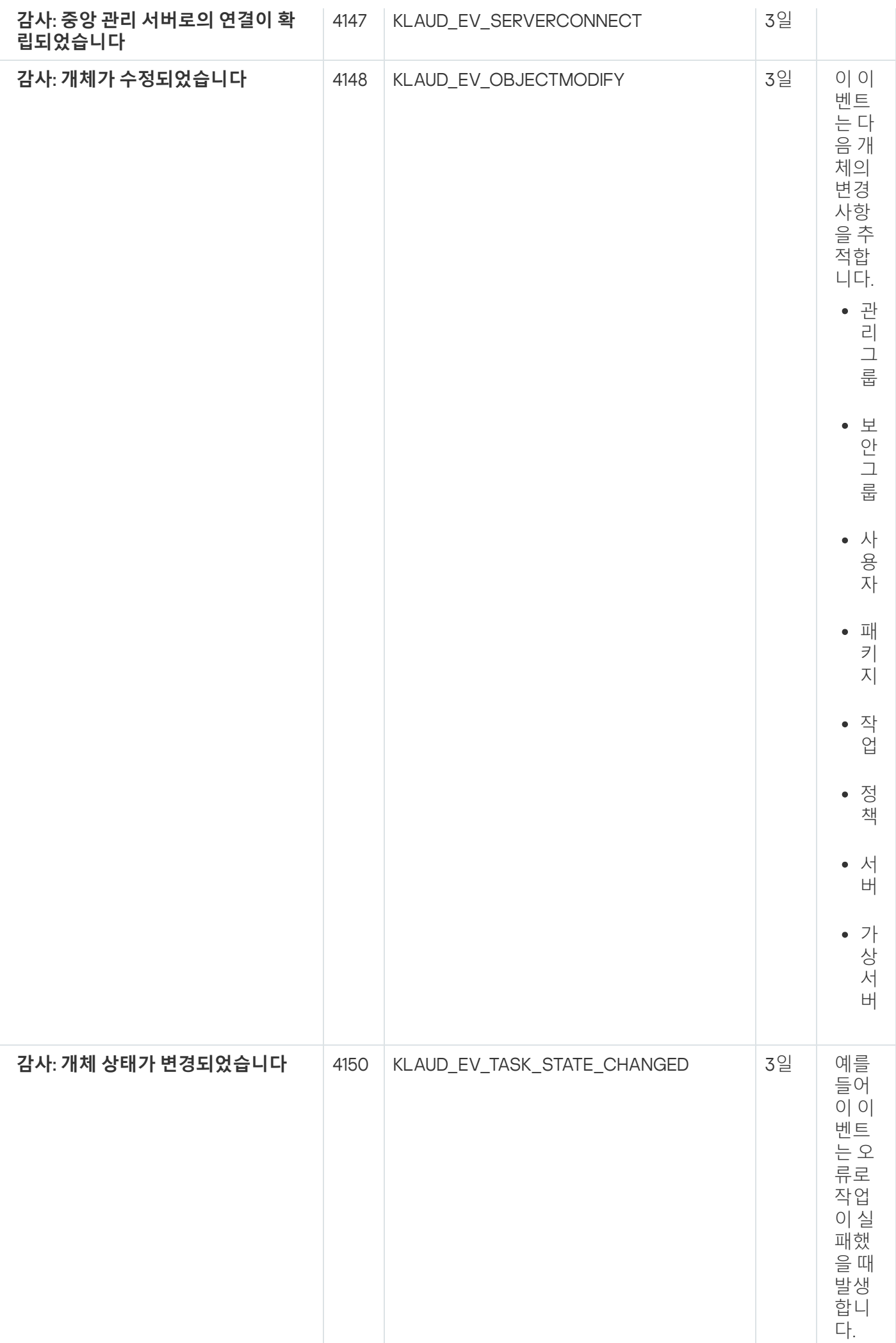

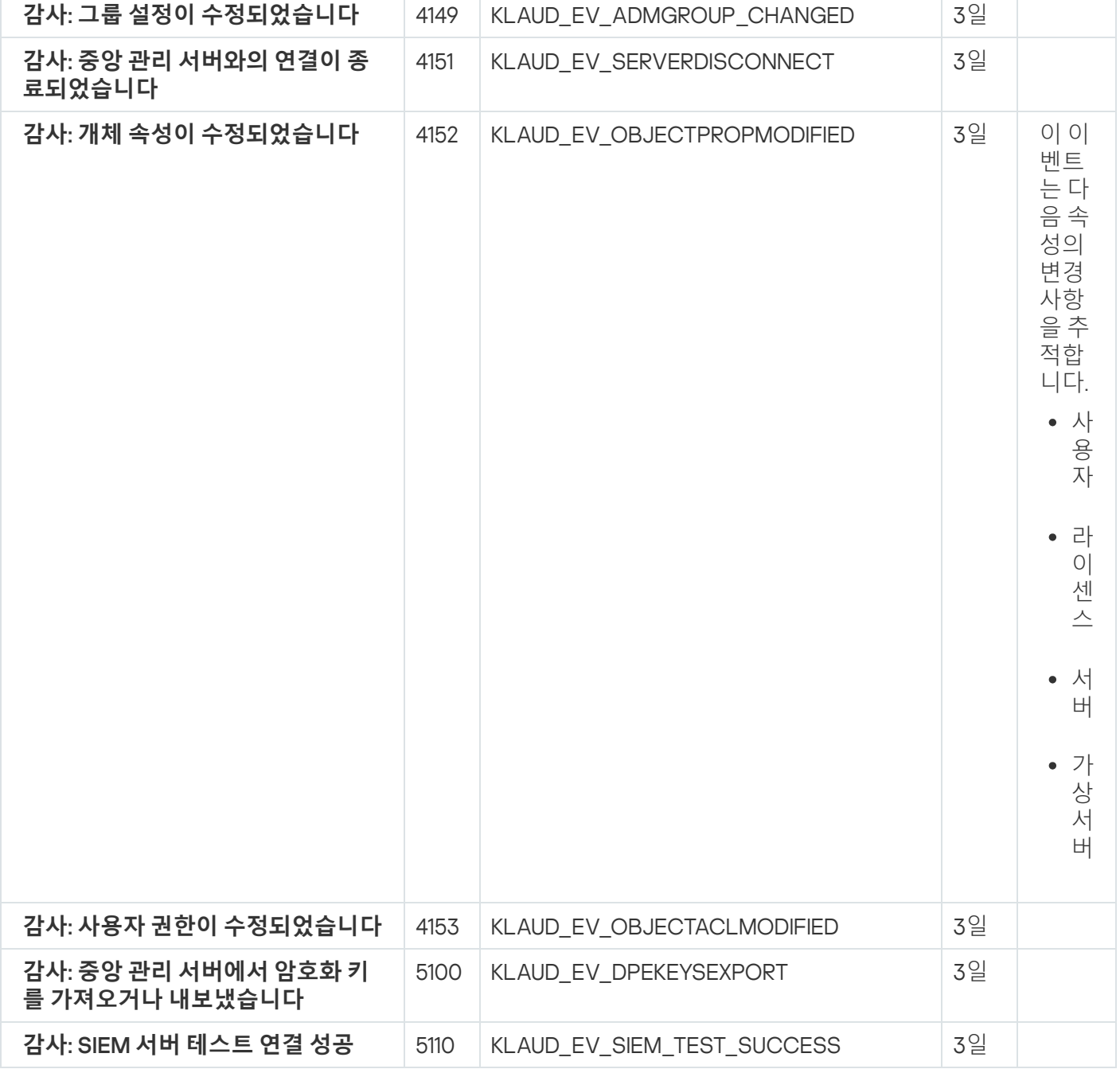

## 네트워크 에이전트 이벤트

이 섹션에는 네트워크 에이전트와 관련된 이벤트에 대한 정보가 있습니다.

네트워크 에이전트 경고 이벤트

아래 표에 심각도가 **경고**인 네트워크 에이전트 이벤트가 나와 있습니다.

애플리케이션에서 생성할 수 있는 각 이벤트에 대해 애플리케이션 정책의 **이벤트 구성** 탭에서 알림 설정 및 스토 리지 설정을 지정할 수 있습니다. 모든 이벤트에 대한 알림 설정을 한 번에 [구성하려면](#page-525-0) 중앙 관리 서버 속성에서 일 반 알림 설정을 구성합니다.

네트워크 에이전트 경고 이벤트

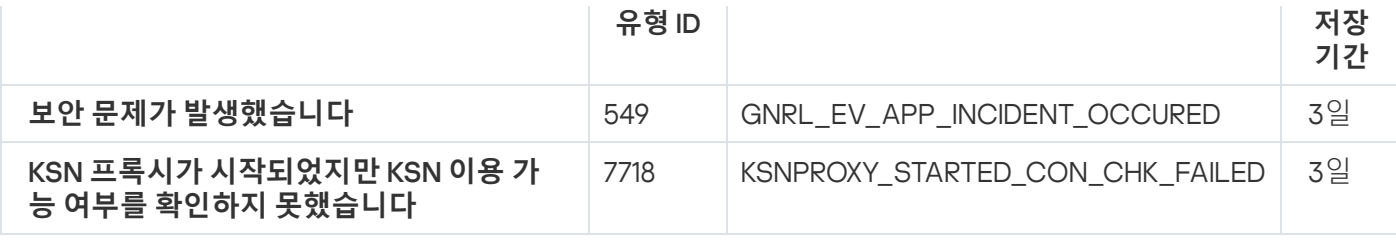

네트워크 에이전트 정보 이벤트

아래 표에 심각도가 **정보**인 네트워크 에이전트 이벤트가 나와 있습니다.

애플리케이션에서 생성할 수 있는 각 이벤트에 대해 애플리케이션 정책의 **이벤트 구성** 탭에서 알림 설정 및 스토 리지 설정을 지정할 수 있습니다. 모든 이벤트에 대한 알림 설정을 한 번에 [구성하려면](#page-525-0) 중앙 관리 서버 속성에서 일 반 알림 설정을 구성합니다.

네트워크 에이전트 정보 이벤트

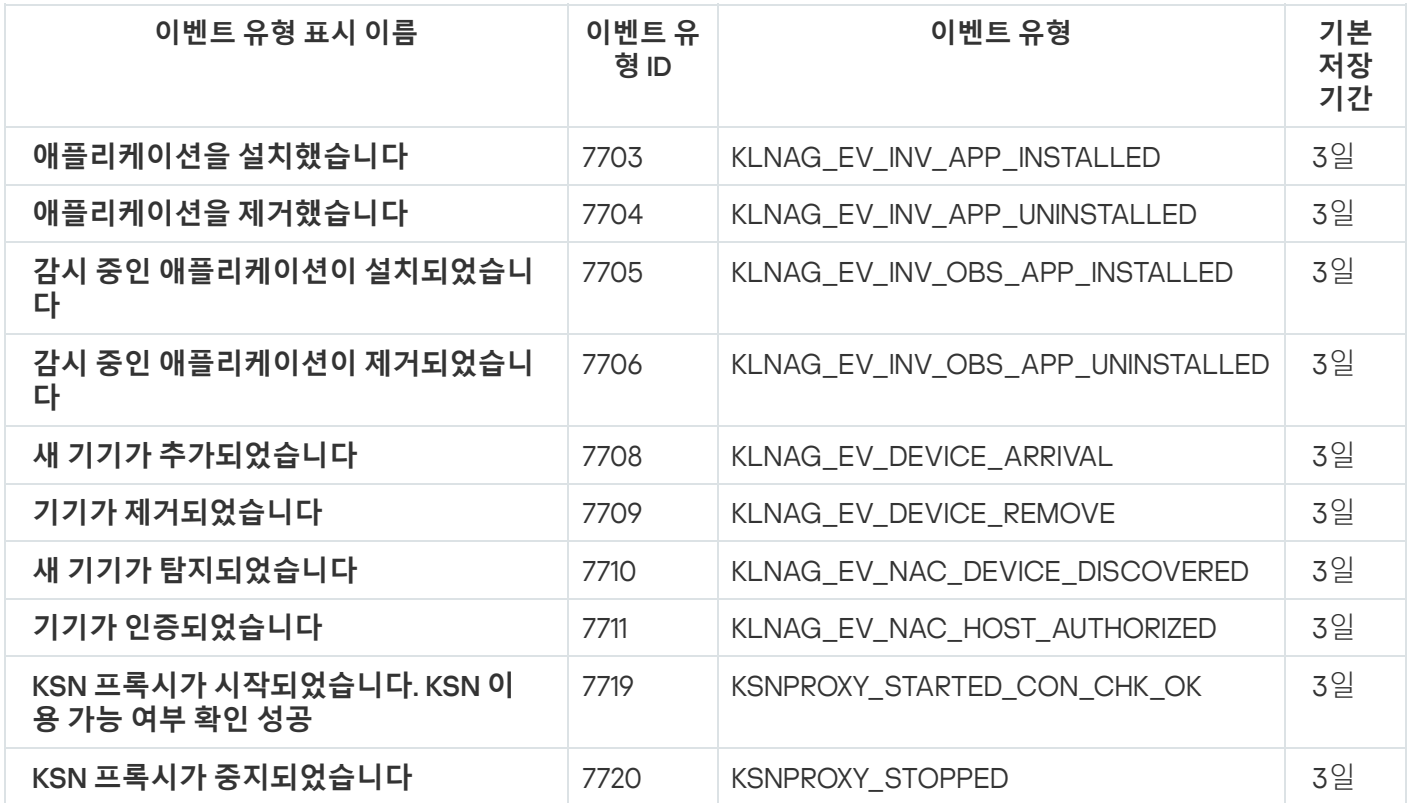

이벤트 조회 사용

이벤트 조회는 중앙 관리 서버 데이터베이스에서 선택한 이벤트를 미리 정의된 조회 항목을 사용해 화면에 그 결 과를 보여 줍니다. 이러한 이벤트 세트는 다음 카테고리에 따라 그룹화됩니다:

- 심각도 기준 , , 및 **심각 이벤트 기능 실패 경고 정보 이벤트**
- 시간 기준 **최근 이벤트**
- 유형 기준 및 **사용자 개선 요청 사항 감사 이벤트**

구성을 위해 Kaspersky Security Center 웹 콘솔 인터페이스에서 사용할 수 있는 설정에 따라 사용자 지정 이벤트 조회를 생성하고 볼 수 있습니다.

이벤트 조회는 **이벤트 선택**를 눌러 Kaspersky Security Center 웹 콘솔의 **모니터링 및 보고** 섹션에서 사용할 수 있 습니다.

기본적으로 이벤트 조회에는 지난 7일 동안의 정보가 포함됩니다.

Kaspersky Security Center Linux에서는 기본 이벤트 세트(미리 정의된)를 선택할 수 있습니다.

- 심각도 레벨이 서로 다른 이벤트:
	- **심각 이벤트**
	- **기능 실패**
	- 경고
	- **정보 메시지**
- **사용자 요청**(관리 중인 애플리케이션의 이벤트)
- **최근 이벤트**(지난주)

#### . **감사 [이벤트](#page-506-0)**

추가 [사용자](#page-510-0) 정의 조회를 만들고 구성할 수도 있습니다. 사용자 정의 조회에서는 이벤트가 생성된 기기의 속성(기 기 이름, IP 범위 및 관리 그룹), 이벤트 유형과 심각도, 애플리케이션 및 구성 요소 이름, 그리고 시간 간격을 기준으 로 이벤트를 필터링할 수 있습니다. 검색 범위에 작업 결과를 포함할 수도 있습니다. 단어를 하나 또는 여러 개 입력 할 수 있는 간단한 검색 필드를 사용할 수도 있습니다. 이벤트 이름, 설명, 구성 요소 이름 등의 속성에 입력한 단어 가 하나라도 포함된 모든 이벤트가 표시됩니다.

미리 정의된 조회와 사용자 정의 조회 둘 다에 대해 표시되는 이벤트 수나 검색할 레코드 수를 제한할 수 있습니다. 두 옵션은 모두 Kaspersky Security Center Linux가 이벤트를 표시하는 데 걸리는 시간에 영향을 줍니다. 데이터베 이스가 클수록 프로세스 시간도 더 많이 걸릴 수 있습니다.

다음 중 원하는 작업을 수행할 수 있습니다.

- [이벤트](#page-511-0) 선택 속성 편집
- [이벤트](#page-511-1) 선택 생성
- 이벤트 선택 [세부정보](#page-513-0) 보기
- [이벤트](#page-514-1) 선택 삭제
- <span id="page-510-0"></span>중앙 관리 서버 [데이터베이스에서](#page-514-2) 이벤트 삭제

## 이벤트 조회 만들기

이벤트 조회를 만들려면 다음과 같이 하십시오:

1. 메인 메뉴에서 **모니터링 및 보고 → 이벤트 선택** 로 이동합니다.

2. **추가**를 누릅니다.

- 3. **새 이벤트 선택** 창이 열리면 새 이벤트 조회의 설정을 지정합니다. 창의 섹션 하나 이상에서 이 작업을 수행합니 다.
- 4. **저장**을 눌러 변경 사항을 저장합니다. 확인 창이 열립니다.
- 5. 이벤트 조회 결과를 보려면 확인란을 선택한 상태로 유지합니다. **선택 결과로 이동**
- 6. **저장**을 눌러 이벤트 조회 생성을 확인합니다.
- **선택 결과로 이동** 확인란을 선택해 둔 경우 이벤트 조회 결과가 표시됩니다. 그렇지 않으면 이벤트 조회 목록에 새 이벤트 조회가 표시됩니다.

### <span id="page-511-0"></span>이벤트 조회 편집

이벤트 조회를 편집하려면 다음 단계를 따릅니다.

- 1. 메인 메뉴에서 **모니터링 및 보고 → 이벤트 선택**로 이동합니다.
- 2. 편집할 이벤트 조회 옆에 있는 확인란을 선택합니다.
- 3. **속성** 버튼을 누릅니다.

이벤트 조회 설정 창이 열립니다.

4. 이벤트 조회의 속성을 편집합니다.

미리 정의된 이벤트 조회의 경우에는 다음 탭의 속성만 편집할 수 있습니다. **일반**(조회 이름은 제외), **시간** 및 **접근 권한**.

사용자 정의 조회의 경우에는 모든 속성을 편집할 수 있습니다.

#### 5. **저장**을 눌러 변경 사항을 저장합니다.

편집한 이벤트 조회가 목록에 표시됩니다.

### <span id="page-511-1"></span>이벤트 조회 목록 보기

이벤트 조회를 보려면 다음과 같이 하십시오:

1. 메인 메뉴에서 **모니터링 및 보고 → 이벤트 선택**로 이동합니다.

2. 시작할 이벤트 조회 옆의 확인란을 선택합니다.

3. 다음 중 하나를 수행합니다:

이벤트 조회 결과에서 정렬을 구성하려면 다음을 수행합니다.

a. **정렬 재구성 및 시작** 버튼을 클릭합니다.

b. **이벤트 선택을 위한 정렬 재구성** 창이 표시되면 정렬 설정을 지정합니다.

c. 조회 이름을 누릅니다.

중앙 관리 서버에서 정렬된 대로 이벤트 목록을 보려는 경우에는 조회 이름을 누릅니다.

이벤트 조회 결과가 표시됩니다.

### <span id="page-512-1"></span>이벤트 조회 내보내기

Kaspersky Security Center Linux를 사용하면 이벤트 조회 및 해당 설정을 KLO 파일에 저장할 수 있습니다. 이 KLO 파일을 사용하여 [Kaspersky Security](#page-512-0) Center Windows 및 Kaspersky Security Center Linux로 <u>저장된 이벤트 조회</u> 를 가져올 수 있습니다.

사용자 정의 이벤트 조회 항목만 내보낼 수 있습니다. Kaspersky Security Center Linux 기본 세트(사전 정의된 조회)의 이벤트 조회는 파일에 저장할 수 없습니다.

이벤트 조회를 내보내려면:

1. 메인 메뉴에서 **모니터링 및 보고 → 이벤트 선택**로 이동합니다.

2. 내보낼 이벤트 조회 옆에 있는 확인란을 선택합니다.

동시에 여러 이벤트 조회를 내보낼 수는 없습니다. 둘 이상의 조회를 선택하면 **내보내기** 버튼이 비활성화됩니 다.

- 3. **내보내기** 버튼을 클릭합니다.
- 4. **다른 이름으로 저장** 장이 열리면 이벤트 조회 파일 이름과 경로를 지정한 후 **저장** 버튼을 클릭합니다. **다른 이름으로 저장** 창은 Google Chrome, Microsoft Edge, Opera를 사용 시에만 표시됩니다. 다른 브라우저 사 용 시, 이벤트 조회 파일이 **다운로드** 폴더에 자동으로 저장됩니다.

### <span id="page-512-0"></span>이벤트 조회 가져오기

[Kaspersky Security Center](#page-512-1) Linux를 사용하면 KLO 파일에서 이벤트 조회를 가져올 수 있습니다. KLO 파일에는 내 보낸 이벤트 조회와 해당 설정이 포함되어 있습니다.

이벤트 조회를 가져오려면:

- 1. 메인 메뉴에서 **모니터링 및 보고 → 이벤트 선택**로 이동합니다.
- 2. **가져오기** 버튼을 클릭한 다음 가져올 이벤트 조회 파일을 선택합니다.
- 3. 열린 창에서 KLO 파일의 경로를 지정한 후 **열기** 버튼을 클릭합니다. 이벤트 조회 파일은 하나만 선택할 수 있습 니다.

이벤트 조회 처리가 시작됩니다.

가져오기 결과가 포함된 알림이 표시됩니다. 이벤트 조회를 성공적으로 가져오면 **가져오기 세부 정보 보기** 링크를 클릭하여 이벤트 조회 속성을 볼 수 있습니다.

가져오기에 성공하면 이벤트 조회가 조회 목록에 표시됩니다. 이벤트 조회 설정도 가져옵니다.

새로 가져온 이벤트 조회의 이름이 기존과 같다면, 가져온 이벤트 조회의 이름은 **(<다음 시퀀스 번호>)** 인덱스 로 확장됩니다(예: **(1), (2))**.

<span id="page-513-0"></span>이벤트 세부 정보 보기

이벤트 세부 정보를 보려면:

1. [이벤트](#page-511-1) 조회 시작.

2. 필요한 이벤트의 시간을 누릅니다. **이벤트 속성** 창이 열립니다.

3. 표시되는 창에서 다음 작업을 수행할 수 있습니다.

- 선택한 이벤트 관련 정보를 확인합니다
- 이벤트 선택 결과에서 다음 이벤트와 이전 이벤트로 이동합니다
- 이벤트가 발생한 기기로 이동합니다
- 이벤트가 발생한 기기가 포함된 관리 그룹으로 이동합니다
- 작업과 관련된 이벤트의 경우 작업 속성으로 이동합니다

## 이벤트를 파일로 내보내기

이벤트를 파일로 내보내려면 다음 단계를 따릅니다.

1. [이벤트](#page-511-1) 조회 시작.

2. 필요한 이벤트 옆에 있는 확인란을 선택합니다.

#### 3. **파일로 내보내기** 버튼을 누릅니다.

선택한 이벤트가 파일로 내보내집니다.

## 이벤트에서 개체 내역 보기

[리비전](#page-546-0) 관리를 지원하는 개체의 생성 또는 수정 이벤트에서 개체의 리비전 내역으로 전환할 수 있습니다.

이벤트에서 개체 내역을 보려면 다음 단계를 따릅니다.

1. [이벤트](#page-511-1) 조회 시작.

2. 필요한 이벤트 옆에 있는 확인란을 선택합니다.

### 3. **리비전 내역** 버튼을 클릭합니다.

개체의 리비전 내역이 열립니다.

<span id="page-514-2"></span>이벤트 삭제

이벤트를 하나 또는 여러 개 삭제하려면 다음 단계를 따릅니다.

1. [이벤트](#page-511-1) 조회 시작.

2. 필요한 이벤트 옆에 있는 확인란을 선택합니다.

3. **삭제** 버튼을 누릅니다.

선택한 이벤트가 삭제됩니다. 삭제된 이벤트는 복원할 수 없습니다.

<span id="page-514-1"></span>이벤트 조회 삭제

사용자 정의 이벤트 조회만 삭제할 수 있습니다. 미리 정의된 이벤트 조회는 삭제할 수 없습니다.

이벤트 조회를 하나 또는 여러 개 삭제하려면 다음 단계를 따릅니다.

1. 메인 메뉴에서 **모니터링 및 보고 → 이벤트 선택**로 이동합니다.

2. 삭제할 이벤트 조회 옆의 확인란을 선택합니다.

3. **삭제**를 클릭합니다.

4. 확인 장이 열리면 **확인**를 누릅니다.

이벤트 조회가 삭제됩니다.

## <span id="page-514-0"></span>이벤트의 저장 기간 설정

Kaspersky Security Center Linux에서는 관리 중인 장치에 설치된 중앙 관리 서버 및 Kaspersky 애플리케이션의 작 동 중 발생한 이벤트 정보를 볼 수 있습니다. 이벤트에 대한 정보는 중앙 관리 서버 데이터베이스에 저장됩니다. 기 본값으로 지정한 것보다 더 길거나 짧은 기간 동안 일부 이벤트를 저장해야 할 수 있습니다. 이벤트 저장 기간의 기 본 설정을 변경할 수 있습니다.

중앙 관리 서버의 데이터베이스에 일부 이벤트를 저장하지 않으려면 중앙 관리 서버 정책 및 Kaspersky 애플리케 이션 정책 또는 중앙 관리 서버 속성(중앙 관리 서버 이벤트에만 해당)에서 적절한 설정을 비활성화하면 됩니다. 이 렇게 하면 데이터베이스의 이벤트 유형 수가 줄어듭니다.

이벤트의 저장 기간이 길수록 데이터베이스가 최대 용량에 더 빨리 도달합니다. 그러나 이벤트 저장 기간이 길면 더 오랜 기간 동안 모니터링 및 리포팅 작업을 수행할 수 있습니다.

중앙 관리 서버의 데이터베이스에서 이벤트에 대한 저장 기간을 설정하려면 다음 단계를 따릅니다.

1. 메인 메뉴에서 **에셋(기기) → 정책 및 프로필**이동합니다.

2. 다음 중 하나를 수행합니다:

- 네트워크 에이전트 또는 관리 중인 Kaspersky 애플리케이션의 이벤트 저장 기간을 구성하려면 해당 정책의 이름을 누릅니다. 정책 속성 페이지가 열립니다.
- 중앙 관리 서버 이벤트를 구성하려면 메인 메뉴에서 필요한 중앙 관리 서버 이름 옆의 설정 아이콘(离)을 누 릅니다. 중앙 관리 서버에 대한 정책이 있는 경우 대신 이 정책의 이름을 누르면 됩니다. 중앙 관리 서버 속성 페이지(또는 중앙 관리 서버 정책 속성 페이지)가 열립니다.
- 3. **이벤트 구성** 탭을 선택합니다.

**심각** 관련 이벤트 유형 목록 섹션이 표시됩니다.

- 4. **기능 실패, 경고** 또는 **정보** 섹션을 선택합니다.
- 5. 오른쪽 창의 이벤트 유형 목록에서 저장 기간을 변경하려는 이벤트에 대한 링크를 누릅니다. 창이 열리면 **이벤트 등록** 섹션에서 **다음 기간 동안 중앙 관리 서버에 저장(일)** 옵션이 활성화됩니다.
- 6. 이 토글 버튼 아래의 편집 상자에 이벤트를 저장할 일 수를 입력합니다.
- 7. 중앙 관리 서버 데이터베이스에 이벤트를 저장하지 않으려면 **다음 기간 동안 중앙 관리 서버에 저장(일)** 옵션을 비활성화합니다.

중앙 관리 서버 속성 창에서 중앙 관리 서버 이벤트를 구성하고 이벤트 설정이 Kaspersky Security Center 중앙 관리 서버 정책에 잠겨있는 경우, 이벤트에 대한 저장 기간 값을 재정의할 수 없습니다.

### 8. **확인**를 누릅니다.

정책의 속성 창이 닫힙니다.

이제부터 중앙 관리 서버가 선택한 유형의 이벤트를 수신하고 저장할 때 변경된 저장 기간이 적용됩니다. 중앙 관리 서버는 이전에 수신된 이벤트의 저장 기간을 변경하지 않습니다.

## 자주 등록된 이벤트 차단 중

이 섹션에서는 관리 중인 자주 등록된 이벤트 차단 및 자주 등록된 이벤트 차단 제거에 대한 정보를 제공합니다.

## 자주 등록된 이벤트 차단 정보

관리 중인 애플리케이션(Kaspersky Endpoint Security for Linux 등)이 하나 또는 여러 개의 관리 중인 기기에 설치 되어 있으면, 같은 유형의 여러 이벤트를 중앙 관리 서버로 보낼 수 있습니다. 자주 등록된 이벤트를 수신하면 중앙 관리 서버의 데이터베이스에 과부하가 발생하고 다른 이벤트를 덮어 쓸 수 있습니다. 중앙 관리 서버는 수신된 모 든 이벤트의 수가 [데이터베이스에](#page-153-0) 지정된 제한을 초과하면 가장 자주 등록된 이벤트 차단을 시작합니다.

중앙 관리 서버에서는 자주 등록된 이벤트가 자동으로 수신되지 않도록 차단합니다. 자주 등록된 이벤트를 직 접 차단하거나 차단할 이벤트를 선택할 수는 없습니다.

이벤트가 차단되었는지 확인하려면 알림 목록을 보거나 이 이벤트가 중앙 관리 서버 속성의 **자주 등록된 이벤트 차단 중** 섹션에 존재하는지 확인하면 됩니다. 이벤트가 차단된 경우 다음을 수행할 수 있습니다:

- 데이터베이스 덮어 쓰기를 방지하려면 이러한 유형의 이벤트 수신을 계속 [차단하](#page-516-0)면 됩니다.
- 예를 들어 자주 등록된 이벤트를 중앙 관리 서버로 전송하는 이유를 알아보려면 자주 등록된 이벤트의 차단을 [해제](#page-516-0) 하고 이 유형의 이벤트를 계속 수신합니다.
- <span id="page-516-0"></span>자주 등록된 이벤트가 다시 차단될 때까지 계속 수신하려면 자주 등록된 이벤트 [차단에](#page-516-1)서 제거하면 됩니다.

### 자주 등록된 이벤트 차단 관리

중앙 관리 서버는 자주 등록된 이벤트의 수신을 자동으로 차단하지만 차단을 해제하고 자주 등록된 이벤트를 계속 수신할 수 있습니다. 이전에 차단 해제한 자주 등록된 이벤트 수신을 차단할 수도 있습니다.

자주 등록된 이벤트 차단을 관리하려면:

1. 메인 메뉴에서 필요한 중앙 관리 서버 이름 옆의 설정 아이콘(3)을 누릅니다. 중앙 관리 서버 속성 창이 열립니다.

2. **일반** 탭에서 **자주 등록된 이벤트 차단** 섹션을 선택합니다.

#### **3. 자주 등록된 이벤트 차단** 섹션:

자주 등록된 이벤트 수신을 차단 해제하려면 다음을 따르십시오.

a. 차단 해제할 자주 등록된 이벤트를 선택한 다음, 버튼을 누릅니다. **제외**

b. **저장** 버튼을 누릅니다.

자주 등록된 이벤트 수신을 차단하려면 다음을 따르십시오.

a. 차단할 자주 등록된 이벤트를 선택한 다음, **차단** 버튼을 누릅니다.

b. **저장** 버튼을 누릅니다.

<span id="page-516-1"></span>중앙 관리 서버는 차단 해제된 자주 등록된 이벤트를 수신하고 차단된 자주 등록된 이벤트는 수신하지 않습니다.

### 자주 등록된 이벤트 차단 제거

자주 등록된 이벤트에 대한 차단을 제거하고 중앙 관리 서버에서 이러한 자주 등록된 이벤트를 다시 차단할 때까 지 수신하기 시작할 수 있습니다.

#### 자주 등록된 이벤트 차단 제거하기:

1. 메인 메뉴에서 필요한 중앙 관리 서버 이름 옆의 설정 아이콘(3)을 누릅니다. 중앙 관리 서버 속성 창이 열립니다.

2. **일반** 탭에서 **자주 등록된 이벤트 차단** 섹션을 선택합니다.

3. **자주 등록된 이벤트 차단** 섹션에서 차단을 제거하려는 자주 등록된 이벤트 유형을 선택합니다.

4. **차단 제거** 버튼을 누릅니다.

<span id="page-517-0"></span>자주 등록된 이벤트가 자주 등록된 이벤트 목록에서 제거됩니다. 중앙 관리 서버에서 이 유형의 이벤트를 수신합니 다.

### 중앙 관리 서버에서의 이벤트 처리 및 저장소

애플리케이션과 관리 중인 기기에서 운영 중 발생하는 이벤트 정보는 중앙 관리 서버 데이터베이스에 저장됩니다. 어떤 유형 및 심각도(심각 이벤트, 기능 실패, 경고 또는 정보)에 따라 각 이벤트가 기록됩니다. 이벤트가 일어나는 조건에 따라, 애플리케이션은 같은 유형의 이벤트에 다른 심각도를 할당할 수 있습니다.

중앙 관리 서버 속성 창의 섹션에서 이벤트에 할당된 유형과 심각도를 볼 수 있습니다. 섹 **이벤트 구성 이벤트 구성** 션에서 중앙 관리 서버에서의 이벤트 작업을 구성할 수도 있습니다:

- 중앙 관리 서버 및 기기와 중앙 관리 서버의 운영 체제에 있는 이벤트 로그에 이벤트 등록.
- 이벤트를 관리자에게 알리는 방법 (예, SMS 또는 이메일 메시지).

중앙 관리 서버 속성 창의 **이벤트 저장소** 섹션에서 이벤트 레코드 개수 및 레코드 저장 기간을 제한해 중앙 관리 서 버 데이터베이스의 이벤트 저장 설정을 편집할 수 있습니다. 최대 이벤트 수를 지정하면 애플리케이션은 지정된 이 벤트 수에 필요한 스토리지 공간의 대략적인 양을 계산합니다. 이 대략적인 계산 결과 값을 사용하여 디스크의 사 용 가능한 공간이 데이터베이스 초과 상황을 방지하기에 충분한지 여부를 평가할 수 있습니다. 중앙 관리 서버 데 이터베이스의 기본 용량은 400,000개 이벤트입니다. 데이터베이스의 최대 권장 용량은 4,500만개 이벤트입니다.

애플리케이션은 10분마다 데이터베이스를 확인합니다. 이벤트 수가 지정된 최댓값이나 10,000에 도달하면 애플리 케이션은 지정된 최대 이벤트 수만 남도록 가장 오래된 이벤트를 삭제합니다.

중앙 관리 서버가 오래된 이벤트를 삭제할 때에는 새 이벤트를 데이터베이스에 저장할 수 없습니다. 이 기간에는 거부된 이벤트 관련 정보가 운영 체제 로그에 기록됩니다. 새 이벤트는 대기열에 보관되었다가 삭제 작업이 완료되 고 나면 데이터베이스에 저장됩니다.

## 알림 및 기기 상태

이 섹션에는 알림을 확인하고, 알림 전달을 구성하고, 기기 상태를 사용하고, 기기 상태 변경을 활성화하는 방법에 대한 정보가 포함되어 있습니다.

알림 사용

알림을 통해 이벤트에 대해 경고하고 적절하다고 생각하는 권장 작업을 하나 또는 여러 개 수행하여 이러한 이벤 트에 대한 응답 속도를 높일 수 있습니다.

선택한 알림 방법에 따라 다음 유형의 알림을 사용할 수 있습니다.

- 화면 알림
- SMS로 알림
- 이메일로 알림
- 실행 파일 또는 스크립트로 알림

### 화면 알림

화면 알림은 심각도(*심각, 경고* 및 *정보*)별로 그룹화된 이벤트에 대해 경고합니다.

화면 알림은 다음 두 가지 상태 중 하나일 수 있습니다.

- *검토됨*. 알림에 대해 권장되는 작업을 수행했거나 알림에 대해 이 상태를 수동으로 할당했음을 의미합니다.
- 검토되지 않음. 알림에 대해 권장되는 작업을 수행하지 않았거나 알림에 대해 이 상태를 수동으로 할당하지 않 았음을 의미합니다.

기본적으로 알림 목록에는 검토되지 않음 상태의 알림이 포함됩니다.

화면 [알림을](#page-518-0) 확인하고 실시간으로 응답하여 조직의 네트워크를 모니터링할 수 있습니다.

이메일, SMS, 실행 파일 또는 스크립트로 알림

Kaspersky Security Center Linux는 중요하다고 판단하는 모든 이벤트에 대한 알림을 전송하여 조직 네트워크 모니 터링 기능을 [제공합니다](#page-525-0). 모든 이벤트에 대해 이메일, SMS를 통해 또는 실행 파일이나 스크립트를 실행하여 알림 을 구성할 수 있습니다.

이메일 또는 SMS로 알림을 받으면 이벤트에 대한 응답을 결정할 수 있습니다. 이 응답은 조직의 네트워크에 가장 적합한 응답이어야 합니다. 실행 파일 또는 스크립트를 실행하여 이벤트에 대한 응답을 미리 정의합니다. 이벤트에 대한 기본 응답으로 실행 파일 또는 스크립트 실행을 고려할 수도 있습니다. 실행 파일을 실행한 후 다른 단계를 수 행하여 이벤트에 응답할 수 있습니다.

### <span id="page-518-0"></span>화면 알림 보기

다음 세 가지 방법으로 화면에서 알림을 볼 수 있습니다.

- **모니터링 및 보고 → 알림** 섹션에서. 여기에서 미리 정의된 카테고리와 관련된 알림을 볼 수 있습니다.
- 현재 사용 중인 섹션에 관계없이 열 수 있는 별도의 창에서. 이 경우 알림을 '검토됨'으로 표시할 수 있습니다.
- 모니터링 및 보고 → 대시보드 섹션의 선택한 심각도별 알림 위젯에서. 이 위젯에서는 심각도가 *심각* 및 *경고*인 이벤트 알림만 볼 수 있습니다.

예를 들어, 이벤트에 응답하는 등의 작업을 수행할 수 있습니다.

미리 정의된 카테고리의 알림을 보려면 다음 단계를 따릅니다.

1. 메인 메뉴에서 **모니터링 및 보고 → 알림**이동합니다.

왼쪽 창에서 **모든 정보** 카테고리를 선택하면 오른쪽 창에 모든 알림이 표시됩니다.

2. 왼쪽 창에서 카테고리 중 하나를 선택합니다.

- **배포**
- **기기**
- **보호**
- **업데이트** (여기에는 다운로드 가능한 Kaspersky 애플리케이션에 대한 알림과 다운로드된 안티 바이러스 데 이터베이스 업데이트에 대한 알림이 포함됩니다)
- **익스플로잇 방지**
- **중앙 관리 서버** (여기에는 중앙 관리 서버와 관련된 이벤트만 포함됩니다)
- (여기에는 Kaspersky 기술 지원, Kaspersky 포럼, 라이센스 갱신 페이지 또는 Kaspersky IT 백과 **유용한 링크** 사전과 같은 Kaspersky 리소스에 대한 링크가 포함됩니다)
- **Kaspersky 뉴스** (여기에는 Kaspersky 애플리케이션 릴리스에 대한 정보가 포함됩니다)

선택한 카테고리의 알림 목록이 표시됩니다. 목록에는 다음이 포함됩니다.

- 알림 항목과 관련된 아이콘: 배포 ( ), 보호 ( ), 업데이트 ( ), 기기 관리 ( ), 익스플로잇 방지 ( ), 중앙 관리 서버  $(\mathbb{H})$ .
- 알림 심각도. 다음 중요도에 대한 알림이 표시됩니다: **중요 알림("), 경고 알림(<u>^</u>), 정보 알림**. 목록의 알림은 심각 도별로 그룹화됩니다.
- **알림**. 여기에는 알림에 대한 설명이 포함됩니다.
- **처리**. 여기에는 수행이 권장되는 빠른 작업에 대한 링크가 포함되어 있습니다. 예를 들어 이 링크를 누르면 <u>저장</u> 소로 이동하여 기기에 보안 제품을 [설치하거나](#page-287-0) 기기 목록 또는 이벤트 목록을 볼 수 있습니다. 알림에 대해 권 장되는 작업을 수행하면 이 알림에 검토 됨 상태가 할당됩니다.
- **상태 등록됨**. 여기에는 알림이 중앙 관리 서버에 등록된 순간부터 경과한 일 수 또는 시간이 포함됩니다.

심각도별로 별도의 창에서 화면 알림을 보려면:

1. Kaspersky Security Center 웹 콘솔의 오른쪽 상단에서 플래그 아이콘(c)을 누릅니다.

플래그 아이콘에 빨간색 점이 있으면 검토되지 않은 알림이 있는 것입니다.

알림이 나열된 창이 열립니다. 기본적으로 **모든 정보** 탭이 선택되어 있으며 심각도에 따라 알림이 *심각, 경고, 정* 보로 그룹화됩니다.

2. **시스템** 탭을 선택합니다.

심각도가 *심각*( ) 및 *경고*( ∧)인 알림 목록이 표시됩니다. 알림 목록에는 다음이 포함됩니다.

- 색상 마커. 심각 알림은 빨간색으로 표시됩니다. 경고 알림은 노란색으로 표시됩니다.
- 알림 항목을 나타내는 아이콘: 배포 (  $_{1}$  ), 보호 ( ,, ), 업데이트 ( @), 기기 관리 ( , ), 익스플로잇 방지 ( , ), 중앙 관리 서버 ( , ).
- 알림에 대한 설명.
- 플래그 아이콘. 알림에 *검토되지 않음* 상태가 할당되어 있으면 플래그 아이콘이 회색으로 표시됩니다. 회색 플래그 아이콘을 선택하고 알림에 *검토됨* 상태를 할당하면 아이콘 색상이 흰색으로 변경됩니다.
- 권장 작업 대한 링크. 링크를 누른 후 권장 작업을 수행하면 알림이 *검토됨* 상태가 됩니다.
- 알림이 중앙 관리 서버에 등록된 날짜 이후로 경과한 일 수.

#### 3. **더 보기** 탭을 선택합니다.

심각도가 정보인 알림 목록이 표시됩니다.

목록의 구성은 **시스템** 탭의 목록과 동일합니다(위 설명 참조). 유일한 차이점은 색상 마커가 없다는 것입니다.

중앙 관리 서버에 등록된 날짜 간격으로 알림을 필터링할 수 있습니다. 확인란을 사용하여 필터를 관 **필터 표시** 리합니다.

위젯에서 화면 알림을 보려면 다음 단계를 따릅니다.

1. **대시보드** 섹션에서 **웹 위젯 추가 또는 복원**을 선택합니다.

2. 창이 열리면 **기타** 카테고리를 누르고 **선택한 심각도별 알림** 위젯을 선택한 다음 <u>추가</u>를 누릅니다. 이제 위젯이 **대시보드** 탭에 표시됩니다. 기본적으로 심각도가 *심각*인 알림이 위젯에 표시됩니다. 위젯에서 **설정** 버튼을 클릭하고 <u>위젯 [설정을](#page-482-0) 변경</u>하여 심각도가 *경고*인 알림을 확인합니다. 또는 *경고* 심각도 가 포함된 **선택한 심각도별 알림** 위젯을 추가할 수도 있습니다. 위젯의 알림 목록은 크기에 따라 제한되며 두 개의 알림이 포함됩니다. 이 두 알림은 최신 이벤트와 관련이 있습 니다.

위젯의 알림 목록에는 다음이 포함됩니다.

- 알림 항목과 관련된 아이콘: 배포 ( i ), 보호 ( , ), 업데이트 ( @ ), 기기 관리 ( ), 익스플로잇 방지 ( , ), 중앙 관리 서버  $(\Xi$ .
- 권장 작업에 대한 링크가 포함된 알림 설명. 링크를 누른 후 권장 작업을 수행하면 알림이 *검토됨* 상태가 됩니 다.
- 알림이 중앙 관리 서버에 등록된 날짜 이후 경과한 일 수 또는 시간.
- 다른 알림에 대한 링크. 이 링크를 누르면 **모니터링 및 보고** 섹션의 **알림** 섹션에서 알림 보기로 이동합니다.

## 기기 상태 정보

Kaspersky Security Center Linux는 관리 중인 기기마다 상태를 할당합니다. 특정 상태는 사용자가 정의한 조건이 충족되는지 여부에 따라 달라집니다. 기기에 상태를 할당할 때 Kaspersky Security Center Linux가 네트워크에 있 는 기기의 가시성 플래그를 고려할 때도 있습니다(아래 표 참조). Kaspersky Security Center Linux에서 2시간 내에 네트워크의 기기를 찾지 못하면 기기의 가시성 플래그가 확인되지 않음으로 설정됩니다.

상태는 다음과 같습니다.

- 심각또는 심각/존재 확인
- 경고 또는 경고/존재 확인

### • 정상 또는 정상/존재 확인

아래 표에는 기기에 심각 또는 경고 상태를 할당하기 위해 충족해야 하는 기본 조건과 가능한 모든 값이 나와 있습 니다.

기기에 상태를 할당하기 위한 조건

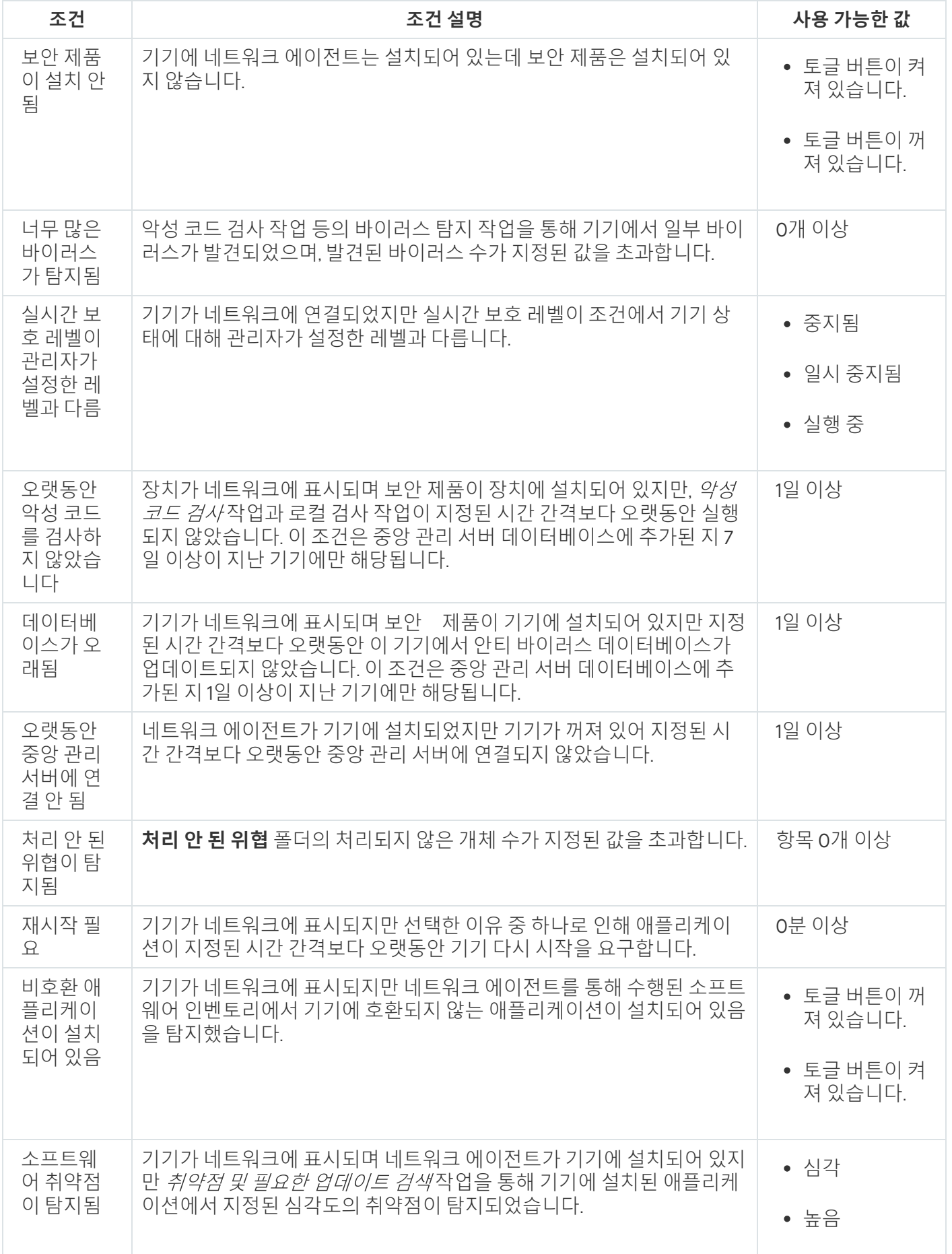

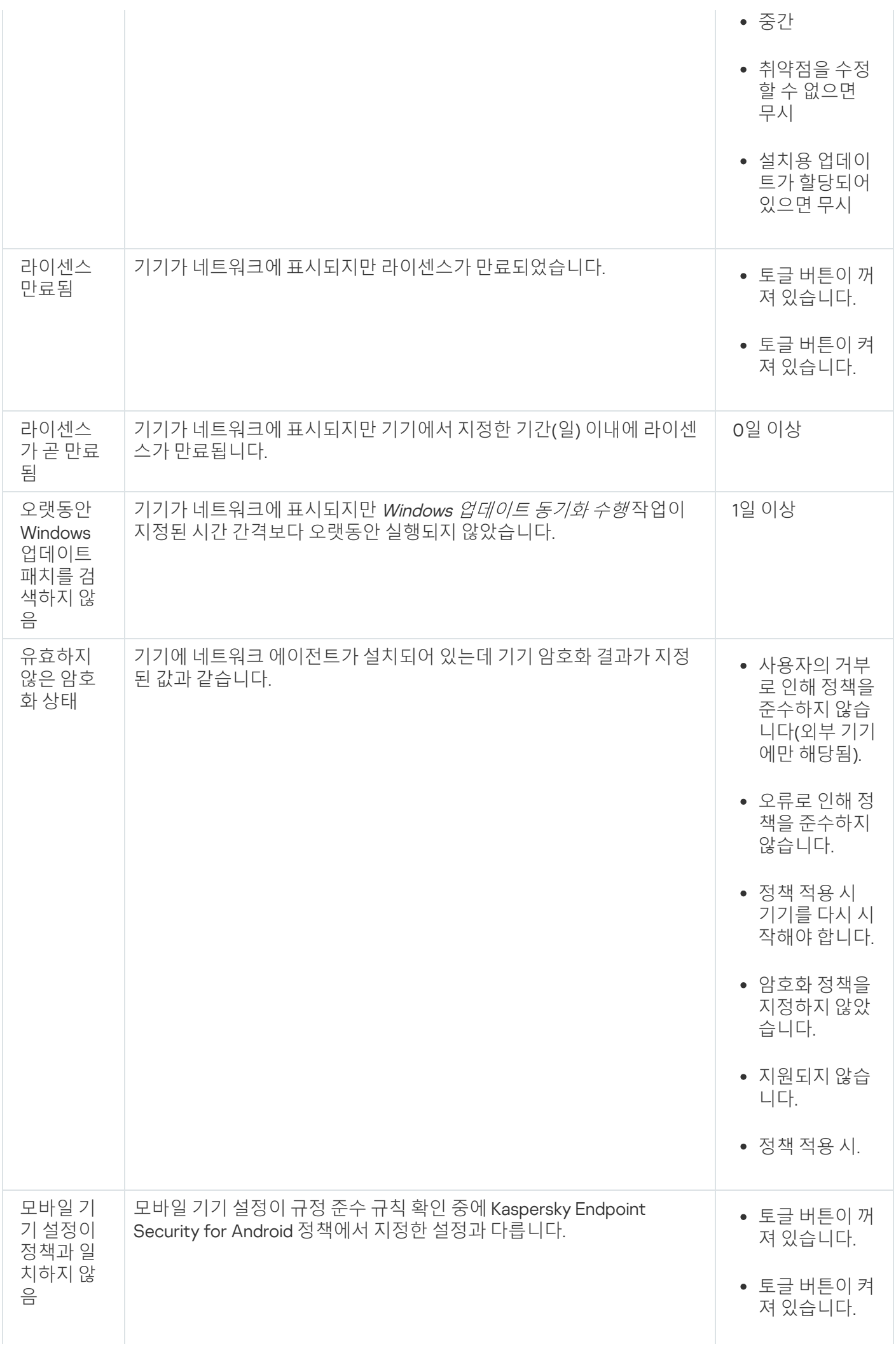

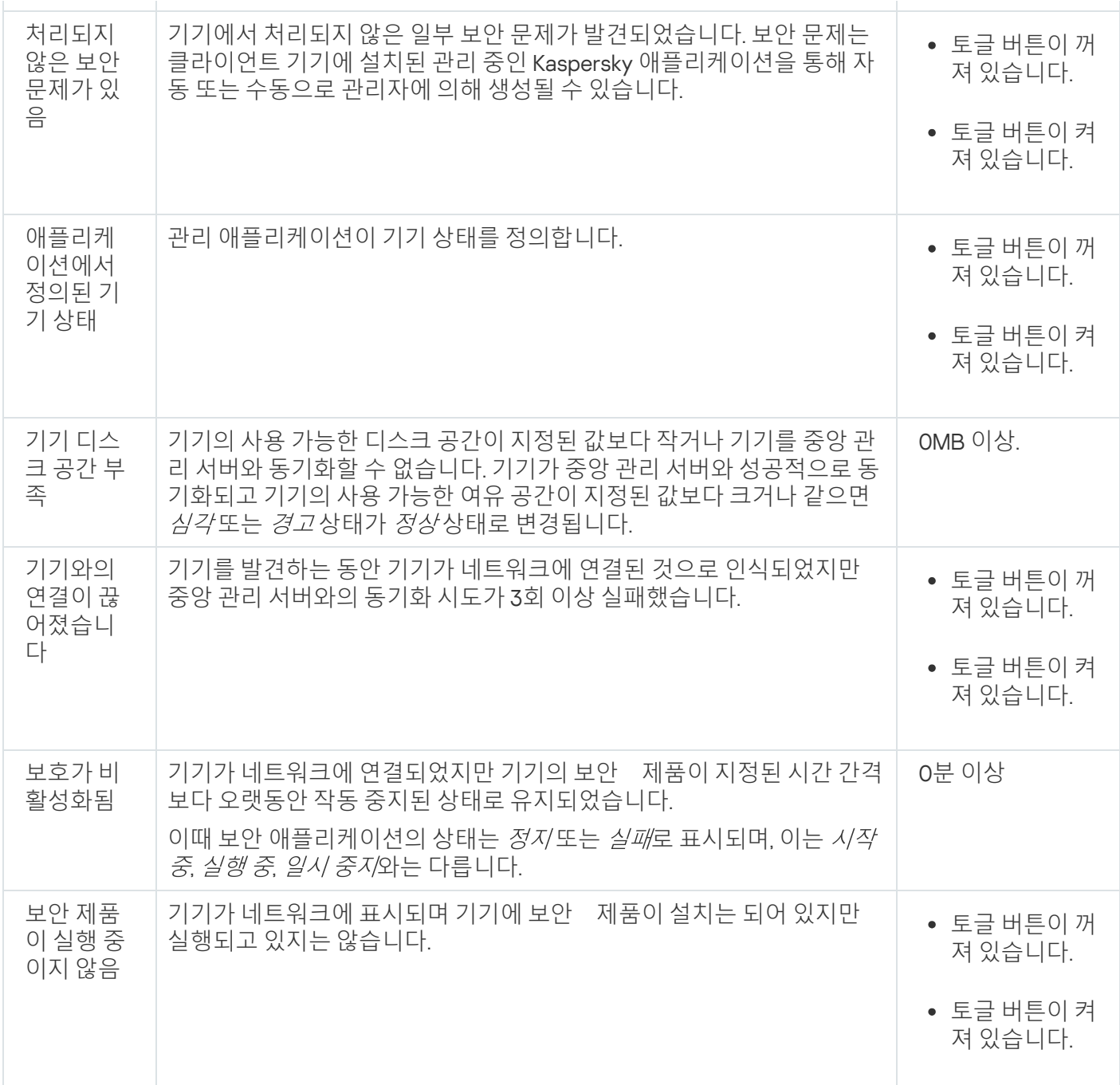

Kaspersky Security Center Linux에서는 지정한 조건 충족 시 관리 그룹의 기기 상태를 자동 전환하도록 설정할 수 있습니다. 지정한 조건이 충족되면 클라이언트 기기에는 *심각* 또는 *경고* 상태 중 하나가 할당됩니다. 지정한 조건 이 충족되지 않으면 클라이언트 기기에 확인 상태가 할당됩니다.

서로 다른 상태는 한 조건의 서로 다른 값을 나타낼 수 있습니다. 예를 들어 기본적으로 **데이터베이스가 오래됨** 조 건 값이 3일 이상이면 클라이언트 기기에 *경고* 상태가 할당되고 값이 7일 이상이면 *심각* 상태가 할당됩니다. **데이터베이스가 오래됨 3일 이상**이면 클라이언트 기기에 *경고* 상태가 할당되고 값이 **7일 이상이면** *실* 

Kaspersky Security Center Linux를 이전 버전에서 업그레이드하면, 심각 또는 경고 상태 할당을 위한 **데이터베이 스가 오래됨** 조건 값이 변경되지 않습니다.

Kaspersky Security Center Linux에서 기기에 상태를 할당할 때, 몇 가지 조건(위의 표에서 조건 설명 열 참조) 에서 가시성 플래그를 고려합니다. 예를 들어, 데이터베이스가 오래됨 조건이 충족되어서 관리 중인 기기에 심 각 상태가 할당되었고 나중에 기기의 가시성 플래그가 설정되었다면 기기에는 확인 상태가 할당됩니다.

기기 상태 전환 구성

조건을 변경하여 *심각* 또는 *경고* 상태를 기기에 할당할 수 있습니다.

기기 상태가 심각으로 변경되도록 설정하려면 다음과 같이 하십시오:

1. 메인 메뉴에서 **에셋(기기) → 그룹 계층 구조**로 이동합니다.

2. 그룹 목록이 열리면 기기 상태 전환을 변경할 그룹 이름이 있는 링크를 누릅니다.

3. 속성 창이 열리면 **기기 상태** 탭을 선택합니다.

4. 왼쪽 장에서 **심각**을 선택합니다.

5. 오른쪽 창의 **지정되었다면 심각으로 설정** 섹션에서 기기 전환 조건을 *심각* 상태로 활성화합니다.

부모 정책에서 잠금 상태가 아닌 설정만 변경할 수 있습니다.

6. 목록에서 조건 옆에 있는 라디오 버튼을 선택합니다.

7. 목록의 왼쪽 상단에서 **편집** 버튼을 누릅니다.

8. 선택한 조건에 필요한 값을 설정합니다. 모든 조건에 대해 값을 설정할 수 있는 것은 아닙니다.

9. **확인**를 누릅니다.

지정한 조건이 충족되면 관리 중인 기기에 심각 상태가 할당됩니다.

기기 상태가 경고로 변경되도록 설정하려면 다음과 같이 하십시오:

1. 메인 메뉴에서 **에셋(기기) → 그룹 계층 구조**로 이동합니다.

2. 그룹 목록이 열리면 기기 상태 전환을 변경할 그룹 이름이 있는 링크를 누릅니다.

3. 속성 창이 열리면 **기기 상태** 탭을 선택합니다.

4. 왼쪽 창에서 **경고**를 선택합니다.

5. 오른쪽 창의 **지정되었다면 경고로 설정** 섹션에서 기기 전환 조건을 *경고* 상태로 활성화합니다.

부모 정책에서 잠금 상태가 아닌 설정만 변경할 수 있습니다.

6. 목록에서 조건 옆에 있는 라디오 버튼을 선택합니다.

7. 목록의 왼쪽 상단에서 **편집** 버튼을 누릅니다.

8. 선택한 조건에 필요한 값을 설정합니다. 모든 조건에 대해 값을 설정할 수 있는 것은 아닙니다.

9. **확인**를 누릅니다.

지정한 조건이 충족되면 관리 중인 기기에 *경고* 상태가 할당됩니다.

# <span id="page-525-0"></span>알림 전달 구성

Kaspersky Security Center Linux에서 발생하는 이벤트에 대한 알림을 구성할 수 있습니다. 선택한 알림 방법에 따 라 다음 유형의 알림을 사용할 수 있습니다.

- 이메일 이벤트가 발생하면 Kaspersky Security Center Linux에서 지정된 이메일 주소로 알림을 보냅니다.
- SMS 이벤트가 발생하면 Kaspersky Security Center Linux에서 지정된 전화번호로 알림을 보냅니다.
- 실행 파일 이벤트가 발생하면 실행 파일이 중앙 관리 서버에서 실행됩니다.

Kaspersky Security Center Linux에서 발생하는 이벤트의 알림 전달을 구성하려면:

- 1. 메인 메뉴에서 필요한 중앙 관리 서버 이름 옆의 설정 아이콘(8)을 누릅니다. **일반** 탭이 선택된 상태로 중앙 관리 서버 속성 창이 열립니다.
- 2. 섹션을 누르고 오른쪽 창에서 원하는 알림 방법에 대한 탭을 선택합니다. **알림**

### • **[이메일](javascript:toggleBlock()** 2

**이메일** 탭에서 이메일로 이벤트 알림을 구성할 수 있습니다.

**SMTP 서버** 필드에서 세미콜론으로 구분해 이메일 서버 주소를 지정합니다. 다음 값을 사용할 수 있습 니다:

- IPv4 또는 IPv6 주소
- SMTP 서버의 DNS 이름

**SMTP 서버 포트** 필드에서 SMTP 서버 통신 포트의 번호를 지정합니다. 기본 포트 번호는 25입니다.

**DNS MX 룩업 사용** 옵션을 활성화하면 SMTP 서버의 동일한 DNS 이름에 대해 IP 주소의 여러 MX 레코 드를 사용할 수 있습니다. 동일한 DNS 이름에는 이메일 메시지 수신 우선 순위 값이 다른 여러 MX 레코 드가 있을 수 있습니다. 중앙 관리 서버는 MX 레코드 우선 순위의 오름차순으로 SMTP 서버에 이메일 알 림을 보내려고 시도합니다.

**DNS MX 룩업 사용** 옵션을 활성화하고 TLS 설정을 활성화하지 않는 경우에는 이메일 알림 전송을 위한 ㅜ가 보호 수단으로 서버 기기에 DNSSEC 설정을 사용하는 것이 좋습니다.

**ESMTP 인증 사용** 옵션을 활성화하면 **사용자 이름** 및 **암호** 필드에서 ESMTP 인증 설정을 지정할 수 있 습니다. 기본적으로 이 옵션은 선택되어 있지 않으며 ESMTP 인증 설정을 사용할 수 없습니다.

다음과 같이 SMTP 서버와의 연결에 대한 TLS 설정을 지정할 수 있습니다.

#### TLS **사용 안 함**

이메일 메시지 암호화를 비활성화하려는 경우 이 옵션을 선택할 수 있습니다.

### SMTP **서버에서 지원하는 경우** TLS **사용**

SMTP 서버에 대한 TLS 연결을 사용하려는 경우 이 옵션을 선택할 수 있습니다. SMTP 서버가 TLS를 지 원하지 않는 경우 중앙 관리 서버는 TLS를 사용하지 않고 SMTP 서버에 연결합니다.

#### **항상** TLS**를 사용하고 서버 인증서의 유효성을 확인합니다**

TLS 인증 설정을 사용하려는 경우 이 옵션을 선택할 수 있습니다. SMTP 서버가 TLS를 지원하지 않는 경우 중앙 관리 서버는 SMTP 서버에 연결할 수 없습니다.

SMTP 서버와의 연결을 보다 잘 보호하려면 이 옵션을 사용하는 것이 좋습니다. 이 옵션을 선택하 면 TLS 연결에 대한 인증 설정을 설정할 수 있습니다.

**항상 TLS를 사용하고 서버 인증서의 유효성을 확인합니다** 값을 선택한 경우에는 SMTP 서버 인증을 위 한 인증서를 지정하고 모든 TLS 버전을 통해 통신을 활성화할지 또는 TLS 1.2 이상 버전을 통해서만 활 성화할지를 선택할 수 있습니다. 또한, SMTP 서버에서 클라이언트 인증용 인증서를 지정할 수 있습니 다.

다음과 같이 **인증서 지정** 링크를 클릭하여 TLS 연결용 인증서를 지정할 수 있습니다.

다음 SMTP 서버 인증서 파일을 찾습니다.

신뢰할 수있는 인증 기관에서 인증서 목록이 포함된 파일을 수신하여 중앙 관리 서버에 업로드할 수 있 습니다. Kaspersky Security Center Linux는 SMTP 서버의 인증서가 신뢰하는 인증 기관의 서명을 받았 는지도 확인합니다. 신뢰하는 인증 기관에서 SMTP 서버의 인증서를 수신하지 못하면, Kaspersky Security Center Linux가 SMTP 서버에 연결할 수 없습니다.

다음과 같이 클라이언트 인증서 파일을 찾습니다.

신뢰할 수 있는 인증 기관과 같은 다양한 출처에서 수신된 인증서를 사용할 수 있습니다. 다음 인증서 유 형 중 하나를 사용하여 인증서와 개인 키를 지정해야 합니다:

■ X-509 인증서:

인증서가 있는 파일과 개인 키가 있는 파일을 지정해야 합니다. 두 파일은 서로 의존하지 않으며 파일의 로딩 순서는 중요하지 않습니다. 두 파일이 모두 로딩되면 개인 키를 디코딩하기 위한 암호를 지정해야 합니다. 개인 키가 인코딩되지 않은 경우 암호는 빈 값을 가질 수 있습니다.

■ pkcs12 컨테이너:

인증서와 개인 키가 포함 된 단일 파일을 업로드해야 합니다. 파일이 로딩되면 개인 키를 디코딩하기 위 한 암호를 지정해야 합니다. 개인 키가 인코딩되지 않은 경우 암호는 빈 값을 가질 수 있습니다.

**테스트 메시지 전송** 버튼을 누르면 알림을 제대로 구성했는지 확인할 수 있습니다. 애플리케이션은 지 정한 이메일 주소로 테스트 알림을 보냅니다.

**받는 사람(이메일 주소)** 필드에서 애플리케이션이 알림을 보낼 이메일 주소를 지정합니다. 이 필드에서 세미콜론으로 구분해 여러 주소를 지정할 수 있습니다.

**제목** 필드에서 이메일 제목을 지정합니다. 이 필드는 비워 둘 수 있습니다.

**제목 템플릿** 드롭다운 목록에서 제목에 대한 템플릿을 선택합니다. 선택한 템플릿에 의해 결정된 변수 가 자동으로 **제목** 필드에 배치됩니다. 여러 제목 템플릿을 선택하여 이메일 제목을 구성할 수 있습니다.

**메일 주소를 사용하는 것이 좋습니다** 필드에서 보낸 사람 이메일 주소를 지정합니다. 이 필드를 비워두 면 기본적으로 받는 사람 주소가 사용됩니다. 실제 이메일 주소를 사용하는 것이 좋습니다. **보낸 사람 이메일 주소**: **이 설정이 지정되지 않은 경우 받는 사람 주소가 대신 사용됩니다**. **경고**: **실제 이**

**알림 메시지** 필드는 이벤트가 발생할 때 애플리케이션이 보내는 이벤트에 대한 정보의 표준 문구를 포 함하고 있습니다. 이 문구에는 이벤트 이름, 기기 이름 및 도메인 이름과 같은 대체 파라미터가 포함됩니 다. 해당 이벤트에 더 많은 관련 세부 사항을 포함하고 있는 다른 대체 [파라미터](#page-530-0)를 추가해 메시지 문구를 편집할 수 있습니다.

만일 알림 텍스트가 % 문자를 포함하고 있다면, 메시지 전송을 허용하기 위해 열에서 해당 문자를 두 번 연속으로 입력해야 합니다. 예를 들어 "CPU 부하는 100%%입니다".

**알림 수 제한 구성** 링크를 누르면 애플리케이션이 지정된 시간 간격 동안 보낼 수 있는 최대 알림 수를 지정할 수 있습니다.

• [SMS](javascript:toggleBlock()<sup>®</sup>

**SMS** 탭에서는 휴대폰으로 여러 이벤트에 대한 SMS 알림 전송을 구성할 수 있습니다. SMS 메시지는 메일 게이트웨이를 통해 전송됩니다.

**SMTP 서버** 필드에서 세미콜론으로 구분해 이메일 서버 주소를 지정합니다. 다음 값을 사용할 수 있습 니다:

- IPv4 또는 IPv6 주소
- SMTP 서버의 DNS 이름

**SMTP 서버 포트** 필드에서 SMTP 서버 통신 포트의 번호를 지정합니다. 기본 포트 번호는 25입니다.

**ESMTP 인증 사용** 옵션을 활성화하면 **사용자 이름** 및 **암호** 필드에서 ESMTP 인증 설정을 지정할 수 있 습니다. 기본적으로 이 옵션은 선택되어 있지 않으며 ESMTP 인증 설정을 사용할 수 없습니다.

다음과 같이 SMTP 서버와의 연결에 대한 TLS 설정을 지정할 수 있습니다.

TLS **사용 안 함**

이메일 메시지 암호화를 비활성화하려는 경우 이 옵션을 선택할 수 있습니다.

#### SMTP **서버에서 지원하는 경우** TLS **사용**

SMTP 서버에 대한 TLS 연결을 사용하려는 경우 이 옵션을 선택할 수 있습니다. SMTP 서버가 TLS를 지 원하지 않는 경우 중앙 관리 서버는 TLS를 사용하지 않고 SMTP 서버에 연결합니다.

### **항상** TLS**를 사용하고 서버 인증서의 유효성을 확인합니다**

TLS 인증 설정을 사용하려는 경우 이 옵션을 선택할 수 있습니다. SMTP 서버가 TLS를 지원하지 않는 경우 중앙 관리 서버는 SMTP 서버에 연결할 수 없습니다.

SMTP 서버와의 연결을 보다 잘 보호하려면 이 옵션을 사용하는 것이 좋습니다. 이 옵션을 선택하 면 TLS 연결에 대한 인증 설정을 설정할 수 있습니다.

**항상 TLS를 사용하고 서버 인증서의 유효성을 확인합니다** 값을 선택한 경우에는 SMTP 서버 인증을 위 한 인증서를 지정하고 모든 TLS 버전을 통해 통신을 활성화할지 또는 TLS 1.2 이상 버전을 통해서만 활 성화할지를 선택할 수 있습니다. 또한, SMTP 서버에서 클라이언트 인증용 인증서를 지정할 수 있습니 다.

**인증서 지정** 링크를 클릭하여 SMTP 서버 인증서 파일을 지정할 수 있습니다. 신뢰할 수있는 인증 기관 에서 인증서 목록이 포함된 파일을 수신하여 중앙 관리 서버에 업로드할 수 있습니다. Kaspersky Security Center Linux는 SMTP 서버의 인증서가 신뢰하는 인증 기관의 서명을 받았는지도 확인합니다. 신뢰하는 인증 기관에서 SMTP 서버의 인증서를 수신하지 못하면, Kaspersky Security Center Linux가 SMTP 서버에 연결할 수 없습니다.

**받는 사람(이메일 주소)** 필드에서 애플리케이션이 알림을 보낼 이메일 주소를 지정합니다. 이 필드에서 세미콜론으로 구분해 여러 주소를 지정할 수 있습니다. 지정한 이메일 주소와 연결된 전화 번호로 알림 이 전달됩니다.

**제목** 필드에서 이메일 제목을 지정합니다.

**제목 템플릿** 드롭다운 목록에서 제목에 대한 템플릿을 선택합니다. 선택한 템플릿에 따른 변수가 **제목** 필드에 추가됩니다. 여러 제목 템플릿을 선택하여 이메일 제목을 구성할 수 있습니다.

**메일 주소를 사용하는 것이 좋습니다** 필드에서 보낸 사람 이메일 주소를 지정합니다. 이 필드를 비워두 면 기본적으로 받는 사람 주소가 사용됩니다. 실제 이메일 주소를 사용하는 것이 좋습니다. **보낸 사람 이메일 주소**: **이 설정이 지정되지 않은 경우 받는 사람 주소가 대신 사용됩니다**. **경고**: **실제 이**

**SMS 메시지 수신자의 전화 번호** 필드에서 SMS 알림 수신자의 휴대전화 번호를 지정합니다.

**알림 메시지** 이 필드에서 이벤트가 발생할 때 애플리케이션이 보내는 이벤트에 대한 정보의 문구를 지 정합니다. 이 문구에는 이벤트 이름, 기기 이름 및 도메인 이름과 같은 대체 [파라미터가](#page-530-0) 포함됩니다.

만일 알림 텍스트가 % 문자를 포함하고 있다면, 메시지 전송을 허용하기 위해 열에서 해당 문자를 두 번 연속으로 입력해야 합니다. 예를 들어 "CPU 부하는 100%%입니다".

**테스트 메시지 전송**를 누르면 알림을 제대로 구성했는지 확인할 수 있습니다. 애플리케이션은 지정한 수신자에게 테스트 알림을 보냅니다.

**알림 수 제한 구성** 링크를 누르면 애플리케이션이 지정된 시간 간격 동안 보낼 수 있는 최대 알림 수를 지정할 수 있습니다.

#### **[실행되는](javascript:toggleBlock() 실행 파일**

이 알림 방법을 선택하면 입력 필드에 이벤트가 발생할 때 시작되는 애플리케이션을 지정할 수 있습니 다.

**이벤트가 발생할 때 중앙 관리 서버에서 실행되는 실행 파일** 필드에서 실행할 파일의 폴더와 이름을 지 정합니다. 파일을 지정하기 전에, 알림 메시지에 전송할 이벤트 상세 정보를 정의하는 파일을 준비하고 자리 표시자를 [지정합니다](#page-530-0). 지정하는 폴더와 파일은 중앙 관리 서버에 위치해야 합니다.

**알림 수 제한 구성** 링크를 누르면 애플리케이션이 지정된 시간 간격 동안 보낼 수 있는 최대 알림 수를 지정할 수 있습니다.

3. 탭에서 알림 설정을 정의합니다.

4. **확인** 버튼을 눌러 중앙 관리 서버 속성 창을 닫습니다.

저장된 알림 전달 설정은 Kaspersky Security Center Linux에서 발생하는 모든 이벤트에 적용됩니다.

중앙 관리 서버 설정, 정책 설정 또는 [애플리케이션](#page-357-0) 설정의 섹션에서 특정 이벤트에 대한 알림 설정을 **이벤트 구성** 재정의할 수 있습니다.

### 테스트 알림

애플리케이션은 이벤트 알림의 배포 여부 확인을 위해 클라이언트 기기의 EICAR 테스트 바이러스 탐지 알림을 사 용합니다.

이벤트 알림 배포를 확인하려면 다음과 같이 하십시오:

- 1. 클라이언트 기기에 대한 실시간 파일 시스템 보호 작업을 중지하고 EICAR 테스트 바이러스를 클라이언트 기기 로 복사합니다. 그 후 파일 시스템의 실시간 보호를 다시 활성화합니다.
- 2. 관리 그룹의 클라이언트 기기 또는 EICAR 테스트 바이러스가 있는 기기를 포함하는 특정 기기에 대해 검사 작 업을 실행합니다.

검사 작업이 올바르게 구성되면 테스트 바이러스가 탐지됩니다. 알림이 올바르게 구성된 경우 바이러스가 탐지 되었다는 알림이 표시됩니다.

테스트 바이러스 탐지 기록을 열려면:

1. 메인 메뉴에서 **모니터링 및 보고 → 이벤트 선택**로 이동합니다.

2. **최근 이벤트** 조회 이름을 클릭합니다.

창이 열리면 테스트 바이러스에 대한 알림이 표시됩니다.

EICAR 테스트 바이러스는 기기에 피해를 줄 수 있는 코드를 포함하지 않습니다. 그러나 제조업체 대부분의 보 안 제품은 이 파일을 바이러스로 식별합니다. 공식 EICAR [웹사이트](https://www.eicar.org/) 에서 테스트 바이러스를 다운로드할 수 있습니다.

# <span id="page-530-0"></span>실행 파일을 실행하면 표시되는 이벤트 알림

Kaspersky Security Center Linux는 실행 파일을 실행하여 클라이언트 기기의 이벤트에 대한 알림을 관리자에게 제 공할 수 있습니다. 실행 파일은 관리자에게 전달할 이벤트 자리 표시자와 함께 다른 실행 파일을 반드시 포함해야 합니다.

이벤트를 설명하기 위한 자리 표시자

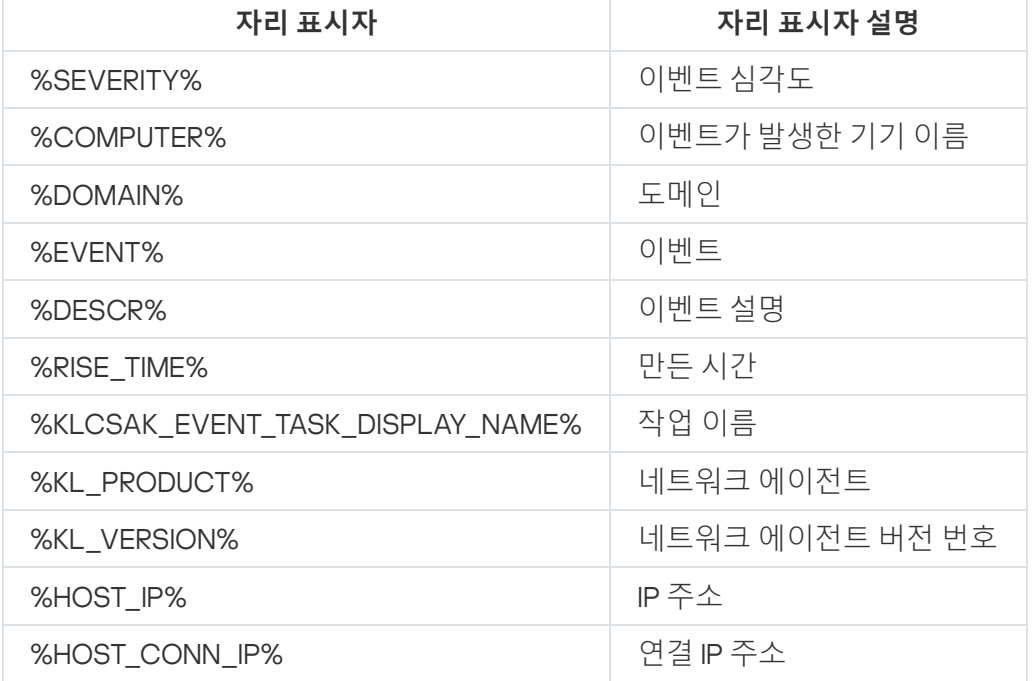

#### 예:

이벤트 알림은 script1.bat와 같은 실행 파일을 통해 전송됩니다. 이 파일 내에는 %COMPUTER% 자리 표시자 가 시작된 script2.bat 등의 다른 실행 파일이 들어 있습니다. 이벤트가 발생하면 관리자 기기에서 script1.bat 파일이 실행됩니다. 그러면 %COMPUTER% 자리 표시자가 포함된 script2.bat 파일이 실행됩니다. 따라서 관 리자는 이벤트가 발생한 기기의 이름을 수신합니다.

## Kaspersky 공지

<span id="page-530-1"></span>이 섹션에서는 Kaspersky 관련 공지를 사용, 구성, 비활성화하는 방법을 설명합니다.

## Kaspersky 관련 공지

**Kaspersky** 공지 섹션(**모니터링 및 보고 → Kaspersky 공지**)에서는 사용 중인 Kaspersky Security Center Linux 버전 과 관리 중인 기기에 설치된 관리 중인 애플리케이션에 관한 정보를 제공합니다. Kaspersky Security Center Linux 는 오래된 공지를 제거하고 새로운 정보를 추가하여 섹션의 정보를 정기적으로 업데이트합니다.

Kaspersky Security Center Linux는 현재 연결된 중앙 관리 서버 및 이 중앙 관리 서버의 관리 중인 기기에 설치된 Kaspersky 애플리케이션과 관련된 Kaspersky 공지만 표시합니다. 공지 사항은 기본, 보조 또는 가상 등 모든 유형 의 중앙 관리 서버에 대해 개별적으로 표시됩니다.

Kaspersky 공지를 받으려면 중앙 관리 서버가 인터넷에 연결되어 있어야 합니다.

공지에는 다음 유형의 정보가 포함됩니다.

보안 관련 공지

보안 관련 공지는 네트워크에 설치된 Kaspersky 애플리케이션을 최신 상태로 유지하고 완벽하게 작동시키기 위한 것입니다. 공지에는 Kaspersky 애플리케이션의 중요 업데이트, 발견된 취약점에 대한 수정 사항, Kaspersky 애플리케이션의 기타 문제를 수정하는 방법에 대한 정보가 포함될 수 있습니다. 보안 관련 공지는 기 본적으로 활성화됩니다. 공지를 받고 싶지 않으면 이 기능을 [비활성화할](#page-532-0) 수 있습니다.

네트워크 보호 구성에 해당하는 정보를 표시하기 위해 Kaspersky Security Center Linux는 데이터를 Kaspersky 클라우드 서버로 보내고 네트워크에 설치된 Kaspersky 애플리케이션과 관련된 알림만 받습니다. 서버로 전송 할 수 있는 데이터 세트는 [Kaspersky](#page-324-0) Security Center 중앙 관리 서버를 설치할 때 수락하는 최종 사용자 라이센 스 계약서에 나와 있습니다.

마케팅 공지

마케팅 공지에는 Kaspersky 애플리케이션의 특가 판매, 광고, Kaspersky 뉴스에 대한 정보가 포함됩니다. 마케 팅 공지는 기본적으로 비활성화되어 있습니다. 이러한 유형의 공지는 Kaspersky Security Network(KSN)를 활성 화한 경우에만 받을 수 있습니다. KSN을 비활성화하여 마케팅 공지를 [비활성화할](#page-532-0) 수 있습니다.

네트워크 기기 보호와 일상적인 작업에 도움이 될 수 있는 관련 정보만 표시하기 위해 Kaspersky Security Center Linux는 데이터를 Kaspersky 클라우드 서버로 보내고 적절한 공지를 받습니다. 서버로 전송할 수 있는 데이터 세트는 KSN [진술문의](#page-390-0) 처리된 데이터 섹션에 나와 있습니다.

새로운 정보는 중요도에 따라 다음과 같은 카테고리로 나뉩니다.

- 1. 중요한 정보
- 2. 중요한 뉴스
- 3. 경고
- 4. 정보

Kaspersky 공지 섹션에 새로운 정보가 표시되면 Kaspersky Security Center 웹 콘솔에 공지의 심각도에 따라 해당 하는 알림 라벨이 표시됩니다. 이 라벨을 눌러 Kaspersky 공지 섹션에서 해당 공지를 확인할 수 있습니다.

<span id="page-531-0"></span>보고자 하는 공지 카테고리와 알림 라벨을 표시할 위치를 포함하여 [Kaspersky](#page-531-0) 공지 설정을 지정할 수 있습니다. 공 지를 받고 싶지 않으면 이 기능을 [비활성화할](#page-532-0) 수 있습니다.

## Kaspersky 공지 설정 지정

[Kaspersky](#page-530-1) 공지 섹션에서 보고자 하는 공지 카테고리와 알림 라벨을 표시할 위치를 포함하여 Kaspersky 공지 설정 을 지정할 수 있습니다.

Kaspersky 공지 구성하기:

1. 메인 메뉴에서 **모니터링 및 보고 → KASPERSKY 공지 사항**으로 이동합니다.

2. **설정** 링크를 누릅니다.

Kaspersky 공지 설정 창이 열립니다.

3. 다음 설정을 지정합니다:

- 보고자 하는 공지의 심각도를 선택합니다. 다른 카테고리의 공지는 표시되지 않습니다.
- 알림 라벨을 보려는 위치를 선택합니다. 라벨은 모든 콘솔 섹션 또는 섹션 및 하위 섹션에 **모니터링 및 보고** 표시됩니다.
- 4. **확인** 버튼을 누릅니다.

<span id="page-532-0"></span>Kaspersky 공지 설정이 지정됩니다.

## Kaspersky 공지 비활성화

<u>[Kaspersky](#page-530-1) 공지</u> 섹션(**모니터링 및 보고 → Kaspersky 공지**)에서는 사용 중인 Kaspersky Security Center Linux 버전 과 관리 중인 기기에 설치된 관리 중인 애플리케이션에 관한 정보를 제공합니다. Kaspersky 공지를 받고 싶지 않으 면 이 기능을 비활성화할 수 있습니다.

Kaspersky 공지에는 보안 관련 공지와 마케팅 공지 등 두 가지 유형의 정보가 포함됩니다. 각 유형의 공지를 개별적 으로 비활성화할 수 있습니다.

보안 관련 공지 비활성화하기:

- 1. 메인 메뉴에서 필요한 중앙 관리 서버 이름 옆의 설정 아이콘(3)을 누릅니다. 중앙 관리 서버 속성 창이 열립니다.
- 2. **일반** 탭에서 Kaspersky **공지** 섹션을 선택합니다.
- 3. 토글 버튼을 **보안 관련 공지가 비활성화됨** 위치로 전환합니다.
- 4. **저장** 버튼을 클릭합니다.

Kaspersky 공지가 비활성화됩니다.

마케팅 공지는 기본적으로 비활성화되어 있습니다. Kaspersky Security Network(KSN)를 활성화한 경우에만 마케 팅 공지를 받을 수 있습니다. KSN을 비활성화하여 이러한 유형의 공지를 비활성화할 수 있습니다.

마케팅 공지 비활성화하기:

- 1. 메인 메뉴에서 필요한 중앙 관리 서버 이름 옆의 설정 아이콘(3)을 누릅니다. 중앙 관리 서버 속성 창이 열립니다.
- 2. **일반** 탭에서 KSN **프록시 설정** 섹션을 선택합니다.
- 3. Kaspersky Security Network **사용 활성화됨** 옵션을 비활성화합니다.

4. **저장** 버튼을 누릅니다.

마케팅 공지가 비활성화됩니다.

Cloud Discovery

Kaspersky Security Center Linux로 Windows를 실행하는 관리 중인 기기의 클라우드 서비스 사용을 모니터링하고 원하지 않는 클라우드 서비스에 대한 접근을 차단할 수 있습니다. Cloud Discovery는 브라우저와 데스크톱 애플리 케이션으로 이러한 서비스에 대한 접근 권한을 획득하려는 시도를 추적합니다. 또한 암호화되지 않은 연결(HTTP 프로토콜 사용 등)을 통해 클라우드 서비스 접근 권한을 획득하려는 시도를 추적합니다. 이 기능은 섀도우 IT의 클 라우드 서비스 사용 탐지 및 중지하는 데 유용합니다.

차단 기능은 Kaspersky Security Center Linux EDR Optimum 또는 XDR Expert 라이센스로 Kaspersky Security Center Linux를 활성화했을 때만 사용할 수 있습니다.

차단 기능은 Kaspersky Endpoint Security 11.2 for Windows 이상에서만 사용할 수 있습니다. 이전 버전의 보안 애플리케이션에서는 클라우드 서비스 사용 모니터링만 할 수 있습니다.

Cloud Discovery 기능을 [활성화하](#page-533-0)고 기능을 활성화할 보안 정책이나 프로필을 선택할 수 있습니다. 각 보안 정책이 나 프로필에서 별도로 기능을 [활성화하거나](#page-535-0) 비활성화할 수도 있습니다. 접근을 허용하지 않으려는 클라우드 서비 스 접근을 차단할 수 있습니다.

원치 않는 클라우드 서비스에 대한 접근을 차단하려면 다음 사전 조건을 충족했는지 확인합니다.

- Kaspersky Endpoint Security 11.2 for Windows 이상을 사용합니다. 이전 버전의 보안 애플리케이션에서는 클라 우드 서비스 사용 모니터링만 할 수 있습니다.
- 클라우드 서비스에 대한 원치 않는 접근 차단 기능을 제공하는 Kaspersky NEXT 라이센스를 구매했습니다. 자세 한 내용은 [Kaspersky Next](https://support.kaspersky.ru/help/NextPro/1.0/en-us/101540.htm) 도움말 ¤을 참조하십시오.

Cloud [Discovery](#page-534-0) 위젯과 Cloud Discovery 리포트는 클라우드 서비스 액세스 권한 획득 시도에 관한 성공 및 차단 정 보를 표시합니다. 이 위젯은 각 클라우드 서비스의 위험 수준도 표시합니다. Kaspersky Security Center Linux는 기 능이 [활성화된](#page-533-0) 보안 정책이나 프로필로만 보호되는 관리 중인 장치 전체에서 클라우드 서비스 사용 관련 정보를 가져옵니다.

## <span id="page-533-0"></span>위젯으로 Cloud Discovery 활성화

Cloud Discovery 기능을 사용하면 해당 기능이 있는 보안 정책으로 보호하는 관리 중인 장치 전체에서 클라우드 서 비스 사용 관련 정보를 가져올 수 있습니다. Kaspersky Endpoint Security for Windows 정책에 대해서만 클라우드 검색을 활성화하거나 비활성화할 수 있습니다.

클라우드 검색 기능 활성화 방법은 두 가지입니다.

- 클라우드 검색 위젯 사용.
- Kaspersky Endpoint Security for Windows 정책의 속성에서.

Kaspersky Endpoint Security for Windows 정책 속성에서 클라우드 검색 기능 활성화 방법에 관한 자세한 내용 은 Kaspersky Endpoint Security for Windows 도움말의 Cloud [Discovery](https://support.kaspersky.com/KESWin/12.4/ko-KR/187200.htm) 섹션을 참조하십시오.

Kaspersky Endpoint Security for Windows 정책 파라미터의 클라우드 검색 기능만 비활성화할 수 있습니다.

클라우드 검색을 활성화하려면 **일반 기능: 기본 기능** 기능 영역에서 **쓰기** 권한이 있어야 합니다.

Cloud Discovery 위젯으로 Cloud Discovery 기능을 활성화하려면:

- 1. Kaspersky Security Center Linux로 갑니다.
- 2. 메인 메뉴에서 **모니터링 및 보고 → 대시보드**로 이동합니다.
- 3. **Cloud Discovery** 위젯에서 **활성화** 버튼을 클릭합니다.

Kaspersky Endpoint Security for Windows 버전 12.4를 설치했다면 Kaspersky Endpoint Security for Windows 정책 속성에서 클라우드 검색 기능을 활성화합니다. 자세한 내용은 Kaspersky Endpoint Security for Windows 도움말의 Cloud [Discovery](https://support.kaspersky.com/KESWin/12.4/ko-KR/187200.htm) <sup>¤ 섹션을</sup> 참조하십시오.

Kaspersky Endpoint Security for Windows가 12.4 이전 버전이라면 Kaspersky Endpoint Security for Windows 플러그인을 버전 12.5로 업데이트합니다.

4. **Cloud Discovery 활성화** 창이 열리면 기능을 사용할 보안 정책을 선택한 다음 **활성화** 버튼을 클릭합니다. **웹 트래픽에 스크립트를 삽입하여 웹 페이지와 상호 작용, 웹 세션 모니터, 암호화된 연결 검사** 정책 설정이 자 동 활성화됩니다.

<span id="page-534-1"></span>Cloud Discovery 기능이 활성화되고 위젯이 대시보드에 추가됩니다.

## 대시보드에 Cloud Discovery 위젯 추가

Cloud Discovery를 대시보드에 추가하여 관리 중인 기기에서 클라우드 서비스 사용을 모니터링할 수 있습니다.

Cloud Discovery 위젯을 대시보드에 추가하려면 쓰기 권한이 있어야 합니다. **일반 기능**: **기본 기능쓰기**

대시보드에 Cloud Discovery 위젯을 추가하려면:

1. Kaspersky Security Center Linux로 갑니다.

2. 메인 메뉴에서 **모니터링 및 보고 → 대시보드**로 이동합니다.

3. **웹 위젯 추가 또는 복원** 버튼을 누릅니다.

4. 사용 가능한 위젯 목록에서 **기타** 카테고리 옆의 펼침 단주 아이콘(y)을 클릭합니다.

5. **Cloud Discovery** 위젯을 선택한 다음 **추가** 버튼을 클릭합니다.

Cloud [Discovery](#page-533-0) 기능이 비활성화되면 위젯으로 Cloud Discovery 활성화 섹션의 지침을 따릅니다.

<span id="page-534-0"></span>선택한 위젯이 대시보드 끝에 추가됩니다.

## 클라우드 서비스 사용에 대한 정보 보기

클라우드 서비스의 접근 권한 획득 시도에 대한 정보를 표시하는 **클라우드 검색** 위젯을 볼 수 있습니다. 이 위젯은 각 클라우드 서비스의 [위험](#page-535-1) 수준도 표시합니다. Kaspersky Security Center Linux는 기능이 활성화된 보안 프로필 로만 보호되는 관리 중인 장치 전체에서 클라우드 서비스 사용 관련 정보를 가져옵니다.

보기 전에 다음을 확인합니다.

- Cloud Discovery 위젯이 대시보드에 [추가됩니다](#page-534-1).
- Cloud Discovery 기능이 [활성화됩니다](#page-533-0).
- **일반 기능**: **기본 기능** 기능 영역의 **읽기** 권한이 있습니다.

Cloud Discovery 위젯을 보려면 다음을 따릅니다.

- 1. Kaspersky Security Center Linux로 갑니다.
- 2. 메인 메뉴에서 **모니터링 및 보고 → 대시보드**로 이동합니다. Cloud Discovery 위젯이 대시보드에 표시됩니다.

3. **Cloud Discovery** 위젯 왼쪽에서 클라우드 서비스 카테고리를 선택합니다. 위젯 오른쪽 표에 선택한 카테고리에서 접근을 가장 자주 시도하는 서비스가 최대 5개까지 표시됩니다. 성공한 시도와 차단된 시도가 모두 계산됩니다.

4. 위젯 오른쪽에서 특정 서비스를 선택합니다. 아래 표에는 서비스 접근을 가장 자주 시도하는 기기가 최대 10대까지 표시됩니다.

위젯이 요청한 정보를 표시합니다.

위젯이 표시되면 다음을 할 수 있습니다.

- $\tt{1}$ 되리 및 보고 → 리포트 섹션으로 이동하여 Cloud Discovery 리포트를 봅니다.
- 선택한 클라우드 서비스에 대한 접근을 [차단하거나](#page-535-0) 허용합니다.

차단 기능은 Kaspersky Security Center Linux EDR Optimum 또는 XDR Expert 라이센스로 Kaspersky Security Center Linux를 활성화했을 때만 사용할 수 있습니다.

차단 기능은 Kaspersky Endpoint Security 11.2 for Windows 이상에서만 사용할 수 있습니다. 이전 버전의 보안 애플리케이션에서는 클라우드 서비스 사용 모니터링만 할 수 있습니다.

# <span id="page-535-1"></span>클라우드 서비스의 위험도

Cloud Discovery는 각 클라우드 서비스에 대한 위험도를 제공합니다. 위험도로 조직의 보안 요구사항에 적합하지 않은 서비스를 결정할 수 있습니다. 예를 들어 [위험도를](#page-535-0) 고려하여 특정 서비스에 대한 접근 차단 여부를 결정할 수 있습니다.

위험도는 추정된 지표이며 클라우드 서비스 또는 서비스 제조업체의 품질에 아무 영향도 주지 않습니다. 위험 도는 Kaspersky 전문가의 권장 사항입니다.

<span id="page-535-0"></span>클라우드 서비스의 위험도는 Cloud [Discovery](#page-534-0) 위젯과 [모니터링하는](#page-535-0) 모든 클라우드 서비스 목록에 표시됩니다.

# 원치 않는 클라우드 서비스에 대한 접근 차단

접근을 허용하지 않으려는 클라우드 서비스에 대한 접근을 차단할 수 있습니다. 이전에 차단한 클라우드 서비스에 대한 접근을 허용할 수도 있습니다.

특히 특정 서비스에 대한 접근 차단 여부를 결정할 때 [위험](#page-535-1) 수준을 고려할 수 있습니다.

보안 정책이나 프로필에 대한 클라우드 서비스 접근을 차단하거나 허용할 수 있습니다.

원치 않는 클라우드 서비스의 접근 차단 방법은 두 가지입니다.

클라우드 검색 위젯 사용. 이때, 서비스 접근을 하나씩 차단할 수 있습니다.

• Kaspersky Endpoint Security for Windows 정책의 속성에서. 이 경우 해당 서비스에 대한 접근을 하나씩 차단하거나, 전체 카테고리를 한 번에 차단할 수 있습니다. Kaspersky Endpoint Security for Windows 정책 속성에서 클라우드 검색 기능 활성화 방법에 관한 자세한 내용 은 Kaspersky Endpoint Security for Windows 도움말의 Cloud [Discovery](https://support.kaspersky.com/KESWin/12.4/ko-KR/187200.htm) 섹션을 참조하십시오.

위젯으로 클라우드 서비스에 대한 접근을 차단하거나 허용하려면:

1. 클라우드 검색 위젯을 열고 필요한 클라우드 서비스를 [선택합니다](#page-534-0).

2. **이 서비스를 사용하는 상위 10개 기기** 창에서 서비스를 차단하거나 허용할 보안 정책이나 프로필을 찾습니다.

3. 필요한 줄의 **정책 또는 프로필의 접근 상태** 열에서 다음 중 하나를 수행합니다.

- 서비스를 차단하려면 드롭다운 목록에서 **차단됨**을 선택합니다.
- 서비스를 허용하려면 드롭다운 목록에서 **허락됨**을 선택합니다.

4. **저장** 버튼을 누릅니다.

보안 정책이나 프로필에 선택한 서비스에 대한 접근이 차단되거나 허용됩니다.

## SIEM 시스템으로 이벤트 내보내기

이 섹션에서는 SIEM 시스템으로 이벤트 내보내기를 구성하는 방법을 설명합니다.

## 시나리오: SIEM 시스템으로 이벤트 내보내기 구성

Kaspersky Security Center Linux에서는 Syslog 형식을 사용하는 모든 SIEM 시스템으로 내보내기 방식과 Kaspersky Security Center 데이터베이스에서 직접 SIEM 시스템으로 이벤트 내보내기 방식 중 하나로 SIEM 시스 템으로 이벤트 내보내기를 구성할 수 있습니다. 이 시나리오를 완성하면 중앙 관리 서버가 이벤트를 SIEM 시스템 에 자동으로 전송합니다.

### 필수 구성 요소

Kaspersky Security Center Linux에서 이벤트 구성 내보내기를 시작하기 전:

● 이벤트 [내보내기](#page-537-0) 방법에 대해 자세히 알아보기.

• [시스템](#page-537-1) 설정 값이 있는지 확인합니다.

이 시나리오의 단계는 순서에 관계없이 수행할 수 있습니다.

SIEM 시스템에 대한 이벤트 내보내기 과정은 다음 단계로 구성됩니다.

Kaspersky Security Center Linux**에서 이벤트를 수신하도록** SIEM **시스템 구성**

방법 지침: SIEM [시스템에서](#page-538-0) 이벤트 내보내기 구성

SIEM **시스템으로 내보낼 이벤트 선택**

SIEM 시스템으로 내보낼 이벤트를 선택합니다. 먼저, 관리 중인 Kaspersky 애플리케이션 전체에서 발생하는 일반 이 벤트를 표시합니다. 그런 다음 관리 중인 특정 Kaspersky [애플리케이션에](#page-541-0) 대한 이벤트를 표시할 수 있습니다.

SIEM **시스템으로 이벤트 내보내기 구성**

다음 중 한 가지 방법으로 이벤트를 내보낼 수 있습니다:

- TCP [프로토콜에서](#page-542-0) TCP/IP, UDP, TLS 중 하나 사용
- o [Kaspersky Security Center](#page-544-0) 데이터베이스에서 직접 이벤트 내보내기 사용(공용 보기 세트는 Kaspersky Security Center 데이터베이스에서 제공됩니다. 이러한 공용 보기에 대한 설명은 [klakdb.chm](https://media.kaspersky.com/utilities/CorporateUtilities/klakdb.zip) 문서에서 확인할 수 있습니 다)

결과

<span id="page-537-1"></span>내보낼 이벤트 선택 시, SIEM 시스템으로 이벤트 내보내기를 구성한 후 [내보내기](#page-546-1) 결과를 볼 수 있습니다.

## 시작하기 전에

Kaspersky Security Center Linux에서 이벤트 자동 내보내기를 설정할 때는 몇 가지 SIEM 시스템 설정을 지정해야 합니다. Kaspersky Security Center Linux 설정을 준비하려면 이러한 설정을 미리 확인하는 것이 좋습니다.

SIEM 시스템으로의 이벤트 자동 전송을 올바르게 구성하려면 다음 설정을 확인해야 합니다:

#### SIEM **[시스템](javascript:toggleBlock() 서버 주소**

현재 사용 중인 SIEM 시스템이 설치된 서버의 IP 주소입니다. SIEM 시스템 설정에서 이 값을 확인하십시오.

#### SIEM **[시스템](javascript:toggleBlock() 서버 포트**

Kaspersky Security Center Linux와 SIEM 시스템 서버 간의 연결을 설정하는 데 사용되는 포트 번호입니다. Kaspersky Security Center Linux 설정과 SIEM 시스템의 수신기 설정에서 이 값을 지정할 수 있습니다.

### **[프로토콜](javascript:toggleBlock()**

<span id="page-537-0"></span>Kaspersky Security Center Linux에서 SIEM 시스템으로 메시지를 전송하는 데 사용되는 프로토콜입니다. Kaspersky Security Center Linux 설정과 SIEM 시스템의 수신기 설정에서 이 값을 지정할 수 있습니다.

## 이벤트 내보내기 정보

Kaspersky Security Center Linux에서는 관리 중인 기기에 설치된 중앙 관리 서버 및 Kaspersky 애플리케이션의 작 동 중에 발생한 [이벤트](#page-493-0) 정보를 볼 수 있습니다. 이벤트에 대한 정보는 중앙 관리 서버 데이터베이스에 저장됩니다.

조직 및 기술 레벨에서 보안 문제를 처리하고, 보안 모니터링 서비스를 제공하고, 여러 솔루션의 정보를 통합하는 중앙 집중식 시스템 내에서 이벤트 내보내기를 사용할 수 있습니다. 네트워크 하드웨어 및 애플리케이션이나 SOC(보안 운영 센터)에서 생성하는 보안 경고와 이벤트의 실시간 분석 기능을 제공하는 이러한 시스템을 SIEM 시 스템이라고 합니다.

이러한 시스템은 네트워크, 보안, 서버, 데이터베이스, 애플리케이션 등의 여러 경로에서 데이터를 수집할 수 있습 니다. 또한 SIEM 시스템은 심각 이벤트 누락을 방지할 수 있도록 모니터링된 데이터를 통합하는 기능도 제공합니 다. 그리고 곧 발생할 것으로 예상되는 보안 문제를 관리자에게 알리기 위해 상관 관계가 지정된 이벤트와 경고의 자동 분석도 수행합니다. 경고는 대시보드를 통해 구현할 수도 있고 이메일 등의 타사 채널을 통해 전송할 수도 있 습니다.

Kaspersky Security Center Linux에서 외부 SIEM 시스템으로 이벤트를 내보내는 프로세스의 당사자는 이벤트 발신 자(Kaspersky Security Center Linux)와 이벤트 수신자(SIEM 시스템)입니다. 이벤트를 성공적으로 내보내려면 SIEM 시스템 및 Kaspersky Security Center Linux 관리 콘솔에서 이를 구성해야 합니다. 구성 순서는 중요하지 않습 니다. 즉, Kaspersky Security Center Linux에서 이벤트 전송을 구성한 후에 SIEM 시스템의 이벤트 수신을 구성할 수 도 있고 그 반대 순서로 구성할 수도 있습니다.

### 이벤트 내보내기의 Syslog 형식

모든 SIEM 시스템에 Syslog 형식의 이벤트를 보낼 수 있습니다. Syslog 형식을 사용하여 중앙 관리 서버 및 관리 중 인 기기에 설치된 Kaspersky 애플리케이션에서 발생하는 모든 이벤트를 전달할 수 있습니다. Syslog 형식으로 이 벤트를 내보낼 때는 SIEM 시스템으로 전달할 이벤트 유형을 정확하게 선택할 수 있습니다.

### SIEM 시스템의 이벤트 수신

SIEM 시스템은 Kaspersky Security Center Linux에서 이벤트를 받아서 올바르게 구문 분석해야 합니다. 따라서 SIEM 시스템을 적절하게 구성해야 합니다. 구성은 사용하는 특정 SIEM 시스템에 따라 달라집니다. 그러나 수신기 와 파서 구성 등 모든 SIEM 시스템 구성에서 일반적으로 수행하는 여러 단계가 있습니다.

## <span id="page-538-0"></span>SIEM 시스템에서 이벤트 내보내기 구성 정보

Kaspersky Security Center Linex에서 외부 SIEM 시스템으로 이벤트를 내보내는 프로세스의 당사자는 이벤트 발신 자(Kaspersky Security Center Linux)와 이벤트 수신자(SIEM 시스템)입니다. SIEM 시스템 및 Kaspersky Security Center Linux 관리 콘솔에서 이벤트 내보내기를 구성해야 합니다.

SIEM 시스템에서 지정하는 설정은 사용하는 개별 시스템에 따라 달라집니다. 일반적으로는 모든 SIEM 시스템에서 수신자를 설정해야 하며 필요에 따라 수신된 이벤트를 구문 분석할 메시지 파서를 설정해야 합니다.

### 수신자 설정

Kaspersky Security Center Linux에서 보낸 이벤트를 받으려면 SIEM 시스템에서 수신자를 설정해야 합니다. 일반 적으로는 SIEM 시스템에서 다음 설정을 지정해야 합니다:

### **내보내기 프로토콜**

UDP, TCP, TLS 등 TCP를 통한 메시지 전송 프로토콜. 이 프로토콜은 Kaspersky Security Center Linux에서 지정 한 프로토콜과 같아야 합니다.

### **포트**

[Kaspersky Security Center](#page-542-0) Linux 연결을 위한 포트 번호를 지정합니다. 이 포트는 SIEM 시스템과의 구성 시 Kaspersky Security Center Linux에서 지정한 포트와 같아야 합니다.

#### **데이터 형식**

Syslog 형식을 지정합니다.

사용하는 SIEM 시스템에 따라 몇 가지 추가 수신자 설정을 지정해야 할 수 있습니다.

아래 그림에는 ArcSight의 수신자 설정 화면이 나와 있습니다.

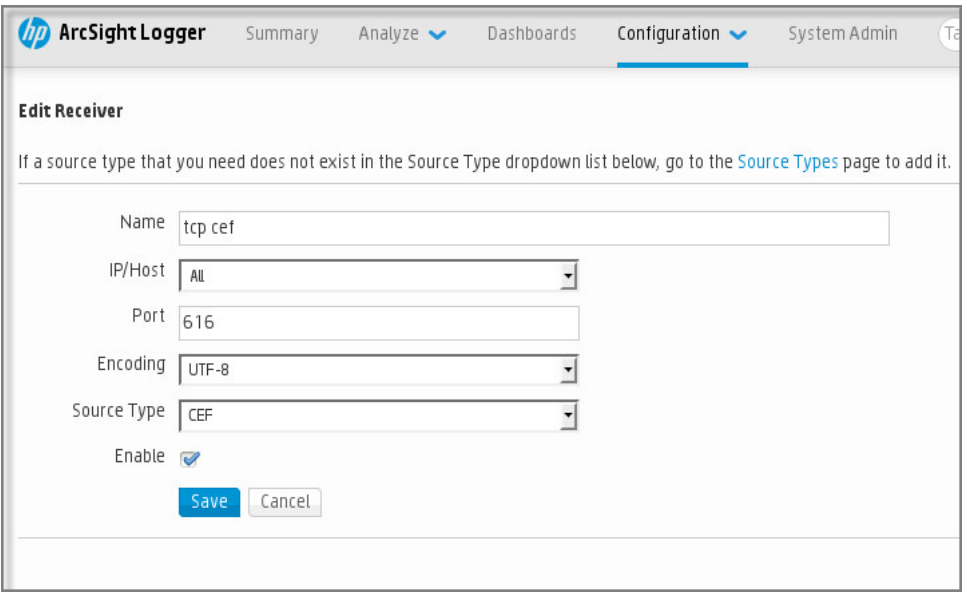

ArcSight의 수신자 설정

### 메시지 파서

내보낸 이벤트는 SIEM 시스템에 메시지로 전달됩니다. 이러한 메시지를 적절하게 구문 분석해야 SIEM 시스템에서 이벤트에 대한 정보를 사용할 수 있습니다. SIEM 시스템의 일부분인 메시지 파서는 메시지 컨텐츠를 이벤트 ID 심 각도, 설명, 파라미터 등의 관련 필드로 분할하는 데 사용됩니다. 그러면 SIEM 시스템은 Kaspersky Security Center Linux에서 받은 이벤트를 처리하여 SIEM 시스템 데이터베이스에 저장할 수 있습니다.

# Syslog 형식으로 SIEM 시스템으로 내보내기 위한 이벤트 표시

이 섹션에서는 Syslog 형식으로 SIEM 시스템에 추가로 내보낼 이벤트를 표시하는 방법에 대해 설명합니다.

## Syslog 형식으로 SIEM 시스템으로 내보내기 위한 이벤트 표시 정보

이벤트 자동 내보내기를 사용하도록 설정한 후에는 외부 SIEM 시스템으로 내보낼 이벤트를 선택해야 합니다.

다음 조건 중 하나를 기준으로 하여 외부 시스템으로의 Syslog 형식 이벤트 내보내기를 구성할 수 있습니다.
- 일반 이벤트 표시. 이벤트 설정 또는 중앙 관리 서버 설정을 통해 정책에서 내보낼 이벤트를 표시하면 SIEM 시 스템은 특정 정책을 통해 관리되는 모든 애플리케이션에서 발생한 표시된 이벤트를 수신하게 됩니다. 내보낸 이벤트를 정책에서 선택한 경우에는 이 정책을 통해 관리되는 개별 애플리케이션에 대해 이벤트를 재정의할 수 없습니다.
- 관리 애플리케이션에 대한 이벤트 표시. 관리 중인 기기에 설치된 개별 관리 애플리케이션에 대해 내보낼 이벤 트를 선택하는 경우 SIEM 시스템은 해당 애플리케이션에서 발생한 이벤트만 수신하게 됩니다.

# Syslog 형식으로 내보내기 위한 Kaspersky 애플리케이션의 이벤트 표시

관리 중인 기기에 설치된 특정 개별 관리 애플리케이션에서 발생한 이벤트를 내보내려는 경우 해당 애플리케이션 정책에서 내보낼 이벤트를 선택합니다. 이 경우 표시된 이벤트를 정책 범위에 포함된 모든 기기에서 내보냅니다.

특정 관리 기기에 대해 내보낼 이벤트 표시 방법:

1. 메인 메뉴에서 **에셋(기기) → 정책 및 프로필**로 이동합니다.

2. 이벤트를 표시할 애플리케이션의 정책을 누릅니다.

정책 설정 창이 열립니다.

3. **이벤트 구성** 섹션으로 이동합니다.

4. SIEM 시스템으로 내보내려는 리포트 옆의 확인란을 선택합니다.

**5. Syslog를 사용하여 SIEM 시스템으로 내보내기로 표시**를 누릅니다.

또한, 이벤트 링크를 클릭하면 열리는 **이벤트 등록** 섹션에서 SIEM 시스템으로 내보내기 위한 이벤트를 표 시할 수 있습니다.

6. 해당 이벤트 또는 SIEM 시스템으로 내보내기 위해 표시한 이벤트의 Syslog 열에 확인 표시( ألله)가 나타납니다.

7. **저장** 버튼을 누릅니다.

관리 중인 애플리케이션에서 표시된 이벤트를 SIEM 시스템으로 내보낼 수 있습니다.

특정 관리 기기의 SIEM 시스템으로 내보낼 이벤트를 표시할 수 있습니다. 애플리케이션 정책에서 이전에 내보낸 이벤트가 선택된 경우에는 이 정책을 통해 관리 중인 기기에 대해 표시된 이벤트를 재정의할 수 없습니다.

개별 관리 기기에 대해 내보낼 이벤트 표시 방법:

- 1. 메인 메뉴에서 **에셋(기기) → 관리 중인 기기**로 이동합니다. 관리 중인 기기 목록이 표시됩니다.
- 2. 관리 중인 기기 목록에서 필요한 기기 이름이 포함된 링크를 누릅니다. 선택한 기기의 속성 창이 표시됩니다.

3. **애플리케이션** 섹션으로 이동합니다.

4. 애플리케이션 목록에서 필요한 애플리케이션 이름이 포함된 링크를 누릅니다.

5. **이벤트 구성** 섹션으로 이동합니다.

6. SIEM 시스템으로 내보내려는 리포트 옆의 확인란을 선택합니다.

#### **7. Syslog를 사용하여 SIEM 시스템으로 내보내기로 표시**를 누릅니다.

또한, 이벤트 링크를 클릭하면 열리는 **이벤트 등록** 섹션에서 SIEM 시스템으로 내보내기 위한 이벤트를 표 시할 수 있습니다.

8. 해당 이벤트 또는 SIEM 시스템으로 내보내기 위해 표시한 이벤트의 **Syslog** 열에 확인 표시( أرب)가 나타납니다.

이제 SIEM 시스템으로 내보내기가 구성된 경우 중앙 관리 서버는 SIEM 시스템에 표시된 이벤트를 전송합니다.

# Syslog 형식으로 내보낼 일반 이벤트 표시

Syslog 형식을 사용하여 중앙 관리 서버가 SIEM 시스템으로 내보낼 일반 이벤트를 표시할 수 있습니다.

SIEM 시스템으로 내보내기 위한 일반 이벤트 표시 방법:

1. 다음 중 하나를 수행합니다:

- 메인 메뉴에서 필요한 중앙 관리 서버 이름 옆의 설정 아이콘( )을 누릅니다.
- 메인 메뉴에서 **에셋**(**기기**) → **정책 및 프로필**로 이동한 다음 정책 링크를 클릭합니다.

2. 창이 열리면 **이벤트 구성** 탭으로 이동합니다.

**3. Syslog를 사용하여 SIEM 시스템으로 내보내기로 표시**를 클릭합니다.

또한, 이벤트 링크를 클릭하면 열리는 **이벤트 등록** 섹션에서 SIEM 시스템으로 내보내기 위한 이벤트를 표 시할 수 있습니다.

4. 해당 이벤트 또는 SIEM 시스템으로 내보내기 위해 표시한 이벤트의 Syslog 열에 확인 표시( ألله)가 나타납니다.

이제 SIEM 시스템으로 내보내기가 구성된 경우 중앙 관리 서버는 SIEM 시스템에 표시된 이벤트를 전송합니다.

## Syslog 형식을 사용한 이벤트 내보내기 정보

Syslog 형식을 사용하여 중앙 관리 서버 및 관리 중인 기기에 설치된 기타 Kaspersky 애플리케이션에서 발생하는 이벤트를 SIEM 시스템으로 내보낼 수 있습니다.

Syslog 프로토콜은 메시지 로깅용 표준 프로토콜입니다. 이 프로토콜을 사용하는 경우 메시지, 메시지를 저장하는 시스템, 그리고 메시지를 보고/분석하는 소프트웨어를 구분할 수 있습니다. 각 메시지에는 메시지를 생성하는 소 프트웨어 유형을 나타내는 기능 코드 레이블이 지정되며 심각도가 할당됩니다.

Syslog 형식은 Internet Engineering Task Force(인터넷 표준)에서 게시한 RFC(Request for Comments) 문서를 통해 정의됩니다. Kaspersky Security Center Linux에서 외부 시스템으로 이벤트를 내보낼 때는 RFC [5424](https://tools.ietf.org/html/rfc5424) 표준이 사 용됩니다.

Kaspersky Security Center Linux에서는 Syslog 형식을 사용해 외부 시스템으로 이벤트 내보내기를 구성할 수 있습 니다.

내보내기 프로세스에서는 다음의 두 단계를 수행합니다:

- 1. 자동 이벤트 내보내기를 사용하도록 설정. 이 단계에서는 SIEM 시스템으로 이벤트를 보내도록 Kaspersky Security Center Linux를 구성합니다. 자동 내보내기 활성화 시, Kaspersky Security Center Linux가 즉시 이벤트 보내기를 시작합니다.
- 2. 외부 시스템으로 내보낼 이벤트 선택. 이 단계에서는 SIEM 시스템으로 내보낼 이벤트를 선택합니다.

# SIEM 시스템으로 이벤트를 내보내기 위한 Kaspersky Security Center Linux 구성

이벤트를 SIEM 시스템으로 내보내려면, Kaspersky Security Center Linux에서 내보내기 프로세스를 구성해야 합니 다.

Kaspersky Security Center 웹 콘솔에서 SIEM 시스템으로 내보내기를 구성하려면:

- 1. 메인 메뉴에서 필요한 중앙 관리 서버 이름 옆의 설정 아이콘(离)을 누릅니다. 중앙 관리 서버 속성 창이 열립니다.
- 2. **일반** 탭에서 SIEM 섹션을 선택합니다.
- 3. **설정** 링크를 누릅니다.

**설정 내보내기** 섹션이 열립니다.

4. **설정 내보내기** 섹션에서 다음 설정을 지정합니다.

SIEM **[시스템](javascript:toggleBlock() 서버 주소**

현재 사용 중인 SIEM 시스템이 설치된 서버의 IP 주소입니다. SIEM 시스템 설정에서 이 값을 확인하십시 오.

### SIEM **[시스템](javascript:toggleBlock() 포트**

Kaspersky Security Center Linux와 SIEM 시스템 서버 간의 연결을 설정하는 데 사용되는 포트 번호입니 다. Kaspersky Security Center Linux 설정과 SIEM 시스템의 수신기 설정에서 이 값을 지정할 수 있습니 다.

**[프로토콜](javascript:toggleBlock()**

SIEM 시스템으로 메시지를 전송하는 데 사용할 프로토콜을 선택합니다. TCP 프로토콜을 통해 TCP/IP, UDP 또는 TLS를 선택할 수 있습니다.

TCP 프로토콜을 통해 TLS를 선택하면 다음과 같은 TLS 설정을 지정할 수 있습니다.

### **서버 인증**

**서버 인증** 필드에서 다음과 같이 **신뢰할 수 있는 인증서** 또는 SHA **지문** 값을 선택할 수 있습니다.

**신뢰할 수 있는 인증서**. 신뢰하는 인증 기관(CA)에서 인증서 목록이 포함된 파일을 수신하여 Kaspersky Security Center Linux에 업로드할 수 있습니다. Kaspersky Security Center Linux가 SIEM 시스템 서버의 인증서에 신뢰하는 인증 기관의 서명이 있는지 확인합니다.

신뢰할 수 있는 인증서를 주가하려면 **CA 인증서 파일 찾기** 버튼을 클릭한 다음 인증서를 업로드 합니다.

**SHA 지문**. Kaspersky Security Center Linux에 대한 SIEM 시스템 인증서의 SHA-1 지문을 지정할 수 있습니다. SHA-1 지문을 주가하려면 **지문** 필드에 입력한 다음 **추가** 버튼을 누릅니다.

**클라이언트 인증 추가** 설정을 사용하여 Kaspersky Security Center Linux 인증을 위한 인증서를 생성할 수 있습니다. 따라서 Kaspersky Security Center Linux에서 발급한 자체 서명 인증서를 사용하게 됩니다. 이 경우 신뢰할 수 있는 인증서와 SHA 지문을 모두 사용하여 SIEM 시스템 서 버를 인증할 수 있습니다.

### **주체 이름**/**주체 대체 이름 추가**

대상 이름은 인증서가 수신되는 도메인 이름입니다. Kaspersky Security Center Linux는 SIEM 시스 템 서버의 도메인 이름이 SIEM 시스템 서버 인증서의 대상 이름과 일치하지 않을 시 SIEM 시스템 서 버에 연결할 수 없습니다. 그러나 SIEM 시스템 서버는 인증서에서 이름이 변경된 경우 도메인 이름 을 변경할 수 있습니다. 이 경우 **주체 이름/주체 대체 이름 추가** 필드에 주체 이름을 지정할 수 있습 니다. 지정된 대상 중 이름이 SIEM 시스템 인증서의 대상 이름과 일치하는 것이 있으면, Kaspersky Security Center Linux가 SIEM 시스템 서버 인증서의 유효성을 검증합니다.

### **클라이언트 인증 추가**

클라이언트 인증의 경우 인증서를 삽입하거나 Kaspersky Security Center Linux에서 생성할 수 있습 니다.

- **인증서 삽입**. 신뢰할 수 있는 인증 기관(CA)과 같은 다양한 경로에서 수신된 인증서를 사용할 수 있습니다. 다음 인증서 유형 중 하나를 사용하여 인증서와 개인 키를 지정해야 합니다:
	- . 필드에 인증서가 있는 파일을 업로드하고 X.509 **인증서** PEM **인증서가 있는 파일 키가 있는** 필드에 개인 키가 있는 파일을 업로드합니다. 두 파일은 서로 의존하지 않으며 파일의 로 **파일** 딩 순서는 중요하지 않습니다. 두 파일이 모두 업로드되면 **암호 또는 인증서 확인** 필드에 개인 키 디코딩을 위한 암호를 지정합니다. 개인 키가 인코딩되지 않은 경우 암호는 빈 값을 가질 수 있습니다.
	- **X.509 인증서 PKCS12 인증서가 있는 파일** 필드에 인증서와 개인 키가 포함된 단일 파일을 업 로드합니다. 파일이 업로드되면 **암호 또는 인증서 확인** 필드에 개인 키 디코딩을 위한 암호를 지정합니다. 개인 키가 인코딩되지 않은 경우 암호는 빈 값을 가질 수 있습니다.
- **키 생성**. Kaspersky Security Center Linux에서 자체 서명 인증서를 생성할 수 있습니다. 결과적으 로 Kaspersky Security Center Linux는 생성된 자체 서명 인증서를 저장하며, 사용자는 인증서의 공개 부분 또는 SHA1 지문을 SIEM 시스템에 전달할 수 있습니다.
- 5. 필요 시, 중앙 관리 서버 데이터베이스에서 보관된 이벤트를 내보내고 보관된 이벤트 내보내기를 시작할 시작 날짜를 설정할 수 있습니다.

**a**. 링크에서 **내보내기 시작 날짜 설정**를 클릭합니다.

b. 섹션이 열리면 **내보내기 시작 날짜** 필드에 시작 날짜를 지정합니다.

c. **확인** 버튼을 누릅니다.

#### **6**. 옵션을 SIEM **시스템 데이터베이스로 이벤트 자동 내보내기 활성화됨** 위치로 전환합니다.

7. SIEM 시스템 연결이 성공적으로 구성되었는지 확인하려면 **연결 확인** 버튼을 클릭합니다. 연결 상태가 표시됩니다.

8. **저장** 버튼을 누릅니다.

SIEM 시스템으로 내보내기가 구성되었습니다. 이제 SIEM 시스템에서 이벤트 수신을 구성할 시, 중앙 관리 서버는 표시된 [이벤트를](#page-539-0) SIEM 시스템으로 내보냅니다. 내보내기 시작 날짜를 설정하면 중앙 관리 서버는 지정 날짜부터 중앙 관리 서버 데이터베이스에 저장된 표시된 이벤트도 내보냅니다.

### 데이터베이스에서 직접 이벤트 내보내기

Kaspersky Security Center Linux 인터페이스를 사용할 필요 없이 Kaspersky Security Center Linux 데이터베이스 에서 직접 이벤트를 가져올 수 있습니다. 공용 보기를 직접 쿼리하여 이벤트 데이터를 가져올 수도 있고, `기존 공용 보기를 기준으로 보기를 직접 만든 다음 주소를 지정해 필요한 데이터를 얻을 수도 있습니다.

공용 보기

사용자의 편의를 위해 Kaspersky Security Center Linux 데이터베이스는 공용 보기 집합을 제공합니다. 이러한 공 용 보기의 설명은 [klakdb.chm](https://media.kaspersky.com/utilities/CorporateUtilities/klakdb.zip) 문서에서 확인할 수 있습니다.

v\_akpub\_ev\_event 공용 보기에는 데이터베이스의 이벤트 파라미터를 나타내는 필드 집합이 포함되어 있습니다. 기기, 애플리케이션, 사용자 등, 기타 Kaspersky Security Center Linux 항목에 해당하는 공용 보기에 대한 정보도 klakdb.chm 문서에서 확인할 수 있습니다. 쿼리에서 이 정보를 사용할 수 있습니다.

이 섹션에는 klsql2 유틸리티를 통해 SQL 쿼리를 만드는 지침과 쿼리 예제가 포함되어 있습니다.

SQL 쿼리 또는 데이터베이스 보기를 만들려는 경우 데이터베이스 작업을 위한 기타 프로그램도 사용할 수 있습니 다. 인스턴스 이름, 데이터베이스 이름 등 Kaspersky Security Center Linux 데이터베이스에 연결하는 데 필요한 파 라미터 확인 방법에 대한 정보는 해당 섹션에 나와 있습니다.

# klsql2 유틸리티를 사용하여 SQL 쿼리 생성

이 섹션에서는 klsql2 유틸리티를 사용하는 방법과 이를 통해 SQL 쿼리를 만드는 방법을 설명합니다. 설치된 Kaspersky Security Center Linux 버전에 포함된 klsql2 유틸리티 버전을 사용하십시오.

klsql2 유틸리티를 사용하려면:

- 1. Kaspersky Security Center 중앙 관리 서버가 설치된 기기에서 /opt/kaspersky/ksc64/sbin/klsql2 디렉터리로 이 동합니다.
- 2. 이 디렉터리에서 src.sql 빈 파일을 만듭니다.

3. 원하는 텍스트 편집기에서 src.sql 파일을 엽니다.

4. src.sql 파일에 원하는 SQL 쿼리를 입력한 다음 파일을 저장합니다.

- 5. Kaspersky Security Center 중앙 관리 서버가 설치된 기기의 명령줄에서 다음 명령을 입력하여 src.sql 파일에서 SQL 쿼리를 실행한 다음 result.xml 파일에 결과를 저장합니다: sudo ./klsql2 -i src.sql -u < username > -p < password > -o result.xml 여기서 < username > 및 < password >는 데이터베이스에 대한 액세스 권한이 있는 사용자 계정의 자격 증명입니다.
- 6. 필요하다면 데이터베이스에 액세스할 수 있는 사용자 계정의 로그인 및 암호를 입력합니다.

7. 새로 작성된 result.xml 파일을 열어 쿼리 결과를 확인합니다.

src.sql 파일을 편집하여 공용 보기에 대해 원하는 쿼리를 만들 수 있습니다. 그런 후에 명령줄에서 쿼리를 실행하고 결과를 파일에 저장하면 됩니다.

### klsql2 유틸리티의 SQL 쿼리 예제

이 섹션에서는 klsql2 유틸리티를 통해 만들 수 있는 SQL 쿼리의 예제를 제공합니다.

아래 그림에는 지난 7일 동안 기기에서 발생한 이벤트를 가져와서 발생 시간 순서대로 표시(최신 데이터가 먼저 표 시됨)하는 과정이 나와 있습니다.

예: **SELECT** e.nId, /\* 이벤트 식별자 \*/ e.tmRiseTime, /\* time, 이벤트 발생 시간 \*/ e.strEventType, /\* 이벤트 유형의 내부 이름 \*/ e.wstrEventTypeDisplayName, /\* 이벤트의 표시되는 이름 \*/ e.wstrDescription, /\* 이벤트의 표시되는 설명 \*/ e.wstrGroupName, /\* 기기가 있는 그룹의 이름 \*/ h.wstrDisplayName, /\* 이벤트가 발생한 기기의 표시되는 이름 \*/  $CAST(((h.nIp / 16777216) & 255) AS varchar(4)) + '. ' +$  $CAST(((h.nIp / 65536) & 255)$  AS varchar(4)) + '.' + CAST(((h.nIp / 256) & 255) AS varchar(4)) + '.' + CAST(((h.nIp) & 255) AS varchar(4)) as strIp /\* 이벤트가 발생한 기기의 IP 주소 \*/ FROM v akpub ev event e INNER JOIN v akpub host h ON h.nId=e.nHostId WHERE e.tmRiseTime>=DATEADD(Day, -7, GETUTCDATE()) ORDER BY e.tmRiseTime DESC

# Kaspersky Security Center Linux 데이터베이스 이름 확인

SQL Server, MySQL, MariaDB 데이터베이스 관리 도구를 통해 Kaspersky Security Center Linux 데이터베이스에 접근하려면, SQL 스크립트 편집기에서 데이터베이스에 연결할 수 있도록 데이터베이스 이름을 알아야 합니다.

Kaspersky Security Center Linux 데이터베이스의 이름을 확인하려면:

1. 메인 메뉴에서 필요한 중앙 관리 서버 이름 옆의 설정 아이콘(3)을 누릅니다. 중앙 관리 서버 속성 창이 열립니다.

2. **일반** 탭에서 **현재 데이터베이스 세부 정보** 섹션을 선택합니다.

**데이터베이스 이름** 필드에 데이터베이스 이름이 지정됩니다. 데이터베이스 이름을 사용하여 SQL 쿼리의 데이 터베이스 주소를 지정합니다.

내보내기 결과 보기

이벤트 내보내기 절차가 정상적으로 완료되도록 제어할 수 있습니다. 이렇게 하려면 내보내기 이벤트가 포함된 메 시지가 SIEM 시스템에서 수신되는지 확인합니다.

SIEM 시스템에서 Kaspersky Security Center Linux가 보낸 이벤트를 수신하여 적절하게 구문 분석하면, 양쪽의 구 성이 모두 올바르게 된 것입니다. 그렇지 않을 시, Kaspersky Security Center Linux에서 지정한 설정을 SIEM 시스템 의 구성과 대조하여 확인합니다.

아래 그림에는 ArcSight로 내보낸 이벤트가 나와 있습니다. 예를 들어 첫 번째 이벤트는 심각한 중앙 관리 서버 이 벤트입니다: "기기 상태가 위험입니다".

SIEM 시스템에서의 내보내기 이벤트 표시 방식은 사용하는 SIEM 이벤트에 따라 다릅니다.

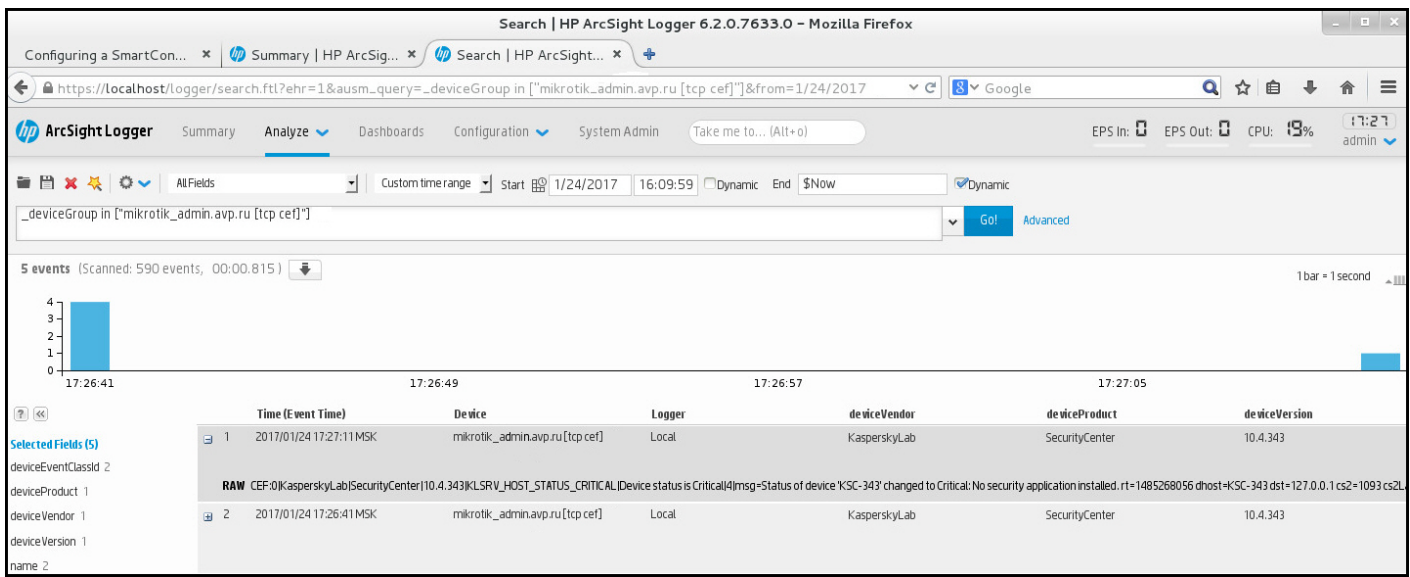

이벤트 예제

# 개체 리비전 관리

이 섹션에는 개체 리비전 관리에 대한 정보가 포함되어 있습니다. Kaspersky Security Center Linux에서는 개체 수 정 내용을 추적할 수 있습니다. 개체 변경 내용을 저장할 때마다 *리비전*이 만들어집니다. 각 리비전에는 번호가 있 습니다.

리비전 관리를 지원하는 애플리케이션 개체는 다음과 같습니다.

- 중앙 관리 서버 속성
- 정책
- 작업
- 관리 그룹
- 사용자 계정
- 설치 패키지

개체 리비전에 대해 다음과 같은 작업을 수행할 수 있습니다:

- [선택한](#page-547-0) 리비전 보기(정책에만 사용 가능)
- 선택한 개체에 대한 [리비전을](#page-548-0) 롤백
- [리비전을](#page-547-0) JSON 파일로 저장(정책에만 사용 가능)

리비전 관리를 지원하는 개체의 속성 창 **리비전 내역** 섹션에는 다음 세부 정보가 포함된 개체 리비전 목록이 표시 됩니다.

- **리비전** 개체 리비전 번호.
- **시간** 개체가 변경된 날짜와 시간.
- **사용자** 개체를 변경한 사용자 이름.
- **사용자 기기 IP 주소** 개체가 수정된 기기의 IP 주소.
- **웹 콘솔 IP 주소** 개체가 수정된 Kaspersky Security Center 웹 콘솔의 IP 주소.
- **처리** 개체에 실행한 조치.
- **설명** 개체 설정 변경 사항 관련 리비전 설명. 기본적으로 개체 리비전 설명은 비어 있습니다. 리비전에 설명을 추가하려면, 관련 리비전을 선택하고 **설명 편** 버튼을 클릭합니다. 창이 열리면 리비전 관한 설명 텍스트를 입력합니다. **집**

# <span id="page-547-0"></span>정책 리비전 보기 및 저장

Kaspersky Security Center Linux를 사용하면 특정 기간 내 정책에 어떤 수정 사항이 적용되었는지 확인할 수 있으 며 이러한 수정 사항에 대한 정보를 파일에 저장할 수 있습니다.

해당 관리 웹 플러그인이 이 기능을 지원한다면 정책 리비전을 확인하고 저장할 수 있습니다.

정책 리비전을 확인하려면 다음을 따릅니다.

1. 메인 메뉴에서 **에셋(기기) → 정책 및 프로필**로 이동합니다.

2. 확인할 버전의 정책을 클릭한 다음 **리비전 내역** 섹션으로 이동합니다.

3. 리비전 내역 목록에서 확인할 정책의 번호를 클릭합니다.

리비전 크기가 10 MB를 초과하면 Kaspersky Security Center 웹 콘솔을 사용하여 확인할 수 없습니다. 선택한 리비전을 JSON 파일에 저장하라는 메시지가 표시됩니다.

리비전 크기가 10MB를 초과하지 않으면 선택한 정책 리비전의 설정이 포함된 HTML 형식 리포트가 표시됩니 다. 리포트는 팝업 창으로 표시되므로 브라우저에서 팝업이 허용되는지 확인하십시오.

정책 리비전을 JSON 파일에 저장하려면:

정책 리비전 목록에서 저장할 리비전을 선택한 다음 **파일로 저장**을 클릭합니다.

<span id="page-548-0"></span>리비전이 JSON 파일에 저장됩니다.

# 개체를 이전 리비전으로 롤백

필요한 경우 개체에 이뤄진 변경 사항을 롤백할 수 있습니다. 정책의 설정을 특정 날짜의 상태로 되돌려야 하는 경 우를 예로 들 수 있습니다.

개체에 이뤄진 변경 사항을 롤백하려면 다음과 같이 하십시오:

1. 개체 속성 창에서 **리비전 내역** 탭을 엽니다.

2. 개체 리비전 목록에서 변경 사항을 롤백하려는 리비전을 선택합니다.

3. **롤백** 버튼을 클릭합니다.

4. **확인**을 눌러 동작을 허용합니다.

그러면 개체가 선택한 리비전으로 롤백됩니다. 개체 리비전 목록에는 수행한 작업의 기록이 표시됩니다. 리비전 설명에는 개체를 되돌린 리비전의 번호에 대한 정보가 표시됩니다.

롤백 작업은 정책 및 작업 개체에만 사용할 수 있습니다.

## 개체 삭제

이 섹션에서는 개체를 삭제하는 방법과 삭제된 개체에 대한 정보를 확인하는 방법을 설명합니다.

다음과 같은 개체를 삭제할 수 있습니다:

- 정책
- 작업
- 설치 패키지
- 가상 중앙 관리 서버
- 사용자
- 보안 그룹
- 관리 그룹

개체를 삭제해도 개체에 대한 정보는 데이터베이스에 유지됩니다. 삭제된 개체 관련 정보의 저장 기간은 개체 리비 전의 저장 기간과 같습니다(권장 저장 기간은 90일입니다). **삭제된 개체** [권한](#page-425-0) 영역에서 **수정** <u>권한</u>이 있어야 저장 기 간을 변경할 수 있습니다.

### 클라이언트 기기 삭제 정보

관리 그룹에서 관리 중인 기기를 삭제하면 애플리케이션이 해당 기기를 미할당 기기 그룹으로 이동합니다. 기기를 삭제한 후에도 설치된 Kaspersky 애플리케이션(네트워크 에이전트 및 Kaspersky Endpoint Security 등의 보안 애 플리케이션)은 기기에 남아 있습니다.

Kaspersky Security Center Linux는 다음 규칙에 따라 미할당 기기 그룹의 기기를 처리합니다.

- 기기 이동 [규칙을](#page-230-0) 설정했고 기기가 이동 규칙의 기준을 충족한다면, 기기는 규칙에 따라 자동으로 관리 그룹으 로 이동됩니다.
- 기기는 미할당 기기 그룹에 저장되며 기기 보관 규칙에 따라 그룹에서 자동으로 제거됩니다.

기기 보관 규칙은 전체 디스크 [암호화로](#page-279-0) 암호화된 하나 이상의 드라이브가 있는 기기에 영향을 주지 않습니다. 이러한 기기는 자동 삭제되지 않으며 수동으로만 삭제할 수 있습니다. 암호화된 드라이브가 있는 기기를 삭제 해야 한다면, 먼저 드라이브를 복호화한 후 기기를 삭제하십시오.

암호화된 드라이브가 있는 기기를 삭제하면 드라이브 복호화에 필요한 데이터도 함께 삭제됩니다. 이 경우, 드 라이브를 복호화하려면 다음 조건을 충족해야 합니다.

- 드라이브 복호화에 필요한 데이터 복원을 위해 기기를 중앙 관리 서버에 다시 연결합니다.
- 기기 사용자가 복호화 암호를 기억합니다.
- 드라이브를 암호화하는 데 사용된 보안 애플리케이션(예 : Kaspersky Endpoint Security for Windows)이 여 전히 기기에 설치되어 있습니다.

드라이브가 Kaspersky 디스크 암호화 기술로 암호화되었다면 FDERT 복원 [유틸리티를](https://support.kaspersky.com/KESWin/12.3/ko-KR/130941.htm) 사용하여 데이터 복구 를 시도할 수도 있습니다.

미할당 기기 그룹에서 기기를 수동으로 삭제하면 애플리케이션이 목록에서 기기를 제거합니다. 기기 삭제 후에도 설치된 Kaspersky 애플리케이션(있다면)은 기기에 남아 있습니다. 이때, 기기가 여전히 중앙 관리 서버에 표시되고 일반 네트워크 폴링을 구성했다면 Kaspersky Security Center Linux는 네트워크 폴링 중에 기기를 검색하여 미할당 기기 그룹에 다시 추가합니다. 따라서 기기가 중앙 관리 서버에 보이지 않을 때만 기기를 직접 삭제하는 것이 좋습 니다.

# 격리 및 백업 저장소에서 파일 다운로드 및 삭제

이 섹션에서는 Kaspersky Security Center 웹 콘솔의 격리 저장소 및 백업에서 파일을 다운로드하고 삭제하는 방법 에 대한 정보를 제공합니다.

# 격리 및 백업 저장소에서 파일 다운로드

기기 설정에서 **중앙 관리 서버와 계속 연결 유지** 옵션이 활성화되어 있거나 연결 게이트웨이가 사용 중일 때만 격 리 저장소 및 백업 저장소에서 파일을 다운로드할 수 있습니다. 그렇지 않으면 다운로드할 수 없습니다.

격리 또는 백업 저장소에서 하드 드라이브로 파일의 복사본을 저장하려면 다음과 같이 하십시오:

1. 다음 중 하나를 수행합니다:

격리에서 파일 복사본을 저장하려면 메인 메뉴에서 **동작** → **저장소** → **격리**로 이동합니다.

백업에서 파일 사본을 저장하려면 메인 메뉴에서 **동작** → **저장소**→ **백업**로 이동합니다.

2. 창이 열리면 다운로드하려는 파일을 선택하고 **다운로드**를 누릅니다.

다운로드가 시작됩니다. 클라이언트 기기의 격리에 보관된 파일의 사본은 지정된 폴더에 저장됩니다.

# 격리, 백업 또는 활성 위협 저장소에서 개체 제거 정보

클라이언트 기기에 설치된 Kaspersky 보안 애플리케이션이 개체를 격리, 백업 또는 활성 위협 저장소에 배치하면 추가된 개체에 대한 정보를 Kaspersky Security Center Linux의 , , 또는 섹션으로 보냅니 **격리 백업 처리 안 된 위협** 다. 이 섹션 중 하나를 열 때 목록에서 개체를 선택하고 **제거** 버튼을 누르면 Kaspersky Security Center Linux에서 다음 작업 중 하나 또는 두 가지 작업을 모두 수행합니다.

- 목록에서 선택한 개체를 제거합니다.
- 저장소에서 선택한 객체 삭제.

<span id="page-550-0"></span>선택한 개체를 저장소에 배치한 Kaspersky 애플리케이션에 의해 수행할 작업이 정의됩니다. Kaspersky 애플리케 이션은 **항목을 추가한 사람** 필드에 지정됩니다. 수행할 작업에 대한 자세한 내용은 Kaspersky 애플리케이션 설명 서를 참조하십시오.

# 클라이언트 기기 원격 진단

Windows 기반 및 Linux 기반 클라이언트 기기에서 다음 작업의 원격 실행에 대한 원격 진단을 사용할 수 있습니다.

- 추적 활성화 및 비활성화, 추적 로그 레벨 변경, 추적 로그 파일 다운로드
- 시스템 정보 및 애플리케이션 설정 다운로드
- 이벤트 로그 다운로드
- 애플리케이션에 대한 덤프 파일 생성
- 진단 시작 및 진단 리포트 다운로드
- 애플리케이션 시작, 중지 및 다시 시작

클라이언트 기기에서 다운로드한 이벤트 로그 및 진단 리포트를 사용하여 문제를 직접 해결할 수 있습니다. 또한, Kaspersky 기술 지원에 문의하면 기술 지원 전문가가 Kaspersky에서 추가로 분석할 수 있도록 클라이언트 기기에 서 추적 로그 파일, 덤프 파일, 이벤트 로그, 진단 리포트를 다운로드하라고 요청할 수 있습니다.

# <span id="page-551-0"></span>원격 진단 창 열기

Windows 기반 및 Linux 기반 클라이언트 기기에서 원격 진단을 수행하려면 먼저 원격 진단 창을 열어야 합니다.

원격 진단 창을 열려면 다음 단계를 따릅니다.

1. 원격 진단 창을 열 기기를 선택하려면 다음 중 하나를 수행합니다.

- 기기가 관리 그룹에 속한다면 메인 메뉴에서 **에셋(기기) → 관리 중인 기기**로 이동합니다.
- 기기가 미할당 기기 그룹에 속한다면 메인 메뉴에서 **발견 및 배포 → 미할당 기기**로 이동합니다.

2. 필요한 기기의 이름을 누릅니다.

3. 기기 속성 장이 열리면 **고급** 탭을 선택합니다.

4. 창이 열리면 **원격 진단**을 클릭합니다.

이렇게 하면 클라이언트 기기의 **원격 진단** 창이 열립니다. 중앙 관리 서버와 클라이언트 기기 간의 연결이 설정 되지 않으면 오류 메시지가 표시됩니다.

또는 Linux 기반 [클라이언트](#page-558-0) 기기에 대한 모든 진단 정보를 한 번에 가져와야 한다면 이 기기에서 Collect.sh 스크립 트를 실행할 수 있습니다.

### 애플리케이션에 대한 추적 로그 활성화 및 비활성화

Xperf 추적 로그를 포함한 애플리케이션 추적을 활성화하고 비활성화할 수 있습니다.

추적 로그 활성화 및 비활성화

원격 기기에서 추적 로그를 활성화하거나 비활성화하려면 다음 단계를 따릅니다.

1. [클라이언트](#page-551-0) 기기에 원격 진단 창을 엽니다.

- 2. 원격 진단 장에서 **Kaspersky 애플리케이션** 탭을 선택합니다. **애플리케이션 관리** 섹션에서 기기에 설치된 Kaspersky 애플리케이션 목록이 표시됩니다.
- 3. 애플리케이션 목록에서 추적을 활성화 또는 비활성화할 애플리케이션을 선택합니다. 원격 진단 옵션 목록이 열립니다.
- 4. 추적을 활성화하려면:

**a**. 목록의 **추적 로그** 섹션에서 **추적 활성화**를 클릭합니다.

b. 열리는 **추적 로그 레벨 수정** 창에서는 설정의 기본값을 유지하는 것이 좋습니다. 필요한 경우 기술 지원 전 문가가 구성 프로세스를 안내합니다. 다음과 같은 설정을 사용할 수 있습니다:

### **[추적](javascript:toggleBlock() 로그 레벨**

추적 로그 레벨은 추적 로그 파일에 포함되는 세부 정보의 양을 정의합니다.

#### **[순환식](javascript:toggleBlock() 저장 모드 추적 로그**

추적 로그 파일 크기의 과도한 증가를 방지하기 위해 애플리케이션이 추적 로그 정보를 덮어씁니다. 추적 로그 정보를 저장하는 데 사용할 최대 파일 수와 각 파일의 최대 크기를 지정합니다. 최대 크기 의 추적 로그 파일이 최대 수만큼 기록되면 새 추적 로그 파일을 기록할 수 있도록 가장 오래된 추적 로그 파일이 삭제됩니다.

이 설정은 Kaspersky Endpoint Security에서만 사용할 수 있습니다.

c. **저장**을 클릭합니다.

선택한 애플리케이션에 대해 추적 로그가 활성화됩니다. 일부 경우에 추적 로그를 작동하려면 보안 제품 및 작 업을 다시 시작해야 합니다.

Linux 기반 클라이언트 기기에서 네트워크 에이전트 구성 요소의 갱신자에 대한 추적은 네트워크 에이전 트 설정으로 규제됩니다. 따라서, Linux를 실행하는 클라이언트 기기에서 이 구성 요소에 대해 **추적 활성화** 및 **추적 로그 레벨 수정** 옵션이 비활성화됩니다.

5. 선택한 애플리케이션에 대한 추적을 비활성화하려면 **추적 로그 중지** 버튼을 클릭합니다. 선택한 애플리케이션에 대한 추적 로그가 비활성화됩니다.

Xperf 추적 로그 활성화

Kaspersky Endpoint Security의 경우에는 기술 지원 전문가가 시스템 성능 관련 정보를 확인하기 위해 Xperf 추적 로그를 활성화하도록 요청할 수 있습니다.

Xperf 추적을 활성화 및 구성하거나 비활성화하려면:

1. [클라이언트](#page-551-0) 기기에 원격 진단 창을 엽니다.

- 2. 원격 진단 창에서 **Kaspersky 애플리케이션** 탭을 선택합니다. **애플리케이션 관리** 섹션에서 장치에 설치된 Kaspersky 애플리케이션 목록이 표시됩니다.
- 3. 애플리케이션 목록에서 Kaspersky Endpoint Security for Windows를 선택합니다. Kaspersky Endpoint Security for Windows에 대한 원격 진단 옵션 목록이 표시됩니다.
- 4. 목록의 **Xperf 추적 로그** 섹션에서 **Xperf 추적 활성화**를 클릭합니다.

Xperf 추적 로그가 이미 활성화된 경우 **Xperf 추적 로그 끄기** 버튼이 대신 표시됩니다. Kaspersky Endpoint Security for Windows에 대한 Xperf 추적을 비활성화하려면 이 버튼을 클릭하십시오.

5. Xperf **추적 로그 레벨 변경** 창이 열리면 기술 지원 전문가의 요청에 따라 다음 중 하나를 선택합니다.

a. 다음 추적 로그 레벨 중 하나를 선택합니다.

[Light](javascript:toggleBlock() **레벨**

이 유형의 추적 로그 파일은 시스템과 관련된 최소한의 정보를 포함합니다. 기본적으로 이 옵션은 선택되어 있습니다.

### ◆ <u>[Deep](javascript:toggleBlock() 레벨</u> **②**

이 유형의 추적 로그 파일은 Light 유형의 추적 로그 파일에 비해 더 자세한 정보를 포함합니다. Light 유형의 추적 로그 파일만으로는 성능을 평가하기에 충분하지 않은 경우 기술 지원 전문가가 이 파일 을 요청할 수 있습니다. Deep 추적 로그 파일에는 하드웨어, 운영 체제, 시작/완료한 프로세스와 애 플리케이션 목록, 성능 평가에 사용되는 이벤트, Windows 시스템 평가 도구의 이벤트 관련 정보를 비롯하여 시스템에 대한 기술 정보가 포함됩니다.

b. 다음 Xperf 추적 로그 유형 중 하나를 선택합니다.

### **[기본](javascript:toggleBlock() 유형**

Kaspersky Endpoint 보안 제품 작동 중에 추적 로그 정보가 수신됩니다. 기본적으로 이 옵션은 선택되어 있습니다.

### **[재시작](javascript:toggleBlock() 시 유형**

관리 중인 기기에서 운영 체제가 시작될 때 추적 로그 정보가 수신됩니다. 기기를 켜고 나서 Kaspersky Endpoint Security를 시작하기 전에 시스템 성능에 영향을 주는 문제가 발생하는 경우 이 추적 로그 유형이 효과적입니다.

주적 로그 파일 크기의 과도한 증가를 방지하기 위해 **회전 파일 크기(MB)** 옵션을 활성화하라는 요청을 받을 수도 있습니다. 그런 후에는 추적 로그 파일의 최대 크기를 지정합니다. 파일이 최대 크기가 되면 새로운 정 보가 가장 오래된 추적 로그 정보를 덮어씁니다.

c. 회전 파일 크기를 정의합니다.

d. **저장**을 누릅니다.

Xperf 추적 로그가 활성화되고 구성됩니다.

6. Kaspersky Endpoint Security for Windows에 대한 Xperf 추적을 비활성화하려면 섹션에서 Xperf **추적 로그**  $\boldsymbol{\lambda}$ perf **추적 로그 끄기**를 클릭합니다.

Xperf 추적 로그가 비활성화되었습니다.

# 애플리케이션 추적 로그 파일 다운로드

애플리케이션의 추적 로그 파일을 다운로드하려면 다음과 같이 하십시오:

1. [클라이언트](#page-551-0) 기기에 원격 진단 창을 엽니다.

2. 원격 진단 창에서 **Kaspersky 애플리케이션** 탭을 선택합니다. **애플리케이션 관리** 섹션에서 기기에 설치된 Kaspersky 애플리케이션 목록이 표시됩니다.

3. 애플리케이션 목록에서 추적 파일을 다운로드할 애플리케이션을 선택합니다.

4. **추적 로그** 섹션에서 **추적 파일** 버튼을 누릅니다.

그러면 **기기 추적 로그** 창이 열리며, 여기에는 추적 로그 파일 목록이 표시됩니다.

5. 추적 파일 목록에서 다운로드할 파일을 선택합니다.

6. 다음 중 하나를 수행합니다:

- **다운로드**를 클릭하여 선택한 파일을 다운로드합니다. 다운로드할 파일을 하나 또는 여러 개 선택할 수 있습 니다.
- 다음과 같이 선택한 파일의 일부를 다운로드합니다.

a. **일부 다운로드**를 클릭합니다.

동시에 여러 파일을 부분 다운로드할 수는 없습니다. 둘 이상의 주적 파일을 선택하면 **일부 다운로드** 버 튼이 비활성화됩니다.

b. 창이 열리면 필요에 따라 이름과 파일 부분을 지정하여 다운로드합니다. Linux 기반 기기에서는 파일 부분 이름을 편집할 수 없습니다.

c. **다운로드**를 클릭합니다.

선택한 파일 또는 해당 부분이 지정한 위치로 다운로드됩니다.

## 추적 로그 파일 삭제

더 이상 필요하지 않은 추적 로그 파일은 삭제해도 됩니다.

추적 로그 파일을 삭제하려면 다음 단계를 따릅니다.

1. [클라이언트](#page-551-0) 기기에 원격 진단 창을 엽니다.

2. 원격 진단 창이 열리면 **이벤트 로그** 탭을 선택합니다.

3. **추적 파일** 섹션에서 삭제할 주적 파일에 따라 Windows **업데이트 로그** 또는 **원격 설치 로그**를 클릭합니다.

**Windows 업데이트 로그** 링크는 Windows 기반 클라이언트 기기에서만 사용할 수 있습니다.

그러면 **기기 추적 로그** 창이 열리며, 여기에는 추적 로그 파일 목록이 표시됩니다.

4. 추적 파일 목록에서 삭제할 파일을 하나 또는 여러 개 선택합니다.

5. **제거** 버튼을 누릅니다.

선택한 추적 파일이 삭제됩니다.

## 애플리케이션 설정 다운로드

클라이언트 기기에서 애플리케이션 설정을 다운로드하려면 다음 단계를 따릅니다.

1. [클라이언트](#page-551-0) 기기에 원격 진단 창을 엽니다.

2. 원격 진단 창에서 **Kaspersky 애플리케이션** 탭을 선택합니다.

3. **애플리케이션 설정** 섹션에서 **다운로드** 버튼을 클릭하여 클라이언트 기기에 설치된 애플리케이션 설정 정보를 다운로드합니다.

정보가 포함된 ZIP 아카이브가 지정된 위치에 다운로드됩니다.

## 클라이언트 기기에서 시스템 정보 다운로드

클라이언트 기기에서 애플리케이션 설정을 다운로드하려면:

1. [클라이언트](#page-551-0) 기기에 원격 진단 창을 엽니다.

2. 원격 진단 창에서 **시스템 정보** 탭을 선택합니다.

3. **다운로드** 버튼을 클릭하여 클라이언트 기기에 대한 시스템 정보를 다운로드합니다.

Linux 기반 기기에 대한 시스템 정보를 얻으면 긴급 종료된 애플리케이션에 대한 덤프 파일이 결과 파일에 추가 됩니다.

정보가 있는 파일이 지정된 위치에 다운로드됩니다.

### 이벤트 로그 다운로드

원격 기기에서 이벤트 로그를 다운로드하려면:

1. [클라이언트](#page-551-0) 기기에 원격 진단 창을 엽니다.

- 2. 원격 진단 창의 **이벤트 로그** 탭에서 **모든 기기 로그**를 클릭합니다.
- 3. **모든 기기 로그** 창에서 관련 로그를 하나 또는 여러 개 선택합니다.

4. 다음 중 하나를 수행합니다:

- **전체 파일 다운로드**를 눌러 선택한 로그를 다운로드합니다.
- 다음과 같이 선택한 로그의 일부를 다운로드합니다.
	- **a. 일부 다운로드**을 누릅니다.

동시에 여러 로그를 부분 다운로드할 수 없습니다. 둘 이상의 이벤트 로그를 선택하면 **일부 다운로드** 버 튼이 비활성화됩니다.

- b. 창이 열리면 필요에 따라 이름과 로그 부분을 지정하여 다운로드합니다. Linux 기반 기기에서는 로그 부분 이름을 편집할 수 없습니다.
- c. **다운로드**를 클릭합니다.

선택한 이벤트 로그 또는 일부가 지정된 위치에 다운로드됩니다.

# 애플리케이션 시작, 중지, 다시 시작

클라이언트 기기에서 애플리케이션을 시작, 중지 및 다시 시작할 수 있습니다.

애플리케이션을 시작 또는 중지하거나 다시 시작하려면 다음과 같이 하십시오:

1. [클라이언트](#page-551-0) 기기에 원격 진단 창을 엽니다.

2. 원격 진단 장에서 **Kaspersky 애플리케이션** 탭을 선택합니다. **애플리케이션 관리** 섹션에서 기기에 설치된 Kaspersky 애플리케이션 목록이 표시됩니다.

3. 애플리케이션 목록에서 시작, 중지 또는 다시 시작할 애플리케이션을 선택합니다.

4. 다음 버튼 중 하나를 눌러 작업을 선택합니다.

#### **애플리케이션 중지**

이 버튼은 애플리케이션이 현재 실행 중인 경우에만 사용할 수 있습니다.

#### **애플리케이션 다시 시작**

이 버튼은 애플리케이션이 현재 실행 중인 경우에만 사용할 수 있습니다.

**애플리케이션 시작**

이 버튼은 애플리케이션이 현재 실행되고 있지 않은 경우에만 사용할 수 있습니다.

선택한 작업에 따라 클라이언트 기기에서 필요한 애플리케이션이 시작, 중지 또는 다시 시작됩니다.

네트워크 에이전트를 다시 시작하면 기기와 중앙 관리 서버의 현재 연결이 끊어진다는 메시지가 표시됩니다.

# Kaspersky Security Center Linux 네트워크 에이전트의 원격 진단 실행 및 결 과 다운로드

원격 기기에서 Kaspersky Security Center Linux 네트워크 에이전트 진단을 시작하고 결과를 다운로드하려면:

1. [클라이언트](#page-551-0) 기기에 원격 진단 창을 엽니다.

2. 원격 진단 창에서 **Kaspersky 애플리케이션** 탭을 선택합니다.

**애플리케이션 관리** 섹션에서 기기에 설치된 Kaspersky 애플리케이션 목록이 표시됩니다.

- 3. 애플리케이션 목록에서 Kaspersky Security Center Linux **네트워크 에이전트**를 선택합니다. 원격 진단 옵션 목록이 열립니다.
- 4. **진단 리포트** 섹션에서 **진단 실행** 버튼을 클릭합니다.

이렇게 하면 원격 진단 프로세스가 시작되고 진단 보고서가 생성됩니다. 진단 프로세스가 완료되면 **진단 리포 트 다운로드** 버튼을 사용할 수 있습니다.

5. 리포트를 다운로드하려면 **진단 리포트 다운로드** 버튼을 클릭합니다.

리포트가 지정된 위치에 다운로드됩니다.

# 클라이언트 기기에서 애플리케이션 실행

Kaspersky 지원 전문가가 요청할 경우 클라이언트 기기에서 애플리케이션을 실행해야 할 수 있습니다. 해당 기기 에 애플리케이션을 직접 설치하지 않아도 됩니다.

클라이언트 기기에서 애플리케이션을 실행하려면 다음 단계를 따릅니다.

1. [클라이언트](#page-551-0) 기기에 원격 진단 창을 엽니다.

2. 원격 진단 창에서 **원격 애플리케이션 실행** 탭을 선택합니다.

3. **애플리케이션 파일** 섹션에서 **찾기** 버튼을 클릭하여 클라이언트 기기에서 실행하려는 애플리케이션이 포함된 ZIP 아카이브를 선택합니다.

ZIP 아카이브에는 유틸리티 폴더가 포함되어야 합니다. 이 폴더에는 원격 기기에서 실행할 실행 파일이 포 함되어 있습니다.

필요하다면 실행 파일 이름과 명령줄 인수를 지정할 수 있습니다. 이렇게 하려면 **원격 기기에서 실행할 압축파 일 내의 실행 파일**과 **명령줄 인수** 필드를 채우십시오.

4. **업로드 및 실행** 버튼을 클릭하여 클라이언트 기기에서 지정된 애플리케이션을 실행합니다.

5. Kaspersky 지원 전문가의 지침을 따릅니다.

# 애플리케이션에 대한 덤프 파일 생성

애플리케이션 덤프 파일을 사용하면 특정 시점에 클라이언트 기기에서 실행 중인 애플리케이션의 매개변수를 볼 수 있습니다. 이 파일에는 애플리케이션에 대해 로드된 모듈 정보도 포함되어 있습니다.

덤프 파일 생성은 Windows 기반 클라이언트 기기에서 실행되는 32비트 프로세스에서만 사용할 수 있습니다. Linux를 실행하는 클라이언트 기기 및 64비트 프로세스에서는 이 기능이 지원되지 않습니다.

1. [클라이언트](#page-551-0) 기기에 원격 진단 창을 엽니다.

- 2. 원격 진단 창에서 **원격 애플리케이션 실행** 탭을 클릭합니다.
- 3. **프로세스 덤프 파일 생성** 섹션에서 덤프 파일을 생성할 애플리케이션의 실행 파일을 지정합니다.
- 4. **다운로드** 버튼을 클릭하여 지정된 애플리케이션에 대한 덤프 파일을 저장합니다. 지정된 애플리케이션이 클라이언트 기기에서 실행되고 있지 않으면 오류 메시지가 표시됩니다.

# <span id="page-558-0"></span>Linux 기반 클라이언트 기기에서 원격 진단 실행

Kaspersky Security Center Linux를 사용하면 [클라이언트](#page-550-0) 기기에서 기본 진단 정보를 다운로드할 수 있습니다. 또 는 Kaspersky의collect.sh 스크립트를 사용하여 Linux 기반 기기에 대한 진단 정보를 얻을 수 있습니다. 이 스크립트 는 진단이 필요한 Linux 기반 클라이언트 기기에서 실행된 후, 진단 정보, 이 기기에 관한 시스템 정보, 애플리케이 션 추적 파일, 기기 로그, 긴급 강제 종료된 애플리케이션의 덤프 파일이 포함된 파일을 생성합니다.

Linux 기반 클라이언트 기기에 대한 모든 진단 정보를 한 번에 얻으려면 Collect.sh 스크립트를 사용할 것을 권 장합니다. Kaspersky Security Center Linux를 통해 진단 정보를 원격 다운로드한다면 원격 진단 [인터페이스](#page-551-0)의 모든 섹션을 거쳐야 합니다. 또한 Linux 기반 기기에 대한 진단 정보를 완전히 얻지 못할 수도 있습니다.

진단 정보와 함께 생성된 파일을 Kaspersky 기술 지원팀에 보내야 한다면 파일을 보내기 전에 모든 기밀 정보 를 삭제합니다.

Collect.sh 스크립트를 사용하여 Linux 기반 클라이언트 기기에서 진단 정보를 다운로드하려면:

- 1. Collect.sh 스크립트를 [다운로드합니다](https://box.kaspersky.com/f/00a1a6d8beb24554a72d?_ga=2.227118109.1421819605.1691580180-1314822200.1681888137) (collect.tar.gz 압축 파일).
- 2. 진단할 Linux 기반 클라이언트 기기에 다운로드한 압축 파일을 복사합니다.
- 3. 다음 명령을 실행하여 Collect.tar.gz 압축 파일의 압축을 풉니다.
	- # tar -xzf collect.tar.gz

4. 다음 명령을 실행하여 스크립트 실행 권한을 지정합니다.

# chmod +x collect.sh

5. 관리자 권한이 있는 계정을 사용하여 Collect.sh 스크립트를 실행합니다.

# ./collect.sh

진단 정보가 포함된 파일이 생성되어 /tmp/\$HOST\_NAME-collect.tar.gz 폴더에 저장됩니다.

# 클라이언트 기기에서 타사 애플리케이션 관리

이 섹션에서는 클라이언트 기기에서 실행되는 제삼자 애플리케이션 관리와 관련된 Kaspersky Security Center Linux의 기능을 설명합니다.

# 타사 애플리케이션 정보

Kaspersky Security Center Linux는 클라이언트 기기에 설치된 타사 소프트웨어를 업데이트하고 타사 소프트웨어 의 취약점을 수정하는 데 도움을 줄 수 있습니다. Kaspersky Security Center Linux는 타사 소프트웨어를 현재 버전 에서 최신 버전으로만 업데이트할 수 있습니다. 다음 목록은 Kaspersky Security Center Linux로 업데이트할 수 있 는 타사 소프트웨어를 나타냅니다.

타사 소프트웨어 목록을 업데이트하고 새 애플리케이션으로 확장할 수 있습니다. Kaspersky Security Center 웹 콘솔에서 사용 가능한 업데이트 목록 확인을 통해 [Kaspersky Security Center](#page-580-0) Linux로 사용자 기기에 설치 된 타사 소프트웨어를 업데이트할 수 있는지 확인할 수 있습니다.

- 7-Zip Developers: 7-Zip
- Adobe 시스템:
	- Adobe Acrobat DC
	- Adobe Acrobat Reader DC
	- Adobe Acrobat
	- Adobe Reader
	- Adobe Shockwave Player
- AIMPDevTeam: AIMP
- ALTAP: Altap Salamander
- Apache Software Foundation: Apache Tomcat
- Apple:
	- Apple iTunes
	- Apple QuickTime
- Armory Technologies, Inc.: Armory
- Cerulean Studios: Trillian Basic
- Ciphrex Corporation: mSIGNA
- Cisco: Cisco Jabber
- Code Sector: TeraCopy
- Codec Guide:
	- K-Lite Codec Pack Basic
	- K-Lite Codec Pack Full
	- K-Lite Codec Pack Mega
	- K-Lite Codec Pack Standard
- DbVis Software AB: DbVisualizer
- Decho Corp.:
	- Mozy Enterprise
	- Mozy Home
	- Mozy Pro
- Dominik Reichl: KeePass Password Safe
- Don HO don.h@free.fr: Notepad++
- DoubleGIS: 2GIS
- Dropbox, Inc.: Dropbox
- EaseUs: EaseUS Todo Backup Free
- Electrum Technologies GmbH: Electrum
- Enter Srl: Iperius Backup
- Eric Lawrence: Fiddler
- EverNote: EverNote
- Exodus Movement Inc: Exodus
- EZB Systems: UltraISO
- Famatech:
	- Radmin
	- 원격 관리자
- Far Manager: FAR Manager
- FastStone Soft: FastStone Image Viewer
- FileZilla Project: FileZilla
- Firebird Developers: Firebird
- Foxit Corporation:
	- Foxit Reader
	- Foxit Reader Enterprise
- Free Download Manager.ORG: Free Download Manager
- GIMP project: GIMP
- GlavSoft LLC.: TightVNC
- GNU Project: Gpg4win
- Google:
	- Google Earth
	- Google Chrome
	- Google Chrome Enterprise
	- Google Earth Pro
- Inkscape Project: Inkscape
- IrfanView: IrfanView
- iterate GmbH: Cyberduck
- Logitech: SetPoint
- LogMeIn, Inc.:
	- LogMeIn
	- Hamachi
	- LogMeIn Rescue Technician Console
- Martin Prikryl: WinSCP
- Mozilla Foundation:
	- Mozilla Firefox
	- Mozilla Firefox ESR
	- Mozilla SeaMonkey
	- Mozilla Thunderbird
- New Cloud Technologies Ltd: MyOffice Standard. Home Edition
- OpenOffice.org: OpenOffice
- Opera Software: Opera
- Oracle Corporation:
	- Oracle Java JRE
	- Oracle VirtualBox
- PDF44: PDF24 MSI/EXE
- Piriform:
	- CCleaner
	- Defraggler
	- Recuva
	- Speccy
- Postgresql: PostgreSQL
- RealNetworks: RealPlayer Cloud
- RealVNC:
	- RealVNC Server
	- RealVNC Viewer
- Right Hemisphere Inc.: SAP Visual Enterprise Viewer (Complete/Minimum)
- Simon Tatham: PuTTY
- Skype Technologies: Skype for Windows
- Sober Lemur S.a.s:
	- PDFsam Basic
	- PDFsam Visual
- Softland: FBackup
- Splashtop Inc.: Splashtop Streamer
- Stefan Haglund, Fredrik Haglund, Florian Schmitz: CDBurnerXP
- Sublime HQ Pty Ltd: Sublime Text
- TeamViewer GmbH:
	- TeamViewer Host
	- TeamViewer
- Telegram Messenger LLP: Telegram Desktop
- The Document Foundation:
	- LibreOffice
	- LibreOffice HelpPack
- The Git Development Community:
	- Git for Windows
	- Git LFS
- The Pidgin developer community: Pidgin
- TortoiseSVN Developers: TortoiseSVN
- VideoLAN: VLC media player
- VMware:
	- VMware Player
	- VMware Workstation
- WinRAR Developers: WinRAR
- WinZip: WinZip
- Wireshark Foundation: Wireshark
- Wrike: Wrike
- Zimbra: Zimbra Desktop

# 시나리오: 애플리케이션 관리

사용자 기기에서 애플리케이션 시작을 관리할 수 있습니다. 관리 중인 기기에서 실행할 애플리케이션을 허용하거 나 차단할 수 있습니다. 이 기능은 애플리케이션 제어 구성 요소에 의해 실현됩니다. Windows 또는 Linux 기기에 설 치된 애플리케이션만 관리할 수 있습니다.

Linux 기반 운영 체제에서는 Kaspersky Endpoint Security 11.2 for Linux부터 애플리케이션 제어 구성 요소를 사 용할 수 있습니다.

### 필수 구성 요소

- 조직에 Kaspersky Security Center Linux가 배포되어 있습니다.
- Kaspersky Endpoint Security for Linux 또는 Kaspersky Endpoint Security for Windows의 정책이 생성되고 활성 화됩니다.

애플리케이션 제어 사용 시나리오는 다음과 같은 단계로 진행됩니다.

### <sup>1</sup> **클라이언트 기기에서 애플리케이션 목록 구성 및 보기**

이 단계는 관리 중인 기기에 설치될 애플리케이션을 파악하는 데 도움이 됩니다. 애플리케이션 목록을 보고 조직 의 보안 정책에 따라 허용할 애플리케이션과 금지할 애플리케이션을 결정합니다. 제한 사항은 조직의 정보 보안 정책과 관련될 수 있습니다. 관리 중인 기기에 설치할 애플리케이션을 정확하게 안다면 이 단계를 건너뛰어도 됩 니다.

방법 지침: 클라이언트 기기에 설치된 [애플리케이션](#page-565-0) 목록 가져오기 및 보기

#### <sup>2</sup> **클라이언트 기기에서 실행 파일 목록 구성 및 보기**

이 단계는 관리 중인 기기에서 찾을 수 있는 실행 파일을 파악하는 데 도움이 됩니다. 실행 파일 목록을 보고 허용 및 금지되는 실행 파일 목록과 비교합니다. 실행 파일 사용에 관한 제한은 조직의 정보 보안 정책과 관련될 수 있 습니다. 관리 중인 기기에 설치할 실행 파일을 정확하게 안다면 이 단계를 건너뛰어도 됩니다.

방법 지침: [클라이언트](#page-566-0) 기기에 저장된 실행 파일 목록 확보 및 보기

#### <sup>3</sup> **조직에서 사용된 애플리케이션에 대한 애플리케이션 카테고리 생성**

관리 중인 기기에 저장된 애플리케이션 및 실행 파일 목록을 분석합니다. 분석을 바탕으로 애플리케이션 카테고 리를 만듭니다. 조직에서 사용하는 표준 애플리케이션 집합을 포괄하는 '업무용 애플리케이션' 카테고리를 만드 는 것이 좋습니다. 다양한 보안 그룹이 업무에 다양한 애플리케이션 집합을 사용한다면 보안 그룹마다 별도의 애 플리케이션 카테고리를 만들 수 있습니다.

애플리케이션 카테고리 생성 기준 집합에 따라 두 가지 유형의 애플리케이션 카테고리를 만들 수 있습니다.

방법 안내: 콘텐츠가 수동으로 추가된 [애플리케이션](#page-567-0) 카테고리 생성, 선택한 기기에서 실행 가능한 파일을 포함하 는 애플리케이션 카테고리 생성

#### <sup>4</sup> Kaspersky Endpoint Security **정책에서 애플리케이션 제어 구성**

이전 단계에서 만든 애플리케이션 카테고리를 사용하여 Kaspersky Endpoint Security for Linux 정책의 애플리케 이션 제어 구성 요소를 구성합니다.

방법 지침: [Kaspersky Endpoint Security for](#page-574-0) Windows 정책에서 애플리케이션 제어 구성

### <sup>5</sup> **테스트 모드에서 애플리케이션 제어 구성 요소 사용 설정**

애플리케이션 제어 규칙으로 인해 사용자의 업무에 필요한 애플리케이션이 차단되지 않도록 하려면 애플리케 이션 제어 규칙에 대한 테스트를 활성화하고 새 규칙 생성 이후 작업을 분석해 보는 것이 좋습니다. 테스트가 활 성화되면 Kaspersky Endpoint Security for Windows는 애플리케이션 제어 규칙에 의해 시작이 금지된 애플리케 이션을 차단하지 않지만 대신 중앙 관리 서버에 시작에 관한 알림을 전송합니다.

애플리케이션 제어 규칙을 테스트할 때 다음 작업을 수행하는 것이 좋습니다.

- 테스트 기간을 결정합니다. 테스트 기간은 며칠부터 두 달까지 다양합니다.
- 애플리케이션 제어 동작의 테스트 결과 이벤트를 살펴봅니다.

Kaspersky Security Center 웹 콘솔 사용 지침: [Kaspersky Endpoint Security for](#page-574-0) Windows 정책에서 애플리케이 <u>션 제어 구성 요소 구성</u>. 이 지침에 따라 구성 프로세스에서 **테스트 모드** 옵션을 활성화합니다.

#### <sup>6</sup> **애플리케이션 제어 구성 요소의 애플리케이션 카테고리 설정 변경**

필요한 경우 애플리케이션 제어 설정을 변경합니다. 테스트 결과를 바탕으로 애플리케이션 제어 구성 요소 이벤 트와 관련된 실행 파일을 컨텐츠가 수동으로 추가된 애플리케이션 카테고리에 추가할 수 있습니다.

방법 지침: Kaspersky Security Center 웹 콘솔: [애플리케이션](#page-575-0) 카테고리에 이벤트 관련 실행 파일 추가

#### <sup>7</sup> **동작 모드인 애플리케이션 제어 규칙 적용**

애플리케이션 규칙을 테스트하고 애플리케이션 카테고리의 구성이 완료된 후에는 동작 모드인 애플리케이션 제어 규칙을 적용할 수 있습니다.

Kaspersky Security Center 웹 콘솔 사용 지침: [Kaspersky Endpoint Security for](#page-574-0) Windows 정책에서 애플리케이 <u>션 제어 구성 요소 구성</u>. 이 지침에 따라 구성 프로세스에서 **테스트 모드** 옵션을 비활성화합니다.

### <sup>8</sup> **애플리케이션 제어 구성 확인**

다음을 수행했는지 확인합니다.

- 애플리케이션 카테고리 생성
- 애플리케이션 카테고리로 애플리케이션 제어 구성
- 동작 모드인 애플리케이션 제어 규칙 적용

### 결과

시나리오가 완료되면 관리 중인 기기에서 애플리케이션 시작이 제어됩니다. 사용자는 조직에서 허용한 애플리케 이션만 시작할 수 있으며 조직에서 금지한 애플리케이션은 시작할 수 없습니다.

애플리케이션 제어에 대한 자세한 내용은 [Kaspersky Endpoint](https://support.kaspersky.com/KES4Linux/11.3.0/en-US/) Security for Linux 도움말 ¤ 및 Kaspersky Endpoint Security for Windows 도움말 을 참조하십시오.

# 애플리케이션 제어 정보

애플리케이션 제어 구성 요소는 애플리케이션을 시작하려는 사용자의 시도를 모니터링하고 애플리케이션 제어 규칙으로 애플리케이션 시작을 규제합니다.

애플리케이션 제어 구성 요소는 Linux용 Kaspersky Endpoint Security 11.2 이상 버전에서 사용할 수 있습니다.

설정이 애플리케이션 제어 규칙 중 하나와 일치하지 않는 애플리케이션의 시작은 선택한 구성 요소 운영 모드에 의해 규제됩니다.

- *거부 목록*. 이 모드는 차단 규칙에 지정된 애플리케이션을 제외한 모든 애플리케이션의 시작을 허용하려는 경 우에 사용됩니다. 기본적으로 이 모드가 선택됩니다.
- *허용 목록*. 이 모드는 허용 규칙에 지정된 애플리케이션을 제외한 모든 애플리케이션의 시작을 차단하려는 경 우에 사용됩니다.

애플리케이션 제어 규칙은 애플리케이션 카테고리를 통해 구현됩니다. 특정 기준을 정의하는 애플리케이션 카테 고리를 생성합니다. Kaspersky Security Center Linux에는 세 가지 유형의 애플리케이션 카테고리가 있습니다.

- [수동으로](#page-567-0) 추가된 컨텐츠가 있는 카테고리, 카테고리에 실행 파일을 포함하도록 파일 메타데이터, 파일 해시 코 드, 파일 인증서, 파일 경로 등의 조건을 정의합니다.
- 선택한 기기의 실행 파일이 포함된 [카테고리](#page-570-0). 실행 파일이 카테고리에 자동으로 포함되는 기기를 지정합니다.
- 선택한 폴더의 실행 파일이 포함된 [카테고리](#page-572-0). 관리자는 선택한 카테고리에 포함할 실행 파일이 있는 폴더를 지 정합니다.

<span id="page-565-0"></span>애플리케이션 제어에 대한 자세한 내용은 [Kaspersky Endpoint](https://support.kaspersky.com/KES4Linux/11.3.0/en-US/) Security for Linux 도움말 및 Kaspersky Endpoint Security for Windows 도움말 다을 참조하십시오.

# 클라이언트 기기에 설치된 애플리케이션 목록 가져오기 및 보기

Kaspersky Security Center Linux는 Linux 및 Windows을 사용하는 관리 중인 클라이언트 기기에 설치된 모든 소프 트웨어의 인벤토리를 수행합니다.

네트워크 에이전트는 기기에 설치된 애플리케이션 목록을 수집하고 이를 중앙 관리 서버로 전송합니다. 네트워크 에이전트가 애플리케이션 목록을 업데이트하는 데 약 10~15분이 소요됩니다.

Windows 기반 클라이언트 기기에서는 네트워크 에이전트가 설치된 애플리케이션에 대한 정보 대부분을 Windows 레지스트리에서 받습니다. Linux 기반 클라이언트 기기에서는 패키지 관리자가 설치된 애플리케이션에 대한 정보를 네트워크 에이전트에 제공합니다.

관리 중인 기기에 설치된 애플리케이션 목록을 보려면 다음 단계를 따릅니다.

1. 메인 메뉴에서 **동작 → 타사 애플리케이션 → 자산 관리(소프트웨어)**로 이동합니다.

이 페이지에는 관리 기기에 설치된 애플리케이션이 있는 테이블이 표시됩니다. 애플리케이션을 선택하여 속성 (공급업체 이름, 버전 번호, 실행 파일 목록, 애플리케이션이 설치된 기기 목록 등)을 봅니다.

2. 다음과 같이 애플리케이션이 설치된 테이블의 데이터를 그룹화하고 필터링할 수 있습니다:

- 표의 오른쪽 상단 모서리에 있는 설정 아이콘(  $\approx$  )을 클릭합니다. 호줄된 **열 설정** 메뉴에서 테이블에 표시할 열을 선택합니다. 애플리케이션이 설치된 클라이언트 기기의 운 영 체제 유형을 보려면 열을 선택합니다. **운영 체제 유형**
- 표 오른쪽 상단 모서리에 있는 필터 아이콘( ∇ )을 클릭한 다음 호출되는 메뉴에서 필터 기준을 지정하고 적 용합니다. 설치된 애플리케이션의 필터링된 테이블이 표시됩니다.

관리 중인 특정 기기에 설치된 애플리케이션 목록을 보려면,

기본 메뉴에서 **기기 → 관리 중인 기기 → <기기 이름> → 고급 → 자산 관리(소프트웨어)로** 이동합니다. 메뉴에서 애플리케이션 목록을 CSV 파일 또는 TXT 파일로 내보낼 수 있습니다. 애플리케이션 제어에 대한 자세한 내용은 [Kaspersky Endpoint](https://support.kaspersky.com/KES4Linux/11.3.0/en-US/) Security for Linux 도움말 ¤ 및 Kaspersky Endpoint Security for Windows 도움말 을 참조하십시오.

# <span id="page-566-0"></span>클라이언트 기기에 저장된 실행 파일 목록 확보 및 보기

관리 중인 기기에 저장된 실행 파일 목록을 확보할 수 있습니다. 실행 파일의 인벤토리에 인벤토리 작업을 생성해 야 합니다.

Kaspersky Endpoint Security for Linux에서는 실행 파일 인벤토리 기능은 버전 11.2부터 사용할 수 있습니다.

클라이언트 기기에 있는 실행 파일에 대한 인벤토리 작업을 만들려면:

1. 메인 애플리케이션 창에서 **에셋(기기) → 작업**로 이동합니다.

작업 목록이 표시됩니다.

2. **추가** 버튼을 누릅니다.

새 작업 [마법사가](#page-396-0) 시작됩니다. 마법사의 각 단계를 따릅니다.

- 3. **새 작업 설정** 페이지의 **애플리케이션** 드롭다운 목록에서 클라이언트 기기의 운영 체제 유형에 따라 Kaspersky Endpoint Security for Linux나 Kaspersky Endpoint Security for Windows를 선택합니다.
- 4. **작업 유형** 드롭다운 목록에서 **인벤토리**를 선택합니다.

5. **작업 생성 마침** 페이지에서 **마침** 버튼을 클릭합니다.

새 작업 마법사를 종료한 후 **인벤토리** 작업이 생성 및 구성됩니다. 원한다면 생성된 작업에 대한 설정을 변경할 수 있습니다. 그러면 작업 목록에 새로 생성된 작업이 나타납니다.

인벤토리 작업에 대한 자세한 설명은 [K](https://support.kaspersky.com/KESWin/12.3/ko-KR/222859.htm)[aspersky Endpoint](https://support.kaspersky.com/KES4Linux/11.3.0/en-US/index.htm) Security for Linux 도움말 및 Kaspersky Endpoint Security for Windows 도움말 을 참조하십시오.

**인벤토리** 작업을 수행한 후 관리 중인 기기에 저장된 실행 파일 목록이 형성되고 이 목록을 확인할 수 있습니다.

인벤토리 작업 동안 MZ, COM, PE, NE, SYS, CMD, BAT, PS1, JS, VBS, REG, MSI, CPL, DLL, JAR, HTML 형식인 실 행 파일이 감지됩니다.

클라이언트 기기에 저장된 실행 파일 목록을 보려면 다음 단계를 따릅니다.

메인 메뉴에서 **동작** → **타사 애플리케이션** → **실행 파일**로 이동합니다.

이 페이지에는 클라이언트 기기에 저장된 실행 파일 목록이 표시됩니다.

# <span id="page-567-0"></span>수동으로 추가된 컨텐츠가 있는 애플리케이션 카테고리 만들기

조직에서 시작을 허용 또는 차단할 실행 파일의 템플릿으로 기준 집합을 지정할 수 있습니다. 기준에 해당하는 실 행 파일을 바탕으로 애플리케이션 카테고리를 만들고 애플리케이션 제어 구성 요소 구성에 사용할 수 있습니다.

수동으로 추가된 컨텐츠가 있는 애플리케이션 카테고리를 만들려면 다음과 같이 하십시오:

1. 메인 메뉴에서 **동작 → 타사 애플리케이션 → 애플리케이션 카테고리**로 이동합니다. 애플리케이션 카테고리 목록이 있는 페이지가 표시됩니다.

2. **추가** 버튼을 누릅니다.

새 카테고리 마법사가 시작됩니다. **다음** 버튼을 사용하여 마법사를 진행합니다.

3. **카테고리 생성 방법 선택** 단계에서 애플리케이션 이름을 지정하고 **수동으로 주가된 콘텐츠가 있는 카테고리**. **실행 파일의 데이터를 수동으로 카테고리에 추가합니다** 옵션을 선택합니다.

4. **조건** 단계에서 **추가** 버튼을 눌러 카테고리 생성 시 포함할 조건 기준을 추가합니다.

5. **조건 기준** 단계의 목록에서 카테고리 생성에 대한 규칙 유형을 선택합니다.

● KL [카테고리에서](javascript:toggleBlock()**☺** 

이 옵션을 선택하면 사용자 카테고리에 애플리케이션을 추가하는 조건으로 Kaspersky 애플리케이션 카테고리를 지정할 수 있습니다. 그러면 지정된 Kaspersky 카테고리의 애플리케이션이 사용자 애플리 케이션 카테고리에 추가됩니다.

#### **[저장소에서](javascript:toggleBlock() 인증서 선택**

이 옵션을 선택하면 저장소에서의 인증서를 지정할 수 있습니다. 지정된 인증서에 따라 서명된 실행 파 일은 사용자 카테고리에 추가됩니다.

### **[애플리케이션](javascript:toggleBlock() 경로 지정**(**마스크 지원**)

이 옵션을 선택하면 사용자 애플리케이션 카테고리에 추가할 실행 파일이 포함된 폴더 경로를 클라이 언트 기기에서 지정할 수 있습니다.

#### **이동식 [드라이브](javascript:toggleBlock()**

이 옵션을 선택하면 애플리케이션이 실행되는 미디어(모든 드라이브 또는 이동식 드라이브) 유형을 지 정할 수 있습니다. 선택한 드라이브 유형에서 실행된 애플리케이션이 사용자 애플리케이션 카테고리에 추가됩니다.

#### : **해시**, **메타데이터 또는 인증서**

#### **실행 파일 [목록에서](javascript:toggleBlock() 선택**

이 옵션을 선택하면 클라이언트 기기의 실행 파일 목록을 사용하여 실행 파일을 선택하고 애플리케 이션을 카테고리에 추가할 수 있습니다.

#### **자산 관리**(**[소프트웨어](javascript:toggleBlock()**)**에서 선택**

이 옵션을 선택하면 자산 관리(소프트웨어)가 표시됩니다. 레지스트리에서 애플리케이션을 선택하 고 다음 파일 메타데이터를 지정할 수 있습니다.

- 파일 이름.
- 파일 버전. 버전의 정확한 값을 지정하거나 '5.0 이상'과 같이 조건을 설명할 수 있습니다.
- 애플리케이션 이름.
- 애플리케이션 버전. 버전의 정확한 값을 지정하거나 '5.0 이상'과 같이 조건을 설명할 수 있습니다.
- 공급업체.

#### **[수동](javascript:toggleBlock() 지정**

이 옵션을 선택하면 사용자 카테고리에 애플리케이션을 추가하는 조건으로 파일 해시, 메타데이터 또는 인증서를 지정해야 합니다.

### **파일 해시**

네트워크의 기기에 설치된 보안 제품 버전에 따라 이 카테고리의 파일에 대해 Kaspersky Security Center Linux에서 수행하는 해시 값 계산용 알고리즘을 선택해야 합니다. 계산된 해시 값에 대한 정 보는 중앙 관리 서버 데이터베이스에 저장됩니다. 해시 값이 저장되어도 데이터베이스 크기가 상당 히 커지지는 않습니다.

SHA256은 암호화 해시 함수입니다. 해당 알고리즘에서 발견된 취약점이 없으므로 최근까지 가장 믿을 수 있는 암호화 함수로 간주되고 있습니다. Kaspersky Endpoint Security for Linux는 SHA256 컴퓨팅을 지원합니다.

카테고리의 파일에 대해 Kaspersky Security Center Linux에서 수행하는 해시 값 계산의 옵션 선택합 니다:

- 네트워크에 설치된 보안 애플리케이션의 모든 인스턴스가 Kaspersky Endpoint Security for Linux일 시, **SHA256** 확인란을 선택합니다.
- Kaspersky Endpoint Security for Windows를 사용할 때만 **MD5 해시** 확인란을 선택합니다. Kaspersky Endpoint Security for Linux는 MD5 해시 기능을 지원하지 않습니다.

### **메타데이터**

이 옵션을 선택하면 파일 메타 데이터를 파일 이름, 파일 버전, 공급업체로 지정할 수 있습니다. 메타 데이터가 중앙 관리 서버로 전송됩니다. 동일한 메타데이터가 포함된 실행 파일이 애플리케이션 카 테고리에 추가됩니다.

### **인증서**

이 옵션을 선택하면 저장소에서의 인증서를 지정할 수 있습니다. 지정된 인증서에 따라 서명된 실행 파일은 사용자 카테고리에 추가됩니다.

### **압축된 [폴더에서](javascript:toggleBlock()**

이 옵션을 선택하면 압축된 폴더의 파일을 지정한 다음 사용자 카테고리에 애플리케이션을 추가하 는 데 사용할 조건을 선택할 수 있습니다. 압축된 폴더의 압축이 풀리고 선택한 조건이 해당 폴더의 파일에 적용됩니다. 조건으로 다음 기준 중 하나를 선택할 수 있습니다.

### **파일 해시**

해시 값을 계산하는 데 사용할 해시 함수(MD5 또는 SHA256)를 선택합니다. 압축된 폴더의 파일 과 동일한 해시 값을 가진 애플리케이션이 사용자 애플리케이션 카테고리에 추가됩니다.

Kaspersky Endpoint Security for Windows를 사용할 때만 MD5 해시 함수를 선택하십시오. Kaspersky Endpoint Security for Linux는 MD5 해시 기능을 지원하지 않습니다.

#### **메타데이터**

기준으로 사용할 메타 데이터를 선택합니다. 동일한 메타데이터가 포함된 실행 파일이 사용자 애 플리케이션 카테고리에 추가됩니다.

#### **인증서**

기준으로 사용할 인증서 속성(인증서 주체, 지문 또는 발급자)을 선택합니다. 동일한 속성을 가진 인증서에 따라 서명된 실행 파일이 사용자 카테고리에 추가됩니다.

이 옵션을 선택하면 압축된 폴더의 파일을 지정한 다음 사용자 카테고리에 애플리케이션을 추가하 는 데 사용할 조건을 선택할 수 있습니다. 압축된 폴더의 압축이 풀리고 선택한 조건이 해당 폴더의 파일에 적용됩니다. 조건으로 다음 기준 중 하나를 선택할 수 있습니다.

### **파일 해시**

해시 값을 계산하는 데 사용할 해시 함수(MD5 또는 SHA256)를 선택합니다. 압축된 폴더의 파일 과 동일한 해시 값을 가진 애플리케이션이 사용자 애플리케이션 카테고리에 추가됩니다.

Kaspersky Endpoint Security for Windows를 사용할 때만 MD5 해시 함수를 선택하십시오. Kaspersky Endpoint Security for Linux는 MD5 해시 기능을 지원하지 않습니다.

### **메타데이터**

기준으로 사용할 메타 데이터를 선택합니다. 동일한 메타데이터가 포함된 실행 파일이 사용자 애 플리케이션 카테고리에 추가됩니다.

#### **인증서**

기준으로 사용할 인증서 속성(인증서 주체, 지문 또는 발급자)을 선택합니다. 동일한 속성을 가진 인증서에 따라 서명된 실행 파일이 사용자 카테고리에 추가됩니다.

선택한 기준이 조건 목록에 추가됩니다.

애플리케이션 카테고리 생성에 필요한 만큼의 기준을 추가할 수 있습니다.

6. **예외** 단계에서 **추가** 버튼을 눌러 생성 중인 카테고리에서 제외할 배타적 조건 기준을 주가합니다.

7. 카테고리 생성 시 규칙 유형을 선택한 것과 같은 방식으로 **조건 기준** 단계의 목록에서 규칙 유형을 선택합니다.

마법사가 완료되면 애플리케이션 카테고리가 생성됩니다. 애플리케이션 카테고리 목록에 표시됩니다. 애플리 케이션 제어를 구성할 때 생성된 애플리케이션 카테고리를 사용할 수 있습니다.

애플리케이션 제어에 대한 자세한 내용은 [Kaspersky Endpoint](https://support.kaspersky.com/KES4Linux/11.3.0/en-US/) Security for Linux 도움말 및 Kaspersky Endpoint Security for Windows 도움말 다을 참조하십시오.

## <span id="page-570-0"></span>선택한 장치의 실행 파일을 포함하는 애플리케이션 카테고리 만들기

선택한 기기의 실행 파일을 허용하거나 차단할 실행 파일의 템플릿으로 사용할 수 있습니다. 선택한 기기의 실행 파일을 기반으로 애플리케이션 카테고리를 만들고 애플리케이션 제어 구성 요소 구성에서 사용할 수 있습니다.

선택한 기기의 실행 파일을 포함하는 애플리케이션 카테고리를 만들려면 다음 단계를 따릅니다.

1. 메인 메뉴에서 **동작 → 타사 애플리케이션 → 애플리케이션 카테고리**로 이동합니다.

애플리케이션 카테고리 목록이 있는 페이지가 표시됩니다.

2. **추가** 버튼을 누릅니다.

새 카테고리 마법사가 시작됩니다. **다음** 버튼을 사용하여 마법사를 진행합니다.

### 3. **카테고리 생성 방법 선택** 단계에서 카테고리 이름을 지정하고 **선택한 기기의 실행 파일을 포함한 카테고리. 이 러한 실행 파일은 자동으로 처리되며 해당 카테고리에 그 메트릭이 추가됩니다** 옵션을 선택합니다.

4. **추가**를 누릅니다.

5. 창이 열리면 기기 또는 애플리케이션 카테고리를 만드는 데 사용할 실행 파일의 기기를 선택합니다.

6. 다음 설정을 지정합니다:

#### **해시 값 계산 [알고리즘](javascript:toggleBlock()**

네트워크의 장치에 설치된 보안 제품 버전에 따라 이 카테고리의 파일에 대해 Kaspersky Security Center Linux에서 수행하는 해시 값 계산용 알고리즘을 선택해야 합니다. 계산된 해시 값에 대한 정보는 중앙 관리 서버 데이터베이스에 저장됩니다. 해시 값이 저장되어도 데이터베이스 크기가 상당히 커지 지는 않습니다.

SHA256은 암호화 해시 함수입니다. 해당 알고리즘에서 발견된 취약점이 없으므로 최근까지 가장 믿을 수 있는 암호화 함수로 간주되고 있습니다. Kaspersky Endpoint Security for Linux는 SHA256 컴퓨팅을 지원합니다.

카테고리의 파일에 대해 Kaspersky Security Center Linux에서 수행하는 해시 값 계산의 옵션 선택합니 다:

네트워크에 설치된 보안 애플리케이션의 모든 인스턴스가 Kaspersky Endpoint Security for Linux 일 시, **SHA256** 확인란을 선택합니다.

Kaspersky Endpoint Security for Windows를 사용할 때만 **MD5 해시** 확인란을 선택합니다. Kaspersky Endpoint Security for Linux는 MD5 해시 기능을 지원하지 않습니다.

**Windows 이후 버전에서 지원)** 확인란은 기본적으로 선택되어 있습니다. **이 카테고리에 있는 파일에 대해** SHA256 **계산**(Kaspersky Endpoint Security 10 Service Pack 2 for

**Windows 이전 버전에서 지원)** 확인란은 기본적으로 선택되어 있지 않습니다. **이 카테고리에 있는 파일에 대해** MD5 **계산** (Kaspersky Endpoint Security 10 Service Pack 2 for

### **중앙 관리 서버 [저장소와](javascript:toggleBlock() 데이터 동기화**

중앙 관리 서버에서 지정된 폴더의 변경 사항을 주기적으로 확인하도록 하려면 이 옵션을 선택합니다.

기본적으로 이 옵션은 비활성화되어 있습니다.

이 옵션을 활성화할 경우 지정된 폴더의 변경 사항을 확인할 기간(시간 단위)을 지정합니다. 기본적으로 검사 간격은 24시간입니다.

### **[파일](javascript:toggleBlock() 유형**

이 섹션에서는 애플리케이션 카테고리를 만드는 데 사용되는 파일 형식을 지정할 수 있습니다. **모든 파일**. 카테고리를 만들 때 모든 파일을 고려합니다. 기본적으로 이 옵션은 선택되어 있습니다. **애플리케이션 카테고리 이외의 파일만**. 카테고리를 만들 때 애플리케이션 카테고리 외부의 파일만 고 려합니다.

### **[폴더](javascript:toggleBlock()**

이 섹션에서는 선택된 기기의 폴더 중 애플리케이션 카테고리를 만드는 데 사용할 파일이 포함되어 있 는 폴더를 지정할 수 있습니다.

**모든 폴더**. 카테고리 생성 시 모든 폴더를 고려합니다. 기본적으로 이 옵션은 선택되어 있습니다.

**지정한 폴더**. 카테고리 생성 시 지정된 폴더만 고려합니다. 이 옵션을 선택하면 폴더 경로를 지정해야 합 니다.

마법사가 완료되면 애플리케이션 카테고리가 생성됩니다. 애플리케이션 카테고리 목록에 표시됩니다. 애플리 케이션 제어를 구성할 때 생성된 애플리케이션 카테고리를 사용할 수 있습니다.

# <span id="page-572-0"></span>선택한 폴더의 실행 파일을 포함하는 애플리케이션 카테고리 만들기

선택한 폴더의 실행 파일을 조직에서 허용 또는 차단할 실행 파일의 표준으로 사용할 수 있습니다. 선택한 폴더의 실행 파일을 기준으로 애플리케이션 제어 구성 요소 구성에서 애플리케이션 카테고리를 만들고 사용할 수 있습니 다.

선택한 폴더에서 실행 파일을 포함하는 애플리케이션 카테고리를 만들려면 다음 단계를 따릅니다.

- 1. 메인 메뉴에서 **동작 → 타사 애플리케이션 → 애플리케이션 카테고리**로 이동합니다. 애플리케이션 카테고리 목록이 있는 페이지가 표시됩니다.
- 2. **추가** 버튼을 누릅니다.

새 카테고리 마법사가 시작됩니다. **다음** 버튼을 사용하여 마법사를 진행합니다.

3. **카테고리 생성 방법 선택** 단계에서 카테고리 이름을 지정하고 **지정한 폴더의 실행 파일을 포함하는 카테고리**. 옵션 **지정한 폴더에 복사된 애플리케이션 실행 파일을 자동으로 처리하며**, **해당 정보는 카테고리에 추가됩니다** 을 선택합니다.

4. 실행 파일이 애플리케이션 카테고리 생성에 사용되는 폴더를 지정합니다.

5. 다음 설정을 정의합니다:

**이 [카테고리에](javascript:toggleBlock() 동적 링크 라이브러리**(DLL) **포함**

애플리케이션 카테고리에 동적-링크 라이브러리(DLL 형식의 파일)이 포함되고 시스템에서 실행 중인 이러한 라이브러리의 동작을 애플리케이션 제어 구성 요소가 기록합니다. 카테고리에 DLL 파일이 포함 되면 Kaspersky Security Center의 성능이 저하될 수 있습니다.

기본적으로 이 확인란은 선택되어 있지 않습니다.

### **이 [카테고리에](javascript:toggleBlock() 스크립트 데이터 포함**

애플리케이션 카테고리에 스크립트 데이터가 포함되며 웹 위협 보호 구성 요소에서 스크립트를 차단하 지 않습니다. 카테고리에 스크립트 데이터가 포함되면 Kaspersky Security Center의 성능이 저하될 수 있습니다.

기본적으로 이 확인란은 선택되어 있지 않습니다.

: **해시 값 계산 [알고리즘](javascript:toggleBlock() 이 카테고리의 파일에 대해** SHA256 **계산**(Kaspersky Endpoint Security 10 / Service Pack 2 for Windows **이후 버전에서 지원**) **이 카테고리의 파일에 대해** MD5 **계산**(Kaspersky Endpoint Security 10 Service Pack 2 for Windows **서비스 팩** 2 **이전 버전에서 지원**)

네트워크의 기기에 설치된 보안 제품 버전에 따라 이 카테고리의 파일에 대해 Kaspersky Security Center Linux에서 수행하는 해시 값 계산용 알고리즘을 선택해야 합니다. 계산된 해시 값에 대한 정보는 중앙 관리 서버 데이터베이스에 저장됩니다. 해시 값이 저장되어도 데이터베이스 크기가 상당히 커지 지는 않습니다.

SHA256은 암호화 해시 함수입니다. 해당 알고리즘에서 발견된 취약점이 없으므로 최근까지 가장 믿을 수 있는 암호화 함수로 간주되고 있습니다. Kaspersky Endpoint Security for Linux는 SHA256 컴퓨팅을 지원합니다.

카테고리의 파일에 대해 Kaspersky Security Center Linux에서 수행하는 해시 값 계산의 옵션 선택합니 다:

네트워크에 설치된 보안 애플리케이션의 모든 인스턴스가 Kaspersky Endpoint Security for Linux 일 시, **SHA256** 확인란을 선택합니다.

Kaspersky Endpoint Security for Windows를 사용할 때만 **MD5 해시** 확인란을 선택합니다. Kaspersky Endpoint Security for Linux는 MD5 해시 기능을 지원하지 않습니다.

**Windows 이후 버전에서 지원)** 확인란은 기본적으로 선택되어 있습니다. **이 카테고리에 있는 파일에 대해** SHA256 **계산**(Kaspersky Endpoint Security 10 Service Pack 2 for

**Windows 이전 버전에서 지원)** 확인란은 기본적으로 선택되어 있지 않습니다. **이 카테고리에 있는 파일에 대해** MD5 **계산** (Kaspersky Endpoint Security 10 Service Pack 2 for

### **폴더 내 변경 [사항을](javascript:toggleBlock() 강제로 검사**

이 옵션을 사용하면 애플리케이션이 정기적으로 폴더에 카테고리 컨텐츠 추가에 대한 변경 사항이 있 는지 확인합니다. 확인란 옆에 있는 항목에서 확인 주기(시간)를 지정할 수 있습니다. 기본적으로 강제 로 확인하는 시간 간격은 24시간입니다.

이 옵션이 비활성화되어 있으면 애플리케이션이 해당 폴더에 대해 모든 확인을 강제로 시작하지 않습 니다. 파일이 수정되거나 추가되거나 삭제되었다면 서버는 파일로의 접근을 시도합니다.

기본적으로 이 옵션은 비활성화되어 있습니다.

마법사가 완료되면 애플리케이션 카테고리가 생성됩니다. 애플리케이션 카테고리 목록에 표시됩니다. 애플리 케이션 제어 구성에서 애플리케이션 카테고리를 사용할 수 있습니다.

애플리케이션 제어에 대한 자세한 내용은 [Kaspersky Endpoint](https://support.kaspersky.com/KES4Linux/11.3.0/en-US/) Security for Linux 도움말 및 Kaspersky Endpoint Security for Windows 도움말 을 참조하십시오.

## 애플리케이션 카테고리 목록 보기

구성된 애플리케이션 카테고리 목록과 각 애플리케이션 카테고리의 설정을 확인할 수 있습니다.

애플리케이션 카테고리의 목록을 확인하려면 다음 단계를 따릅니다.

메인 메뉴에서 **동작** → **타사 애플리케이션** → **애플리케이션 카테고리**로 이동합니다.

애플리케이션 카테고리 목록이 있는 페이지가 표시됩니다.

애플리케이션 카테고리의 속성을 보려면

애플리케이션 카테고리의 이름을 누릅니다.

# <span id="page-574-0"></span>Kaspersky Endpoint Security for Windows 정책에서 애플리케이션 제어 구 성

애플리케이션 제어 카테고리를 만든 후 Kaspersky Endpoint Security for Windows 정책에서 애플리케이션 제어를 구성하는 데 사용할 수 있습니다.

Kaspersky Endpoint Security for Windows 정책에서 애플리케이션 제어를 구성하려면:

1. 메인 메뉴에서 **에셋(기기) → 정책 및 프로필**로 이동합니다. 정책 목록이 포함된 페이지가 표시됩니다.

- 2 Kaspersky Endpoint Security for Windows 정책을 누릅니다. 정책 설정 창이 열립니다.
- 3. **애플리케이션 설정 → 보안 제어 → 애플리케이션 제어**로 이동합니다. 애플리케이션 제어 설정이 포함된 **애플리케이션 제어** 장이 표시됩니다.
- 4. **애플리케이션 제어** 옵션은 기본적으로 활성화되어 있습니다. **애플리케이션 제어 비활성화** 토글 버튼을 사용하 여 옵션을 비활성화합니다.
- 5. **애플리케이션 제어 설정** 블록 설정에서 작동 모드를 활성화하여 애플리케이션 제어 규칙을 적용하고 Kaspersky Endpoint Security for Windows가 애플리케이션 시작을 차단하도록 허용합니다.

애플리케이션 제어 규칙을 테스트하려면 **애플리케이션 제어 설정** 섹션에서 테스트 모드를 활성화합니다. 테스 트 모드에서 Kaspersky Endpoint Security for Windows는 애플리케이션 시작을 차단하지 않지만 트리거된 규칙 에 대한 정보를 리포트에 기록합니다. 이 정보를 보려면 **리포트 보기** 링크를 클릭하십시오.

6. Kaspersky Endpoint Security for Windows로 사용자가 애플리케이션을 시작할 때 DLL 모듈의 로딩을 모니터링 하려면 **DDL 모듈 로드 제어** 옵션을 활성화합니다.

모듈과 모듈을 로드한 애플리케이션에 관한 정보가 보고서에 저장됩니다.

Kaspersky Endpoint Security for Windows는 옵션이 선택된 후에 로드된 드라이버와 DLL DLL **모듈 로드 제어** 모듈만 모니터링합니다. Kaspersky Endpoint Security for Windows로 Kaspersky Endpoint Security for Windows 시작 전에 로드된 모든 DLL 모듈과 드라이버를 모니터링하려면 **DLL 모듈 로드 제어** 옵션을 선택한 후 컴퓨터를 재시작합니다.

7. (선택 사항) **메시지 템플릿** 블록에서 처음부터 애플리케이션이 차단될 경우 표시되는 메시지 템플릿과 전송되 는 이메일 메시지 템플릿을 변경합니다.

8. **애플리케이션 제어 모드** 블록 설정에서 **거부 목록** 또는 **허용 목록** 모드를 선택합니다. **거부 목록** 모드가 기본값으로 선택됩니다.

9. **규칙 목록 설정** 링크를 누릅니다.

**거부 목록 및 허용 목록** 창을 열고 애플리케이션 카테고리를 추가합니다. 기본적으로 **거부 목록** 모드가 선택되 어 있으면 **거부 목록** 탭이 선택되고, **허용 목록** 모드가 선택되어 있으면 **허용 목록** 탭이 선택됩니다.

- **10. 거부 목록 및 허용 목록** 창에서 **추가** 버튼을 누릅니다. **애플리케이션 제어 규칙** 창이 열립니다.
- 11. **Please choose a category** 링크를 클릭합니다.

**애플리케이션 카테고리** 창이 열립니다.

- 12. 이전에 만든 애플리케이션 카테고리를 추가합니다. **편집** 버튼을 누르면 만든 카테고리의 설정을 편집할 수 있습니다. **추가** 버튼을 누르면 새 카테고리를 만들 수 있습니다. **삭제** 버튼을 누르면 목록에서 카테고리를 삭제할 수 있습니다.
- 13. 애플리케이션 카테고리의 목록이 완료되면 버튼을 누릅니다. **확인 애플리케이션 카테고리** 장이 닫힙니다.
- 14. **애플리케이션 제어** 규칙 창의 **대상 및 권한** 섹션에서 애플리케이션 제어 규칙을 적용할 사용자 및 사용자 그룹 목록을 만듭니다.
- 15. **확인** 버튼을 눌러 설정을 저장하고 **애플리케이션 제어 규칙** 장을 닫습니다.
- **16. 확인** 버튼을 눌러 설정을 저장하고 **거부 목록 및 허용 목록** 장을 닫습니다.
- 17. **확인** 버튼을 눌러 설정을 저장하고 **애플리케이션 제어** 창을 닫습니다.
- 18. Kaspersky Endpoint Security for Windows 정책 설정이 포함된 창을 닫습니다.

애플리케이션 제어가 구성됩니다. 정책이 클라이언트 기기에 전파되고 나면 실행 파일 시작이 관리됩니다.

애플리케이션 제어에 대한 자세한 내용은 [Kaspersky Endpoint](https://support.kaspersky.com/KES4Linux/11.3.0/en-US/) Security for Linux 도움말 및 Kaspersky Endpoint Security for Windows 도움말 다을 참조하십시오.

## <span id="page-575-0"></span>애플리케이션 카테고리에 이벤트 관련 실행 파일 추가

Kaspersky Endpoint Security 정책에서 애플리케이션 제어를 구성하면 이벤트 목록에 다음 이벤트가 표시됩니다.

- **애플리케이션 시작 금지됨**(*심각* 이벤트). 이 이벤트는 애플리케이션 제어가 규칙을 적용하도록 구성된 경우 표 시됩니다.
- **테스트 모드에서 애플리케이션 시작 금지됨**(*정보* 이벤트) 이 이벤트는 애플리케이션 제어가 규칙을 테스트하 도록 구성된 경우 표시됩니다.
- **애플리케이션 시작 금지에 관해 관리자에게 보내는 메시지**(*경고* 이벤트). 이 이벤트는 애플리케이션 제어가 규 칙을 적용하도록 구성되어 있고 사용자가 시작 시 차단된 애플리케이션에 대한 접근 권한을 요청한 경우 표시 됩니다.

애플리케이션 제어 작업 관련 이벤트를 확인하려면 [이벤트](#page-510-0) 조회를 생성하는 것이 좋습니다.

애플리케이션 제어 관련 실행 파일을 기존 애플리케이션 카테고리 또는 새 애플리케이션 카테고리에 추가할 수 있 습니다. 컨텐츠가 수동으로 추가된 애플리케이션 카테고리에만 실행 파일을 추가할 수 있습니다.

애플리케이션 카테고리에 애플리케이션 제어 이벤트 관련 실행 파일을 추가하려면 다음 단계를 따릅니다.

1. 메인 메뉴에서 **모니터링 및 보고 → 이벤트 선택**로 이동합니다. 이벤트 조회 목록이 표시됩니다.

2. 애플리케이션 제어 관련 이벤트를 확인할 이벤트 조회를 선택하고 이 [이벤트](#page-511-0) 조회를 시작합니다.
애플리케이션 제어 관련 이벤트 조회를 만들지 않은 경우 **최근 이벤트**와 같이 사전 정의된 조회를 선택해서 시 작할 수 있습니다.

이벤트 목록이 표시됩니다.

## 3. 연결된 실행 파일을 애플리케이션 카테고리에 추가하고자 하는 이벤트를 선택한 다음 **카테고리에 할당** 버튼을 누릅니다.

새 카테고리 마법사가 시작됩니다. **다음** 버튼을 사용하여 마법사를 진행합니다.

4. 마법사 페이지에서 관련 설정을 지정합니다:

- **이벤트와 관련된 실행 파일에 대한 조치** 섹션에서 다음 옵션 중 하나를 선택합니다.
	- **새 [애플리케이션](javascript:toggleBlock() 카테고리에 추가**

이벤트 관련 실행 파일을 기준으로 새 애플리케이션 카테고리를 만들려면 이 옵션을 선택합니다.

기본적으로 이 옵션은 선택되어 있습니다.

이 옵션을 선택했다면 새 카테고리 이름을 지정합니다.

## **기존 [애플리케이션](javascript:toggleBlock() 카테고리에 추가**

기존 애플리케이션 카테고리에 이벤트 관련 실행 파일을 추가하려면 이 옵션을 선택합니다.

기본적으로 이 옵션은 선택되어 있지 않습니다.

이 옵션을 선택했다면 컨텐츠를 수동으로 추가한 애플리케이션 카테고리 중 실행 파일을 추가할 카 테고리를 선택합니다.

- **규칙 유형** 섹션에서 다음 설정 중 하나를 선택합니다.
	- **포함 추가 규칙**
	- **제외 추가 규칙**
- **조건으로 사용할 파라미터** 섹션에서 다음 옵션의 하나를 선택합니다.
	- **인증서 세부 정보**(**또는 [인증서가](javascript:toggleBlock() 없는 파일에 대한** SHA256 **해시 값**)

파일은 인증서로 서명될 수 있습니다. 여러 파일이 동일한 인증서로 서명될 수 있습니다. 예를 들어 동일한 애플리케이션의 서로 다른 버전이 동일한 인증서로 서명되거나 동일한 제조사의 여러 애플 리케이션이 동일한 인증서로 서명될 수 있습니다. 인증서를 선택할 때 여러 버전의 애플리케이션이 나 동일한 제조사의 여러 애플리케이션이 카테고리에 포함될 수 있습니다.

각 파일에는 고유한 SHA256 해시 함수가 있습니다. SHA256 해시 함수를 선택하면 정의된 애플리케 이션 버전과 같이 해당 파일 하나만 관련 카테고리에 포함됩니다.

카테고리 규칙에 실행 파일의 인증서 세부 정보(또는 인증서가 없는 파일의 경우 SHA256 해시 함수) 를 추가하려면 이 옵션을 선택합니다.

기본적으로 이 옵션은 선택되어 있습니다.

## **인증서 세부 정보**(**[인증서가](javascript:toggleBlock() 없는 파일은 건너뜀**)

파일은 인증서로 서명될 수 있습니다. 여러 파일이 동일한 인증서로 서명될 수 있습니다. 예를 들어 동일한 애플리케이션의 서로 다른 버전이 동일한 인증서로 서명되거나 동일한 제조사의 여러 애플 리케이션이 동일한 인증서로 서명될 수 있습니다. 인증서를 선택할 때 여러 버전의 애플리케이션이 나 동일한 제조사의 여러 애플리케이션이 카테고리에 포함될 수 있습니다.

실행 파일의 인증서 세부 사항을 카테고리 규칙에 추가하려면 이 옵션을 선택합니다. 실행 파일에 인 증서가 없으면 이 파일은 건너 뜁니다. 이 파일에 대한 정보는 카테고리에 추가되지 않습니다.

#### [SHA256](javascript:toggleBlock()**만**(**해시가 없는 파일은 건너뜀**)

각 파일에는 고유한 SHA256 해시 함수가 있습니다. SHA256 해시 함수를 선택하면 정의된 애플리케 이션 버전과 같이 해당 파일 하나만 관련 카테고리에 포함됩니다.

실행 파일의 SHA256 해시 함수의 세부 사항만 추가하려면 이 옵션을 선택합니다.

## MD5**만**[\(Kaspersky Endpoint Security](javascript:toggleBlock() 10 Service Pack 1 for Windows **이전의 버전에서 지원**)

Kaspersky Endpoint Security for Windows를 사용할 때만 이 옵션을 선택합니다. Kaspersky Endpoint Security for Linux는 MD5 해시 기능을 지원하지 않습니다.

각 파일에는 고유한 MD5 해시 함수가 있습니다. MD5 해시 함수를 선택하면 정의된 애플리케이션 버 전과 같이 해당 파일 하나만 관련 카테고리에 포함됩니다.

5. **확인**을 클릭합니다.

마법사가 완료되면 애플리케이션 제어 이벤트와 관련된 실행 파일이 기존 애플리케이션 카테고리 또는 새 애플 리케이션 카테고리에 추가됩니다. 수정 또는 생성한 애플리케이션 카테고리의 설정을 볼 수 있습니다.

애플리케이션 제어에 대한 자세한 내용은 [Kaspersky Endpoint](https://support.kaspersky.com/KES4Linux/11.3.0/en-US/) Security for Linux 도움말 및 Kaspersky Endpoint Security for Windows 도움말 다을 참조하십시오.

# 타사 소프트웨어 업데이트 설치

이 섹션에서는 클라이언트 기기에 설치된 타사 애플리케이션 업데이트 설치와 관련된 Kaspersky Security Center Linux에 관해 설명합니다.

# 타사 소프트웨어 업데이트 정보

Kaspersky Security Center Linux를 사용하면 관리 중인 기기에 설치된 타사 소프트웨어의 업데이트를 관리하고 필 요한 업데이트 설치를 통해 해당 소프트웨어의 취약점을 수정할 수 있습니다.

Kaspersky Security Center Linux는 *취약점 및 필요한 업데이트 검색* 작업을 통해 업데이트를 검색합니다. 이 작업 이 완료되면 중앙 관리 서버는 작업 속성에서 지정한 기기에 설치된 타사 소프트웨어에 대하여 탐지된 취약점 및 필요한 업데이트의 목록을 받습니다. 사용 가능한 업데이트에 관한 정보를 확인한 후 기기에 설치합니다.

Kaspersky Security Center Linux는 애플리케이션의 이전 버전을 제거하고 새 버전으로 설치해 일부 애플리케이션 을 업데이트합니다.

관리 중인 기기에서 타사 애플리케이션을 업데이트하거나 타사 애플리케이션의 취약점을 수정하려면 사용자의 행동이 필요할 수 있습니다. 예를 들어, 현재 열려 있는 타사 애플리케이션을 닫으라는 메시지가 표시될 수 있습니 다.

취약점 및 패치 관리 기능을 사용하여 제삼자 소프트웨어 업데이트 설치 시, 보안상의 이유로 Kaspersky 기술을 사 용해 악성 코드를 자동 검사합니다. 이러한 기술은 자동 파일 검사에 사용되며, 샌드박스 환경에서의 바이러스 검 사, 정적 분석, 동적 분석, 행동 분석, 머신 러닝 등을 포함합니다.

Kaspersky 전문가는 취약점 및 패치 관리 기능으로 설치할 수 있는 제삼자 소프트웨어 업데이트에 대한 수동 분석 을 수행하지 않습니다. 또한 Kaspersky 전문가는 이러한 업데이트에서 알려지거나 알려지지 않은 취약점이나 문서 화되지 않은 기능을 검색하지 않으며, 위 단락에 지정된 유형 외에 다른 유형의 업데이트 분석도 수행하지 않습니 다.

타사 소프트웨어 업데이트의 [메타데이터가](#page-594-0) 저장소에 다운로드되면 취약점 관련 업데이트를 설치하고 취약점 수 정 작업을 통해 클라이언트 기기에 업데이트를 설치할 수 있습니다.

취약점 관련 [업데이트를](#page-594-0) 설치하고 취약점 수정은 취약점 및 패치 관리 기능에 대한 라이선스가 있을 때만 만들 수 있습니다.

이 작업이 완료되면 업데이트가 관리 중인 기기에 자동으로 설치됩니다. 새 업데이트의 메타데이터가 중앙 관리 서 버 저장소에 다운로드되면 Kaspersky Security Center Linux에서는 이 업데이트가 업데이트 규칙에 지정된 기준을 충족하는지 검사합니다. 기준을 충족하는 모든 새 업데이트는 다음 작업 실행 시 자동으로 다운로드 및 설치됩니 다.

# 시나리오: 타사 소프트웨어 업데이트

이 섹션에서는 클라이언트 기기에 설치된 타사 소프트웨어의 업데이트 관련 시나리오를 제공합니다. 타사 소프트 웨어에는 타사 [소프트웨어](#page-559-0) 공급업체의 애플리케이션이 포함됩니다.

필수 구성 요소

타사 소프트웨어 업데이트를 설치하려면 중앙 관리 서버가 인터넷에 연결되어 있어야 합니다.

단계

타사 소프트웨어 업데이트는 다음과 같이 단계적으로 진행됩니다.

## <sup>1</sup> **필요한 업데이트 검색**

관리 중인 기기에 필요한 타사 소프트웨어 업데이트를 찾으려면 *취약점 및 필요한 업데이트 검색* 작업을 실행합 니다. 이 작업이 완료되면 Kaspersky Security Center Linux는 작업 속성에서 지정한 기기에 설치된 타사 소프트 웨어에 대하여 탐지된 취약점 및 필요한 업데이트의 목록을 받습니다.

취약점 및 필요한 업데이트 검색 작업은 중앙 관리 서버 빠른 시작 마법사가 자동 생성합니다. 마법사를 실행하 지 않았다면 지금 바로 취약점 및 필요한 [업데이트](#page-587-0) 검색 작업을 생성하거나 빠른 시작 마법사를 실행합니다.

Windows 기기에 대해서만 *취약점 및 필요한 업데이트 검색* 작업을 생성할 수 있습니다. 다른 운영 체제에서 실행되는 기기에 대해서는 이 작업을 생성할 수 없습니다.

## <sup>2</sup> **발견된 업데이트 목록 확인**

사용 가능한 타사 [소프트웨어](#page-590-0) 업데이트에 대한 정보를 확인하고 설치할 업데이트를 결정합니다. 각 업데이트에 대한 상세 정보를 확인하려면 목록에서 업데이트 이름을 누릅니다. 목록에 있는 각 업데이트에 대해 클라이언트 기기에서 업데이트 설치 관련 통계를 확인할 수도 있습니다.

#### <sup>3</sup> **업데이트 설치 구성**

[Kaspersky Security Center Linux](#page-594-0)에서 타사 소프트웨어 업데이트 목록을 받으면 취약점 관련 업데이트를 설치하 고 취약점 수정 작업을 생성하여 클라이언트 기기에 업데이트를 설치할 수 있습니다.

Windows 기기에 대해서만 *필요한 업데이트 설치 및 취약점 수정* 작업을 생성할 수 있습니다. 다른 운영 체 제에서 실행되는 기기에 대해서는 이 작업을 생성할 수 없습니다.

취약점 관련 업데이트를 설치하고 취약점 수정작업은 Windows Update 서비스에서 제공하는 업데이트, 기타 공 급업체 소프트웨어의 업데이트 등 Microsoft 애플리케이션 업데이트 설치에 사용됩니다. *취약점 관련 업데이트 를 설치하고 취약점 수정* 작업은 취약점 및 패치 관리 기능에 대한 라이선스가 있을 때만 만들 수 있습니다.

소프트웨어 설치에 관한 EULA(최종 사용자 라이센스 계약서)에 동의해야 설치할 수 있는 소프트웨어 업데이트 도 있습니다. EULA에 동의하지 않으면 소프트웨어 업데이트가 설치되지 않습니다.

스케줄에 따라 업데이트 설치 작업을 시작할 수 있습니다. 작업 스케줄을 지정할 때 업데이트 설치 작업은 *취약* 점 및 필요한 업데이트 검색 작업이 완료된 후에 시작해야 합니다.

#### <sup>4</sup> **작업 스케줄 지정**

업데이트 목록을 항상 최신 상태로 유지하기 위해 *취약점 및 필요한 업데이트 검색* 작업의 스케줄을 지정하여 가 끔 자동으로 실행합니다. 기본적으로 *취약점 및 필요한 업데이트 검색* 작업은 수동 시작으로 설정되어 있습니다.

사용자가 *취약점 관련 업데이트를 설치하고 취약점 수정* 작업을 만든 경우 *취약점 및 필요한 업데이트 검색* 작업 과 빈도가 같거나 적게 실행하도록 스케줄을 지정할 수 있습니다.

작업 스케줄을 지정할 때는 *취약점 및 필요한 업데이트 검색* 작업이 완료된 후에 업데이트 설치 작업을 시작해야 합니다.

#### <sup>5</sup> **타사 소프트웨어 업데이트 승인 및 거부**(**선택 사항**)

*취약점 관련 업데이트를 설치하고 취약점 수정* 작업을 만들었다면 작업 속성 창에서 업데이트 설치 관련 규칙을 지정할 수 있습니다.

업데이트 상태가 정의 안 됨, 승인됨 또는 거부됨인지에 따라 각 규칙에 대해 설치할 업데이트를 정의할 수 있습 니다. 예를 들어, 승인됨 상태인 업데이트 설치만 허용하려면 서버에 대한 특정 작업을 만들고 이 작업의 규칙을 설정하는 것이 좋습니다. 그런 다음 설치하고자 하는 업데이트에 대해 승인됨 상태를 수동으로 설정합니다. 이 경우 *정의 안 됨* 또는 *거부됨* 상태인 업데이트는 작업에서 지정한 서버에 설치되지 않습니다.

승인됨 상태를 사용하여 업데이트 설치를 관리하면 소량 업데이트에 효율적입니다. 다양한 업데이트를 설치하 려면 취약점 관련 업데이트를 설치하고 취약점 수정 작업에서 구성할 수 있는 규칙을 사용하십시오. 규칙에 명시 된 기준을 충족하지 않는 업데이트에 대해서만 승인됨 상태를 설정하는 것이 좋습니다. 대량의 업데이트를 직접 승인하게 되면 중앙 관리 서버의 성능이 저하되어 중앙 관리 서버에 과부하가 발생할 수 있습니다.

기본적으로 다운로드한 소프트웨어 업데이트는 *정의 안 됨* 상태입니다. **소프트웨어 업데이트** 목록(**동작 → 패치 관리 → 소프트웨어 업데이트**)에서 상태를 *승인됨* 또는 *거부됨*으로 변경할 수 있습니다.

자세한 내용은 타사 [소프트웨어](#page-593-0) 업데이트 승인 및 거부에 대한 지침을 참조하십시오.

#### <sup>6</sup> **업데이트 설치 작업 실행**

취약점 관련 업데이트를 설치하고 취약점 수정 작업을 시작합니다. 이 작업을 시작하면 관리 중인 기기에 업데이 트가 다운로드되고 설치됩니다. 작업이 완료되면 작업 목록에서 상태가 *완료*인지 확인하십시오.

#### <sup>7</sup> **업데이트 설치 결과 리포트 생성**(**선택 사항**)

업데이트 설치에 관한 자세한 통계를 보려면 타사 [소프트웨어](#page-488-0) 업데이트 설치 결과 리포트를 만듭니다.

## 결과

*취약점 관련 업데이트를 설치하고 취약점 수정* 작업을 만들고 구성했다면 업데이트가 관리 중인 기기에 자동으로 설치됩니다. 새 업데이트가 중앙 관리 서버 저장소에 다운로드되면 Kaspersky Security Center Linux에서는 업데이 트 규칙에 지정된 기준을 충족하는지 검사합니다. 기준을 충족하는 모든 새 업데이트는 다음 작업 실행 시 자동으 로 설치됩니다.

## <span id="page-580-0"></span>타사 소프트웨어 업데이트 설치 옵션

취약점 관련 [업데이트를](#page-594-0) 설치하고 취약점 수정작업을 만들고 실행하여 관리 중인 기기에 Windows 업데이트의 타 사 소프트웨어 업데이트 및 업데이트를 설치할 수 있습니다. 취약점 관련 업데이트를 설치하고 취약점 수정은 취약 점 및 패치 관리 기능에 대한 라이센스가 있을 때만 만들 수 있습니다. 이 작업으로 타사 공급업체 [소프트웨어](#page-559-0) 업데 이트를 설치할 수 있습니다.

관리 중인 기기에서 타사 애플리케이션을 업데이트하거나 타사 애플리케이션의 취약점을 수정하려면 사용자 의 행동이 필요할 수 있습니다. 예를 들어, 현재 열려 있는 타사 애플리케이션을 닫으라는 메시지가 표시될 수 있습니다.

옵션으로 다음과 같은 방법을 통해 필수 업데이트를 설치하는 작업을 생성할 수 있습니다.

- 업데이트 목록을 열고 설치할 업데이트를 지정합니다. 그러면 선택한 업데이트를 설치하는 새 작업이 생성됩니다. 옵션으로 선택한 업데이트를 기존 작업에 추가할 수 있습니다.
- 업데이트 설치 마법사를 실행합니다.

업데이트 설치 마법사는 취약점 및 패치 관리 [라이센스가](#page-326-0) 있어야만 사용 가능합니다.

마법사는 업데이트 설치 작업의 생성 및 구성을 단순화하여, 같은 업데이트 설치를 위한 중복 작업을 생성하지 않도록 합니다.

업데이트 목록을 사용하여 타사 소프트웨어 업데이트 설치

업데이트 목록을 사용하여 타사 소프트웨어 업데이트를 설치하려면 다음 단계를 따릅니다.

1. 다음 경로 중 하나를 사용하여 업데이트 목록을 엽니다.

- → → . **동작 패치 관리 소프트웨어 업데이트**
- **에셋(기기) → 관리 중인 기기 → <기기 이름> → 고급 → 사용 가능한 업데이트**.
- **동작 → 타사 애플리케이션 → 자산 관리(소프트웨어) →** <애플리케이션 이름> **→ 사용 가능한 업데이트**.

사용 가능한 업데이트 목록이 표시됩니다.

2. 설치하려는 업데이트 옆에 있는 확인란을 선택합니다.

3. **업데이트 설치** 버튼을 누릅니다. 이 버튼이 표시되지 않으면 줄임표 버튼을 클릭한 다음 드롭다운 목록에서 **업 데이트 설치**를 선택합니다.

EULA(최종 사용자 라이센스 계약서)에 동의해야 설치할 수 있는 소프트웨어 업데이트도 있습니다. EULA에 동 의하지 않으면 소프트웨어 업데이트가 설치되지 않습니다.

4. 다음 옵션 중 하나를 선택합니다:

#### **새 작업**

새 작업 [마법사가](#page-396-0) 시작됩니다. 취약점 및 패치 관리 [라이센스가](#page-326-0) 있다면 *취약점 관련 업데이트를 설치하고 취* .<br>*약점 수정* 작업이 미리 선택되어 있습니다. 마법사의 단계에 따라 작업 생성을 완료합니다.

**업데이트 설치**(**특정 작업에 규칙 추가**)

선택한 업데이트를 추가할 작업을 선택합니다. 취약점 및 패치 관리 [라이센스](#page-326-0)가 있다면 *취약점 관련 업데이* 트를 설치하고 취약점 수정 작업을 선택합니다. 선택한 업데이트를 설치하는 새로운 규칙이 선택한 작업에 자동으로 추가됩니다. 선택한 업데이트가 작업 속성에 추가됩니다.

작업 속성 장이 열립니다. **저장** 버튼을 눌러 변경 사항을 적용합니다.

새 작업을 만든다면, 새 작업은 **에셋(기기) → 작업**에 있는 작업 목록에서 생성되고 표시됩니다. 기존 작업에 업 데이트를 추가하기로 선택한 경우 업데이트는 작업 속성에 저장됩니다.

타사 소프트웨어 업데이트를 설치하려면 취약점 관련 업데이트를 설치하고 취약점 수정 작업을 시작해야 합니다. 이 작업은 작업 목록에서 **시작** 버튼을 클릭하거나 시작하는 작업의 속성에서 스케줄 설정을 지정하여 시작할 수 있습니다. 작업 스케줄을 지정할 때 업데이트 설치 작업은 *취약점 및 필요한 업데이트 검색* 작업이 완료된 후에 시 작해야 합니다.

업데이트 설치 마법사를 사용하여 타사 소프트웨어 업데이트 설치

업데이트 설치 마법사는 취약점 및 패치 관리 [라이센스가](#page-326-0) 있어야만 사용 가능합니다.

업데이트 설치 마법사를 사용하여 타사 소프트웨어 업데이트 설치 작업을 생성하려면:

1. 메인 메뉴에서 **동작 → 패치 관리 → 소프트웨어 업데이트**로 이동합니다.

사용 가능한 업데이트 목록이 나타납니다.

2. 설치하려는 업데이트 옆에 있는 확인란을 선택합니다.

3. **업데이트 설치 마법사 실행** 버튼을 누릅니다.

업데이트 설치 마법사가 시작됩니다. **업데이트 설치 작업 선택** 페이지에 다음 유형의 모든 기존 작업 목록이 표 시됩니다.

- 취약점 관련 업데이트를 설치하고 취약점 수정
- 취약점 해결
- 4. 마법사에서 선택한 업데이트 설치 작업만 표시하도록 하려면 **이 업데이트를 설치하는 작업만 표시** 옵션을 활성 화합니다.

5. 다음 중 원하는 작업을 선택합니다.

- 기존 작업을 시작하려면 *취약점 관련 업데이트를 설치하고 취약점 수정* 작업 옆의 확인란을 선택한 다음 **시** 버튼을 클릭합니다. **작** 작업은 백그라운드 모드에서 완료됩니다. 추가 조치는 필요하지 않습니다.
- 기존 작업에 새 규칙을 추가하려면 다음 단계를 따릅니다.

**a**. 작업 이름 옆에 있는 확인란을 선택한 다음 **규칙 추가** 버튼을 누릅니다.

하나 이상의 작업을 선택하면 **규칙 추가** 버튼이 비활성화됩니다.

취약점 해결 작업에 대한 규칙을 추가할 수 없습니다. 취약점 해결 작업을 선택하면 다음 알림이 표시됩 니다. "업데이트를 설치하려면 "필요한 업데이트 설치 및 취약점 수정" 작업을 사용하십시오.

**b**. 마법사의 **업데이트 설치 규칙 생성** 단계에서 새 규칙을 구성합니다.

## **[중요도에](javascript:toggleBlock() 따른 업데이트 설치 규칙**

소프트웨어 업데이트를 설치하면 소프트웨어 사용 환경의 성능이 저하될 수 있습니다. 이러한 경 우에는 소프트웨어 작동에 반드시 필요한 업데이트만 설치하고 다른 업데이트는 건너뛸 수 있습 니다.

이 옵션을 활성화하면 업데이트는 Kaspersky에서 설정한 심각도가 선택한 업데이트의 심각도 (**중간, 높음, 심각**) 이상인 취약점만 수정합니다. 심각도가 선택한 값보다 낮은 취약점은 수정되지 않습니다.

이 옵션을 비활성화하면 업데이트가 심각도에 관계없이 모든 취약점을 수정합니다.

기본적으로 이 옵션은 비활성화되어 있습니다.

선택한 업데이트의 중요도가 알 수 없음이면 이 규칙은 표시되지 않습니다.

## MSRC**에 따른 이 [중요도의](javascript:toggleBlock() 업데이트 설치 규칙**

소프트웨어 업데이트를 설치하면 소프트웨어 사용 환경의 성능이 저하될 수 있습니다. 이러한 경 우에는 소프트웨어 작동에 반드시 필요한 업데이트만 설치하고 다른 업데이트는 건너뛸 수 있습 니다.

이 옵션을 활성화하면(Windows Update 업데이트만 해당) 업데이트는 MSRC(Microsoft Security **Response Center)**에서 설정한 심각도가 목록에서 선택한 값(**낮음, 중간, 높음** 또는 **심각**) 이상인 취약점만 수정합니다. 심각도가 선택한 값보다 낮은 취약점은 수정되지 않습니다.

이 옵션을 비활성화하면 업데이트가 심각도에 관계없이 모든 취약점을 수정합니다.

기본적으로 이 옵션은 비활성화되어 있습니다.

이 규칙은 Microsoft 소프트웨어 업데이트만 표시됩니다. 선택한 업데이트의 중요도가 *알 수 없음*이 면 표시되지 않습니다.

## **이 공급 업체에 따른 [업데이트](javascript:toggleBlock() 설치 규칙**

이 옵션은 타사 애플리케이션 업데이트에만 사용할 수 있습니다. Kaspersky Security Center Linux는 같은 공급업체에서 만든 애플리케이션과 관련된 업데이트만 선택된 업데이트로 설치합 니다. 다른 공급업체에서 만든 애플리케이션에 대한 업데이트 및 거부된 업데이트는 설치되지 않 습니다.

기본적으로 이 옵션은 비활성화되어 있습니다.

이 규칙은 타사 소프트웨어 업데이트만 표시됩니다.

- **유형에 해당하는 업데이트 설치 규칙**
- 이 규칙은 타사 소프트웨어 업데이트만 표시됩니다. **선택한 애플리케이션에 해당하는 업데이트 설치 규칙**
- **선택한 업데이트에 해당하는 설치 규칙**
- **선택한 [업데이트](javascript:toggleBlock() 승인**

선택한 업데이트의 설치가 승인됩니다. 적용된 일부 업데이트 설치 규칙이 승인된 업데이트 설치 만 허용하는 경우 이 옵션을 활성화합니다.

기본적으로 이 옵션은 비활성화되어 있습니다.

#### **선택된 업데이트를 설치하는 데 필요한 이전의 모든 [애플리케이션](javascript:toggleBlock() 업데이트 자동 설치**

선택한 업데이트를 설치하는 데 필요한 경우 중간 애플리케이션 버전 설치에 동의한다면 이 옵션 을 활성화한 상태로 유지하십시오.

이 옵션을 비활성화하면 애플리케이션의 선택한 버전만 설치됩니다. 후속 버전의 증분 방식 설치 를 시도하지 않고 단순하게 애플리케이션을 업데이트하려면 이 옵션을 비활성화합니다. 이전 애 플리케이션 버전을 설치하지 않으면 선택한 업데이트를 설치할 수 없는 경우에는 애플리케이션 업데이트가 실패합니다.

기기에 설치되어 있는 애플리케이션 버전 3을 버전 5로 업데이트하려고 하는데 이 애플리케이션 의 버전 5는 버전 4가 설치되어 있어야 설치 가능한 경우를 예로 들어 보겠습니다. 이 옵션을 활성 화하면 소프트웨어는 먼저 버전 4를 선택한 후에 버전 5를 선택합니다. 이 옵션을 비활성화하면 소프트웨어가 애플리케이션을 업데이트하지 못합니다.

기본적으로 이 옵션은 켜져 있습니다.

c. **추가** 버튼을 누릅니다.

작업 속성 창이 열립니다. 새 규칙이 이미 작업 속성에 추가되었습니다. 규칙 또는 기타 작업 설정을 확인하 거나 수정할 수 있습니다. **저장** 버튼을 눌러 변경 사항을 적용합니다.

작업을 만들려면 다음 단계를 따릅니다.

**a. 새 작업** 버튼을 누릅니다.

**b**. 마법사의 **업데이트 설치 규칙 생성** 단계에서 새 규칙을 구성합니다.

## **[중요도에](javascript:toggleBlock() 따른 업데이트 설치 규칙**

소프트웨어 업데이트를 설치하면 소프트웨어 사용 환경의 성능이 저하될 수 있습니다. 이러한 경 우에는 소프트웨어 작동에 반드시 필요한 업데이트만 설치하고 다른 업데이트는 건너뛸 수 있습 니다.

이 옵션을 활성화하면 업데이트는 Kaspersky에서 설정한 심각도가 선택한 업데이트의 심각도 (**중간, 높음, 심각**) 이상인 취약점만 수정합니다. 심각도가 선택한 값보다 낮은 취약점은 수정되지 않습니다.

이 옵션을 비활성화하면 업데이트가 심각도에 관계없이 모든 취약점을 수정합니다.

기본적으로 이 옵션은 비활성화되어 있습니다.

선택한 업데이트의 중요도가 알 수 없음이면 이 규칙은 표시되지 않습니다.

## MSRC**에 따른 이 [중요도의](javascript:toggleBlock() 업데이트 설치 규칙**

소프트웨어 업데이트를 설치하면 소프트웨어 사용 환경의 성능이 저하될 수 있습니다. 이러한 경 우에는 소프트웨어 작동에 반드시 필요한 업데이트만 설치하고 다른 업데이트는 건너뛸 수 있습 니다.

이 옵션을 활성화하면(Windows Update 업데이트만 해당) 업데이트는 MSRC(Microsoft Security **Response Center)에서 설정한 심각도가 목록에서 선택한 값(<b>낮음, 중간, 높음** 또는 **심각**) 이상인 취약점만 수정합니다. 심각도가 선택한 값보다 낮은 취약점은 수정되지 않습니다.

이 옵션을 비활성화하면 업데이트가 심각도에 관계없이 모든 취약점을 수정합니다.

기본적으로 이 옵션은 비활성화되어 있습니다.

이 규칙은 Microsoft 소프트웨어 업데이트만 표시됩니다. 선택한 업데이트의 중요도가 *알 수 없음*이 면 표시되지 않습니다.

## **이 공급 업체에 따른 [업데이트](javascript:toggleBlock() 설치 규칙**

이 옵션은 타사 애플리케이션 업데이트에만 사용할 수 있습니다. Kaspersky Security Center Linux는 같은 공급업체에서 만든 애플리케이션과 관련된 업데이트만 선택된 업데이트로 설치합 니다. 다른 공급업체에서 만든 애플리케이션에 대한 업데이트 및 거부된 업데이트는 설치되지 않 습니다.

기본적으로 이 옵션은 비활성화되어 있습니다.

이 규칙은 타사 소프트웨어 업데이트만 표시됩니다.

- **유형에 해당하는 업데이트 설치 규칙**
- **선택한 애플리케이션에 해당하는 업데이트 설치 규칙**

이 규칙은 타사 소프트웨어 업데이트만 표시됩니다.

- **선택한 업데이트에 해당하는 설치 규칙**
- **선택한 [업데이트](javascript:toggleBlock() 승인**

선택한 업데이트의 설치가 승인됩니다. 적용된 일부 업데이트 설치 규칙이 승인된 업데이트 설치 만 허용하는 경우 이 옵션을 활성화합니다.

기본적으로 이 옵션은 비활성화되어 있습니다.

## **선택된 업데이트를 설치하는 데 필요한 이전의 모든 [애플리케이션](javascript:toggleBlock() 업데이트 자동 설치**

선택한 업데이트를 설치하는 데 필요한 경우 중간 애플리케이션 버전 설치에 동의한다면 이 옵션 을 활성화한 상태로 유지하십시오.

이 옵션을 비활성화하면 애플리케이션의 선택한 버전만 설치됩니다. 후속 버전의 증분 방식 설치 를 시도하지 않고 단순하게 애플리케이션을 업데이트하려면 이 옵션을 비활성화합니다. 이전 애 플리케이션 버전을 설치하지 않으면 선택한 업데이트를 설치할 수 없는 경우에는 애플리케이션 업데이트가 실패합니다.

기기에 설치되어 있는 애플리케이션 버전 3을 버전 5로 업데이트하려고 하는데 이 애플리케이션 의 버전 5는 버전 4가 설치되어 있어야 설치 가능한 경우를 예로 들어 보겠습니다. 이 옵션을 활성 화하면 소프트웨어는 먼저 버전 4를 선택한 후에 버전 5를 선택합니다. 이 옵션을 비활성화하면 소프트웨어가 애플리케이션을 업데이트하지 못합니다.

기본적으로 이 옵션은 켜져 있습니다.

c. **추가** 버튼을 누릅니다.

새 작업 마법사에서 [작업을](#page-594-0) 계속 생성합니다. 업데이트 설치 마법사에 추가한 새로운 규칙이 새 작업 마법사 에 표시됩니다. 마법사를 완료하면 취약점 관련 업데이트를 설치하고 취약점 수정 작업이 작업 목록에 추가 됩니다.

# 취약점 및 필요한 업데이트 검색 작업 설정

빠른 시작 마법사가 실행 중이면 취약점 및 필요한 업데이트 검색 작업이 자동 생성됩니다. 마법사를 실행하지 않 았다면 [작업을](#page-587-0) 수동 생성할 수 있습니다.

일반 [작업](#page-398-0) 설정 외에도 *취약점 및 필요한 업데이트 검색* 작업 생성 시 이후 또는 만든 작업의 속성을 구성할 때 다음 설정을 지정할 수 있습니다.

#### [Microsoft](javascript:toggleBlock()**에서 작성한 취약점 및 업데이트 검색**

취약점 및 업데이트를 검색할 때 Kaspersky Security Center Linux는 현재 사용 가능한 Microsoft 업데이트 소스의 해당 Microsoft 업데이트에 대한 정보를 사용합니다.

예를 들어 Microsoft 업데이트 및 타사 애플리케이션 업데이트에 대해 다양한 설정을 사용하는 다양한 작 업이 있는 경우 이 옵션을 비활성화할 수 있습니다.

이 옵션은 기본적으로 활성화되어 있습니다.

#### **작업 전** WSUS **[업데이트](javascript:toggleBlock() 서버에 연결해 로컬 데이터를 최신으로 업데이트**

관리 중인 기기의 Windows 업데이트 에이전트는 Microsoft 업데이트 소스에 연결됩니다. 다음 서버는 Microsoft 업데이트의 소스로 작동할 수 있습니다.

● Kaspersky Security Center Linux 중앙 관리 서버(네트워크 에이전트 정책 설정 참조)

- 조직의 네트워크에 Microsoft WSUS(Windows 서버 업데이트 서비스)가 배포된 Windows Server
- Microsoft 업데이트 서버

이 옵션을 활성화하면 관리 중인 기기의 Windows 업데이트 에이전트는 Microsoft 업데이트 소스에 연결하 여 해당하는 Microsoft Windows 업데이트 관련 정보를 새로 고칩니다.

이 옵션을 비활성화하면 관리 중인 기기의 Windows 업데이트 에이전트는 이전에 Microsoft 업데이트 소스 에서 받았고 기기의 캐시에 저장되어 있는 해당 Microsoft Windows 업데이트에 관한 정보를 사용합니다.

Microsoft 업데이트 소스에 연결할 때는 리소스가 많이 사용될 수 있습니다. **소프트웨어 업데이트 및 취약 점** 섹션에 있는 네트워크 에이전트 정책의 속성이나 다른 작업에서 이 업데이트 소스에 대한 정기 연결을 설정하는 경우 이 옵션을 비활성화할 수 있습니다. 이 옵션을 비활성화하고 싶지 않으면, 서버 과부하를 줄 이기 위해 360분 내에 작업 시작 시간을 랜덤하게 지정하도록 작업 스케줄을 구성할 수 있습니다.

이 옵션은 기본적으로 활성화되어 있습니다.

다음 옵션 조합의 조합으로 네트워크 에이전트 정책 설정 업데이트를 받는 옵션을 정의합니다.

- **작업 전 WSUS 업데이트 서버에 연결해 로컬 데이터를 최신으로 업데이트** 옵션을 활성화하고 **Windows 업데이트 검색 모드** 설정 그룹의 **액티브** 옵션을 선택한 경우에만 관리 중인 기기의 Windows 업데이트 에이전트가 업데이트를 받기 위해 업데이트 서버에 연결됩니다.
- 옵션을 활성화하고 **작업 전** WSUS **업데이트 서버에 연결해 로컬 데이터를 최신으로 업데이트 Windows 업데이트 검색 모드** 설정 그룹의 **패시브** 옵션을 선택하거나 **작업 전 WSUS 업데이트 서버 에 연결해 로컬 데이터를 최신으로 업데이트** 옵션을 비활성화하고 Windows **업데이트 검색 모드** 설 정 그룹의 **액티브** 옵션을 선택하면 관리 중인 기기의 Windows 업데이트 에이전트는 이전에 Microsoft 업데이트 소스에서 받았고 기기의 캐시에 저장된 해당 Microsoft Windows 업데이트에 관 한 정보를 사용합니다.
- **작업 전 WSUS 업데이트 서버에 연결해 로컬 데이터를 최신으로 업데이트** 옵션의 상태(활성화 또는 비활성화)에 무관하게 **비활성화됨** 설정 그룹의 Windows **업데이트 검색 모드** 옵션을 선택하면 Kaspersky Security Center Linux는 업데이트 정보를 요청하지 않습니다.

### [Kaspersky](javascript:toggleBlock()**에서 작성한 타사 취약점 및 업데이트 검색**

이 옵션을 활성화하면 Kaspersky Security Center Linux는 **파일 시스템에 있는 애플리케이션의 고급 검색 경로 지정** 아래에 지정된 폴더와 Windows 레지스트리에서 타사 애플리케이션(Kaspersky 및 Microsoft 이 외의 소프트웨어 공급 업체에서 만든 애플리케이션)에 필요한 업데이트와 취약점을 검색합니다. 지원되는 타사 애플리케이션의 전체 목록은 Kaspersky에서 관리합니다.

이 옵션을 비활성화하면 Kaspersky Security Center Linux는 타사 애플리케이션에 필요한 업데이트와 취약 점을 검색하지 않습니다. 예를 들어 Microsoft Windows 업데이트 및 타사 애플리케이션 업데이트에 대해 다른 설정을 사용하는 다른 작업이 있는 경우 이 옵션을 비활성화할 수 있습니다.

이 옵션은 기본적으로 활성화되어 있습니다.

## **파일 시스템에 있는 [애플리케이션의](javascript:toggleBlock() 고급 검색 경로 지정**

Kaspersky Security Center Linux가 취약점을 수정하고 업데이트를 설치해야 하는 타사 애플리케이션을 검 색하는 폴더입니다. 시스템 변수를 사용할 수 있습니다.

애플리케이션이 설치된 폴더를 지정합니다. 목록에는 기본적으로 대다수 애플리케이션이 설치된 시스템 폴더가 포함됩니다.

#### **[고급](javascript:toggleBlock() 진단 사용**

이 기능을 활성화하면 Kaspersky Security Center Linux 원격 진단 유틸리티에서 네트워크 에이전트에 대 해 추적이 비활성화되어 있어도 네트워크 에이전트가 추적 로그를 씁니다. 추적 로그는 2개 파일에 차례대 로 기록됩니다. 이 두 파일의 총 크기는 **고급 진단 파일의 최대 크기(MB)** 값에 의해 결정됩니다. 두 파일이 모두 꽉 차면 네트워크 에이전트가 해당 파일에 쓰기를 다시 시작합니다. 추적 로그가 포함된 파일은 %WINDIR%\Temp 폴더에 저장됩니다. 이러한 파일은 원격 진단 유틸리티에서 액세스, 다운로드 또는 삭제 할 수 있습니다.

이 기능을 비활성화하면 네트워크 에이전트가 Kaspersky Security Center Linux 원격 진단 유틸리티의 설 정에 따라 추적 로그를 씁니다. 추가 추적 로그는 기록되지 않습니다.

작업을 생성할 때는 고급 진단을 활성화하지 않아도 됩니다. 나중에 일부 기기에서 작업 실행이 실패하여 다른 작업 실행 중에 추가 정보를 수집하려 하거나 할 때 이 기능을 사용할 수 있습니다.

기본적으로 이 옵션은 비활성화되어 있습니다.

#### **고급 진단 [파일의](javascript:toggleBlock() 최대 크기**(MB)

기본값은 100MB이고 사용 가능한 값은 1MB~2048MB입니다. Kaspersky 기술 지원 전문가에게 전송한 고 급 진단 파일의 정보로는 문제를 해결하기에 부족한 경우 전문가가 기본값 변경을 요청할 수 있습니다.

## 작업 스케줄에 대한 권장 사항

*취약점 및 필요한 업데이트 검색*작업 일정 예약 시 **누락된 작업 실행** 및 **자동으로 작업 시작 임의 지연 사용**의 두 가지 옵션이 활성화되어 있는지 확인합니다.

기본적으로 취약점 및 필요한 업데이트 검색 작업은 수동 시작으로 설정되어 있습니다. 이 시간에 모든 기기를 종 료하는 조직의 회사 규칙이 제공되는 경우에는 다음 날 아침에 기기가 다시 켜진 이후 취약점 및 필요한 업데이트 검색 작업이 실행됩니다. 취약점 검사가 수행되면 CPU와 디스크 하위 시스템의 부하가 증가할 수 있으므로, 이러 한 방식의 활동은 바람직하지 않을 수도 있습니다. 조직에서 채택한 회사 규칙에 따라 이 작업에 가장 편리한 스케 줄을 설정해야 합니다.

# <span id="page-587-0"></span>취약점 및 필요한 업데이트 검색 작업 만들기

취약점 및 필요한 업데이트 검색 작업을 통해 Kaspersky Security Center Linux는 관리 중인 기기에 설치된 타사 소 프트웨어에 대해 감지된 취약점 및 필요한 업데이트 목록을 받습니다.

Windows 기기에 대해서만 *취약점 및 필요한 업데이트 검색* 작업을 생성할 수 있습니다. 다른 운영 체제에서 실행되는 기기에 대해서는 이 작업을 생성할 수 없습니다.

빠른 시작 [마법사가](#page-115-0) 실행 중이면 *취약점 및 필요한 업데이트 검색* 작업이 자동 생성됩니다. 마법사를 실행하지 않 았다면 수동으로 작업을 만들 수 있습니다.

취약점 및 필요한 업데이트 검색 작업 만들기:

1. 메인 메뉴에서 **에셋(기기) → 작업**으로 이동합니다.

#### 2. **추가**를 누릅니다.

새 작업 마법사가 시작됩니다. **다음** 버튼을 사용하여 마법사를 진행합니다.

3. Kaspersky Security Center 애플리케이션의 경우 **취약점 및 필요한 업데이트 검색** 작업 유형을 선택합니다.

4. 만들고 있는 작업의 이름을 지정합니다. 작업 이름은 100자를 넘지 않으며 특수 문자("\*<>?\:|)를 사용할 수 없습 니다.

5. 이 작업이 할당될 기기를 선택합니다.

6. 업데이트가 필요한 취약점 및 애플리케이션을 검사하는 방법 지정:

## [Microsoft](javascript:toggleBlock()**에서 작성한 취약점 및 업데이트 검색**

취약점 및 업데이트를 검색할 때 Kaspersky Security Center Linux는 현재 사용 가능한 Microsoft 업데 이트 소스의 해당 Microsoft 업데이트에 대한 정보를 사용합니다.

예를 들어 Microsoft 업데이트 및 타사 애플리케이션 업데이트에 대해 다양한 설정을 사용하는 다양한 작업이 있는 경우 이 옵션을 비활성화할 수 있습니다.

이 옵션은 기본적으로 활성화되어 있습니다.

## **작업 전** WSUS **[업데이트](javascript:toggleBlock() 서버에 연결해 로컬 데이터를 최신으로 업데이트**

관리 중인 기기의 Windows 업데이트 에이전트는 Microsoft 업데이트 소스에 연결됩니다. 다음 서버 는 Microsoft 업데이트의 소스로 작동할 수 있습니다.

- Kaspersky Security Center Linux 중앙 관리 서버(네트워크 에이전트 정책 설정 참조)
- 조직의 네트워크에 Microsoft WSUS(Windows 서버 업데이트 서비스)가 배포된 Windows Server
- Microsoft 업데이트 서버

이 옵션을 활성화하면 관리 중인 기기의 Windows 업데이트 에이전트는 Microsoft 업데이트 소스에 연결하여 해당하는 Microsoft Windows 업데이트 관련 정보를 새로 고칩니다.

이 옵션을 비활성화하면 관리 중인 기기의 Windows 업데이트 에이전트는 이전에 Microsoft 업데이 트 소스에서 받았고 기기의 캐시에 저장되어 있는 해당 Microsoft Windows 업데이트에 관한 정보를 사용합니다.

Microsoft 업데이트 소스에 연결할 때는 리소스가 많이 사용될 수 있습니다. **소프트웨어 업데이트 및 취약점** 섹션에 있는 네트워크 에이전트 정책의 속성이나 다른 작업에서 이 업데이트 소스에 대한 정 기 연결을 설정하는 경우 이 옵션을 비활성화할 수 있습니다. 이 옵션을 비활성화하고 싶지 않으면, 서버 과부하를 줄이기 위해 360분 내에 작업 시작 시간을 랜덤하게 지정하도록 작업 스케줄을 구성 할 수 있습니다.

이 옵션은 기본적으로 활성화되어 있습니다.

다음 옵션 조합의 조합으로 네트워크 에이전트 정책 설정 업데이트를 받는 옵션을 정의합니다.

- 옵션을 활성화하고 **작업 전** WSUS **업데이트 서버에 연결해 로컬 데이터를 최신으로 업데이트 Windows 업데이트 검색 모드** 설정 그룹의 **액티브** 옵션을 선택한 경우에만 관리 중인 기기의 Windows 업데이트 에이전트가 업데이트를 받기 위해 업데이트 서버에 연결됩니다.
- **작업 전 WSUS 업데이트 서버에 연결해 로컬 데이터를 최신으로 업데이트** 옵션을 활성화하고  ${\mathbf W}$ indows **업데이트 검색 모드** 설정 그룹의 **패시브** 옵션을 선택하거나 **작업 전 WSUS 업데이트** 옵션을 비활성화하고 **서버에 연결해 로컬 데이터를 최신으로 업데이트** Windows **업데이트 검 색 모드** 설정 그룹의 **액티브** 옵션을 선택하면 관리 중인 기기의 Windows 업데이트 에이전트는 이전에 Microsoft 업데이트 소스에서 받았고 기기의 캐시에 저장된 해당 Microsoft Windows 업데이트에 관한 정보를 사용합니다.
- **작업 전 WSUS 업데이트 서버에 연결해 로컬 데이터를 최신으로 업데이트** 옵션의 상태(활성화 또는 비활성화)에 무관하게 **비활성화됨** 설정 그룹의 Windows **업데이트 검색 모드** 옵션을 선 택하면 Kaspersky Security Center Linux는 업데이트 정보를 요청하지 않습니다.

## [Kaspersky](javascript:toggleBlock()**에서 작성한 타사 취약점 및 업데이트 검색**

이 옵션을 활성화하면 Kaspersky Security Center Linux는 **파일 시스템에 있는 애플리케이션의 고급 검 색 경로 지정** 아래에 지정된 폴더와 Windows 레지스트리에서 타사 애플리케이션(Kaspersky 및 Microsoft 이외의 소프트웨어 공급 업체에서 만든 애플리케이션)에 필요한 업데이트와 취약점을 검색 합니다. 지원되는 타사 애플리케이션의 전체 목록은 Kaspersky에서 관리합니다.

이 옵션을 비활성화하면 Kaspersky Security Center Linux는 타사 애플리케이션에 필요한 업데이트와 취약점을 검색하지 않습니다. 예를 들어 Microsoft Windows 업데이트 및 타사 애플리케이션 업데이트 에 대해 다른 설정을 사용하는 다른 작업이 있는 경우 이 옵션을 비활성화할 수 있습니다.

이 옵션은 기본적으로 활성화되어 있습니다.

작업 속성 창의 **애플리케이션 설정** 탭에서 작업 생성 후 이러한 옵션을 비활성화할 수 있습니다.

#### 7. **파일 시스템에 있는 [애플리케이션의](javascript:toggleBlock() 고급 검색 경로 지정**

Kaspersky Security Center Linux가 취약점을 수정하고 업데이트를 설치해야 하는 타사 애플리케이션을 검 색하는 폴더입니다. 시스템 변수를 사용할 수 있습니다.

애플리케이션이 설치된 폴더를 지정합니다. 목록에는 기본적으로 대다수 애플리케이션이 설치된 시스템 폴더가 포함됩니다.

작업 속성 창의 **애플리케이션 설정** 탭에서 작업 생성 후 지정된 경로를 변경할 수 있습니다.

#### 8. 필요하면 **[고급](javascript:toggleBlock() 진단 사용**

이 기능을 활성화하면 Kaspersky Security Center Linux 원격 진단 유틸리티에서 네트워크 에이전트에 대 해 추적이 비활성화되어 있어도 네트워크 에이전트가 추적 로그를 씁니다. 추적 로그는 2개 파일에 차례대 로 기록됩니다. 이 두 파일의 총 크기는 **고급 진단 파일의 최대 크기(MB)** 값에 의해 결정됩니다. 두 파일이 모두 꽉 차면 네트워크 에이전트가 해당 파일에 쓰기를 다시 시작합니다. 추적 로그가 포함된 파일은 %WINDIR%\Temp 폴더에 저장됩니다. 이러한 파일은 원격 진단 유틸리티에서 액세스, 다운로드 또는 삭제 할 수 있습니다.

이 기능을 비활성화하면 네트워크 에이전트가 Kaspersky Security Center Linux 원격 진단 유틸리티의 설 정에 따라 추적 로그를 씁니다. 추가 추적 로그는 기록되지 않습니다.

작업을 생성할 때는 고급 진단을 활성화하지 않아도 됩니다. 나중에 일부 기기에서 작업 실행이 실패하여 다른 작업 실행 중에 추가 정보를 수집하려 하거나 할 때 이 기능을 사용할 수 있습니다.

기본적으로 이 옵션은 비활성화되어 있습니다.

작업 속성 창의 **애플리케이션 설정** 탭에서 작업 생성 후 이 옵션을 비활성화할 수 있습니다.

#### **9**. <u>고급 **진단 [파일의](javascript:toggleBlock() 최대 크기(MB)** @ 지정</u>

기본값은 100MB이고 사용 가능한 값은 1MB~2048MB입니다. Kaspersky 기술 지원 전문가에게 전송한 고 급 진단 파일의 정보로는 문제를 해결하기에 부족한 경우 전문가가 기본값 변경을 요청할 수 있습니다.

이전 단계에서 고급 진단을 활성화한 경우 이 값을 지정해야 합니다. 작업 속성 창의 **애플리케이션 설정** 탭에서 작업 생성 후 이 값을 변경할 수 있습니다.

10. 기본 작업 설정을 수정하려면 **생성이 완료되면 작업 세부 정보 열기** 페이지에서 **작업 생성 마침** 옵션을 활성화 합니다. 이 옵션을 활성화하지 않으면 기본 설정으로 작업이 생성됩니다. 나중에 언제든지 기본 설정을 수정할 수 있습니다.

11. **마침** 버튼을 누릅니다.

마법사가 작업을 생성합니다. **생성이 완료되면 작업 세부 정보 열기** 옵션을 활성화하면 작업 속성 장이 자동으 로 열립니다. 이 창에서는 일반 작업 [설정을](#page-398-0) 지정할 수 있으며, 필요하다면 작업 생성 중에 지정된 설정을 변경 할 수 있습니다.

작업 목록에서 생성된 작업 이름을 클릭하여 작업 속성 창을 열 수도 있습니다.

작업이 생성 및 구성됩니다. 작업을 실행하려면 작업 목록에서 작업을 선택하고 **시작** 버튼을 누릅니다.

## 작업 스케줄 권장 사항

*취약점 및 필요한 업데이트 검색*작업 일정 예약 시 **누락된 작업 실행** 및 **자동으로 작업 시작 임의 지연 사용**의 두 가지 옵션이 활성화되어 있는지 확인합니다.

기본적으로 취약점 및 필요한 업데이트 검색 작업은 수동 시작으로 설정되어 있습니다.

*취약점 및 필요한 업데이트 검색* 작업이 특정 시간에 시작되도록 스케줄을 지정할 수도 있습니다. 예를 들어 작업 속성 창의 **스케줄** 탭에 있는 **작업 시작** 드롭다운 목록에서 **매일(서머타임 지원 안 함)** 시작 스케줄을 선택할 수 있 습니다. 조직의 회사 규칙에 따라 해당 시간에 모든 기기가 종료된다면, 기기가 다시 켜진 후에 취약점 및 필요한 업 데이트 검색작업이 실행됩니다. 취약점 검사가 수행되면 CPU와 디스크 하위 시스템의 부하가 증가할 수 있으므 로, 이러한 방식의 활동은 바람직하지 않을 수도 있습니다. 조직에서 채택한 회사 규칙에 따라 이 작업에 가장 편리 한 스케줄을 설정해야 합니다.

<span id="page-590-0"></span>스케줄된 시작 설정에 대한 자세한 설명은 일반 [작업](#page-398-0) 설정을 참조하십시오.

## 사용 가능한 타사 소프트웨어 업데이트에 대한 정보 보기

클라이언트 기기에 설치된 Microsoft 소프트웨어를 비롯한 타사 소프트웨어에 사용 가능한 업데이트 목록을 볼 수 있습니다.

클라이언트 기기에 설치된 타사 애플리케이션에 이용 가능한 업데이트 목록을 보려면 다음 단계를 따릅니다.

메인 메뉴에서 **동작** → **패치 관리** → **소프트웨어 업데이트**로 이동합니다.

사용 가능한 업데이트 목록이 표시됩니다.

필터를 지정하여 소프트웨어 업데이트 목록을 볼 수 있습니다. 필터를 관리하려면 소프트웨어 업데이트 목록에서 **필터** 아이콘(로)을 누릅니다. 소프트웨어 취약점 목록 위의 **필터 사전 설정** 드롭다운 목록에서 사전 설정된 필터 중 하나를 선택해도 됩니다.

업데이트의 속성을 보려면 다음과 같이 하십시오:

1. 필요한 소프트웨어 업데이트의 이름을 누릅니다.

2. 해당 업데이트의 속성 창이 열리고 다음 탭에 그룹화된 정보가 표시됩니다.

**[일반](javascript:toggleBlock()**

이 탭에는 선택한 업데이트의 일반 세부 정보가 표시됩니다.

- 승인 상태 업데이트(드롭다운 목록에서 새 상태를 선택하여 수동으로 변경할 수 있음)
- 업데이트가 등록된 날짜와 시간
- 업데이트가 생성된 날짜와 시간
- 업데이트의 중요도
- 업데이트에 따른 설치 요구 사항
- 업데이트가 속한 애플리케이션 제품군
- 업데이트가 적용되는 애플리케이션
- 업데이트 리비전 번호

## **[특성](javascript:toggleBlock()**

이 탭에는 선택한 업데이트에 대한 자세한 정보를 얻는 데 사용할 수 있는 속성 세트가 표시됩니다. 이 세트는 업데이트를 Microsoft에서 게시했는지 아니면 타사 공급업체에서 게시했는지에 따라 다릅니다.

이 탭에는 Microsoft 업데이트에 대한 다음 정보가 표시됩니다.

- MSRC(Microsoft Security Response Center)에 따른 업데이트의 심각도
- 업데이트를 설명하는 Microsoft 기술 자료 문서의 링크
- 업데이트를 설명하는 Microsoft 보안 게시판 문서의 링크
- 업데이트 식별자(ID)

이 탭에는 타사 업데이트에 대한 다음 정보가 표시됩니다.

- 업데이트가 패치인지 전체 배포 패키지인지 여부
- 업데이트의 현지화 언어
- 업데이트가 자동 또는 수동으로 설치되는지 여부
- 업데이트 적용 후 취소 여부
- 업데이트 다우로드 링크

## • [기기](javascript:toggleBlock()<sub>図</sub>

이 탭에는 선택한 업데이트가 설치된 기기 목록이 표시됩니다.

## **[수정된](javascript:toggleBlock() 취약점**

이 탭에는 선택한 업데이트로 수정할 수 있는 취약점 목록이 표시됩니다.

#### • 업데이트 [크로스오버](javascript:toggleBlock() m

이 탭은 동일한 애플리케이션에 대해 게시된 다양한 업데이트 간의 가능한 교차를 표시합니다. 즉, 선택 한 업데이트가 다른 업데이트를 대체할 수 있는지 또는 그 반대의 경우 다른 업데이트로 대체될 수 있는 지 여부를 표시합니다(Microsoft 업데이트만 해당).

## **이 [업데이트를](javascript:toggleBlock() 설치하기 위한 작업**

이 탭에는 선택한 업데이트의 설치가 범위에 포함된 작업 목록이 표시됩니다. 이 탭을 사용하면 업데이 트를 위한 새 원격 설치 작업을 만들 수도 있습니다.

필요한 소프트웨어 업데이트를 보려면 다음 단계를 따릅니다.

- 1. 필수 소프트웨어 업데이트 옆에 있는 확인란을 선택합니다.
- 2. **업데이트 설치 상태 통계** 버튼을 누릅니다.

업데이트 설치 상태 다이어그램이 표시됩니다. 상태를 클릭하면 선택된 상태의 기기 목록이 열립니다.

선택한 Windows 실행 기기 중 관리 중인 기기에 설치된 Microsoft 소프트웨어와 같이 타사 소프트웨어에 사용할 수 있는 소프트웨어 업데이트에 관한 정보를 볼 수 있습니다.

선택한 관리 중인 기기에 설치된 타사 소프트웨어에 사용 가능한 업데이트 목록을 보려면 다음 단계를 따릅니다.

- 1. 메인 메뉴에서 **에셋(기기) → 관리 중인 기기**로 이동합니다. 관리 중인 기기 목록이 표시됩니다.
- 2. 관리 중인 기기 목록에서 타사 소프트웨어 업데이트를 보려는 기기 이름이 포함된 링크를 누릅니다. 선택한 기기의 속성 창이 표시됩니다.

3. 선택한 기기의 속성 창에서 **고급** 탭을 선택합니다.

4. 좌측 창에서 **사용 가능한 업데이트** 섹션을 선택합니다. 설치된 업데이트만 보려면 **설치된 업데이트 표시** 옵션 을 활성화합니다.

선택한 기기에 사용 가능한 타사 소프트웨어 업데이트 목록이 표시됩니다.

## 사용 가능한 소프트웨어 업데이트 목록을 파일로 내보내기

Microsoft 소프트웨어 등의 타사 소프트웨어 업데이트를 CSV 또는 TXT 파일로 내보낼 수 있습니다. 예를 들어 정 보 보안 관리자에게 보내거나 통계 목적으로 저장하는 데 이러한 파일을 사용할 수 있습니다.

관리 중인 모든 기기에 설치된 타사 소프트웨어에 사용 가능한 업데이트 목록을 텍스트 파일로 내보내려면 다음 단계를 따릅니다.

1. 메인 메뉴에서 **동작 → 패치 관리 → 소프트웨어 업데이트**로 이동합니다.

사용 가능한 업데이트 목록이 표시됩니다.

전체 소프트웨어 업데이트 목록을 내보내려면 현재 페이지에 표시된 업데이트만 내보냅니다.

특정 업데이트만 내보내려면 목록에서 필요한 업데이트 옆의 확인란을 선택합니다.

2. 원하는 형식에 따라 TXT**로 내보내기** 또는 CSV로 **내보내기** 버튼을 클릭합니다. 이 버튼 중 하나가 표시되지 않 으면 줄임표 버튼을 클릭한 다음, 드롭다운 목록에서 필요한 옵션을 선택합니다.

Microsoft 소프트웨어를 포함하여 타사 소프트웨어에 사용 가능한 업데이트 목록을 포함한 파일이 현재 기기에 다운로드됩니다.

선택한 관리 중인 기기에 설치된 타사 소프트웨어에 사용 가능한 업데이트 목록을 텍스트 파일로 내보내려면 다음 단계를 따릅니다.

1. 선택한 관리 중인 기기에서 사용 가능한 타사 [소프트웨어](#page-590-0) 업데이트 목록을 엽니다.

사용 가능한 업데이트 목록이 표시됩니다.

전체 소프트웨어 업데이트 목록을 내보내려면 현재 페이지에 표시된 업데이트만 내보냅니다.

특정 업데이트만 내보내려면 목록에서 필요한 업데이트 옆의 확인란을 선택합니다.

설치된 업데이트만 내보내려면 **설치된 업데이트 표시** 확인란을 선택합니다.

2. 원하는 형식에 따라 TXT로 **내보내기** 또는 CSV로 **내보내기** 버튼을 클릭합니다. 이 버튼 중 하나가 표시되지 않 으면 줄임표 버튼을 클릭한 다음, 드롭다운 목록에서 필요한 옵션을 선택합니다.

선택한 관리 중인 기기에 설치된 Microsoft 소프트웨어를 포함하여 타사 소프트웨어에 사용 가능한 업데이트 목 록을 포함한 파일이 현재 기기에 다운로드됩니다.

# <span id="page-593-0"></span>타사 소프트웨어 업데이트 승인 및 거부

*취약점 관련 업데이트를 설치하고 취약점 수정* 작업을 구성할 때 설치할 업데이트에 특정 상태가 필요한 규칙을 만들 수 있습니다. 예를 들어 업데이트 규칙은 다음 설치를 허용할 수 있습니다.

- 승인된 업데이트만
- 승인 및 정의되지 않은 업데이트만
- 업데이트 상태에 관계없이 모든 업데이트

설치해야 하는 업데이트는 승인하고 설치하면 안 되는 업데이트는 거부할 수 있습니다.

승인됨 상태를 사용하여 업데이트 설치를 관리하면 소량 업데이트에 효율적입니다. 다양한 업데이트를 설치하려 면 *취약점 관련 업데이트를 설치하고 취약점 수정* 작업의 속성에서 구성할 수 있는 규칙을 사용하십시오. 규칙에 명시된 기준을 충족하지 않는 업데이트에 대해서만 *승인됨* 상태를 설정하는 것이 좋습니다. 대량의 업데이트를 직 접 승인하게 되면 중앙 관리 서버의 성능이 저하되어 중앙 관리 서버에 과부하가 발생할 수 있습니다.

업데이트 하나 또는 여러 개를 승인하거나 거부하려면 다음과 같이 하십시오:

1. 메인 메뉴에서 **동작 → 패치 관리 → 소프트웨어 업데이트**로 이동합니다.

사용 가능한 업데이트 목록이 나타납니다.

2. 승인하거나 거부할 업데이트를 선택합니다.

3. **승인** 버튼을 눌러 선택한 업데이트를 승인하거나 **거부** 버튼을 눌러 선택한 업데이트를 거부합니다. 이 버튼 중 하나가 표시되지 않으면 줄임표 버튼을 클릭한 다음, 드롭다운 목록에서 필요한 옵션을 선택합니다. 업데이트의 기본 상태는 정의 안 됨입니다.

선택한 업데이트에는 정의된 상태가 있습니다.

옵션으로 특정 업데이트의 속성에서 승인 상태를 변경할 수 있습니다.

속성에서 업데이트를 승인하거나 거부하려면 다음 단계를 따릅니다.

1. 메인 메뉴에서 **동작 → 패치 관리 → 소프트웨어 업데이트**로 이동합니다. 사용 가능한 업데이트 목록이 나타납니다.

2. 승인하거나 거부할 업데이트의 이름을 누릅니다. 업데이트 속성 창이 열립니다.

3. **일반** 섹션의 승인 상태 업데이트 드롭다운 목록에서 업데이트 상태를 선택합니다. *승인됨, 거부됨* 또는 *정의 안* 됨 상태를 선택할 수 있습니다.

4. **저장** 버튼을 눌러 변경 사항을 적용합니다.

선택한 업데이트에는 정의된 상태가 있습니다.

타사 소프트웨어 업데이트에 대해 거부됨 상태를 설정하면, 해당 업데이트 설치를 계획했으나 아직 설치하지 는 않은 기기에 업데이트를 설치하지 않습니다. 업데이트를 이미 설치한 기기에서는 업데이트가 그대로 유지 됩니다. 필요하면 로컬에서 수동으로 삭제할 수 있습니다.

# <span id="page-594-0"></span>필수 업데이트 설치 및 취약점 수정 작업 만들기

*취약점 관련 업데이트를 설치하고 취약점 수정* 작업은 취약점 및 패치 관리 [라이선스](#page-326-0)가 있어야만 사용 가능합 니다.

*취약점 관련 업데이트를 설치하고 취약점 수정* 작업을 사용하여 관리 중인 기기에 설치된 타사 소프트웨어의 취약 점에 대한 업데이트 및 수정을 수행합니다. 이 작업을 수행하면 작업 설정에서 지정한 규칙에 따라 다양한 업데이 트 설치 및 취약점을 수정할 수 있습니다.

취약점 관련 업데이트를 설치하고 취약점 수정 작업을 사용하여 업데이트를 설치하거나 취약점을 수정하려면 다 음 작업을 수행하면 됩니다.

- 설치 [업데이트](#page-580-0) 마법사 또는 취약점 수정 [마법사를](#page-606-0) 실행합니다.
- *취약점 관련 업데이트를 설치하고 취약점 수정* 작업을 만듭니다.
- 기존 *취약점 관련 [업데이트](#page-598-0)를 설치하고 취약점 수정* 작업에 업데이트 설치에 대한 규칙을 추가합니다.

취약점 관련 업데이트를 설치하고 취약점 수정 작업 만들기:

1. 메인 메뉴에서 **에셋(기기) → 작업**으로 이동합니다.

2. **추가**를 누릅니다.

새 작업 마법사가 시작됩니다. 버튼을 사용하여 마법사를 진행합니다. **다음**

- 3. **애플리케이션** 드롭다운 목록에서 Kaspersky Security Center를 선택합니다.
- 4. **작업 유형** 목록에서 **취약점 관련 업데이트를 설치하고 취약점 수정** 작업 유형을 선택합니다.

작업이 표시되지 않으면 계정에 **시스템 관리: 취약점 및 패치 관리** 기능 영역에 대한 **읽기, 쓰기, 실행** <u>[권한](#page-416-0)</u>이 있 는지 확인합니다. 이러한 엑세스 권한이 없으면 *취약점 관련 업데이트를 설치하고 취약점 수정* 작업을 생성하 고 구성할 수 없습니다.

5. **작업 이름** 필드에 새 작업의 이름을 지정합니다.

작업 이름은 100자를 넘지 않으며 특수 문자("\*<>?\:|)를 사용할 수 없습니다.

6. 이 작업을 [할당할](#page-398-0) 기기를 선택합니다.

7. 마법사의 <u>[업데이트](#page-598-0) 설치 규칙을 [지정합니다](javascript:toggleBlock()</u>@단계에서 <u>업데이트 설치 규칙</u>을 주가합니다.

이러한 규칙은 클라이언트 기기의 업데이트 설치에 적용됩니다. 규칙을 지정하지 않으면 작업이 수행되지 않습니다. 규칙을 사용하는 작업에 대한 정보는 업데이트 설치에 대한 규칙을 참조하십시오.

이러한 규칙은 클라이언트 기기의 업데이트 설치에 적용됩니다. 규칙을 지정하지 않으면 작업에서 수행할 것이 없습니다.

8. 다음 설정을 지정합니다:

## **[기기](javascript:toggleBlock() 다시 시작 또는 종료 시 설치 시작**

이 옵션을 활성화하면 기기가 다시 시작되거나 종료되기 전에 업데이트가 설치됩니다. 그렇지 않으면 업데이트는 스케줄에 따라 설치됩니다. 업데이트 설치가 기기 성능에 영향을 줄 수 있는 경우 이 옵션을 사용합니다. 기본적으로 이 옵션은 비활성화되어 있습니다.

## **[필요한](javascript:toggleBlock() 일반 시스템 구성 요소 설치**

이 옵션을 활성화하면 업데이트를 설치하기 전에 애플리케이션은 업데이트 설치를 설치하기 위해 필요 한 모든 일반 시스템 구성 요소(선결 조건)를 자동으로 설치합니다. 이러한 필수 구성 요소의 예로는 운 영 체제 업데이트 등이 있습니다

이 옵션을 비활성화하는 경우에는 필수 구성 요소를 수동으로 설치해야 합니다.

기본적으로 이 옵션은 비활성화되어 있습니다.

## **업데이트 시 새 [애플리케이션](javascript:toggleBlock() 버전의 설치 허용**

이 옵션을 활성화하면 업데이트 시 소프트웨어 애플리케이션의 새 버전이 설치되는 경우 업데이트가 허용됩니다.

이 옵션을 비활성화하면 소프트웨어가 업그레이드되지 않습니다. 그러면 소프트웨어의 새 버전을 수동 으로 또는 다른 작업을 통해 설치할 수 있습니다. 예를 들어 새 소프트웨어 버전이 회사 인프라를 지원하 지 않거나 테스트 인프라에서 업그레이드를 확인하려는 경우 이 옵션을 사용할 수 있습니다.

이 옵션은 기본적으로 활성화되어 있습니다.

애플리케이션을 업그레이드하면 클라이언트 기기에 설치된 종속 애플리케이션의 오작동이 발생 할 수 있습니다.

#### **[업데이트를](javascript:toggleBlock() 기기에 다운로드만 하고 설치는 하지 않음**

이 옵션을 활성화하면 애플리케이션은 기기에 업데이트를 다운로드하지만 자동으로 해당 업데이트를 설치하지는 않습니다. 그러면 다운로드한 업데이트를 수동으로 설치할 수 있습니다.

Microsoft 업데이트는 시스템 Windows 저장소에 다운로드됩니다. 타사 애플리케이션(Kaspersky 및 Microsoft 이외의 소프트웨어 공급 업체에서 만든 애플리케이션)의 업데이트는 **업데이트 다운로드 경 로** 필드에 지정된 폴더에 다운로드됩니다.

이 옵션을 비활성화하면 업데이트가 기기에 자동으로 설치됩니다.

기본적으로 이 옵션은 비활성화되어 있습니다.

#### **업데이트 [다운로드](javascript:toggleBlock() 경로**

이 폴더는 타사 애플리케이션(Kaspersky이 아닌 소프트웨어 공급 업체에서 만든 애플리케이션)의 업데이트를 다운로드하는 데 사용됩니다.

## **[고급](javascript:toggleBlock() 진단 사용**

이 기능을 활성화하면 Kaspersky Security Center Linux 원격 진단 유틸리티에서 네트워크 에이전트에 대해 추적이 비활성화되어 있어도 네트워크 에이전트가 추적 로그를 씁니다. 추적 로그는 2개 파일에 차례대로 기록됩니다. 이 두 파일의 총 크기는 값에 의해 결정됩니다. **고급 진단 파일의 최대 크기**(MB) 두 파일이 모두 꽉 차면 네트워크 에이전트가 해당 파일에 쓰기를 다시 시작합니다. 추적 로그가 포함된 파일은 %WINDIR%\Temp 폴더에 저장됩니다. 이러한 파일은 원격 진단 유틸리티에서 액세스, 다운로드 또는 삭제할 수 있습니다.

이 기능을 비활성화하면 네트워크 에이전트가 Kaspersky Security Center Linux 원격 진단 유틸리티의 설정에 따라 추적 로그를 씁니다. 추가 추적 로그는 기록되지 않습니다.

작업을 생성할 때는 고급 진단을 활성화하지 않아도 됩니다. 나중에 일부 기기에서 작업 실행이 실패하 여 다른 작업 실행 중에 추가 정보를 수집하려 하거나 할 때 이 기능을 사용할 수 있습니다.

기본적으로 이 옵션은 비활성화되어 있습니다.

#### **고급 진단 [파일의](javascript:toggleBlock() 최대 크기**(MB)

기본값은 100MB이고 사용 가능한 값은 1MB~2048MB입니다. Kaspersky 기술 지원 전문가에게 전송 한 고급 진단 파일의 정보로는 문제를 해결하기에 부족한 경우 전문가가 기본값 변경을 요청할 수 있 습니다.

마법사의 다음 단계로 이동합니다.

9. 운영 체제 다시 시작 설정을 지정합니다.

#### **[기기](javascript:toggleBlock() 다시 시작 안 함**

작업 후에 클라이언트 기기가 자동으로 다시 시작되지 않습니다. 이 작업을 완료하려면 수동으로 다시 시작하거나 기기 관리 작업을 통해야 합니다. 필요한 다시 시작에 대한 정보는 작업 결과와 기기 상태에 저장됩니다. 이 옵션은 무중단 작동이 필요한 서버 및 기타 기기에서 수행하는 작업에 적합합니다.

#### **[기기](javascript:toggleBlock() 다시 시작**

이 옵션을 선택하면 작업을 완료하기 위해 클라이언트 기기를 다시 시작해야 하는 경우 기기가 항상 자 동으로 다시 시작됩니다. 이 옵션은 동작 시 정기적으로 일시 중지(종료 또는 다시 시작)되는 기기의 작 업에 유용합니다.

### **[사용자](javascript:toggleBlock() 확인 후 처리**

클라이언트 기기의 화면에 수동으로 기기를 다시 시작할 것인지 묻는 다시 시작 알림이 사용자에게 표 시됩니다. 이 옵션의 경우 몇 가지 고급 설정을 정의할 수 있습니다: 이러한 설정은 사용자용 메시지의 문구, 메시지 표시 빈도, 그리고 사용자 확인 없이 기기를 강제로 다시 시작할 때까지의 시간 간격입니 다. 이 옵션은 사용자가 기기를 다시 시작하기에 가장 편리할 시간을 선택할 수 있어야 하는 워크스테이 션에 가장 적합합니다.

기본적으로 이 옵션은 선택되어 있습니다.

#### **[반복해서](javascript:toggleBlock() 물어보기**(**분**)

이 옵션을 활성화하면 애플리케이션에서 운영 체제를 다시 시작한다는 메시지가 지정된 빈도로 사용자 에게 표시됩니다.

이 옵션은 기본적으로 활성화되어 있습니다. 기본 간격은 5분입니다. 사용 가능한 값은 1~1440분입니다. 이 옵션을 비활성화하면 메시지가 한 번만 표시됩니다.

#### **다음 시간 [이후에](javascript:toggleBlock() 재시작**(**분**)

사용자에게 메시지를 표시한 후 지정된 시간 간격이 만료되면 애플리케이션이 운영 체제를 강제로 다 시 시작합니다.

이 옵션은 기본적으로 활성화되어 있습니다. 기본 지연 시간은 30분입니다. 사용 가능한 값은 1~1440분 입니다.

#### **잠긴 세션에서 다음 시간 후 [애플리케이션](javascript:toggleBlock() 강제 종료**(**분**)

사용자 기기가 잠겨 있으면 애플리케이션은 지정된 비활성 기간이 지난 후 자동으로 또는 수동으로 강 제 종료됩니다.

이 옵션을 사용하면 입력 필드에 지정된 시간 간격 만료 시 애플리케이션이 잠긴 기기에서 강제 종료됩 니다.

이 옵션이 비활성화되어 있으면 애플리케이션이 잠긴 기기에서 종료되지 않습니다.

기본적으로 이 옵션은 비활성화되어 있습니다.

## 10. 마법사의 **작업 생성 마침** 단계에서 **생성이 완료되면 작업 세부 정보 열기** 옵션을 활성화하면 기본 작업 설정을 수정할 수 있습니다.

이 옵션을 활성화하지 않으면 작업이 기본 설정으로 생성됩니다. 나중에 기본 설정을 수정할 수 있습니다.

#### 11. **마침** 버튼을 누릅니다.

새 작업 마법사가 작업을 생성합니다. **생성이 완료되면 작업 세부 정보 열기** 옵션을 활성화하면 작업 속성 창이 자동으로 열립니다. 이 창에서는 일반 작업 [설정을](#page-398-0) 지정할 수 있으며, 필요하다면 작업 생성 중에 지정된 설정을 변경할 수 있습니다.

작업 목록에서 생성된 작업 이름을 클릭하여 작업 속성 창을 열 수도 있습니다.

작업이 생성 및 구성되고 작업 목록에 표시됩니다.

12. 작업을 실행하려면 작업 목록에서 작업을 선택하고 버튼을 누릅니다. **시작** 작업 속성 창의 **스케줄** 탭에서 작업 시작 일정을 설정할 수도 있습니다. 스케줄된 시작 설정에 대한 자세한 설명은 일반 [작업](#page-398-0) 설정을 참조하십시오.

# <span id="page-598-0"></span>업데이트 설치에 대한 규칙 추가

이 기능은 취약점 및 패치 관리 [라이센스](#page-326-0)가 있어야만 사용 가능합니다.

*취약점 관련 업데이트를 설치하고 취약점 수정* 작업으로 소프트웨어 업데이트를 설치하거나 소프트웨어 취약점 을 수정할 때는 업데이트 설치 규칙을 반드시 지정해야 합니다. 이러한 규칙에 따라 설치할 업데이트와 수정할 취 약점이 결정됩니다.

정확한 설정은 모든 업데이트, Windows Update 업데이트 또는 타사 애플리케이션(Kaspersky 및 Microsoft 이외의 소프트웨어 공급업체에서 만든 애플리케이션) 업데이트 중 어디에 대한 규칙을 추가하는지에 따라 달라집니다. Windows Update 업데이트 또는 타사 애플리케이션 업데이트에 대한 규칙을 추가하는 경우 업데이트를 설치할 특 정 애플리케이션 및 애플리케이션 버전을 선택할 수 있습니다. 모든 업데이트용 규칙을 추가할 때는 설치할 특정 업데이트 및 업데이트 설치를 통해 수정할 취약점을 선택할 수 있습니다.

다음과 같은 방법으로 업데이트 설치 규칙을 추가할 수 있습니다.

- 새 *취약점 관련 [업데이트를](#page-594-0) 설치하고 취약점 수정* 작업을 만드는 동안 규칙을 추가합니다.
- 기존 *취약점 관련 업데이트를 설치하고 취약점 수정* 작업의 작업 속성 창에 있는 **애플리케이션 설정** 탭에서 규 칙을 추가합니다.
- [업데이트](#page-580-0) 설치 마법사 또는 취약점 수정 [마법사를](#page-606-0) 사용합니다.

모든 업데이트에 대한 규칙 추가

모든 업데이트에 대한 새 규칙을 추가하려면 다음 단계를 따릅니다.

1. **추가** 버튼을 누릅니다.

규칙 생성 마법사가 시작됩니다. **다음** 버튼을 사용하여 마법사를 진행합니다.

2. 마법사의 **규칙 유형 선택** 단계에서 **모든 업데이트에 대한 규칙**을 선택합니다.

3. 마법사의 **일반 기준** 단계에서 다음 설정을 지정합니다.

#### **설치할 [업데이트](javascript:toggleBlock() 세트**

클라이언트 기기에 설치해야 하는 업데이트를 선택하십시오.

- **승인된 업데이트만 설치**. 이 옵션을 선택하면 승인된 업데이트만 설치됩니다.
- **모든 업데이트 설치(거부된 것 제외)**. 이 옵션을 선택하면 승인 상태가 *승인됨* 또는 *정의 안 됨*인 업데이트가 설치됩니다.
- **모든 업데이트 설치(거부된 것 포함)**. 이 옵션을 선택하면 승인 상태에 관계없이 모든 업데이트가 설치됩니다. 이 옵션을 선택할 때는 주의하십시오. 예를 들어 테스트 인프라에서 거부된 일부 업데 이트의 설치를 확인하려는 경우 이 옵션을 사용하십시오.
- **다음 [심각도와](javascript:toggleBlock() 같거나 높은 취약점만 수정**

소프트웨어 업데이트를 설치하면 소프트웨어 사용 환경의 성능이 저하될 수 있습니다. 이러한 경우에 는 소프트웨어 작동에 반드시 필요한 업데이트만 설치하고 다른 업데이트는 건너뛸 수 있습니다. 이 옵션을 활성화하면 업데이트는 Kaspersky에서 설정한 심각도가 목록에서 선택한 값(**중간, 높음** 또는 **심각**) 이상인 취약점만 수정합니다. 심각도가 선택한 값보다 낮은 취약점은 수정되지 않습니다. 이 옵션을 비활성화하면 업데이트가 심각도에 관계없이 모든 취약점을 수정합니다. 기본적으로 이 옵션은 비활성화되어 있습니다.

마법사의 다음 단계로 이동합니다.

4. 설치할 업데이트 선택:

#### **적합한 모든 [업데이트](javascript:toggleBlock() 설치**

마법사의 **일반 기준** 단계에 지정된 기준을 충족하는 모든 소프트웨어 업데이트를 설치합니다. 기본적 으로 선택됩니다.

#### **다음 목록의 [업데이트만](javascript:toggleBlock() 설치**

목록에서 수동으로 선택하는 소프트웨어 업데이트만 설치합니다. 이 목록에는 사용 가능한 모든 소프 트웨어 업데이트가 포함되어 있습니다.

예를 들어 테스트 환경에서 설치를 확인하거나 중요한 애플리케이션 또는 특정 애플리케이션만 업데이 트하려는 등의 경우 특정 업데이트를 선택할 수 있습니다.

#### **선택된 업데이트를 설치하는 데 필요한 이전의 모든 [애플리케이션](javascript:toggleBlock() 업데이트 자동 설치**

선택한 업데이트를 설치하는 데 필요한 경우 중간 애플리케이션 버전 설치에 동의한다면 이 옵션을 활성화한 상태로 유지하십시오.

이 옵션을 비활성화하면 애플리케이션의 선택한 버전만 설치됩니다. 후속 버전의 증분 방식 설치를 시도하지 않고 단순하게 애플리케이션을 업데이트하려면 이 옵션을 비활성화합니다. 이전 애플리 케이션 버전을 설치하지 않으면 선택한 업데이트를 설치할 수 없는 경우에는 애플리케이션 업데이 트가 실패합니다.

기기에 설치되어 있는 애플리케이션 버전 3을 버전 5로 업데이트하려고 하는데 이 애플리케이션의 버전 5는 버전 4가 설치되어 있어야 설치 가능한 경우를 예로 들어 보겠습니다. 이 옵션을 활성화하 면 소프트웨어는 먼저 버전 4를 선택한 후에 버전 5를 선택합니다. 이 옵션을 비활성화하면 소프트 웨어가 애플리케이션을 업데이트하지 못합니다.

기본적으로 이 옵션은 켜져 있습니다.

마법사의 다음 단계로 이동합니다.

5. 선택한 업데이트를 설치하여 수정할 취약점을 선택합니다.

## **기타 기준과 [일치하는](javascript:toggleBlock() 모든 취약점 수정**

마법사의 **일반 기준** 단계에 지정된 기준을 충족하는 모든 취약점을 수정합니다. 기본적으로 선택됩니 다.

**다음 목록의 [취약점만](javascript:toggleBlock() 수정**

목록에서 수동으로 선택하는 취약점만 수정합니다. 이 목록에는 탐지된 모든 취약점이 포함되어 있습 니다.

예를 들어 테스트 환경에서 수정을 확인하거나 중요한 애플리케이션 또는 특정 애플리케이션의 취약점 만 수정하려는 등의 경우 특정 취약점을 선택할 수 있습니다.

마법사의 다음 단계로 이동합니다.

6. 추가할 규칙의 이름을 지정합니다. 생성된 작업 속성 창의 **애플리케이션 설정** 탭에서 나중에 이 이름을 변경할 수 있습니다.

새 규칙이 새 작업 마법사의 규칙 표에 생성, 구성 및 표시됩니다.

Windows Update에서 업데이트 규칙 추가

Windows Update 업데이트에 대한 새 규칙을 추가하려면:

1. **추가** 버튼을 누릅니다.

규칙 생성 마법사가 시작됩니다. **다음** 버튼을 사용하여 마법사를 진행합니다.

**2. Windows 업데이트 규칙**을 선택합니다. 마법사의 다음 단계로 이동합니다.

3. 마법사의 **일반 기준** 단계에서 다음 설정을 지정합니다.

**설치할 [업데이트](javascript:toggleBlock() 세트**

클라이언트 기기에 설치해야 하는 업데이트를 선택하십시오.

- **승인된 업데이트만 설치**. 이 옵션을 선택하면 승인된 업데이트만 설치됩니다.
- **모든 업데이트 설치(거부된 것 제외)**. 이 옵션을 선택하면 승인 상태가 *승인됨* 또는 *정의 안 됨*인 업데이트가 설치됩니다.
- **모든 업데이트 설치(거부된 것 포함)**. 이 옵션을 선택하면 승인 상태에 관계없이 모든 업데이트가 설치됩니다. 이 옵션을 선택할 때는 주의하십시오. 예를 들어 테스트 인프라에서 거부된 일부 업데 이트의 설치를 확인하려는 경우 이 옵션을 사용하십시오.

## **다음 [심각도와](javascript:toggleBlock() 같거나 높은 취약점만 수정**

소프트웨어 업데이트를 설치하면 소프트웨어 사용 환경의 성능이 저하될 수 있습니다. 이러한 경우에 는 소프트웨어 작동에 반드시 필요한 업데이트만 설치하고 다른 업데이트는 건너뛸 수 있습니다.

이 옵션을 활성화하면 업데이트는 Kaspersky에서 설정한 심각도가 목록에서 선택한 값(**중간, 높음** 또는 **심각**) 이상인 취약점만 수정합니다. 심각도가 선택한 값보다 낮은 취약점은 수정되지 않습니다.

이 옵션을 비활성화하면 업데이트가 심각도에 관계없이 모든 취약점을 수정합니다.

기본적으로 이 옵션은 비활성화되어 있습니다.

## **다음** MSRC **심각도와 같거나 높은 [취약점만](javascript:toggleBlock() 수정**

소프트웨어 업데이트를 설치하면 소프트웨어 사용 환경의 성능이 저하될 수 있습니다. 이러한 경우에 는 소프트웨어 작동에 반드시 필요한 업데이트만 설치하고 다른 업데이트는 건너뛸 수 있습니다.

이 옵션을 활성화하면 업데이트는 MSRC(Microsoft Security Response Center)에서 설정한 심각도가 목록에서 선택한 값(**낮음, 중간, 높음** 또는 **심각**) 이상인 취약점만 수정합니다. 심각도가 선택한 값보다 낮은 취약점은 수정되지 않습니다.

이 옵션을 비활성화하면 업데이트가 심각도에 관계없이 모든 취약점을 수정합니다.

기본적으로 이 옵션은 비활성화되어 있습니다.

- 4. **애플리케이션** 페이지에서 업데이트를 설치할 애플리케이션 및 애플리케이션 버전을 선택합니다. 기본적으로 모든 애플리케이션이 선택되어 있습니다.
- 5. **업데이트 카테고리** 페이지에서 설치할 업데이트의 카테고리를 선택합니다. 이러한 카테고리는 Microsoft 업데 이트 카탈로그의 카테고리와 동일합니다. 기본적으로 모든 카테고리가 선택되어 있습니다.
- 6. **이름** 페이지에서 추가할 규칙의 이름을 지정합니다. 생성된 작업 속성 창의 **설정** 섹션에서 나중에 이 이름을 변 경할 수 있습니다.

규칙 생성 마법사의 작업이 완료되면 새 작업 마법사의 규칙 목록 또는 작업 속성에 새 규칙이 추가되고 표시됩 니다.

타사 애플리케이션 업데이트 규칙 추가

타사 애플리케이션의 업데이트를 위한 새 규칙을 추가하려면 다음 단계를 따릅니다.

1. **추가** 버튼을 누릅니다.

규칙 생성 마법사가 시작됩니다. **다음** 버튼을 사용하여 마법사를 진행합니다.

2. 마법사의 **규칙 유형 선택** 단계에서 **타사 업데이트 규칙**을 선택합니다.

3. 마법사의 **일반 기준** 단계에서 다음 설정을 지정합니다.

**설치할 [업데이트](javascript:toggleBlock() 세트**

클라이언트 기기에 설치해야 하는 업데이트를 선택하십시오.

- **승인된 업데이트만 설치**. 이 옵션을 선택하면 승인된 업데이트만 설치됩니다.
- **모든 업데이트 설치(거부된 것 제외)**. 이 옵션을 선택하면 승인 상태가 *승인됨* 또는 *정의 안 됨*인 업데이트가 설치됩니다.
- **모든 업데이트 설치(거부된 것 포함)**. 이 옵션을 선택하면 승인 상태에 관계없이 모든 업데이트가 설치됩니다. 이 옵션을 선택할 때는 주의하십시오. 예를 들어 테스트 인프라에서 거부된 일부 업데 이트의 설치를 확인하려는 경우 이 옵션을 사용하십시오.

**다음 [심각도와](javascript:toggleBlock() 같거나 높은 취약점만 수정**

소프트웨어 업데이트를 설치하면 소프트웨어 사용 환경의 성능이 저하될 수 있습니다. 이러한 경우에 는 소프트웨어 작동에 반드시 필요한 업데이트만 설치하고 다른 업데이트는 건너뛸 수 있습니다. 이 옵션을 활성화하면 업데이트는 Kaspersky에서 설정한 심각도가 목록에서 선택한 값(**중간, 높음** 또는 **심각**) 이상인 취약점만 수정합니다. 심각도가 선택한 값보다 낮은 취약점은 수정되지 않습니다. 이 옵션을 비활성화하면 업데이트가 심각도에 관계없이 모든 취약점을 수정합니다. 기본적으로 이 옵션은 비활성화되어 있습니다.

마법사의 다음 단계로 이동합니다.

4. 업데이트를 설치할 애플리케이션 및 애플리케이션 버전을 선택합니다. 기본적으로 모든 애플리케이션이 선택되어 있습니다. 마법사의 다음 단계로 이동합니다.

5. 추가할 규칙의 이름을 지정합니다. 생성된 작업 속성 창의 **애플리케이션 설정** 탭에서 나중에 이 이름을 변경할 수 있습니다.

새 규칙이 새 작업 마법사의 규칙 표에 생성, 구성 및 표시됩니다.

# 작업 생성 후 지정된 필요한 업데이트 설치 및 취약점 수정 작업 설정

*취약점 관련 업데이트를 설치하고 취약점 수정* 작업을 생성한 후 작업 속성 창의 **애플리케이션 설정** 탭에서 다음 설정을 지정할 수 있습니다.

- **테스트 설치** 섹션에서:
	- **검사 안 함**. 업데이트의 테스트 설치를 수행하려면 이 옵션을 선택합니다.
	- **선택한 기기에서 검사 실행**. 선택한 기기에 테스트 업데이트를 설치하려면 이 옵션을 선택합니다. **추가** 버튼 을 누르고 업데이트를 테스트 설치할 기기를 선택합니다.
	- **선택한 그룹의 모든 기기에서 검사 실행**. 기기 그룹에 업데이트를 테스트 설치하려면 이 옵션을 선택합니다. **테스트 그룹 지정** 필드에서 테스트 설치를 수행하려는 기기 그룹을 지정합니다.
	- **지정한 비율만큼 기기에서 검사 실행**. 해당 기기 비율에서 업데이트를 테스트 설치하려면 이 옵션을 선택합 니다. 필드에 업데이트의 테스트 설치를 수행하려는 기기 비율 **모든 대상 기기 대비 검증 테스트 기기 비율** 을 지정합니다.

**설치 지속 여부를 결정하는 데 걸리는 시간(시)** $필드에서$ **검사 안 함** $외의 나머지 옵션을 선택한 다음 업데이트$ 의 테스트 설치부터 모든 대상 기기에 업데이트 설치를 시작하기 전까지 경과되는 시간을 지정합니다.

**설치할 업데이트** 섹션에서는 작업에서 설치되는 업데이트 목록을 확인할 수 있습니다. 적용된 작업 설정과 일 치하는 업데이트만 표시됩니다.

작업 설정에 대한 전체 설명은 일반 작업 설정을 참조하십시오.

# 타사 애플리케이션 자동 업데이트

일부 타사 애플리케이션은 자동으로 업데이트될 수 있습니다. 애플리케이션 공급업체는 애플리케이션의 자동 업 데이트 기능 지원 여부를 정의합니다. 관리 중인 기기에 설치된 타사 애플리케이션이 자동 업데이트를 지원하는 경 우 애플리케이션 속성에서 자동 업데이트 설정을 지정할 수 있습니다. 자동 업데이트 설정을 변경하면 네트워크 에 이전트에서 애플리케이션이 설치된 각 관리 중인 기기에 새 설정을 적용합니다.

자동 업데이트 설정은 취약점 및 패치 관리 기능의 다른 개체 및 설정과 독립적입니다. 예를 들어 이 설정은 취약점 *관련 업데이트를 설치하고 취약점 수정, 취약점 해결*과 같은 업데이트 승인 상태 또는 업데이트 설치 작업에 의존 하지 않습니다.

타사 애플리케이션에 대한 자동 업데이트 설정을 구성하려면 다음 단계를 따릅니다.

1. 메인 메뉴에서 **동작 → 타사 애플리케이션 → 자산 관리(소프트웨어)**로 이동합니다.

2. 자동 업데이트 설정을 변경할 애플리케이션의 이름을 누릅니다.

검색을 단순화하기 위해 **자동 업데이트 상태** 및 **자동 업데이트 관리** 열로 목록에 필터를 적용할 수 있습니다. 애플리케이션 속성 창이 열립니다.

3. **일반** 섹션에서 다음 기능의 설정 값을 선택합니다.

#### . **자동 [업데이트](javascript:toggleBlock() 상태**

다음 옵션 중 하나를 선택합니다:

#### **정의 안 됨**

자동 업데이트 기능이 비활성화되었습니다. Kaspersky Security Center Linux에서는 *취약점 관련 업데* 이트를 설치하고 취약점 수정, 취약점 해결 작업을 사용하여 타사 애플리케이션 업데이트를 설치합니 다.

### **허락됨**

공급업체가 애플리케이션에 대한 업데이트를 릴리스하면 이 업데이트가 관리 중인 기기에 자동으로 설 치됩니다. 추가 조치는 필요하지 않습니다.

#### **차단됨**

애플리케이션 업데이트는 자동으로 설치되지 않습니다. Kaspersky Security Center Linux에서는 *취약* 점 관련 업데이트를 설치하고 취약점 수정, 취약점 해결 작업을 사용하여 타사 애플리케이션 업데이트 를 설치합니다.

4. **저장** 버튼을 눌러 변경 사항을 적용합니다.

자동 업데이트 설정이 선택한 애플리케이션에 적용됩니다.

## 타사 소프트웨어 취약점 수정

이 섹션에서는 관리 중인 기기에 설치된 소프트웨어의 취약점 수정과 관련된 Kaspersky Security Center Linux의 기능을 설명합니다.

소프트웨어 취약점 찾기 및 수정 정보

[Kaspersky Security Center](javascript:void(0)) Linux는 Microsoft Windows 운영 체제를 실행하는 관리 중인 기기에서 소프트웨어 취 약점 @을 탐지하고 수정합니다. 취약점은 운영 체제 및 Microsoft [소프트웨어를](#page-559-0) 포함한 타사 소프트웨어에서 탐지 됩니다.

소프트웨어 취약점 찾기

소프트웨어 취약점을 찾기 위해 Kaspersky Security Center Linux는 알려진 취약점 데이터베이스의 특성을 사용합 니다. 이 데이터베이스는 Kaspersky 전문가가 생성했으며 최신 상태로 유지됩니다. 여기에는 취약점 설명, 취약점 탐지 날짜, 취약점 심각도와 같은 취약점에 대한 정보가 포함됩니다. [소프트웨어](https://threats.kaspersky.com/en/) 취약점의 세부 정보는 Kaspersky 웹사이트 에서 확인할 수 있습니다.

Kaspersky Security Center Linux는 *취약점 및 필요한 업데이트 검색* 작업을 사용하여 소프트웨어 취약점을 찾습니 다.

소프트웨어 취약점 수정

소프트웨어 취약점을 해결하기 위해 Kaspersky Security Center Linux는 소프트웨어 공급업체가 제공하는 소프트 웨어 업데이트를 사용합니다. *중앙 관리 서버 저장소에 업데이트 다운로드* 작업을 실행하면 소프트웨어 업데이트 의 메타데이터가 중앙 관리 서버 저장소로 다운로드됩니다. 이 작업은 Kaspersky 및 타사 소프트웨어의 업데이트 메타데이터를 다운로드하기 위한 것입니다. 이 작업은 Kaspersky Security Center Linux 빠른 시작 마법사가 자동 으로 생성합니다. *중앙 관리 서버 저장소에 [업데이트](#page-455-0) 다우로드* [작업을](#page-455-0) 수동으로 생성할 수 있습니다.

취약점을 수정하기 위한 소프트웨어 업데이트는 전체 배포 패키지 또는 패치로 표시될 수 있습니다. 소프트웨어 취 약점을 수정하는 소프트웨어 업데이트 이름은 *수정*입니다. *권장 수정*은 Kaspersky 전문가 설치가 권장되는 수정입 니다. 사용자 수정은 사용자 설치가 수동으로 지정되는 수정입니다. 사용자 수정을 설치하려면 이 수정이 포함된 설치 패키지를 만들어야 합니다.

취약점 및 패치 관리 기능이 있는 Kaspersky Security Center Linux 라이선스가 있다면 *취약점 관련 업데이트를 설* 치하고 취약점 수정 작업을 사용할 수 있습니다. 이 작업은 권장 수정을 설치하여 여러 취약점을 자동으로 수정합 니다. 이 작업에서는 여러 취약점을 수정하기 위해 특정 규칙을 수동으로 구성할 수 있습니다.

취약점 및 패치 관리 기능이 있는 Kaspersky Security Center Linux 라이선스가 없다면 *취약점 해결* 작업을 사용할 수 있습니다. 이 작업을 사용하여 Microsoft 소프트웨어에 대한 권장 수정과 타사 소프트웨어에 대한 사용자 수정 을 설치하여 취약점을 수정할 수 있습니다.

취약점 및 패치 관리 기능을 사용하여 제삼자 소프트웨어 업데이트 설치 시, 보안상의 이유로 Kaspersky 기술을 사 용해 악성 코드를 자동 검사합니다. 이러한 기술은 자동 파일 검사에 사용되며, 샌드박스 환경에서의 바이러스 검 사, 정적 분석, 동적 분석, 행동 분석, 머신 러닝 등을 포함합니다.

Kaspersky 전문가는 취약점 및 패치 관리 기능으로 설치할 수 있는 제삼자 소프트웨어 업데이트에 대한 수동 분석 을 수행하지 않습니다. 또한 Kaspersky 전문가는 이러한 업데이트에서 알려지거나 알려지지 않은 취약점이나 문서 화되지 않은 기능을 검색하지 않으며, 위 단락에 지정된 유형 외에 다른 유형의 업데이트 분석도 수행하지 않습니 다.

관리 중인 기기에서 타사 애플리케이션을 업데이트하거나 타사 애플리케이션의 취약점을 수정하려면 사용자 의 행동이 필요할 수 있습니다. 예를 들어, 현재 열려 있는 타사 애플리케이션을 닫으라는 메시지가 표시될 수 있습니다.

일부 소프트웨어 취약점 수정에서 EULA(최종 사용자 라이센스 계약서) 동의가 요청되는 경우 설치 중인 소프트웨 어의 EULA에 동의해야 합니다. EULA에 동의하지 않으면 소프트웨어 취약점이 수정되지 않습니다.

# 시나리오: 타사 소프트웨어 취약점 찾기 및 수정

이 섹션에서는 Windows를 실행하는 관리 중인 기기에서 취약점을 찾아 수정하는 시나리오를 제공합니다. 운영 체 제 및 Microsoft 소프트웨어를 포함한 타사 [소프트웨어에서](#page-559-0) 소프트웨어 취약점을 찾아 수정할 수 있습니다.

## 필수 구성 요소

- 조직에 Kaspersky Security Center Linux가 배포되어 있습니다.
- 조직에 Windows를 실행하는 관리 중인 기기가 있습니다.
- 중앙 관리 서버가 다음 작업을 수행하려면 인터넷 연결이 필요합니다.
	- Microsoft 소프트웨어의 취약성에 대한 권장 수정 목록을 작성합니다. 이 목록은 Kaspersky 전문가가 생성 하고 정기적으로 업데이트합니다.
	- Microsoft 소프트웨어가 아닌 타사 소프트웨어의 취약점을 수정합니다.

단계

소프트웨어 취약점 찾기 및 수정은 다음 단계로 진행됩니다.

#### <sup>1</sup> **관리 중인 기기에 설치된 소프트웨어의 취약점 검사**

관리 중인 기기에 설치된 소프트웨어에서 취약점을 찾으려면 *취약점 및 필요한 업데이트 검색* 작업을 실행합니 다. 이 작업이 완료되면 Kaspersky Security Center Linux는 작업 속성에서 지정한 기기에 설치된 타사 소프트웨 어에 대하여 탐지된 취약점 및 필요한 업데이트의 목록을 받습니다.

취약점 및 필요한 업데이트 검색작업은 Kaspersky Security Center Linux 빠른 시작 마법사가 자동으로 생성합 니다. 마법사를 실행하지 않았다면 지금 시작하거나 [수동으로](#page-587-0) 작업을 생성합니다.

Windows 기기에 대해서만 *취약점 및 필요한 업데이트 검색* 작업을 생성할 수 있습니다. 다른 운영 체제에서 실행되는 기기에 대해서는 이 작업을 생성할 수 없습니다.

### <sup>2</sup> **탐지된 소프트웨어 취약점 목록 확인**

**[소프트웨어](#page-614-0) 취약점** 목록을 보고 수정할 취약점을 결정합니다. 각 취약점에 대한 자세한 정보를 보려면 목록에서 취약점 이름을 누릅니다. 목록의 각 취약점에 대해 관리 중인 기기의 [취약점에](#page-615-0) 대한 통계를 볼 수도 있습니다.

#### <sup>3</sup> **취약점 수정 구성**

소프트웨어 [취약점](#page-610-0)이 탐지되면 *취약점 관련 [업데이트를](#page-594-0) 설치하고 취약점 수정* 작업 또는 *취약점 해결* 작업을 사 용하여 관리 중인 기기에서 소프트웨어 취약점을 수정할 수 있습니다.

*취약점 관련 업데이트를 설치하고 취약점 수정* 작업을 사용하여 관리 중인 기기에 설치된 Microsoft 소프트웨어 를 포함한 타사 소프트웨어의 취약점에 대한 업데이트 및 수정을 수행합니다. 이 작업을 통해 여러 업데이트를 설치하고 특정 규칙에 따라 여러 취약점을 수정할 수 있습니다. 이 작업은 취약점 및 패치 관리 기능에 대한 라이 센스가 있을 때만 만들 수 있습니다. 소프트웨어 취약점을 수정하기 위해 취약점 관련 업데이트를 설치하고 취약 점 수정 작업에서는 권장 소프트웨어 업데이트를 사용합니다.

취약점 해결 작업에는 취약점 및 패치 관리 기능에 대한 라이센스 옵션이 필요하지 않습니다. 이 작업을 사용하 려면 직접 작업 설정에 나열된 타사 [소프트웨어의](#page-613-0) 취약점에 대한 사용자 수정을 지정해야 합니다. 취약점 해결 작업에서는 Microsoft 소프트웨어에 권장 수정을 사용하고 타사 소프트웨어에는 사용자 수정을 사용합니다.

Windows 기기에 대해서만 *취약점 관련 업데이트를 설치하고 취약점 수정* 작업 및 *취약점 해결* 작업을 생성 할 수 있습니다. 다른 운영 체제에서 실행되는 기기에 대해서는 이 작업을 생성할 수 없습니다.

취약점 수정 [마법사를](#page-606-0) 시작하여 이러한 작업 중 하나를 자동으로 만들거나 수동으로 이러한 작업을 만들 수도 있 습니다.

*취약점 관련 업데이트를 설치하고 취약점 수정* 작업을 생성하고 구성한 경우 관리 중인 기기에서 취약점이 자동 으로 수정됩니다. 생성된 작업이 실행될 때 사용 가능한 소프트웨어 업데이트의 목록을 작업 설정에 지정된 규칙 과 연관시킵니다. 지정된 규칙의 기준을 충족하는 모든 소프트웨어 업데이트가 중앙 관리 서버 저장소에 다운로 드되고 소프트웨어 취약점을 수정하기 위해 설치됩니다.

사용자가 *취약점 해결* 작업을 만들면 Microsoft 소프트웨어의 취약점만 수정됩니다.

#### <sup>4</sup> **작업 스케줄 지정**

<u>취약점 목록을 최신 상태로 유지하려면 *취약점 및 필요한 업데이트 검색* 작업을 정기 자동 실행하도록 스케줄을</u> 설정합니다. 권장 빈도는 일주일에 한 번입니다.

사용자가 *취약점 관련 업데이트를 설치하고 취약점 수정* 작업을 만든 경우 *취약점 및 필요한 업데이트 검색* 작업 과 빈도가 같거나 적게 실행하도록 스케줄을 지정할 수 있습니다. *취약점 해결* 작업 예약 시 Microsoft 소프트웨 어 수정을 선택하거나 작업을 시작하기 전에 매번 타사 소프트웨어의 사용자 수정을 지정해야 합니다.

작업의 스케줄을 지정할 때 *취약점 및 필요한 업데이트 검색* 작업이 완료된 후에 생성된 취약점 수정 작업을 시 작해야 합니다.

#### <sup>5</sup> **소프트웨어 취약점 무시**(**선택 사항**)

모든 관리 중인 기기나 선택한 관리 중인 기기에서 특정 [소프트웨어](#page-616-0) 취약점을 무시할 수 있습니다.

#### <sup>6</sup> **취약점 수정 작업 실행**

*취약점 관련 업데이트를 설치하고 취약점 수정* 작업 또는 *취약점 해결* 작업을 시작합니다. 작업이 완료되면 작업 목록에서 상태가 완료인지 확인하십시오.

#### <sup>7</sup> **소프트웨어 취약점 수정 결과에 대한 리포트 생성**(**선택 사항**)

취약점 수정에 대한 자세한 통계를 보려면 취약점 리포트를 [생성합](#page-488-0)니다. 이 리포트에는 수정되지 않은 소프트웨 어 취약점에 대한 정보가 표시됩니다. Microsoft 소프트웨어를 포함한 조직에서 사용되는 타사 소프트웨어의 취 약점을 식별하고 해결할 수 있습니다.

#### <sup>8</sup> **타사 소프트웨어의 취약점 발견 및 수정 구성 확인**

다음을 수행했는지 확인하십시오.

- 관리 중인 기기의 소프트웨어 취약점 목록을 구하고 검토했습니다.
- 필요하면 특정 소프트웨어 취약점을 무시했습니다.
- 취약점을 수정하기 위한 작업을 구성했습니다.
- 소프트웨어 취약점을 찾아 수정하기 위한 작업이 차례로 시작되도록 작업 스케줄을 지정했습니다.
- 소프트웨어 취약점 수정 작업이 실행되었는지 확인했습니다.

# <span id="page-606-0"></span>타사 소프트웨어 취약점 수정

타사 소프트웨어 취약점을 찾으려면 취약점 및 필요한 [업데이트](#page-587-0) 검색 작업을 만들어서 실행하면 소프트웨어 취약 점 목록을 확인할 수 있습니다. 소프트웨어 취약점 목록을 확보한 후 Windows를 실행하는 관리 중인 기기에서 취 약점을 수정할 수 있습니다.

[취약점](#page-610-0) 해결 작업 또는 취약점 관련 [업데이트를](#page-594-0) 설치하고 취약점 수정을 만들어서 실행하는 방식으로 Microsoft 소프트웨어를 비롯한 운영 체제 및 타사 소프트웨어의 소프트웨어 취약점을 수정할 수 있습니다.

관리 중인 기기에서 타사 애플리케이션을 업데이트하거나 타사 애플리케이션의 취약점을 수정하려면 사용자 의 행동이 필요할 수 있습니다. 예를 들어, 현재 열려 있는 타사 애플리케이션을 닫으라는 메시지가 표시될 수 있습니다.

옵션으로 다음과 같은 방법을 통해 소프트웨어 취약점을 수정하는 작업을 생성할 수 있습니다.

- 취약점 목록을 열고 수정할 취약점을 지정합니다. 그러면 소프트웨어 취약점을 수정하는 새로운 작업이 생성됩니다. 옵션으로 선택한 취약점을 기존 작업에 추가 할 수 있습니다.
- 취약점 수정 마법사를 실행합니다.

취약점 수정 마법사는 취약점 및 패치 관리 [라이센스](#page-326-0)가 있어야만 사용 가능합니다.

마법사는 취약점 수정 작업의 생성 및 구성을 단순화하여 중복 작업이 생성되지 않도록 합니다.

취약점 목록을 사용하여 소프트웨어 취약점 수정

취약점 목록을 사용하여 소프트웨어 취약점을 수정하려면:

1. 다음 중 하나를 수행하여 취약점 목록을 엽니다.

- 메인 메뉴에서 **동작 → 패치 관리 → 소프트웨어 취약점**으로 이동합니다.
- 메인 메뉴에서 **에셋(기기) → 관리 중인 기기 →** <기기 이름> **→ 고급 → 소프트웨어 취약점**으로 이동합니다.
- 메인 메뉴에서 **동작 → 타사 애플리케이션 → 자산 관리(소프트웨어) →** <애플리케이션 이름> → **취약점**으로 이동합니다.

관리 중인 기기에 설치된 타사 소프트웨어의 취약점 목록이 포함된 표가 표시됩니다.

2. 취약점 목록에서 수정할 취약점 옆의 확인란을 선택한 다음 **취약점 수정** 버튼을 클릭합니다. 선택한 취약점 중 하나를 수정하는 권장 소프트웨어 업데이트가 없는 경우 정보 메시지가 표시됩니다. 일부 소프트웨어 취약점 수정에서 EULA(최종 사용자 라이센스 계약서) 동의가 요청되는 경우 설치 중인 소프 트웨어의 EULA에 동의해야 합니다. EULA에 동의하지 않으면 소프트웨어 취약점이 수정되지 않습니다.

3. 다음 옵션 중 하나를 선택합니다:

#### **새 작업**

새 작업 마법사가 시작됩니다. 취약점 및 패치 관리 [라이선스가](#page-326-0) 있다면 취약점 관련 업데이트를 설치하고 취 약점 수정 작업이 미리 선택되어 있습니다. 라이선스가 없다면 취약점 해결 작업이 미리 선택되어 있습니다. 마법사의 단계에 따라 작업 생성을 완료합니다.

#### **취약점 수정**(**특정 작업에 규칙 추가**)

선택한 취약점을 추가할 작업을 선택합니다. 취약점 및 패치 관리 [라이선스](#page-326-0)가 있다면 취약점 관련 업데이트 를 설치하고 취약점 수정 작업을 선택합니다. 선택한 취약점을 수정하는 새로운 규칙이 선택한 작업에 자동 으로 추가됩니다. 라이선스가 없다면 취약점 해결 작업을 선택합니다. 선택한 취약점이 작업 속성에 추가됩 니다.

작업 속성 창이 열립니다. **저장** 버튼을 눌러 변경 사항을 적용합니다.

작업 생성을 선택하면 작업은 **에셋(기기) → 작업**에 있는 작업 목록에서 생성되고 표시됩니다. 기존 작업에 취약 점을 추가하기로 선택한 경우 취약점은 작업 속성에 저장됩니다.

타사 소프트웨어 취약점을 수정하려면 취약점 관련 업데이트를 설치하고 취약점 수정 작업 또는 취약점 해결 작업 을 시작합니다. 취약점 해결 작업을 만들었다면 작업 설정에 나열된 소프트웨어 업데이트를 수동으로 지정해야 합 니다.

취약점 수정 마법사를 사용하여 소프트웨어 취약점 수정

취약점 수정 마법사는 취약점 및 패치 관리 [라이센스](#page-326-0)가 있어야만 사용 가능합니다.

취약점 수정 마법사를 사용하여 소프트웨어 취약점을 수정하려면:

1. 메인 메뉴에서 **동작 → 패치 관리 → 소프트웨어 취약점**으로 이동합니다. 관리 중인 기기에 설치된 타사 소프트웨어의 취약점 목록이 포함된 페이지가 표시됩니다.

2. 다운로드하려는 취약점 옆에 있는 확인란을 선택합니다.

3. **취약점 수정 마법사 실행** 버튼을 누릅니다.

하나 이상의 취약점을 선택하면 버튼이 비활성화됩니다.

취약점 수정 마법사가 시작됩니다. 기존 작업 목록이 표시됩니다. 해당 목록에는 다음 유형의 작업이 포함될 수 있습니다.

- 취약점 관련 업데이트를 설치하고 취약점 수정
- 취약점 해결

새 업데이트 설치를 위해 취약점 해결 작업을 수정할 수는 없습니다. 새 업데이트 설치에는 취약점 관련 업데이 트를 설치하고 취약점 수정 작업만 사용할 수 있습니다.

4. 마법사에서 선택한 취약점 수정 작업만 표시하도록 하려면, **이 취약점을 수정하는 작업만 표시** 옵션을 활성화 합니다.

5. 다음 중 하나를 수행합니다:

- 작업을 시작하려면 작업 이름 옆에 있는 확인란을 선택한 다음 버튼을 누릅니다. **시작** 추가 조치는 필요하지 않습니다. 마법사를 닫아도 됩니다. 작업은 백그라운드 모드에서 완료됩니다.
- 기존 취약점 관련 업데이트를 설치하고 취약점 수정 작업에 업데이트 설치 규칙을 추가합니다.

a. 작업 이름 옆에 있는 확인란을 선택한 다음 **규칙 추가** 버튼을 누릅니다.

하나 이상의 작업을 선택하면 **규칙 추가** 버튼이 비활성화됩니다.

취약점 해결 작업에 대한 규칙을 추가할 수 없습니다. 취약점 해결 작업을 선택하면 "업데이트를 설치하 려면 "필요한 업데이트 설치 및 취약점 수정" 작업을 사용하십시오"라는 알림이 표시됩니다.

b. 페이지가 열리면 새 규칙을 구성합니다.

**[심각도에](javascript:toggleBlock() 따라 취약점을 수정하기 위한 규칙**

소프트웨어 업데이트를 설치하면 소프트웨어 사용 환경의 성능이 저하될 수 있습니다. 이러한 경 우에는 소프트웨어 작동에 반드시 필요한 업데이트만 설치하고 다른 업데이트는 건너뛸 수 있습 니다. 이 옵션을 활성화하면 업데이트는 Kaspersky에서 설정한 심각도가 선택한 업데이트의 심각도 (**중간, 높음, 심각**) 이상인 취약점만 수정합니다. 심각도가 선택한 값보다 낮은 취약점은 수정되지 않습니다. 이 옵션을 비활성화하면 업데이트가 심각도에 관계없이 모든 취약점을 수정합니다. 기본적으로 이 옵션은 비활성화되어 있습니다.

- 이 규칙은 Microsoft 소프트웨어 취약점만 표시합니다. **선택한 취약점에 권장 정의된 업데이트와 같은 유형의 업데이트로 취약점 수정 규칙**
- 이 규칙은 타사 소프트웨어 취약점만 표시합니다. **선택한 공급업체의 애플리케이션 취약점을 수정하기 위한 규칙**
- 이 규칙은 타사 소프트웨어 취약점만 표시합니다. **선택한 애플리케이션의 모든 버전에 있는 취약점을 수정하기 위한 규칙**
- **선택한 취약점을 수정하기 위한 규칙**
- **이 [취약점을](javascript:toggleBlock() 수정하는 업데이트 승인**

선택한 업데이트의 설치가 승인됩니다. 적용된 일부 업데이트 설치 규칙이 승인된 업데이트 설치 만 허용하는 경우 이 옵션을 활성화합니다.

기본적으로 이 옵션은 비활성화되어 있습니다.

c. **추가** 버튼을 누릅니다.

작업 속성 창이 열립니다. 새 규칙이 이미 작업 속성에 추가되었습니다. 규칙 또는 기타 작업 설정을 확인 하거나 수정할 수 있습니다. **저장** 버튼을 눌러 변경 사항을 적용합니다.

작업을 만들려면 다음 단계를 따릅니다.

**a. 새 작업** 버튼을 누릅니다.

b. 페이지가 열리면 새 규칙을 구성합니다.

**[심각도에](javascript:toggleBlock() 따라 취약점을 수정하기 위한 규칙**

소프트웨어 업데이트를 설치하면 소프트웨어 사용 환경의 성능이 저하될 수 있습니다. 이러한 경 우에는 소프트웨어 작동에 반드시 필요한 업데이트만 설치하고 다른 업데이트는 건너뛸 수 있습 니다.

이 옵션을 활성화하면 업데이트는 Kaspersky에서 설정한 심각도가 선택한 업데이트의 심각도 (**중간, 높음, 심각**) 이상인 취약점만 수정합니다. 심각도가 선택한 값보다 낮은 취약점은 수정되지 않습니다.

이 옵션을 비활성화하면 업데이트가 심각도에 관계없이 모든 취약점을 수정합니다. 기본적으로 이 옵션은 비활성화되어 있습니다.

- 이 규칙은 Microsoft 소프트웨어 취약점만 표시합니다. **선택한 취약점에 권장 정의된 업데이트와 같은 유형의 업데이트로 취약점 수정 규칙**
- 이 규칙은 타사 소프트웨어 취약점만 표시합니다. **선택한 공급업체의 애플리케이션 취약점을 수정하기 위한 규칙**
- 이 규칙은 타사 소프트웨어 취약점만 표시합니다. **선택한 애플리케이션의 모든 버전에 있는 취약점을 수정하기 위한 규칙**
- **선택한 취약점을 수정하기 위한 규칙**
- **이 [취약점을](javascript:toggleBlock() 수정하는 업데이트 승인**

선택한 업데이트의 설치가 승인됩니다. 적용된 일부 업데이트 설치 규칙이 승인된 업데이트 설치 만 허용하는 경우 이 옵션을 활성화합니다.

기본적으로 이 옵션은 비활성화되어 있습니다.

## c. **추가** 버튼을 누릅니다.

d. 새 작업 마법사에서 [작업을](#page-594-0) 계속 생성합니다.

취약점 수정 마법사에서 추가한 새 규칙은 새 작업 마법사의 **업데이트 설치 규칙을 지정합니다** 단계에 표시됩니다. 마법사를 완료하면 취약점 관련 업데이트를 설치하고 취약점 수정 작업이 작업 목록에 추가 됩니다.

# <span id="page-610-0"></span>취약점 수정 작업 생성

취약점 해결 작업을 통해 관리 중인 기기에서 소프트웨어 취약점을 수정할 수 있습니다. Microsoft 소프트웨어를 포함한 타사 소프트웨어의 소프트웨어 취약점을 수정할 수 있습니다.

Windows 기기에 대해서만 *취약점 해결* 작업을 생성할 수 있습니다. 다른 운영 체제에서 실행되는 기기에 대해 서는 이 작업을 생성할 수 없습니다.

취약점 및 패치 관리 [라이센스가](#page-326-0) 없을 때만 새 *취약점 해결* 작업을 생성할 수 있습니다.

취약점 및 패치 관리 [라이선스가](#page-326-0) 있다면 *취약점 해결* 유형의 새 작업을 만들 수 없습니다. 새 취약점을 수정하려면 .<br>기존 *취약점 해결* 작업에 추가하면 됩니다. 하지만 *취약점 해결* 작업 대신 *취약점 관련 [업데이트를](#page-594-0) 설치하고 취약* 점 수정 작업을 사용하는 것이 좋습니다. 취약점 관련 업데이트를 설치하고 취약점 수정 작업을 사용하면 정의한 [규칙에](#page-598-0) 따라 여러 업데이트를 수정하고 여러 취약점을 수정할 수 있습니다.

관리 중인 기기에서 타사 애플리케이션을 업데이트하거나 타사 애플리케이션의 취약점을 수정하려면 사용자 의 행동이 필요할 수 있습니다. 예를 들어, 현재 열려 있는 타사 애플리케이션을 닫으라는 메시지가 표시될 수 있습니다.

취약점 해결 작업 만들기:

1. 메인 메뉴에서 **에셋(기기) → 작업**으로 이동합니다.

또는 기기 속성 창의 **작업** 탭에서 이 작업을 생성할 수도 있습니다.

2. **추가**를 누릅니다.

새 작업 마법사가 시작됩니다. **다음** 버튼을 사용하여 마법사를 진행합니다.

- 3. **애플리케이션** 드롭다운 목록에서 Kaspersky Security Center를 선택합니다.
- 4. **작업 유형** 목록에서 **취약점 해결** 작업 유형을 선택합니다.
- 5. **작업 이름** 필드에 새 작업의 이름을 지정합니다. 작업 이름은 100자를 넘지 않으며 특수 문자("\*<>?\:|)를 사용할 수 없습니다.
- 6. 이 작업을 [할당할](#page-398-0) 기기를 선택합니다. 마법사의 다음 단계로 이동합니다.
- 7. **추가** 버튼을 누릅니다. 취약점 목록이 열립니다.
- 8. 취약점 목록에서 수정할 취약점 옆의 확인란을 선택한 다음 **확인** 버튼을 클릭합니다. 일반적으로 Microsoft 소프트웨어 취약점에는 권장 수정 사항이 있습니다. 추가 작업이 필요하지 않습니다. 다른 공급업체의 소프트웨어 취약점의 경우 먼저 수정할 각 [취약점에](#page-613-0) 대해 사용자 수정을 지정해야 합니다. 그 런 다음 이러한 취약점을 *취약점 해결* 작업에 추가할 수 있습니다. 마법사의 다음 단계로 이동합니다.

9. 운영 체제 다시 시작 설정을 지정합니다.

## **[기기](javascript:toggleBlock() 다시 시작 안 함**

작업 후에 클라이언트 기기가 자동으로 다시 시작되지 않습니다. 이 작업을 완료하려면 수동으로 다시 시작하거나 기기 관리 작업을 통해야 합니다. 필요한 다시 시작에 대한 정보는 작업 결과와 기기 상태에 저장됩니다. 이 옵션은 무중단 작동이 필요한 서버 및 기타 기기에서 수행하는 작업에 적합합니다.

## **[기기](javascript:toggleBlock() 다시 시작**

이 옵션을 선택하면 작업을 완료하기 위해 클라이언트 기기를 다시 시작해야 하는 경우 기기가 항상 자 동으로 다시 시작됩니다. 이 옵션은 동작 시 정기적으로 일시 중지(종료 또는 다시 시작)되는 기기의 작 업에 유용합니다.

#### **[사용자](javascript:toggleBlock() 확인 후 처리**
클라이언트 기기의 화면에 수동으로 기기를 다시 시작할 것인지 묻는 다시 시작 알림이 사용자에게 표 시됩니다. 이 옵션의 경우 몇 가지 고급 설정을 정의할 수 있습니다: 이러한 설정은 사용자용 메시지의 문구, 메시지 표시 빈도, 그리고 사용자 확인 없이 기기를 강제로 다시 시작할 때까지의 시간 간격입니 다. 이 옵션은 사용자가 기기를 다시 시작하기에 가장 편리할 시간을 선택할 수 있어야 하는 워크스테이 션에 가장 적합합니다.

기본적으로 이 옵션은 선택되어 있습니다.

#### **[반복해서](javascript:toggleBlock() 물어보기**(**분**)

이 옵션을 활성화하면 애플리케이션에서 운영 체제를 다시 시작한다는 메시지가 지정된 빈도로 사용자 에게 표시됩니다.

이 옵션은 기본적으로 활성화되어 있습니다. 기본 간격은 5분입니다. 사용 가능한 값은 1~1440분입니다.

이 옵션을 비활성화하면 메시지가 한 번만 표시됩니다.

### **다음 시간 [이후에](javascript:toggleBlock() 재시작**(**분**)

사용자에게 메시지를 표시한 후 지정된 시간 간격이 만료되면 애플리케이션이 운영 체제를 강제로 다 시 시작합니다.

이 옵션은 기본적으로 활성화되어 있습니다. 기본 지연 시간은 30분입니다. 사용 가능한 값은 1~1440분 입니다.

### **잠긴 세션에서 [애플리케이션](javascript:toggleBlock() 강제 종료**

애플리케이션을 실행하면 클라이언트 기기가 다시 시작되지 않을 수 있습니다. 예를 들어 워드 프로세 싱 애플리케이션에서 문서를 편집한 후에 저장하지 않으면 애플리케이션에서 기기 다시 시작을 허용하 지 않습니다.

이 옵션을 활성화하면 잠긴 기기를 다시 시작하기 전에 해당 기기의 애플리케이션을 강제로 닫습니다. 그러면 사용자가 저장하지 않은 변경 내용은 손실될 수 있습니다.

이 옵션을 비활성화하면 잠긴 기기가 다시 시작되지 않습니다. 이 기기의 작업 상태에는 기기를 다시 시 작해야 함이 표시됩니다. 사용자는 잠긴 기기에서 실행 중인 모든 애플리케이션을 수동으로 닫고 이러 한 기기를 다시 시작해야 합니다.

기본적으로 이 옵션은 비활성화되어 있습니다.

마법사의 다음 단계로 이동합니다.

10. 다음 계정 설정을 지정합니다.

### **[기본](javascript:toggleBlock() 계정**

해당 작업을 수행하는 애플리케이션과 동일한 계정을 사용하여 작업이 실행됩니다. 기본적으로 이 옵션은 선택되어 있습니다.

### **[계정](javascript:toggleBlock() 지정**

**계정** 및 **암호** 필드를 작성하여 작업 실행에 사용되는 계정의 세부 정보를 지정합니다. 계정에는 이 작업 에 대한 충분한 권한이 있어야 합니다.

**[계정](javascript:toggleBlock()**

작업 실행에 사용되는 계정입니다.

#### **[암호](javascript:toggleBlock()**

작업을 실행할 계정의 암호입니다.

11. 마법사의 **작업 생성 마침** 단계에서 **생성이 완료되면 작업 세부 정보 열기** 옵션을 활성화하면 기본 작업 설정을 수정할 수 있습니다.

이 옵션을 활성화하지 않으면 기본 설정으로 작업이 생성됩니다. 나중에 기본 설정을 수정할 수 있습니다.

12. **마침** 버튼을 누릅니다.

마법사가 작업을 생성합니다. **생성이 완료되면 작업 세부 정보 열기** 옵션을 활성화하면 작업 속성 창이 자동으 로 열립니다. 이 창에서는 일반 작업 [설정을](#page-398-0) 지정할 수 있으며, 필요하다면 작업 생성 중에 지정된 설정을 변경 할 수 있습니다.

작업 목록에서 생성된 작업 이름을 클릭하여 작업 속성 창을 열 수도 있습니다.

작업이 생성 및 구성되고 **에셋(기기) → 작업**의 작업 목록에 표시됩니다.

13. 작업을 실행하려면 작업 목록에서 작업을 선택하고 버튼을 누릅니다. **시작** 작업 속성 창의 **스케줄** 탭에서 작업 시작 일정을 설정할 수도 있습니다. 스케줄된 시작 설정에 대한 자세한 설명은 일반 [작업](#page-398-0) 설정을 참조하십시오.

작업이 완료되면 선택된 취약점이 수정됩니다.

### 타사 소프트웨어의 취약점에 사용자 수정 선택

*취약점 해결* 작업을 사용하려면 작업 설정에 나열된 타사 소프트웨어의 취약점을 수정하기 위한 소프트웨어 업데 이트를 수동으로 지정해야 합니다. *취약점 해결* 작업에서는 Microsoft 소프트웨어에 권장 수정을 사용하고 타사 소 프트웨어에 사용자 수정을 사용합니다.

사용자 수정은 취약점을 수정하기 위해 관리자가 설치하도록 지정하는 소프트웨어 업데이트입니다.

타사 소프트웨어의 취약점에 대한 사용자 수정을 선택하려면 다음과 같이 하십시오:

- 1. 메인 메뉴에서 **동작 → 패치 관리 → 소프트웨어 취약점**으로 이동합니다. 관리 중인 기기에 설치된 타사 소프트웨어의 취약점 목록이 포함된 표가 표시됩니다.
- 2. 소프트웨어 취약점 목록에서 사용자 수정을 지정할 소프트웨어 취약점 이름이 포함된 링크를 누릅니다. 선택한 취약점의 속성 창이 열립니다.
- 3. 왼쪽 장에서 **사용자 수정 또는 기타 수정** 섹션을 선택합니다. 선택한 소프트웨어 취약점에 대한 사용자 수정 목록이 표시됩니다.

4. **추가** 버튼을 클릭합니다.

사용 가능한 설치 패키지 목록이 표시됩니다. 표시되는 설치 패키지 목록은 **동작 → 저장소 → 설치 패키지** 목록 에 해당합니다.

선택한 취약점에 대한 사용자 수정이 포함된 설치 패키지를 만들지 않았다면 **신규** 버튼을 클릭하여 패키지를 바로 생성하고 새 패키지 마법사를 시작합니다.

5. 선택한 취약점에 대한 사용자 수정이 포함된 설치 패키지를 선택합니다.

#### 6. **저장** 버튼을 누릅니다.

소프트웨어 취약점에 대한 사용자 수정이 포함된 설치 패키지가 지정됩니다. *취약점 해결* 작업을 시작하면 설치 패키지가 설치되고 소프트웨어 취약점이 수정됩니다.

### 관리 중인 모든 기기에서 감지된 소프트웨어 취약점에 대한 정보 보기

관리 중인 기기에서 취약점에 대해 [소프트웨어를](#page-587-0) 검사한 후에는 감지된 소프트웨어 취약점 목록을 확인할 수 있습 니다. 취약점 [리포트도](#page-488-0) 생성하고 확인할 수 있습니다.

관리 중인 모든 기기에서 감지된 소프트웨어 취약점 목록을 보려면 다음 단계를 따릅니다.

메인 메뉴에서 **동작** → **패치 관리** → **소프트웨어 취약점**으로 이동합니다.

클라이언트 기기에서 감지된 소프트웨어 취약점 목록이 표시됩니다.

소프트웨어 취약점 목록을 조정하려면 다음 단계를 따릅니다.

소프트웨어 취약점 목록 오른쪽 상단에서 **필터** 아이콘(<sub>三)</sub>을 눌러 원하는 필터를 선택합니다. 소프트웨어 취약 점 목록 위의 **필터 사전 설정** 드롭다운 목록에서 사전 설정된 필터 중 하나를 선택해도 됩니다.

목록에서 취약점에 대한 자세한 정보를 얻을 수 있습니다.

소프트웨어 취약점에 대한 정보를 얻으려면 다음 단계를 따릅니다.

소프트웨어 취약점 목록에서 취약점 이름이 포함된 링크를 누릅니다.

소프트웨어 취약점의 속성 창이 열립니다.

### 선택된 관리 중인 기기에서 감지된 소프트웨어 취약점에 대한 정보 보기

Windows를 실행하는 선택된 관리 중인 기기에서 감지된 소프트웨어 취약점에 대한 정보를 볼 수 있습니다.

선택한 관리 중인 기기에서 감지된 소프트웨어 취약점 목록을 내보내려면:

1. 메인 메뉴에서 **에셋(기기) → 관리 중인 기기**로 이동합니다. 관리 중인 기기 목록이 표시됩니다.

2. 관리 중인 기기 목록에서 보호되는 소프트웨어 취약점을 보려는 기기 이름이 포함된 링크를 누릅니다. 선택한 기기의 속성 창이 표시됩니다.

3. 선택한 기기의 속성 창에서 **고급** 탭을 선택합니다.

4. 좌측 창에서 **소프트웨어 취약점** 섹션을 선택합니다.

선택한 관리 중인 기기에서 감지된 소프트웨어 취약점 목록이 표시됩니다.

선택한 소프트웨어 취약점 속성을 보려면 다음 단계를 따릅니다.

소프트웨어 취약점 목록에서 소프트웨어 취약점 이름이 포함된 링크를 누릅니다.

선택한 소프트웨어 취약점 속성 창이 표시됩니다.

### 관리 중인 기기의 취약점 통계 보기

관리 중인 기기의 각 소프트웨어 취약점에 대한 통계를 볼 수 있습니다. 통계는 다이어그램으로 표시됩니다. 다이 어그램에는 다음과 같은 상태와 함께 기기의 수가 표시됩니다:

- *무시: <기기의 수>.* 이 상태는 취약점 속성에서 취약점을 무시하는 옵션을 직접 설정했을 때 할당됩니다.
- *수정: <기기의 수*>. 이 상태는 취약점 수정 작업이 성공적으로 완료되었을 때만 할당됩니다.
- *수정 스케줔 지정·<기기의 수*> 이 상태는 취약점을 수정하기 위하 작업을 만들었지만 아직 작업이 수행되지 않 았을 때 할당됩니다.
- *패치 적용: <기기의 수>.* 이 상태는 취약점 수정을 위한 소프트웨어 업데이트를 수동으로 선택했지만 이 소프트 웨어 업데이트로 취약점을 수정하지 못했을 때 할당됩니다.
- *수정 필요: <기기의 수>.* 이 상태는 취약점이 관리 중인 기기 중 일부에서만 수정되었으며, 관리 중인 다른 기기 에서도 취약점을 수정해야 할 때 할당됩니다.

관리 중인 기기의 취약점 통계를 보려면 다음과 같이 하십시오:

1. 메인 메뉴에서 **동작 → 패치 관리 → 소프트웨어 취약점**으로 이동합니다. 이 페이지에는 관리 중인 기기에서 탐지된 애플리케이션의 취약점 목록이 표시됩니다.

2. 취약점 옆에 있는 확인란을 선택합니다.

3. **기기의 취약점 통계** 버튼을 누릅니다.

취약점을 하나 이상 선택하면 **기기의 취약점 통계** 버튼이 비활성화됩니다.

취약점 상태 다이어그램이 표시됩니다. 상태를 클릭하면 선택한 상태의 취약점이 있는 기기의 목록이 열립니다.

### 소프트웨어 취약점 목록을 텍스트 파일로 내보내기

표시된 취약점 목록을 CSV 또는 TXT 파일로 다운로드할 수 있습니다. 이 파일을 정보 보안 관리자에게 보내거나 통계 목적으로 저장할 수 있습니다.

모든 관리 중인 기기에서 감지된 소프트웨어 취약점 목록을 텍스트 파일로 내보내려면 다음 단계를 따릅니다.

1. 메인 메뉴에서 **동작 → 패치 관리 → 소프트웨어 취약점**으로 이동합니다. 관리 중인 기기에서 탐지된 애플리케이션의 소프트웨어 취약점 목록이 표시됩니다. 기본적으로는 현재 페이지에 표시된 취약점만 내보냅니다. 특정 취약점만 내보내려면 해당 취약점 옆의 확인란을 선택합니다.

2. 원하는 형식에 따라 **TXT로 내보내기** 또는 CSV로 **내보내기** 버튼을 클릭합니다. 이 버튼이 표시되지 않으면 줄 임표 버튼을 클릭한 다음, 드롭다운 목록에서 필요한 옵션을 선택합니다.

소프트웨어 취약점 목록이 포함된 파일이 기기로 다운로드됩니다.

선택한 관리 중인 기기에서 감지된 소프트웨어 취약점 목록을 내보내려면:

- 1. 메인 메뉴에서 **에셋(기기) → 관리 중인 기기**로 이동합니다. 관리 중인 기기 목록이 표시됩니다.
- 2. 관리 중인 기기 목록에서 보호되는 소프트웨어 취약점을 보려는 기기 이름이 포함된 링크를 누릅니다. 선택한 기기의 속성 창이 표시됩니다.
- 3. 선택한 기기의 속성 창에서 **고급** 탭을 선택합니다.
- 4. 좌측 창에서 **소프트웨어 취약점** 섹션을 선택합니다. 선택한 관리 중인 기기에서 감지된 소프트웨어 취약점 목록이 표시됩니다. 기본적으로는 현재 페이지에 표시된 취약점만 내보냅니다. 특정 취약점만 내보내려면 해당 취약점 옆의 확인란을 선택합니다.
- 5. 원하는 형식에 따라 **TXT로 내보내기** 또는 CSV로 **내보내기** 버튼을 클릭합니다. 이 버튼이 표시되지 않으면 줄 임표 버튼을 클릭한 다음, 드롭다운 목록에서 필요한 옵션을 선택합니다.

소프트웨어 취약점 목록이 포함된 파일이 기기로 다운로드됩니다.

# 소프트웨어 취약점 무시

수정할 소프트웨어 취약점을 무시할 수 있습니다. 소프트웨어 취약점을 무시하는 이유는 다음과 같은 것이 있을 수 있습니다:

- 해당 소프트웨어 취약점이 조직에 치명적이라고 생각하지 않습니다.
- 소프트웨어 취약점 수정이 취약점 수정이 필요한 소프트웨어와 관련된 데이터를 손상시킬 수 있다는 것을 이해 합니다.
- 다른 방법을 사용하여 관리 중인 기기를 보호하기 때문에 소프트웨어 취약점이 조직의 네트워크에 위험하지 않 다고 확신합니다.

모든 관리 중인 기기나 선택한 관리 중인 기기에서 소프트웨어 취약점을 무시할 수 있습니다.

모든 관리 중인 기기에서 소프트웨어 취약점을 무시하려면 다음과 같이 하십시오:

1. 메인 메뉴에서 **동작 → 패치 관리 → 소프트웨어 취약점**으로 이동합니다.

관리 중인 기기에서 탐지된 애플리케이션의 소프트웨어 취약점 목록이 표시됩니다.

2. 소프트웨어 취약점 목록에서 무시할 소프트웨어 취약점 이름이 포함된 링크를 누릅니다. 소프트웨어 취약점 속성 창이 열립니다.

3. **일반** 탭에서 **취약점 무시** 옵션을 활성화합니다.

### 4. **저장** 버튼을 누릅니다.

소프트웨어 취약점 속성 창이 닫힙니다.

모든 관리 중인 기기에서 소프트웨어 취약점이 무시됩니다.

선택한 관리 중인 기기에서 소프트웨어 취약점을 무시하려면 다음을 따르십시오.

- 1. 메인 메뉴에서 **에셋(기기) → 관리 중인 기기**로 이동합니다. 관리 중인 기기 목록이 표시됩니다.
- 2. 관리 중인 기기 목록에서 소프트웨어 취약점을 무시할 기기 이름이 포함된 링크를 누릅니다. 기기 속성 창이 열립니다.
- 3. 기기 속성 창에서 **고급** 탭을 선택합니다.
- 4. 좌측 창에서 **소프트웨어 취약점** 섹션을 선택합니다. 기기에서 감지된 소프트웨어 취약점 목록이 표시됩니다.
- 5. 소프트웨어 취약점 목록에 선택한 기기에서 무시할 취약점을 선택합니다. 소프트웨어 취약점 속성 창이 열립니다.
- 6. 소프트웨어 취약점 속성 창의 **일반** 탭에서 **취약점 무시** 옵션을 활성화합니다.
- 7. **저장** 버튼을 누릅니다. 소프트웨어 취약점 속성 창이 닫힙니다.
- 8. 기기 속성 창을 닫습니다.

선택한 기기에서 소프트웨어 취약점이 무시됩니다.

무시한 소프트웨어 취약점은 *취약점 해결* 작업 또는 *취약점 관련 업데이트를 설치하고 취약점 수정* 작업을 완료한 후에 수정되지 않습니다. 취약점 목록에서 필터를 사용하여 무시한 소프트웨어 취약점을 제외할 수 있습니다.

# <span id="page-617-0"></span>Kaspersky 데이터베이스의 타사 애플리케이션 설치 패키지 만들기

Kaspersky Security Center 웹 콘솔을 사용하면 설치 패키지를 사용하여 타사 애플리케이션을 원격 설치할 수 있습 니다. 이러한 타사 애플리케이션은 전용 Kaspersky 데이터베이스에 포함되어 있습니다. 처음으로 *중앙 관리 서버* 저장소에 업데이트 다운로드 작업을 실행하면 이 [데이터베이스가](#page-455-0) 자동 생성됩니다.

취약점 및 패치 관리 [라이선스](#page-326-0)가 있는 경우에만 Kaspersky 데이터베이스에서 타사 애플리케이션의 설치 패키 지를 생성할 수 있습니다.

Kaspersky 데이터베이스의 타사 애플리케이션 설치 패키지를 만들려면 다음 단계를 따릅니다.

1. 메인 메뉴에서 **발견 및 배포 → 배포 및 할당 → 설치 패키지**로 이동합니다.

2. **추가** 버튼을 클릭합니다.

새 패키지 마법사가 시작됩니다. **다음** 버튼을 사용하여 마법사를 진행합니다.

3. Kaspersky **데이터베이스에서 설치 패키지를 만들 애플리케이션 선택** 옵션을 선택합니다.

이 옵션은 취약점 및 패치 관리 [라이센스](#page-326-0)가 있어야만 사용 가능합니다.

마법사의 다음 단계로 이동합니다.

- 4. 설치 패키지를 생성할 애플리케이션을 선택합니다. 마법사의 다음 단계로 이동합니다.
- 5. 드롭다운 목록에서 관련 현지화 언어를 선택하고 다음을 누릅니다.

이 단계는 애플리케이션에서 여러 언어 옵션이 제공되는 경우에만 표시됩니다.

- 6. 마법사의 **라이센스 계약서 및 개인 정보 취급 방침** 단계에서 설치를 위해 라이센스 계약서에 동의하라는 메시 지가 표시될 경우 다음을 수행하십시오.
	- a. **보기** 링크를 클릭하여 공급업체 웹사이트에서 라이센스 계약서를 읽어보거나 라이선스 업데이트를 확인합 니다.
	- b. **이 최종 사용자 라이센스 계약서의 이용 약관을 모두 읽고 이해했으며 수락함을 확인합니다** 확인란을 선택 합니다.

c. **모두 수락** 버튼을 눌러 목록에 표시되는 모든 라이센스 계약서 및 개인정보 취급방침에 동의합니다.

7. 마법사의 **새로운 설치 패키지 이름** 단계 중, **패키지 이름** 필드에서 설치 패키지 이름을 입력하고 **다음**을 누릅니 다.

새로 생성된 설치 패키지가 중앙 관리 서버에 업로드됩니다. 새 패키지 마법사가 성공적으로 설치 패키지 생성 알림 메시지를 표시합니다.

8. **마침** 버튼을 누릅니다.

새로 만든 설치 패키지가 설치 패키지 목록에 나타납니다. *원격으로 애플리케이션 설치* 작업을 만들거나 재구성 할 때 이 패키지를 선택할 수 있습니다.

취약점 및 패치 관리 [라이센스](#page-326-0)가 있을 때만 Kaspersky 데이터베이스에서 타사 애플리케이션의 설치 패키지 로 원격으로 애플리케이션 설치 작업을 생성 및 재구성할 수 있습니다.

Kaspersky 데이터베이스에서 타사 애플리케이션의 설치 패키지 설정 보기 및 수정

이전에 Kaspersky [데이터베이스에](#page-617-0) 나열된 타사 애플리케이션의 설치 패키지를 생성한 경우 나중에 이 패키지의 [설정을](#page-619-0) 보고 수정할 수 있습니다.

Kaspersky 데이터베이스에서 타사 애플리케이션의 설치 패키지 설정은 취약점 및 패치 관리 [라이선스](#page-326-0)에 따라 서만 수정할 수 있습니다.

Kaspersky 데이터베이스에서 타사 애플리케이션의 설치 패키지 설정을 보고 수정하려면 다음 단계를 따릅니다.

1. 메인 메뉴에서 **발견 및 배포 → 배포 및 할당 → 설치 패키지**로 이동합니다.

2. 설치 패키지 목록이 열리면 관련 패키지의 이름을 누릅니다. 속성 창이 열립니다.

- 3. 필요하면 설정을 수정합니다.
- 4. **저장** 버튼을 누릅니다.

수정한 설정이 저장됩니다.

### <span id="page-619-0"></span>Kaspersky 데이터베이스의 타사 애플리케이션 설치 패키지 설정

타사 애플리케이션의 설치 패키지 설정은 다음 탭으로 그룹화됩니다.

아래 나열된 설정이 기본적으로 모두 표시되는 것은 아닙니다. **필터** 버튼을 누르고 목록에서 관련 열 이름을 선택하여 필요한 열을 추가할 수 있습니다.

### **일반** 탭:

수동으로 편집할 수 있는 설치 패키지 이름이 포함된 입력 필드

### • [애플리케이션](javascript:toggleBlock() **m**

설치 패키지가 생성되는 타사 애플리케이션의 이름입니다.

#### **[버전](javascript:toggleBlock()**

설치 패키지가 생성되는 타사 애플리케이션의 버전 번호입니다.

#### **[크기](javascript:toggleBlock()**

타사 설치 패키지의 크기(KB)입니다.

### **[만든](javascript:toggleBlock() 날짜**

타사 설치 패키지를 만든 날짜와 시간입니다.

◆ [경로](javascript:toggleBlock() छ

타사 설치 패키지가 저장된 네트워크 폴더의 경로입니다.

### **설치 절차** 탭:

### **[필요한](javascript:toggleBlock() 일반 시스템 구성 요소 설치**

이 옵션을 활성화하면 업데이트를 설치하기 전에 애플리케이션은 업데이트 설치를 설치하기 위해 필요 한 모든 일반 시스템 구성 요소(선결 조건)를 자동으로 설치합니다. 이러한 필수 구성 요소의 예로는 운 영 체제 업데이트 등이 있습니다. 이 옵션을 비활성화하는 경우에는 필수 구성 요소를 수동으로 설치해야 합니다. 기본적으로 이 옵션은 비활성화되어 있습니다.

업데이트 속성을 표시하고, 다음 열을 포함하는 표:

• [이름](javascript:toggleBlock()**<br>** 

업데이트 이름입니다.

### **[설명](javascript:toggleBlock()**

업데이트에 대한 설명입니다.

**[출처](javascript:toggleBlock()**

Microsoft 또는 다른 타사 개발자가 릴리스했는지 여부를 가리키는 업데이트 소스입니다.

### **[유형](javascript:toggleBlock()**

드라이버용인지 또는 애플리케이션용인지를 가리키는 업데이트 유형입니다.

#### **[카테고리](javascript:toggleBlock()**

Microsoft 업데이트에 대해 표시되는 WSUS(Windows Server 업데이트 서비스) 카테고리(중요 업데 이트, 정의 업데이트, 드라이버, 기능 팩, 보안 업데이트, 서비스 팩, 도구, 업데이트 롤업, 업데이트 또 는 업그레이드)입니다.

### MSRC**에서 [정의한](javascript:toggleBlock() 중요도**

MSRC(Microsoft Security Response Center)에서 정의한 업데이트의 심각도입니다.

**[중요도](javascript:toggleBlock()**

Kaspersky에서 정의한 업데이트의 심각도입니다.

### **패치 [중요도](javascript:toggleBlock()**

Kaspersky 애플리케이션용인 경우 패치의 심각도입니다.

### **[문서](javascript:toggleBlock()**

업데이트를 설명하는 기술 자료 문서의 식별자(ID)입니다.

### **[보안](javascript:toggleBlock() 공지 문서**

업데이트를 설명하는 보안 게시판의 ID입니다.

#### **[설치하도록](javascript:toggleBlock() 할당 안 됨**(**새 버전**)

업데이트가 설치하도록 할당 안 됨 상태인지 여부를 표시합니다.

#### **[설치](javascript:toggleBlock() 대상**

업데이트가 설치 대상 상태인지 여부를 표시합니다.

### **[설치](javascript:toggleBlock() 중**

업데이트가 설치 중 상태인지 여부를 표시합니다.

### **[설치됨](javascript:toggleBlock()**

업데이트가 설치됨 상태인지 여부를 표시합니다.

### **[실패](javascript:toggleBlock()**

업데이트가 실패 상태인지 여부를 표시합니다.

### **[재시작](javascript:toggleBlock() 필요**

업데이트가 재시작 필요함 상태인지 여부를 표시합니다.

### **[등록된](javascript:toggleBlock() 날짜**

업데이트가 등록된 날짜와 시간을 표시합니다.

### **대화식 모드로 [설치됨](javascript:toggleBlock()**

업데이트를 설치하는 동안 사용자와의 상호 작용이 필요한지 여부를 표시합니다.

### **승인 상태 [업데이트](javascript:toggleBlock()**

업데이트 설치 승인 여부를 표시합니다.

### **[리비전](javascript:toggleBlock()**

업데이트의 현재 리비전 번호를 표시합니다.

**[업데이트](javascript:toggleBlock()** ID

업데이트 ID를 표시합니다.

#### **[애플리케이션](javascript:toggleBlock() 버전**

애플리케이션을 업데이트할 버전 번호를 표시합니다.

### **[대체됨](javascript:toggleBlock()**

업데이트를 대체할 수 있는 다른 업데이트를 표시합니다.

### **[대체](javascript:toggleBlock() 중**

업데이트로 대체할 수 있는 다른 업데이트를 표시합니다.

### **[라이센스](javascript:toggleBlock() 계약서 약관 수락 필요**

업데이트 시 EULA(최종 사용자 라이센스 계약서) 약관에 동의해야 하는지 여부를 표시합니다.

#### **[상세](javascript:toggleBlock() 설명**

업데이트 공급업체의 이름을 표시합니다.

### **[애플리케이션](javascript:toggleBlock() 제품군**

업데이트가 속한 애플리케이션 제품군의 이름을 표시합니다.

#### • [애플리케이션](javascript:toggleBlock() **2**

업데이트가 속한 애플리케이션의 이름을 표시합니다.

### **[현지화](javascript:toggleBlock() 언어**

업데이트 현지화 언어를 표시합니다.

### **[설치하도록](javascript:toggleBlock() 할당 안 됨**(**새 버전**)

업데이트가 설치하도록 할당 안 됨(새 버전) 상태인지 여부를 표시합니다.

### **[필수](javascript:toggleBlock() 구성 요소 설치 필요**

업데이트가 필수 구성 요소 설치 필요 상태인지 여부를 표시합니다.

### **[다운로드](javascript:toggleBlock() 모드**

업데이트 다운로드 모드를 표시합니다.

• [패치](javascript:toggleBlock() **?** 

업데이트가 패치인지 여부를 표시합니다.

### **[설치](javascript:toggleBlock() 안 됨**

업데이트가 설치 안 됨 상태인지 여부를 표시합니다.

### **만든 날짜**

- 설치 중 명령줄 파라미터로 사용되는 이름, 설명, 값과 함께 설치 패키지 설정을 표시하는 **설정** 탭. 패키지가 이 러한 설정을 제공하지 않으면 해당 메시지가 표시됩니다. 이러한 설정의 값을 수정할 수 있습니다.
- 설치 패키지 수정 사항을 표시하고 다음 열을 포함하는 **리비전 내역** 탭:
	- **리비전** 설치 패키지 리비전 번호를 표시합니다.
	- **시간** 설치 패키지 설정이 수정된 날짜 및 시간입니다.
	- **사용자** 설치 패키지 설정을 수정한 사용자 이름입니다.
	- **사용자 기기 IP 주소** 개체가 수정된 기기의 IP 주소.
	- **웹 콘솔 IP 주소** 개체가 수정된 Kaspersky Security Center 웹 콘솔의 IP 주소.
	- **처리** 리비전 내 설치 패키지에서 수행된 작업을 나열합니다.
	- **설명** 설치 패키지 설정 변경 내용 관련 리비전 설명. 기본적으로 리비전 설명은 비어 있습니다. 리비전에 설명을 추가하려면, 관련 리비전을 선택하고 **설명 편집** 버튼을 클릭합니다. 창이 열리면 리비전 관한 설명 텍스트를 입력합니다.

### 격리된 네트워크의 취약점 수정

이 섹션에서는 인터넷 액세스가 없는 격리된 중앙 관리 서버에 연결된 관리 대상 기기에서 타사 소프트웨어 취약 점을 수정하기 위해 수행할 수 있는 단계를 설명합니다.

### <span id="page-623-0"></span>시나리오: 격리된 네트워크에서 타사 소프트웨어 취약점 수정

격리된 네트워크에서 관리 중인 기기에 설치된 타사 소프트웨어의 업데이트를 설치하고 취약점을 수정할 수 있습 니다. 이러한 네트워크에는 인터넷에 액세스가 없는 중앙 관리 서버 및 이에 연결된 관리 대상 기기가 포함됩니다. 이러한 네트워크의 취약점을 수정하려면 인터넷에 연결된 중앙 관리 서버가 필요합니다. 인터넷이 연결된 중앙 관 리 서버를 사용하면 패치(업데이트 필요)를 다운로드한 다음 격리된 중앙 관리 서버로 전송할 수 있습니다.

소프트웨어 공급업체에서 발행한 타사 소프트웨어 업데이트는 다운로드할 수 있지만 Kaspersky Security Center를 사용하여 격리된 중앙 관리 서버에서 Microsoft 소프트웨어 업데이트를 다운로드할 수는 없습니다.

격리된 네트워크에서 취약점을 수정하는 프로세스에 대해 알아보려면 이 [프로세스의](#page-624-0) 설명 및 구성을 참조하십시 오.

### 필수 구성 요소

시작하기 전에 다음을 먼저 진행해 주십시오.

1. 인터넷에 연결하고 패치를 다운로드하기 위해 기기 한 개를 할당합니다. 이 기기는 인터넷 액세스가 가능한 중 앙 관리 서버로 간주합니다.

2. 다음 기기에 15.1 버전 이상의 [Kaspersky Security Center](#page-68-0) Linux를 설치하십시오.

- 인터넷 액세스가 가능한 중앙 관리 서버 역할을 하는 할당된 기기
- 인터넷에서 격리된 중앙 관리 서버 역할을 하는 격리된 기기 (이하 격리된 중앙 관리 서버라고 함)
- 3. 모든 중앙 관리 서버에 업데이트 및 패치를 다운로드하고 저장하기 위한 [충분한](#page-637-0) 디스크 공간이 있는지 확인합 니다.

단계

격리된 중앙 관리 서버의 관리 대상 기기에 업데이트 설치 및 타사 소프트웨어 취약점 수정은 다음 단계로 구성됩 니다.

#### <sup>1</sup> **인터넷 액세스가 가능한 중앙 관리 서버 구성**

인터넷 [액세스가](#page-625-0) 가능한 중앙 관리 서버를 준비하여 필요한 타사 소프트웨어 업데이트에 대한 요청을 처리하고 패치를 다운로드합니다.

#### <sup>2</sup> **격리된 중앙 관리 서버 구성**

격리된 중앙 관리 서버를 [준비하여](#page-626-0) 필요한 업데이트 목록을 형성하고 인터넷 액세스를 통해 중앙 관리 서버에서 다운로드한 패치를 처리할 수 있습니다. 구성 후에는 격리된 중앙 관리 서버가 인터넷에서 패치를 다운로드하려 고 시도하지 않습니다. 대신 패치를 통해 업데이트를 받습니다.

#### <sup>3</sup> **격리된 중앙 관리 서버의 패치 관리 및 업데이트 설치**

서버 구성을 완료한 후, 인터넷 액세스가 가능한 중앙 관리 서버에서 격리된 중앙 관리 서버까지 필요한 업데이 트 목록 및 패치를 전송할 수 있습니다. 다음으로 패치의 업데이트는 *취약점 관련 [업데이트를](#page-627-0) 설치하고 취약점* 수정 작업을 사용하여 관리 중인 기기에 설치됩니다.

### 결과

따라서 타사 소프트웨어 업데이트가 격리된 중앙 관리 서버로 전송되고 Kaspersky Security Center Linux를 통해 연결된 관리 대상 기기에 설치됩니다. 중앙 관리 서버는 한 번만 구성해도 되며 이후에는 필요한 만큼 업데이트할 수 있습니다(예: 하루에 한 번 또는 여러 번).

# <span id="page-624-0"></span>격리된 네트워크에서 타사 소프트웨어 취약점 수정 정보

격리된 [네트워크에서](#page-623-0) 타사 소프트웨어 취약점을 수정하는 프로세스는 아래 그림에 표시되어 있습니다. 이 프로세 스는 주기적으로 반복할 수 있습니다.

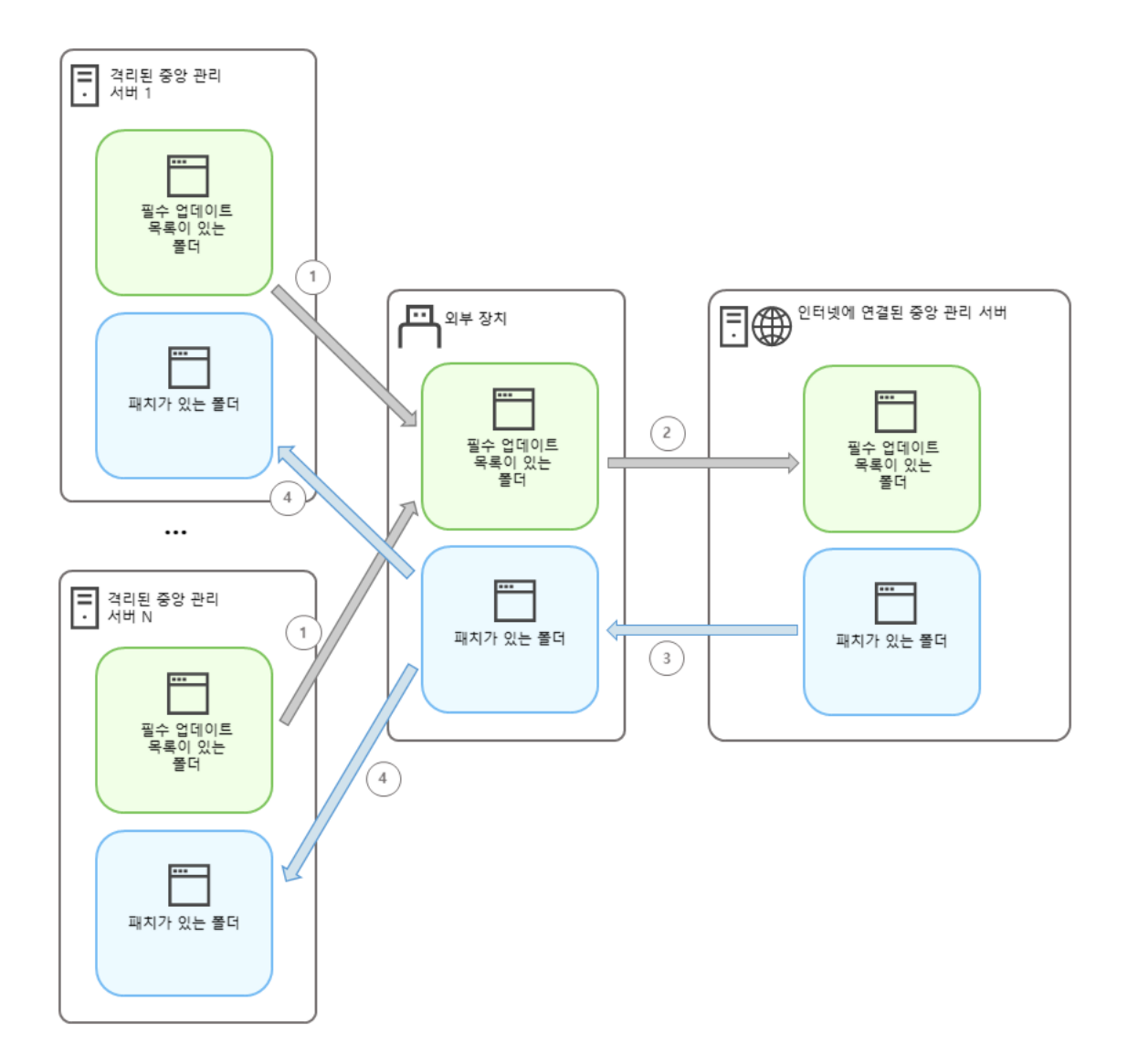

인터넷 액세스가 가능한 중앙 관리 서버와 격리된 중앙 관리 서버 간의 패치 및 필요한 업데이트 목록을 전송하는 프로세스

인터넷에서 격리된 모든 중앙 관리 서버(이하 격리된 중앙 관리 서버)는 이 중앙 관리 서버에 연결된 관리 기기에 설치해야 하는 업데이트 목록을 생성합니다. 이 업데이트 목록은 특정 폴더에 이진 파일 집합으로 저장되며, 각 파 일의 이름에는 필요한 업데이트가 포함된 패치 ID가 있습니다. 따라서 목록의 각 파일은 특정 패치에 해당합니다.

필요한 업데이트 목록은 외부 기기를 통해 인터넷에 접속할 수 있는 격리된 중앙 관리 서버에서 지정된 중앙 관리 서버로 전송됩니다. 그런 다음 지정된 중앙 관리 서버가 인터넷에서 패치를 다운로드하여 지정된 폴더에 배치합니 다.

모든 패치를 다운로드하여 지정된 폴더에 배치하면 필요한 업데이트 목록을 가져온 격리된 각 중앙 관리 서버로 패치가 다시 전송됩니다. 패치는 격리된 각 중앙 관리 서버에서 패치를 위해 생성된 폴더에 저장됩니다.

따라서 *취약점 관련 업데이트를 설치하고 취약점 수정* 작업은 패치를 실행하고 격리된 중앙 관리 서버의 관리 기 기에 업데이트를 설치합니다.

<span id="page-625-0"></span>격리된 네트워크의 취약점을 수정하기 위해 인터넷 액세스를 사용하여 중앙 관리 서버 구성

격리된 네트워크 내에서 [취약점](#page-623-0) 수정 및 패치 전송을 준비하려면, 먼저 인터넷 액세스가 가능한 중앙 관리 서버를 구성한 다음 격리된 중앙 관리 서버를 [구성합니다](#page-626-0).

인터넷 액세스가 가능한 중앙 관리 서버를 구성하려면 다음을 수행합니다.

1. 중앙 관리 서버가 설치된 디스크에 다음과 같은 [폴더](#page-624-0) 두 개를 만듭니다.

- 필요한 업데이트 목록의 폴더
- 패치 폴더

이 폴더의 이름은 임의 지정할 수 있습니다.

2. 운영 체제의 표준 관리 도구를 사용하여 생성된 폴더의 KLAdmins 그룹에 대한 수정 액세스 권한을 부여합니다.

3. klscflag 유틸리티를 사용하여 중앙 관리 서버 속성의 폴더에 대한 경로를 지정합니다.

명령줄을 실행한 후 klscflag 유틸리티를 사용하여 현재 디렉터리를 해당 디렉터리로 변경합니다. klscflag 유틸 리티는 중앙 관리 서버가 설치된 디렉터리에 있습니다. 기본 설치 경로는 /opt/kaspersky/ksc64/sbin입니다.

4. 명령줄에서 다음 명령을 실행합니다.

- 패치 폭더의 경로를 설정하려면 다음을 수행합니다. klscflag -fset -pv klserver -n VAPM DATA EXPORT PATH -t s -v "<path to the folder>"
- 필요한 업데이트 목록의 폴더 경로를 설정하려면 다음을 수행합니다. klscflag -fset -pv klserver -n VAPM REO IMPORT PATH -t s -v "<path to the folder>"

예시: klscflag -fset -pv klserver -n VAPM\_DATA\_EXPORT\_PATH -t s -v "/FolderForPatches"

5. 필요하다면, klscflag 유틸리티를 사용하여 관리 중인 기기가 새 패치 요청을 확인할 빈도를 지정합니다. klscflag -fset -pv klserver -n VAPM DATA EXPORT PERIOD SEC -t d -v <value in seconds> 기본 값은 120 초입니다.

Example: klscflag -fset -pv klserver -n VAPM\_DATA\_EXPORT\_PERIOD\_SEC -t d -v 120

6. 중앙 관리 서버 서비스를 다시 시작합니다.

인터넷 액세스가 가능한 중앙 관리 서버가 업데이트를 다운로드하고 격리된 중앙 관리 서버에 전송할 수 있습니 다. 취약점 수정을 시작하기 전에 격리된 중앙 관리 서버를 [구성합니다](#page-626-0).

### <span id="page-626-0"></span>격리된 네트워크의 취약점을 수정하도록 격리된 중앙 관리 서버 구성

인터넷 [액세스가](#page-625-0) 가능한 중앙 관리 서버를 구성한 후, 네트워크 내에서 격리된 모든 중앙 관리 서버를 준비하면 격 리된 중앙 관리 서버에 연결된 관리 대상 기기에서 취약점 수정 및 [업데이트](#page-623-0) 설치를 진행할 수 있습니다.

격리된 중앙 관리 서버를 구성하려면 각 중앙 관리 서버에 대해 다음 단계를 수행합니다.

1. 취약점 및 패치 관리(VAPM) 기능에 대한 라이센스 키를 활성화합니다.

2. 중앙 관리 서버가 설치된 디스크에 다음과 같은 [폴더](#page-624-0) 두 개를 만듭니다.

- 필요한 업데이트 목록의 폴더
- 패치 폴더

이 폴더의 이름은 임의 지정할 수 있습니다.

3. 운영 체제의 표준 관리 도구를 사용하여 생성된 폴더의 KLAdmins 그룹에 대한 **수정** 권한을 부여합니다.

4. klscflag 유틸리티를 사용하여 중앙 관리 서버 속성의 폴더에 대한 경로를 지정합니다.

명령줄을 실행한 후 klscflag 유틸리티를 사용하여 현재 디렉터리를 해당 디렉터리로 변경합니다. klscflag 유틸 리티는 중앙 관리 서버가 설치된 디렉터리에 있습니다. 기본 설치 경로는 /opt/kaspersky/ksc64/sbin입니다.

5. 명령줄에서 다음 명령을 실행합니다.

- 패치 폴더의 경로를 설정하려면 다음을 수행합니다. klscflag -fset -pv klserver -n VAPM DATA IMPORT PATH -t s -v "<path to the folder>"
- 필요한 업데이트 목록의 폴더 경로를 설정하려면 다음을 수행합니다. klscflag -fset -pv klserver -n VAPM REQ EXPORT PATH -t s -v "<path to the folder>"

예시: klscflag -fset -pv klserver -n VAPM\_DATA\_IMPORT\_PATH -t s -v "/FolderForPatches"

6. 필요하다면, klscflag 유틸리티를 사용하여 격리된 중앙 관리 서버가 새 패치를 확인할 빈도를 지정합니다. klscflag -fset -pv klserver -n VAPM\_DATA\_IMPORT\_PERIOD\_SEC -t d -v <value in seconds> 기본 값은 120 초입니다.

예시: klscflag -fset -pv klserver -n VAPM\_DATA\_IMPORT\_PERIOD\_SEC -t d -v 120

7. 필요하다면, klscflag 유틸리티를 사용하여 패치의 SHA256 해시를 계산합니다.

klscflag -fset -pv klserver -n VAPM\_DATA\_IMPORT\_VERIFY\_HASH -t d -v 1

이 명령을 실행하면 격리된 중앙 관리 서버로 전송하는 동안 패치가 수정되지 않았는지, 필요한 업데이트가 포 함된 올바른 패치를 수신했는지 확인할 수 있습니다.

기본적으로 Kaspersky Security Center Linux는 패치의 SHA256 해시를 계산하지 않습니다. 이 옵션을 활성화하 면 격리된 중앙 관리 서버가 패치를 수신한 후 Kaspersky Security Center Linux가 해당 해시를 계산하고 획득한 값을 중앙 관리 서버 데이터베이스에 저장된 해시와 비교합니다. 계산된 해시가 데이터베이스의 해시와 일치하 지 않으면 오류가 발생하며 잘못된 패치를 교체해야 합니다.

8. *취약점 및 필요한 업데이트 검색* 작업을 [생성](#page-587-0)하고 [스케줄을](#page-587-0) 지정합니다. 지정된 작업 일정보다 일찍 실행하려 면 작업을 수동으로 실행하십시오.

9. 중앙 관리 서버 서비스를 다시 시작합니다.

모든 중앙 관리 서버를 구성한 후 패치 및 필요한 [업데이트](#page-627-0) 목록을 전송하고 격리된 네트워크 내에서 관리되는 기기에 대한 타사 소프트웨어 취약점을 수정합니다.

### <span id="page-627-0"></span>격리된 네트워크에서 패치 관리 및 업데이트 설치

중앙 관리 서버 [구성을](#page-623-0) 완료한 후, 업데이트가 포함된 패치를 인터넷 액세스가 가능한 중앙 관리 서버에서 격리된 중앙 관리 서버로 전송할 수 있습니다. 하루에 한 번 또는 여러 번 등 필요한 만큼 업데이트를 전송하고 설치할 수 있습니다.

중앙 관리 서버 간에 패치와 필요한 업데이트 목록을 전송하려면 이동식 드라이브와 같은 외부 기기가 필요합 니다. 따라서 외부 기기에 업데이트 및 패치를 다운로드하고 저장하기 위해 [충분한](#page-637-0) 디스크 공간이 있는지 확인 하십시오.

아래 그림에는 패치 및 필요한 업데이트 목록을 전송하는 프로세스가 표시되어 있습니다.

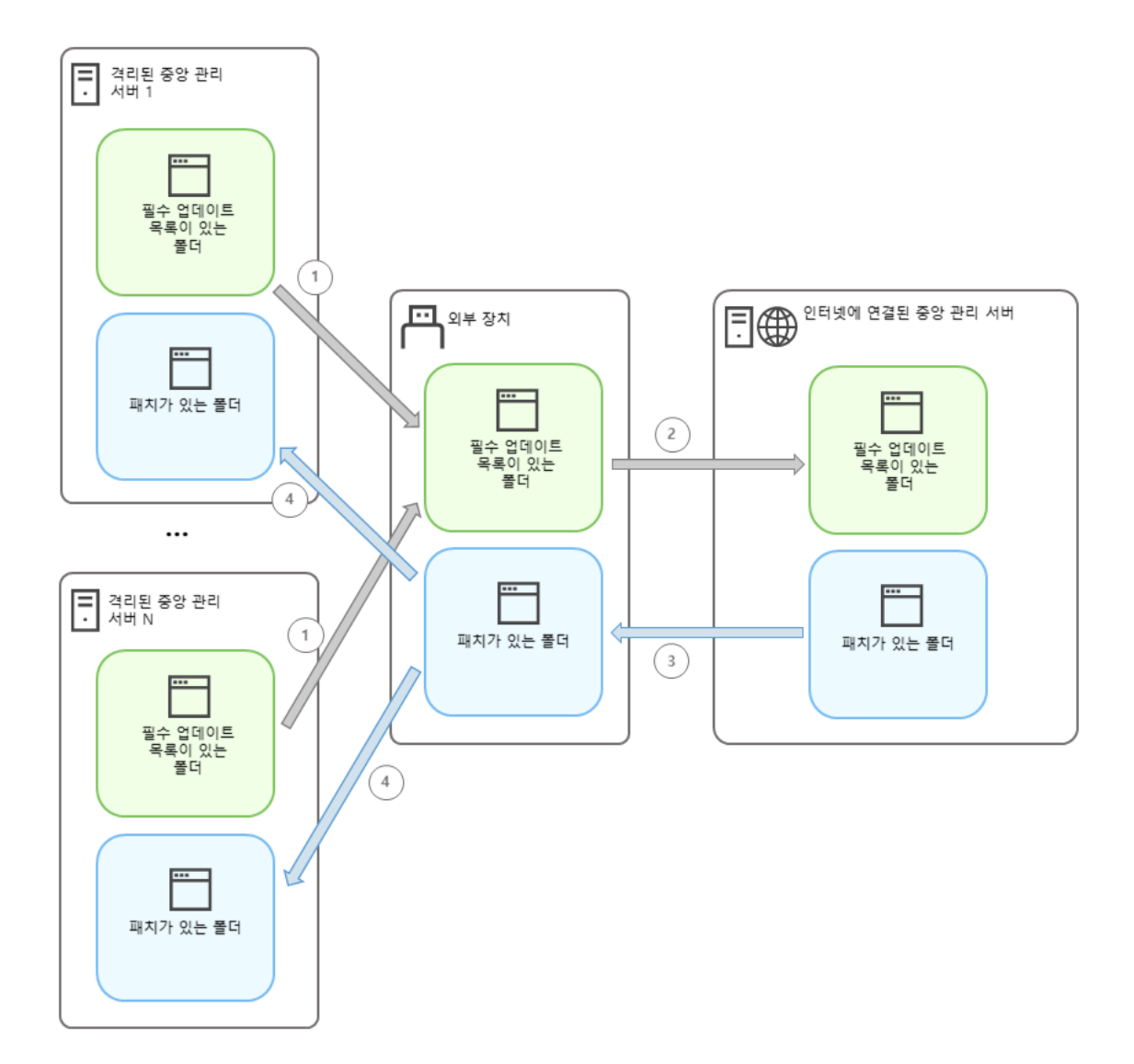

인터넷 액세스가 가능한 중앙 관리 서버와 격리된 중앙 관리 서버 간의 패치 및 필요한 업데이트 목록을 전송하는 프로세스

격리된 중앙 관리 서버에 연결된 관리 기기에 업데이트를 설치하고 취약점을 수정하려면:

- 1. *취약점 관련 업데이트를 설치하고 취약점 수정* 작업이 아직 실행되고 있지 않은 경우 시작합니다.
- 2. 외부 기기를 격리된 중앙 관리 서버에 연결합니다.
- 3. 외부 기기에 필요한 업데이트 목록용 폴더 하나와 패치용 폴더 하나를 만듭니다. 폴더에 원하는 이름을 지정할 수 있습니다. 이전에 만든 폴더는 삭제하십시오.
- 4. 격리된 모든 중앙 관리 서버에서 필수 업데이트 목록을 복사하고 이 목록을 외부 기기의 필요한 업데이트 목록 폴더에 붙여넣습니다.

결과적으로 격리된 모든 중앙 관리 서버에서 가져온 모든 목록을 하나의 폴더로 통합합니다. 따라서 이 폴더에 는 격리된 모든 중앙 관리 서버에 필요한 패치 ID가 있는 이진 파일이 [포함되어야](#page-624-0) 합니다.

- 5. 외부 기기를 인터넷 액세스가 가능한 중앙 관리 서버에 연결합니다.
- 6. 외부 기기에서 필요한 업데이트 목록을 복사하고 인터넷 액세스가 가능한 중앙 관리 서버의 필요한 업데이트 목록 폴더에 이 목록을 붙여넣습니다.

필요한 모든 패치는 인터넷에서 중앙 관리 서버의 패치 폴더로 자동 다운로드됩니다. 몇 시간이 걸릴 수 있습니 다.

7. 필요한 모든 패치가 다운로드되었는지 확인합니다. 이를 위해 다음 작업 중 하나를 수행할 수 있습니다.

- 인터넷 액세스가 가능한 중앙 관리 서버의 패치 폴더를 확인합니다. 필요한 업데이트 목록에 지정된 모든 패 치는 필요한 폴더에 다운로드해야 합니다. 필요한 패치 수가 적다면 더 편리합니다.
- 셸 스크립트와 같은 특수 스크립트를 준비합니다. 패치의 수가 많다면 모든 패치가 다운로드되었는지 직접 확인하기 어려울 수 있습니다. 이러한 경우 검사를 자동화하는 것이 좋습니다.

8. 인터넷 액세스가 가능한 중앙 관리 서버에서 패치를 복사하여 외부 기기의 해당 폴더에 붙여넣습니다.

9. 패치를 격리된 모든 중앙 관리 서버로 전송합니다. 패치를 지정 폴더에 넣습니다.

따라서 격리된 모든 중앙 관리 서버가 현재 중앙 관리 서버에 연결된 관리 대상 기기에 필요한 업데이트의 실제 목록을 생성합니다. 인터넷 액세스가 가능한 중앙 관리 서버가 필요한 업데이트 목록을 수신한 후 서버가 인터넷 에서 업데이트가 포함된 패치를 다운로드합니다. 이러한 패치가 격리된 중앙 관리 서버에 표시되면 *취약점 관련 업데이트를 설치하고 취약점 수정* 작업이 패치를 처리합니다. 따라서 업데이트가 관리 중인 기기에 설치되고 타 사 소프트웨어 취약점이 수정됩니다.

*취약점 관련 업데이트를 설치하고 취약점 수정* 작업이 실행 중일 때는 중앙 관리 서버 기기를 재부팅하거나 중 중앙 관리 서버 데이터 백업작업을 실행하지 마십시오(재부팅의 원인이 됨). 그렇게 하면 *취약점 관련 업데이 트를 설치하고 취약점 수정* 작업이 중단되고 업데이트가 설치되지 않습니다. 이 경우 작업을 수동으로 다시 시 작하거나 구성된 일정에 따라 작업이 시작될 때까지 기다려야 합니다.

## 격리된 네트워크에서 패치 전송 및 업데이트 설치 비활성화

예를 들어 격리된 네트워크에서 하나 이상의 서버를 가져오기로 했다면, 격리된 중앙 관리 서버에서 업데이트가 포 함된 패치 [전송을](#page-627-0) 비활성화할 수 있습니다. 따라서 패치 수와 다운로드 시간을 줄일 수 있습니다.

격리된 중앙 관리 서버로 패치 전송을 비활성화하려면:

1. 모든 중앙 관리 서버를 격리 해제하려면 인터넷 액세스가 가능한 중앙 관리 서버의 속성에서 패치 폴더의 경로 와 필요한 업데이트 목록을 삭제합니다. 특정 중앙 관리 서버를 격리된 네트워크 내에서 유지하려면 이 단계를 건너뛰십시오.

명령줄을 실행한 후 klscflag 유틸리티를 사용하여 현재 디렉터리를 해당 디렉터리로 변경합니다. klscflag 유틸 리티는 중앙 관리 서버가 설치된 디렉터리에 있습니다. 기본 설치 경로는 /opt/kaspersky/ksc64/sbin입니다. 명령줄에서 다음 명령을 실행합니다.

- 패치 폴더의 경로를 삭제하려면 다음을 수행합니다. klscflag -fset -pv klserver -n VAPM\_DATA\_EXPORT\_PATH -t s -v ""
- 필요한 업데이트 목록의 폴더 경로를 삭제하려면 다음을 수행합니다. klscflag -fset -pv klserver -n VAPM REQ IMPORT PATH -t s -v ""

2. 폴더 경로를 삭제했다면 인터넷 접속이 가능한 중앙 관리 서버에서 서비스를 다시 시작합니다.

3. 격리된 네트워크에서 제거하려는 각 격리된 중앙 관리 서버의 속성에서 패치 폴더의 경로와 필요한 업데이트 목록을 삭제합니다.

루트 권한이 있는 계정으로 명령줄에서 다음 명령을 실행합니다.

- 패치 폴더의 경로를 삭제하려면 다음을 수행합니다. klscflag -fset -pv klserver -n VAPM DATA IMPORT PATH -t s -v ""
- 필요한 업데이트 목록의 폴더 경로를 삭제하려면 다음을 수행합니다.

4. 폴더 경로를 삭제한 각 중앙 관리 서버의 서비스를 다시 시작하십시오.

인터넷 접속이 가능한 중앙 관리 서버를 재구성하면 더는 Kaspersky Security Center Linux를 통해 패치가 전송 되지 않습니다.

특정 중앙 관리 서버만 재구성하여 격리된 네트워크에서 제거하면 더는 Kaspersky Security Center Linux를 통해 패치가 전송되지 않습니다. 격리된 네트워크 내에 남아 있는 중앙 관리 서버에 계속 패치가 전송됩니다.

격리된 중앙 관리 서버의 취약점 수정을 [비활성화한](#page-623-0) 후 나중에 다시 시작하려면 이 중앙 관리 서버와 인터넷 액세 스가 가능한 중앙 관리 서버를 다시 구성해야 합니다.

# API 참조 가이드

이 Kaspersky Security Center OpenAPI 참조 가이드는 다음 작업을 지원하도록 설계되었습니다.

- 자동화 및 사용자 지정. 직접 처리하고 싶지 않은 작업을 자동화할 수 있습니다. 예를 들어 관리자는 Kaspersky Security Center OpenAPI를 사용하여 관리 그룹의 구조를 개발하고 해당 구조를 최신 상태로 유지하는 스크립 트를 생성 및 실행할 수 있습니다.
- 사용자 지정 개발. OpenAPI를 사용하여 클라이언트 애플리케이션을 개발할 수 있습니다.

화면 오른쪽에 있는 검색 필드를 사용하여 OpenAPI 참조 가이드에서 필요한 정보를 찾을 수 있습니다.

[OPENAPI](https://support.kaspersky.com/help/KSC/15.1/KSCAPI/index.html) **참조 가이드**

### 스크립트 샘플

OpenAPI 참조 가이드에는 아래 표에 나열된 Python 스크립트 샘플이 포함되어 있습니다. 이 샘플은 OpenAPI 메서 드를 호출하고, "기본/[보조](#page-44-0)" 계층 생성, Kaspersky Security Center Linux에서 [작업](#page-49-0) 실행, [배포](#page-51-0) 지점 할당 등 네트워 크 보호를 위한 다양한 작업을 자동 수행하는 방법을 보여줍니다. 이 샘플을 있는 그대로 실행하거나 샘플을 기반 으로 고유한 스크립트를 작성할 수 있습니다.

OpenAPI 메서드를 호출하고 스크립트를 실행하려면:

- 1. KIAkOAPI.tar.gz 아카이브를 [다운로드합니다](https://support.kaspersky.com/help/KSC/15.1/KSCAPI/common/KlAkOAPI-15.1.tar.gz) . 이 아카이브에는 KIAkOAPI 패키지 및 샘플이 포함되어 있습니 다(아카이브 또는 OpenAPI 참조 가이드에서 복사할 수 있습니다). KlAkOAPI.tar.gz 압축파일은 Kaspersky Security Center Linux 설치 폴더에도 있습니다.
- 2. 중앙 관리 서버가 설치된 기기의 KIAkOAPI.tar.gz 아카이브에서 KIAkOAPI 패키지를 [설치합니다](https://support.kaspersky.com/help/KSC/15.1/KSCAPI/a00453.html) ¤.

OpenAPI 메소드를 호출하고, 중앙 관리 서버 및 KlAkOAPI 패키지가 설치된 기기에서만 샘플 및 자체 스크립트 를 실행할 수 있습니다.

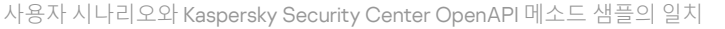

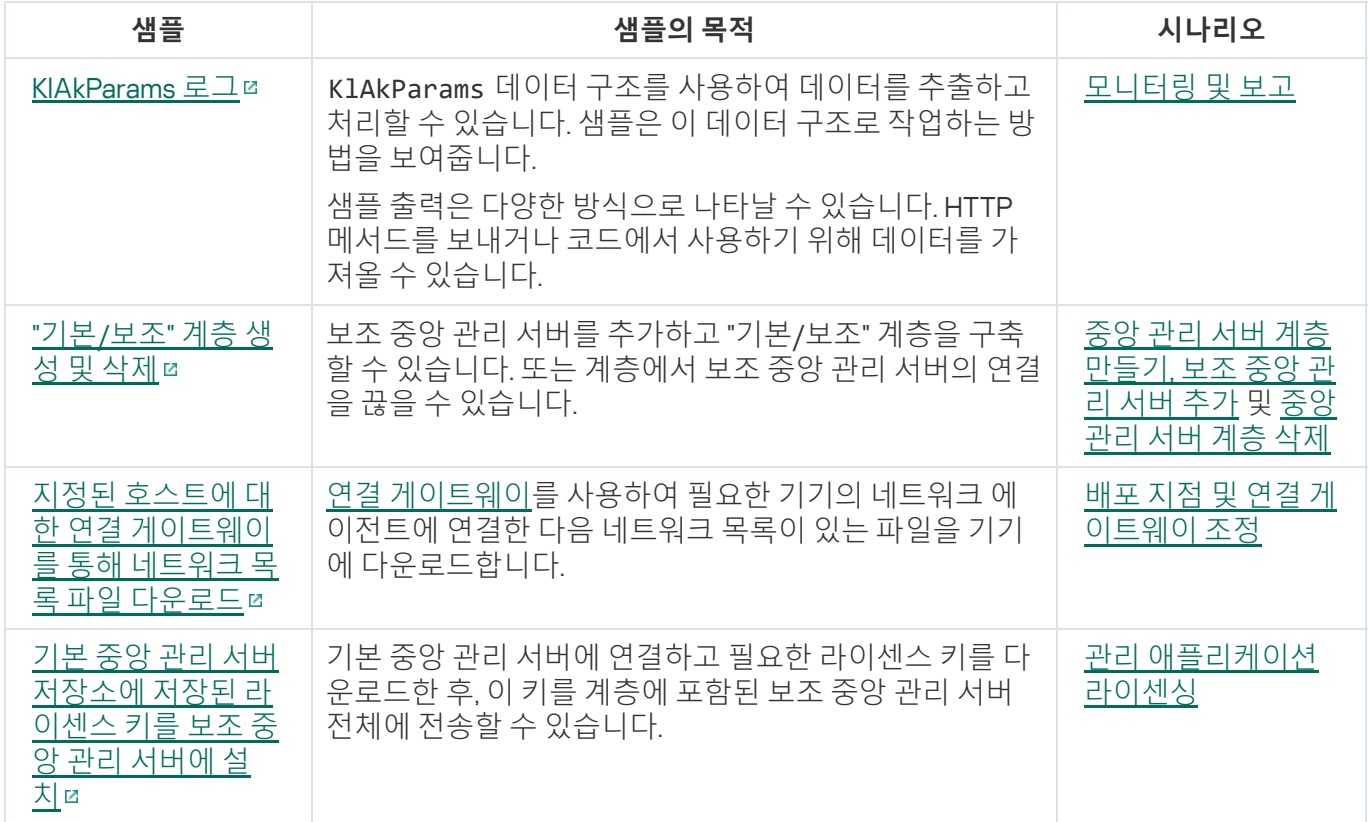

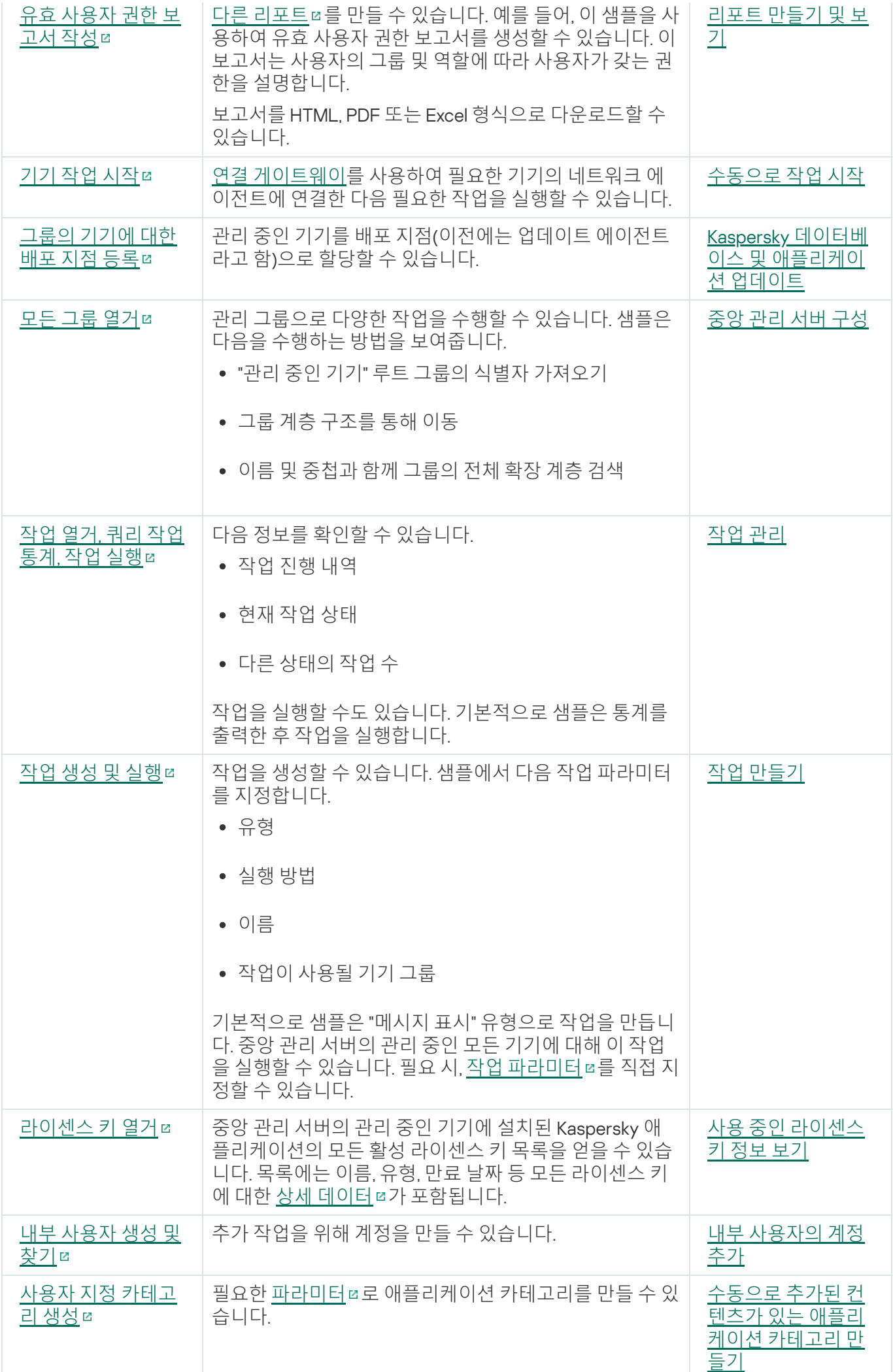

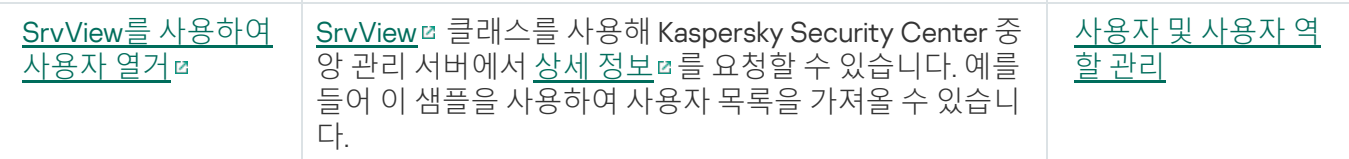

OpenAPI를 통해 Kaspersky Security Center Linux와 상호 작용하는 애플리케이션

일부 애플리케이션은 OpenAPI를 통해 Kaspersky Security Center Linux와 상호 작용합니다. 이 애플리케이션에는 Kaspersky Anti Targeted Attack Platform 또는 Kaspersky Security for Virtualization 등이 포함됩니다. OpenAPI를 기반으로 개발된 사용자 지정 클라이언트 애플리케이션일 수도 있습니다.

OpenAPI를 통해 Kaspersky Security Center Linux와 상호 작용하는 애플리케이션은 중앙 관리 서버에 연결됩니다. 중앙 관리 서버에 연결하기 위한 IP 주소 허용 [목록을](#page-141-0) 구성한 경우 Kaspersky Security Center Linux OpenAPI를 사 용하는 애플리케이션이 설치된 기기의 IP 주소를 추가합니다. 사용하는 애플리케이션이 OpenAPI에서 작동하는지 확인하려면 이 애플리케이션의 도움말을 참조하십시오.

# 사이징 가이드

이 섹션은 Kaspersky Security Center Linux 사이징에 대한 정보를 제공합니다.

# 이 설명서 정보

Kaspersky Security Center Linux(또는 Kaspersky Security Center) 사이징 가이드는 Kaspersky Security Center를 설치하고 관리할 뿐만 아니라 Kaspersky Security Center를 사용하는 조직에 기술 지원을 제공하는 전문가를 위해 작성되었습니다.

모든 권장 사항 및 계산은 Kaspersky Security Center가 Kaspersky 소프트웨어에 설치된 기기의 보호를 관리하는 네트워크에 대해 제공됩니다.

다양한 운영 조건에서 최적의 성능을 유지하려면 네트워크에 있는 기기 수, 네트워크 토폴로지 및 필요한 Kaspersky Security Center 기능을 고려하십시오.

이 설명서에는 다음 정보를 제공합니다:

- Kaspersky Security Center 제한 사항
- Kaspersky Security Center의 핵심 노드에 대한 계산 중앙 관리 서버 및 배포 지점:
	- 중앙 관리 서버 및 배포 지점에 대한 하드웨어 요구 사항
	- 중앙 관리 서버의 수와 계층 구조 계산
	- 배포 지점의 수와 구성 계산
- 네트워크에 연결된 기기의 수에 따라 데이터베이스에 기록되는 이벤트 구성
- Kaspersky Security Center의 최적 성능을 목표로 하는 특정 작업 구성
- Kaspersky Security Center 중앙 관리 서버와 모든 보호 기기 간의 트래픽 양(네트워크 부하)

다음과 같은 경우 이 설명서를 참조하는 것이 좋습니다:

- Kaspersky Security Center 설치 전에 리소스 이용을 계획할 때
- Kaspersky Security Center가 배포되는 네트워크의 규모에 중대한 변경 사항을 계획할 때
- 제한된 네트워크 세그먼트(테스트 환경)에서 Kaspersky Security Center를 사용하다가 회사 네트워크에 Kaspersky Security Center를 전체 규모로 배포할 때
- 사용된 Kaspersky Security Center 기능 세트를 변경할 때

# 중앙 관리 서버에 대한 계산

이 섹션에서는 중앙 관리 서버로 사용되는 기기에 대한 소프트웨어 및 하드웨어 요구 사항을 제공합니다. 또한 조 직 네트워크의 구성에 따라 중앙 관리 서버의 수와 계층을 계산하기 위한 권장 사항이 제공됩니다.

# 중앙 관리 서버에 대한 하드웨어 리소스 계산

이 섹션에는 중앙 관리 서버에 대한 하드웨어 리소스 준비를 계획하기 위한 지침을 제공하는 계산 방법이 들어 있 습니다.

# DBMS 및 중앙 관리 서버의 하드웨어 요구 사항

아래 표에는 테스트 중에 얻은 중앙 관리 서버 및 DBMS의 권장 최소 하드웨어 요구 사항이 나와 있습니다. 지원하 는 운영 체제 및 DBMS 전체 목록을 보려면 하드웨어 및 [소프트웨어](#page-23-0) 요구 사항 목록을 참조하십시오.

### 네트워크에는 50,000개의 기기가 포함됩니다

중앙 관리 서버가 설치된 기기의 구성

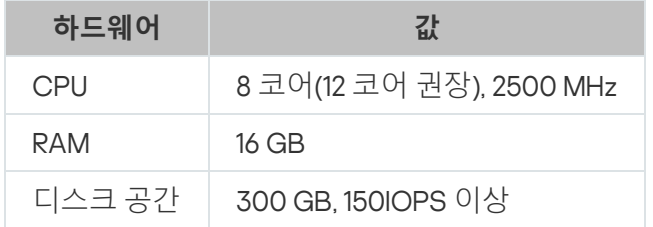

PostgreSQL DBMS가 설치되는 기기의 구성

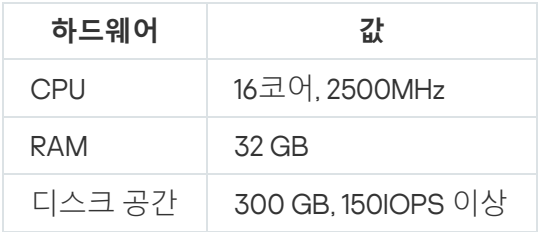

### 네트워크에는 30,000개의 기기가 포함됩니다

중앙 관리 서버가 설치된 기기의 구성

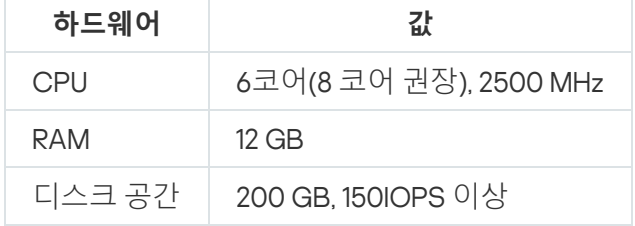

PostgreSQL DBMS가 설치되는 기기의 구성

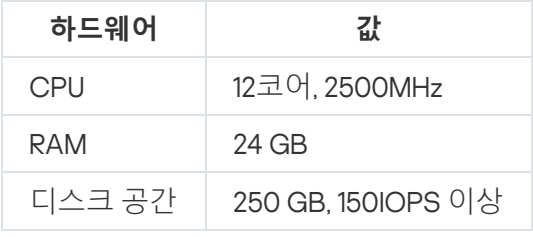

네트워크에는 10,000개의 기기가 포함됩니다

중앙 관리 서버가 설치된 기기의 구성

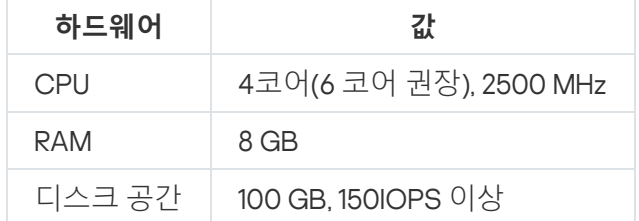

PostgreSQL DBMS가 설치되는 기기의 구성

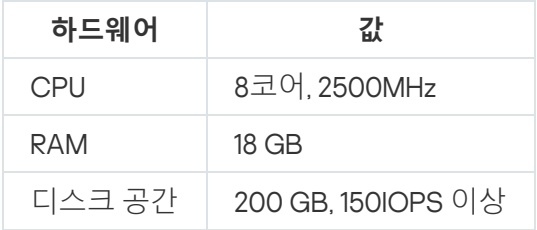

이 테스트는 다음 설정에서 실행되었습니다:

- 배포 지점 자동 할당은 중앙 관리 서버에서 활성화되거나 권장 [계산표에](#page-194-0) 따라 수동으로 배포 지점이 할당됩니 다.
- PostgreSQL DBMS에는 plpgsql 이외에 다른 확장 프로그램이 포함되어 있지 않습니다.

DBMS가 설치된 기기에서 데이터베이스는 약 100 GB의 디스크 공간을 사용하고 트랜잭션 로그는 약 200 GB의 디 스크 공간을 사용합니다.

# 데이터베이스 공간 계산

데이터베이스에서 이용되어야 하는 대략적인 용량은 다음 공식을 이용해 계산할 수 있습니다:

### $(600 \text{ * } C + 2.3 \text{ * } E + 2.5 \text{ * } A + 1.2 \text{ * } N \text{ * } F)$ , KB

여기서:

- C는 기기의 수입니다.
- E는 저장되는 이벤트 수입니다.
- A는 Active directory 개체의 총 개수입니다:
	- 기기 계정
	- 사용자 계정
	- 보안 그룹의 계정
	- Active Directory 조직 단위

Active Directory 검색이 비활성되어 있다면 A는 0과 같은 것으로 간주됩니다.

- N은 엔드포인트 기기에서 인벤토리에 포함된 실행 파일의 평균 수입니다.
- F는 실행 파일이 인벤토리에 포함된 엔드포인트 기기의 수입니다.

Kaspersky Endpoint Security 정책 설정에서 실행하는 애플리케이션 정보를 중앙 관리 서버에 알리려고 한다면 데 이터베이스에 해당 애플리케이션에 대한 정보를 저장하기 위해 추가로 (0.03 \* C) 기가 바이트가 필요합니다.

운영 중에는 데이터베이스에는 언제나 약간의 *할당 안 된 공간*이 나타납니다. 그렇기 때문에 데이터베이스 파일 (기본적으로 SQL 서버를 DBMS로 사용하면, KAV.MDF 파일임)의 실제 크기는 데이터베이스에서 차지하고 있는 용 량보다 약 2배 이상으로 큽니다.

트랜잭션 로그의 크기를 명시적으로 제한하는 것은 권장하지 않습니다(기본적으로 KAV\_log.LDF 파일임. 만일 SQL Server를 DBMS로 사용하는 경우). MAXSIZE 파라미터의 기본 값을 유지하는 것이 좋습니다. 그러나 이 파일의 크기를 제한해야 하는 경우에는 KAV\_log.LDF에 대한 MAXSIZE 파라미터의 필수 값은 20480MB로 고려해야 합니 다.

### <span id="page-637-0"></span>디스크 공간 계산

/var/opt/kaspersky/klnagent\_srv/ 폴더에 필요한 중앙 관리 서버 디스크 공간은 대략 다음 수식을 사용하여 계산 할 수 있습니다:

(724 \* C + 0.15 \* E + 0.17 \* A), KB

여기서:

- C는 기기의 수입니다.
- E는 저장되는 이벤트 수입니다.
- A는 Active directory 개체의 총 개수입니다:
	- 기기 계정
	- 사용자 계정
	- 보안 그룹의 계정
	- Active Directory 조직 단위

Active Directory 검색이 비활성되어 있다면 A는 0과 같은 것으로 간주됩니다.

# 중앙 관리 서버의 수 및 구성 계산

기본 중앙 관리 서버의 부하를 줄이기 위해 각 관리 그룹에 별도의 중앙 관리 서버를 할당할 수 있습니다. 하나의 기 본 중앙 관리 서버에 대한 보조 중앙 관리 서버의 수는 500개를 초과할 수 없습니다.

조직 [네트워크의](#page-190-0) 구성에 따라 중앙 관리 서버 구성을 생성하는 것이 좋습니다.

# 동적 가상 컴퓨터를 Kaspersky Security Center에 연결하기 위한 권장 사항

동적 가상 컴퓨터(또는 동적 VM)은 정적 가상 컴퓨터보다 리소스를 더 많이 사용합니다.

동적 가상 컴퓨터에 대한 자세한 내용은 동적 가상 [컴퓨터](#page-211-0) 지원을 참조하십시오.

새 동적 VM이 연결되면 Kaspersky Security Center Linux는 Kaspersky Security Center 웹 콘솔에서 이 동적 VM에 대한 레코드를 생성하고 동적 VM을 관리 그룹으로 이동합니다. 그런 다음 동적 VM이 중앙 관리 서버 데이터베이 스에 추가됩니다. 중앙 관리 서버는 이 동적 VM에 설치된 네트워크 에이전트와 완전히 동기화됩니다.

조직의 네트워크에서 네트워크 에이전트는 각 동적 VM에 대해 다음과 같은 네트워크 목록을 생성합니다:

- $\bullet$  하드웨어
- 설치된 소프트웨어
- 감지된 취약점
- 애플리케이션 제어 구성 요소의 이벤트 및 실행 파일 목록

네트워크 에이전트는 이러한 네트워크 목록을 중앙 관리 서버로 전송합니다. 네트워크 목록의 크기는 동적 VM에 설치된 구성 요소에 따라 다르며 Kaspersky Security Center Linux 및 데이터베이스 관리 시스템(DBMS)의 성능에 영향을 줄 수 있습니다. 부하는 비선형적으로 증가할 수 있습니다.

사용자가 동적 VM 작업을 마치고 전원을 끄면 이 시스템은 가상 인프라에서 제거되고 이 시스템에 대한 항목은 중 앙 관리 서버 데이터베이스에서 제거됩니다.

이러한 모든 작업은 Kaspersky Security Center Linux 및 중앙 관리 서버 데이터베이스 리소스를 많이 사용하며 Kaspersky Security Center Linux 및 DBMS의 성능을 저하시킬 수 있습니다. Kaspersky Security Center Linux에 동 적 VM을 최대 20,000개까지만 연결할 것을 권장합니다.

연결된 동적 VM이 표준 작업(데이터베이스 업데이트 등)을 수행하고 메모리를 80% 이하로, 사용 가능한 코어를 75~80%로 사용한다면, Kaspersky Security Center Linux에 동적 VM을 20,000개 이상 연결할 수 있습니다.

동적 VM에서 정책 설정, 소프트웨어, 운영 체제를 변경하면 리소스 소모가 줄거나 늘어납니다. 리소스의 80~95%를 소모하는 것을 최적으로 간주합니다.

# 배포 지점 및 연결 게이트웨이에 대한 계산

이 섹션에서는 배포 지점로 사용되는 기기에 대한 하드웨어 요구 사항과 함께 기업 네트워크의 구성에 따라 배포 지점 및 연결 게이트웨이의 수를 계산하기 위한 권장 사항을 제공합니다.

### <span id="page-638-0"></span>배포 지점의 요구 사항

이 문서에는 Windows 및 Linux 기반 배포 지점에 대한 하드웨어 및 소프트웨어 요구 사항이 기술되어 있습니다.

만일 중앙 관리 서버에서 어떤 원격 설치 작업이 보류 중이라면, 배포 지점이 설치된 기기 또한 설치 패키지의 용량 과 같은 여유 공간을 필요로 합니다.

만일 중앙 관리 서버에서 하나 이상의 업데이트(패치) 설치 작업과 취약점 수정 작업이 보류 중이라면, 배포 지점이 설치된 기기 또한 설치할 모든 패치 전체 용량의 2배의 여유 공간을 필요로 합니다.

배포 지점이 Kaspersky 업데이트 서버에서 직접 [데이터베이스](#page-451-0) 업데이트 및 애플리케이션 소프트웨어 모듈을 받는 체계를 사용한다면 배포 지점이 인터넷에 연결되어 있어야 합니다.

| 클라이언트 기기 수 | <b>CPU</b>                 | RAM RAM, 패치 관리 활성화 시 ㅣ 디스크 공간 |        |
|------------|----------------------------|-------------------------------|--------|
| 10,000     | 4코어, 2500MHz 8GB 8GB       |                               | 120 GB |
| 5000       | 4코어, 2500MHz   6 GB   8 GB |                               | 120 GB |
| 1000       | 2코어, 2500MHz   4 GB   8 GB |                               | 120 GB |

Windows **기반 배포 지점에 대한 최소 하드웨어 요구 사항**

Linux 기반 배포 지점에 대한 하드웨어 요구 사항

Linux **기반 배포 지점에 대한 최소 하드웨어 요구 사항**

| 클라이언트 기기 수 | <b>CPU</b>           | <b>RAM</b> | 디스크 공간 |
|------------|----------------------|------------|--------|
| 10,000     | 4코어, 2500MHz   10 GB |            | 120 GB |
| 5000       | 4코어, 2500MHz 8GB     |            | 120 GB |
| 1000       | 2코어, 2500MHz 6GB     |            | 120 GB |

# 배포 지점의 개수 및 구성 계산

네트워크에 포함된 클라이언트 기기가 많을수록 배포 지점도 더 많이 필요합니다. 배포 지점 자동 할당 기능을 중 지하는 않는 것을 권장합니다. 배포 지점 자동 할당 기능이 활성되면 클라이언트 기기의 수가 매우 많으면 중앙 관 리 서버는 배포 지점을 할당하고 그 구성을 정의합니다.

독점 할당된 배포 지점 사용

특정 기기를 배포 지점(예, 독점적으로 할당된 서버)로 사용하려는 경우 배포 지점의 자동 할당을 사용하지 않도록 선택할 수 있습니다. 이 경우 배포 지점을 할당할 기기에 사용 [가능한](#page-638-0) 디스크 공간이 충분하고 정기적으로 종료되 지 않으며 절전 모드가 해제되어 있는지 확인하십시오.

네트워크에 연결된 기기 수에 따라 단일 네트워크 세그먼트를 포함하는 네트워크에 할당된 배포 지점의 수

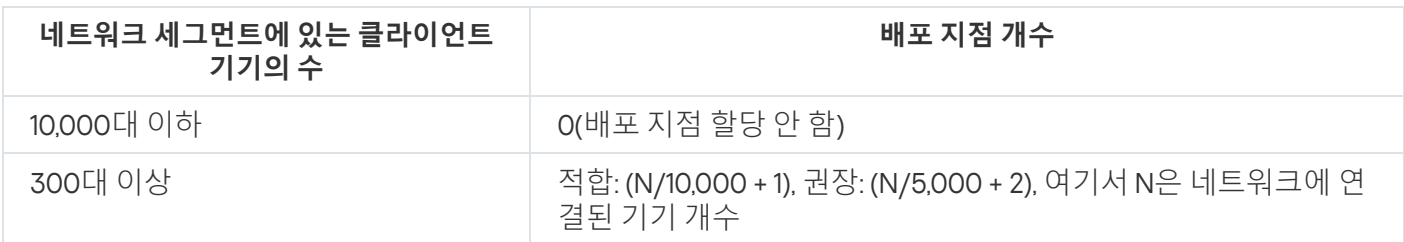

네트워크에 연결된 기기 수에 따라 다중 네트워크 세그먼트를 포함하는 네트워크에 할당된 배포 지점의 수

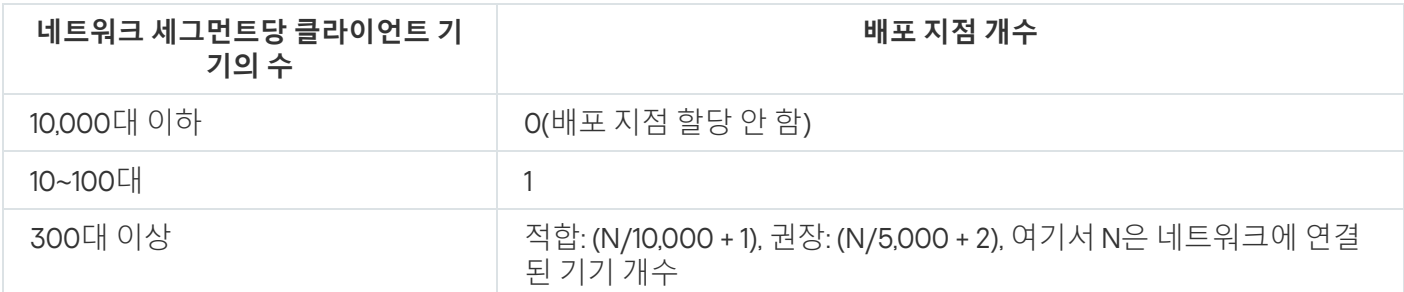

### 표준 클라이언트 기기(워크스테이션)를 배포 지점으로 사용

### 표준 클라이언트 기기(워크스테이션)를 배포 지점으로 사용하려는 경우에는 통신 채널과 중앙 관리 서버에 과도한 부하가 걸리지 않도록 아래 표에 나와 있는 것처럼 배포 지점을 할당하는 것이 좋습니다:

네트워크에 연결된 기기 수에 따라 단일 네트워크 세그먼트를 포함하는 네트워크에 배포 지점 기능을 수행하는 워크스테이션의 수

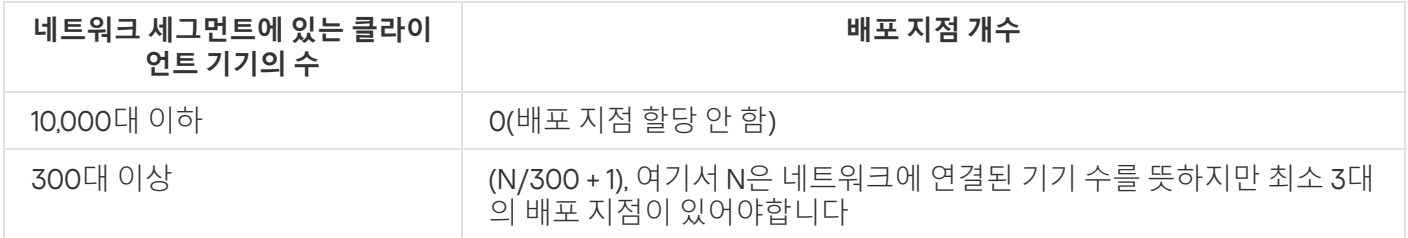

네트워크에 연결된 기기 수에 따라 다중 네트워크 세그먼트를 포함하는 네트워크에 배포 지점 기능을 수행하는 워크스테이션의 수

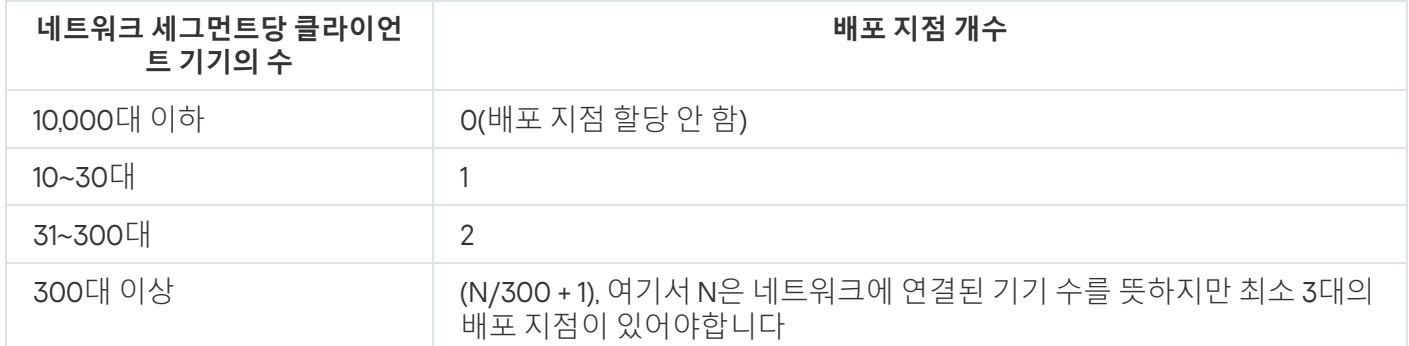

배포 지점이 종료되거나 다른 원인으로는 사용할 수 없는 경우 이 배포 지점에 연결된 관리 중인 기기는 업데이트 를 위해 중앙 관리 서버에 접근할 수 있습니다.

# 연결 게이트웨이 수 계산

연결 게이트웨이를 사용하려는 경우에는 이 기능용으로 특수 기기를 지정하는 것이 좋습니다.

연결 게이트웨이는 기기를 최대 10,000개까지 관리할 수 있습니다.

# 작업 및 정책에 대한 이벤트 정보 로깅

이 섹션에서는 중앙 관리 서버 데이터베이스에 이벤트를 저장하는 것과 관련된 계산을 제공하고 이벤트 수를 최소 화하여 중앙 관리 서버의 부하를 줄이는 방법에 대한 권장 사항을 제공합니다.

기본적으로 각 작업 및 정책의 속성은 작업 실행 및 정책 적용과 관련된 모든 이벤트를 저장합니다.

그러나 작업이 매우 자주(예, 주당 한 번 이상) 실행되고 상당히 많은 수의 기기(예, 10,000대 이상)에서 실행되는 경 우 이벤트 수가 너무 많아서 데이터베이스 한계를 초과할 수 있습니다. 이 경우 작업 설정에서 다음 두 옵션 중 하나 를 선택하는 것이 좋습니다:

- **작업 진행 상태와 관련된 이벤트 저장**. 이때, 데이터베이스는 작업이 실행되는 각 기기에서 작업 실행, 진행, 완 료(성공, 경고 또는 오류)에 대한 정보만 수신합니다.
- **작업 실행 결과만 저장**. 이 경우 데이터베이스는 작업이 실행되는 각 기기에서 작업 완료에 대한 정보(성공, 경 고 또는 오류)만 수신합니다.

상당히 많은 수의 기기(예, 10,000대 이상)에 대해 정책이 정의된 경우 이벤트 수가 많아지고 이벤트가 데이터베이 스에 대량으로 유입될 수 있습니다. 이 경우 정책 설정에서 우선되는 심각 이벤트만 선택하고 로그 기록을 활성화 하는 것이 좋습니다. 다른 모든 이벤트의 로그 기록은 비활성화하는 것이 좋습니다.

이렇게 하면 데이터베이스의 이벤트 수를 줄이고, 데이터베이스의 이벤트 테이블에 대한 분석과 관련된 시나리오 의 실행 속도를 높이며 다량의 이벤트가 심각 이벤트를 덮어쓰는 위험을 줄일 수 있습니다.

또한 작업 또는 정책과 관련된 이벤트의 저장 기간을 줄일 수 있습니다. 기본 기간은 작업 관련 이벤트는 7일, 정책 관련 이벤트는 30일입니다. 이벤트 저장 기간 변경 시, 조직의 작업 절차와 시스템 관리자가 각 이벤트 분석에 할당 할 수 있는 시간을 고려하십시오.

다음과 같은 경우 이벤트 저장 설정을 수정하는 것이 좋습니다:

- Kaspersky Security Center Linux 데이터베이스의 전체 이벤트 중 그룹 작업의 중간 상태 변경과 관련된 이벤트 와 정책 적용 관련 이벤트가 많은 부분을 차지합니다.
- 데이터베이스에 저장되는 전체 이벤트의 수에 설정한 한도를 초과하면, 운영 체제 로그에서 이벤트 자동 제거 에 관한 항목을 표시합니다.

하루에 하나의 기기에서 발생하는 최적의 이벤트 수가 20개를 초과하지 않아야 한다는 가정을 기반으로 이벤트 기 록 옵션을 선택하십시오. 필요한 경우 이 제한을 약간 늘릴 수 있지만 네트워크에 연결된 기기 수가 상대적으로 적 을 때만(10,000 미만) 이 제한을 늘릴 수 있습니다.

### 어떤 작업의 특정한 고려 사항 및 최적 설정

어떤 작업에는 네트워크에 연결된 기기의 수와 관련된 특정한 고려 사항이 있습니다. 이 섹션에서는 그러한 작업의 최적 구성에 대한 권장 사항을 제공합니다.

기기 발견, 데이터 백업 작업, 데이터베이스 점검 작업 및 Kaspersky Endpoint Security 업데이트용 그룹 작업은 Kaspersky Security Center Linux의 기본 기능 중 일부입니다.

<span id="page-641-0"></span>인벤토리 작업은 취약점 및 패치 관리 기능의 일부이며, 이 기능을 활성화하지 않으면 사용할 수 없습니다.

# 기기 발견 빈도

도메인 컨트롤러에 과도한 부하가 발생할 수 있으므로 기기 발견의 기본 빈도를 늘리는 것은 바람직하지 않습니다. 대신 조직의 필요에 따라 허용되는 최소 빈도로 검색을 예약하는 것이 좋습니다. 최적의 일정을 계산하기 위한 권 장 사항은 아래 표에 나와 있습니다.

기기 발견 스케줄

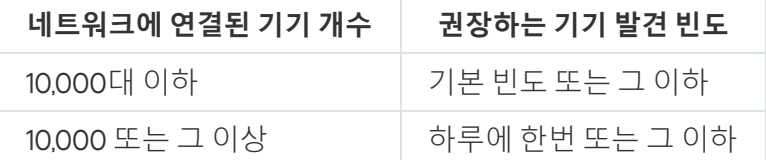

# 중앙 관리 서버 데이터 백업 작업 및 데이터베이스 점검 작업

중앙 관리 서버는 다음 작업이 실행 중일 때 작업을 중지합니다:

중앙 관리 서버 데이터 백업

• 데이터베이스 점검

이러한 작업이 실행 중일 때 데이터베이스는 어떠한 데이터도 수신할 수 없습니다.

다른 중앙 관리 서버 작업과 동시에 실행되지 않도록 이 작업들을 다시 예약해야 할 수 있습니다.

### Kaspersky Endpoint Security 업데이트를 위한 그룹 작업

중앙 관리 서버가 업데이트 경로 역할을 하는 경우 Kaspersky Endpoint Security 버전 10 이상 버전에서 권장되는 그룹 업데이트 작업에 대한 스케줄 옵션은 확인란을 선 **랜덤하게 작업 시작 시간을 자동으로 조절하는 기능 사용 택하고 <b>저장소 업데이트 다운로드를 완료한** 후입니다.

Kaspersky 서버에서 저장소로 업데이트를 다운로드하는 로컬 작업을 각 배포 지점에서 만드는 경우 Kaspersky Endpoint Security 그룹 업데이트 작업에 권장되는 옵션은 정기 스케줄입니다. 이 경우 임의 기간의 값은 1시간이어 야 합니다.

## 소프트웨어 인벤토리 작업

설치된 애플리케이션에 대한 정보를 얻으면서 데이터베이스의 부하를 줄일 수 있습니다. 이렇게 하려면 표준 소프트웨어 집합이 설치된 참조 기기에서 인벤토리 작업을 실행하는 것이 좋습니다.

단일 기기에서 중앙 관리 서버가 수신하는 실행 파일의 수는 150,000개를 초과할 수 없습니다. Kaspersky Security Center Linux가 이 제한에 도달하면 새 파일을 받을 수 없습니다.

일반적으로 클라이언트 기기에 있는 파일 개수는 60,000개를 초과하지 않습니다. 파일 서버의 실행 파일 수는 150,000 임계 값보다 클 수 있으며 심지어 임계 값을 초과할 수 있습니다.

# 중앙 관리 서버 및 보호 제품이 설치된 기기 간의 네트워크 부하 분산에 대한 세부 정보

이 섹션에서는 측정이 수행된 조건에 대한 설명과 함께 네트워크 트래픽의 테스트 측정 결과를 제공합니다. 조직 내(또는 중앙 관리 서버와 보호할 기기가 있는 다른 조직 간)의 네트워크 채널의 처리 용량과 네트워크 인프라를 계 획할 때 이 정보를 참조할 수 있습니다. 네트워크의 처리 용량을 알면 서로 다른 데이터 전송 작업에 걸리는 시간을 대략적으로 예측할 수도 있습니다.

### 다양한 시나리오에서의 트래픽 사용량

아래 표는 서로 다른 시나리오에서 중앙 관리 서버와 관리 중인 기기 간의 트래픽에 대해 수행된 테스트 측정 결과 를 보여줍니다.

기본적으로 기기는 15[분마다](#page-641-0) 또는 더 긴 간격으로 중앙 관리 서버와 동기화됩니다. 그러나 중앙 관리 서버에서 정 책 또는 작업 설정을 수정하면 해당 정책(또는 작업)이 적용되는 기기에서 우선 동기화가 진행되며 새 설정이 해당 기기로 전송됩니다.

중앙 관리 서버와 관리 중인 기기 간의 트래픽 용량

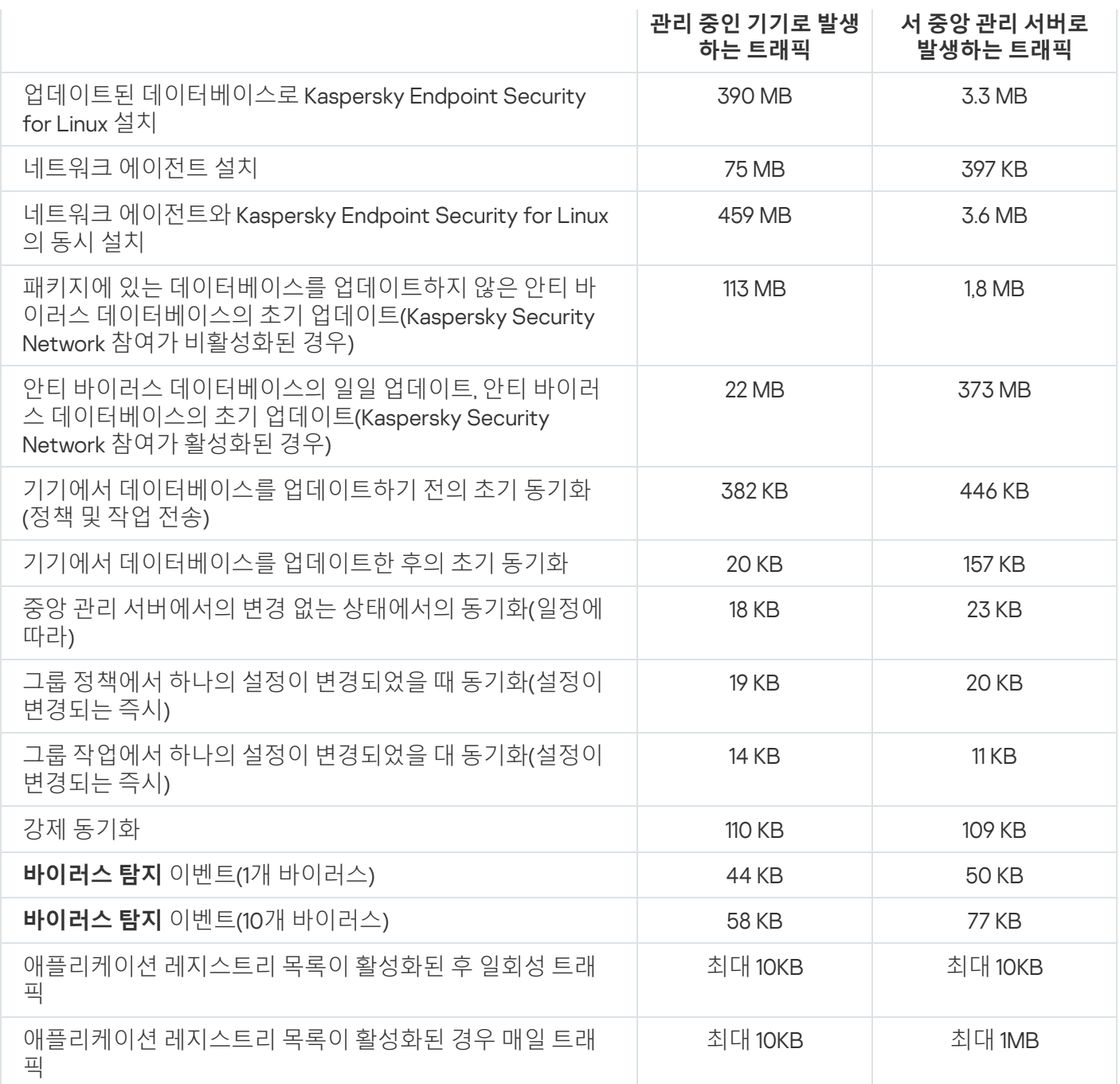

# 24시간 기준 평균 트래픽 사용

중앙 관리 서버와 관리 중인 기기 간의 평균 24시간 트래픽 사용량은 다음과 같습니다.

- 중앙 관리 서버에서 관리 중인 기기로 발생하는 트래픽은 840KB입니다.
- 관리 중인 기기에서 중앙 관리 서버로 발생하는 트래픽은 3MB입니다.

트래픽은 다음 조건에서 측정되었습니다.

- 관리 중인 기기에는 네트워크 에이전트 및 Kaspersky Endpoint Security for Linux가 설치되어 있습니다.
- 이 기기에 배포 지점은 할당되지 않았습니다.
- 취약점 및 패치 관리가 활성화되지 않았습니다.

중앙 관리 서버와의 동기화 주기는 15분이었습니다.

# 기술 지원 연락처

이 섹션에서는 기술 지원을 받는 방법과 기술 지원이 제공되는 약관에 대해 설명합니다.

# <span id="page-645-0"></span>기술 지원을 받는 방법

Kaspersky Security Center Linux 문서 또는 Kaspersky Security Center Linux에 대한 정보를 제공하는 출처에서 문 제 해결 방법을 찾을 수 없다면, Kaspersky 기술 지원에 문의하십시오. 기술 지원 전문가가 Kaspersky Security Center Linux 설치 및 사용과 관련된 모든 질문에 답해 드립니다.

Kaspersky는 수명 주기 동안 Kaspersky Security Center Linux에 대한 지원을 제공합니다(제품 지원 수명 주기 페이지 참조). 기술 지원에 문의하기 전에 [지원](https://support.kaspersky.com/support/rules/ko_kr) 규칙 을 [읽어보시기](https://support.kaspersky.com/corporate/lifecycle) 바랍니다.

다음 방법 중 하나로 기술 지원에 문의할 수 있습니다:

- 기술 지워 [웹사이트](https://support.kaspersky.com/b2b) 방문¤
- [Kaspersky CompanyAccount](https://companyaccount.kaspersky.com/) 포털 에서 기술 지원 요청

# Kaspersky CompanyAccount를 통해 기술 지원 받기

[Kaspersky CompanyAccount](https://companyaccount.kaspersky.com/) 는 Kaspersky 애플리케이션을 사용하는 회사를 위한 포털입니다. Kaspersky CompanyAccount 포털은 온라인 요청을 통해 사용자와 Kaspersky 전문가 간의 상호작용을 원활하게 합니다. Kaspersky CompanyAccount를 사용해 온라인 요청의 상태를 추적하고 요청 내역을 저장할 수도 있습니다.

Kaspersky CompanyAccount에서 단일 계정에 조직의 모든 직원을 등록할 수 있습니다. 등록된 직원이 단일 계정 을 통해 Kaspersky에 보낸 전자 요청을 중앙에서 관리할 수 있고 Kaspersky CompanyAccount를 통해 해당 직원의 권한도 관리할 수 있습니다.

Kaspersky CompanyAccount 포털은 다음 언어로 사용할 수 있습니다:

- 영어
- 스페인어
- 이탈리아어
- 독일어
- 폴란드어
- 포르투갈어
- 러시아어
- 프랑스어
- 일본어

# 중앙 관리 서버의 덤프 파일 받기

중앙 관리 서버의 덤프 파일에는 특정 시점의 중앙 관리 서버 프로세스에 대한 모든 정보가 포함되어 있습니다. 중 앙 관리 서버의 덤프 파일은 /var/lib/systemd/coredump 디렉토리에 저장됩니다. Kaspersky Security Center Linux 를 사용하는 동안에 덤프 파일은 저장되며 제거 시 영구적으로 삭제됩니다. 덤프 파일은 Kaspersky로 자동 전송되 지 않습니다.

중앙 관리 서버가 충돌한다면, Kaspersky 기술 지원에 문의할 수 있습니다. 기술 지원 전문가가 Kaspersky에 추가 분석을 위해 중앙 관리 서버의 덤프 파일 전송을 요청할 수 있습니다.

덤프 파일에는 개인 데이터가 포함될 수 있습니다. Kaspersky로 정보를 전송하기 전에 무단 엑세스로부터 정 보를 보호하는 것을 권장합니다.

# 애플리케이션에 대한 정보 출처

Kaspersky 웹사이트의 Kaspersky Security Center Linux 페이지

Kaspersky [웹사이트의](https://www.kaspersky.com/small-to-medium-business-security/security-center) Kaspersky Security Center Linux 페이지 ¤에서 애플리케이션과 기능, 특징과 같은 일반적인 정보를 확인할 수 있습니다.

기술 자료의 Kaspersky Security Center Linux 페이지

기술 자료는 Kaspersky 기술 지원 웹사이트에 있는 섹션입니다.

기술 자료의 [Kaspersky Security](https://support.kaspersky.com/ksc14) Center 페이지에서 애플리케이션의 구매, 설치 및 사용에 관한 유용한 정보, 권장 사항 및 자주 하는 질문에 대한 답변을 참조할 수 있습니다.

기술 자료의 문서에서는 Kaspersky Security Center Linux 및 기타 Kaspersky 애플리케이션과 관련된 질문에 대한 답변을 제공할 수 있습니다. 기술 자료의 문서에는 기술 지원 뉴스도 포함될 수 있습니다.

커뮤니티 웹사이트에서 Kaspersky 애플리케이션에 대해 의견 교환

질문에 대한 대답을 빨리 받지 않아도 된다면 당사 [포럼](https://community.kaspersky.com/) 에서 Kaspersky 전문가나 다른 사용자와 해당 사항에 대 해 토론할 수 있습니다.

포럼에서 논의 주제를 보고, 의견을 남기고, 새 논의를 시작할 수 있습니다.

웹사이트 리소스를 보려면 인터넷에 연결되어 있어야 합니다.

문제에 대한 해결책을 직접 찾을 수 없다면, 기술 [지원에](#page-645-0) 문의하시기 바랍니다.
# 알려진 문제

Kaspersky Security Center Linux에는 애플리케이션 작동에 심각한 영향을 주지 않는 몇 가지 제한이 있습니다.

- *배포 지점 저장소로 업데이트 다운로드* 또는 *업데이트 확인* 작업을 가져오면 **작업을 할당할 기기 선택** 옵션이 활성화됩니다. 이러한 작업은 기기 조회나 특정 기기에 할당할 수 없습니다. *배포 지점 저장소로 업데이트 다운 로드* 또는 특정 기기에 *업데이트 확인* 작업을 할당하면 작업을 가져올 때 오류가 발생합니다.
- 네트워크에 수만 개의 개체(관리 중인 기기, 보안 그룹, 사용자 계정)가 포함된 Microsoft Active Directory 도메 인이 포함되어 있고 응답 페이지 크기(MaxPageSize 매개변수)가 5,000 미만이라면 도메인 컨트롤러 검색을 사용할 수 없으며, 도메인 개체에 대한 정보가 수신되지 않습니다. 도메인 컨트롤러를 검색하려고 하면 *크기 제* 한 초과 오류가 발생합니다. 응답 페이지 크기를 늘리면 오류 해결에 도움이 될 수 있습니다. 필요하다면 Ntdsutil.exe [유틸리티를](https://learn.microsoft.com/en-us/troubleshoot/windows-server/identity/view-set-ldap-policy-using-ntdsutil) 사용 하여 MaxPageSize 매개변수 값을 5000이나 10000으로 늘릴 수 있습니다.
- 중앙 관리 서버 속성에서 KPSN을 활성화하고 HTTPS 포트 17111을 사용하면 ds.kaspersky.com과의 연결이 중단 되지 않습니다.
- Kaspersky Endpoint Security for Windows는 중앙 관리 서버 속성의 KSN 프록시 설정에서 **HTTPS 사용** 옵션이 활성화되어 있고 중앙 관리 서버 주소에 라틴어가 아닌 문자가 포함되어 있는 경우 KSN 프록시 서비스를 지원 하지 않습니다.
- 기본 Kaspersky Security Center Linux 중앙 관리 서버의 인터페이스에서 보조 서버로 전환하면 기본 메뉴의 **원 활한 업데이트** 섹션을 열 수 없습니다.
- Kaspersky Endpoint Security 11.3 for Mac에 대한 *키 추가* 작업을 생성하면 마법사에 빈 줄이 포함될 수 있는 라 이센스 키 테이블이 표시됩니다.
- Kaspersky Endpoint Security for Windows 정책에 표시된 보호 수준은 Kaspersky Endpoint Security for Windows 인터페이스의 보호 수준과 일치하지 않습니다.
- *애플리케이션을 원격으로 제거* 작업을 실행하여 관리 중인 기기에서 Kaspersky 애플리케이션을 제거하면 작업 이 성공적으로 완료되지만 애플리케이션은 제거되지 않습니다. 이 문제는 Kaspersky Endpoint Security for Linux, Kaspersky Embedded Systems Security for Linux 및 Kaspersky Industrial CyberSecurity for Linux Nodes 에 유효합니다.
- 중앙 관리 서버 속성 창에는 모바일 기기에 대한 설정이 있지만, Kaspersky Security Center Linux는 모바일 기 기 관리를 지원하지 않습니다.
- Linux 기기에서 **자산 관리(소프트웨어)** 섹션의 애플리케이션이 탐지되었다면 애플리케이션 속성에는 관련 실 행 파일에 대한 정보가 포함되지 않습니다.
- 원격 설치 작업을 통해 ALT Linux 운영 체제를 실행하는 기기에 네트워크 에이전트를 설치하고 루트 권한이 없 는 계정으로 이 작업을 실행하면 작업이 실패합니다. 루트 계정으로 원격 설치 작업을 실행하거나 네트워크 에 이전트의 독립 실행형 설치 패키지를 사용하여 애플리케이션을 로컬 설치합니다.
- 문자 형식의 보고서에서 페이지 나누기가 텍스트 줄을 가로로 자릅니다.
- **보조 중앙 관리 서버 추가** 마법사에서 향후 보조 서버 인증을 위해 2단계 인증이 활성화된 계정을 지정하면 마 법사에서 오류가 발생합니다. 이 문제를 해결하려면 2단계 인증이 비활성화된 계정을 지정하거나 향후 보조 서 버에서 계층을 생성하십시오.
- 다른 브라우저에서 Kaspersky Security Center 웹 콘솔을 열고 중앙 관리 서버 속성 창에서 중앙 관리 서버 인증 서 파일을 다운로드하면 다운로드한 파일의 이름이 달라집니다.
- 관리 중인 장치에 네트워크 어댑터가 둘 이상 있을 시, 장치가 중앙 관리 서버에 연결하는 데 사용하지 않는 네 트워크 어댑터의 MAC 주소 정보를 중앙 관리 서버에 보냅니다.
- Astra Linux 64비트 에디션에서는 klnagent-astra 패키지를 klnagent64\_14 패키지로 업그레이드할 수 없습니다. 업그레이드 대신 이전 패키지 klnagent64-astra가 제거되고 새 패키지 klnagent64가 설치되므로, klnagent64\_14 패키지가 있는 기기의 새 아이콘 추가됩니다. 이 기기의 이전 아이콘을 제거할 수 있습니다.
- *스크립트 원격 실행* 작업이 시작되면 이 작업에 할당된 계정을 변경할 수 없습니다. 작업이 할당된 계정을 변경 하려면 작업 설정에서 작업을 중지하고 올바른 계정 세부 정보로 작업을 다시 생성하십시오.
- 사용자 장치에서 SELinux를 활성화하면 [계정](javascript:void(0)) 암호 변경 @ 작업이 제대로 작동하지 않을 수 있습니다. SELinux 비활성화에 대한 자세한 내용은 사용 중인 운영 체제에 대한 사용자 가이드를 참조하십시오.

## Cloud Discovery

Cloud Discovery는 조직의 클라우드 인프라를 보호하는 CASB(클라우드 액세스 보안 브로커) 솔루션의 구성 요소 입니다. Cloud Discovery는 클라우드 서비스에 대한 사용자 접근을 관리합니다. 예를 들어 클라우드 서비스에는 Microsoft Teams, Salesforce, Microsoft Office 365가 포함됩니다. 클라우드 서비스는 *데이터 교환, 메신저, 이메일* 등의 카테고리로 그룹화됩니다.

## DMZ(완충 지역)

완충 지역은 전 세계 웹으로부터의 요청에 응답하는 서버가 포함된 로컬 네트워크의 세그먼트입니다. 조직 로컬 네 트워크의 보안을 유지하기 위해 완충 지역으로부터의 LAN 액세스는 방화벽을 통해 보호됩니다.

### **HTTPS**

브라우저와 웹 서버 간의 암호화를 사용하는 데이터 전송용 보안 프로토콜입니다. HTTPS는 회사 또는 재무 데이 터와 같은 제한된 정보 접근 권한을 얻는 데 사용됩니다.

#### **JavaScript**

웹 페이지 성능을 확장하는 프로그래밍 언어입니다. JavaScript를 사용하여 만든 웹 페이지는 웹 서버의 새 데이터 로 웹 페이지를 새로 고치지 않고도 인터페이스 요소 보기를 변경하거나 추가 창을 여는 등의 기능을 수행할 수 있 습니다. JavaScript를 사용하여 만든 페이지를 보려면 브라우저 구성에서 JavaScript 지원을 사용하도록 설정합니 다.

### Kaspersky Private Security Network (KPSN)

Kaspersky Private Security Network는 Kaspersky 애플리케이션이 설치된 기기 사용자가 기기에서 Kaspersky Security Network로 데이터를 보내지 않고도 Kaspersky Security Network의 평판 데이터베이스와 기타 통계 데이 터에 접근할 수 있도록 하는 솔루션입니다. Kaspersky Private Security Network는 다음과 같은 이유로 Kaspersky Security Network에 참여할 수 없는 기업 고객용으로 제공됩니다:

- 기기가 인터넷에 연결되어 있지 않습니다.
- 국가 또는 기업 LAN 외부로의 데이터 전송이 법률이나 기업 보안 정책에 의해 금지됩니다.

## Kaspersky Security Center Linux 관리자

Kaspersky Security Center Linux 원격 중앙 집중식 관리 시스템을 통해 애플리케이션 작동을 관리하는 사용자입니 다.

## Kaspersky Security Center Linux 웹 서버

중앙 관리 서버와 함께 설치되는 Kaspersky Security Center Linux의 구성 요소입니다. 웹 서버는 독립 실행형 설치 패키지, iOS MDM 프로필 및 공유 폴더의 파일을 네트워크를 통해 게시하도록 설계되었습니다.

## Kaspersky Security Center SHV(System Health Validator)

Kaspersky Security Center Linux와 Microsoft NAP의 동시 작동 시 운영 체제의 운용 가능성을 확인하는 데 사용되 는 Kaspersky Security Center Linux 구성 요소입니다.

## Kaspersky Security Center 운영자

Kaspersky Security Center를 통해 관리되는 보호 시스템의 상태 및 작동을 감시하는 사용자입니다.

## Kaspersky 업데이트 서버

Kaspersky 애플리케이션이 데이터베이스와 애플리케이션 모듈의 업데이트를 다운로드하는 Kaspersky HTTP(S) 서버입니다.

## **SSL**

인터넷 및 로컬 네트워크에서 사용되는 데이터 암호화 프로토콜입니다. SSL(Secure Sockets Layer)은 웹 애플리 케이션에서 클라이언트와 서버 간의 보안 연결을 만드는 데 사용됩니다.

가상 중앙 관리 서버

클라이언트 조직의 네트워크를 관리하도록 설계된 Kaspersky Security Center Linux의 구성 요소입니다.

가상 중앙 관리 서버는 보조 중앙 관리 서버의 특수한 형태이며 실제 중앙 관리 서버와 비교하여 다음과 같은 제약 이 따릅니다.

- 가상 중앙 관리 서버는 기본 중앙 관리 서버에서만 만들 수 있습니다.
- 가상 중앙 관리 서버는 작동 시 기본 중앙 관리 서버 데이터베이스를 사용합니다. 데이터 백업 및 복원 작업과 업데이트 검사 및 다운로드 작업은 가상 중앙 관리 서버에서 지원되지 않습니다.
- 가상 서버에서는 보조 중앙 관리 서버(가상 서버 포함) 만들기가 지원되지 않습니다.

## 공유 인증서

인증서는 사용자 모바일 기기를 식별하는 데 사용됩니다.

# 관리 그룹

기능별로 또는 설치된 Kaspersky 애플리케이션별로 그룹화된 기기 집합입니다. 기기는 관리의 편의를 위해 단일 항목으로 그룹화됩니다. 그룹에는 다른 그룹이 포함될 수 있습니다. 그룹에서 설치된 각 애플리케이션에 대해 그룹 정책과 그룹 작업을 만들 수 있습니다.

관리 중인 기기

관리 그룹에 포함된 회사 네트워크 내 기기입니다.

관리 콘솔

Windows 기반 Kaspersky Security Center(MMC 기반 관리 콘솔이라고도 함)의 구성 요소입니다. 이 구성 요소는 중앙 관리 서버 및 네트워크 에이전트의 관리 서비스에 대한 사용자 인터페이스를 제공합니다. 관리 콘솔은 Kaspersky Security Center 웹 콘솔과 유사합니다.

관리자 권한

한 Exchange 조직 내에서 Exchange 개체를 관리하는 데 필요한 사용자의 권한 수준입니다.

## 관리자 워크스테이션

Kaspersky Security Center 웹 콘솔을 여는 기기. 이 구성 요소는 Kaspersky Security Center Linux 관리 인터페이스 를 제공합니다.

관리자 워크스테이션은 Kaspersky Security Center Linux의 서버 부분을 구성하고 관리하는 데 사용됩니다. 관리자 의 워크스테이션을 사용해 관리자는 Kaspersky 애플리케이션을 기반으로 회사 LAN의 중앙 집중식 안티 바이러스 보호 시스템을 구축하고 관리합니다.

### 구성 프로필

iOS MDM 모바일 기기를 대상으로 하는 설정 및 제한 모음이 포함된 정책입니다.

## 그룹 작업

관리 그룹에 대해 정의된 작업과 해당 관리 그룹에 포함된 모든 클라이언트 기기에서 수행되는 작업.

## 기기 소유자

기기 소유자는 기기와 어떤 작업 수행을 할 때 관리자가 연락할 수 있는 사용자입니다.

## 내부 사용자 계정

내부 사용자 계정은 가상 중앙 관리 서버 작업에 사용됩니다. Kaspersky Security Center Linux는 애플리케이션의 내부 사용자에게 실제 사용자의 권한을 부여합니다.

내부 사용자의 계정이 생성되어 Kaspersky Security Center Linux 내에서만 사용됩니다. 내부 사용자에 대한 어떤 데이터도 운영 체제로 전송되지 않습니다. Kaspersky Security Center Linux에서 내부 사용자를 인증합니다.

## 네트워크 보호 상태

회사 네트워크의 기기 보안을 정의하는 현재 보호 상태입니다. 네트워크 보호 상태에는 설치된 보안 제품, 라이센 스 키 사용, 탐지된 위협의 수와 유형 등이 포함됩니다.

## 네트워크 안티 바이러스 보호

바이러스와 스팸이 조직 네트워크에 침입할 위험을 줄이며 네트워크 공격, 피싱 및 기타 위협을 방지하는 기술적 및 조직적 방법의 집합입니다. 보안 제품과 서비스를 사용하고, 회사 데이터 보안 정책을 적용 및 준수하면 네트워 크 보안 수준이 높아집니다.

#### 네트워크 에이전트

중앙 관리 서버와 Kaspersky 애플리케이션 간의 상호 작용을 위해 특정 네트워크 노드(워크스테이션 또는 서버)에 설치되는 Kaspersky Security Center Linux의 구성 요소입니다. 이 구성요소는 Kaspersky의 모든 Microsoft® Windows®용 애플리케이션에 공통으로 적용됩니다. Unix 같은 OS 및 Mac 시스템용으로 개발된 Kaspersky 애플리 케이션에는 별도의 네트워크 에이전트 버전이 있습니다.

라이센스 기간

애플리케이션 기능에 대한 접근 및 추가 서비스를 사용할 수 있는 권한이 제공되는 기간입니다. 사용할 수 있는 서 비스는 라이센스 유형에 따라 달라집니다.

## 로컬 설치

회사 네트워크의 기기에 보안 제품을 설치하는 작업입니다. 보안 제품 배포 패키지에서 수동 설치를 시작하거나 게 시된 설치 패키지를 기기에 미리 다운로드한 다음 수동으로 시작한다고 가정합니다.

## 로컬 작업

단일 기기에서 정의되어 실행되는 작업입니다.

## 배포 지점

네트워크 에이전트가 설치되어 있으며 업데이트 배포, 애플리케이션 원격 설치, 관리 그룹 및/또는 브로드캐스팅 도메인 내에 있는 컴퓨터에 대한 정보 획득 등에 사용되는 컴퓨터입니다. 배포 지점은 업데이트 배포 시 중앙 관리 서버에서의 부하를 줄이고 네트워크 트래픽을 최적화하기 위해 고안되었습니다. 배포 지점은 중앙 관리 서버에 의 해 자동으로 또는 관리자에 의해 수동으로 할당될 수 있습니다. 배포 지점의 이전 명칭은 업데이트 에이전트였습니 다.

#### 백업 폴더

백업 유틸리티를 사용하여 만든 중앙 관리 서버 데이터 복사본을 저장할 수 있는 특수 폴더입니다.

#### 보호 상태

컴퓨터 보안 레벨을 반영하는 현재 보호 상태입니다.

### 복원

격리 저장소 또는 백업 저장소에서 개체가 격리, 치료 또는 삭제되기 전 저장되었던 원래 폴더 또는 사용자 정의 폴 더로 원래 개체를 재배치하는 것입니다.

#### 브로드캐스트 도메인

모든 노드가 OSI (Open Systems Interconnection Basic Reference Model) 수준에서 브로드캐스팅 채널을 사용해 데이터를 교환할 수 있는 네트워크의 논리적인 영역.

비-호환 애플리케이션

Kaspersky Security Center Linux를 통한 관리를 지원하지 않는 Kaspersky 애플리케이션 또는 제삼자 개발사의 안 티 바이러스 애플리케이션입니다.

## 사용 가능한 업데이트

일정 기간 동안 누적된 긴급 업데이트, 애플리케이션 아키텍처 변경 사항 등을 포함하는 Kaspersky 애플리케이션 모듈용 업데이트 세트입니다.

## 서비스 공급업체 관리자

안티 바이러스 보호 서비스 공급업체의 직원입니다. 이 관리자는 Kaspersky 안티 바이러스 제품을 기반으로 안티 바이러스 보호 시스템에 대한 설치 및 유지보수 작업을 수행하는 동시에 고객에게 기술 지원을 제공합니다.

### 설치 패키지

Kaspersky Security Center 원격 관리 시스템을 사용하여 Kaspersky 애플리케이션을 원격으로 설치하기 위해 만들 어진 파일입니다. 설치 패키지에는 애플리케이션을 설치하고 설치 후 즉시 이를 실행하는데 필요한 설정 범위가 있 습니다. 설정은 애플리케이션 기본 값에 해당합니다. 설치 패키지는 애플리케이션 배포 키트에 포함된 .kpd 및 .kud 확장자 파일을 사용해 만들어 집니다.

## 수동 설치

배포 패키지에서 회사 네트워크의 기기에 보안 제품을 설치하는 작업입니다. 수동 설치 시에는 관리자 또는 다른 IT 전문가의 도움이 필요합니다. 일반적으로는 원격 설치 완료 시 오류가 발생한 경우 수동 설치를 수행합니다.

#### 악성 코드 급증

기기를 바이러스에 감염시키려고 하는 일련의 적극적인 시도입니다.

## 안티 바이러스 데이터베이스

Kaspersky에서 안티 바이러스 데이터베이스를 배포할 당시에 컴퓨터 보안 위협으로 인식한 정보가 담긴 데이터베 이스입니다. 안티 바이러스 데이터베이스의 항목을 통해 검사한 개체에서 악성 코드를 탐지할 수 있습니다. 안티 바이러스 데이터베이스는 Kaspersky 전문가에 의해 만들어져 매 시간 업데이트됩니다.

#### 안티 바이러스 보호 서비스 공급업체

Kaspersky 솔루션을 기반으로 클라이언트 조직에 안티 바이러스 보호 서비스를 제공하는 조직입니다.

## 애플리케이션 직접 관리

로컬 인터페이스를 통한 애플리케이션 관리를 의미합니다.

## 앱 마켓

Kaspersky Security Center Linux 구성 요소. 앱 마켓은 사용자가 소유한 Android 기기에 애플리케이션을 설치하기 위해 사용됩니다. 앱 마켓은 Google Play에 있는 애플리케이션으로의 링크와 애플리케이션의 APK 파일을 게시합 니다.

#### 업데이트

Kaspersky 업데이트 서버에서 검색된 새로운 파일(데이터베이스 또는 애플리케이션 모듈)을 대체 또는 추가하는 절차입니다.

# 역할 그룹

동일한 관리 [권한이](file:///C:/AIConverter2.0/AI-HELP/KSCLinux/15.1/ko-KR/95897.htm#o167763) 부여된 Exchange ActiveSync 모바일 기기의 사용자 그룹입니다.

연결 게이트웨이

연결 게이트웨이는 특수 모드에서 작동하는 네트워크 에이전트입니다. 연결 게이트웨이는 다른 네트워크 에이전 트의 연결을 수락하고 서버와의 자체 연결을 통해 이를 중앙 관리 서버로 터널링합니다. 일반 네트워크 에이전트와 달리 연결 게이트웨이는 중앙 관리 서버에 대한 연결을 설정하지 않고 중앙 관리 서버의 연결을 기다립니다.

원격 설치

Kaspersky Security Center Linux에서 제공하는 도구로 Kaspersky 애플리케이션을 설치합니다.

## 유료 애플리케이션 그룹

관리자(예: 공급사)가 지정한 기준에 따라 생성된 애플리케이션 그룹으로 이 분류에 따라 클라이언트 기기 설치 현 황에 대한 통계를 유지합니다.

이벤트 심각도

이벤트 속성은 Kaspersky 애플리케이션을 작동할 때 결정됩니다. 다음과 같은 심각도가 있습니다.

- 심각 이벤트
- 기능 실패
- 경고
- 정보

같은 유형의 이벤트라도 이벤트가 발생한 상황에 따라 다른 심각도를 가집니다.

이벤트 저장소

Kaspersky Security Center Linux에서 발생하는 이벤트에 대한 정보 저장을 전담하는 중앙 관리 서버 데이터베이스 의 일부입니다.

인증 에이전트

암호화된 하드 드라이브에 접근하고 부팅 가능한 하드 드라이브 암호화 후 운영 체제를 로드하기 위한 인증을 완 료하기 위한 인터페이스입니다.

# 작업

Kaspersky 애플리케이션이 수행하는 기능은 다음과 같은 작업으로 구현됩니다: 실시간 파일 보호, 컴퓨터 전체 검 사 및 데이터베이스 업데이트.

## 작업 설정

각 작업 유형과 관련된 애플리케이션 설정입니다.

### 정책

정책은 애플리케이션의 설정을 결정하고 관리 그룹 내의 컴퓨터에 설치된 애플리케이션을 구성하는 기능을 관리 합니다. 각각의 애플리케이션에 대해 개별 정책을 만들어야 합니다. 각 관리 그룹 내에 설치된 각 애플리케이션을 위한 여러 정책을 만들 수 있지만 한 번에 하나의 정책만 관리 그룹 내의 각 애플리케이션에 적용할 수 있습니다.

### 중앙 관리 서버

회사 네트워크에 설치된 모든 Kaspersky 애플리케이션에 대한 정보가 중앙 집중식으로 저장되는 Kaspersky Security Center Linux 구성 요소입니다. 이러한 애플리케이션을 관리하는 데에도 사용됩니다.

## 중앙 관리 서버 데이터 백업

백업 유틸리티를 사용한 백업 및 이후 복원을 위해 중앙 관리 서버 데이터를 복사하는 것입니다. 이 유틸리티는 다 음 내용을 저장할 수 있습니다:

- 중앙 관리 서버의 데이터베이스(중앙 관리 서버에 저장된 정책, 작업, 애플리케이션 설정, 이벤트)
- 관리 그룹 및 클라이언트 기기 구조에 관한 구성 정보
- 애플리케이션의 워격 설치를 위한 설치 파일 저장소(폴더의 컨텐츠: 패키지, 업데이트 제거)
- 중앙 관리 서버 인증서

중앙 관리 서버 데이터 복원

백업 유틸리티를 사용하여 백업에 저장된 정보로부터 중앙 관리 서버 데이터를 복원하는 것입니다. 이 유틸리티는 다음 내용을 복원할 수 있습니다:

- 중앙 관리 서버의 데이터베이스(중앙 관리 서버에 저장된 정책, 작업, 애플리케이션 설정, 이벤트)
- 관리 그룹 및 클라이언트 컴퓨터 구조에 관한 구성 정보
- 애플리케이션의 원격 설치를 위한 설치 파일 저장소(폴더의 컨텐츠: 패키지, 업데이트 제거)

중앙 관리 서버 인증서

## 중앙 관리 서버 인증서

중앙 관리 서버가 다음 목적으로 사용하는 인증서:

- Kaspersky Security Center 웹 콘솔 연결 시 중앙 관리 서버 인증
- 관리 중인 기기에서 중앙 관리 서버와 네트워크 에이전트 간의 안전한 상호 작용
- 기본 중앙 관리 서버를 보조 중앙 관리 서버에 연결 시 중앙 관리 서버 인증

이 인증서는 중앙 관리 서버를 설치할 때 자동으로 생성되어 중앙 관리 서버에 저장됩니다.

### 중앙 관리 서버 클라이언트(클라이언트 기기)

네트워크 에이전트가 설치되고 관리되는 Kaspersky 애플리케이션이 실행 중인 기기, 서버 또는 워크스테이션입니 다.

#### 중앙 집중식 애플리케이션 관리

Kaspersky Security Center에서 제공하는 관리 서비스를 사용하여 애플리케이션을 원격으로 관리하는 것입니다.

## 추가 서브스크립션 키

현재 사용하지 않고 있는 애플리케이션의 사용 권한을 인증하는 키입니다.

## 취약점

시스템이나 애플리케이션에 침투하여 무결성을 손상시키기 위해 악성 코드 제작자에 의해 악용될 수 있는 운영 체 제 또는 애플리케이션의 결함입니다. 시스템의 취약점이 많으면 바이러스가 시스템에 침투하여 시스템 및 설치된 애플리케이션의 정상적인 작동을 방해할 수 있으므로 시스템이 안정적이지 못하게 됩니다.

#### 클라이언트 관리자

안티 바이러스 보호 상태 모니터링을 담당하는 클라이언트 조직의 직원입니다.

#### 키 파일

체험판 또는 사용 라이센스로 Kaspersky 애플리케이션을 사용할 수 있게 하는 xxxxxxxx.key 형식의 파일입니다.

## 특정 기기 작업

임의 관리 그룹에 속해 있는 한 클라이언트 기기 집합에 할당되는 작업으로, 해당 기기에서 수행됩니다.

## 패치 심각도

패치의 특성. Microsoft 패치와 타사 패치의 심각도는 다음과 같은 5가지입니다:

- 심각
- 높음
- 중간
- 낮음
- 알 수 없음

타사 패치 또는 Microsoft 패치의 심각도는 해당 패치가 수정하는 취약점 가운데 심각도가 가장 높은 취약점에 따 라 결정됩니다.

#### 프로그램 설정

애플리케이션 설정은 모든 종류의 작업에 공통적으로 적용되며, 애플리케이션 성능 설정, 보고 설정 및 백업 설정 과 같은 애플리케이션의 전반적인 작업을 제어하는 역할을 합니다.

### 프로비저닝 프로필

iOS 모바일 기기에서 애플리케이션을 운영하기 위한 설정 집합입니다. 프로비저닝 프로필에는 라이센스에 대한 정보가 포함되어 있으며 특정 애플리케이션에 연결됩니다.

#### 프로필

Microsoft [Exchange](javascript:void(0)) 서버에 연결할 때의 동작을 정의하는 Exchange 모바일 기기 ®의 설정 모음입니다.

## 홈 중앙 관리 서버

홈 중앙 관리 서버는 네트워크 에이전트를 설치할 때 지정했던 중앙 관리 서버입니다. 홈 중앙 관리 서버는 네트워 크 에이전트 연결 프로필 설정에서 사용할 수 있습니다.

# 활성 라이센스 키

현재 애플리케이션에서 사용 중인 키입니다.

# 타사 코드 정보

타사 코드에 대한 정보는 애플리케이션 설치 디렉터리에 있는 legal\_notices.txt라는 파일에서 확인할 수 있습니다.

# 상표 고지

등록된 상표 및 서비스 마크는 해당 소유주의 재산입니다.

Adobe, Acrobat, Flash, Shockwave, PostScript는 미국 및/또는 기타 국가에서 Adobe의 상표 또는 등록 상표입니 다.

AMD와 AMD64는 Advanced Micro Devices, Inc의 상표 또는 등록 상표입니다.

Amazon, Amazon Web Services, AWS, Amazon EC2, AWS Marketplace는 Amazon.com, Inc. 또는 그 계열사의 상표 입니다.

Apache는 Apache Software Foundation의 등록 상표 또는 상표입니다.

Apple, AirPlay, AirDrop, AirPrint, App Store, Apple Configurator, AppleScript, FaceTime, FileVault, iBook, iBooks, iCloud, iPad, iPhone, iTunes, Leopard, macOS, Mac, Mac OS, OS X, Safari, Snow Leopard, Tiger, QuickTime, Touch ID 는 Apple Inc.의 상표입니다.

Arm은 미국 및/또는 기타 지역에서 Arm Limited(또는 그 자회사)의 등록 상표입니다.

Bluetooth 단어, 표시 및 로고는 Bluetooth SIG, Inc.의 소유입니다.

Ubuntu, LTS는 Canonical Ltd.의 등록 상표입니다.

Cisco, Cisco Jabber, Cisco Systems, IOS는 미국 및 기타 특정 국가에서 Cisco Systems, Inc. 및/또는 그 자회사의 등록 상표 또는 상표입니다.

Citrix, XenServer는 Citrix Systems, Inc. 및/또는 해당 자회사 하나 이상의 상표이며 미국 특허청 및 기타 국가에 등 록되어 있을 수 있습니다.

Corel은 캐나다, 미국 및/또는 기타 국가에서 Corel Corporation 및/또는 해당 자회사의 상표 또는 등록 상표입니 다.

Cloudflare, Cloudflare 로고, Cloudflare Workers는 미국 및 기타 관할 지역에서 Cloudflare, Inc.의 상표 및/또는 등록 상표입니다.

Dropbox는 Dropbox, Inc.의 상표입니다.

Radmin은 Famatech의 등록 상표입니다.

Firebird는 Firebird 재단의 등록 상표입니다.

Foxit은 Foxit Corporation의 등록 상표입니다.

FreeBSD는 FreeBSD 재단의 등록 상표입니다.

Google, Android, Chrome, Chromium, Dalvik, Firebase, Google Chrome, Google Earth, Google Play, Google Maps, Google Public DNS, Hangouts, YouTube는 Google LLC의 상표입니다.

EulerOS, FusionCompute, FusionSphere는 Huawei Technologies Co., Ltd.의 상표입니다.

Intel, Core, Xeon은 미국 및 기타 국가에서 Intel Corporation의 상표입니다.

IBM, QRadar는 전 세계 많은 사법기관에 등록된 International Business Machines Corporation의 상표입니다.

Node.js는 Joyent, Inc.의 상표입니다.

Linux는 미국 및 기타 국가에서 Linus Torvalds의 등록 상표입니다.

Logitech은 미국 및/또는 기타 국가에서 Logitech의 등록 상표 또는 상표입니다.

Microsoft, Active Directory, ActiveSync, BitLocker, Excel, Forefront, Internet Explorer, InfoPath, Hyper-V, Microsoft Edge, MultiPoint, MS-DOS, PowerShell, PowerPoint, SharePoint, SQL Server, Office 365, OneNote, Outlook, Skype, Tahoma, Visio, Win32, Windows, Windows PowerShell, Windows Media, Windows Server, Windows Phone, Windows Vista, Windows Azure는 미국 및 기타 국가에서 Microsoft 그룹의 상표입니다.

Mozilla, Firefox, Thunderbird는 미국 및 기타 국가에서 Mozilla Foundation의 상표입니다.

Novell은 미국 및 기타 국가에서 Novell Enterprises Inc.의 등록 상표입니다.

OpenSSL은 OpenSSL 소프트웨어 재단이 소유한 상표입니다.

Oracle, Java, JavaScript 및 TouchDown는 Oracle 및/또는 그 계열사의 등록 상표입니다.

Parallels, Parallels 로고, Coherence는 Parallels International GmbH의 상표 또는 등록 상표입니다.

Chef는 미국 및/또는 기타 국가에서 Progress Software Corporation 및/또는 해당 자회사의 상표 또는 등록 상표 입니다.

Puppet은 Puppet, Inc.의 상표 또는 등록 상표입니다.

Python은 Python Software Foundation의 상표 또는 등록 상표입니다.

Red Hat, CentOS, Fedora, Red Hat Enterprise Linux는 미국 및 기타 국가에서 Red Hat, Inc. 또는 해당 자회사의 등록 상표입니다.

Ansible은 미국 및 기타 국가에서 Red Hat, Inc.의 등록 상표입니다.

CentOS는 미국 및 기타 국가에서 Red Hat, Inc. 또는 해당 자회사의 상표 또는 등록 상표입니다.

BlackBerry는 Research In Motion Limited의 소유이고 미국에 등록되어 있으며 기타 국가에서 등록 출원 중이거나 등록되어 있을 수 있습니다.

Debian은 Software in the Public Interest, Inc.의 등록 상표입니다.

Splunk, SPL은 미국 및 기타 국가에서 Splunk Inc.의 상표 및 등록 상표입니다.

SUSE는 미국 및 기타 국가에서 SUSE LLC의 등록 상표입니다.

Symbian 상표는 Symbian Foundation Ltd. 소유입니다.

OpenAPI는 Linux Foundation의 상표입니다.

VMware, VMware vSphere 및 VMware Workstation은 미국 및/또는 기타 관할 지역에서 VMware, Inc.의 등록 상표 또는 상표입니다.

UNIX는 미국 및 기타 국가에서 X/Open Company Limited를 통해 독점 사용이 허가된 등록 상표입니다.

Zabbix는 Zabbix SIA의 등록 상표입니다.